## **ISDP Software Product**

## 用户指南

文档版本 01 发布日期 2024-04-13

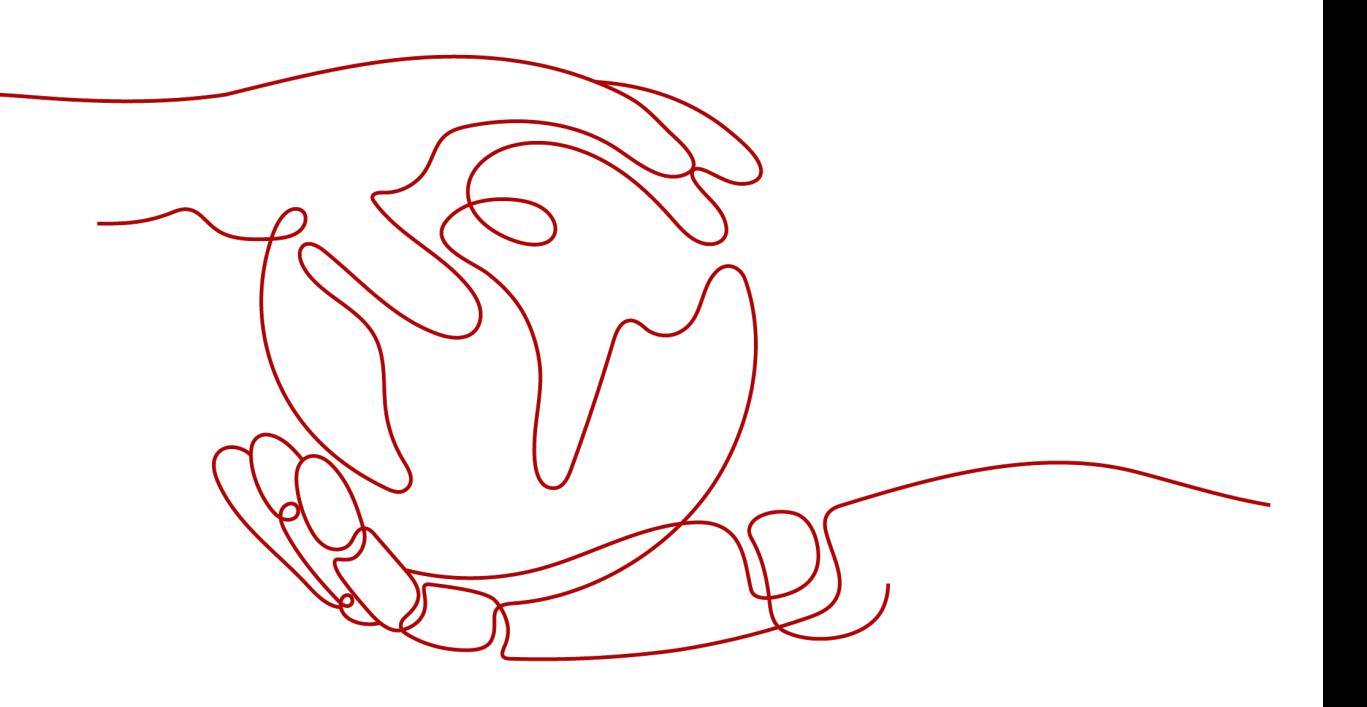

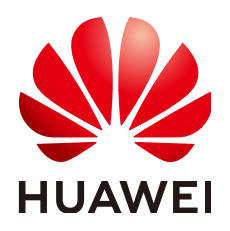

#### 版权所有 **©** 华为技术有限公司 **2024**。 保留一切权利。

非经本公司书面许可,任何单位和个人不得擅自摘抄、复制本文档内容的部分或全部,并不得以任何形式传 播。

#### 商标声明

**、<br>HUAWE和其他华为商标均为华为技术有限公司的商标。** 本文档提及的其他所有商标或注册商标,由各自的所有人拥有。

#### 注意

您购买的产品、服务或特性等应受华为公司商业合同和条款的约束,本文档中描述的全部或部分产品、服务或 特性可能不在您的购买或使用范围之内。除非合同另有约定,华为公司对本文档内容不做任何明示或暗示的声 明或保证。

由于产品版本升级或其他原因,本文档内容会不定期进行更新。除非另有约定,本文档仅作为使用指导,本文 档中的所有陈述、信息和建议不构成任何明示或暗示的担保。

安全声明

### 漏洞处理流程

华为公司对产品漏洞管理的规定以"漏洞处理流程"为准,该流程的详细内容请参见如下网址: <https://www.huawei.com/cn/psirt/vul-response-process> 如企业客户须获取漏洞信息,请参见如下网址: <https://securitybulletin.huawei.com/enterprise/cn/security-advisory>

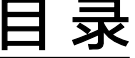

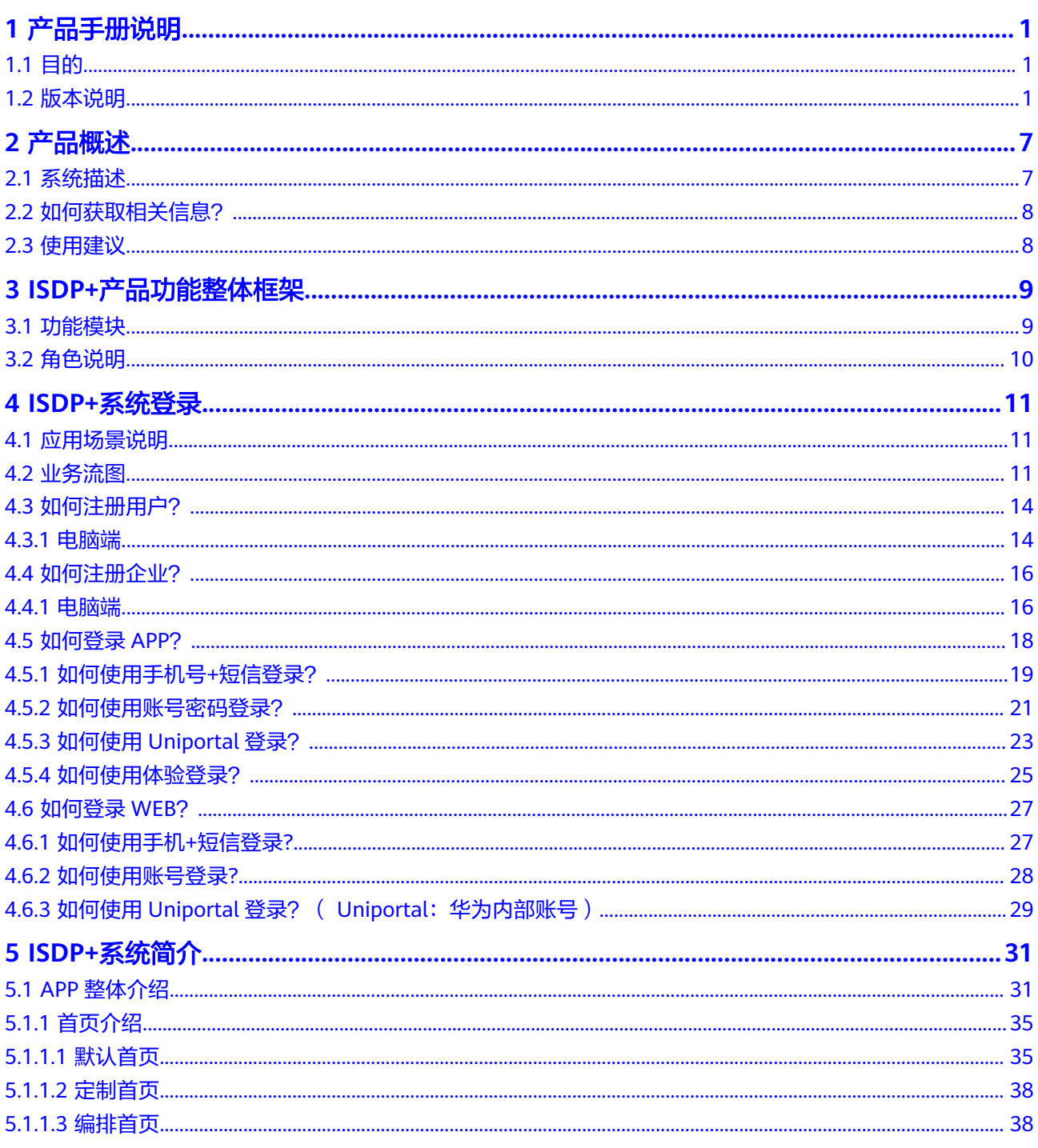

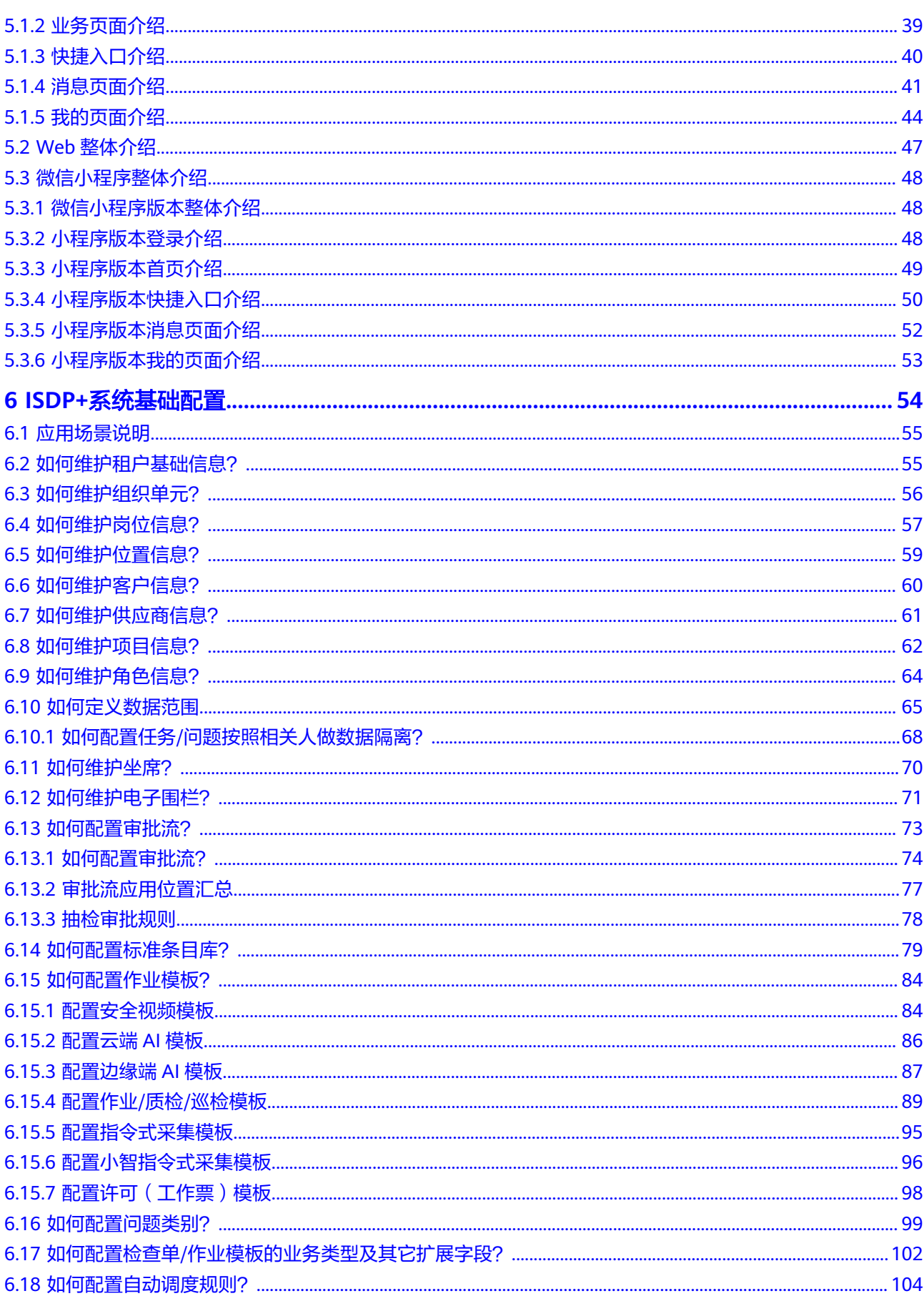

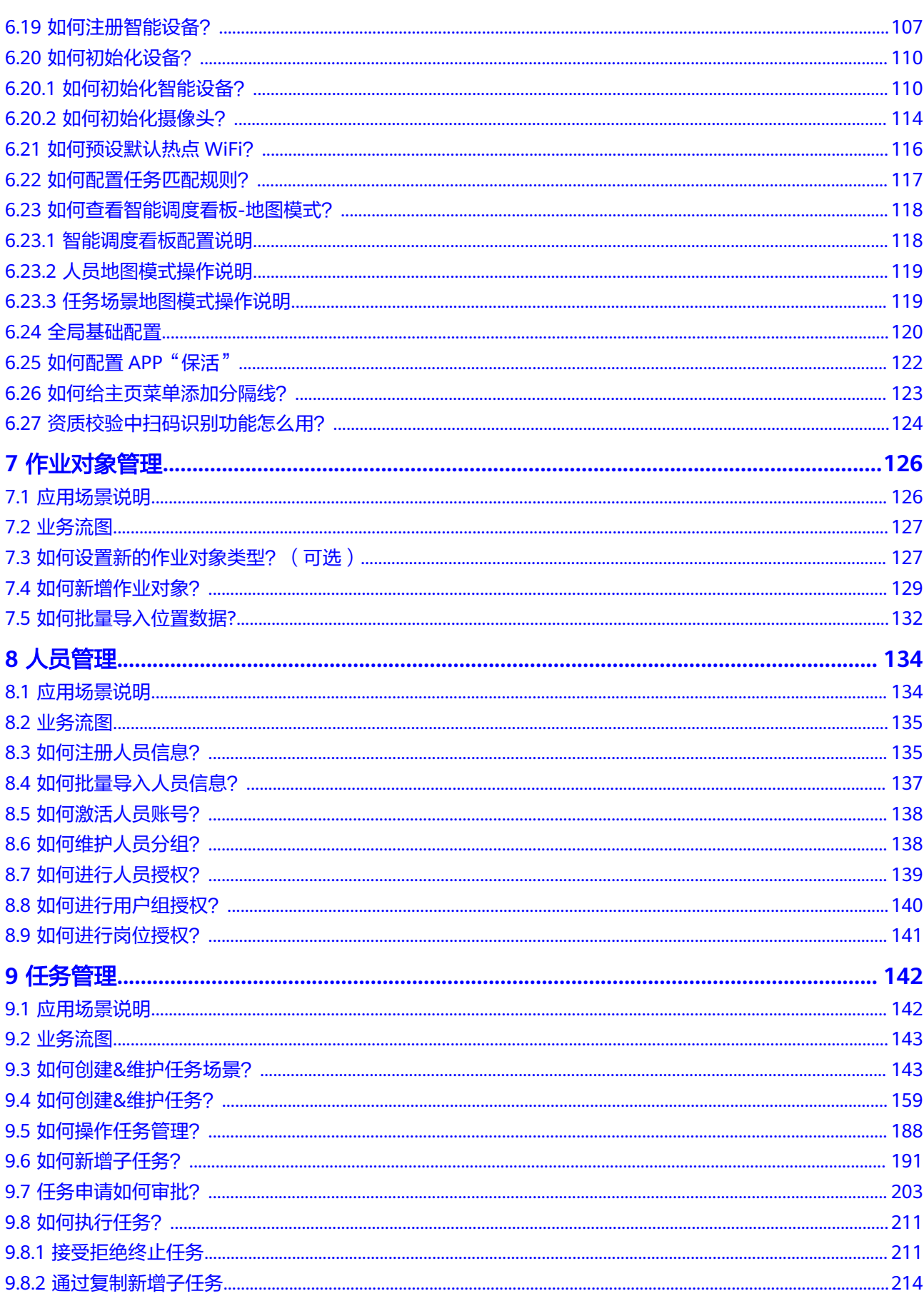

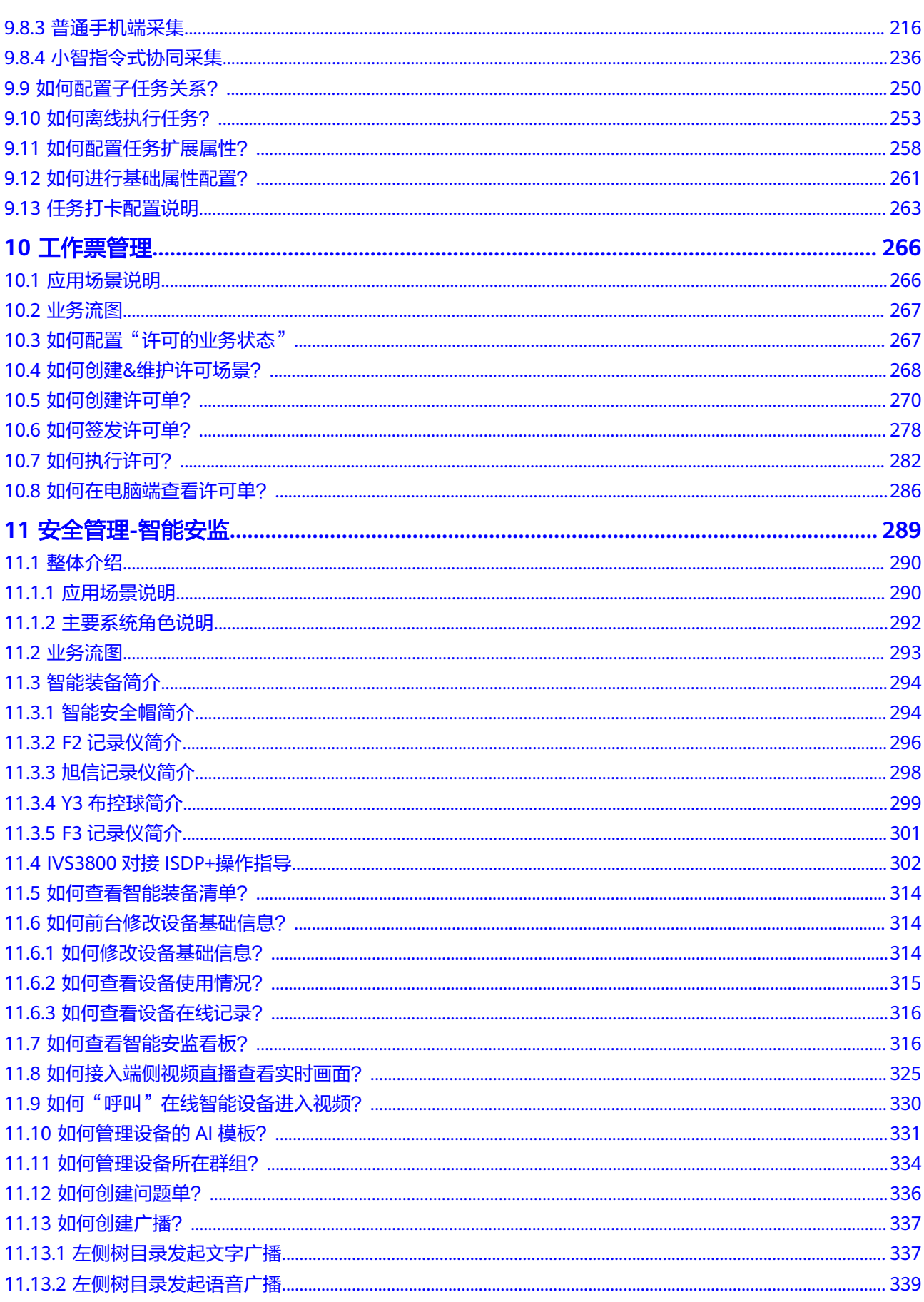

目录

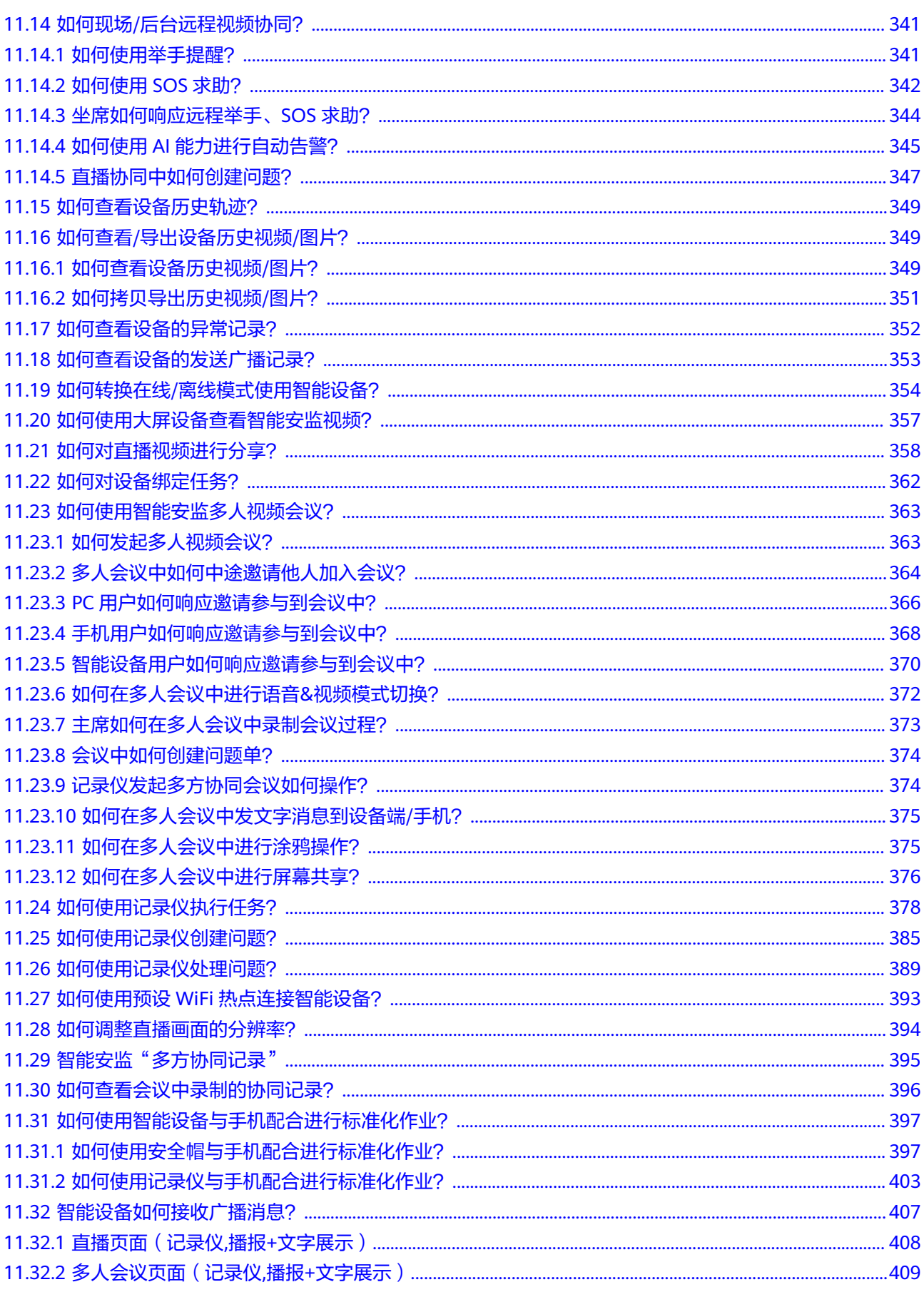

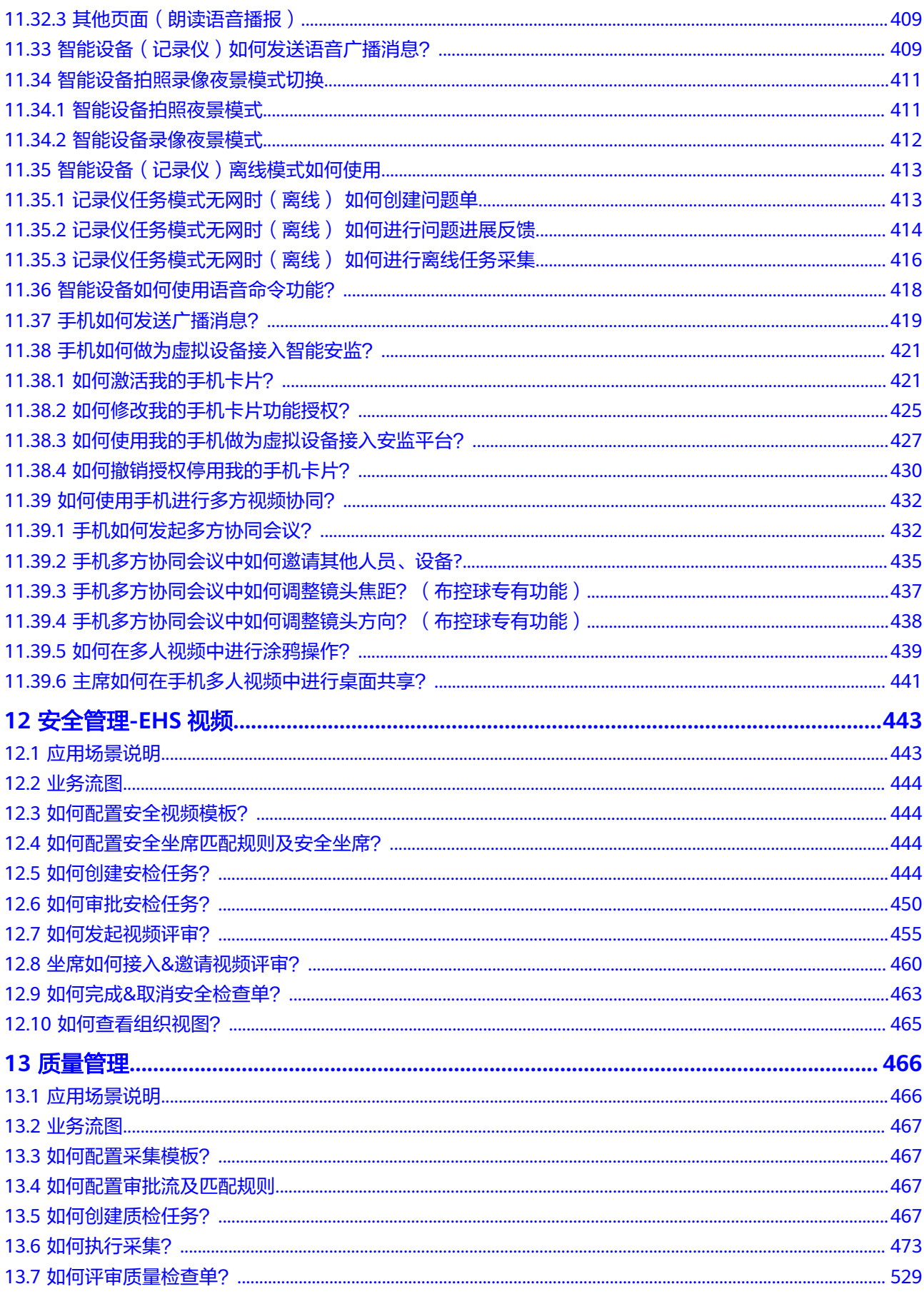

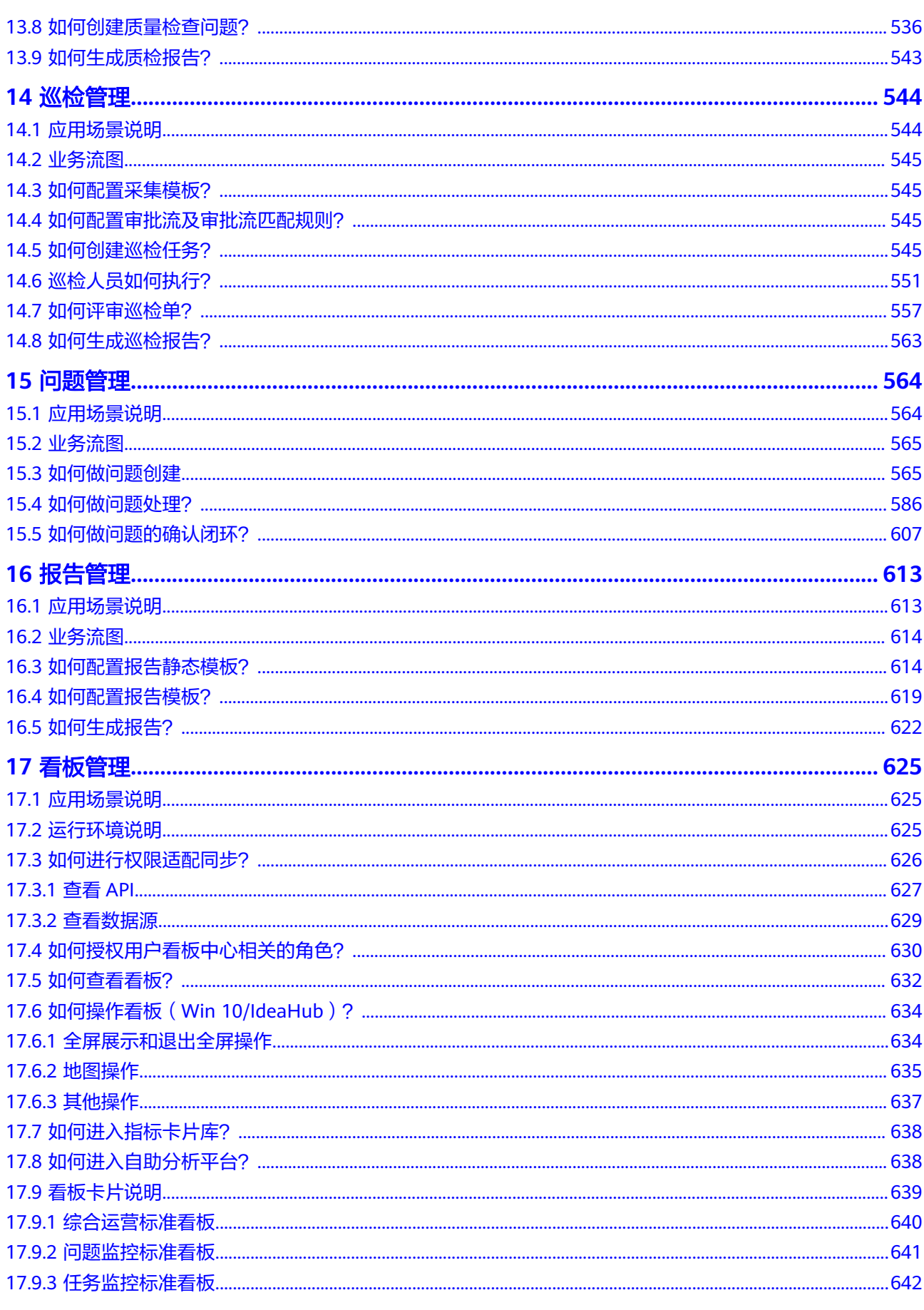

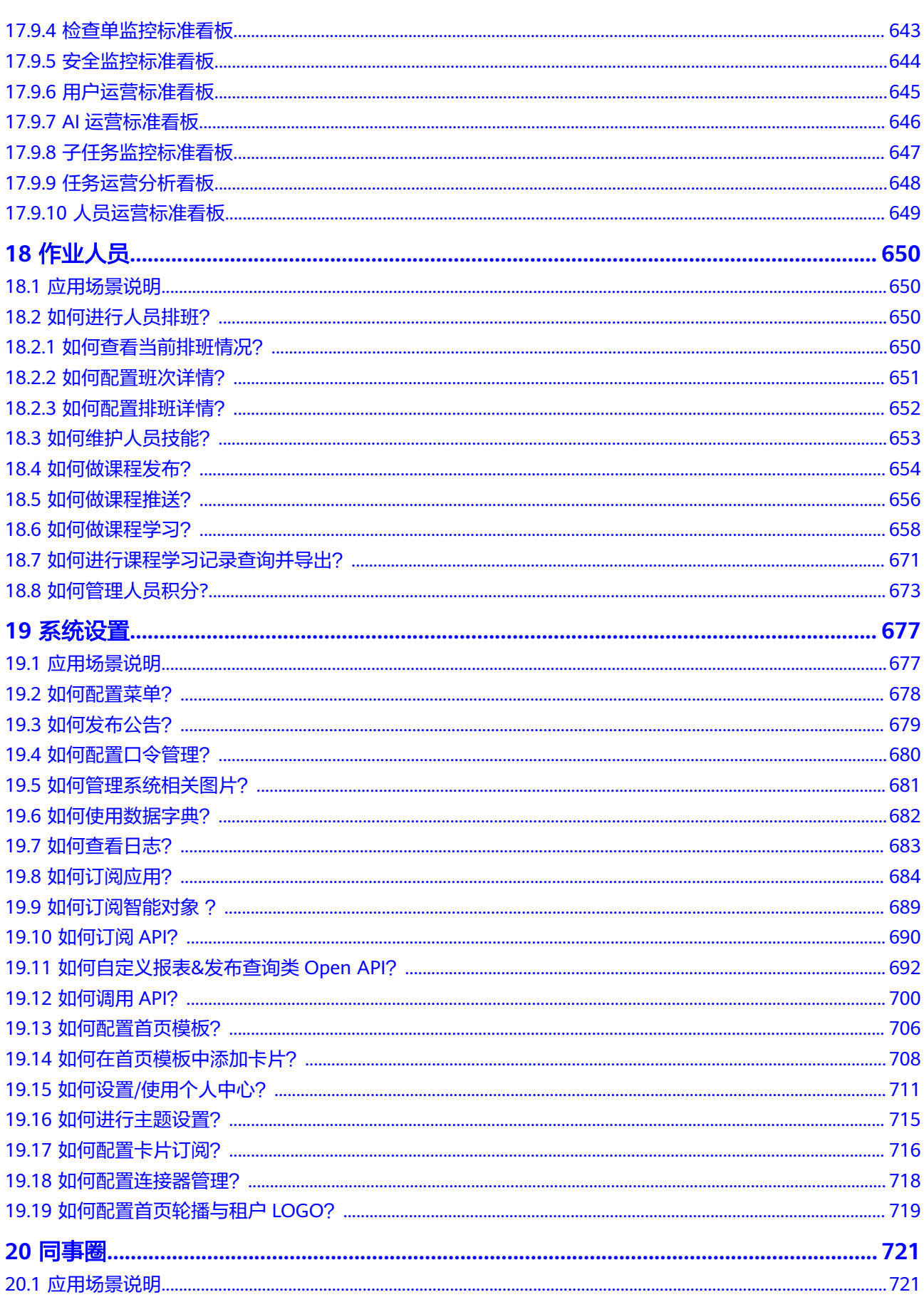

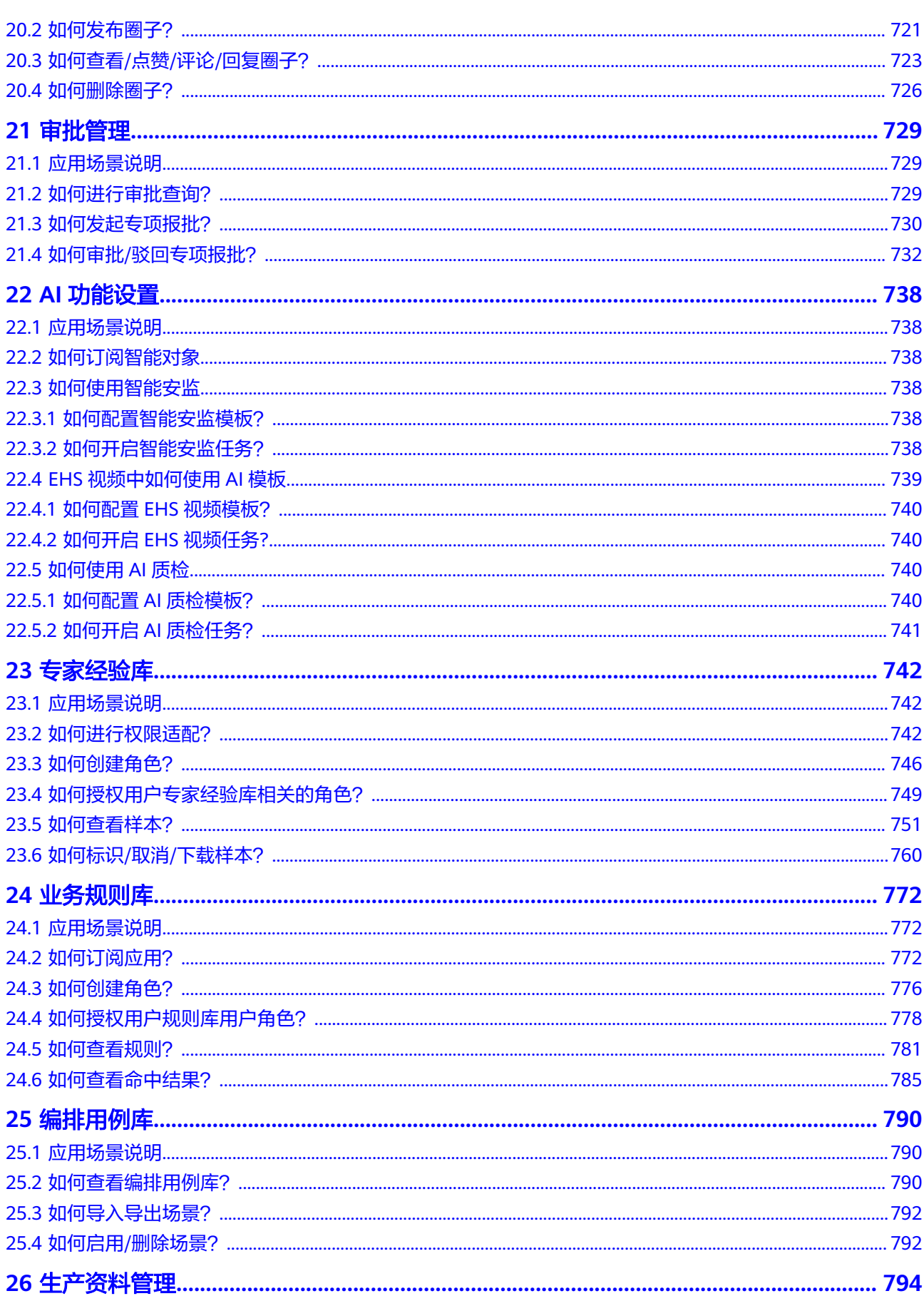

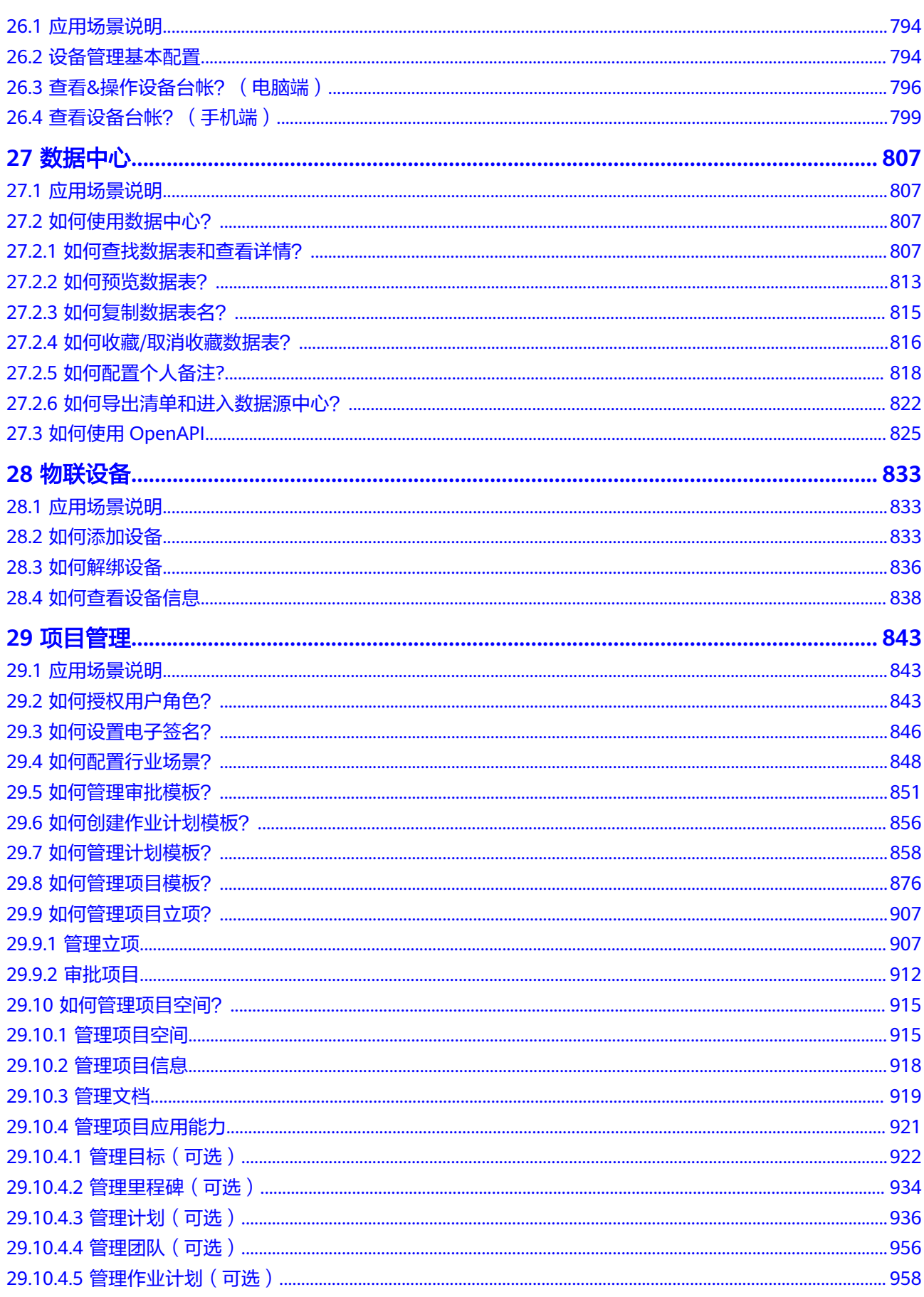

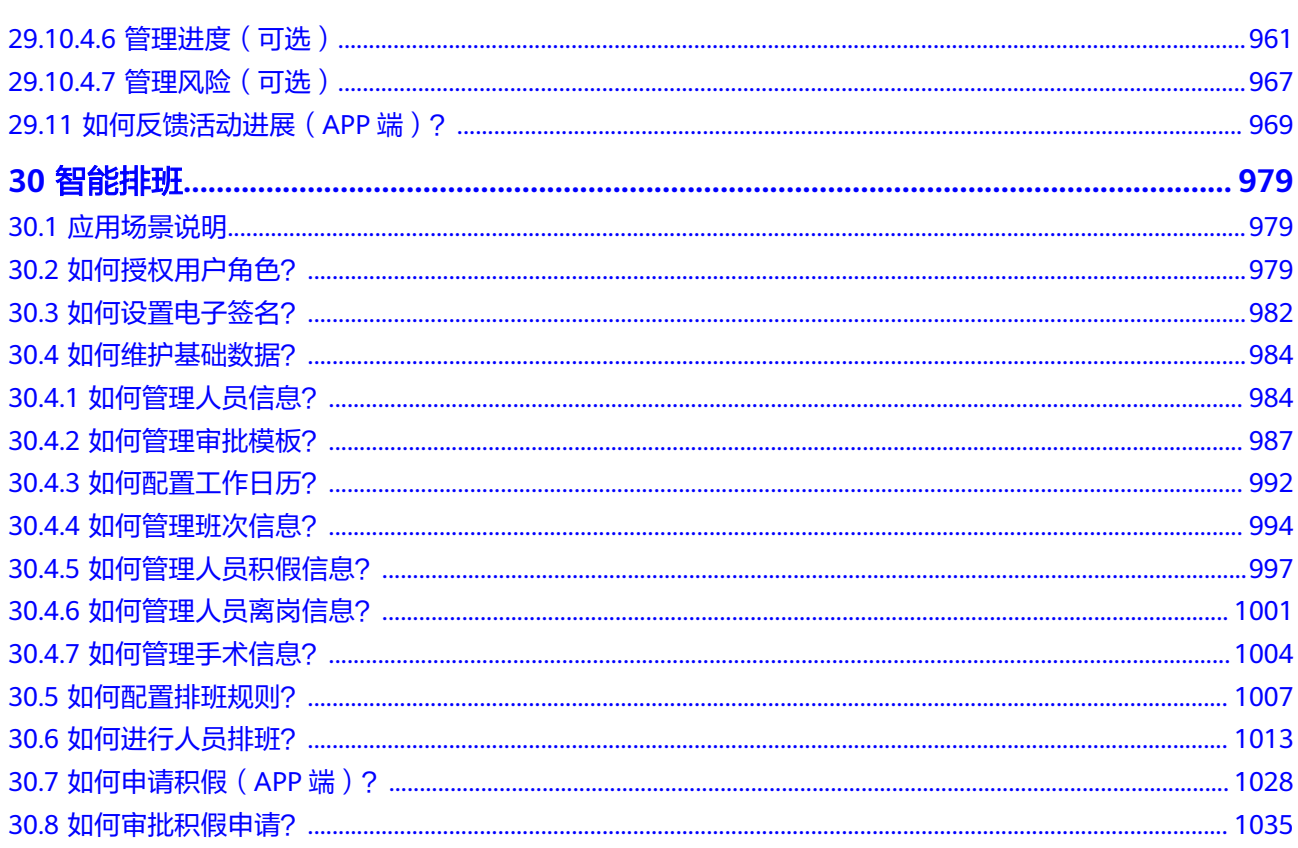

目录

## **1** 产品手册说明

<span id="page-14-0"></span>目的

版本说明

## **1.1** 目的

本文详细描述了ISDP+系统相关的操作,包括注册用户、注册租户、系统登录、系统基 础配置、作业对象管理、人员管理、任务管理、工作票管理、安全管理、质量管理、 巡检管理、问题管理、报告管理、看板管理、作业人员、系统设置、同事圈、审批管 理、AI功能、专家经验库、规则库、用例库、生产资料管理等,用于辅助指导系统配 合使用。

## **1.2** 版本说明

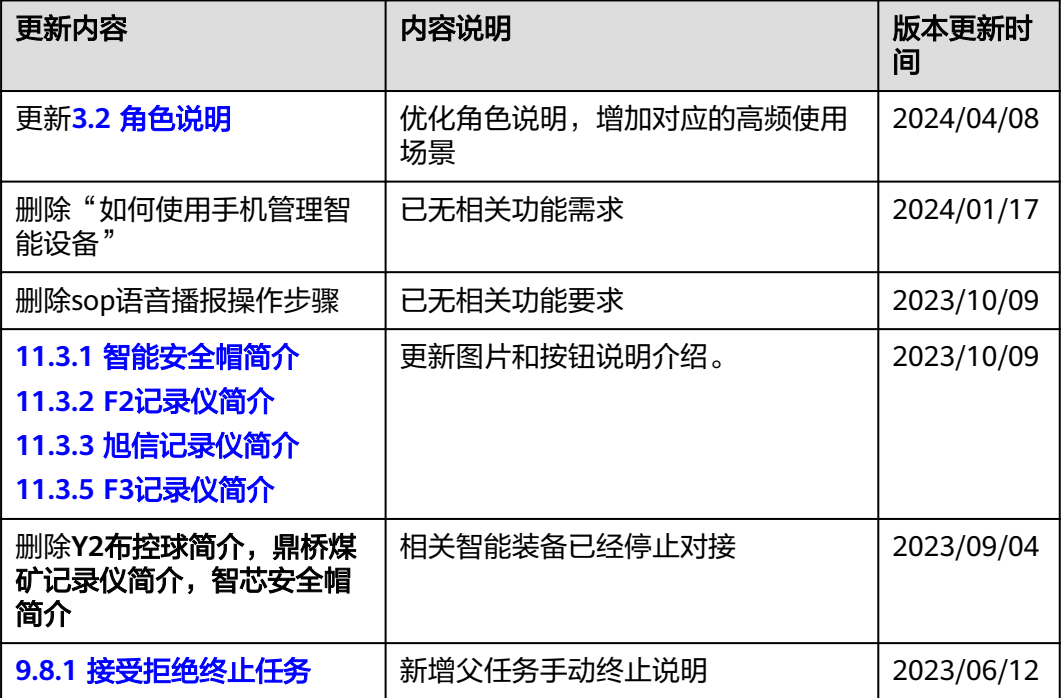

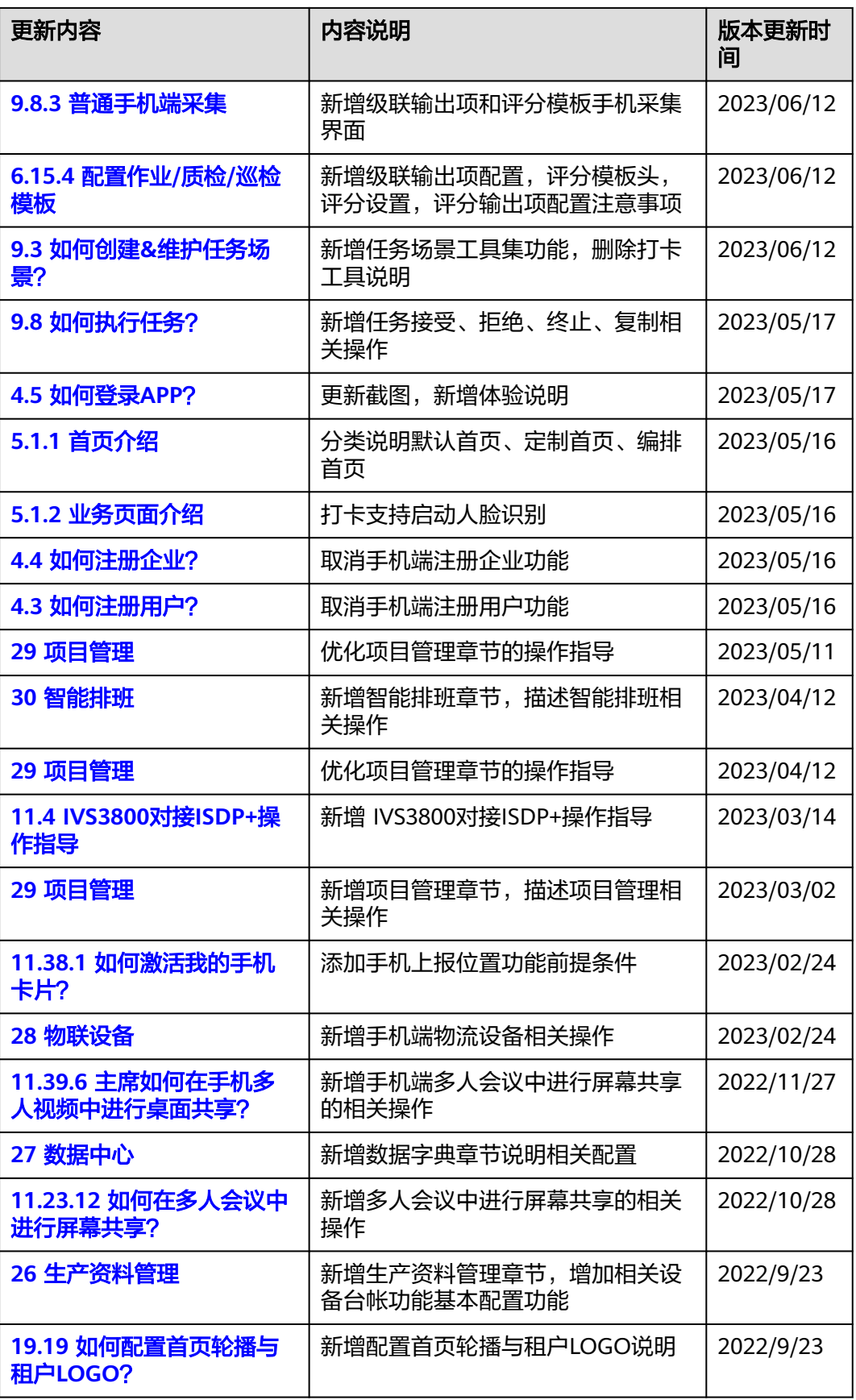

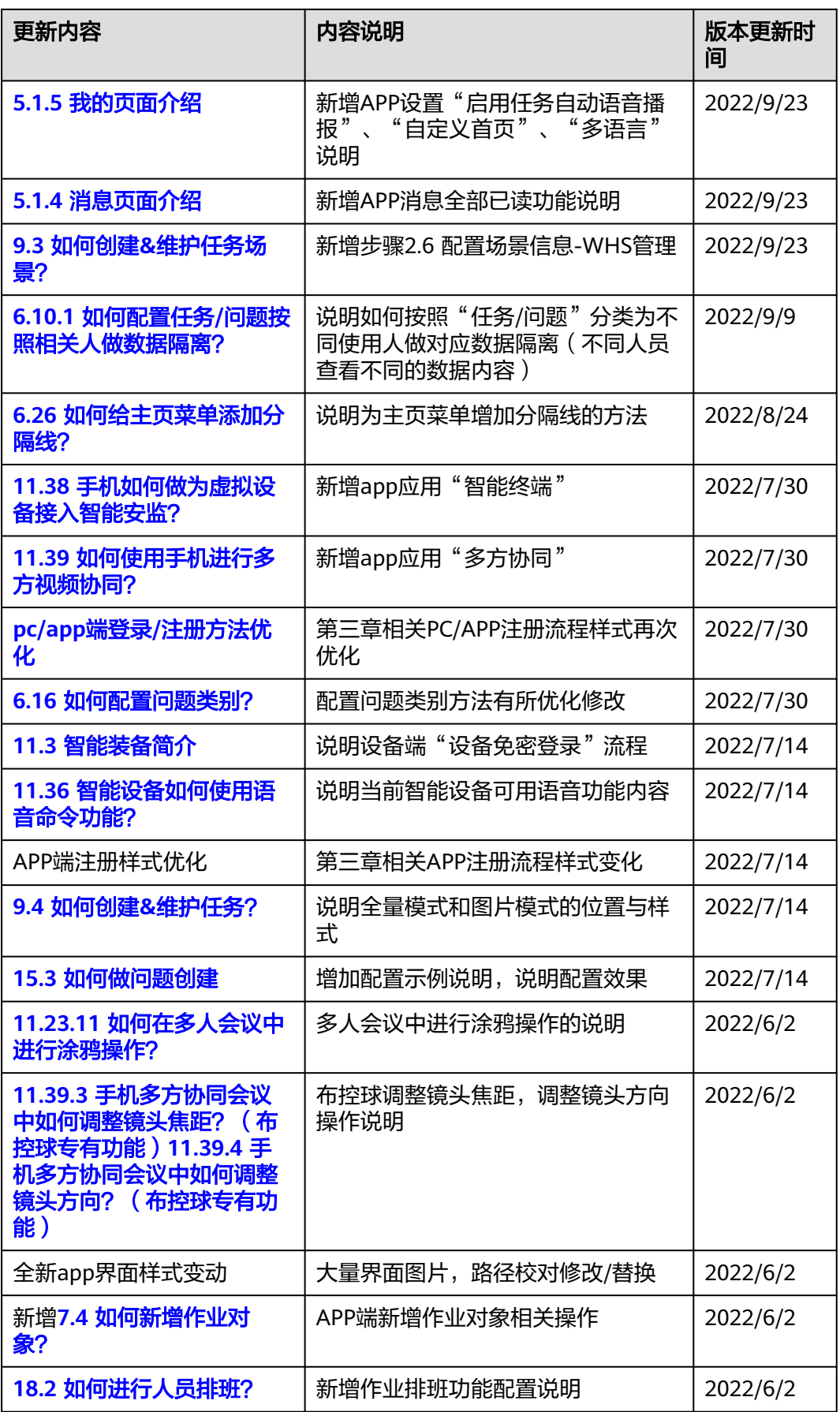

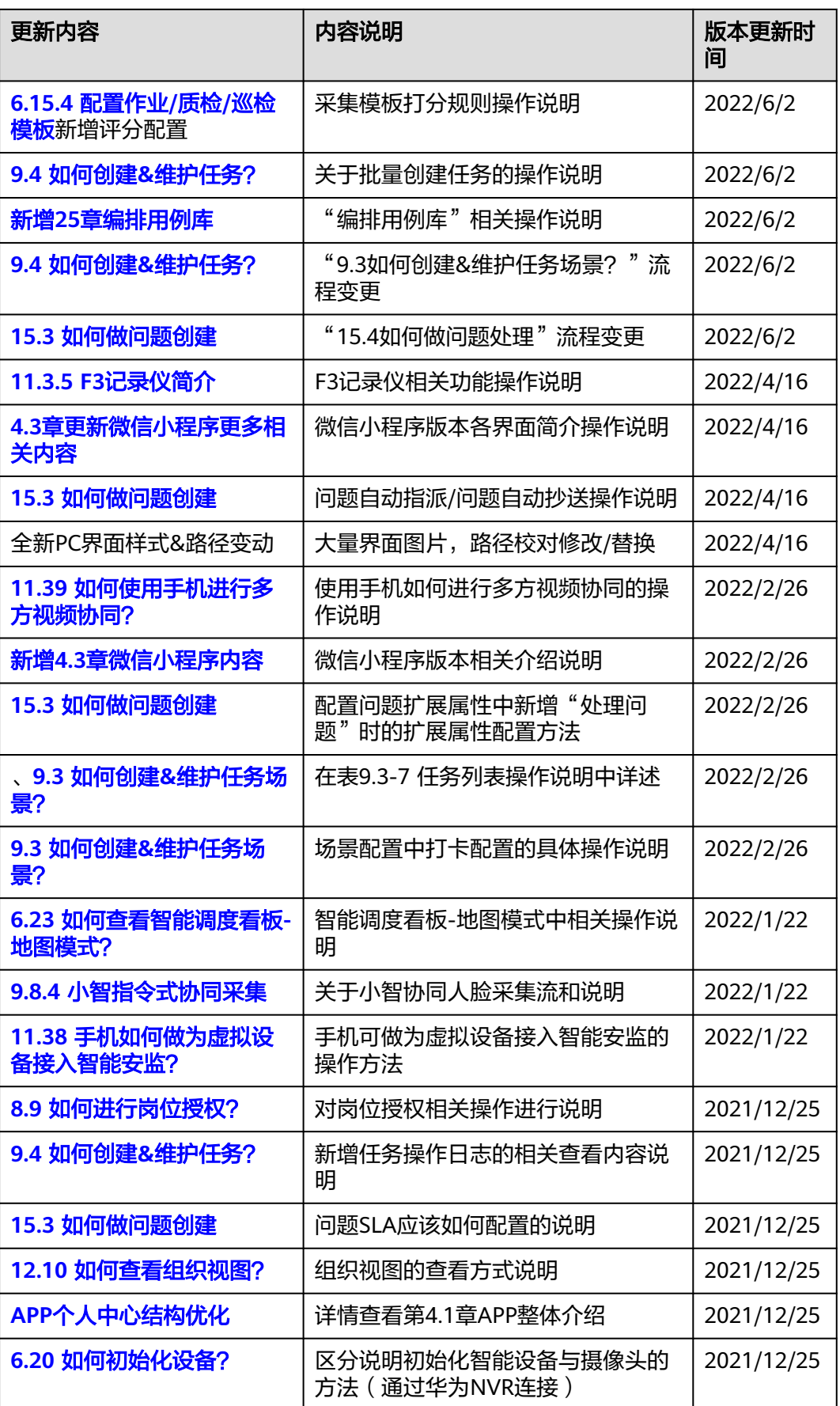

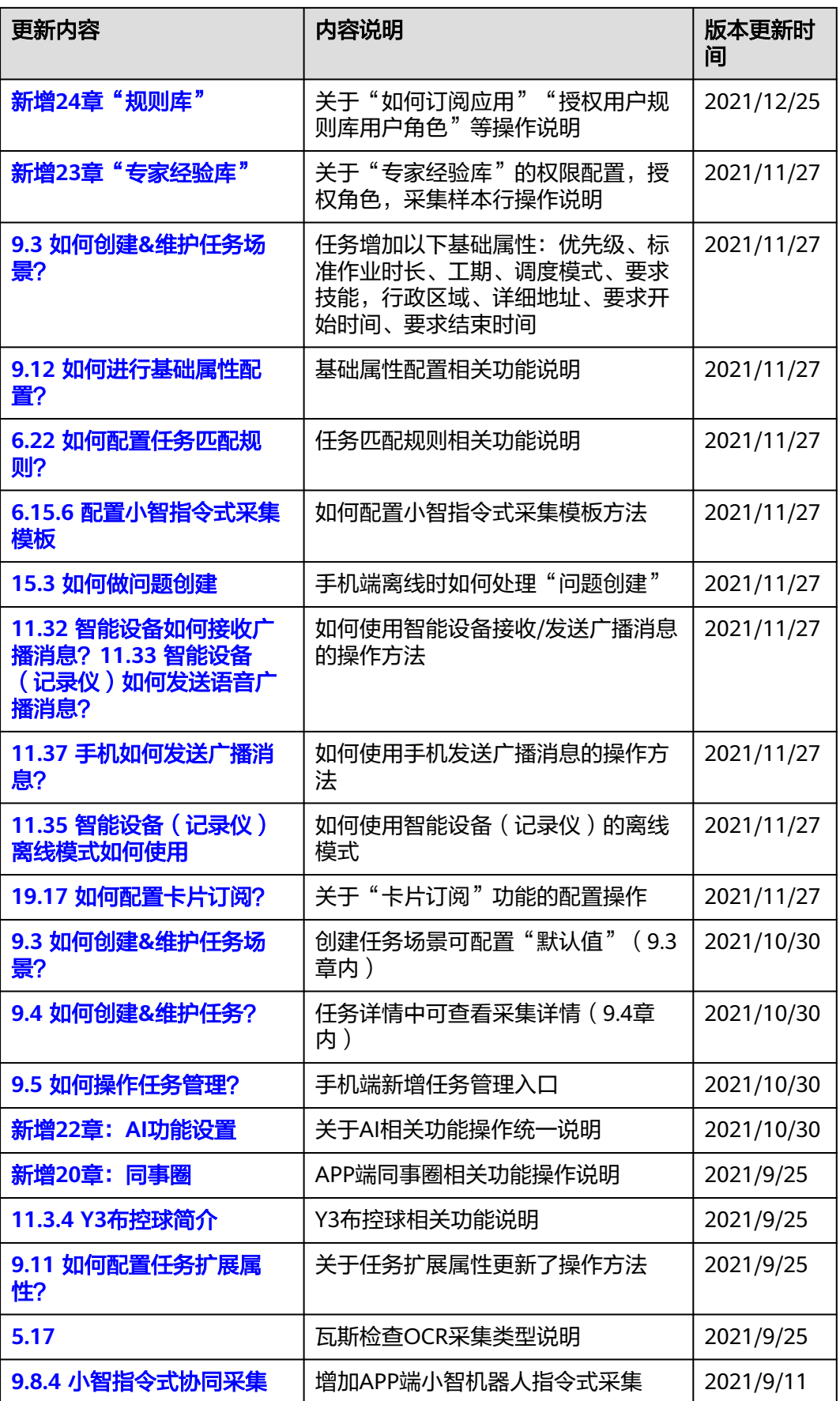

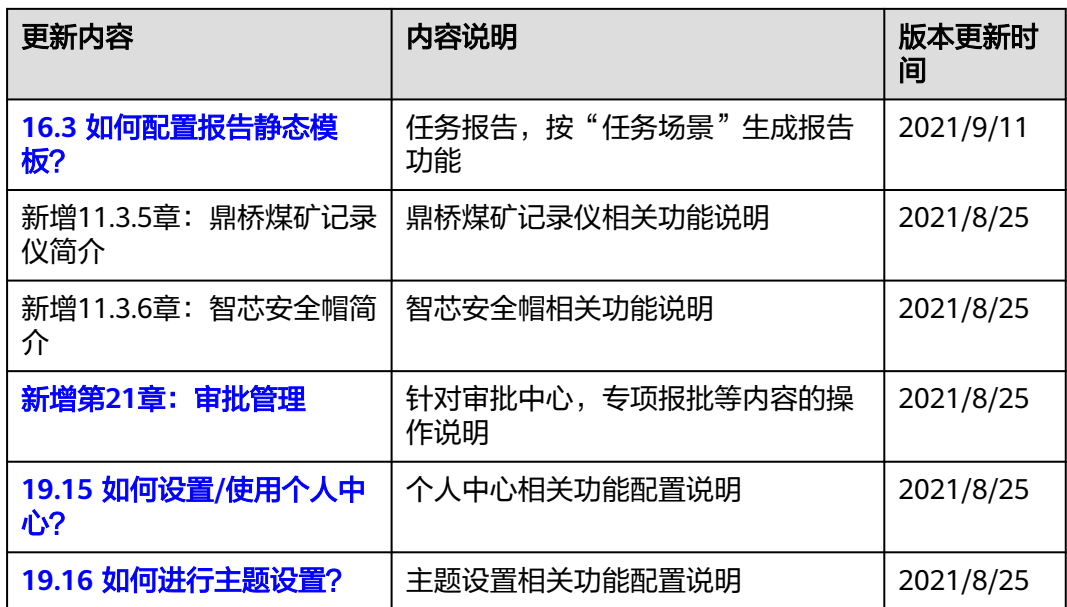

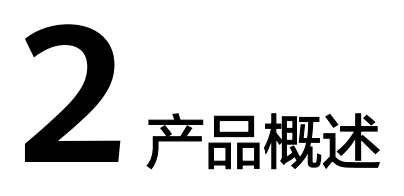

<span id="page-20-0"></span>系统描述 [如何获取相关信息?](#page-21-0) [使用建议](#page-21-0)

## **2.1** 系统描述

ISDP+(Integrated Service Delivery Platform +)是华为旗下一款专注于现场作业管 理、安全管理和项目管理的数字化现场作业平台,重点聚焦现场作业,提升安全、质 量及管理效率,支撑企业随时随地交付项目。

#### 应用场景

项目管理:为项目经理、后台运营管理人员提供人财物的计划协同,问题管理、风险 管理、通过业务规则引擎,AI智能分析服务,实现项目的整合管理。

计划管理:为项目经理、后台运营管理人员提供WBS计划、活动流管理、施工计划、 设备计划、智能排程、偏差预警、dependency管理服务,通过正推、逆推算法,浮时 计算、矢量绘图技术服务,实现实时计划的精准规划、合理调度、高效执行、计划准 确率的提升。

实现人、财、物与项目计划的协同联动,最终实现实施计划有序执行。

现场作业管理:以标准化为基础,结合智能软硬件,打造安全高效、高质可靠、全程 在线的数字化现场作业解决方案,通过移动应用+专业工具(如智能头盔、VR眼镜 等),装备现场作业人员,自动化作业,作业进展实时反馈,现场人员状态可视,实 时沟通。

质量管理:现场人员用手机或专业工具(如智能头盔、VR眼镜等)对施工关键质量控 制点进行拍照、录制视频或实时视频连线,并运用图像识别、机器学习等。

生产资料管理:为项目经理和现场作业人员提供生产资料的信息管理、预测与调度、 路径规划、地图定位、进出场管理,现场监控服务,通过预测引擎和端到端的生产资 料管理,实现生产资料的全在线管理和作业效益最大化。

工单管理:为项目经理、后台运营管理人员、现场作业人员提供工单的创建、智能调 度和指派、抢单、 拆单、路径规划、地图定位、工单审批等服务,通过智能排班引擎

<span id="page-21-0"></span>(基因算法)、智能路径算法、电子签名和端到端的工单管理服务,实现作业工单 化,队伍效率最大化。

交付资产管理: "作业即记录, 记录即数据", 形成数字化的交付资产。基于数据资 产,全周期应用,实现数字化运营。

## **2.2** 如何获取相关信息?

## 如何获取 **ISDP+**信息?

可以从2个渠道获取ISDP+相关的信息

#### 表 **2-1** 渠道列表

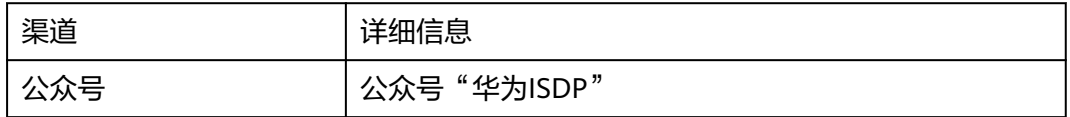

### 如何获取帮助

邮箱受理:isdpcloud@huawei.com 微信公众号受理:; 微信关注华为ISDP(智能客服+人工客服) 紧急问题: ISDP+客户服务热线400-601-5166 受理时间:北京时间工作日08:30-12:30, 14:00-18:00

## **2.3** 使用建议

- APP目前仅支撑安卓应用,IOS暂时先不支撑
- Web端优先推荐使用Chrome浏览器

# <span id="page-22-0"></span>**3 ISDP+**产品功能整体框架

## 功能模块 [角色说明](#page-23-0)

## **3.1** 功能模块

ISDP+简介: ISDP+ (Integrated Service Delivery Platform +) 是由华为技术有限公司 全球技术服务部(GTS:Global Technical Service)&质量与流程IT管理部(BPIT)共 同打造的面向运营商及行业客户的数字化作业平台,重点聚焦现场作业,提升安全、 质量及管理效率,同时覆盖任务管理、采集检查管理、方案标准管理、问题事故管 理、人员管理、生产资料管理、计划管理及经营管理。实现多端采集,AI智能检测, 边缘智慧,有序可视的项目交付,成就客户及合作伙伴。

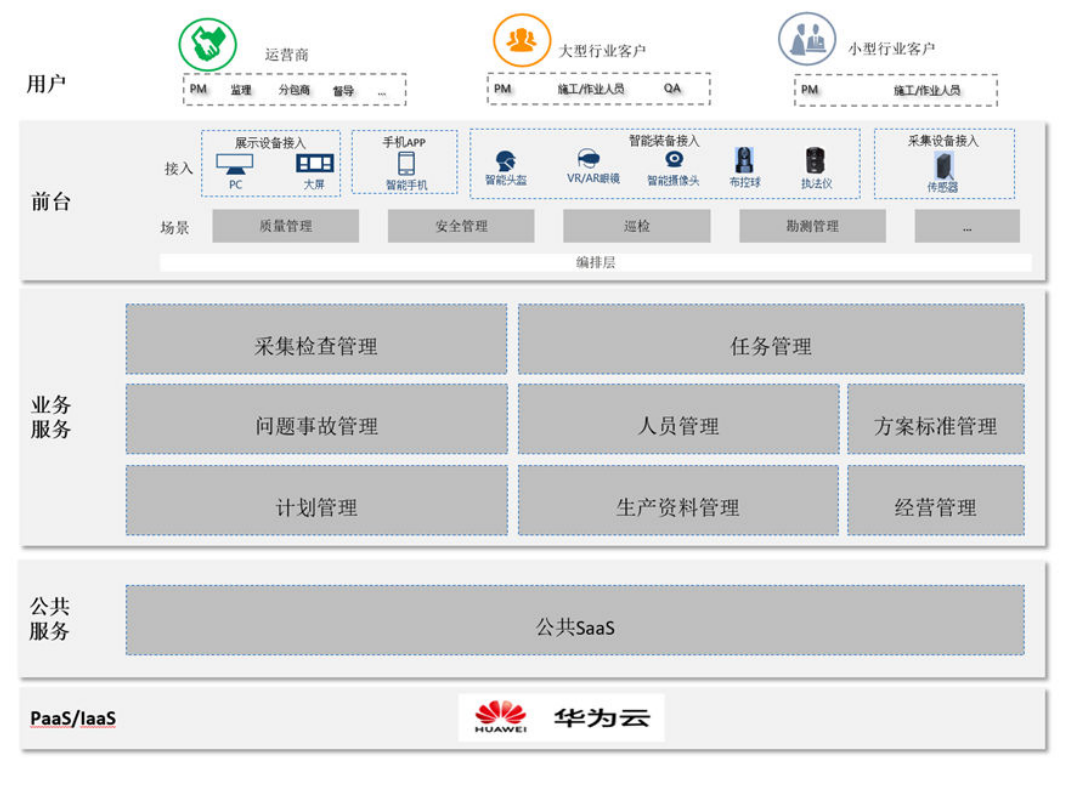

图5.1-1功能模块

## <span id="page-23-0"></span>**3.2** 角色说明

ISDP+主要用户角色

#### 说明

下述角色为系统预制角色,角色对应的权限可在"公共平台->系统配置->用户权限->角色"中进 行查阅,用户也可以根据实际的使用需求进行角色和角色权限设置。

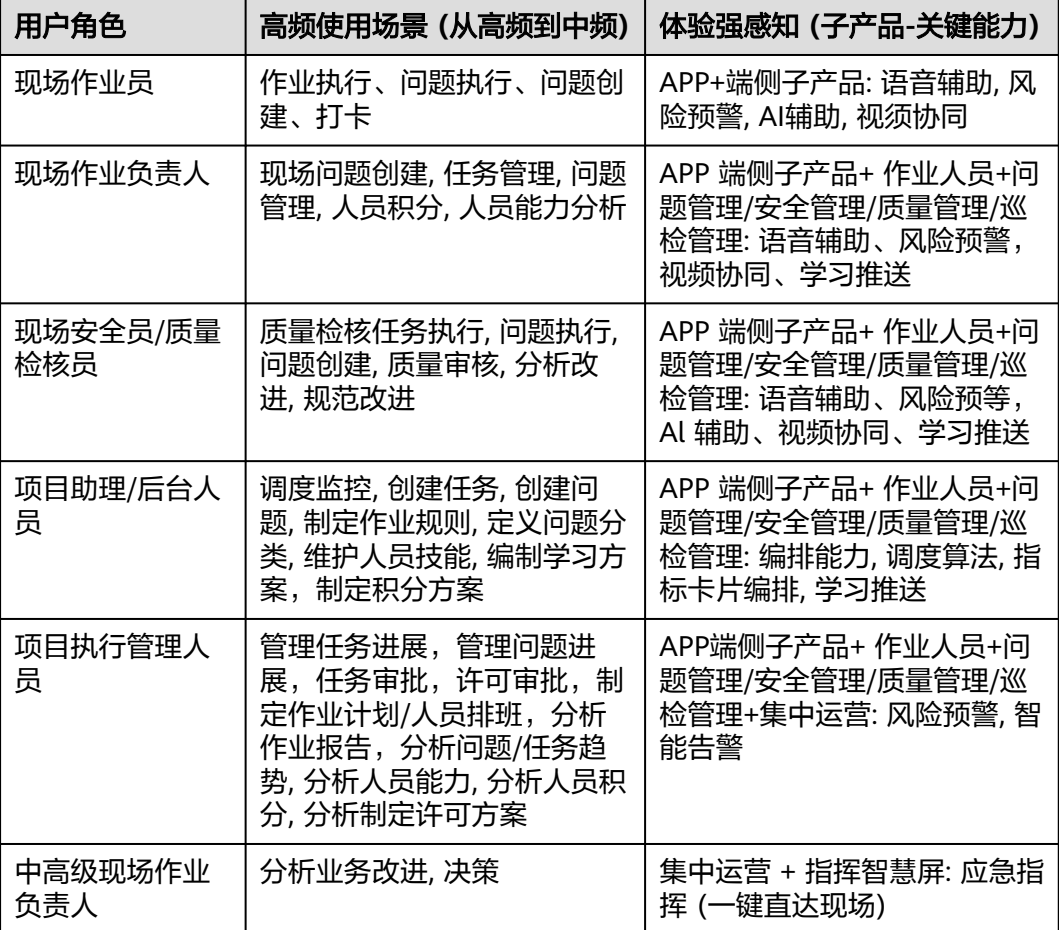

## **4**<br>● ISDP+系统

<span id="page-24-0"></span>应用场景说明 业务流图 [如何注册用户?](#page-27-0) [如何注册企业?](#page-29-0) [如何登录](#page-31-0)APP? [如何登录](#page-40-0)WEB?

## **4.1** 应用场景说明

客户在公有云上的部署方式,在登录之前,需要先进行注册,在电脑端可以进行注 册,注册分为"用户注册"、"企业注册"。注册成功后,可以登录应用,分两种登 录方式:手机号+短信登录、账号密码登录。登录成功后,可以进入首页,开始相关作 业。

客户在内网或者私有云空间的部署方式,用户管理员进行注册,在登录之前,需要联 系管理员进行用户添加,详情见**8.3** [如何注册人员信息?](#page-148-0)。添加成功后,可以登录应 用,登录成功后,可以进入首页,开始相关作业。登录成功后,可以进入首页,开始 相关作业。

## **4.2** 业务流图

用户注册:

#### 图 **4-1** 用户注册流程

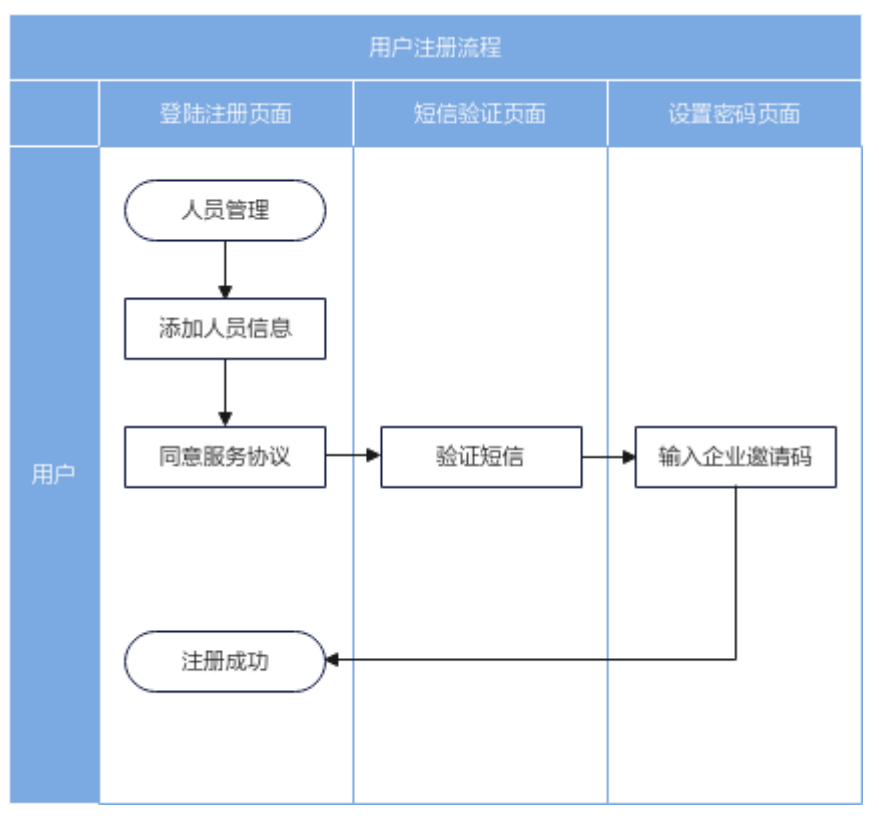

注册企业:

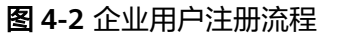

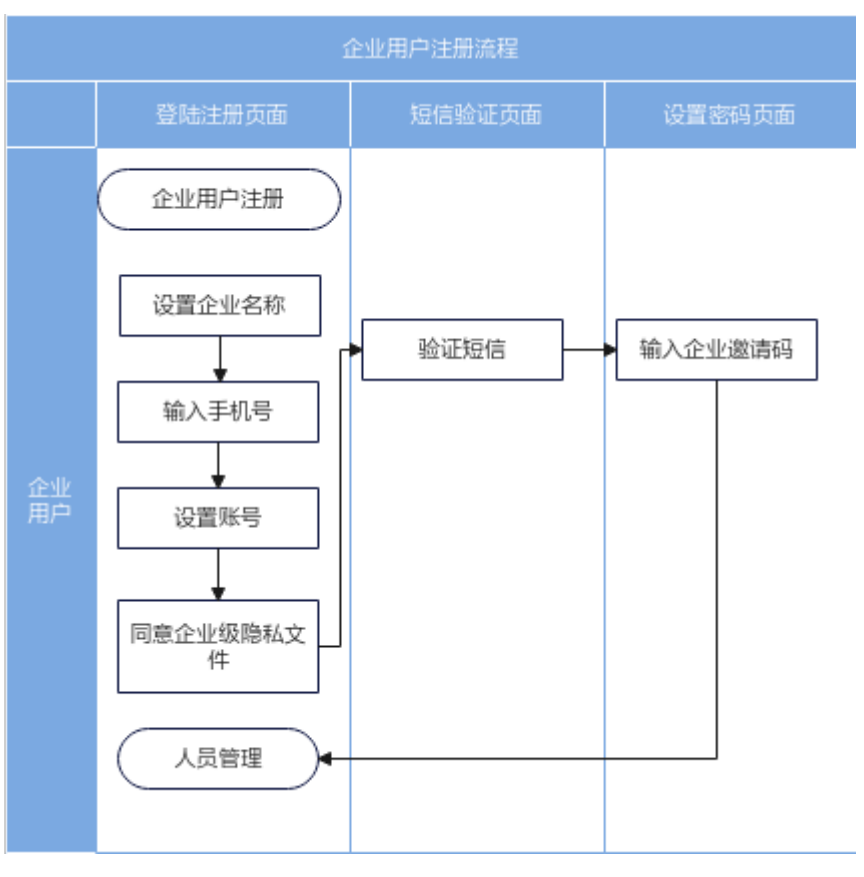

#### 用户登录:

#### 图 **4-3** 用户登录流程

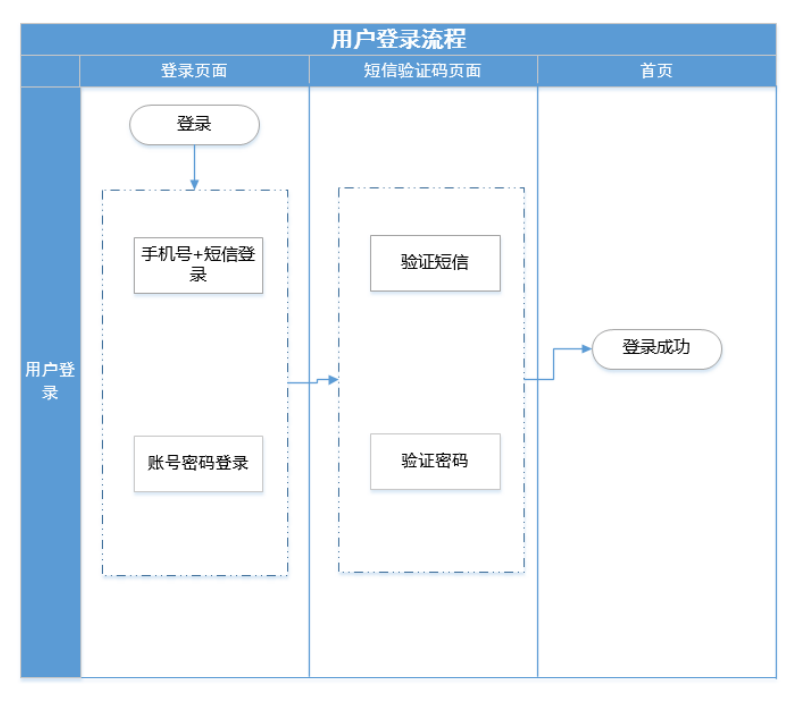

## <span id="page-27-0"></span>**4.3** 如何注册用户?

## **4.3.1** 电脑端

## 前提条件

需要先从租户管理员处获取企业邀请码

## 操作步骤

步骤**1** 在登录页面点击"短信登录" 按钮

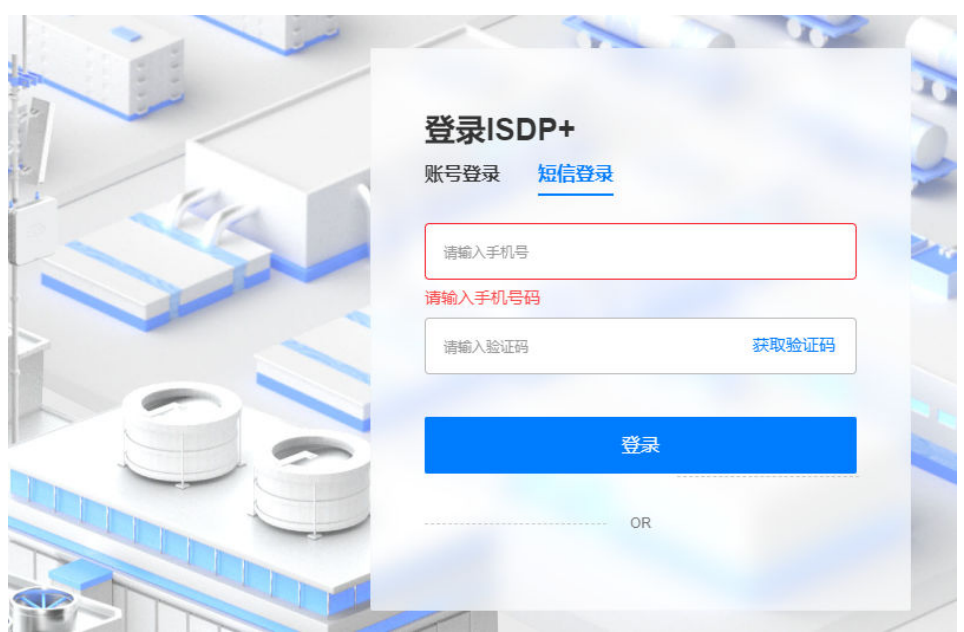

步骤**2** 输入相关未注册手机号,并获取验证码输入后点击登录

#### 图 **4-4** ISDP+登录页面

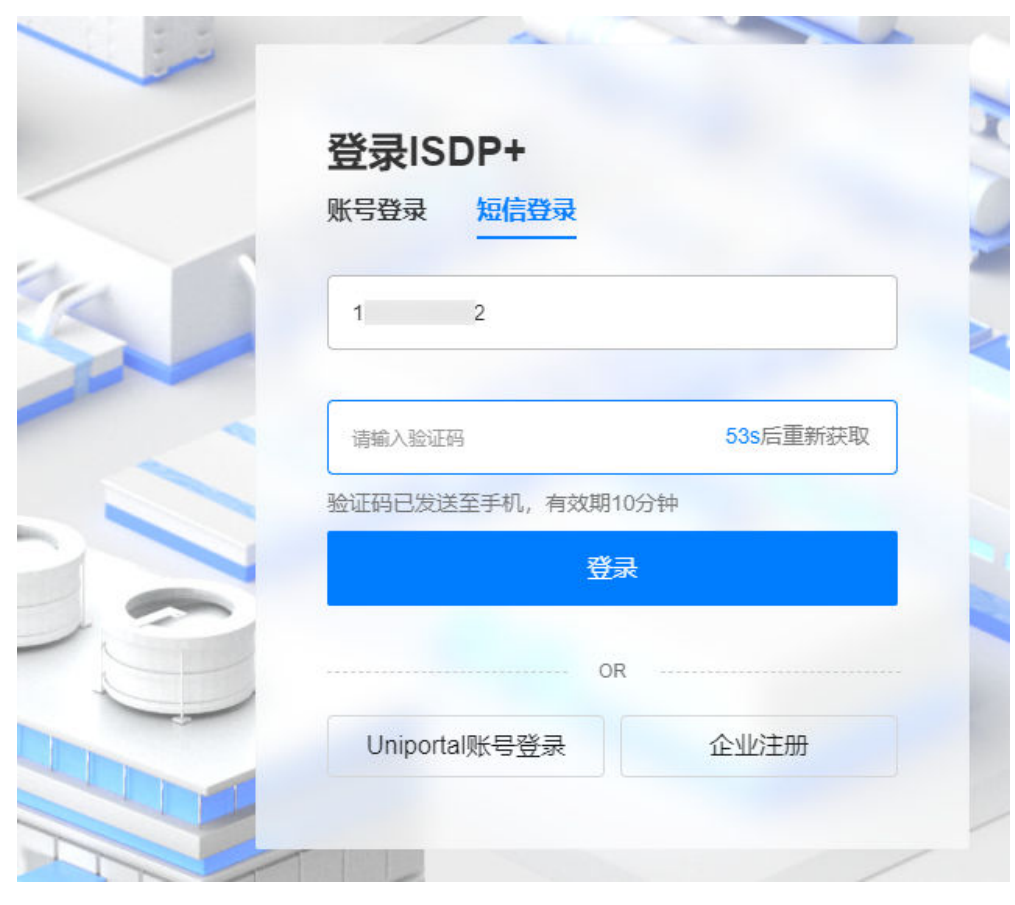

#### 图 **4-5** 输入手机号与验证码信息页

步骤**3** 勾选同意《服务协议》并输入企业邀请码,点击确认后即注册成功

#### <span id="page-29-0"></span>图 **4-6** 输入企业邀请码

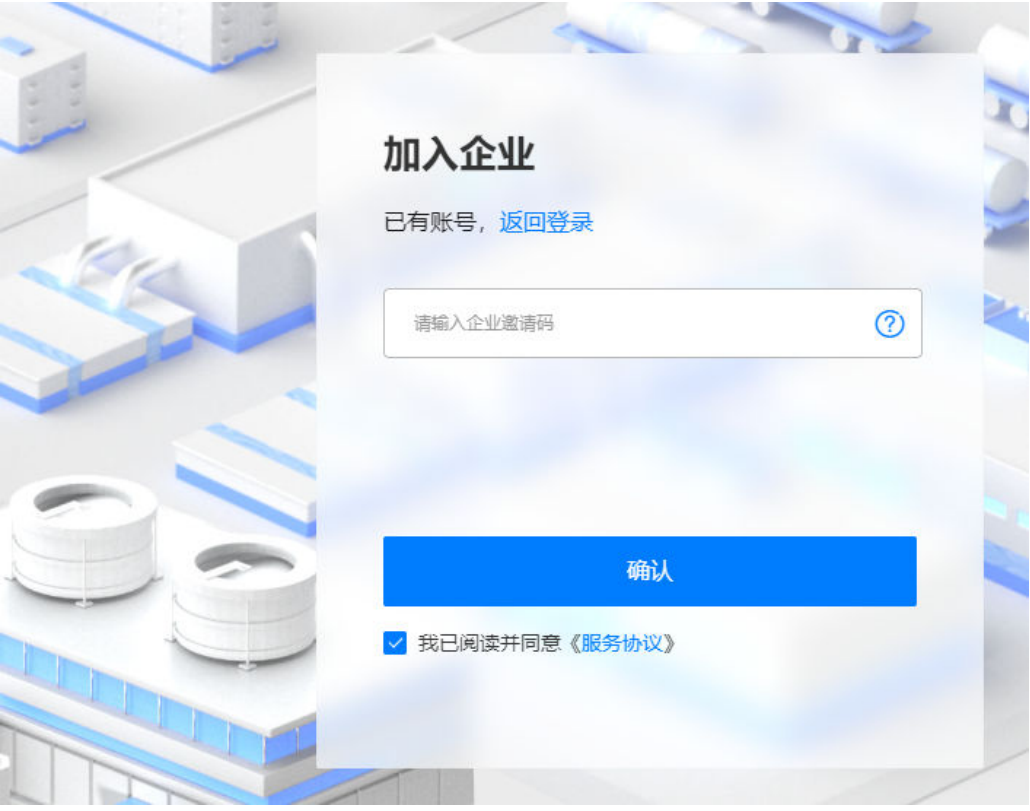

注:无企业邀请码请联系相关系统管理员获取

**----**结束

## **4.4** 如何注册企业?

## **4.4.1** 电脑端

## 操作步骤

步骤**1** 在登录页面点击"企业注册"。

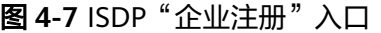

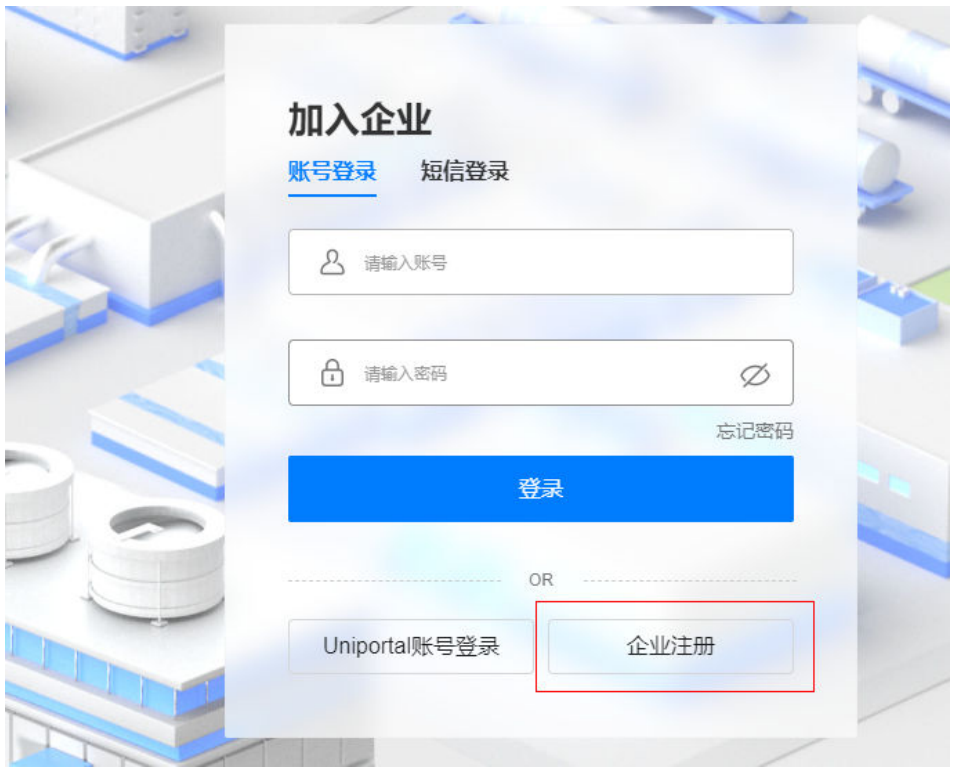

步骤**2** 填写企业名称,手机号。

图 **4-8** 企业注册页信息

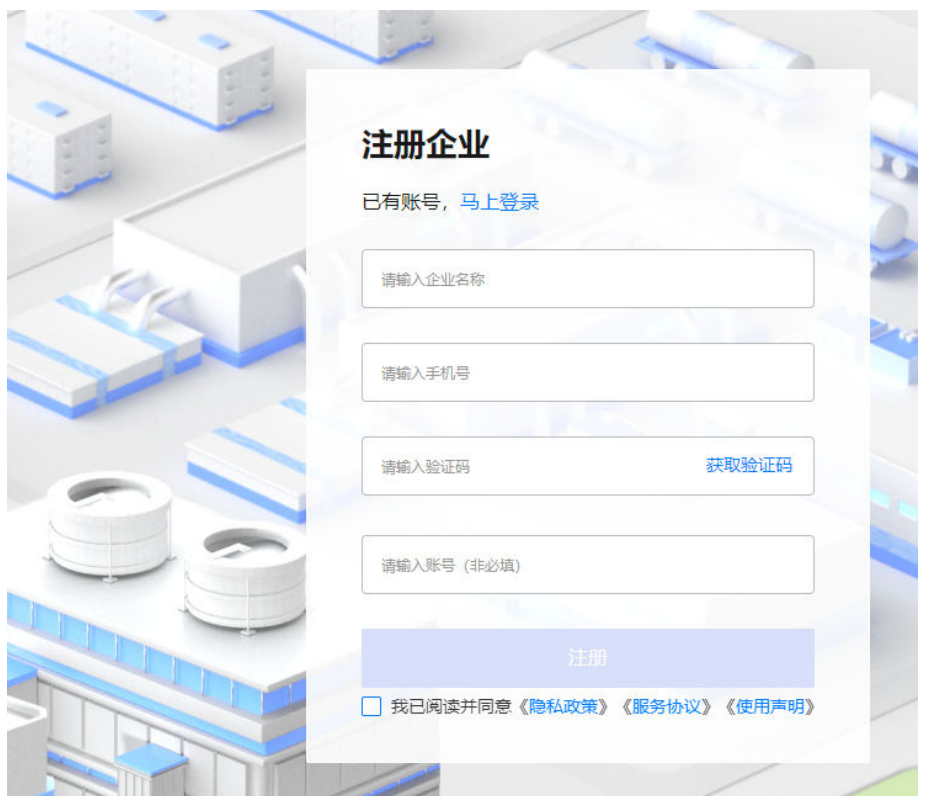

- <span id="page-31-0"></span>步骤**3** 点击获取验证码。
- 步骤**4** 获取短信后,输入短信验证码。
- 步骤**5** 同意《隐私政策》、《服务协议》、《使用声明》。
- 步骤**6** 点击注册。
- 步骤**7** 提交注册后会提示审核中,待管理员审核通过后即完成注册。

#### **----**结束

## **4.5** 如何登录 **APP**?

#### 说明事项:

- 1. 用户账号需未被冻结(如被冻结无法登录,请联系管理员)。
- 2. 初始密码登录时会提示修改密码,请按说明修改。
- 3. APP端登录页图片可以更换为企业自有的图片。 修改首页图片步骤如下:
	- a. superman账户登录网页版ISDP系统,将域名修改为:https://**ISDP**域名/ console并进入。
	- b. 选择"初始设置 > 登录页面部署 > 移动端", 根据说明选择移动端背景图并 上传,完成更换。

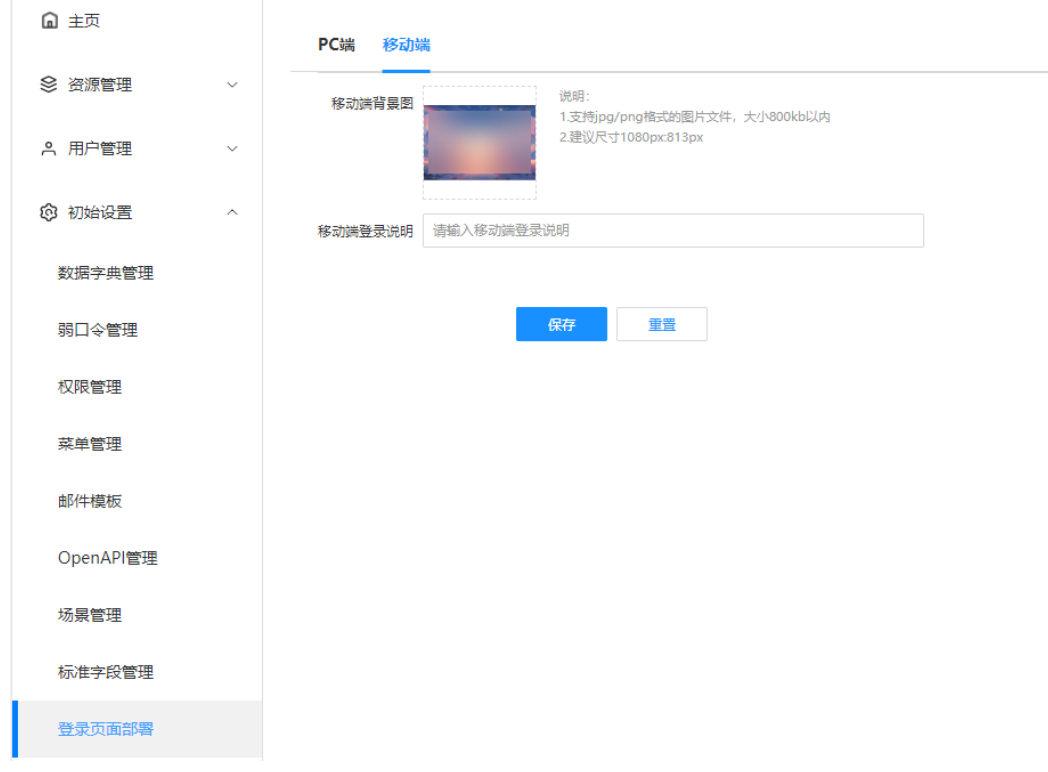

4. 可支持设置两个IP或域名,默认优先使用主IP或域名进行连接,接口调用,主IP或 域名不通时,自动切换调用备用域名、IP进行APP网络传输。

<span id="page-32-0"></span>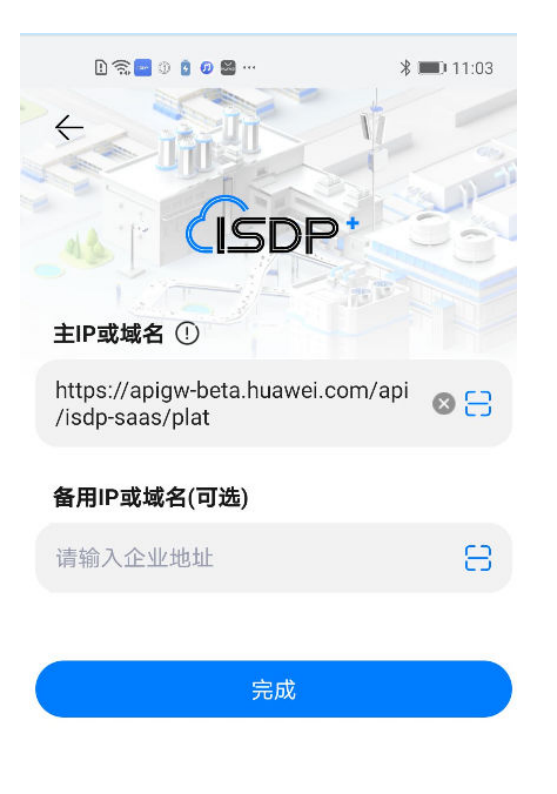

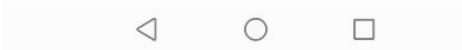

#### 说明

- 用户登录时,服务需要支持邮件功能,才能收到短信验证码。
- 当企业存在内网、外网2个网络环境,可在系统一次性设置好方便用户使用。

## **4.5.1** 如何使用手机号**+**短信登录?

## 操作步骤

步骤**1** 在登录页面,选择短信登录,输入手机号

#### 图 **4-9** 短信登录

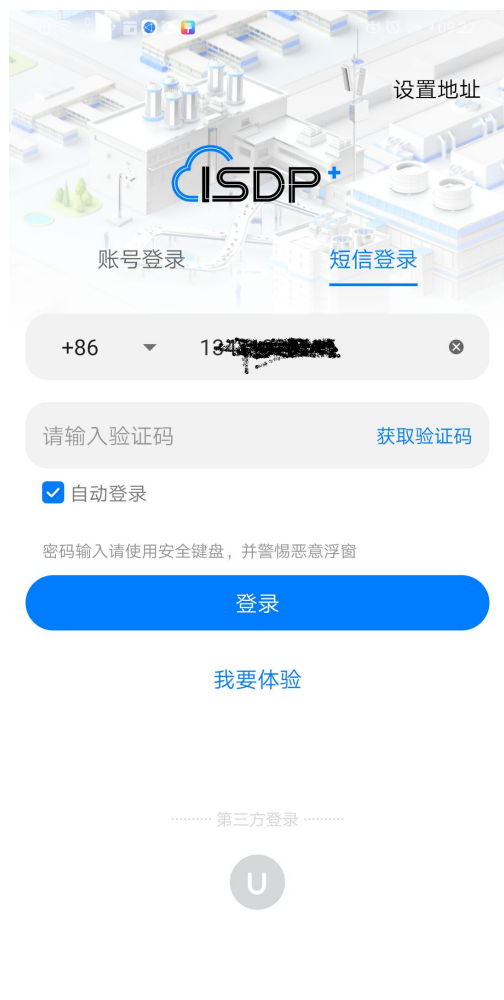

## 步骤**2** 选择"自动登录",也可以不选择

<span id="page-34-0"></span>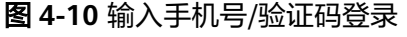

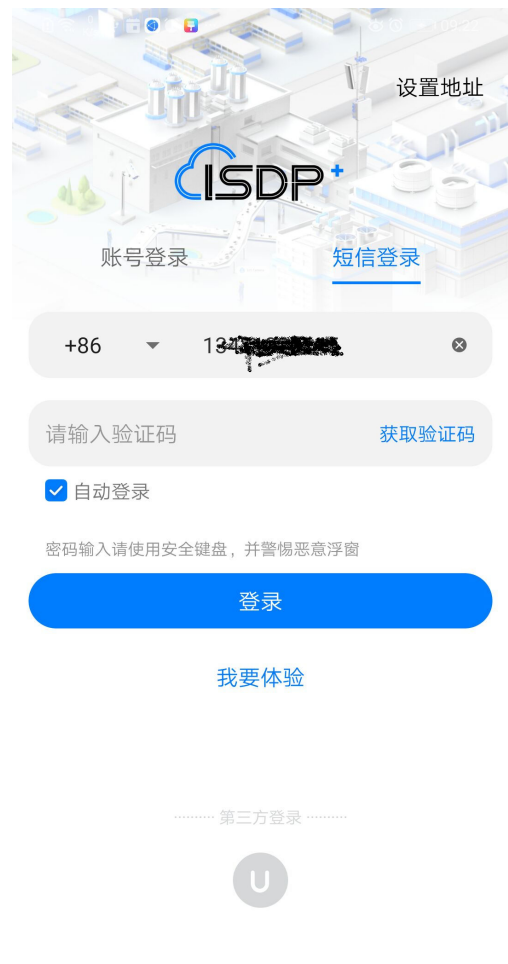

- 步骤**3** 点击获取短信验证码
- 步骤**4** 获取短信后,输入短信验证码
- 步骤**5** 验证短信成功,登录到首页

#### **----**结束

## **4.5.2** 如何使用账号密码登录?

## 操作步骤

- 步骤**1** 在登录的页面,选择"账号登录"登录方式(如是手机号账号登录或不是常用设备登 录,需接收输入手机验证码)
- 步骤**2** 可以选择自动登录,也可以不选择

#### 图 **4-11** 账号密码登录

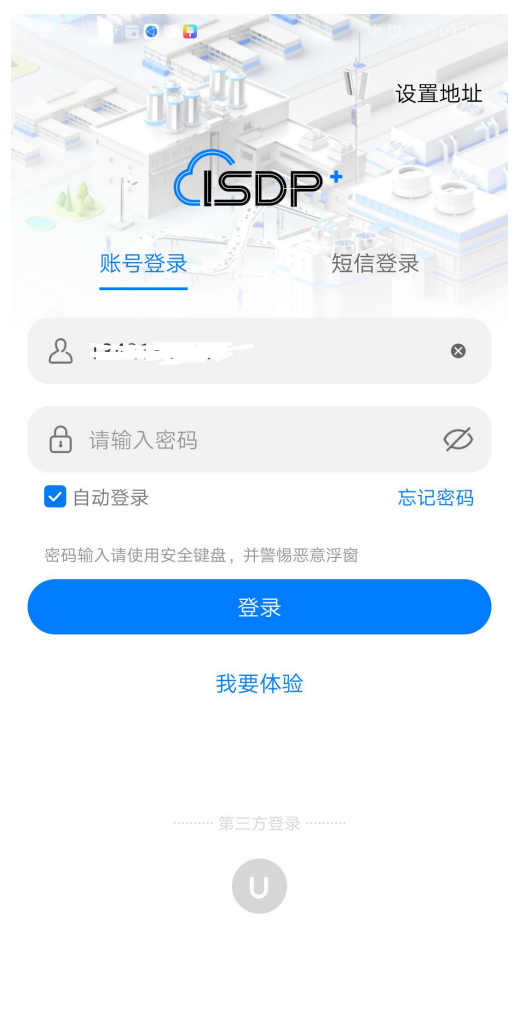

## 步骤**3** 登录成功后,进入到应用的首页
### 图 **4-12** 登录到首页

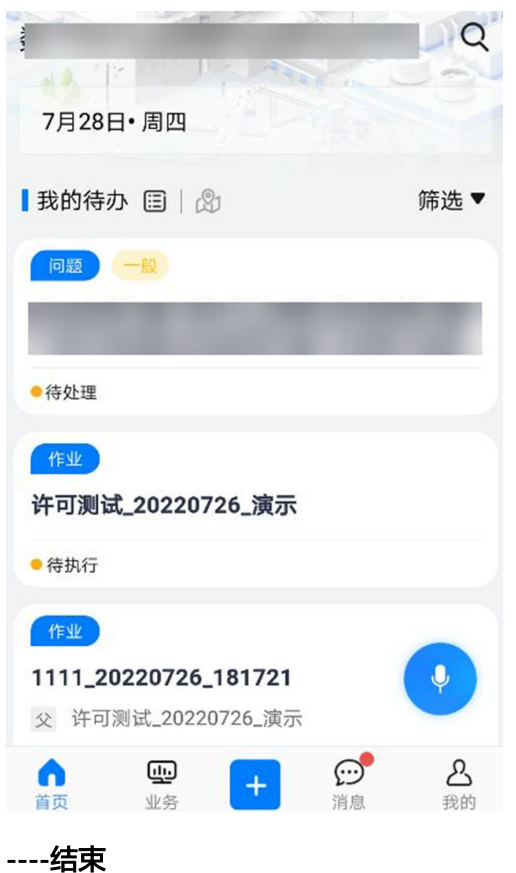

# **4.5.3** 如何使用 **Uniportal** 登录?

# 操作步骤

步骤**1** 在登录的页面,选择"第三方登录"登录方式。

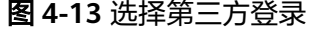

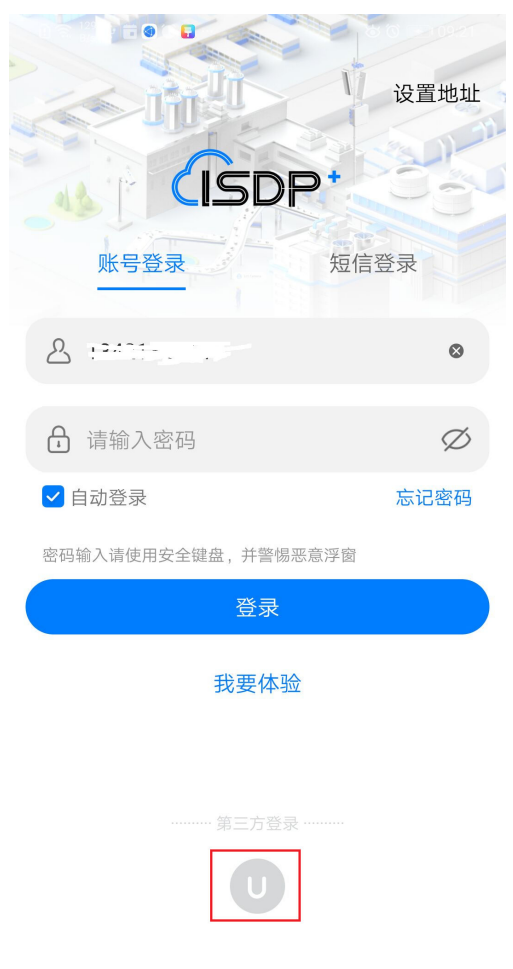

步骤**2** 输入Uniportal账号与密码进行登录(Uniportal账号请联系管理员获取)左上角返回。

#### 图 **4-14** Uniportal 登录

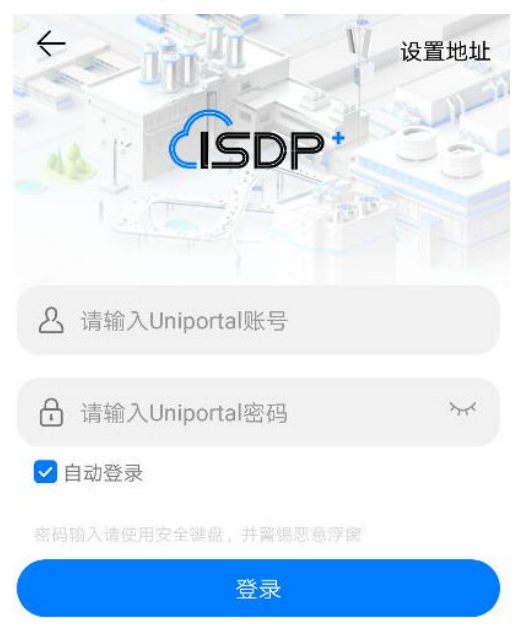

#### **----**结束

# **4.5.4** 如何使用体验登录?

# 操作步骤

步骤**1** 在登录的页面,选择"我要体验"登录方式

#### 图 **4-15** 选择我要体验

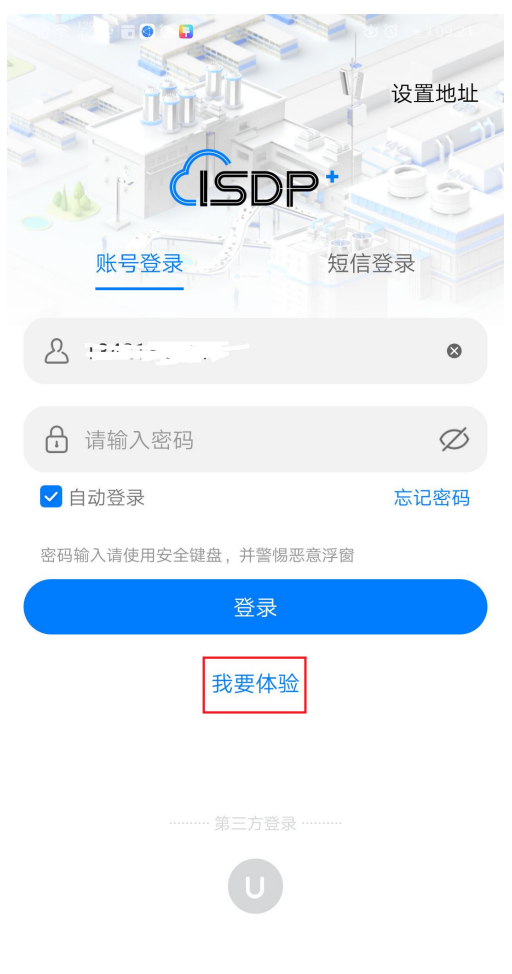

步骤**2** 输入手机号与验证码,选择体验场景后,点检"体验"进行登录,左上角返回。

#### 图 **4-16** 体验登录

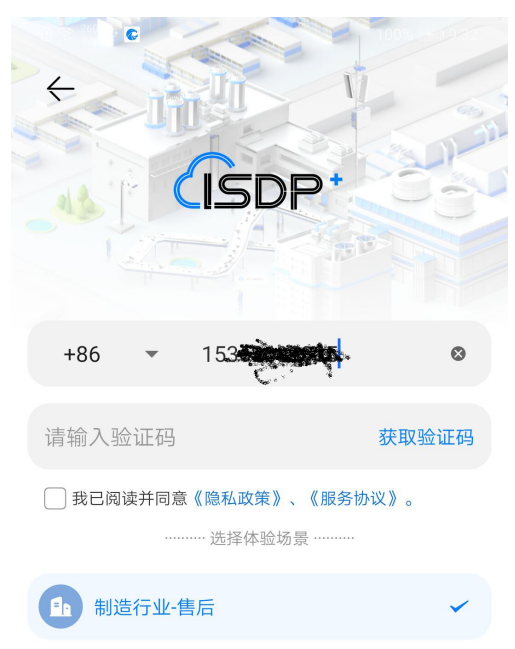

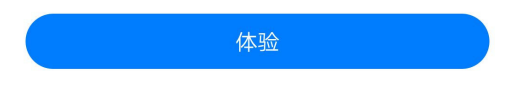

**----**结束

# **4.6** 如何登录 **WEB**?

# **4.6.1** 如何使用手机**+**短信登录**?**

## 说明

用户登录时,服务需要支持邮件功能,才能收到短信验证码。

## 操作步骤**:**

ISDP+地址:**<https://isdpcloud.huawei.com/>**

步骤**1** 打开ISDP+登录页面

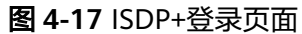

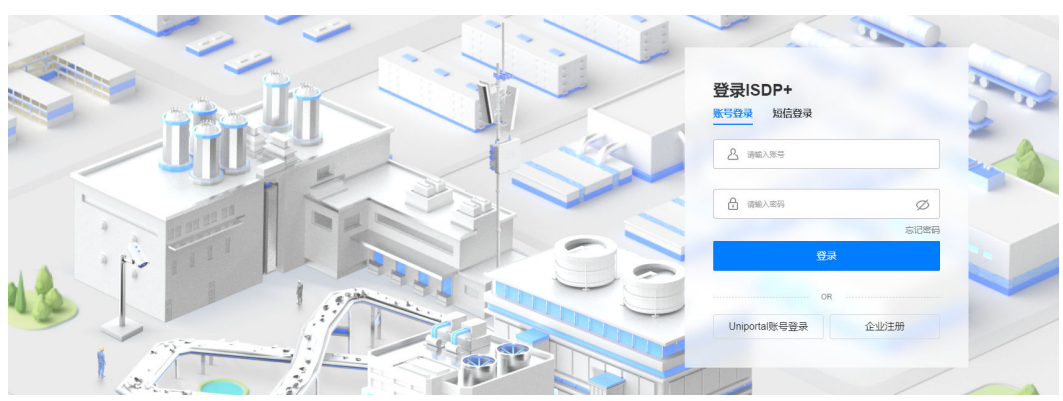

## 步骤**2** 点击"短信登录"

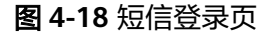

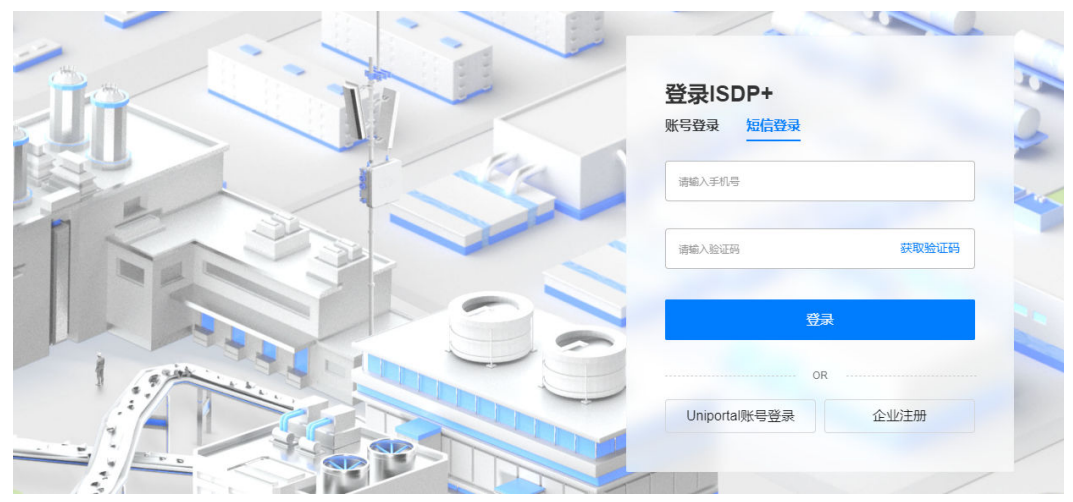

- 步骤**3** 输入已绑定ISDP+账号的手机号
- 步骤**4** 输入收到的验证码,点击登录
- 步骤**5** 登录成功

**----**结束

# **4.6.2** 如何使用账号登录**?**

## 操作步骤

步骤**1** 打开ISDP+登录页面

地址:**<https://isdpcloud.huawei.com/>**

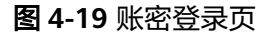

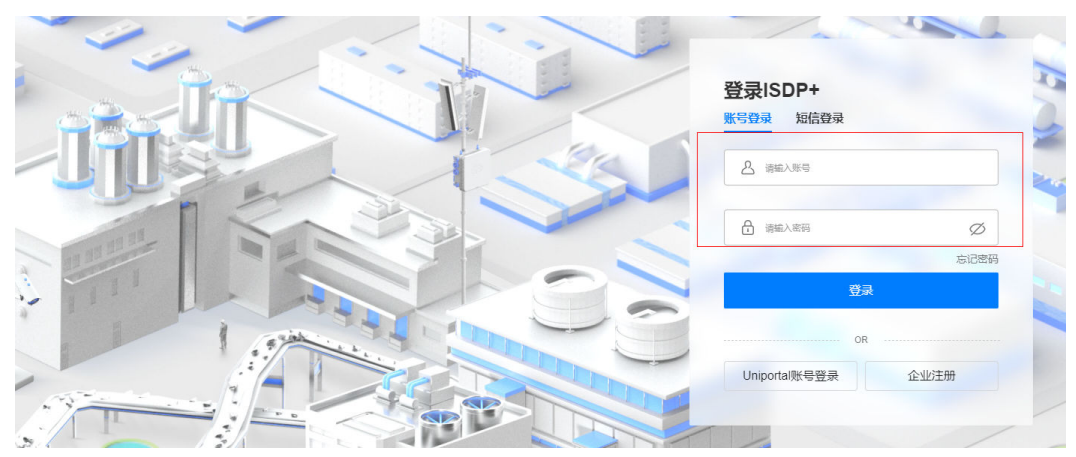

- 步骤**2** 输入正确的ISDP+账号以及密码
- 步骤**3** 点击登录
- 步骤**4** 登录成功

注意:如果不在常用设备登录,则需要验证当前账户绑定的手机号 (短信验证)

## 须知

- 如果用户使用Mysql数据库,再PC上注册账号如果包含大小写字母,第一次登录时 账号须和注册时的账号保持一致,修改密码后重新登录,账号不再区分大小写。
- 如果使用Gauss数据库,每一次登录的账号均需要和注册是保持一致。

**----**结束

# **4.6.3** 如何使用 **Uniportal** 登录?( **Uniportal**:华为内部账号)

## 操作步骤

步骤**1** 打开ISDP+登录页面

地址:**<https://isdpcloud.huawei.com/>**

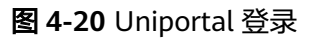

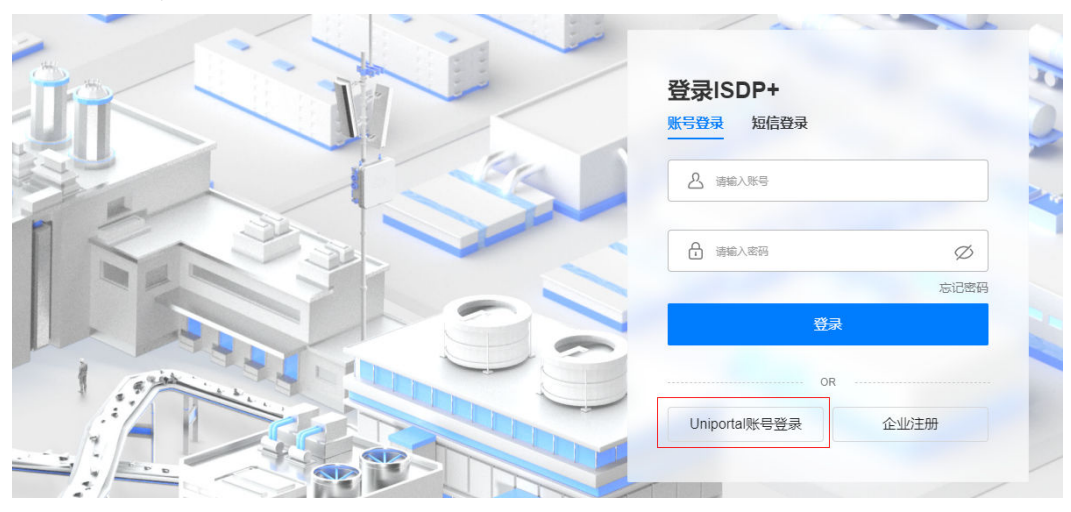

步骤**2** 输入正确的Uniportal账号以及密码,即可登录

**----**结束

# **5 ISDP+**系统简介

APP整体介绍 Web[整体介绍](#page-60-0) [微信小程序整体介绍](#page-61-0)

# **5.1 APP** 整体介绍

手机端主页面分为首页、业务、快捷入口、消息、我的5个页面。

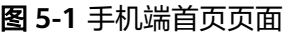

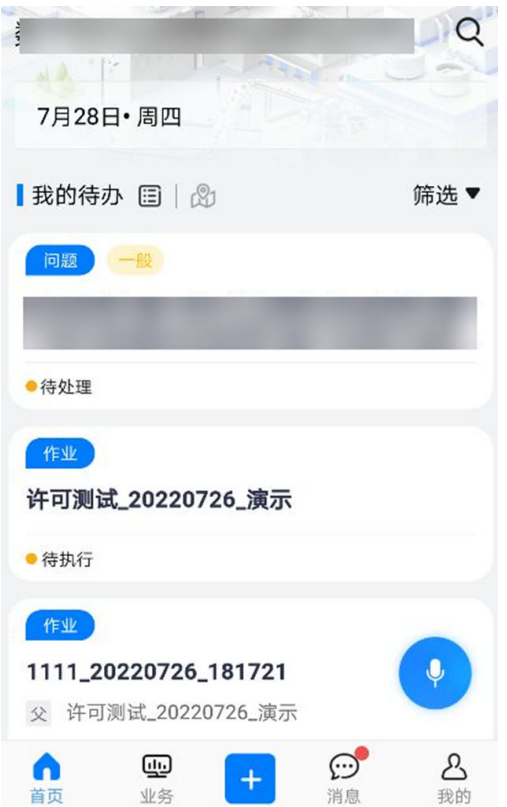

## 图 **5-2** 手机端业务页面

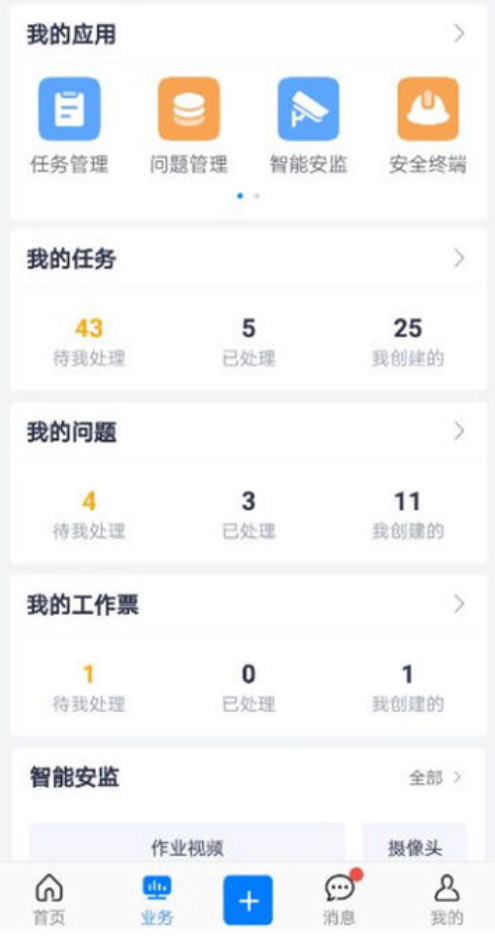

#### 图 **5-3** 手机端快捷入口页面

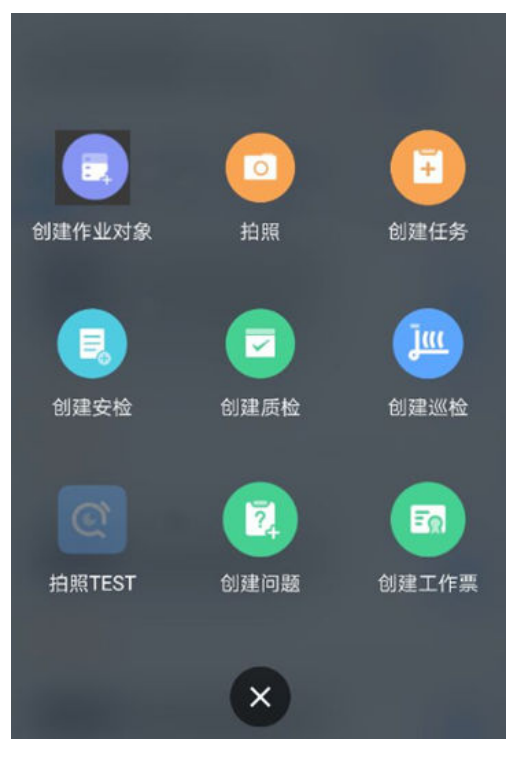

## 图 **5-4** 手机端消息页面

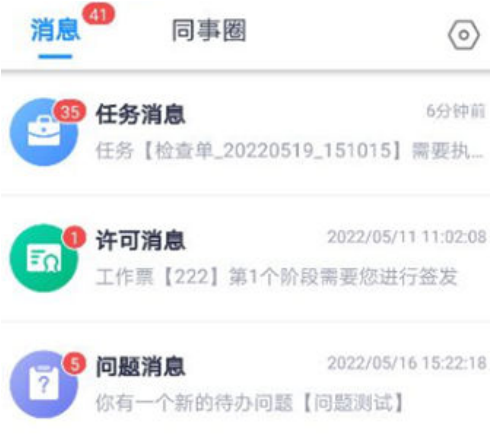

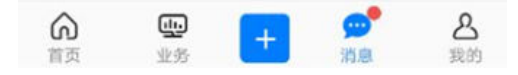

#### 图 **5-5** 手机端我的页面

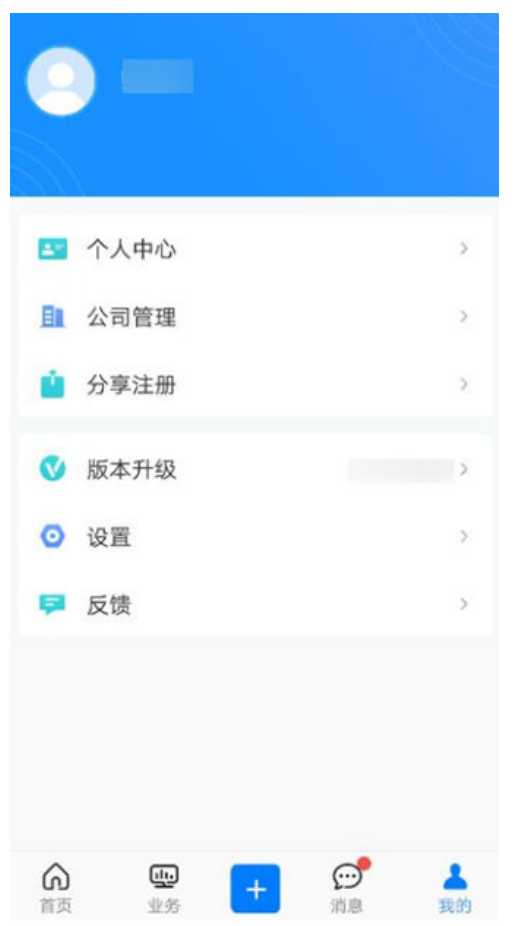

# **5.1.1** 首页介绍

首页容器支持加载默认首页、定制首页、编排首页。 登录角色没有配置时显示默认首页,有配置根据配置显示对应首页。

# **5.1.1.1** 默认首页

点击图标可切换显示"列表模式与地图模式"

#### 图 **5-6** 首页地图/列表模式切换

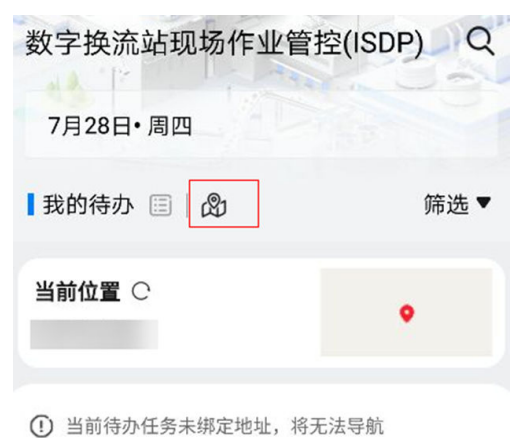

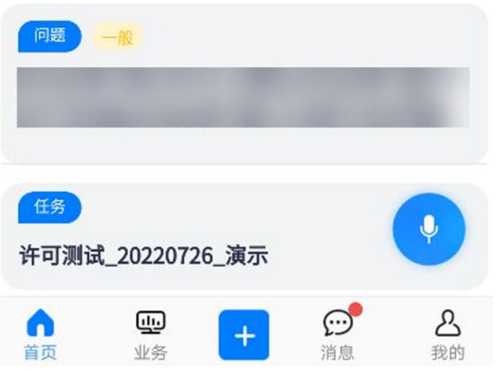

#### 说明

客户在内网或者私有云空间的部署方式,无用使用语音搜索。

#### 表 **5-1** 首页筛选列表

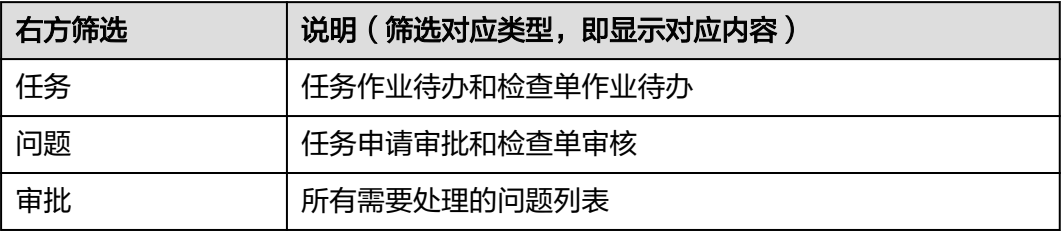

## 图 **5-7** 首页任务作业待办列表

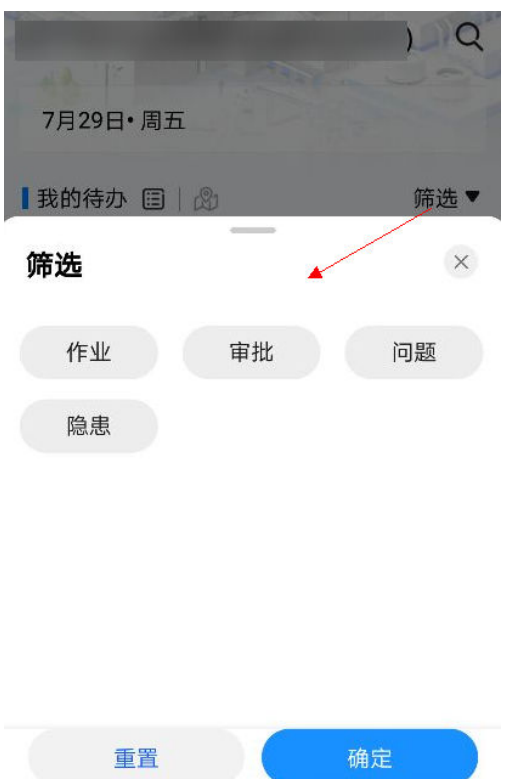

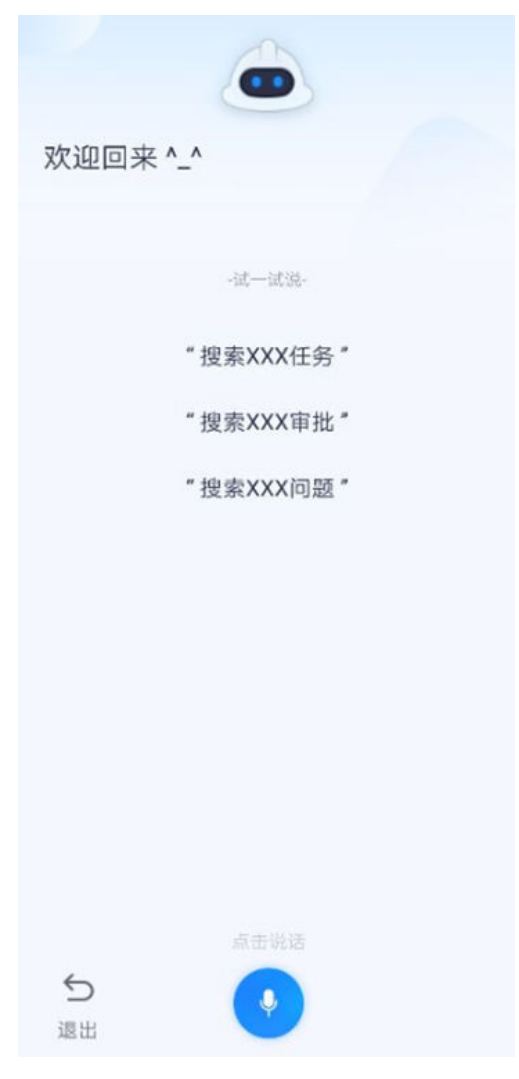

图 **5-8** 首页-语音助手快速搜索界面

#### 说明

客户在内网或者私有云空间的部署方式,不支持此页面。

## **5.1.1.2** 定制首页

显示内容根据定制首页提供的加载地址显示。

# **5.1.1.3** 编排首页

显示内容根据编排首页的卡片编排内容显示,目前支持配置卡片包括最近使用、我的 待办、任务执行情况,售后设备问题数,售后问题平均处理时长,售后工程师,常 用,问题整改情况,门店能力分布,不合格点检项排名,巡店覆盖率,巡检员,巡检 门店,巡店合格情况,门店得分排序等。

# **5.1.2** 业务页面介绍

#### 表 **5-2** 业务界面说明表

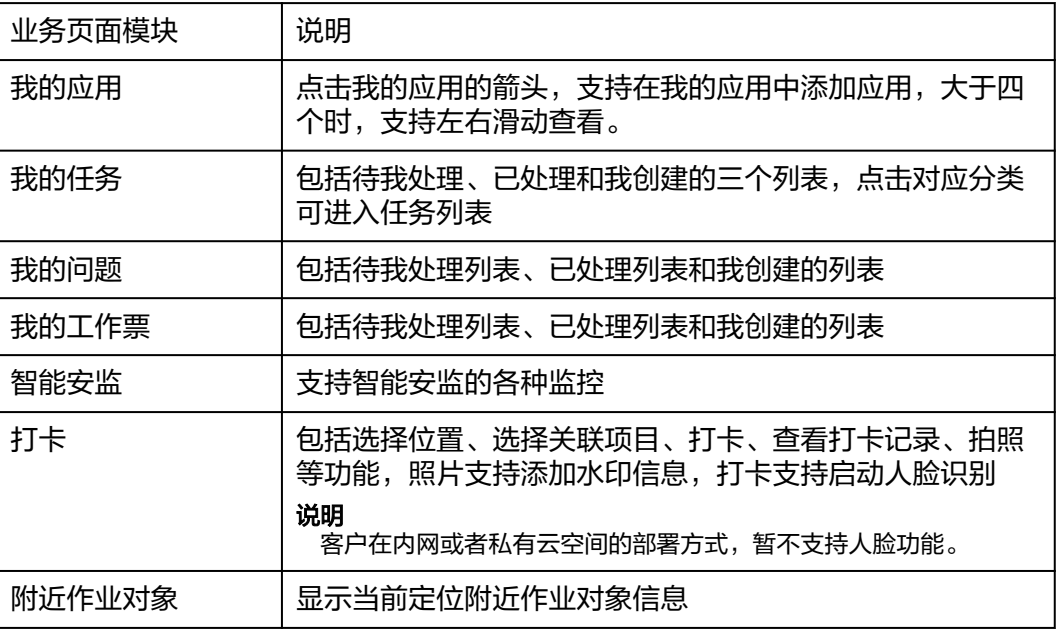

#### 图 **5-9** 业务界面

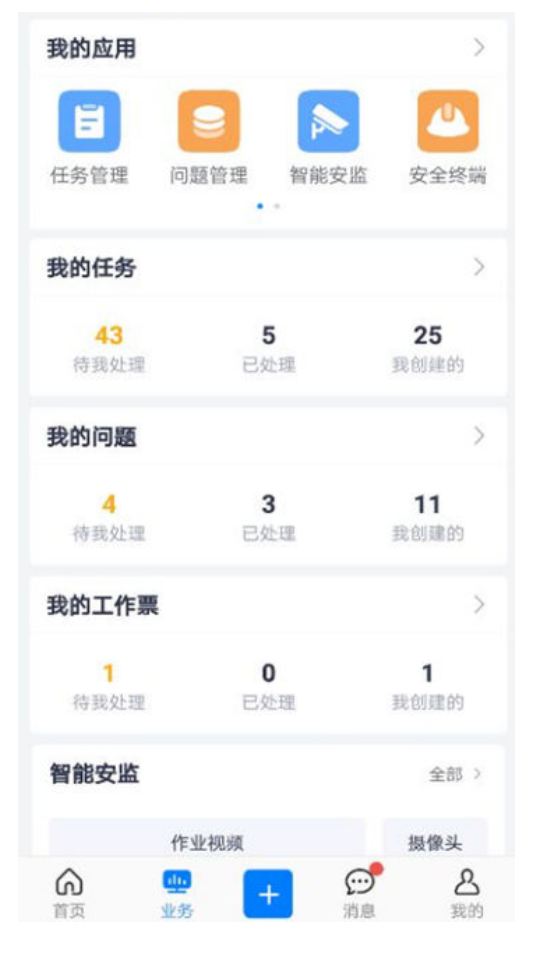

#### 图 **5-10** 我的应用界面

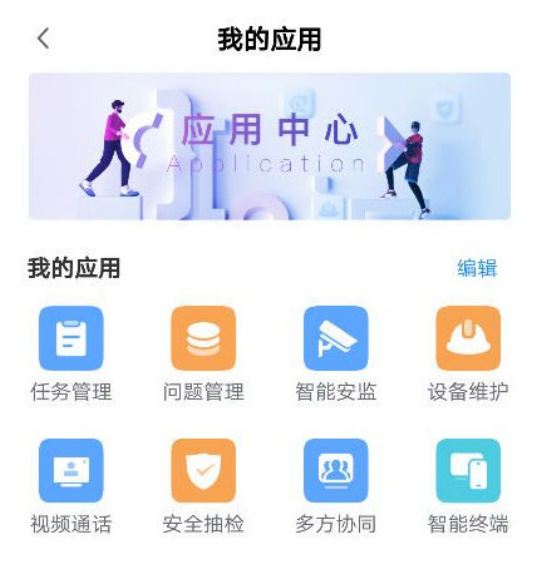

现场作业

### 图 **5-11** 我的应用支持拖拽顺序界面

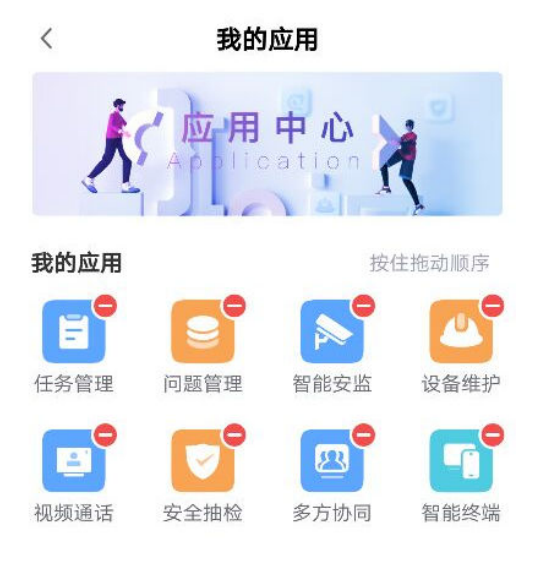

现场作业

# **5.1.3** 快捷入口介绍

#### 表 **5-3** 快捷入口说明

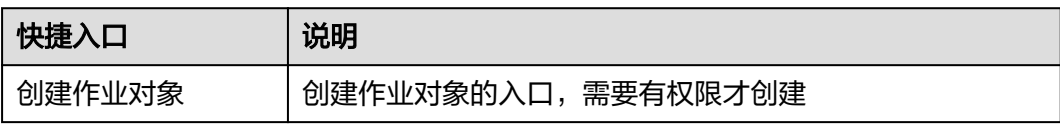

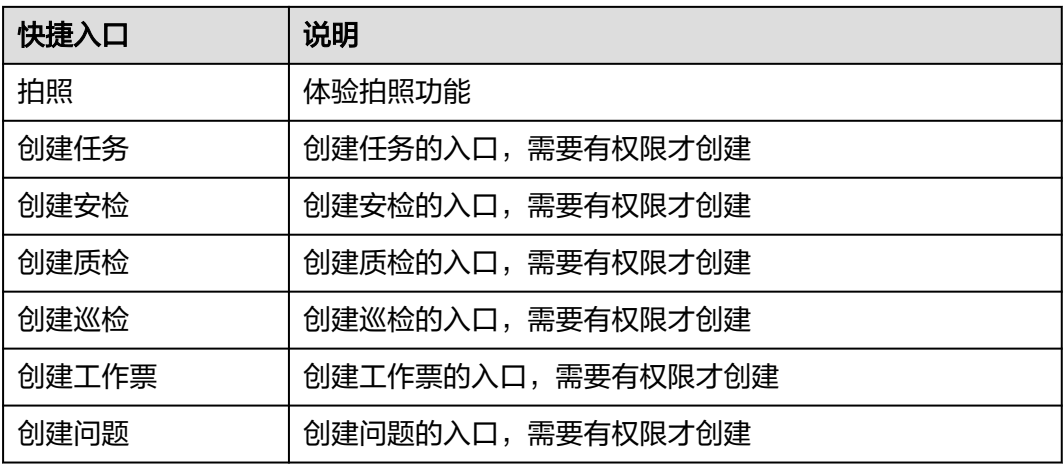

## 图 **5-12** 快捷入口界面

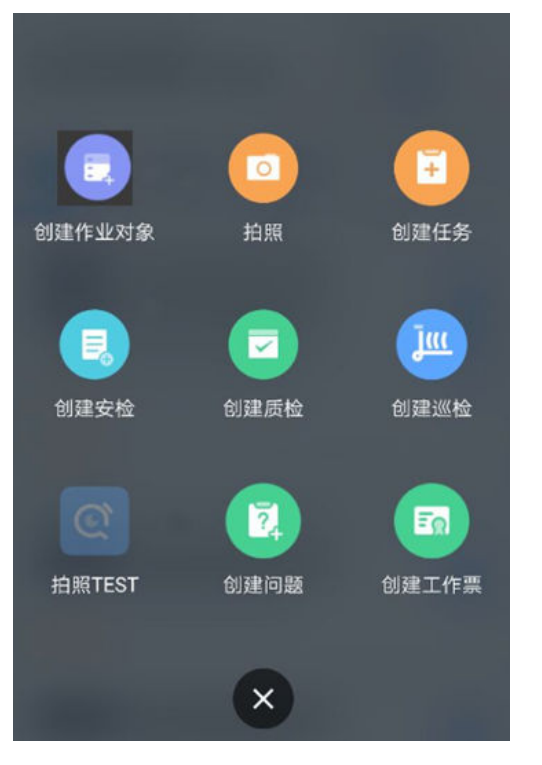

# **5.1.4** 消息页面介绍

## 表 **5-4** 消息页面功能介绍

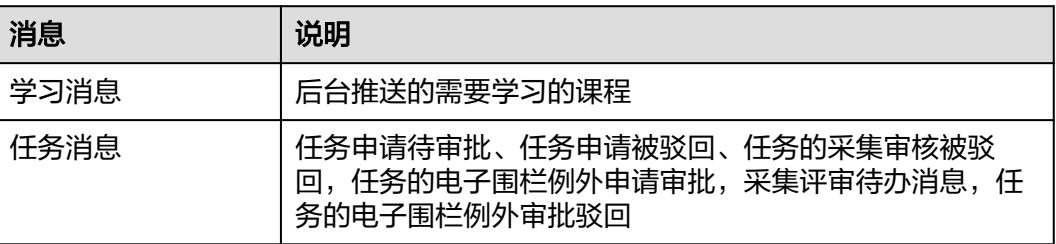

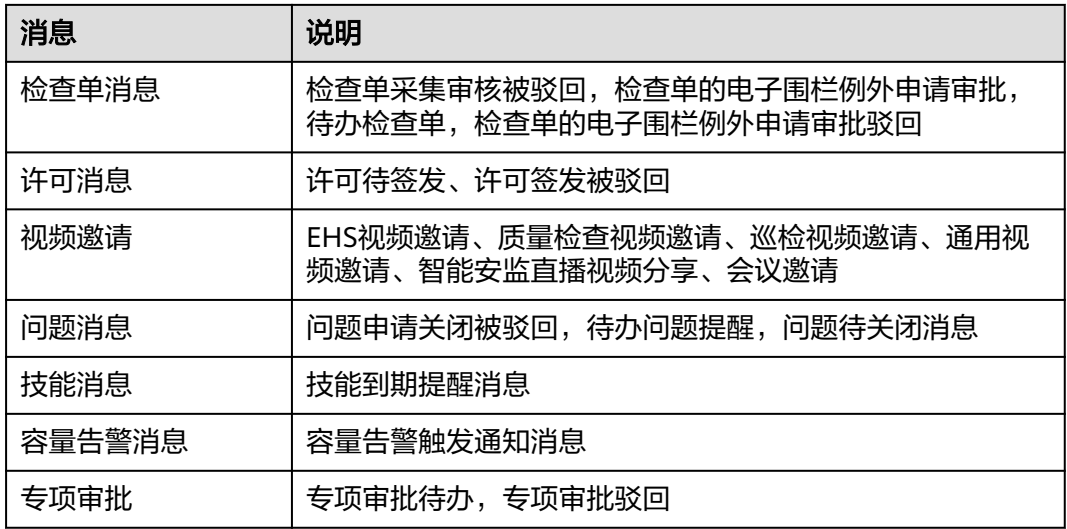

## 图 **5-13** 消息界面设置

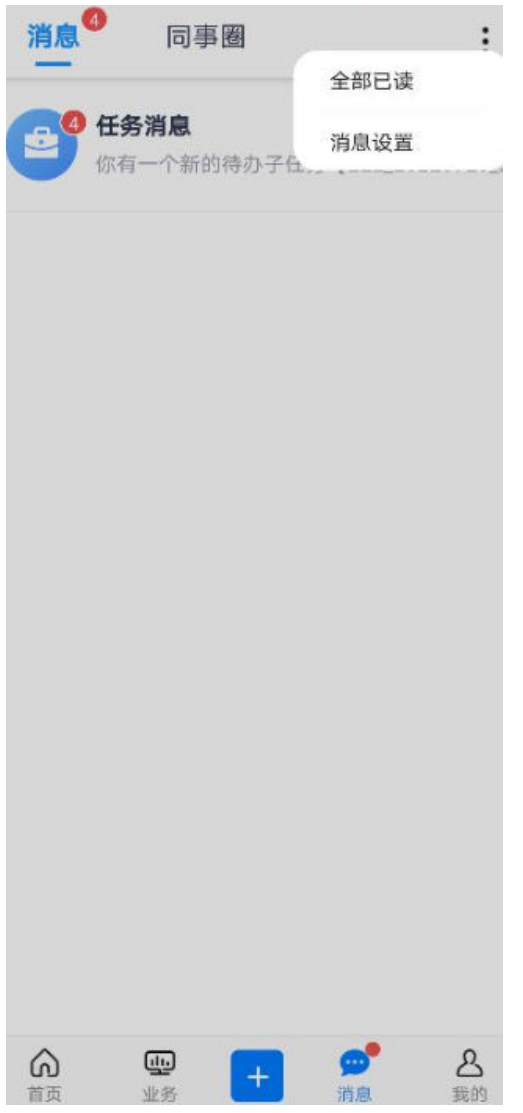

## 图 **5-14** 消息订阅界面

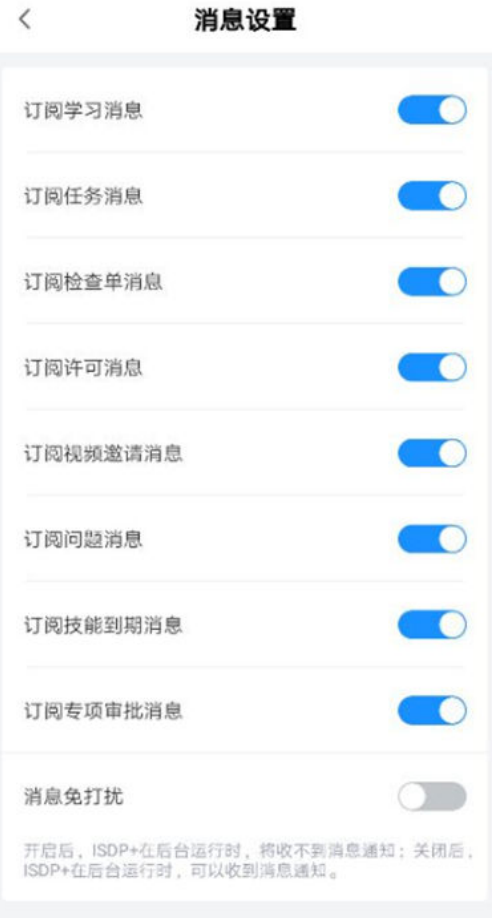

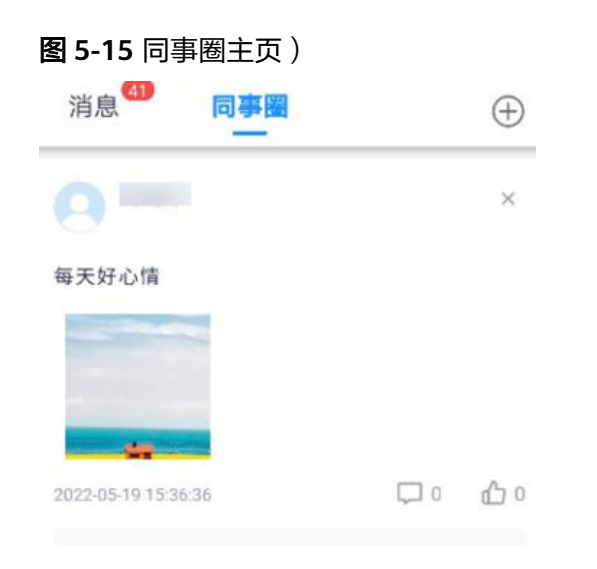

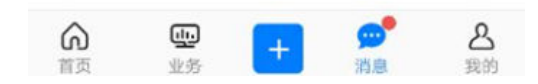

## 说明

了解更多同事圈说明详见**20** [同事圈](#page-734-0)

# **5.1.5** 我的页面介绍

#### 表 **5-5** 我的页面说明

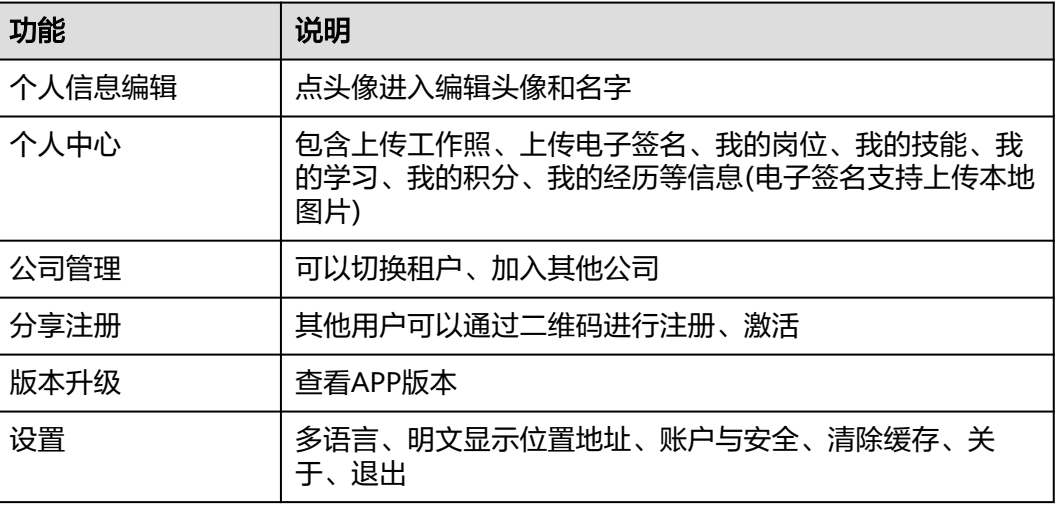

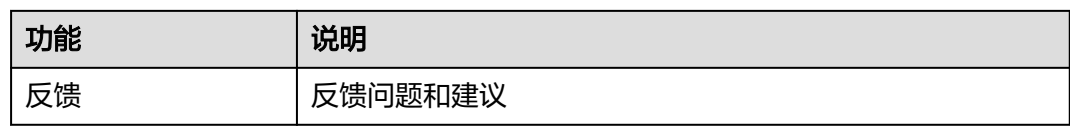

## 图 **5-16** 我的界面

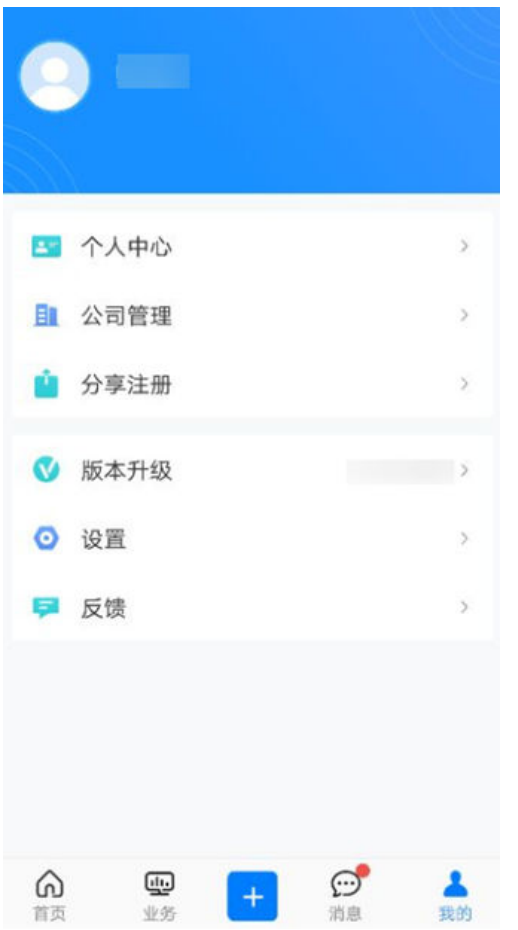

#### 图 **5-17** 设置界面

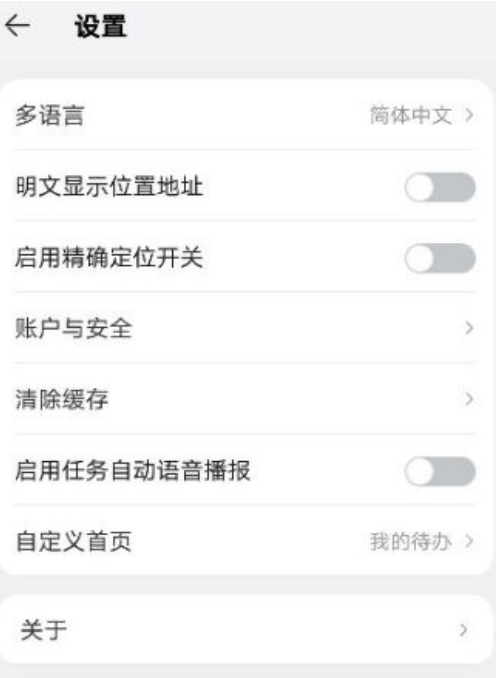

## 图 **5-18** 账户与安全界面

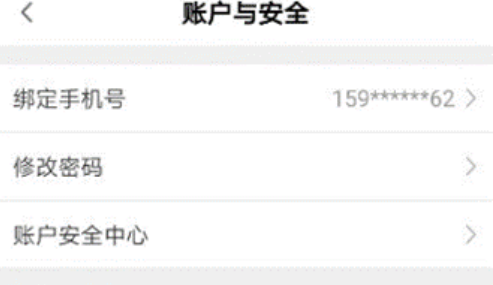

点击设置下钻到设置主页具体菜单如下表:

#### 表 **5-6** 设置界面

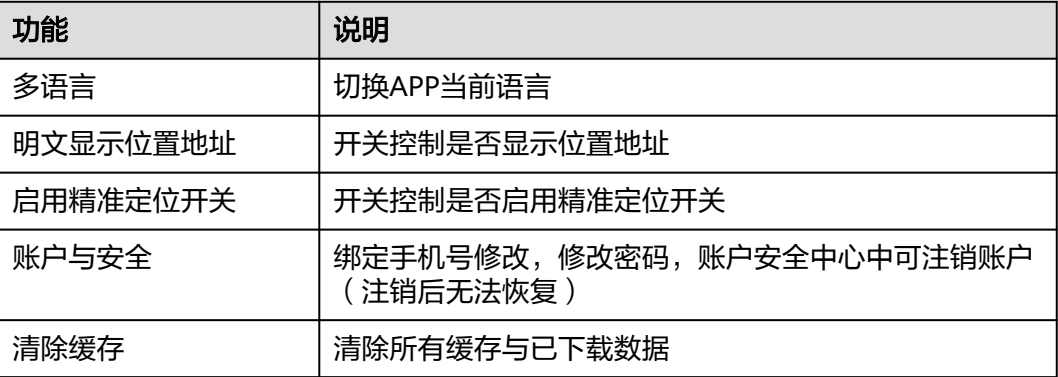

<span id="page-60-0"></span>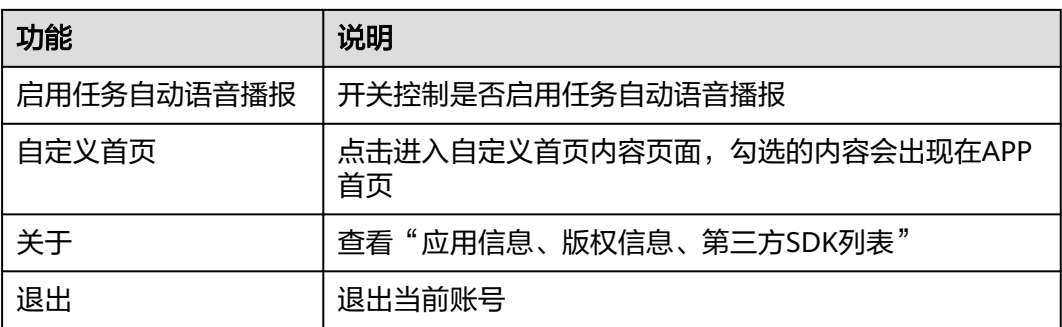

# **5.2 Web** 整体介绍

ISDP+是ISDP专门推出的面向运营商和行业客户的SaaS商业产品。ISDP+ 电脑端推荐 使用Chrome浏览器访问,使用其他浏览器可能会有一定程度的兼容性问题。

登录ISDP+系统后,会进入到企业首页,首页可分为两个模块:

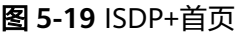

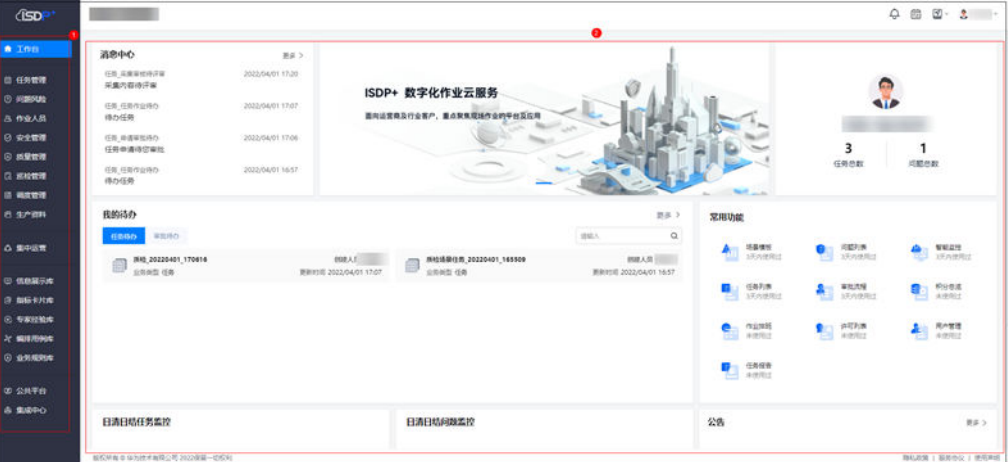

首页各模块说明:

表 **5-7** ISDP+首页模块介绍

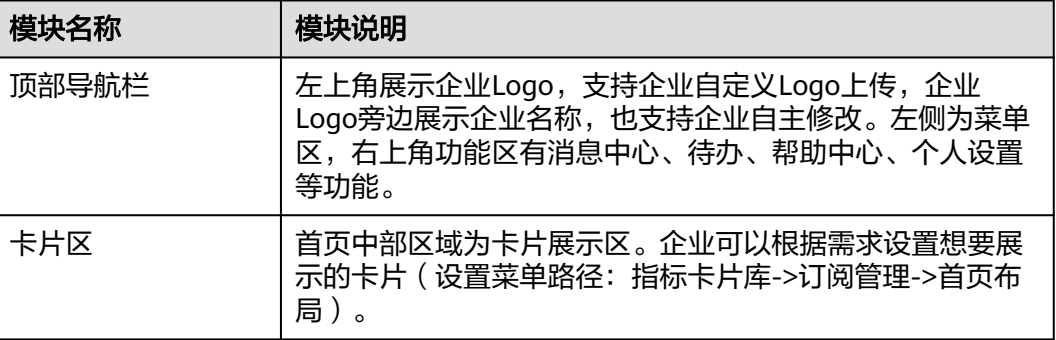

# <span id="page-61-0"></span>**5.3** 微信小程序整体介绍

# **5.3.1** 微信小程序版本整体介绍

ISDP+微信小程序是ISDP专门在微信端推出的面向运营商和行业客户ISDP+小程序版 本。ISDP+小程序推荐使用微信小程序打开,支持手机号和微信账号登录,同时支持绑 定微信账号。

小程序端主页面分为首页、业务、快捷入口、消息、我的5个页面。(其中"业务"页 面暂未开通)

图 **5-20** 小程序端首页页面

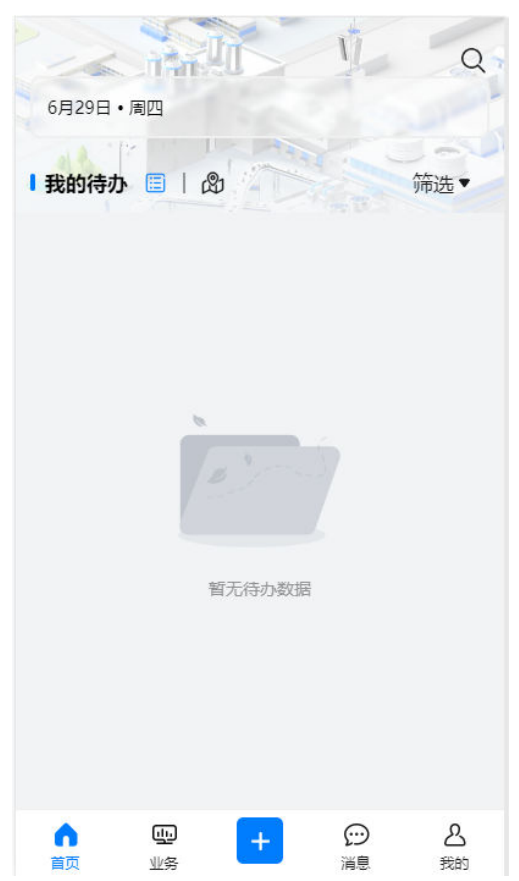

# **5.3.2** 小程序版本登录介绍

前提条件

- **已有可用的ISDP用户账号**
- 通过二维码扫码进入小程序登录界面

图 **5-21** 小程序端登录页

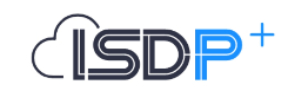

#### ISDP+说明:

ISDP+企业版微信小程序是ISDP+平台提供给企业租户下 用户进行现场作业的应用。如果您还没有ISDP+用户账号, 青先联系您的租户管理员申请账号; 如果您是首次使用 SDP+企业版微信小程序,请先使用手机号码进行登录,登 录成功后,我们会将您的平台账号与微信账号进行绑定,下 欠登录您就可以使用微信账号进行登录;更多问题可联系客 服咨询。

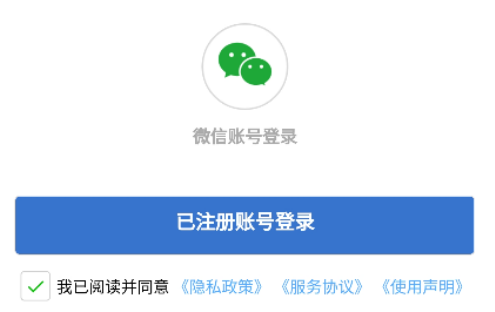

首次登录请点击"手机号码登录",勾选下方的"我已阅读并同意隐私政策"输入手 机号后,通过发送的验证码进行登录。

登录成功后,我们会将您的平台账号与微信账号进行绑定,下次登录时即可使用"微 信账号登录"。

# **5.3.3** 小程序版本首页介绍

首页包含:租户名称、日期、搜索框、作业待办、审批待办、问题待办。其中"作业 待办"、"审批待办"、"问题待办"可切换查看列表,底部为各功能页面切换

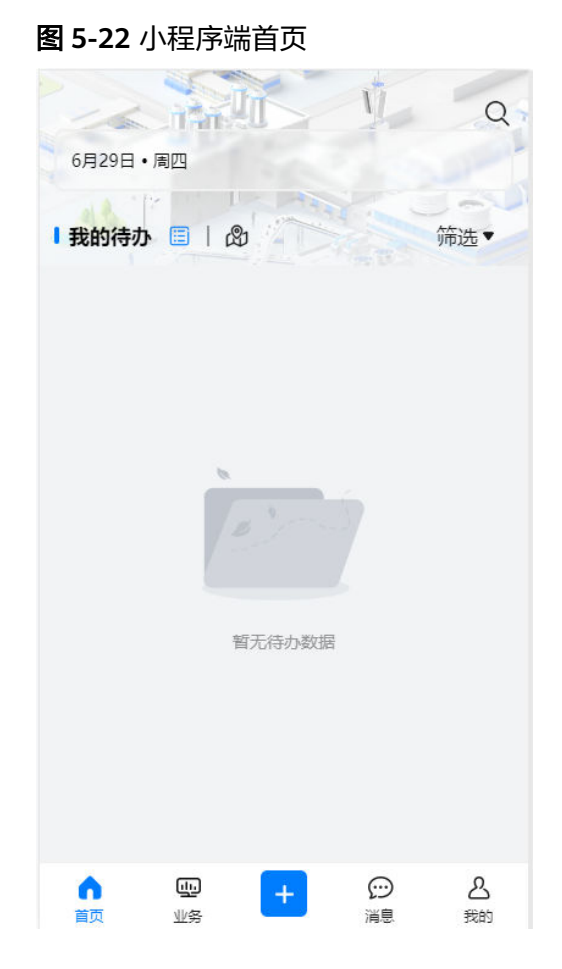

# **5.3.4** 小程序版本快捷入口介绍

点击中间的"+"号,可打开快捷入口

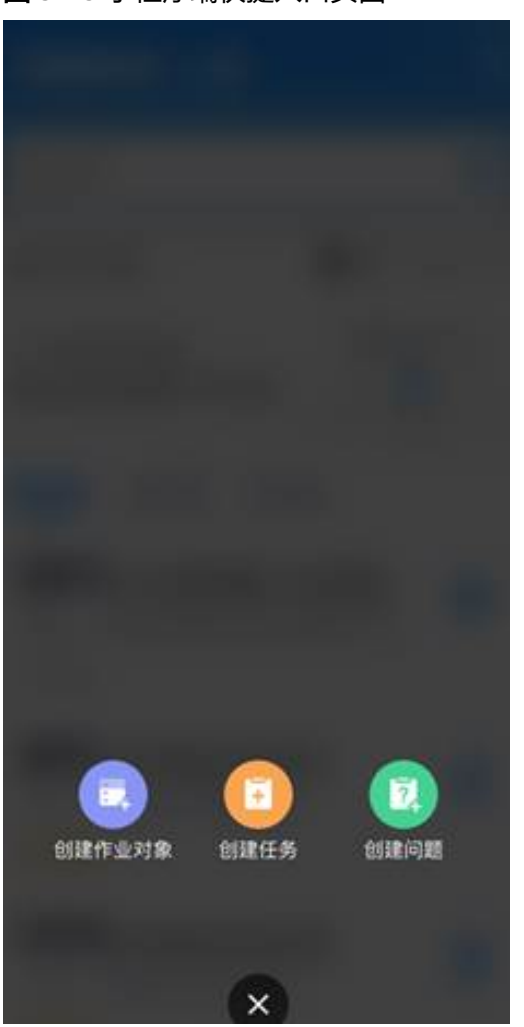

#### 图 **5-23** 小程序端快捷入口页面

# **5.3.5** 小程序版本消息页面介绍

图 **5-24** 小程序端消息页面

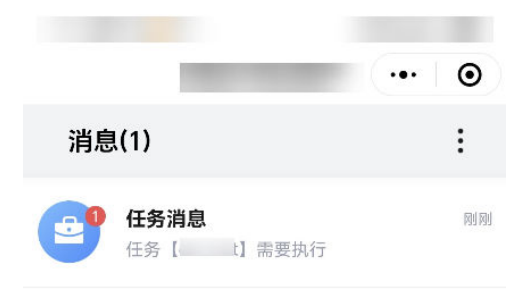

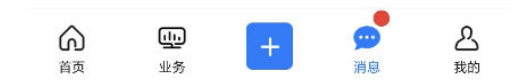

# **5.3.6** 小程序版本我的页面介绍

### 图 **5-25** 小程序端我的页面

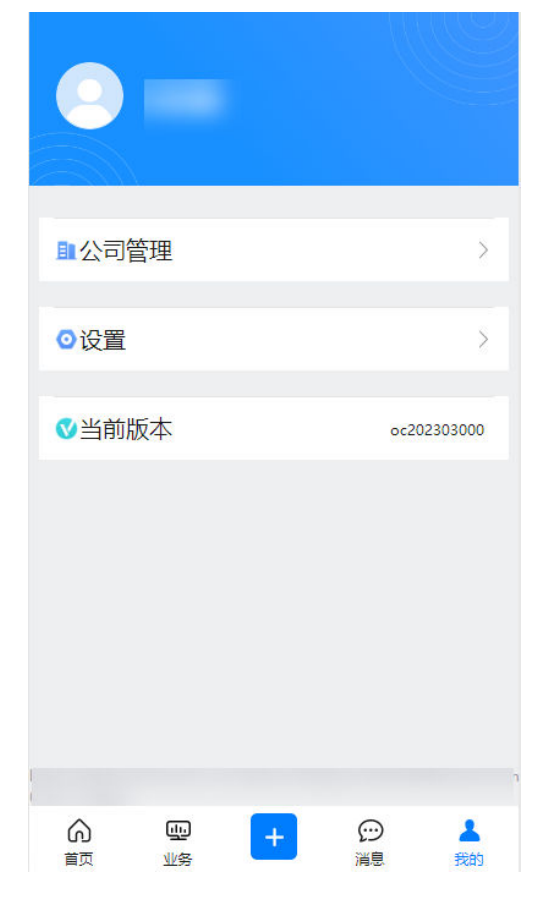

# **6 ISDP+**系统基础配置

[应用场景说明](#page-68-0) [如何维护租户基础信息?](#page-68-0) [如何维护组织单元?](#page-69-0) [如何维护岗位信息?](#page-70-0) [如何维护位置信息?](#page-72-0) [如何维护客户信息?](#page-73-0) [如何维护供应商信息?](#page-74-0) [如何维护项目信息?](#page-75-0) [如何维护角色信息?](#page-77-0) [如何定义数据范围](#page-78-0) [如何维护坐席?](#page-83-0) [如何维护电子围栏?](#page-84-0) [如何配置审批流?](#page-86-0) [如何配置标准条目库?](#page-92-0) [如何配置作业模板?](#page-97-0) [如何配置问题类别?](#page-112-0) 如何配置检查单/[作业模板的业务类型及其它扩展字段?](#page-115-0) [如何配置自动调度规则?](#page-117-0) [如何注册智能设备?](#page-120-0) [如何初始化设备?](#page-123-0) [如何预设默认热点](#page-129-0)WiFi? [如何配置任务匹配规则?](#page-130-0) [如何查看智能调度看板](#page-131-0)-地图模式?

#### <span id="page-68-0"></span>[全局基础配置](#page-133-0)

如何配置APP["保活"](#page-135-0)

[如何给主页菜单添加分隔线?](#page-136-0)

[资质校验中扫码识别功能怎么用?](#page-137-0)

# **6.1** 应用场景说明

用户创建租户后,需要用户手动配置相关内容,如租户基础信息、公司组织单元、岗 位信息、行政区域信息、客户信息、供应商信息、项目信息、角色信息、数据范围 等。用于支撑企业业务的日常运作。

#### 说明

租户信息创建可参考ISDP Software Product x.x.x GDE一键安装指南.chm中, "安装后处理 > 新建租户"章节

# **6.2** 如何维护租户基础信息?

## 操作步骤

- 步骤**1** 登录ISDP系统,选择"公共平台->系统配置->基础数据->组织"进入公司信息维护页 面
- 步骤**2** 点击组织单元右方的 按钮,编辑公司信息

#### 图 **6-1** 修改公司信息

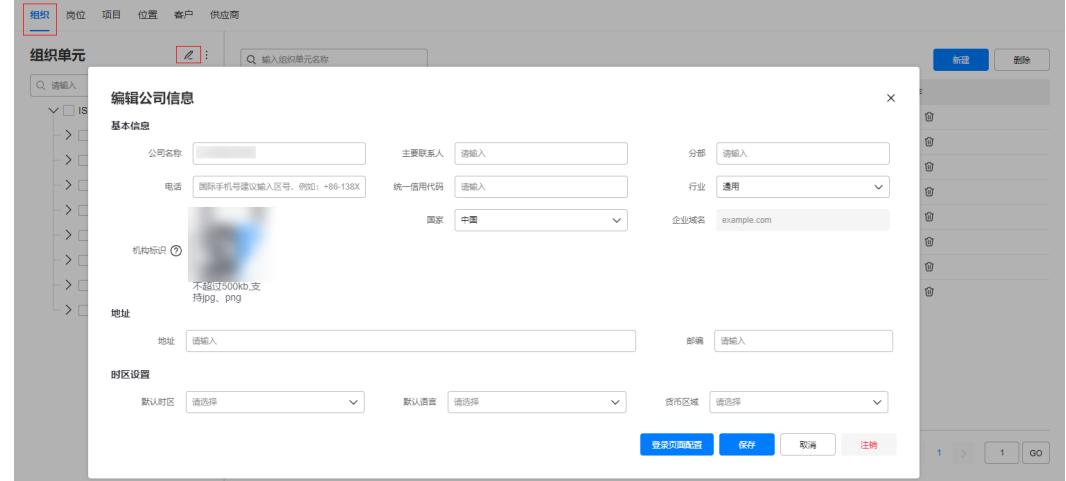

步骤**3** 输入完成后点击"登录页面配置"按钮,可进入登录页配置页进行配置(配置项说明 如下表)。

#### <span id="page-69-0"></span>表 **6-1** 登录页面配置说明

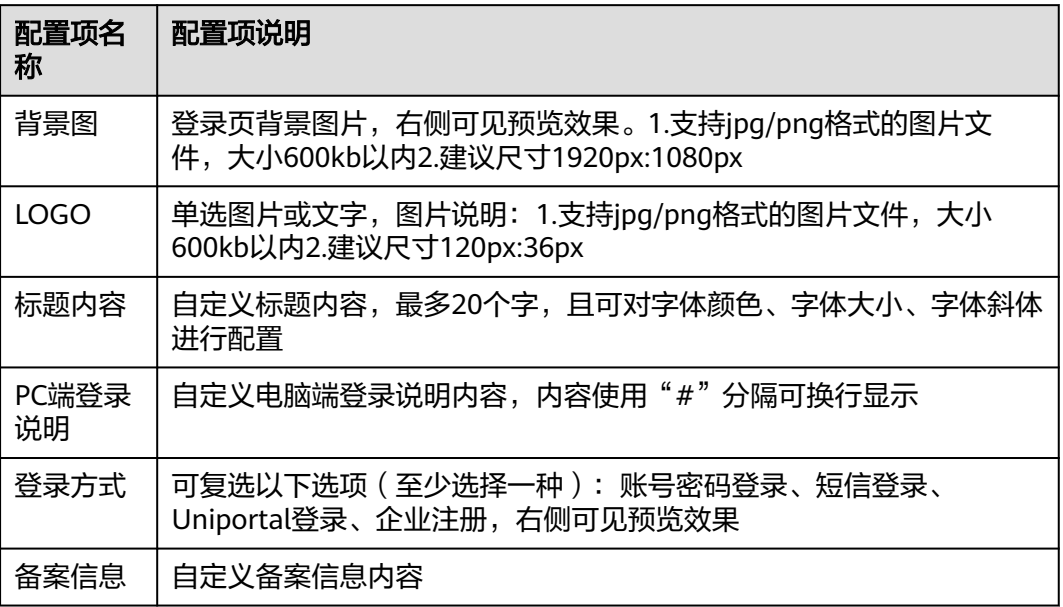

## 图 **6-2** 登录页面配置详情

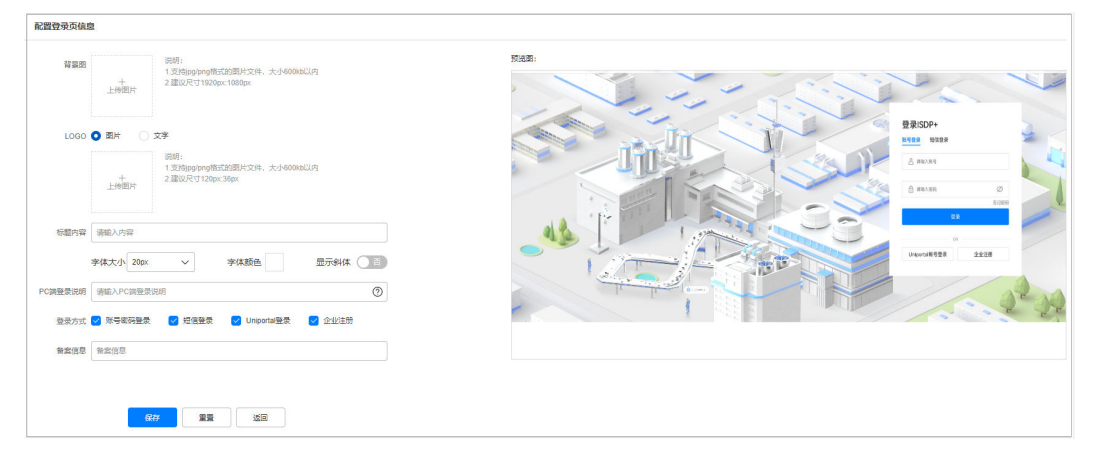

- 步骤**4** 登录页面配置项输入完成后点击"保存"按钮,即完成该组织单元的登录页配置。
- 步骤**5** 保存成功后点击"返回"按钮返回编辑公司信息页面。
- 步骤**6** 点击"保存",即租户维护完成。

## **----**结束

# **6.3** 如何维护组织单元?

# 前提条件

用户具有组织单元管理权限。

## <span id="page-70-0"></span>操作步骤

步骤**1** 登录ISDP系统,选择"公共平台->系统配置->基础数据",打开组织单元页面。

**步骤2** 在组织单元页面,点击"新建"按钮,配置组织单元信息。

图 **6-3** 组织管理

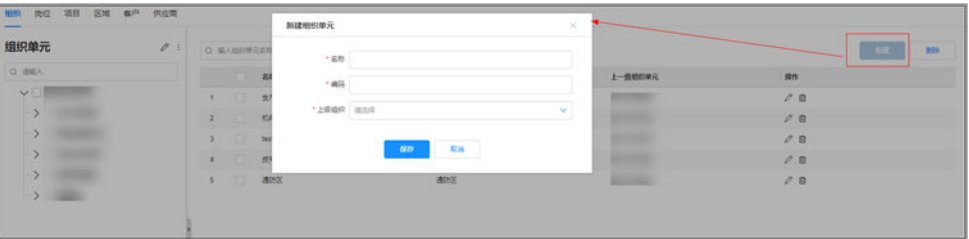

表 **6-2** 组织单元信息输入说明

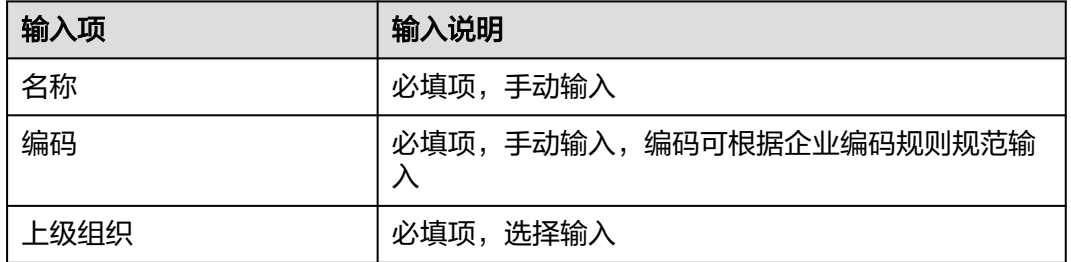

步骤3 输入完成后,点击"保存"按钮,完成组织单元维护。

**----**结束

# **6.4** 如何维护岗位信息?

## 前提条件

- 企业组织单元信息已维护,若未维护,请参考**6.3** [如何维护组织单元?维](#page-69-0)护组织单 元信息。
- 用户具有岗位管理权限。

### 操作步骤

步骤**1** 登录ISDP系统,选择"公共平台->系统配置->基础数据",打开岗位管理页面。

说明

岗位配置左上角 <sup>:</sup> ,,可通过"下载导入模板"与"导入"、"导出"的操作对岗位进行批量 设置。

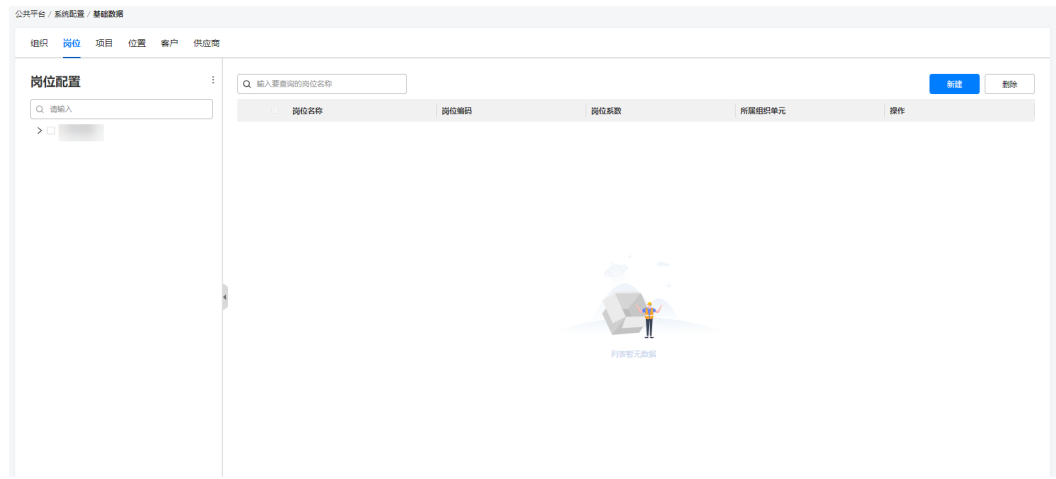

步骤**2** 点击"新建"按钮,在新建页面输入岗位信息。

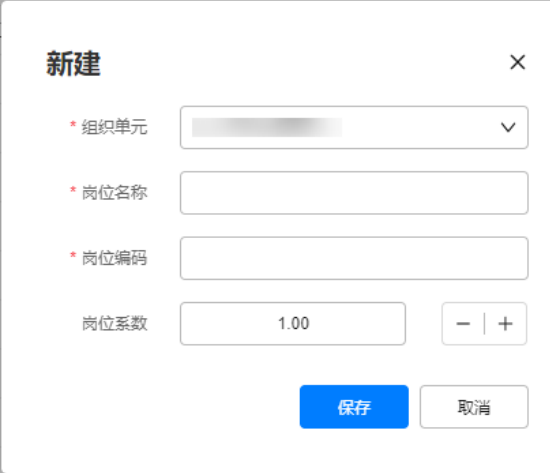

图 **6-4** 岗位管理

#### 表 **6-3** 岗位管理信息输入说明

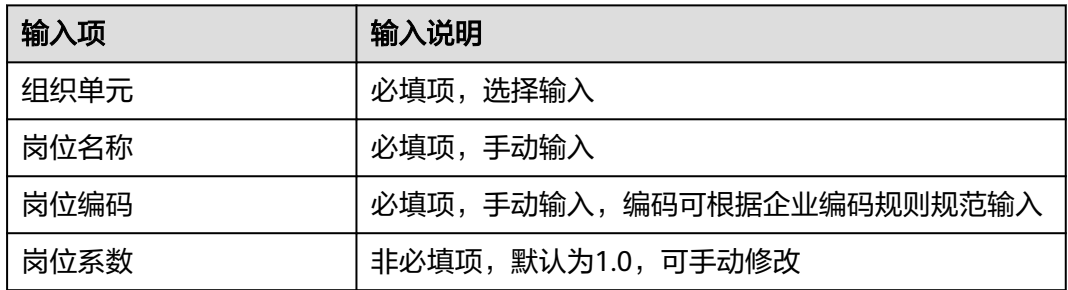

步骤**3** 输入完成后,点击"保存"按钮完成岗位维护。

#### **----**结束
# <span id="page-72-0"></span>**6.5** 如何维护位置信息?

# 前提条件

用户具有位置管理权限。

# 操作步骤

步骤**1** 登录ISDP系统,选择"公共平台->系统配置->基础数据",打开位置管理页面。

步骤2 点击"新建"按钮,在弹出框中新增位置信息

#### 图 **6-5** 位置管理

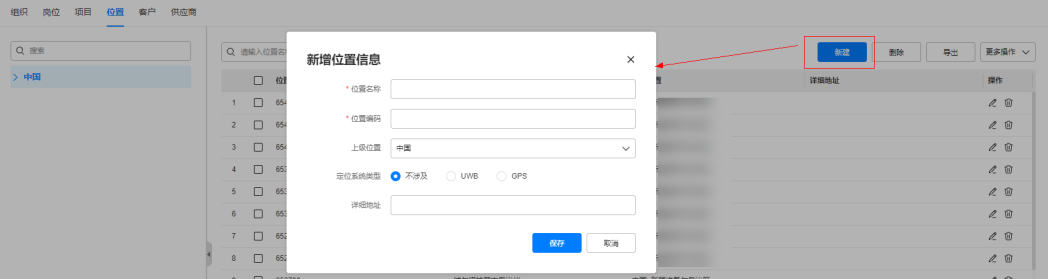

表 **6-4** 位置信息输入说明

| 输入项    | 输入说明                                 |
|--------|--------------------------------------|
| 位置名称   | 必填项,手动输入                             |
| 位置编码   | 必填项,手动输入,编码可根据企业编码规则规范输<br>入         |
| 上级位置   | 非必填项,选择输入,最多支持九个层级的行政区域              |
| 定位系统类型 | 单选目前已有的定位系统类型或选择不涉及                  |
| 详细地址   | 非必填项,选择输入                            |
| 坐标位置   | 当"定位系统类型"选择UWB时出现,用于输入对应<br>的XYZ坐标位置 |
|        | 当"定位系统类型"选择GPS时出现,用于输入对应<br>的经纬度坐标位置 |

步骤**3** 点击保存按钮,完成位置信息维护

步骤4 点击已有位置的《图标,可进行编辑。

步骤**5** 在"更多操作"中,位置也支持导出,并使用下载导入模板进行位置信息的导入。

#### 图 **6-6** 位置的更多操作

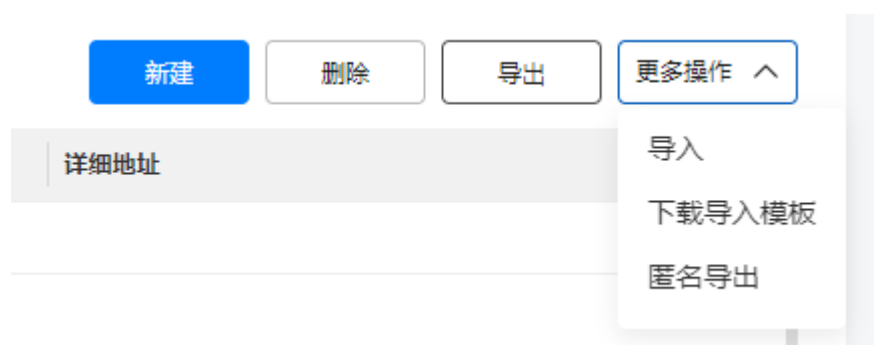

**----**结束

# **6.6** 如何维护客户信息?

前提条件

用户具有客户管理权限。

# 操作步骤

步骤**1** 登录ISDP系统,选择"公共平台->系统配置->基础数据",打开客户管理页面

步骤**2** 点击"新建"按钮,新建客户信息。

### 图 **6-7** 客户管理

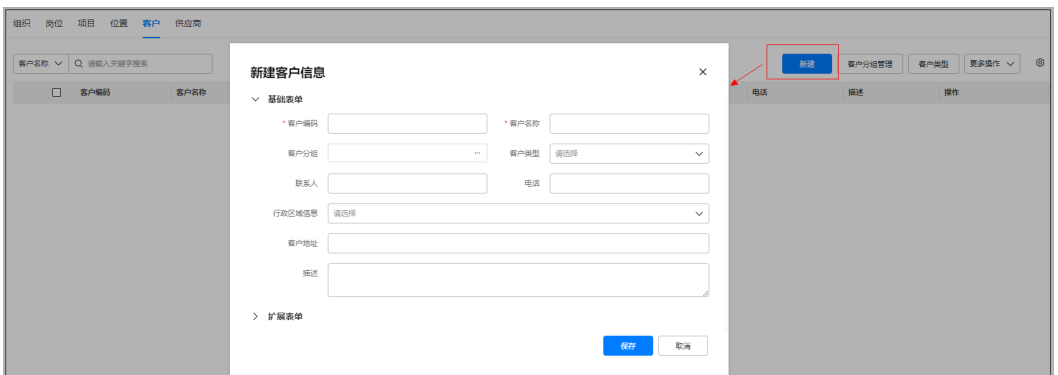

步骤**3** 在新建客户信息页,输入客户信息

#### 表 **6-5** 客户信息输入说明

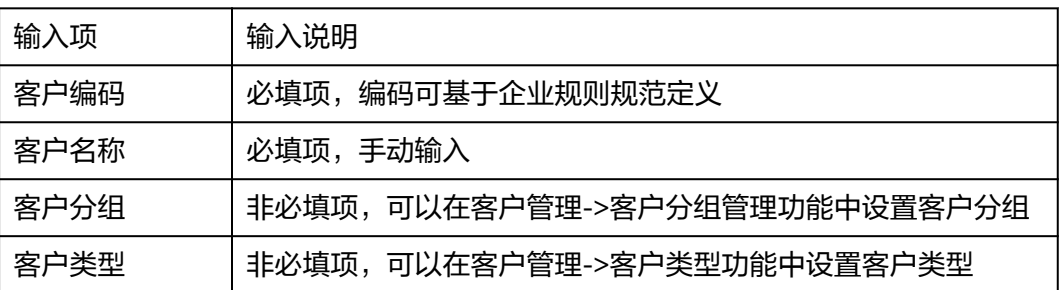

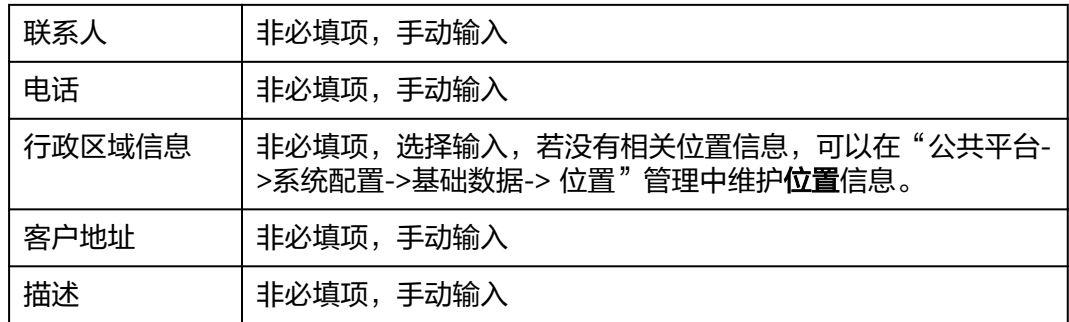

步骤**4** 输入完成后,点击保存,完成客户信息维护。

### **----**结束

# **6.7** 如何维护供应商信息?

# 前提条件

用户具有供应商管理权限。

# 操作步骤

- 步骤**1** 登录ISDP系统,选择"公共平台->系统配置->基础数据",点击"供应商",打开供 应商管理页面。
- 步骤**2** 点击"新建"按钮,新增供应商信息。

#### 图 **6-8** 供应商管理

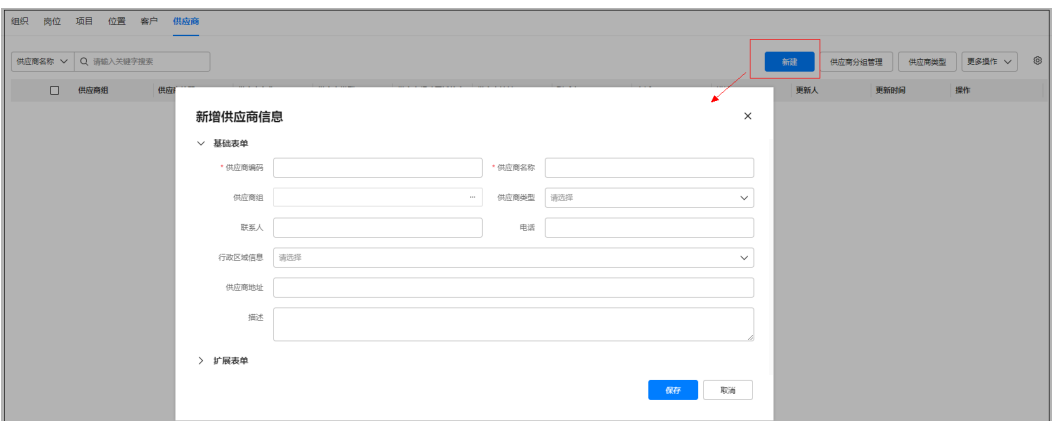

#### 表 **6-6** 供应商信息输入说明

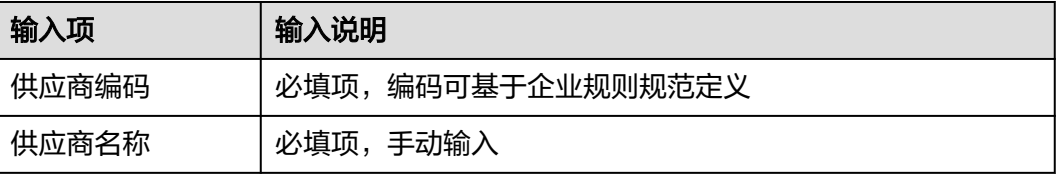

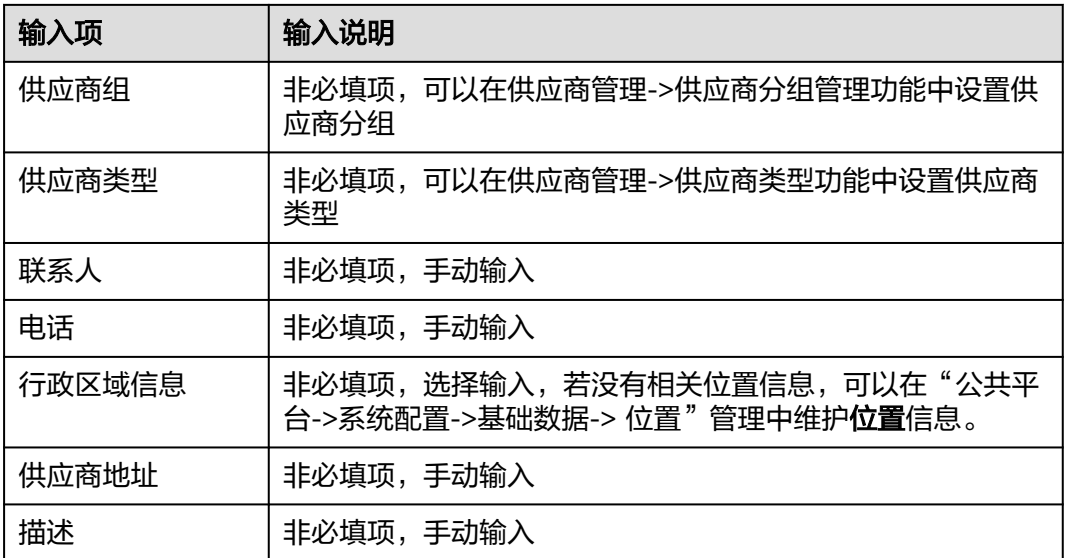

步骤**3** 供应商信息新增完成后,点击保存,完成维护。

维护好的供应商会出现在供应商列表中

图 **6-9** 供应商列表

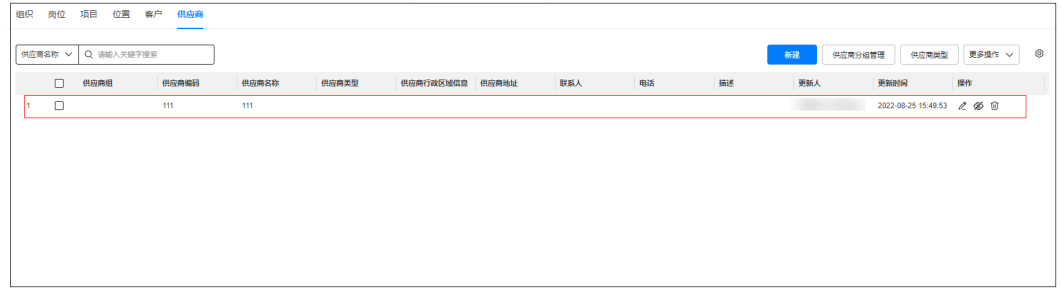

**----**结束

# **6.8** 如何维护项目信息?

# 前提条件

- 完成组织单元的创建,若未维护,请参考**6.3** [如何维护组织单元?维](#page-69-0)护组织单元信 息。
- 用户具有项目管理权限。

# 操作步骤

步骤**1** 登录ISDP系统,选择"公共平台->系统配置->基础数据",打开项目管理页面。

步骤**2** 在"项目"页签下,点击"新建"按钮。

### 图 **6-10** 项目管理

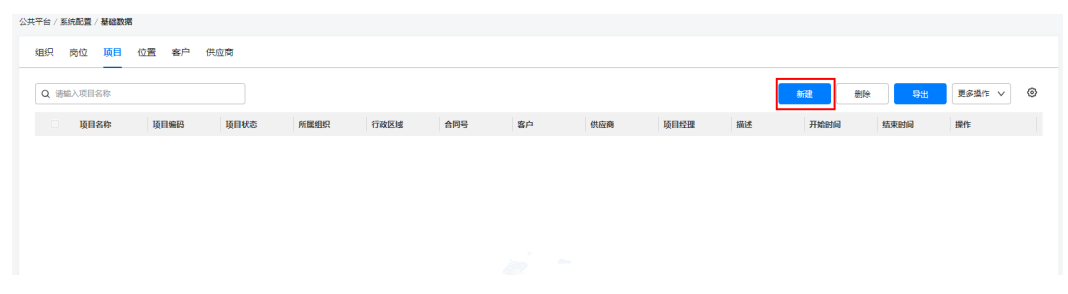

# 步骤**3** 在弹出框中填写项目信息。

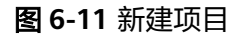

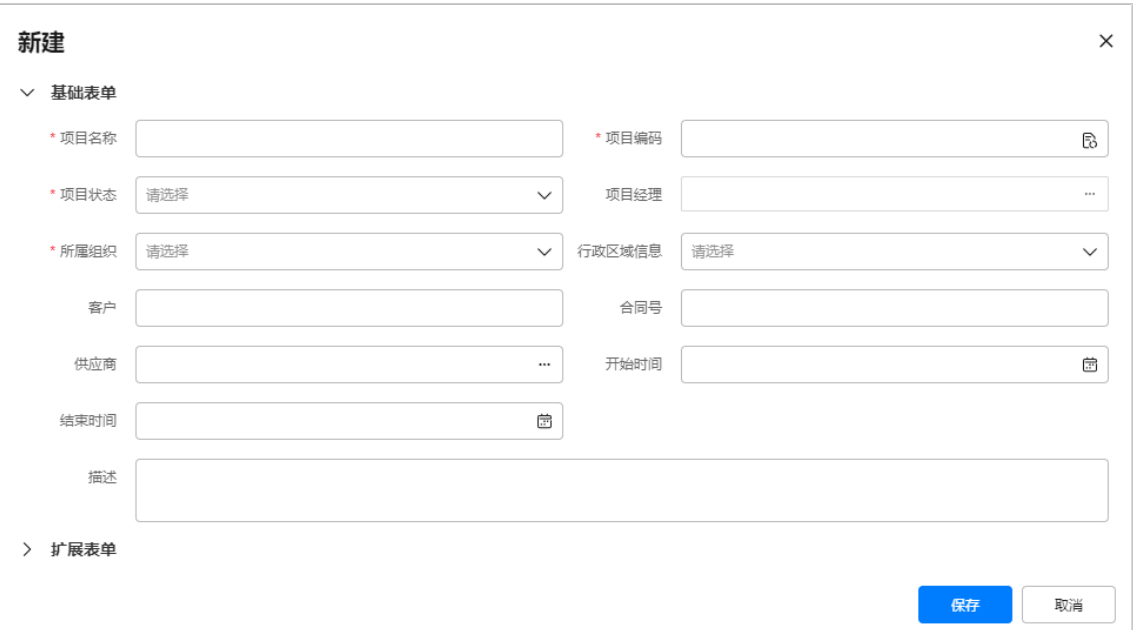

### 表 **6-7** 项目信息输入说明

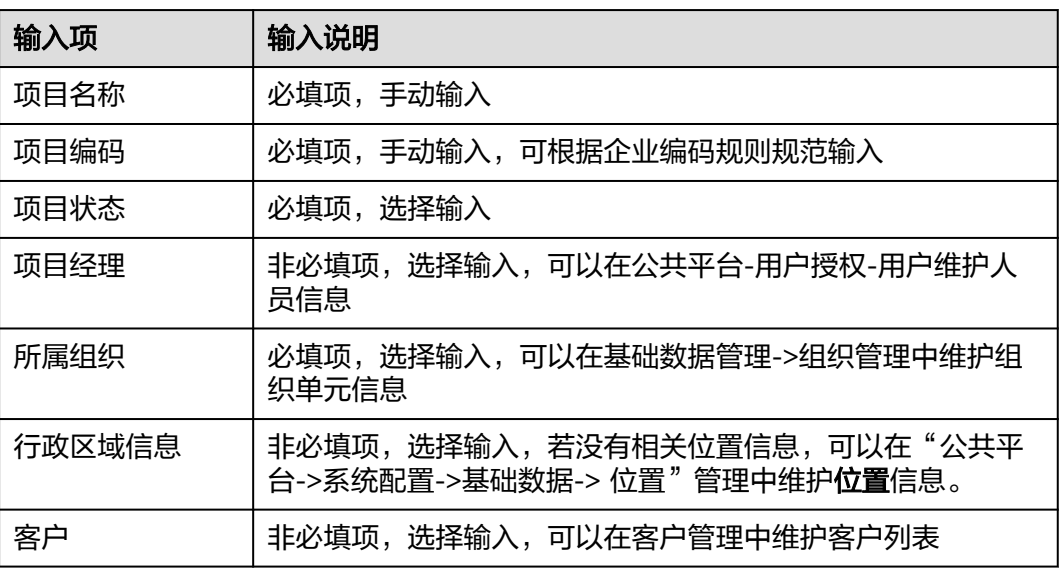

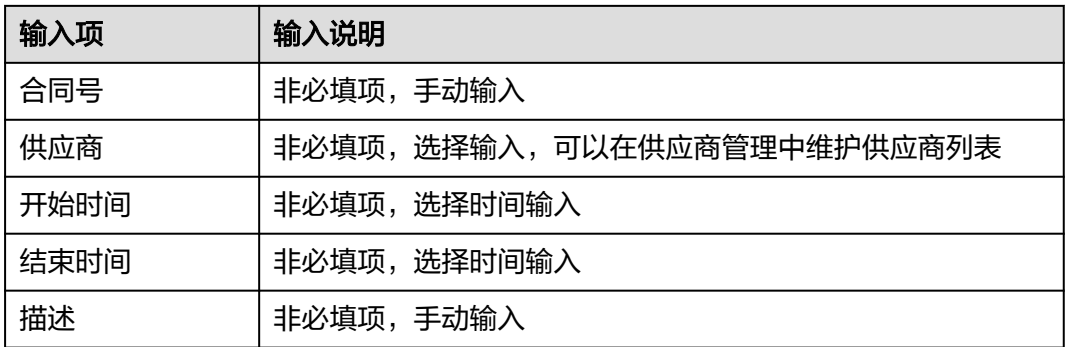

步骤**4** 信息填写完成后,点击保存,完成项目创建。

创建完成的项目会出现在项目列表中。

#### 图 **6-12** 项目列表

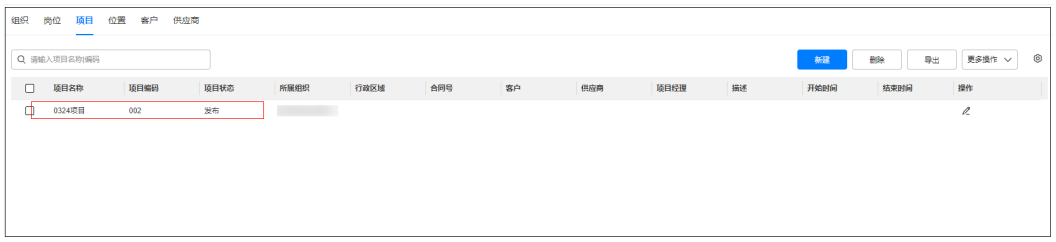

**----**结束

# **6.9** 如何维护角色信息?

# 前提条件

用户具有角色管理权限。

# 操作步骤

- 步骤**1** 登录ISDP系统,选择"公共平台->系统配置->用户权限",打开角色管理页面。
- 步骤**2** 在"角色"页签中,点击"新建"按钮,新增角色信息。

### 图 **6-13** 新建角色

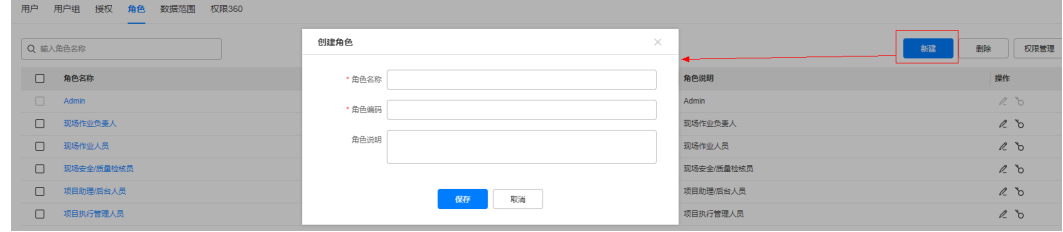

#### 表 **6-8** 角色信息输入说明

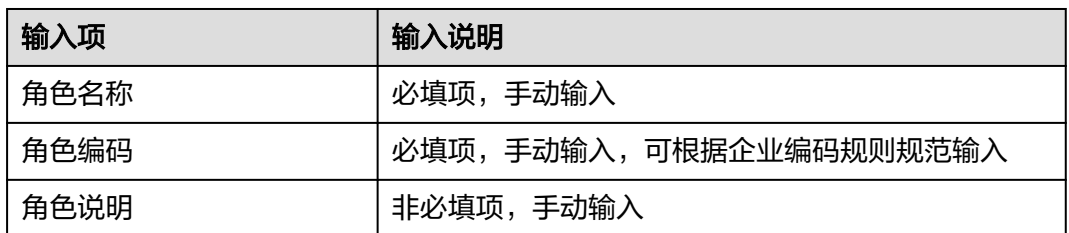

## 步骤**3** 授予角色权限点

角色名称创建成功后,点击角色名称操作列对应的权限点 o 按钮,弹出到权限授予界 面:

### 图 **6-14** 权限管理

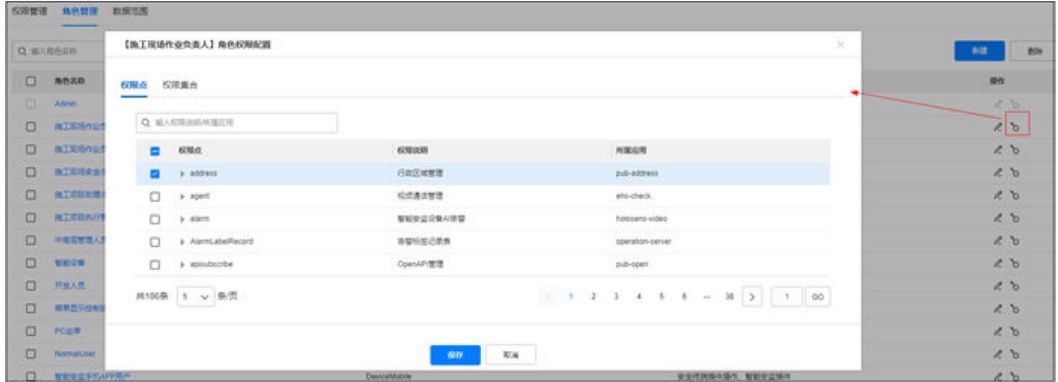

步骤**4** 勾选授予角色所需的权限点

在权限配置界面,可以参考权限说明了解权限点,勾选所需权限点后保存,即可对角 色授予相应的权限点。

步骤**5** 角色创建完成

**----**结束

# **6.10** 如何定义数据范围

## 前提条件

用户具有设置数据范围权限。

## 操作步骤

- 步骤**1** 登录ISDP系统,选择"公共平台->系统配置->用户权限"选择"角色"页签,打开权 限管理页面
- 步骤**2** 开启业务对象的数据权限

点击业务对象下权限点的启用数据权限按钮

图 **6-15** 权限管理

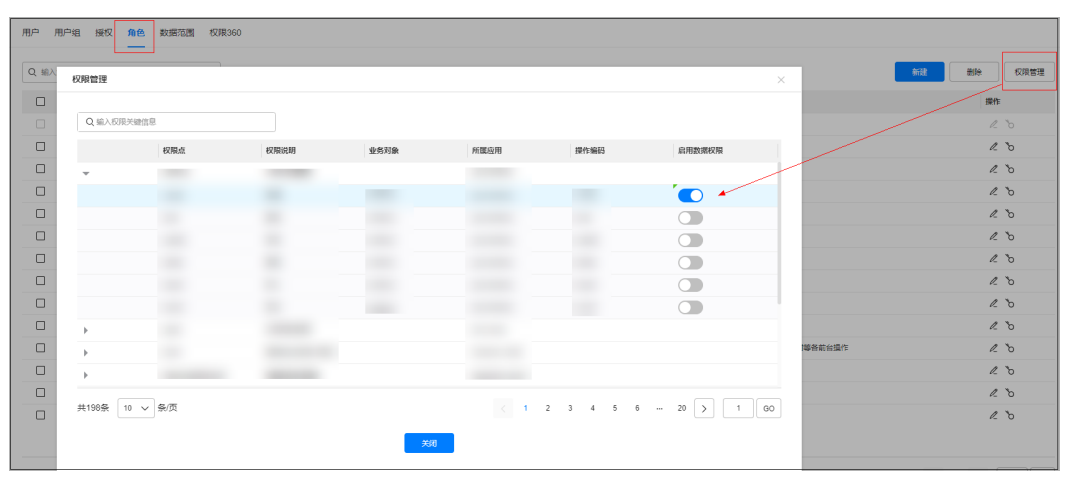

步骤**3** 选择"公共平台->系统配置->用户权限->数据范围",打开数据范围配置页面

步骤**4** 选择需要定义数据范围的业务对象

图 **6-16** 数据范围

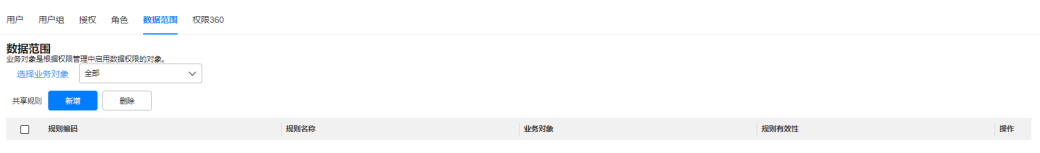

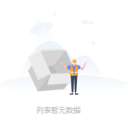

步骤**5** 选择完成后点击"新增"按钮,配置规则信息。

图 **6-17** 新建规则

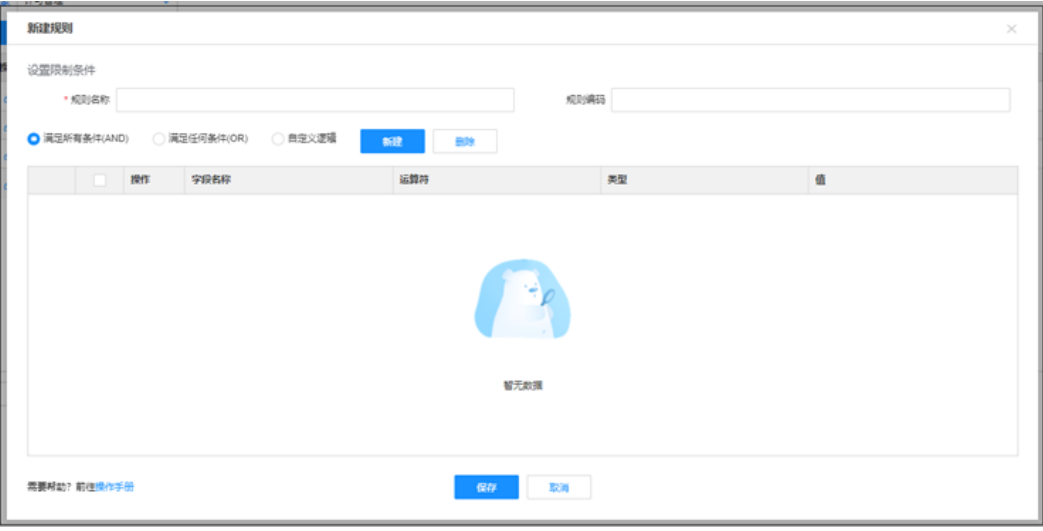

### 表 **6-9** 规则信息输入说明

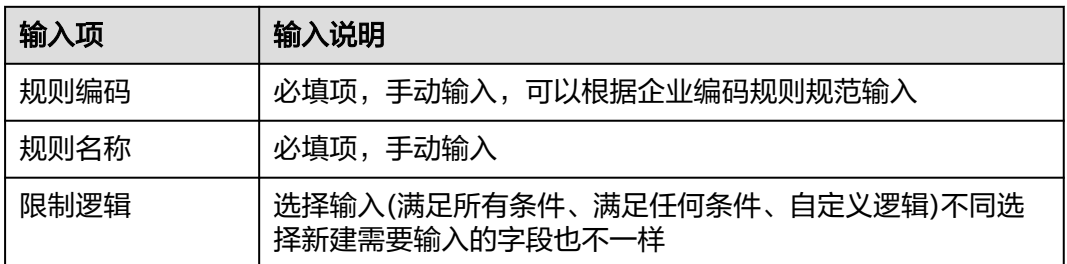

# 步骤**6** 在"限制逻辑"后点击"新建"按钮添加逻辑。

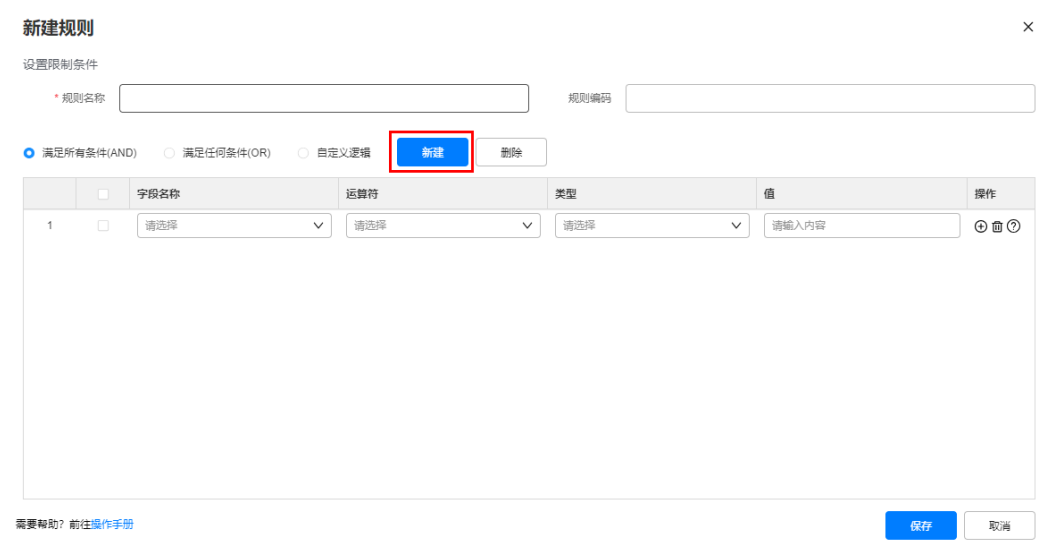

### 步骤**7** 输入限制逻辑的要点。

# 图 **6-18** 数据范围限制逻辑

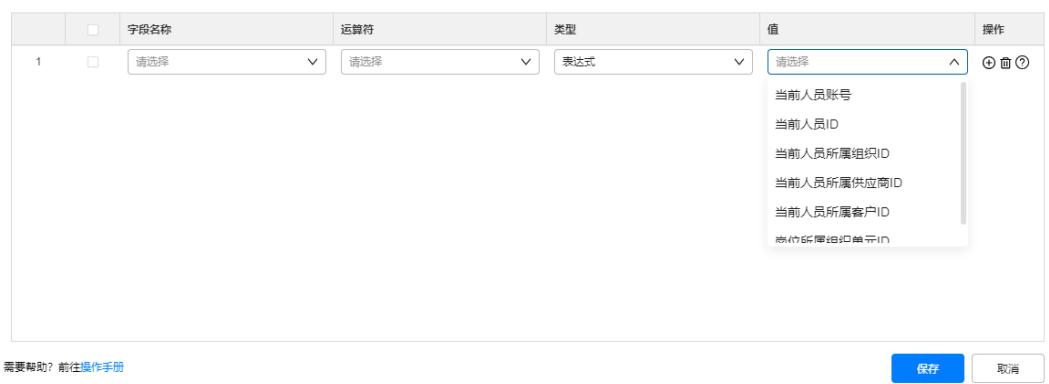

# 表 **6-10** 数据范围限制逻辑输入说明

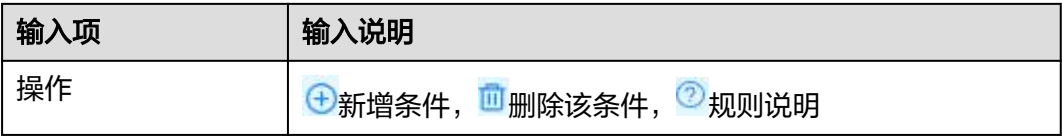

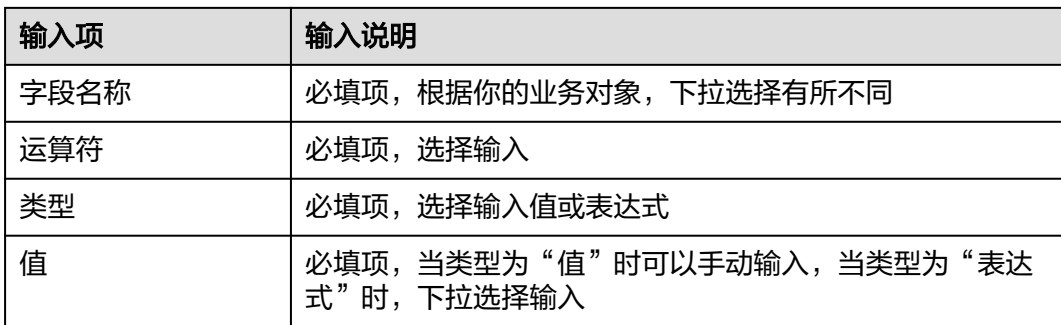

#### 如下举例,其含义为:

限制数据范围在**supplier id**(供应商**ID**)为**10086**的供应商以内,适用了此数据范围 的用户,仅可查看所属供应商**ID**为**10086**的人员。

图 **6-19** 数据范围限制条件

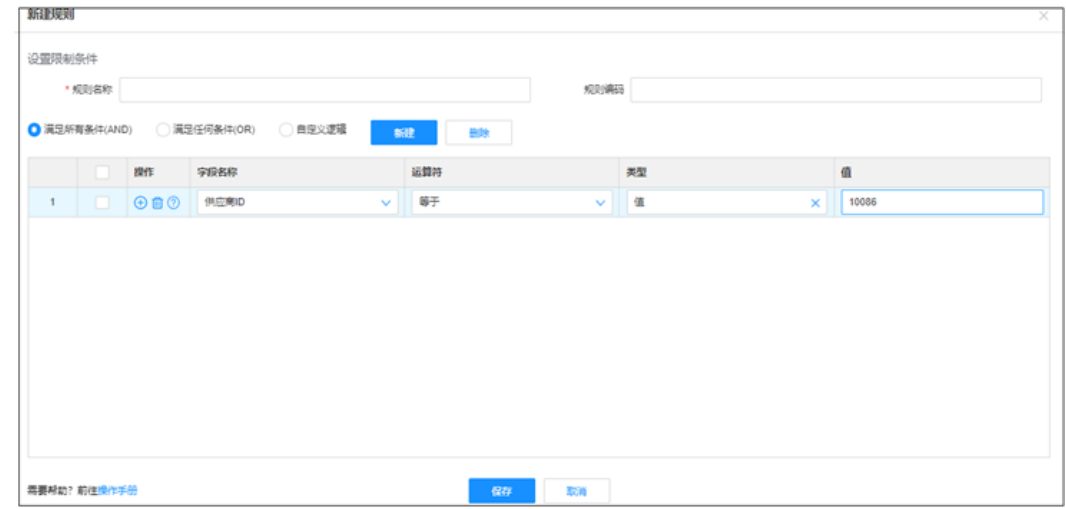

步骤**8** 输入完成,点击"保存"按钮。

步骤**9** 创建数据范围成功。

创建成功的数据范围会出现在数据范围列表中。

**----**结束

# **6.10.1** 如何配置任务**/**问题按照相关人做数据隔离?

# 操作步骤

步骤**1** 登录ISDP系统,选择"公共平台->系统配置->用户权限"选择"角色"页签,点击权 限管理。

#### 图 **6-20** 权限管理

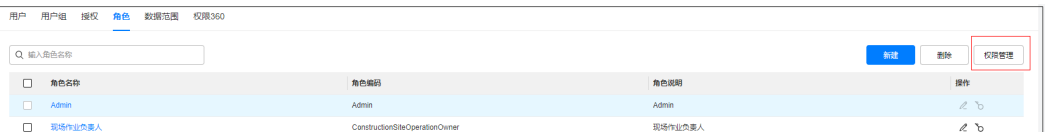

GO

### 步骤2 选择任务基础信息,并对应打开"启用数据权限"开关, 如配置问题则选择问题管 理,并对应打开"启用数据权限"开关。

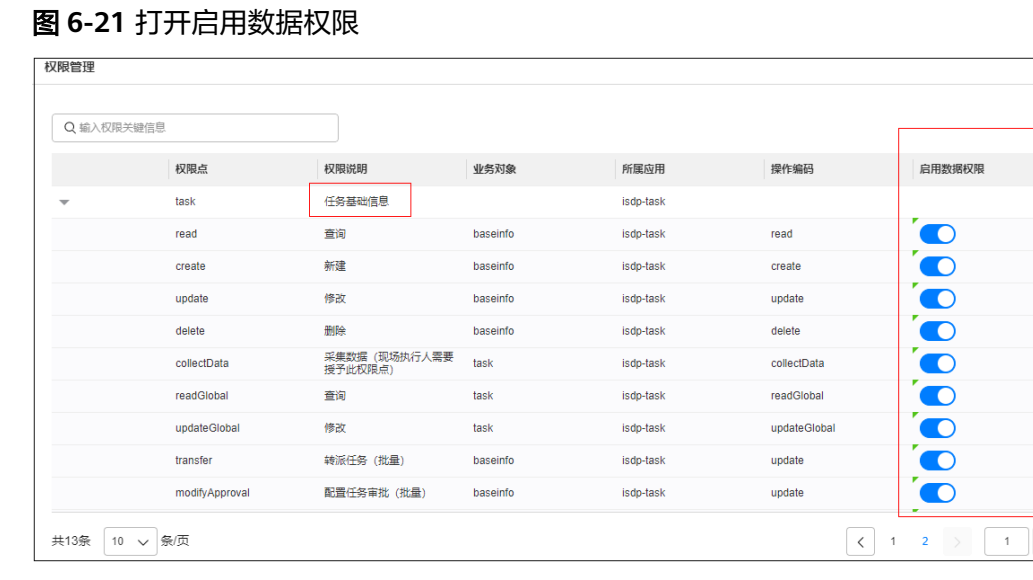

- 
- 步骤**3** 选择"公共平台->系统配置->用户权限->数据范围",打开数据范围配置页面。 业务对象选择"任务基础信息"或"问题管理",点击"新增"。

图 **6-22** 选择业务对象

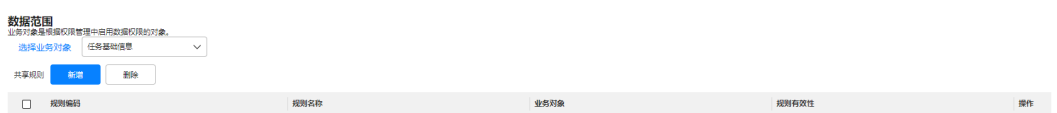

如下图中配置,即可针对任务/问题进行相关人做数据隔离

#### 新建规则 设置限制条件 规则编码 1 \* 规则名称 1 新建 删除 运算符 宇宙 类型 值 操作  $\Box$  任务ID  $\begin{tabular}{|c|c|} \hline \quad \quad & \quad \quad & \quad \quad & \quad \quad \\ \hline \quad \quad & \quad \quad & \quad \quad \\ \hline \quad \quad & \quad \quad & \quad \quad \\ \hline \end{tabular}$  $\oplus$   $\oplus$   $\odot$ ◡ 需要帮助? 前往<mark>操作手册</mark> **保存 取消**

# 图 **6-23** 针对任务进行相关人做数据隔离

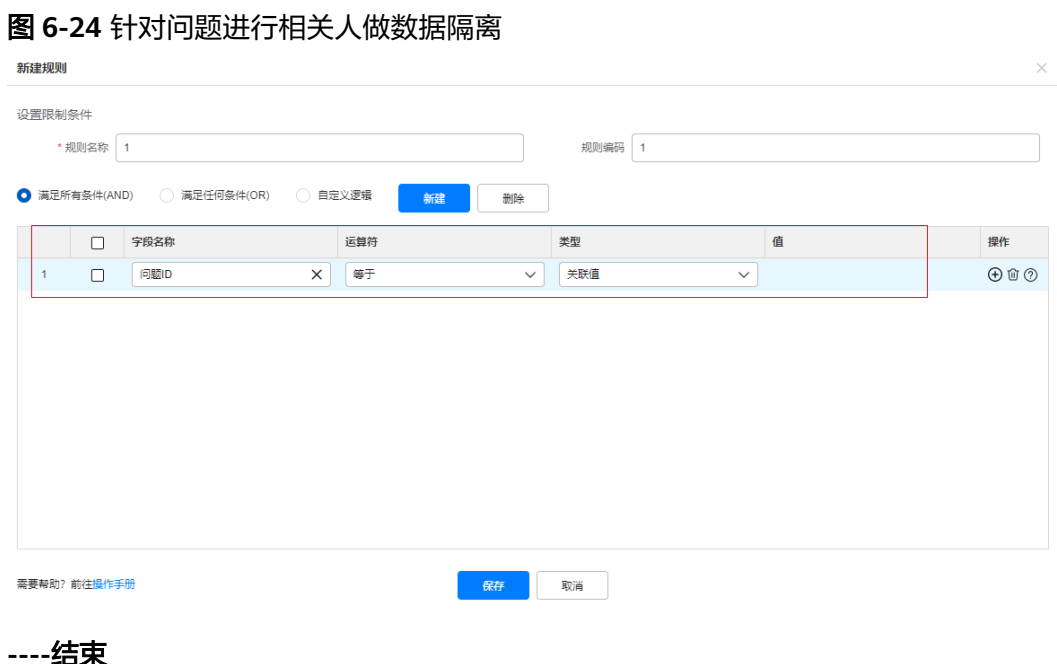

**6.11** 如何维护坐席?

# 应用场景说明

安全视频、质量检查单、巡检,以及视频通话场景中,需要后台的坐席人员承接接受 一线施工人员的视频呼叫,做视频验收等,所以需要配置维护坐席人员。

# 操作步骤

步骤**1** 登录ISDP系统,选择"公共平台->业务配置->全局配置",基础配置中,配置坐席匹 配规则

## 图 **6-25** 配置坐席匹配规则

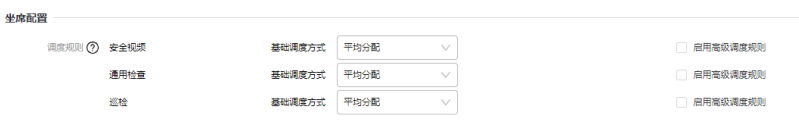

#### 表 **6-11** 调度规则说明

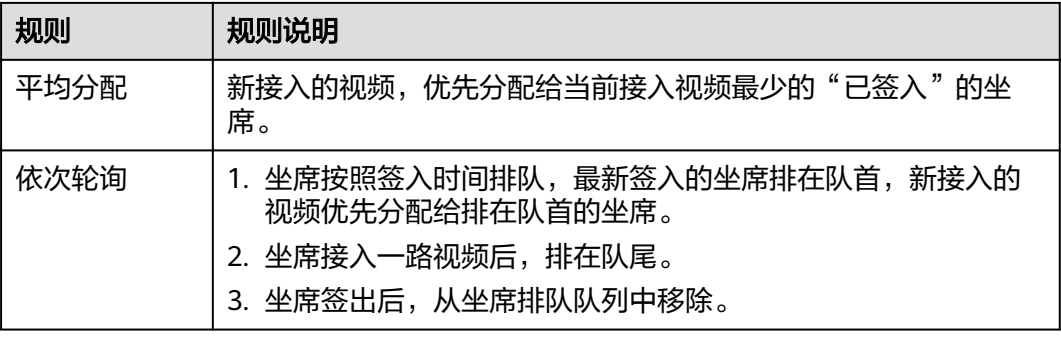

步骤**2** 选择"运营中心->坐席管理->坐席配置",进入坐席管理页面。

### 图 **6-26** 后台-坐席管理-坐席列表

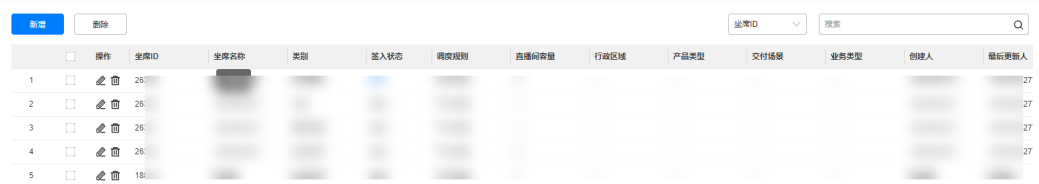

步骤**3** 点击"新增"按钮,新增坐席。

#### 说明

点击操作列的  $\mathcal Q$  和  $\overline{\mathbf 1}$  按钮, 对坐席进行编辑或删除操作。

# 图 **6-27** 新增坐席配置

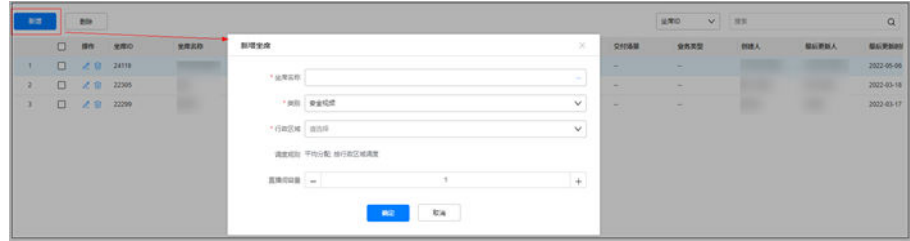

#### 表 **6-12** 新增坐席关键字说明

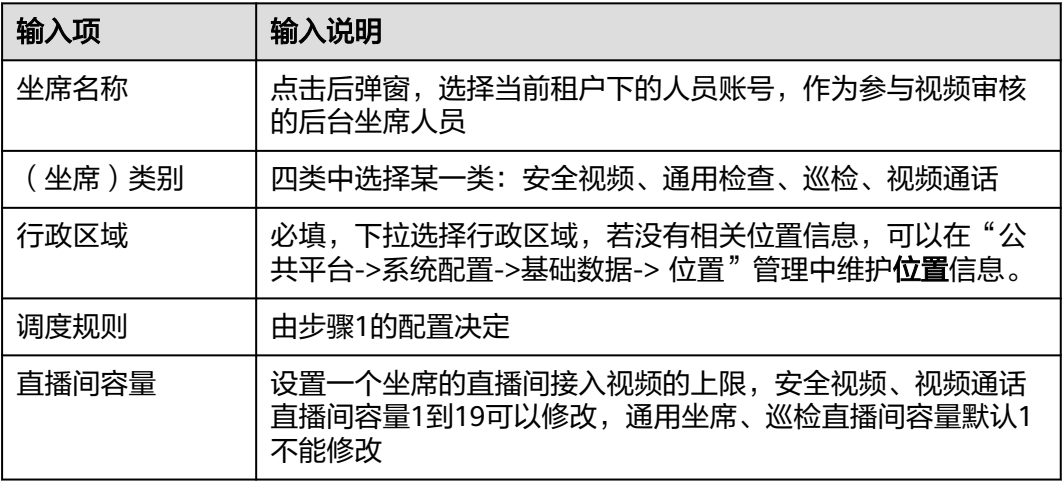

**----**结束

# **6.12** 如何维护电子围栏?

# 应用场景说明

● 打卡围栏规则配置:用于打卡时,按"围栏规则"校验围栏。

● 采集围栏规则配置: 用于数据采集时, 按"围栏规则"校验围栏。

# 操作步骤

步骤1 登录ISDP系统,选择"作业人员->打卡管理->打卡设置",查看电子围栏。

查看已创建的电子围栏可修改和删除;如下图。

图 **6-28** 新增电子围栏界面

图 **6-29** 电子围栏新增配置

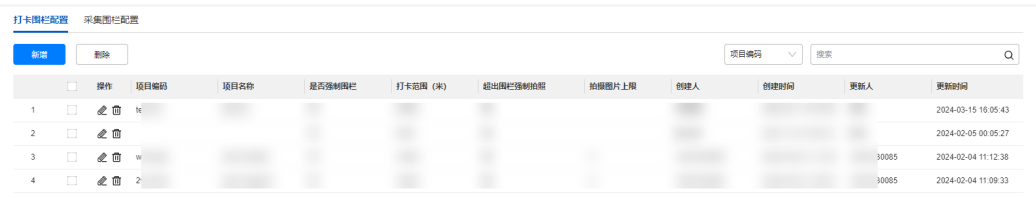

步骤**2** 在"打卡围栏配置"界面,点击"新增",新增打卡围栏规则(可选)。

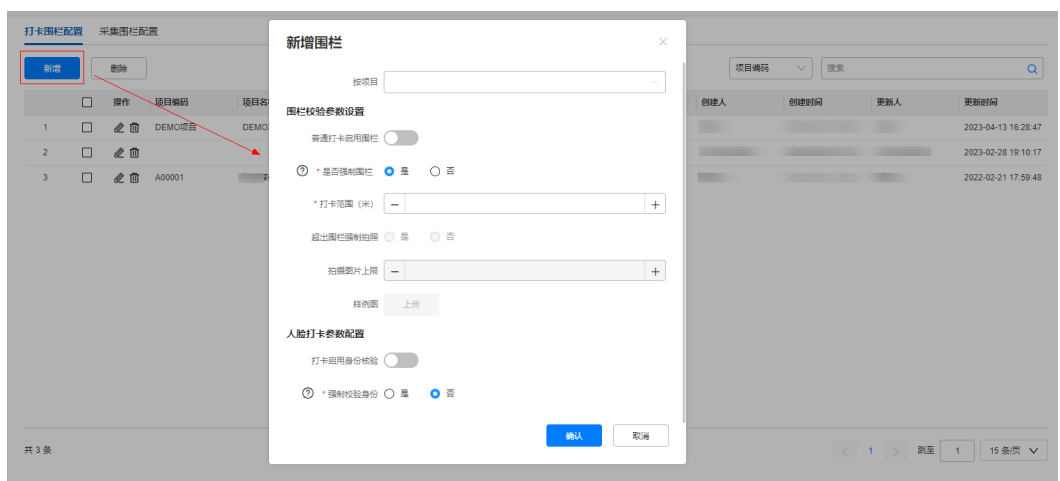

# 表 **6-13** 新增打卡围栏字段说明

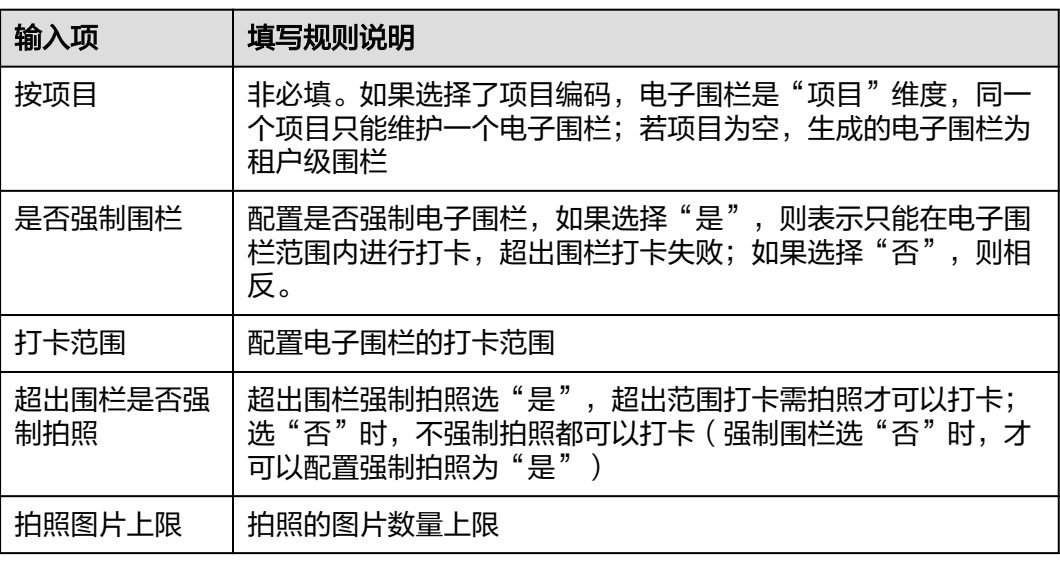

<span id="page-86-0"></span>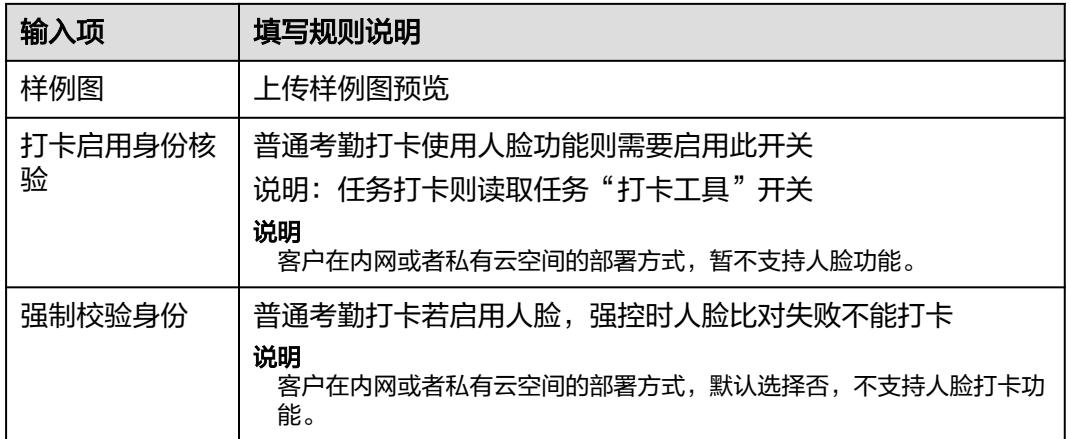

步骤**3** 在"采集围栏配置"界面,点击"新增",新增采集电子围栏规则(可选)。

| 打卡围栏配置<br>采集围栏配置 |        |    |                |      |                       |                             |          |                     |              |                     |  |  |
|------------------|--------|----|----------------|------|-----------------------|-----------------------------|----------|---------------------|--------------|---------------------|--|--|
| 新增               |        | 形象 |                |      | 项目编码                  | 搜索<br>$\mathsf Q$<br>$\vee$ |          |                     |              |                     |  |  |
|                  | $\Box$ | 操作 | 项目编码           | 适目名称 | 是否强制围栏                | 围栏范围 (米)                    | 创建人      | 创建时间                | 更新人          | 更新时间                |  |  |
| $\overline{1}$   | $\Box$ | 之目 | 16             |      | ٠                     |                             |          |                     | m            | 2024-01-16 17:51:28 |  |  |
| $\overline{2}$   | $\Box$ | 之面 | $\theta$       |      | ٠                     | ٠                           |          |                     | 124<br>٠     | 2023-12-13 15:56:06 |  |  |
| $\overline{3}$   | $\Box$ | 之面 | и              | 新增围栏 |                       |                             | $\times$ |                     |              | 2023-07-25 17:13:41 |  |  |
| $\overline{4}$   | $\Box$ | 之目 | $\circ$        |      |                       |                             |          |                     | $^{224}$     | 2023-07-10 20:21:01 |  |  |
| 5                | $\Box$ | 之面 | $\mathbf{1}$   |      | 按项目                   | $\sim$                      |          |                     |              | 2023-03-06 17:15:07 |  |  |
| 6                | $\Box$ | 之目 |                |      | <b>⑦ • 显否强制国栏 ● 是</b> | ○香                          |          |                     |              | 2022-12-29 01:04:17 |  |  |
| $\overline{7}$   | $\Box$ | 之目 | VD.            |      |                       |                             |          |                     |              | 2022-12-28 23:15:03 |  |  |
| 8                | $\Box$ | 之面 | n              |      | * 围栏范围 (米) -          | $\! +$                      |          |                     |              | 2022-12-18 17:16:20 |  |  |
| $\overline{9}$   | $\Box$ | 之目 | $\overline{z}$ |      | 确认                    | 取消                          |          |                     |              | 2022-11-26 23:57:55 |  |  |
| 10               | $\Box$ | 之面 |                |      |                       |                             |          |                     |              | 2022-11-11 19:14:33 |  |  |
| 11               | $\Box$ | 之面 |                |      |                       |                             |          |                     |              | 2022-09-27 16:15:33 |  |  |
| 12               | $\Box$ | 之自 |                |      |                       |                             |          | 2022-07-21 13:48:34 | <b>BISCO</b> | 2022-07-21 13:48:34 |  |  |

图 **6-30** 采集围栏配置界面

# 表 **6-14** 新增采集电子围栏说明

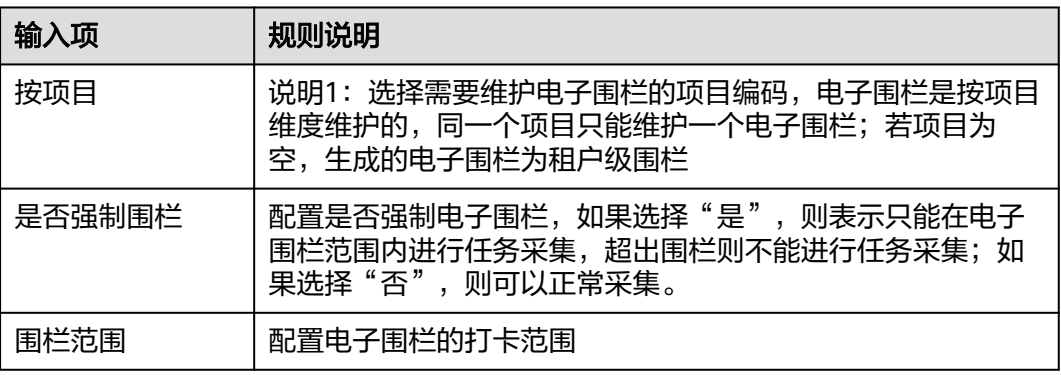

**----**结束

# **6.13** 如何配置审批流?

# 应用场景说明

用于任务,或者质检单/巡检单配置审批流。

对于质检/巡检单,可以根据各种维度配置"审批流的自动匹配规则"。

安全视频检查单,按"交付区域"配置审批流。

# **6.13.1** 如何配置审批流?

# 操作步骤

步骤1 登录ISDP系统,选择"公共平台->业务配置->审批流程"在"审批流配置"页面,点 击"新增审批流"进行新增操作。

### 图 **6-31** 新增审批流

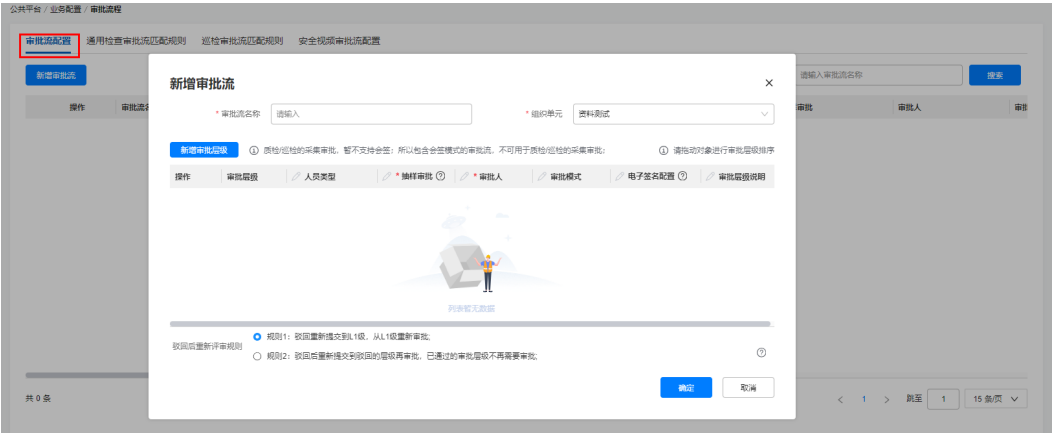

#### 表 **6-15** 审批流配置规则说明

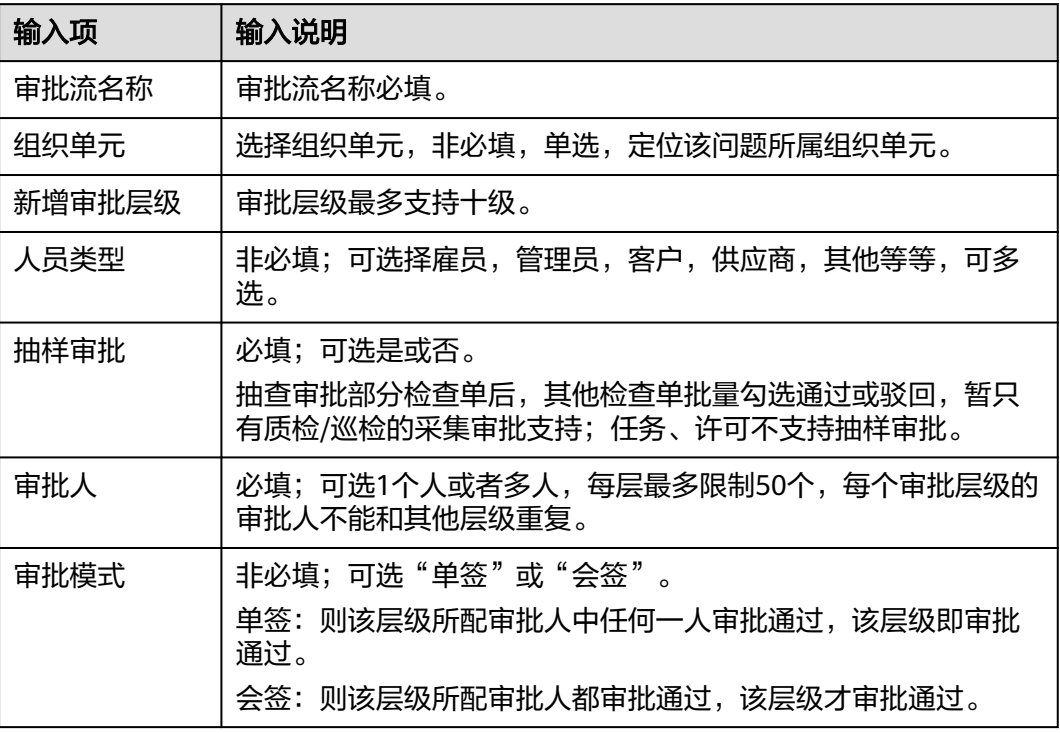

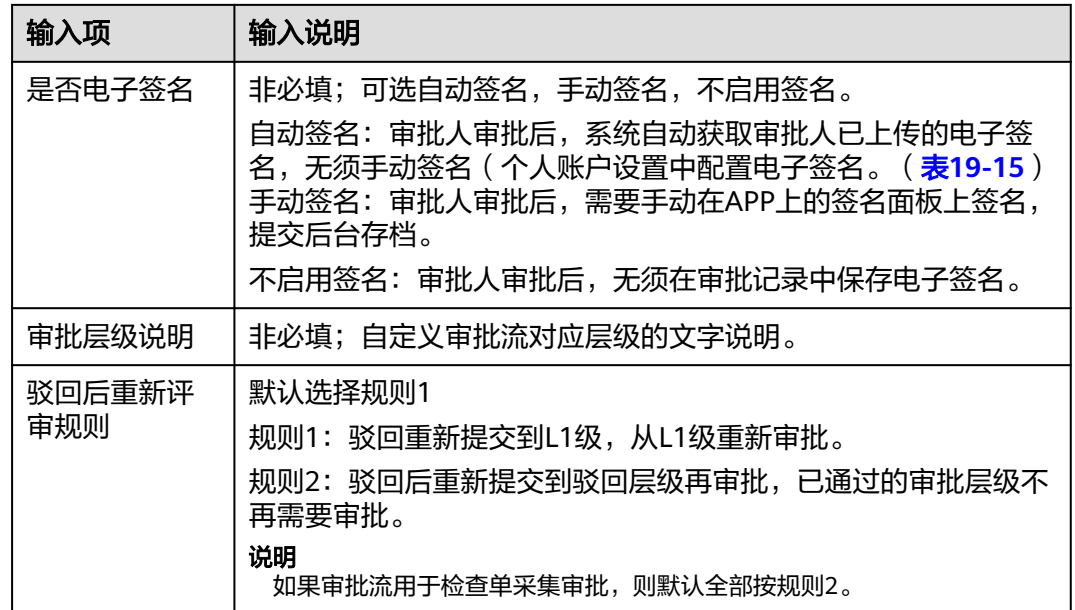

### 步骤**2** 选择"公共平台->业务配置->审批流程->通用检查单/巡检审批流匹配规则"配置审批 流匹配规则

适用"质量检查单、巡检检查单",配置自动匹配审批流的规则

图 **6-32** 审批流匹配规则

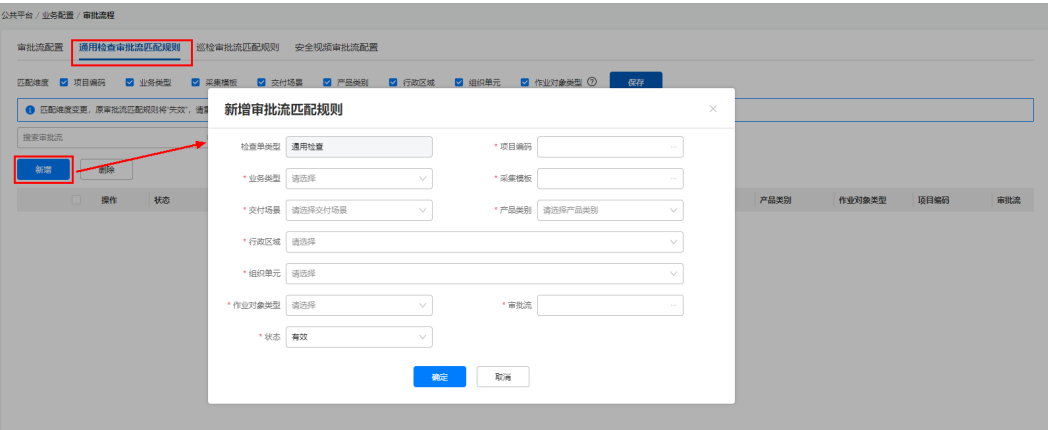

#### 表 **6-16** 匹配规则字段说明

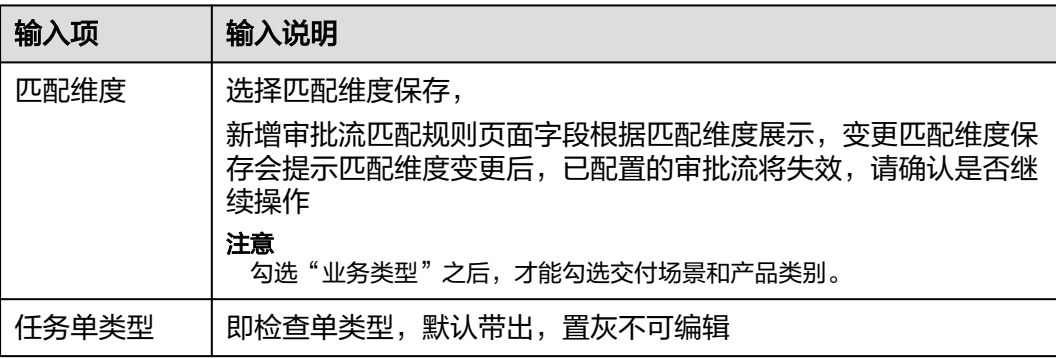

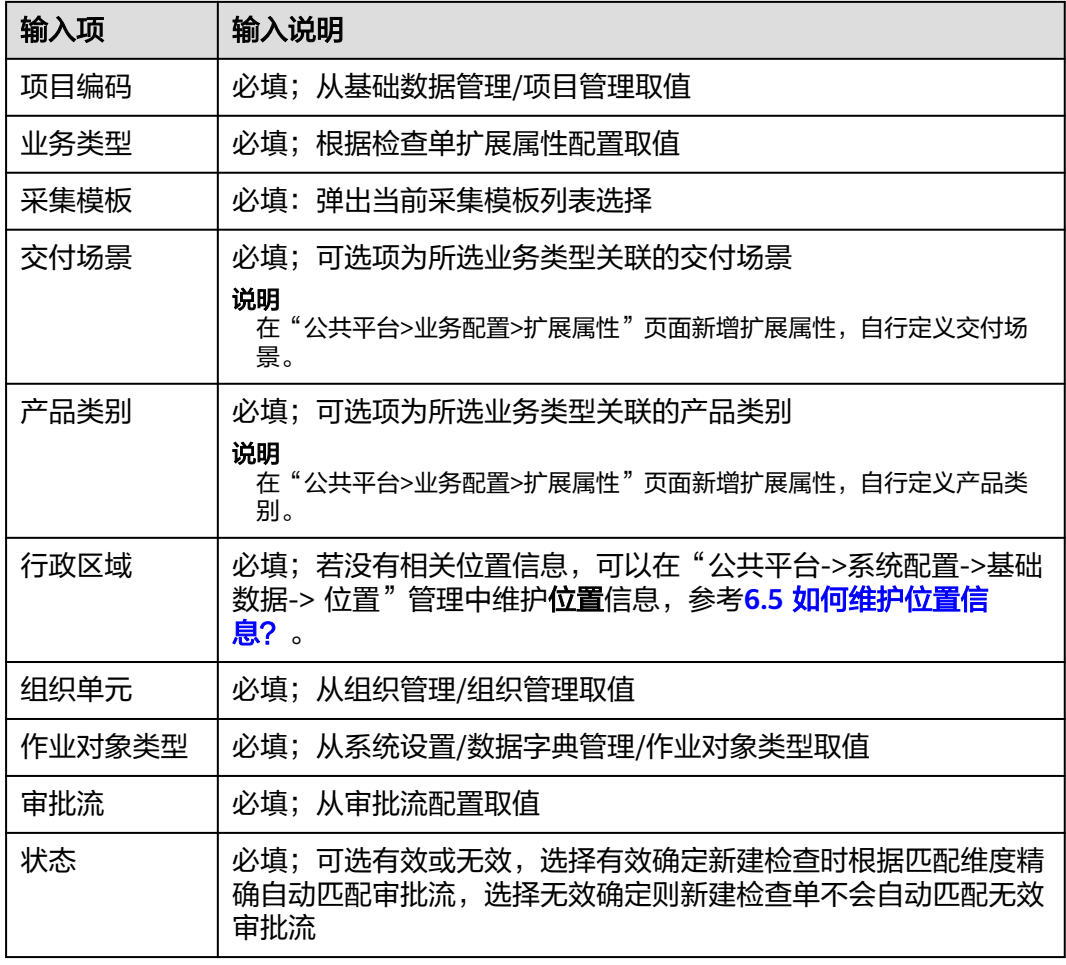

# 步骤3 选择"公共平台->业务配置->审批流程",在"安全视频审批流配置"页签中,配置 安全检查审批流

图 **6-33** 安全视频审批流配置

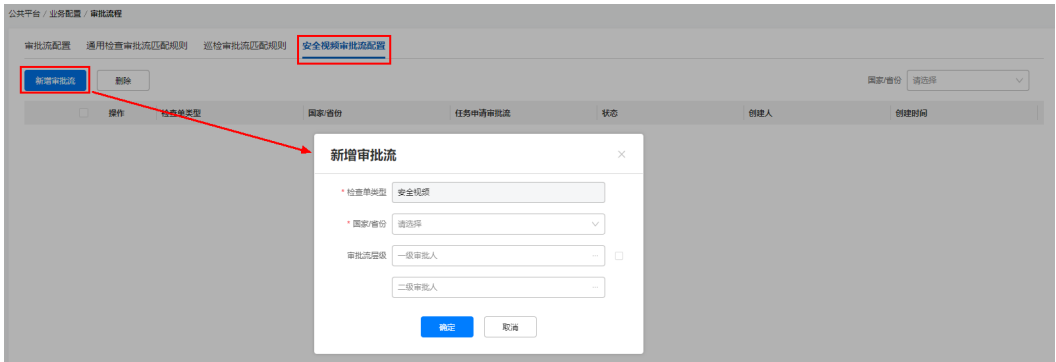

### 表 **6-17** 安全检查审批流字段说明

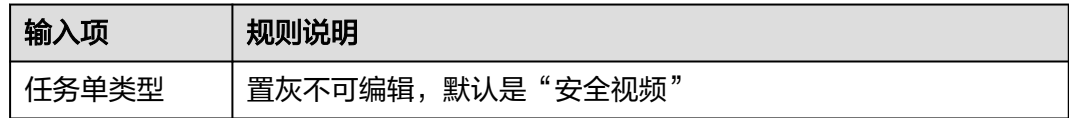

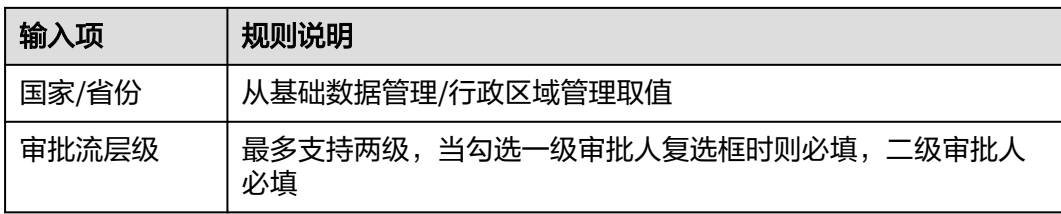

# **----**结束

# **6.13.2** 审批流应用位置汇总

需要配置审批流的流程如下: 任务中关联审批, 许可关联审批, 专项审批, 电子围栏 审批,标准条目库审批

● 任务中需要关联审批流,路径:任务管理->任务管理->任务列表,该路径下的审 批配置适用于任务批量下发待调度时配置审批流,任务驳回后重新配置审批流。

图 **6-34** 任务中关联审批流

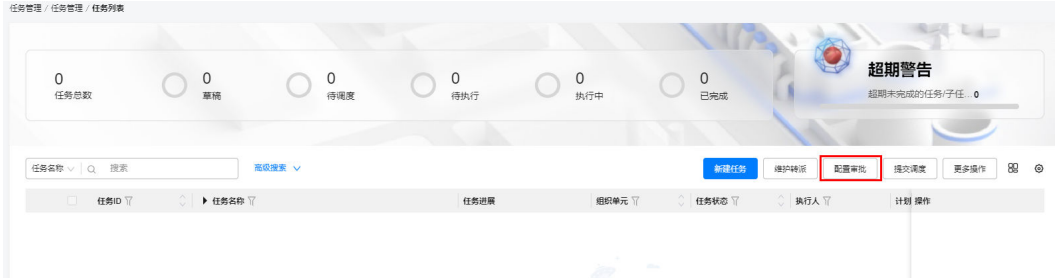

● 许可中需要关联审批流,路径:安全管理->许可管理->许可列表,详细参考**[10.5](#page-283-0)** [如何创建许可单?](#page-283-0)

### 图 **6-35** 许可中关联审批流

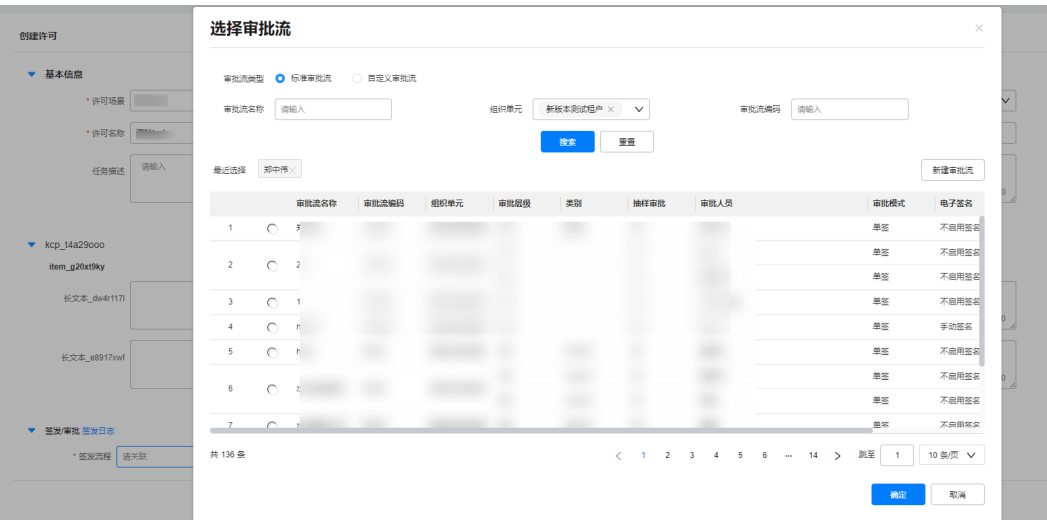

● 通用检查或巡检任务中的审批流,路径:任务管理->任务管理->任务列表,进入 任务详情中,

#### 图 **6-36** 任务中关联审批流

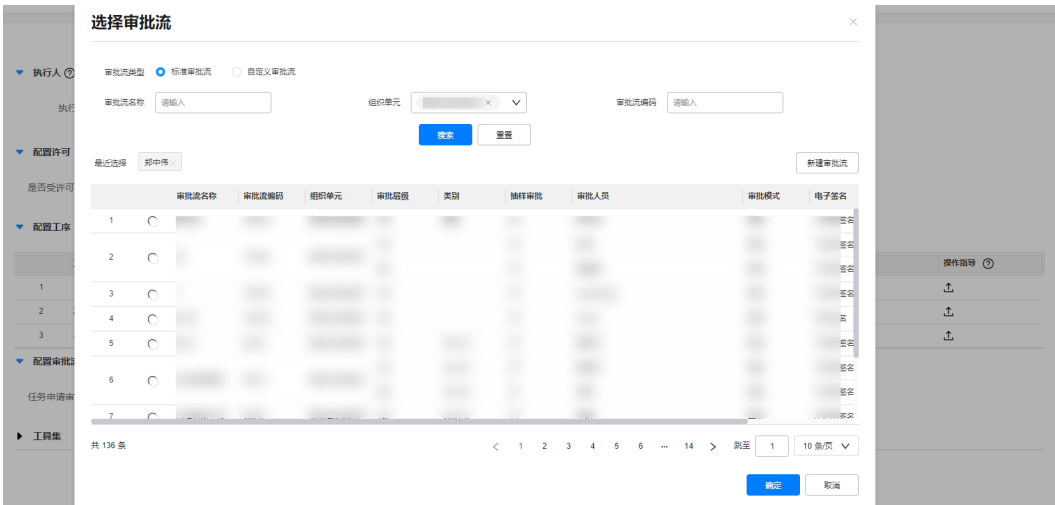

标准条目中关联审批流,路径:业务规则库->业务标准->作业标准,详情参考 **6.14** [如何配置标准条目库?](#page-92-0)

# 图 **6-37** 标准条目库中关联审批流

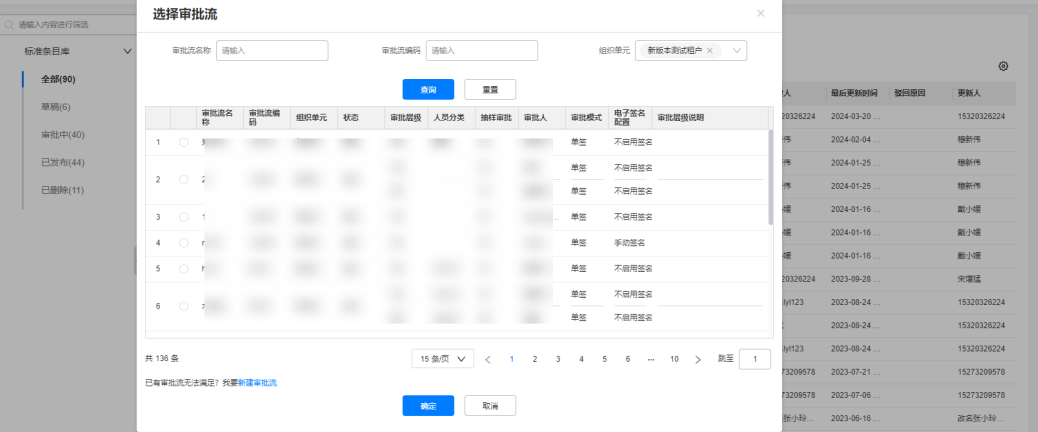

# **6.13.3** 抽检审批规则

抽查审批部分检查单后,其他检查单批量勾选通过或驳回,暂只有质检/巡检的采集审 批支持;任务、许可不支持抽样审批

# 操作步骤

步骤**1** 登录ISDP系统,选择"公共平台->业务配置->审批流程"在"审批流配置"页面,点 击"新增审批流",配置新增审批流中,设置抽样审批为"是"。

<span id="page-92-0"></span>图 **6-38** 设置抽样审批

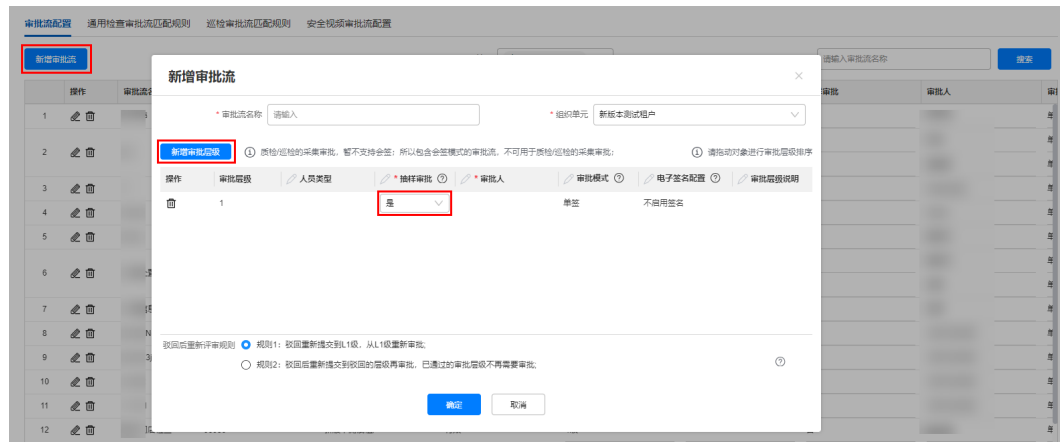

步骤**2** 选择审批流时选择刚配置的"抽样审批"审批流,然后进行任务采集后提交审批,点

按钮,抽检审批会出现在"待办→待处理→审批"中。

## 图 **6-39** 抽检待审批查看位置

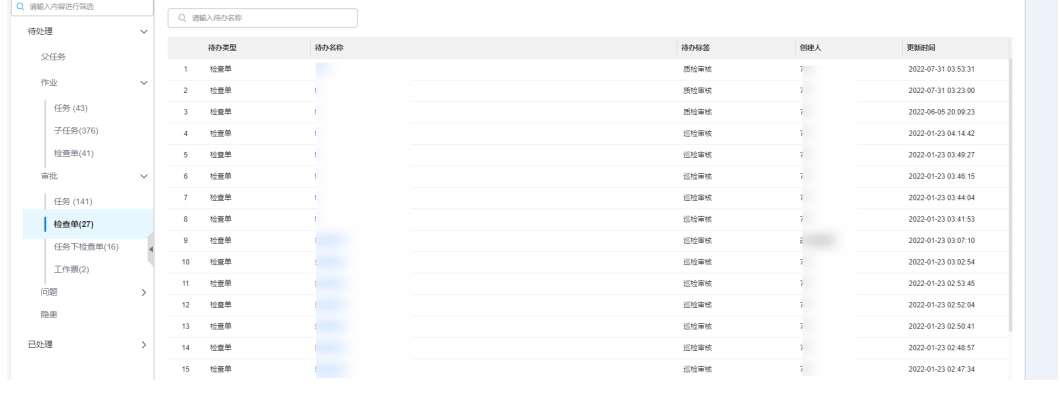

**----**结束

# **6.14** 如何配置标准条目库?

# 前提条件

- 当前操作人具有标准条目配置权限
- 具有新增,编辑,查看,删除标准条目的权限
- 提前配置标准条目配置[,详见](#page-133-0)**6.24**章

# 操作步骤

步骤**1** 配置"标准条目"审批流(可选)。

1. 登录ISDP系统,选择"业务规则库->业务标准->作业标准"并进入,点击"标准 条目库"主页顶部"配置审批流"按钮, (下图)可对草稿状态的标准条目批量 配置审批流。

<span id="page-93-0"></span>图 **6-40** "配置审批流"按钮

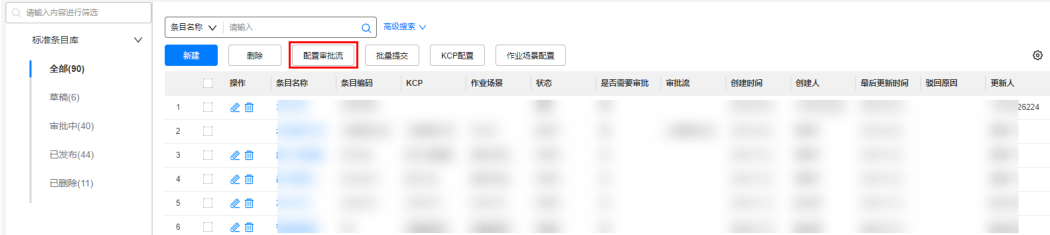

2. 弹出"配置审批流"窗口中可选择已配置好的审批流,支持按名称和编码进行筛 选。

### 图 **6-41** 标准条目库"配置审批流

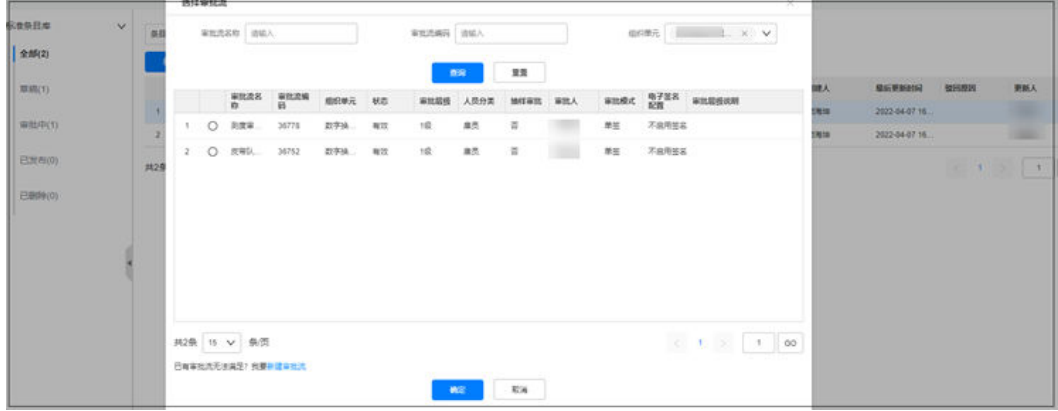

3. 配置完成后,点击"保存"按钮。

步骤**2** 批量提交标准条目(可选)。

点击"标准条目库"主页顶部"批量提交"按钮,可对草稿状态的标准条目批量提 交,提交后弹出窗口中可点击"这里"查看详细操作结果。

#### 图 **6-42** "批量提交"按钮

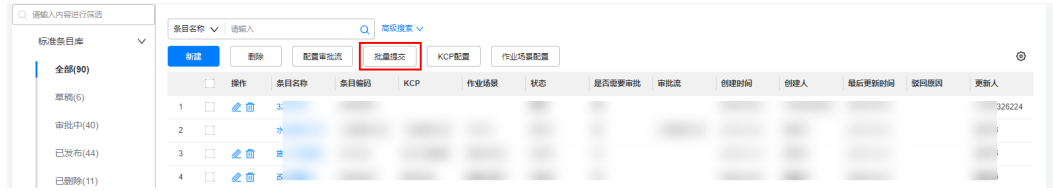

图 **6-43** 标准条目库"批量提交"异步处理页面

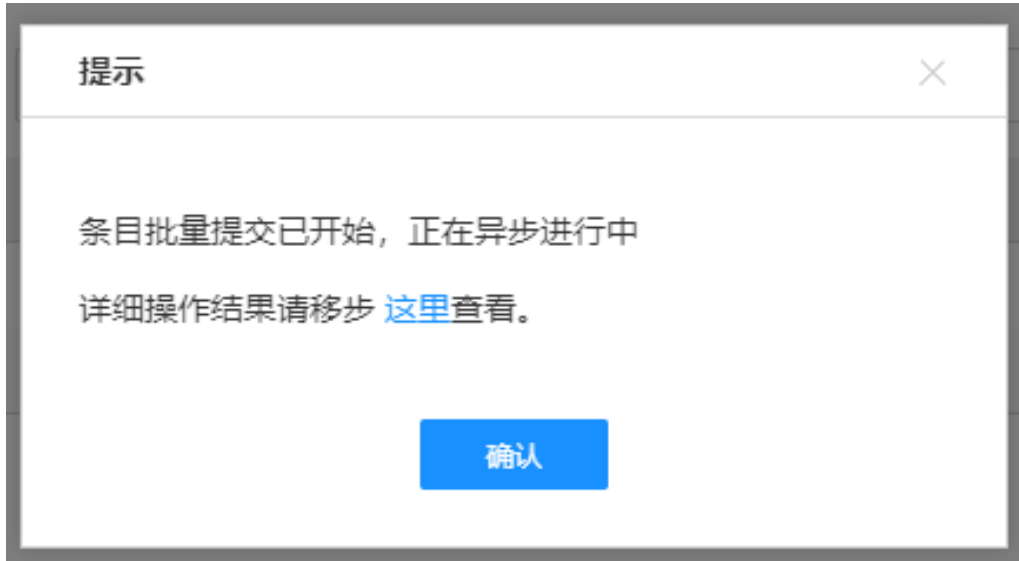

#### 步骤**3** 配置KCP枚举(可选)。

点击"标准条目库"列表页顶部"KCP配置"按钮,弹出KCP配置窗口,显示已经配置 的KCP(如下图)。字段&按钮说明如下表:

图 **6-44** "配置 KCP 枚举"按钮

| ○ 请输入内容进行筛选           |                               |            |    |      |       |            |       |        |        |     |      |     |        |      |         |
|-----------------------|-------------------------------|------------|----|------|-------|------------|-------|--------|--------|-----|------|-----|--------|------|---------|
| 标准条目库<br>$\checkmark$ | Q 高级搜索 V<br><b>条目名称 ▽ 清編入</b> |            |    |      |       |            |       |        |        |     |      |     |        |      |         |
|                       | 新建                            |            | 删除 |      | 配置审批流 | 批量提交       | KCP配置 | 作业场景配置 |        |     |      |     |        | ⊙    |         |
| 全部(90)                |                               | $\Box$     | 操作 | 条目名称 | 条目编码  | <b>KCP</b> | 作业场景  | 秋恋     | 是否需要审批 | 审批流 | 创建时间 | 创建人 | 最后更新时间 | 驳回原因 | 更新人     |
| 草稿(6)                 |                               | $\Box$     | 之面 |      |       |            |       |        |        |     |      |     |        |      | 1326224 |
| <b>审批中(40)</b>        | $\overline{c}$                | - 0        |    |      |       |            |       |        |        |     |      |     |        |      |         |
| 已发布(44)               | 3                             | $\Box$     | 之目 |      |       |            |       |        |        |     |      |     |        |      |         |
| 已删除(11)               |                               | $4$ $\Box$ | 之面 | - 21 |       |            |       |        |        |     |      |     |        |      |         |
|                       |                               | 5          | 之目 |      |       |            |       |        |        |     |      |     |        |      |         |
|                       |                               | $6$ $\Box$ | 之面 |      |       |            |       |        |        |     |      |     |        |      |         |

#### 表 **6-18** KCP 配置字段说明

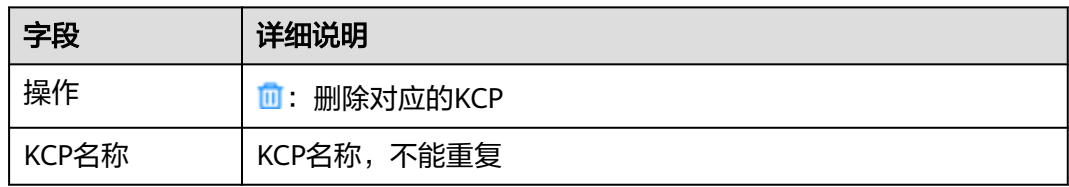

# 步骤**4** 配置作业场景(可选)。

点击"标准条目库"主页顶部"作业场景配置"按钮,弹出场景分类配置窗口,显示 已经配置的场景分类(如下图)。字段&按钮说明如下表:

# <span id="page-95-0"></span>图 **6-45** "作业场景配置"页面

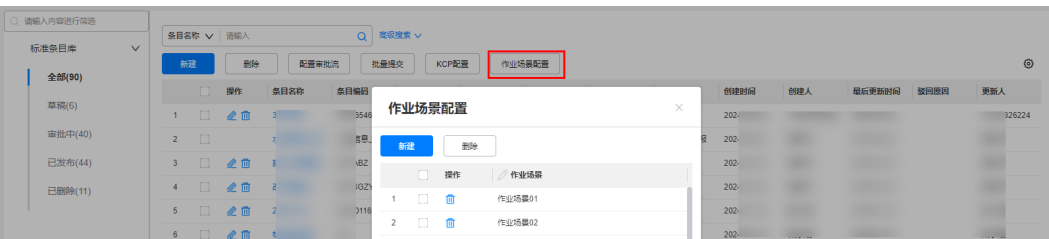

### 表 **6-19** 作业场景配置字段说明

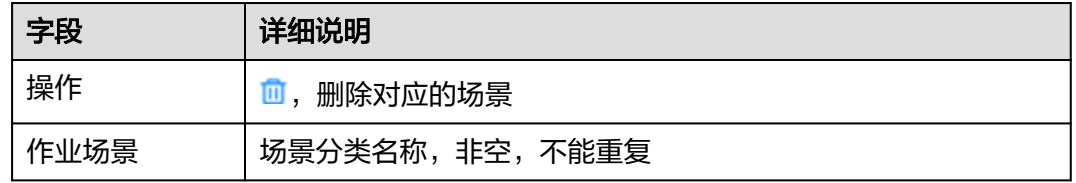

### 步骤**5** 新建标准条目。

1. 点击"标准条目库"列表页顶部"新建"按钮,可创建一个新的标准条目,如下 图。

### 图 **6-46** 标准条目库"新建"按钮

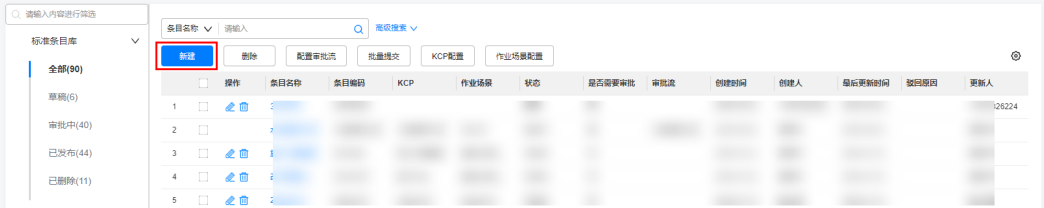

# 图 **6-47** 标准条目库"新建"字段填写界面

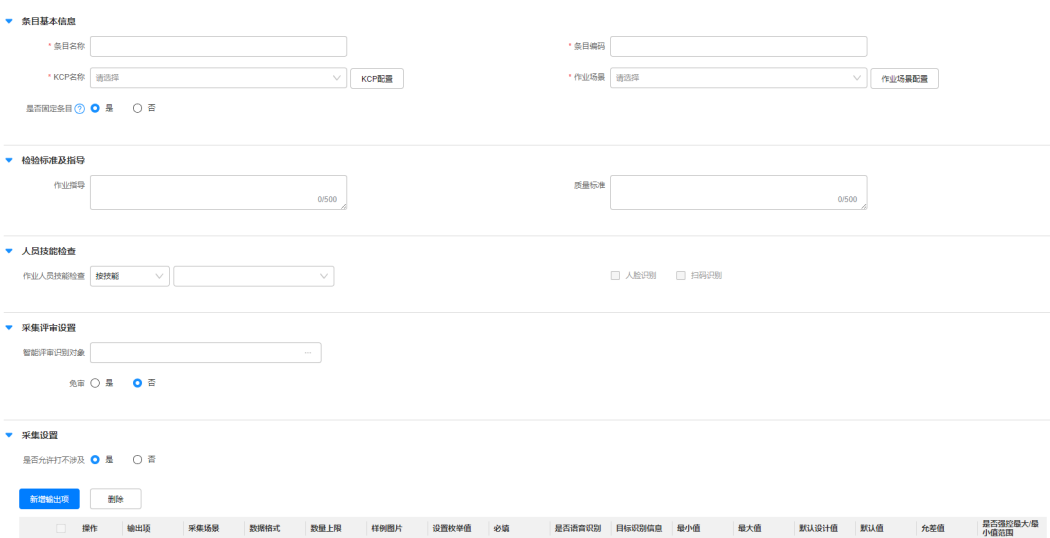

### 表 **6-20** 新建标准条目库字段说明

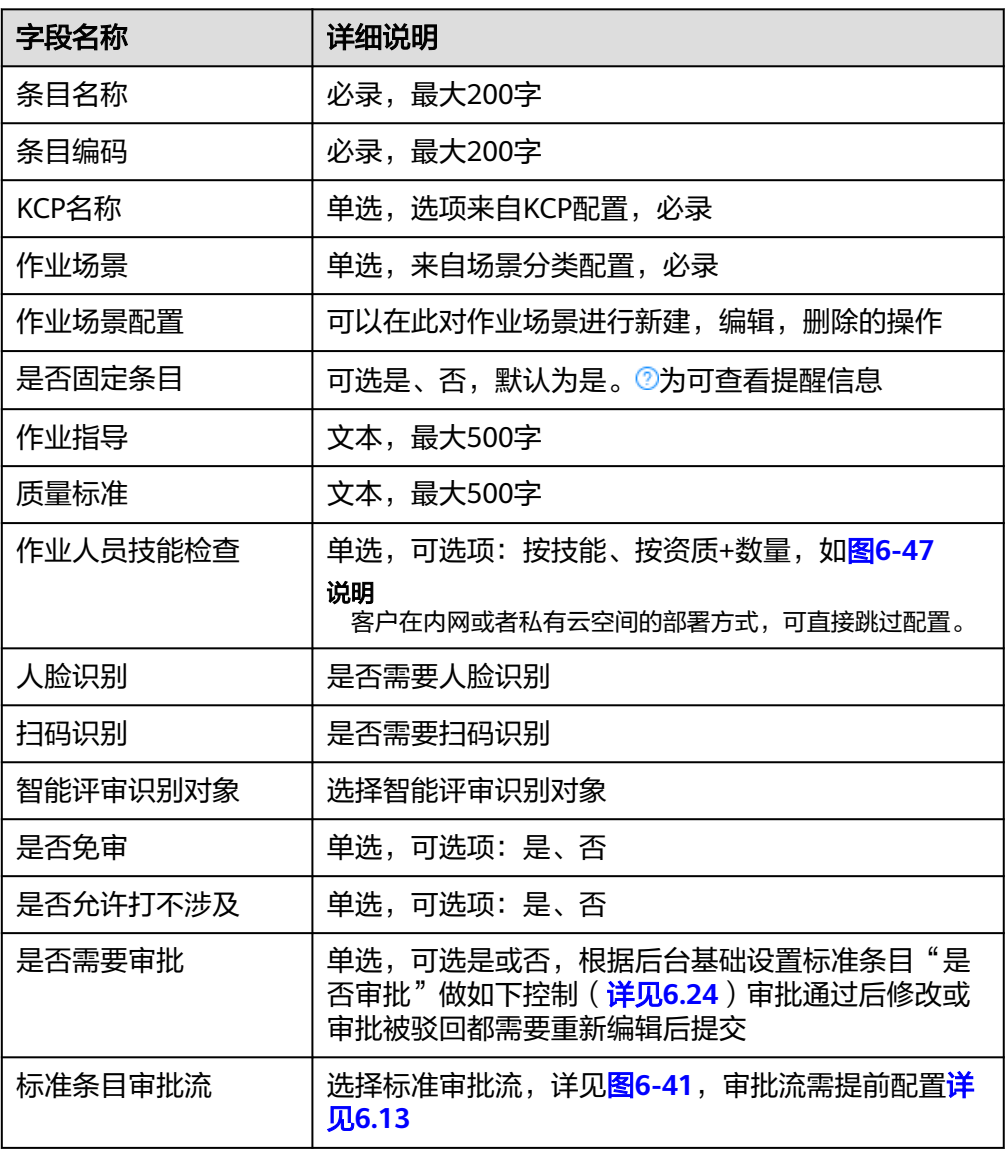

### 2. 在新的弹框中配置相关参数。

# 图 **6-48** 新增输出项

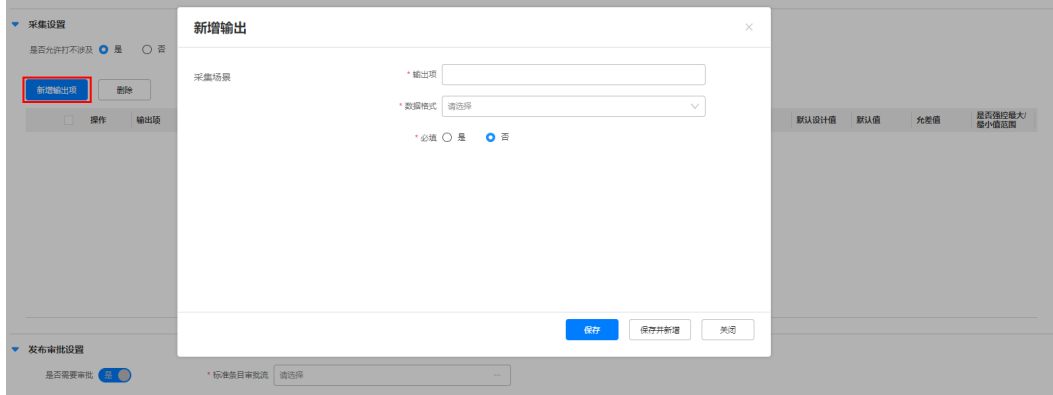

#### 表 **6-21** 配置项

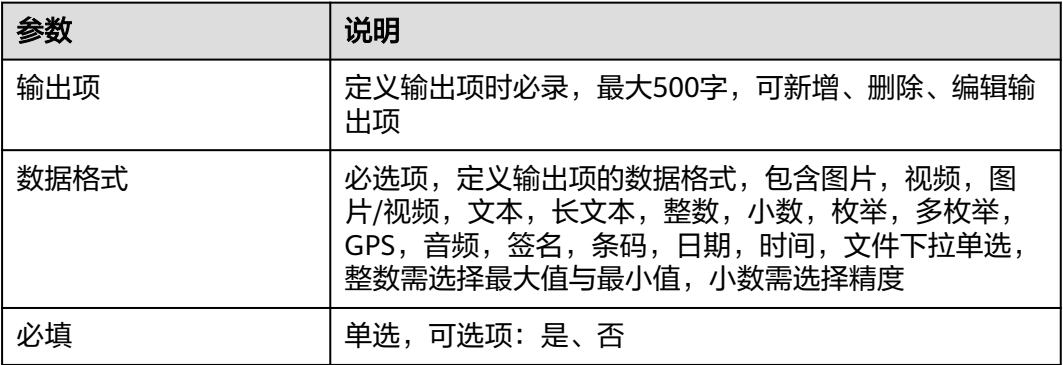

步骤**6** 审批标准条目。

点击右上角 按钮,选择"待处理 > 审批 > 标准条目审批"

待办类型选择"标准条目审批",勾选单条或多条审批待办,进行批量审批和驳回 (如下图)

## 图 **6-49** 标准条目审批

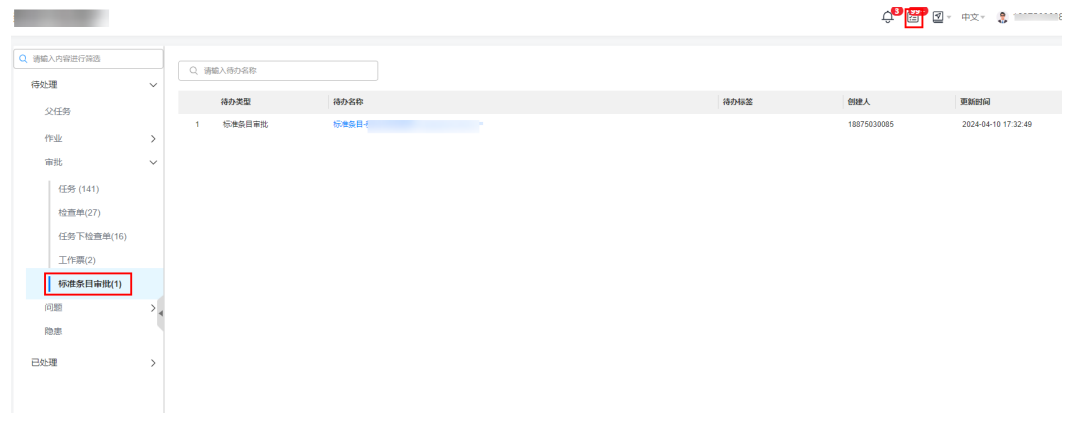

**----**结束

# **6.15** 如何配置作业模板?

# **6.15.1** 配置安全视频模板

# 应用场景说明

配置"安全视频模板",用于"安全检查单"以及任务创建和执行时关联。

## 前提条件

- 已配置好"安全检查单"下的业务类型。
- 已配置好"组织单元"。

# 操作步骤

步骤**1** 登录ISDP系统,选择"安全管理->安检标准->检查模板->安全视频模板",查看安全 视频模板列表。

用户可以新建或编辑安全视频模板,查看已配置的安全视频模板,点击《进行编辑

图 **6-50** 安全视频模板列表

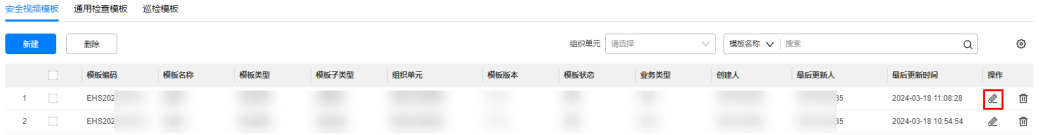

#### 步骤**2** 新建安全视频模板

点击"新建"新增安全视频作业模版,新建模板界面如下 :

### 图 **6-51** 安全视频模板配置

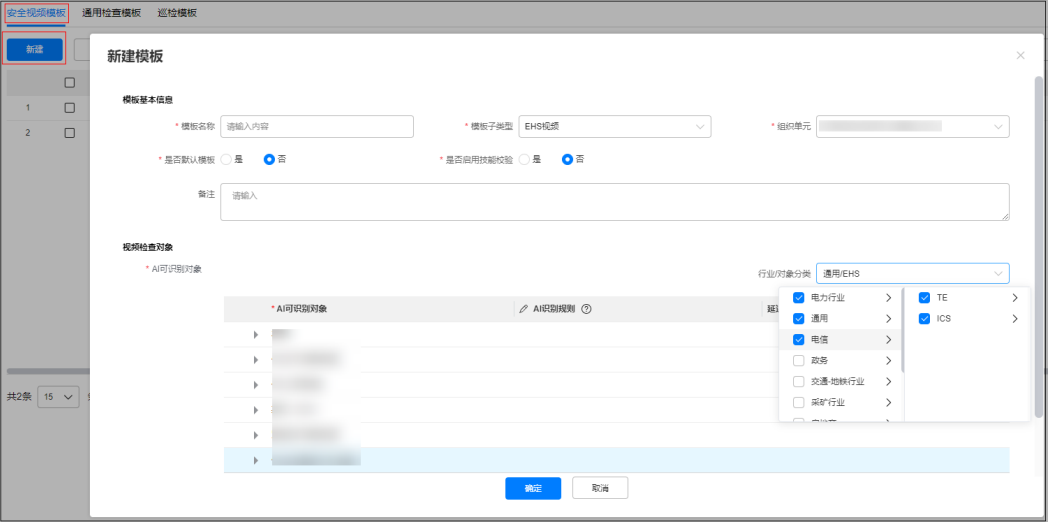

#### 表 **6-22** 新增安全模板字段说明

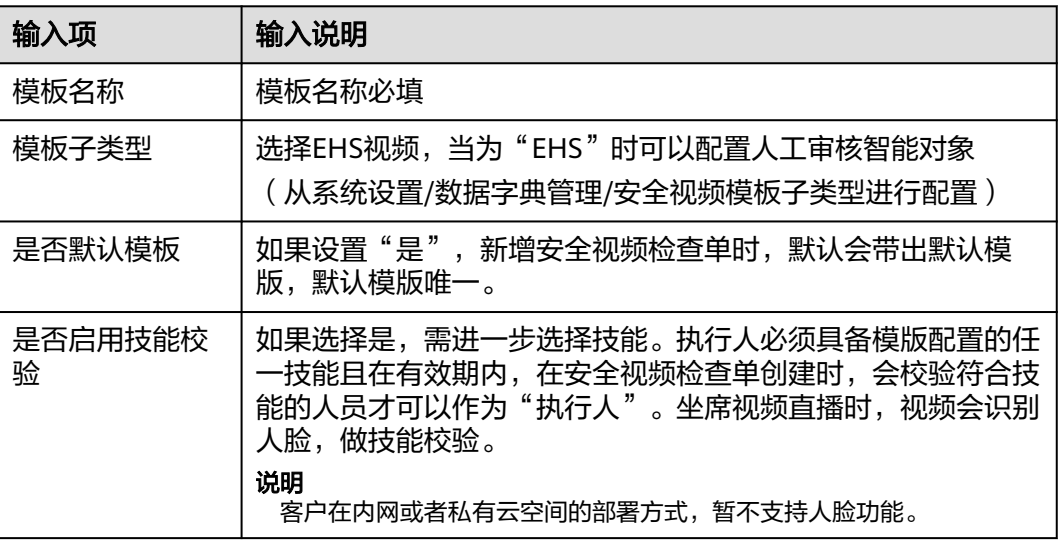

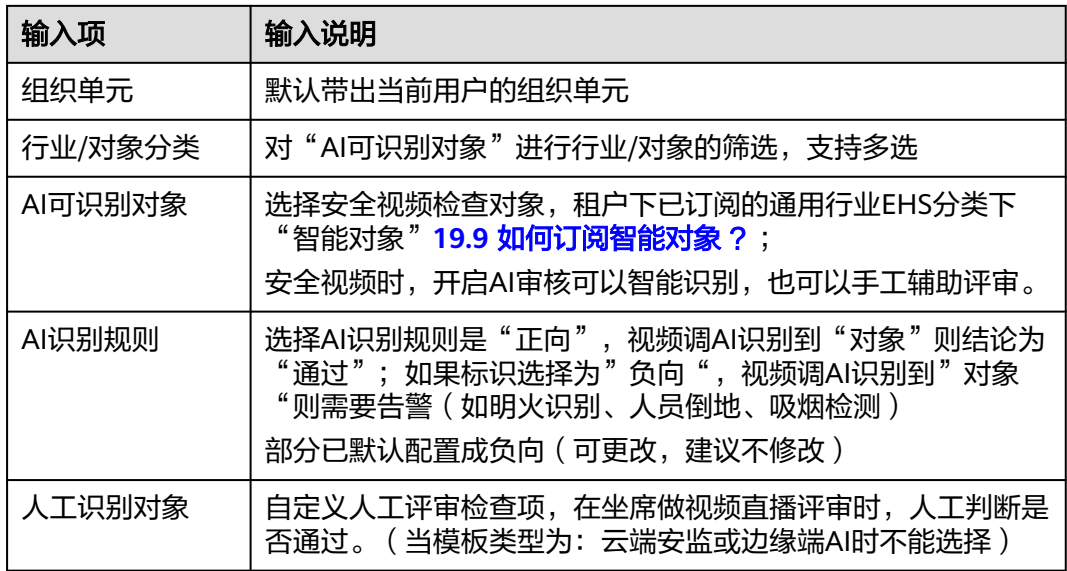

步骤3 配置好相关参数后,点击"确认",完成安全视频模板的新建。

**----**结束

# **6.15.2** 配置云端 **AI** 模板

# 应用场景说明

配置"云端AI模板", 用于"安全检查单"以及任务创建和执行时关联。

# 前提条件

● 已配置好"组织单元"。

# 操作步骤**-**电脑端

路径:安全管理->安检标准->检查模板->安全视频模板

#### 步骤**1** 新建云端AI模板

安全视频模板列表页,左上方点击"新建"

#### 图 **6-52** 安全视频模板列表

**Tale of the Second Second**<br><mark>安全视频模板 通用检查模板 巡检模板</mark>

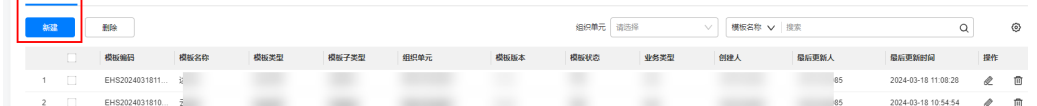

#### 步骤**2** 配置云端AI模板

新增模版界面中,模板子类型选择"云端安监",如下:

图 **6-53** 云端 AI 模板配置

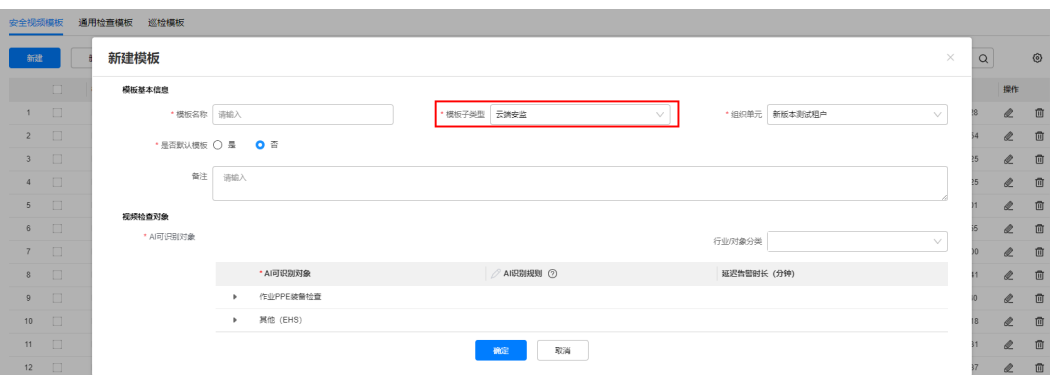

### 表 **6-23** 新增云端 AI 模板字段说明

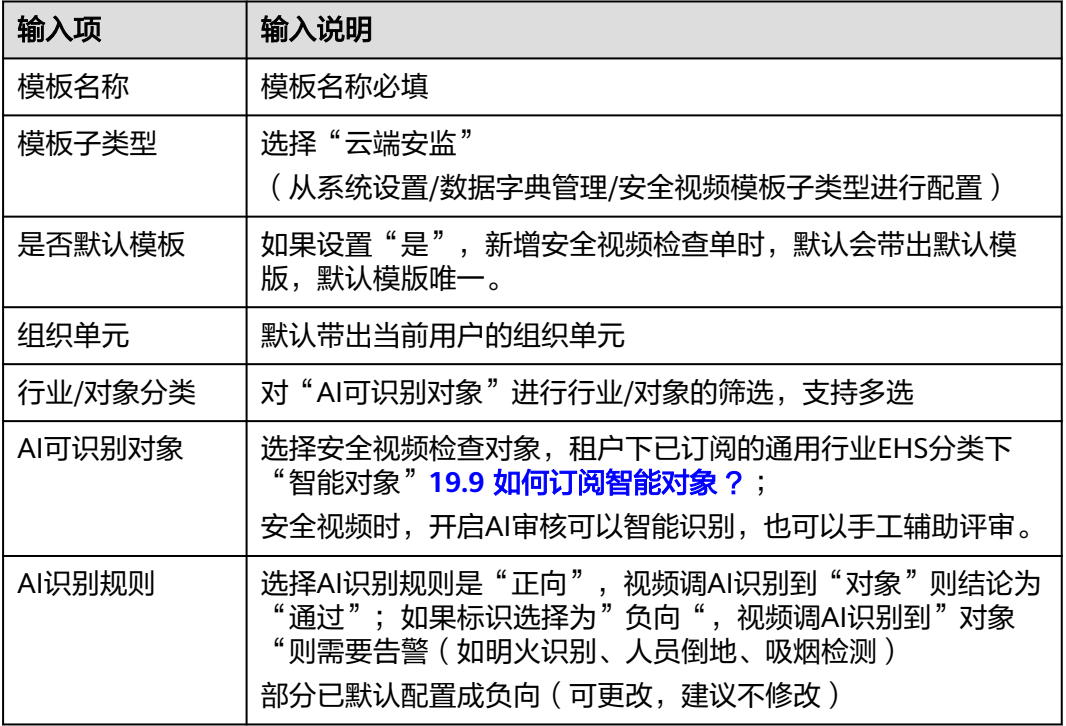

#### **----**结束

# **6.15.3** 配置边缘端 **AI** 模板

应用场景说明

配置"边缘端AI模板",用于"安全检查单"以及任务创建和执行时关联。

# 前提条件

● 已配置好"组织单元"。

# 操作步骤**-**电脑端

路径:安全管理->安检标准->检查模板->安全视频模板

#### 步骤**1** 新建边缘端AI模板

安全视频模板列表页,左上方点击"新建"

#### 图 **6-54** 安全视频模板列表

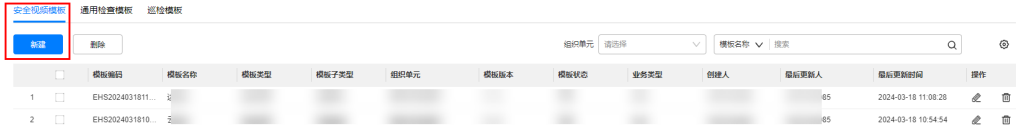

### 步骤**2** 配置边缘端AI模板

新增模版界面中,模板子类型选择"边缘端AI",如下:

## 图 **6-55** 边缘端 AI 模板配置

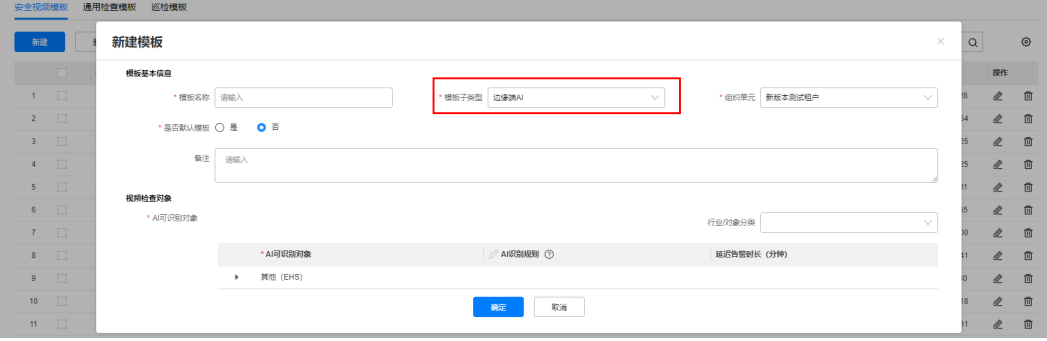

#### 表 **6-24** 新增边缘端 AI 模板字段说明

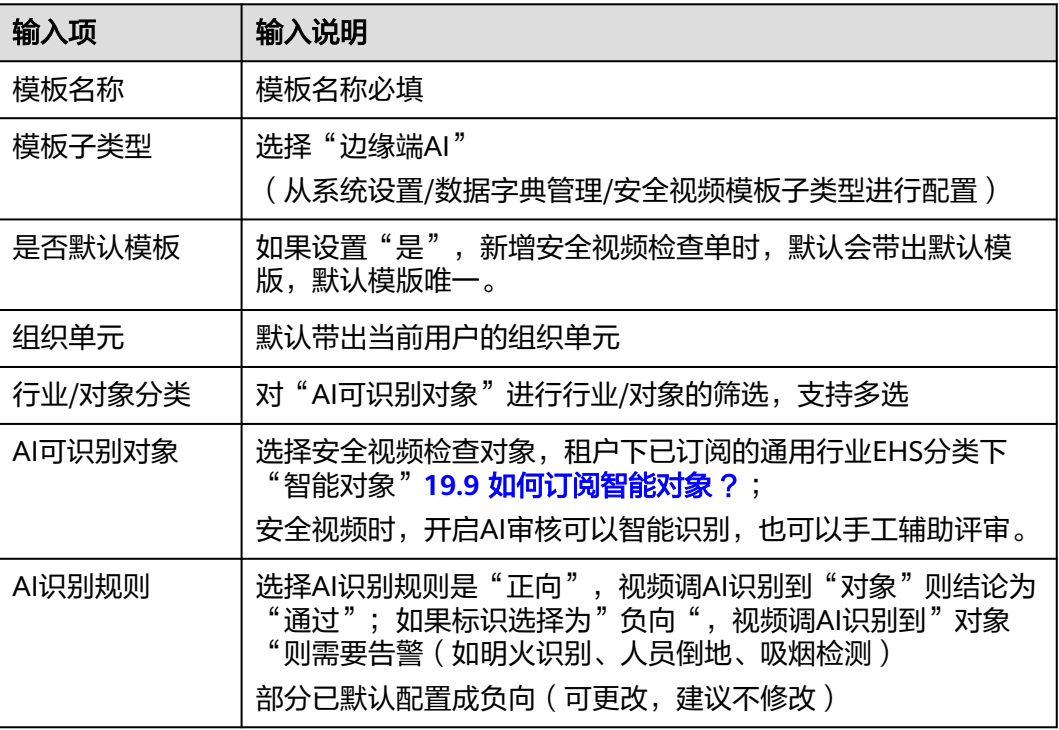

#### **----**结束

# **6.15.4** 配置作业**/**质检**/**巡检模板

# 应用场景说明

- 配置"通用检查模板",用于安检任务、质检任务、任务、许可单创建时引用。
- 配置"巡检模板",用于巡检任务创建时引用。

# 前提条件

- 已配置好"通用检查单"下的业务类型。
- 模板子类型为:质量/作业/巡检。
- 已配置好"组织单元"。

# 操作步骤

步骤**1** 登录ISDP系统,选择"质量管理/巡检管理->质检标准/巡检标准->通用检查模板/巡检 模板",查看"通用检查模板"/"巡检模板"列表,列表操作说明如下表:

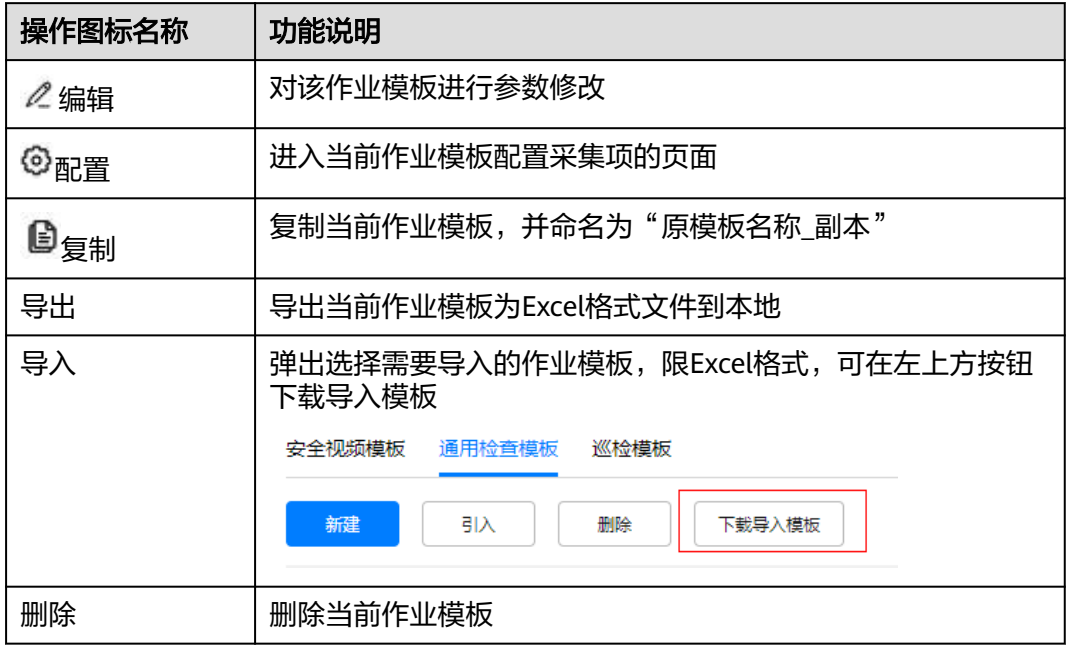

表 **6-25** 通用检查/巡检模板列表操作功能说明

# 图 **6-56** 通用检查模板列表

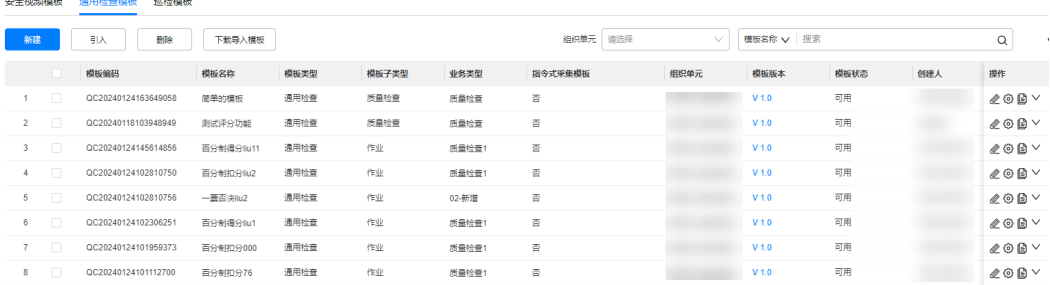

# 图 **6-57** 巡检模板列表

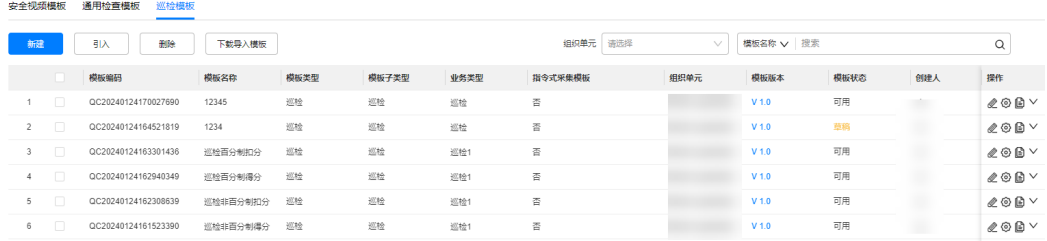

步骤2 点击"新建"按钮,新建模板,维护头基本信息,完成后点击"确认"。

# 图 **6-58** 新增"通用检查模板"

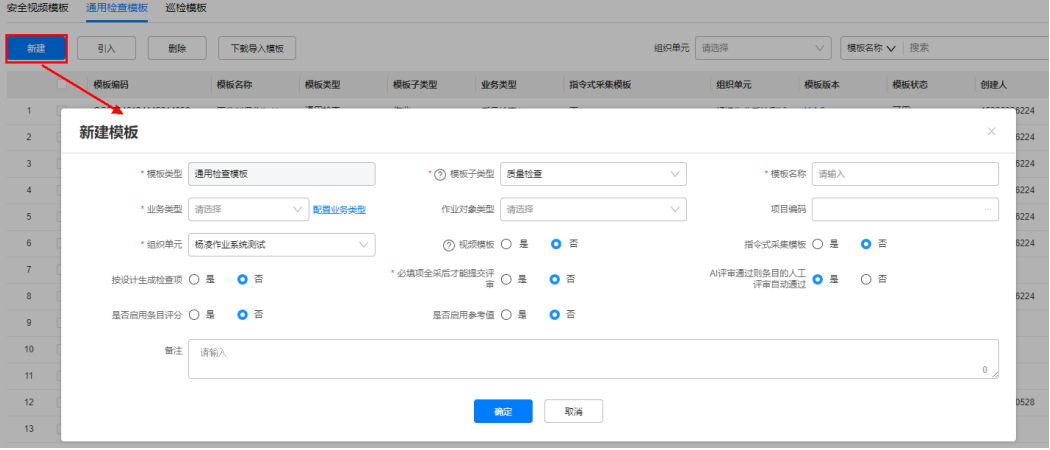

# 图 **6-59** 新增"巡检模板"

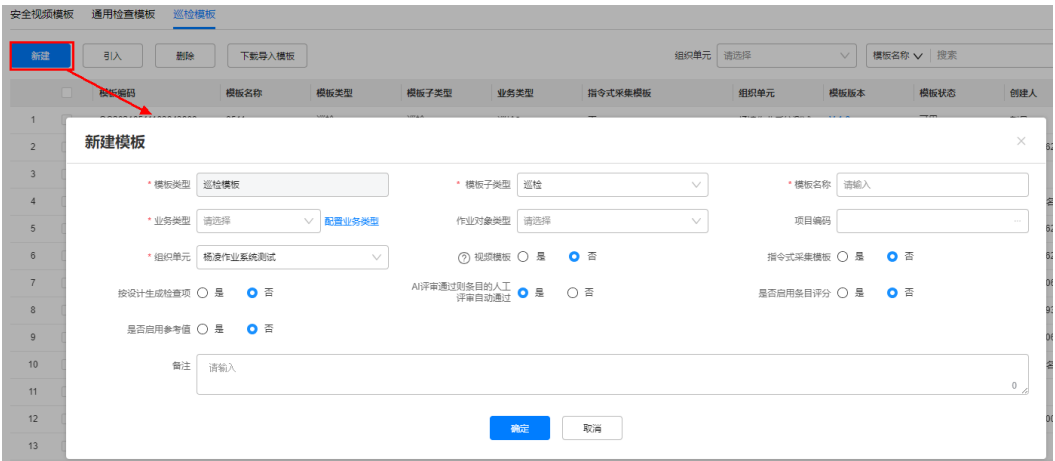

#### 表 **6-26** 通用检查/巡检模板配置字段说明

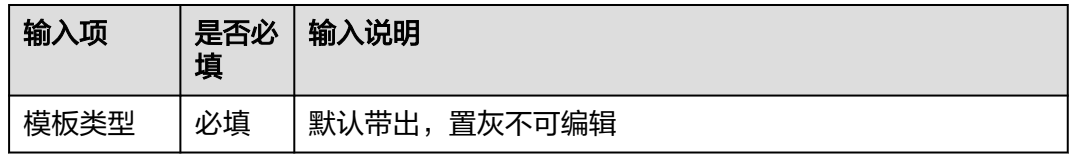

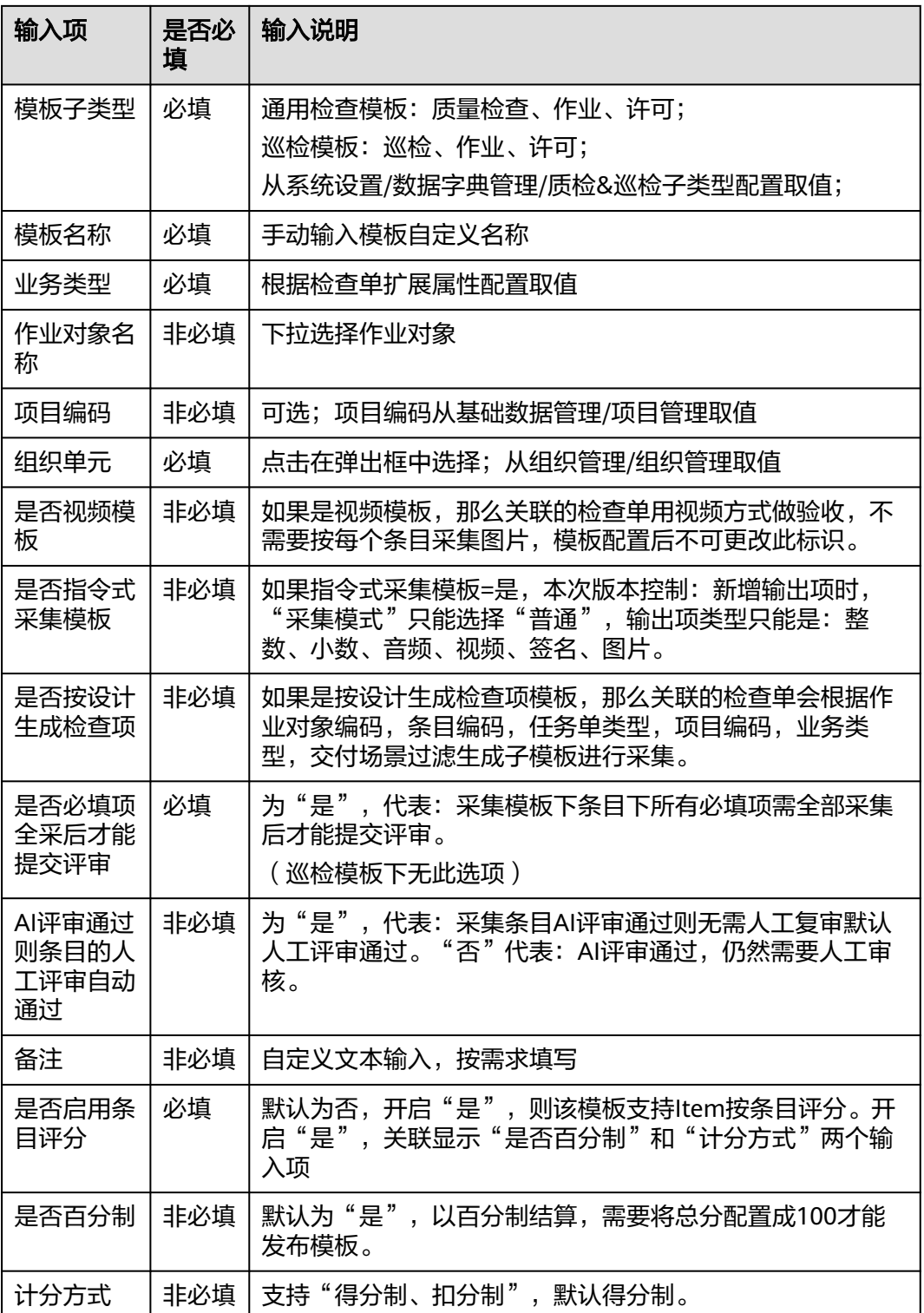

步骤**3** 模板头创建完之后点击操作列 配置按钮进入配置页面。

步骤4 点击 <sup>New KCP</sup> 按钮新增kcp,在新的kcp下点击<sup>(+)</sup>,新增item。

步骤**5** 在新增的item编辑模板行的详细信息。

# 图 **6-60** 配置采集模板的详细行字段

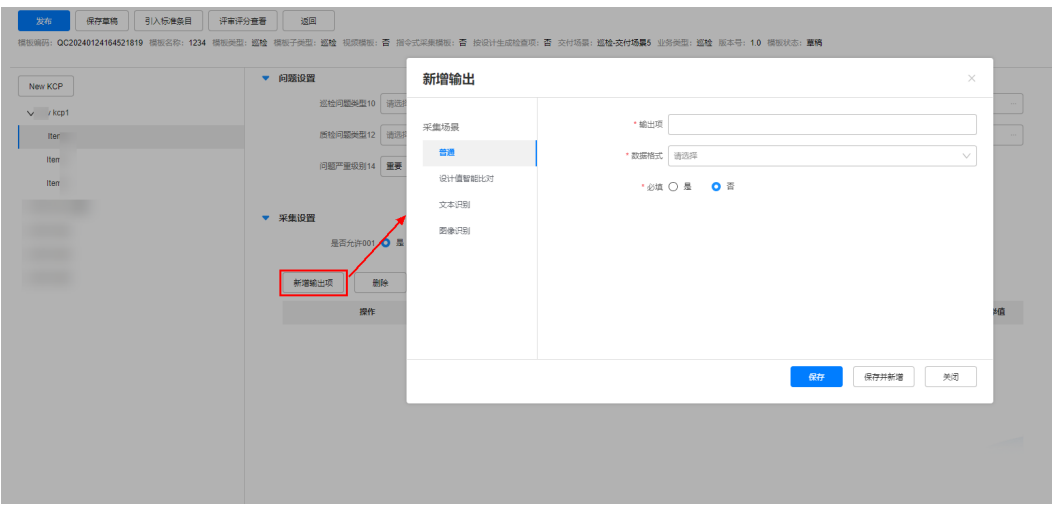

# 表 **6-27** 采集模板字段说明

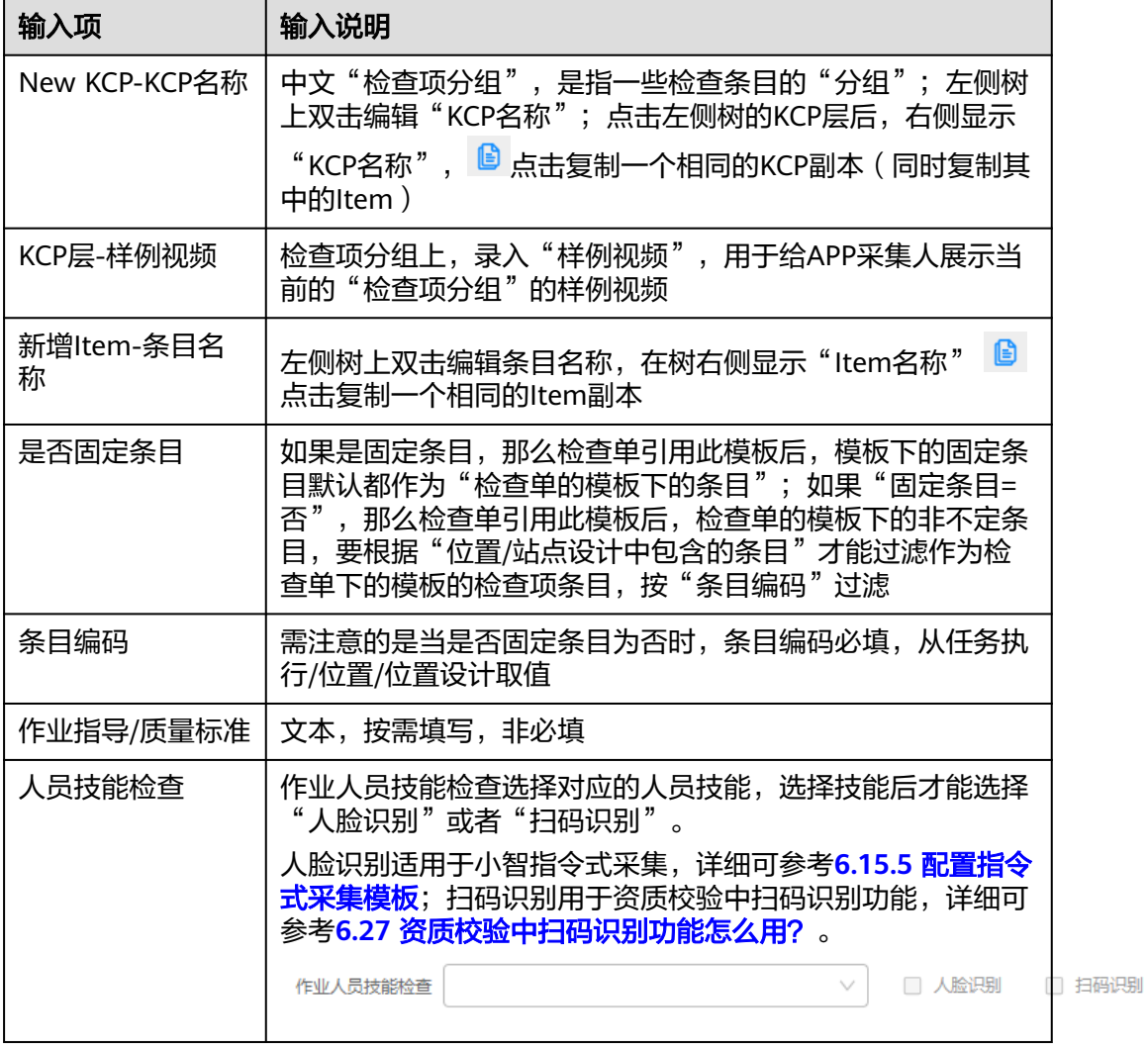

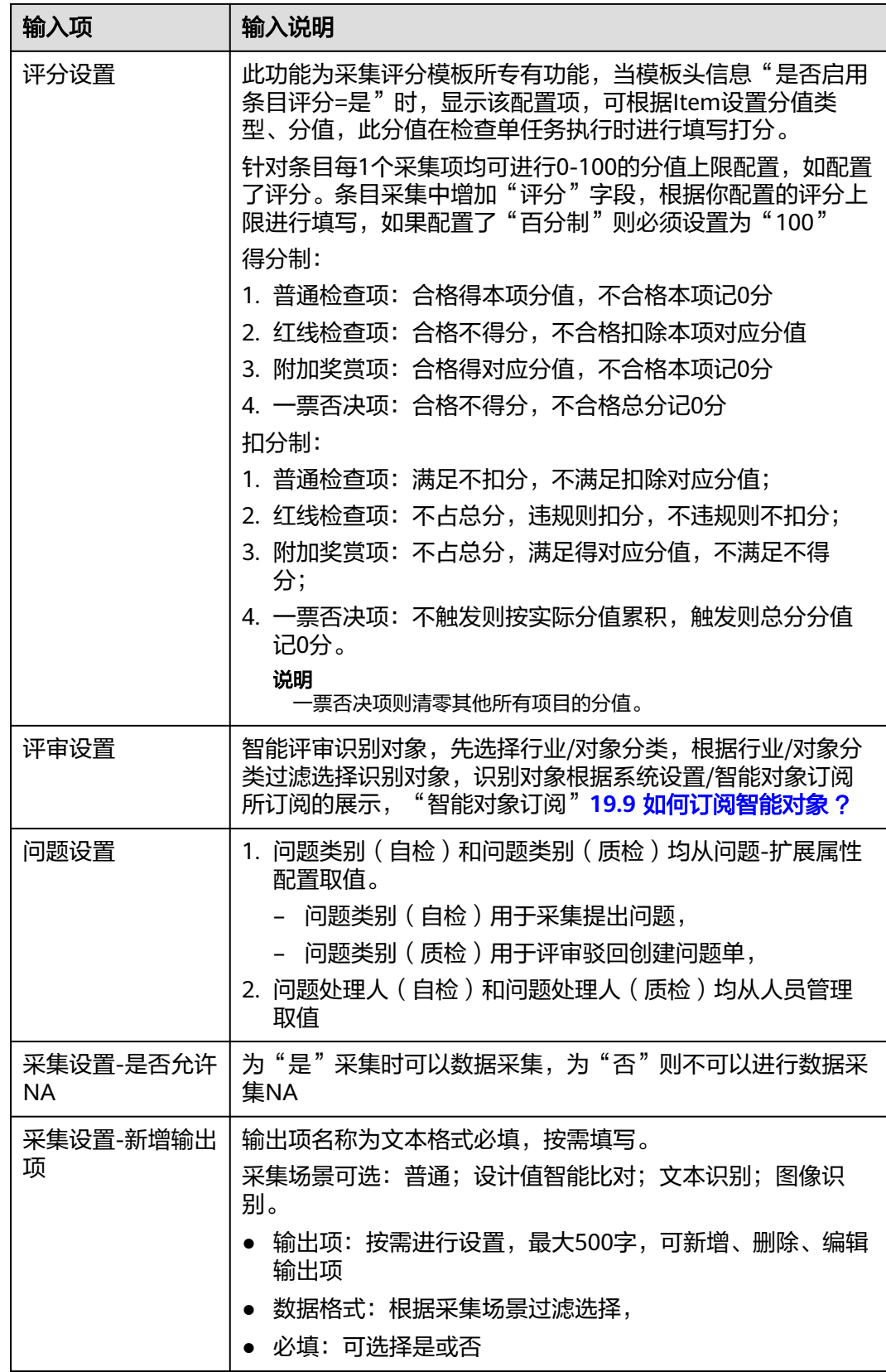

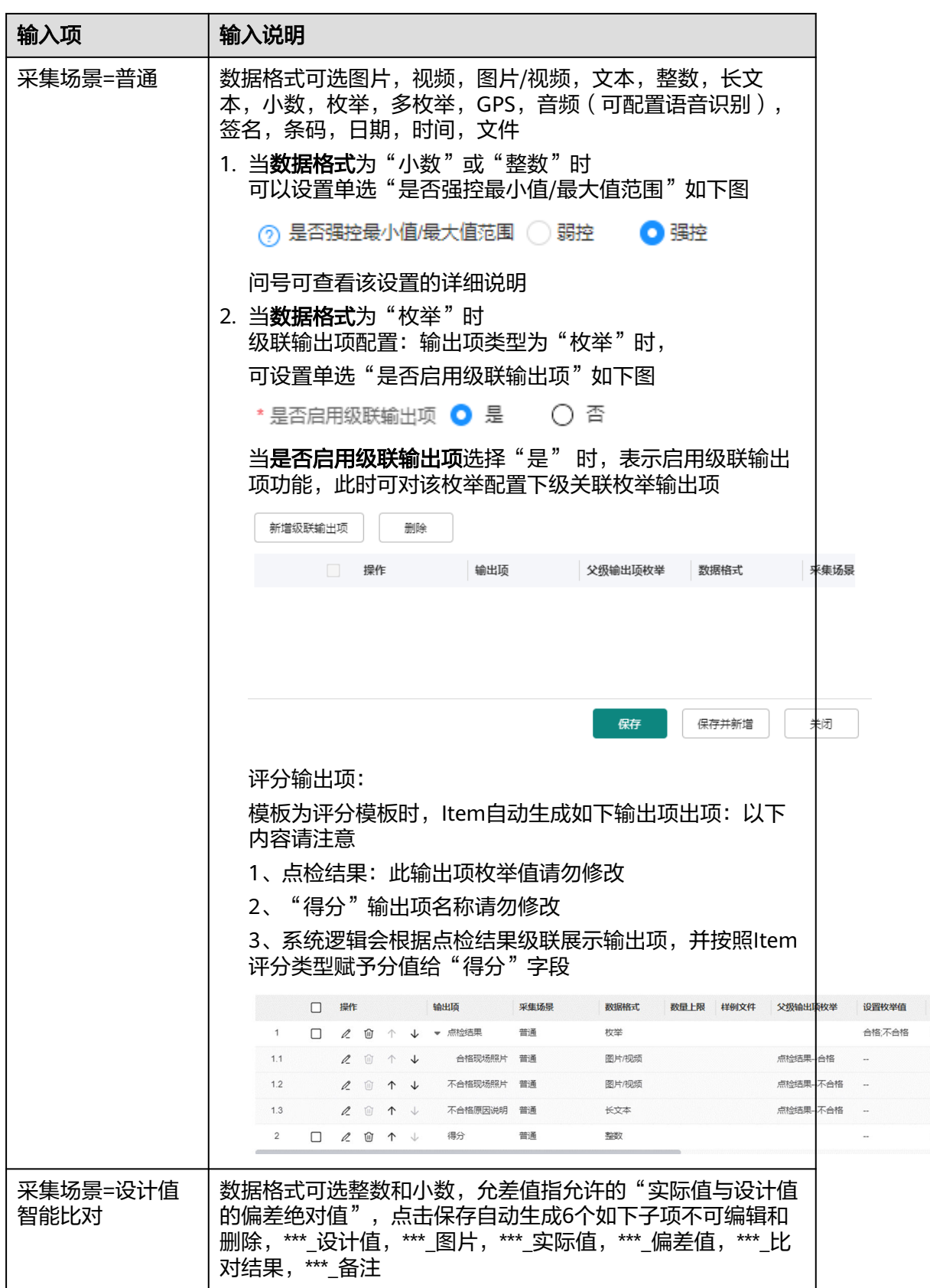
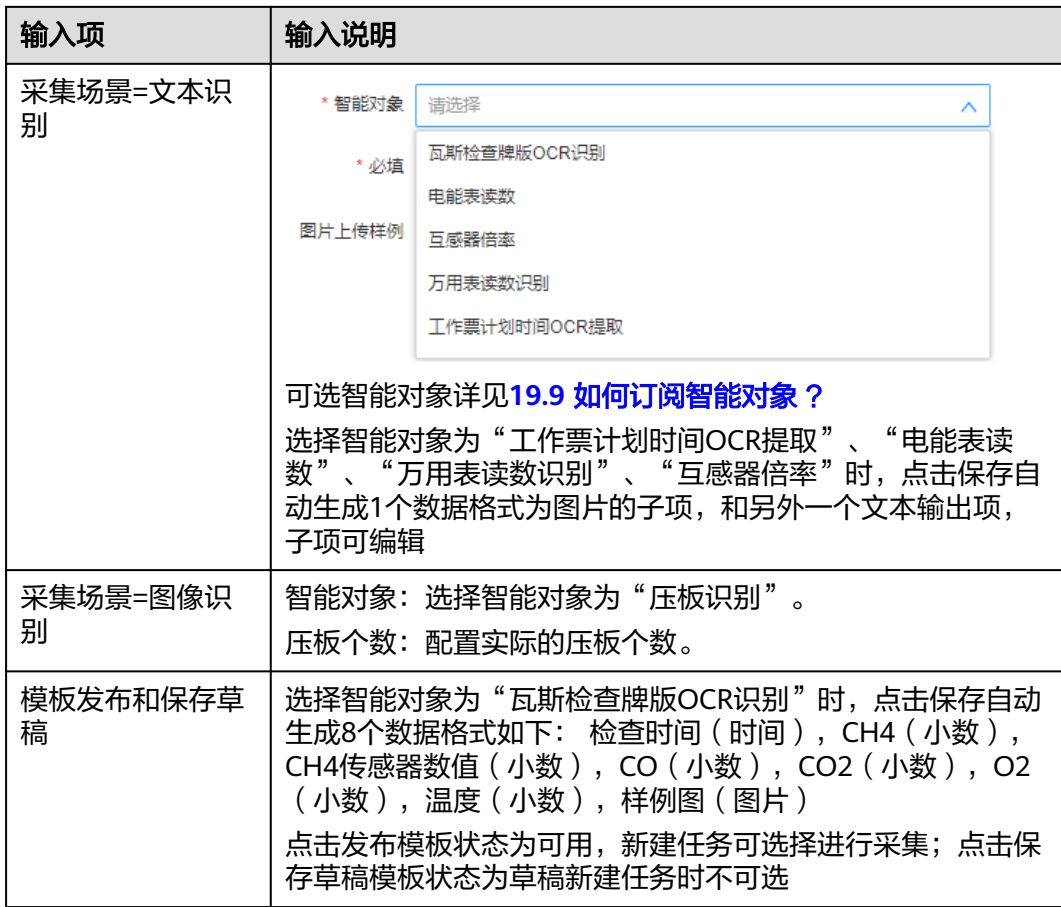

步骤**6** 点击"发布"按钮发布模板。

步骤**7** 点击"返回"可查看已发布的模板。

**----**结束

# **6.15.5** 配置指令式采集模板

# 应用场景说明

需要使用指令式协同采集完成任务采集。

# 前提条件

- 已配置好"通用检查单"下的业务类型。
- 模板子类型为:质量/作业/巡检。
- 已配置好"组织单元"。

## 操作步骤

步骤**1** 登录ISDP系统,选择"质量管理/巡检管理->质检标准/巡检标准->通用检查模板/巡检 模",在通用检查模板&巡检模板列表中,点击"新建"

图 **6-61** 新建通用检查模板

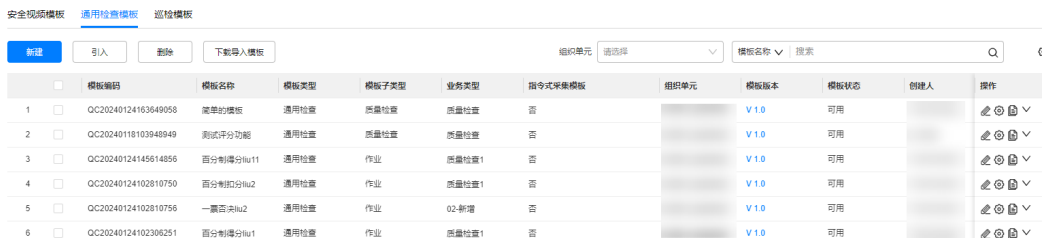

#### 步骤**2** 在新建模板菜单中,"指令式采集模板"选择"是",其它填写项参考表**[6-26](#page-103-0)**

注: 指令式采集模板时"采集模式"只能选择"普通",输出项类型只能是: 整数、 小数、音频、视频、签名、图片。

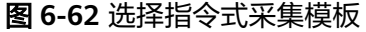

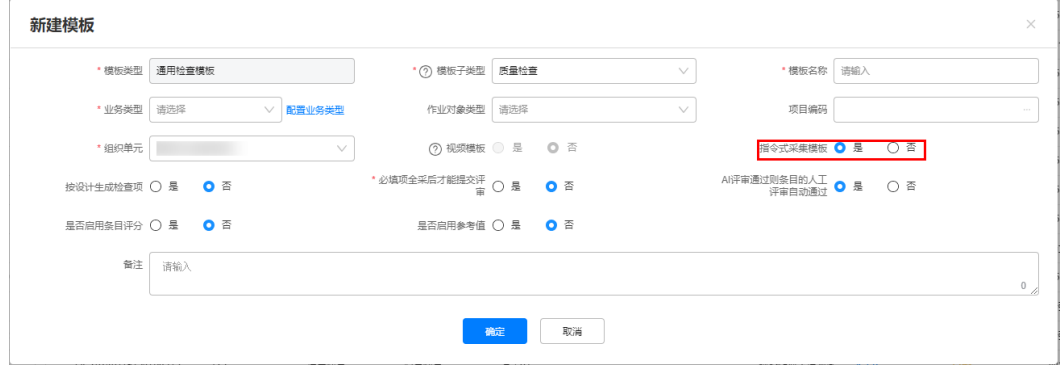

**----**结束

# **6.15.6** 配置小智指令式采集模板

# 应用场景说明

需要使用小智指令式协同采集完成任务采集。

## 前提条件

- 已新建好"通用检查模板"或"巡检模板"下的业务类型。
- 选择"指令式采集模式"为"是"。
- 已配置好"组织单元"。

# 操作步骤

步骤**1** 登录ISDP系统,选择"质量管理/巡检管理->质检标准/巡检标准->通用检查模板/巡检 模板",在通用检查模板&巡检模板列表中,选择你需要配置的模板,点击<sup>®</sup>按钮。

## 图 **6-63** 通用检查模板列表

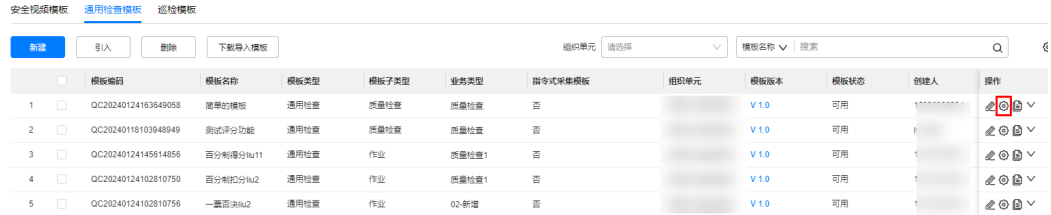

步骤2 左侧选择对应的Item,然后点击右侧的"新增输出项"

#### 图 **6-64** 点击"新增输出项"

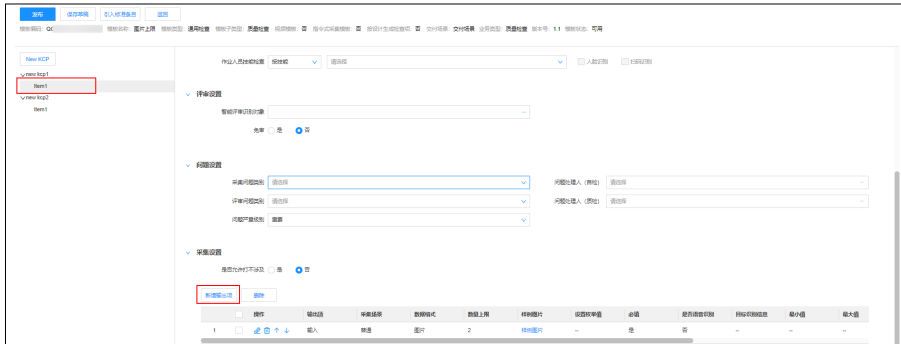

步骤3 如需开启小智人脸识别可在此页面的"人员技能检查"中选择对应技能并勾选"人脸 识别",具体的识别操作可参考9.8.4 [小智指令式协同采集](#page-249-0)。

#### 说明

- 客户在内网或者私有云空间的部署方式,可直接跳过"人员技能检查"配置,当前版本不支 持。
- 启用人员技能检查功能需要管理员在"应用订阅"功能开启,**19.8 <u>如何订阅应用</u>?**

图 **6-65** 配置小智人脸识别

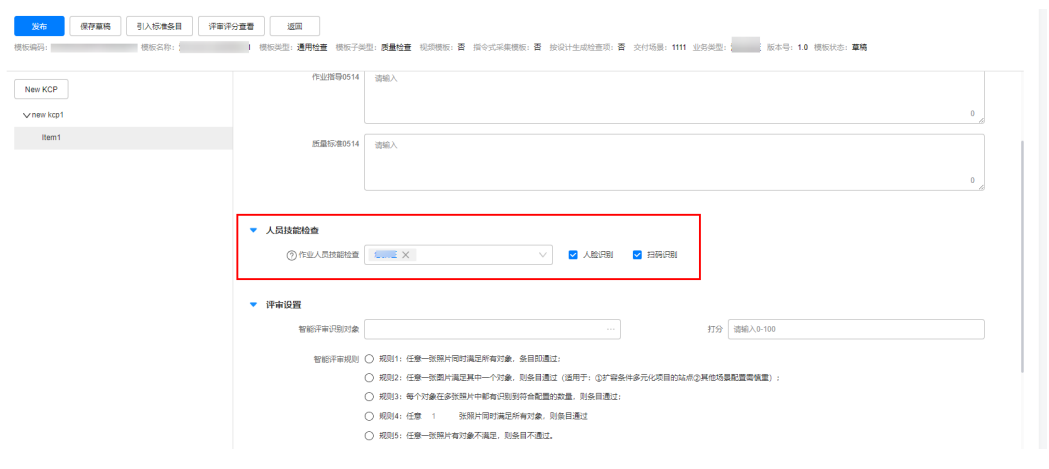

**步骤4** 左侧选择"普通",右侧的数据格式选择"整数""小数""图片""视频""音 频""签名""时间",并配置对应的"数量上限""是否必填""样例"然后点击 "保存"即可

#### 图 **6-66** 选择支持的数据格式

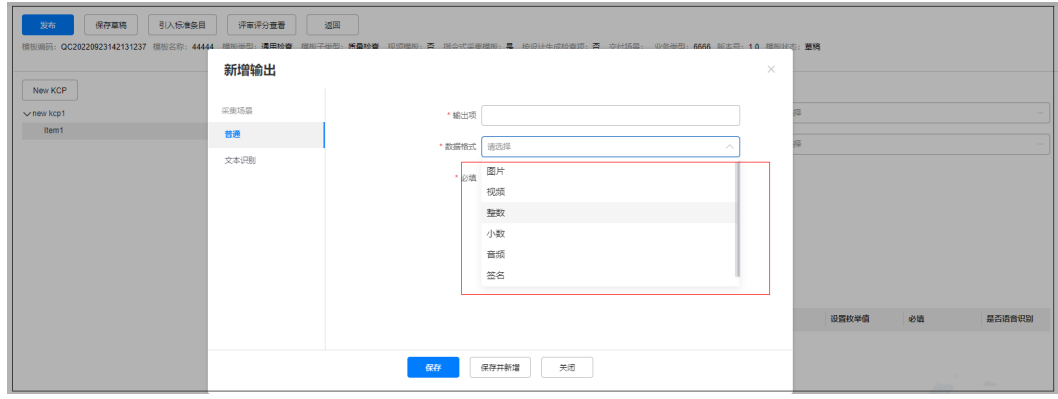

**----**结束

# **6.15.7** 配置许可(工作票)模板

# 应用场景说明

配置"通用检查模板""巡检模板",用于许可单创建时引用。

## 前提条件

- 已配置好"通用检查单"下的业务类型。
- 模板子类型为: 许可,并提前配置好许可模板,详见<mark>表[10-2](#page-282-0)</mark>
- 已配置好"组织单元"

## 操作步骤

步骤**1** 登录ISDP系统,选择"质量管理/巡检管理->质检标准/巡检标准->通用检查模板/巡检 模板",在"通用检查模板"/"巡检模板"列表中点击右上角"新建"

图 **6-67** 新建通用检查模板

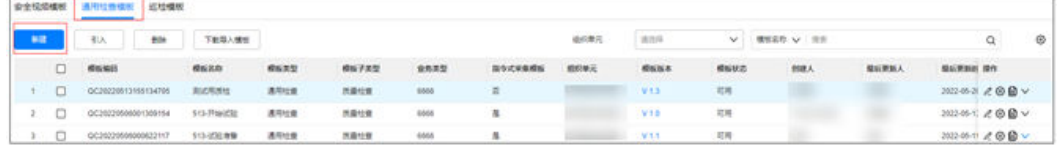

## 步骤2 在新建模板菜单中, "模板子类型"选择"许可"

图 **6-68** 模板子类型选择许可

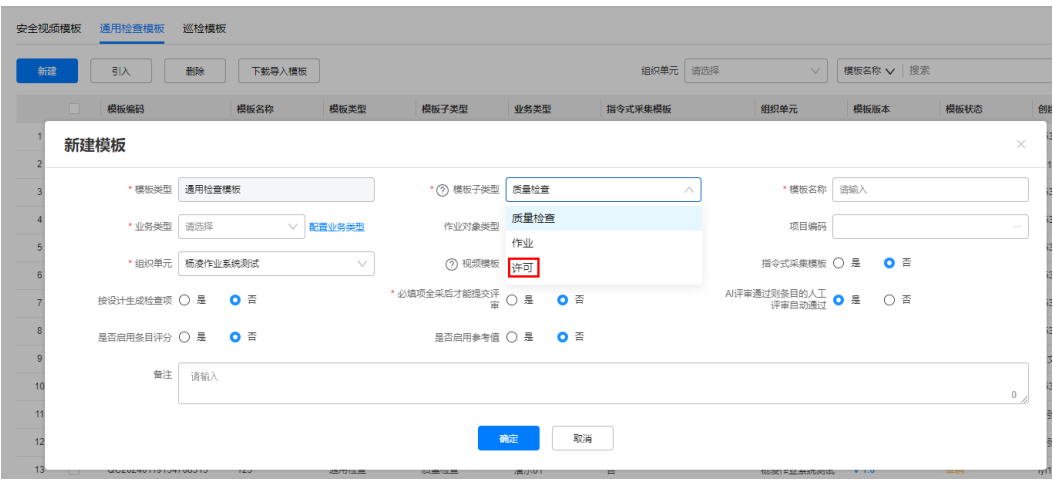

填写规则说明:

#### 表 **6-28** 许可子模板字段说明

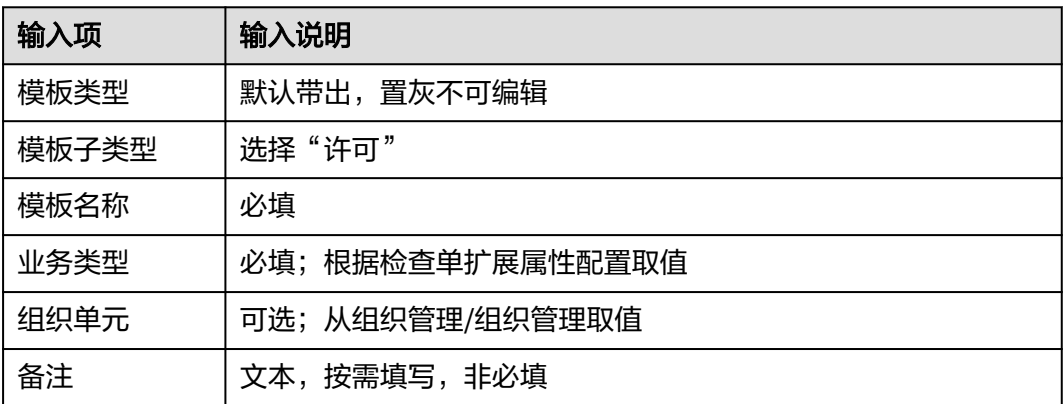

**----**结束

# **6.16** 如何配置问题类别?

# 应用场景说明

问题-扩展属性,用来定义"问题类别";用于检查单或任务执行时创建问题时,快速 选择"问题类别"。

# 前提条件

- 已配置"业务类型"的枚举值。
- 已配置"问题类别"关联维度,详见表**6.24-1**[的"问题类别"](#page-133-0)

## 操作步骤

步骤1 登录ISDP系统,选择如下任一路径进入"问题类别配置"主页

- 路径1:问题风险 > 问题管理 > 问题类别
- 路径2:问题风险 > 问题管理 > 问题列表 > 更多操作 > 问题类别配置

#### 图 **6-69** "问题类别配置"

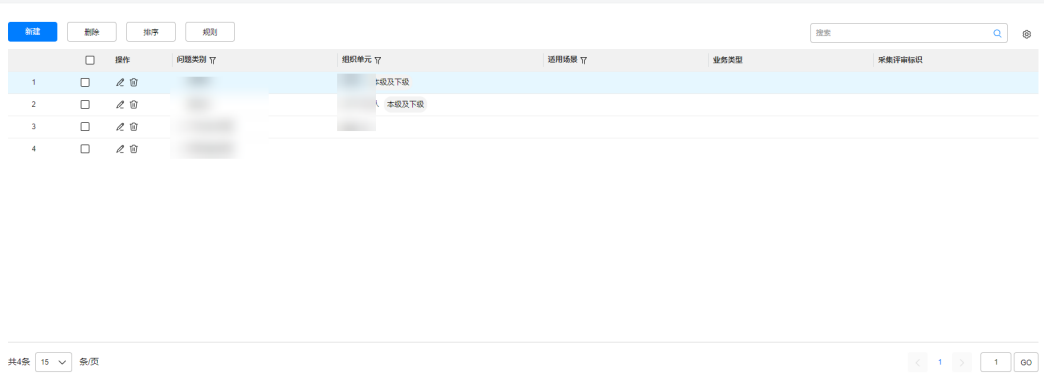

#### 步骤2 点击"新建"按钮,新建"问题类别"

点击"新建",弹出新建窗口(如下图),可以选择已有问题类别后前新建问题子类 别(图**6-71**),也可以完全新建问题主类别(图**[6-72](#page-114-0)**)

图 **6-70** 新建"问题类别"

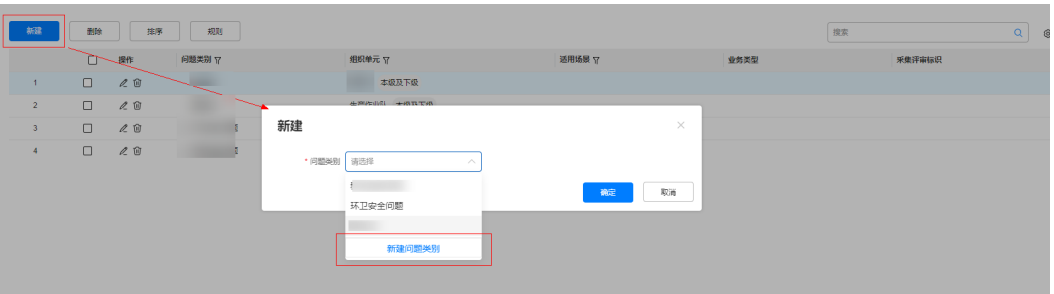

图 **6-71** 选择已有问题类别,新建问题子类别(最多 5 条)

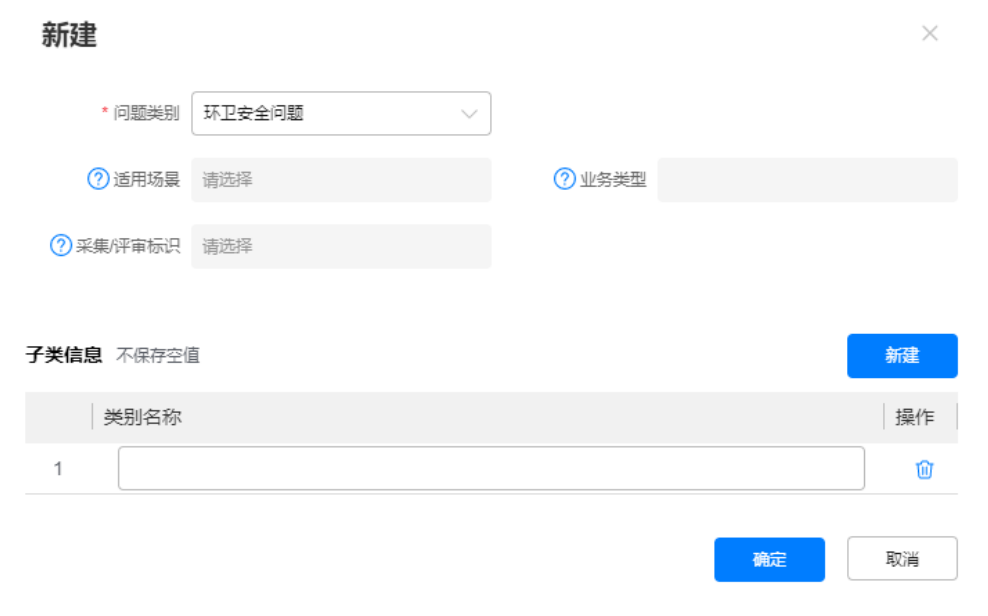

#### <span id="page-114-0"></span>图 **6-72** 选择新建问题类别,新建问题主类别

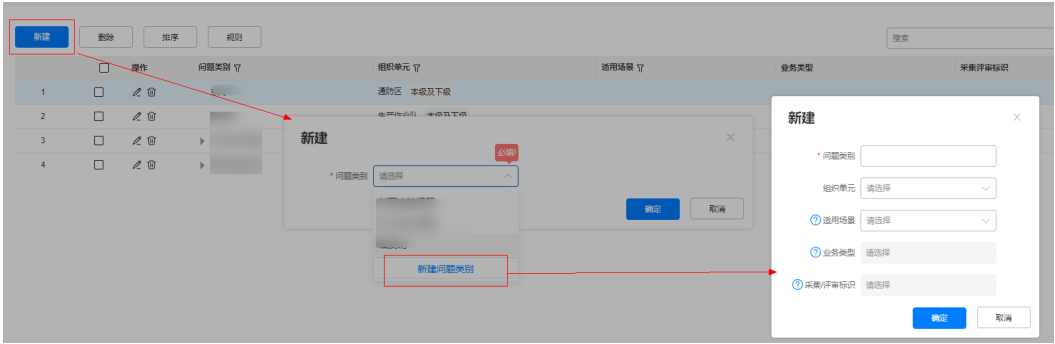

新建问题主类别内容如下:

表 **6-29** 新建"问题类别配置"字段说明

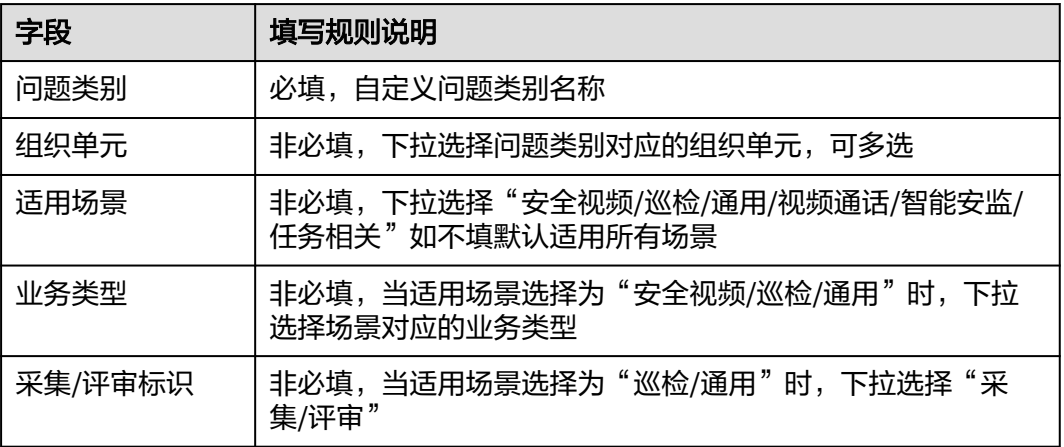

步骤**3** 对问题类别进行排序。

点击"排序"按钮,支持直接拖动的方式,对问题类别进行排序

## 图 **6-73** "排序"按钮

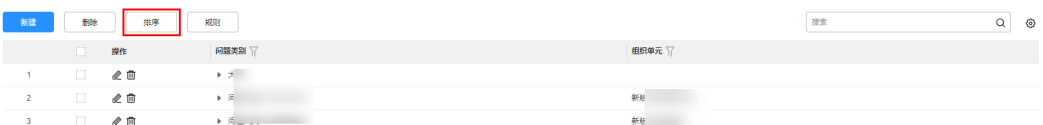

步骤**4** 配置问题类别的关联属性。

点击"规则"按钮,可对问题类别的关联属性可见进行配置,详情如下:

#### 图 **6-74** 规则设置

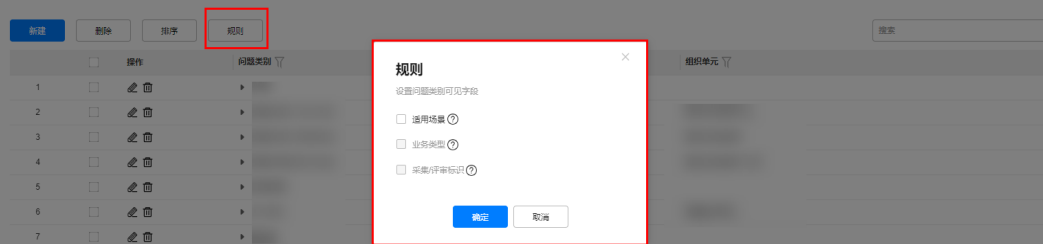

问题类别的关联属性可见:

勾选"适用场景":显示字段 > 问题类别、问题子类、适用场景 不勾选"适用场景":显示字段 > 问题类别、问题子类 勾选:适用场景、业务类型:显示字段 > 问题类别、问题子类、适用场景、业务类型 勾选"业务类型、采集/评审标识":显示字段 > 问题类别、问题子类、适用场景、 业务类型、采集/评审标识

步骤5 编辑与删除"问题类别"

点击列表中的图标  $\ell$   $\overset{\frown}{w}$  可单独编辑或批量选择讲行删除问题类型。

点击列表中 图标,可展开子任务进行查看/编辑/删除的操作

点击列表关中的  $\overline{Y}$ 图标,可对问题类别和级织单元进行筛选

**----**结束

# **6.17** 如何配置检查单**/**作业模板的业务类型及其它扩展字段?

## 操作步骤

图 **6-75** 检查单/模板扩展属性配置页面

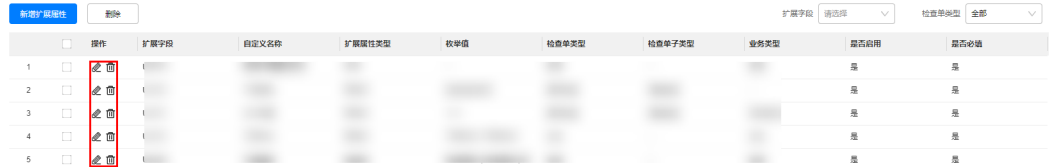

步骤**2** 配置"业务类型"枚举值

点击"新增扩展属性",根据"检查单类型+检查单子类型"配置"业务类型"的枚举 值,选择"扩展字段=业务类型":

图 **6-76** 选择"扩展字段=业务类型"

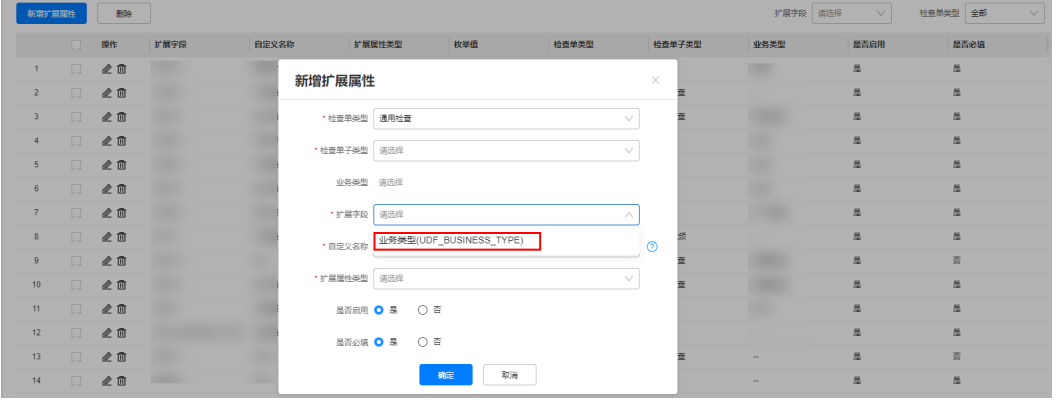

步骤**1** 登录ISDP系统,选择"公共平台->业务配置->扩展属性",查看扩展属性列表 讲入检查单/模板-扩展属性配置列表页面,可修改或删除已配置的"扩展属性"

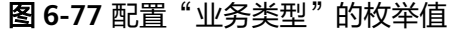

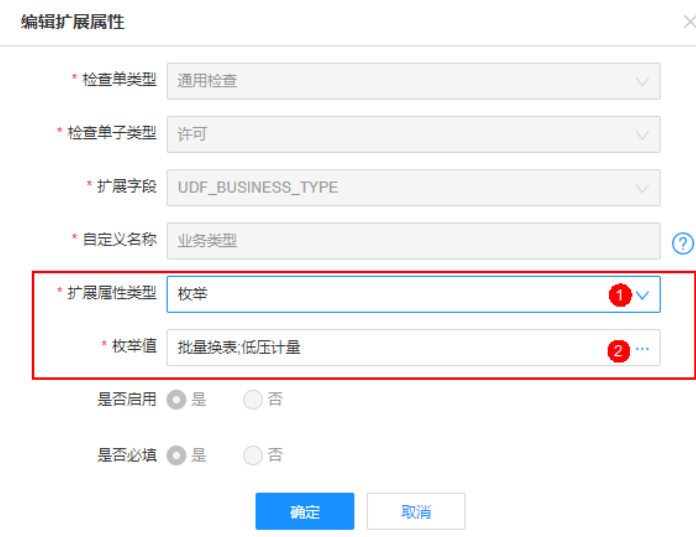

步骤**3** 配置其他"扩展属性"

根据"检查单类型"配置其他"扩展属性"。

# 图 **6-78** 配置其他"扩展属性"

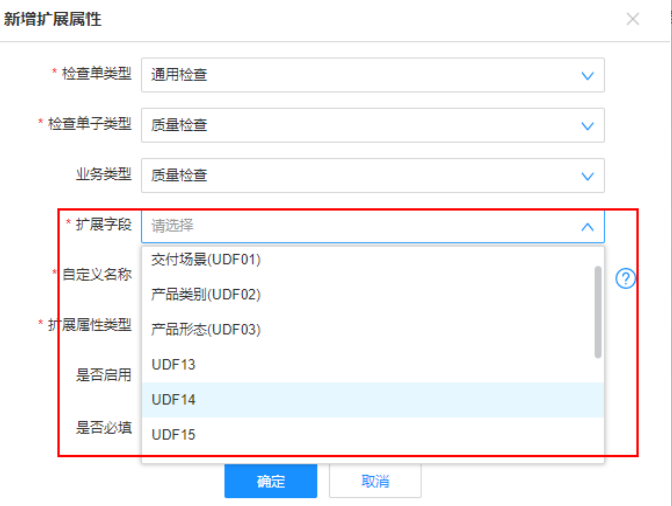

表 **6-30** 扩展属性字段说明

| 检查单类型  | 三个枚举中选一个安全视频,通用检查,巡检                                                                         |  |  |  |  |  |  |
|--------|----------------------------------------------------------------------------------------------|--|--|--|--|--|--|
| 检查单子类型 | 如果检查单类型=通用检查/安全视频,子类型内容由数据字<br>典中配置决定 ( 数据字典配置方法, 19.6 如何使用数据字<br>典?<br>如果检查单类型=巡检,检查单子类型不选择 |  |  |  |  |  |  |
| 业务类型   | 非必选,可选择对应的业务类型,配置"扩展属性"                                                                      |  |  |  |  |  |  |

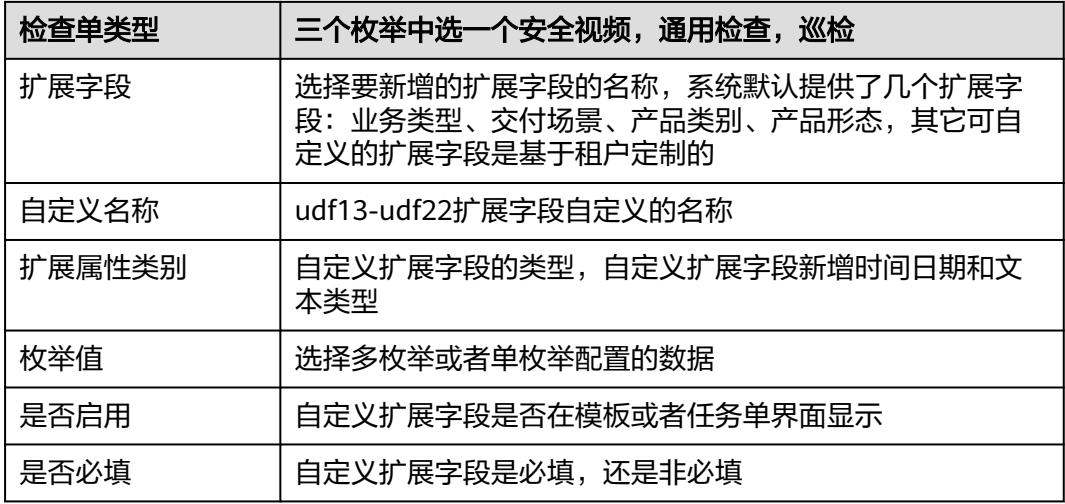

**----**结束

# **6.18** 如何配置自动调度规则?

# 应用场景说明

- 特定场景下,检查单或任务是例行每周或每月、每天都需要调度同样任务,可以 配置自动调度生成。
- 当前只支撑检查单自动调度,暂不支持"任务"的自动调度生成。
- 如何配置任务**/**安检**/**质检**/**巡检的自动调度?

# 操作步骤

步骤**1** 登录ISDP系统,选择"任务管理->任务标准->周期管理",查看已配置好的 "调度规  $\overline{m}$ 

自动调度的任务/安检任务/质检任务/巡检任务,均在"任务管理->任务标准->周期管 理"菜单下查看;

#### 图 **6-79** 调度规则查看

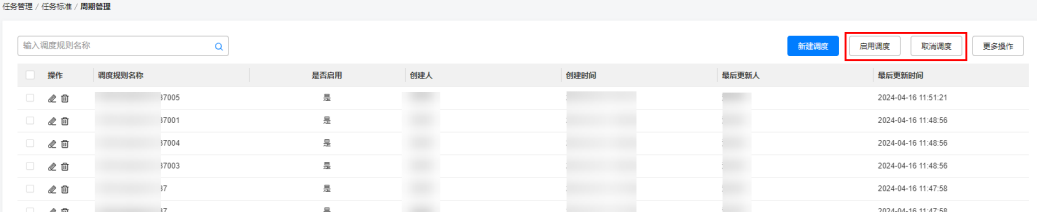

#### 表 **6-31** 调度列表功能说明

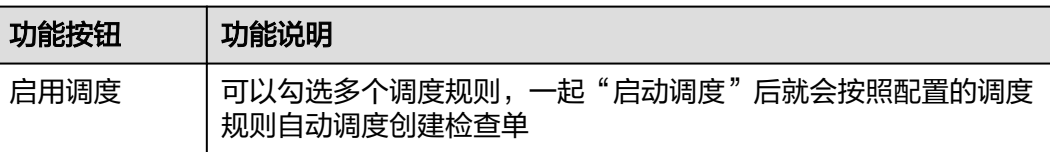

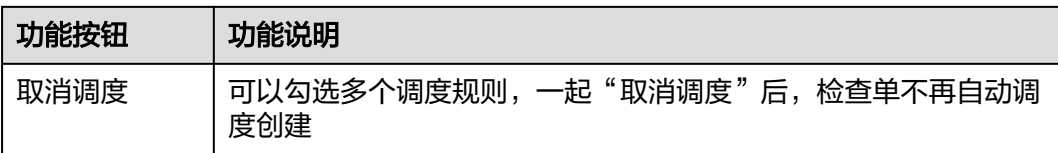

# 步骤**2** 新建"调度规则"基本信息

新建调度,先选择任务场景,确认后继续录入调度规则基本信息。

## 图 **6-80** 选择任务场景

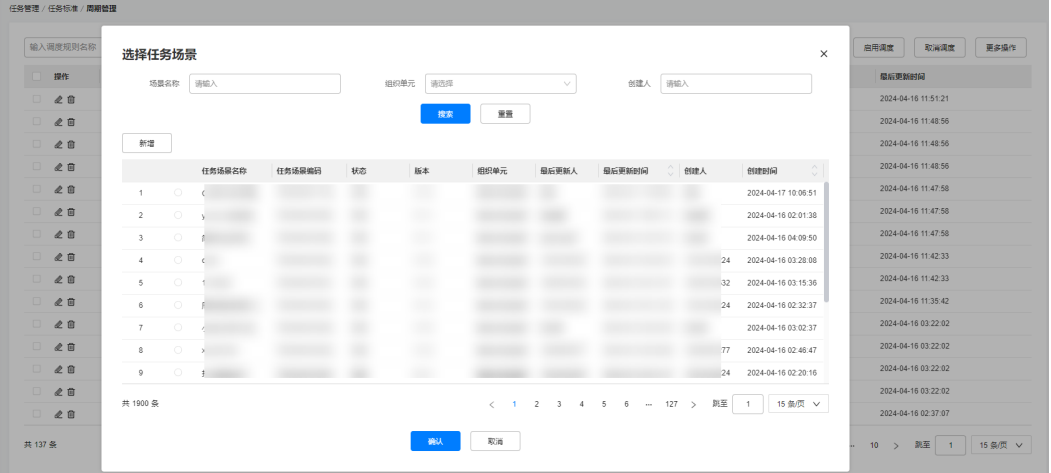

## 图 **6-81** 新建调度规则

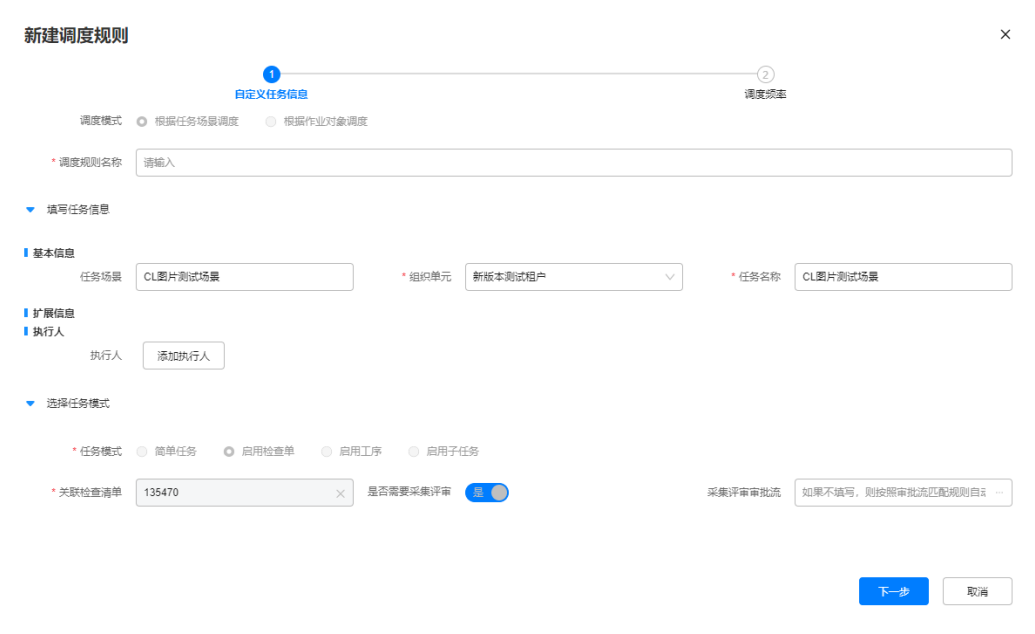

## 表 **6-32** 调度规则字段说明

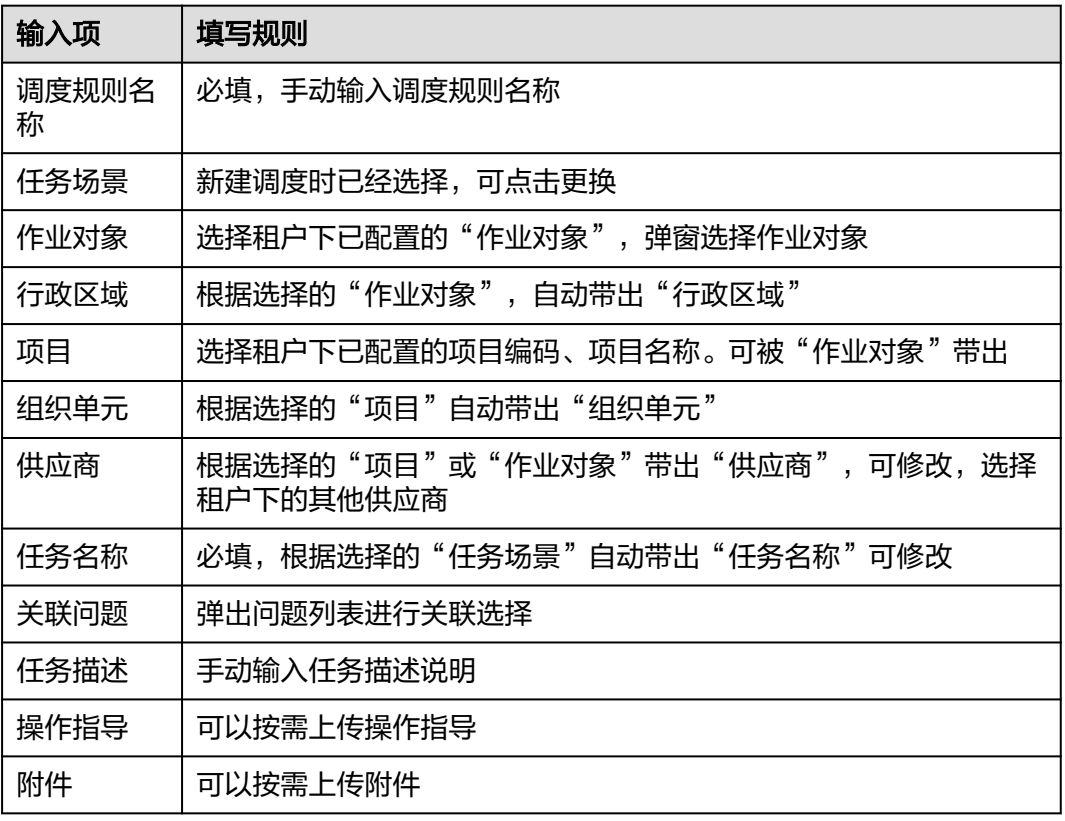

## 步骤**3** 配置调度规则

### 图 **6-82** 配置编辑调度规则

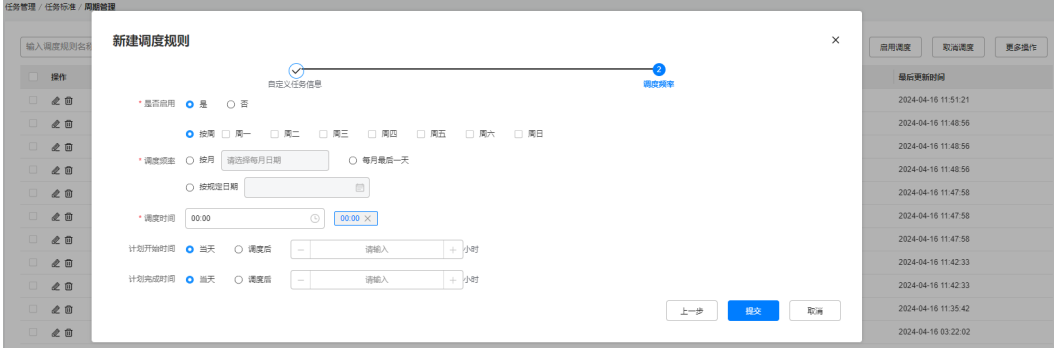

## 表 **6-33** 调度频率设置

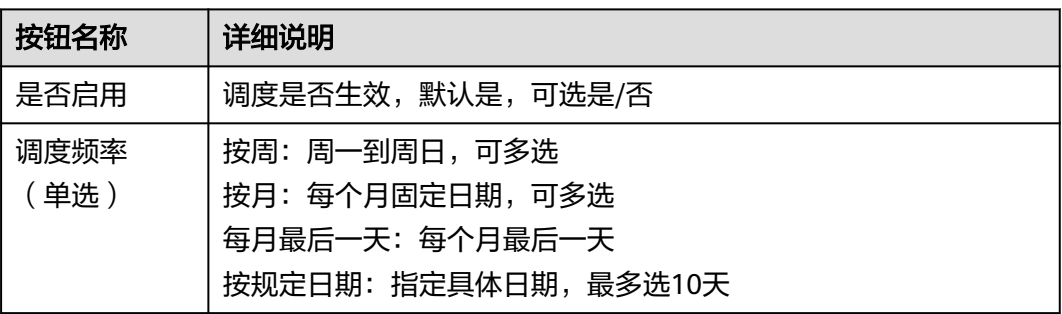

<span id="page-120-0"></span>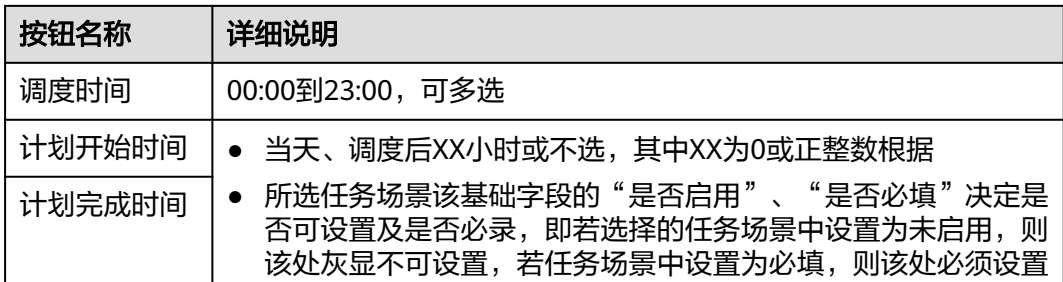

步骤**4** 配置完成后,点击"提交"

## **----**结束

# **6.19** 如何注册智能设备?

# 前提条件

- 当前租户下已存在角色编码为"SafetyHelmet"的角色。
- **●** 当前租户下已存在角色编码为"DeviceManager"的设备管理员角色。
- 当前操作人已授予"设备管理员"角色。
- Holosens摄像头设备已扫描设备上二维码,获取设备编号及验证码。

# 操作步骤

步骤1 登录ISDP系统,选择"运营中心>智能监控 >设备配置"在设备配置页面,点击"新 建"按钮,输入设备信息。

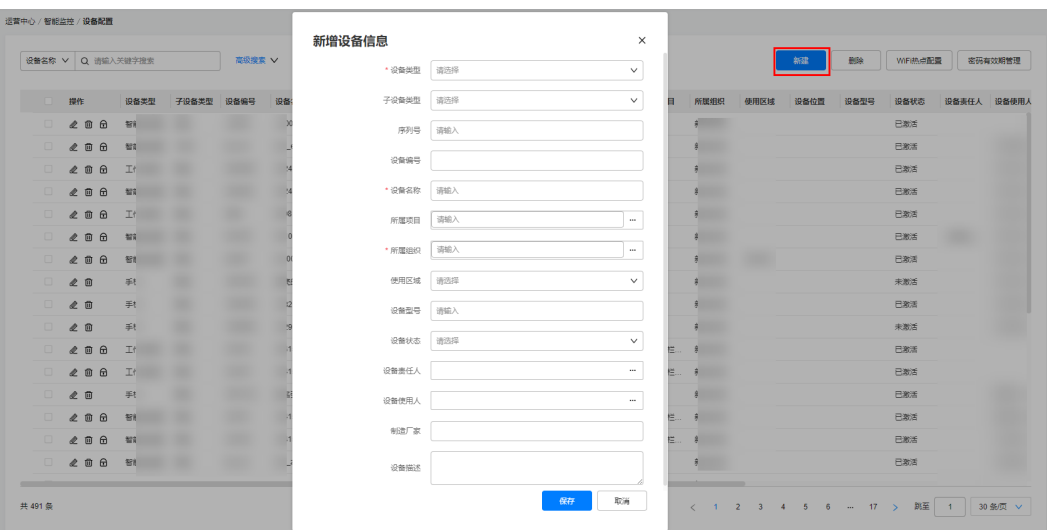

#### 图 **6-83** 新建设备页面

## 表 **6-34** 设备管理功能键说明

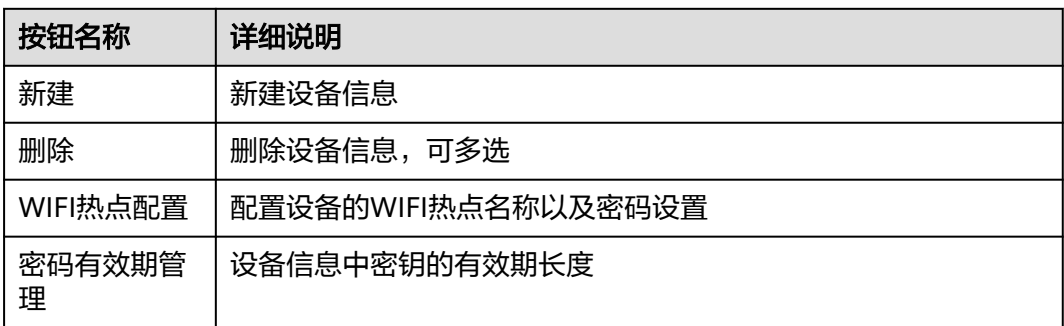

# 步骤**2** 在弹出框中输入需要新建的设备信息。

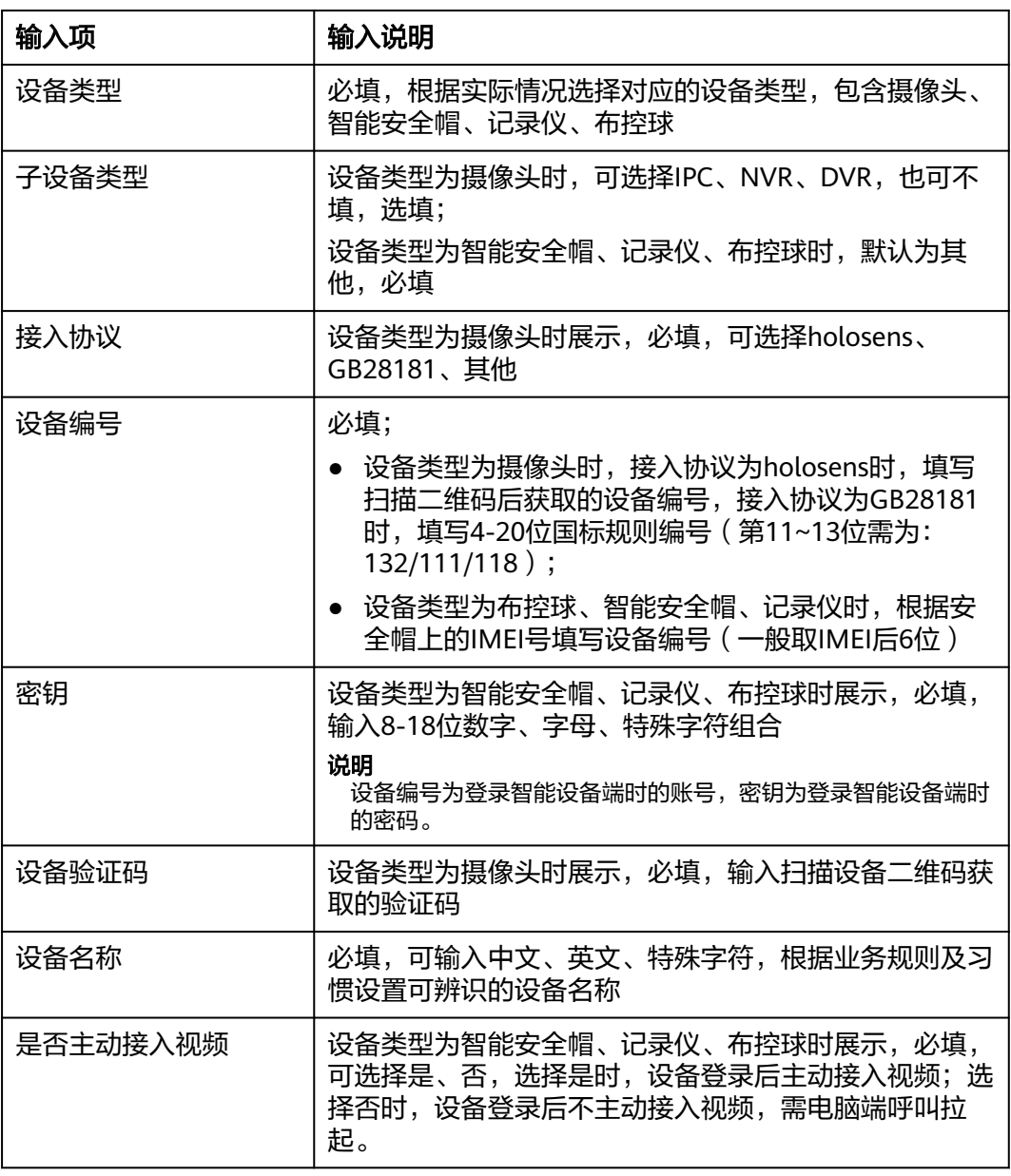

## 表 **6-35** 新建设备页面输入项说明

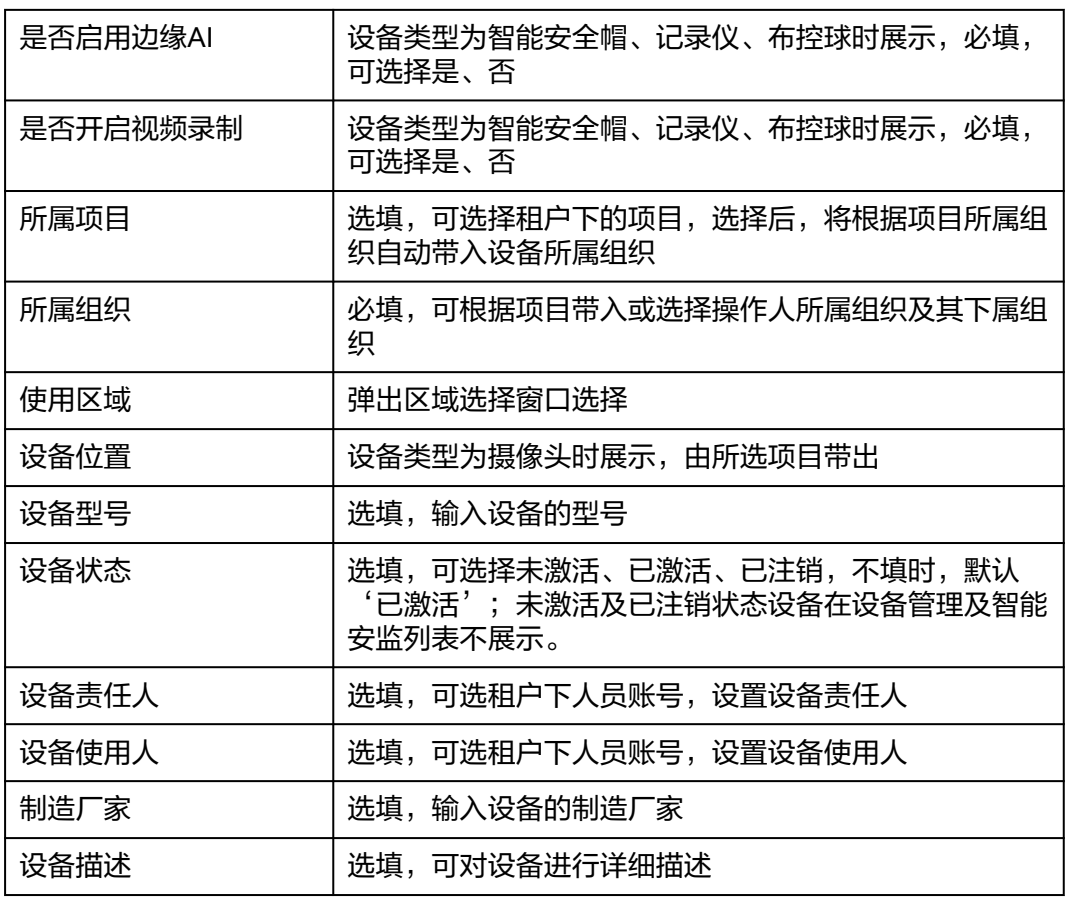

- 步骤3 配置完成后,点击"保存"按钮,即可在租户下新增对应类型的设备
- 步骤4 点击列表页操作项 < 按钮, 可对设备信息进行修改, 允许修改除设备类型、子设备类 型、设备编号外的其他信息。

说明

设备类型为智能安全帽、记录仪、布控球时,点击"修改密钥",进入修改设备密钥弹窗,输入 修改后的密钥,点击保存。

#### 图 **6-84** 修改设备页面

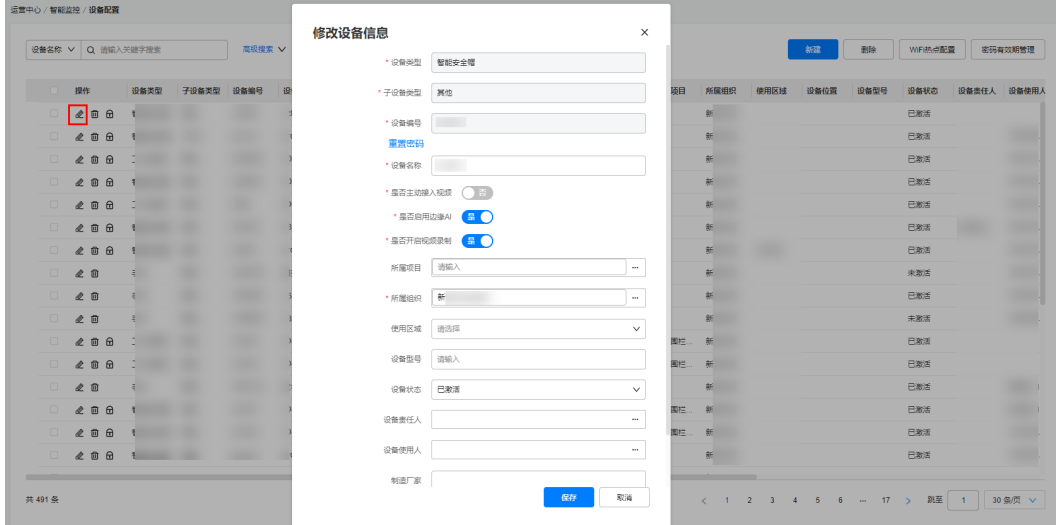

步骤**5** 勾选对应设备点击"删除"按钮,弹出提示框"删除之后无法撤销,确定删除设 备?",点击"确认"按钮,即可删除租户下长期不可用设备。

图 **6-85** 删除设备确认页面

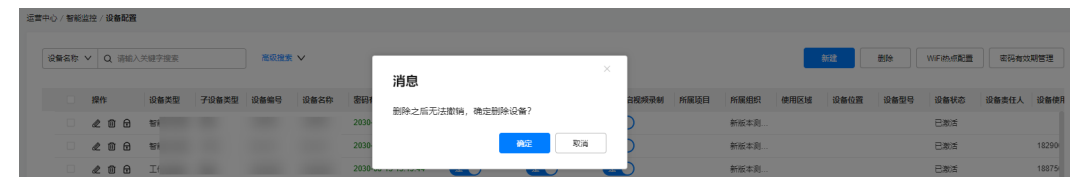

**----**结束

# **6.20** 如何初始化设备?

已在租户下运营中心 > 智能监控 >设备配置添加对应的设备信息,详细参考**[6.19](#page-120-0)** 如何 [注册智能设备?](#page-120-0)

# **6.20.1** 如何初始化智能设备?

以下登入流程针对有屏幕设备,无屏幕设备管理员初始化时投屏登录,后续用户直接 使用,开机自动登录

#### 表 **6-36** 智能设备登入方法分类

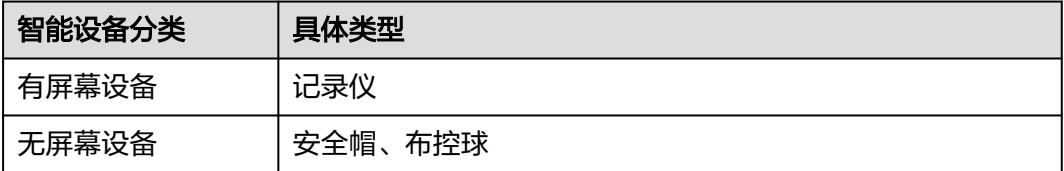

#### 须知

布控球、智能安全帽第一次开机后,需在电脑侧使用投屏软件"scrcpy.exe"通过数据 线连接PC电脑和设备投屏,连接WiFi或使用内置SIM卡连接到网络,使用键盘输入账 号密码进行登录,投屏软件请联系华为工程师获取。

# 操作步骤

步骤**1** 取出设备开机并使用数据线连接电脑。

图 **6-86** 设备确认

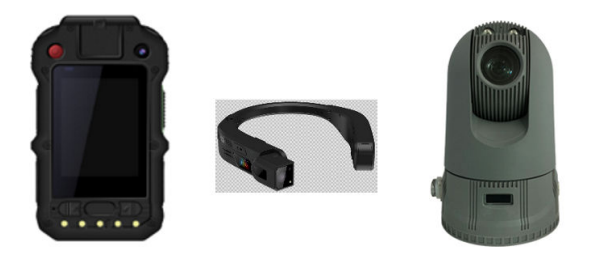

- 步骤**2** 在电脑上安装好投屏软件, 用于将设备投屏到电脑进行首次登录初始化。
- 步骤**3** 在登陆界面地步点击"设置地址",设置企业地址

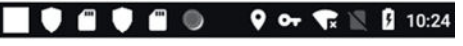

设置地址 请输入企业服务地址来告诉我们您要登录的团队

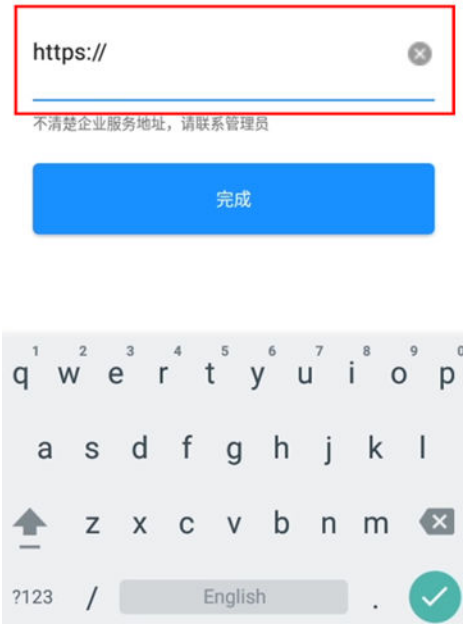

步骤**4** 进入登录界面,输入账号密码进行登录操作。

#### 图 **6-87** 智能设备登录界面

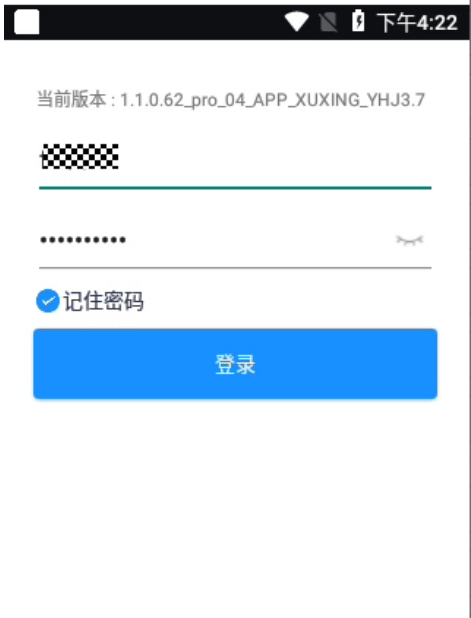

#### 说明

在ISDP配置的设备编号为登录智能设备端时的账号,密钥为登录智能设备端时的密码。

步骤**5** 连接网络,录入设备帐号与设备密码登录跳转有两种情况,与电脑端设备配置有关 URL: https://isdp域名/admin/#/pub/equipment

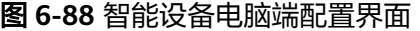

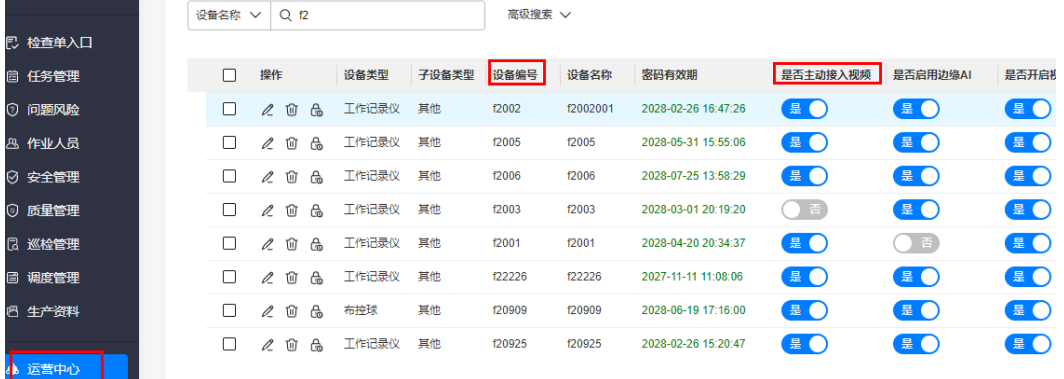

当"是否主动接入视频"选择"是",设备处于直播模式,登录成功后自动跳转到直 播页面

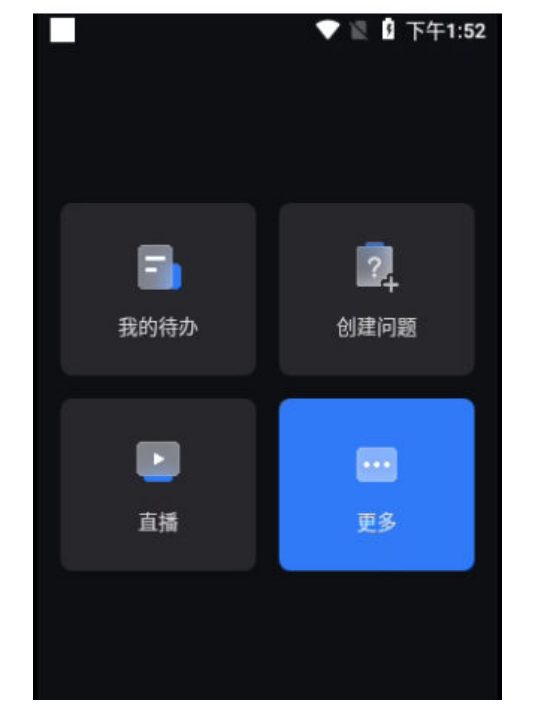

# 图 **6-90** 智能设备主页

当"主动接入视频"选择"否",设备处于任务模式,登录成功后自动跳转至主页

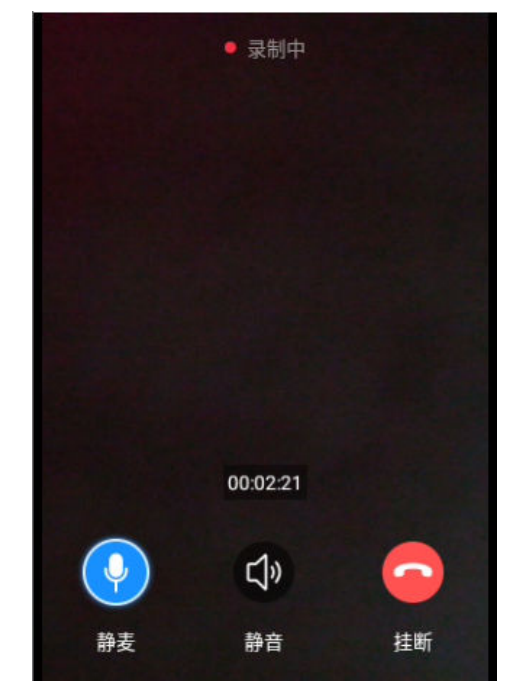

图 **6-89** 智能设备直播界面

ISDP Software Product<br>用户指南

#### 图 **6-91** 智能设备登录成功界面(有网络)

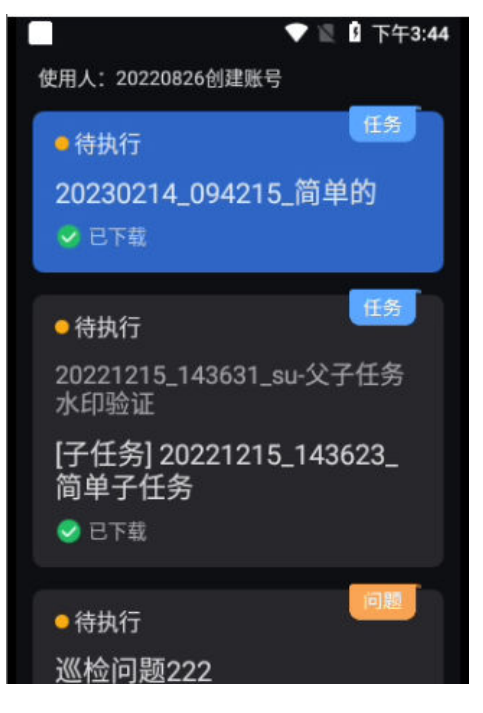

图 **6-92** 智能设备无网络登录界面(登录时勾选离线模式)

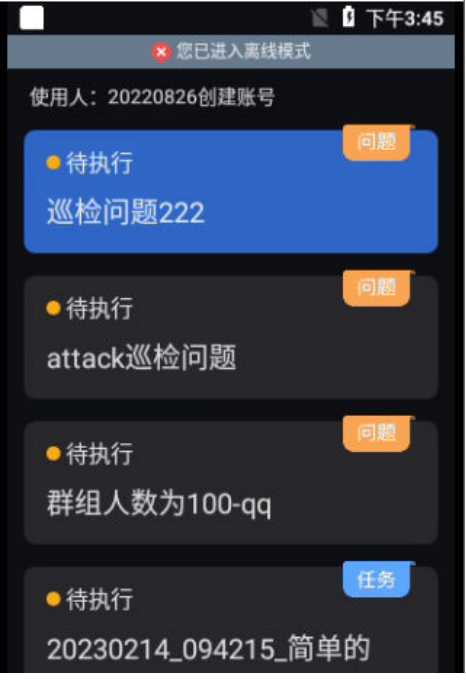

**----**结束

# **6.20.2** 如何初始化摄像头?

第三方摄像头固件需是华为NVR支持的固件版本,详细操作可查看NVR设备上的操作 说明。以下操作仅做参考(按版本号区分为两种)

支持好望协议摄像头且摄像机固件和软件版本号: 8.1.1以上, NVR型号和版本: 8.1.0 以上

# 前提条件

摄像头与操作电脑端需要处于同一局域网内

步骤**1** 使用电脑IE浏览器,访问摄像头ip地址,进入摄像机登录界面,输入用户名密码登录。

图 **6-93** 摄像机登录界面

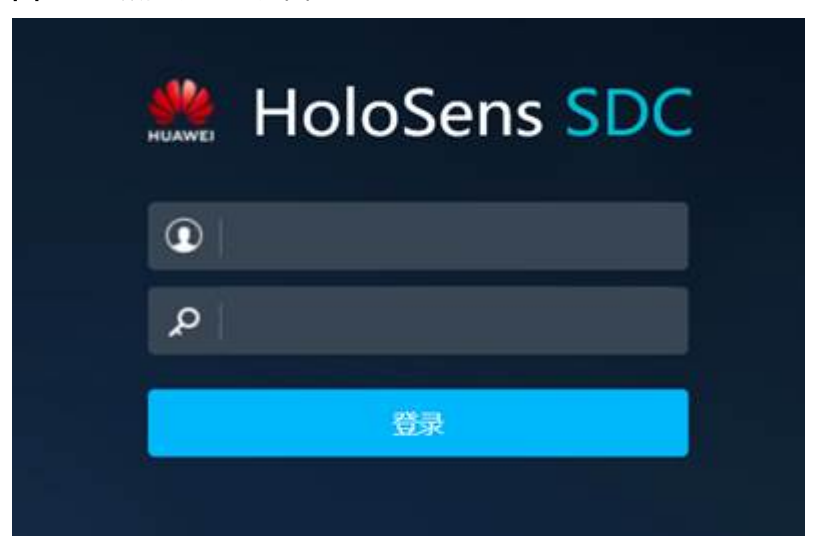

步骤**2** 登录进入后,安装插件,可预览视频。

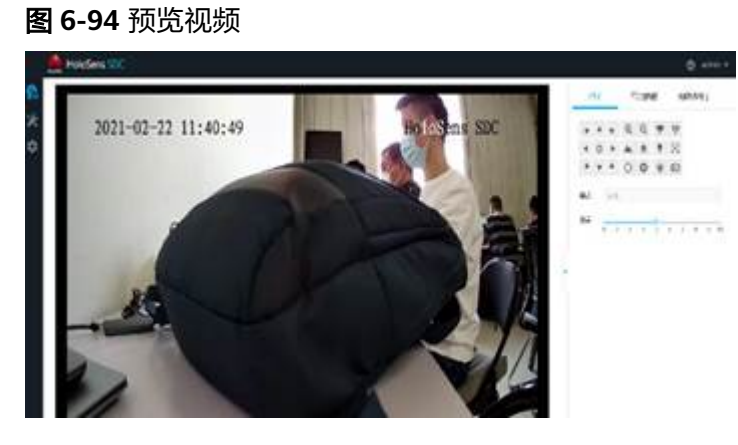

步骤3 进入路径: 设置-平台对接参数-云服务对接。录入以下参数, 保存。

#### 图 **6-95** 云服务对接配置

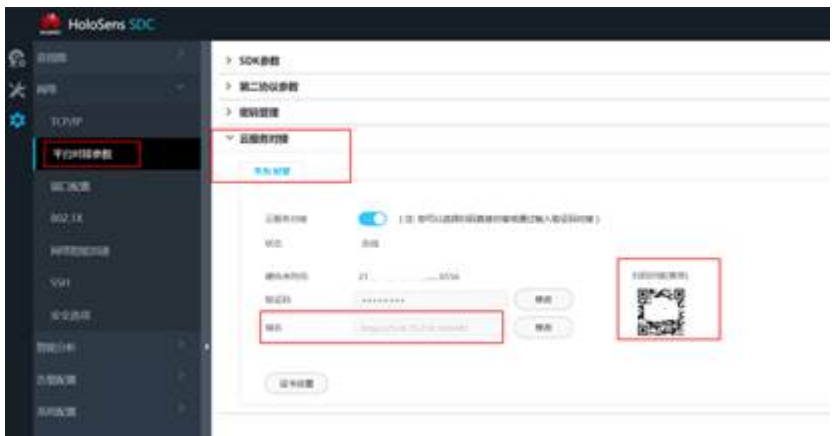

- 1. 扫描二维码,获取硬件序列号和验证码
- 2. 输入好望云生产环境域名(可联系管理员获取)

## **----**结束

# 操作方式

- 1. 使用好望云app扫描摄像机二维码获取设备id和验证码。
- 2. 通过获取到的设备id和验证码在isdp+设备管理界面添加摄像头。
- 3. 摄像头上电后可接入好望云。
- 4. 摄像机配置移动侦测告警。

# **6.21** 如何预设默认热点 **WiFi**?

# 前提条件

- 当前租户下已存在角色编码为"DeviceManager"的设备管理员角色
- 当前操作人已授予"设备管理员"角色

# 操作步骤

步骤**1** 登录ISDP+平台,点击运营中心 > 智能监控 >设备配置,点击WiFi热点配置按钮。

## 图 **6-96** WiFi 热点配置按钮位置

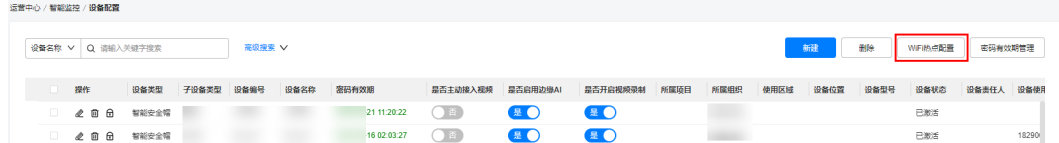

步骤**2** 填写预设网络名称、WiFi新密码,点击"确定"按钮,即可为租户下设备预设默认热 点WiFi,在设备可搜索区域内出现配置的网络名称及密码的WiFi时自动连接。

图 **6-97** WiFi 热点配置页面

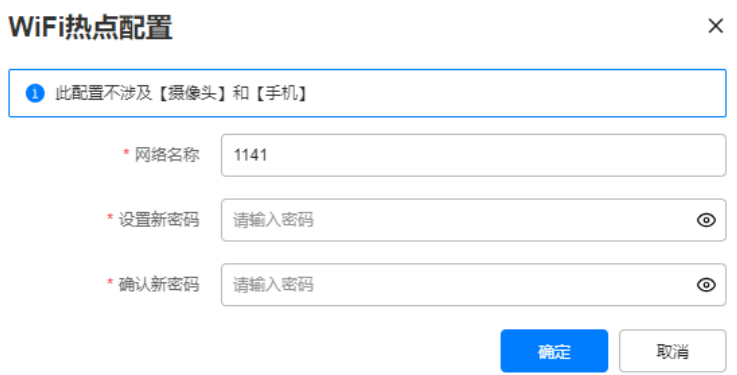

步骤**3** 再次点击WiFi热点配置按钮可修改或重新设置网络名称及密码。

**----**结束

# **6.22** 如何配置任务匹配规则?

# 前提条件

- "任务调度模式"="智能调度"
- 父任务的状态=待调度

# 操作步骤

步骤1 登录ISDP系统,选择"任务管理 > 任务标准 >任务匹配执行人"点击左上角按钮"选 择匹配规则维度"在弹出界面中勾选基本信息与扩展信息后,点击下方下载。

图 **6-98** 下载匹配规则维度

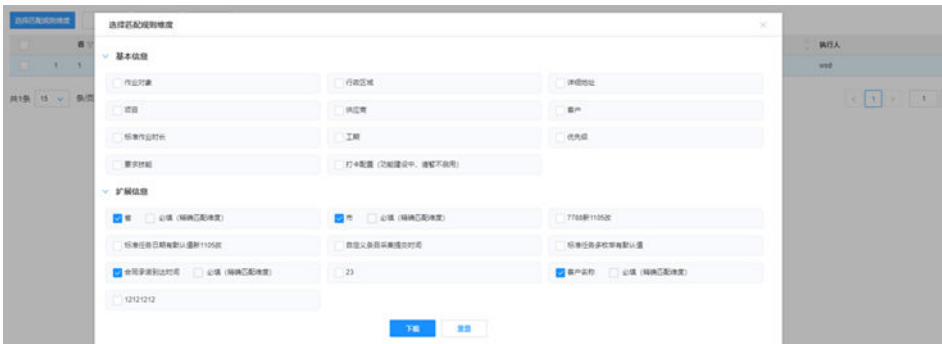

步骤**2** 导入"任务匹配执行人"规则

每次导入数据都按照新增处理,历史数据需要修改必须先做删除后重新导入。 仅适用单层任务执行人的匹配规则基表。 每行规则的优先级为整数,保证每行优先级唯一。 匹配维度每个租户下统一一套,如需修改,需要删除原维度。

图 **6-99** 导入任务匹配执行人规则

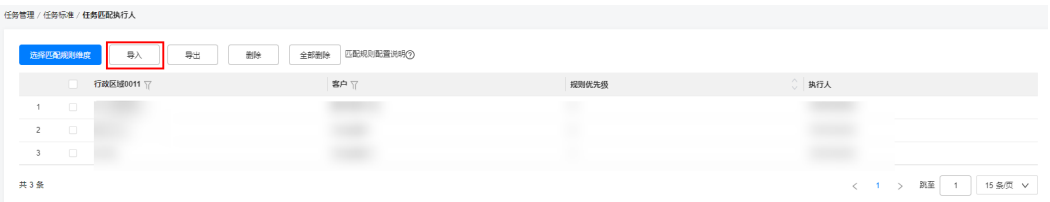

#### 步骤**3** 查看/删除规则

新增的规制会在下方列表展示,勾选后点击上方"删除"可以进行删除操作,也可点 击全部删除一键删除全部内容。同时可以对各字段进行单项筛选。

#### 图 **6-100** 删除任务匹配规则

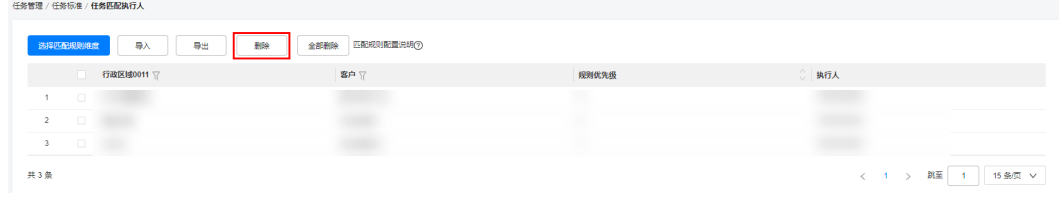

**----**结束

# **6.23** 如何查看智能调度看板**-**地图模式?

路径:调度管理->调度管理->调度监控

# **6.23.1** 智能调度看板配置说明

登录ISDP系统,选择"调度管理->调度管理->调度监控",进入调度监控界面

- 位置1:下拉可进行"组织单元""项目名称""人员名称""任务场景名称"与 日期的复合筛选,右上方为列表模式和地图模式的切换按钮
- 位置2:可进行人员和任务场景的切换选择
- 位置3:列表和地图模式时区别显示列表和地图样式,地图支持放大缩小
- 位置4:待调度任务列表显示(支持筛选)

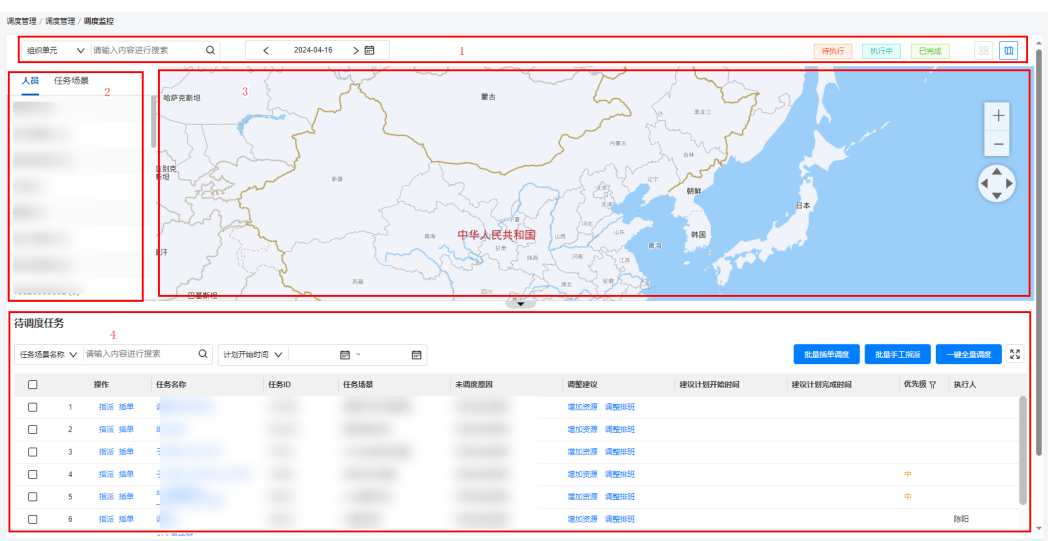

## 图 **6-101** 智能调度看板主页

# **6.23.2** 人员地图模式操作说明

- 选中某个人员时,右侧会显示出对应人员筛选时间下所有待执行、执行中、已完 成的任务
- 鼠标悬停在任务上会显示:任务名称、计划开始时间-计划完成时间,任务场景名 称、优先级、状态行信息

## 图 **6-102** 人员地图模式

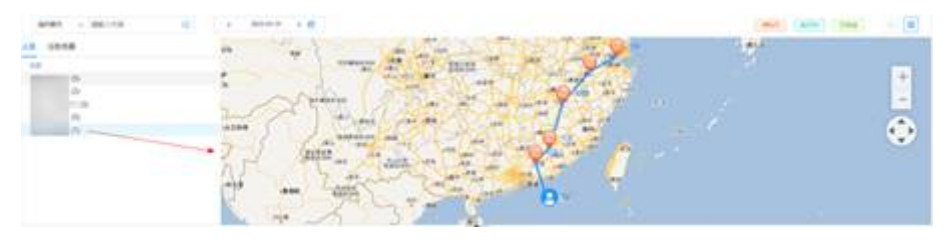

#### 图 **6-103** 任务悬停信息展示

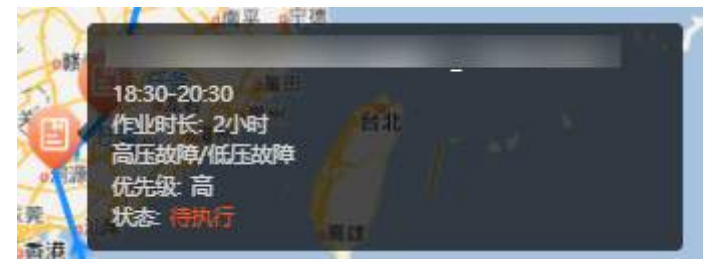

# **6.23.3** 任务场景地图模式操作说明

- 选中某个任务场景时,右侧会显示出对应场景筛选时间下所有待执行、执行中、 已完成的任务/子任务
- 如果某个人的执法仪有上报位置,她图上有头像,点击头像后显示此人作为执行 人的所有当天要执行的任务
- 鼠标悬停在任务上会显示:任务名称、计划开始时间-计划完成时间,任务场景名 称、优先级、状态行信息

## <span id="page-133-0"></span>图 **6-104** 任务场景地图模式

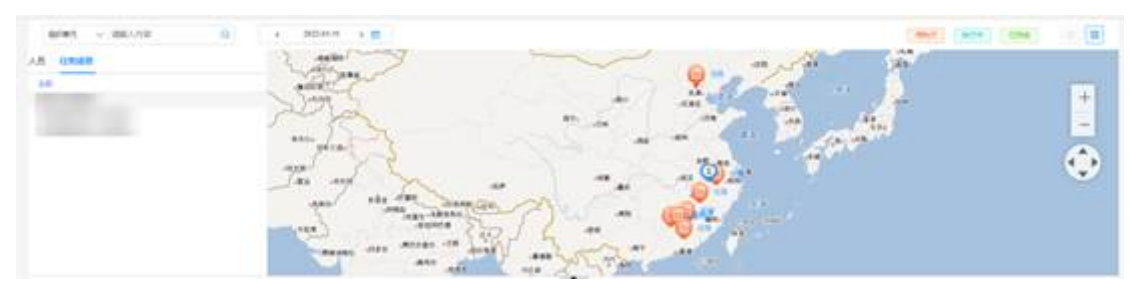

## 图 **6-105** 任务悬停信息展示

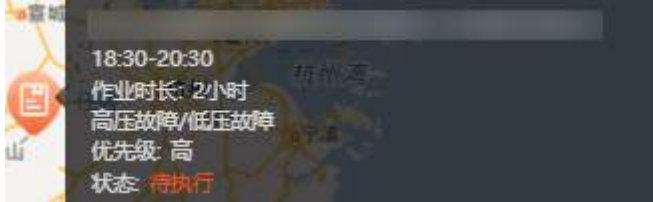

# **6.24** 全局基础配置

步骤**1** 登录ISDP系统,选择"公共平台->业务配置->全局配置",进行全局配置。

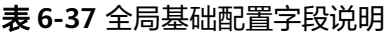

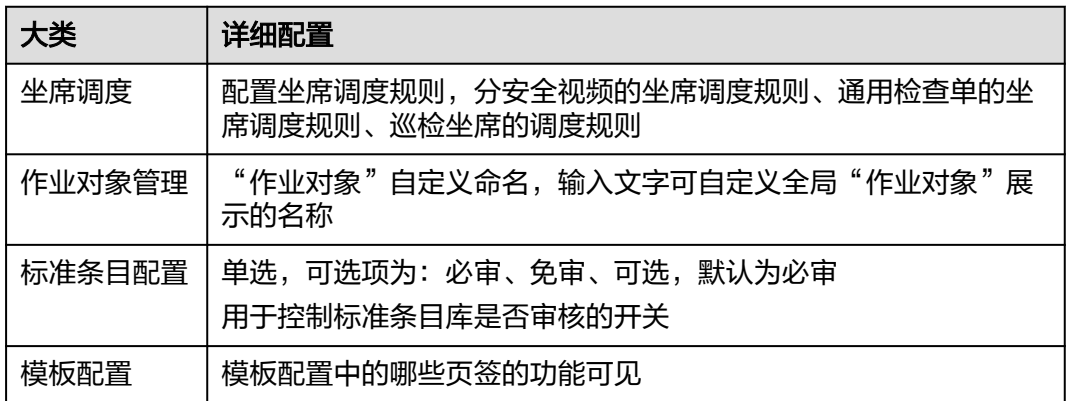

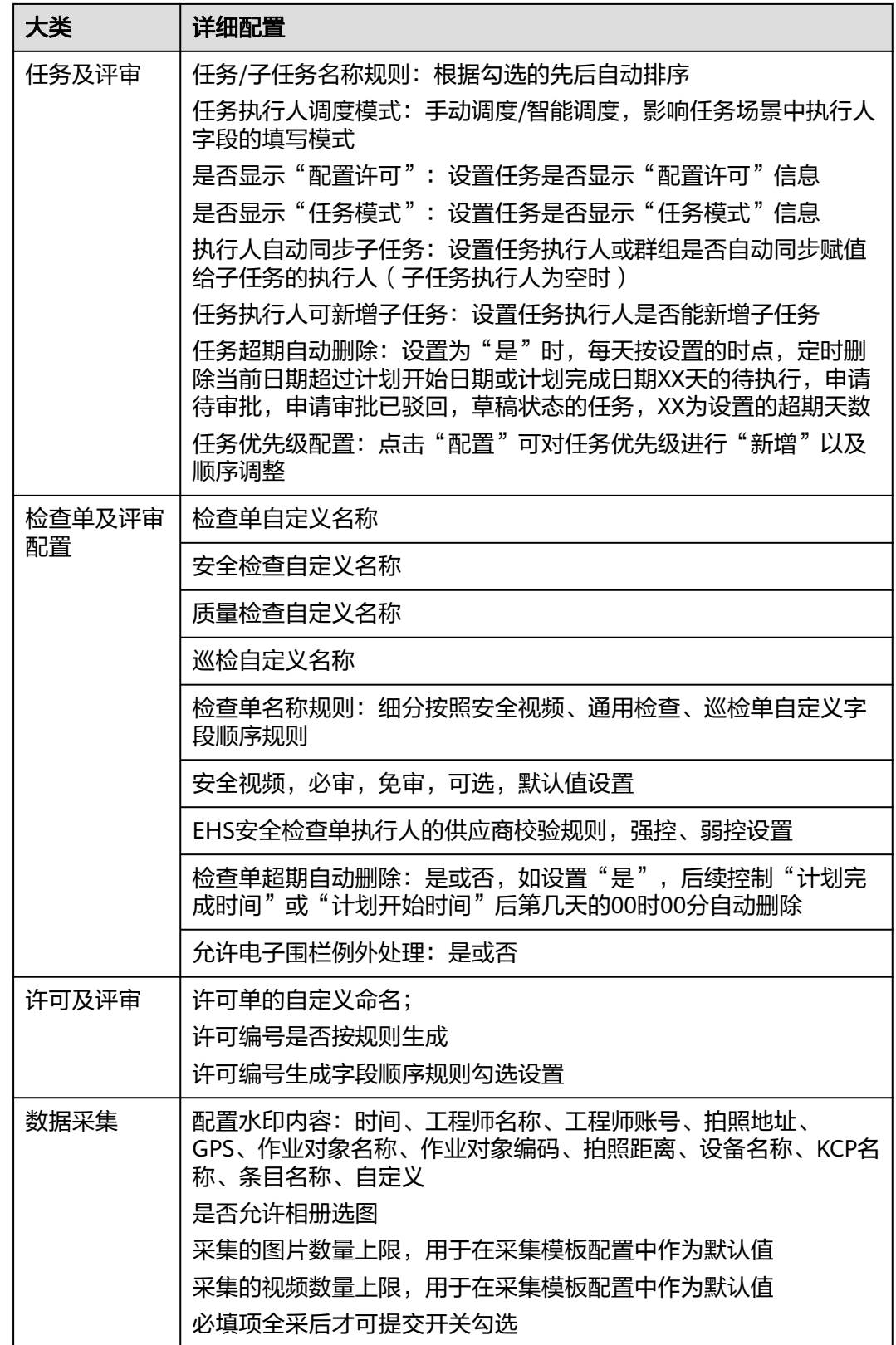

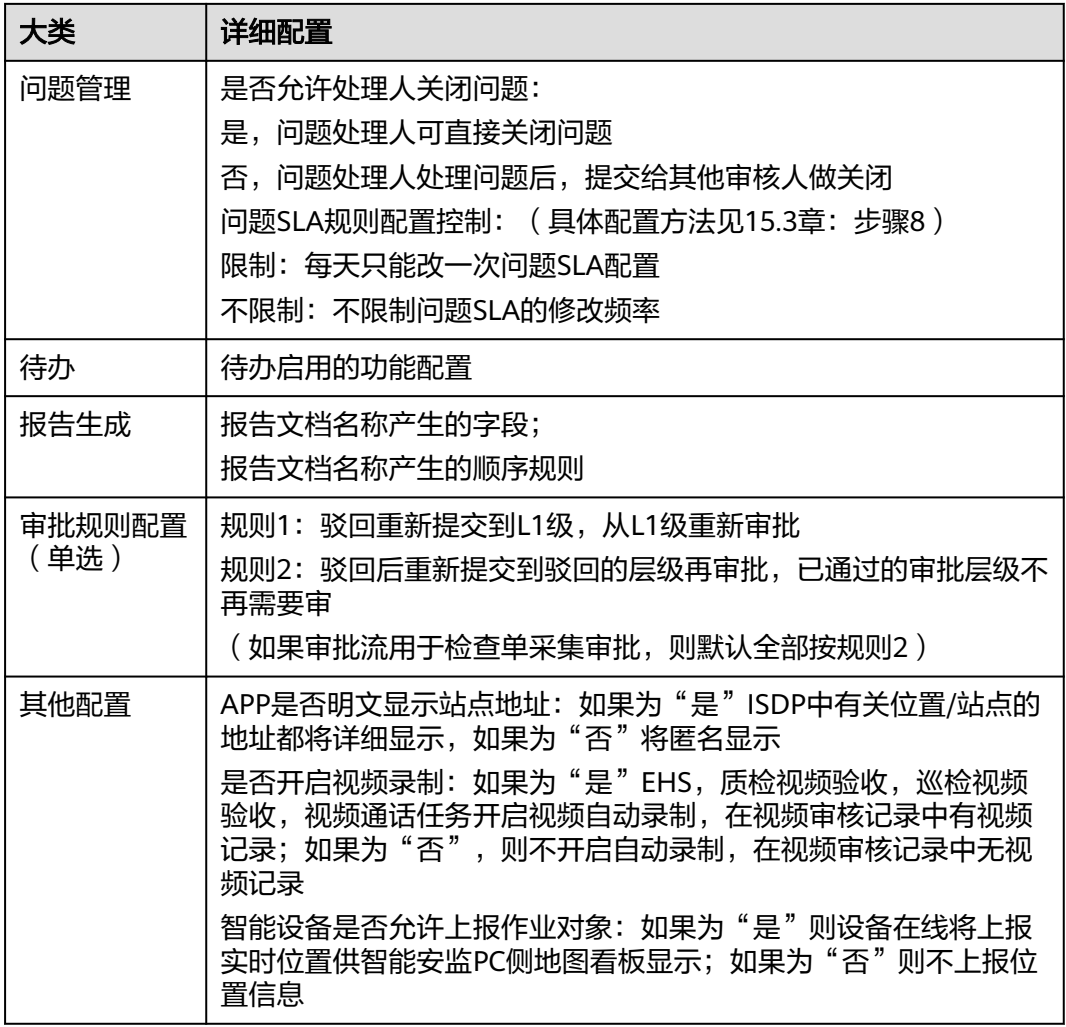

步骤**2** 配置完成后点击"保存"

**----**结束

# **6.25** 如何配置 **APP**"保活"

进行现场作业时,手机若被锁屏,手机端app需要保持持续运行的状态,需要在手机中 进行"保活"配置。常见手机配置方法如下:

- 步骤**1** 在手机端,选择"设置"并进入
- 步骤**2** 在设置配置项下,选择"电池"并进入
- 步骤**3** 在电池配置项界面下,在应用管理下选择ISDP应用,对ISDP应用进行电池管理,打开 "允许自启动","允许关联启动","允许后台活动"

说明

不同品牌的设置步骤略微不同,主要逻辑需要打开应用的"允许自启动"按钮。

#### **----**结束

# **6.26** 如何给主页菜单添加分隔线?

ISDP系统左侧菜单可以自定义样式,除了控制名称和顺序外还可以增加下图中的这种 "空格分隔线"。

图 **6-106** 菜单中的空格分隔线

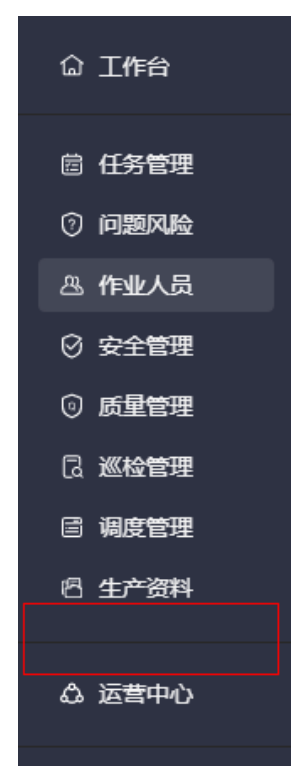

# 操作步骤:

- 步骤**1** 登录ISDP系统,选择"公共平台->系统配置->系统设置->菜单"并进入。
- 步骤2 点击"新建"按钮,在弹出窗口的"名称"栏中输入"-"即代表空格分隔线,下方顺 序处填写你需要空格分隔线出现在的顺序位置,点击保存。

图 **6-107** 新建菜单并输入"-

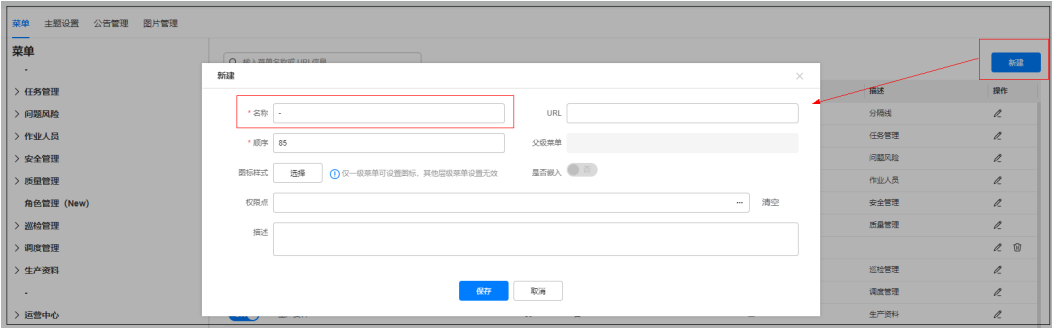

## 图 **6-108** 保存后的效果

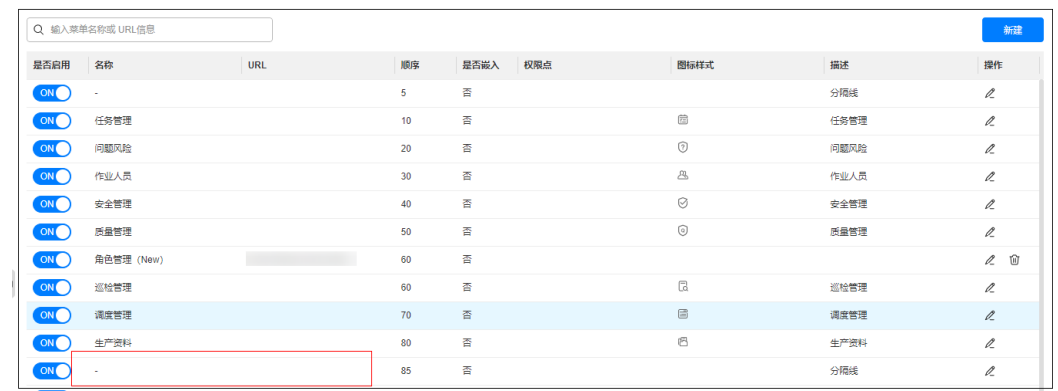

**----**结束

# **6.27** 资质校验中扫码识别功能怎么用?

# 前提条件

需要人员技能检查中勾选扫码识别(详见**[6.15.4](#page-102-0)**)

## 图 **6-109** 扫码识别配置位置

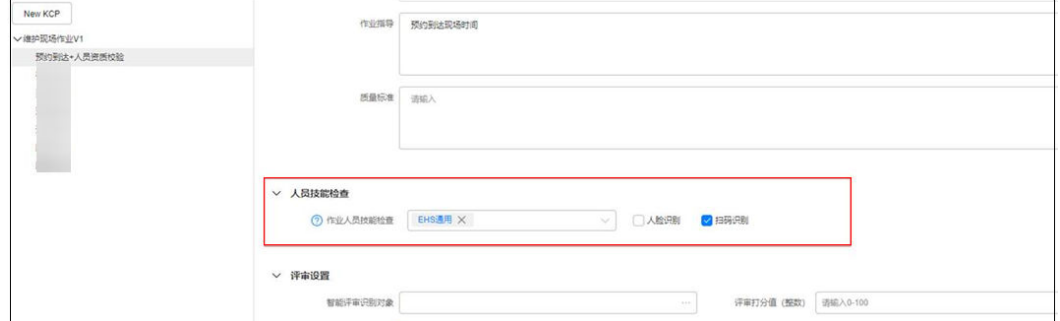

# 操作步骤

步骤**1** 使用百度浏览器搜索个二维码生成器,用于生成二维码,输入: isdpu\_用户账号。

图 **6-110** 二维码生成器工具

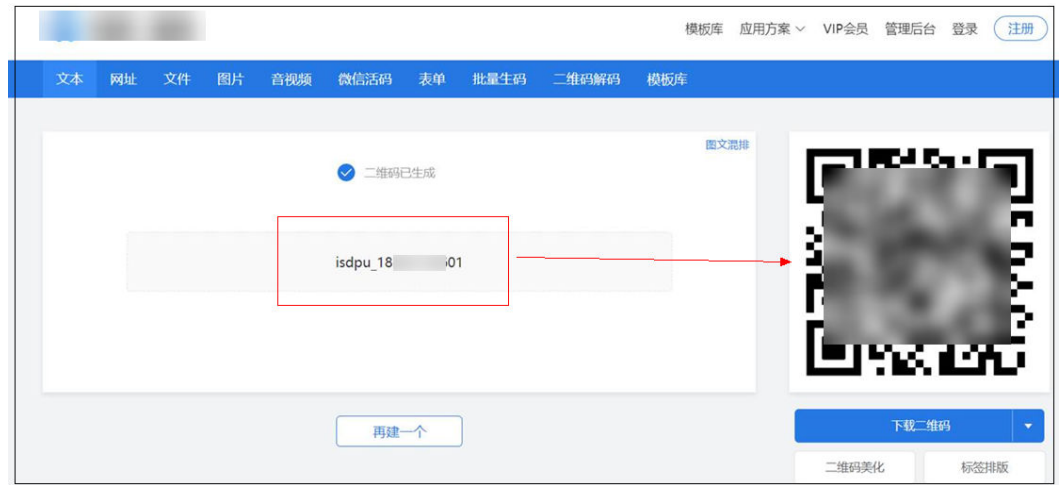

步骤**2** 用手机版ISDP APP扫描生成的二维码,可以读取ISDP账号,直接调取相关ISDP 的人员 资质技能信息。

**----**结束

# **7** 作业对象管理

应用场景说明 [业务流图](#page-140-0) [如何设置新的作业对象类型?\(可选\)](#page-140-0) [如何新增作业对象?](#page-142-0) [如何批量导入位置数据](#page-145-0)?

# **7.1** 应用场景说明

作业对象管理是ISDP系统的重要基础管理模块之一,可以统一管理租户下的作业对象 并作为基础资源应用到ISDP系统的任务、打卡等业务场景中。使用作业对象管理模 ,……<br>块,需要用户拥有"作业对象管理"相关权限。

# <span id="page-140-0"></span>**7.2** 业务流图

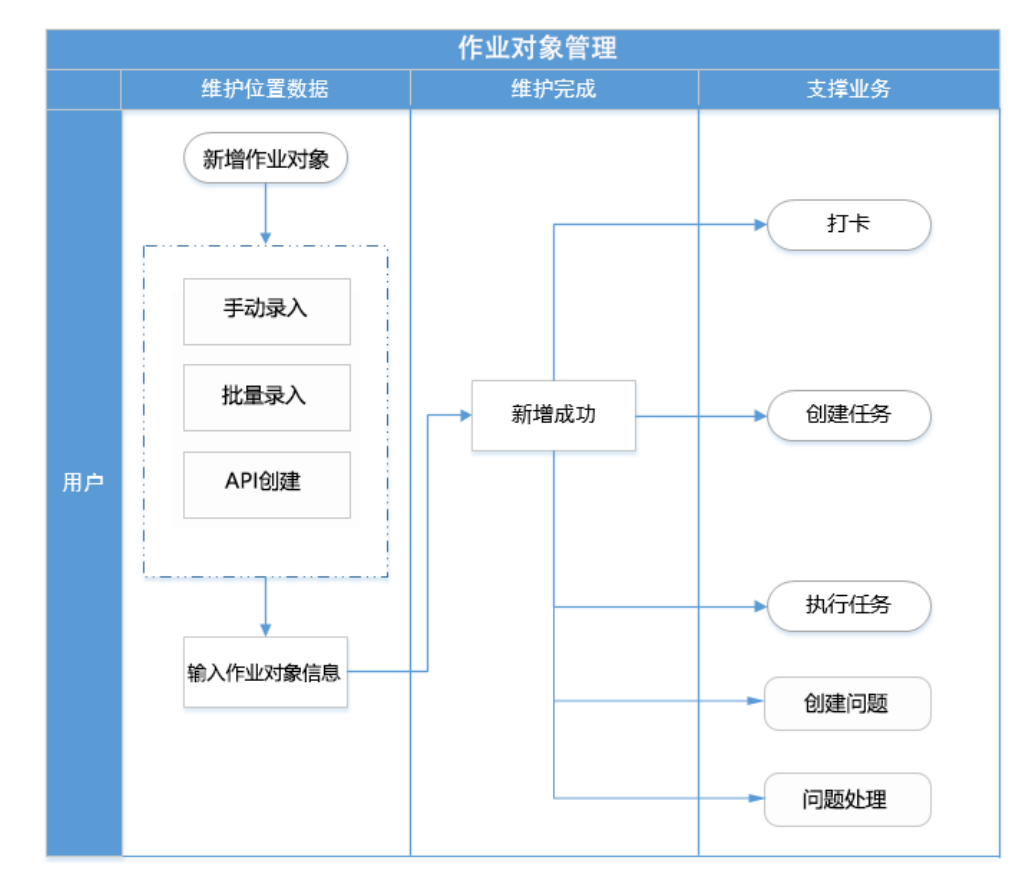

图 **7-1** 作业对象管理业务流图

# **7.3** 如何设置新的作业对象类型?(可选)

# 前提条件**:**

用户具有作业对象管理权限

# 操作步骤

步骤**1** 登录ISDP系统,选择"公共平台->业务配置->作业对象"并进入,在作业对象管理页 面,点击"作业对象类型管理"按钮。

图 **7-2** 作业对象类型管理

| 公共平台 / 业务配置 / 作业对象        |        |                   |        |          |          |      |     |       |        |       |                                   |                      |  |
|---------------------------|--------|-------------------|--------|----------|----------|------|-----|-------|--------|-------|-----------------------------------|----------------------|--|
|                           |        | 降墨位置 ∨ Q 请输入关键字搜索 |        | 高級接索 >   |          |      |     |       |        |       | ⊚<br>更多操作 ><br>新建<br>删除<br>作业对象类型 |                      |  |
|                           | $\Box$ | 作业对象编码            | ☆ 隐患位置 | □ 作业对象类型 | □ 所属组织22 | 区域位置 | 供应向 | □ 素任人 | □ 项目名称 | 项目编码1 | 详细地址                              | 最后更 探作               |  |
| 1. D.                     |        | $-01$             |        |          |          |      |     |       |        |       |                                   | $2024 - 2 + 12$      |  |
| $2 \Box$                  |        |                   |        |          |          |      |     |       |        |       | 3150 ******                       | $20244$ $2 \times 1$ |  |
| $3 \Box$                  |        | 光                 |        |          |          |      |     |       |        |       | ******                            |                      |  |
| $4$ $\Box$ $\#$           |        |                   |        |          |          |      |     |       |        |       | ******                            | $2024 - 2 = 0$       |  |
| $5 \quad \Box \quad \phi$ |        |                   |        |          |          |      |     |       |        |       | ------                            | $2024 - 2 = 2$       |  |
| $6$ $\qquad$ $\qquad$     |        |                   |        |          |          |      |     |       |        |       |                                   | $20244$ 之 》 自        |  |
| $7$ $\Box$                |        | O(                |        |          |          |      |     |       |        |       |                                   |                      |  |

步骤2 在弹出的"作业对象类型管理"界面,点击"新建"按钮

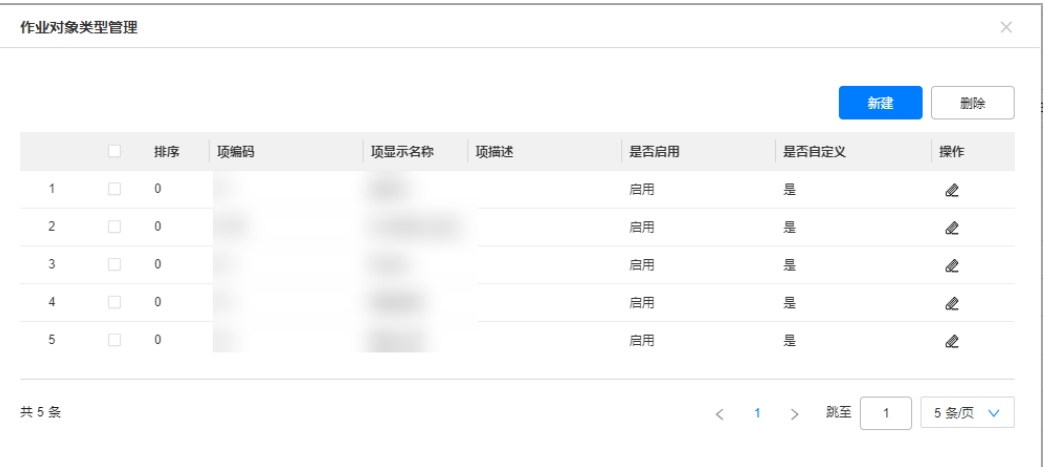

步骤**3** 输入新的作业对象类型信息

ľ

#### 图 **7-4** 输入作业对象类型信息

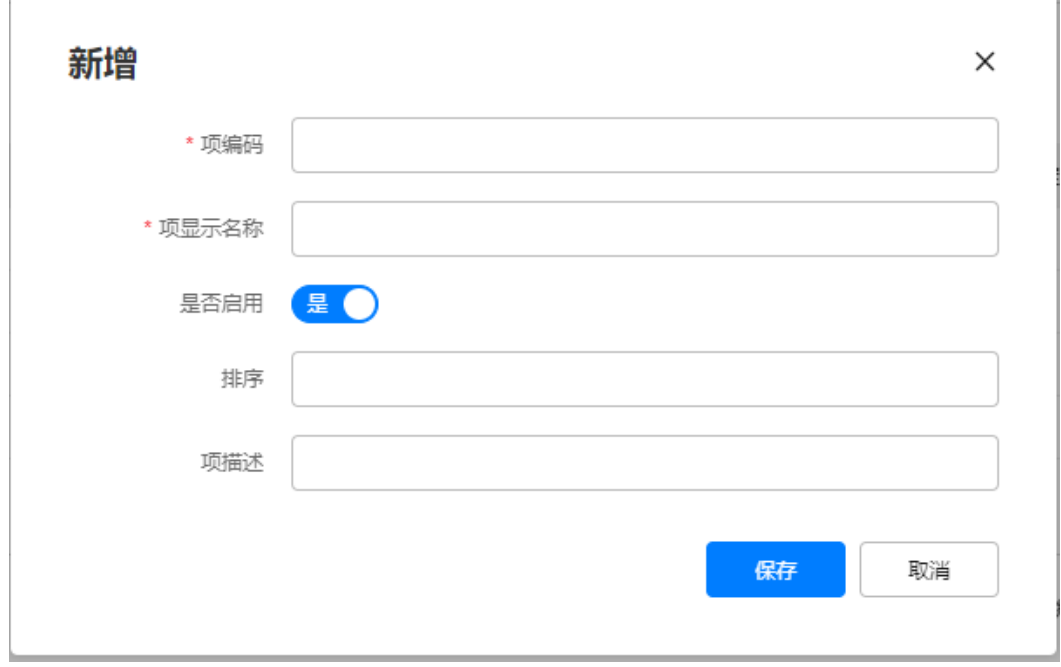

٦

图 **7-3** 新建作业对象类型

#### <span id="page-142-0"></span>表 **7-1** 作业对象类型信息输入说明

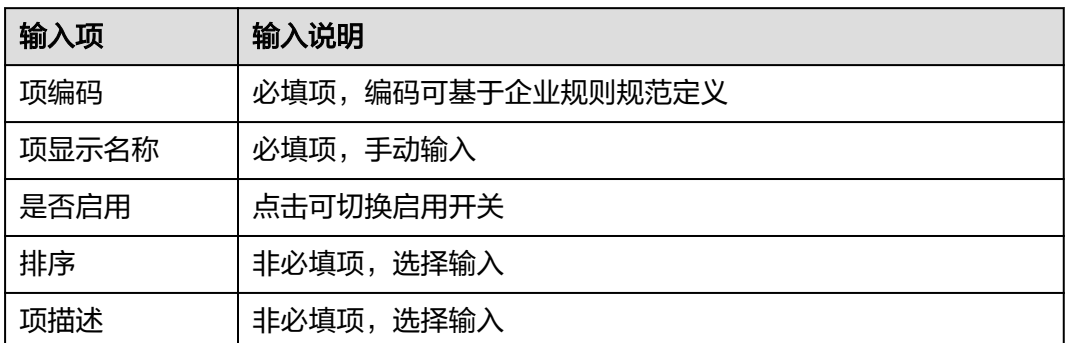

步骤**4** 点击"保存"按钮完成作业对象类型新建。

**----**结束

# **7.4** 如何新增作业对象?

# 前提条件

- 创建行政区域,详细参考**6.5** [如何维护位置信息?](#page-72-0)
- 用户具有作业对象管理权限

# 操作步骤**-**电脑端

步骤**1** 登录ISDP系统,选择"公共平台->业务配置->作业对象",打开作业对象管理页面。

#### 图 **7-5** 作业对象管理

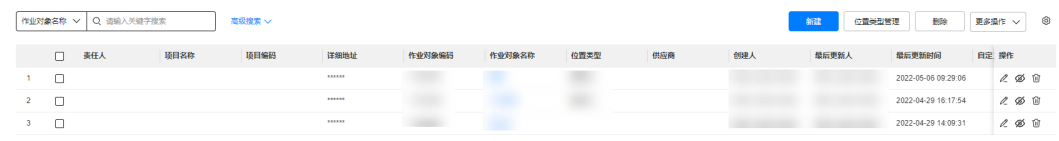

步骤**2** 点击"新增作业对象"按钮。

图 **7-6** 新增作业对象

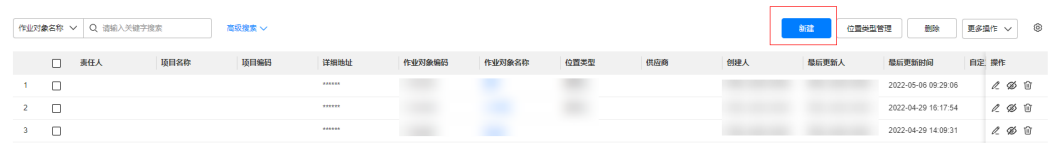

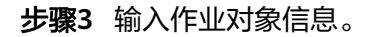

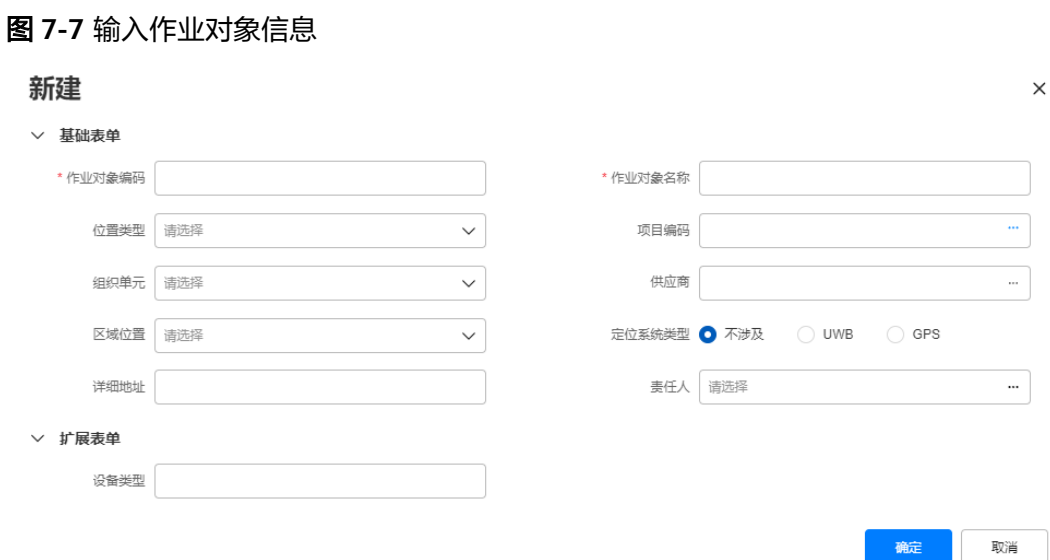

## 表 **7-2** 作业对象信息输入说明

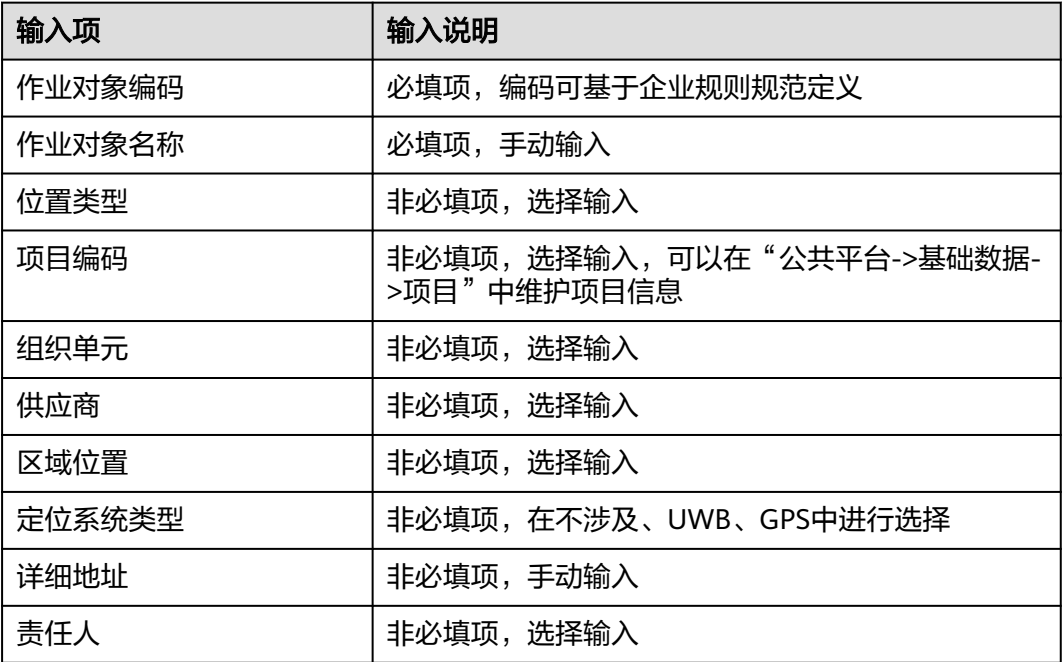

步骤**4** 点击"确定"按钮完成作业对象创建。

## **----**结束

# 操作步骤(手机端)

步骤**1** 登录ISDP的app端,在手机快捷菜单入口,点击创建作业对象
#### 图 **7-8** 创建作业对象

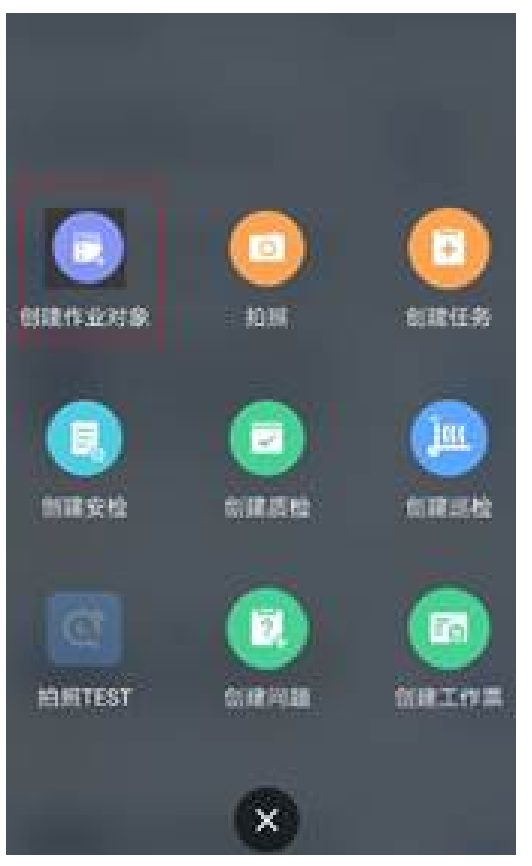

步骤**2** 填写作业对象相关内容后提交

## 图 **7-9** 输入作业对象信息

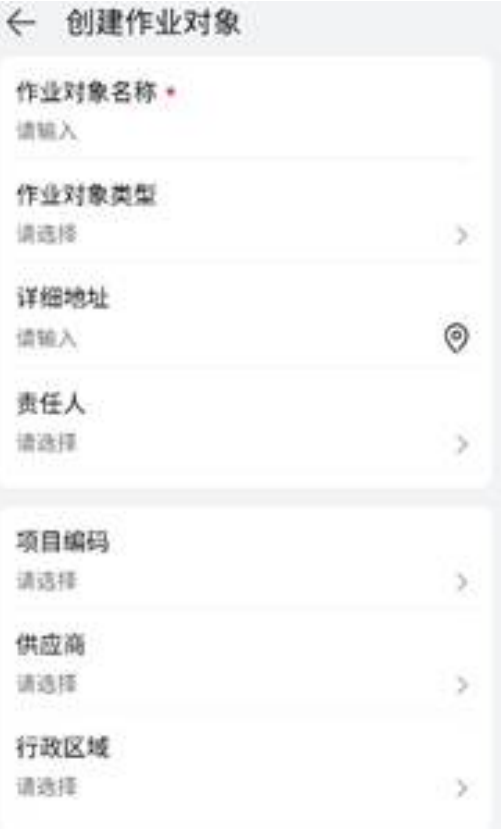

**----**结束

# **7.5** 如何批量导入位置数据**?**

## 前提条件

用户具有作业对象管理权限

## 操作步骤

步骤**1** 登录ISDP系统,选择"公共平台->业务配置->作业对象",打开作业对象管理页面 步骤**2** 点击"下载导入模板"按钮将导入模板下载到本地

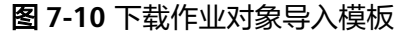

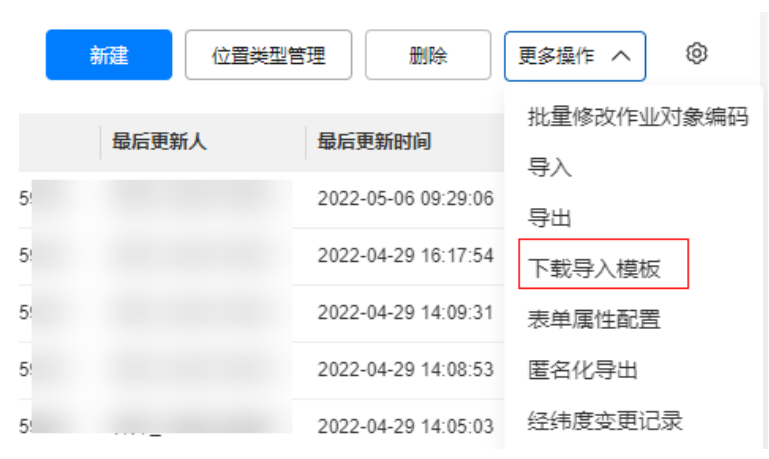

步骤**3** 打开导入模板批量编辑需要添加的作业对象信息

步骤**4** 编辑完成,保存并关闭表格,点击"导入"按钮

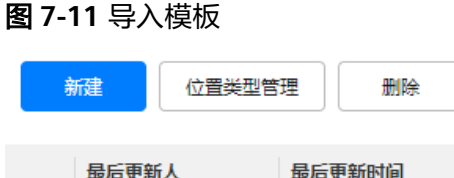

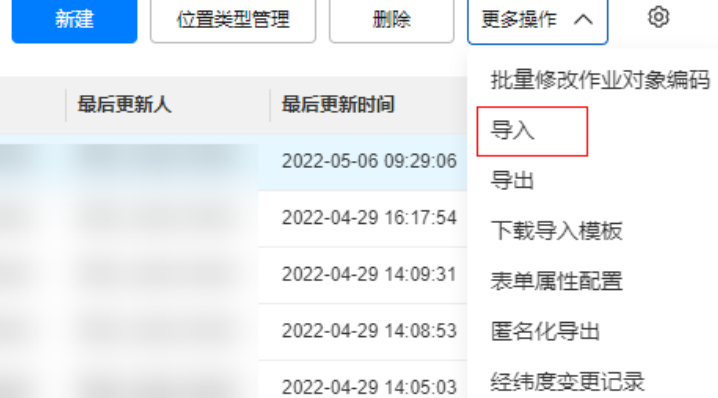

步骤**5** 上传编辑好的导入模板表格文件即可导入,导入结果可在首页->右上角头像->导入导 出页面中查看。

**----**结束

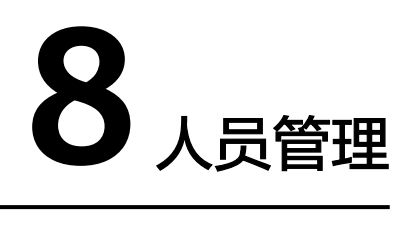

应用场景说明 [业务流图](#page-148-0) [如何注册人员信息?](#page-148-0) [如何批量导入人员信息?](#page-150-0) [如何激活人员账号?](#page-151-0) [如何维护人员分组?](#page-151-0) [如何进行人员授权?](#page-152-0) [如何进行用户组授权?](#page-153-0) [如何进行岗位授权?](#page-154-0)

# **8.1** 应用场景说明

人员管理是ISDP系统的核心管理模块之一,可以统一管理租户下的人员并将人员作为 资源应用到ISDP系统的各个业务场景中。使用人员管理模块,需要用户账号同时拥有 "管理后台"和"人员管理"的权限,第一次使用请登录租户下的Admin账号并授权 给需要使用"人员管理"模块的账号。

# <span id="page-148-0"></span>**8.2** 业务流图

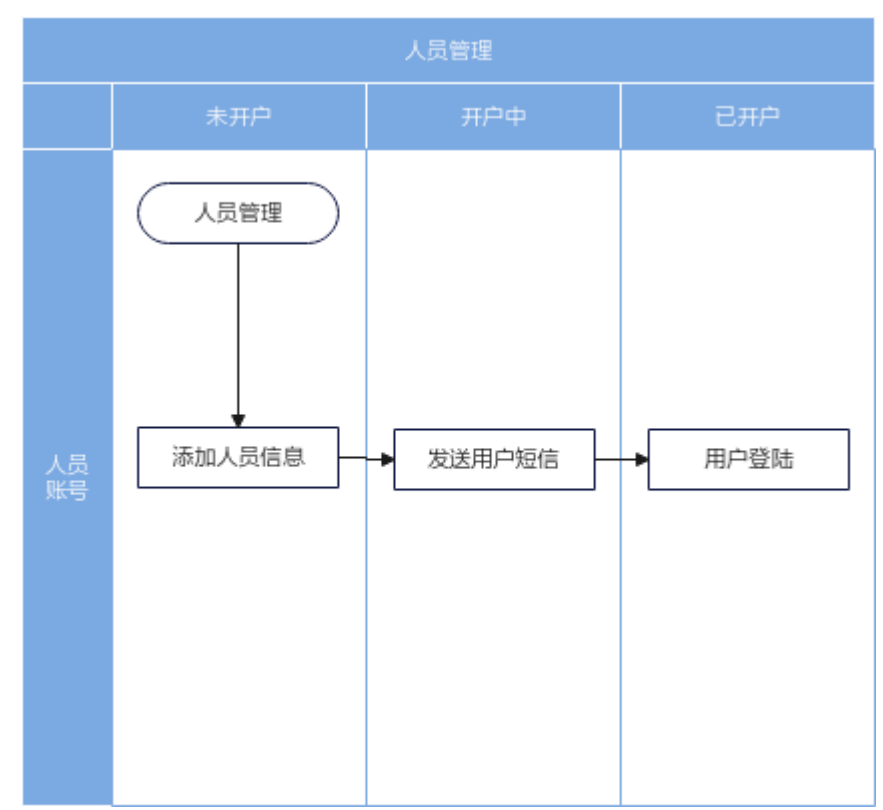

图 **8-1** 人员管理业务流图

# **8.3** 如何注册人员信息?

# 前提条件

用户具有人员管理权限

# 操作步骤

步骤**1** 登录ISDP系统,选择"公共平台->系统配置->用户权限->用户",打开人员管理页 面。

#### 图 **8-2** 人员管理

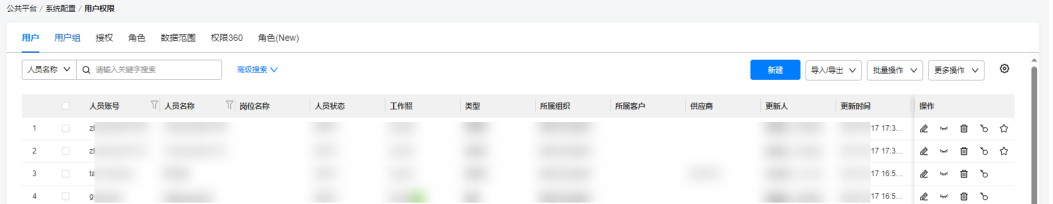

步骤**2** 点击 "新建"按钮,在弹出框中新增人员信息。

#### 图 **8-3** 新增人员信息

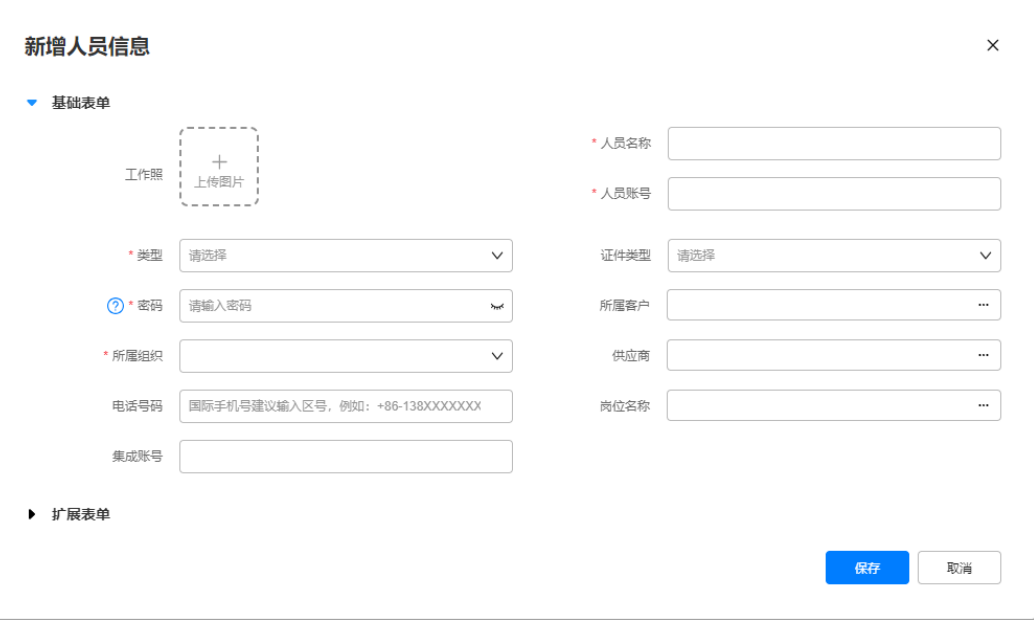

#### 表 **8-1** 人员信息输入说明

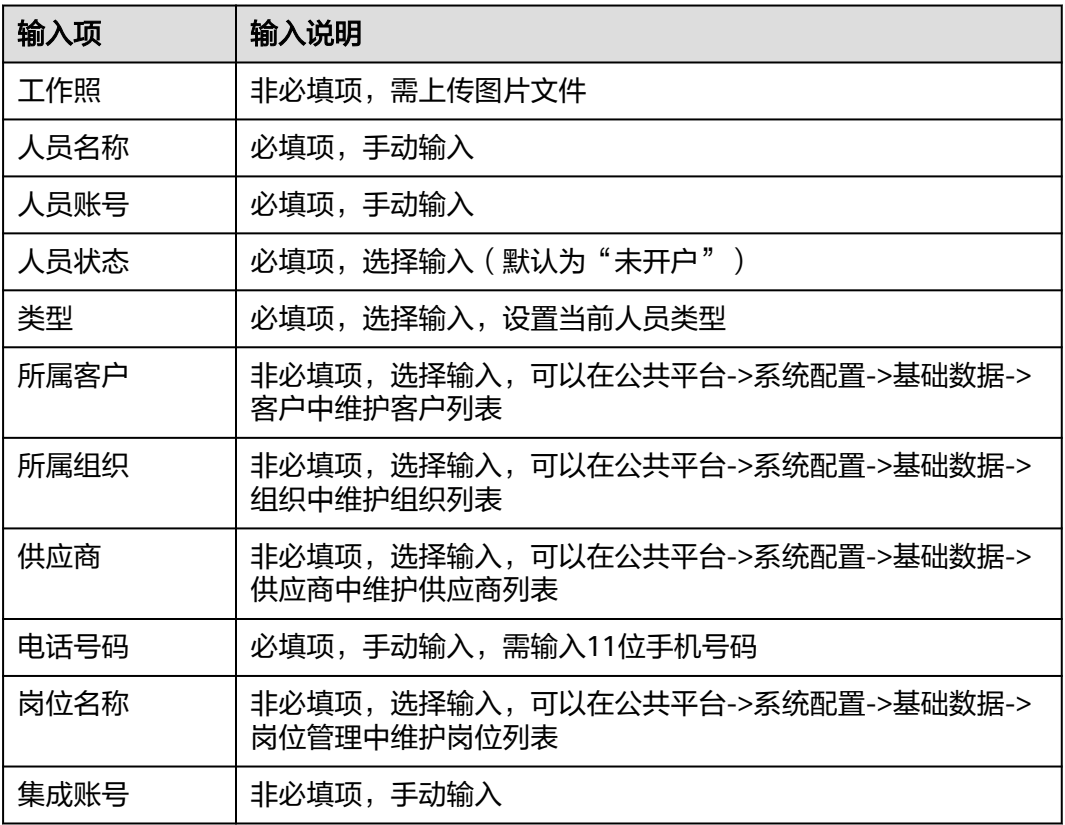

步骤**3** 新增完成后点击"保存"按钮。

步骤**4** 新建人员完成,添加的人员就会出现在人员列表中。

点击操作列的 <sup>☆</sup> 按钮,可以选择提醒该用户激活自己的账号。

#### <span id="page-150-0"></span>图 **8-4** 邀请用户激活

|   | Q 高级搜索 V<br>输入关键字搜索       | ◆ 人员信息创建成功     |          |          |
|---|---------------------------|----------------|----------|----------|
|   | 新增人员信息                    | 消息提示           | $\times$ | $\times$ |
| 作 | ▽ 基础表单<br>工作服<br>L/+89 H- | 是否邀请用户激活?<br>否 | 県        |          |

**<sup>----</sup>**结束

# **8.4** 如何批量导入人员信息?

## 前提条件

用户具有人员管理权限

#### 操作步骤

步骤**1** 登录ISDP系统,选择"公共平台->系统配置->用户权限->用户",打开人员管理页面 步骤**2** 点击"下载导入模板"按钮将导入模板下载到本地。

#### 图 **8-5** 下载人员导入模板

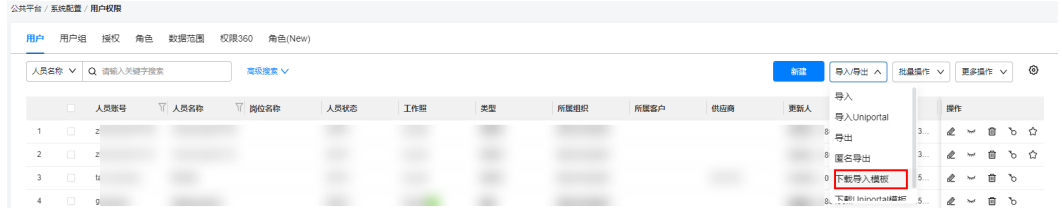

步骤**3** 打开导入模板批量编辑需要添加的人员。

#### 图 **8-6** 批量编辑人员信息

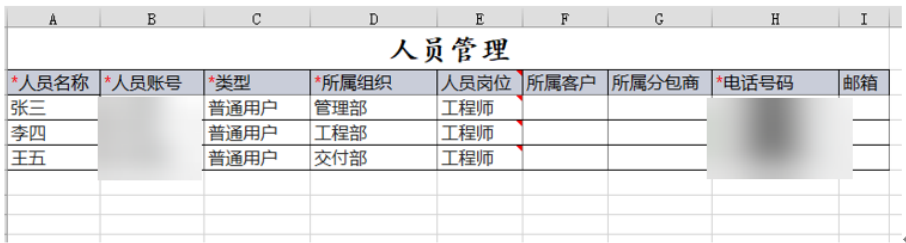

步骤**4** 编辑完成,保存并关闭表格,点击"导入"按钮。

#### <span id="page-151-0"></span>图 **8-7** 导入人员信息

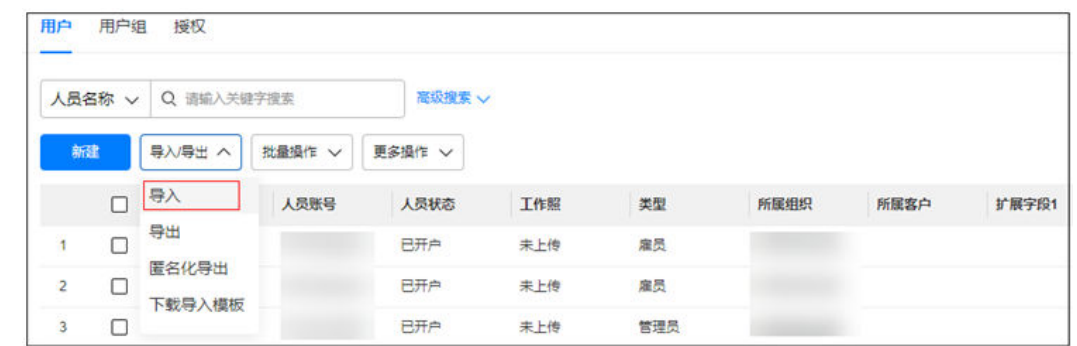

步骤**5** 上传编辑好的导入模板表格文件即可导入,导入结果可在首页->右上角头像->导入导 出页面中查看。

**----**结束

# **8.5** 如何激活人员账号?

## 前提条件

用户具有人员管理权限

# 操作步骤

- 步骤**1** 登录ISDP系统,选择"公共平台->系统配置->用户权限->用户",打开人员管理页 面。
- 步**骤2** 人员管理页面,点击人员名称左侧的激活按钮 1, 可以邀请用户激活。

图 **8-8** 邀请人员激活

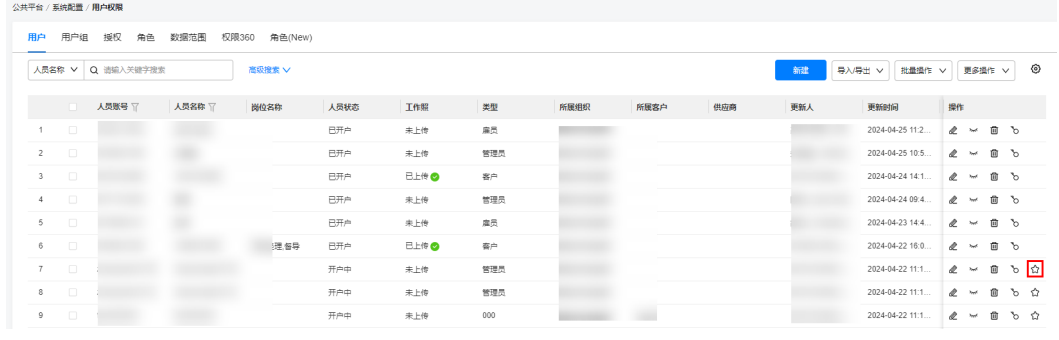

**----**结束

# **8.6** 如何维护人员分组?

#### 前提条件

用户具有人员分组权限

# <span id="page-152-0"></span>操作步骤

- 步骤**1** 登录ISDP系统,选择"公共平台->系统配置->用户权限->用户组",打开人员分组页 面。
- 步骤**2** 点击"新建分组"按钮,新增人员分组信息。

图 **8-9** 新建人员分组

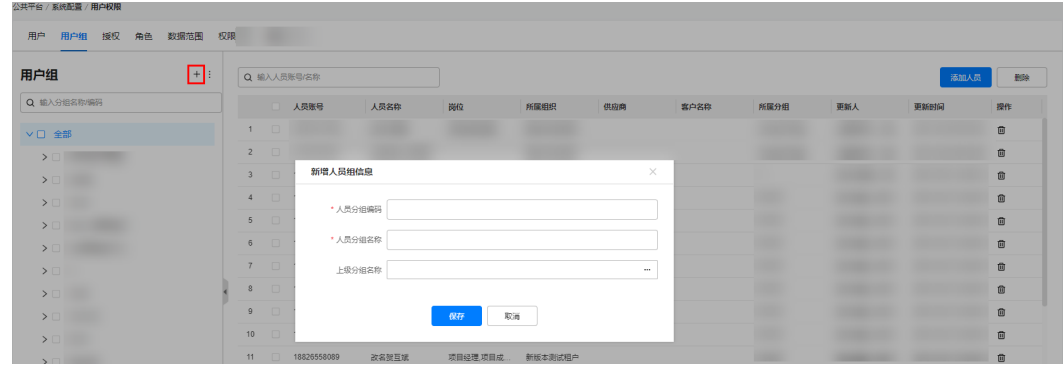

步骤**3** 分组创建完成后,选中分组,点击"添加人员"按钮。

步骤**4** 勾选需要添加的人员

图 **8-10** 选择人员

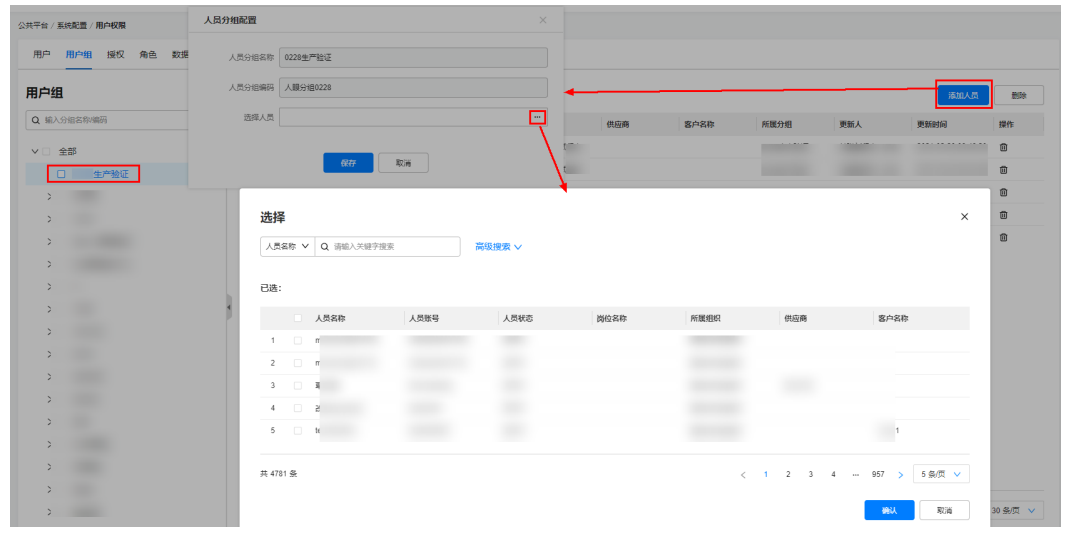

步骤**5** 勾选完成后点击确认完成人员添加。

**----**结束

# **8.7** 如何进行人员授权?

# 前提条件

- 完成角色的创建
- 用户具有权限管理的权限

# <span id="page-153-0"></span>操作步骤

步骤**1** 登录ISDP系统,选择"公共平台->系统配置->用户权限->授权",打开用户授权页面 步骤**2** 点击"授权"按钮,选择需要授权的用户、角色、数据范围。

图 **8-11** 用户授权

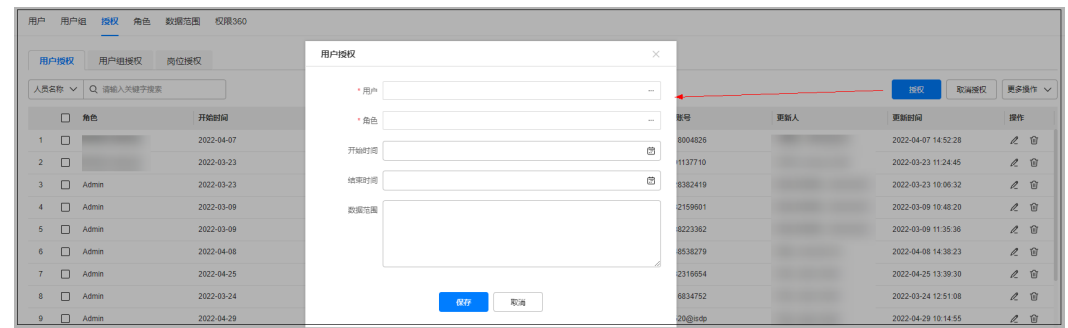

步骤3 配置完成后点击保存,授权完成后被授权的用户即有该角色的权限。

**----**结束

# **8.8** 如何进行用户组授权?

## 前提条件

- 完成角色的创建
- 用户具有人员管理权限
- 人员分组维护完成

## 操作步骤

- 步骤**1** 登录ISDP系统,选择"公共平台->系统配置->用户权限->授权->用户组授权",打开 用户组授权页面。
- 步骤**2** 点击授权,在弹出框中配置人员组、角色、开始时间、结束时间、数据范围。

#### 图 **8-12** 用户组授权

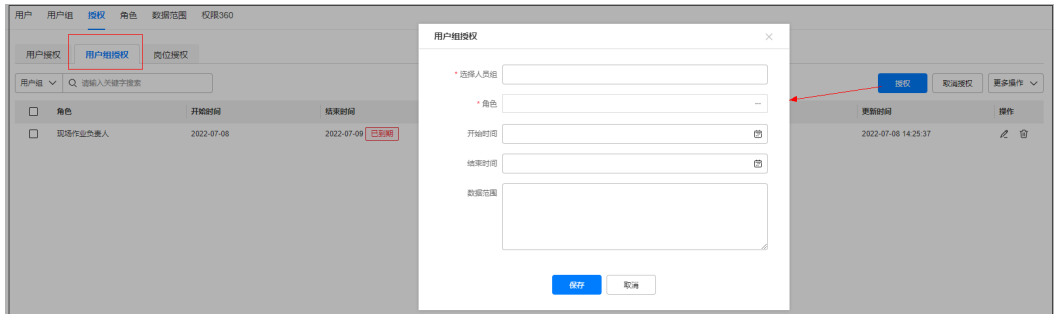

步骤**3** 配置完成后点击保存完成授权。

**----**结束

# <span id="page-154-0"></span>**8.9** 如何进行岗位授权?

## 前提条件

- 完成岗位和角色的创建
- 用户具有岗位授权管理权限

# 操作步骤

步骤**1** 登录ISDP系统,选择"公共平台->系统配置->用户权限->授权->岗位授权",点击 "授权"新建岗位授权

## 图 **8-13** 新建岗位授权

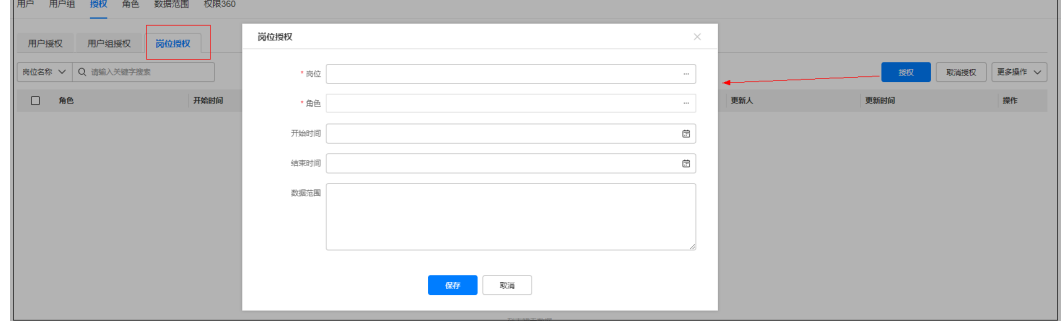

#### 表 **8-2** 岗位授权配置

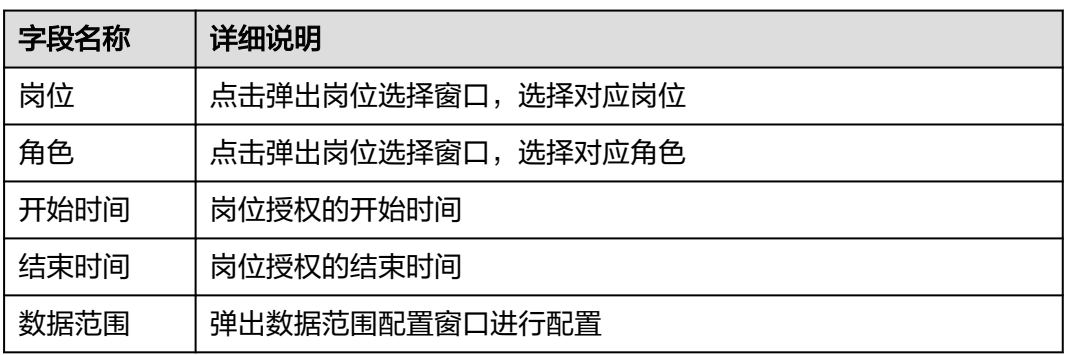

## 步骤**2** 点击"保存"完成岗位授权。

#### 说明

若需要取消岗位授权,单个或批量勾选需要取消的岗位授权后,点击左上角"取消授权"即可取 消岗位授权

#### **----**结束

# **9** 任务管理

应用场景说明 [业务流图](#page-156-0) 如何创建&[维护任务场景?](#page-156-0) 如何创建&[维护任务?](#page-172-0) [如何操作任务管理?](#page-201-0) [如何新增子任务?](#page-204-0) [任务申请如何审批?](#page-216-0) [如何执行任务?](#page-224-0) [如何配置子任务关系?](#page-263-0) [如何离线执行任务?](#page-266-0) [如何配置任务扩展属性?](#page-271-0) [如何进行基础属性配置?](#page-274-0) [任务打卡配置说明](#page-276-0)

# **9.1** 应用场景说明

为企业提供灵活多样的任务管理,包括支持自定义任务类型,字段,采集清单,审批 流程,作业工序等,同时能实时获悉任务的进展状态,实时可视.

# <span id="page-156-0"></span>**9.2** 业务流图

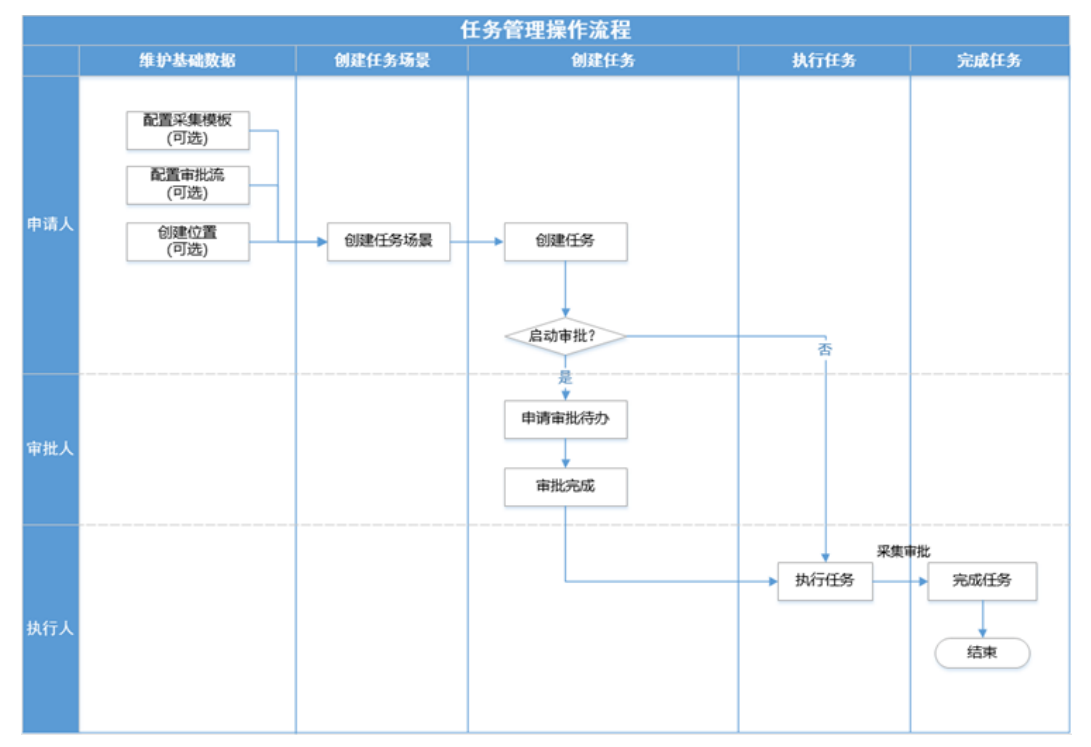

## 图 **9-1** 任务管理作业流

#### 表 **9-1** 角色清单

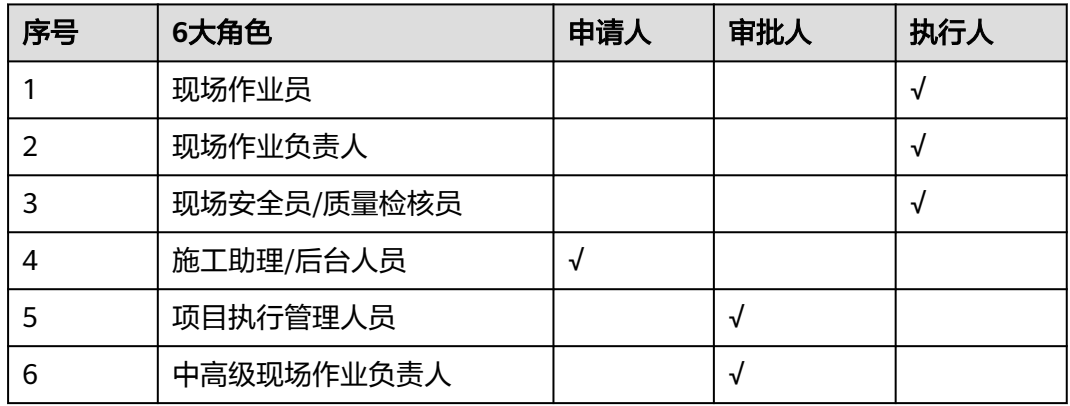

# **9.3** 如何创建**&**维护任务场景?

# 前提条件

- 发布采集模板(可选)。
- 配置审批流(可选)。

# 操作步骤

步骤**1** 登录ISDP系统,选择"任务管理->任务标准->场景模板"并进入,

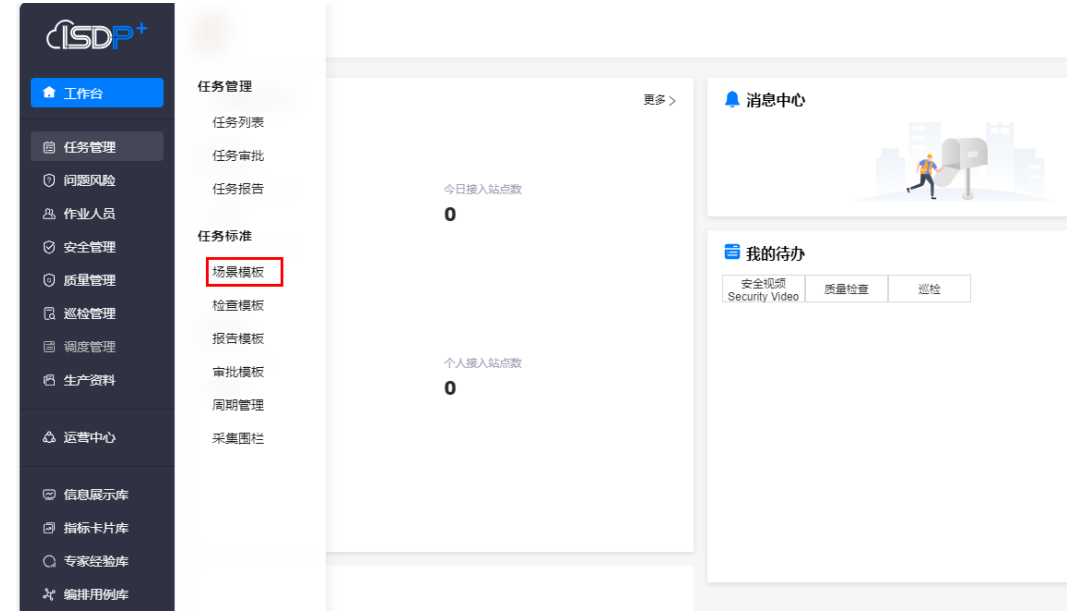

图 **9-2** 新建任务场景的入口页面

步骤**2** 在场景模板页面下点击"新建场景",新建任务场景。

| 任务管理 / 任务标准 / 场景模板 |                                                  |    |        |      |      |     |               | Total of               |                |
|--------------------|--------------------------------------------------|----|--------|------|------|-----|---------------|------------------------|----------------|
| 81<br>场景总数         | O <sup>2</sup><br>79<br><sub>可用</sub><br>$\circ$ |    |        |      |      |     |               |                        |                |
| 默认                 | 场景名称<br>$\checkmark$<br>Q                        |    | 高级搜索 V |      |      |     | 导入场景          | $\blacksquare$<br>新建场景 | $\circledcirc$ |
| 场景名称               | 職了                                               | 场景 | 场景状态   | 场景版本 | 组织单元 | 创建人 | <b>BURBIN</b> | 操作                     |                |
|                    |                                                  |    |        |      |      |     |               |                        |                |
|                    |                                                  |    |        |      |      |     |               |                        |                |
|                    |                                                  |    |        |      |      |     |               |                        |                |

#### 说明

任务场景涉及以下三种信息或功能配置,可按照步骤进行依次配置:

- 场景信息:场景名称、场景描述、组织单元、领域场景。
- 配置任务信息:基础字段、扩展字段。
- 扩展功能: 配置检查单、配置子任务、配置工序、配置许可、配置审批流、WHS管理、绑定 设备、视频监控、工具集。

步骤**3** 在新建场景页面下,配置场景信息,如下图所示

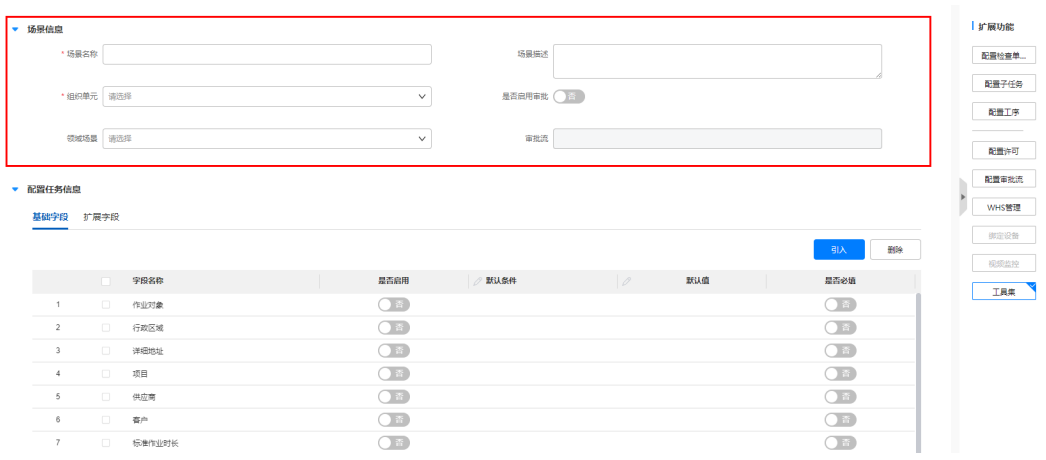

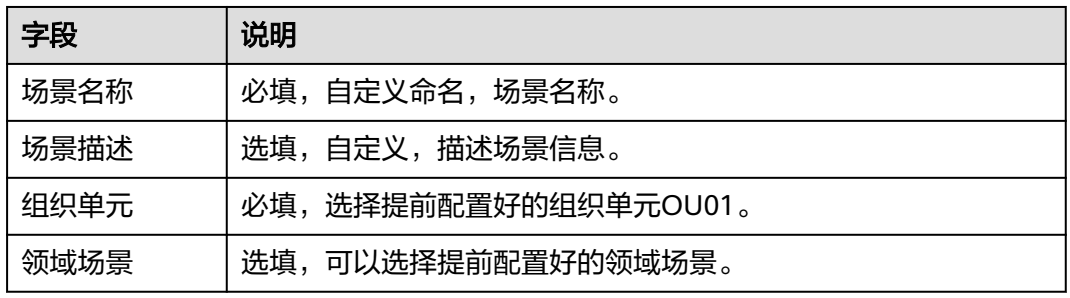

#### 步骤**4** 配置任务信息-配置基础字段,如下图所示,说明如下表

#### 图 **9-3** 填写任务信息-基础字段

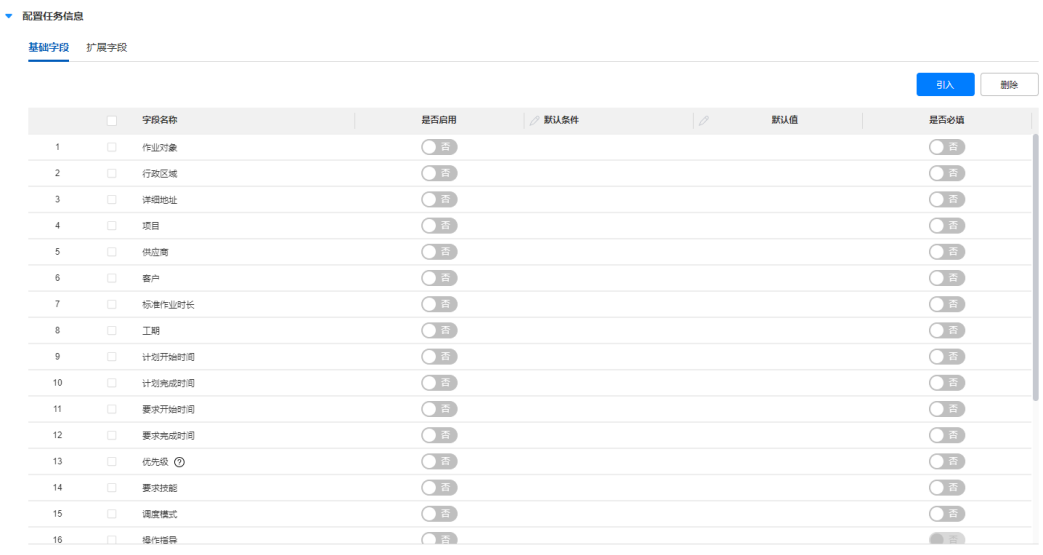

#### 说明

- 基础字段配置,用于配置系统预设标准字段的使用方式。
- 点击"引入"在弹出窗口中可引入增加其他场景配置内容。
- 点击"删除"可以删除选中的字段。

#### 表 **9-2** 任务基础字段填写说明

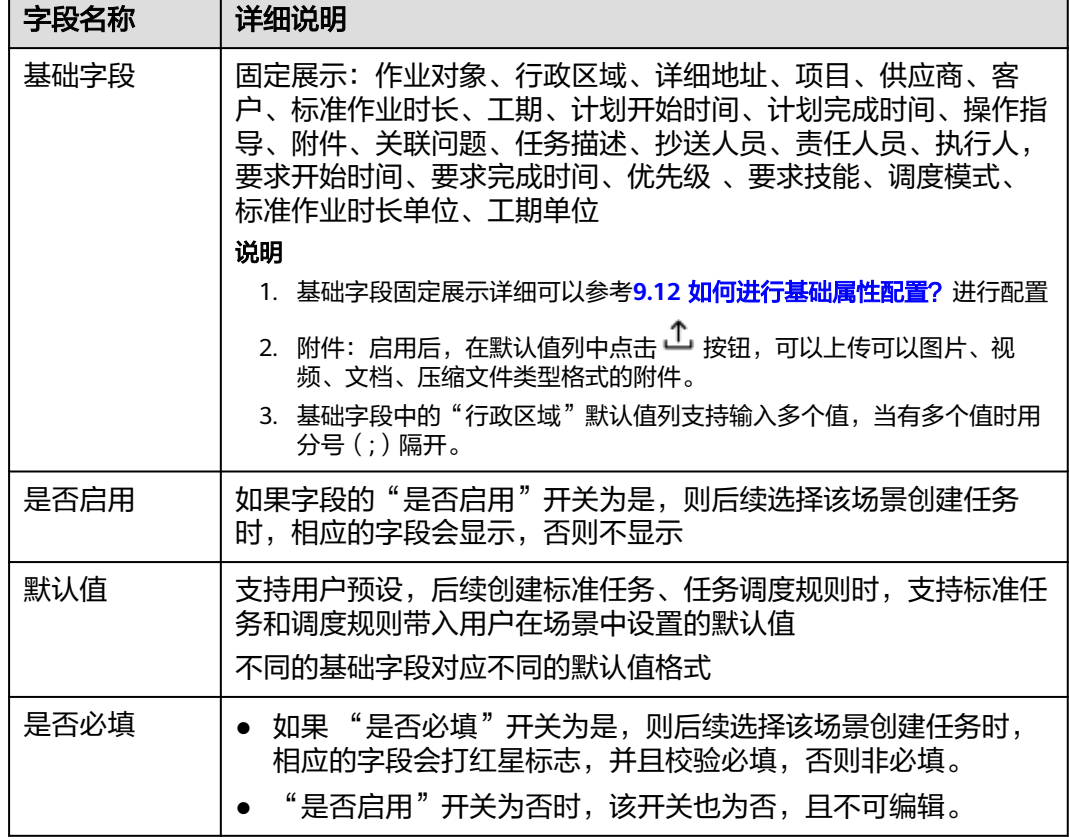

#### 步骤**5** 配置任务信息-扩展字段配置,如图,用于引入已配置好的自定义扩展字段,具体新增 配置方法详见**[9.11](#page-271-0)**章,引入后字段说明如下表

图 **9-4** 任务扩展字段

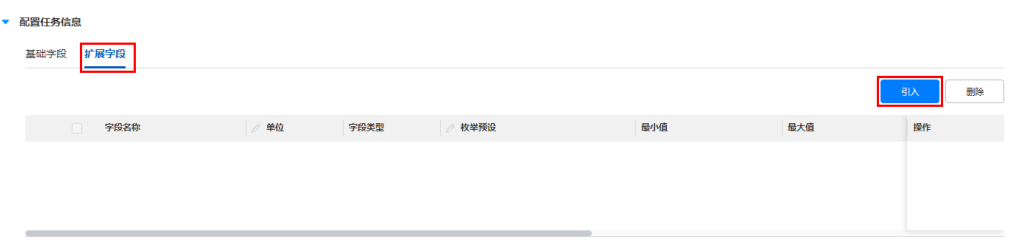

#### 说明

- 用于引入已配置好的自定义扩展字段
- 点击"引入"在弹出窗口中可引入增加其他场景配置内容,点击"配置扩展属性"按钮可以 对扩展属性进行新增,详细参考详见**[9.11](#page-271-0)**章。
- 点击"删除"可以删除选中的字段。

#### 表 **9-3** 任务扩展字段说明

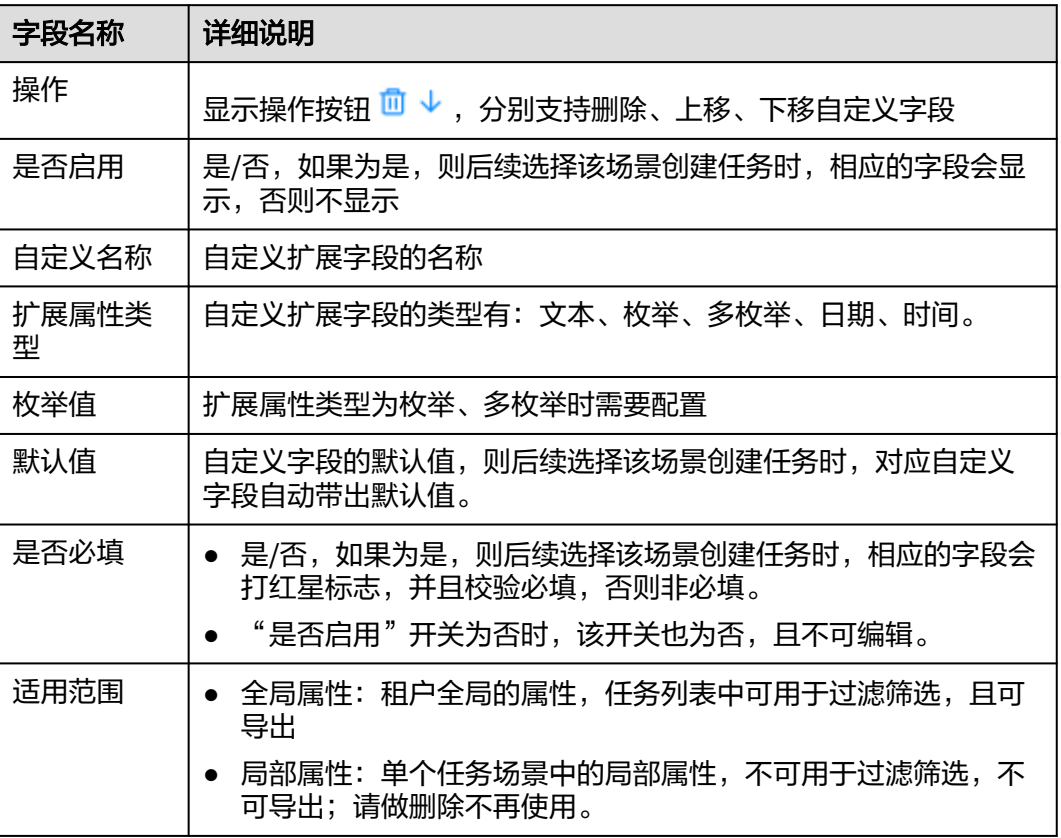

#### 图 **9-5** 引入任务信息-扩展字段

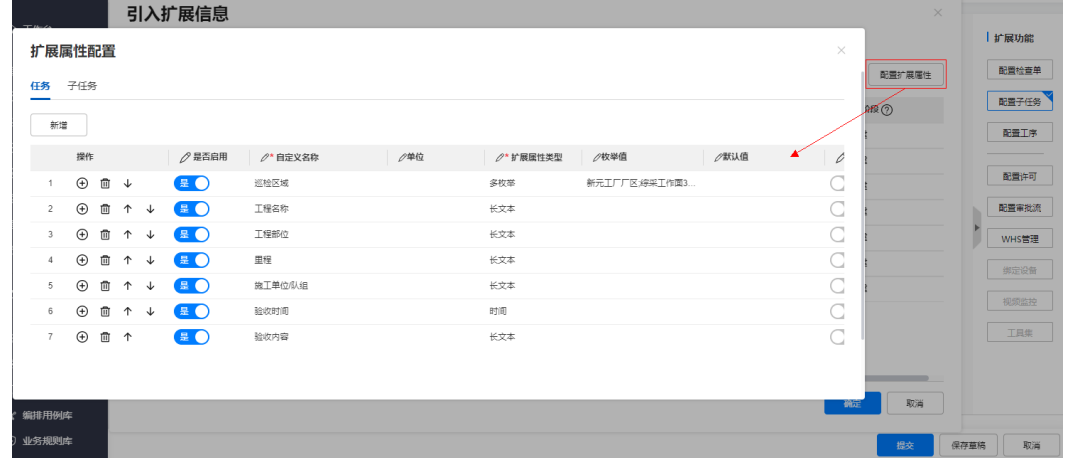

步骤**6** 配置扩展功能-配置许可,

"许可控制"开关默认为否,如果开启为是,则选择该场景创建的任务,需要经过许 可流程,才能完成。如图。

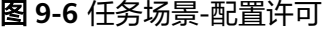

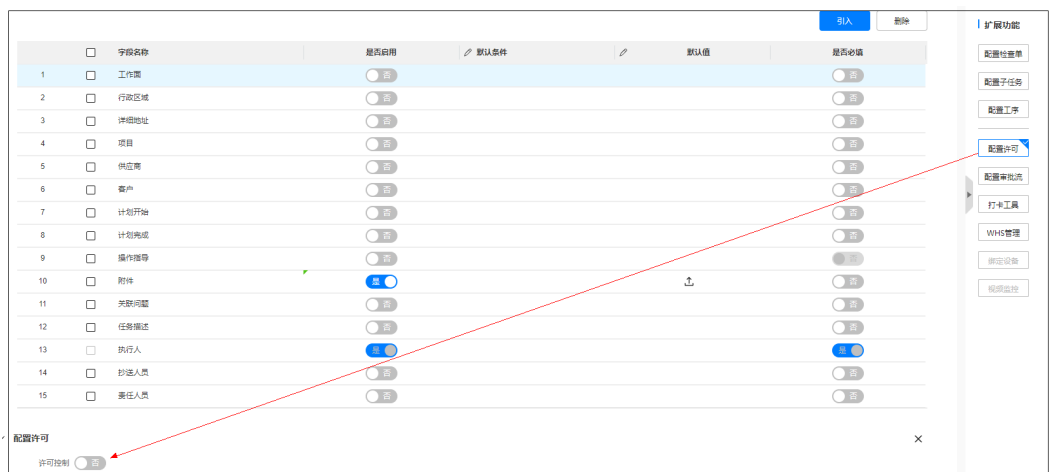

步骤**7** 配置扩展功能-配置检查单/配置子任务/配置工序。

不选或单选一种任务模式,可选项:配置检查单、配置子任务、启用工序。

1. 模式1: 不选择"扩展功能"创建任务场景, 即创建的任务不关联检查单、工序、 子任务,任务的执行和完成是相对独立的。

#### 图 **9-7** 任务场景-不选择任何"扩展功能

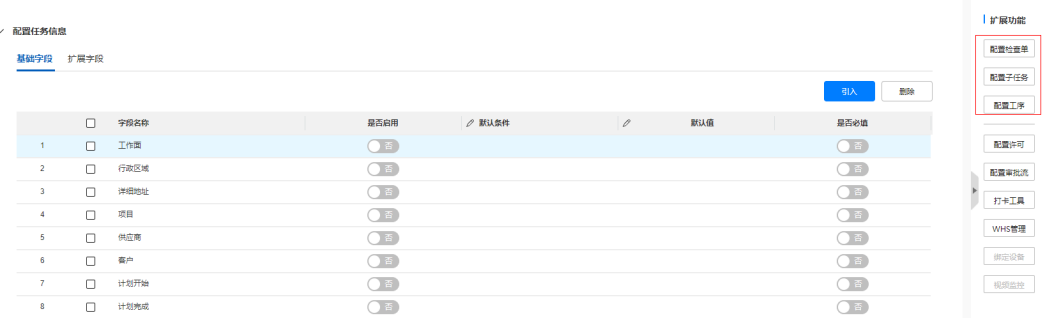

2. 模式2:选择配置检查单

- 配置检查单模式,必须要关联检查清单。选择一个采集模板后可配置"是否 需要采集评审"、"采集评审审批流"

<span id="page-162-0"></span>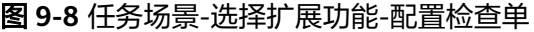

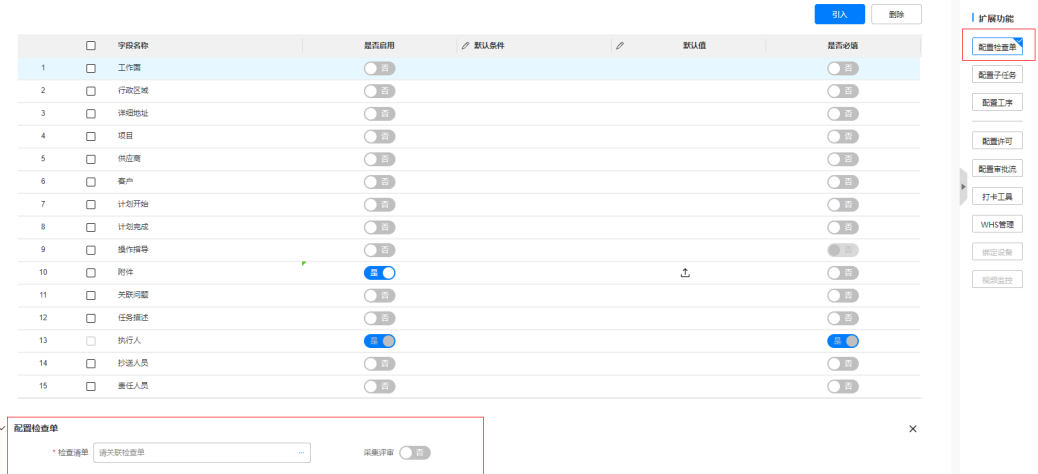

选择采集模板: "关联检查清单"选择的采集模板可以为安全视频、质检、 巡检中的一种,且只能选择一个模板,选择后点击确认按钮,则返回场景配 是位于13 117, 立大说是并一个反应,是并有然出现的。<br>置页面,将选择的采集模板携带到"关联检查清单"中

#### 图 **9-9** 任务场景-选择扩展功能-配置检查单-选择采集模板

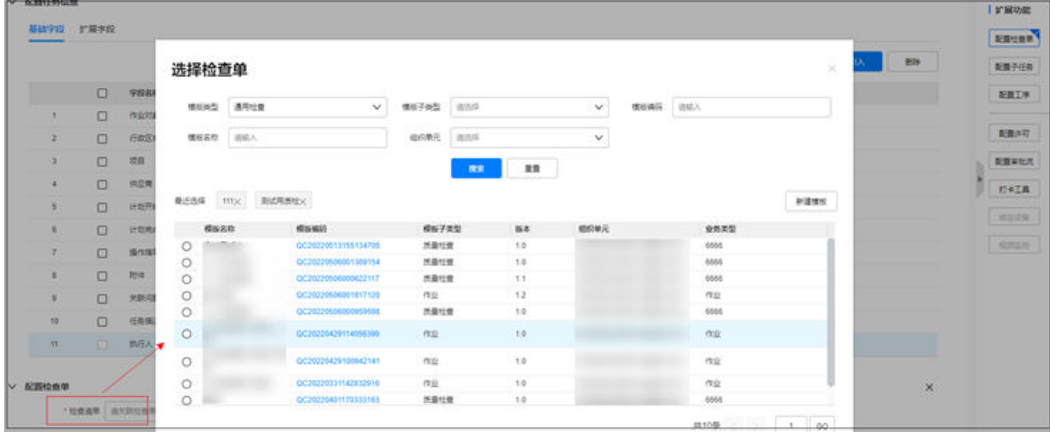

配置采集评审审批流,说明如下表:

#### 表 **9-4** 审批流配置说明

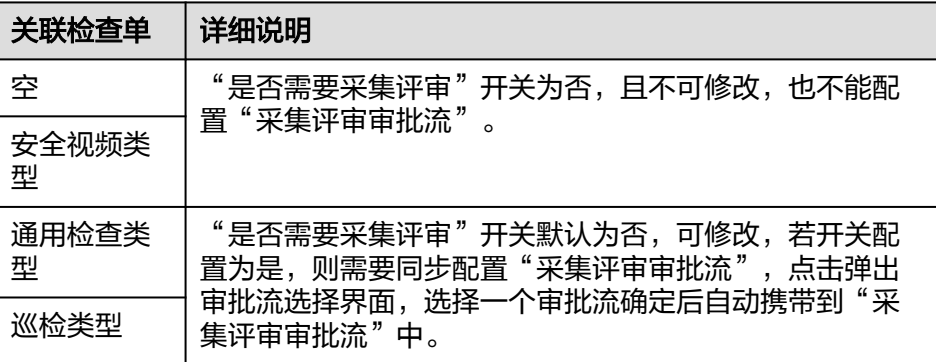

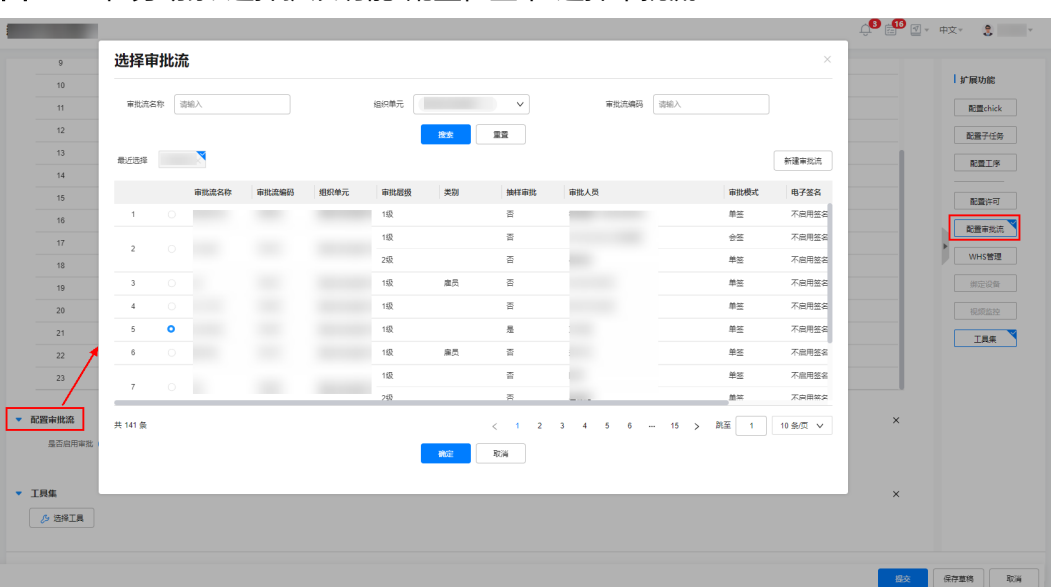

<span id="page-163-0"></span>图 **9-10** 任务场景-选择扩展功能-配置检查单-选择审批流

3. 模式3:配置工序

a. 配置工序模式,则需要至少维护一行工序信息。

#### 图 **9-11** 任务场景-选择扩展功能-配置工序

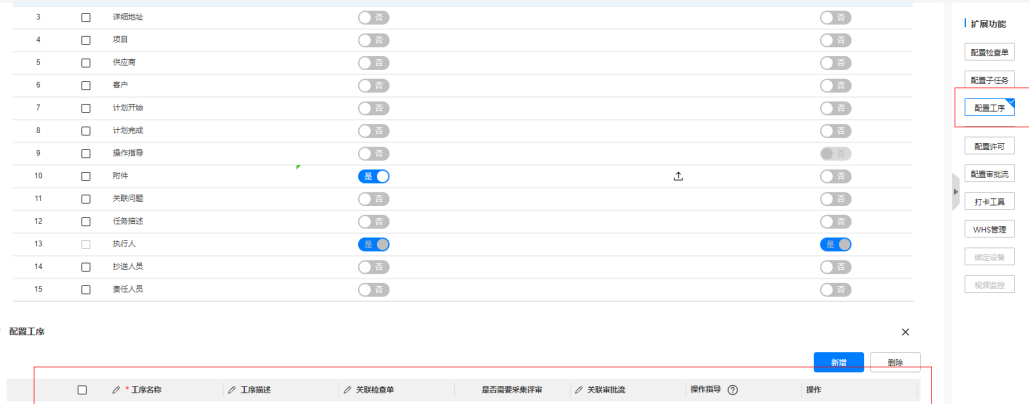

#### 图 **9-12** 工序模式维护

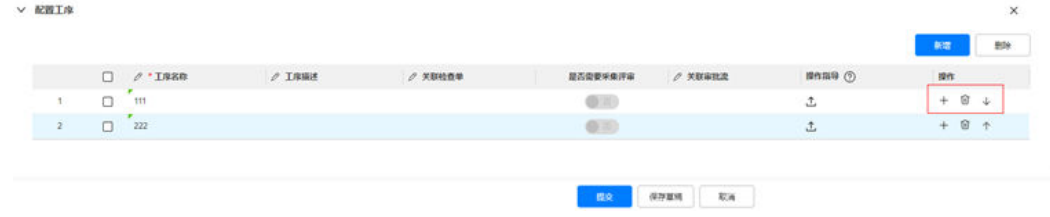

b. 工序模式维护的工序信息说明如下表:

#### 表 **9-5** 带工序任务说明

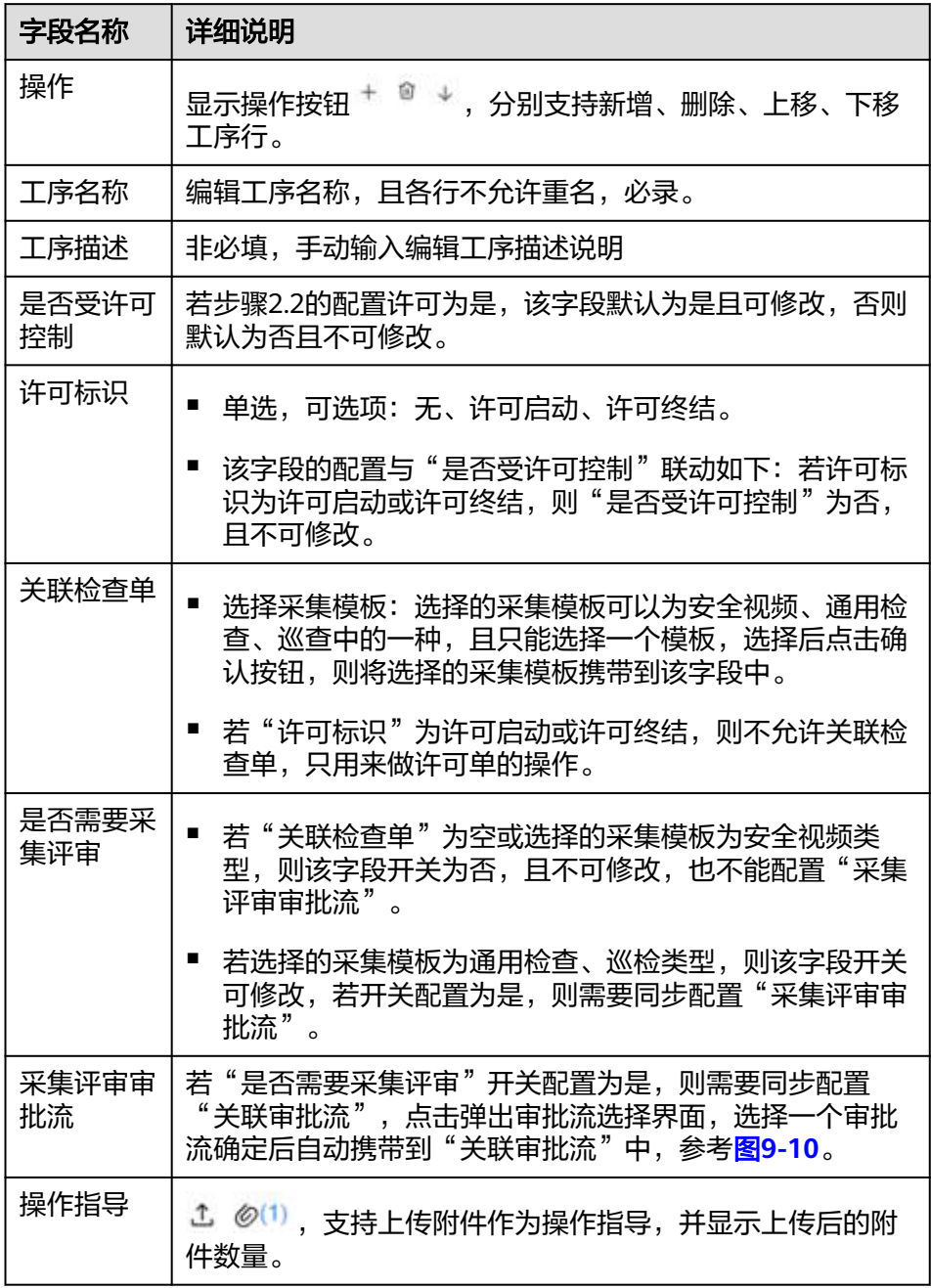

#### 图 **9-13** 任务场景-是否受许可控制与配置许可联动

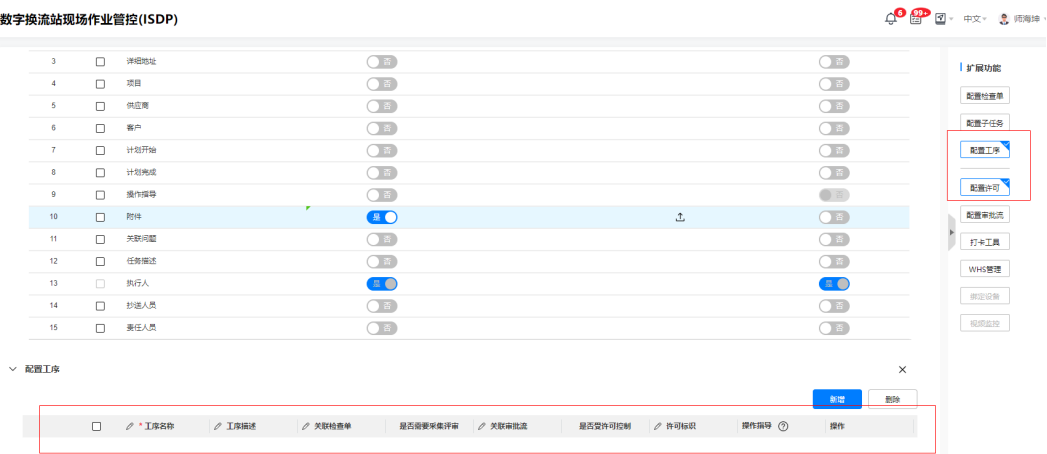

- 4. 模式4:配置子任务
	- 配置子任务模式,则需要至少维护一行子任务信息,如图。

#### 图 **9-14** 任务场景-选择任务模式-配置子任务

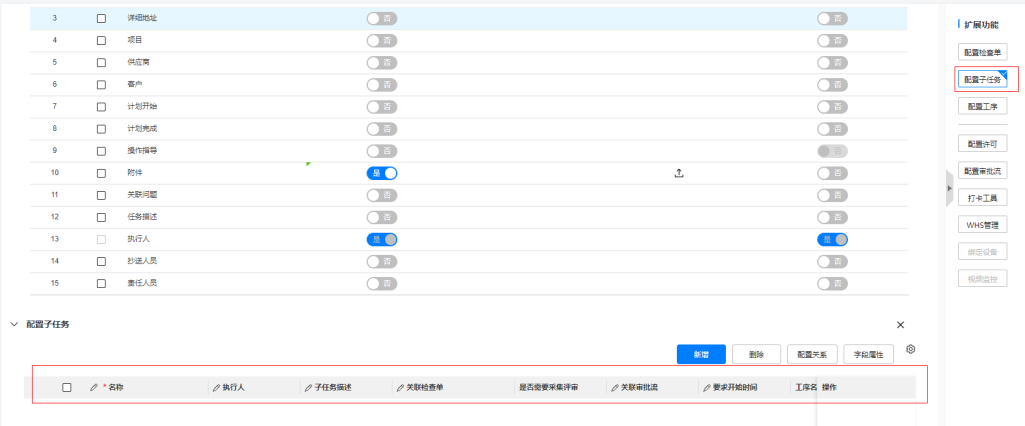

- 子任务可配置子任务关系[,详见](#page-204-0)**9.8**章
- 子任务模式维护的子任务信息说明如下表:

#### 表 **9-6** 父子任务说明

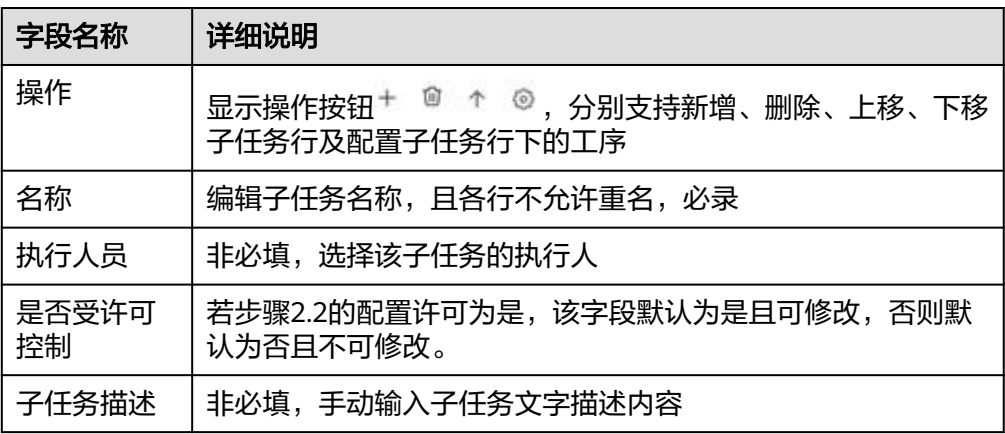

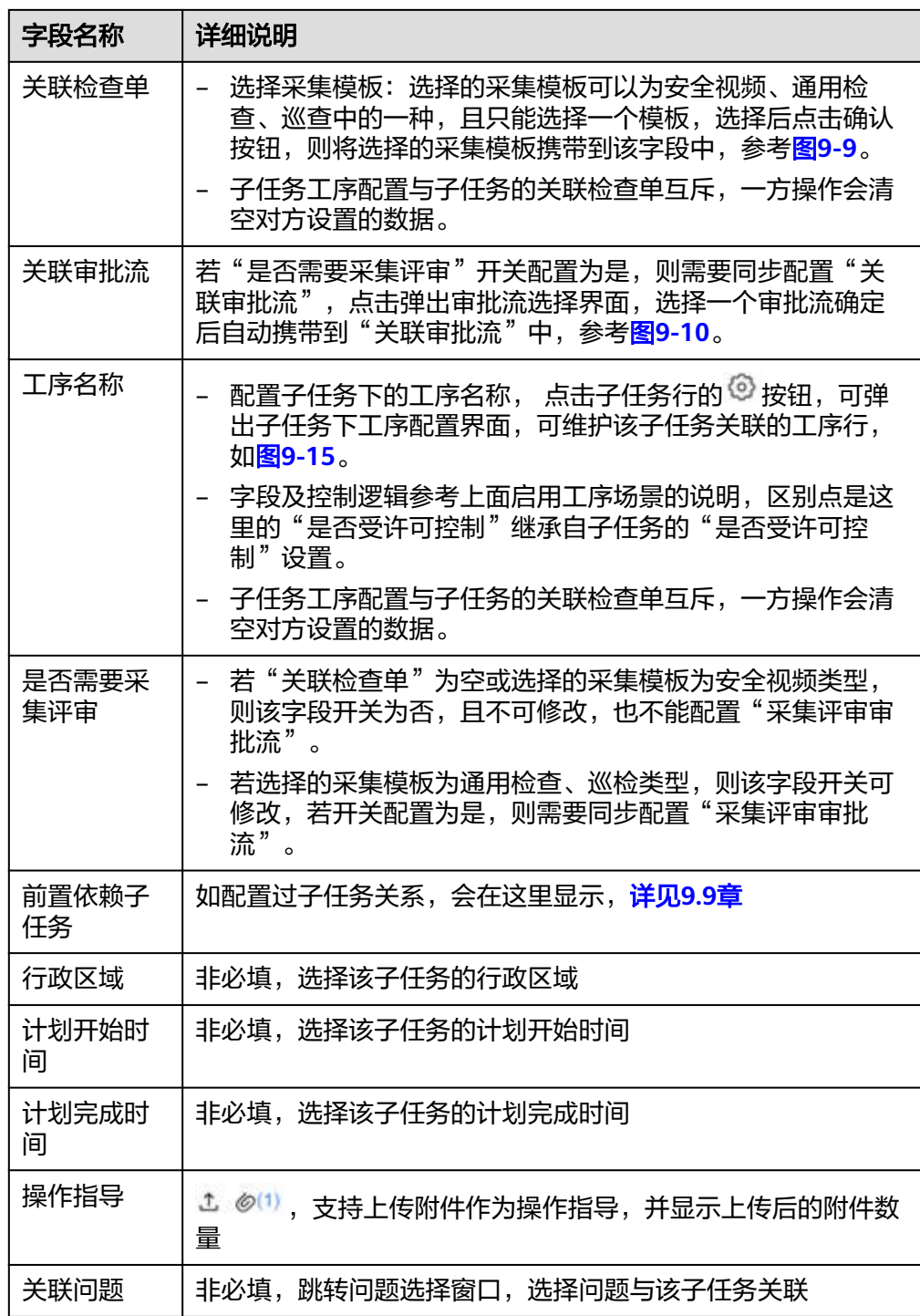

<span id="page-167-0"></span>图 **9-15** 任务场景-选择任务模式-启用子任务-配置工序

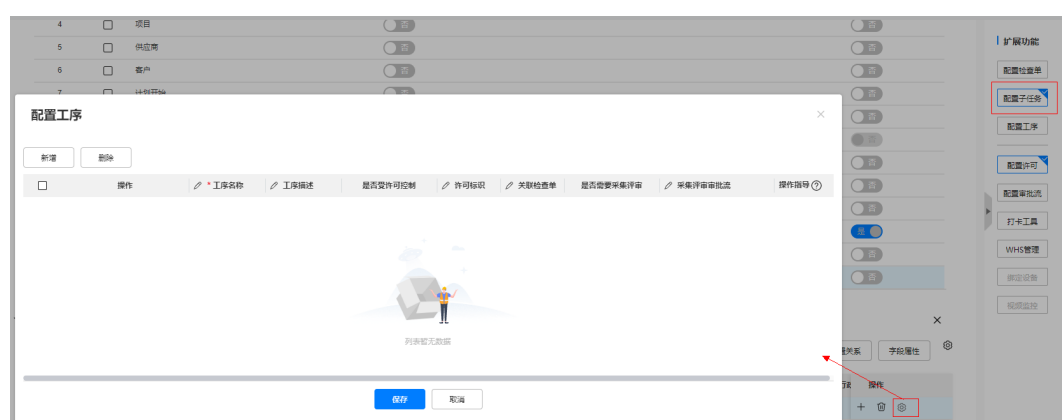

步骤8 配置扩展功能-配置审批流, "是否需要申请审批"开关默认为关, 可修改。若开关为 是,则可选择任务申请审批流,如图,否则不能配置任务申请审批

| V 配置任务信息                   |        | 选择审批流               |         |        |       |      |               |            |        |      |                    |                                                                           | ×     |     | I s'acost     |
|----------------------------|--------|---------------------|---------|--------|-------|------|---------------|------------|--------|------|--------------------|---------------------------------------------------------------------------|-------|-----|---------------|
| MAPH FROM                  |        | WELER BEA           |         |        |       |      |               | 信仰录元 → × ∨ |        |      | <b>WEIGHT HILL</b> |                                                                           |       |     | 配置绘象单         |
|                            |        |                     |         |        |       |      |               | 推案         | 堂置     |      |                    |                                                                           |       | 359 | 配置子任务         |
|                            | D      | <b>BISSE REFERX</b> |         |        |       |      |               |            |        |      |                    |                                                                           | 新建商加压 |     | <b>RRIS</b>   |
|                            | O      |                     |         | 审批流名称  | 审批流编码 | 图织单元 | <b>WELGER</b> | 人员美容       | MITSH. | 审批人员 |                    | 容比模式                                                                      | 0738  |     | 配置序符          |
| z<br>3                     | O<br>O |                     | Ö       | 炎皮车批汽  | 36778 |      |               | 单元         | $\Xi$  |      |                    | 单等                                                                        | 不息用签名 |     | 配置审批库         |
| Ŧ                          | Π      | $\mathbb{Z}$        | $\circ$ | 民間以審批流 | 36752 |      |               | 85         | 晋      |      |                    | 单签                                                                        | 不適用基金 |     | $II+IH$       |
| s                          | O      |                     |         |        |       |      |               |            |        |      |                    |                                                                           |       |     | <b>HIPRIE</b> |
| ö.                         | O      |                     |         |        |       |      |               |            |        |      |                    |                                                                           |       |     | NOTES.        |
|                            | O<br>O |                     |         |        |       |      |               |            |        |      |                    |                                                                           |       |     |               |
| o.                         | O      |                     |         |        |       |      |               |            |        |      |                    |                                                                           |       |     |               |
| 10                         | O      |                     |         |        |       |      |               |            |        |      |                    |                                                                           |       |     |               |
| 11                         |        | 共2条 10 v 条页         |         |        |       |      |               |            |        |      |                    | $\begin{array}{c c c c c c} \hline \ast & \ast & \ast & \ast \end{array}$ | 00    |     |               |
| V 配置审批单<br><b>NARROADE</b> |        |                     |         |        |       |      |               |            |        |      |                    | <b>BG</b>                                                                 | 取油    |     |               |

图 **9-16** 场景配置->配置审批流

#### 图 **9-17** 新建审批流

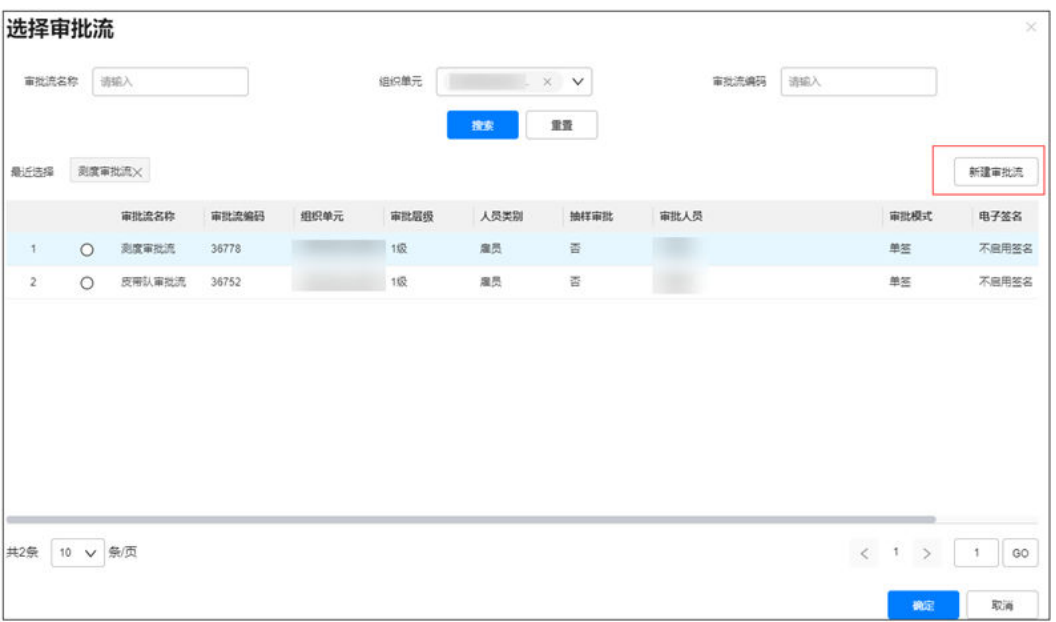

步骤9 配置扩展功能-WHS管理, "启用W/H/S控制"开关默认为否, 如果开启为是, 则启用 WHS管理,所有的任务详情,子任务详情,工序都将展示W/H/S点属性

图 **9-18** WHS 管理开关

|                           |        |      |                               |               |               |     | 删除<br>引入                 | 扩展功能  |
|---------------------------|--------|------|-------------------------------|---------------|---------------|-----|--------------------------|-------|
|                           | $\Box$ | 宇保各称 | 是否启用                          | <b>○ 默认条件</b> | $\mathscr{O}$ | 默认值 | 是否必须                     | 配置检查单 |
| $\mathbf{1}$              | $\Box$ | 工作面  | ○晋                            |               |               |     | ○音                       | 配置子任务 |
| $\mathbf{2}$              | $\Box$ | 行政区域 | $\bigcap$ $E$                 |               |               |     | ○音                       | 配置工序  |
| 3 <sup>7</sup>            | $\Box$ | 详细地址 | ○ 善                           |               |               |     | ○ 部                      |       |
| $\overline{4}$            | $\Box$ | 项目   | ○ 晋                           |               |               |     | ○ 音                      | 配置许可  |
| 5                         | $\Box$ | 供应商  | $\bigcap$ $E$                 |               |               |     | ○音                       | 配置审批流 |
| 6                         | $\Box$ | 客户   | $\bigcirc$ in                 |               |               |     | $\overline{C}$ iii)      |       |
| $\tau$                    | $\Box$ | 计划开始 | $\overline{O}$ $\overline{a}$ |               |               |     | $\bigcirc$ $\mathbf{B}$  | 打卡工具  |
| 8                         | $\Box$ | 计划光成 | $\overline{C}$                |               |               |     | $\bigcap$ $\overline{B}$ | WHS營理 |
| 9                         | n.     | 操作指导 | $\bigcirc$ in                 |               |               |     | ● 帝                      | 绑定设备  |
| 10 <sub>10</sub>          | $\Box$ | 附件   | <b>BO</b>                     |               |               | Ĵ,  | $\overline{O}$ a         | 视频监控  |
| 11                        | $\Box$ | 关联问题 | O <sub>E</sub>                |               |               |     | ○音                       |       |
| 12 <sub>12</sub>          | $\Box$ | 任务描述 | $\bigcirc$ in                 |               |               |     | $\bigcirc$ if $\bigcirc$ |       |
| 13                        | $\Box$ | 执行人  | 是                             |               |               |     | #0                       |       |
| 14                        | $\Box$ | 抄送人员 | $\bigcirc$ if $\bigcirc$      |               |               |     | ○音                       |       |
| 15                        | $\Box$ | 崇任人员 | $\tau$                        |               |               |     | $\overline{C}$           |       |
| ▽ WHS管理<br>启用W/H/S点控制() 否 |        |      |                               |               |               |     | $\times$                 |       |

- 步骤**10** 配置扩展功能-挂载工具集,支持配置挂载工具集中的任务工具,例如:工具集、随手 拍工具、检查单工具……
	- 1. 单层任务或多层任务的父任务,右侧勾选"工具集"扩展功能块,可从下方"选 择工具"入口进入对该场景添加需要的工具;工序任务、父子任务的子任务、挂

载工序的子任务可在对应行操作列找到L 2 <sup>选择工具 D</sup> 图标,从此工具集入口进入 进行工具配置

#### 图 **9-19** 进入工具集

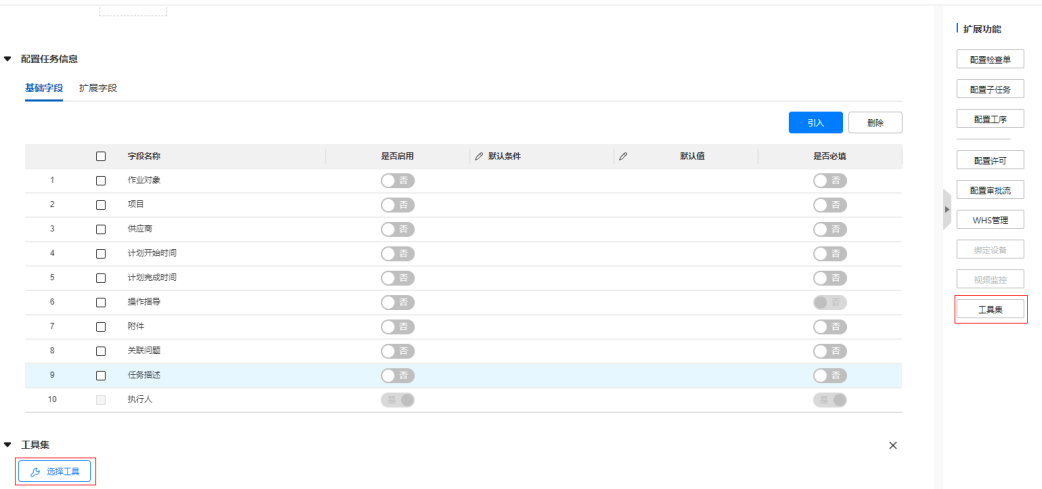

## 2. 从工具集左侧拖入需要的工具到右侧画布页面。

#### 图 **9-20** 配置工具集

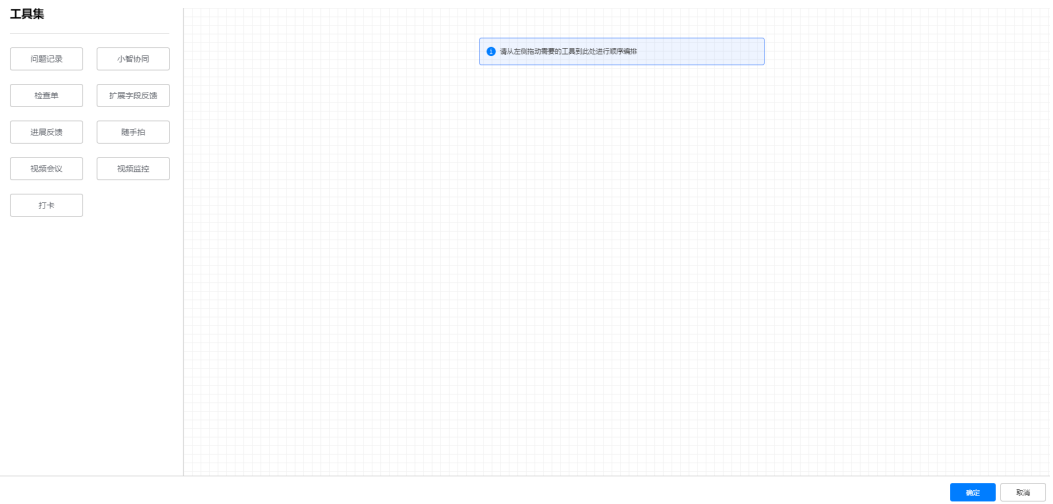

#### 3. 如果需要修改工具参数,可对工具双击在弹窗中修改。

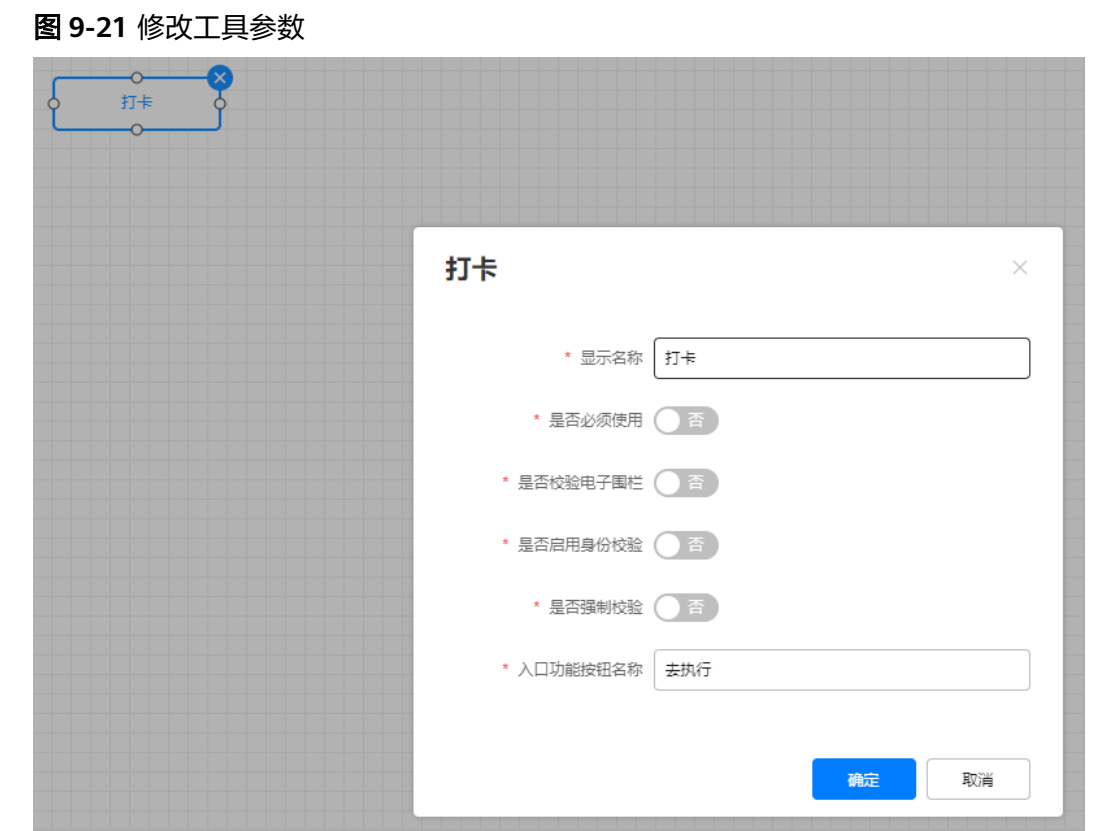

4. 确定后,保存场景即可将工具挂载给当前任务场景。

说明

基于此场景创建任务时可将工具继承到任务单。

步骤**11** 上述任务场景详细信息配置后,点"保存草稿"或"提交"按钮保存场景,如图,分 别说明如下表:

#### 表 **9-7** 保存草稿&提交说明

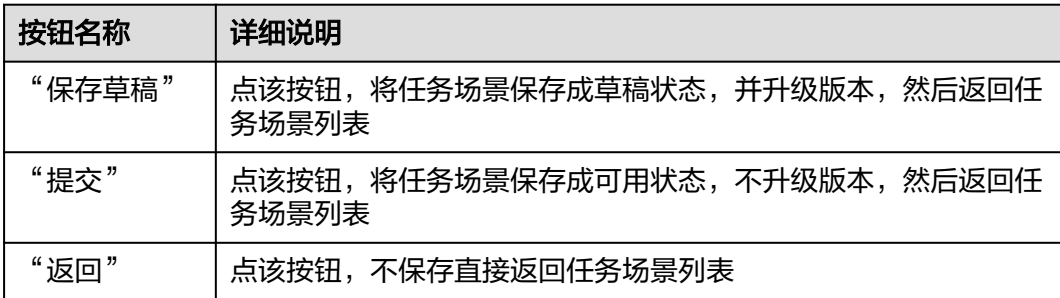

## 图 **9-22** 场景配置->保存草稿&提交

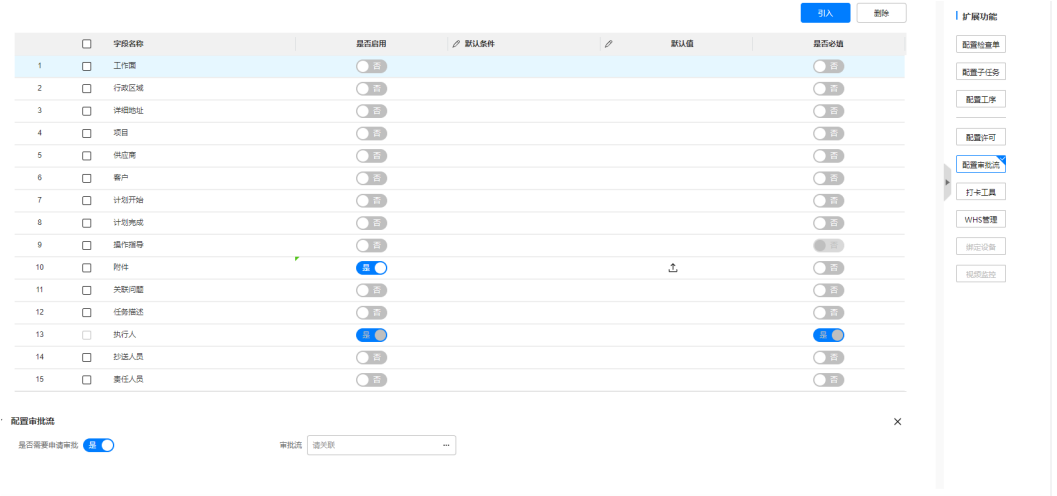

**图 19交 保存型物 ( 取消 )** 

步骤**12** 在任务场景列表中可查看租户下所有任务场景列表,如下图所示,用户根据实际需 要,可以选择对应的任务场景并进入查看详细的配置信息。

#### 图 **9-23** 任务场景列表

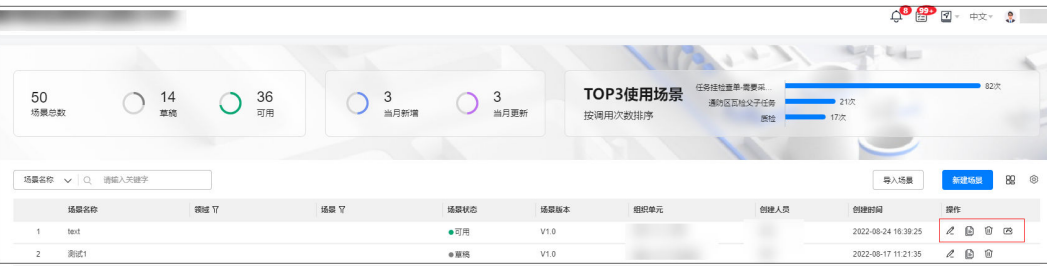

#### 界面操作说明如下表:

#### 表 **9-8** 任务列表操作说明

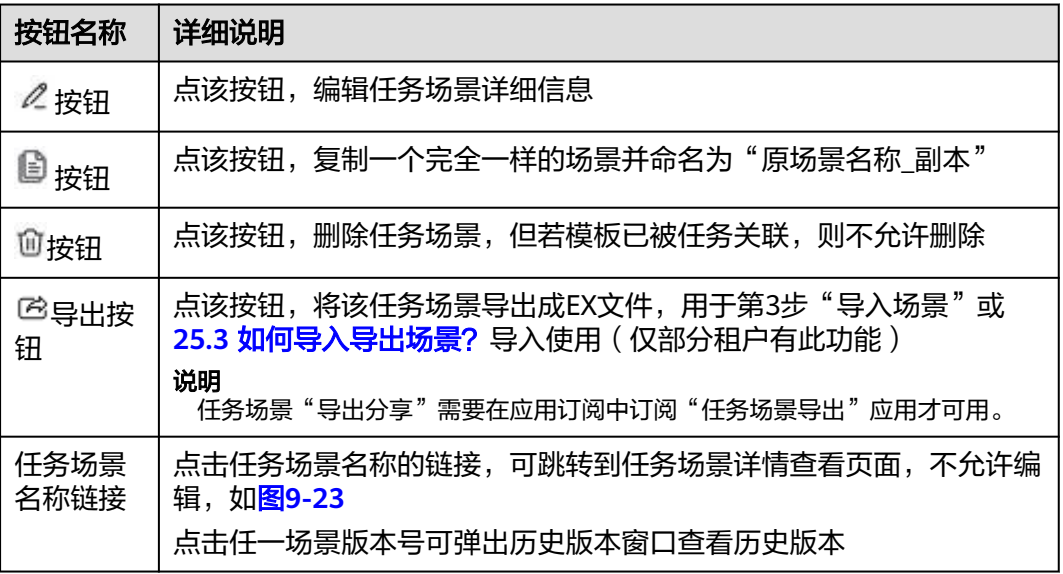

#### <span id="page-172-0"></span>图 **9-24** 任务场景详情查看

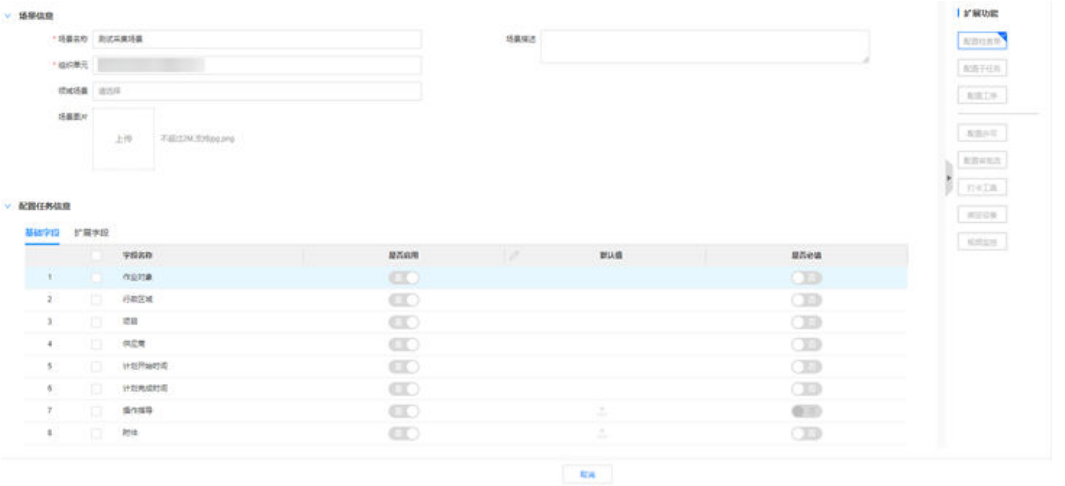

## 须知

- 带审批的功能需要配置相关审批流才可用,导入后为草稿状态。
- 顶部的"导入场景"按钮,选择好组织单元后可从本地导入场景表格文件,前提需 要从编排资产库导出任务场景后,再来做导入(适用于场景大而复杂的情况)。

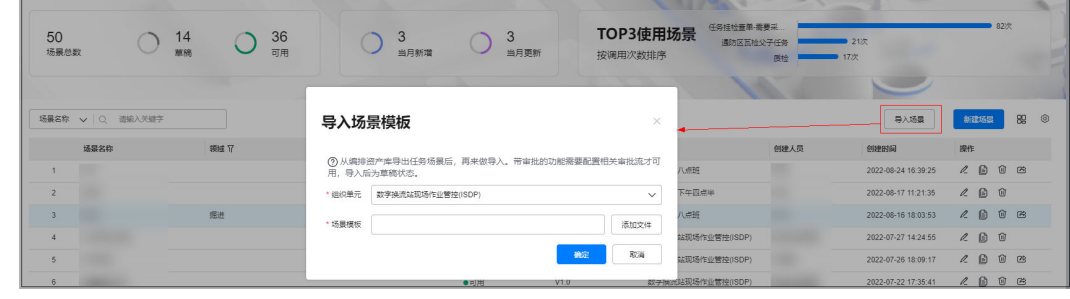

**----**结束

# **9.4** 如何创建**&**维护任务?

# 前提条件

有可用的任务场景 - 电脑端和手机端均只支持按场景创建任务。

# 操作步骤(电脑端)

步骤**1** 登录ISDP系统,选择" 任务管理->任务管理->任务列表"并进入。

#### <span id="page-173-0"></span>图 **9-25** 新建任务的入口页面

| (ISDP)            |              |       |            |          |            |           |           |              | 启<br>図。 中文。<br>$\triangle$<br>意文 |
|-------------------|--------------|-------|------------|----------|------------|-----------|-----------|--------------|----------------------------------|
| $Q$ $I$ ff $Q$    | 任务管理<br>任务列表 | 例表    |            |          |            |           |           |              | <b>RAL Laur</b>                  |
| ■ 任务管理            | 任务审批         |       |            |          |            |           |           |              | 超期警告                             |
| <b>① 问题风险</b>     | 任务报告         |       | 20<br>草板   | 3<br>待调度 | 989<br>待执行 | 48<br>执行中 | 63<br>已完成 |              | 超期未完成的任务/子任 26                   |
| <b>&amp; 作业人员</b> |              |       |            |          |            |           |           |              |                                  |
| ◎ 安全管理            | 任务标准         |       |            |          |            |           |           |              |                                  |
| ◎ 质量管理            | 场景模板         |       |            |          |            |           |           |              |                                  |
| 2 巡检管理            | 检查模板         | 接索    |            | 高级搜索 V   |            |           | 新建任务      | 维护转派<br>配置审批 | 89<br>更多操作<br>提交调度               |
| □ 调度管理            | 报告模板         | 第ID 下 | ○ ▶ 任务名称 下 |          | 任务进展       | 组织单元      | ○ 任务状态 下  | 调度模式         | ○ 优先 操作                          |
| 6 生产资料            | 审批模板         | 6595  | ×          |          |            | 0/1       | ● 待执行     |              | 面 …<br>$+$ 2                     |
|                   | 周期管理         | 6590  |            |          |            | 0/1       | ● 待执行     |              | $+$ 2<br>画 …                     |
| △ 运营中心            | 采集围栏         | 6581  |            |          |            | $-1/1$    | ● 已未成     |              | <b>面</b> …<br>$+2$               |

步骤**2** 在任务列表页面,可以查看已经创建的任务,点击"新建任务"按钮可以创建任务。

图 **9-26** 任务列表

|             |                         | 任务名称 / Q 搜索 | 高級捜索 V         |                                   |        |               | 新建任务<br>配置审批<br>建护转派   | 89<br>€<br>更多操作<br>提交调度           |
|-------------|-------------------------|-------------|----------------|-----------------------------------|--------|---------------|------------------------|-----------------------------------|
|             |                         | □ 任务ID 了    | ○ ▶ 任务名称 了     | 任务进展                              | 组织单元 了 | ○ 任务状态 下      | ○ 优先级1 下<br>○ 调度模式11 7 | 操作                                |
|             | $\overline{\mathbf{v}}$ | 3312270     |                | <b>CONTRACTOR</b>                 | 0/1    | ● 待执行         |                        | $+$ $\in$ $\mathbf{0}$ $\cdots$   |
| $2^{\circ}$ | $\Box$                  | 3312269     |                | ___________                       | 0/1    | ● 待执行         |                        | $+ 20 - 124$                      |
| $3^{\circ}$ | $\Box$                  | 3312267     |                |                                   | 1/1    | $\bullet$ 已完成 |                        | $+$ $\in$ $\blacksquare$ $\cdots$ |
|             | $4 \Box$                | 3312266     |                | 0/1                               |        | ● 执行中         |                        | $+$ $\&$ 0 $-$                    |
|             | $5 \Box$                | 3312265     |                | 0/1                               |        | ● 待执行         |                        | $+ 20 - 10$                       |
|             | $6 \Box$                | 3312264     | ٠              | 0/4                               |        | ● 执行中         |                        | $+$ $\in$ 0 $-$                   |
|             | $7 \Box$                | 3312263     | ٠<br>THE STATE |                                   | $-3/3$ | $ Bx$         |                        | $+20$ $-$                         |
|             | $8 \Box$                | 3312262     |                | 0/1                               |        | ● 待执行         |                        | $+$ $\&$ <b>n</b> $\cdots$        |
|             | $9$ $\Box$              | 3312261     | ×              | the control of the control of the | 0/3    | ● 待执行         |                        | $+20 -$                           |
|             | 10                      | 3312260     |                | 0/2                               |        | ● 待执行         |                        | $+20$                             |
|             |                         | 11 3312259  |                |                                   | 0/2    | ● 待执行         |                        | $+$ $\varnothing$ m $\cdots$      |

步骤**3** 在"选择场景"页面下,按需选择对应的场景信息,可以点击"新建场景"重新创建 场景信息,详细流程可参考**9.3** 如何创建**&**[维护任务场景?](#page-156-0)。

#### 说明

- 需要批量建任务可参考**[6](#page-177-0)**。
- 选择一个"可用"状态的任务场景,确定后将该场景及其定义的信息自动带到任务创建页面

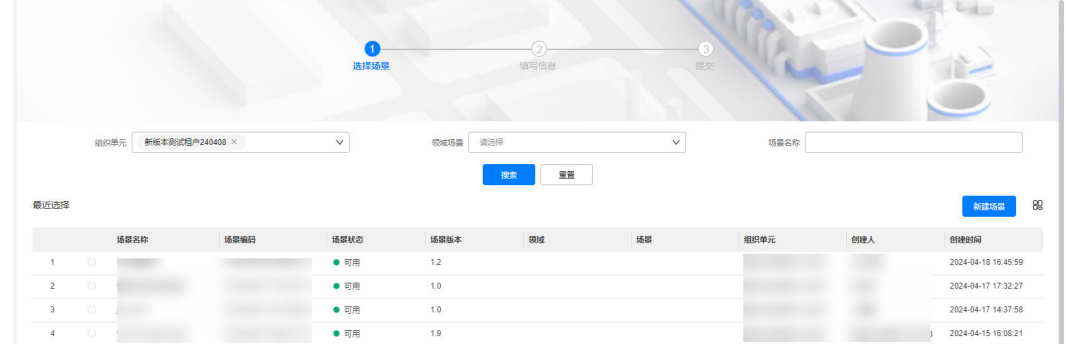

步骤**4** 点击"下一步"进入任务配置界面,按照所选任务场景的定义填充任务信息,说明如 下表:

#### 表 **9-9** 任务创建说明

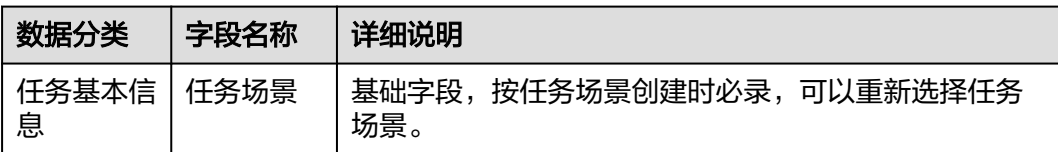

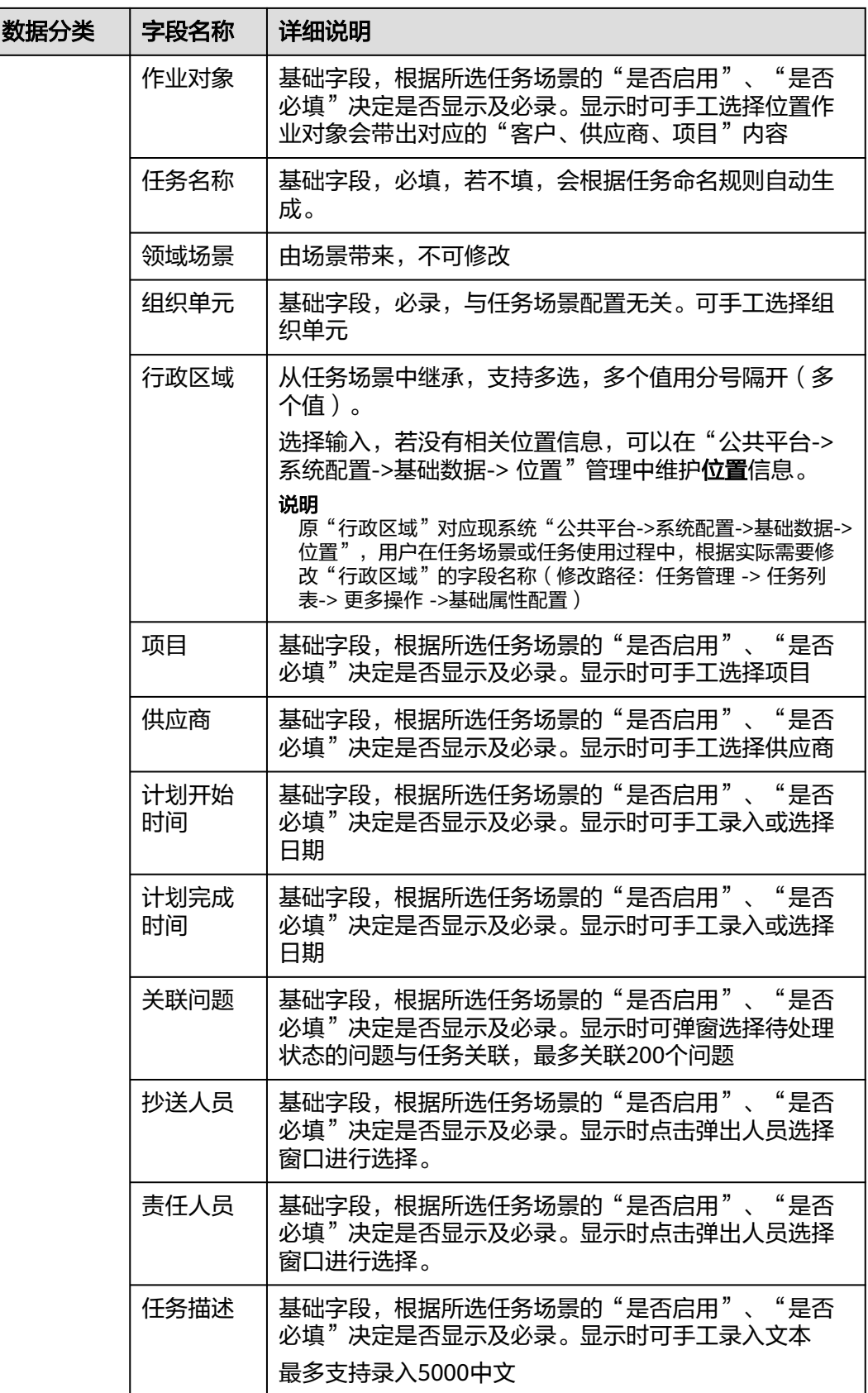

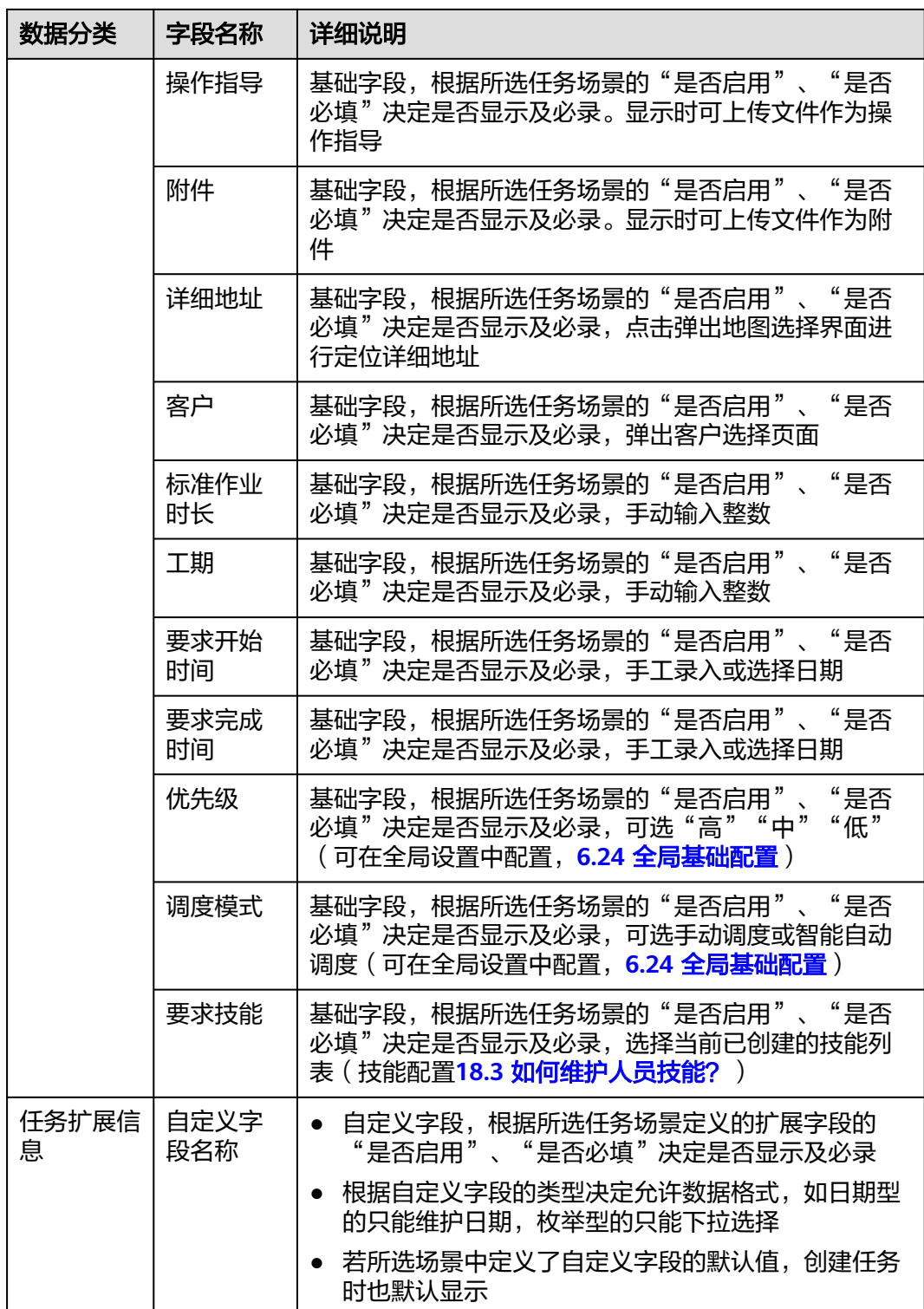

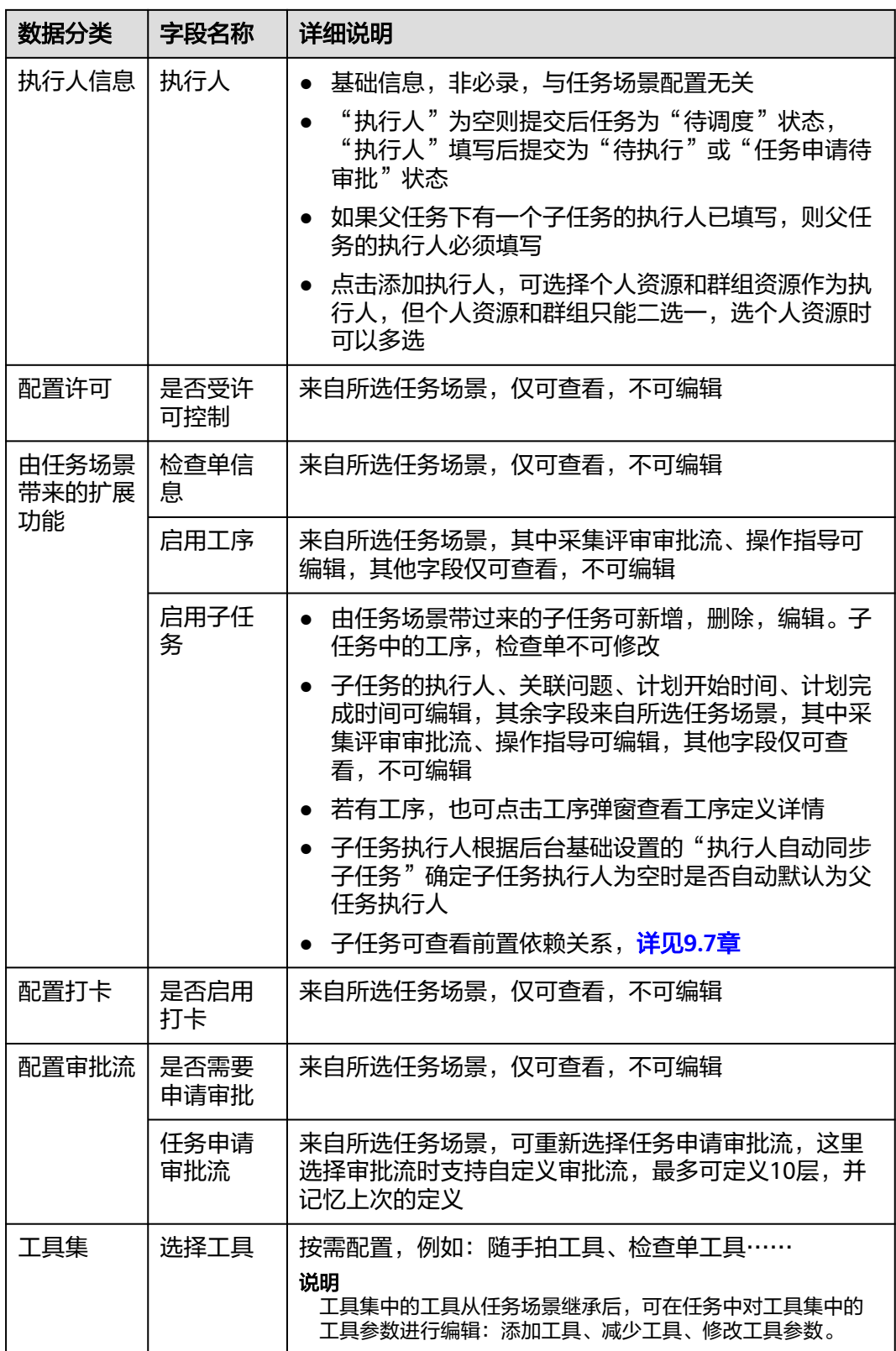

步骤5 配置完成后,点击"提交"或"保存",用于提交&保存草稿,说明如下表:

#### <span id="page-177-0"></span>表 **9-10** 任务保存&提交说明

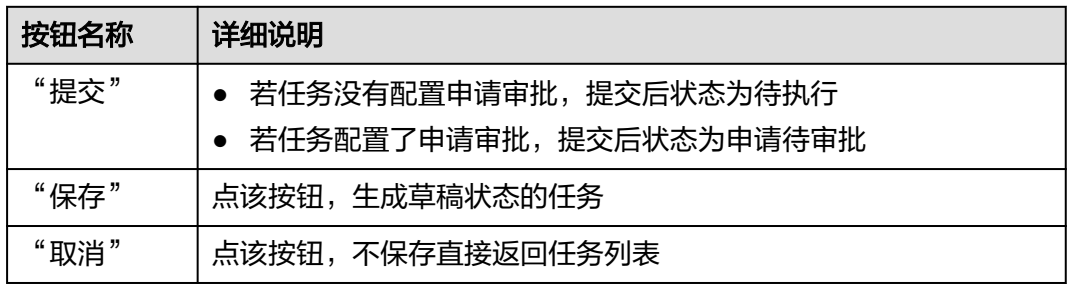

#### 步骤**6** 批量新建任务

1. 任务列表页面点击"更多操作->批量新建任务"按钮,

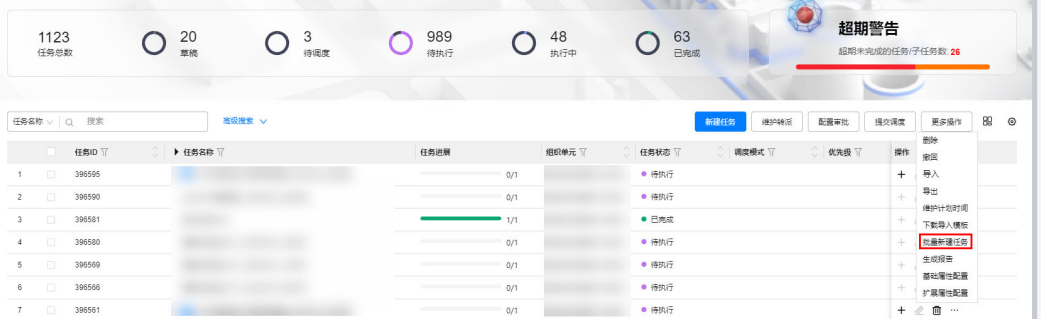

#### 2. 跳转选择任务场景窗口,展示该租户下所有已经创建的任务场景,如下图所示。

#### 图 **9-27** 选择任务场景

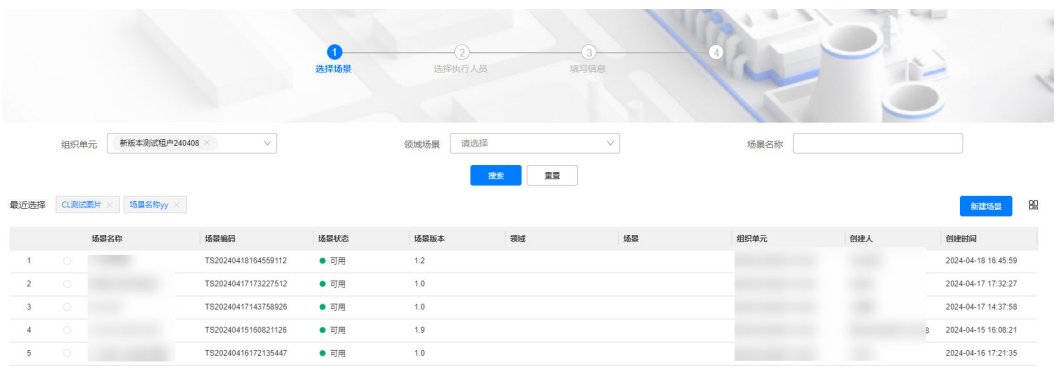

3. 选择好场景后点击"下一步",选择执行人员,上方可进行筛选。

#### 说明

筛选出的执行人数量决定批量新建任务数

- 4. 下一步分别填写各任务的内容详情,详细可参考**[2](#page-173-0)**。
- 5. 点击提交完成批量任务创建。

#### 步骤**7** 修改任务

点击任务列表行前面的铅笔图标  $\ell$ , 如下图, 可跳转任务编辑页面, 参考任务创建页 面。可修改前面已经创建的任务,并重新保存草稿或提交。

## 图 **9-28** 任务列表-编辑任务

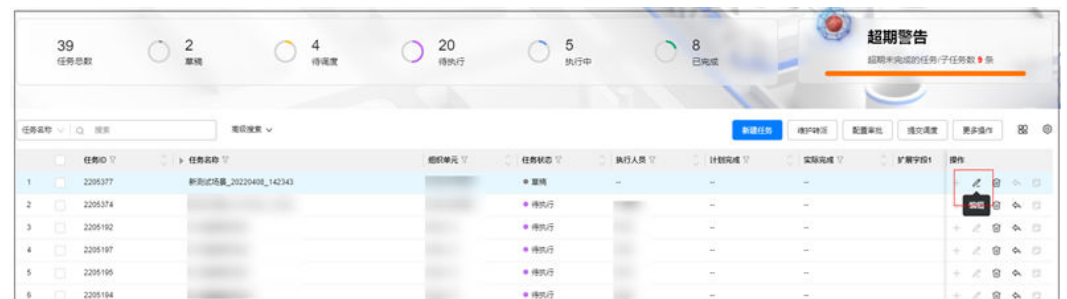

步骤**8** 任务列表维护,可查看租户下所有任务列表,显示任务的相关字段信息等。

1. 界面操作按钮说明

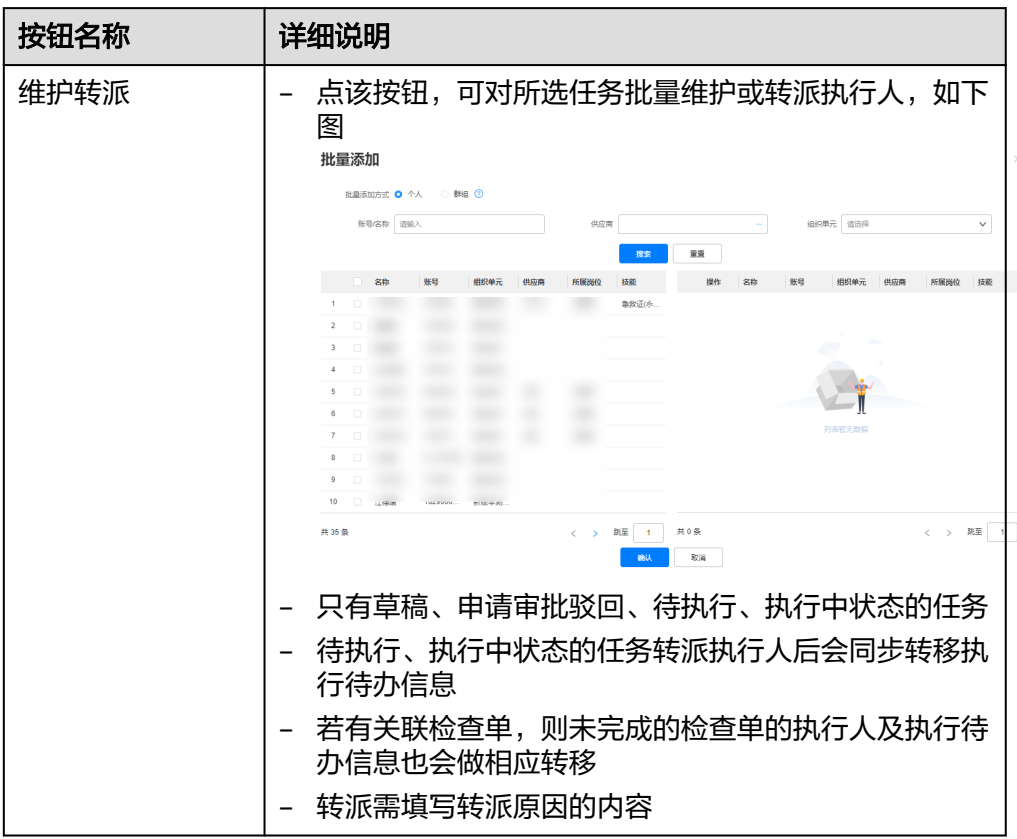

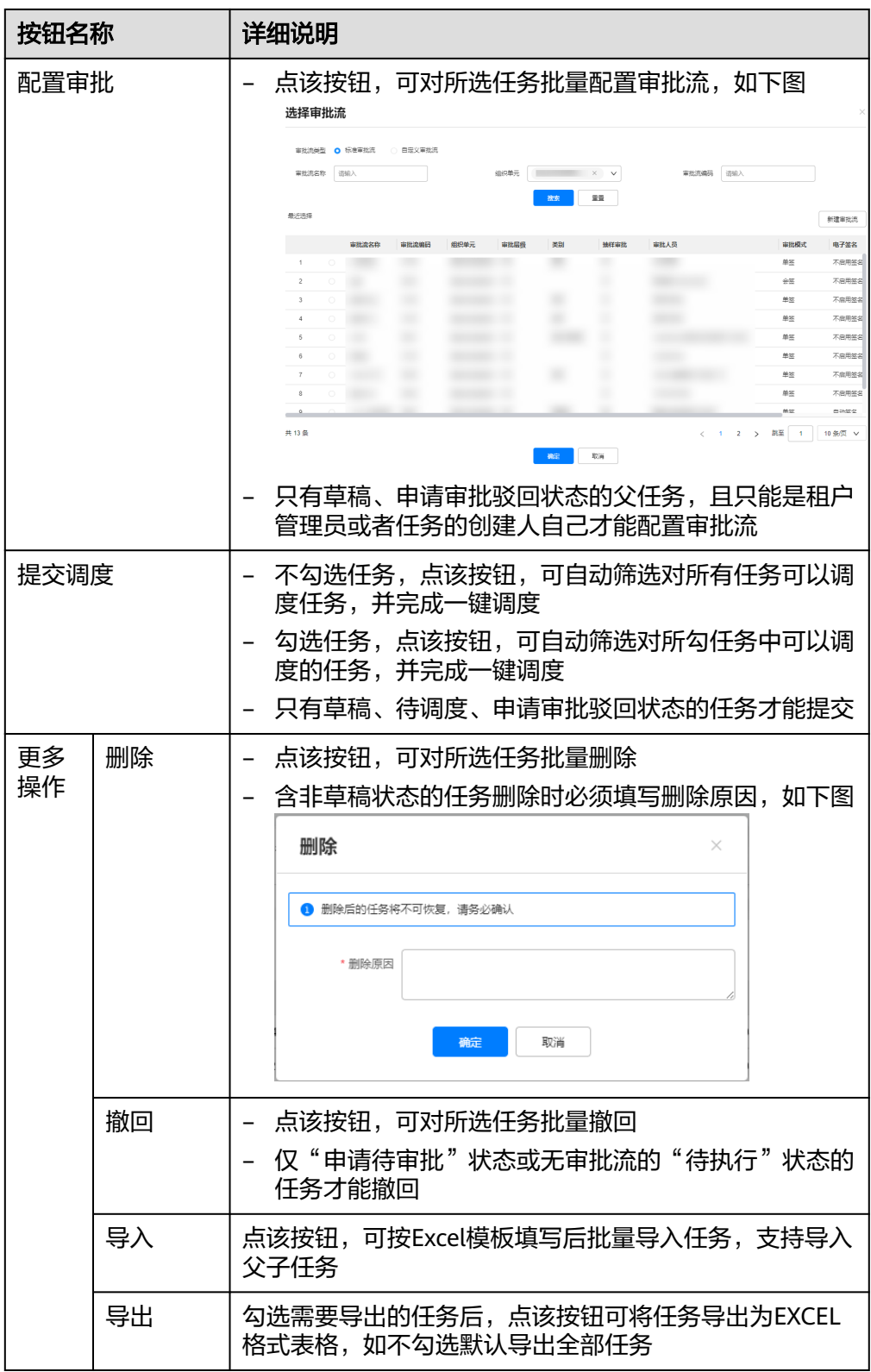
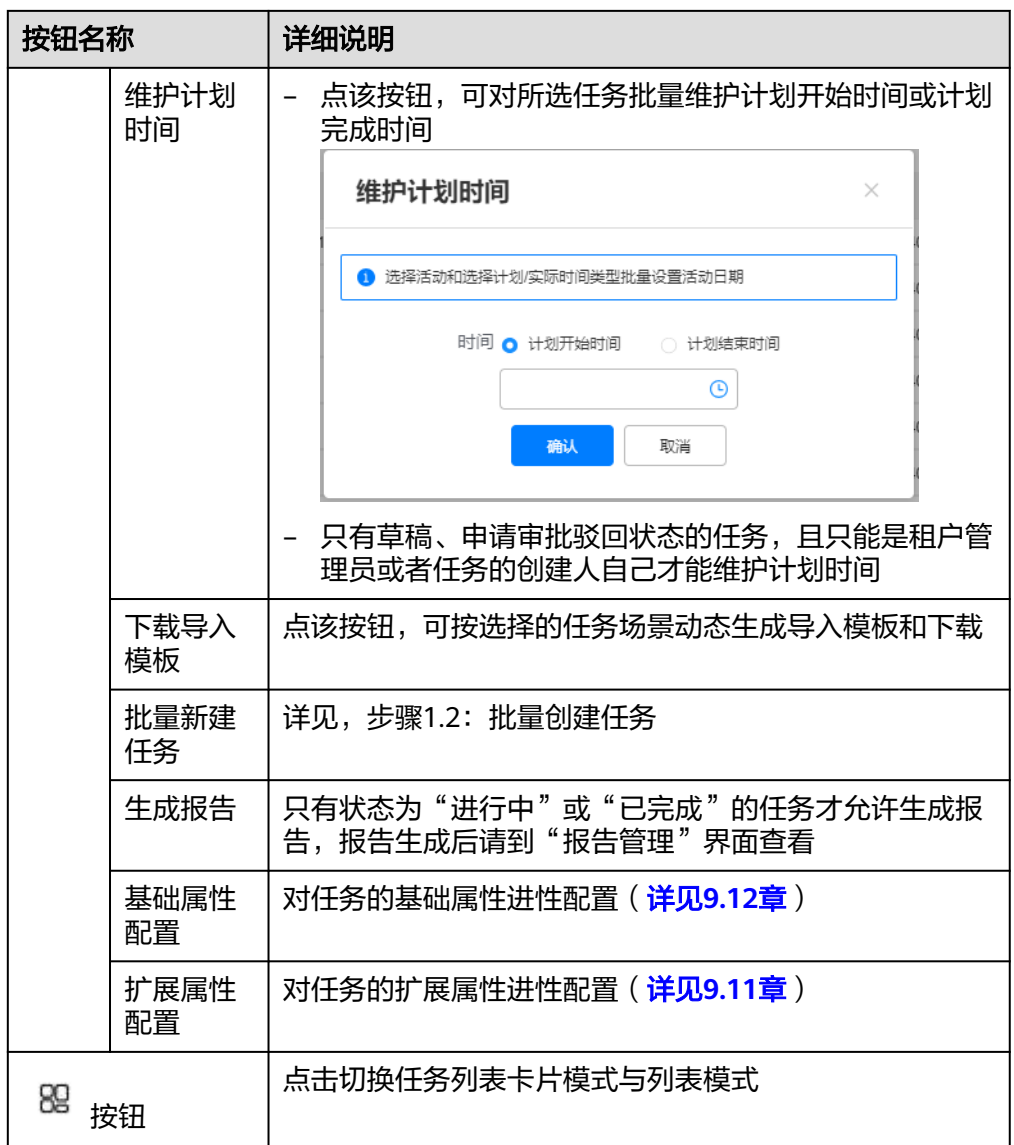

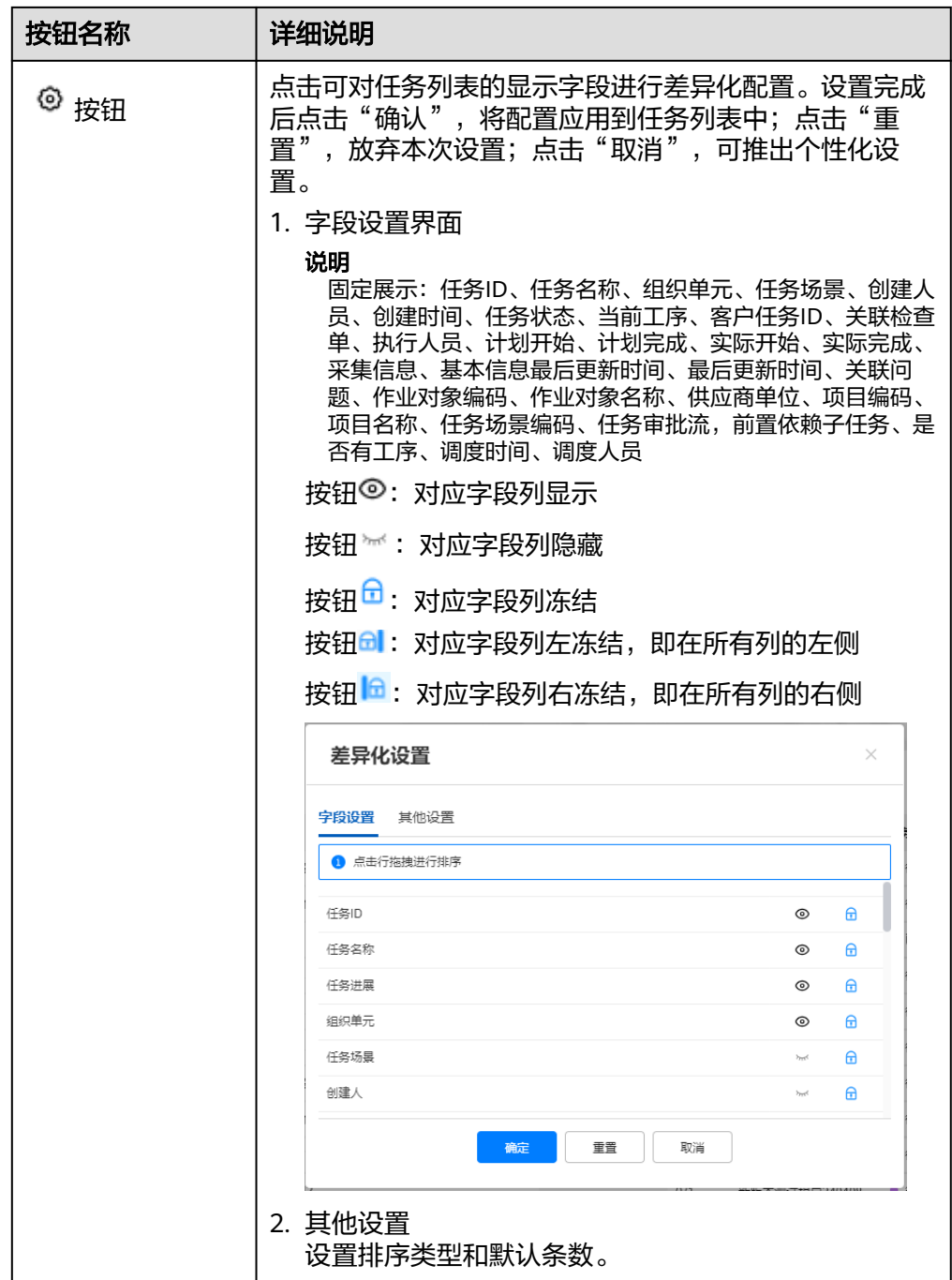

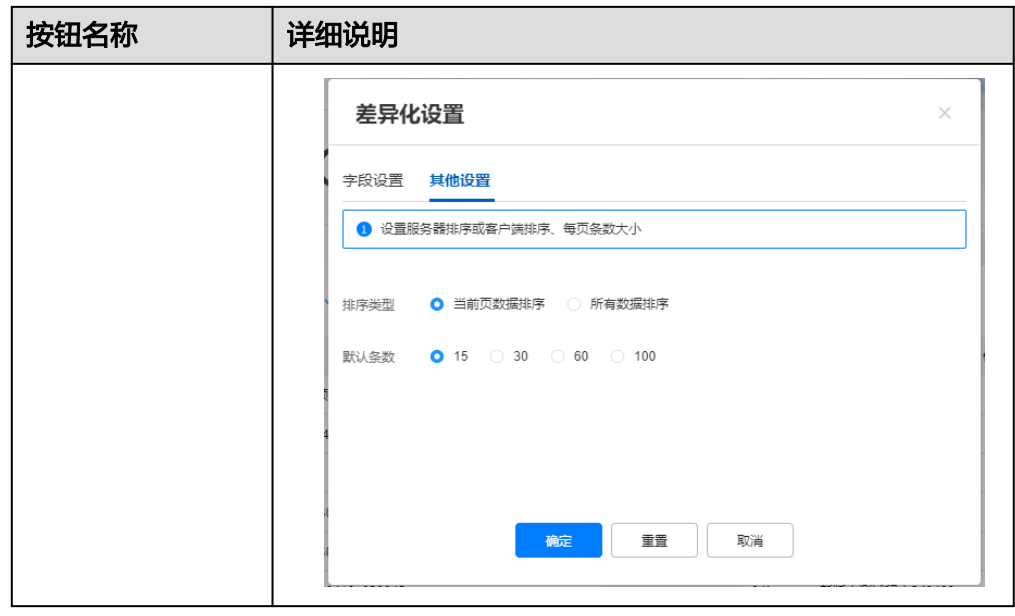

2. 查看子任务,如果配置的任务为父子任务,则前面显示 按钮,点击可展开其子任 务相关信息。

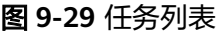

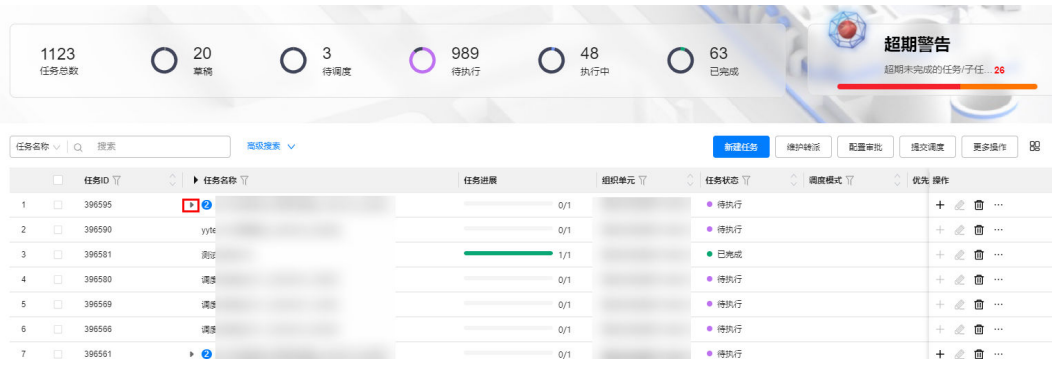

3. 任务列表字段中含有  $\overline{11}$  图标的均支持列筛选功能, 可点击进行筛选操作如下图, 图标可点击进行正序或倒序的排列(支持扩展属性字段)

## 图 **9-30** 任务列表筛选功能

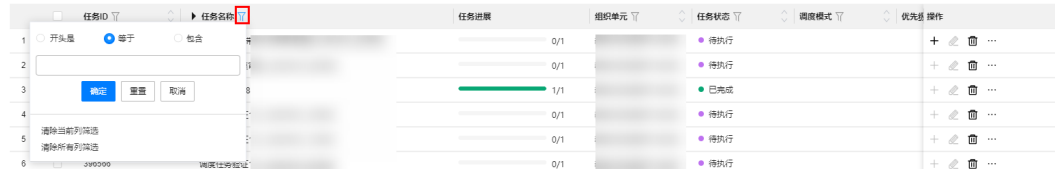

示例:可按任务状态分别统计任务数量(点击筛选)及任务列表,状态说明如下 表:

#### 表 **9-11** 任务列表状态说明

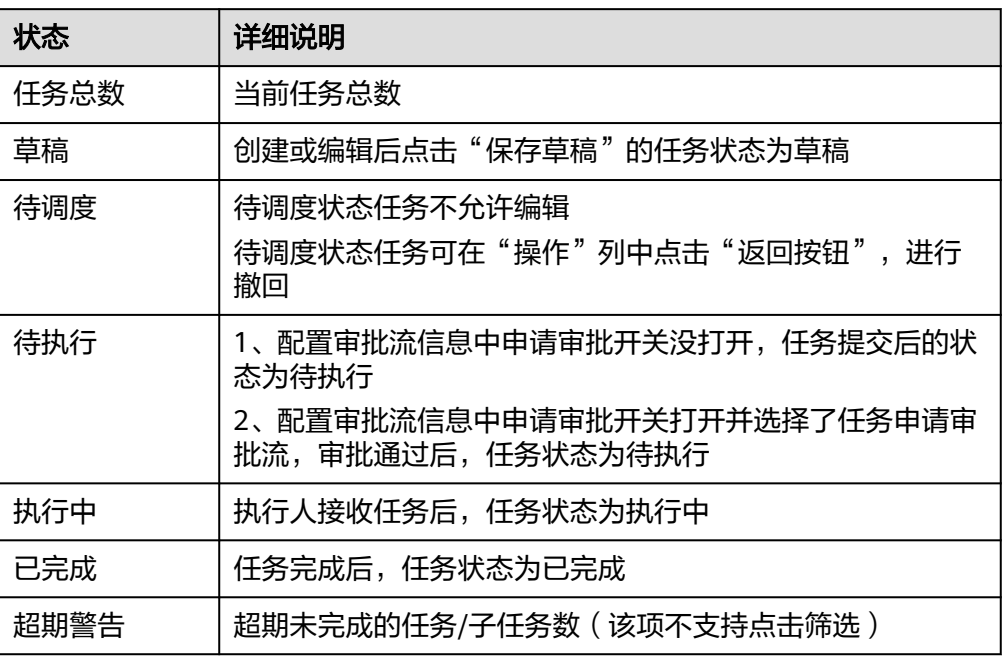

## 4. 界面操作说明如下表:

#### 表 **9-12** 任务列表功能说明

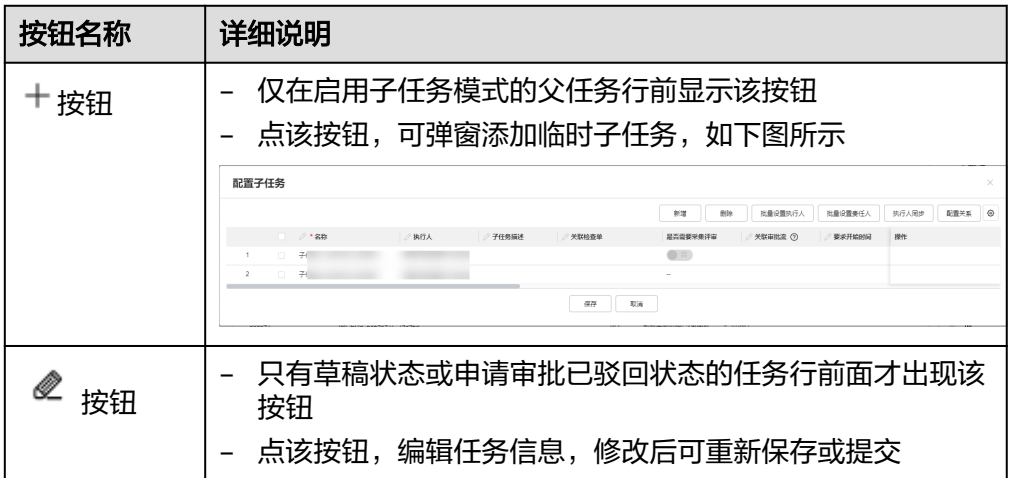

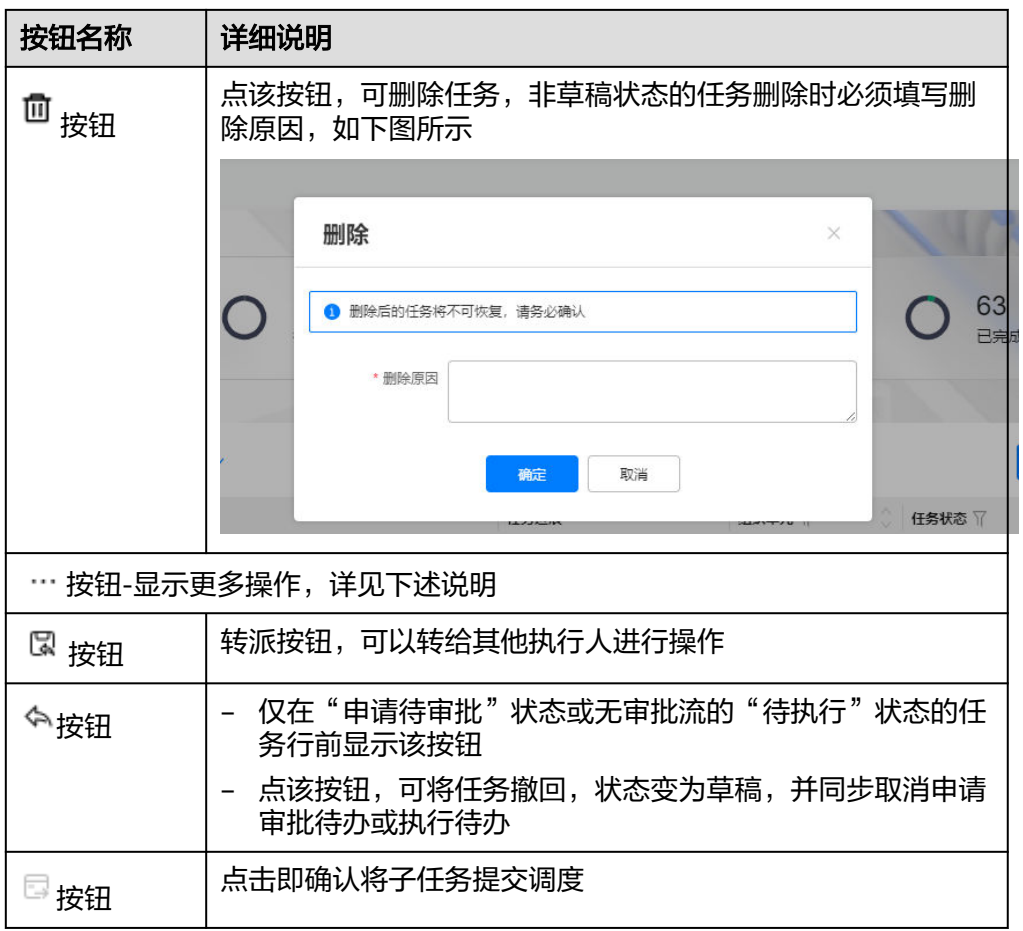

5. 点击任务名称的链接,可跳转到任务详情查看页面,不允许编辑,如下图。

## 说明

- 配置了关联检查单,点击关联检查单字段的链接,可跳转到对应的检查单采集页面。
- 若配置了关联问题,点击关联问题的链接,可跳转到对应的问题详情页面。
- 点击"操作日志",可查看该任务的历史操作日志,包括任务多次的转派记录。

## 图 **9-31** 任务详情查看

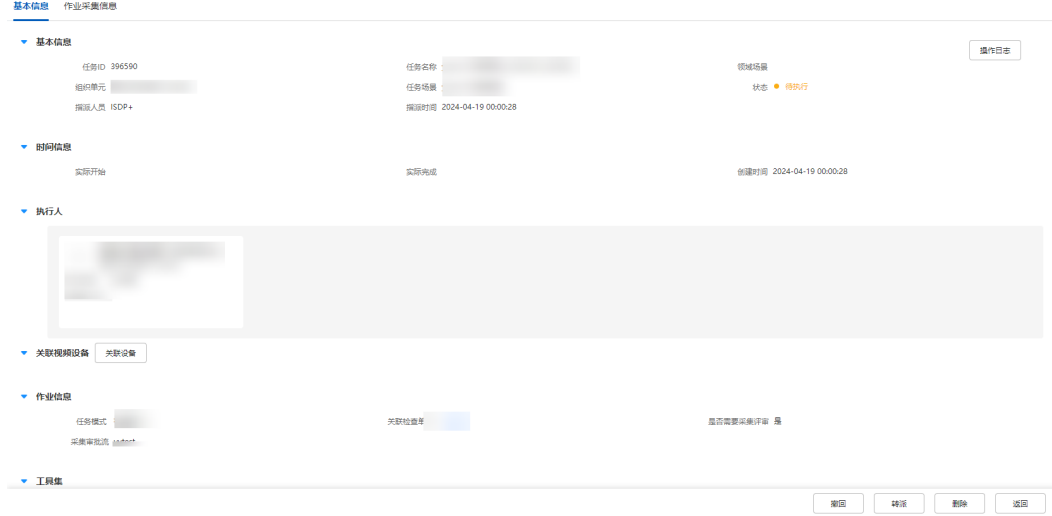

6. 点击"作业采集信息"可以查看任务的作业采集详情。 所有采集图片,视频,音频均支持点击查看/播放 点击右方按钮可切换显示全量与图片模式,默认为全量模式

#### 图 **9-32** 全量模式、图片模式切换按钮

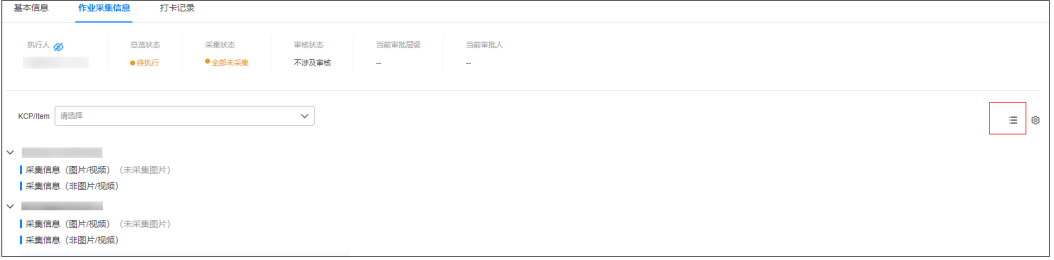

以下为不同场景下的采集示例,供参考:

## 图 **9-33** 简单任务-作业采集信息样式

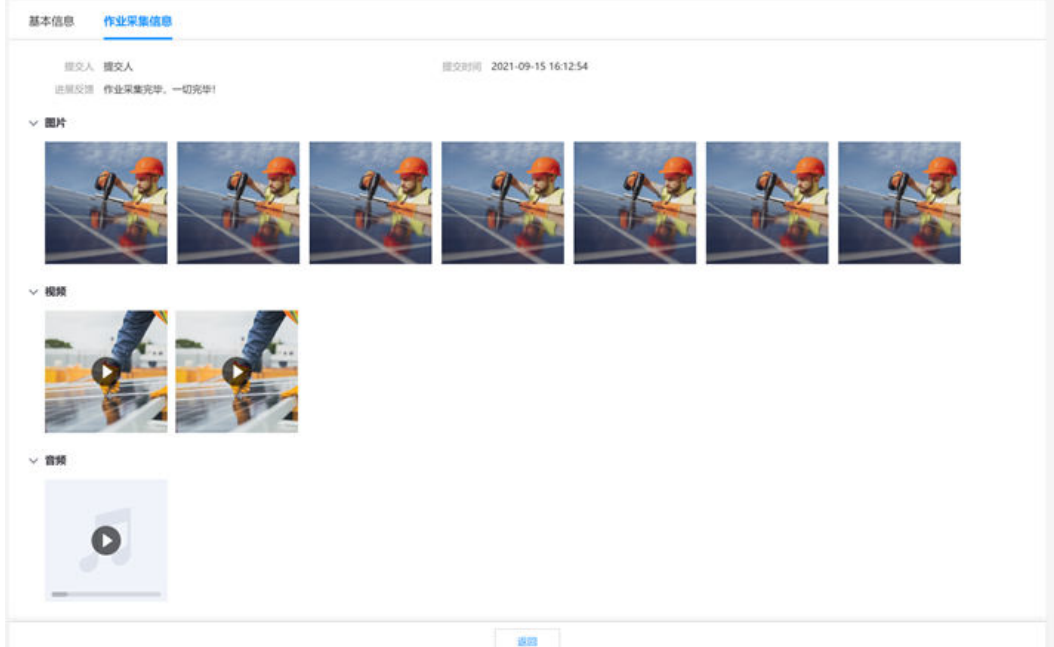

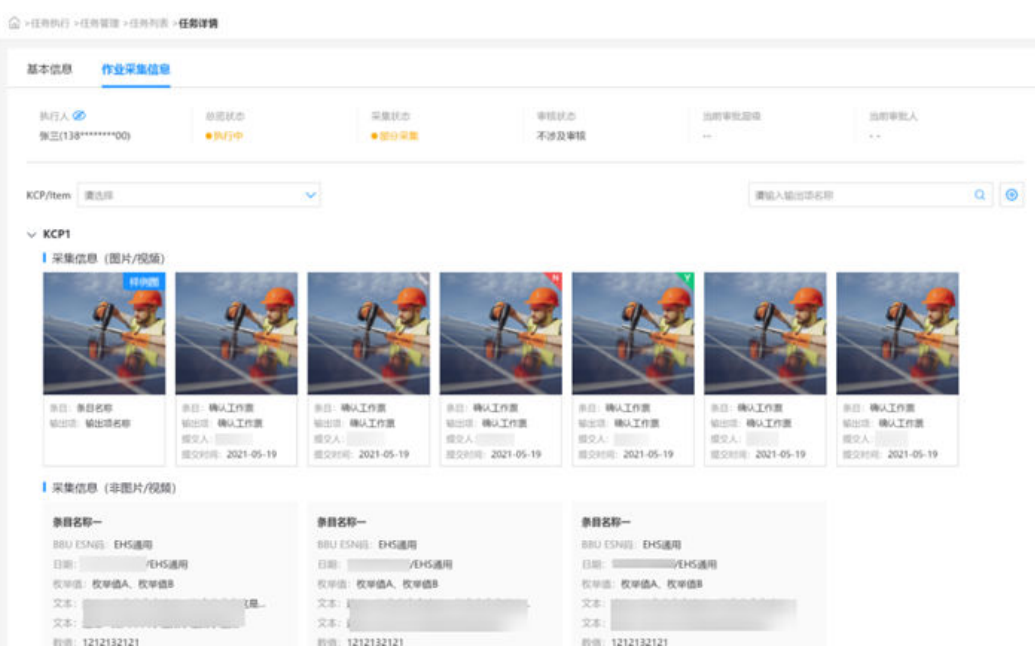

## 图 **9-34** 任务挂检查单-作业采集信息样式

## 图 **9-35** 任务挂工序-作业采集信息样式

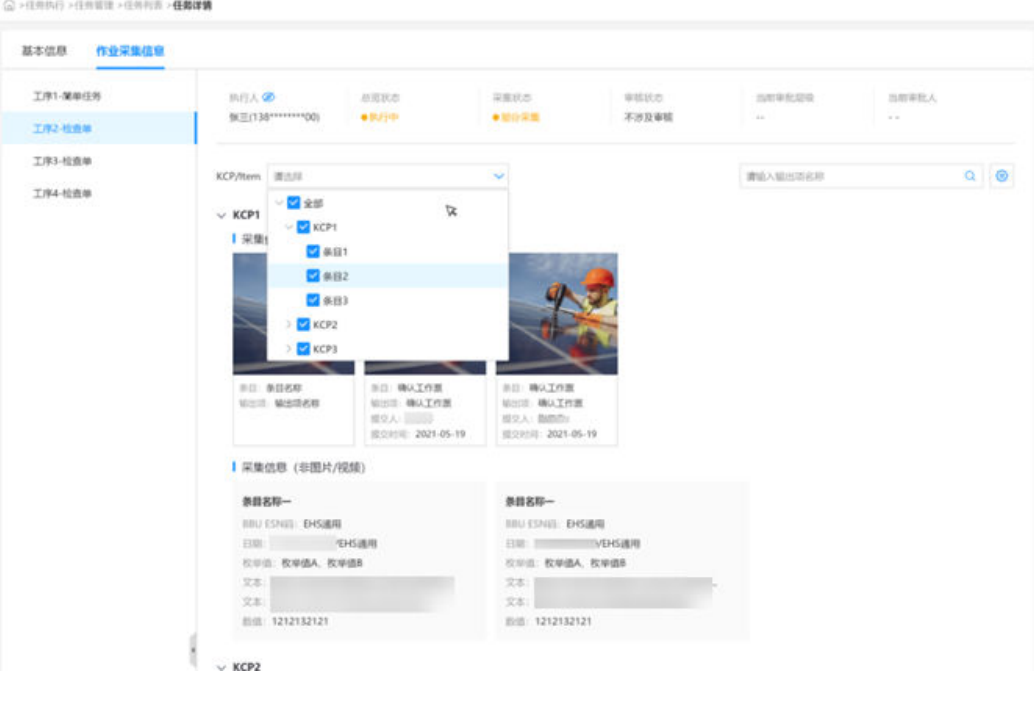

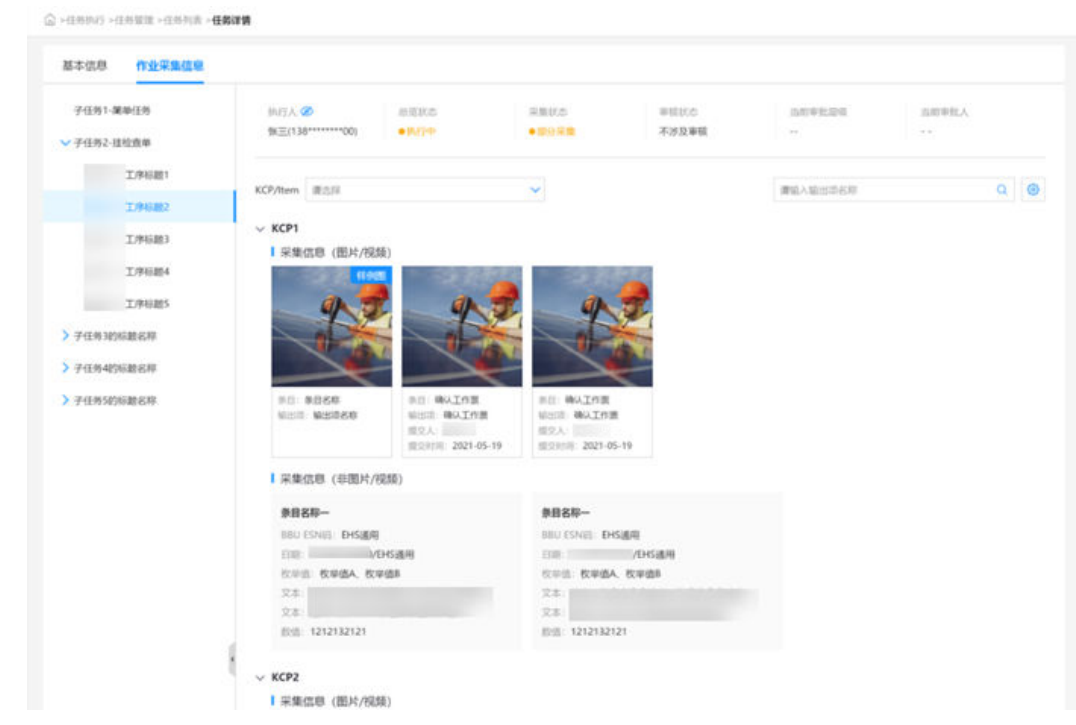

## 图 **9-37** 小智协同采集信息样式

图 **9-36** 父子任务-作业采集信息样式

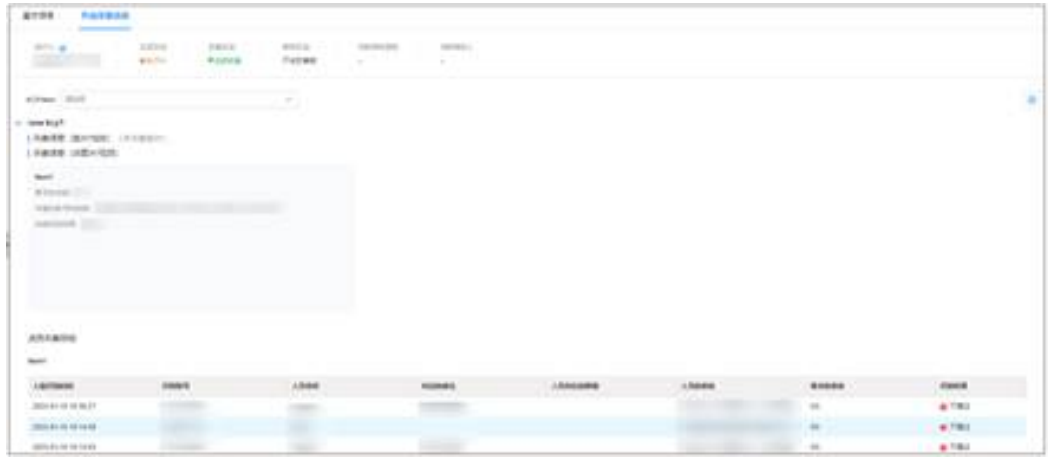

**----**结束

操作步骤(手机端)

**步骤1** 在手机端登录ISDP的APP,点击<mark> <sup>十</sup> 按钮,进入快捷入口。</mark>

#### 图 **9-38** 首页

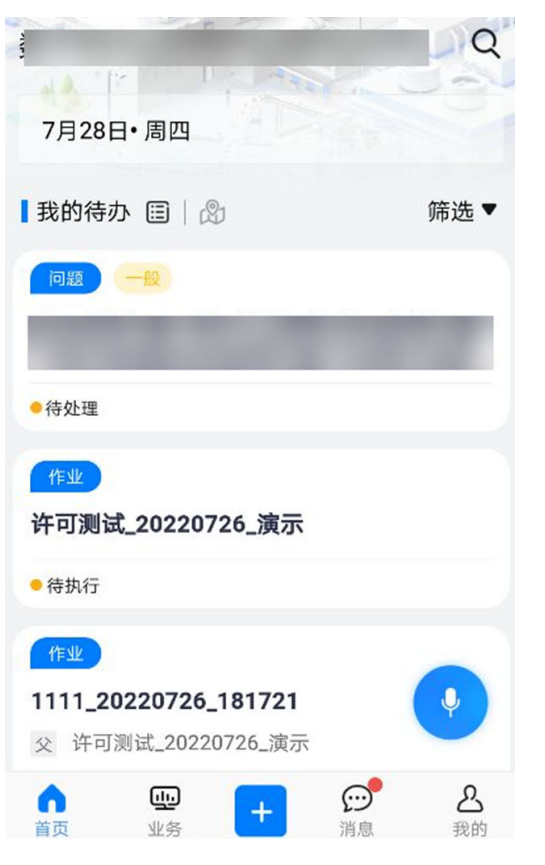

步骤**2** 在快捷入口,选择"创建任务"按钮开始创建任务。

## 图 **9-39** 快捷入口页面

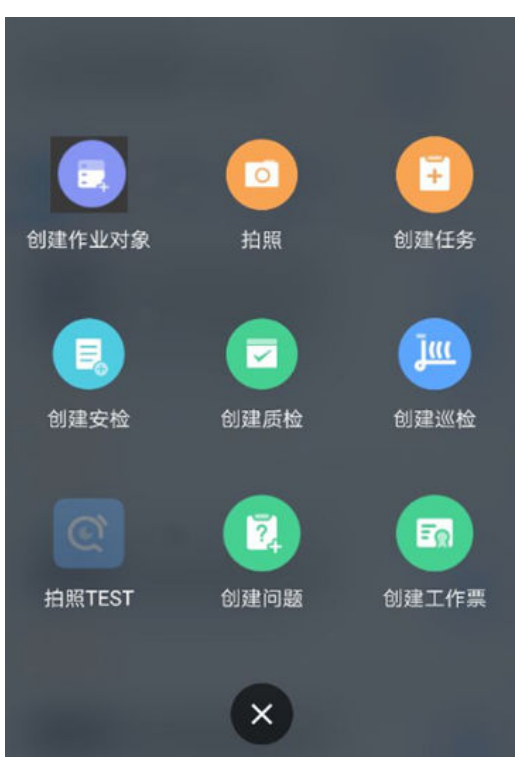

步骤**3** 在新页面中选择对应的任务场景,点击"确定"。

图 **9-40** 选择任务场景页面

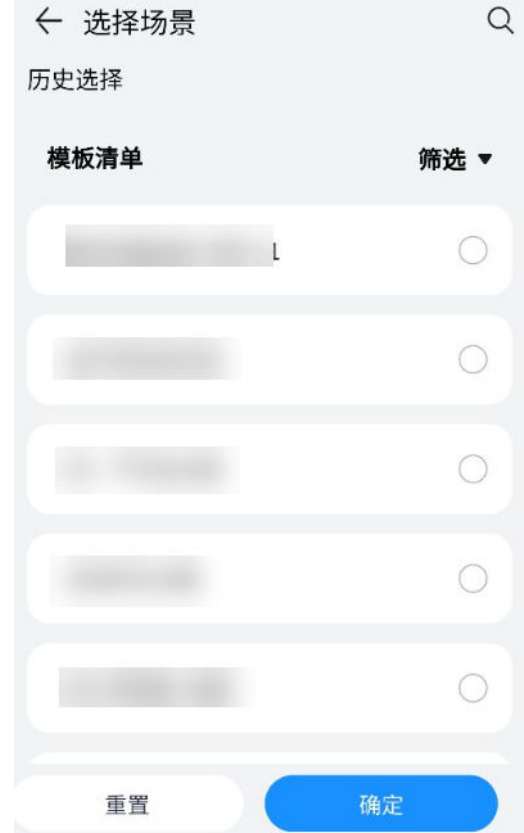

步骤**4** 在新页面中填写任务信息。

## 图 **9-41** 填写任务信息页面

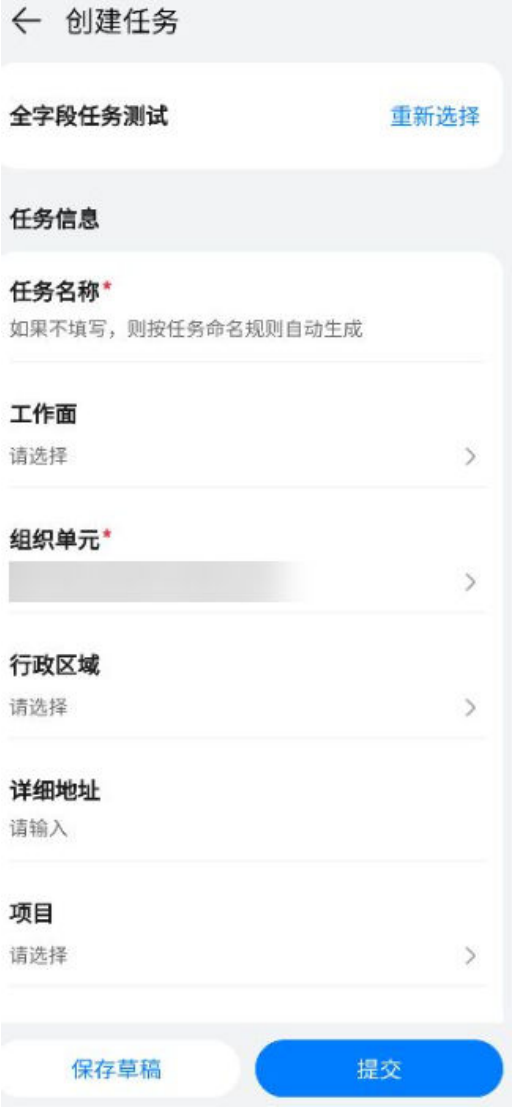

## 表 **9-13** 填写任务信息

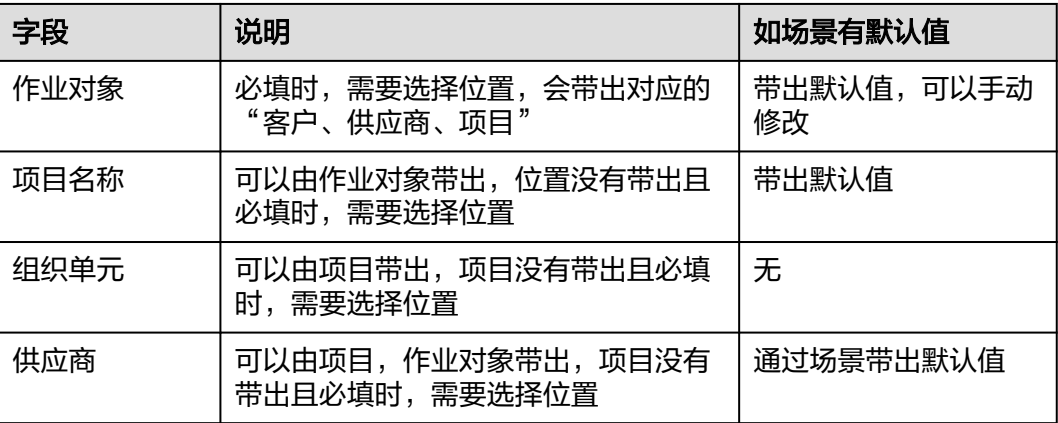

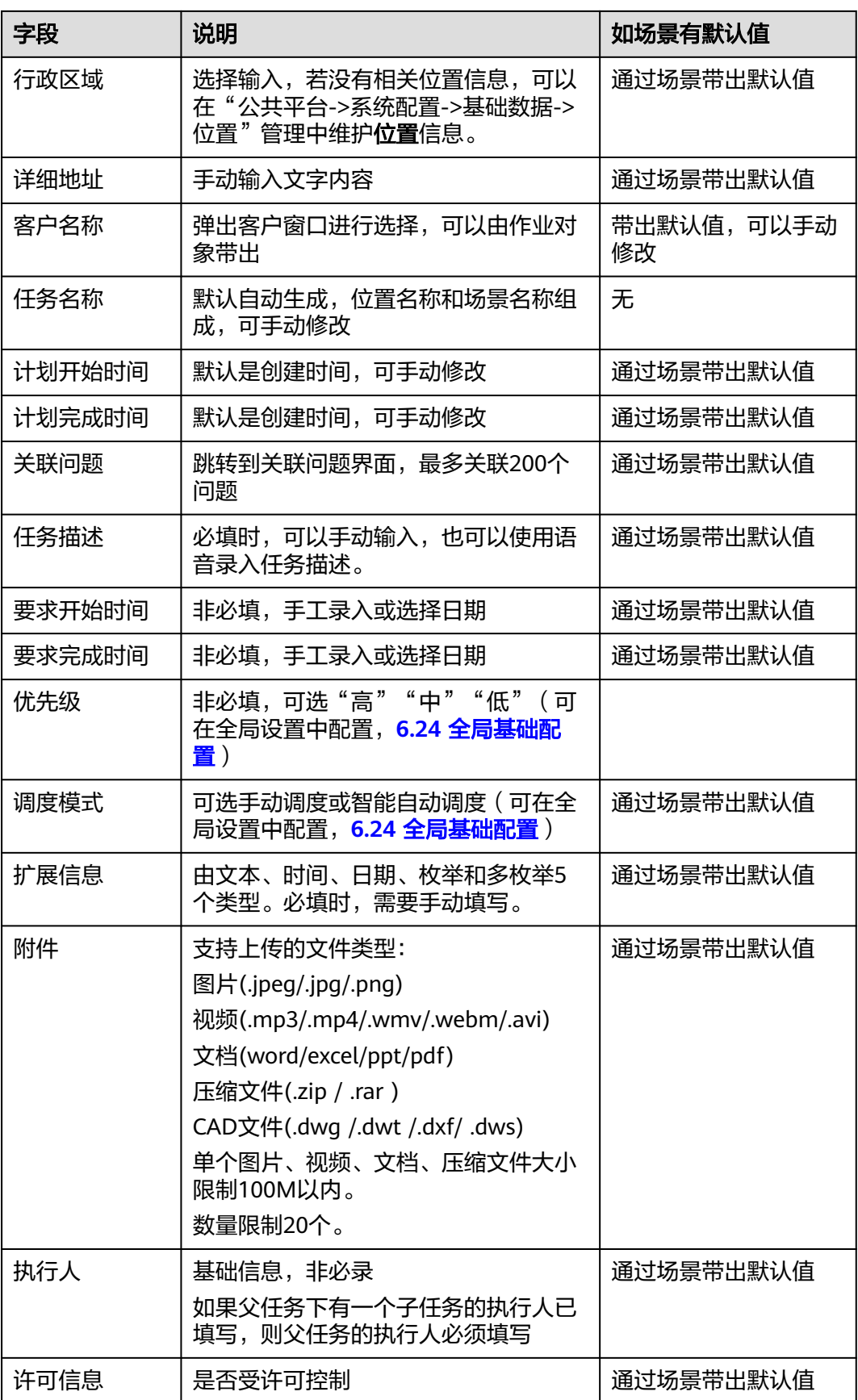

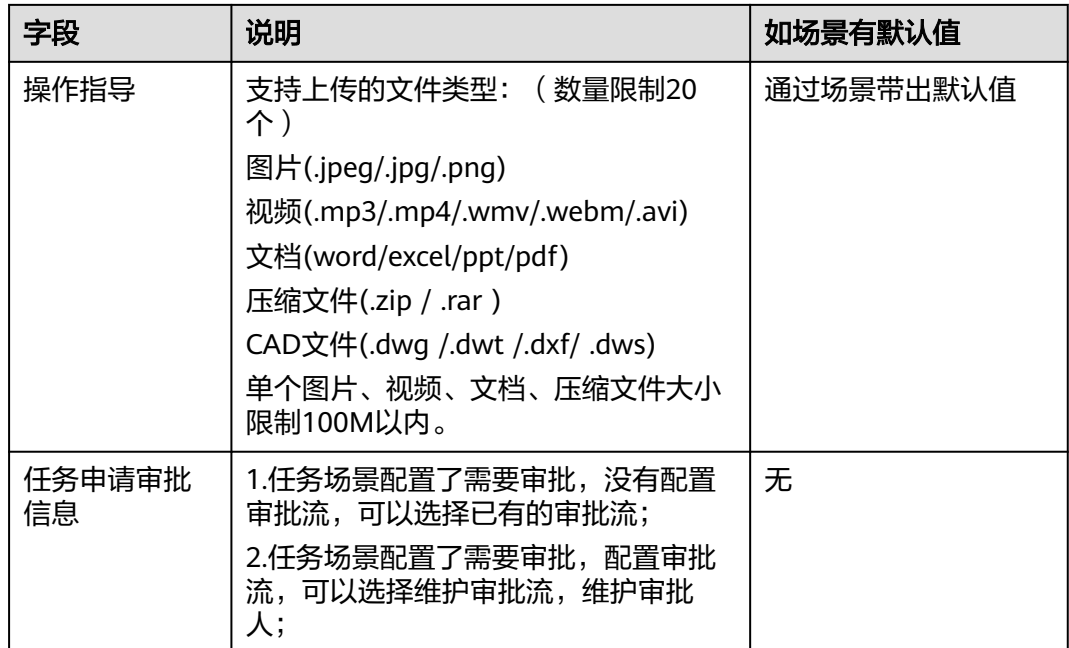

## 步骤**5** 填写完成后,点击"保存草稿"或者"提交"。保存草稿要校验任务名称。提交操作 要校验必填项。

## 图 **9-42** 校验必填项页面

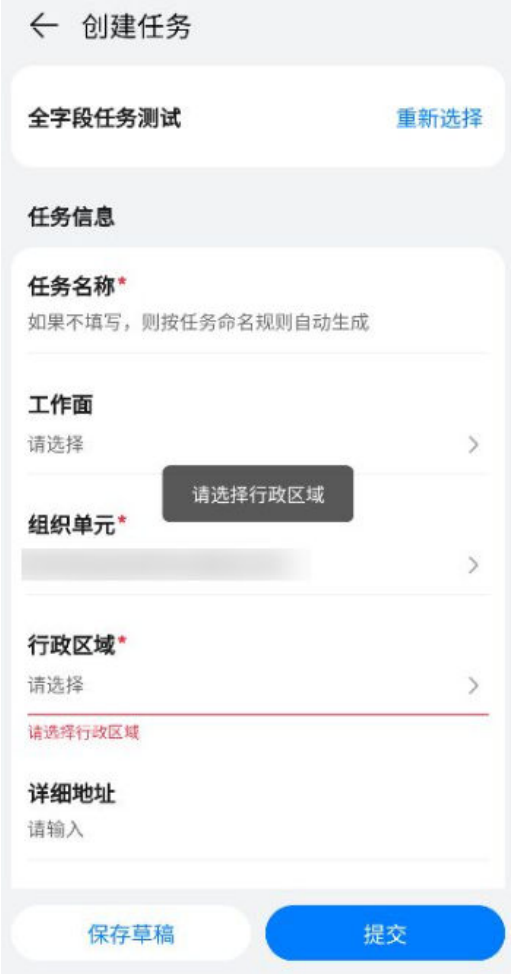

步骤**6** 保存草稿和提交成功后,可以跳到"业务->我的任务->我创建的"在我创建的任务列 表中查看任务详情。

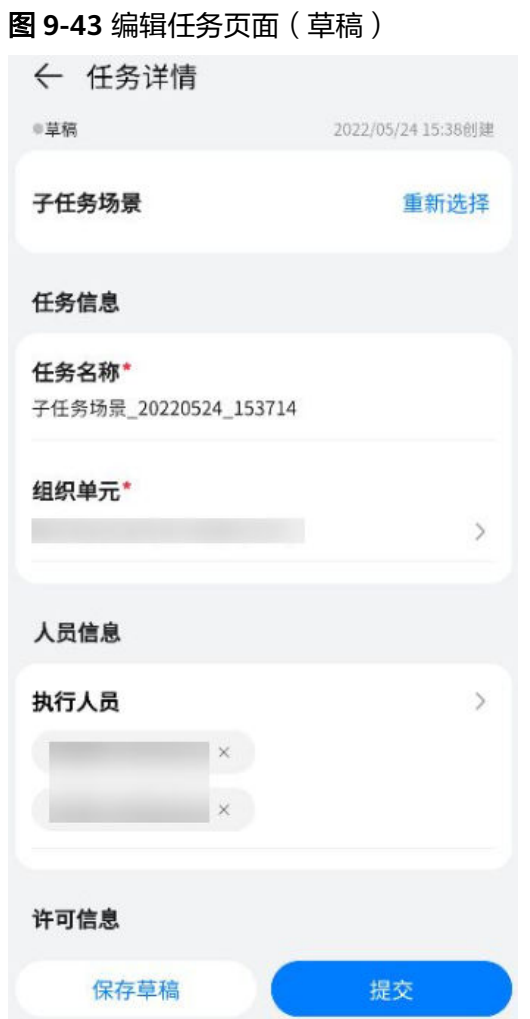

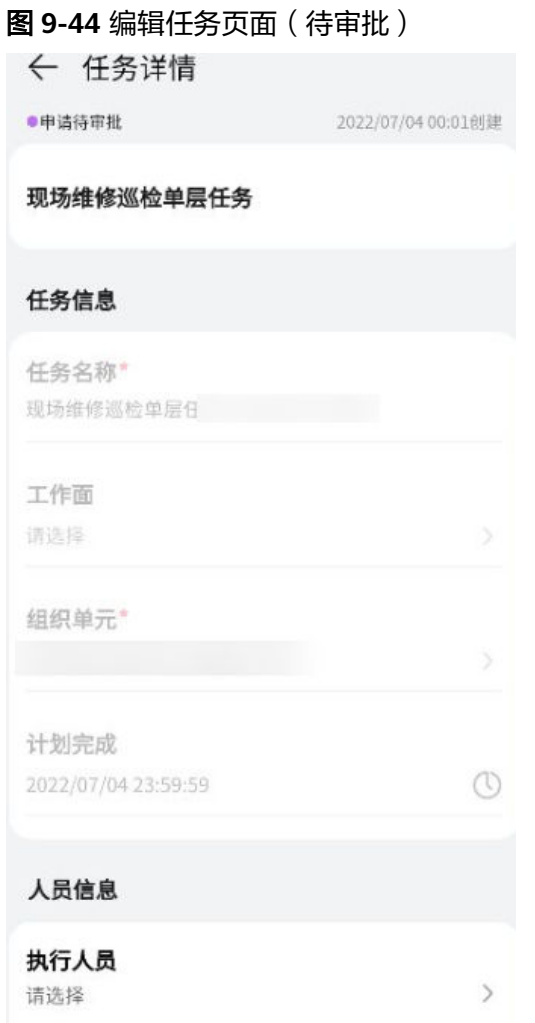

## 步骤**7** 在我创建的任务列表支持申请撤回。

## 图 **9-45** 我创建的任务列表支持申请撤回

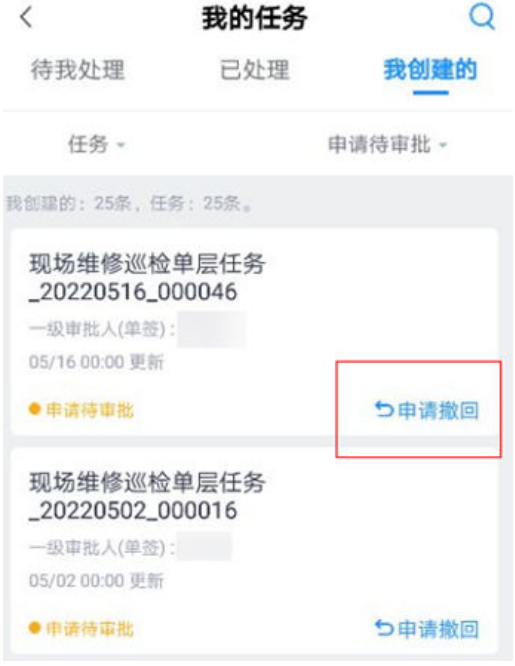

步骤**8** 在"我创建的"下的任务列表中,可以选择对应的任务,进入任务详情,查看任务的 审批记录。

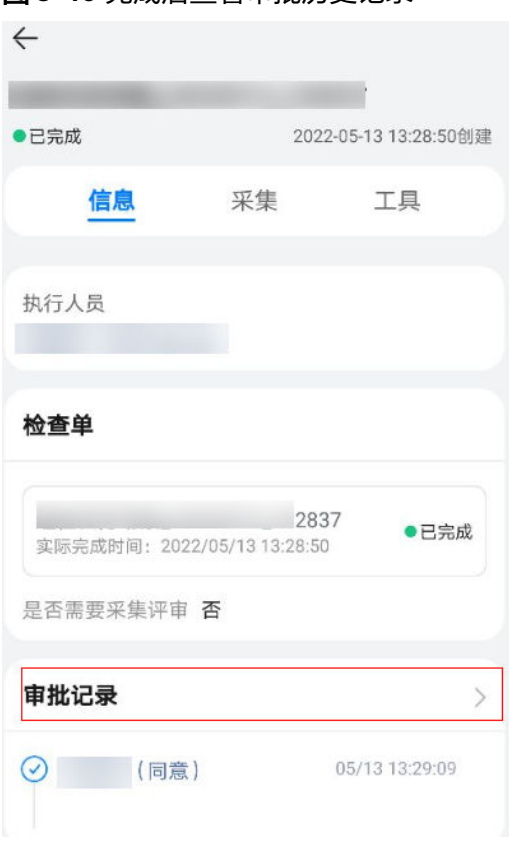

## 图 **9-46** 完成后查看审批历史记录

#### 图 **9-47** 被驳回时查看审批记录

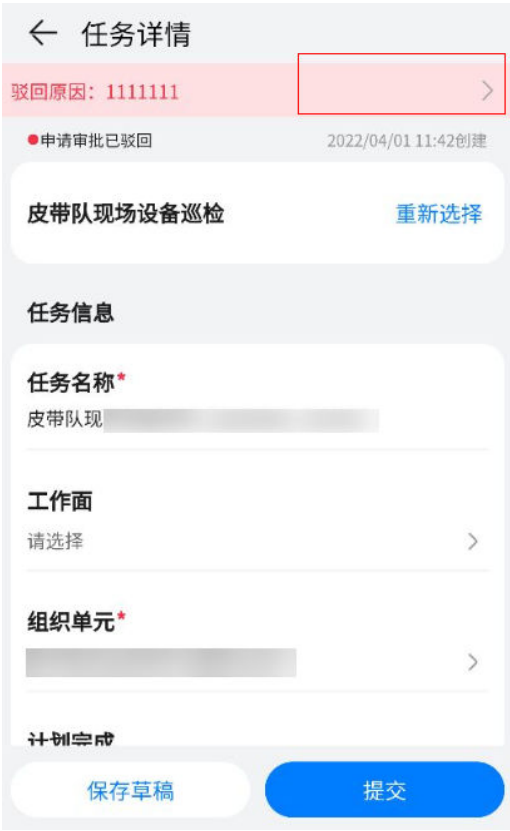

## 图 **9-48** 审批历史记录详情

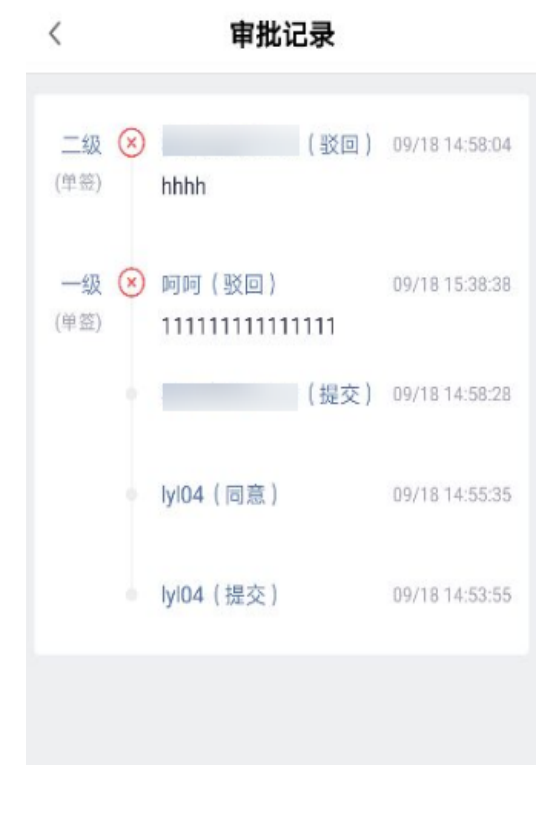

#### 步骤**9** 任务详情中,可选择对应的工序或子任务进行编辑

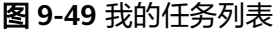

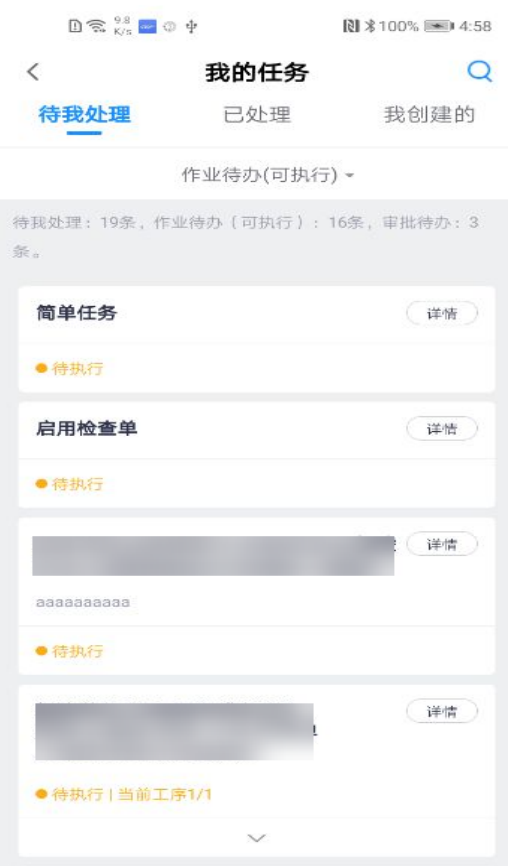

# $\leftarrow$ 通防区瓦检父子任务\_20220512\_113102 2022-05-12 11:31:09創建 ●执行中 工具 概览 信息  $\widehat{\phantom{0}}$ 任务执行人 **つ转派** 执行人员 Ø 子任务列表 子 北区巡检\_20220512\_113102 ●执行中 执行人 子 通防区瓦检\_20220512\_113102 ●待执行 执行人 子 南区巡检\_20220512\_113102 ●待执行 执行人  $\widehat{\phantom{a}}$

#### 图 **9-50** 任务详情中可直接点击子任务/工序进入编辑

步骤**10** 在任务详情页中,可以转派任务执行人。

图 **9-51** 任务详情中可对执行人进行转派

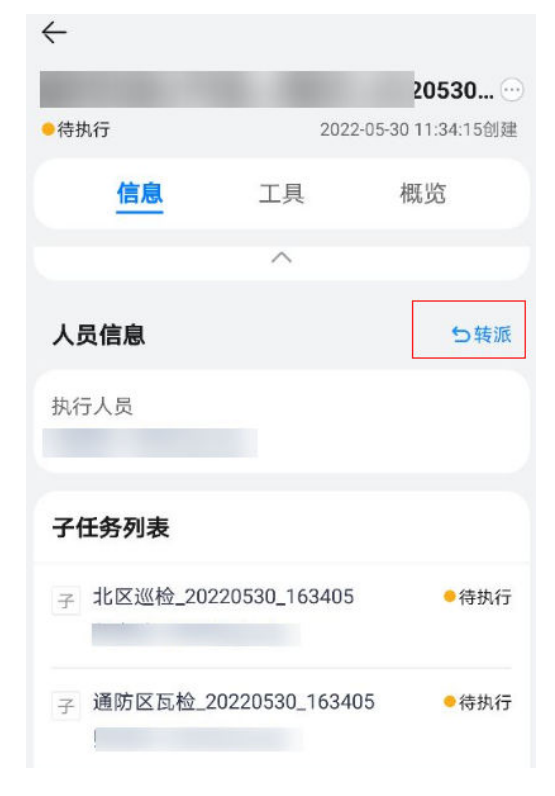

步骤**11** 在任务详情中,可以添加关联视频设备

#### 图 **9-52** 任务详情中添加关联视频设备

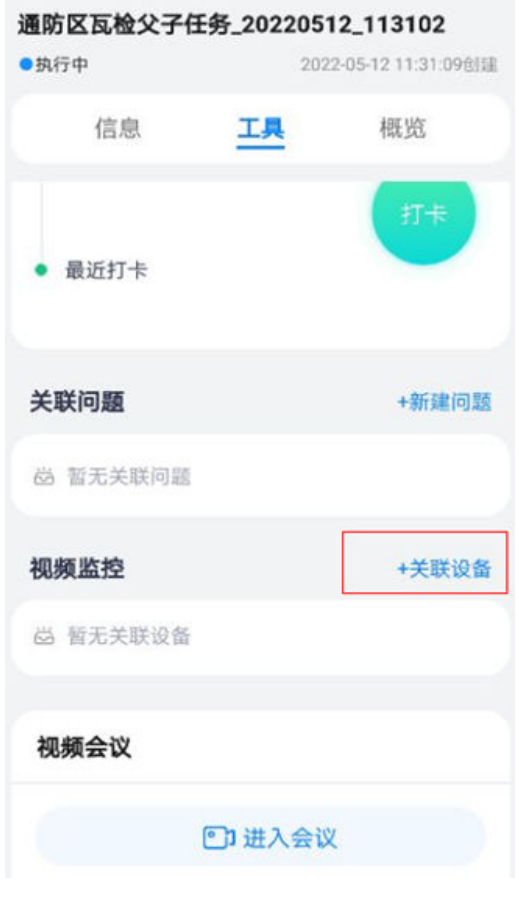

**----**结束

# **9.5** 如何操作任务管理?

#### 说明

在任务管理界面中,任务执行人可以执行子任务的作业。如果是非任务执行人则只能查看不能操 作。

## 操作步骤(手机端)

步骤**1** 筛选任务

1. 登录手机APP端,选择"业务 > 我的应用 > 任务管理"并进入,在任务管理页 面,可对任务状态、任务场景、组织单元、创建人进行筛选;

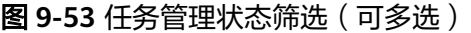

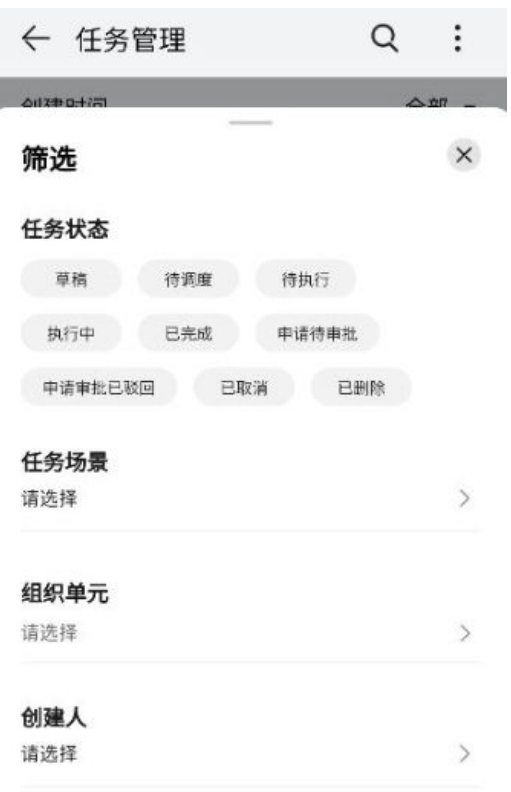

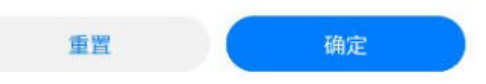

2. 在任务管理页面,可以对创建时间进行筛选操作

## 图 **9-54** 任务创建时间筛选

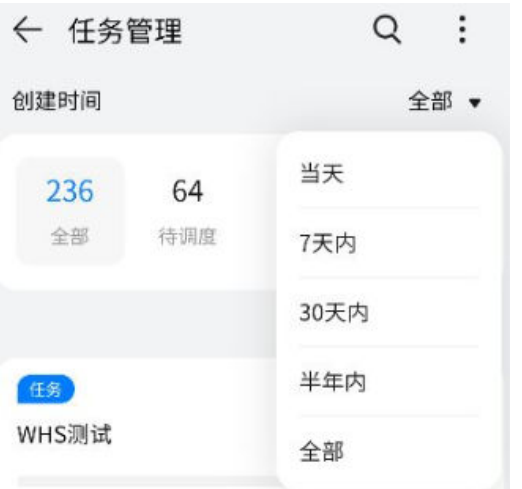

## 步骤**2** 批量操作任务

任务管理界面点击右上角的图标,弹出批量维护/转派、批量维护时间、批量撤回、批 量删除。

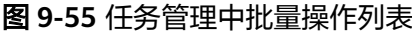

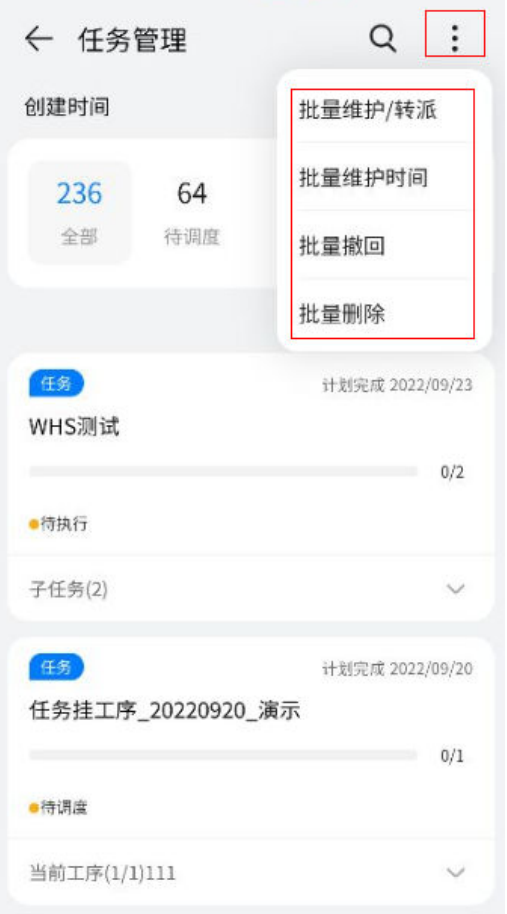

各操作均为多选操作,对应可操作任务类型如下表:

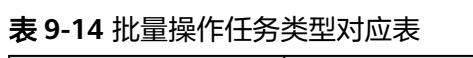

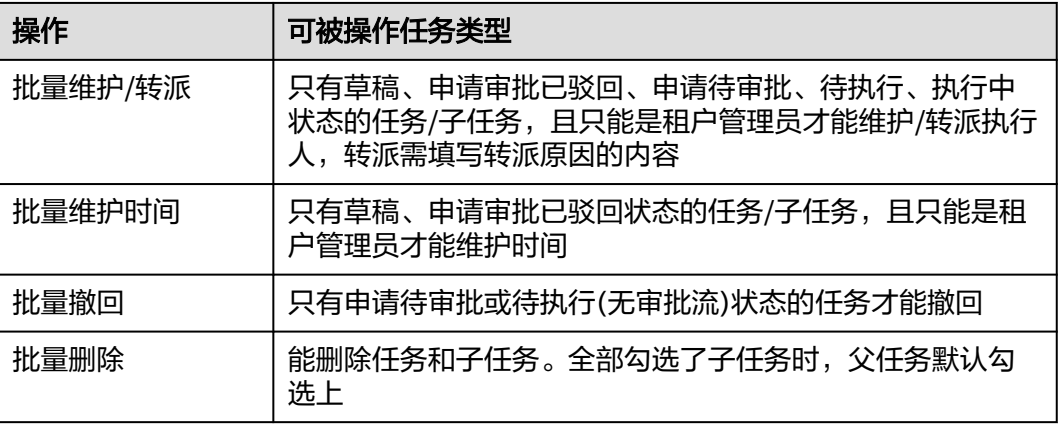

**----**结束

# **9.6** 如何新增子任务?

## 应用场景说明

- 任务场景中任务模式为"启用子任务"
- 任务状态为"草稿"、"待执行""执行中"

## 前提条件

已创建任务,且满足应用场景说明中的条件

## 操作步骤(电脑端)

步骤**1** 新增子任务

在"任务列表"或"新建任务"中点击"新建"后填写字段如下表

#### 说明

路径1: 任务管理->任务管理->任务列表,在已启动子任务的任务的操作列中点击 <sup>十</sup> 进行新 增。

路径2:任务管理->任务管理->任务列表->新建任务,在配置任务信息时,在"子任务信息"配 置中,点击"新增",新增子任务。

路径3:任务管理->任务标准->场景模板->新建/编辑场景,在配置场景模板中点击扩展功能中 "配置子任务"按钮,新增子任务。

#### 图 **9-56** 新增子任务字段

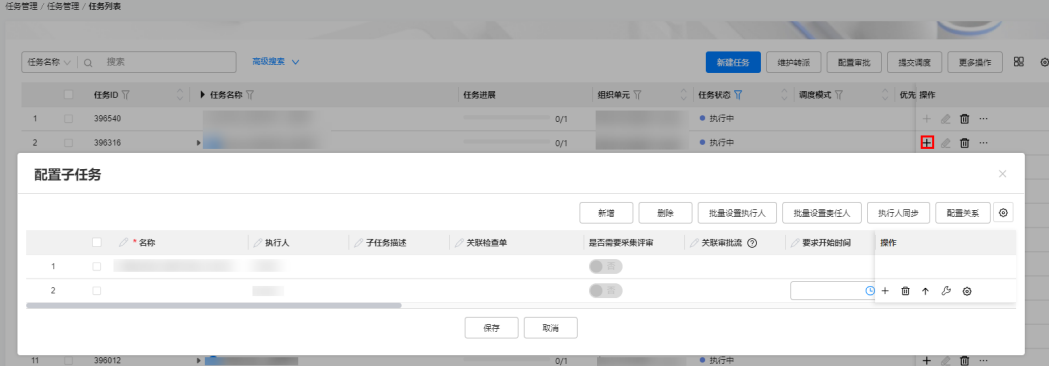

#### 表 **9-15** 新增子任务字段

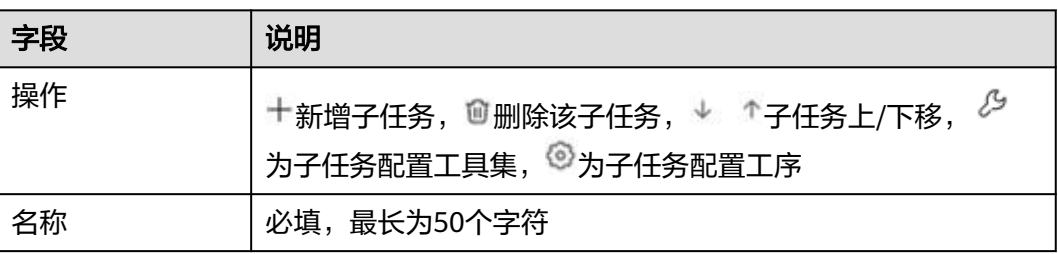

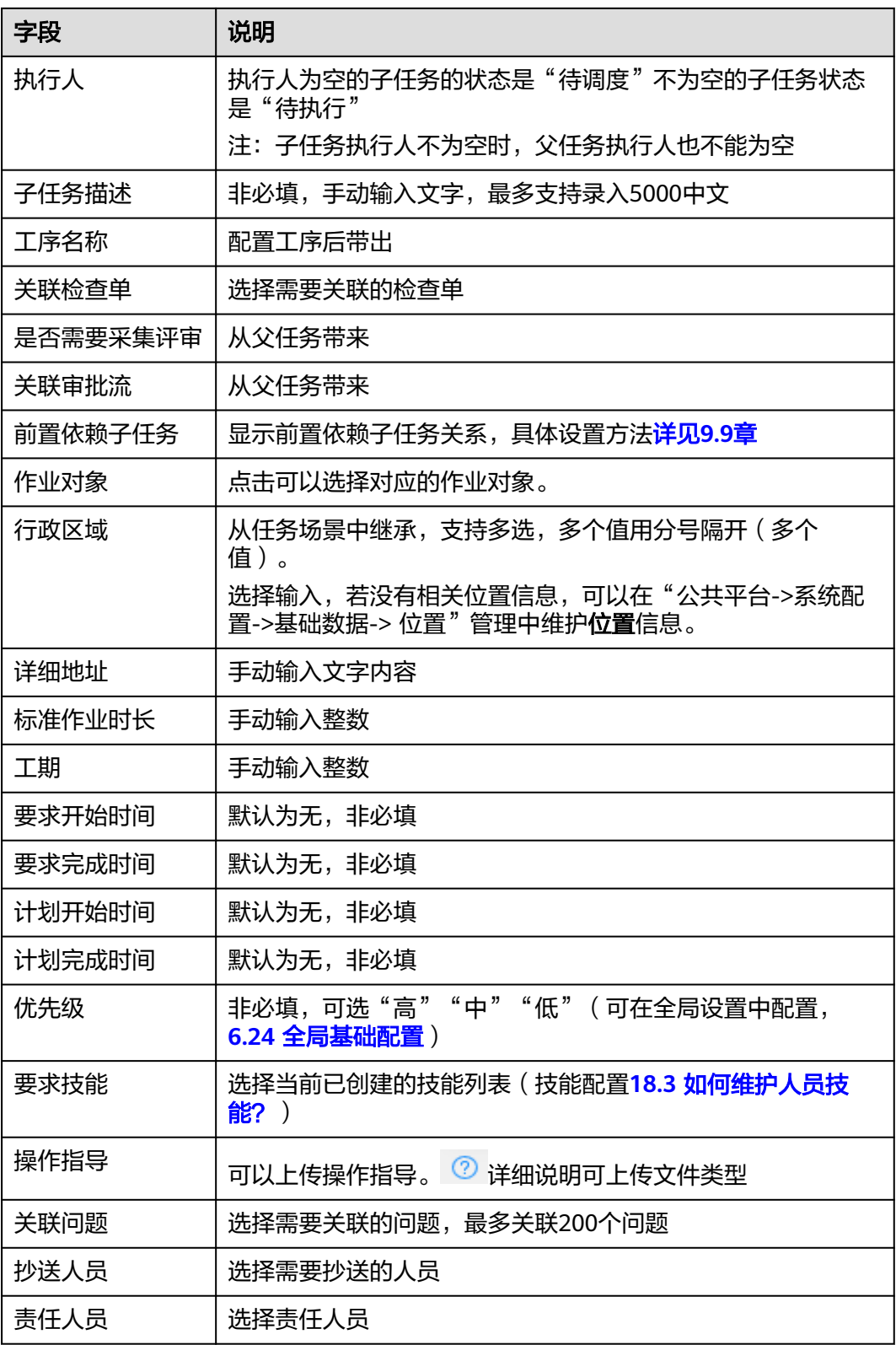

## 步骤**2** 子任务配置工序

点击"操作"中的<sup>⑥</sup>为子任务配置工序,填写字段如下表

图 **9-57** 子任务配置工序

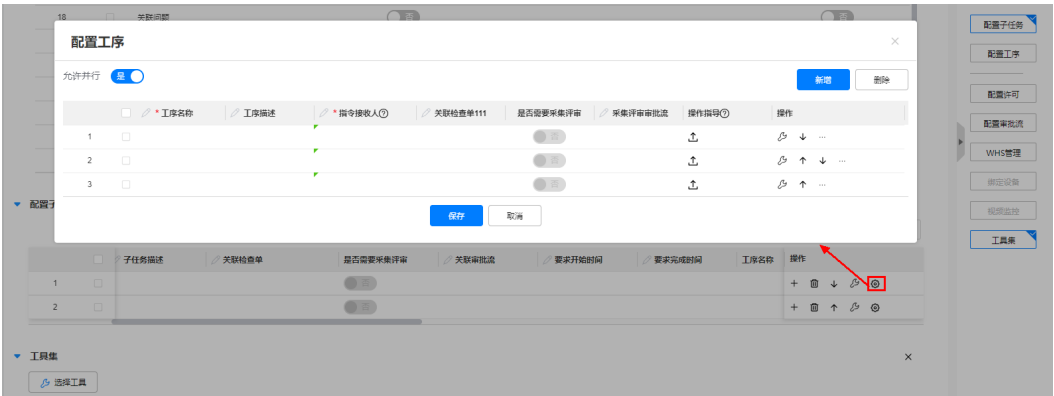

#### 表 **9-16** 子任务配置工序字段

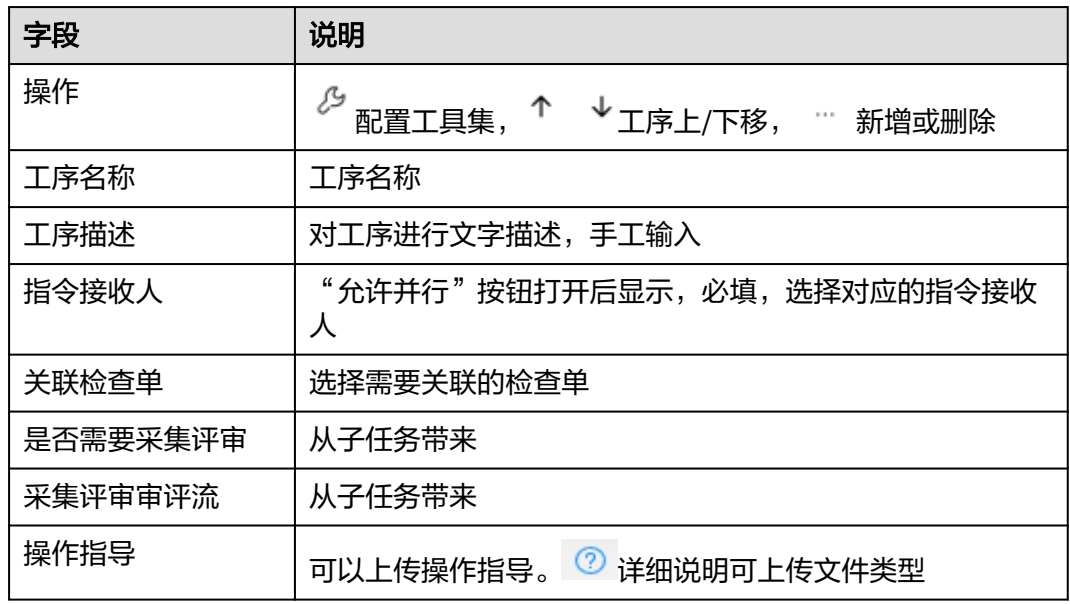

## 步骤**3** 查看新增的子任务

字段填写完成,点击"提交"后,可在任务列表,点击"任务名称"旁 → 查看当前 子任务

#### 图 **9-58** 查看新增的子任务

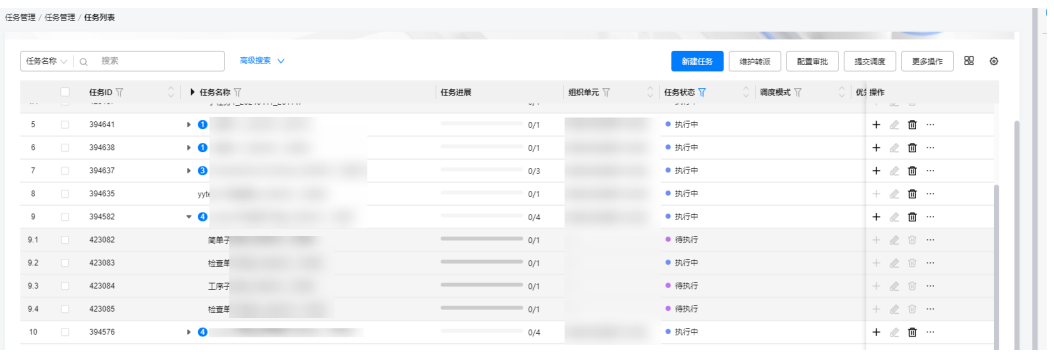

## 步骤**4** 子任务执行人同步

在子任务信息中勾选需要同步执行人的子任务点击"执行人同步"则将父任务的执行 人同步到子任务中。

#### 说明

如父任务无执行人,将无法完成同步。

#### 图 **9-59** 子任务执行人同步

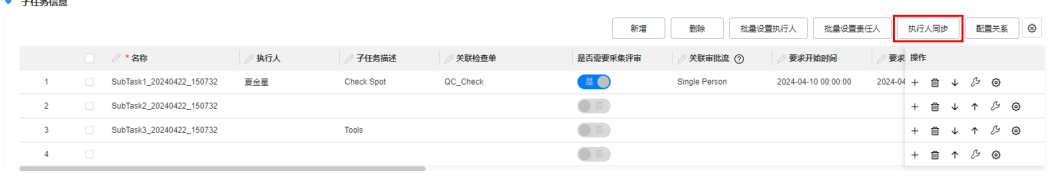

#### **----**结束

## 操作步骤(手机端)

步骤**1** 新增子任务

点击"+新增子任务"填写以下通用子任务信息

说明

路径1: 业务 > 我的应用 > 任务管理 > 选择父任务 >, 在子任务列表 右侧点击"+新增子任务" 路径2: 业务 > 我的应用 > 任务管理 > +新增子任务,点击任务下方箭头,出现"+新增子任 务"按钮并点击

表 **9-17** 通用子任务信息

| 字段      | 说明                                                                      |
|---------|-------------------------------------------------------------------------|
| 子任务名称   | 必填,最长为50个字符                                                             |
| 作业对象    | 可手工选择位置                                                                 |
| 行政区域    | 选择输入,若没有相关位置信息,可以在"公共平台->系统配<br>置->基础数据-> 位置"管理中维护 <b>位置</b> 信息。        |
| 详细地址    | 手动输入文字                                                                  |
| 是否受许可控制 | 从父任务带来,影响启用工序同字段<br>如果父任务是"是",子任务默认为"是"可修改为否<br>如果父任务是"否",子任务默认为"否"无法修改 |
| 关联问题    | 选择需要关联的问题,最多关联200个问题                                                    |
| 子任务描述   | 手动输入文字, 最多支持录入5000中文                                                    |
| 优先级     | 非必填,可选"高""中""低"(可在全局设置中配置, <mark>详见</mark><br>$6.24$ 章                  |

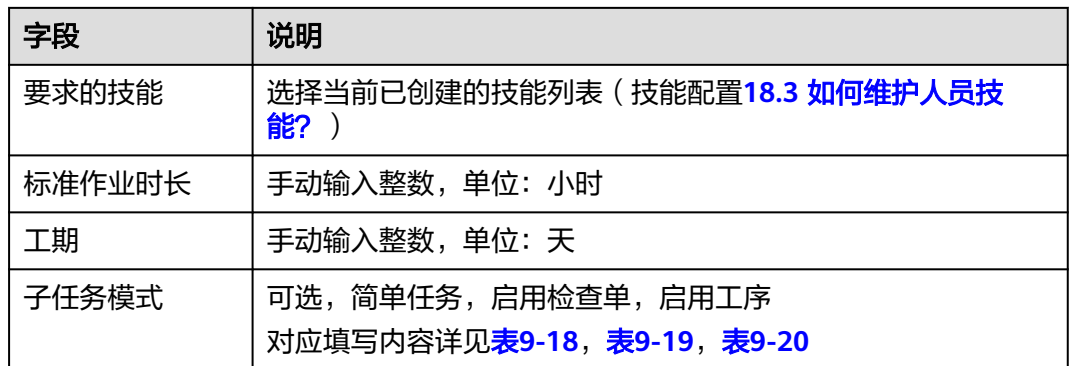

1. 任务模式为"简单任务"时, 配置子任务信息如下图所示

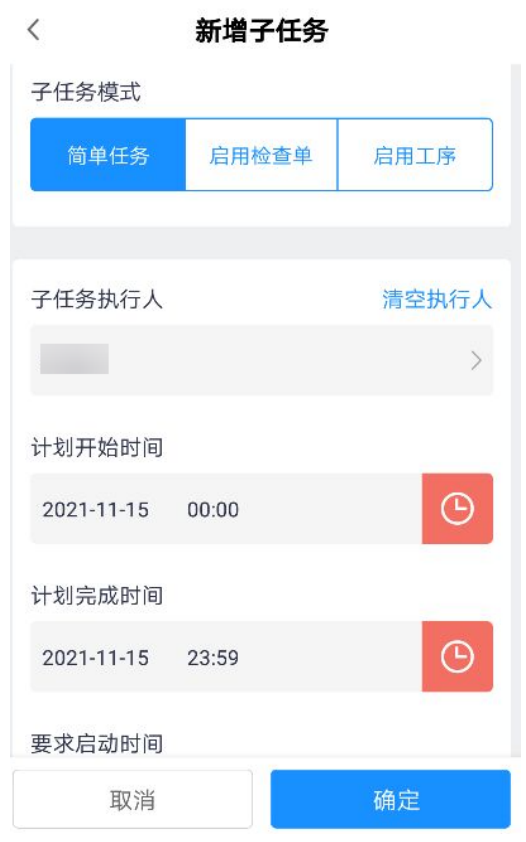

图 **9-60** 任务模式为"简单任务"

## 当任务模式为:简单任务

## 表 9-18 任务模式为"简单任务"时

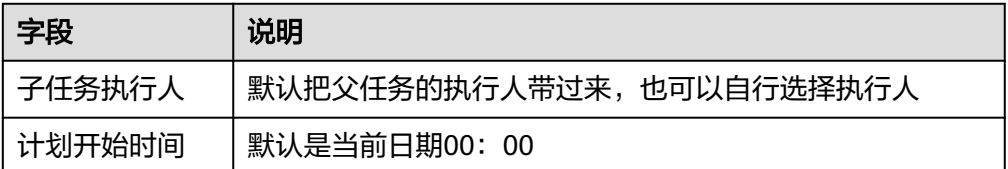

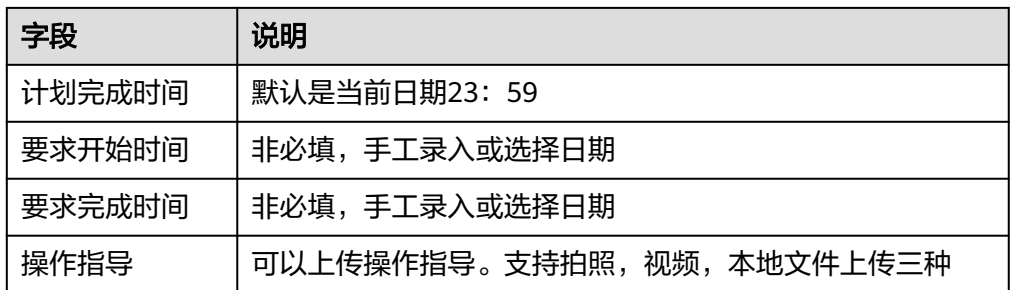

2. 任务模式为"启动检查单"模式时,子任务配置信息如下图所示

图 9-61 任务模式为"启用检查单"时

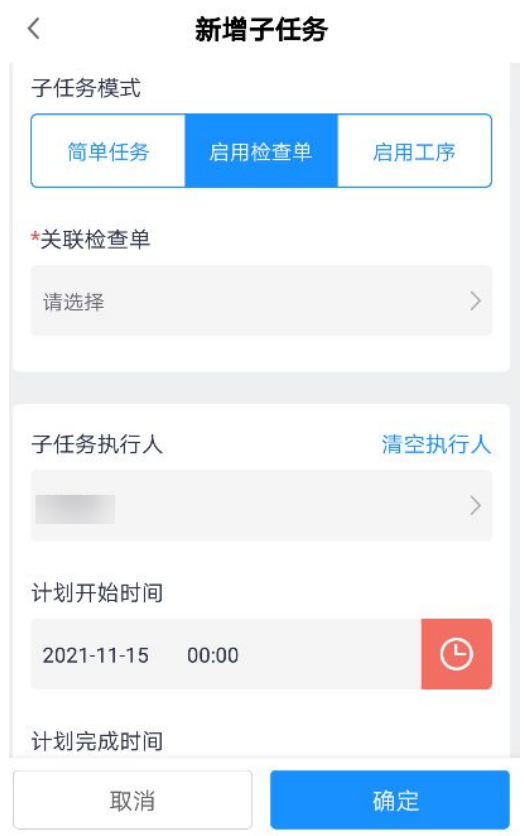

## <span id="page-210-0"></span>表 **9-19** 任务模式为"启用检查单"

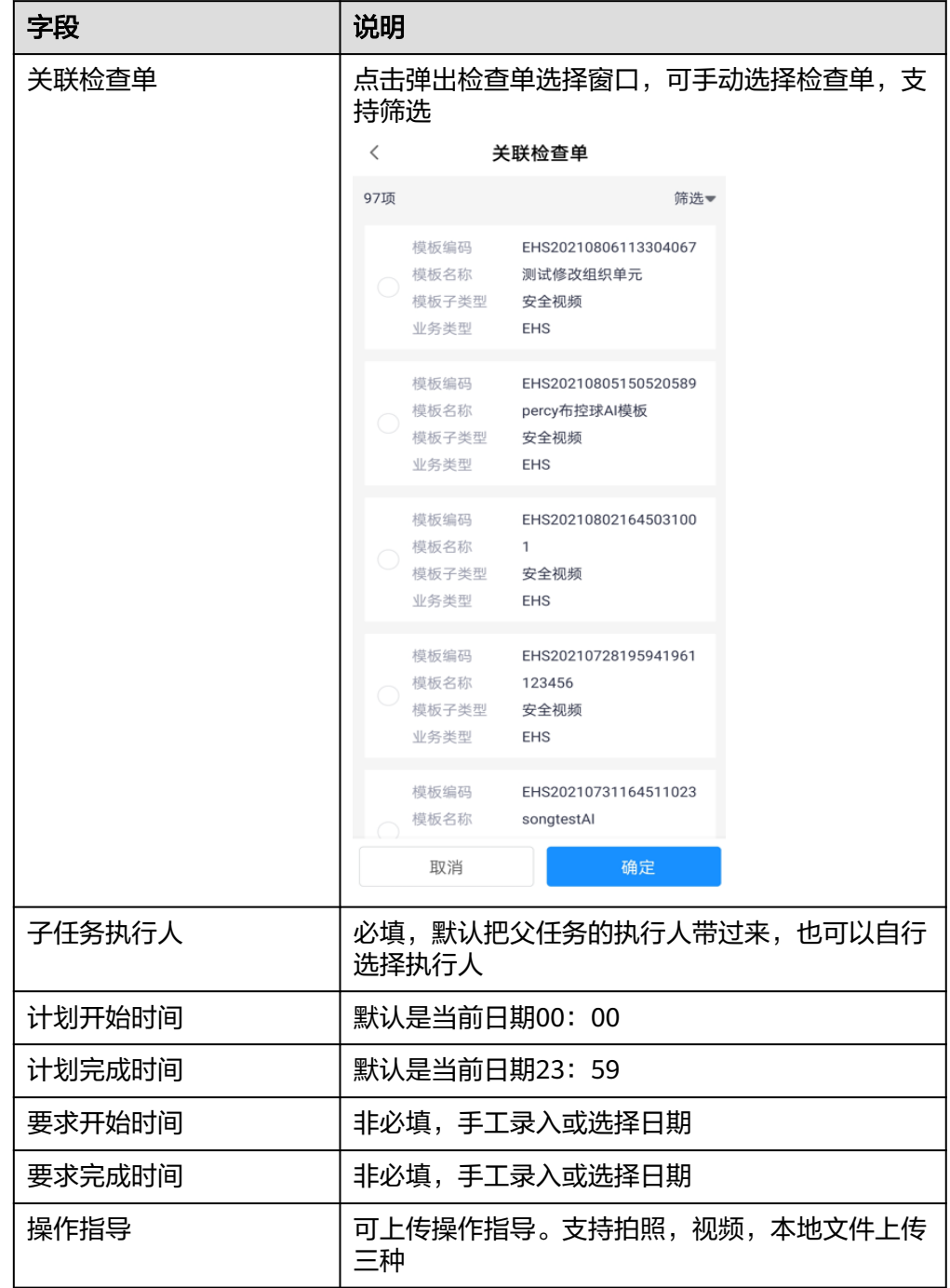

## 3. 当任务模式为: "启用检查单"

## 图 **9-62** 任务模式为"启用工序"

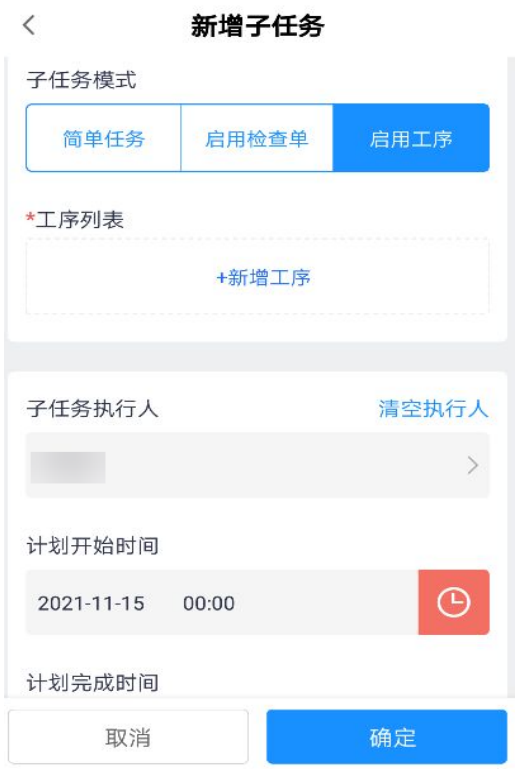

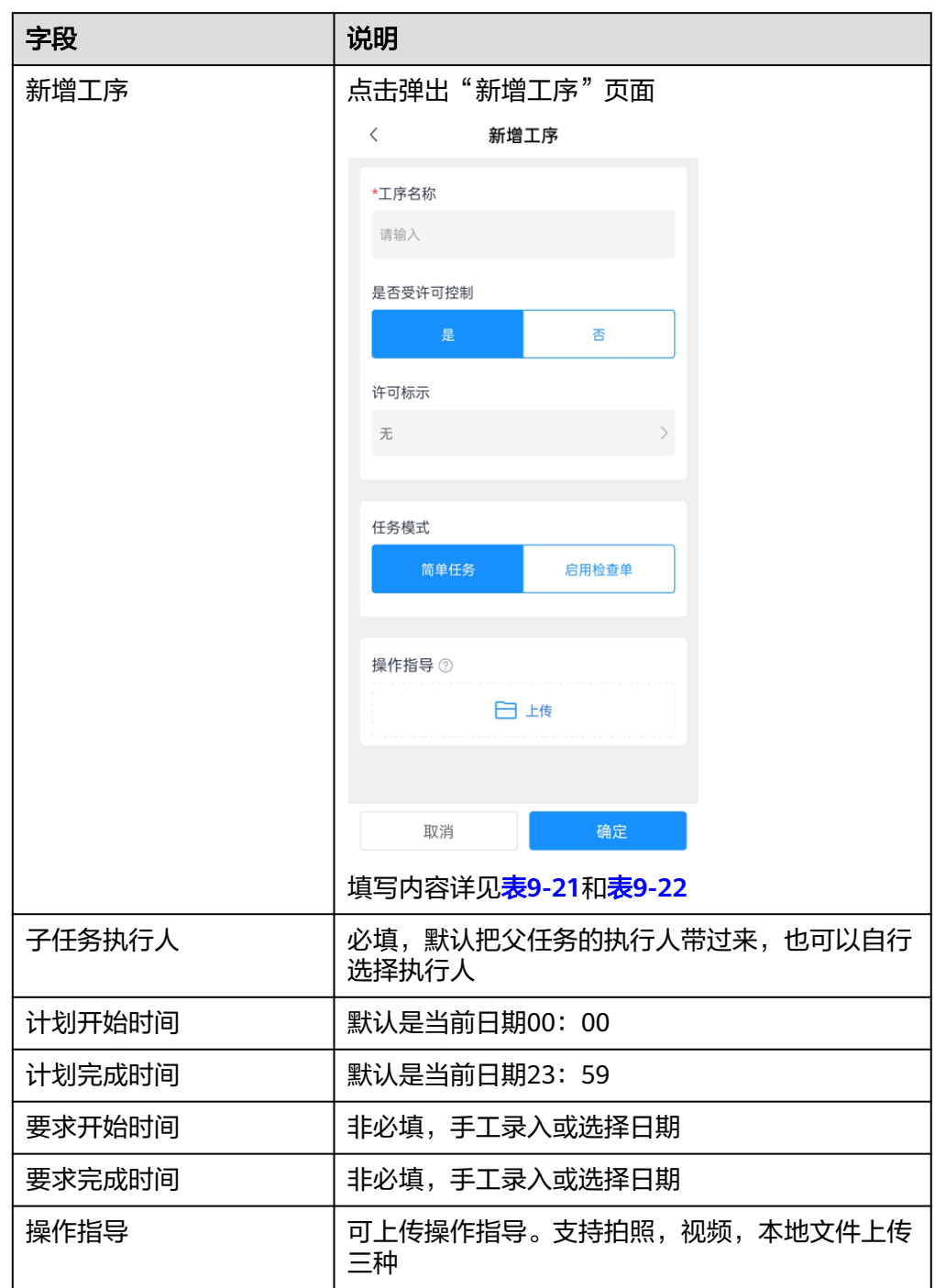

## <span id="page-212-0"></span>表 **9-20** 任务模式为"启用工序"

新增工序中根据"任务模式"区分为"简单任务"和"启用检查单"填写字段如 下:

a. 简单任务:

#### <span id="page-213-0"></span>表 9-21 任务模式为"简单任务"时

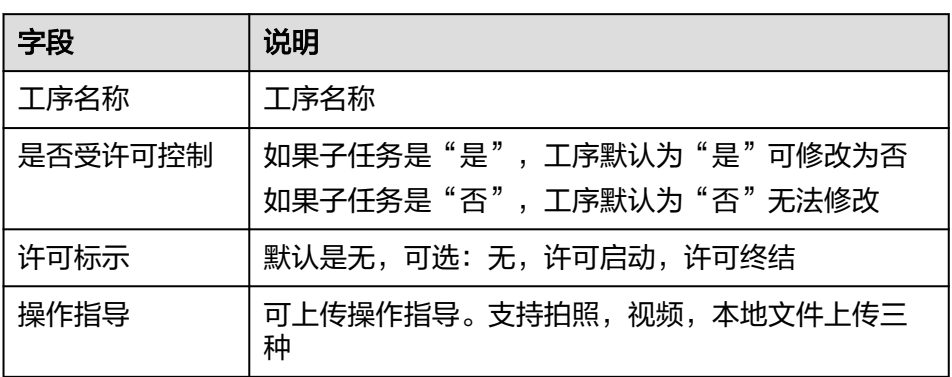

b. 启用检查单:

### 表 9-22 任务模式为"启用检查单"时

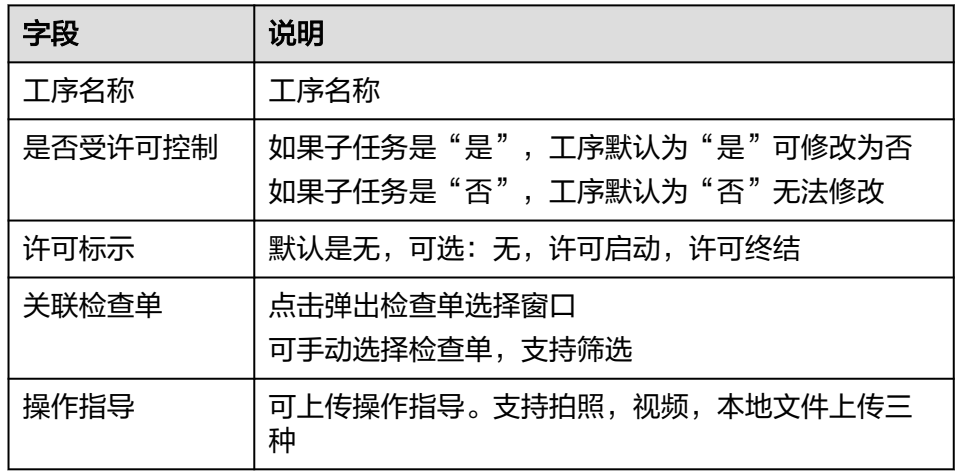

## 步骤**2** 新建子任务成功后,查看新增的子任务

以上字段填写完毕,点击"确认"后,跳转至任务详情页,可在子任务列表中查看刚 建好的子任务,如果子任务是草稿状态,可以继续编辑,如果是非草稿,可点击下钻 到子任务查看页面

## 图 **9-63** 查看新增的子任务

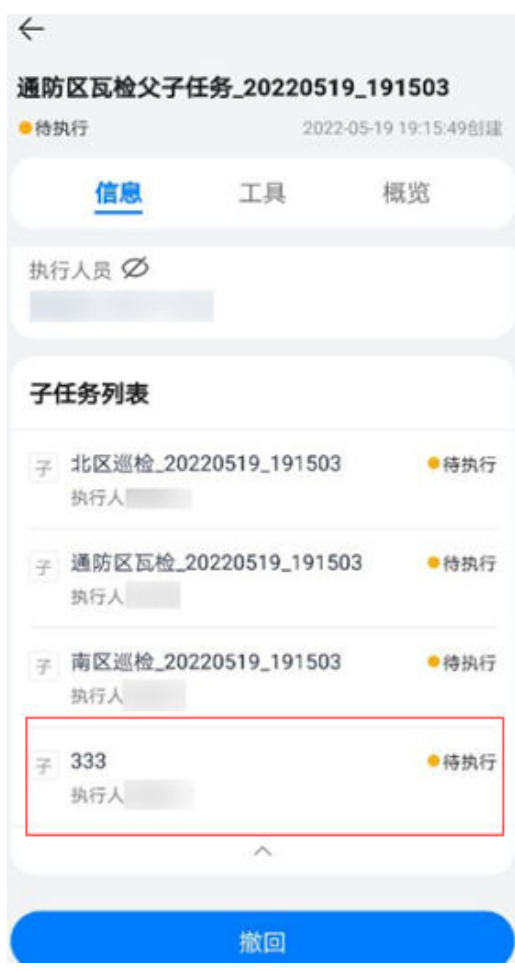

步骤**3** 创建任务时点击子任务可对子任务进行编辑/

## 图 **9-64** 编辑子任务

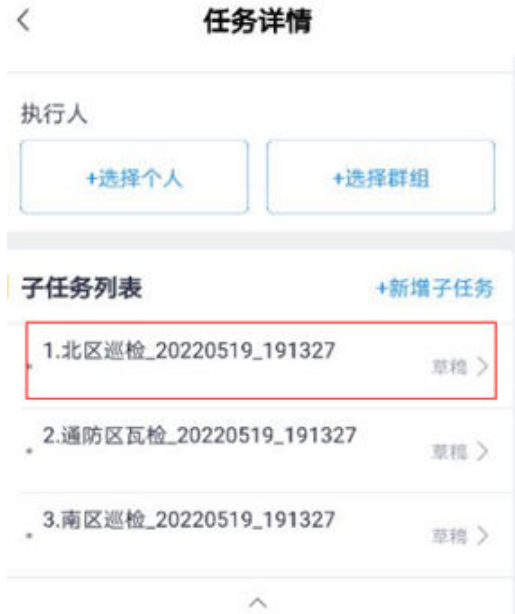

## 步骤**4** 子任务详情中可对子任务执行人进行转派

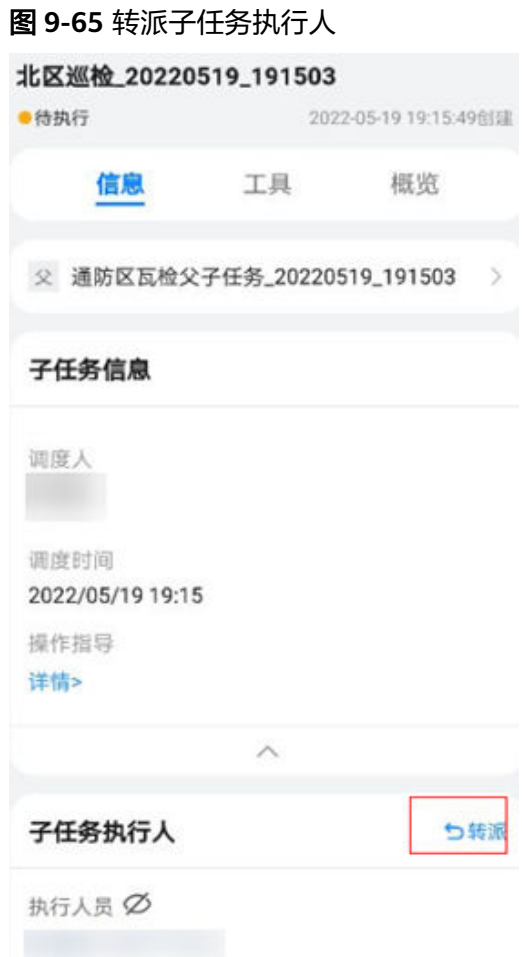

步骤**5** 编辑子任务中可对子任务工序进行编辑
### 图 **9-66** 编辑子任务工序

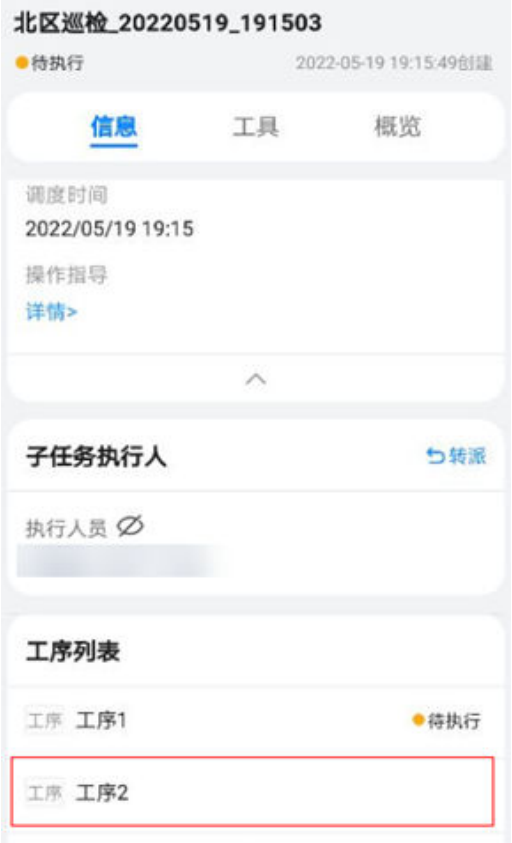

**----**结束

# **9.7** 任务申请如何审批?

### 前提条件

- 任务创建并提交
- 任务启用申请审批并配置了审批流

操作步骤(电脑端)

步骤**1** 查看任务审批待办

- 1. 路径:右上角待办->待处理->审批
- 2. 动作:
- 1)点击"待办"菜单,如下图,可进入待处理列表页面,展示我的待处理列表;

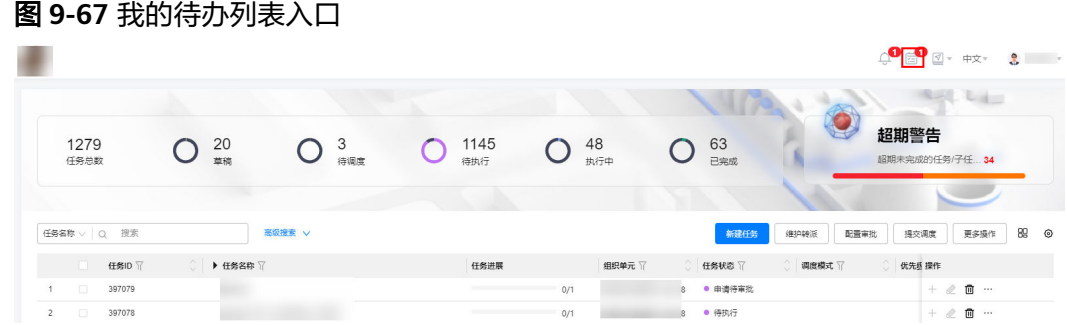

2)左侧导航切换到"待处理-审批项",则右侧显示我的待审批列表,审批分类对应 显示在下方,如下图;

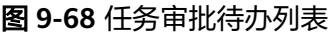

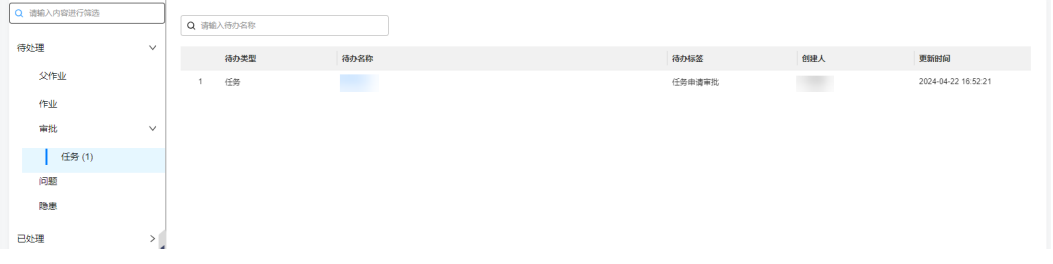

### 步骤**2** 审批任务

- 1. 路径: 右上角待办->待处理->审批
- 2. 动作:单条审批,点击"任务/子任务/工序名称"字段列的链接,进入该任务的审 批页面,如下图,字段及按钮说明如下表:

表 **9-23** 任务审批界面信息说明

| 字段/按钮名称 | 详细说明                      |
|---------|---------------------------|
| 基本信息    | 来自所选对应任务的基本信息,仅可查看,不可编辑   |
| 扩展信息    | 来自所选对应任务的扩展信息,仅可查看,不可编辑   |
| 执行人信息   | 来自所选对应任务的执行人信息,仅可查看,不可编辑  |
| 配置许可    | 来自所选对应任务的配置许可, 仅可查看, 不可编辑 |
| 作业信息    | 来自所选对应任务的作业信息,仅可查看,不可编辑   |
| 任务申请审批流 | 该任务前面层级的审批记录,首层审批时为空      |

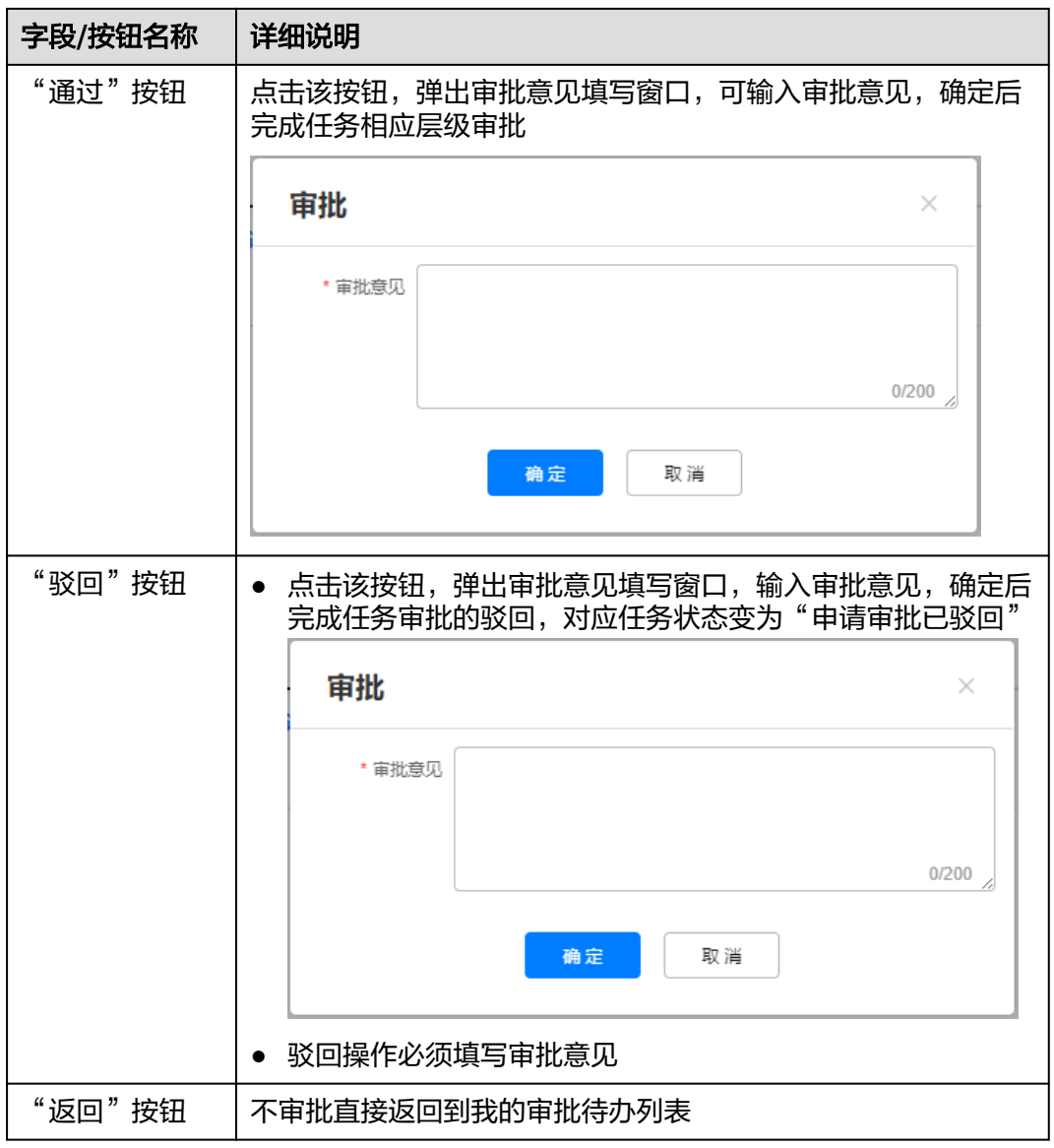

### 图 **9-69** 任务审批页面

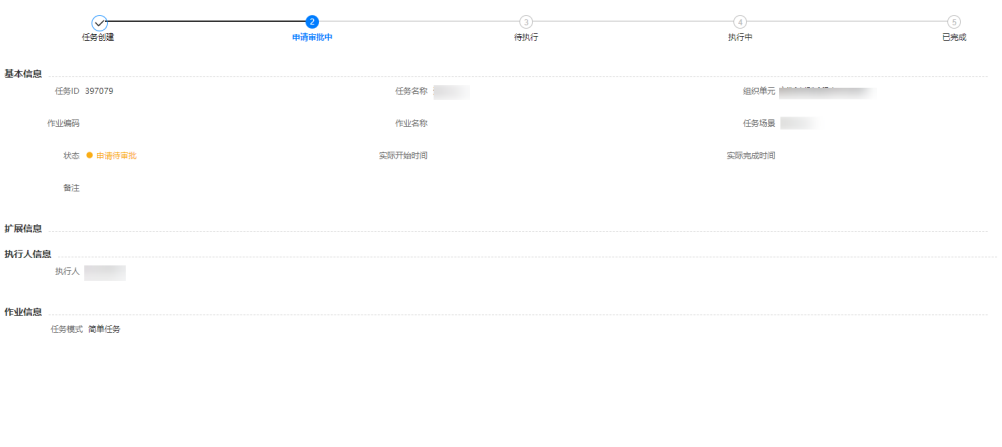

**The Defence of South Andre** Defended the Second Second Second Second Second Second Second Second Second Second Second Second Second Second Second Second Second Second Second Second Second Second Second Second Second Secon

**----**结束

### 操作步骤**-**手机端

- 步骤**1** 查找审批待办任务
	- 1. 首页-审批待办,找到对应的任务。

图 **9-70** 首页-审批待办页面

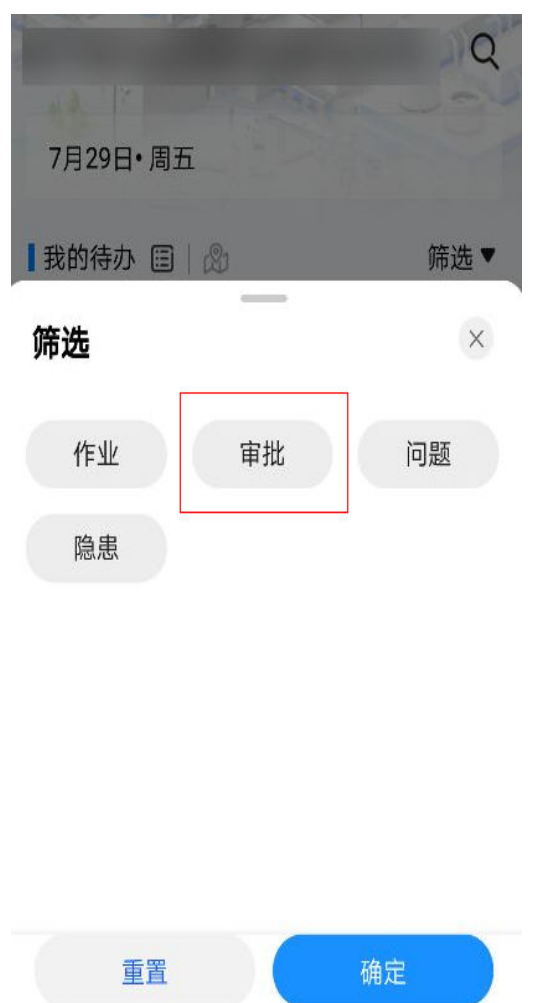

2. 业务-待我处理-审批待办列表,找到对应的任务。

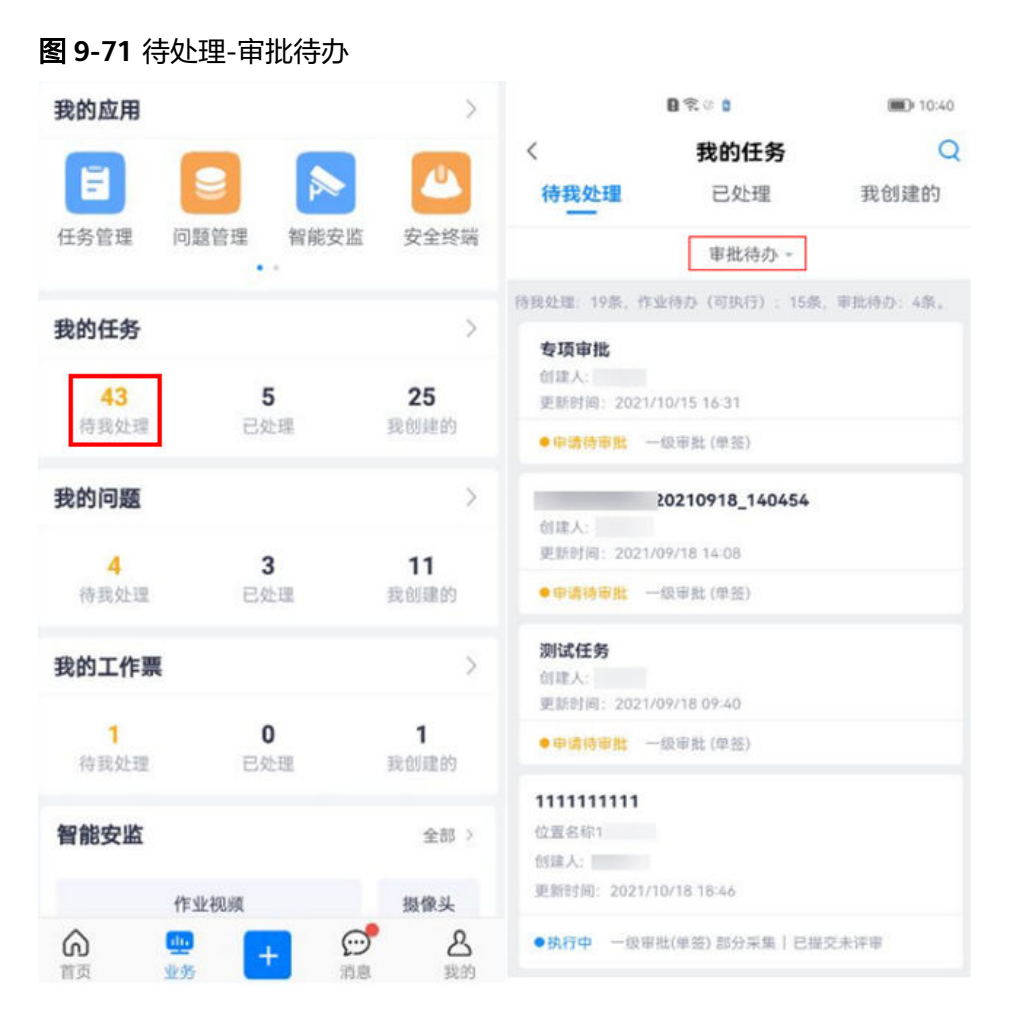

### 步骤**2** 审批任务

点击任务卡片非快捷审批按钮区域,直接进入任务审批详情进行审批。

### 图 **9-72** 任务审批详情页面

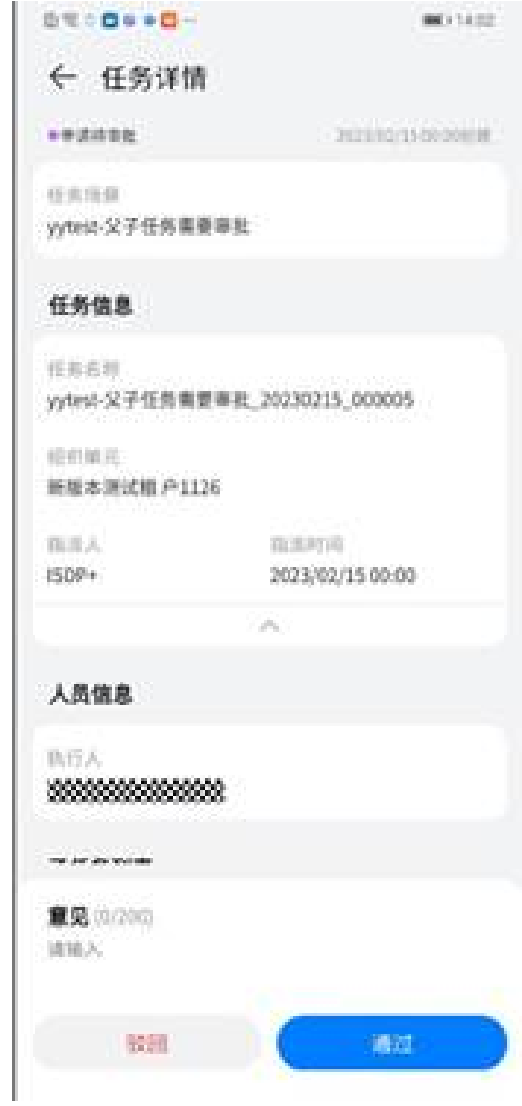

### 步骤**3** 审批后查看任务状态

1. 创建人可以在"业务->我的任务->已处理->审批已办"查看已处理的任务

### 图 **9-73** 我的任务页面

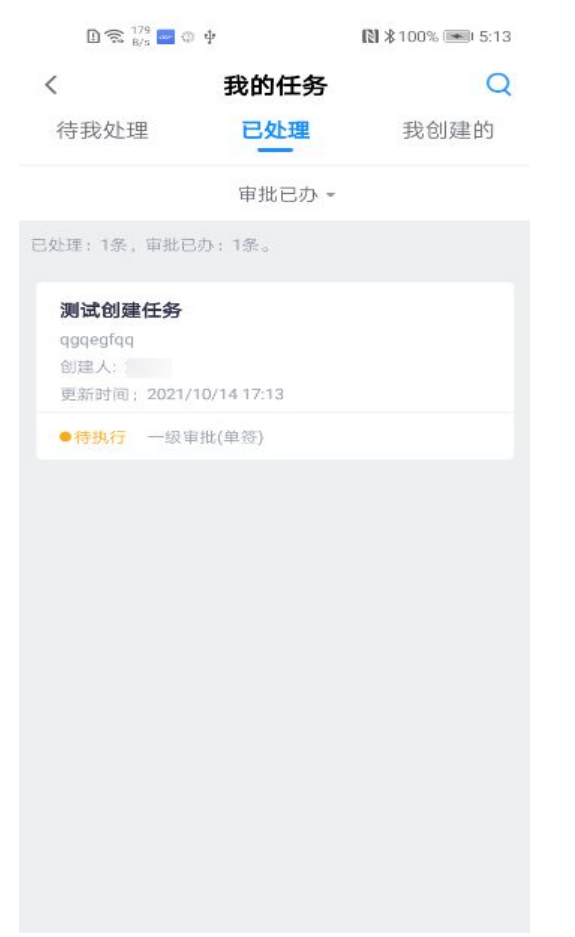

2. 审批人可以在"业务->我的任务-> 我创建的->任务"查看已创建的任务 我创建的页面

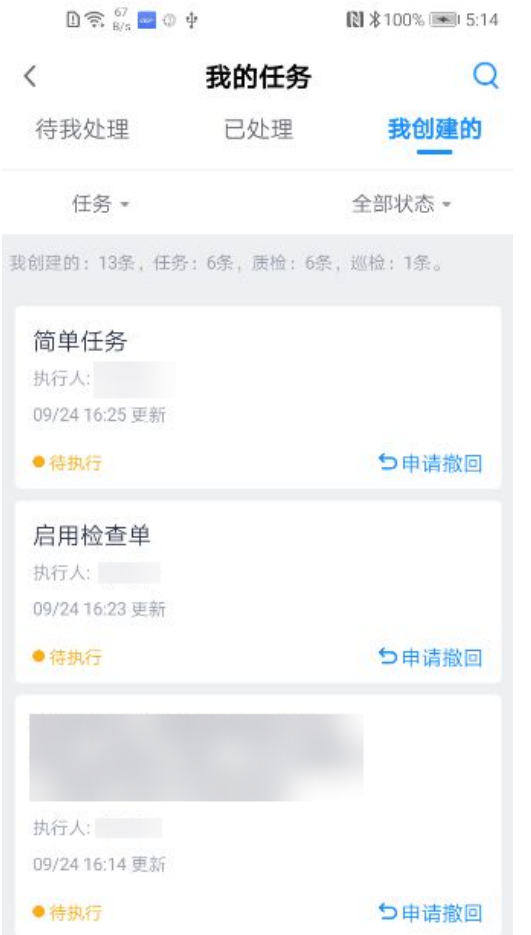

**步骤4** 在手机端接到审批待办后,在消息中心提示消息,点击"任务消息"可以进入工作通 知列表页面。

### 图 **9-74** 消息页面

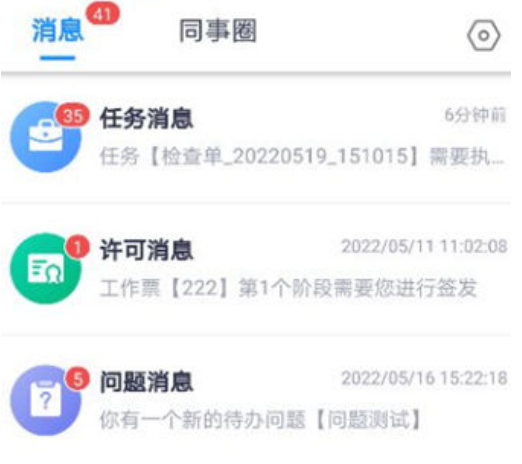

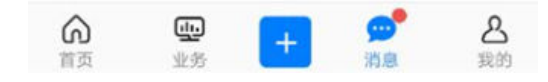

**----**结束

# **9.8** 如何执行任务?

## **9.8.1** 接受拒绝终止任务

### 前提条件

- 企业配置启动接受、拒绝、终止任务功能
- 用户是任务执行人

### 操作步骤(手机端)

- 步骤**1** 登陆手机app端,进入任务详情页面中。
- 步骤**2** 在更多操作菜单,可通过"拒绝任务"来实现拒绝执行任务。

### 图 **9-75** 拒绝任务

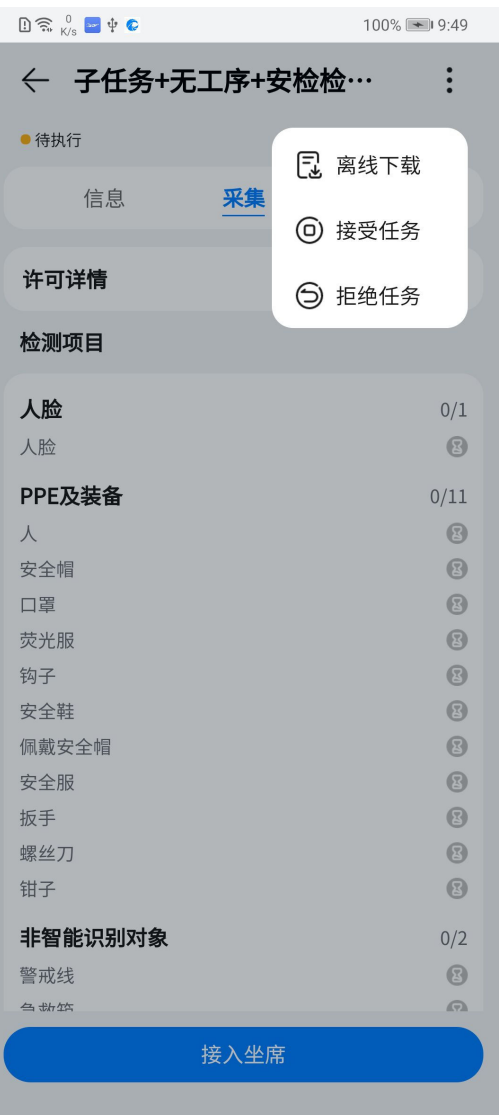

### 表 **9-24** 按钮说明

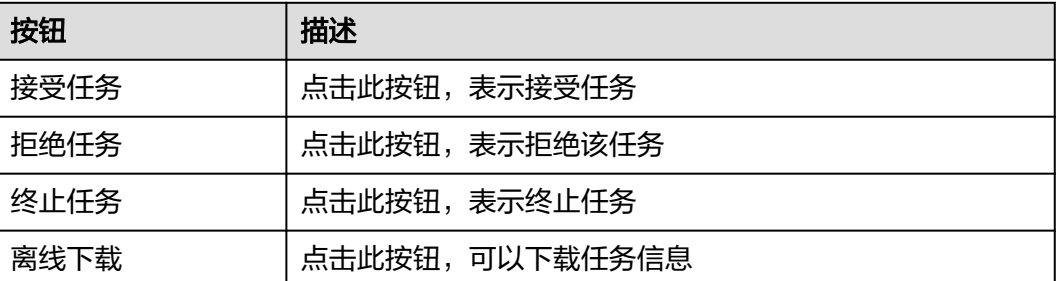

步骤**3** 在更多操作菜单,可通过"接受任务"来实现接受任务进入执行。

### 图 **9-76** 接受任务

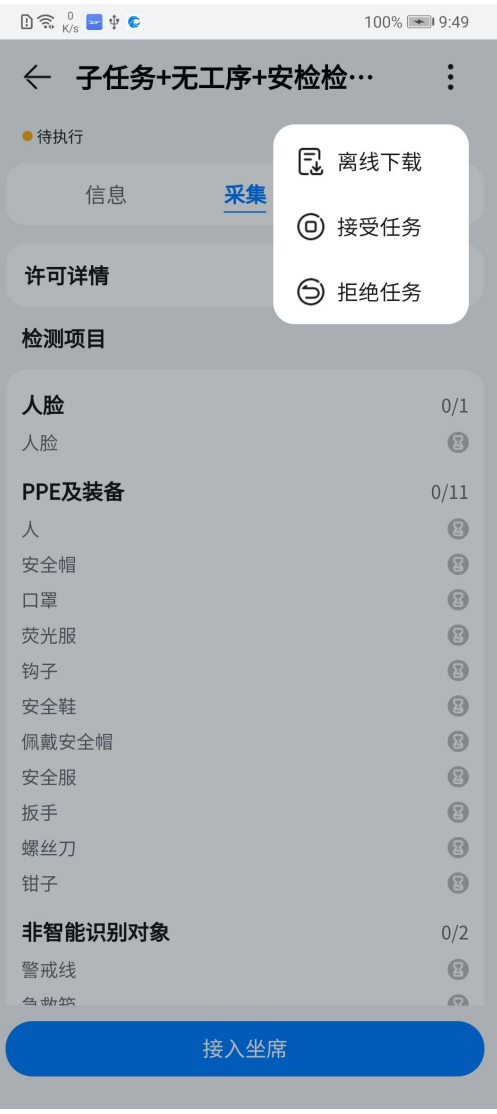

步骤**4** 在更多操作菜单,可通过"终止任务"来实现终止任务的执行。

### 图 **9-77** 终止任务

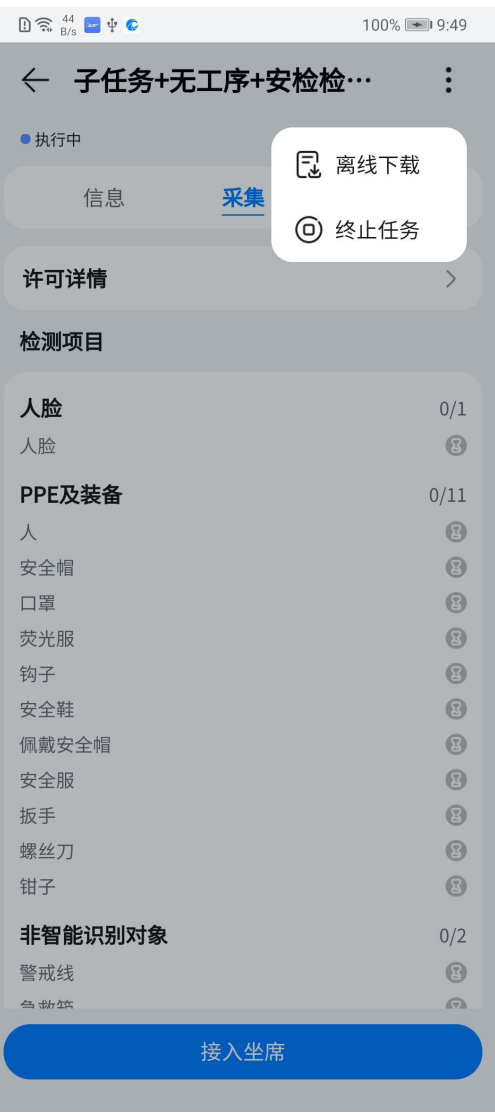

### 说明

如果需要"终止"异常完成的子任务,则需等待最后一个子任务完成,手动进入父任务完成页面 点击"完成"按钮关闭父任务,实现整个任务的完成闭环。

**----**结束

### **9.8.2** 通过复制新增子任务

步骤**1** 登陆手机app端,进入任务详情页。

步骤2 在子任务列表旁点击"新增"进入新增子任务,支持通过复制现有子任务进行新增。

### 图 **9-78** 拒绝任务

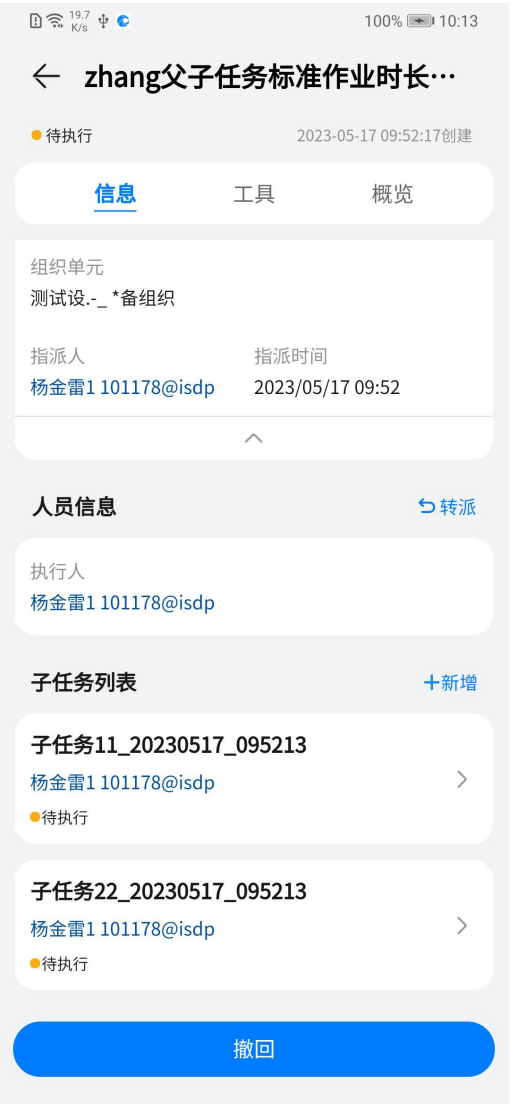

步骤**3** 选择子任务进行复制。

### 图 **9-79** 复制子任务

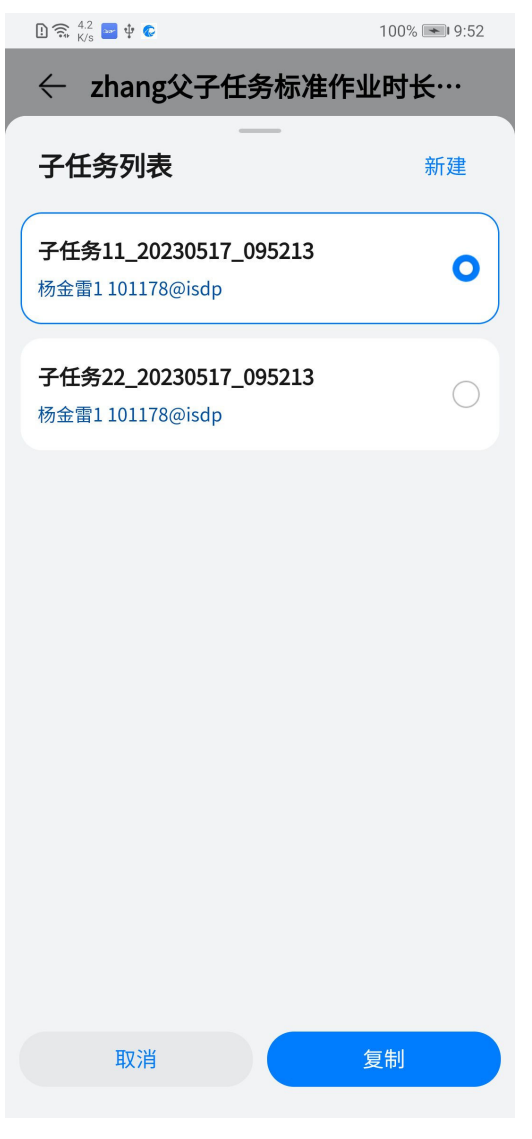

**----**结束

### **9.8.3** 普通手机端采集

### 前提条件

- 任务不需申请审批:创建好任务"提交"给"执行人"待执行
- 任务需要申请审批:任务申请所有层级审批通过

### 操作步骤

步骤1 登录手机app端, 通过"作业待办"或"待我处理"页面查找待执行任务

表 **9-25** 待办任务入口

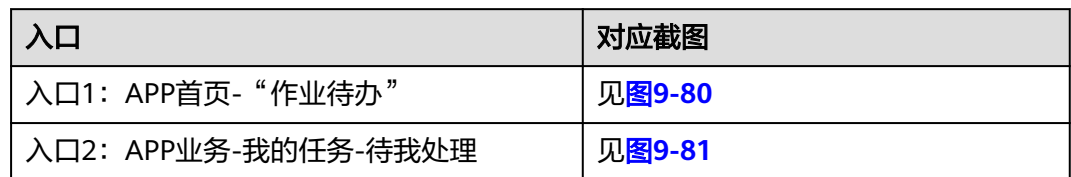

### 图 **9-80** 首页-作业待办页面

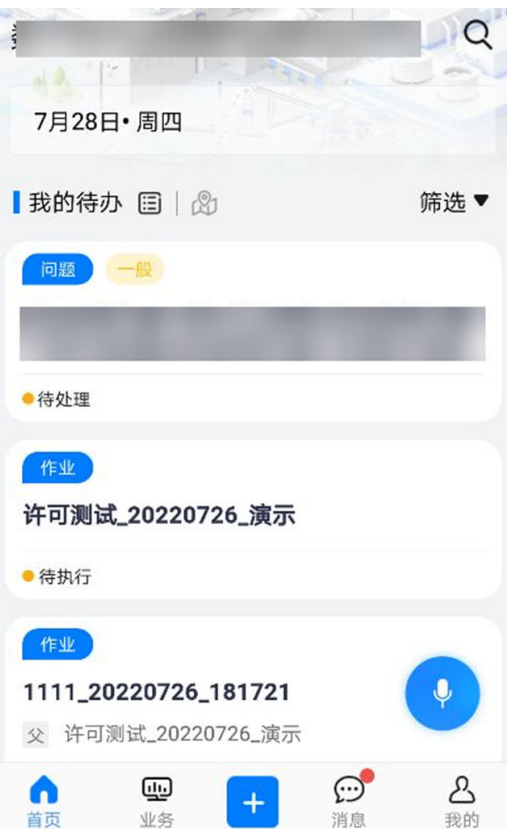

## $0 \n\approx \frac{135}{815}$  and  $0 \n\approx \frac{1}{25}$  and  $0 \n\approx 15.11$  $\overline{Q}$ < 我的任务 待我处理 已处理 我创建的 作业待办(可执行)。 待我处理: 19条, 作业待办 (可执行): 16条, 审批待办: 3  $\frac{\partial \mathcal{L}}{\partial \mathcal{L}}_{\alpha}$ 简单任务 (详情) ●待执行 启用检查单 (详情) ●待执行 1 详情 aaaaaaaaa ●待执行 (详情) ●待执行 | 当前工序1/1  $\checkmark$

<span id="page-231-0"></span>图 **9-81** 我的任务-待我处理页面

步骤2 点击卡片进入,执行任务(任务类型包含简单任务,父子任务,任务启用检查单,任 务启用工序)

### 图 **9-82** 简单任务/父子任务的执行界面

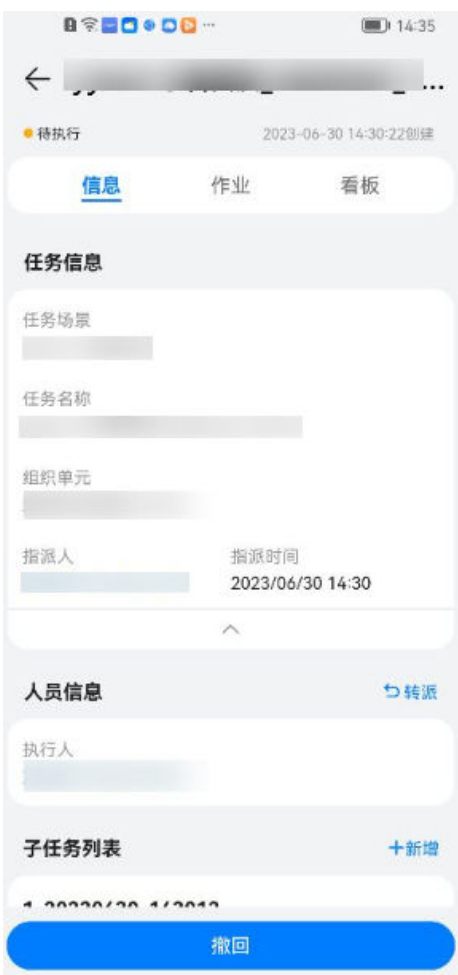

### 图 **9-83** 任务启用工序的执行界面

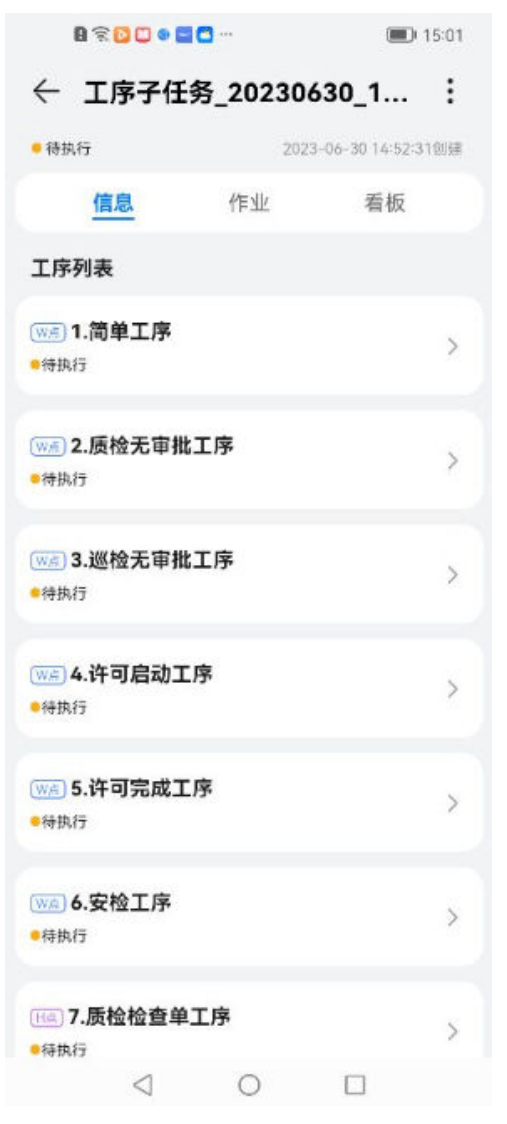

步骤**3** 任务中点击"作业"查看执行反馈和辅助工具。

### $B \otimes D = BD -$  (a) 15:03  $\leftarrow$  4 : 2023-06-30 14:52:31创建 ●待执行 作业 看板 信息 许可详情  $\overline{ }$ 执行反馈 (必填) **检查单**<br>■ 重新时间: 2023/06/30 14:57 去执行 辅助工具 7 问题记录 去查看 ↓ 视频会议 去执行 **b** 视频监控 去查看  $\mathbf{Q}$  打卡 去执行 完成  $\begin{array}{ccccccccccccccccc} \multicolumn{4}{c}{} & \multicolumn{4}{c}{} &$

### 图 **9-84** 任务中点击作业查看执行反馈和辅助工具

步骤**4** 点击"检查单"进入检查单采集统计界面,点击"未采集"进入检查单采集界面进行 采集。

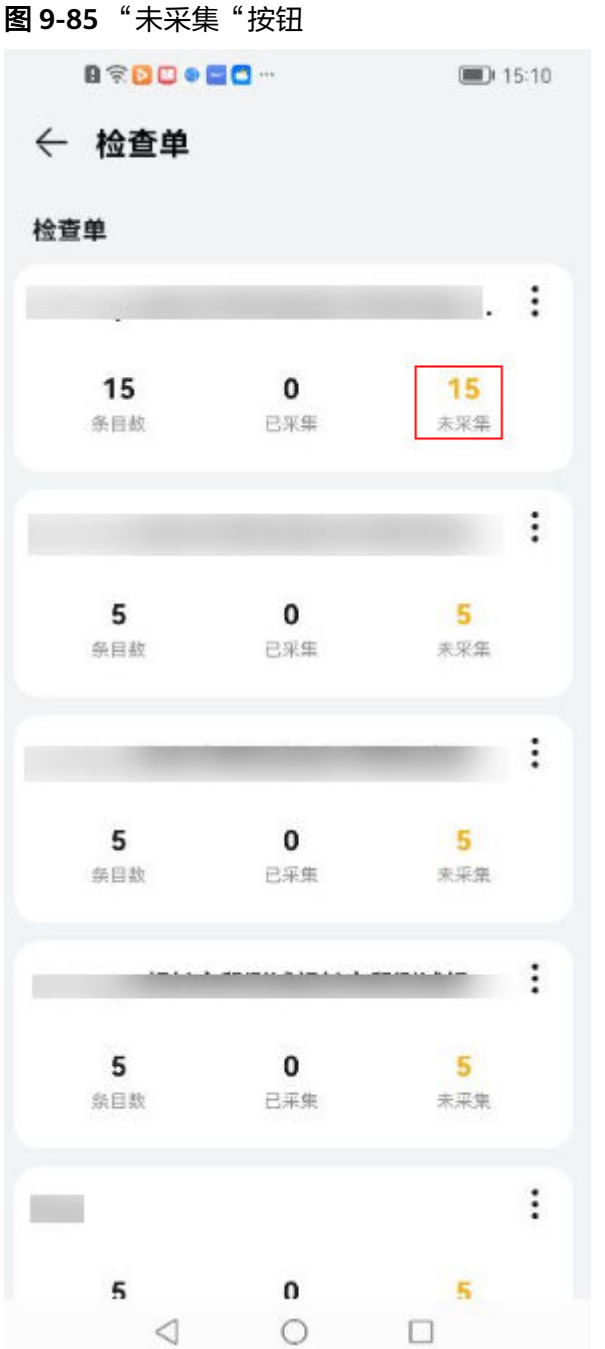

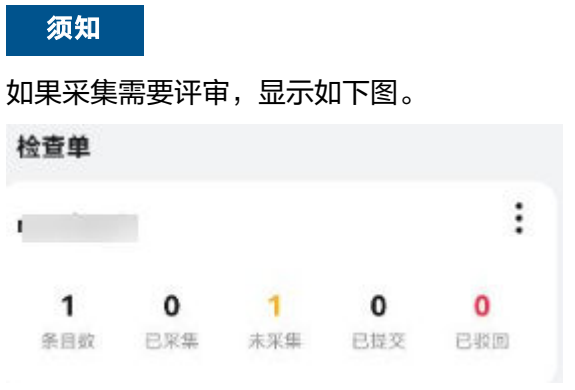

### 步骤**5** 进入采集单的条目列表。

默认展开第一个条目,切换其他条目需要点击条目名称。

#### 图 **9-86** 条目列表

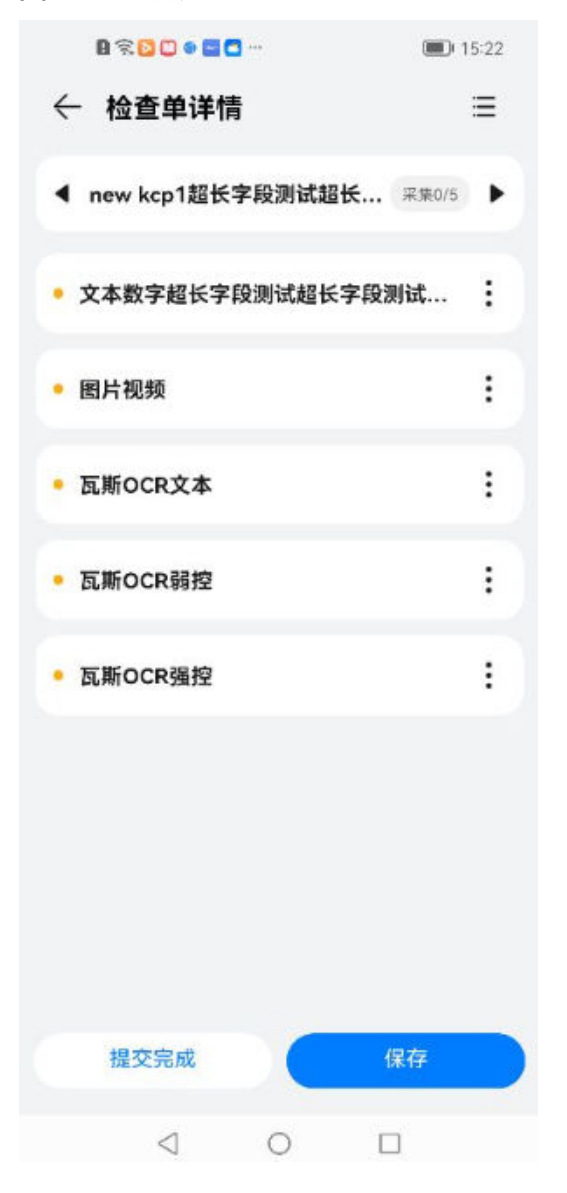

步骤**6** 展开条目后显示条目下的采集项,根据实际情况进行相关采集工作。

### 图 **9-87** 检查单详情

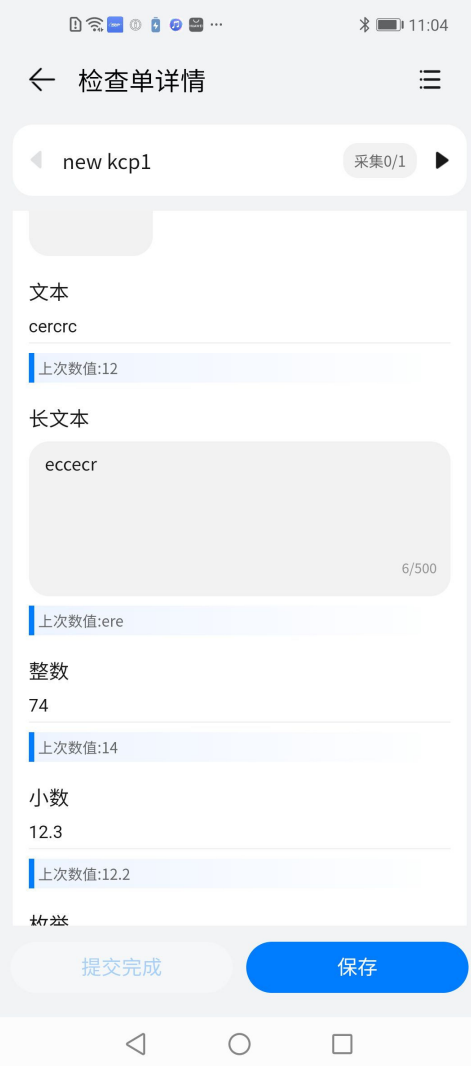

### 说明

- 文本类,整数,小数的采集可参考上次采集的数据。
- 录音,拍照,视频等采集需进入相应界面进行采集。

步骤**7** 各采集页面如下图。

### 图 **9-88** 录音采集界面

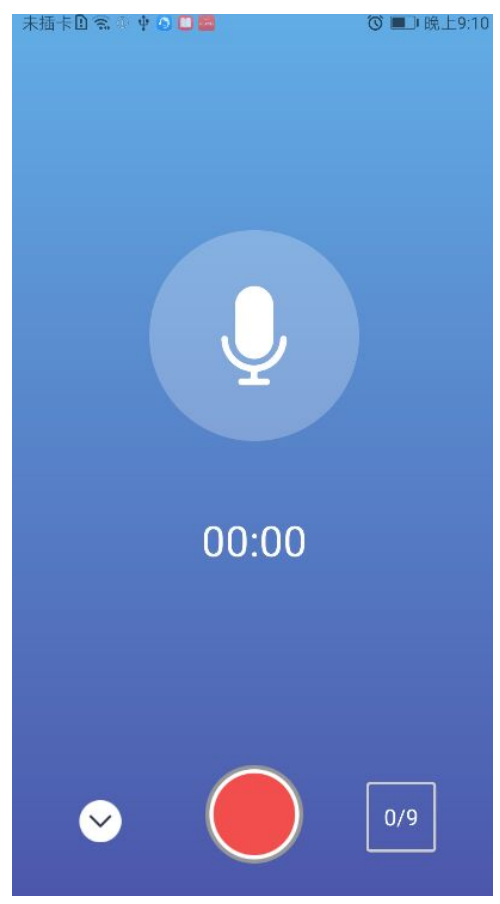

### 图 **9-89** 拍照采集界面

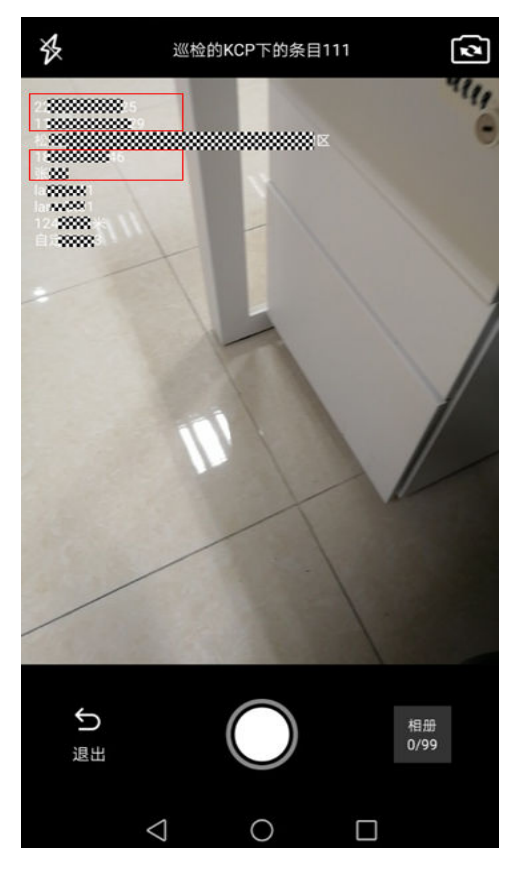

### 图 **9-90** 视频采集界面

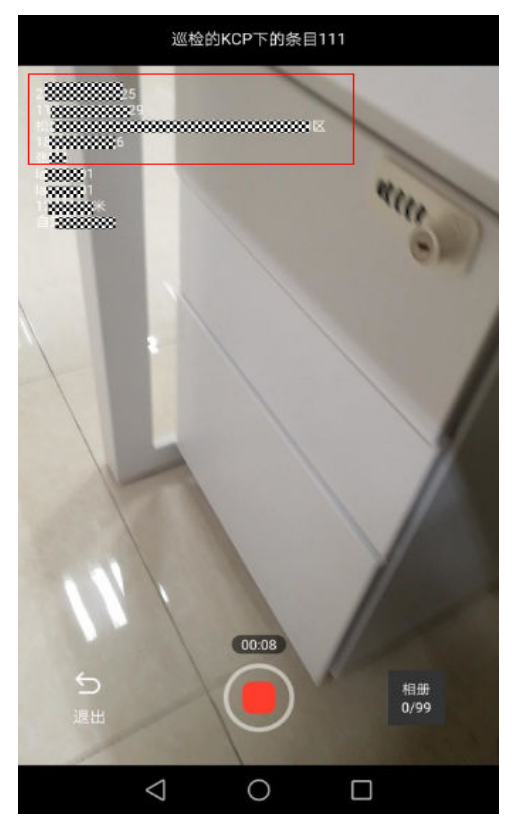

### 图 **9-91** 级联输出项采集页面

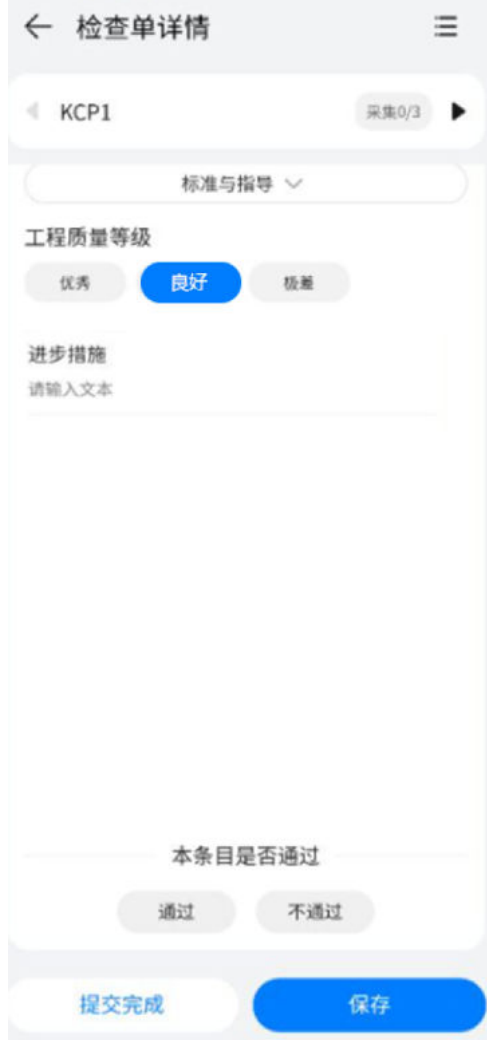

### 图 **9-92** 评分模板填写界面

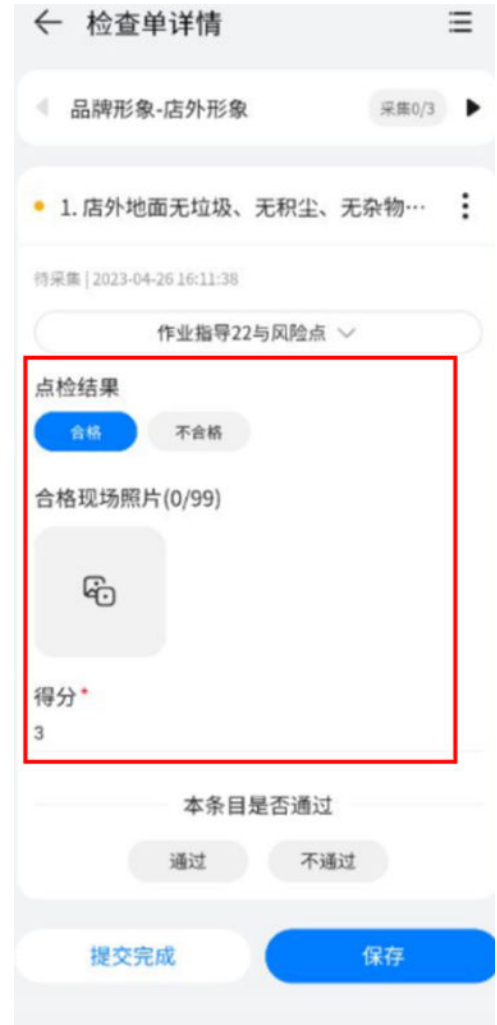

步骤**8** 点击卡片的详情,进入(父)任务详情页面

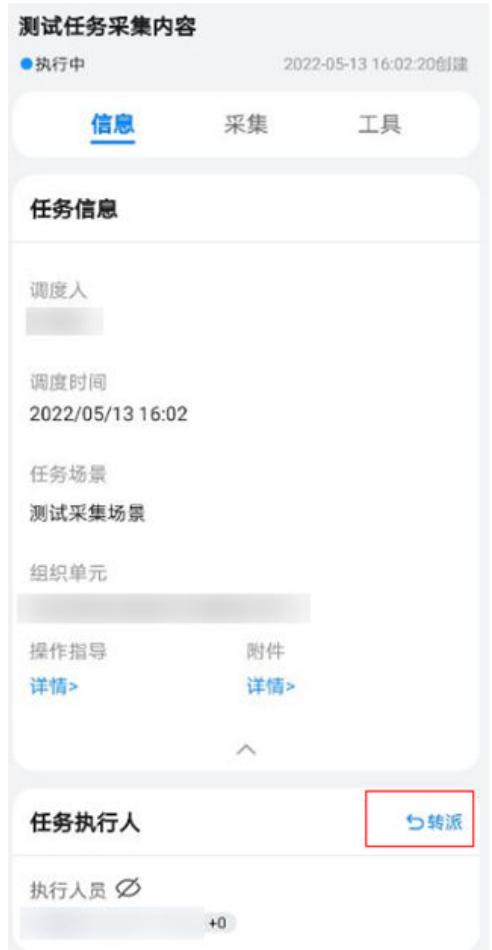

### 图 **9-93** (父)任务详情转派执行人的入口

步骤**9** 点击转派执行人

### 图 **9-94** 转派执行人选择个人或群组

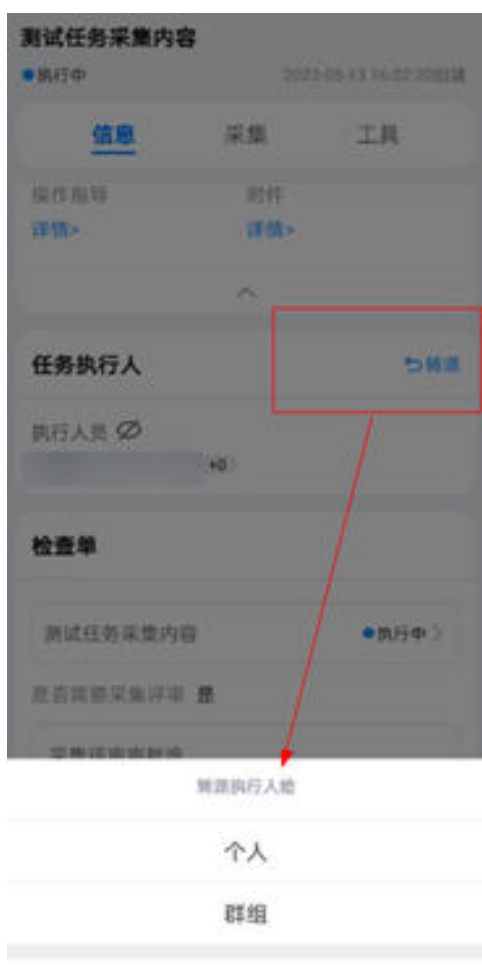

取消

### 图 **9-95** 转派执行人选择具体个人,支持多选

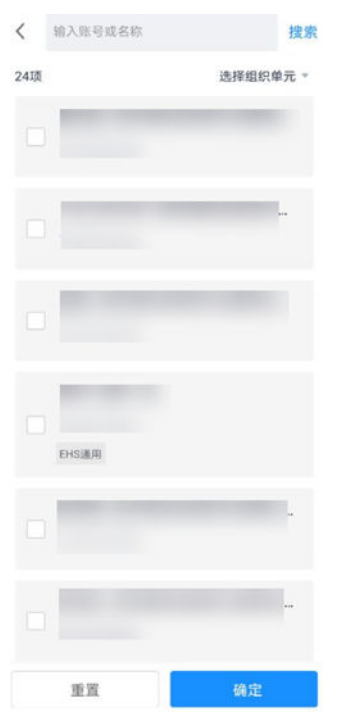

### 图 **9-96** 转派执行人最后的确认

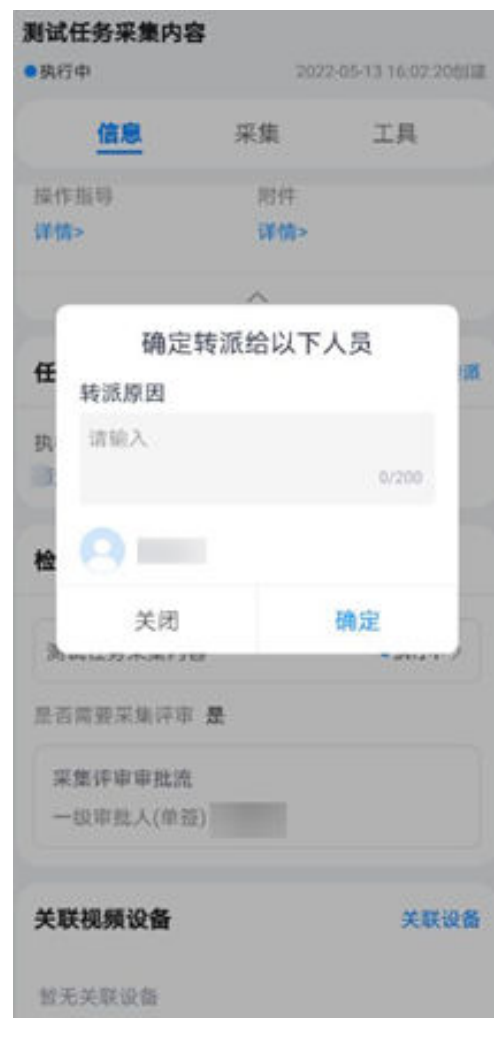

步骤**10** 工具中可使用打卡

说明

客户在内网或者私有云空间的部署方式,暂不支持人脸功能。

### 图 **9-97** 打卡功能

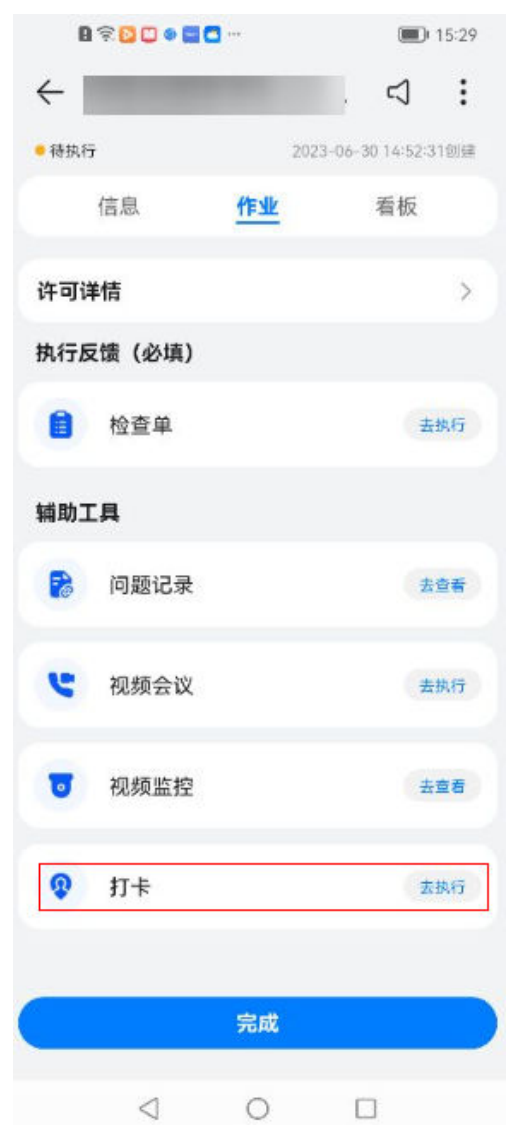

### 图 **9-98** 打卡功能

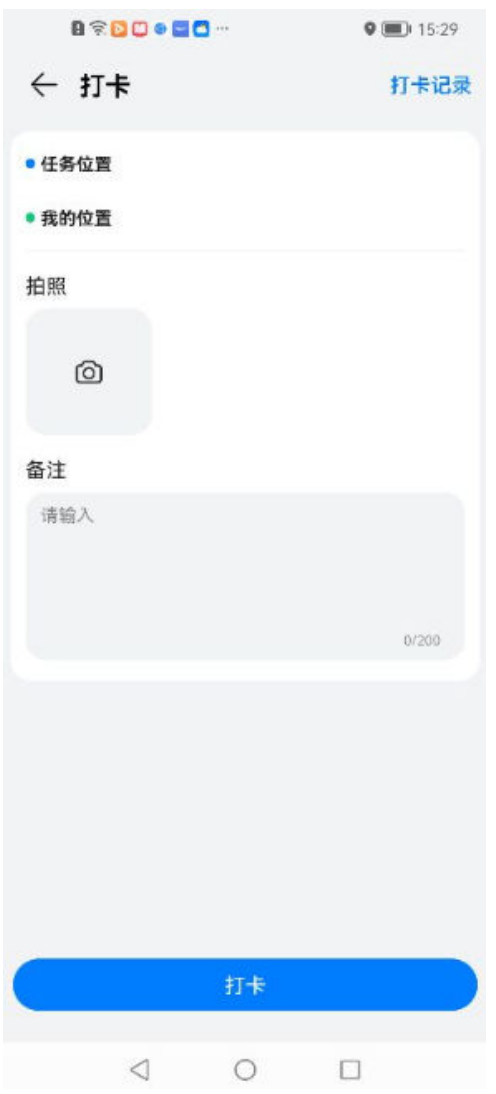

步骤**11** 工具中可发起视频会议

### 图 **9-99** 视频会议功能

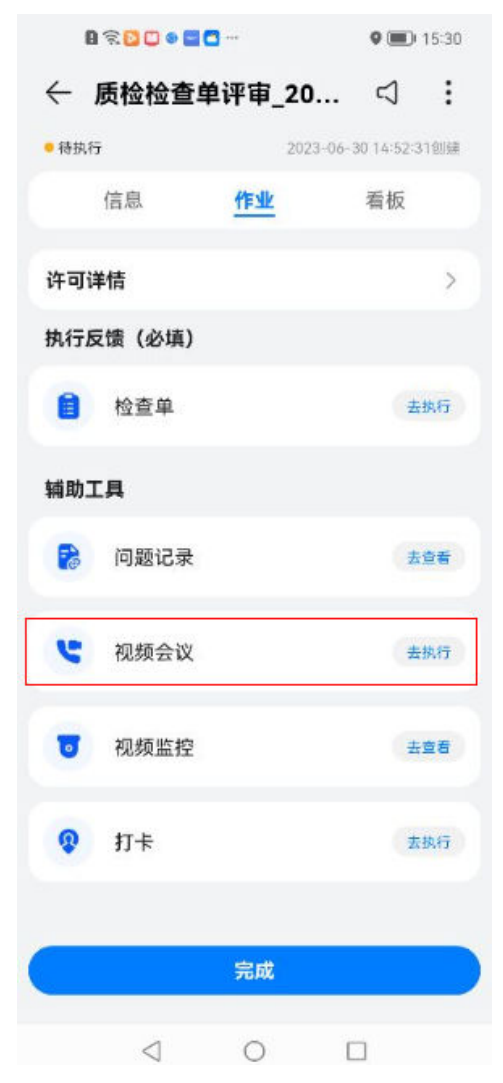

步骤**12** 任务详情中可查看任务概览

### 图 **9-100** 任务概览

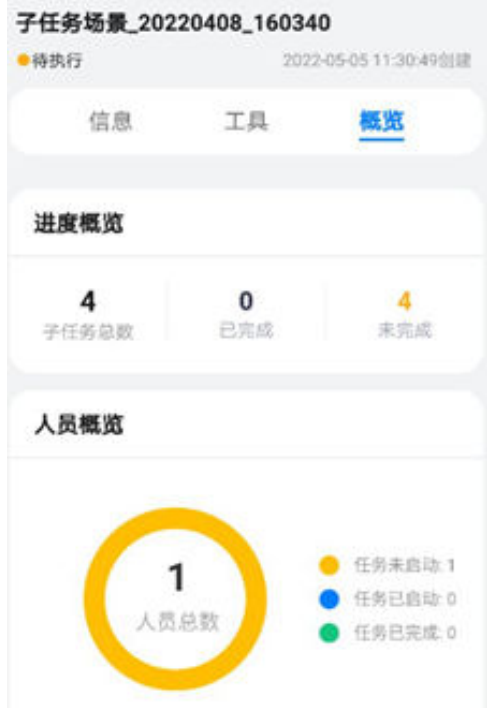

步骤**13** 任务完成后,点击"完成"按钮即可。

#### 说明

简单任务、简单子任务在执行界面,若拍照、录像、录音都未采集,会弹出提示语"**确定完成此** 任务吗?"点击确定执行完成,点击取消则关闭弹窗不完成。

### **----**结束

### **9.8.4** 小智指令式协同采集

### 应用场景说明

需要进行指令式协同采集

### 前提条件

- 配置"指令式采集模式">"任务场景",工序关联"指令式采集模板">按"任 务场景"创建任务 > APP任务管理中待办任务
- 已在电脑端创建父子任务,并选择指令式采集模板 **6.15.6** [配置小智指令式采集模](#page-109-0) [板](#page-109-0)
- 子任务包含工序,工序类型(简单工序,指令式采集工序)

### 操作步骤

步骤**1** 在"首页-任务待办"或"业务-任务管理"中找到需要进行采集的任务,点击右上角小 智图标

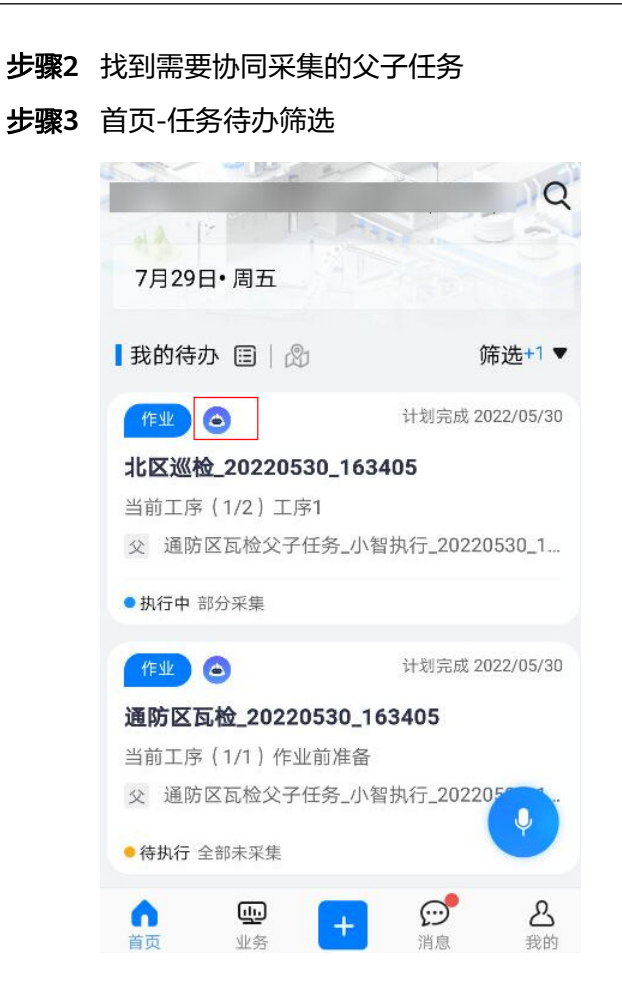

### 图 **9-101** 我的任务-全部

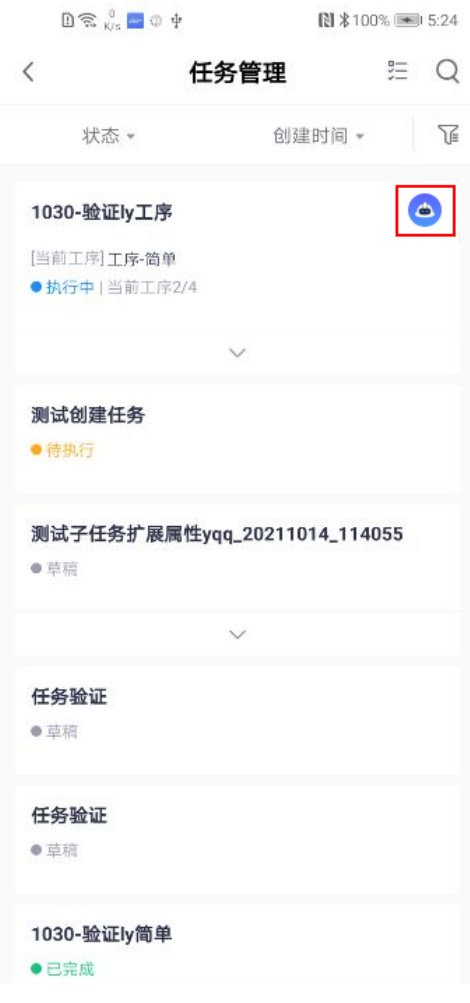

进入子任务工序列表
图 **9-102** 子任务工序列表 く 选择工序 (1) ▶ 这是一个子任务的名称 子任务执行人: 张三 +2 ▼ 这是一个子任务的名称 子任务执行人: 张三 +2 ◎ 这是一个工序的标题名称 ●已完成 这是一个工序的标题名称 ●待执行 〕这是一个工序的标题名称这是一个工序 ●待执行 标题名称换行全部显示 ●待执行 ○ 这是一个工序的标题名称 前置依赖

步骤**4** 进入小智协同采集界面

选择对应的"简单工序/指令式采集工序"进入小智协同采集界面,点击确认开始采集

图 **9-103** 小智协同采集界面

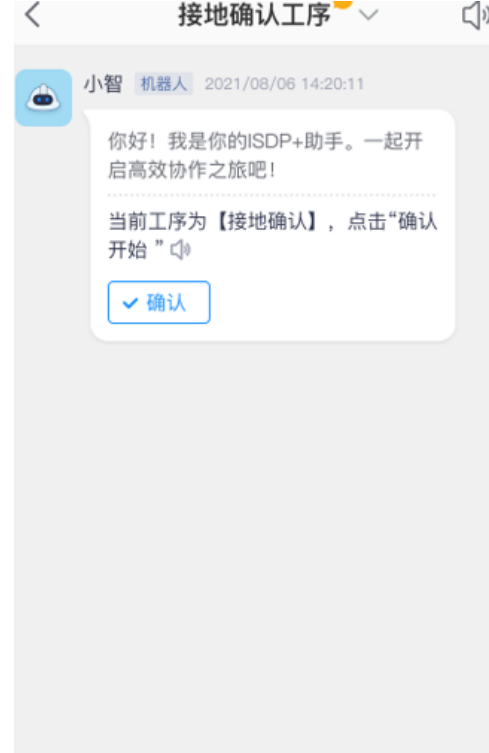

小智协同图片采集(可选)

采集图片时,如"智能评审识别对象"中有设置对象(详见表**[6-27](#page-105-0)**),小智协同将进 行AI审核,如无设置对象则不进行。AI审核通过则该采集完成,如AI采集不通过,可

重新采集或申请人工审核。(表**[6-27](#page-105-0)**中 "采集场景普通 > 数据格式"中设置必填为 是,才会出现重新采集,必填为否时,根据数据字典(19.6 [如何使用数据字典?](#page-695-0))中 配置的"智能审核的最大次数"进行审核判定,当审核通过时,直接播报下一条采集 指令,当审核不通过且达到配置的智能审核最大次数时,播报下一条采集指令)

#### 图 **9-104** 协同图片采集

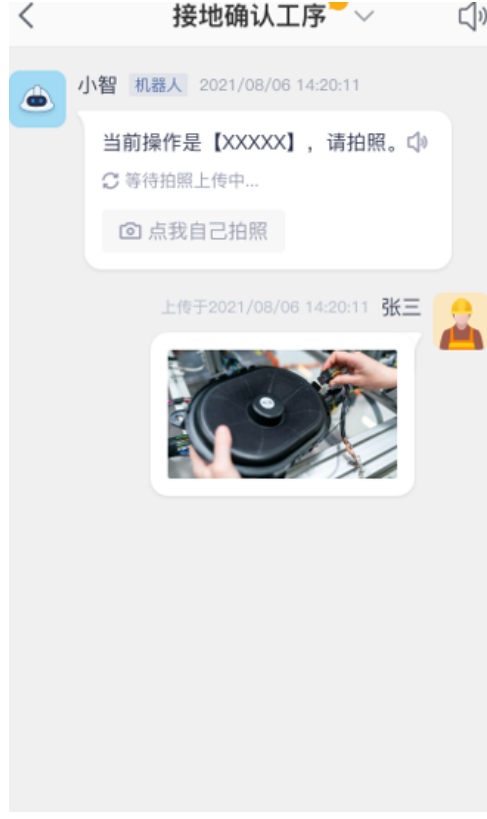

#### 图 **9-105** 图片采集拍照

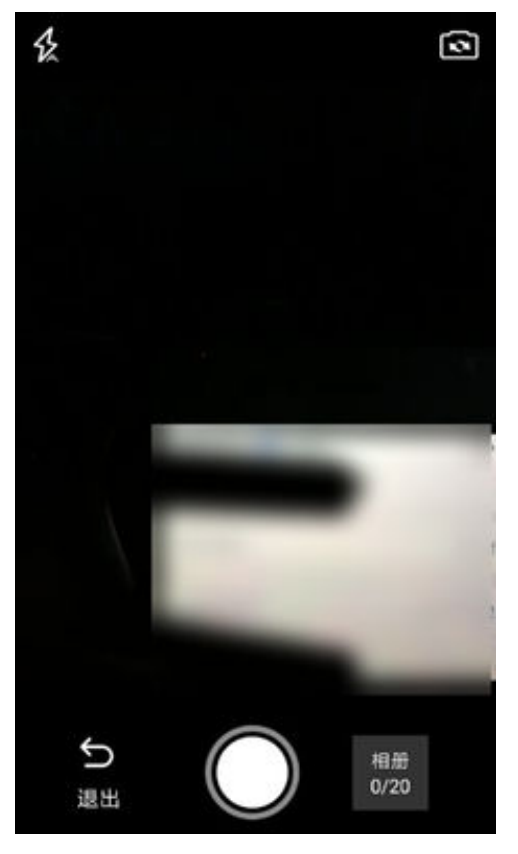

#### 图 **9-106** 点击勾确认上传

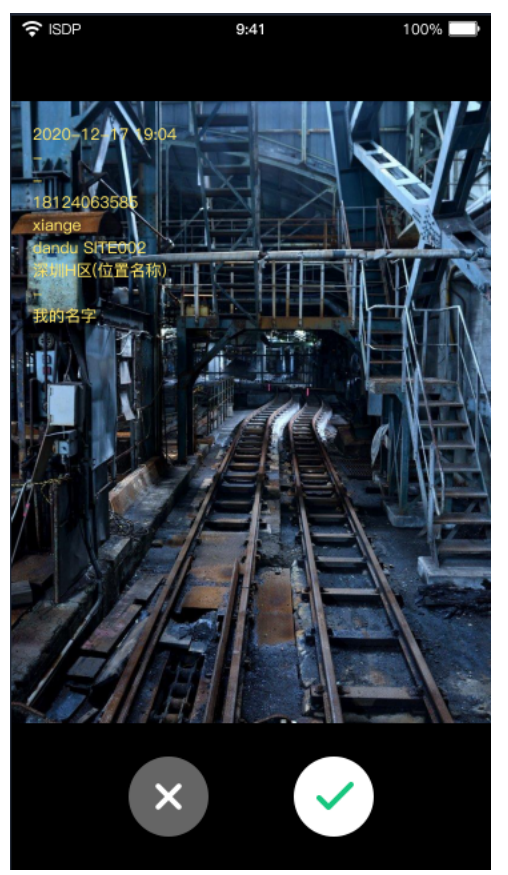

#### 图 **9-107** AI 审核不通过

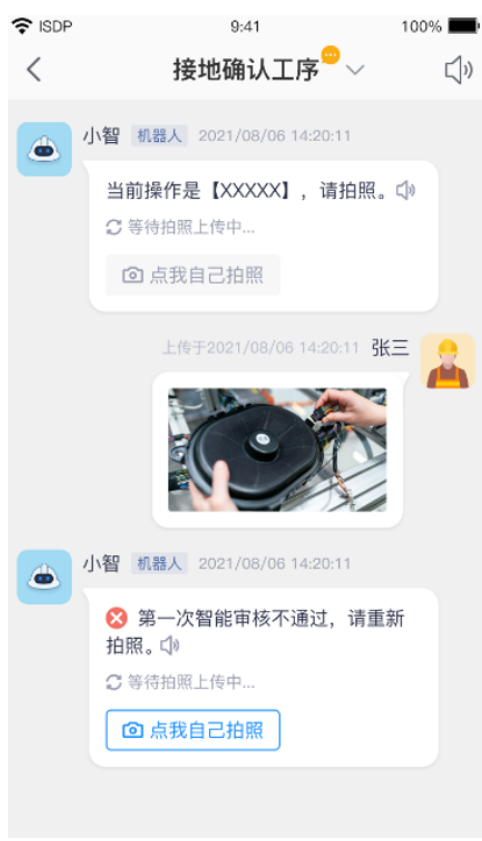

步骤**5** 小智协同录像采集(可选)

#### 图 **9-108** 协同录像采集

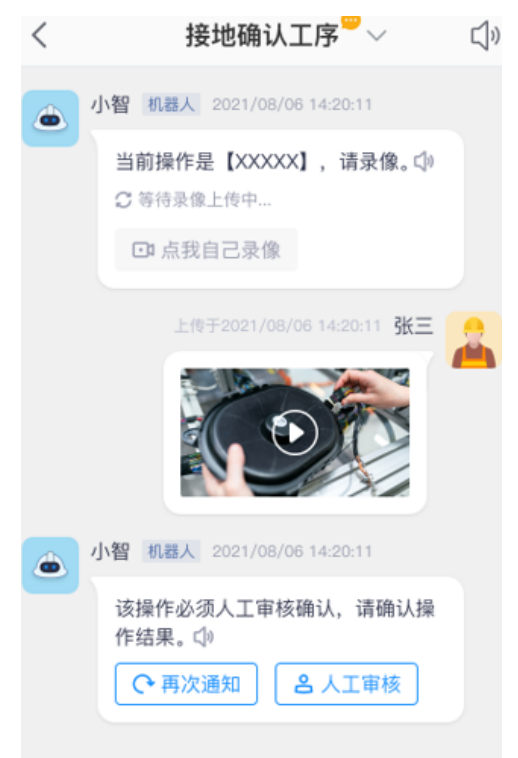

#### 图 **9-109** 点击红圈开始录像

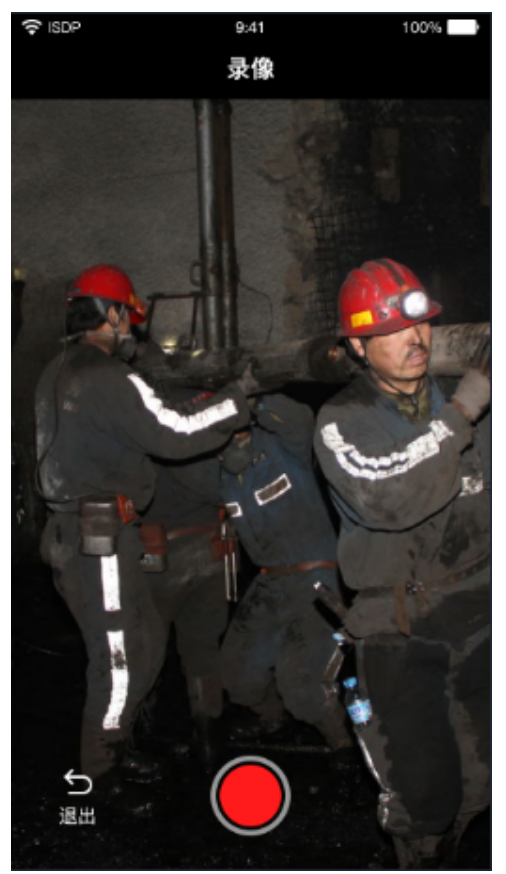

## <u>ခု ispp</u>  $9:41$ 100% 录像 d 退出

#### 图 **9-110** 点击方圈结束录像

#### 图 **9-111** 点击勾上传录像

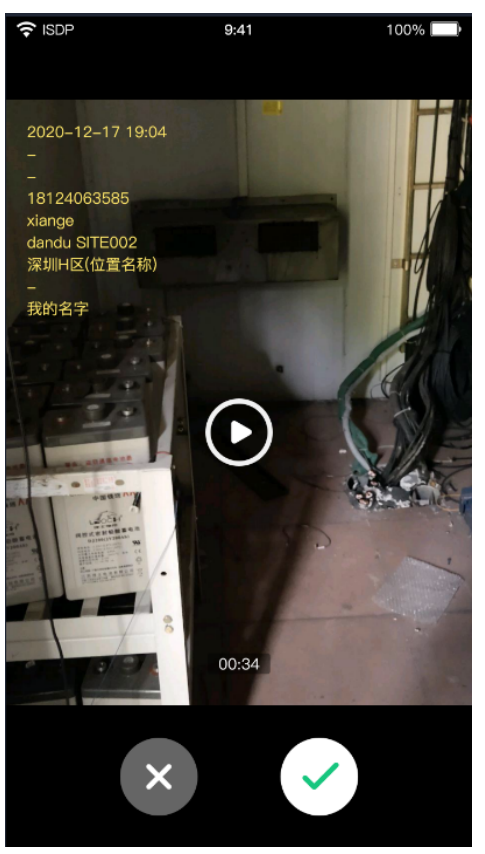

步骤**6** 小智协同录音采集(可选)

采集音频时,如"智能评审识别对象"中有设置对象(详见表**[6-27](#page-105-0)**),小智协同将进 行AI审核,如无设置对象则不进行。AI审核通过则该采集完成,如AI采集不通过,可 重新采集或申请人工审核。(表表**[6-27](#page-105-0)**中 "采集场景普通 > 数据格式"中设置必填为 是,才会出现重新采集,必填为否时,根据数据字典(19.6 [如何使用数据字典?](#page-695-0))中 配置的"智能审核的最大次数"进行审核判定,当审核通过时,直接播报下一条采集 指令,当审核不通过且达到配置的智能审核最大次数时,播报下一条采集指令)

#### 图 **9-112** 协同录音采集

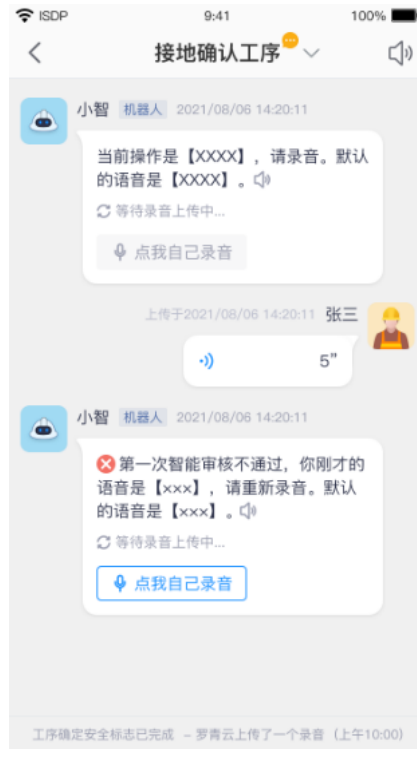

步骤**7** 小智协同签名采集(可选)

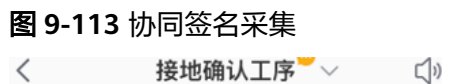

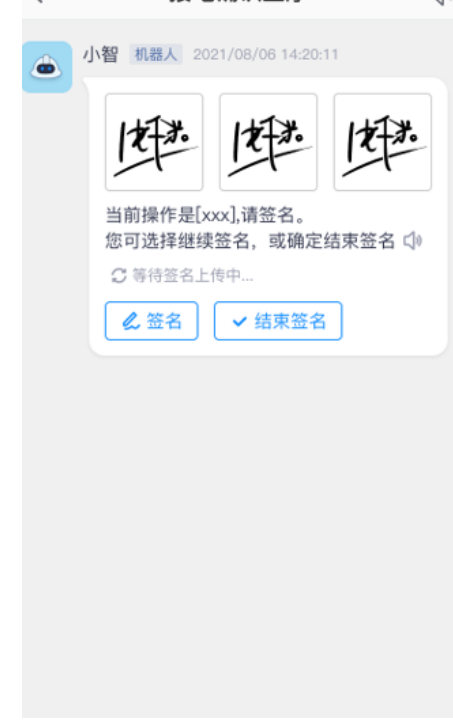

步骤**8** 小智协同"简单工序"采集

#### 图 **9-114** "简单工序"采集  $\overline{\left\langle \right\rangle }$ 接地确认工序  $\vee$   $\Box$ 2021/08/06 14:20:11 张三 确定开始 (1) 小智 机器人 2021/08/06 14:20:11 ക 工作中需要用到的安全工器具(绝缘 服、绝缘披肩、绝缘鞋、绝缘安全 带、绝缘电阻表、测流仪、声光验电 器灯) (1) 小智 机器人 2021/08/06 14:20:11 € 当前操作是【XXXXX】,请启动作业 过程录像。 ○ 等待录像上传中... ✔ 点我结束该工序

步骤**9** 小智协同人脸采集流程(可选)

#### 说明

客户在内网或者私有云空间的部署方式,暂不支持人脸功能。

#### 前提条件:

● 先参考6.15.6章中勾选配置人脸采集选项,才可在输出项出现配置内容

采集人脸时,如是必填项,会提示"该操作必须人工审核确认,请确认操作结果。" 可选择人工审核,待人工审核通过后,播报下一条采集指令,如未通过会播报"多次 识别都是无效人脸,无法匹配到人员,检查结果为不通过"然后播报下一条采集指 令。

采集人脸时,如是非必填项,根据数据字典(**19.6** [如何使用数据字典?](#page-695-0))中配置的 "智能审核的最大次数"进行审核判定,当审核通过时,直接播报下一条采集指令, 当审核不通过且达到配置的智能审核最大次数时,播报下一条采集指令

## 图 **9-115** 小智协同人脸采集  $\widehat{\tau}$  ISDP  $9:41$  100%  $\overline{\phantom{a}}$ <br/> 小智 机器人 2021/08/06 14:20:11  $\rightarrow$ 当前操作是【人员技能检查】, 要求的 技能是【电工证】,请通过人脸识别进 行检查。 ○ 等待检查结果上传中... 8 点我人脸识别 8 人工审核

#### 图 **9-116** 人脸识别中

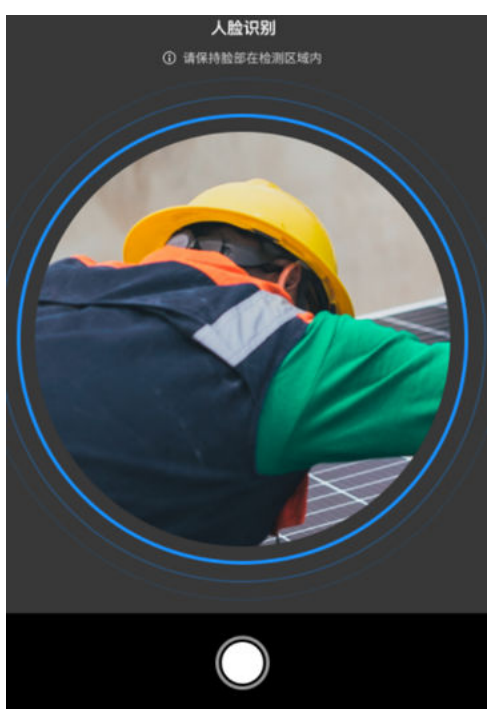

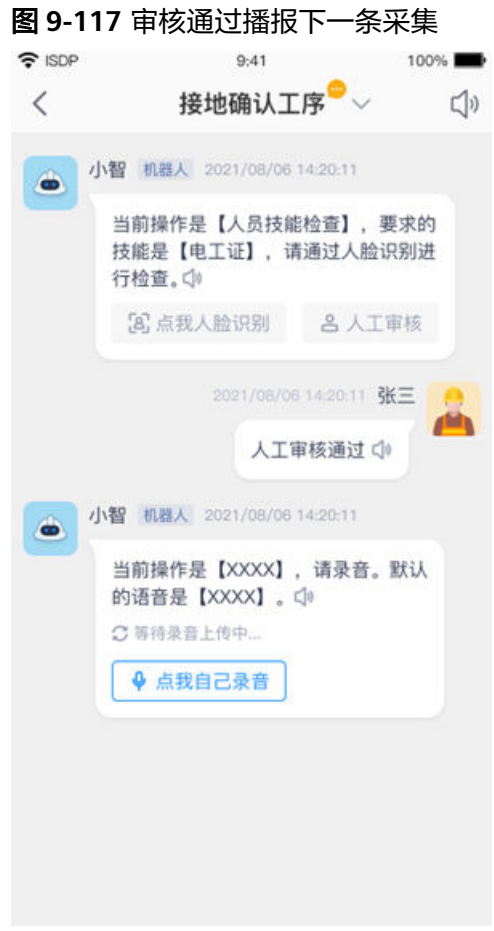

**----**结束

## **9.9** 如何配置子任务关系?

#### 应用场景说明

- 任务场景中任务模式为"启用子任务
- 任务状态为"草稿"、"待执行""执行中"

#### 前提条件

已配置任务,已在配置子任务主页,配置好子任务属性

#### 操作步骤(电脑端):

路径1: 任务管理->任务管理->任务列表->配置子任务->配置关系

#### 图 **9-118** 配置子任务关系路径 1

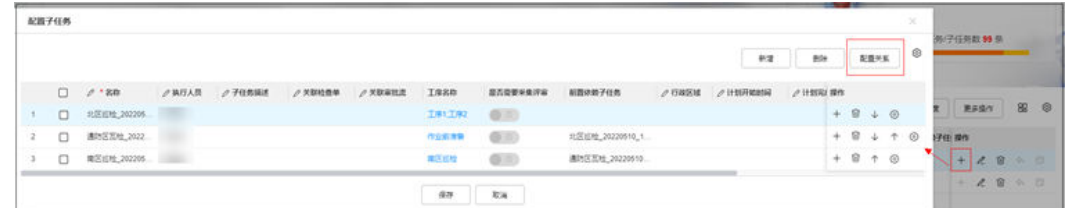

#### 路径2:任务管理->任务管理->任务列表->新建任务->选择父子任务场景->配置关系

#### 图 **9-119** 配置子任务关系路径 2

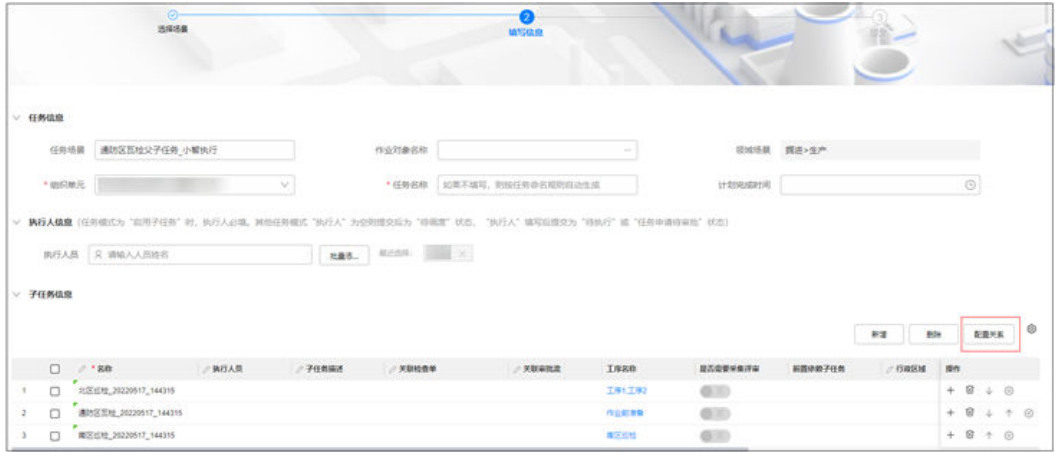

路径3:任务管理->任务标准->场景模板->配置任务场景->选择父子任务场景->配置关 系

#### 图 **9-120** 配置子任务关系路径 3

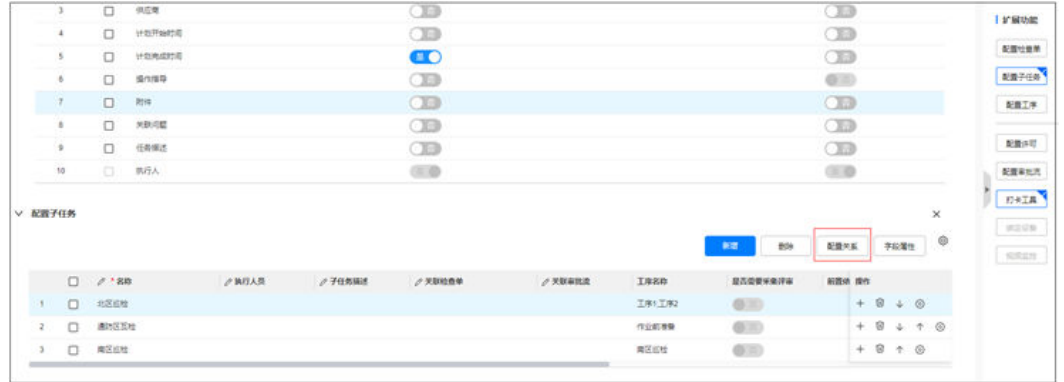

#### 步骤**1** 打开配置子任务关系窗口

点击"配置子任务关系",进入"配置子任务关系"主页,可以任意拖拽位置,子任 务之间可连线;连线代表前后子任务建立前置依赖关系 如下图:

#### 图 **9-121** 配置子任务关系

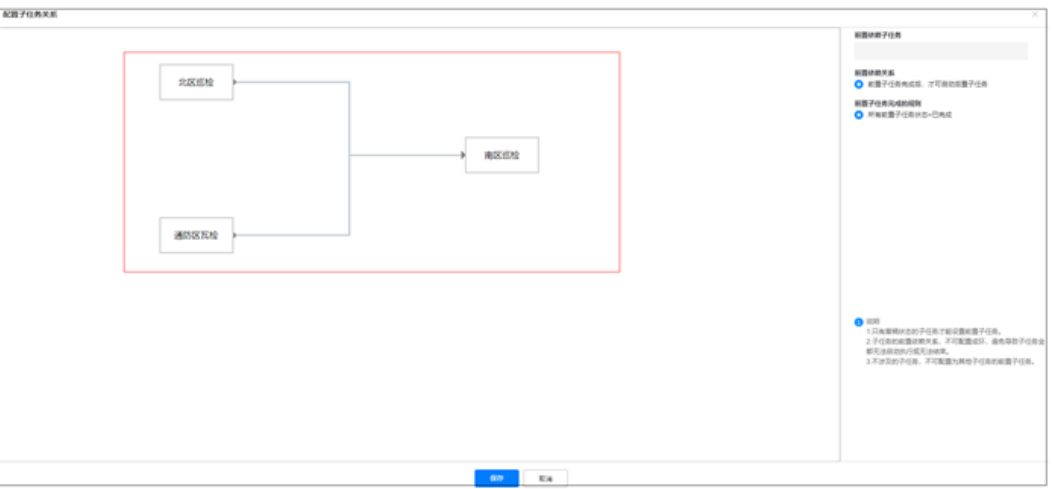

#### 关于前置子任务配置说明

#### 表 **9-26** 配置前置子任务相关说明

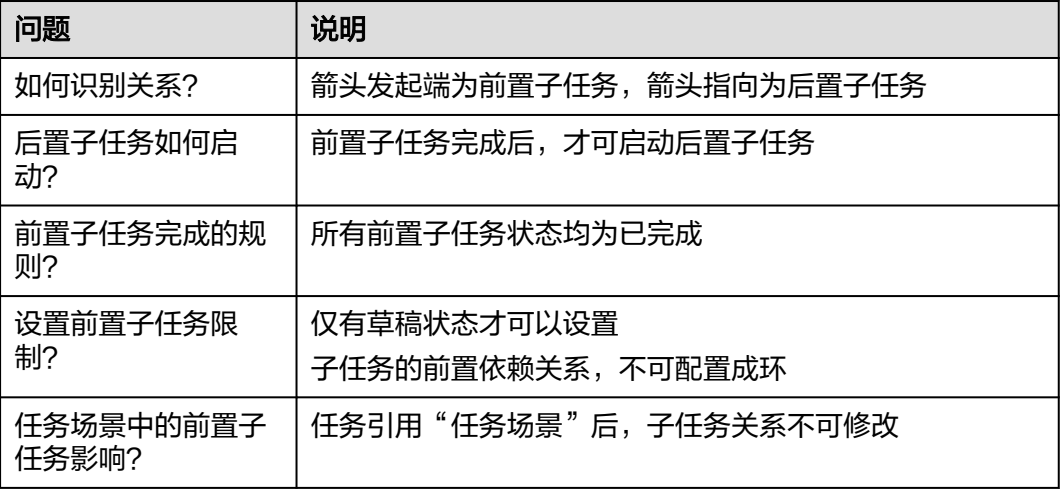

#### 步骤**2** 查看子任务关联属性

连线之后,点击保存,回到"任务列表";单击某任务可查看到关联了"前置依赖的 子任务"的属性 如下图:

#### 图 **9-122** 任务列表中展示前置依赖的子任务关系

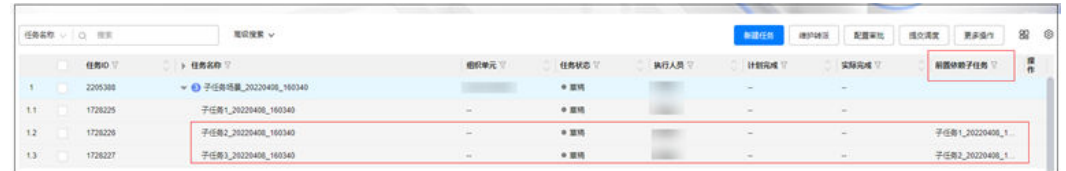

**----**结束

## **9.10** 如何离线执行任务?

#### 应用场景说明

- 任务模式为启用检查单
- 任务模式为简单任务
- 任务模式为启用工序
- 子任务模式为启用检查单
- 任务或子任务(含工序)

#### 前提条件

- 任务不受许可控制
- 工序中不含视频工序

#### 操作步骤**-**手机端

路径1:首页 > 作业待办 > 任务卡片

路径2:业务 > 任务管理 > 任务详情

步骤**1** 进入任务详情页 点击任务卡片右方"详情"按钮进入任务详情页

#### 图 **9-123** 任务卡片详情

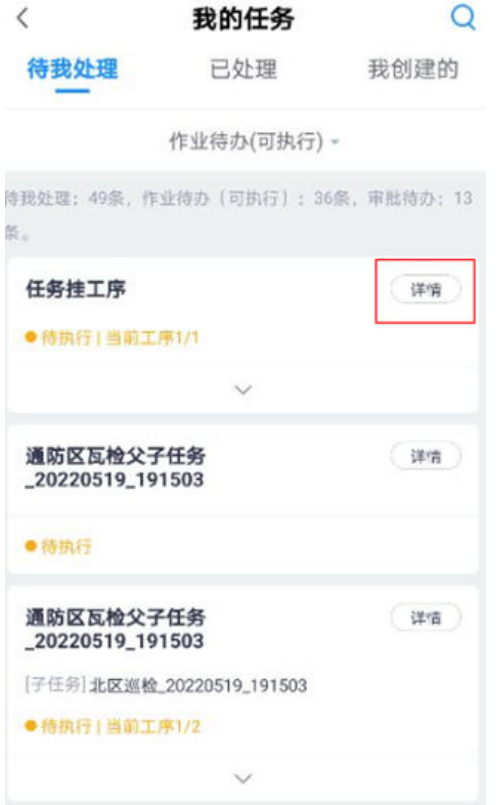

#### 步骤**2** 离线下载任务

点击任务详情右上角"下载"按钮,弹出提示,点击确认下载

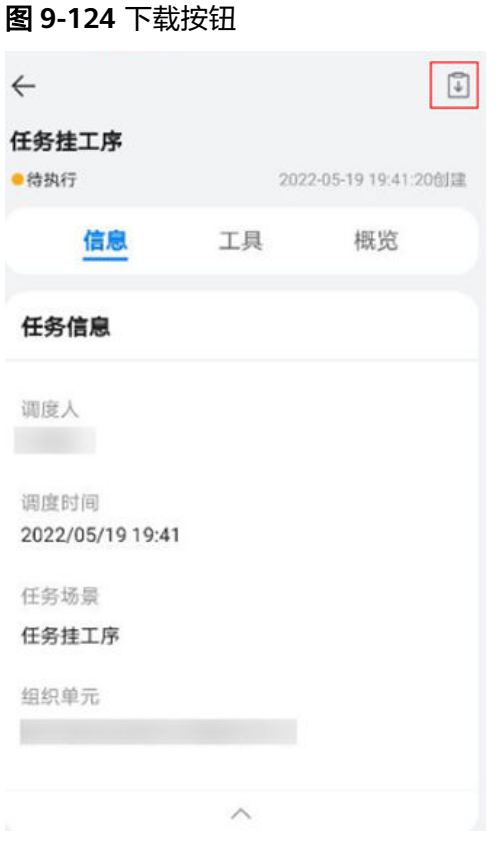

#### 图 **9-125** 下载提示

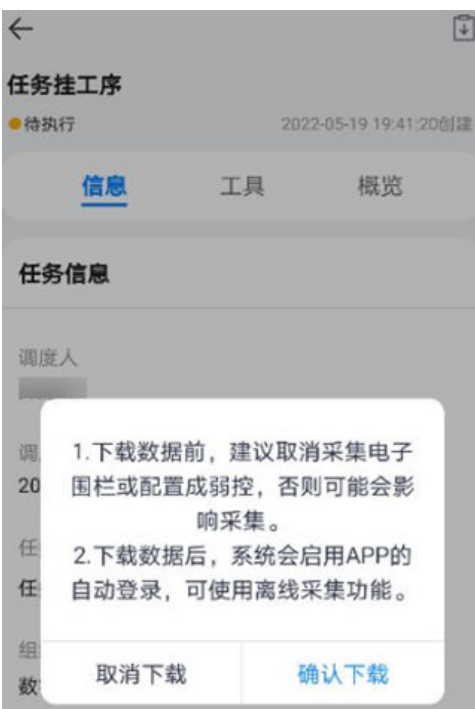

#### 步骤**3** 下载完成后离线查看

下载完成后,首页任务卡片出现已下载标识,点击可实现离线采集

图 **9-126** 下载完成标识

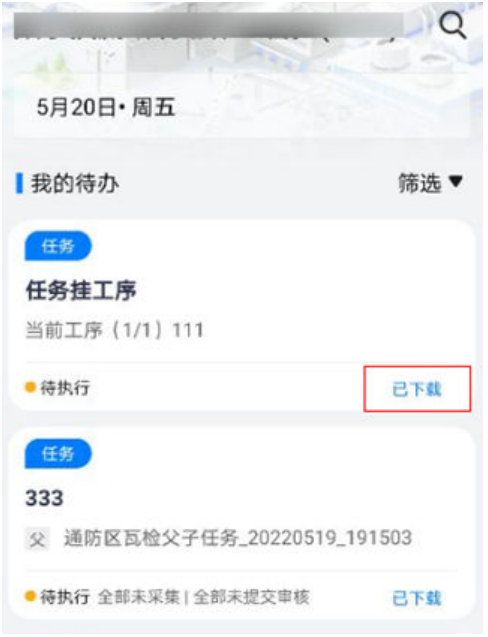

#### 步骤**4** 离线采集

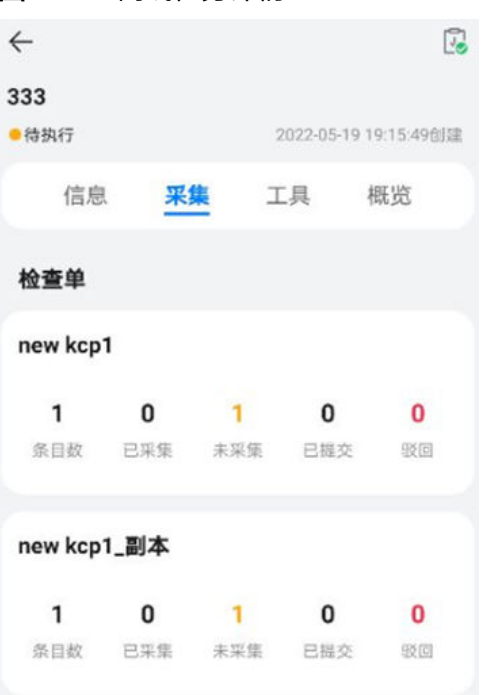

#### 图 **9-127** 离线任务详情

#### 图 **9-128** 离线条目详情

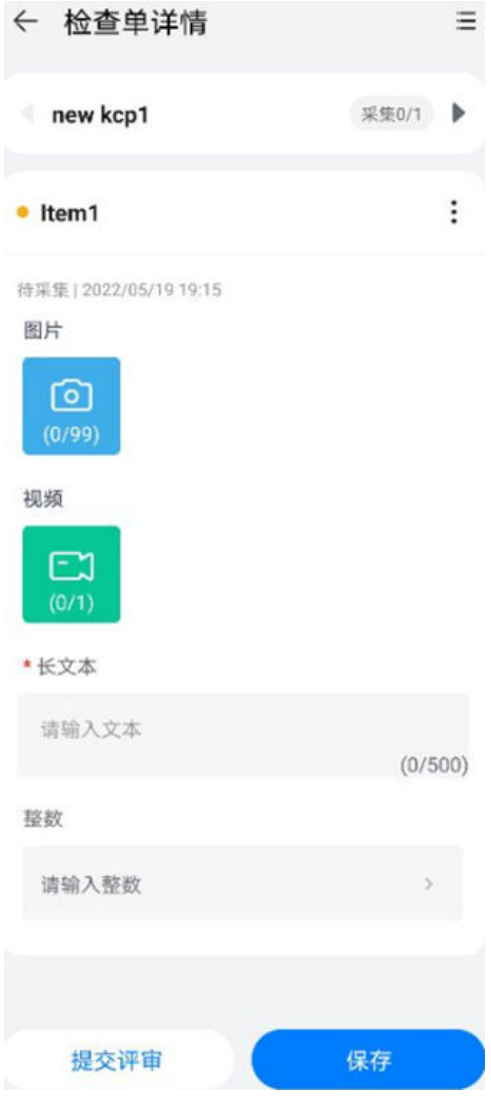

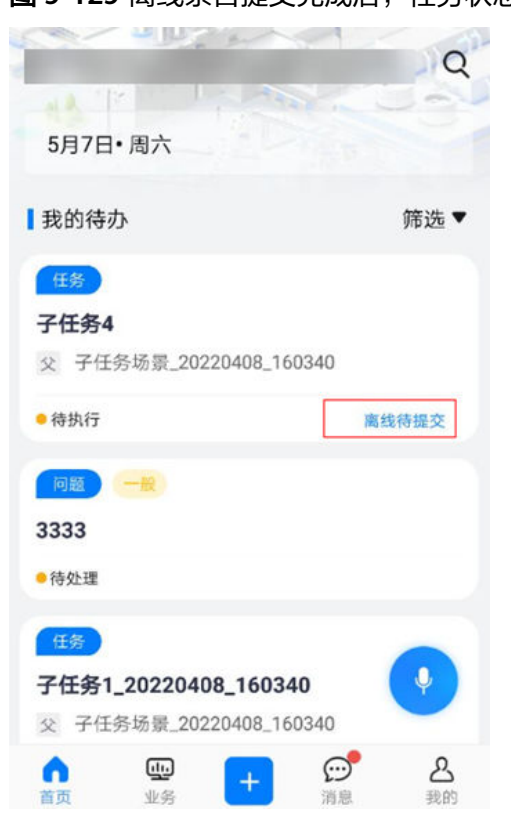

#### 图 **9-129** 离线条目提交完成后,任务状态变更

步骤**5** 在线提交

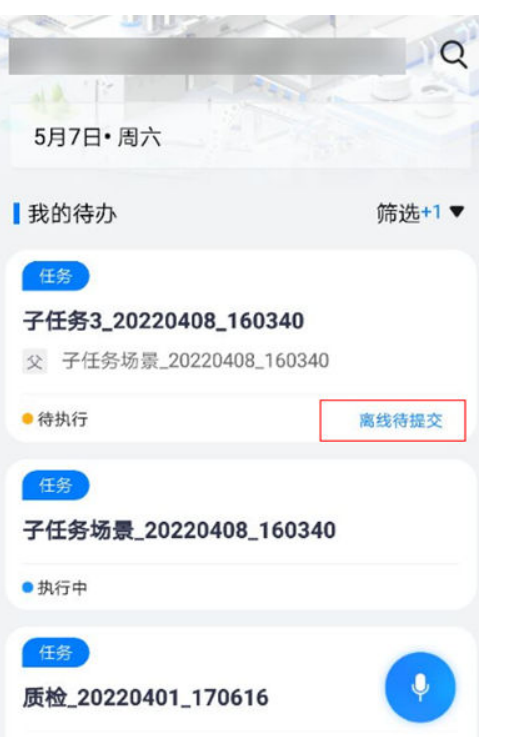

图 9-130 恢复在线,任务状态变更,点击在线提交

#### 图 **9-131** 在线提交评审

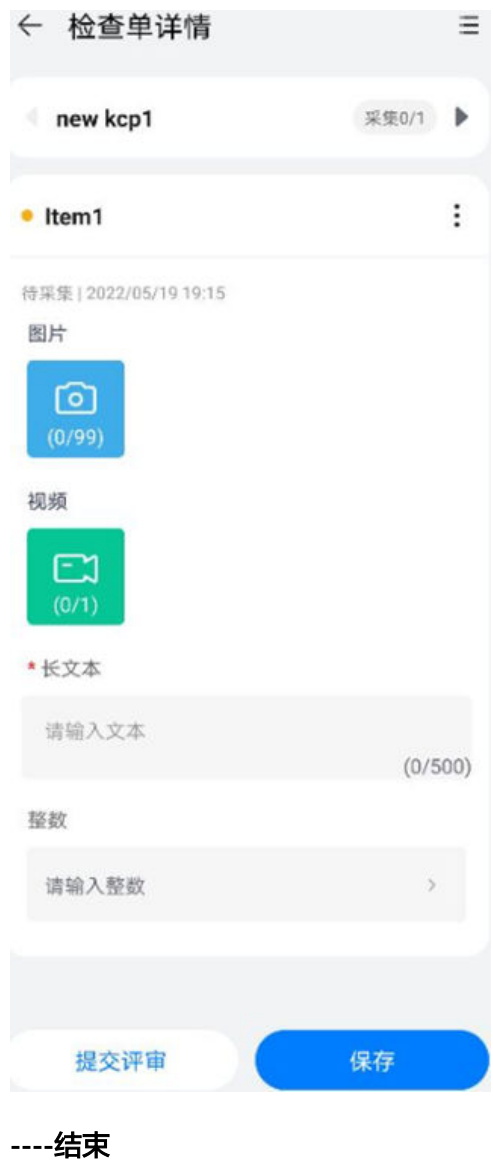

## **9.11** 如何配置任务扩展属性?

#### 操作步骤(电脑端)

路径1:任务管理->任务管理->任务列表->更多操作->扩展属性配置

#### 图 **9-132** 扩展属性配置

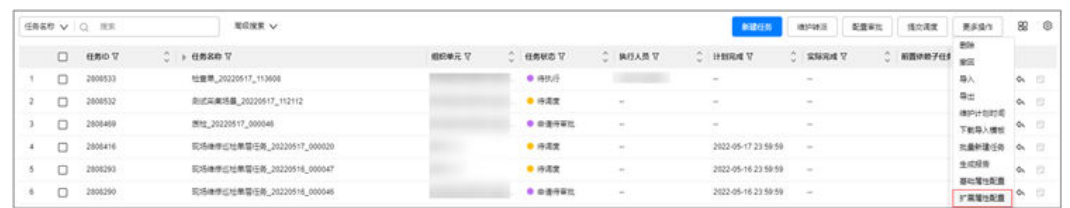

路经2:任务管理->任务标准->场景模板->配置任务场景->任务信息->扩展字段->引入- >配置扩展属性

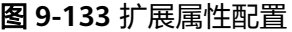

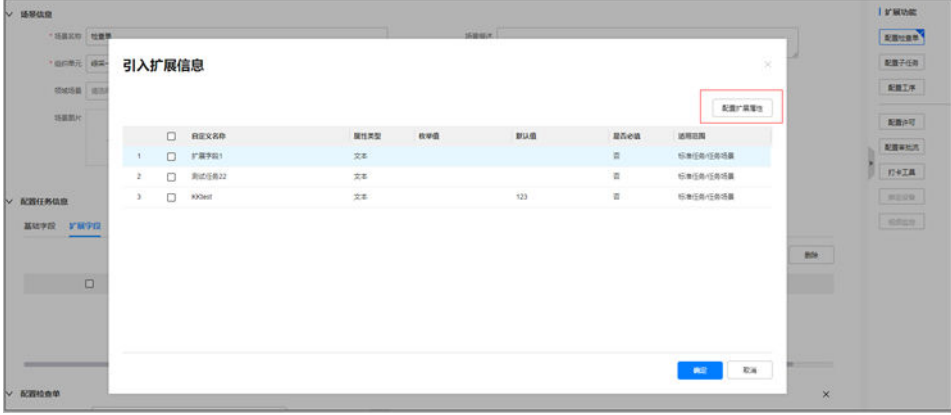

#### 步骤**1** 配置任务扩展属性

点击新增,即新增任务扩展属性(最多40个),具体字段详见下表

图 **9-134** 配置任务扩展属性

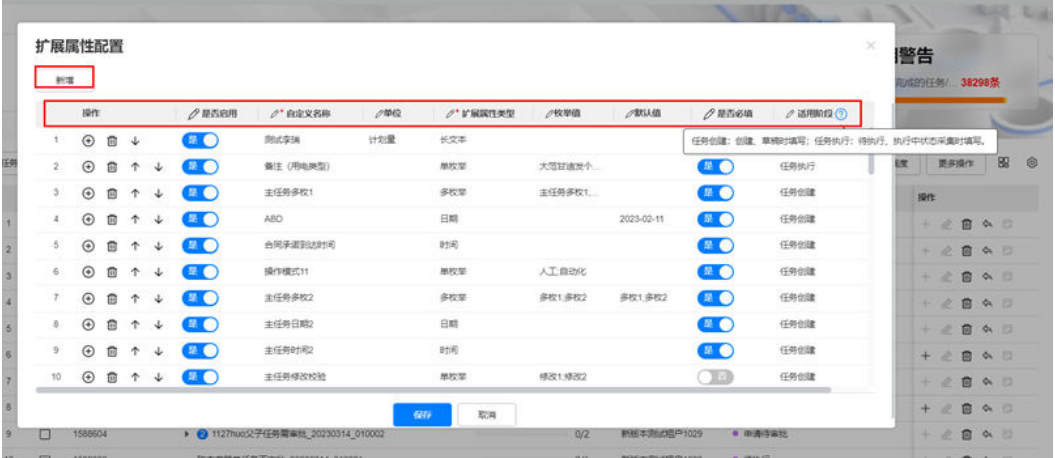

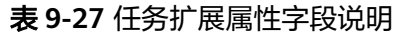

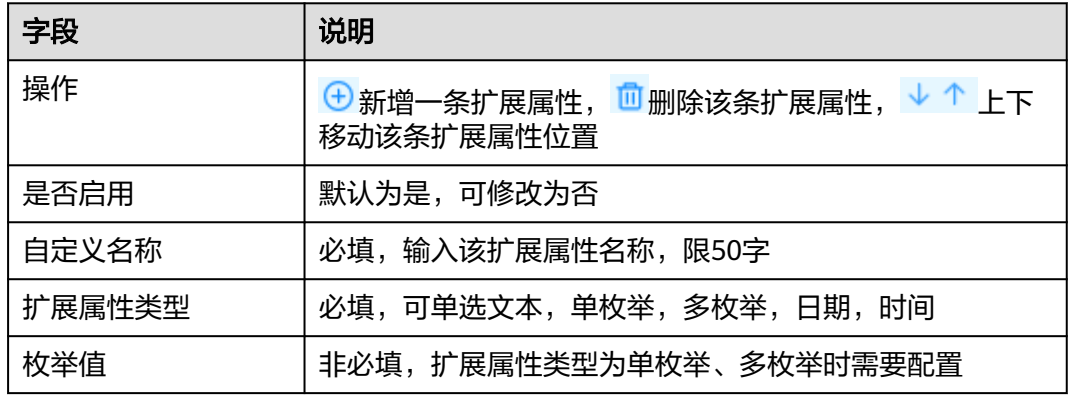

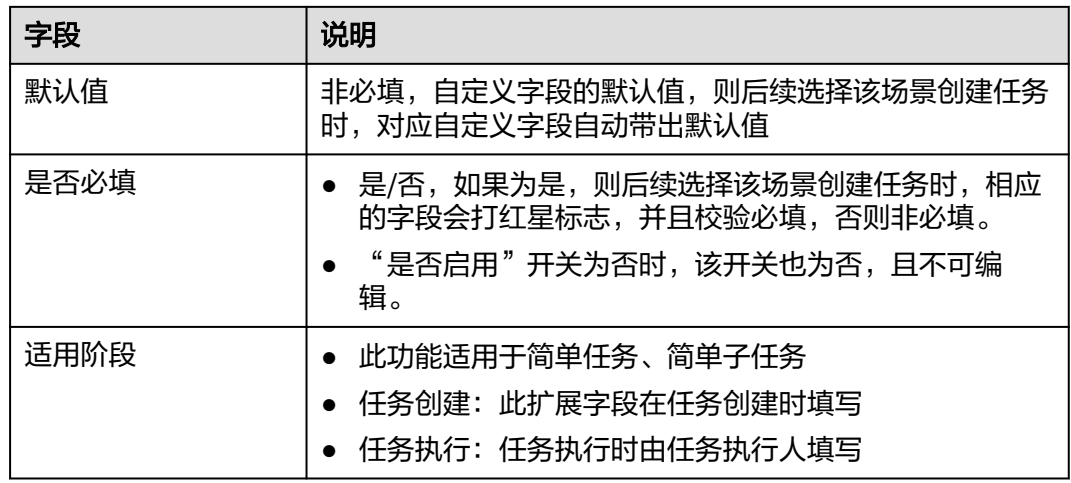

#### 步骤**2** 配置子任务扩展属性

切换上方页签,为子任务配置扩展属性,点击新增子任务扩展属性(最多40个),具 体字段详见下表

#### 图 **9-135** 配置子任务扩展属性

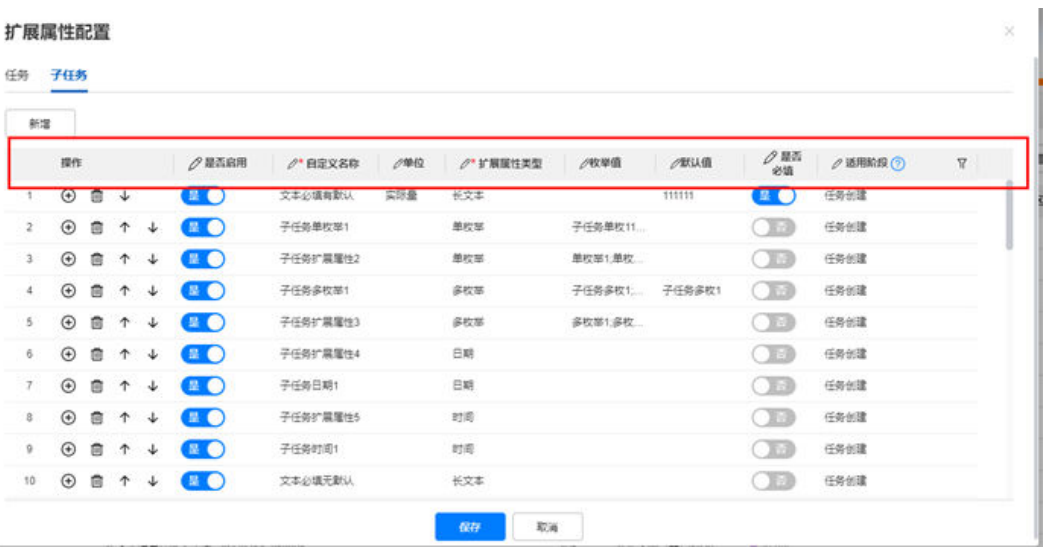

#### 表 **9-28** 子任务扩展属性字段说明

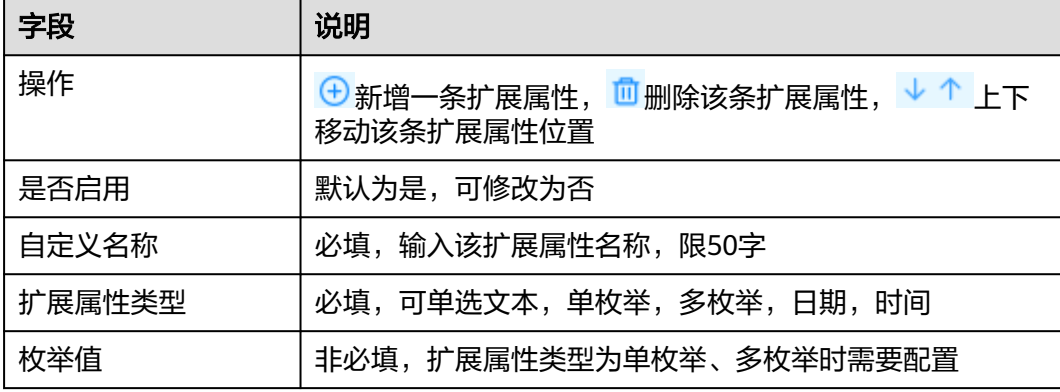

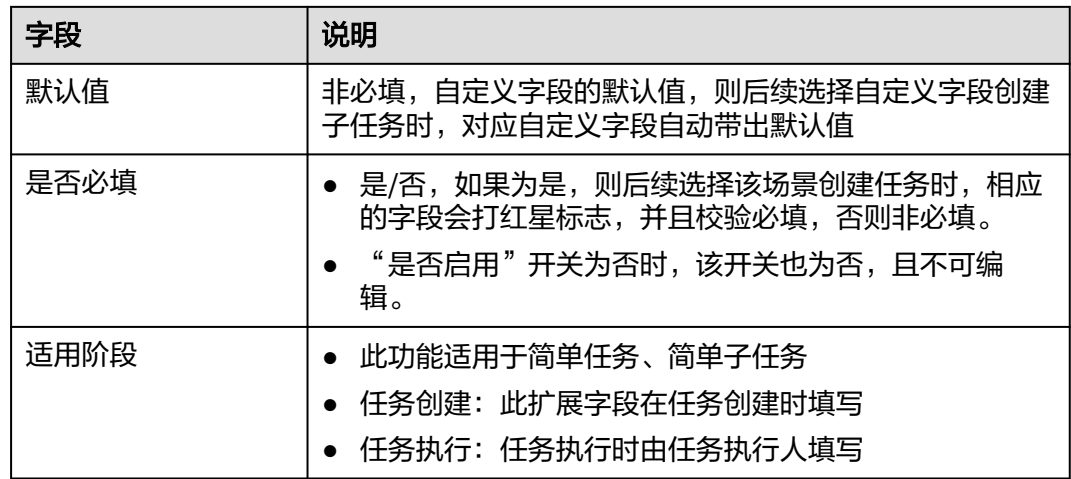

#### **----**结束

## **9.12** 如何进行基础属性配置?

#### 操作步骤(电脑端)

路径:任务管理->任务管理->任务列表->更多操作->基础属性配置

步骤**1** 任务的基础属性配置

页签为"任务"时可查看当前任务基础属性配置列表,包括"英文字段名称","默 认字段名称","是否启用"

点击切换"是否启用"开关,即可控制任务列表,任务场景,临时任务,标准任务中 对应字段的显示情况。

可配置的任务基础属性如下:作业对象、行政区域、详细地址、项目、供应商、客 户、标准作业时长、工期、计划开始时间、计划完成时间、要求开始时间、要求完成 时间、优先级、要求技能、调度模式、操作指导、附件、关联问题、任务描述、许可 配置、任务申请审批流配置、关联视频设备、打卡配置、抄送人员、责任人员、执行 人。

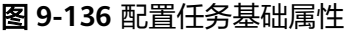

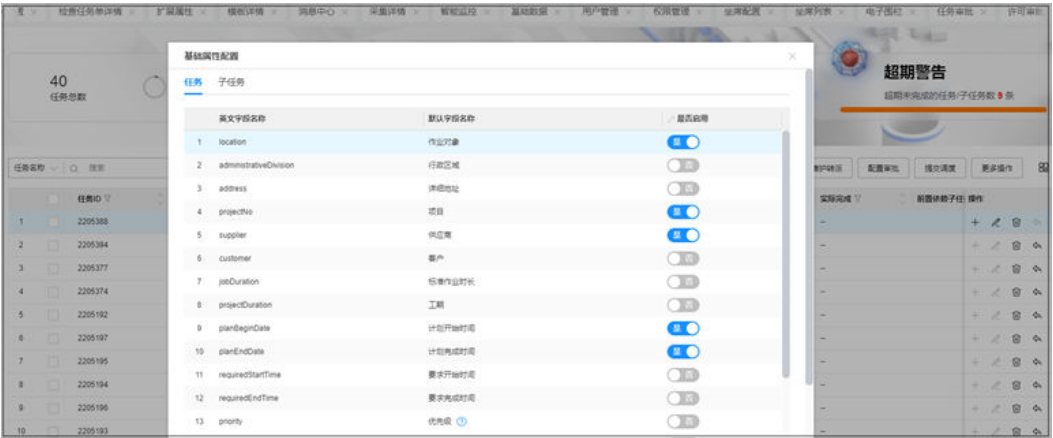

#### 步骤**2** 子任务的基础属性配置

页签为"子任务"时可查看当前子任务基础属性配置列表,包括"英文字段名称", "默认字段名称","是否启用"

点击切换"是否启用"开关,即可控制"任务场景中启用子任务", "临时任务中启 用子任务"中对应子任务字段的显示情况。

可配置的子任务基础属性如下:作业对象、行政区域、详细地址、标准作业时长、工 期、计划开始时间、计划完成时间、要求开始时间、要求完成时间、优先级、要求技 能、操作指导、关联问题、子任务描述、执行人、抄送人员、责任人员。

#### 图 **9-137** 配置子任务基础属性

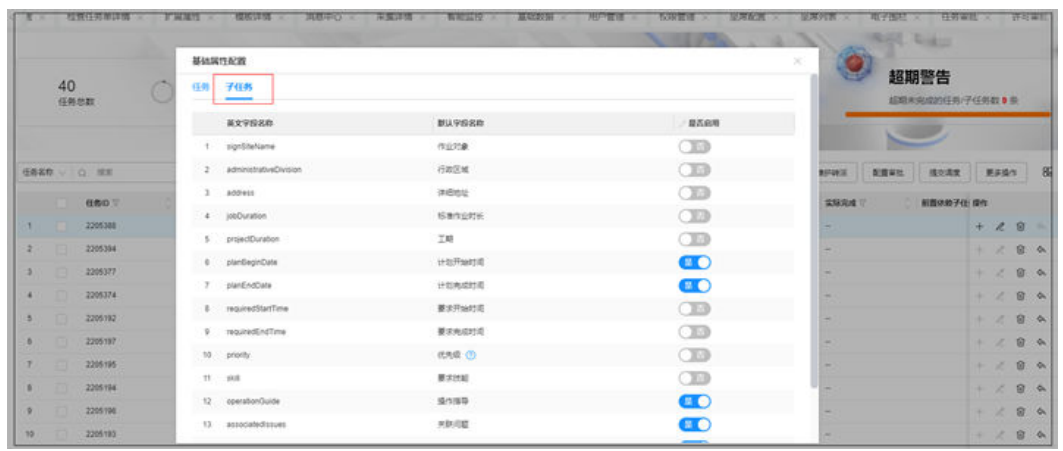

#### 步骤**3** 引入任务基础属性

路径:任务管理->任务标准->场景模板 选择需要引入任务基础属性的任务配置

#### 图 **9-138** 任务场景配置

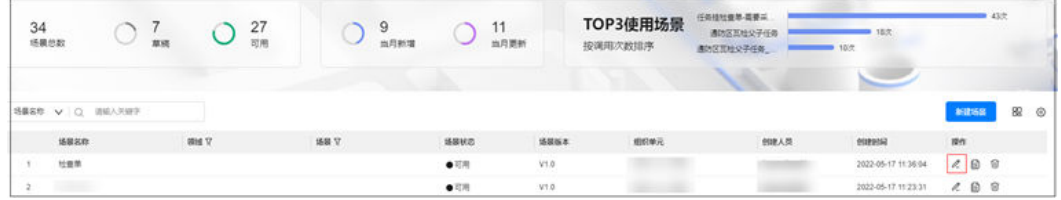

在"基础字段"页签下方点击"引入",在弹出窗口中选择需要引入的字段属性确认 即可

#### 图 **9-139** 引入任务基础属性

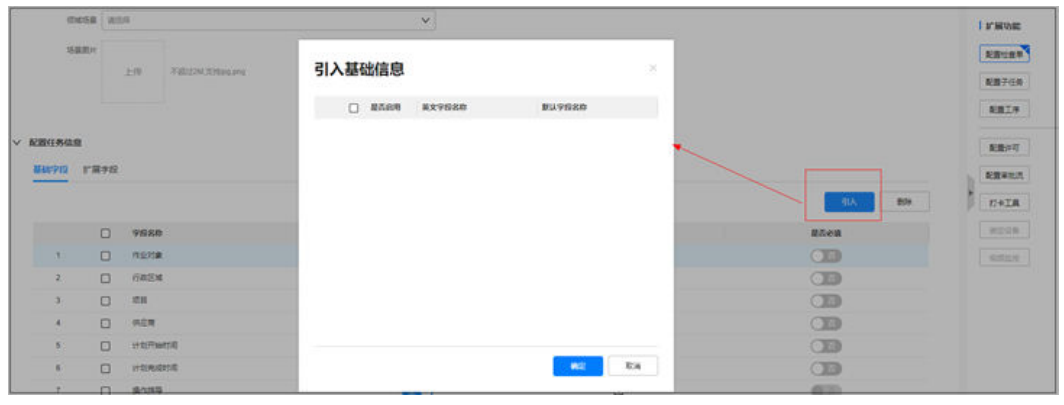

**----**结束

## **9.13** 任务打卡配置说明

### 操作步骤(电脑端)

路径1:任务管理->任务标准->任务场景->新建场景

#### 图 **9-140** 新建场景

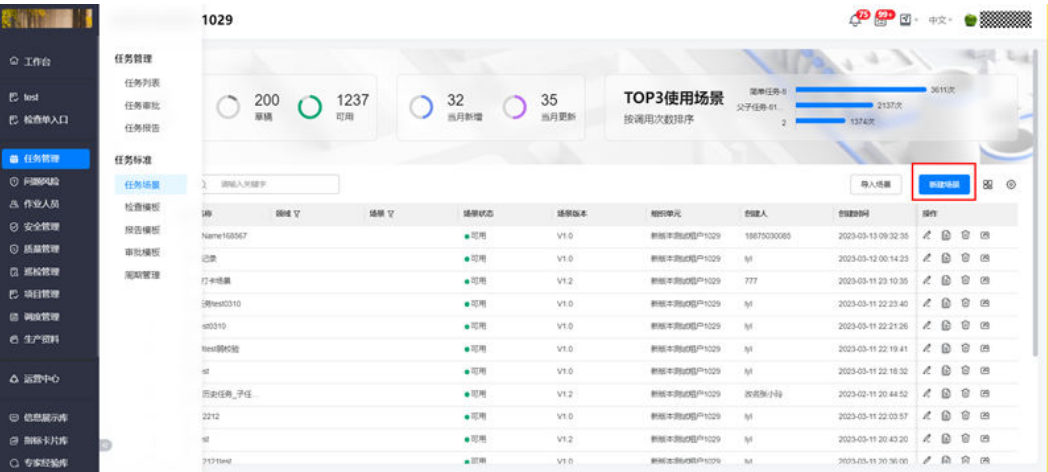

路径2:任务管理->任务管理->任务列表->新建任务

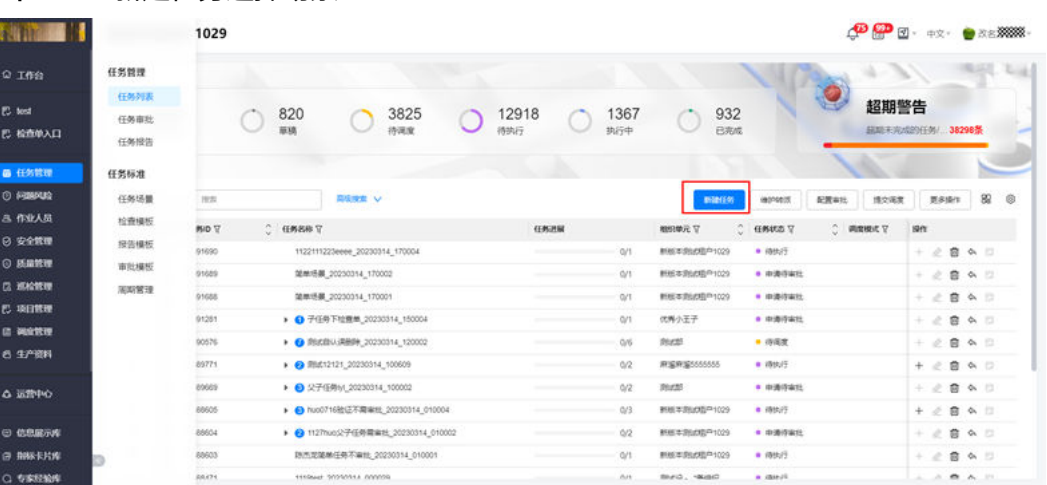

#### 图 **9-141** 新建任务选择场景

#### 步骤**1** 选择工具集

- 1. 拓展功能点击右侧打卡工具启用打卡开关打开
- 2. 简单任务、检查单任务从右侧功能扩展区点击"工具集",界面出现选择工具集 按钮即为选择工具集入口

#### 图 **9-142** 简单任务及检查看任务打卡工具入口

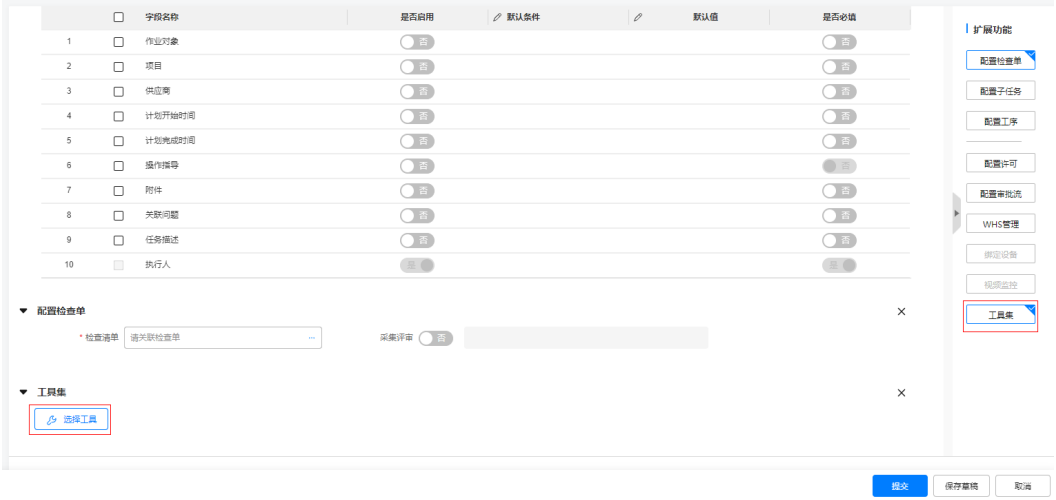

3. 子任务选择配置子任务,操作下的出现扳手按钮即为选择工具集入口

#### 图 **9-143** 子任务打卡工具入口

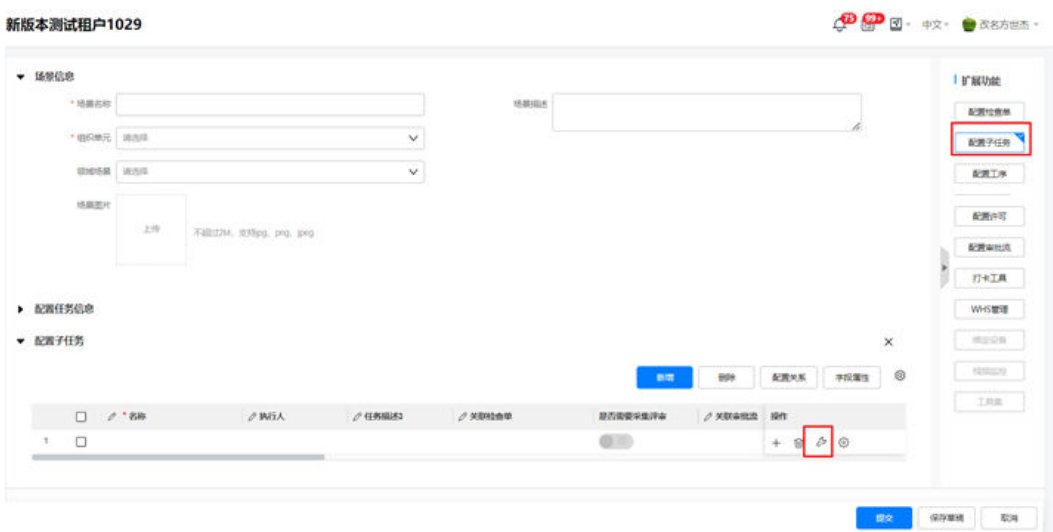

#### 步骤**2** 工具集中配置打卡工具

点击工具集入口,将工具集中打卡按钮拖动右边空白底板,双击拖过来的打卡按钮进 行配置。

1. 需要启用人脸打卡则开启"是否启用身份校验=是"即可,围栏参数根据任务所在 项目对应的电子围栏配置信息进行校验,围栏配置见"**6.12** [如何维护电子围](#page-84-0) [栏?"](#page-84-0)

说明

客户在内网或者私有云空间的部署方式,暂不支持人脸功能。

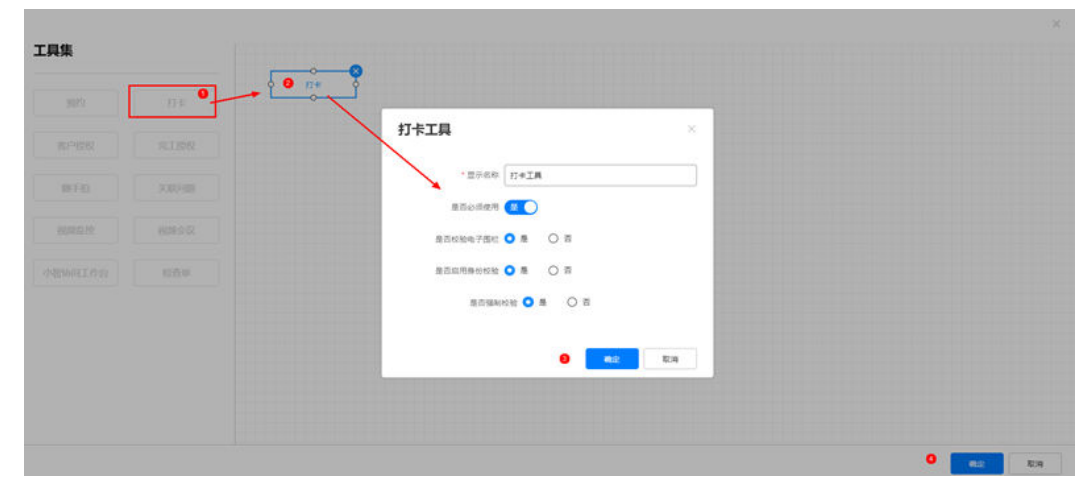

图 **9-144** 配置子任务基础属性

步骤**3** 场景保存后,基于此场景创建的任务则可根据此打卡工具参数进行打卡

**----**结束

# **10** 工作票管理

应用场景说明

[业务流图](#page-280-0)

[如何配置"许可的业务状态"](#page-280-0)

如何创建&[维护许可场景?](#page-281-0)

[如何创建许可单?](#page-283-0)

[如何签发许可单?](#page-291-0)

[如何执行许可?](#page-295-0)

[如何在电脑端查看许可单?](#page-299-0)

## **10.1** 应用场景说明

工作票,也叫许可单;用于在需要高危要求安全措施到位的作业施工场景,需要先申 请许可,获得许可同意后才可以做任务或工序的执行。

## <span id="page-280-0"></span>**10.2** 业务流图

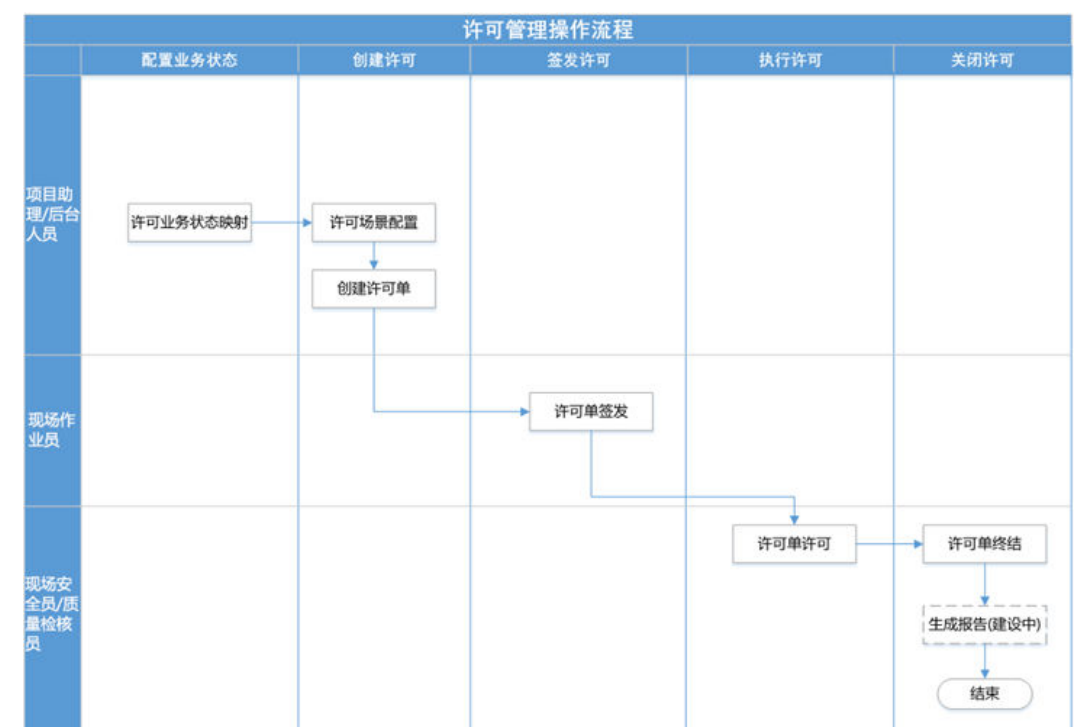

#### 图 **10-1** 许可管理操作流程

## **10.3** 如何配置"许可的业务状态"

#### 操作步骤(电脑端)

步骤**1** 登录ISDP系统,选择"安全管理->许可管理->状态映射"并进入

图 **10-2** 许可状态映射配置

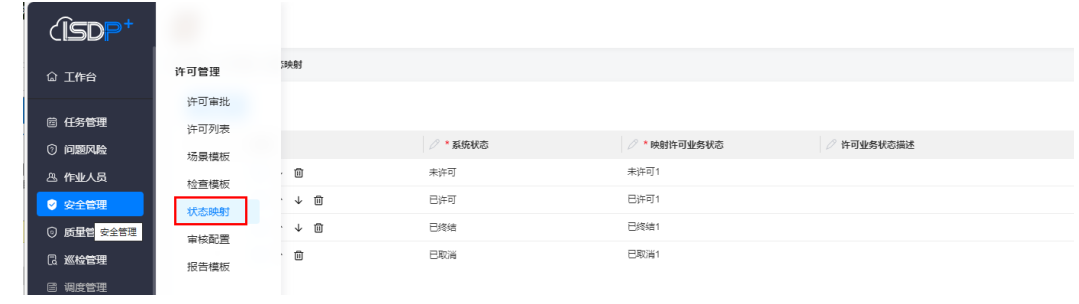

**步骤2** 在状态映射页面点击"新增"或者操作列的<sup>(1)</sup> 按钮,新增许可业务状态。

<span id="page-281-0"></span>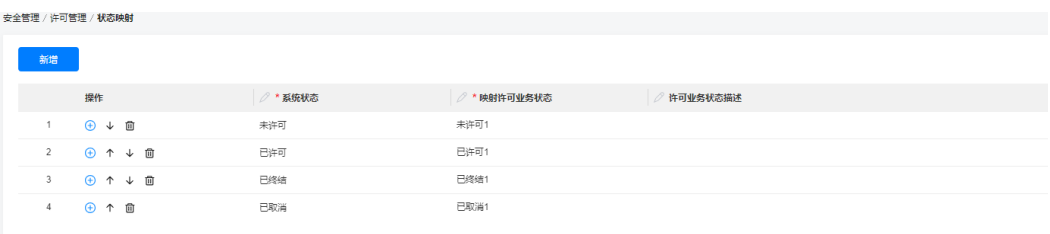

#### 字段填写规则:

#### 表 **10-1** 许可字段填写信息表

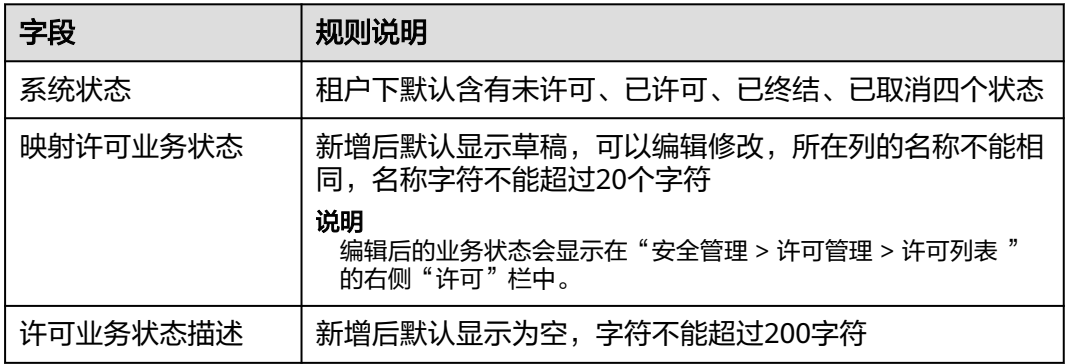

#### 说明

对已存在的系统进行编辑时,如果此系统状态已创建了许可单,编辑后则无法保存。

#### **----**结束

## **10.4** 如何创建**&**维护许可场景?

#### 应用场景说明

许可场景, 即"许可单模板", 用于创建"许可单"关联。

#### 前提条件

- 已配置好"许可采集模板"
- 已配置好"许可的业务状态及映射规则"
- 已配置好审批流

#### 操作步骤(电脑端)

步骤**1** 登录ISDP系统,选择"安全管理->许可管理->任务管理–>许可场景配置"并进入。

步骤**2** 点击"新建"新建许可场景,维护头信息

#### 图 **10-3** 新建许可场景

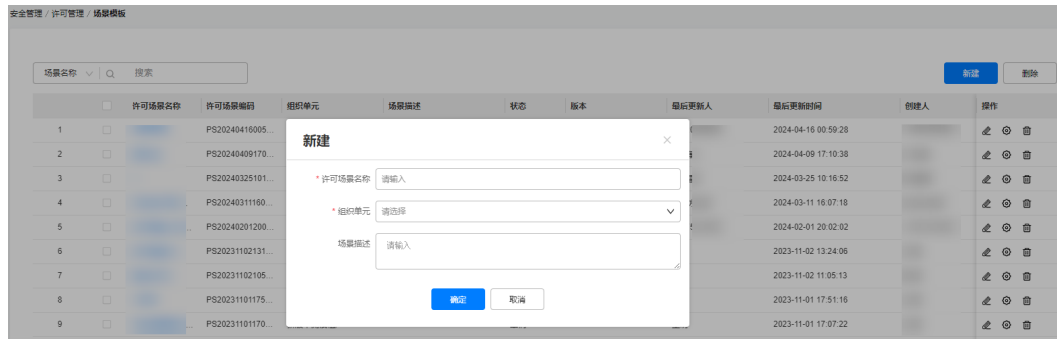

步骤**3** 点击"确定"后,完成许可场景的初始创建。

**步骤4** 在场景模板页面,点击操作列下的 <sup>©</sup> 按钮,配置许可场景的详细信息。

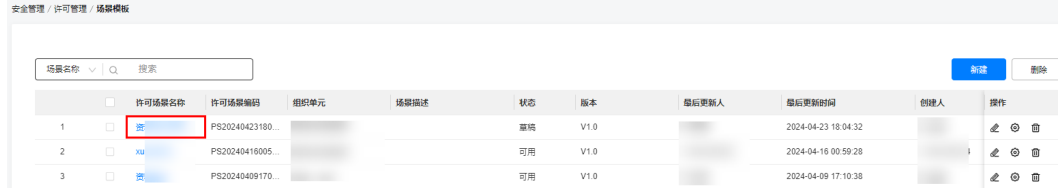

#### 步骤**5** 在新的页面中配置许可场景的详细信息

图 **10-4** 维护许可场景详细信息

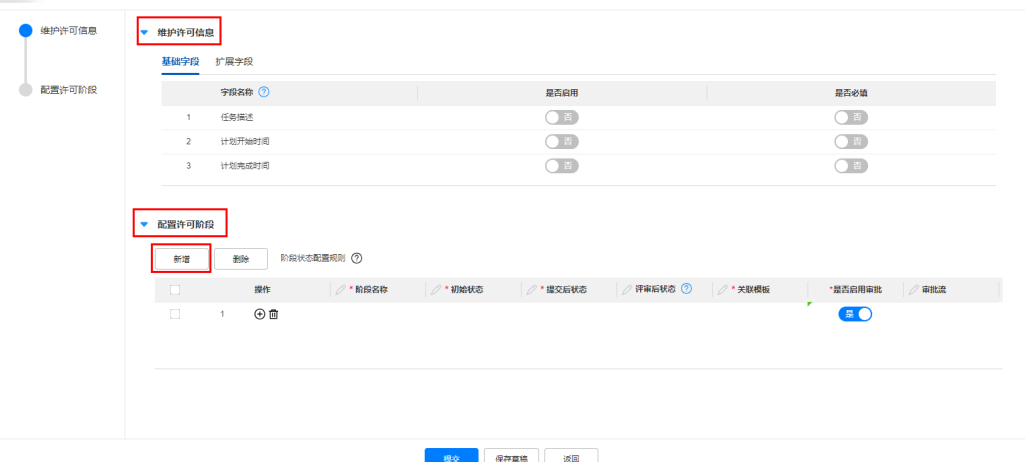

许可基本信息的填写规则:

#### 表 **10-2** 维护许可场景规则

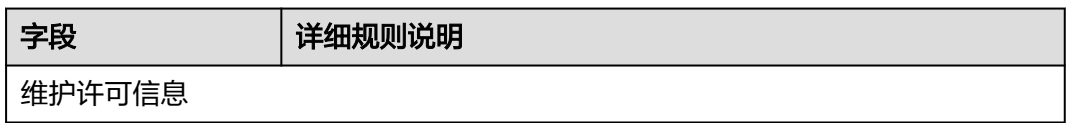

<span id="page-283-0"></span>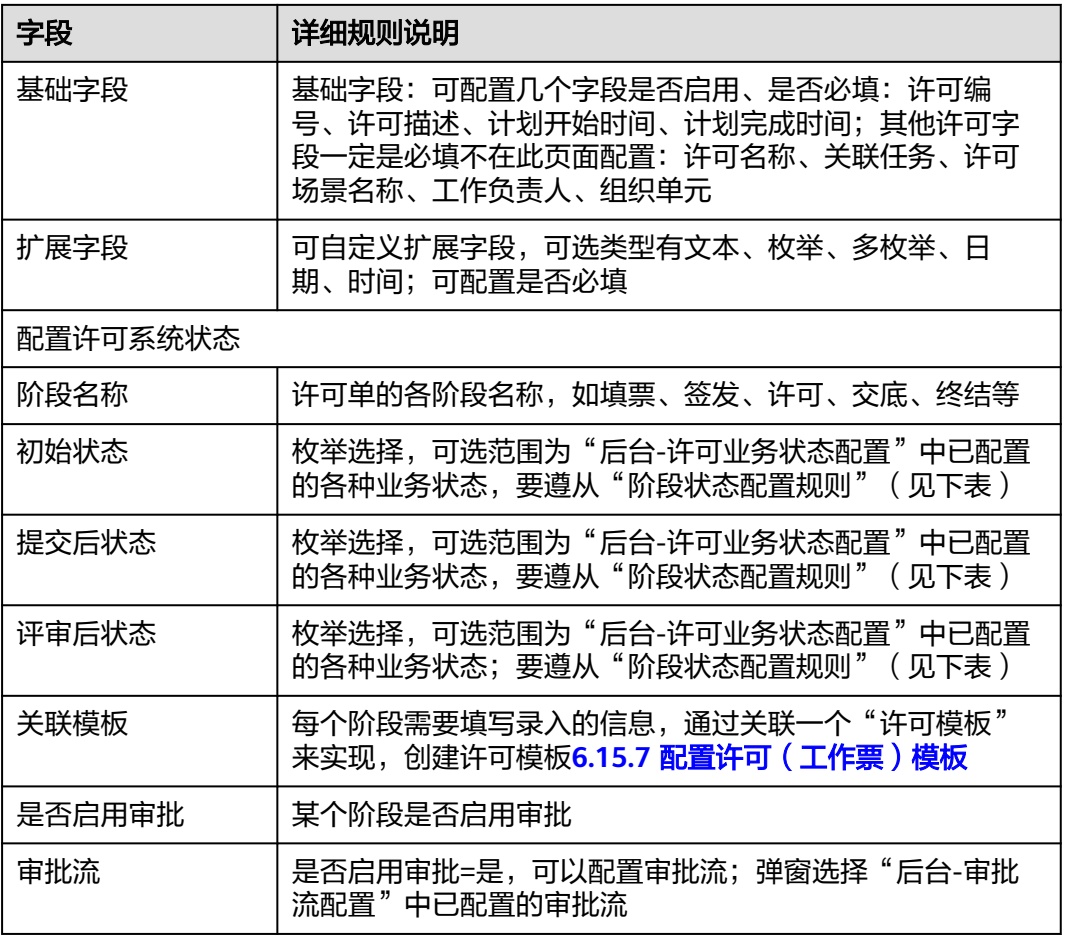

#### 说明

阶段状态配置规则如下:

- 1. 后一个阶段的"初始状态", 必须是上一个阶段的最后的"状态";
- 2. 同一阶段内,以及上阶段到下阶段, "初始状态, 提交后状态, 评审后状态", 必须是等于 或递增关系;
- 3. "已终结"状态只能出现在最后一个阶段的最后一个状态。
- 4. 阶段需要启用审批,才需要配置"评审后状态"

**----**结束

## **10.5** 如何创建许可单?

#### 前提条件

- 许可场景创建并发布
- 许可创建人有待执行的任务

#### 操作步骤(电脑端)

步骤**1** 登录ISDP系统,选择"安全管理->许可管理->许可列表"并进入,点击"新建" 按钮 创建许可。

#### 图 **10-5** 许可列表-创建

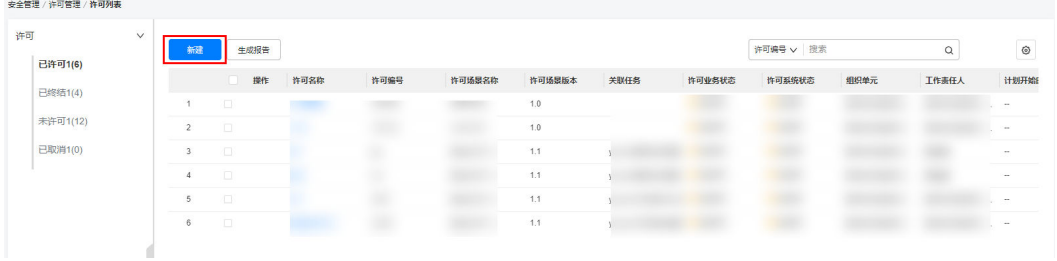

#### 步骤**2** 在弹出框中选择许可场景,点击"确认"按钮进入下一步。

#### 图 **10-6** 许可列表-选择许可场景

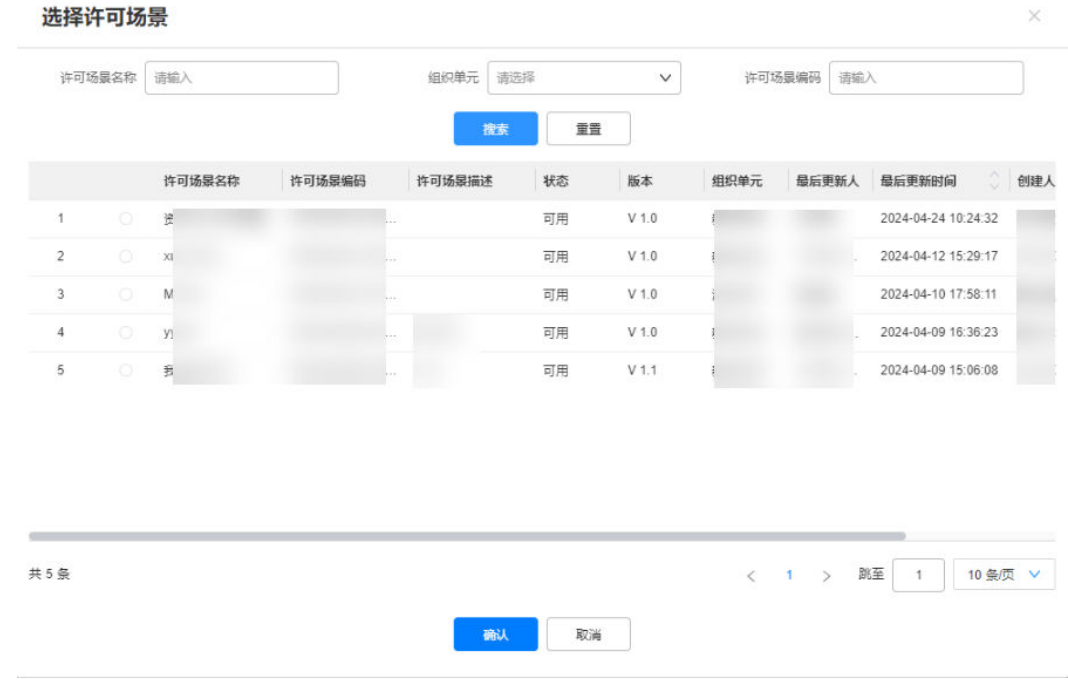

#### 步骤**3** 在创建许可页面中填写许可/工作票基本信息等内容。

图 **10-7** 填写工作票

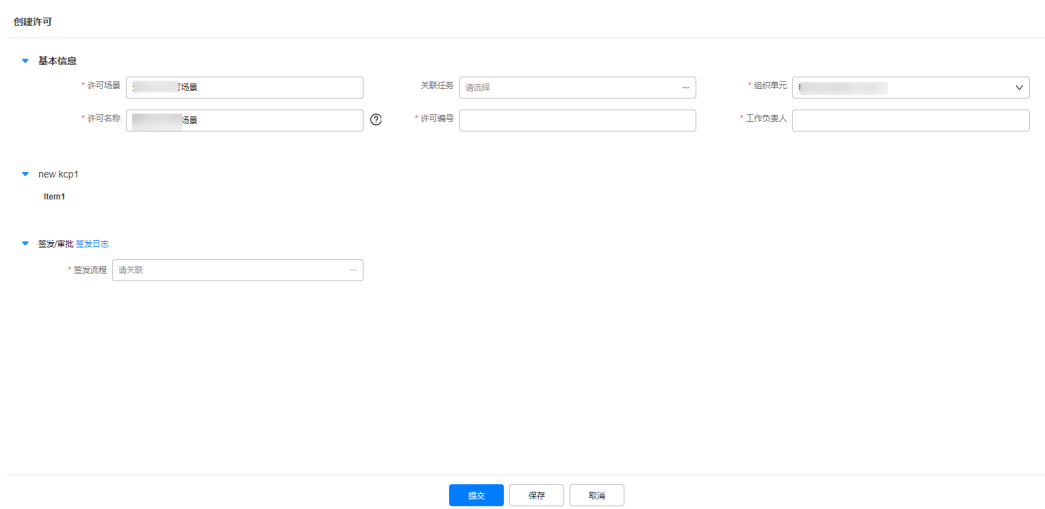

步骤**4** 填写签发审批流:可以选择已有的审批流,也可以自定义审批流

图 **10-8** 填写签发审批流

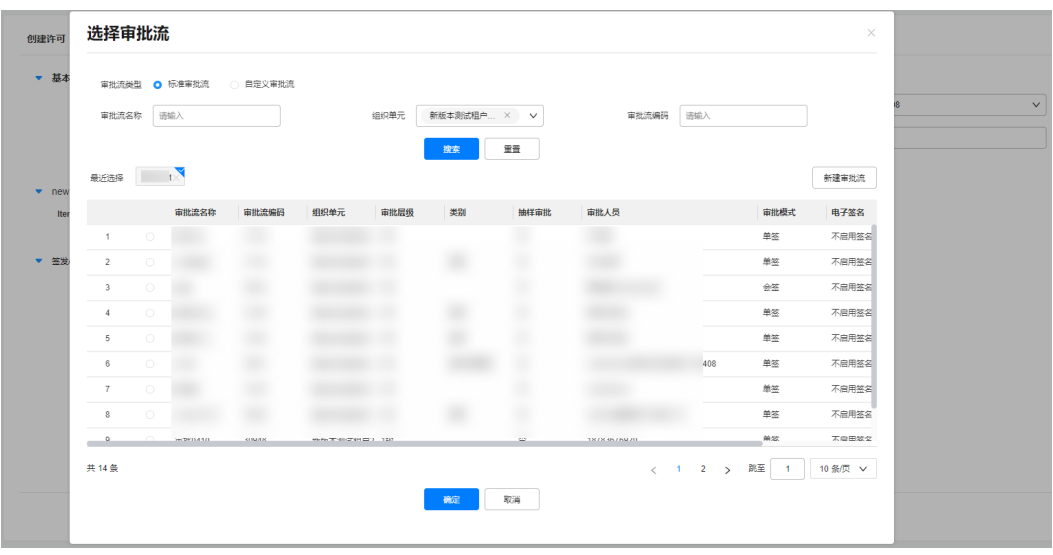

**----**结束

#### 操作步骤**-**手机端

步骤**1** 登录手机app端,选择"APP端前台首页->加号->创建工作票",进入许可创建入口

图 **10-9** 加号中工作票入口

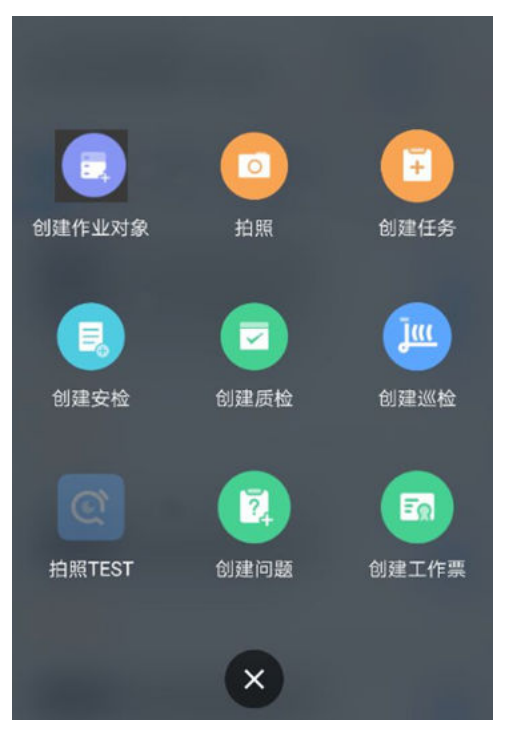

步骤**2** 在许可创建页面,选择许可场景,点击"确认"进入下一个页面。

#### 图 **10-10** 选择许可场景

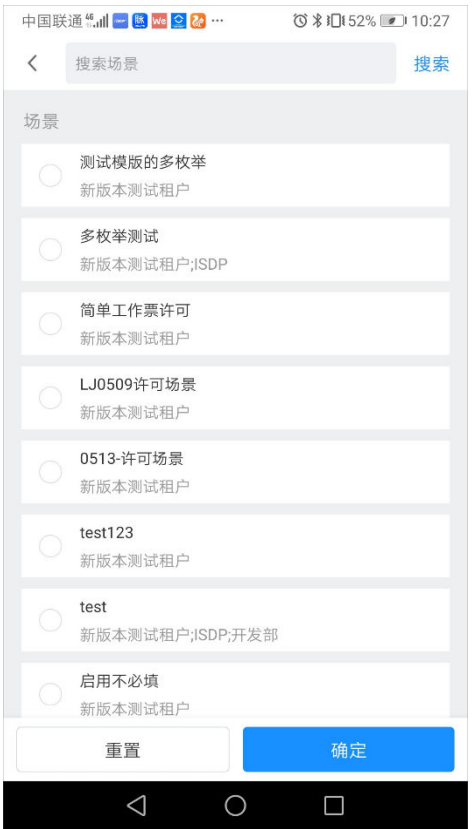

#### 步骤**3** 在新页面中填写许可单内容

#### 图 **10-11** 创建工作票编辑内容

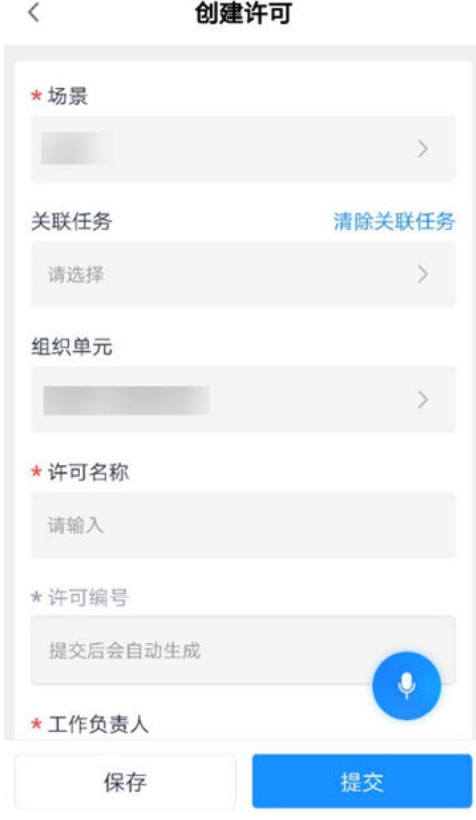

#### 表 **10-3** 填写许可单详细字段

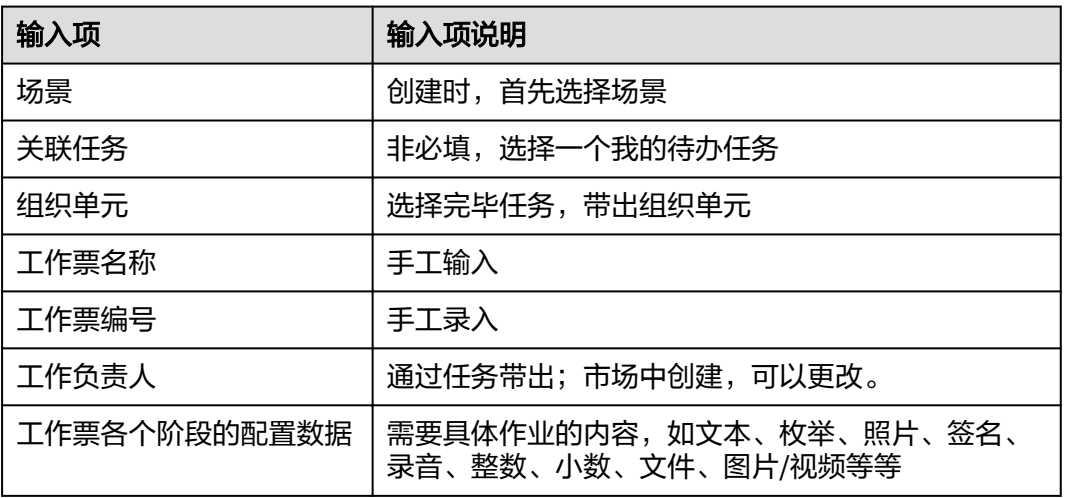

步骤**4** 基础信息填写完成后,在"签发流程"卡片内维护签发流程

#### 表 **10-4** 选择签发方式

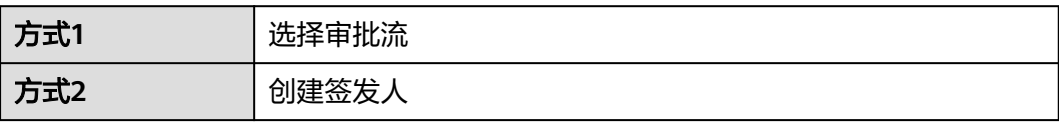
1. 点击"维护签发"进入下一页

#### 图 **10-12** 维护签发

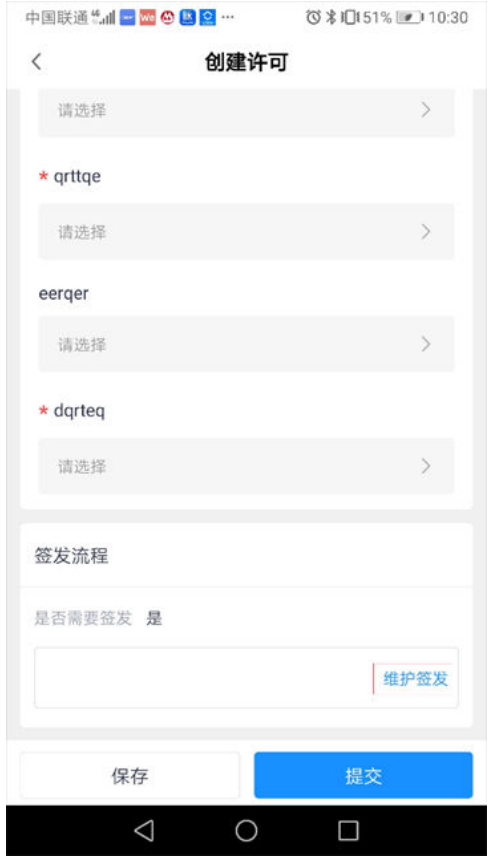

2. 选择审批流,若没有合适的审批流,点击"维护审批人"并进入

#### 图 **10-13** 选择审批流

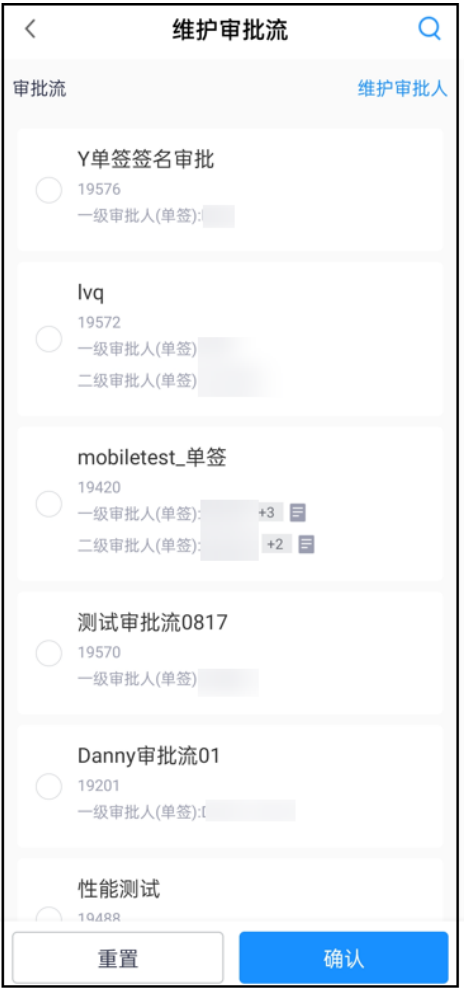

3. 在维护审批人页面,配置审批模式,选择对应的审批人,点击确认。

#### 图 **10-14** 选择审批人

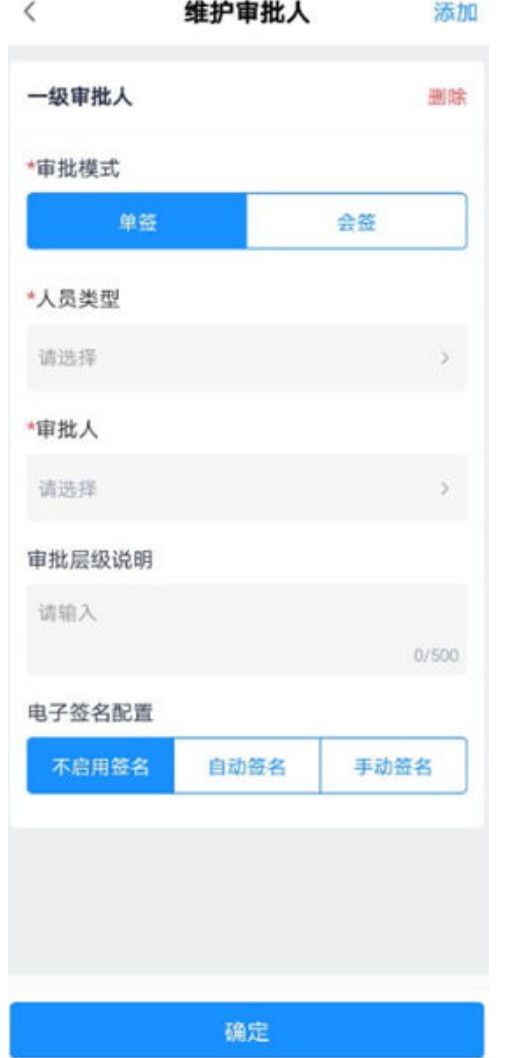

4. 配置完签发流程后,点击"提交"完成许可创建

#### 图 **10-15** 把签发人带过来

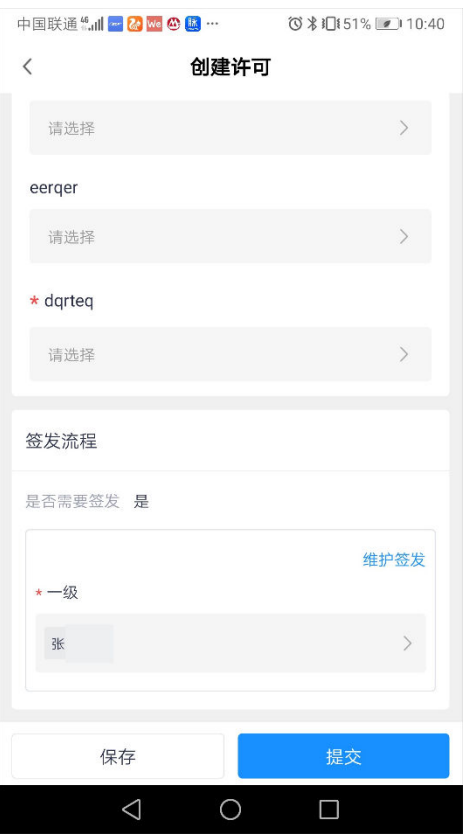

#### 说明

若不需要签发,直接点击"保存"或"提交"即可

**----**结束

# **10.6** 如何签发许可单?

前提条件

● 许可单已填写并提交

## 操作步骤(电脑端)

步骤**1** 使用许可/工作票的签发人账号登录ISDP系统,选择"安全管理 > 许可管理 > 许可列 表"并进入,在右侧栏中选择对应的业务状态,如:待签发。

#### 说明

待签发状态为用户自行在创建许可场景时进行设置,详情参考**[5](#page-282-0)**的配置的"提交后的状态"。

图 **10-16** 许可列表-待签发

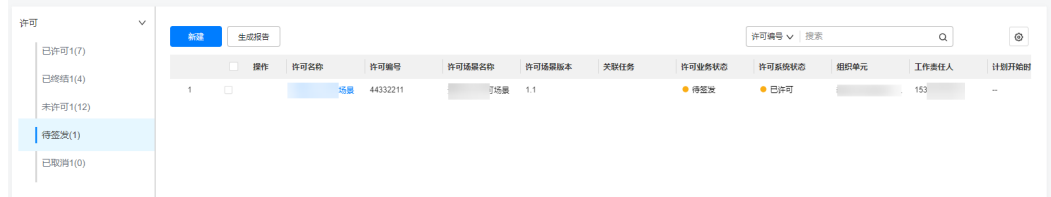

步骤**2** 在"待签发"列表中查看待签发的许可单。找到自己负责的,进入详情页面进行许 可。

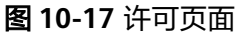

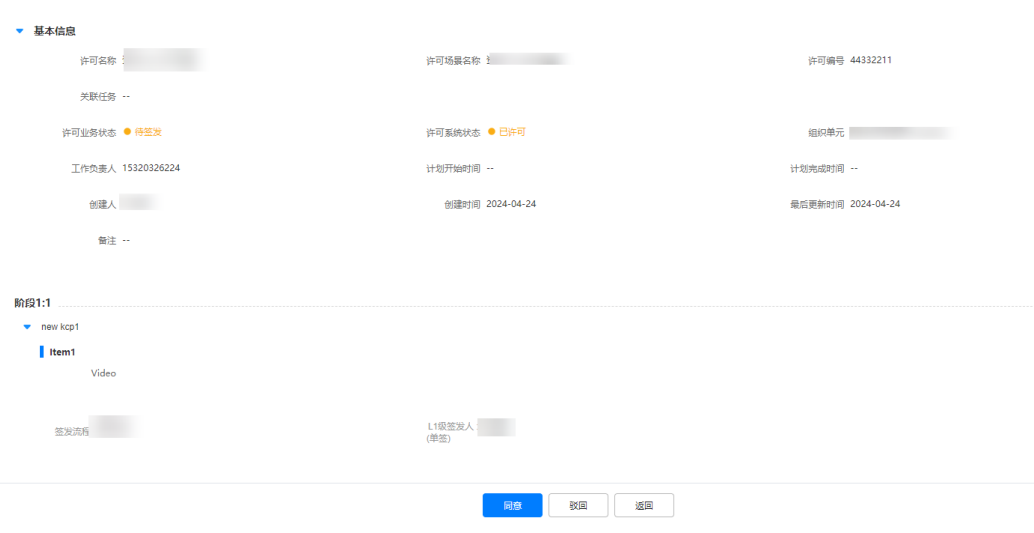

**----**结束

## 操作步骤(手机端)

步骤1 登录手机端app,在APP端前台首页的审批待办页面,查找待签发许可单

#### 说明

收到许可签发待办时,也可以从通知中心进入,点击"许可消息"进入,选择需要签发的许可 单,进行"通过"或"驳回"操作。

#### 图 **10-18** 审批待办,待签发工作票 数字换流站现场作业管控(ISDP) Q  $11$ 7月29日·周五 |我的待办 国 | & 筛选+1 ▼ 审批更新 2022/07/26 审批 质检\_20220726\_演示 提交人员 ●申请待审批 一级审批 (单签) 审批 审批更新 2022/07/25 现场维修巡检单层任务\_20220725\_演示 提交人员 ●申请待审批 一级审批 (单签) 审批更新 20 审批  $\overline{0}$ 现场维修巡检单层任务\_20220718\_演示  $\mathcal{S}% _{M_{1},M_{2}}^{\alpha,\beta}(\varepsilon)$  $\odot$ Λ ⊕  $+$ 首页 业务 消息 我的

步骤**2** 进入签发许可单详情页面

#### 图 **10-19** 查看许可详情内容

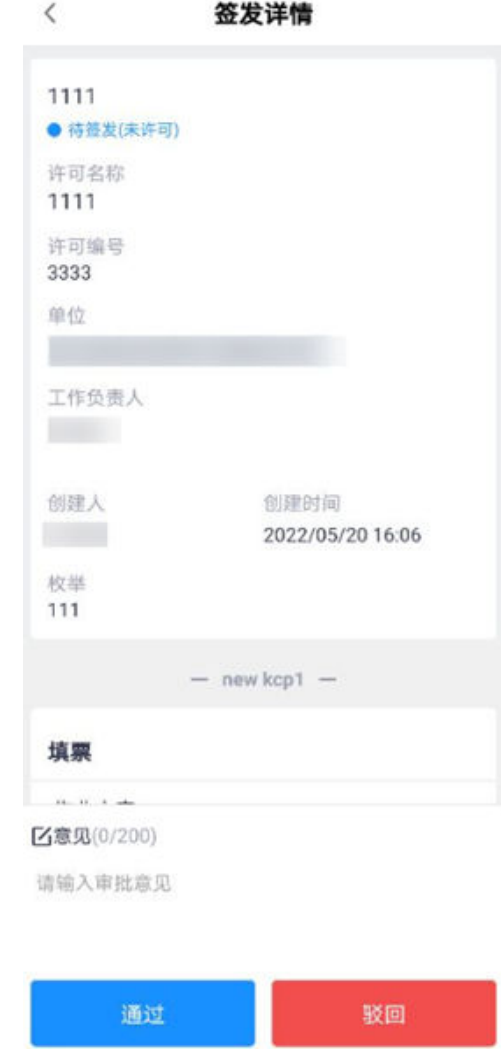

步骤**3** 点击"通过",签发许可单

#### 图 **10-20** 通过&驳回许可单

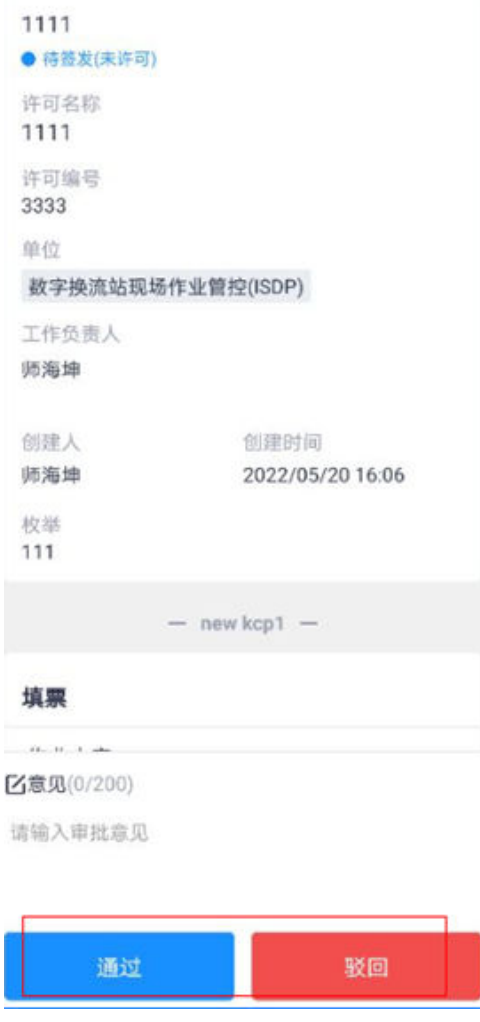

**----**结束

# **10.7** 如何执行许可?

## 前提条件

● 许可单已完成签发,进入待许可阶段

# 操作步骤(手机端)

#### 步骤**1** 登录手机app,选择如下任一入口进入许可待办

1. 路径1:业务->许可->许可列表

#### 图 **10-21** 业务入口

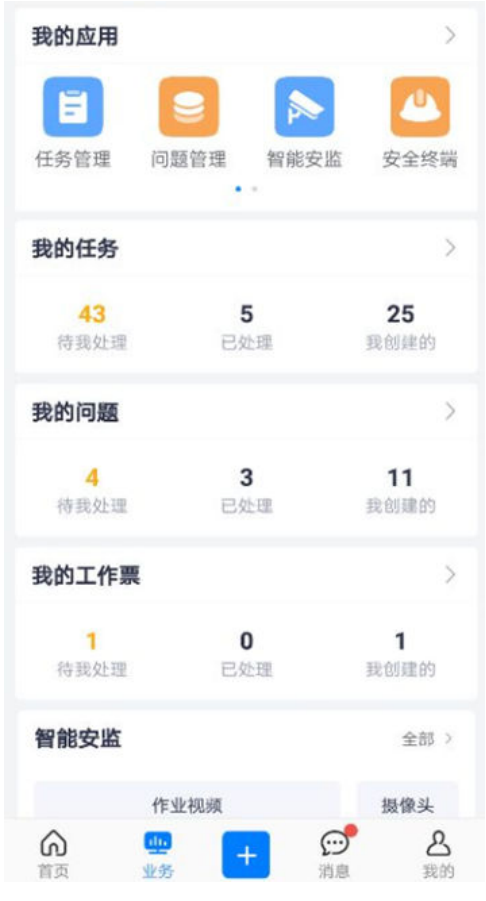

2. 路径2:app首页 > 我的待办

#### 图 **10-22** 首页待办入口

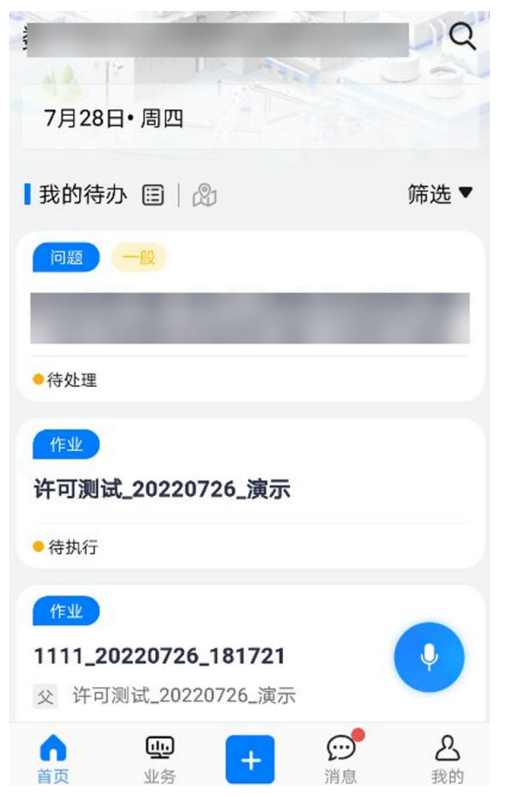

许可执行内容:

#### 表 **10-5** 许可阶段说明

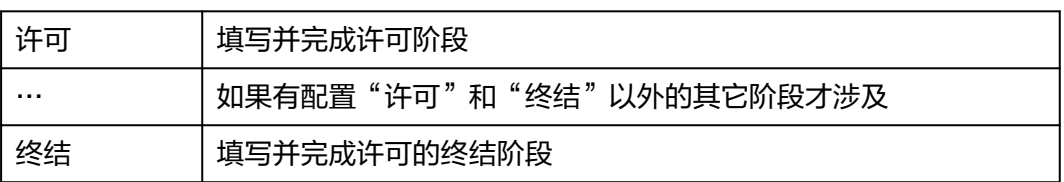

#### 步骤**2** 填写并完成许可阶段

#### 图 **10-23** 进入许可详情

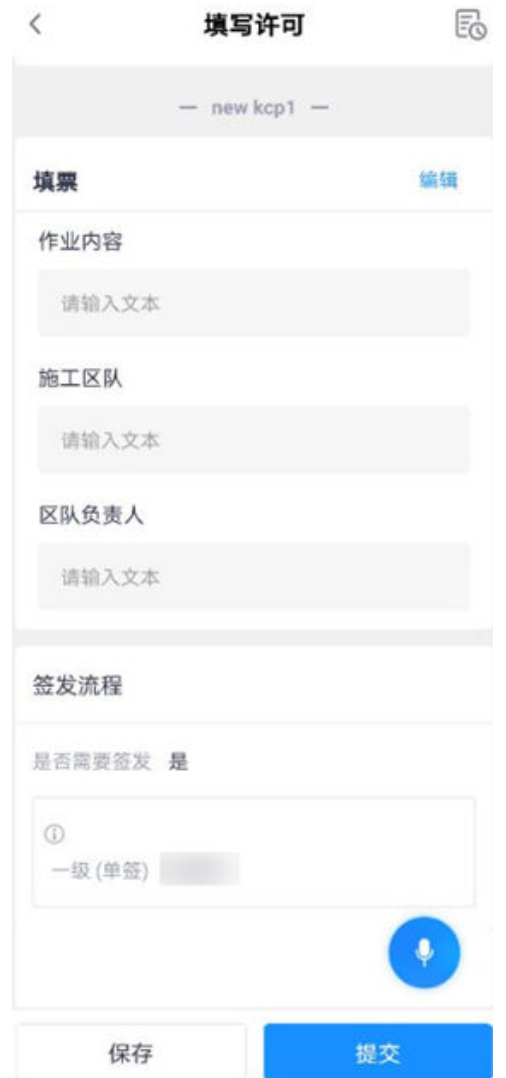

步骤**3** 填写并完成终结阶段

#### 图 **10-24** 进入终结详情

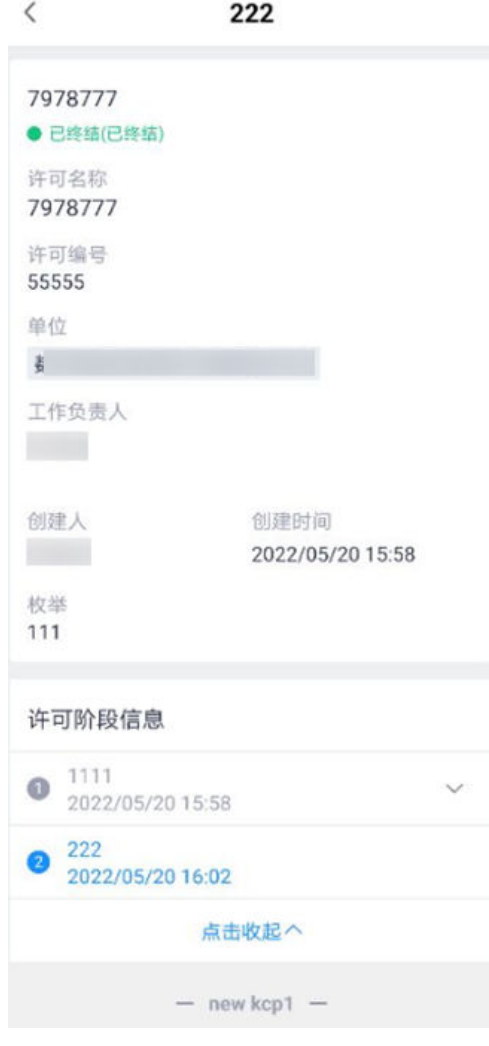

**----**结束

# **10.8** 如何在电脑端查看许可单?

## 操作步骤(电脑端)

步骤**1** 登录ISDP系统,选择"安全管理->许可管理->许可列表"并进入。

左侧树状态选择某个"许可业务状态",右侧显示该状态下的许可单列表

#### 说明

许可状态由用户在创建许可场景时自行定义。

#### 图 **10-25** 许可列表

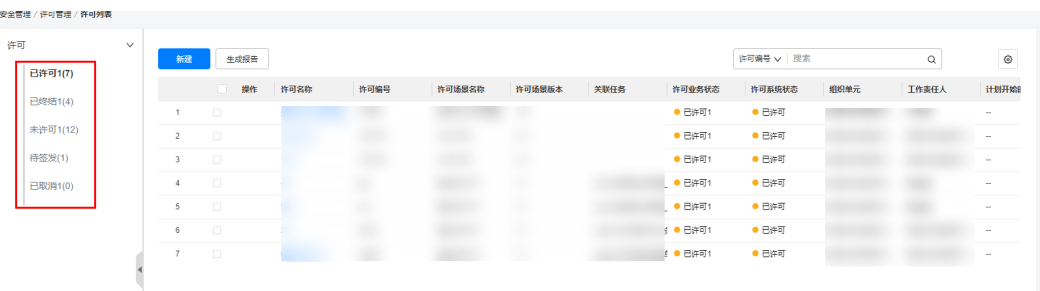

#### 表 **10-6** 许可列表字段

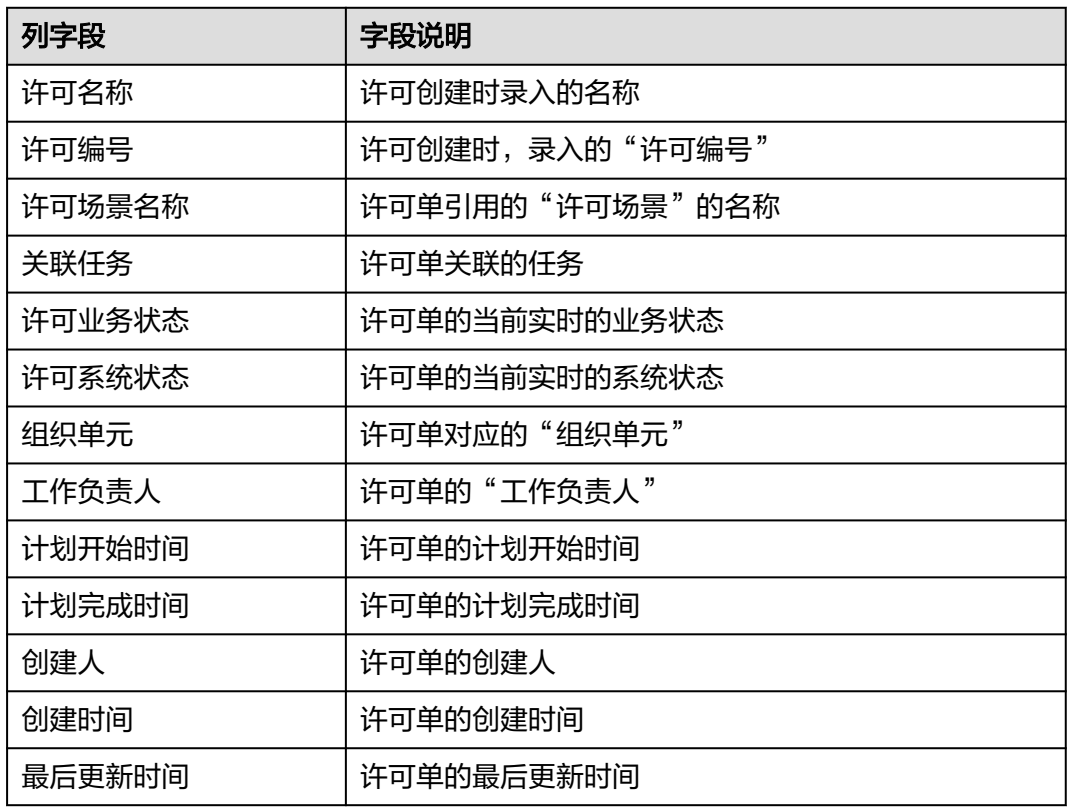

### 步骤**2** 在许可列表,点击对应的许可单并进入,可查看许可单的详细信息

图 **10-26** 许可详情

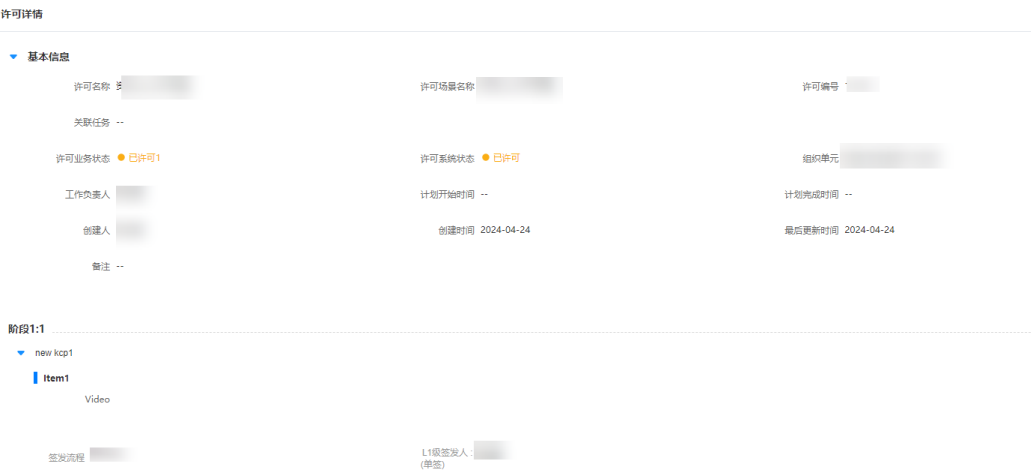

## 表 **10-7** 许可阶段的录入信息

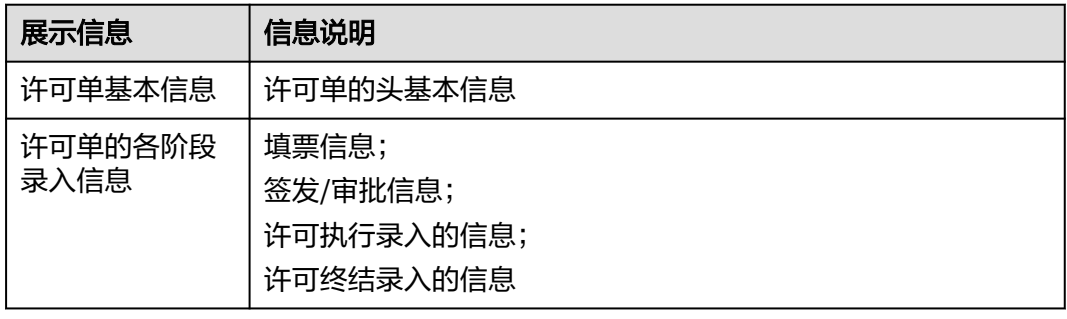

**----**结束

# **11** 安全管理**-**智能安监

[整体介绍](#page-303-0) [业务流图](#page-306-0) [智能装备简介](#page-307-0) IVS3800对接ISDP+[操作指导](#page-315-0) [如何查看智能装备清单?](#page-327-0) [如何前台修改设备基础信息?](#page-327-0) [如何查看智能安监看板?](#page-329-0) [如何接入端侧视频直播查看实时画面?](#page-338-0) [如何"呼叫"在线智能设备进入视频?](#page-343-0) [如何管理设备的](#page-344-0)AI模板? [如何管理设备所在群组?](#page-347-0) [如何创建问题单?](#page-349-0) [如何创建广播?](#page-350-0) 如何现场/[后台远程视频协同?](#page-354-0) [如何查看设备历史轨迹?](#page-362-0) 如何查看/[导出设备历史视频](#page-362-0)/图片? [如何查看设备的异常记录?](#page-365-0) [如何查看设备的发送广播记录?](#page-366-0) 如何转换在线/[离线模式使用智能设备?](#page-367-0) [如何使用大屏设备查看智能安监视频?](#page-370-0) [如何对直播视频进行分享?](#page-371-0) [如何对设备绑定任务?](#page-375-0) [如何使用智能安监多人视频会议?](#page-376-0)

<span id="page-303-0"></span>[如何使用记录仪执行任务?](#page-391-0)

[如何使用记录仪创建问题?](#page-398-0)

[如何使用记录仪处理问题?](#page-402-0)

如何使用预设WiFi[热点连接智能设备?](#page-406-0)

[如何调整直播画面的分辨率?](#page-407-0)

[智能安监"多方协同记录"](#page-408-0)

[如何查看会议中录制的协同记录?](#page-409-0)

[如何使用智能设备与手机配合进行标准化作业?](#page-410-0)

[智能设备如何接收广播消息?](#page-420-0)

[智能设备\(记录仪\)如何发送语音广播消息?](#page-422-0)

[智能设备拍照录像夜景模式切换](#page-424-0)

[智能设备\(记录仪\)离线模式如何使用](#page-426-0)

[智能设备如何使用语音命令功能?](#page-431-0)

[手机如何发送广播消息?](#page-432-0)

[手机如何做为虚拟设备接入智能安监?](#page-434-0)

[如何使用手机进行多方视频协同?](#page-445-0)

# **11.1** 整体介绍

# **11.1.1** 应用场景说明

ISDP+提供了基于智能装备的IT解决方案,并开放了标准的设备接入接口,可以根据客 户需求方便接入各类设备,方便用户在复杂业务场景下的互动应用及智能审核。

说明:智能设备是指专为企业、政府及其他组织机构(客户)开发或定制,属于客户 而不属于最终用户,可以在移动中使用的通信终端设备。下述智能装备、采集设备、 展示设备均来自第三方,非华为生产提供,华为通过软件或数据对接方式支撑业务场 景实现。

智能装备、采集设备、展示设备硬件由客户从设备厂家采购,硬件设备具备连接至互 联网的能力,使用过程依赖网络,支持自动登录,支持客户管理设备端侧业务;

智能装备、采集设备受限于硬件物理形态,部分设备存在无用户使用界面的情况。设 备的系统软件可在后台自动升级,无需用户点击升级确认操作;

端侧接入的设备厂家型号需通过ISDP+产品认证及实验室测试验证通过后方可接入。

## 场景 **1**:现场实时视频作业管控

#### 场景定义

基于多端设备如:手机、智能安全帽、记录仪、布控球、固定摄像头等多种设备,基 于视频和**AI**全场景实现前后方人员现场实时智能监控与高效一体化作业协同的解决方 案

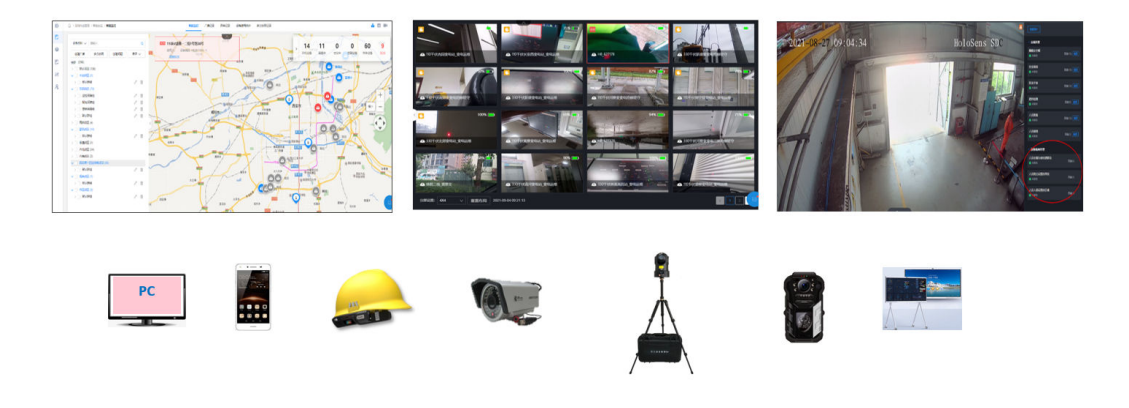

## 场景 2: 视频会商, 远近协同

#### 场景定义

远端协同:现场班组在遇见问题时,可在APP端发起多个终端(包括手机、PC、智能 穿戴设备)与系统之间的音视频通信,实现多单位多人音视频会议模式,满足远程指 挥和现场互动需求,及时组织技术人员或专家为现场施工、作业人员提供技术支持, 实现作业多级监护、各级专家技术支持。并支持一键创建问题。

近端协同:在现场作业时,工作负责人可通过APP端发送指令,指挥多个班组成员操 作,实时审批,确认班组成员按规范要求操作。并可实时视频接入到班组成员,观看 班组成员操作。

多**设备协同:**可连接手机、智能头盔,执法仪,智能摄像头等多种设备。

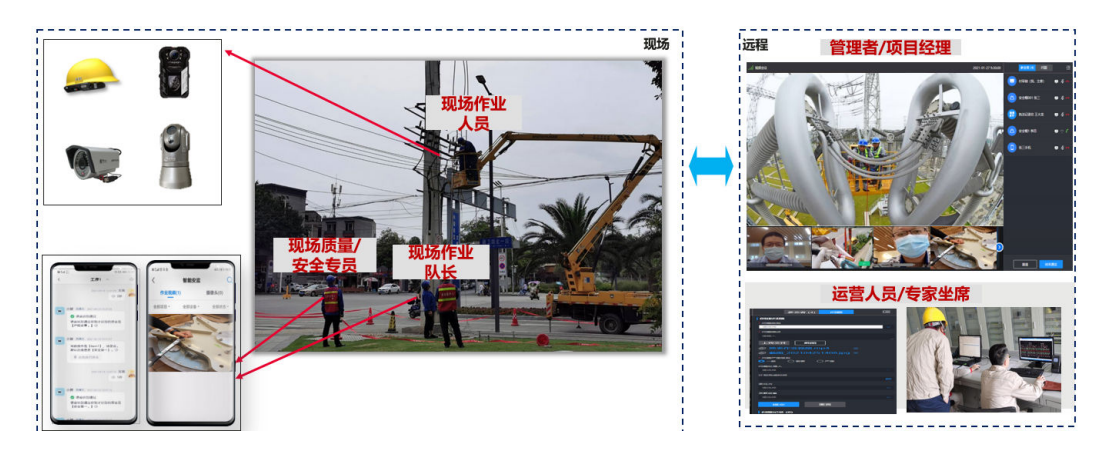

## 场景 **3**:作业多端协同(小智机器人)

场景定义

基于任务和工序架构,通过共用检查单的采集模板,实现了现场手机和设备之间的实 时协作采集,并且可以随时发起多方视频协同。

所有采集过程,协同过程都记录在作业过程中,实现过程即数据。

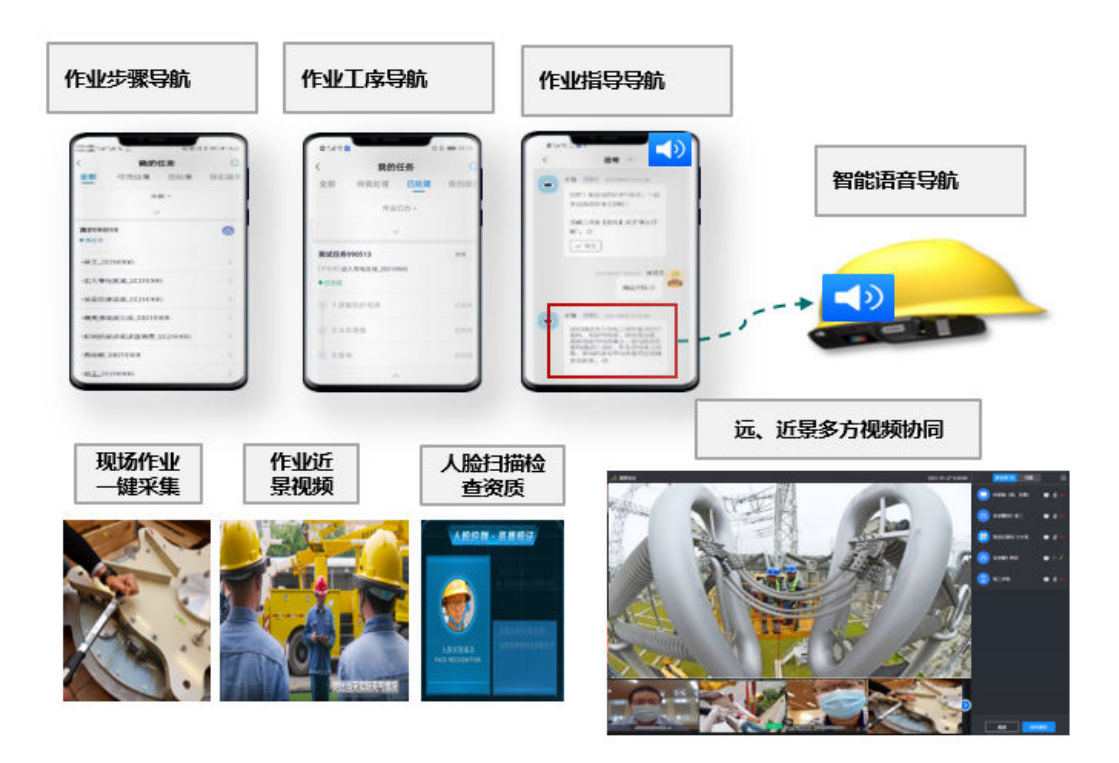

# **11.1.2** 主要系统角色说明

智能安监内置如下角色、起主要功能用图见下表

#### 表 **11-1** 智能安监角色说明

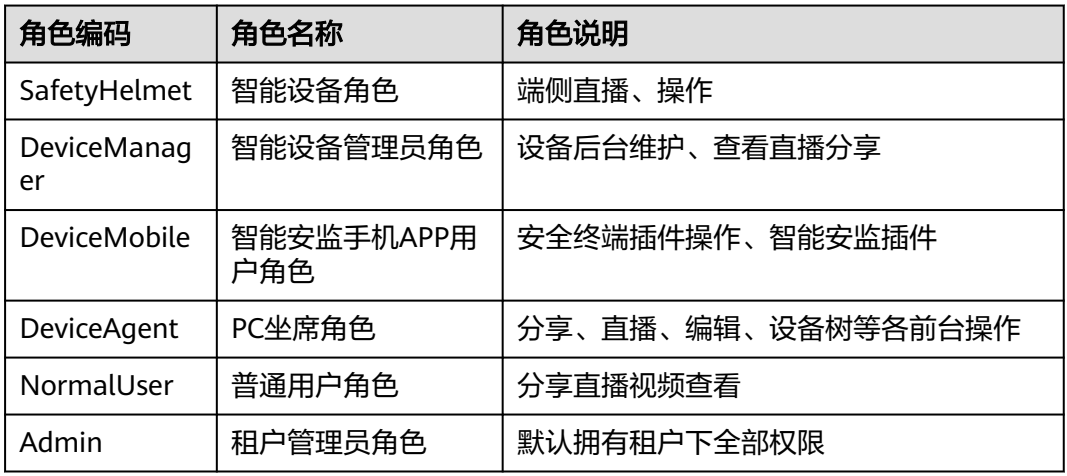

# <span id="page-306-0"></span>**11.2** 业务流图

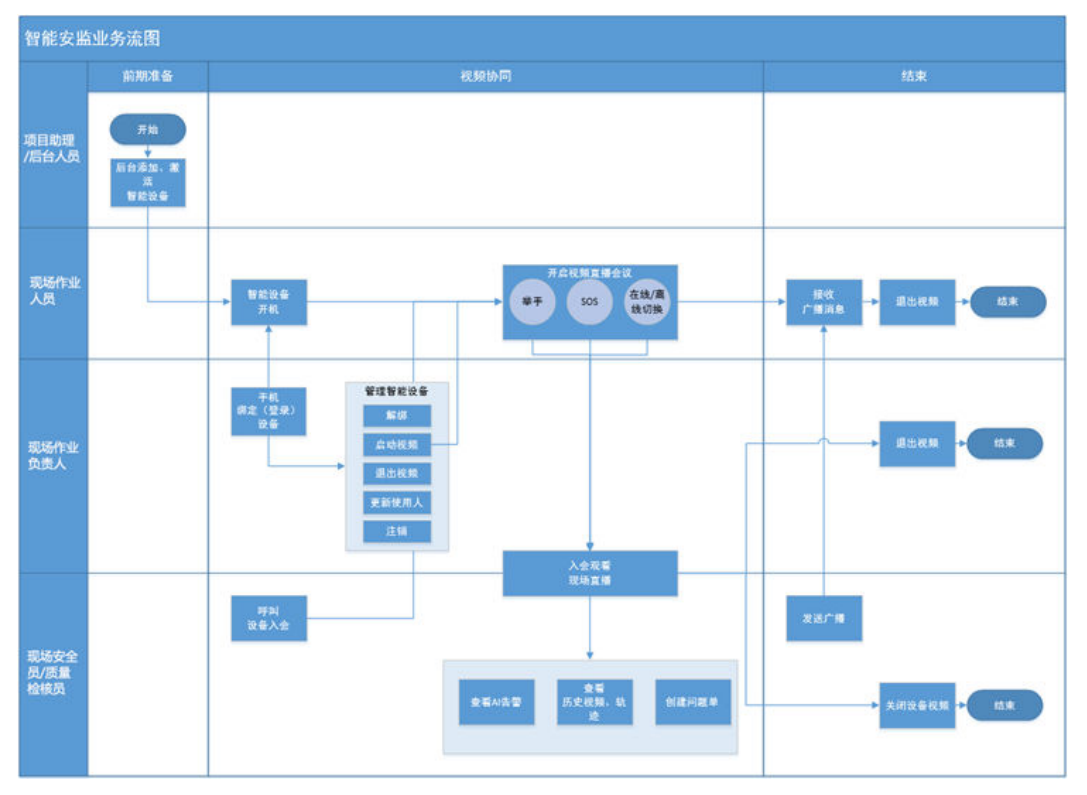

图 **11-1** 智能安监业务流图

#### 图 **11-2** 智能安监各角色分工简介

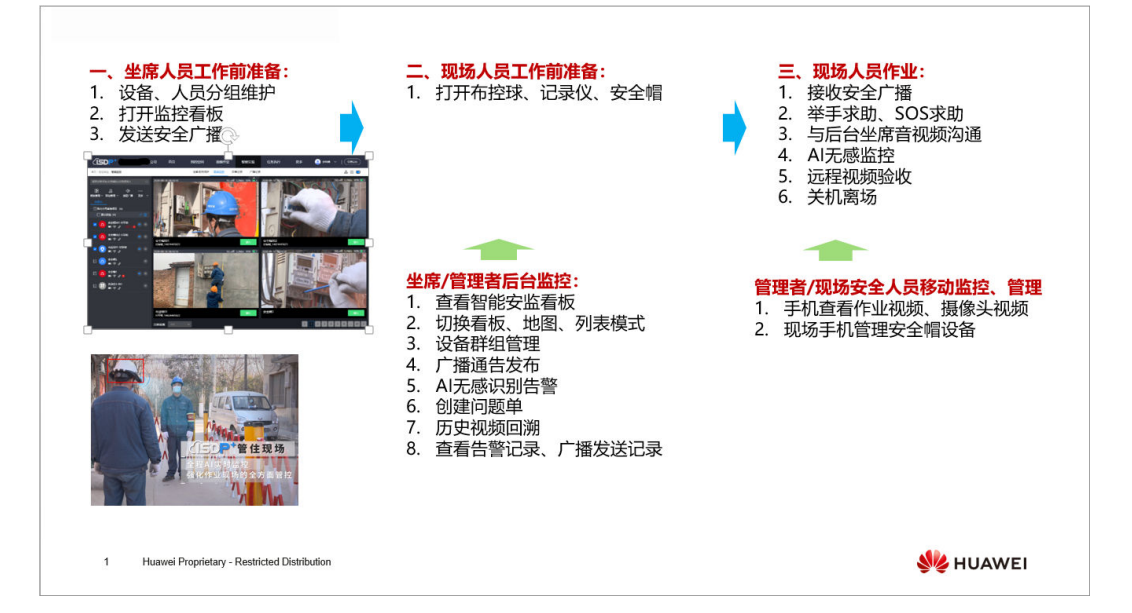

#### <span id="page-307-0"></span>表 **11-2** 系统标准 7 大角色

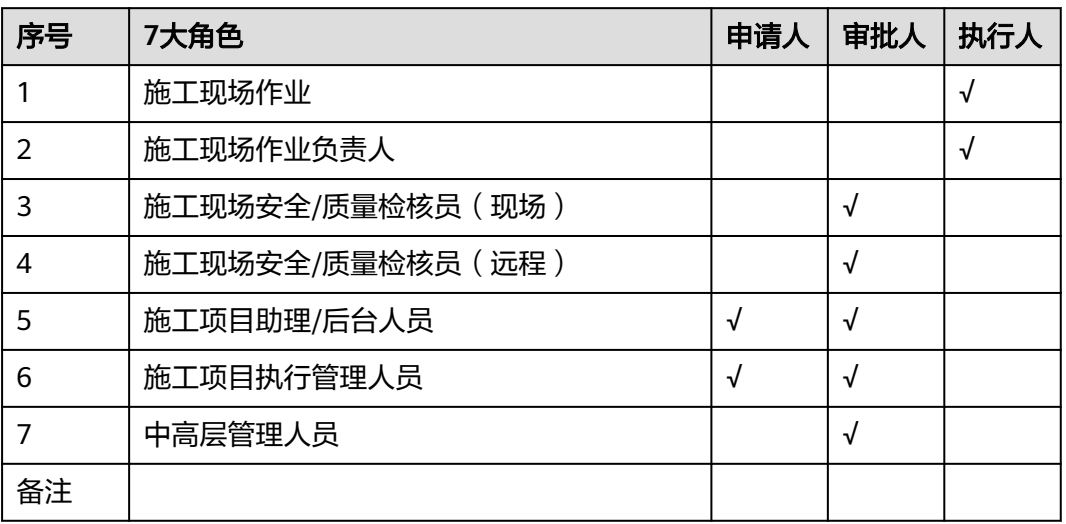

角色说明:

#### 表 **11-3** 本方案涉及角色及说明

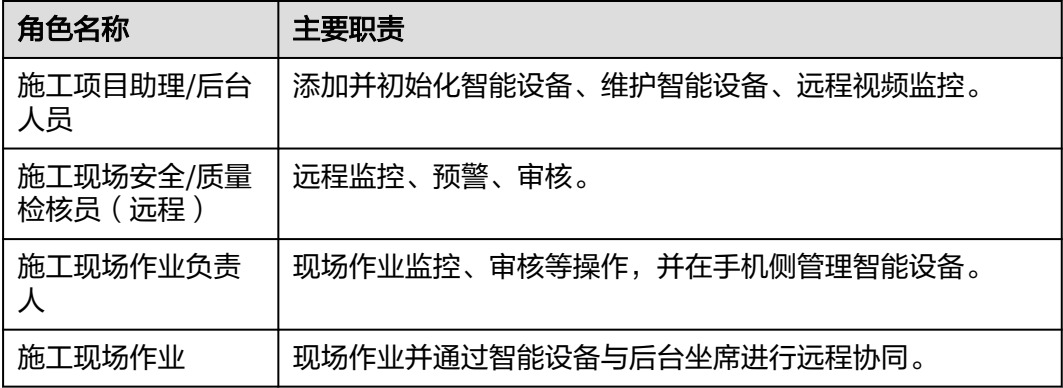

# **11.3** 智能装备简介

# **11.3.1** 智能安全帽简介

智能安全帽可以实现作业中的视频实时回传、通话协同等功能,可以搭载4G SIM卡, 实现移动网络通信。

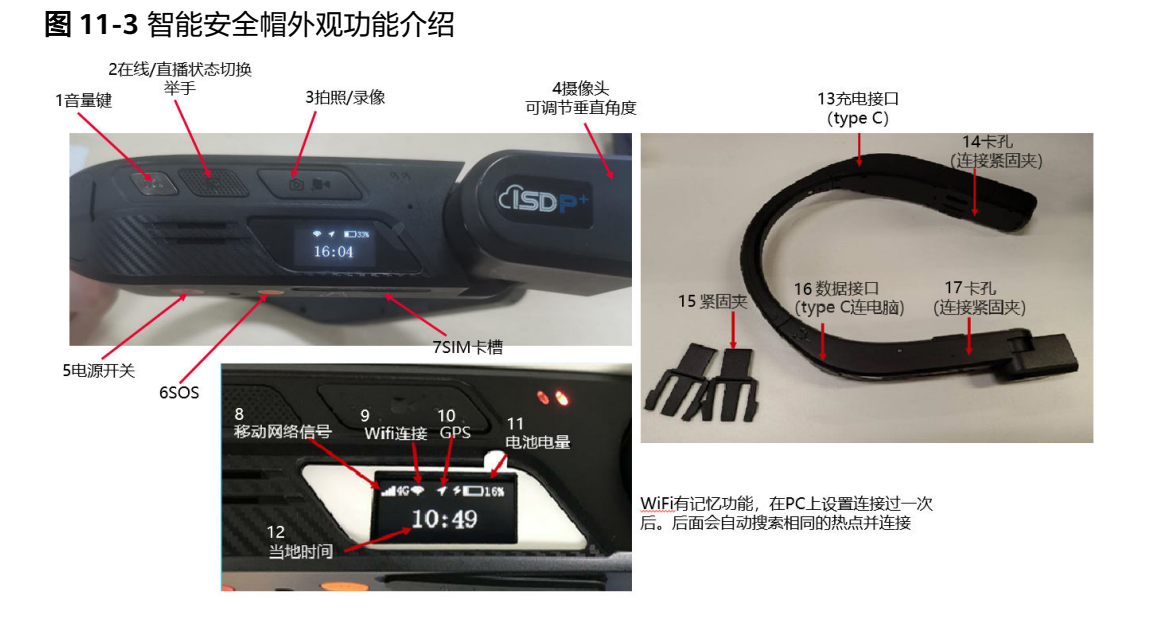

#### 表 **11-4** 智能安全帽按键功能说明

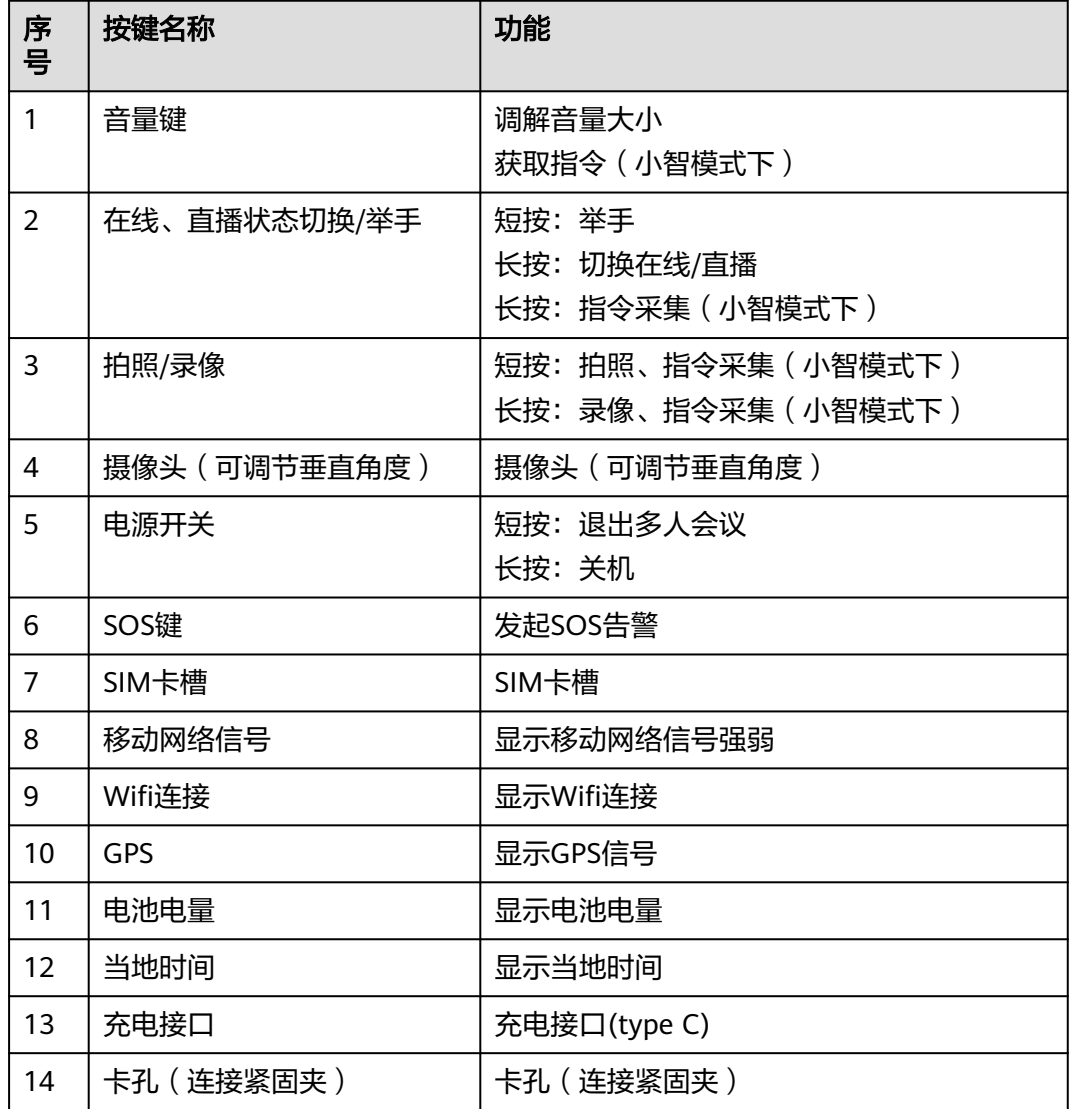

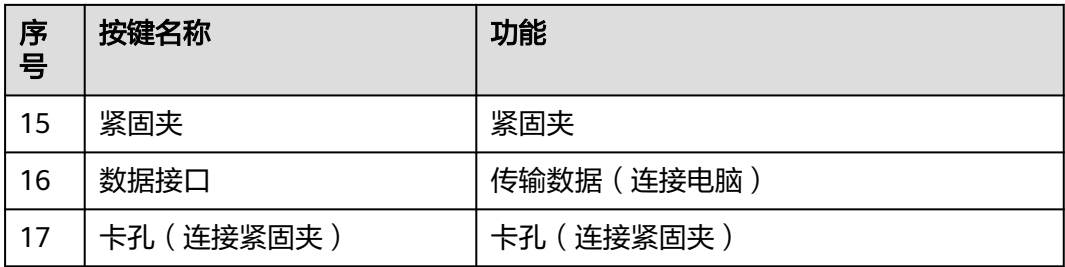

# **11.3.2 F2** 记录仪简介

F2智能记录仪任务模式下可执行任务采集、问题采集和问题创建,可进行视频直播、 多人会议协同,可以搭载4G SIM卡,实现移动网络通信。

图 **11-4** F2 记录仪外观及任务模式功能介绍

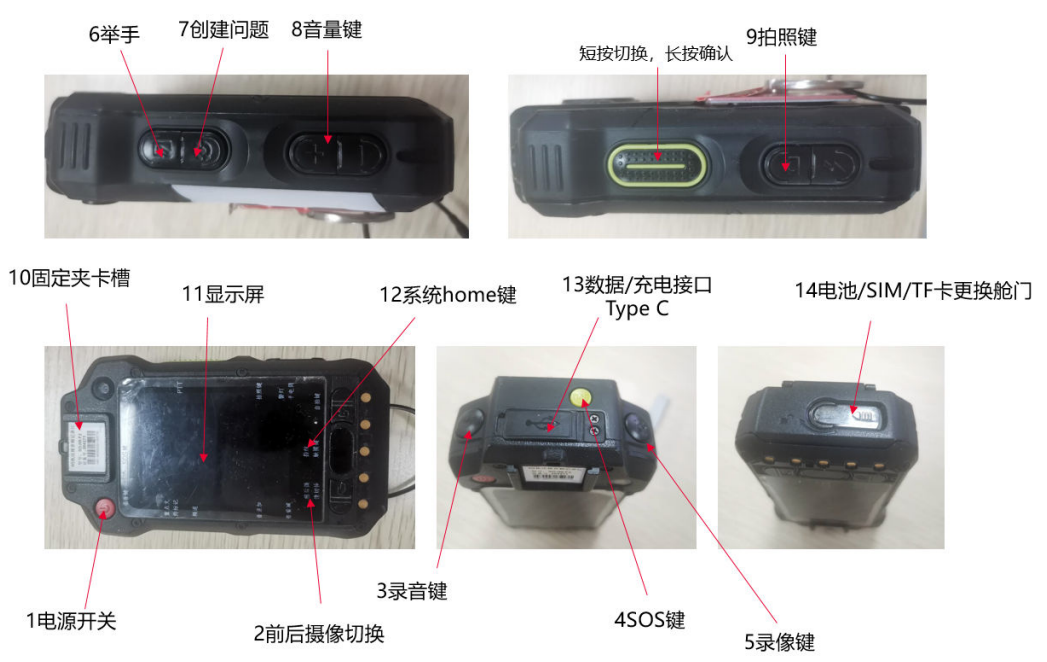

F2智能记录仪视频模式下可以实现视频直播、多人会议协同等功能,可以搭载4G SIM 卡,实现移动网络通信。

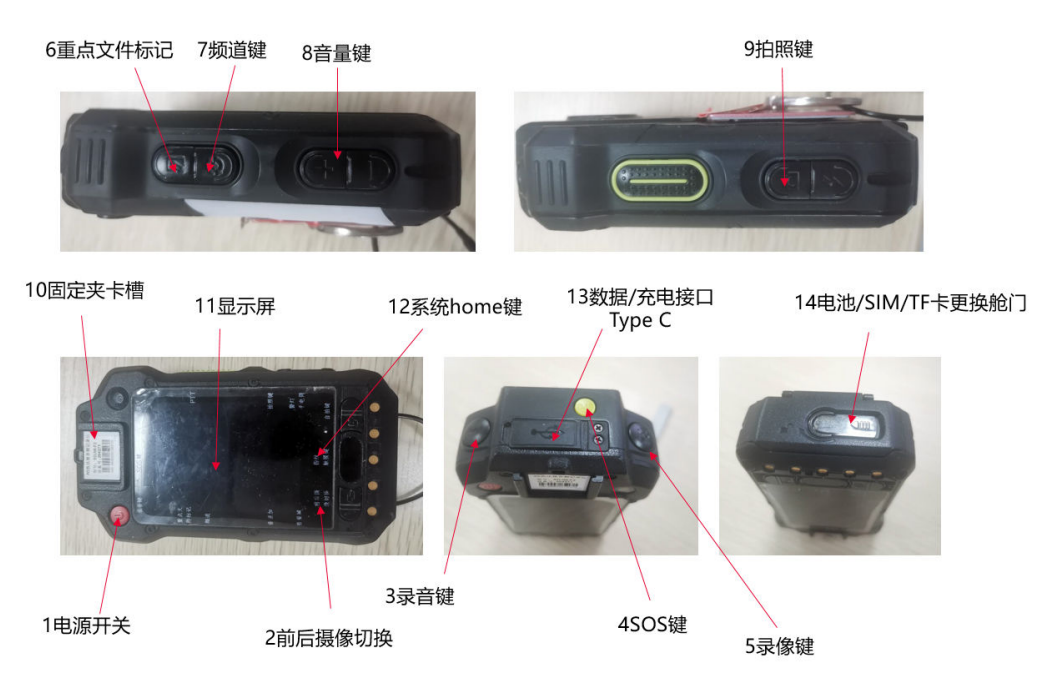

图 **11-5** F2 记录仪视频模式功能介绍

F2记录仪拥有视频模式与任务模式,对于模式按键功能如下表:

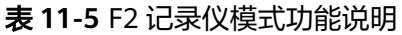

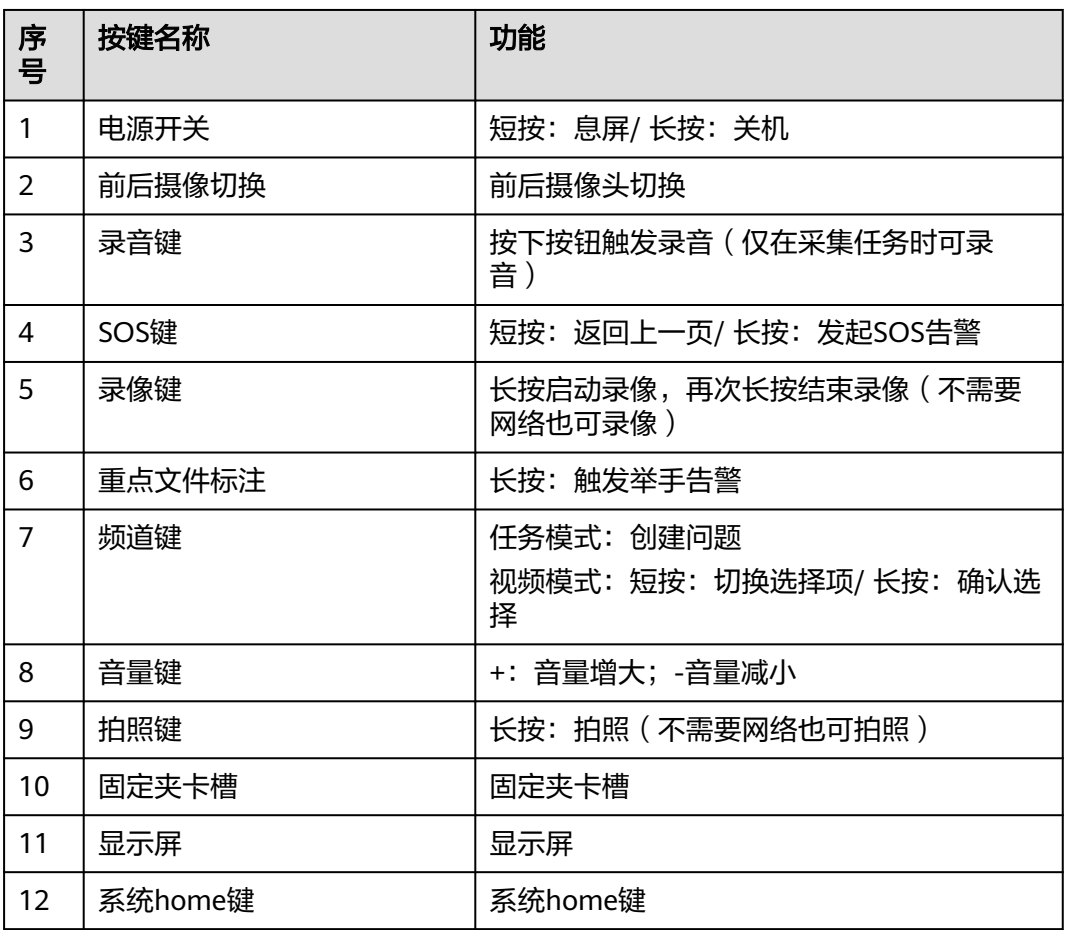

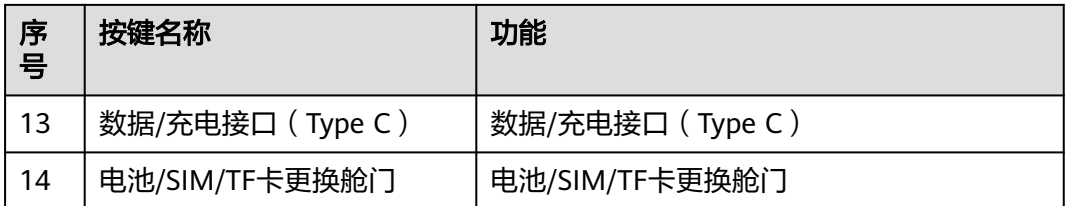

# **11.3.3** 旭信记录仪简介

旭信记录仪任务模式下可执行任务采集、问题采集和问题创建,可进行视频直播、多 人会议协同,并搭载SIM卡/WIFI联网后,实现移动通信。

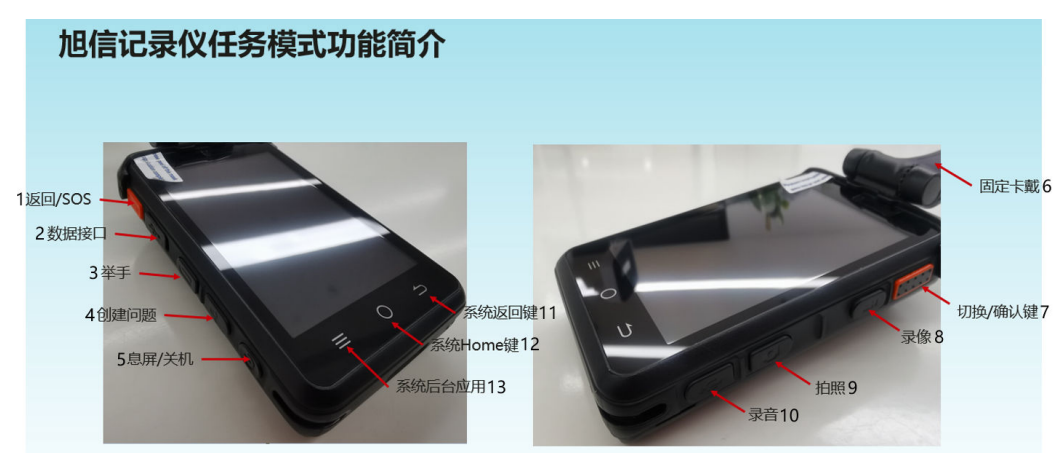

图 **11-6** 旭信记录仪外观及任务模式功能介绍

旭信记录仪视频模式下可进行视频直播、多人会议协同,并搭载SIM卡/WIFI联网后, 实现移动网络通信。

旭信记录仪拥有视频模式与任务模式,对于模式按键功能如下表:

| 序<br>号         | 按键名称   | 说明                     |
|----------------|--------|------------------------|
|                | SOS键   | 短按: 返回上一页/ 长按: 发起SOS告警 |
| $\overline{2}$ | 数据接口   |                        |
| 3              | 举手键    | 长按: 触发举手告警             |
| 4              | 创建问题   | 用于任务模式下                |
| 5              | 息屏/关机键 | 短按: 息屏/长按: 关机          |
| 6              | 固定卡戴   |                        |
| 7              | 切换键    | 短按:切换选择项/长按:确认选择       |

表 **11-6** 旭信安监模式按键功能说明

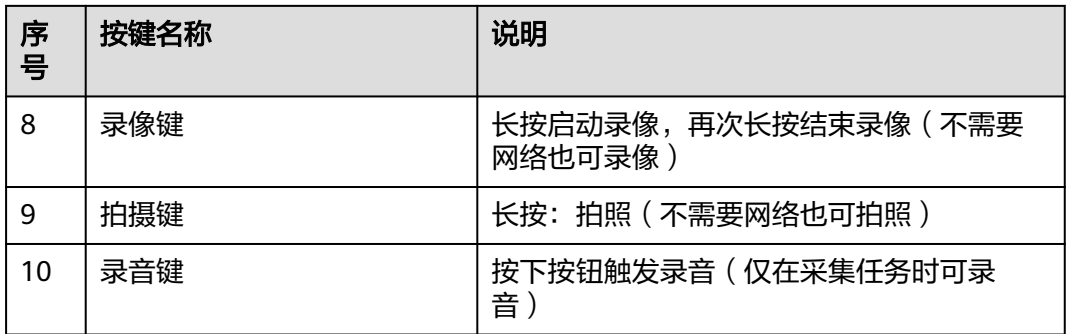

# **11.3.4 Y3** 布控球简介

Y3布控球是一款功能全面、携带方便的无线视频应急指挥一体化产品,超高设备集成 度,内置高性能锂电池组,外接高清显示控制终端,具备防水防震等特性,可满足临 时布控和快速安装的特殊要求。执行任务时可快速将设备临时安放在需要监控的位 置,或伸缩式三角架上,亦可直接吸附在车辆上,任务结束时可方便将设备拆下。适 用于外勤执法、侦查布控、安防安保、应急指挥、抢险抢修、巡线管理等行业应用, 比如公安、交警、消防、路政、城管、交通、法院、监狱、林业、电力、水利、环保 等单位。

图 **11-7** Y3 布控球外观

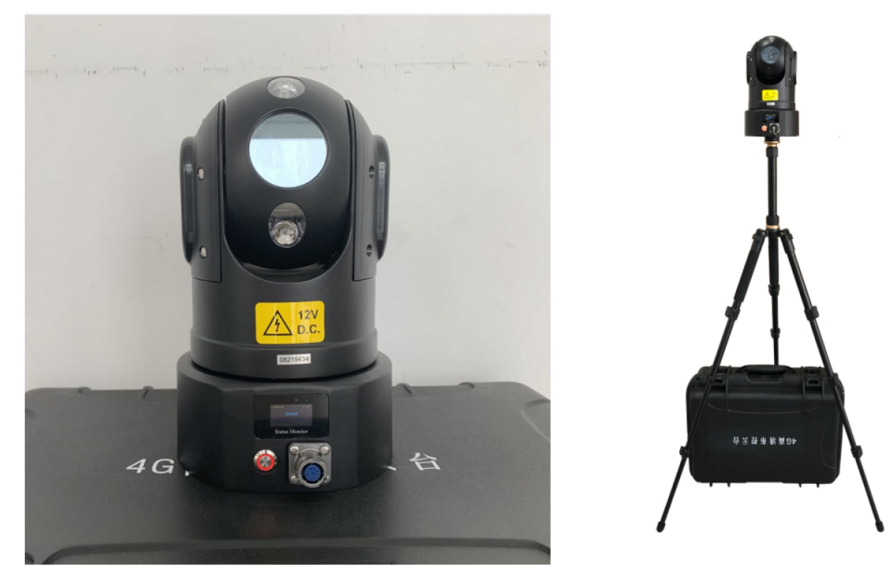

#### 具体操作说明如下

1. 开/关机

表 **11-7** Y3 布控球说明

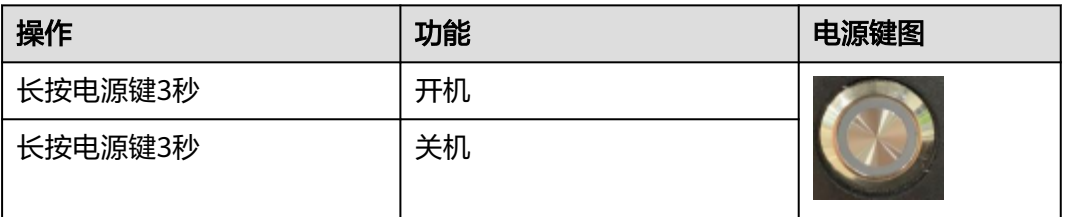

1. 基本安装

#### 表 **11-8** Y3 布控球说明

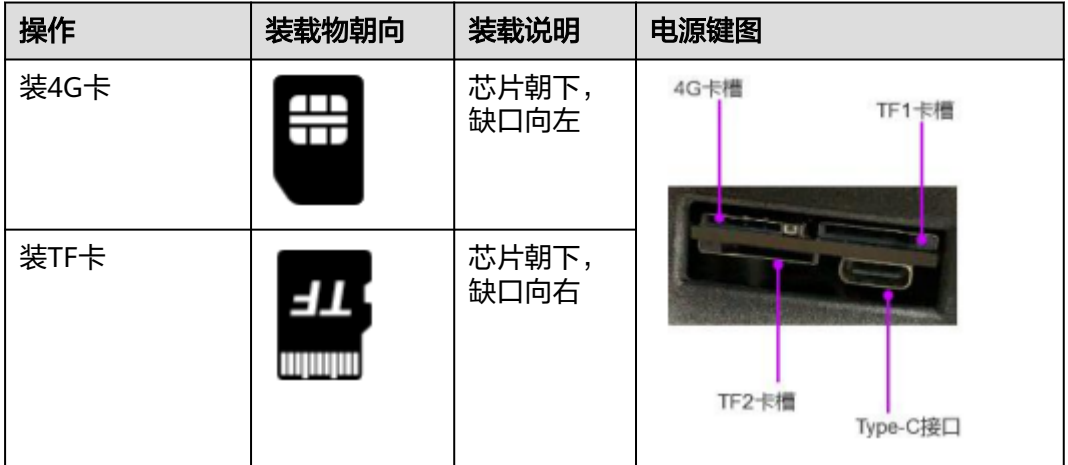

#### 1. 小屏显示

#### 表 **11-9** Y3 布控球说明

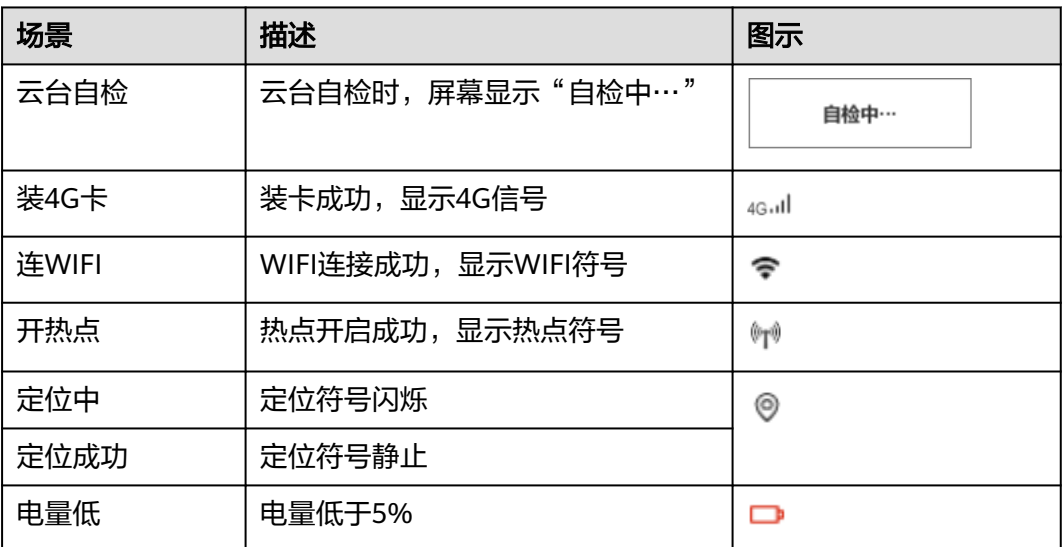

#### 1. 指示灯状态

#### 表 **11-10** Y3 布控球说明

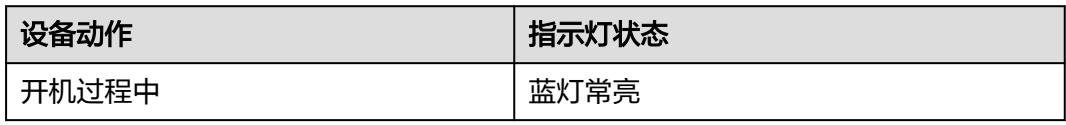

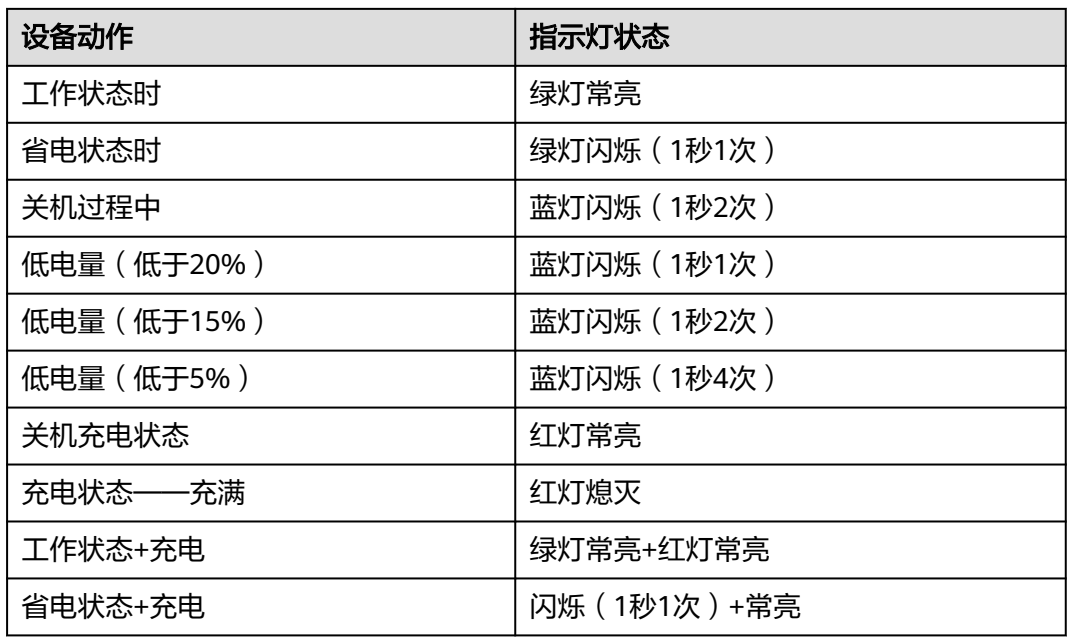

# **11.3.5 F3** 记录仪简介

F3智能记录仪任务模式下可执行任务采集、问题采集和问题创建,离线登录,离线待 办,进展反馈、发广播,可进行视频直播、多人会议协同,可以搭载4G SIM卡,实现 移动网络通信。

图 **11-8** 记录仪外观功能简介

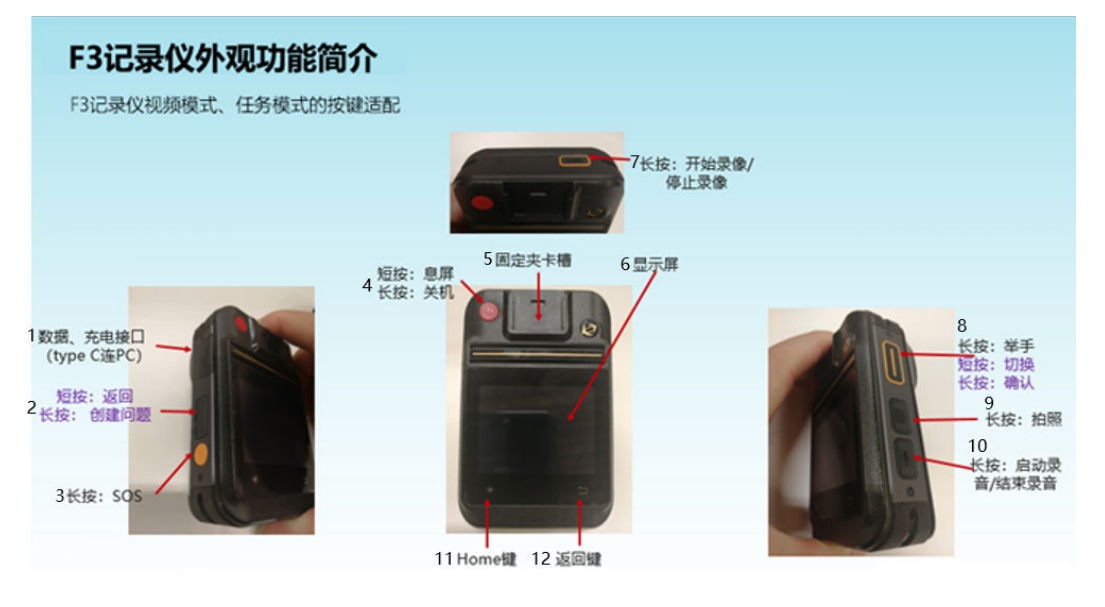

具体操作说明如下:

#### <span id="page-315-0"></span>表 **11-11** F3 记录仪操作说明

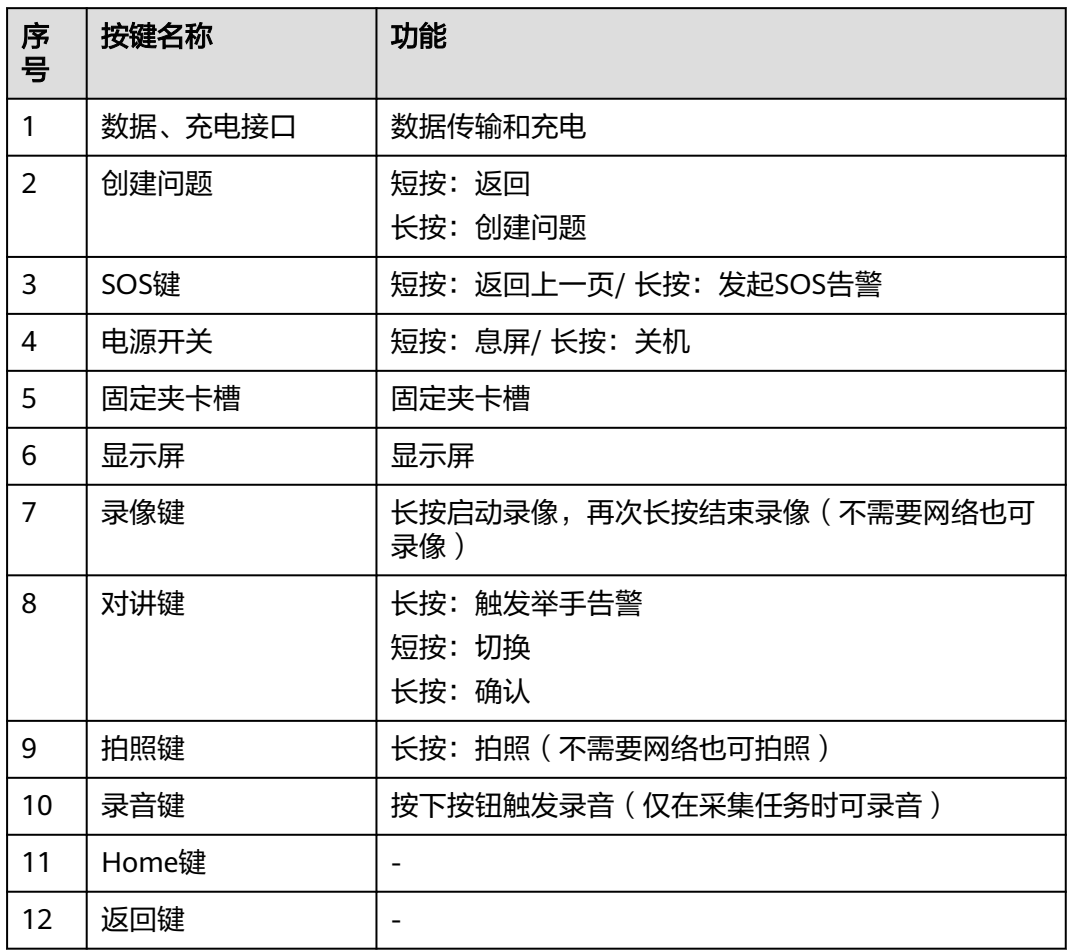

# **11.4 IVS3800** 对接 **ISDP+**操作指导

## 绑定摄像头

- 1. 下载Huawei HoloSens iClient客户端
- 2. 登录客户端

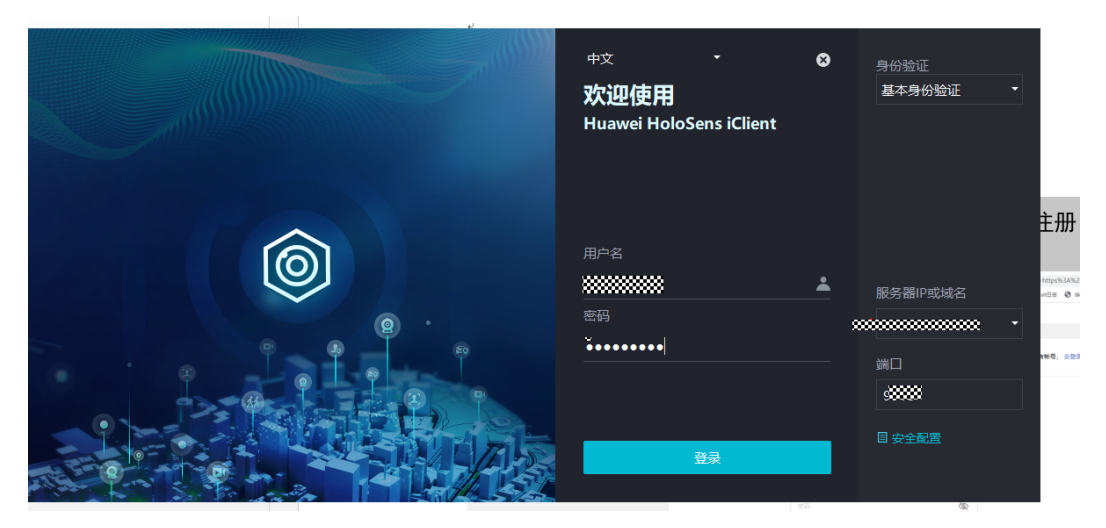

3. IVS3800绑定摄像头

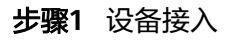

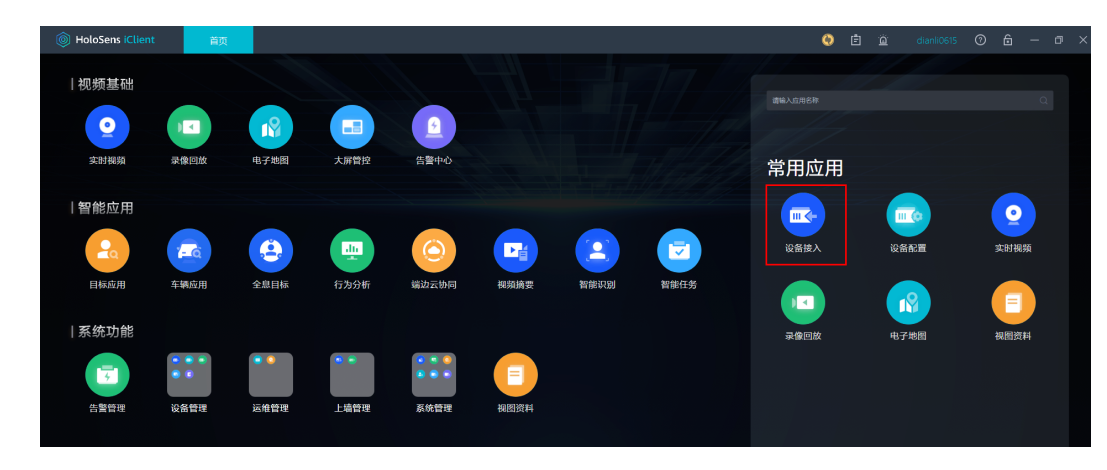

步骤**2** 发现设备

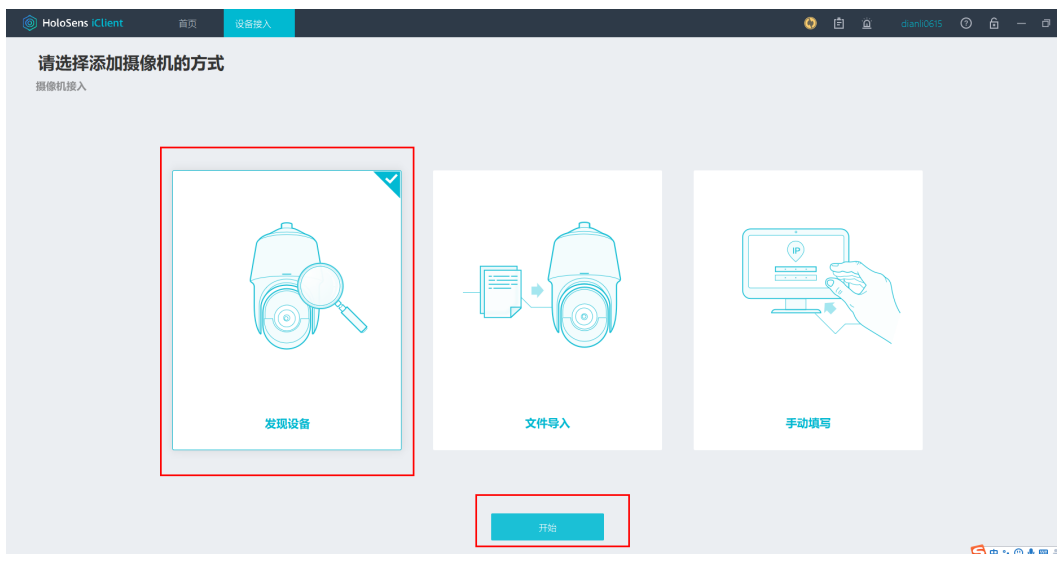

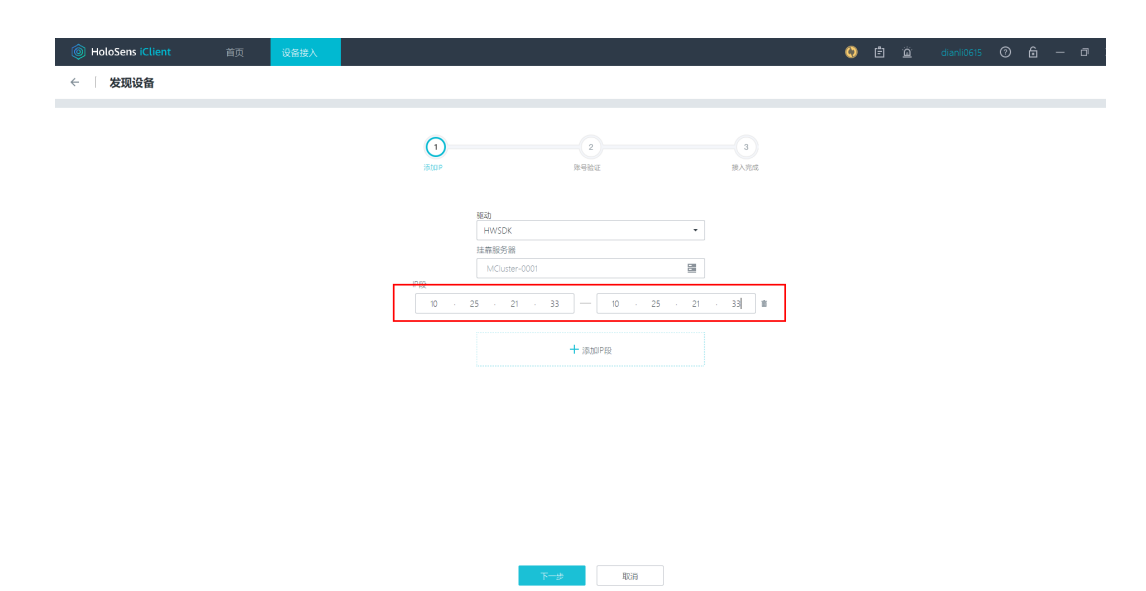

#### 步骤**4** 验证设备账号密码

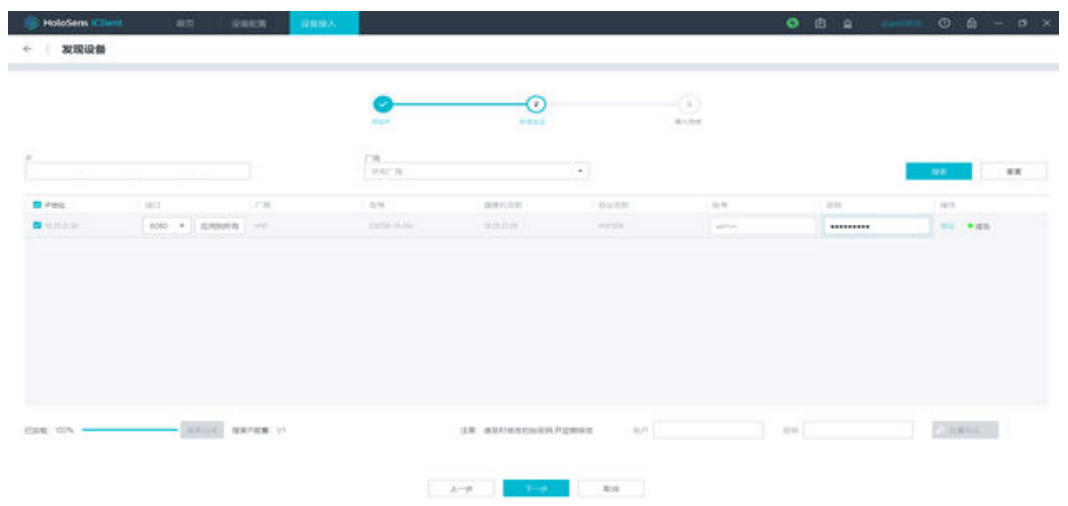

步骤**5** IVS绑定摄像头完成。

**----**结束

## 告警配置

步骤**1** 点击告警管理

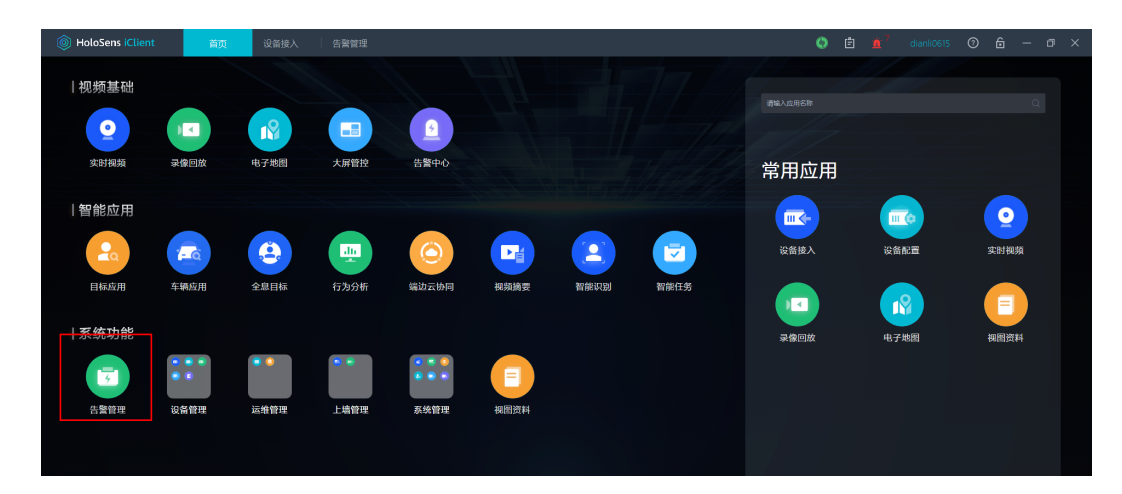

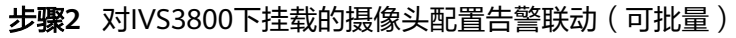

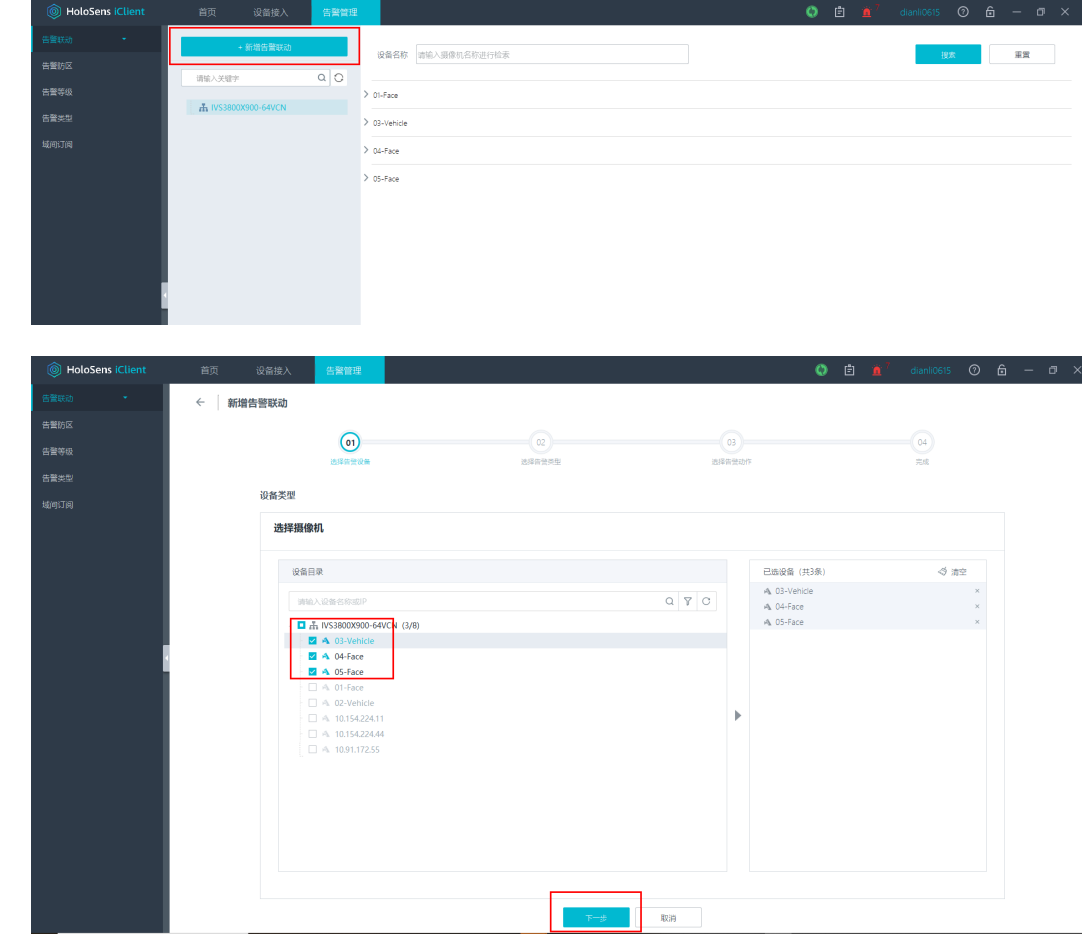

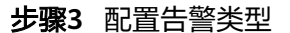

| <b>S</b> HoloSens iClient | 首页<br>设备接入<br>告警管理     |              |                    |         |
|---------------------------|------------------------|--------------|--------------------|---------|
| 告警联动                      | 新增告警联动<br>$\leftarrow$ |              |                    |         |
| 告警防区                      |                        |              |                    |         |
| 告警等级                      |                        | (02)         | (os)<br>$\sim$     | 04<br>ر |
|                           | 选择告警设备                 | 选择告警类型       | 选择告受动作             | 完成      |
| 告警员型                      | 告警拳型列表                 |              |                    |         |
| 域间订阅                      | 视频类告警                  | 行为类告警        | 其他类告警              |         |
|                           | □ 初経ま生告警               | 图 入侵告警       | □ 越线检测告警 (VCM)     |         |
|                           | □ 遮挡告警                 | □ 越线检测告警     | □ 区域人群密度检测告警 (VCM) |         |
|                           | 2 移动侦测告警               | □ 请留检测告警     | □ 速度异常 (超速) (VCM)  |         |
|                           | □ 视频报警 (外域)            | □ 移走检测售警     | □ 速度导常 (低速) (VCM)  |         |
|                           | □ 视频过亮告警               | □ 年初告警       | □ 区域入侵检测告警 (VCM)   |         |
|                           | □ 视频过路告警               | □ 视频原量诊断导常   | □ 物品移歩检测售警 (VCM)   |         |
|                           | □ 视频模糊告警               | □ 视频质量诊断网络异常 | □ 物品请留检测告警 (VCM)   |         |
|                           | □ 视频雪花噪声告警             | □ 倒地告警       | □ 定向移动检测告警 (VCM)   |         |
|                           | □ 视频色偏告警               | □ 奔跑告警       | □ 排宿检测告警 (VCM)     |         |
|                           | □ 视频条纹干扰告警             | □ 打架告警       | □ 路径检测告警 (VCM)     |         |
|                           | □ 视频冻结告警               | □ 半爬告警       | □ 火灾告警             |         |
|                           | □ 视频抖动告警               | □ 火点检测告警     | □ 温度异常告警           |         |
|                           | □ 视频遮挡告警(质量诊断)         | □ 温控告警       | □ WFI機块南线告警恢复      |         |
|                           | □ 视频丢失告警(质量诊断)         | □ 区域讲入检测告警   | □ WFI機块圈线告警        |         |
|                           | □ 人工视频告警               | □ 区域离开检测告警   | □ 非占机检测告警          |         |
|                           | □ 逆行检测告警               | □ 快速移动检测告警   | □ 机占金检测告警          |         |
|                           | □ 流量统计告警               | □ 场景变更告警     | □ 压线检测告警           |         |
|                           | □ 密度检测售警               | □ 虚焦检测售警     | □ 倒车检测告警           |         |
|                           | □ 视频异常检测告警             | □ 日标聚集告警     | □ 违法停车检测告警         |         |
|                           | □ 快速移动售警               | □ 停车侦测告警     | □ 抖动检测告警           |         |
|                           | □ 人群密度告警               | □ 过线统计告警     | □ 视频画面冻结告警         |         |
|                           | □ 排队长度告警               | □ SDK用户被锁定告警 | □ 雪花噪声检测告警         |         |

步骤**4** 设置告警联动抓拍(配置后可生成告警图片)

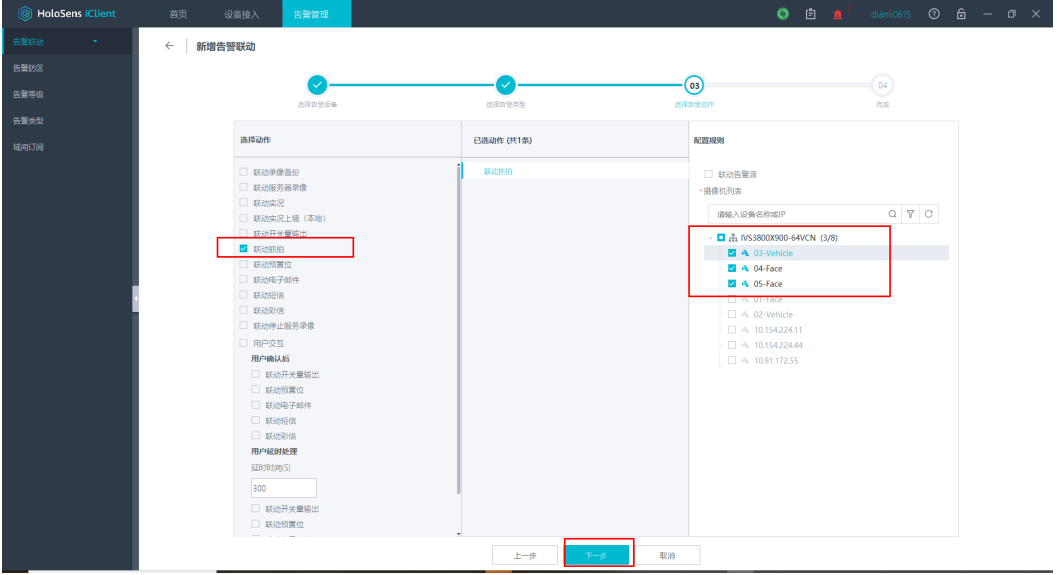

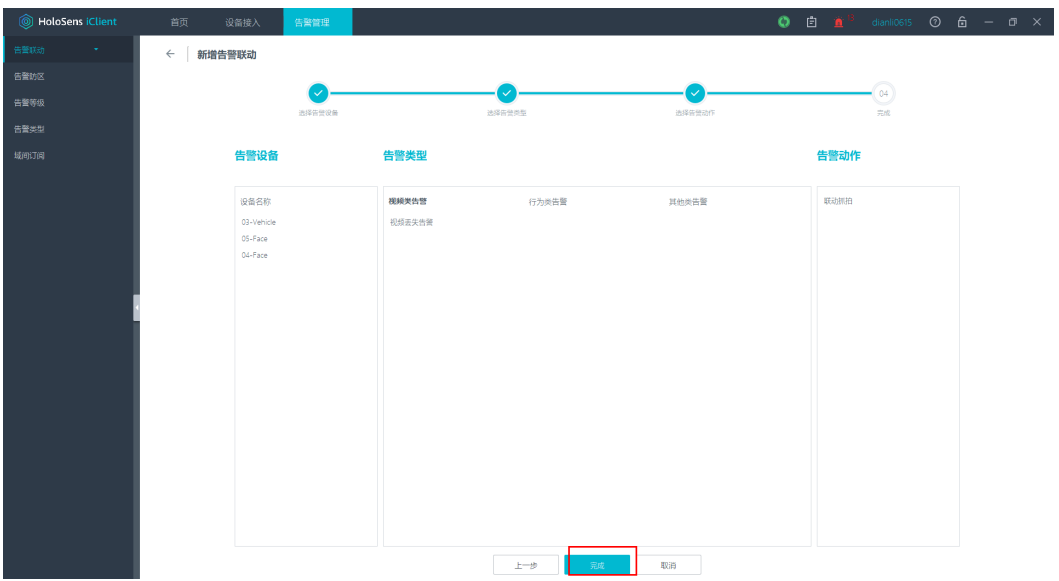

#### 步骤**5** 配置告警视频参数

说明 : 编码格式配置H264, 帧率码率不要设置过高,以免影响流畅度,或画面黑屏 现象

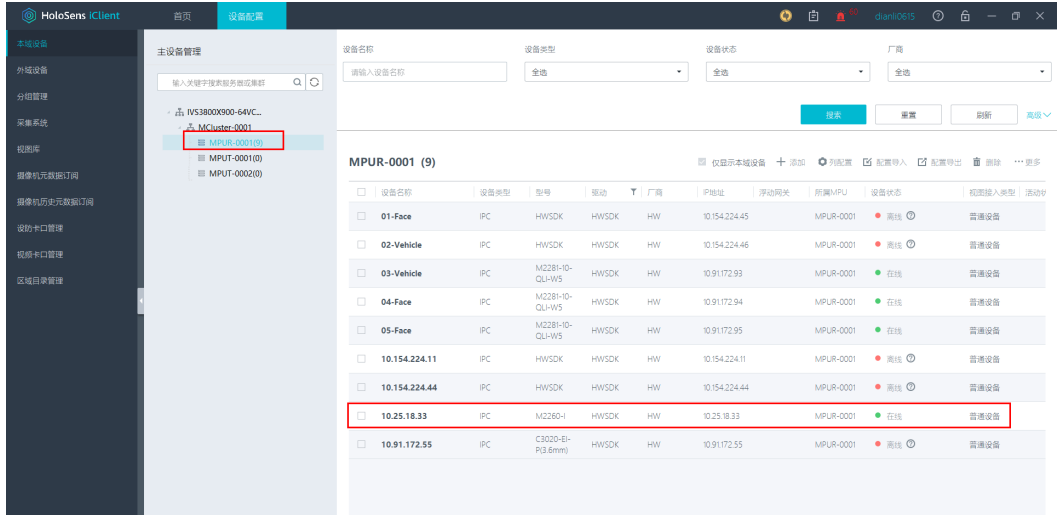

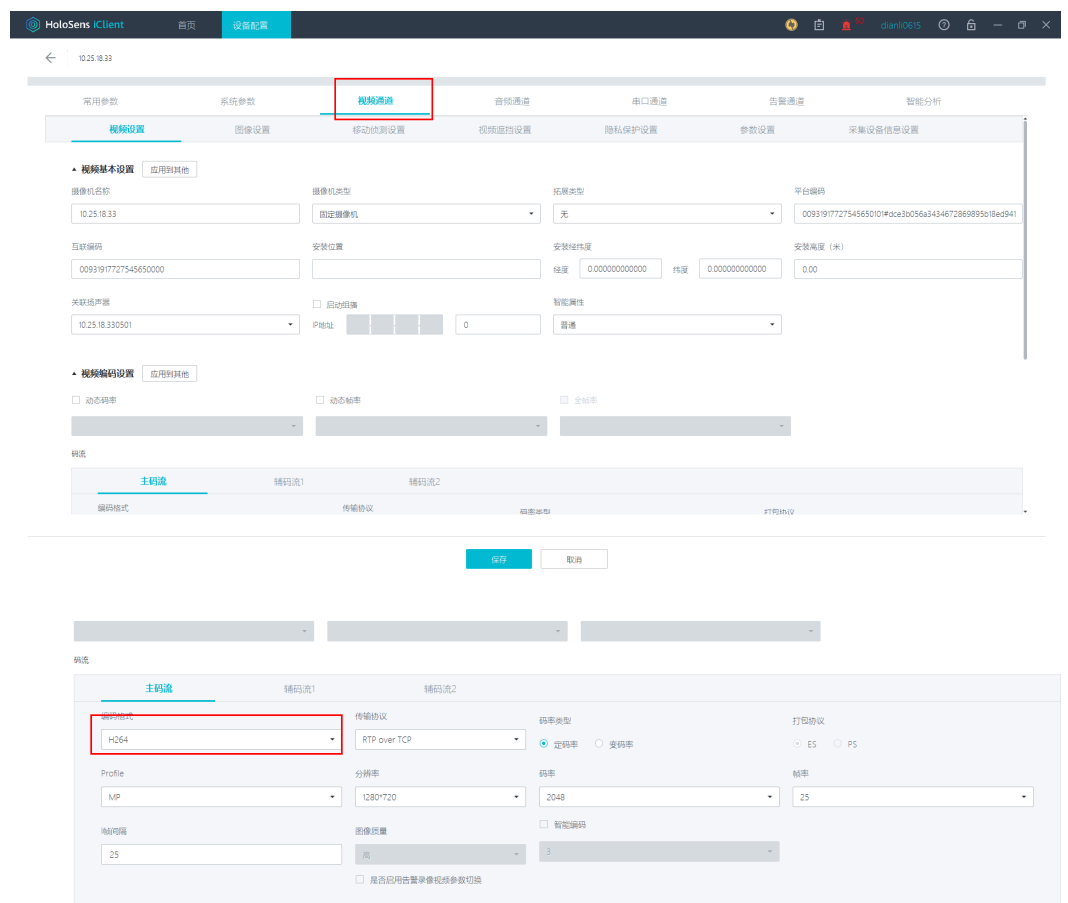

## 步骤**6** 配置告警参数(告警区域,告警时间间隔,告警灵敏度等)

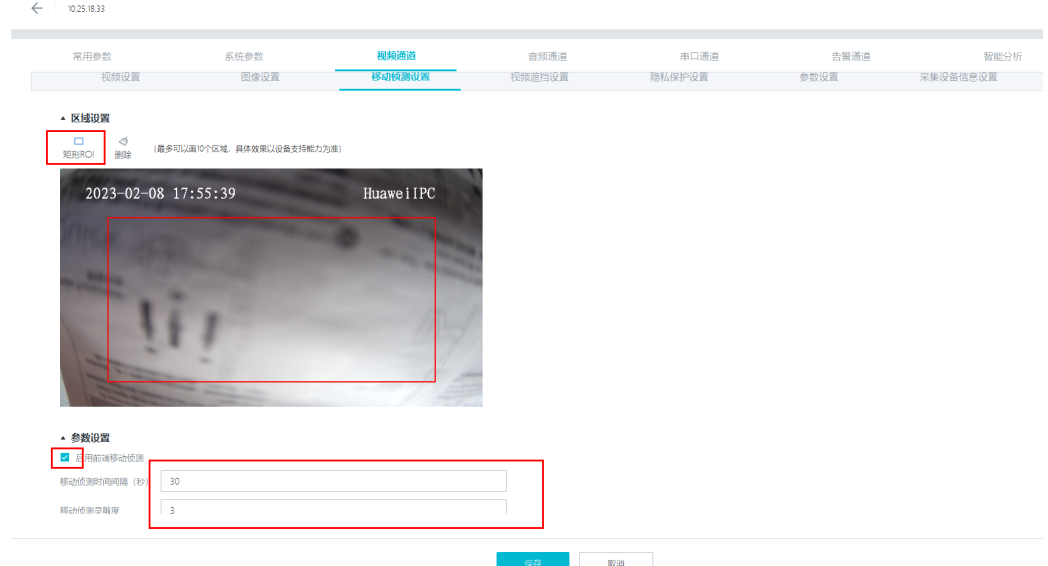

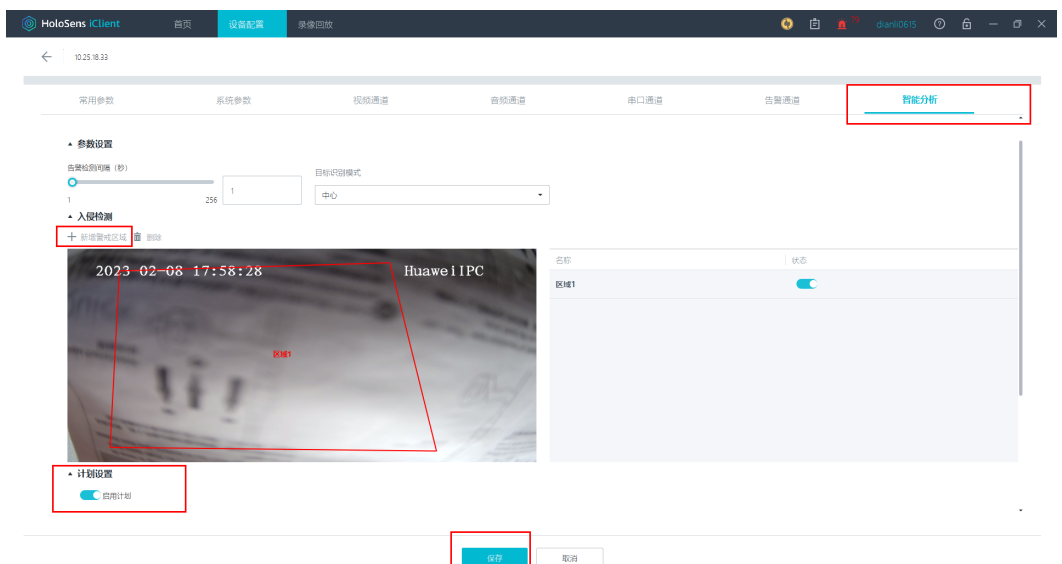

**----**结束

## 摄像头 **web** 页面配置告警

1. 进到摄像头web页面 登录摄像头的账号密码,进行告警配置

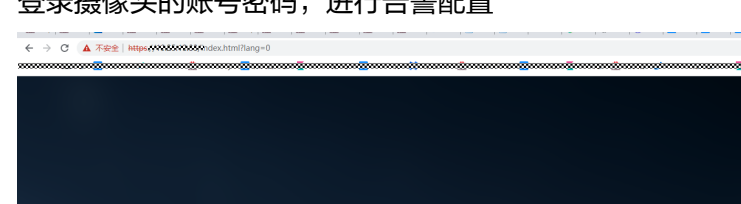

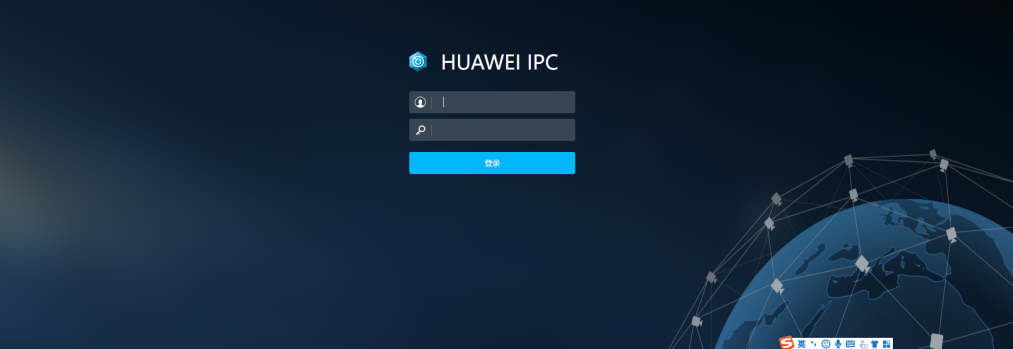

# **IVS3800** 添加到 **ISDP** 系统:

1. 添加IVS3800设备

 $\begin{array}{cccccccccccccc} \mathcal{Q} & \mathcal{Q} & \mathcal{R} & \mathcal{R} & \mathcal{R} & \mathcal{R} & \mathcal{R} \end{array}$ 下载根证书<br> 简体中文

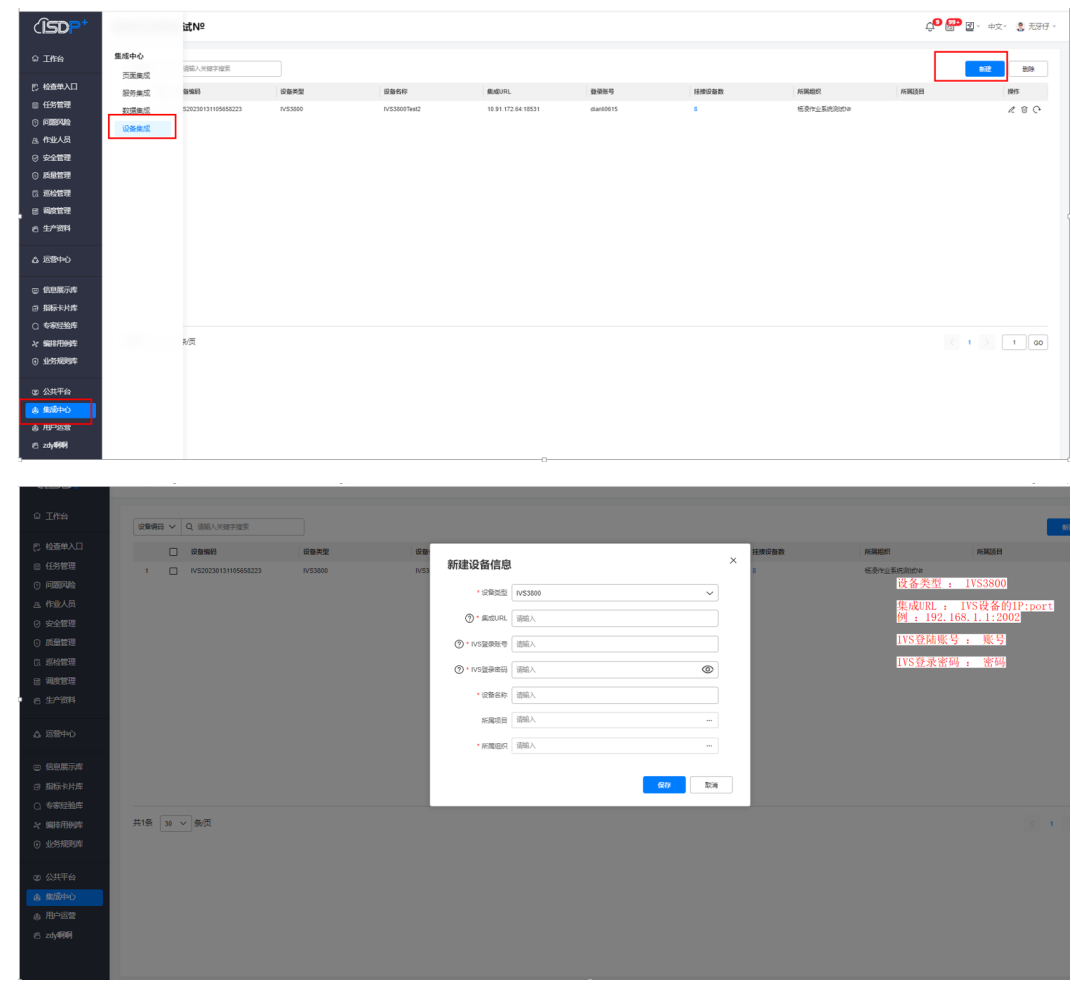

2. 刷新挂载在IVS3800下摄像头。 若在 IVS3800下新接入了摄像头,可在isdp+页面点击刷新图片,加载新设备

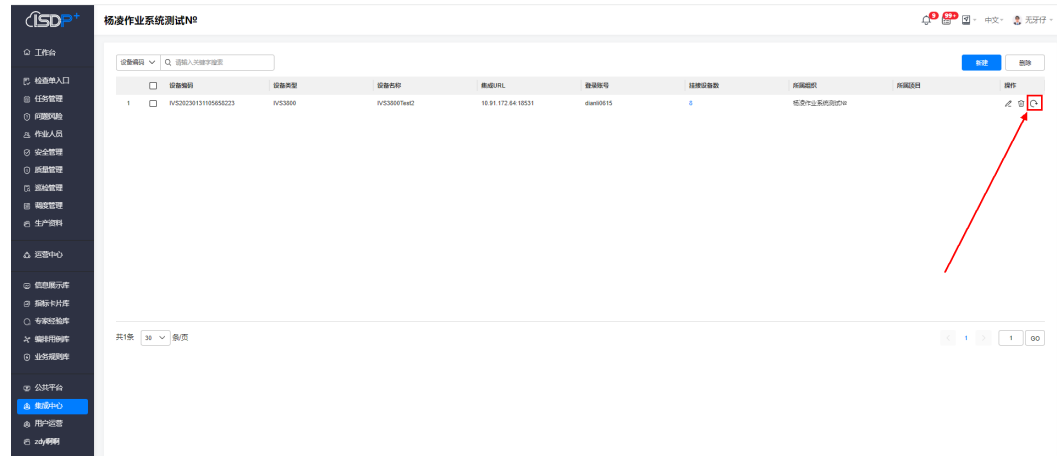

3. 查询IVS3800下挂载的摄像头信息。
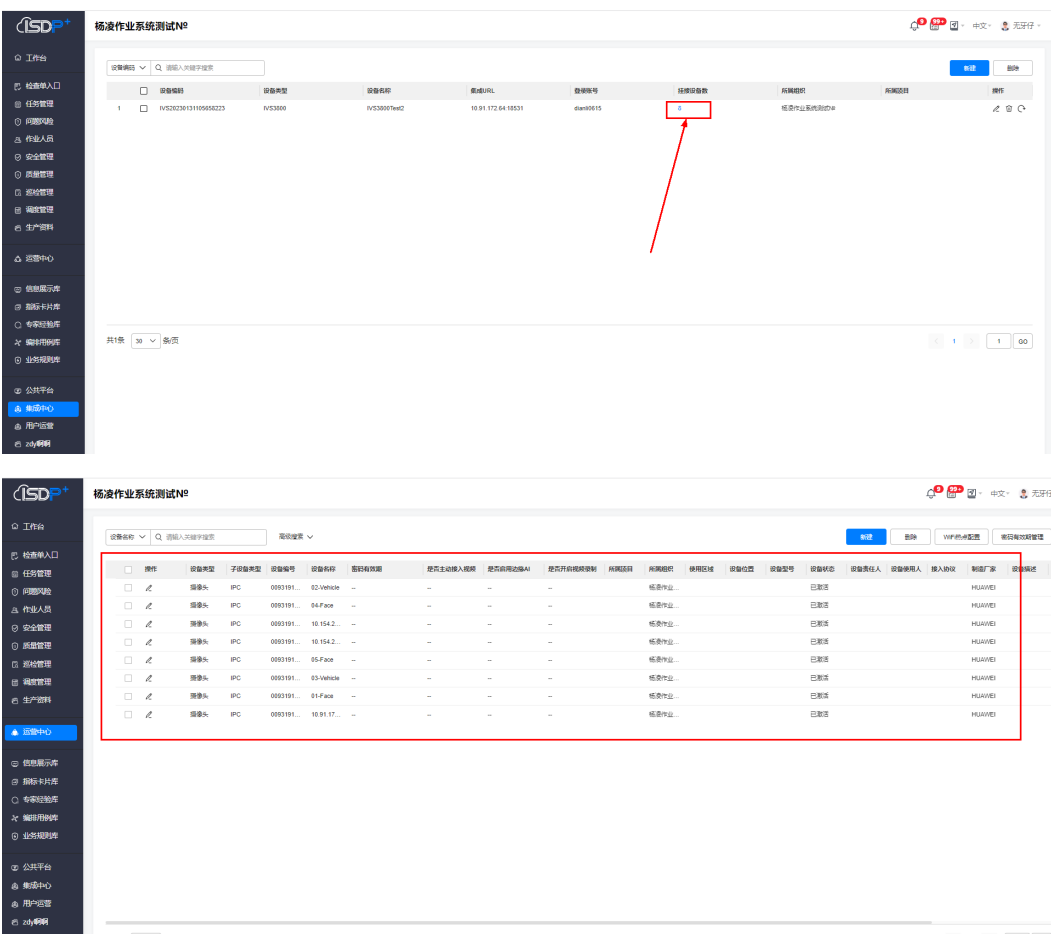

## 4. 更新设备集成URL与所属组织

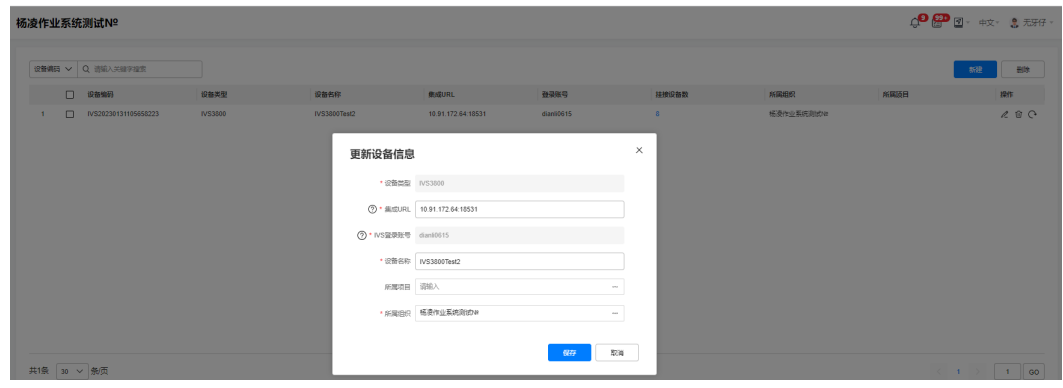

5. 删除设备信息

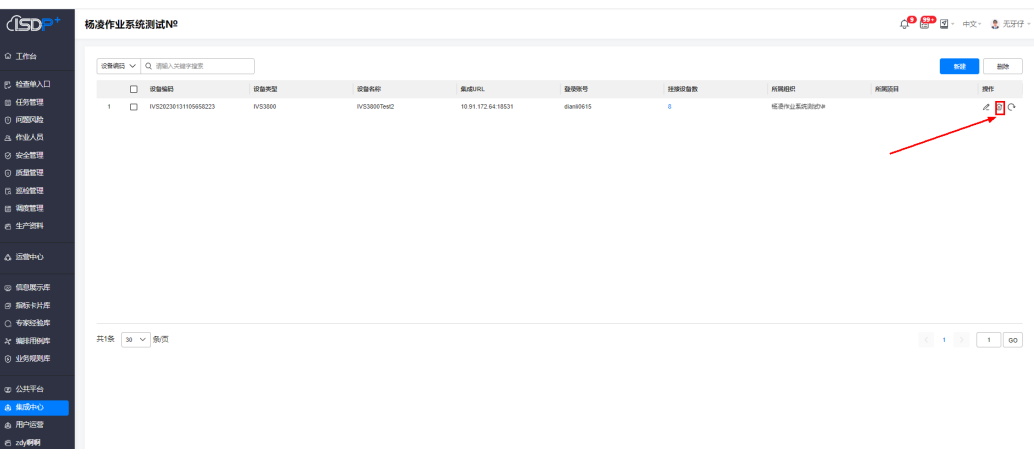

## **AI** 告警管理

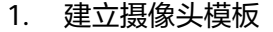

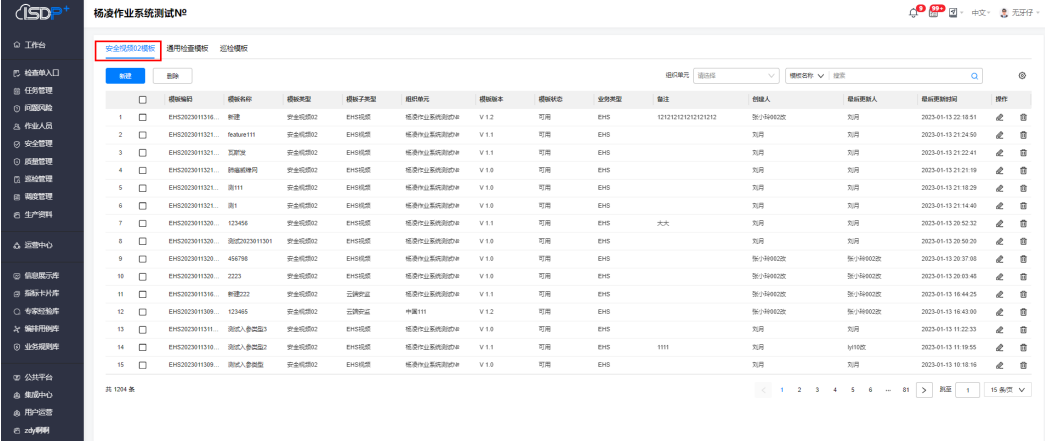

#### 2. 配置模板

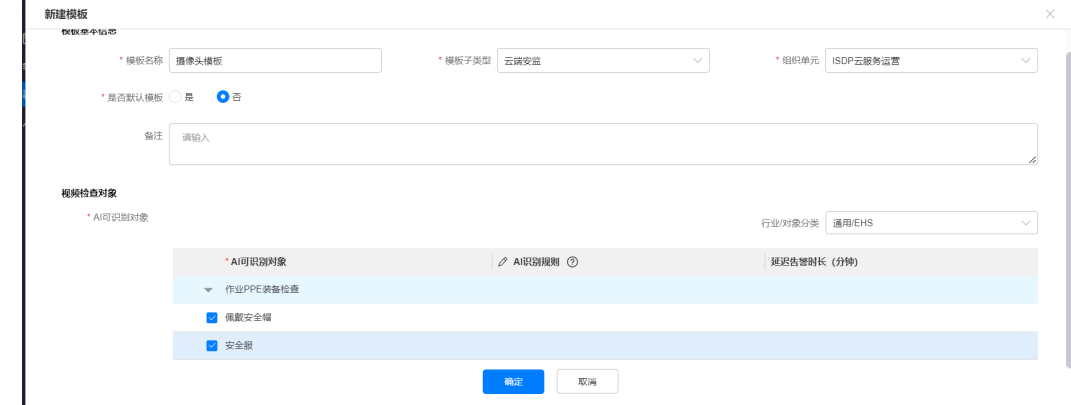

3. 选择一个IVS3800下的子设备关联模板

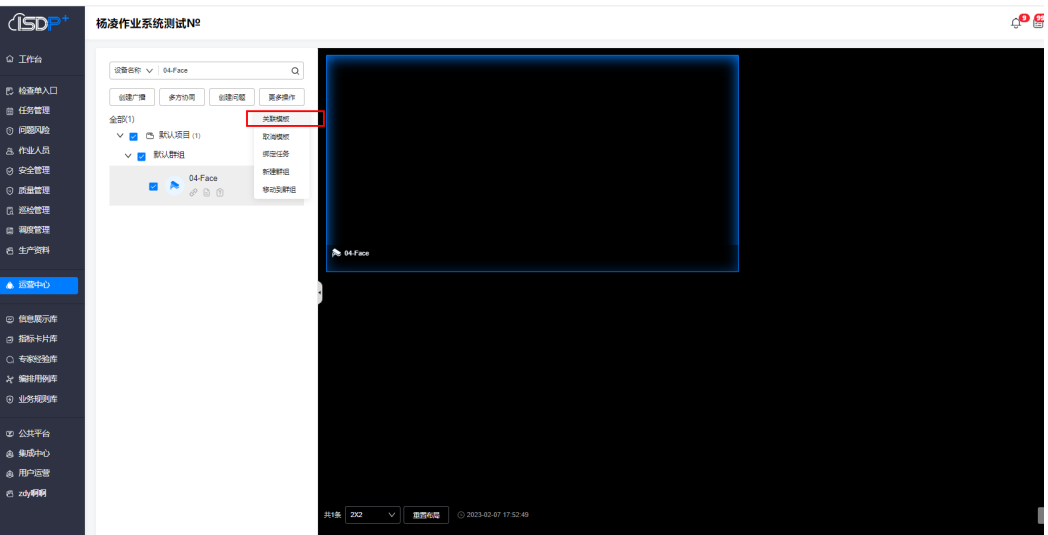

#### 4. 关联模板

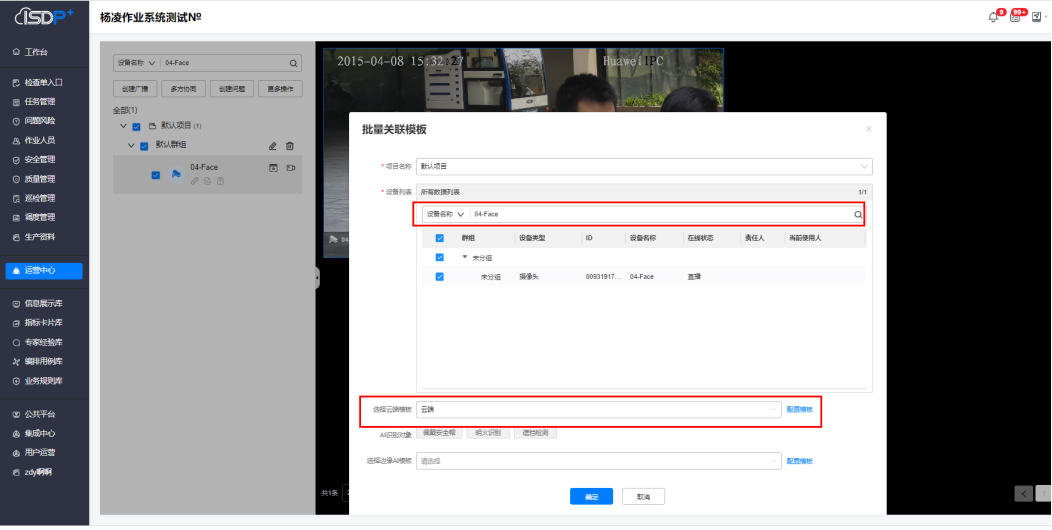

5. 接入isdp系统完成

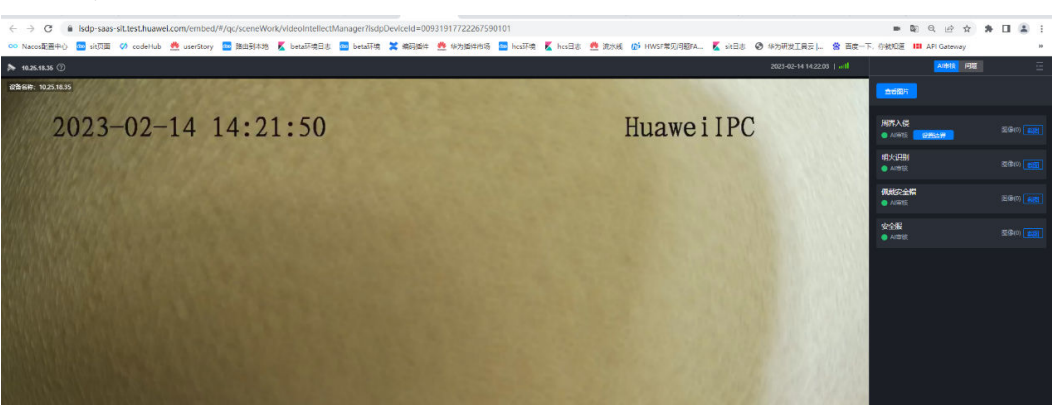

# **11.5** 如何查看智能装备清单?

## 前提条件

- 租户管理员在"运营中心->智能监控->设备配置"中已添加智能设备
- PC侧坐席登录ISDP+系统平台

## 操作步骤

- 步骤**1** 坐席登录ISDP+系统平台。PC侧用户如租户管理员admin、设备管理员、坐席在浏览器 访问ISDP+平台地址**<https://isdpcloud.huawei.com/auth/#/login>**,输入对应账号密 码登录PC侧系统。
- 步骤**2** 进入菜单 "运营中心->智能监控->设备配置"查看当前租户已添加的智能设备
- 步骤**3** 可查找搜索设备列表,支持按设备编码和设备名称搜索列表查找设备。

图 **11-9** 设备使用维护列表

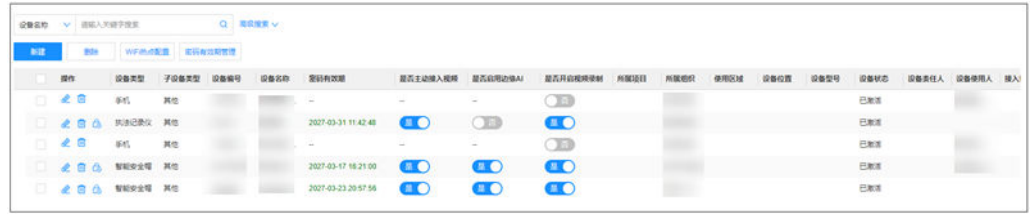

#### **----**结束

# **11.6** 如何前台修改设备基础信息?

## **11.6.1** 如何修改设备基础信息?

## 前提条件

● PC坐席进入设备使用维护-设备列表页面。

## 操作步骤

步骤**1** PC侧用户登录ISDP+系统页面,点击菜单"运营中心->智能监控->设备配置"进入设 备列表列表。见下图。

#### 图 **11-10** 设备使用维护列表

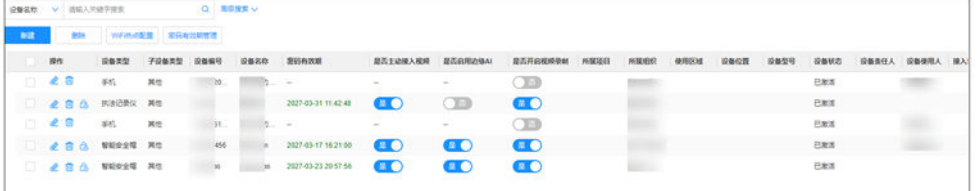

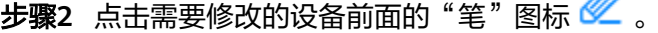

#### 步骤**3** 弹出修改页面,见下图。

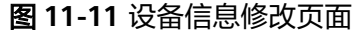

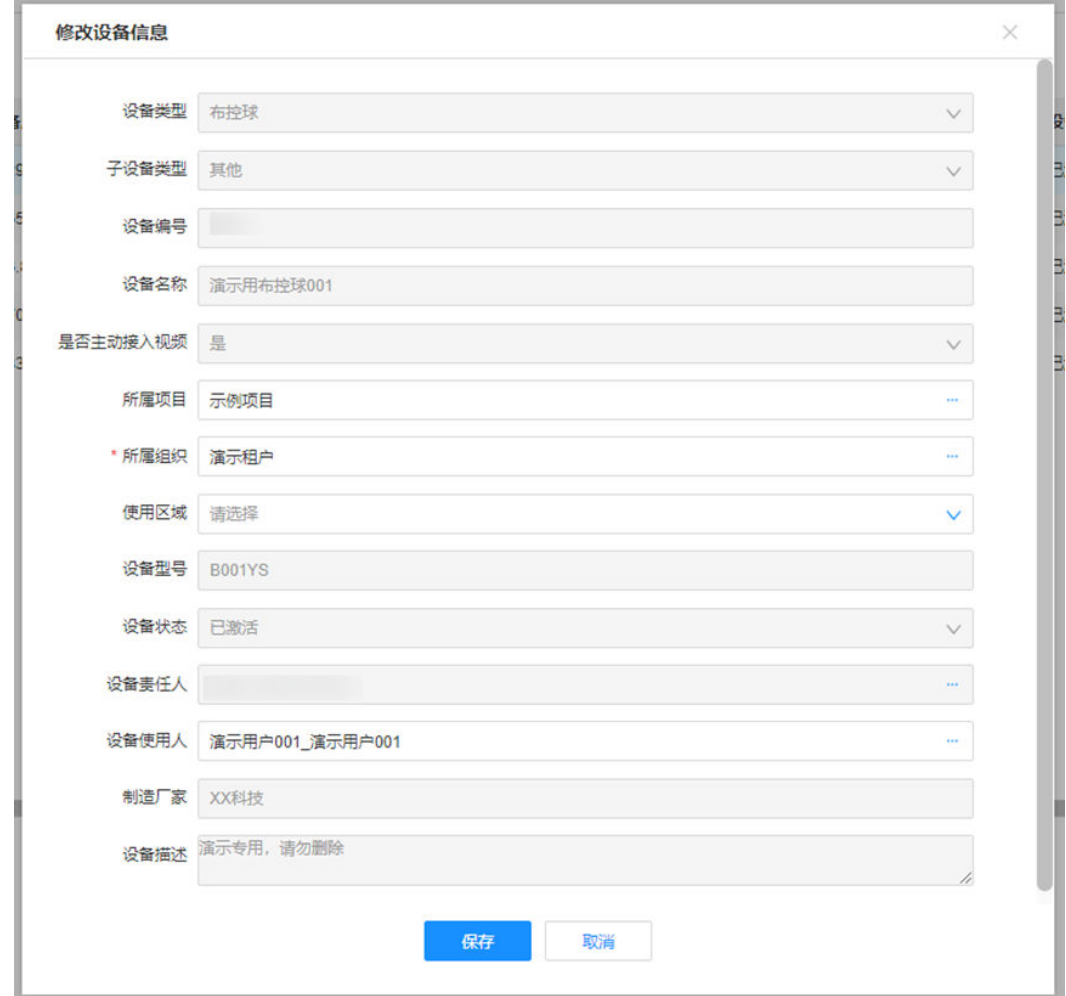

◚

步骤**4** 更新项目、所属组织、使用人信息。点击"保存"完成信息维护(IVS子设备不允许修 改设备的项目及所属组织)。

#### **----**结束

## **11.6.2** 如何查看设备使用情况?

## 前提条件

● PC坐席进入设备使用维护-设备使用情况页面。

### 操作步骤

步骤**1** PC侧用户登录ISDP+系统页面,点击菜单"运营中心->智能监控->安监记录"进入设 备使用维护页面。见下图

图 **11-12** 设备使用维护-设备使用情况

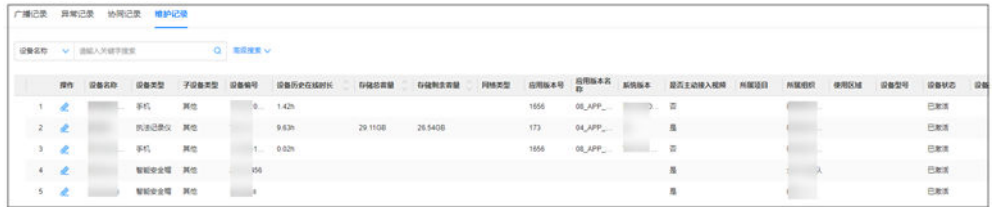

#### 步骤**2** 可以查看设备使用情况信息

步骤**3** 点击高级搜索,可使用条件搜索对应的数据。

#### **----**结束

## **11.6.3** 如何查看设备在线记录?

## 前提条件

● PC坐席进入设备使用维护-设备使用情况页面。

### 操作步骤

步骤**1** PC侧用户登录ISDP+系统页面,点击菜单"运营中心->智能监控->安监记录-设备在线 记录"查看按钮。见下图。

#### 图 **11-13** 设备在线记录

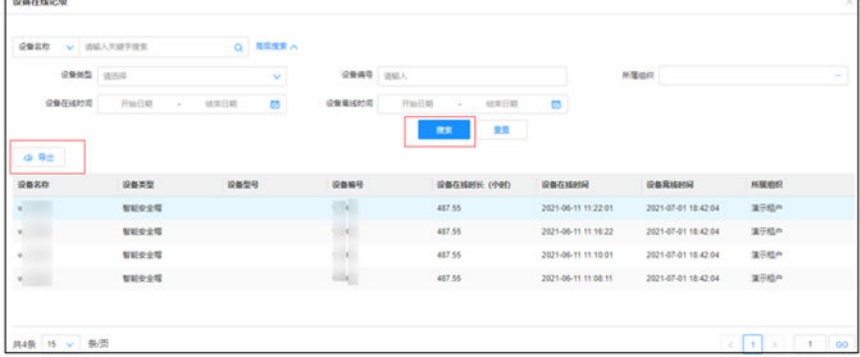

步骤**2** 可以查看设备在线记录

步骤**3** 点击高级搜索,可使用条件搜索对应的数据。

步骤4 点击"导出",可导出当前查询出的数据。

#### **----**结束

# **11.7** 如何查看智能安监看板?

## 前提条件

进入"运营中心->智能监控->智能监控"页面。

## 监控看板查看

- 步骤**1** 进入智能监控页面
- 步骤**2** 点击右上角 图标切换到"监控看板"(默认展示监控看板模式,退出再进入默 认显示上次退出模式)
- 步骤**3** 查看设备状态信息,页面支持进入时默认选中上次已选择的设备
- 步骤**4** 左下角可设置分屏数量,例如"3X3"表示一屏展示9个

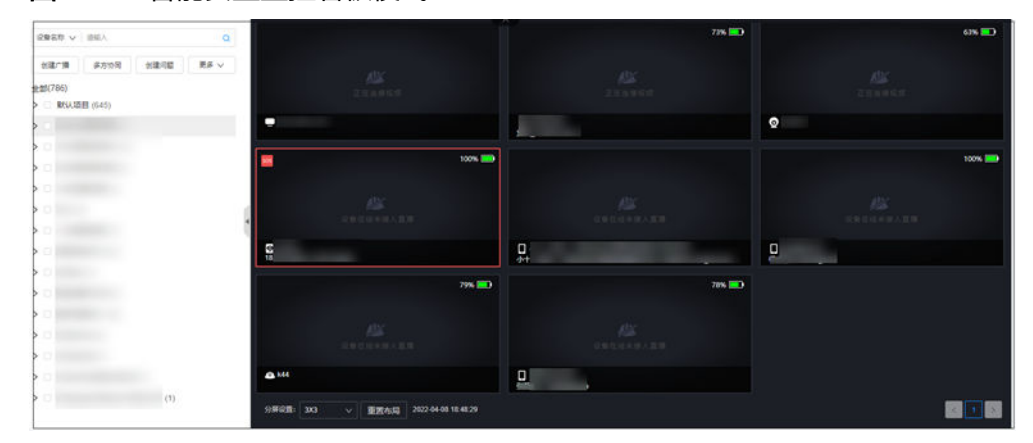

图 **11-14** 智能安监监控看板模式

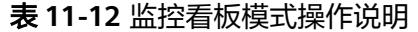

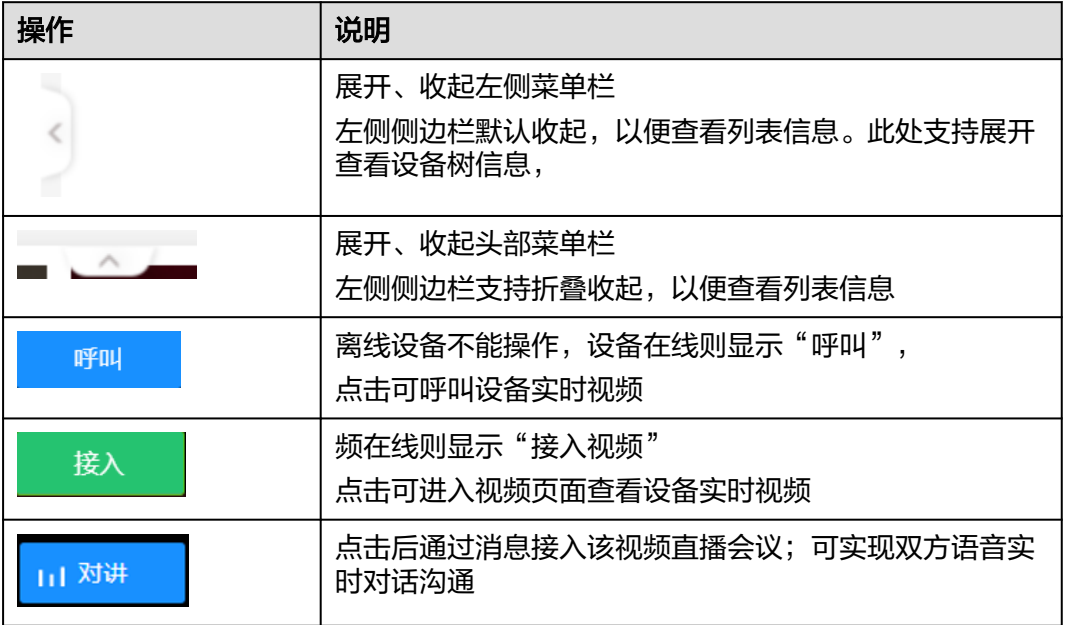

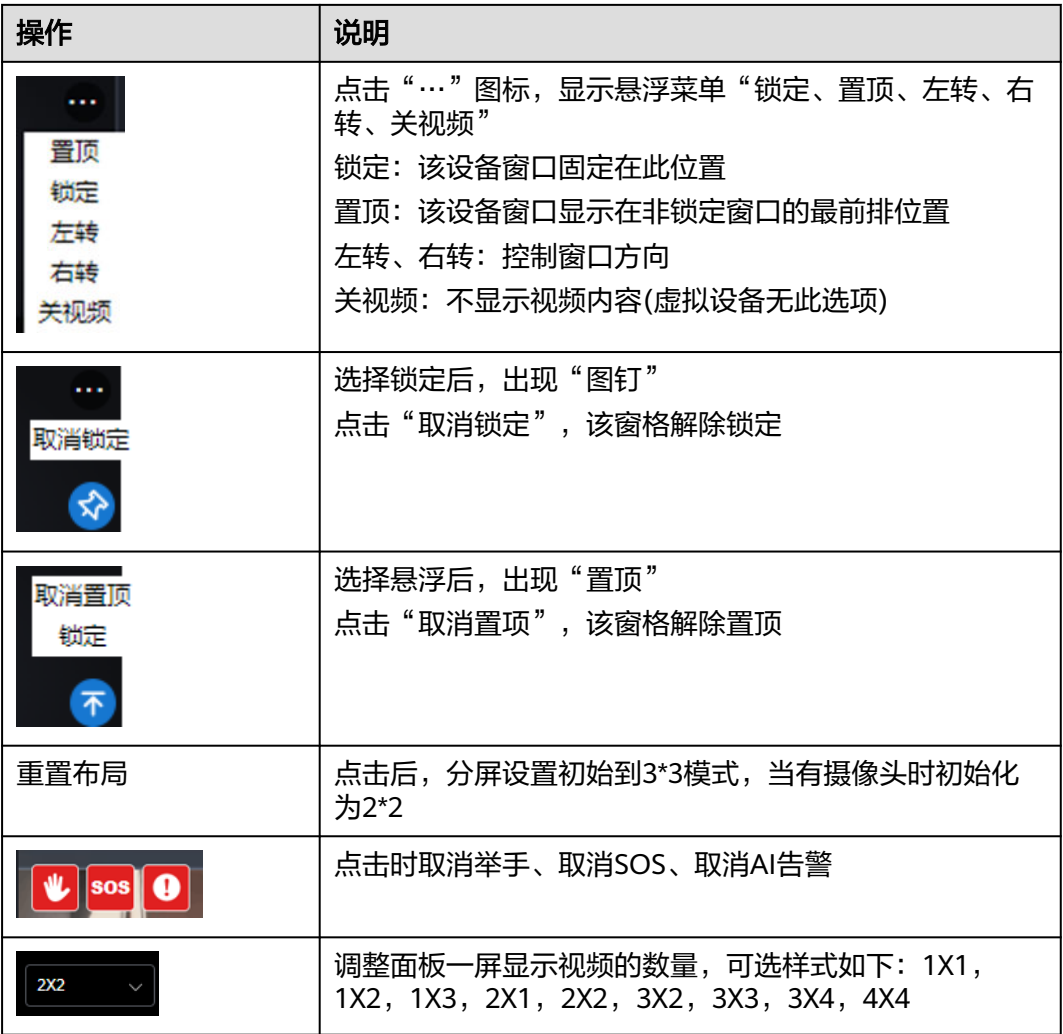

**----**结束

## 地图模式查看:

前提条件:

- 路径: 公共平台->系统配置->系统设置->连接器管理, 配置地图连接器 ( 需管理 员权限),**19.18** [如何配置连接器管理?](#page-731-0)
- 路径:公共平台->系统配置->系统设置->应用订阅,订阅 "SafetyMonitoringMapDashboard"安监地图看板(需管理员权限)**[19.8](#page-697-0)** 如何 [订阅应用?](#page-697-0)

操作步骤:

- 步骤**1** 进入智能监控页面
- 步骤**2** 点击右上角 图标切换到"地图模式"
- 步骤**3** 查看设备信息

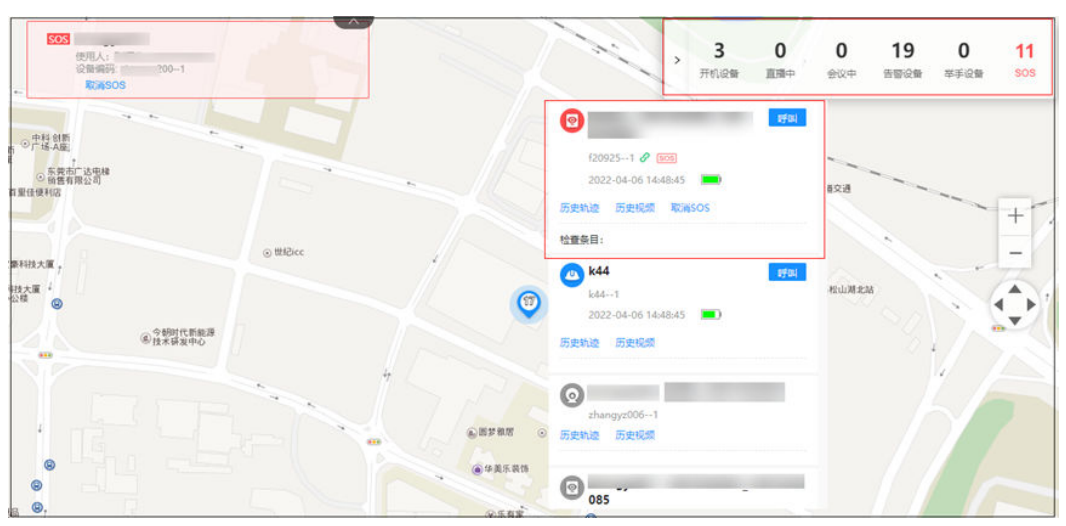

#### 图 **11-15** 地图模式查看设备信息

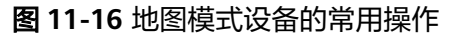

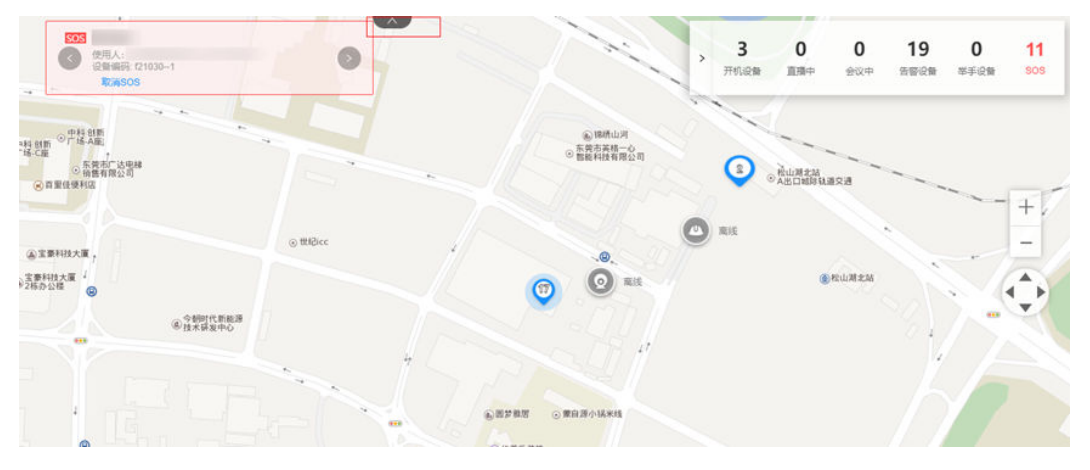

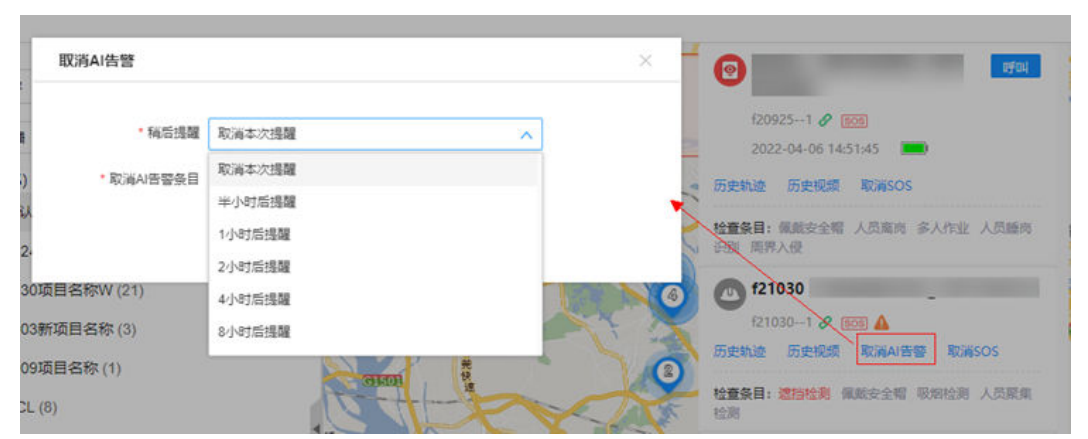

图 **11-17** 地图模式支持取消设备"AI 提醒"并设置"稍后提醒"的提醒间隔时间

### 说明

地图模式可直观反映当前租户/项目/分组下的设备信息位置信息,其中灰色为设备离线、蓝色为 设备在线或视频在线、红色为有举手或SOS告警

#### 表 **11-13** 地图模式常用操作说明

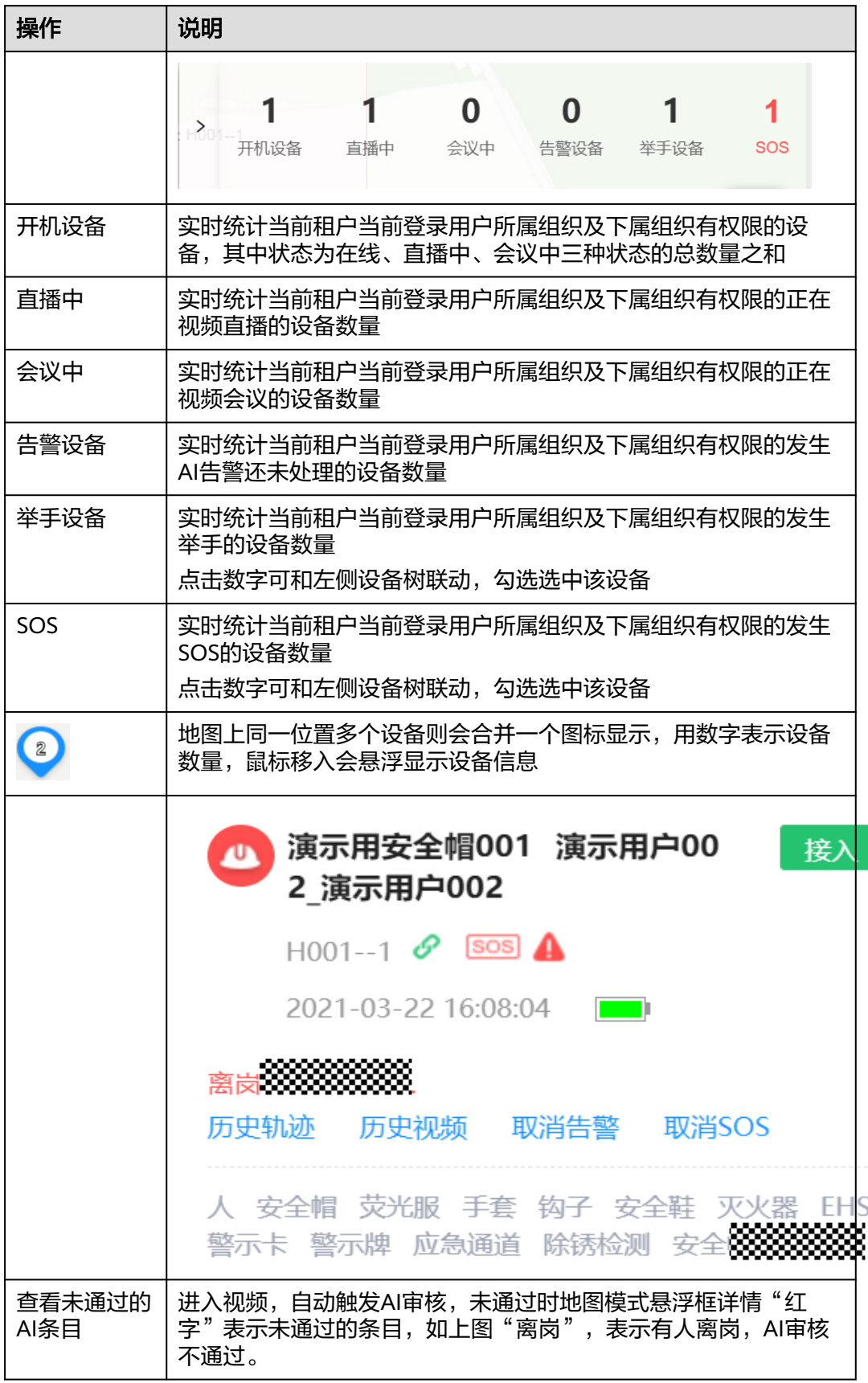

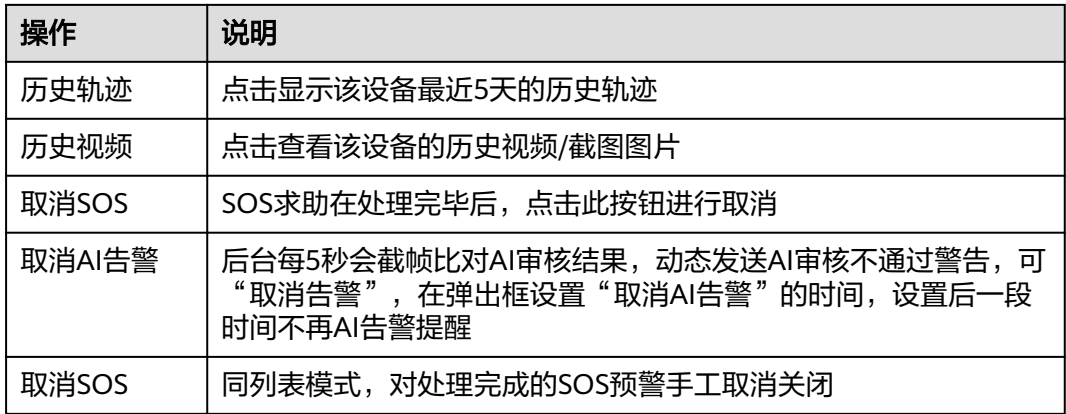

**----**结束

## 表格视图查看:

电脑端:

- 步骤**1** 进入智能监控页面
- 步骤2 点击右上角 : i 图标切换到"表格视图",
- 步骤**3** 列表展示当前租户的设备信息,默认不展示左侧设备树。见下图。查看设备信息
- 步骤4 智能装备管理页面默认菜单进入为"表格视图",可通过列表直观查询到当前租户下 的设备。
- 步骤**5** 支持按设备编码和设备名称搜索列表查找设备

图 **11-18** 智能监控列表

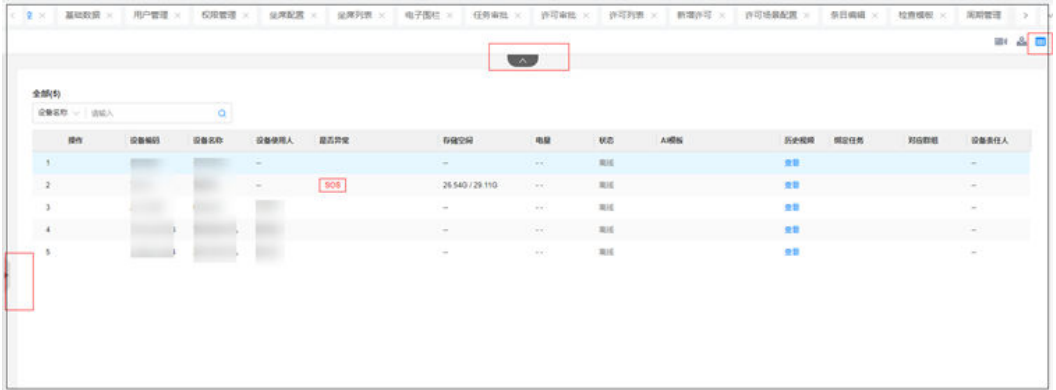

#### 表 **11-14** 界面操作解释说明

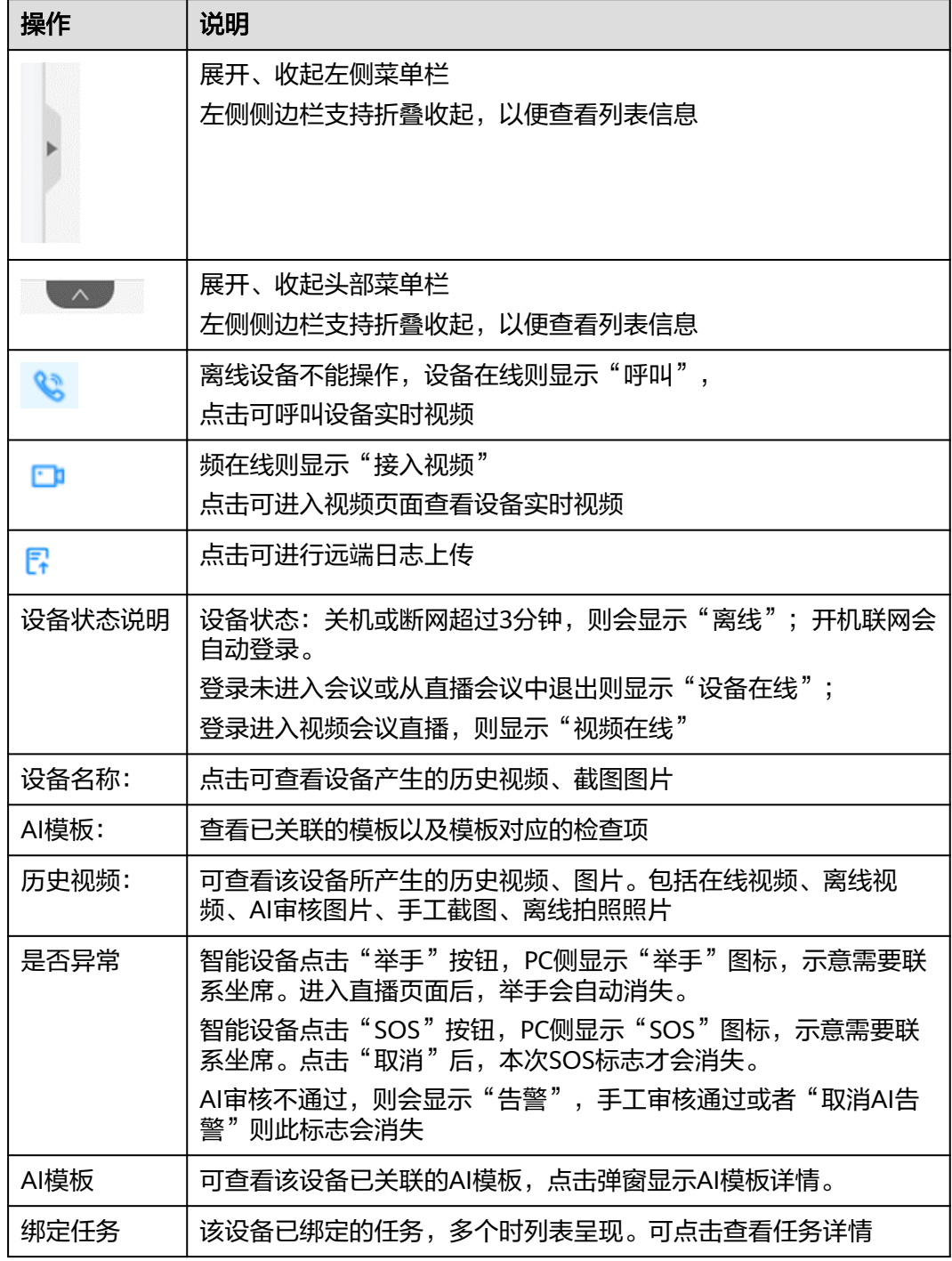

### **----**结束

手机端 :

步骤1 登录ISDP+ APP, 点击"业务->我的应用->智能安监";

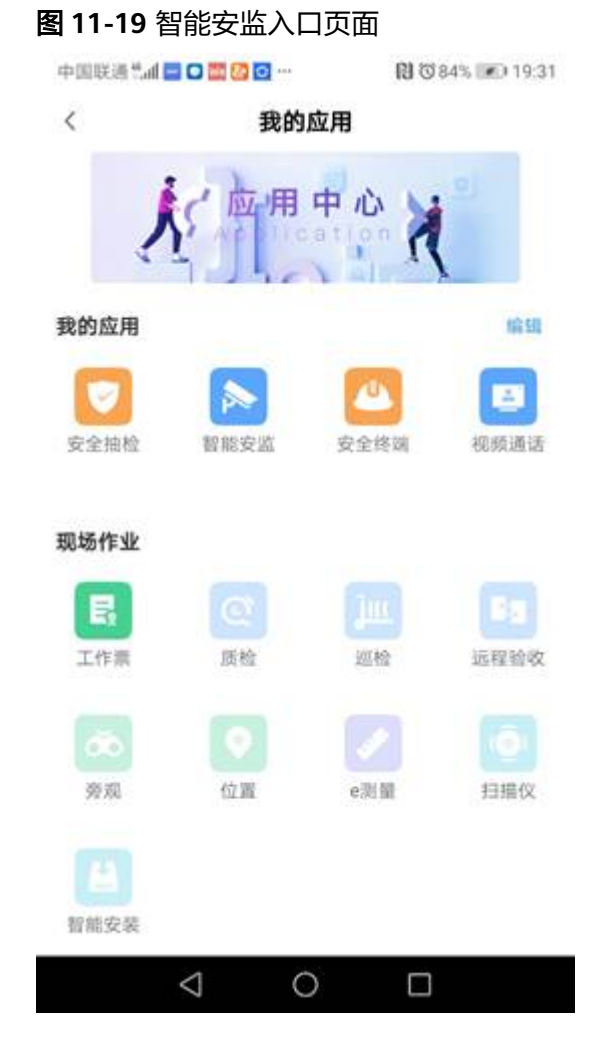

步骤**2** 进入"作业视频"设备列表;

#### 图 **11-20** 作业视频列表页面

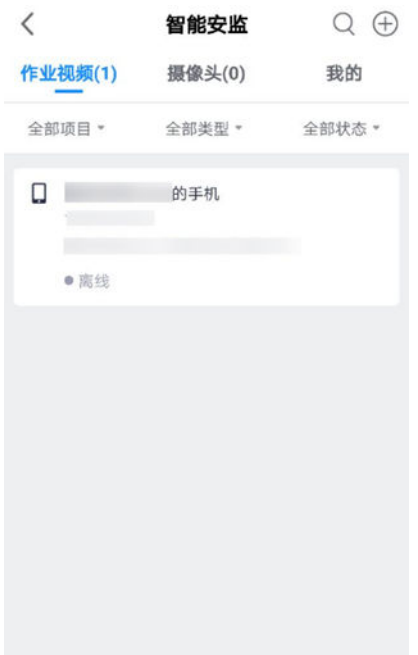

步骤**3** 点击列表中,"全部项目""全部类型""全部状态",可支持相关条件的快速筛 选。

#### 图 **11-21** 作业视频列表页面-筛选条件

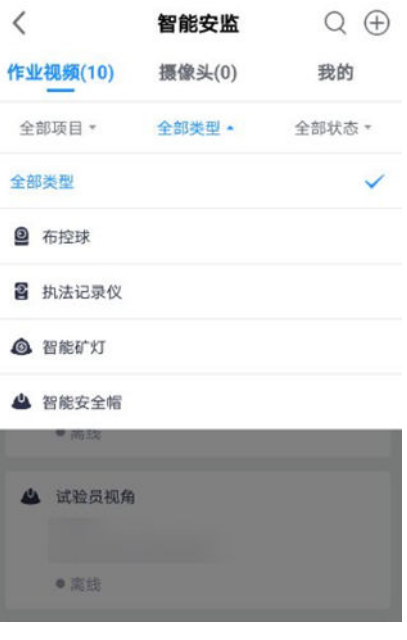

**----**结束

# **11.8** 如何接入端侧视频直播查看实时画面?

## 前提条件

- PC坐席进入智能监控页面。
- 智能设备已直播在线

## 操作步骤

- 步骤**1** 进入智能监控页面地图模式、列表视角、监控看板。
- 步骤**2** 点击设备 图标进入视频。视频接入有如下4种方法,具体见下表。
- 步骤3 观看来自智能终端的实时视频会议。设备侧网络弱时会提示"设备网络异常"。
- 步骤4 设备已关联任务,且任务未关闭时,可在直播头部显示"任务名称",点击跳转到任 务详情。
- 步骤**5** 对于布控球、摄像头等可旋转设备,直播页面显示" "图标,点击可在键盘上调 整镜头视角。" <sup>【3】</sup>"点击可在键盘上调整镜头焦距。
- 步骤6 直播中点击下方"发送消息"可对设备端发送文字信息
- 步骤**7** 发生告警时,可点"创建问题"快速生成问题单
- 步骤8 部分条目支持"画框",例如"周界入侵""人员离岗"等,可点击"设置边界"按 钮设置告警区域。
- 步骤9 关联模板的设备,在直播右侧栏,支持"取消告警""取消SOS""取消举手"操 作,操作步骤同地图页面一致。
- 步骤**10** 智能设备、摄像头直播页面侧边栏按钮"查看图片",点击查看该设备本次直播产生 的告警图片、手工截图以及摄像头端侧AI告警产生的图片(图[11-26](#page-340-0))顶部筛选项支持 搜索当前设备的历史图片记录(图**[11-27](#page-341-0)**)。
- 步骤11 观看完毕点击"关闭设备视频"退出直播,鼠标指向按钮区最右侧 ■■图标,点击 "关机"图标可远程关闭智能设备,见图**[11-24](#page-340-0)**。

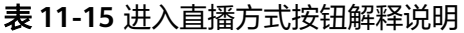

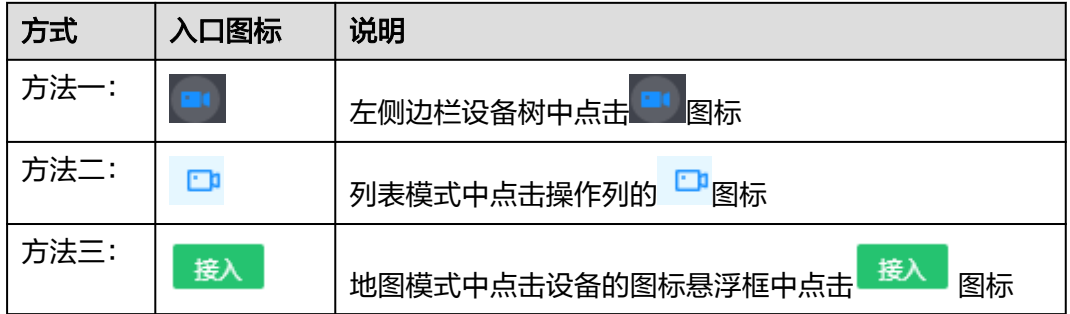

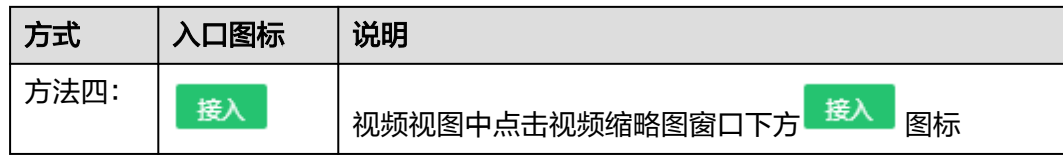

### 图 **11-22** 直播界面

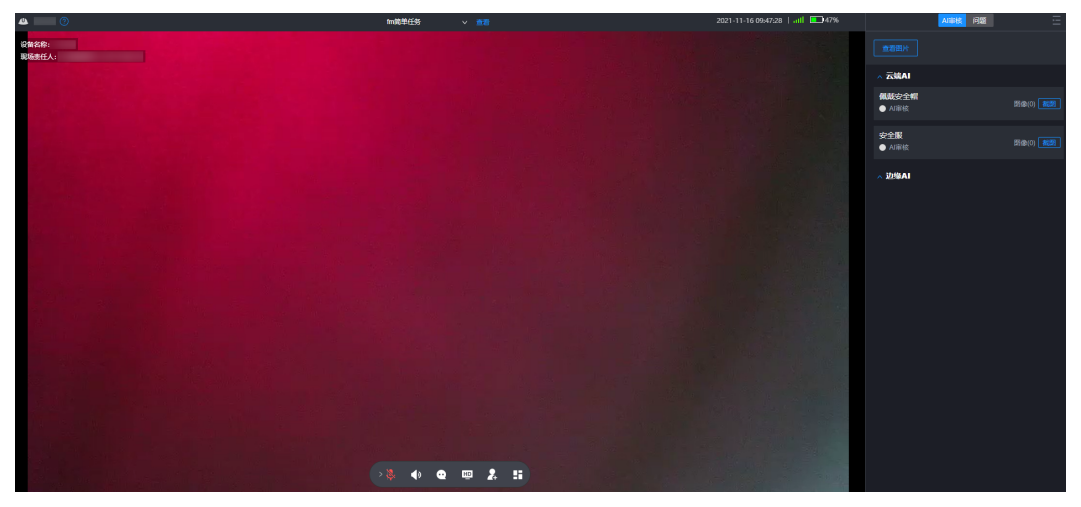

图 **11-23** 布控球直播时调整镜头视角

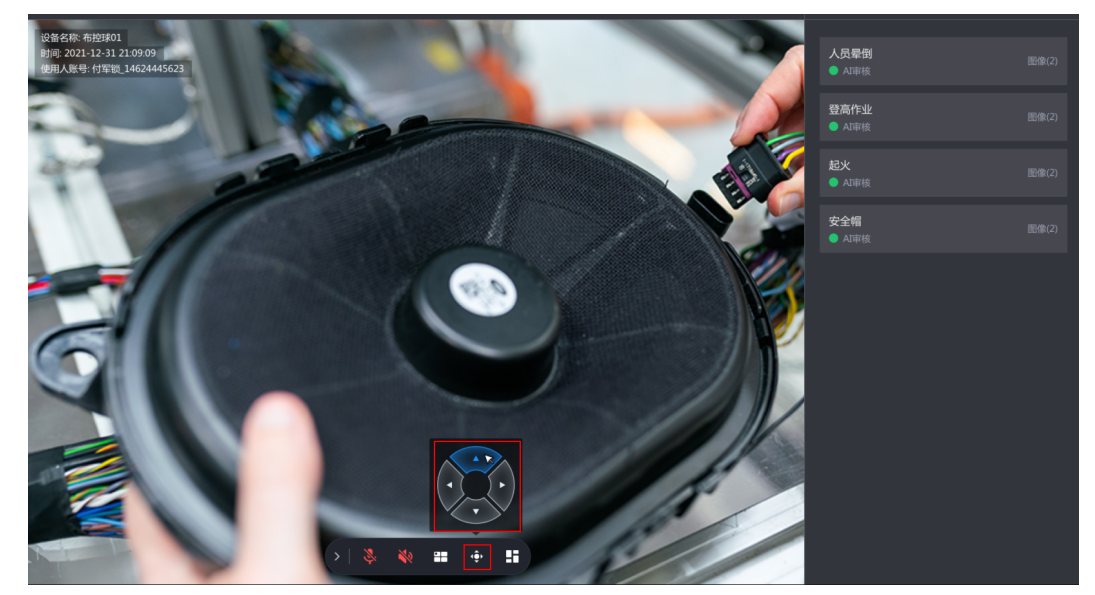

#### <span id="page-340-0"></span>图 **11-24** 远程关机智能设备

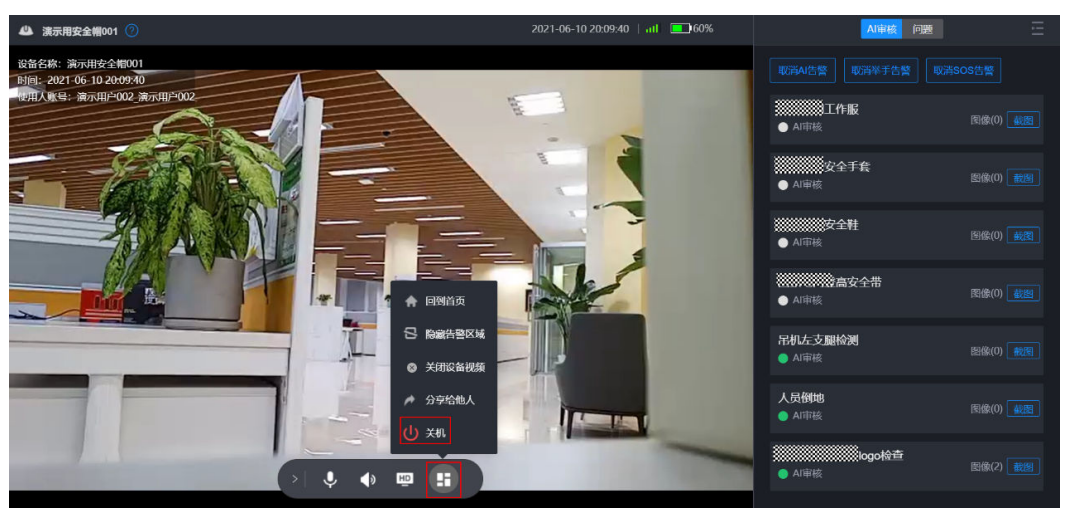

## 图 **11-25** 直播图像头部显示该设备关联的未关闭任务

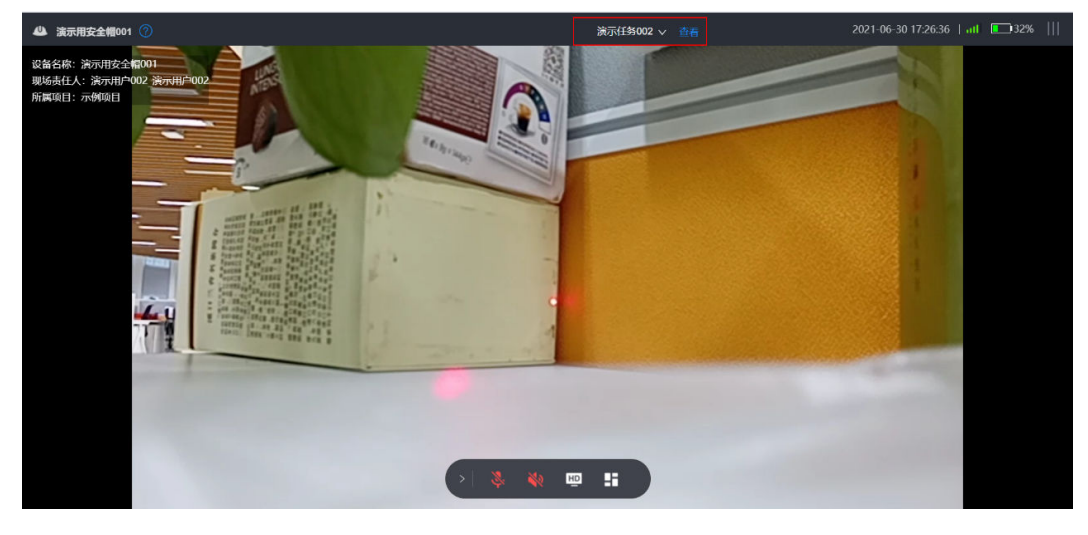

图 **11-26** 侧边栏按钮"查看图片"

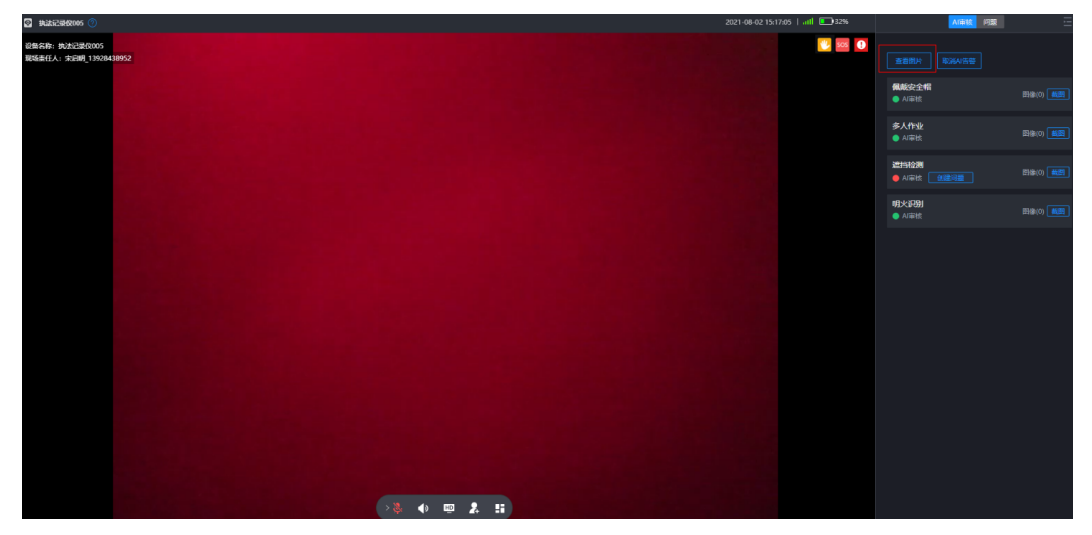

#### <span id="page-341-0"></span>图 **11-27** 查看筛选历史图片

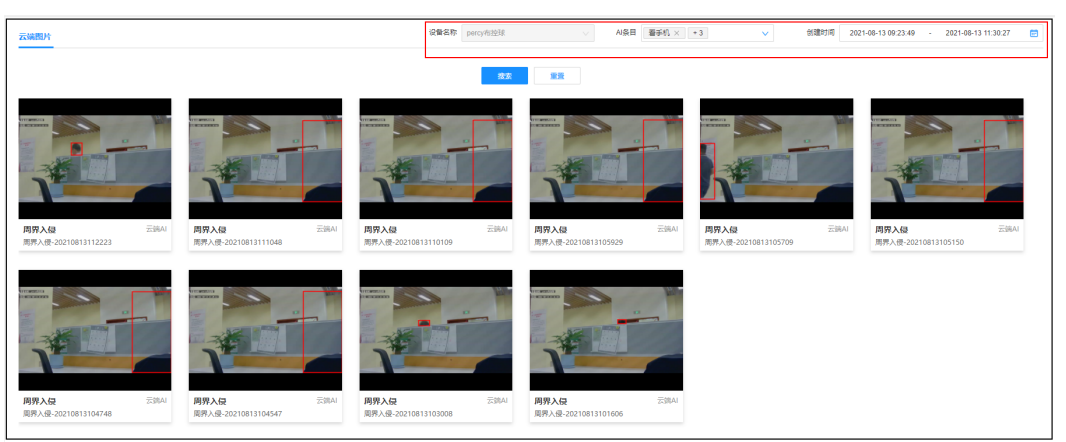

#### 图 **11-28** 直播中发送信息

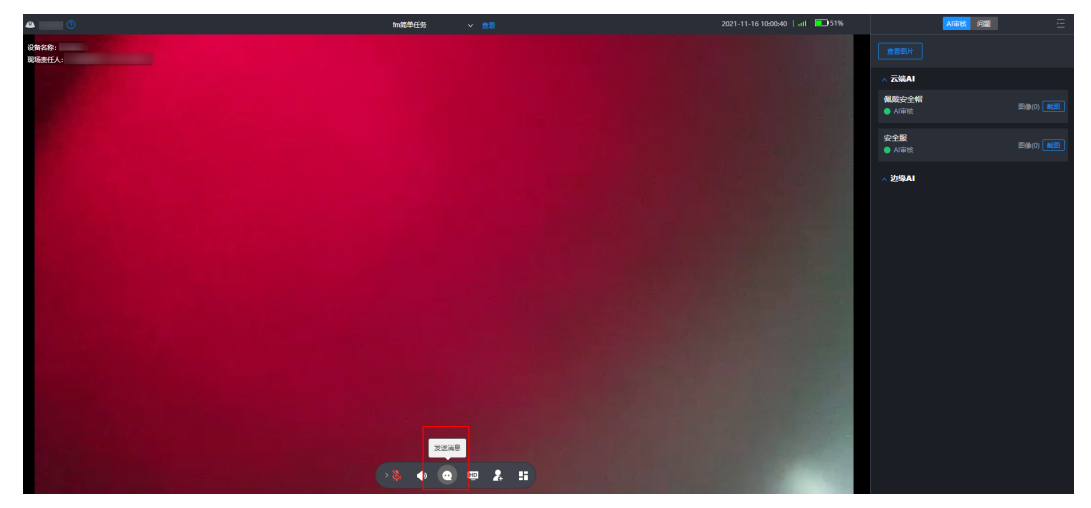

**----**结束

## 操作步骤**-**手机端

步骤**1** 点击列表中"视频在线"状态的设备,可进入该设备的视频画面中。此时手机端用户 与设备端用户就可以直接对话;

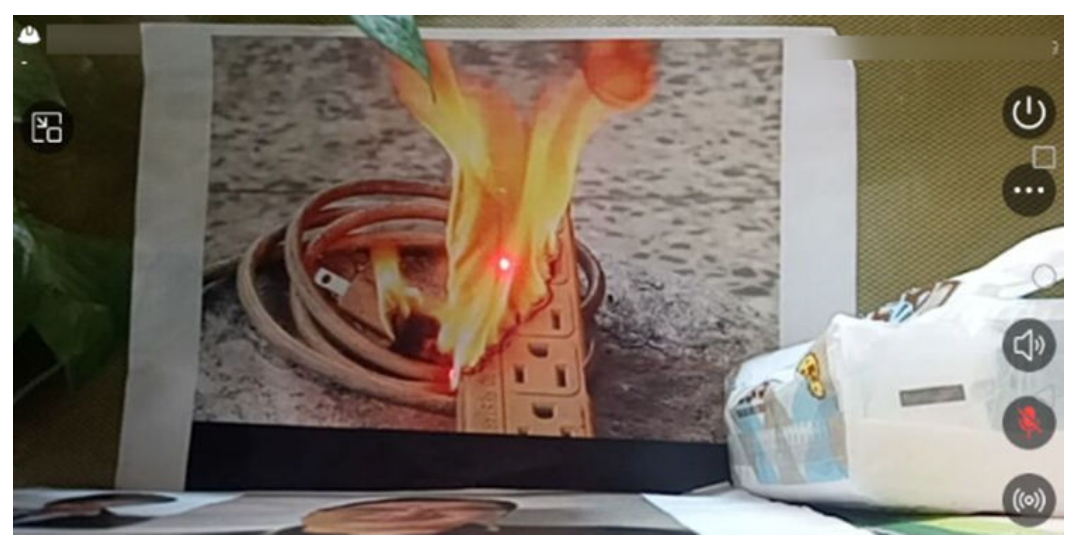

图 **11-29** 接入视频直播页面

- 步骤2 点击视频画面的<br>※按钮,则可静掉设备端的声音;
- 步骤3 点击视频画面的 按钮,则可静掉手机端用户的声音;
- 步骤**4** 直播中点击邀请,转换为多方协同会议进行多人沟通
- 步骤5 点击视频画面的"关闭"按钮,则可退出视频观看画面。

图 **11-30** 退出直播-确认提示页面

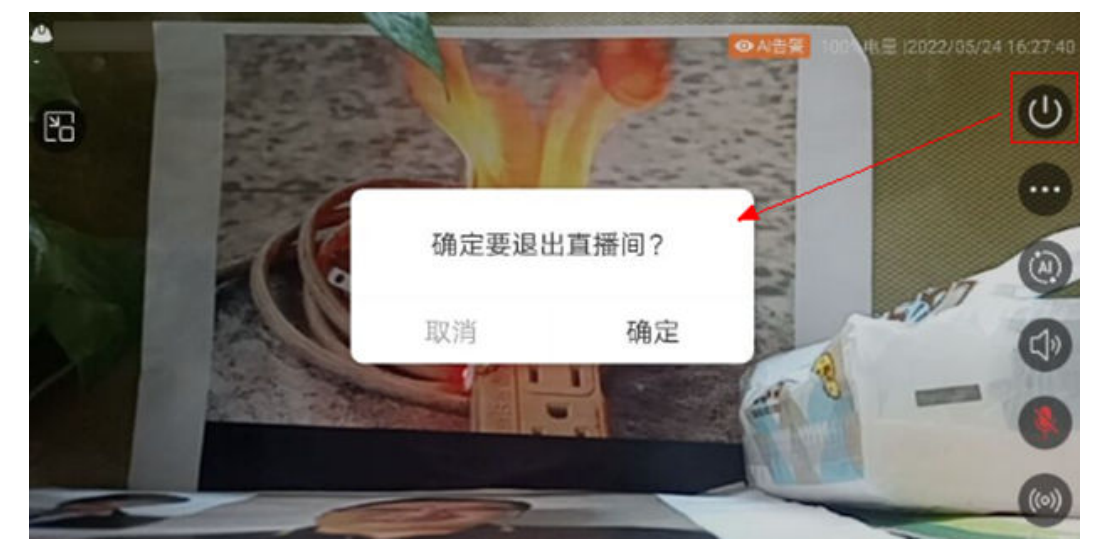

步骤**6** 如直播设备为"布控球"还可以调整镜头焦距与调整镜头方向

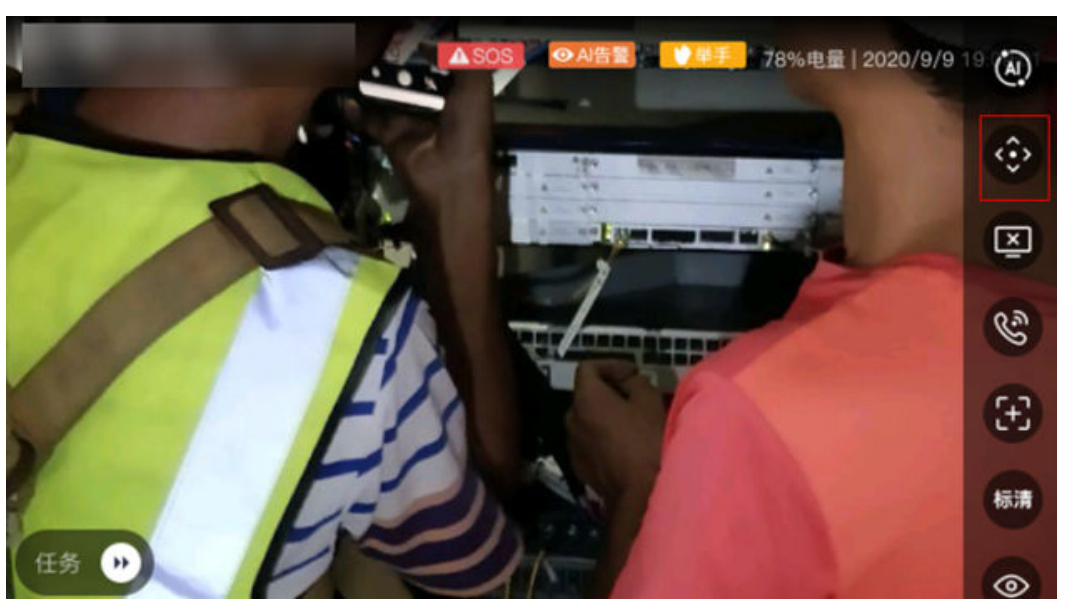

图 **11-31** 调整镜头方向

图 **11-32** 调整镜头焦距

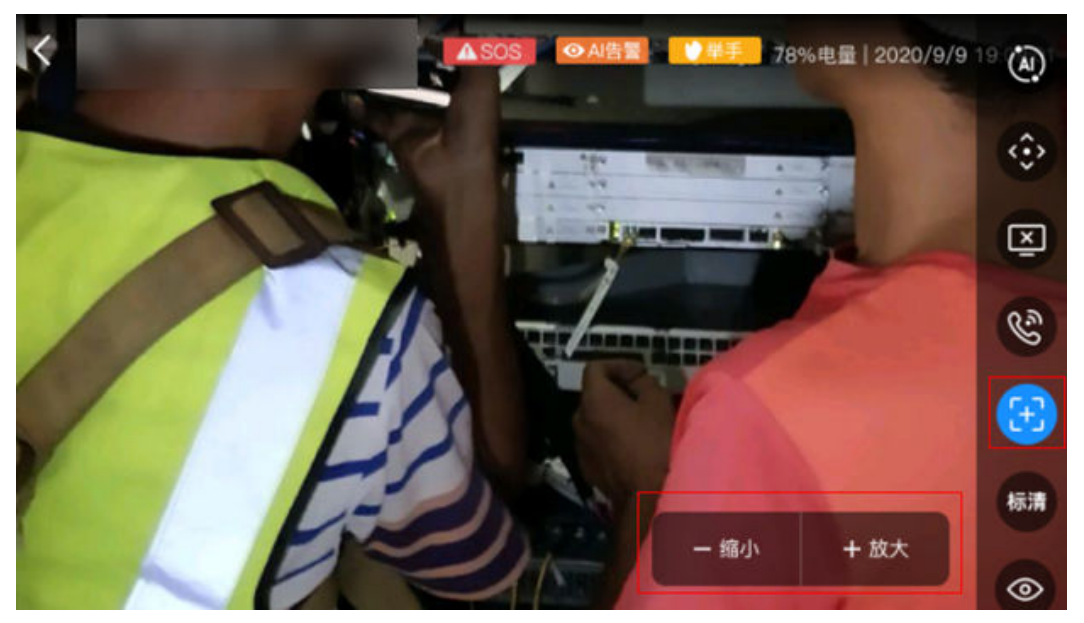

**----**结束

# **11.9** 如何"呼叫"在线智能设备进入视频?

## 前提条件

- PC坐席进入智能监控页面。
- 智能设备登录在线

## 操作步骤

步骤**1** 进入智能监控页面地图模式、列表视角、监控看板

步骤**2** 点击设备 图标,呼叫设备进入视频。视频接入有如下3种方法,具体见下表:

步骤**3** 观看来自智能终端的实时视频会议

步骤**4** 观看完毕点击"关闭设备视频"退出直播

#### 表 **11-16** 进入直播页面操作按钮说明

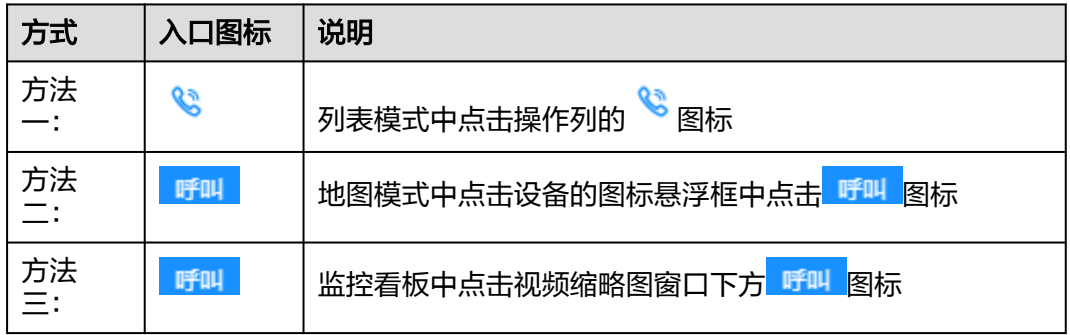

#### 图 **11-33** 视频直播页面

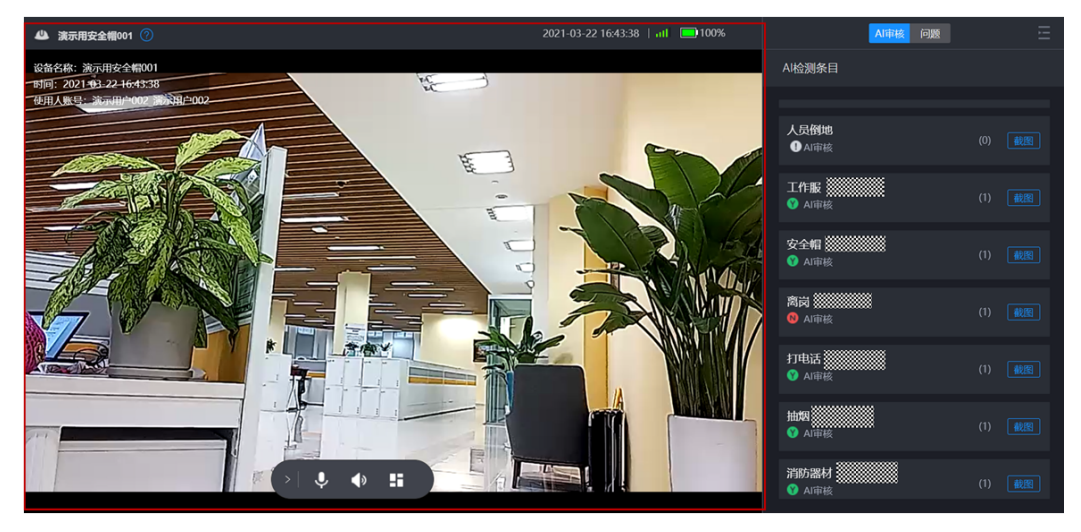

**----**结束

# **11.10** 如何管理设备的 **AI** 模板?

## 前提条件

- 后台管理中已完成AI模板配置,**6.15.2** [配置云端](#page-99-0)**AI**模板
- PC坐席进入智能监控页面。
- 进入智能监控地图模式或监控看板

#### 操作步骤**-**关联模板

- 步骤**1** 进入智能监控页面地图模式、监控看板
- 步骤**2** 点击"更多-关联模板" 弹出批量关联模板界面
- 步骤**3** 选择当前租户下需要关联模板的项目,项目为单选
- 步骤**4** 选择项目下需要批量关联模板的设备。选择设备时:勾选设备、点击向右穿梭箭头、 点击确定即可。设备来自于后台设备管理员的添加维护。
- 步骤**5** 点击弹出选择所需关联的云端模板,点击"确定"完成关联。选择后模板会展示出AI 审核的Item条目。
- 步骤**6** 点击弹出选择所需关联的边缘AI模板,点击"确定"完成关联。选择后模板会展示出 AI审核的Item条目。

说明1:云端模板数据来自后台配置。配置参考后台管理à作业配置管理à作业模板管理 中模板子类型="云端安监"的模板类型

说明2:边缘AI模板数据来自后台配置。配置参考后台管理à作业配置管理à作业模板管 理中模板子类型="边缘AI"的模板类型

说明3: 关联模板成功, 则每个设备会显示链接图标

说明4:已关联模板的设备,再次选择并关联模板,则会替换更新原有模板为当前新模 板

#### 图 **11-34** 关联模板-菜单路径

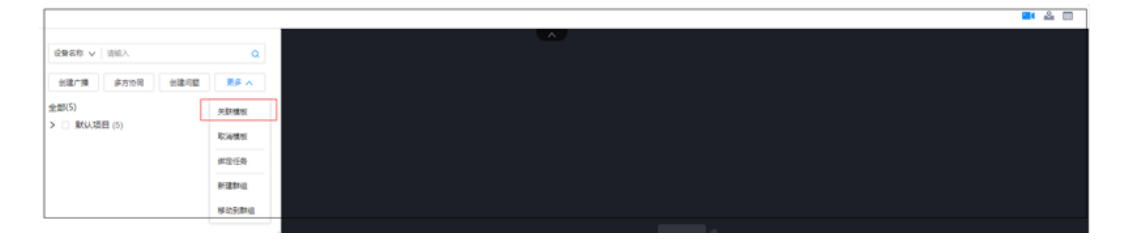

#### 图 **11-35** 关联模板-弹出框选择云端模板

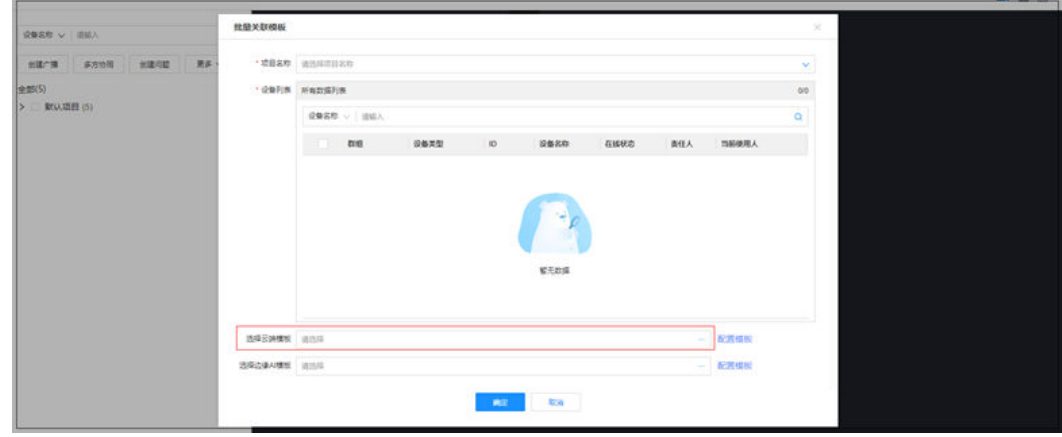

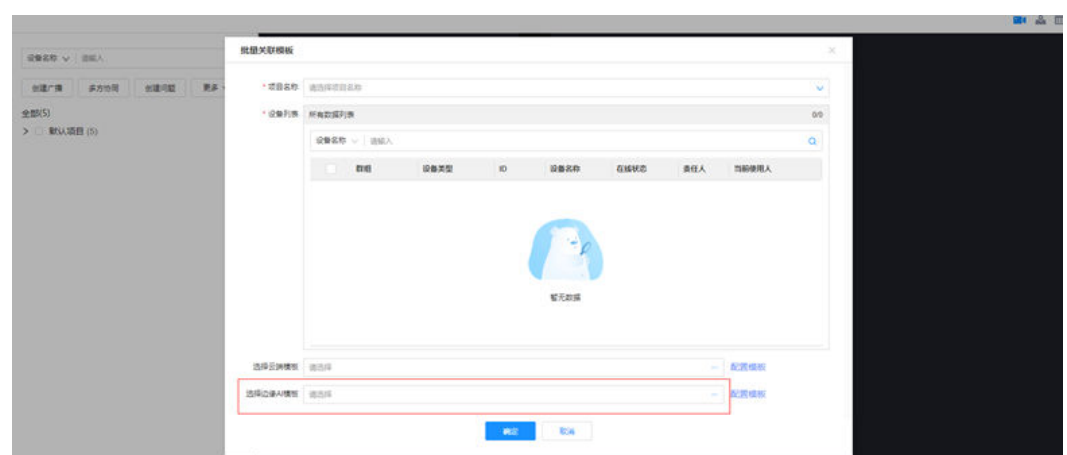

图 **11-36** 关联模板-弹出框选择边缘 AI 模板

**----**结束

## 操作步骤**-**取消模板

- 步骤**1** 进入智能监控页面地图模式、列表视角、监控看板
- 步骤**2** 勾选需要取消模板的设备点击"更多-取消模板" 弹出确认界面。若所选设备部分设备 含云端模板或边缘AI模板,需要选择取消的模板类型,摄像头视频在线时(未直播) 可以取消模版确认后取消该模板和设备的关联。

说明: (安全帽、布控球、智能记录仪)视频在线时不能取消模板,提示语: "您选 中的设备中存在有直播状态的设备,请重新选择"。

#### 图 **11-37** 取消关联模板

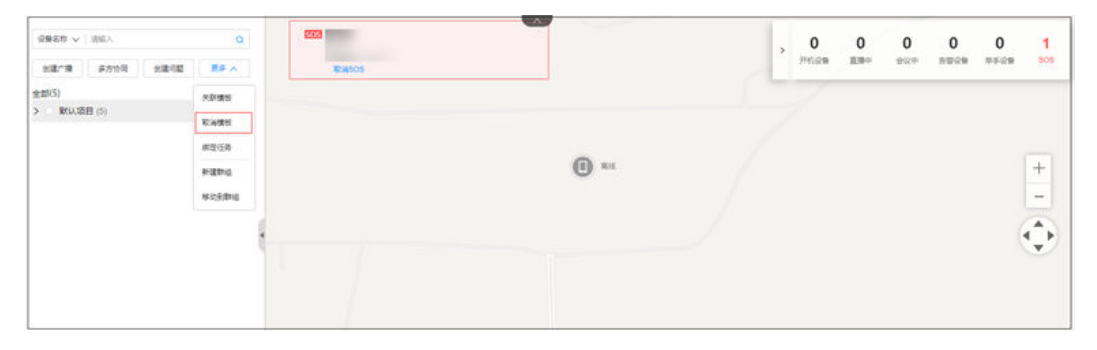

#### 图 **11-38** 选择取消关联模板类型

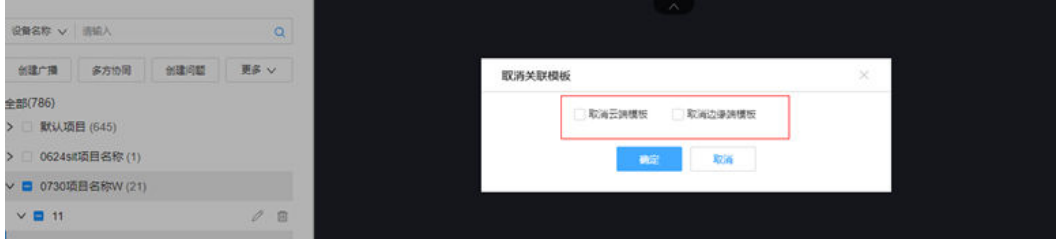

**----**结束

# **11.11** 如何管理设备所在群组?

## 前提条件

- PC坐席进入智能监控页面。
- 进入智能监控地图模式或监控看板

## 操作步骤**-**新建群组

- 步骤**1**:进入智能监控页面地图模式、监控看板
- 步骤**2**:点击"更多->新建群组"弹出新建群组界面
- 步骤**3**:选择项目(单选)
- 步骤**4**:录入"群组名称"
- 步骤**5**:勾选需要放入本群组的设备
- 步骤6:点击确定,完成群组创建及设备添加
- 说明:初始未分组的设备或为创建群组前,设备默认在"默认群组"下

### 图 **11-39** 新建群组-菜单路径

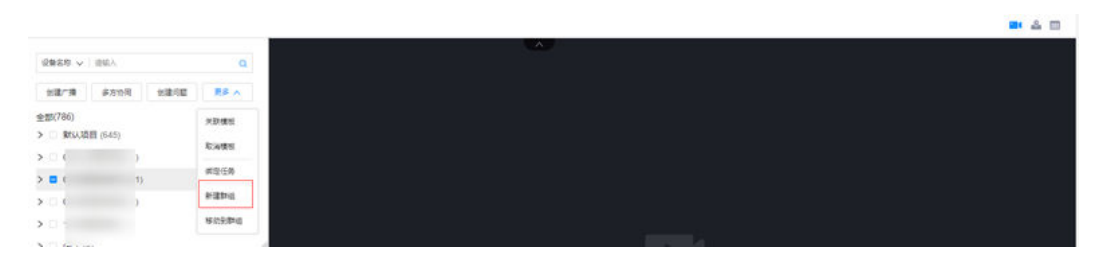

## 图 **11-40** 新建群组

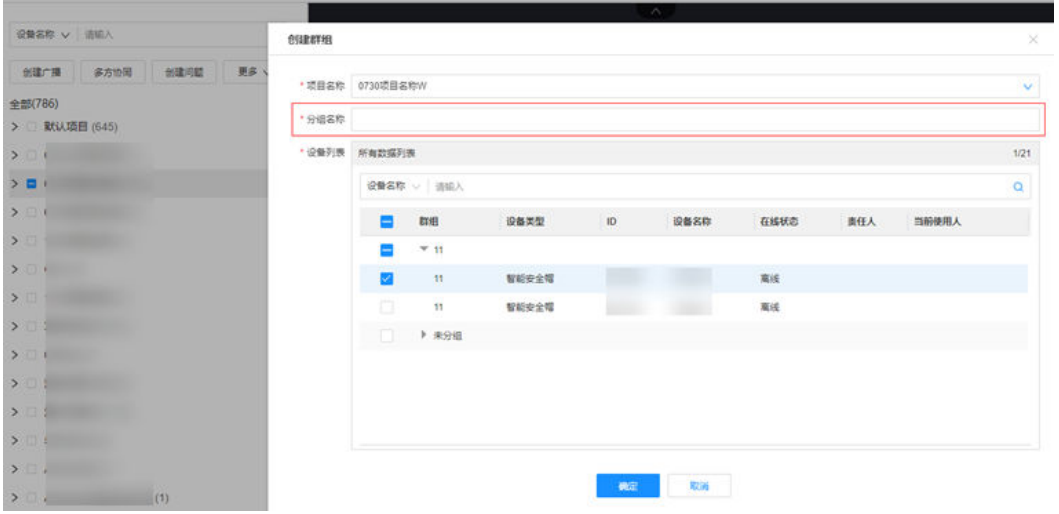

### 操作步骤**-**修改群组

步骤**1**:进入智能监控页面地图模式、列表视角、监控看板

- 步**骤2:**点击左侧群组名称" <sup>2 </sup>"图标弹出修改群组界面。说明:默认群组不可修 改。
- 步骤**3**:修改群组名称、重新勾选设备

步骤4: 点击确定对群组名称、群租设备进行调整。

图 **11-41** 修改群组

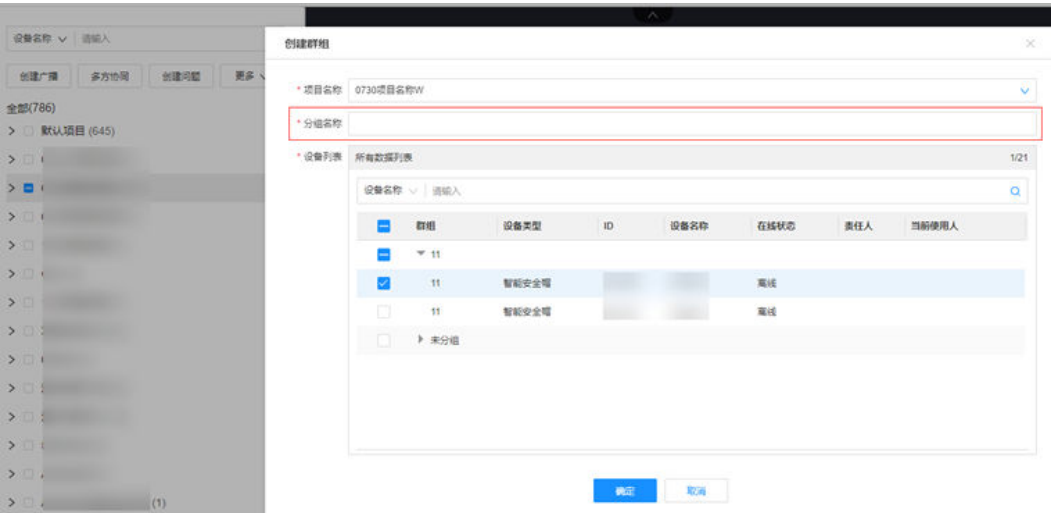

## 操作步骤**-**修改设备归属群组

- 步骤**1**:进入智能监控页面地图模式、列表视角、监控看板
- 步骤**2**:勾选需要调整群组的设备
- 步骤3:点击"更多->移动到群组"弹出群组移动界面
- 步骤4: 选择需要调整到的目标群组, 点击确定
- 步骤5: 勾选的设备进入新群组, 从旧群组中移除该设备
- 说明1:默认群组不可修改。
- 说明2:群组设备移动只能在项目内部之间的群组相互移动

图 **11-42** 修改设备归属群组-菜单路径

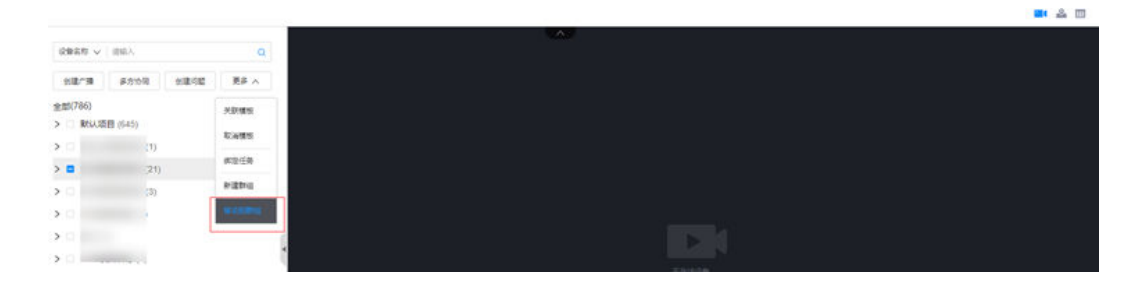

图 **11-43** 修改设备归属群组

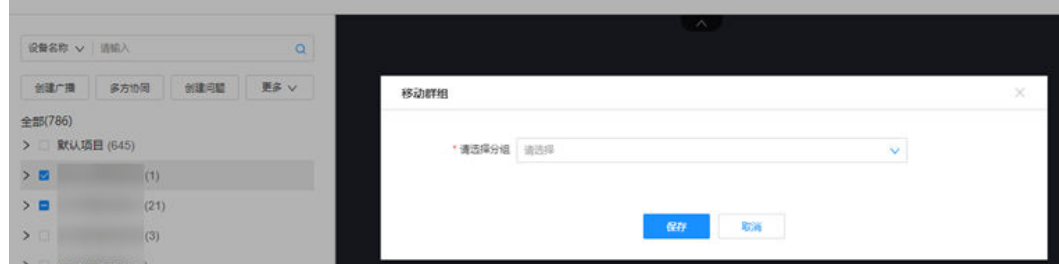

## 操作步骤**-**删除群组

- 步骤**1**:进入智能监控页面地图模式、列表视角、监控看板
- 步骤**2**:点击左侧群组名称" "图标弹出删除群组确认界面

**步骤3:**点击"确认"执行群组删除。群组删除后,设备重新归属到"默认群组"下。

#### 图 **11-44** 删除群组

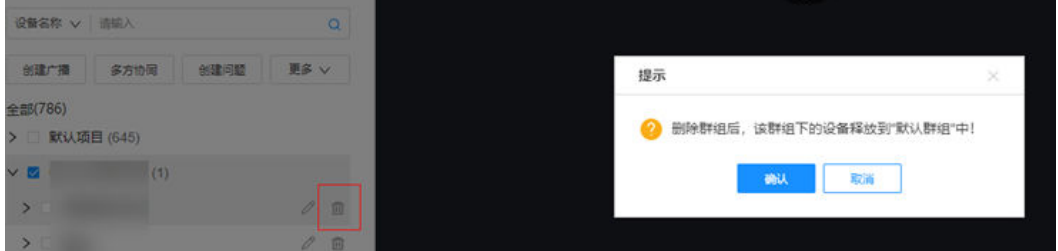

# **11.12** 如何创建问题单?

## 应用场景说明

创建问题单有两种入口方式: 可以在地图视角、表格视图、监控看板"左侧设备树目录"创建问题 可以在直播"右侧侧边栏"创建问题

## 前提条件:

PC坐席进入智能监控页面

进入智能监控地图模式或表格视图或监控看板

## 操作步骤**-**左侧树目录发起问题

步骤**1**:进入智能监控页面地图模式、列表视角、监控看板,点击"更多>创建问 题"。

步骤**2**:选择当前租户下配置好的问题类别,此类别为单选为单选。(说明:问题类别 配置请参考如下路径:问题风险->问题管理->问题列表->更多操作->扩展属性配 置)。

步骤**3**:录入问题类别、问题描述、问题严重等级、问题处理人、计划完成时间信息后 点"确定"按钮完成问题单创建。

步骤**4**:问题单提交后,后续在问题管理模块查看跟踪,具体菜单路径为:问题风险-> 问题管理->问题列表。

**步骤5:** 问题单提交后,也可以在左侧设备树该设备下点开查看"未关闭"的问题单。 点击直接跳转到问题单详情页面。

图 **11-45** 创建问题

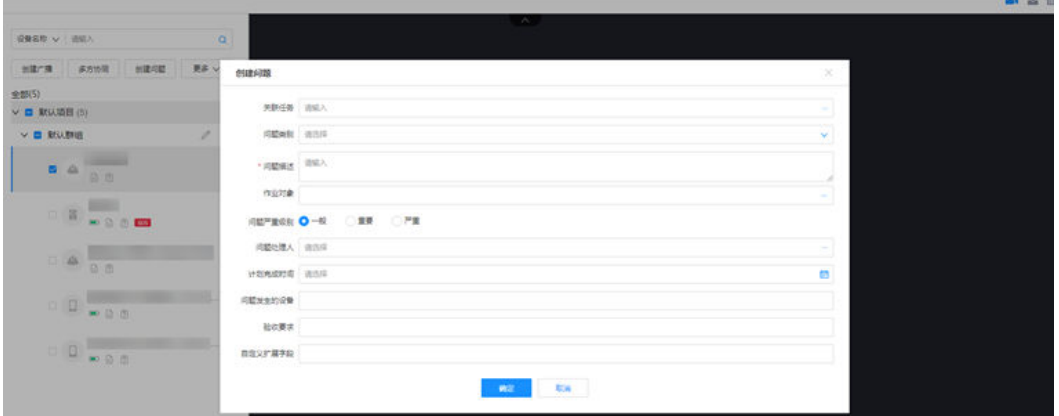

图 **11-46** 设备树查看未关闭问题

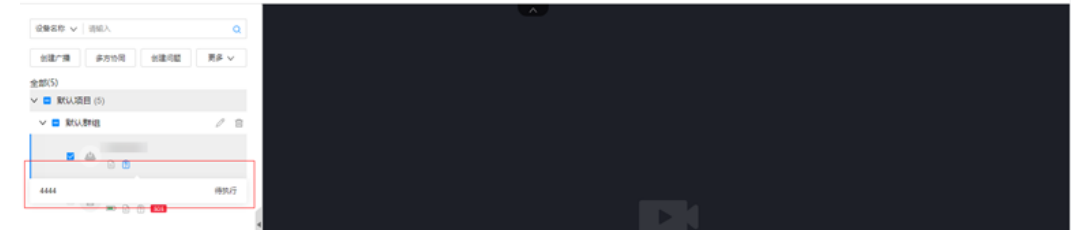

## **11.13** 如何创建广播?

当坐席需要通知某些移动终端进行发消息时,则需要用到"创建广播"功能。

## **11.13.1** 左侧树目录发起文字广播

## 前提条件

- PC坐席进入智能监控页面。
- 进入智能监控地图模式或表格视图或监控看板

## 操作步骤**-**左侧树目录发起文字广播

步骤**1** 进入智能监控页面地图模式、列表视角、监控看板

- 步骤**2** 点击侧边栏"创建广播"弹出创建广播界面
- 步骤3 点击对应的"项目名称",再选择项目下需要接收此广播的智能设备/手机,可以展开 群组选择也可以搜索。
- 步骤**4** 录入广播内容点击"发送"则给选择的设备使用人发送广播
- 步骤**5** 所有曾经发送的广播在"历史广播"菜单下统一查看。

图 **11-47** 创建广播

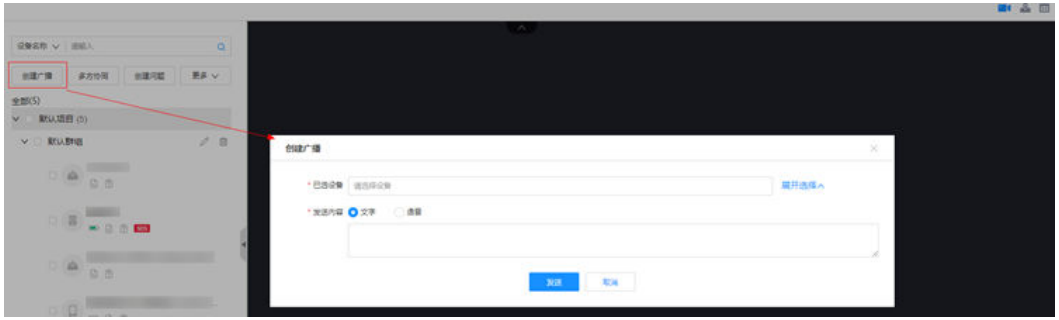

**----**结束

## 操作步骤**-**设备接收文字广播

步骤**1** 进入设备主页(设备支持旭信、F2、鼎桥 智能记录仪)点击右侧广播图标

步骤**2** 点击弹出的文字提示,即可以查看收到的文字广播内容

图 **11-48** 设备接收文字广播

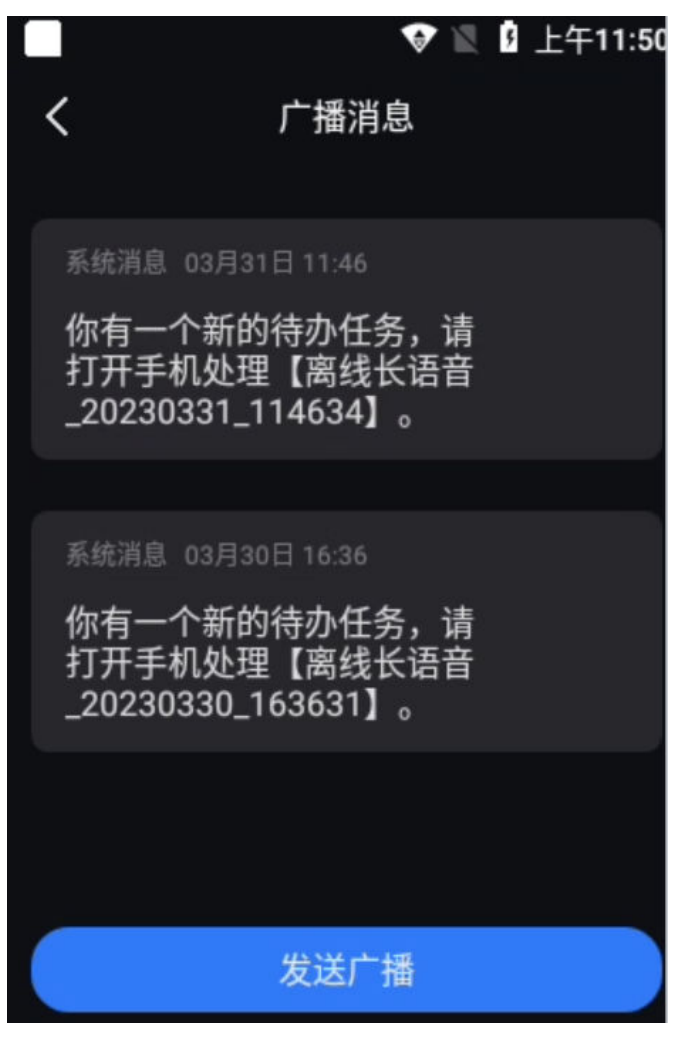

**----**结束

## **11.13.2** 左侧树目录发起语音广播

## 操作步骤**-**左侧树目录发起语音广播

- 步骤**1** 进入智能监控页面地图模式、列表视角、监控看板
- 步骤**2** 点击侧边栏"创建广播"弹出创建广播界面
- 步骤3 点击对应的"项目名称",再选择项目下需要接收此广播的智能设备/手机,可以展开 群组选择也可以搜索。
- 步骤**4** 勾选语音,点击说话进行录音,点击"发送"则给选择的设备使用人发送该语音广 播。
- 步骤**5** 所有曾经发送的广播在"历史广播"菜单下统一查看。

#### 图 **11-49** 发起语音广播

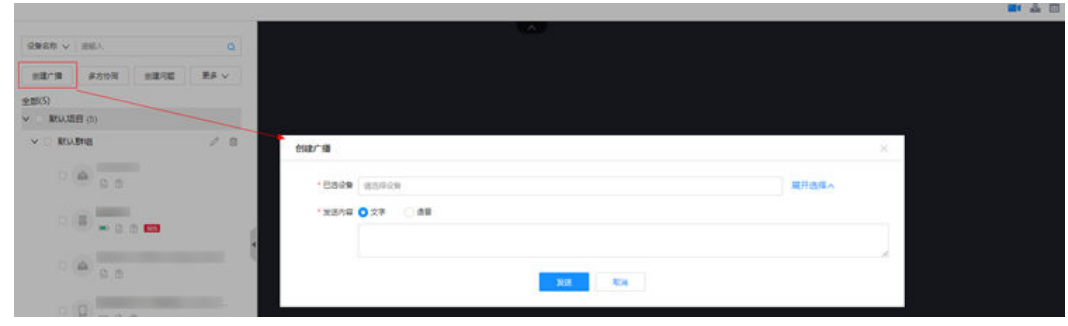

```
----结束
```
## 操作步骤**-**设备接收文字广播

步骤**1** 进入设备主页(设备支持旭信、F2、鼎桥 智能记录仪)点击右侧广播图标

步骤**2** 点击弹出的文字提示,即可以听到的接收到的语音广播内容

图 **11-50** 设备接收语音广播

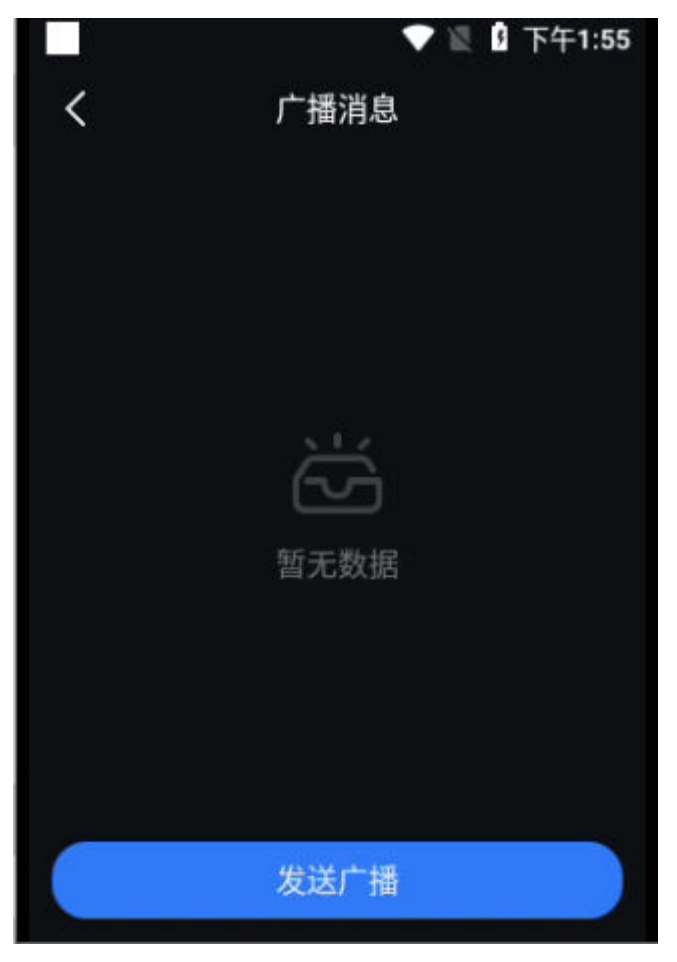

**----**结束

# **11.14** 如何现场**/**后台远程视频协同?

## **11.14.1** 如何使用举手提醒?

## 应用场景说明

安装完成或遇到问题需要和PC远程用户进行沟通、确认、答疑等场景,引起坐席关注 使用此功能。

## 前提条件

- 智能设备在登录后,进入视频会议直播中可发起"举手"动作示意PC侧进入视频 会议
- 坐席在线并登入ISDP+PC平台页面

## 操作步骤**-**设备端:

步骤1 队员使用智能安全帽"举手"联系坐席当队员在会议直播中,需要示意坐席时,点击 "举手"按钮,听到语音播报举手成功则表示已成功发起举手动作。

说明:目前仅适配了智能安全帽、记录仪的举手,布控球不涉及此功能

图 **11-51** 安全帽举手按键介绍

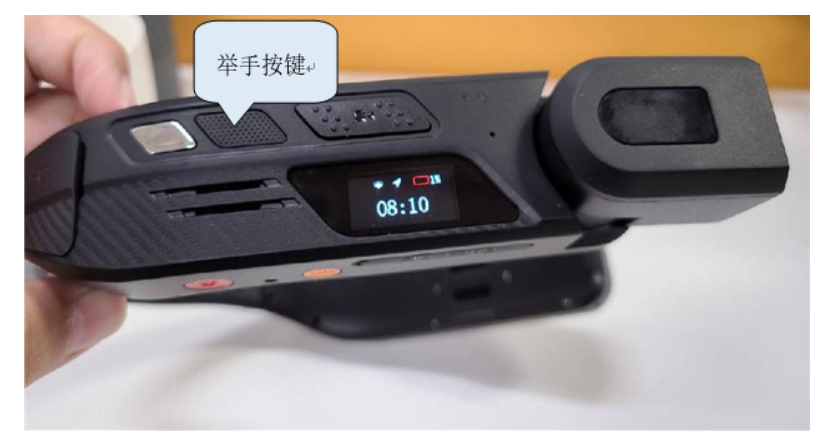

#### 图 **11-52** 记录仪举手按键介绍

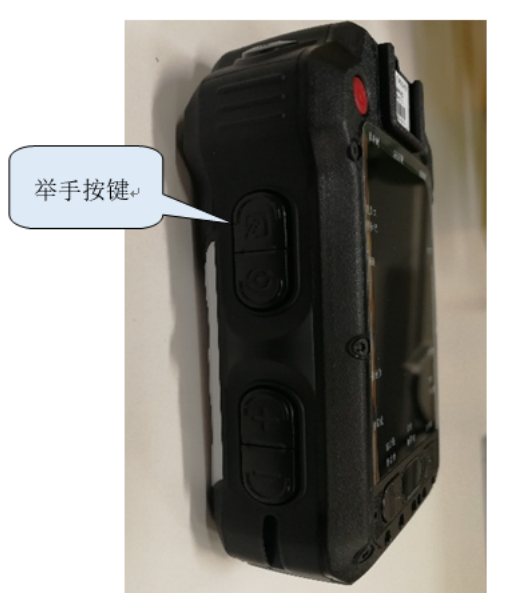

**----**结束

## 操作步骤**-**电脑端

步**骤1** 坐席PC侧查看 "举手 "。当智能设备举手时,会有手型图标展示,如右图: <sub>。具</sub> 体位置如下:

表 **11-17** 举手显示位置说明

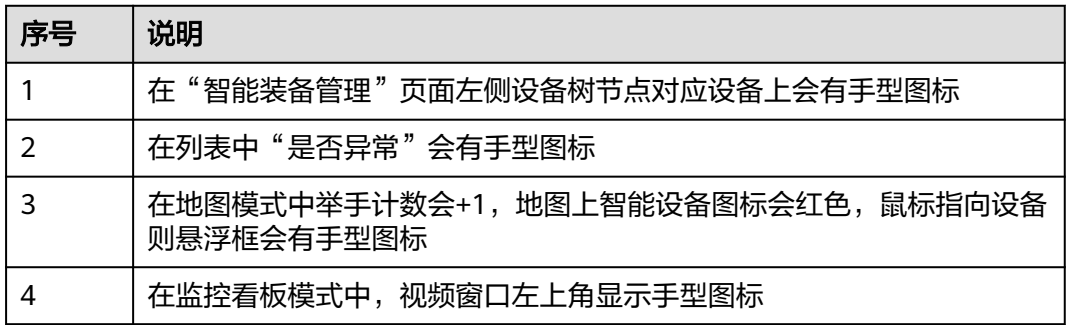

**步骤2**  坐席 "接入视频" 协同解决队员问题。坐席在收到智能设备的"举手" 示意后,通过 "接入视频"、"接入"进入视频会议和远端智能设备端同事协同工作。

**----**结束

# **11.14.2** 如何使用 **SOS** 求助?

## 应用场景说明

通常在现场遇到紧急情况、重大事故,智能设备端可按此按键请求PC坐席远程协助。

## 前提条件

智能设备在登录后,无论是否在会议中,均可触发SOS按键。

## 操作步骤**-**设备端

步骤**1** 队员使用智能安全帽、记录仪"SOS"联系坐席。听到语音播报求助成功则表示已成 功发起SOS动作。

说明:布控球不涉及SOS功能。

图 **11-53** 安全帽 SOS 按键介绍

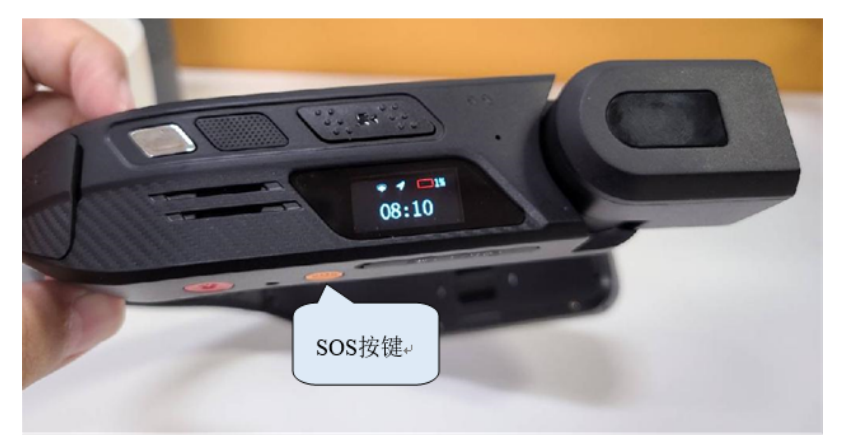

图 **11-54** 安全帽 SOS 按键介绍

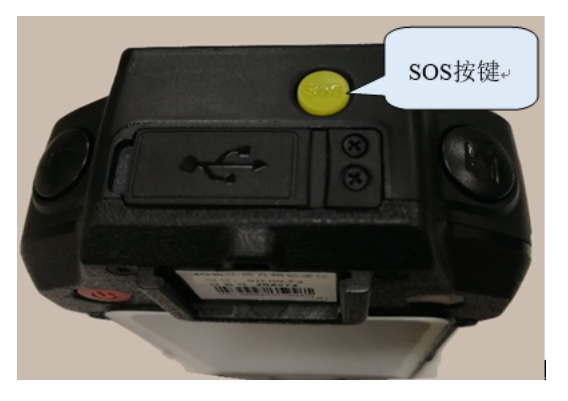

**----**结束

## 操作步骤**-**电脑端

步骤**1** 坐席PC侧响应"SOS"。当智能设备按SOS键时,会有SOS图标展示,如右图:

<mark>lsosl</mark> 。具体位置如下:

- 1. 在"智能装备管理"页面左侧设备树节点对应设备上会有SOS图标
- 2. 在地图模式中地图左上角会有SOS悬浮框,右侧SOS计数会+1,地图上智能设备 图标会红色,鼠标指向设备则悬浮框会有SOS图标。
- 3. 列表模式"是否异常"列有"SOS"图标
- 4. 九宫格视频窗口左上角有"SOS"闪烁图标

步骤**2** 坐席"接入视频"协同解决队员的紧急求助。坐席在地图模式中,智能设备按SOS 后,收到SOS弹窗示意,坐席通过"接入视频"接入到视频会议和远端智能设备端同 事协同工作。也可通过设备树"发起视频"、"接入视频"进入视频会议

**----**结束

## **11.14.3** 坐席如何响应远程举手、**SOS** 求助?

#### 操作步骤**-**设备端

步骤**1** 队员通过智能设备直播实时采集现场图像。经过初始输入账号密码登录的智能设备, 可开机自动进入会议,实时采集现场图像,并将视频、音频传输回坐席PC侧,可实时 与PC侧协同工作

#### **----**结束

### 操作步骤**-**电脑端:

- 步骤1 坐席通过点"接入""接入视频""发起视频""呼叫"操作,可进入视频直播页 面。
- 步骤**2** 坐席"接入视频"直播页面远程看护。智能安全帽、记录仪、布控球开机联网、开启 直播,坐席在PC侧观看直播画面。
- 步骤**3** 坐席"直播"页面视频操作见下表。
- 步骤**4** 坐席使用视频直播进行"AI审核"

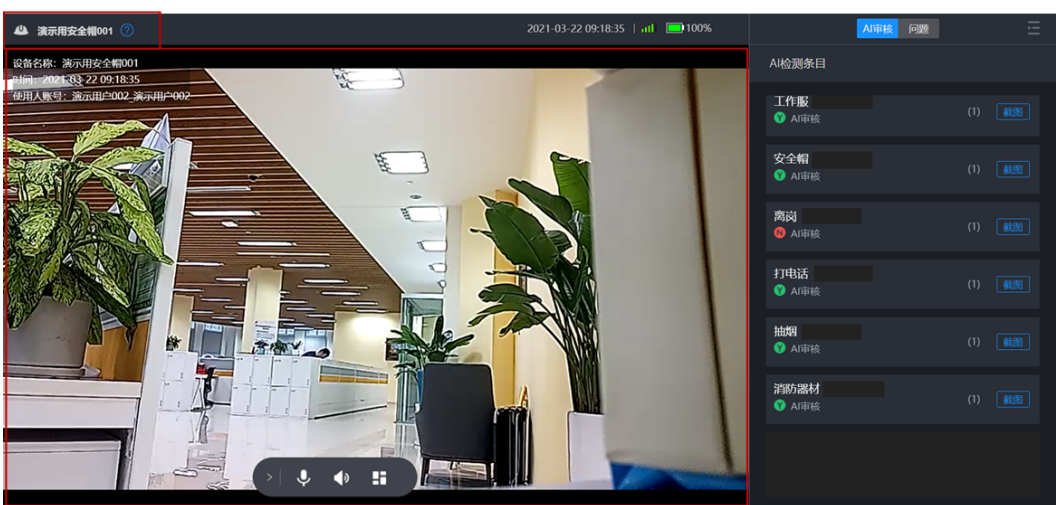

#### 图 **11-55** 视频直播页面

#### 表 **11-18** 直播页面各操作解释说明

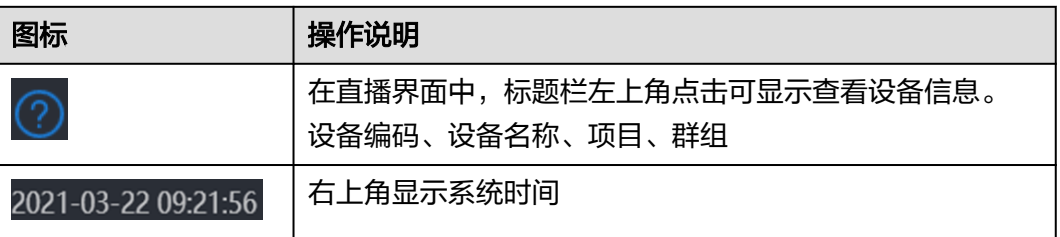

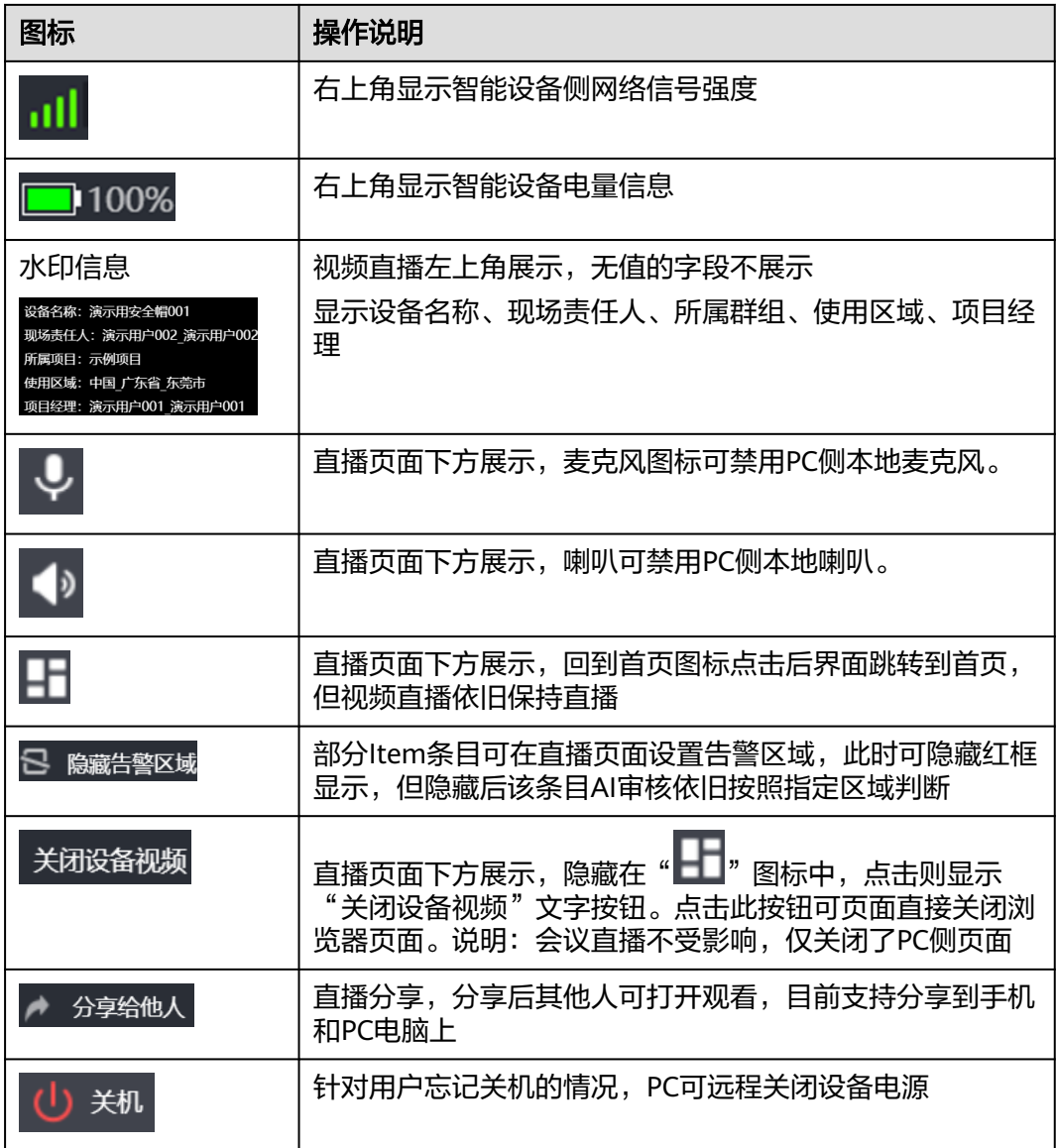

**----**结束

# **11.14.4** 如何使用 **AI** 能力进行自动告警?

## 前提条件

- 智能设备在登录后,进入视频直播页面。
- PC侧管理后台对该设备已关联安全视频模板(模板**6.15.1** [配置安全视频模板\)](#page-97-0)
- PC后台人员登录到智能安监页面

#### 操作步骤

步骤**1** PC侧后台安全员进入智能监控页面地图模式、列表视角、监控看板

步骤**2** 点击"呼叫"或"接入视频"进入视频直播页面

- 步骤**3** 直播页面右侧自动展现关联的需要检查的智能AI审核条目,如安全帽、吸烟、人员倒 地等
- 步骤**4** 进入视频直播页面,系统自动启动AI审核,无需人工操作。华为依托后台强大的AI能 力,视频实时截帧比对判断,审核通过则截图会标记绿色;审核不通过或发现安全隐 患,则会标记红色,并触发Web端语音提醒。
- 步骤**5** 点击数字可查看审核结果的存证截图
- 步骤**6** 审核不通过的条目,可点击"截图"按钮手工截图对该条目人工审核,审核通过则该 告警解除;
- 步骤7 对于告警类,可在地图模式该设备地图弹出框中"取消AI告警"并设置"稍后提醒" 时间,可暂时解除该条目的持续AI审核语音提示。

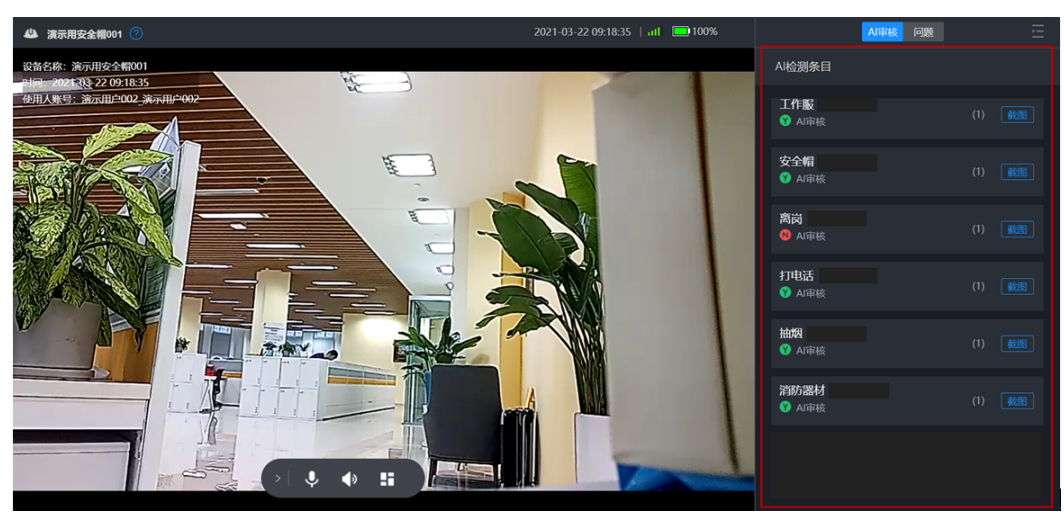

图 **11-56** 视频直播页面 AI 自动审核

图 **11-57** AI 告警后在地图页面取消 AI 告警

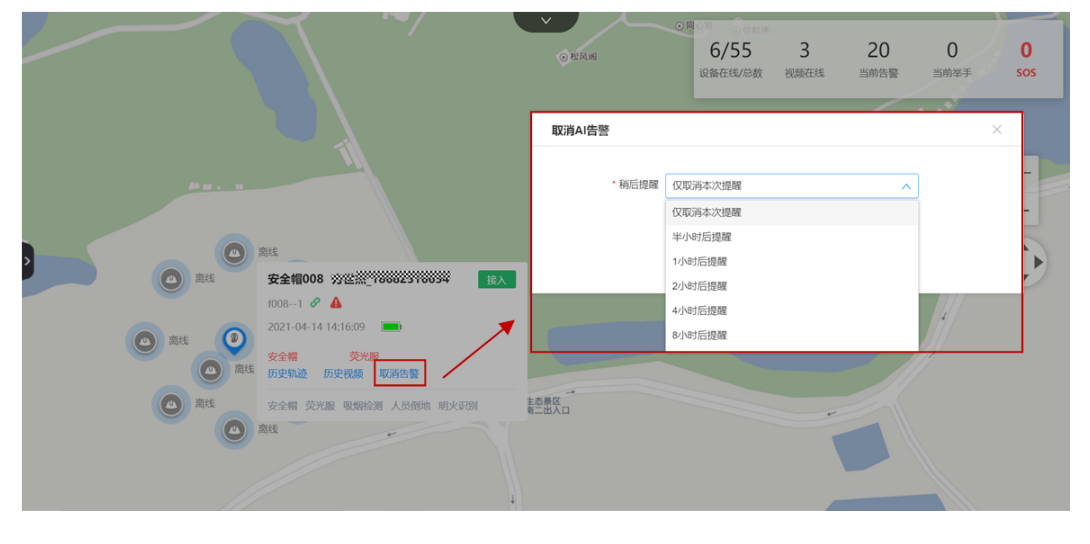

**----**结束
# **11.14.5** 直播协同中如何创建问题?

### 前提条件

- 在后台配置好问题类别枚举。配置路径:问题风险->问题管理->问题列表->更多 操作->扩展属性配置->配置通用问题-> 问题开源选择"智能安监问题"
- 在直播会议中,如遇到需后续跟踪解决的事项可通过"问题"记录跟踪。

### 操作步骤—直播中创建问题

- **步骤1** 直播页面点击右侧"问题"页签进入创建问题页面。或在"任务"页签当AI条目告警 时,条目显示"创建问题",可点击快速启动到问题页签。
- 步骤**2** 填写问题单字段信息。选择类别、输入描述、定义问题严重程度、关联任务,再填写 其他非必填信息。
- 步骤**3** 上传附件生成问题单附件。其中附件有如下4中方式:

手工上传从电脑中选择附件

直播视频中截图插入附件

AI审核任务告警时点"创建问题"自动带入最后一张告警图片

点"AI图片"从AI图片库中选择图片

- 步骤**4** 提交问题单。点击"创建新问题"提交本次问题单
- 步骤**5** 查看问题单跟进。所有提交的问题单可在"问题风险->问题管理->问题列表"列表中 查看跟踪。问题的处理闭环**15.5** [如何做问题的确认闭环?](#page-620-0)。

图 **11-58** 直播页面创建问题

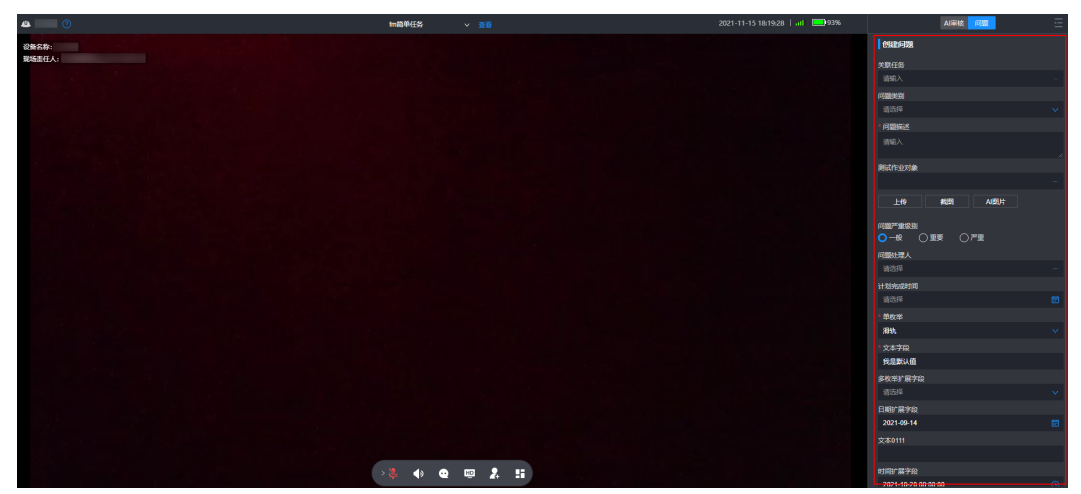

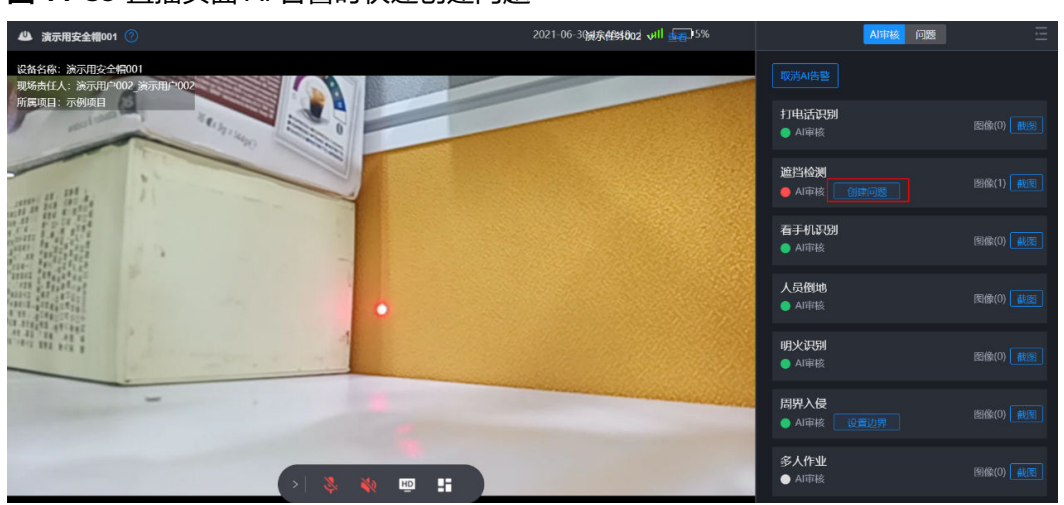

图 **11-59** 直播页面 AI 告警时快速创建问题

#### 图 **11-60** 问题管理菜单入口

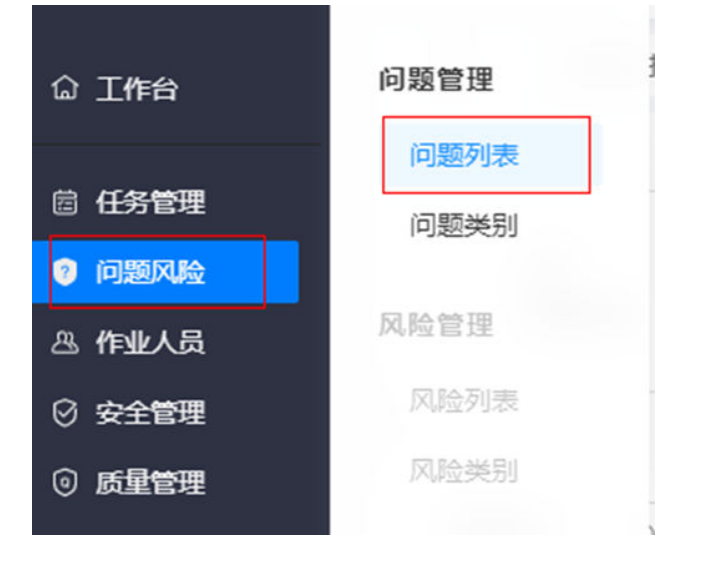

#### 图 **11-61** 问题管理列表

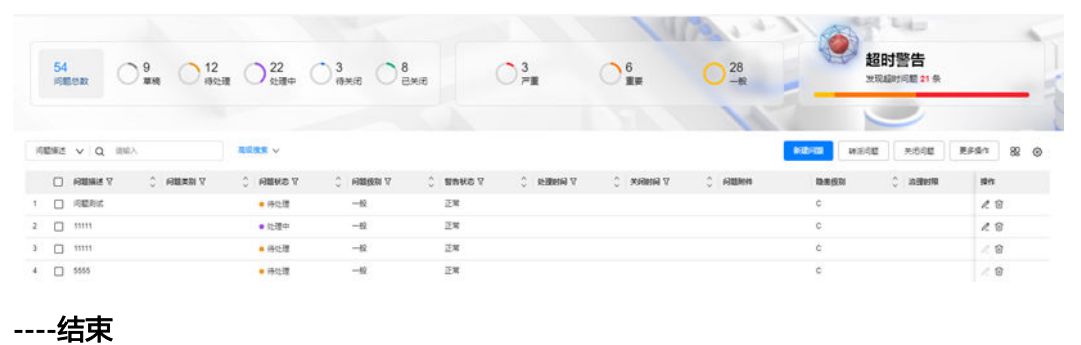

# **11.15** 如何查看设备历史轨迹?

## 前提条件

- PC坐席讲入智能监控页面。
- 右上角切换视角<sup>89</sup> 到"地图模式"

## 操作步骤**-**左侧树目录发起问题

- 步骤**1** 进入智能监控页面地图模式
- 步骤**2** 地图上选择某个设备,在悬浮框上点击按钮"历史轨迹"文字按钮
- 步骤**3** 左侧设备树侧边栏展开"历史轨迹"小栏目,如下图所示。历史轨迹展示该设备最近5 天的设备位置信息开机首次获取的位置为开始位置,关机前最后的位置为结束位置。

#### 图 **11-62** 历史轨迹

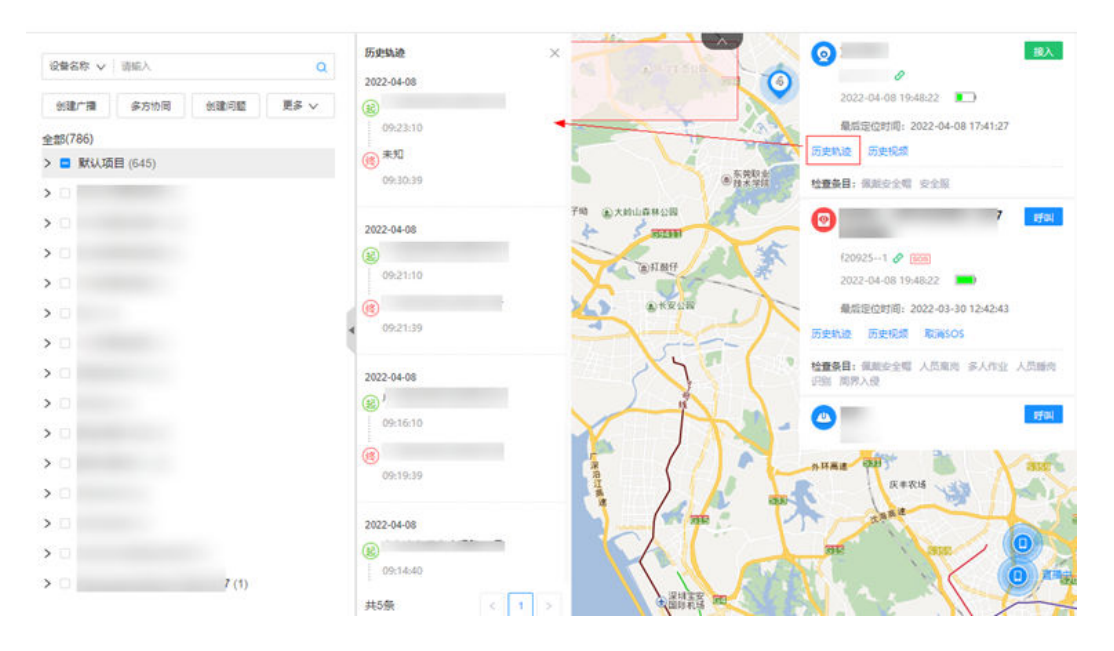

**----**结束

# **11.16** 如何查看**/**导出设备历史视频**/**图片?

# **11.16.1** 如何查看设备历史视频**/**图片?

## 前提条件

- PC坐席进入智能监控页面。
- 进入智能监控地图模式或表格视图

#### 操作步骤**-**左侧树目录发起问题

- 步骤**1** 进入智能监控页面地图模式、列表视角、视频视角
- 步骤**2** 地图模式:鼠标指向设备,在悬浮框点击"历史视频"文字按钮;列表视角:点击列 历史视频"查看"文字按钮;视频视角:点击侧边栏按钮"查看图片"在图片浏览窗 口中,点击"更多"进入历史视频详情页面(图**[11-65](#page-364-0)**)
- 步骤3 弹出"历史视频"弹出框,默认展示"录播视频",即视频直播过程中录制的视频; 切换页签"离线视频"可查看无网络时离线录制并有网时自动上传的该设备视频
- 步骤**4** 点击"查看"可查看该设备条视频记录。视频下方展示该视频录制期间产生的图片, 包含AI自动截图和手工截图、照片
- 步骤**5** 点击视频可直接播放视频,点击图片可查看图片
- 步骤**6** 点击"设备图片库"跳转到"云端图片"主页,搜索字段说明如下表

| 字段   | 说明                            |
|------|-------------------------------|
| 设备名称 | 默认为当前选择设备                     |
| AI条目 | 默认为全部<br>下拉枚举为: 当前设备关联的AI模板条目 |
| 时间   | 年月日时分秒格式                      |

表 **11-19** 历史轨迹

#### 图 **11-63** 历史视频-录播视频

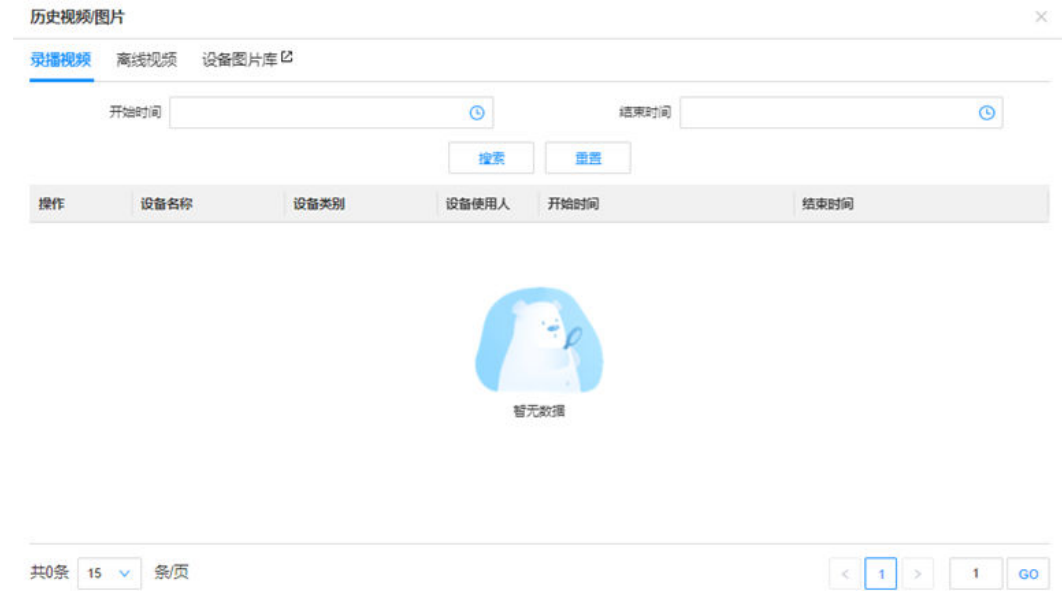

<span id="page-364-0"></span>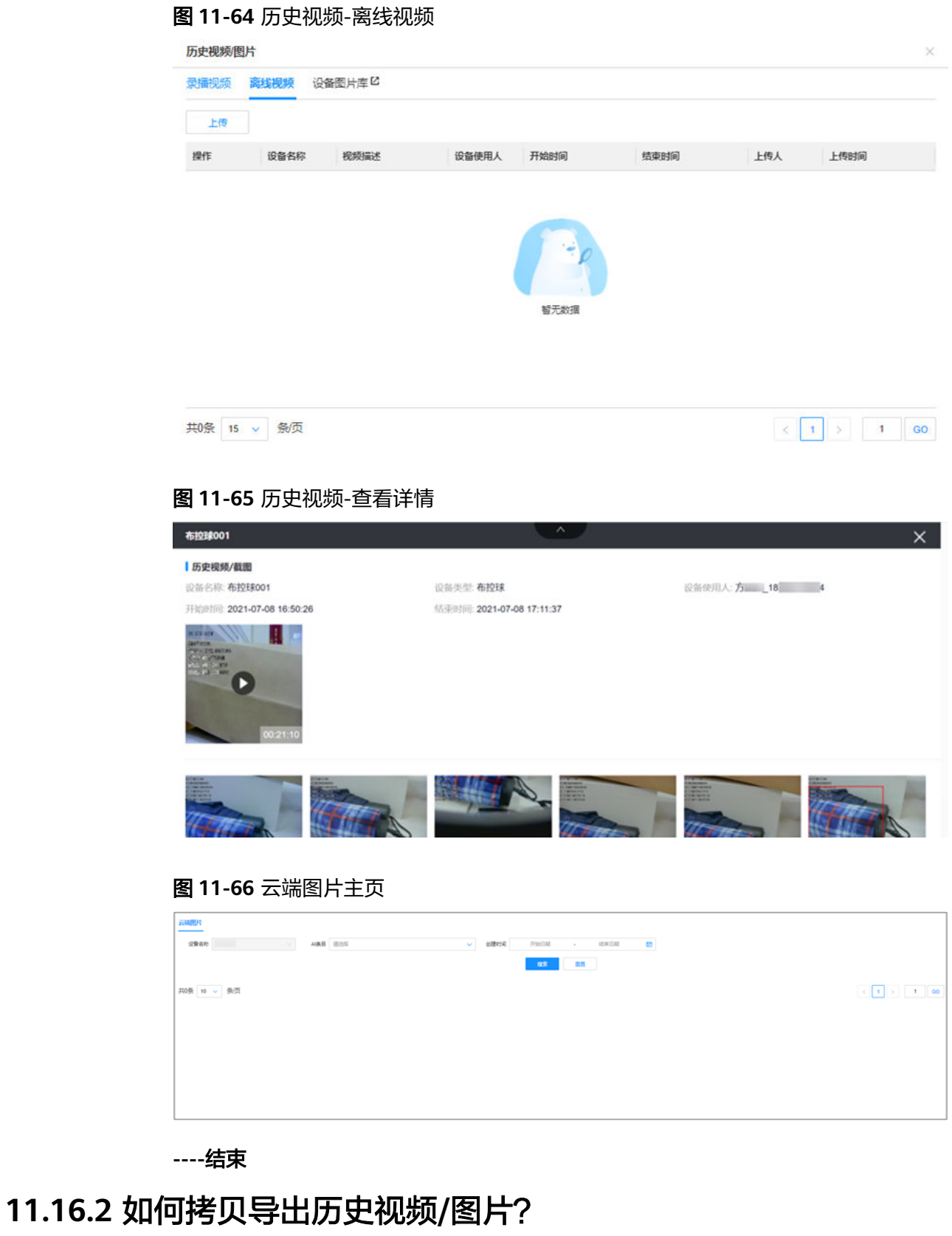

## 前提条件

● 智能设备保持至少30%以上电源

### 操作步骤

- 步骤**1** 正常启动智能设备,并保持30%以上的电源
- 步骤**2** 使用对应的USB连接线让智能设备与电脑进行连接
- 步骤**3** 在电脑中智能设备存放视频/图片/音频的目录如下:(假设连接智能设备后电脑新增了 E盘)
	- 表 **11-20** 视频/图片/音频存放目录

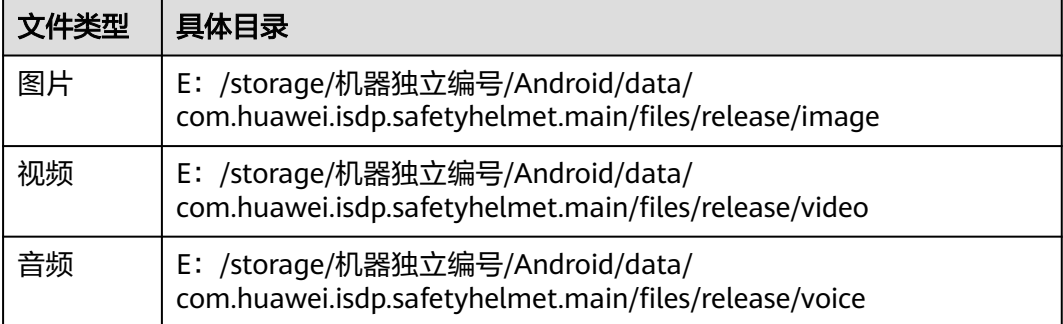

备注:如智能设备中自带内存已满,会自动更换到TF卡目录中,请自行在TF卡如上目 录中定位。

#### **----**结束

# **11.17** 如何查看设备的异常记录?

前提条件

● 智能设备经过采集判断,产生了异常。此处异常为智能安监的举手、SOS求助、 AI审核告警、智能监控所产生的告警

### 操作步骤

- 步骤**1** 进入菜单 运营中心->智能监控->安监记录->异常记录,打开异常记录列表页面。
- 步骤2 查看异常记录信息,告警记录分2个页面,默认展示"当前告警"。
- 步骤**3** 未关闭的告警在当前告警,已关闭或取消的告警在"历史告警"中
- 步骤**4** 可搜索查找指定的异常记录、可导出异常记录到Excel进一步分析
- 步骤**5** 在高级搜索中,可进一步搜索告警条目

#### 图 **11-67** 查看异常记录列表-当前告警

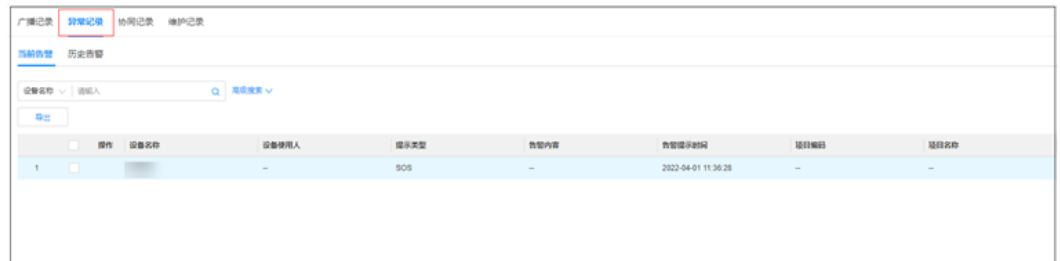

#### 图 **11-68** 查看异常记录列表-历史告警

| 广播记录                    | 异常记录<br>协同记录   | 通知记录     |            |                |                     |                     |     |          |             |
|-------------------------|----------------|----------|------------|----------------|---------------------|---------------------|-----|----------|-------------|
| 血脂出版                    | 历史情景           |          |            |                |                     |                     |     |          |             |
|                         | ☆ 公開客館 →   調査人 | Q RERR V |            |                |                     |                     |     |          |             |
| $\mathbf{u}_\mathrm{H}$ |                |          |            |                |                     |                     |     |          |             |
|                         | 设备名称           | 设备使用人    | 提示类型       | 负留内容           | nuusses             | <b>INTERNATION</b>  | 取消人 | 18111061 | <b>BUSH</b> |
| 1                       | $\Box$         | $\sim$   | \$0\$      | $\sim$         | 2022-03-31 16:50:14 | 2022-03-31 17:08:33 |     | $\sim$   | $\sim$      |
| z.                      | $\Box$         | $\sim$ . | sos.<br>-- | $\overline{a}$ | 2022-03-31 16:29:19 | 2022-03-31 16:29:27 |     | $\sim$   | $\sim$      |
| $3^\circ$               | $\Box$         | $\sim$   | \$0%       | $\sim$         | 2022-03-31 10:20:54 | 2022-03-31 16:20:59 |     | $\sim$   | $\sim$      |
| $\frac{1}{2}$           | - ID I         | $\sim$   | sos        | $\sim$         | 2022-03-31 16:20:03 | 2022-03-31 16:20:19 |     | $\sim$   | $\sim$      |
| $5 -$                   | - 101          | $\sim$   | 503        | $\sim$         | 2022-03-31 16:02:29 | 2022-03-31 16:02:36 |     | $\sim$   | $\sim$      |

**----**结束

# **11.18** 如何查看设备的发送广播记录?

### 前提条件

智能设备曾经电脑端发送过广播给智能设备。

### 操作步骤:

- 步骤**1** 进入菜单 运营中心->智能监控->安监记录->广播记录,打开广播记录列表页面。
- 步骤**2** 查看广播记录信息
- 步骤**3** 可搜索查找指定内容的广播
- 步骤**4** 点击"查看"可查阅广播发送明细

#### 图 **11-69** 查看历史广播记录列表

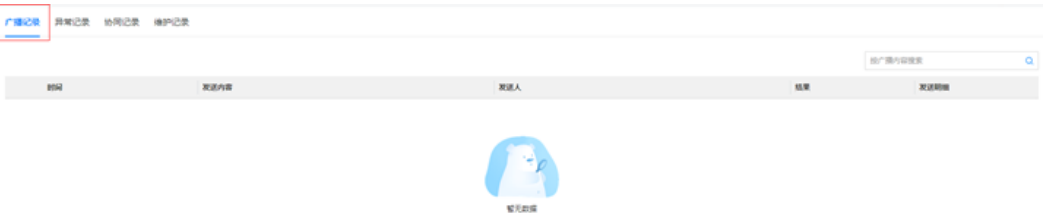

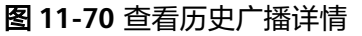

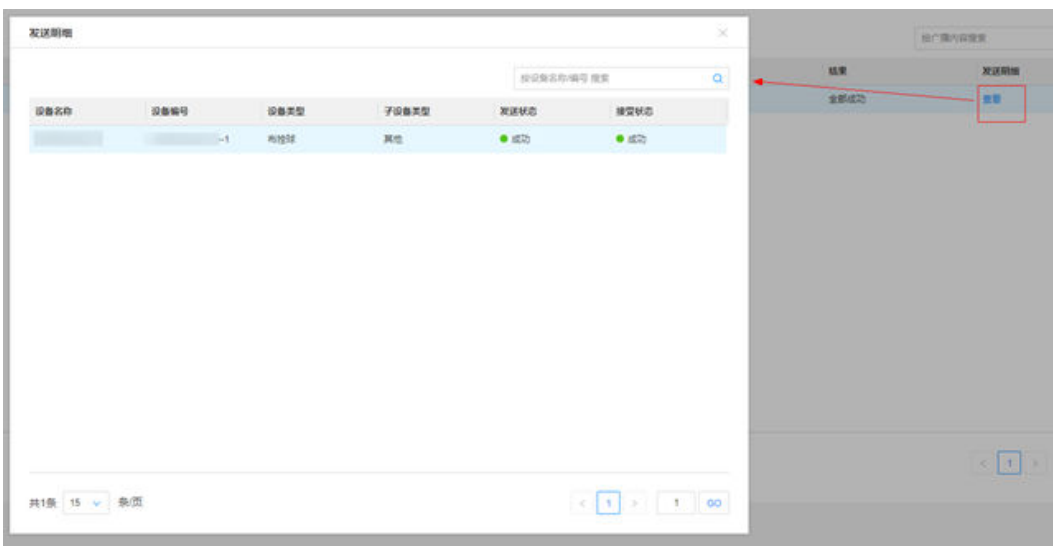

**----**结束

# **11.19** 如何转换在线**/**离线模式使用智能设备?

### 前提条件

- 智能设备:智能安全帽、记录仪需开机。
- 智能设备开机后,无网无法使用实时视频采集画面或不需要实时视频采集画面 时,可通过"在线/直播"按键切换为"在线"模式,然后通过智能设备本地"录 像""拍照"功能采集视频或图片,待到有网时再自动将本地采集的视频或图片 上传至服务端, 有权限的管理员/坐席可按需在电脑端查看到 ( 查看信息**[详见](#page-327-0)** [11.5.1](#page-327-0)**章**: 如何查看历史视频/图片)。
- 智能设备需要在"在线"模式,才能本地"录像""拍照",否则会提示"视频 中,无法录像/拍照";且"录像"与"拍照"不可并行操作,否则会提示"录像 中,无法拍照"。

## 操作步骤**-**智能安全帽

步骤1 长按3秒智能安全帽的"在线/直播"按键切换为"在线"模式,切换成功会有"已退 出视频"的提示音。

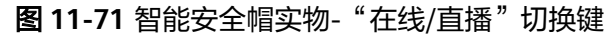

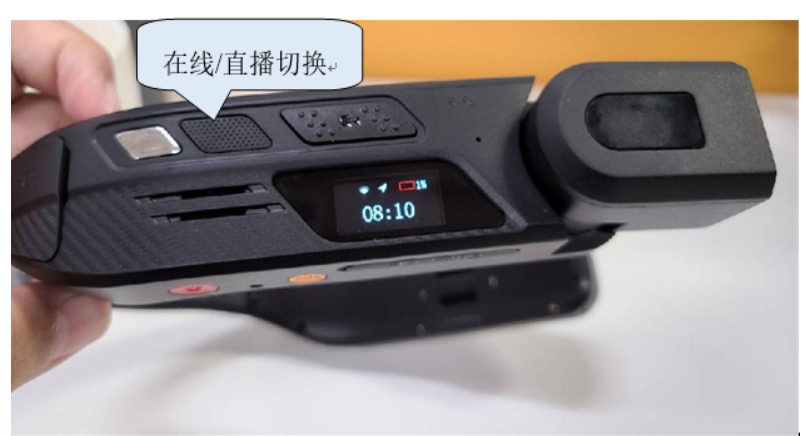

步骤2 当听到切换成功的提示音,此时可短按"拍照"键,进行拍照;拍照会提示"拍照成 —…<br>功"。

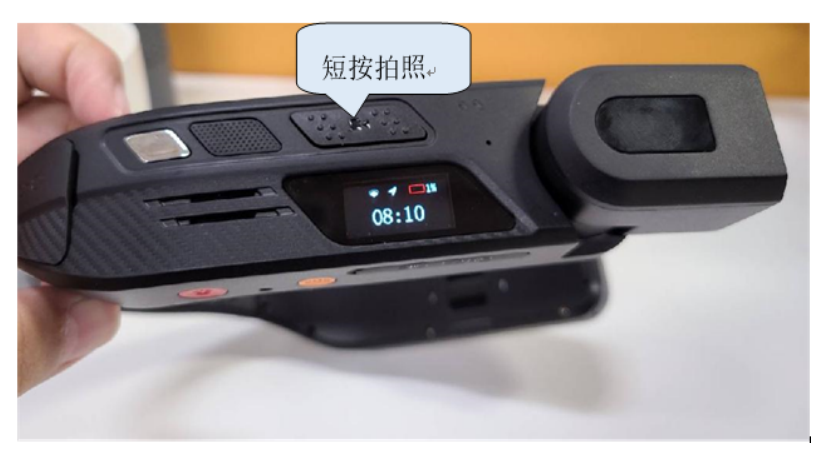

图 **11-72** 智能安全帽实物-"拍照"键

步骤3 当听到切换成功的提示音, 此时亦可长按3秒"录像"键, 进行录像, 且会提示"录制 中"。当再次长按3秒时,可结束录像。

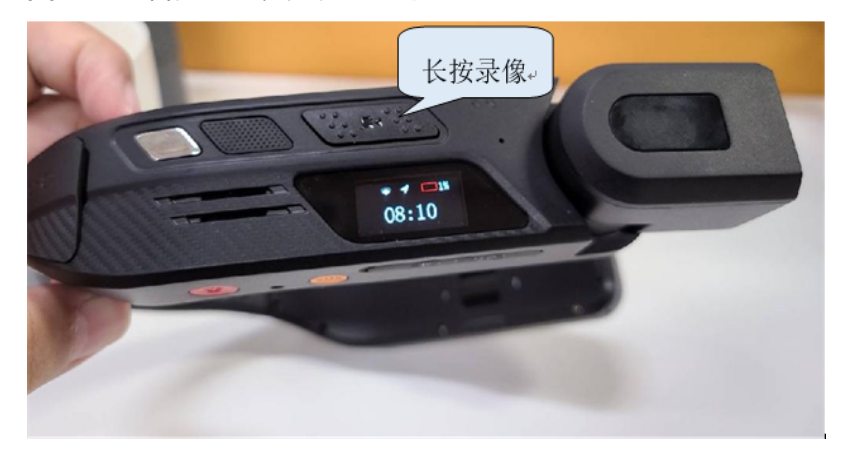

图 **11-73** 智能安全帽实物-"录像"键

## 操作步骤**–**记录仪

- 步骤1 按下记录仪的"频道"按键切换为"在线"模式,切换成功会有"已退出视频"的提 示音。
	- 图 **11-74** 记录仪实物-"频道"键

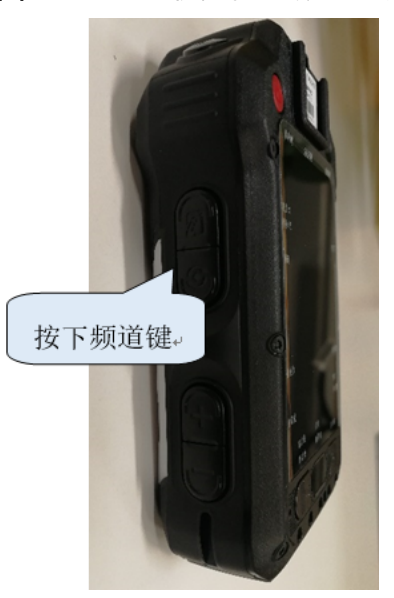

步骤2 当听到切换成功的提示音, 此时可按"拍照"键, 进行拍照; 拍照会提示"拍照成 功"。

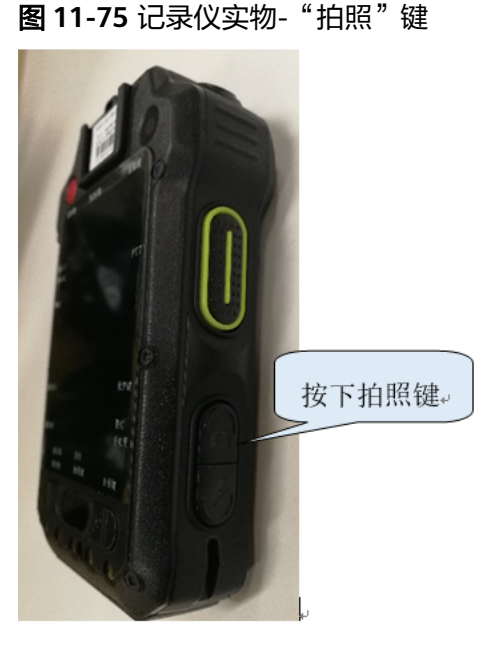

步骤3 当听到切换成功的提示音,此时亦可长按"录像"键,进行录像,且会提示"录制 中"。当再次按时,可结束录像。

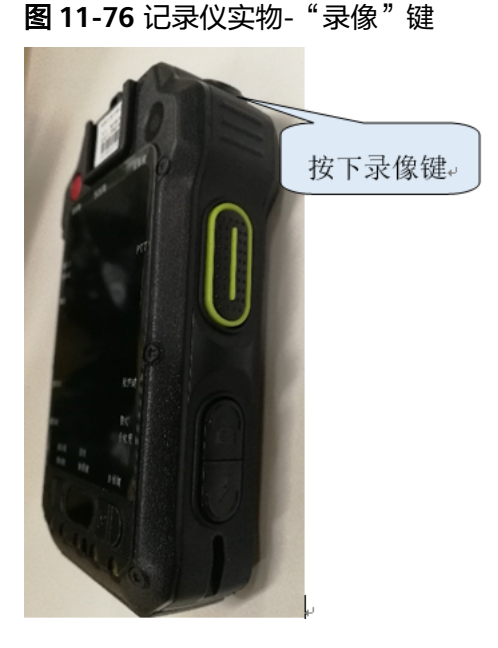

**----**结束

# **11.20** 如何使用大屏设备查看智能安监视频?

## 前提条件

进入"运营中心->智能监控->智能监控"页面。

### 操作步骤**–**电脑端 监控看板查看

- 步骤**1** 进入智能监控页面
- 步骤**2** 点击右上角 图标切换到"监控看板"(默认展示监控看板模式)
- 步骤**3** 按"F11"快捷键让浏览器全屏
- 步骤**4** 左下角可设置分屏数量,例如"3X3"表示一屏展示9个
- 步骤5 点击"<u>一个一""一"分别隐藏头部菜单栏和左侧菜单栏</u>
- 步骤**6** 全屏查看在线的设备信息,
- 步骤**7** 点击"接入"全屏模式查看视频直播,此时大屏设备默认不显示左侧设备树、右侧AI 审核条目等信息。

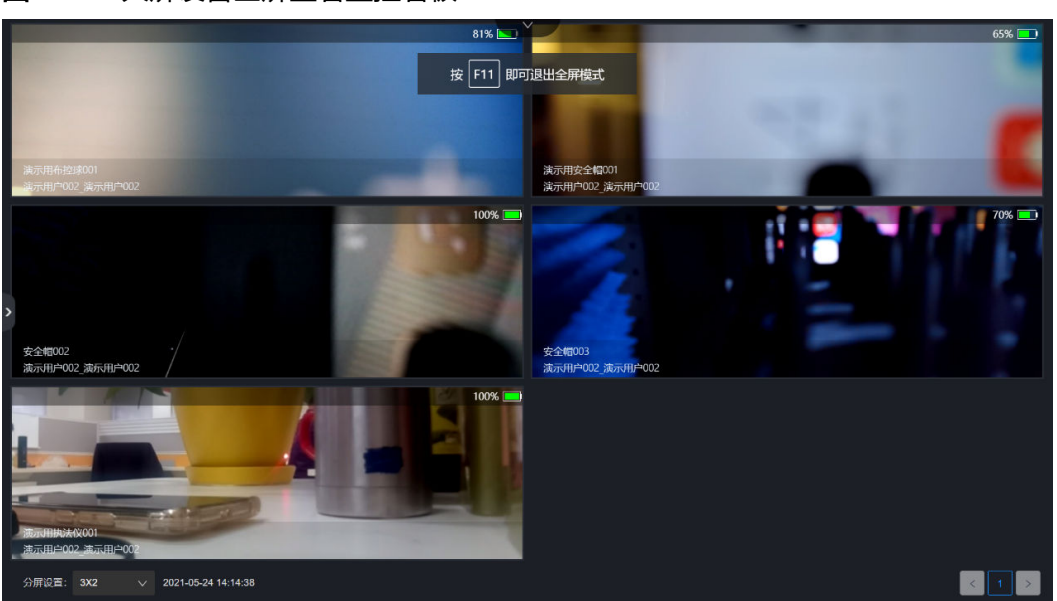

图 **11-77** 大屏设备全屏查看监控看板

**----**结束

# **11.21** 如何对直播视频进行分享?

前提条件

- 进入"运营中心->智能监控->智能监控"页面。
- 点击"接入"或"呼叫"进入直播页面

### 操作步骤**–**电脑端分享视频直播

- 步骤**1** 进入智能监控页面
- 步骤**2** 点击右上角 "接入"或"呼叫"进入直播页面
- 步骤**3** 点击"分享给他人"弹出框选择人员后点"确定"即完成视频的分享功能
- 步骤4 接收分享的用户登录ISDP+平台,在消息中心找到分享消息,点击"点此进入"文字链 接即可进入直播观看

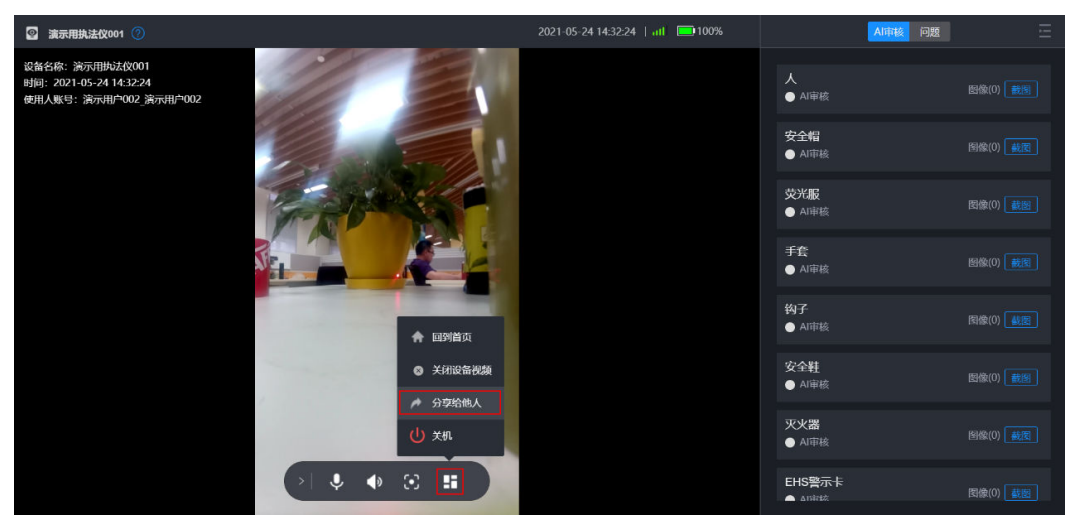

### 图 **11-79** 视频直播选择接收分享的人

图 **11-78** 视频直播分享入口

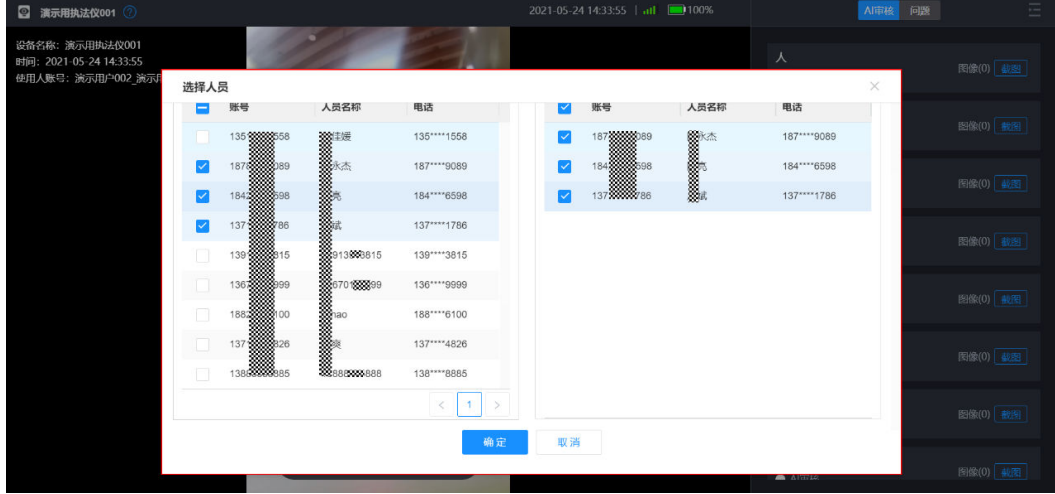

#### 图 **11-80** 接收分享的人通过消息进入

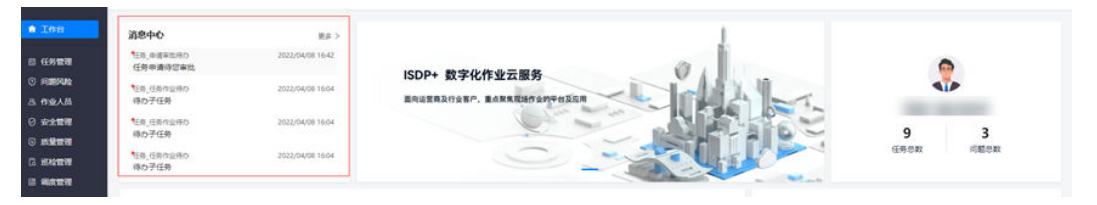

步骤**5**:接收分享的用户,登录ISDP+ APP消息中心,在视频邀请消息找到"分享视频 直播"消息卡片,即可进入直播观看。

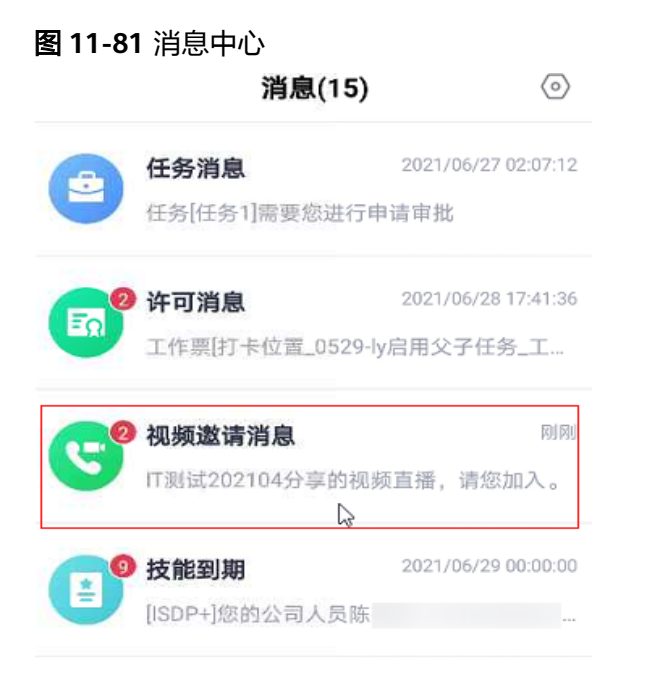

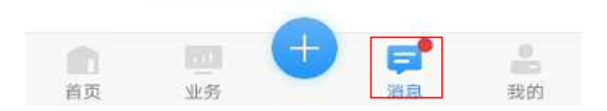

#### 图 **11-82** 视频邀请消息

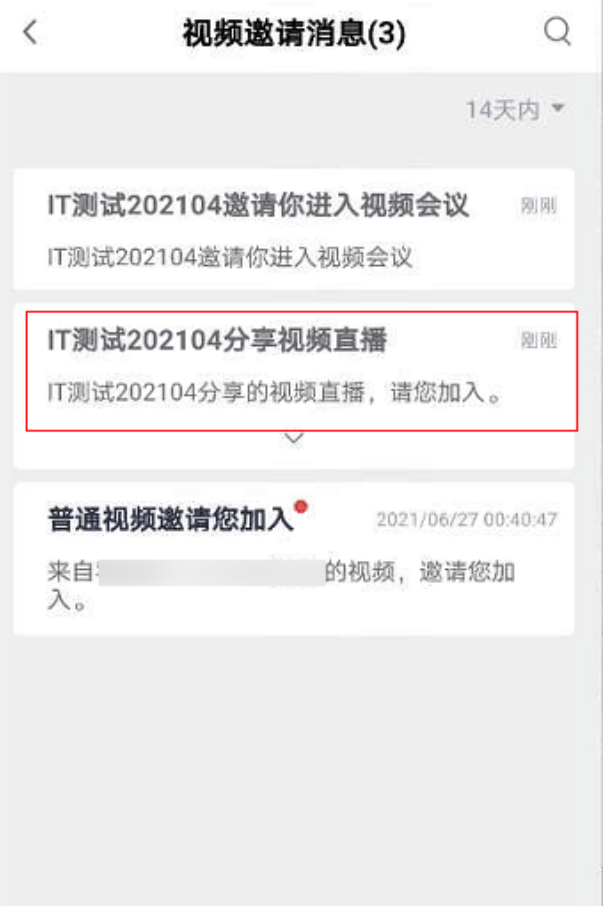

### 图 **11-83** 接收分享的人通过消息,进入直播画面

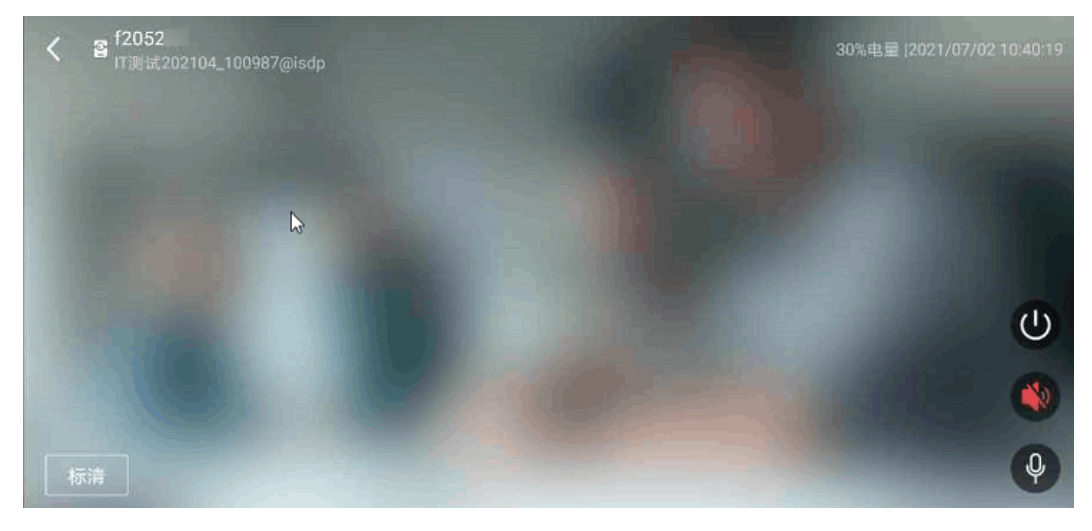

**----**结束

# **11.22** 如何对设备绑定任务?

## 前提条件

- PC坐席进入智能监控页面。
- 进入智能监控地图模式或表格视图或监控看板

## 操作步骤**-**左侧树目录发起问题

- 步骤**1** 进入智能监控页面
- 步骤2 设备树左侧勾选需要绑定任务的设备,设备只能单选
- 步骤**3** 点击"更多>绑定任务"弹出框
- 步骤4 弹出框"绑定任务"点击右侧"…"在弹出框界面选择需要绑定的任务并"确认", 仅能选择待执行、执行中的任务
- 步**骤5** "绑定任务"弹出框点"保存",建立任务和设备的关系,绑定成功。
- 步骤**6** 绑定的任务可在设备树点击图标查看,点击任务标题可查看任务详情
- 步骤**7** 当任务完成后,已绑定的任务会自动和设备解除绑定关系。

#### 图 **11-84** 设备绑定任务-菜单路径

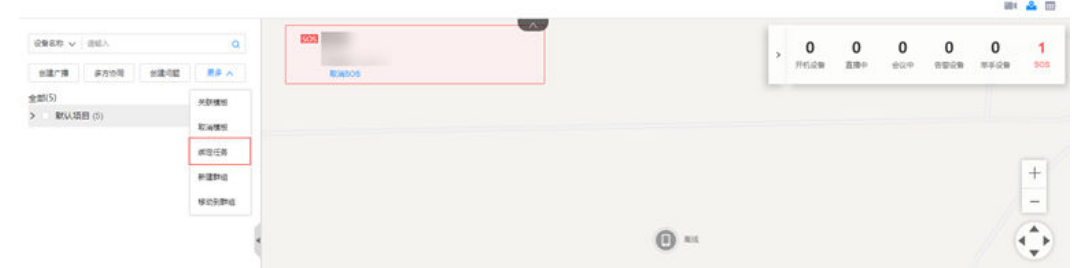

#### 图 **11-85** 设备绑定任务

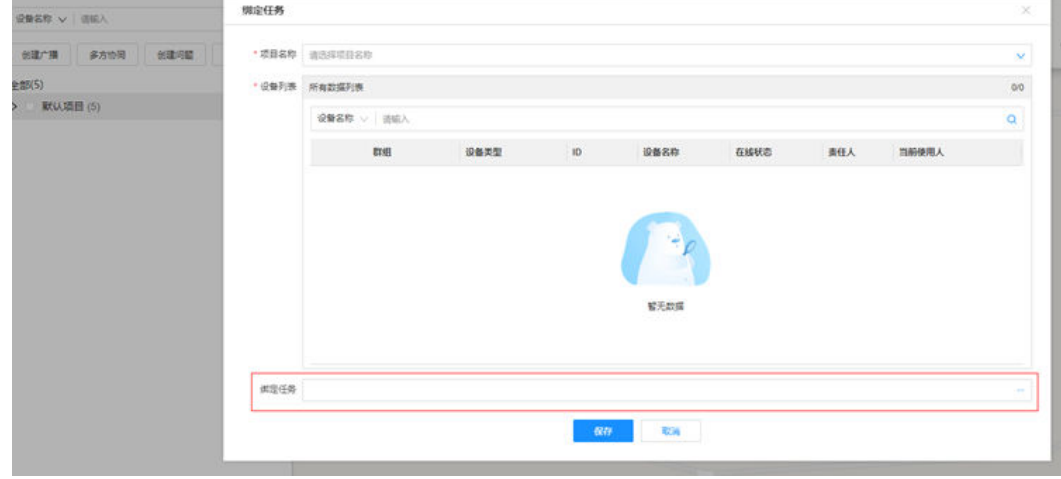

图 **11-86** 设备树查看设备绑定的未完成任务

| 输入项目名称:分目名称/设备编码/设备名称/当前责任人/设备使 Q<br>3<br>$\bf{0}$<br>$\bf{0}$<br>$\bf{0}$<br>$\bf{0}$<br>■多 →<br>开机设备<br>高揚中<br>华手设备<br>模板筑理<br>群頭黃理<br>会议中<br>告警设备<br>创建广播<br>全部(5)<br>(6) 星巴克<br>$\mathbf{v}$<br>mα<br>OWMRIZ<br>(6) 糖原腈<br>天安云谷<br>s<br>日<br>$\sim$ 200,000<br>444 | $\mathbf{0}$<br><b>SOS</b><br>$\overline{\phantom{0}}$ |  |
|----------------------------------------------------------------------------------------------------|--------------------------------------------------------|--|
|                                                                                                    |                                                        |  |
|                                                                                                    |                                                        |  |
|                                                                                                    |                                                        |  |
|                                                                                                    |                                                        |  |
| $\sim$<br>演示用安全错001-演示用户0<br>٠<br>1.98<br>- 3<br>金嘉旺<br>$A \Box \Delta$<br>$\circ$<br>œ<br>取压<br>(公天安五谷-2格                                                                                                    | 中華語解してい                                                |  |
| g,<br>【待执行】演示任务002<br>【待换行】演示任务001<br>$\mathcal{Q}$                                                                                                    | ▼<br>⊙食堆白适视厅<br>(公式字段の)                                |  |
| 演示用布拉時001-演示用户0.<br>$-4$<br>$-4$<br>⊡ ©<br>设置面块印<br>(ave)<br>●田田<br>我家酒店(深圳<br>SPORSET 坂田华为基地店)                                                                                                    | ø<br>®<br>(6) 高适陶瓷积炭<br>爱丽斯幼儿园                         |  |
| ◎ 深圳市越乐<br>◎ 数码有限公司<br>演示用地法仪001-演示用户0.<br>ŵ<br>$\Box$ co<br>0.004                                                                                                    |                                                        |  |
| (6) 前站便利店<br>曲<br>$\Box$<br>机组件                                                                                                    | 田田使利店(R)                                               |  |

**----**结束

# **11.23** 如何使用智能安监多人视频会议?

# **11.23.1** 如何发起多人视频会议?

## 前提条件

- PC坐席进入智能监控页面。
- 智能设备登录在线

## 操作步骤

- 步骤**1** 进入智能监控页面
- 步骤**2** 设备树左侧勾选需要拉入会议的智能设备,点击按钮"多方协同",则系统会邀请设 备自动进入多人视频会议;上一次会议未正常退出则按钮显示为"进入视频会议", 可点击进入原来的会议。点击右下角"开始录制"后开始录制会议过程。
- 步骤**3** 右侧与会者列表可以查看会议中参与人的状态
- 步骤**4** 主席可以挂断指定会议参与人将其移出会议
- 步骤**5** 主席可对未接入的与会人"重新呼叫"
- 步骤**6** 主席可点击"邀请"邀请其他PC用户、手机用户、智能设备加入会议。同一个会议最 多可有8个参与人
- 步骤**7** 会议中遇到问题可支持创建问题单
- 步骤**8** 会议结束主席点"结束通话"解散会议。

图 **11-87** PC 坐席发起多人视频会议

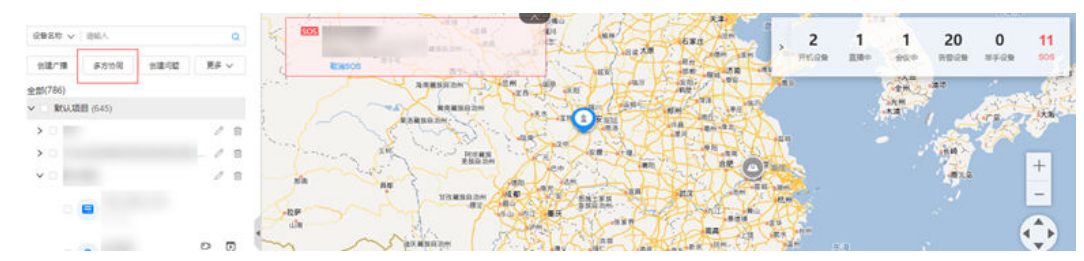

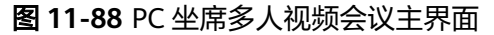

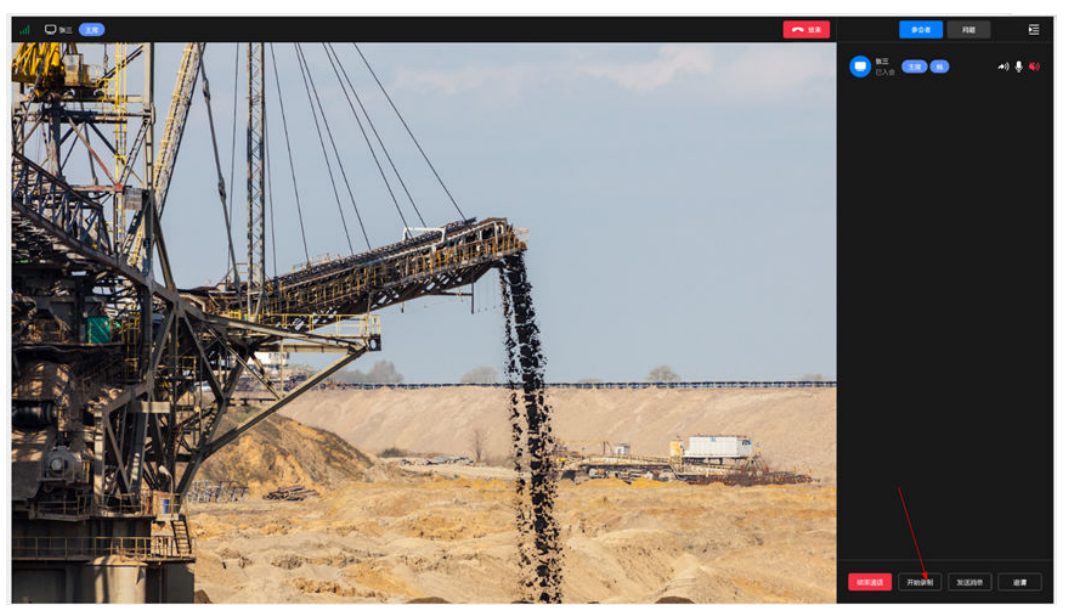

图 **11-89** 多人视频会议中邀请添加与会人

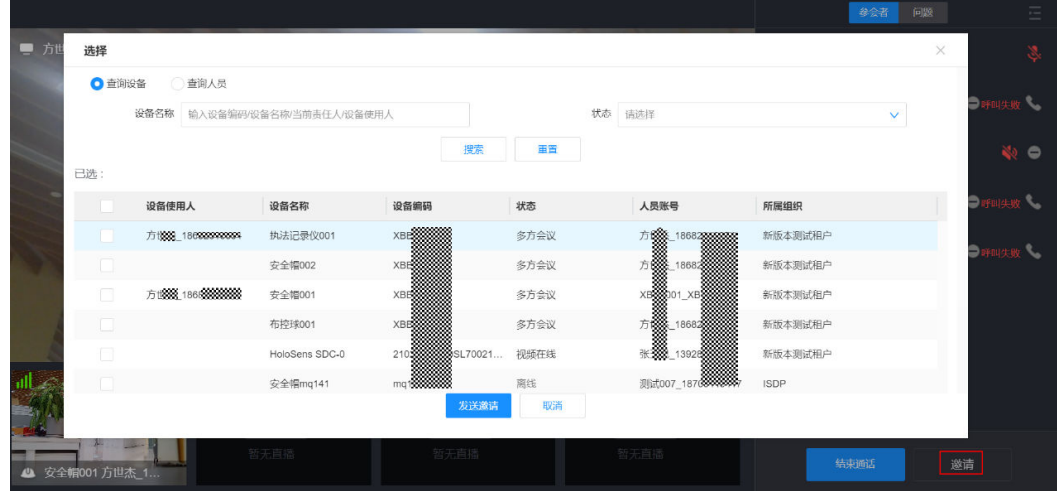

**----**结束

# **11.23.2** 多人会议中如何中途邀请他人加入会议?

## 前提条件

- PC坐席进入智能监控页面。
- 坐席成功发起多方视频会议,成为主席

## 操作步骤

- 步骤**1** 主席在多人视频会议页面点击右下角"邀请"按钮
- 步骤**2** 弹出框界面默认为"查询设备",可邀请在线的并且未参加会议的设备,如果该智能 设备状态为"会议中",则该设备不可选择(设备仅能查询当前组织及下属组织设 备)
- 步骤**3** 也可以切换到"查询人员",邀请在其他用户人员入会。(人员可搜索租户下的人 员)
- 步骤**4** 勾选设备发起会议时,存在"会议中"状态的设备时,无法发起。
- 步骤**5** 如何从视频直播模式加人转换为多人会议模式:打开邀请人员界面,勾选人员、设备 发送邀请入会消息, 消息发出后, 会议中人员入会、出会将会通知所有参会人。 **[11-93](#page-379-0)**

图 **11-90** 多人视频会议主席界面

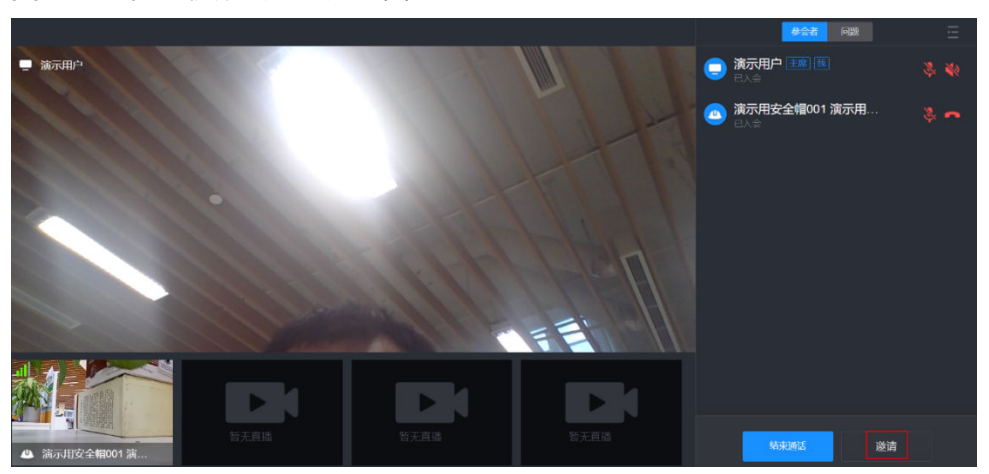

### 图 **11-91** 主席查询设备进行邀请

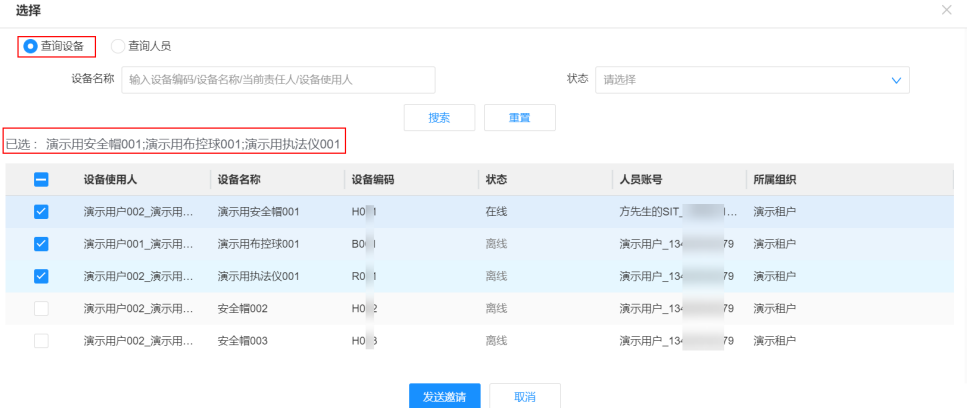

<span id="page-379-0"></span>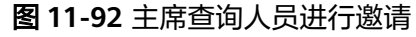

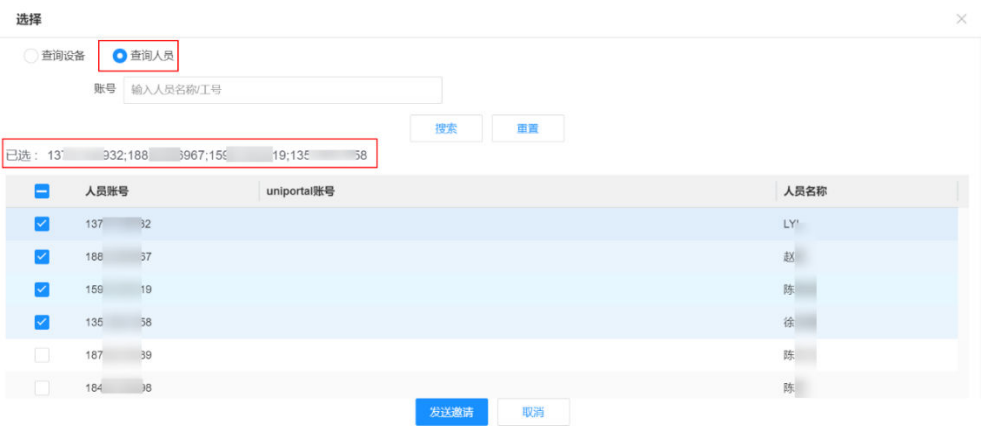

### 图 **11-93** 邀请人员界面

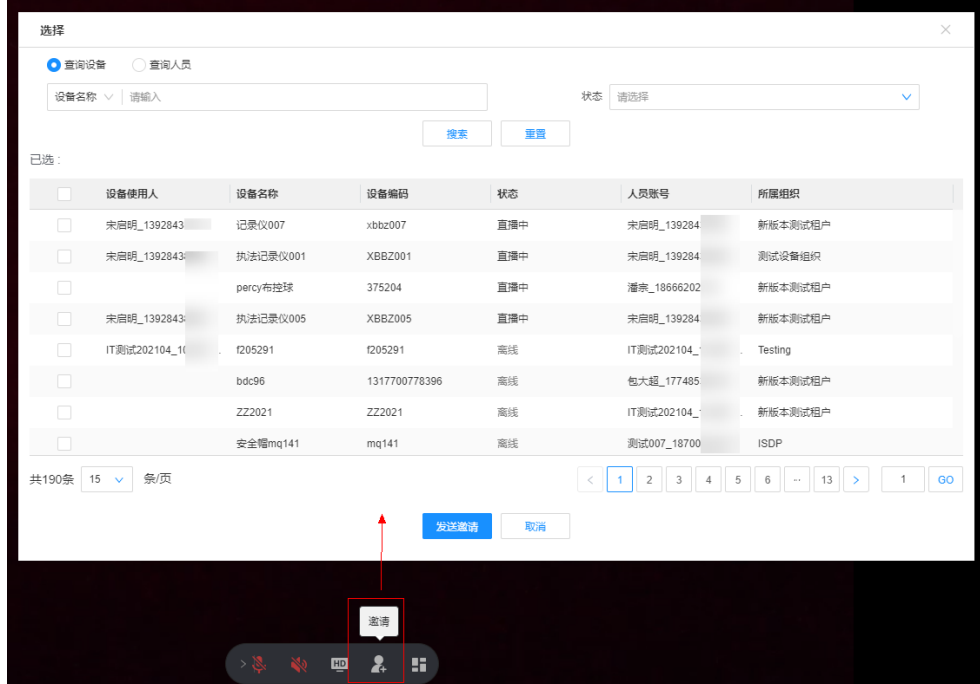

**----**结束

# **11.23.3 PC** 用户如何响应邀请参与到会议中?

### 前提条件

● PC坐席用户登录ISDP+web端。

## 操作步骤

- 步骤**1** 主席在多人视频会议页面点击右下角"邀请"按钮。
- 步骤**2** 长时间不处理错过了弹出消息,可在首页通知中心查看邀请消息。
- 步骤**3** 邀请对象(PC,智能设备,手机)发起对PC用户邀请,点击弹窗"接听"按钮或者在 通知中心点击"点此进入"接入视频会议中。

步骤4 沟通结束后,点击"结束通话"挂断本次会议。

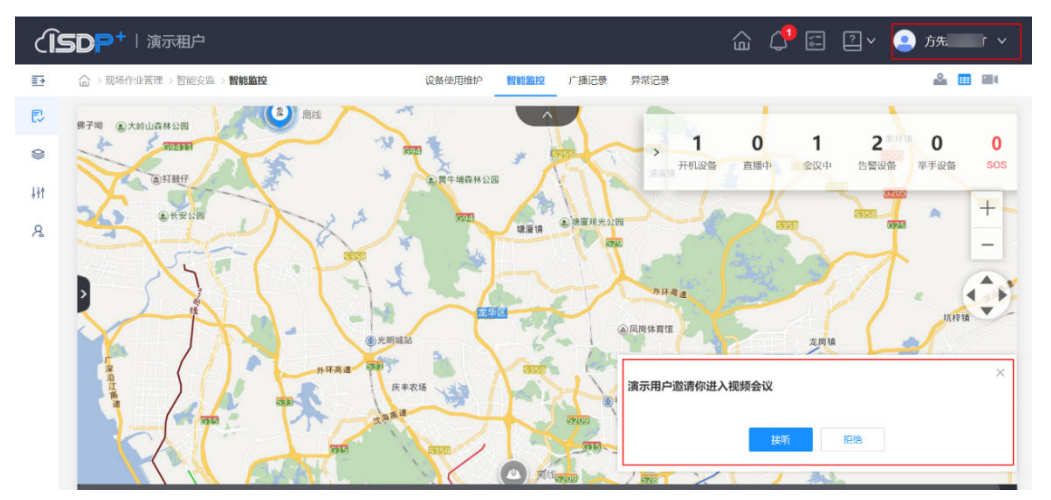

### 图 **11-94** 受邀请 PC 用户右下角弹出接听窗口

图 **11-95** 受邀请 PC 用户通知中心收到邀请消息

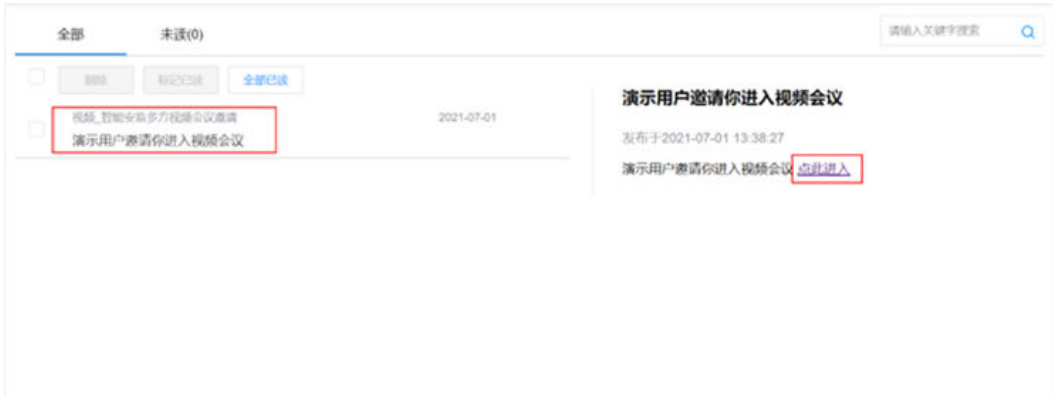

图 **11-96** 受邀请 PC 用户进入会议

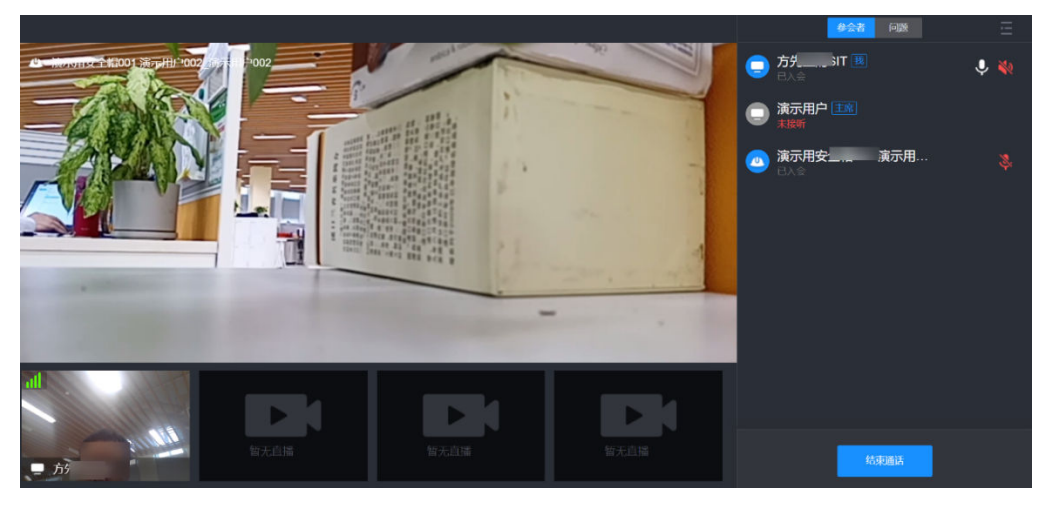

**----**结束

# **11.23.4** 手机用户如何响应邀请参与到会议中?

## 前提条件

● PC坐席发起多人视频会议邀请,且邀请了手机用户。

## 操作步骤

步骤**1** 手机用户接收到PC座席多人视频会议邀请消息,可接听或拒绝。

#### 图 **11-97** 视频来电

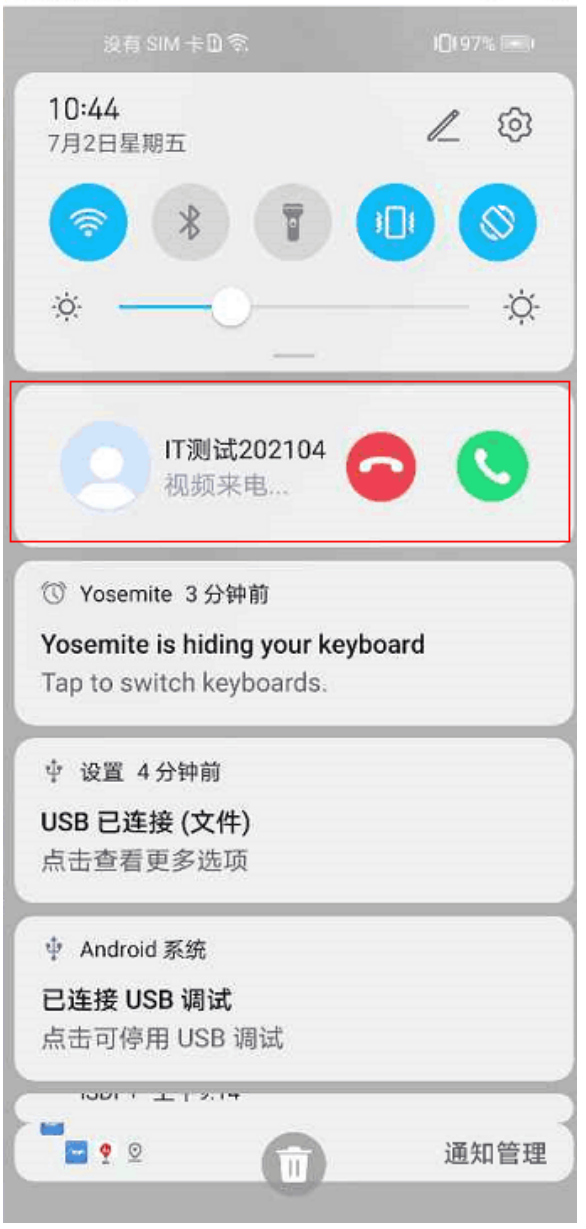

步骤**2** 长时间不接听,还可以通过消息中心->视频邀请消息查看到该条视频会议邀请消息。

#### 图 **11-98** 视频邀请消息

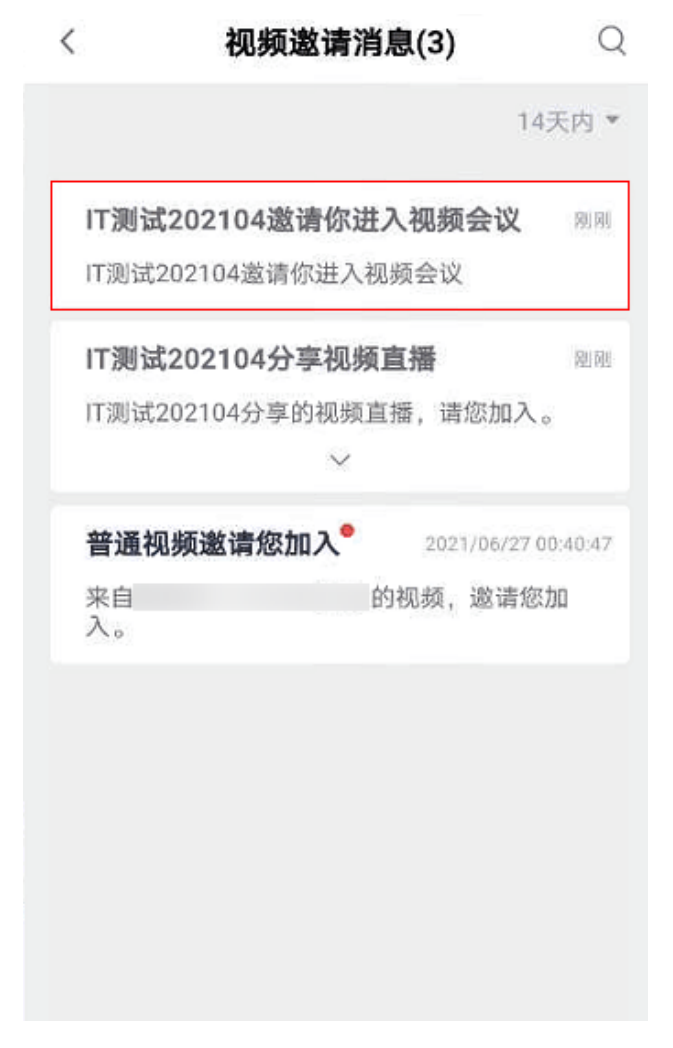

步骤**3** 点击该条消息,若会议还未结束时,则可正常接入视频会议。

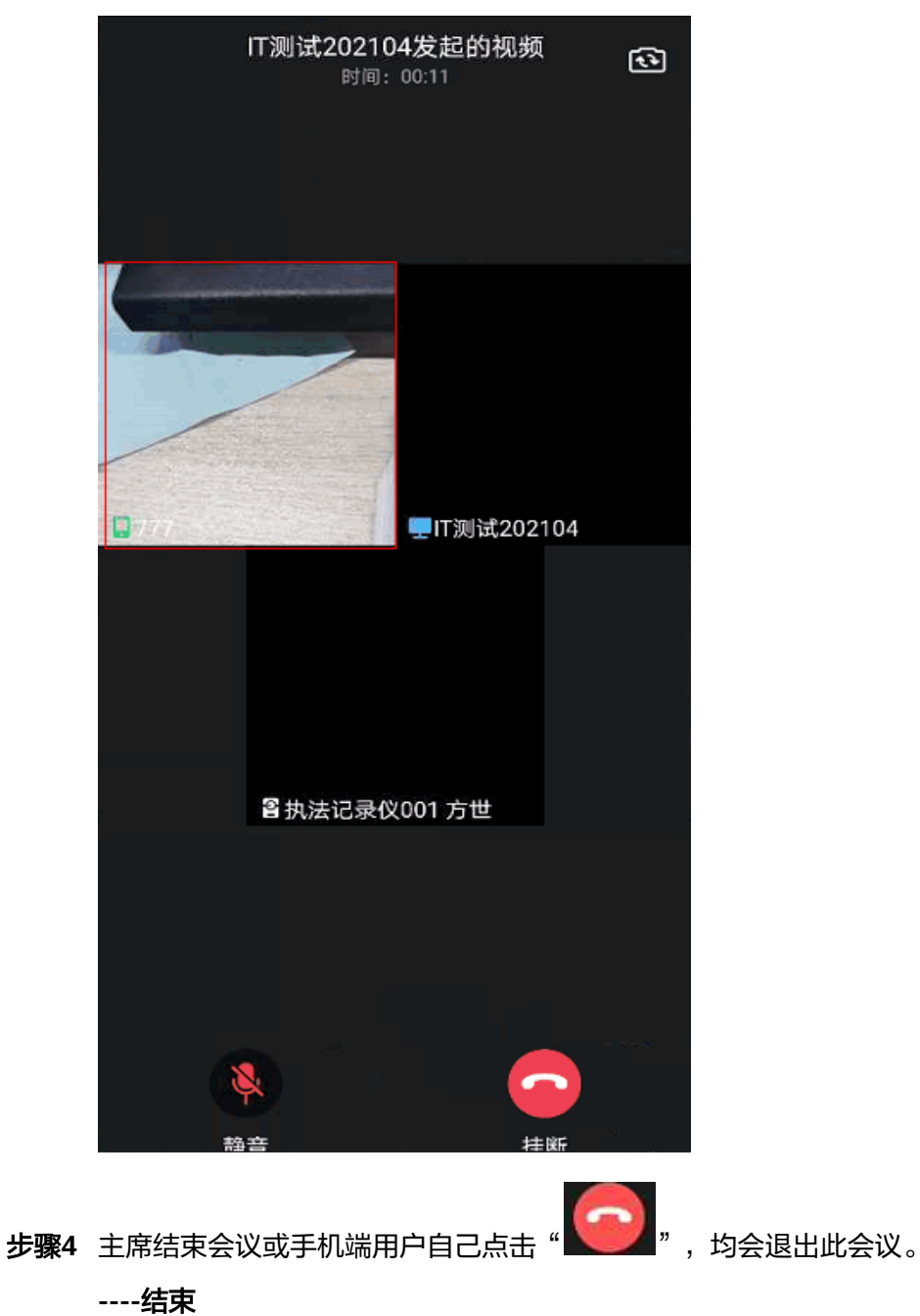

#### 图 **11-99** 多人视频会议界面

# **11.23.5** 智能设备用户如何响应邀请参与到会议中?

## 前提条件

- PC坐席发起多人视频会议邀请,且邀请了智能设备。
- 智能设备已登录在线。

## 操作步骤

步骤**1** 智能设备用户接收多人视频会议邀请后,直接进入会议。(但安全帽、布控球这种没 有界面的智能设备,则会直接进入会议,且语音播报"已进入会议")

### 图 **11-100** 旭信记录仪多人视频会议界面

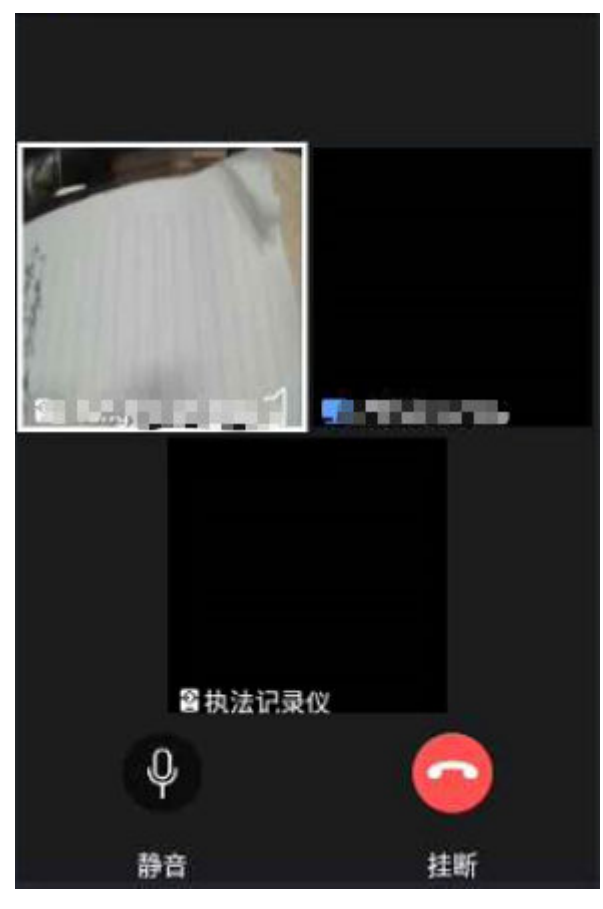

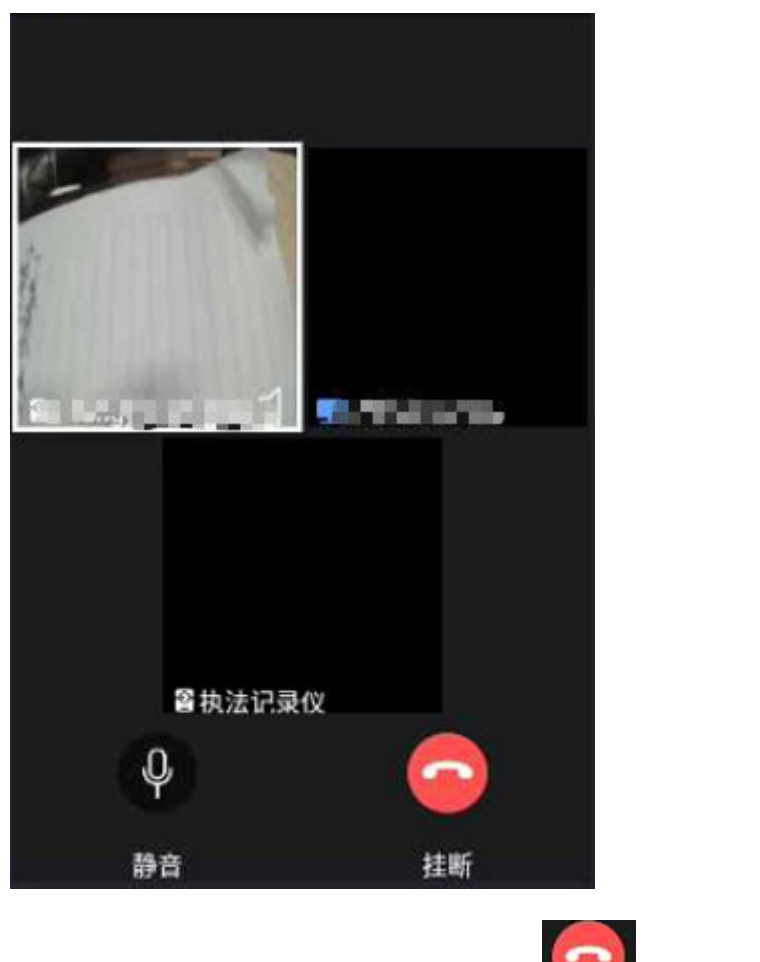

#### 图 **11-101** F2 记录仪多人视频会议界面

步骤**2** 主席结束会议或智能设备端用户自己点击" ",均会退出此会议。 **----**结束

# **11.23.6** 如何在多人会议中进行语音**&**视频模式切换?

## 前提条件

PC坐席用户正在进行多人会议

## 操作步骤

- 步骤**1** 多人会议中点击右侧参会者列表图标"转语音"(图**[11-102](#page-386-0)**),转换为语音会议,再 次点击转换为视频会议。
- 步骤**2** 主席可点击会议中所有人的图标进行语音视频切换;非主席只能控制自己的语音视频 切换
- 步骤**3** 该功能支持PC对PC、手机、智能设备

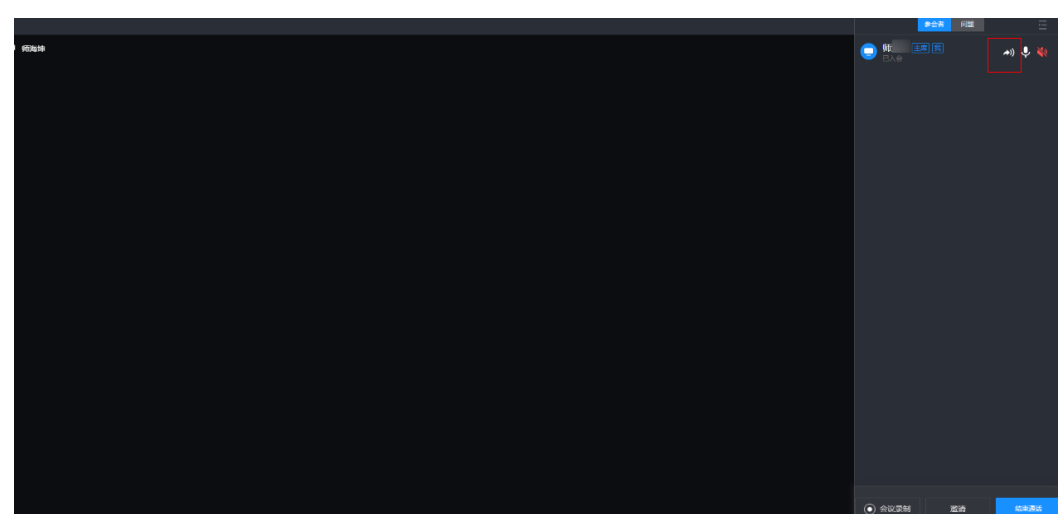

<span id="page-386-0"></span>图 **11-102** "转语音"按钮位置

**----**结束

# **11.23.7** 主席如何在多人会议中录制会议过程?

### 前提条件

PC坐席进入多人视频会议。

### 操作步骤

**步骤1** 在多人会议主席界面中,点击下方按钮"会议录制"(如下图),即启动"录制", 将会议中所有参与人的音频、视频录下来

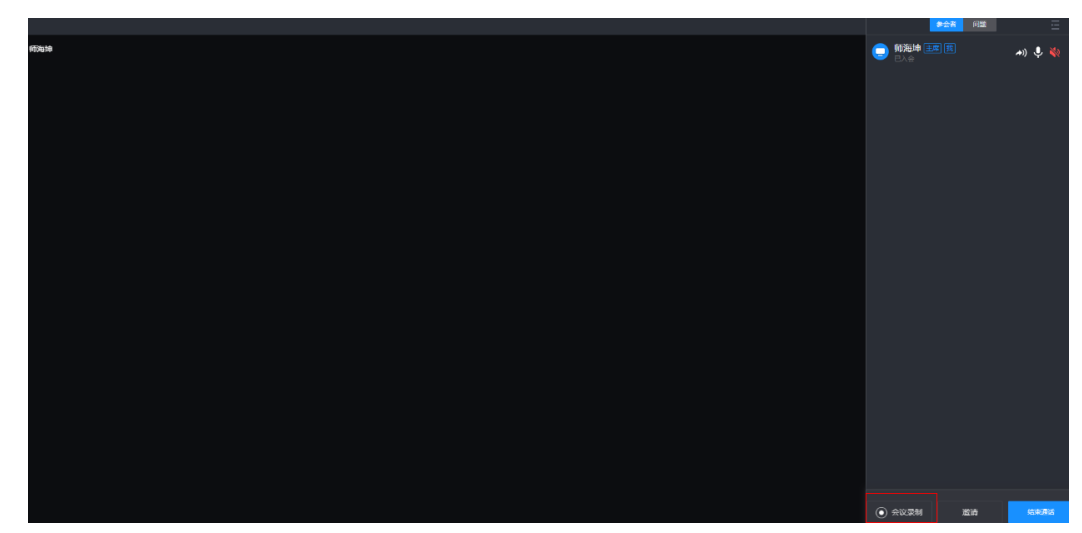

图 **11-103** "会议录制"按钮

- 步骤**2** 如已启动录制,中途新设备加入会议,将自动对新设备的该路视频、音频进行录制
- 步骤**3** 中途与会人提前结束会议,结束通话或被主席挂断结束通话,则该路视频、音频录制 提前结束,不影响其他与会者音频、视频的录制

步骤**4** 主席点击"结束通话"结束会议或点击"停止录屏"时,结束本次录制

步骤**5** 同一个会议中允许多次点启动录制、结束录制生成多个视频片段

**----**结束

## **11.23.8** 会议中如何创建问题单?

### 前提条件

● PC坐席进入多人视频会议。

### 操作步骤

- 步骤**1** 主席/非主席进入多人视频会议
- 步骤**2** 点击右侧"问题"页签打开创建问题页面
- 步骤**3** 填写问题单信息,选择"关联设备"提交问题单即可完成问题创建

图 **11-104** 多人会议中创建问题单

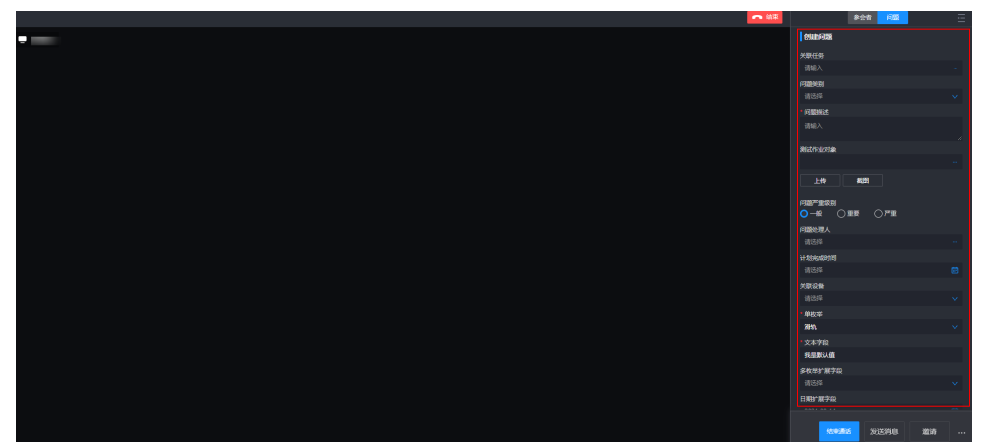

**----**结束

## **11.23.9** 记录仪发起多方协同会议如何操作?

### 操作步骤

- 步骤**1** 主席:可勾选设备/人员发起多人会议、进入会议后,点击"开始录制"即录制会议过 程。
- 步骤**2** 会中邀请设备/人员、静自端声音、静自端及与会者端麦、切会场所有人为声音接入/视 频接入、移除他人、结束该会议。
- 步骤**3** 与会者:可静自己麦、静自己音、单方退出会议

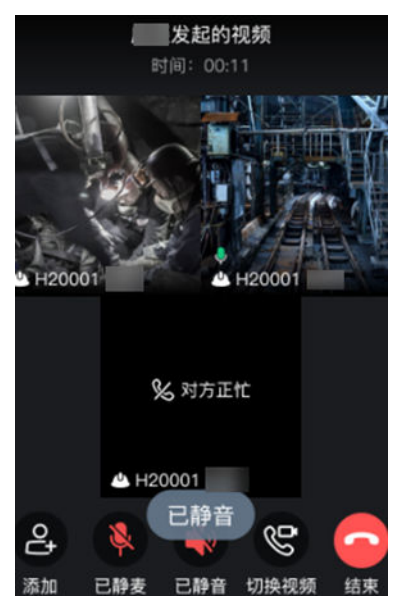

图 **11-105** 记录仪发起多方协同会议

**----**结束

## **11.23.10** 如何在多人会议中发文字消息到设备端**/**手机?

## 操作步骤

步骤**1** 在多人会议中,右下角点击"发送消息"弹出窗口

图 **11-106** "发送消息"弹出窗口

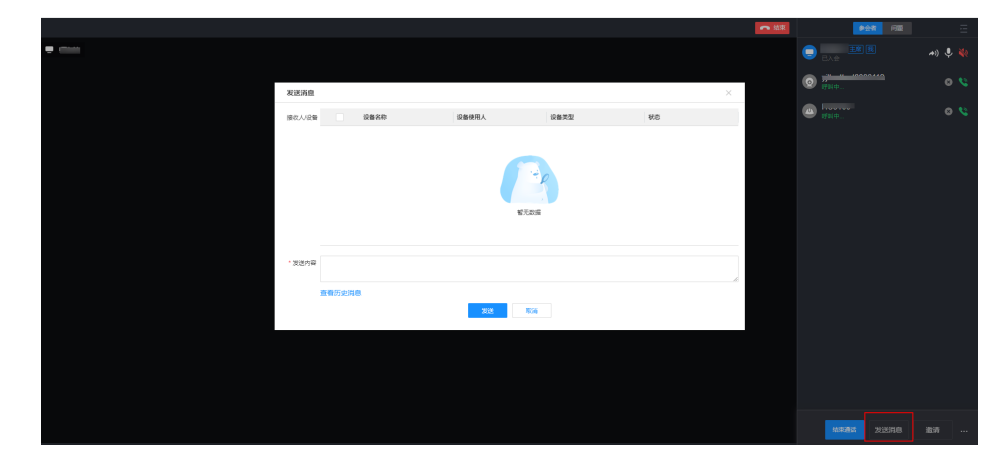

步骤**2** 在设备栏中勾选需要发送的智能设备/手机后,输入发送内容,点击发送即可

**----**结束

# **11.23.11** 如何在多人会议中进行涂鸦操作?

## 前提条件

● PC坐席进入多人视频会议。

## 操作步骤

步骤**1** 在多人会议中,点击下方"涂鸦按钮"弹出涂鸦功能选项

图 **11-107** "涂鸦按钮"弹出窗口

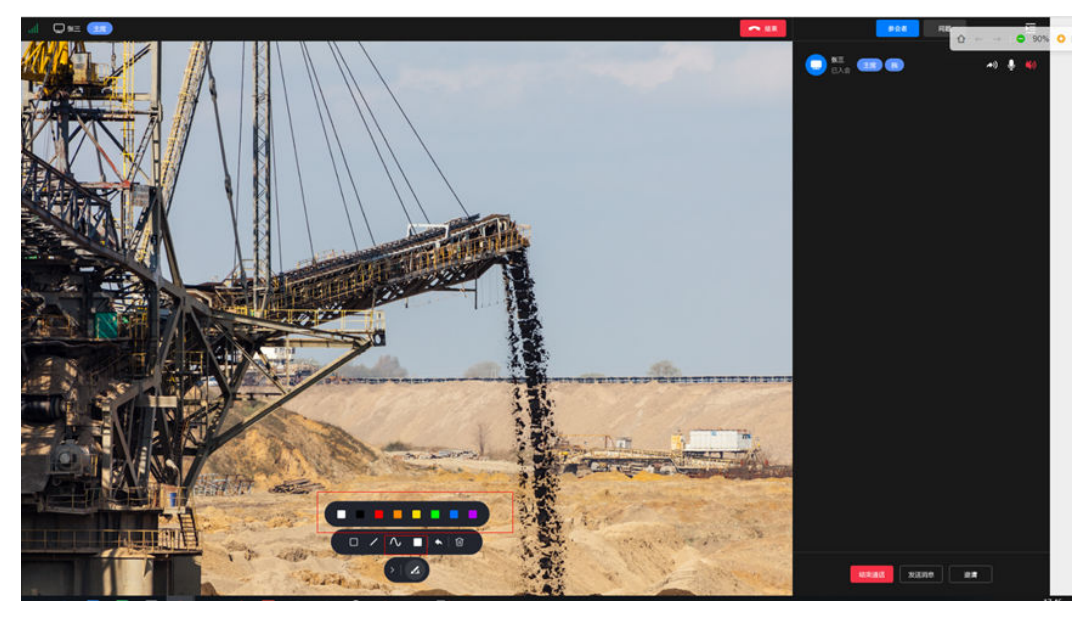

**步骤2** 从左至右功能按钮依次为"绘制方框"、"绘制直线"、"绘制曲线"、"选择颜 色 "、"撤销上一步 ""删除 ",可对屏幕进行涂鸦操作

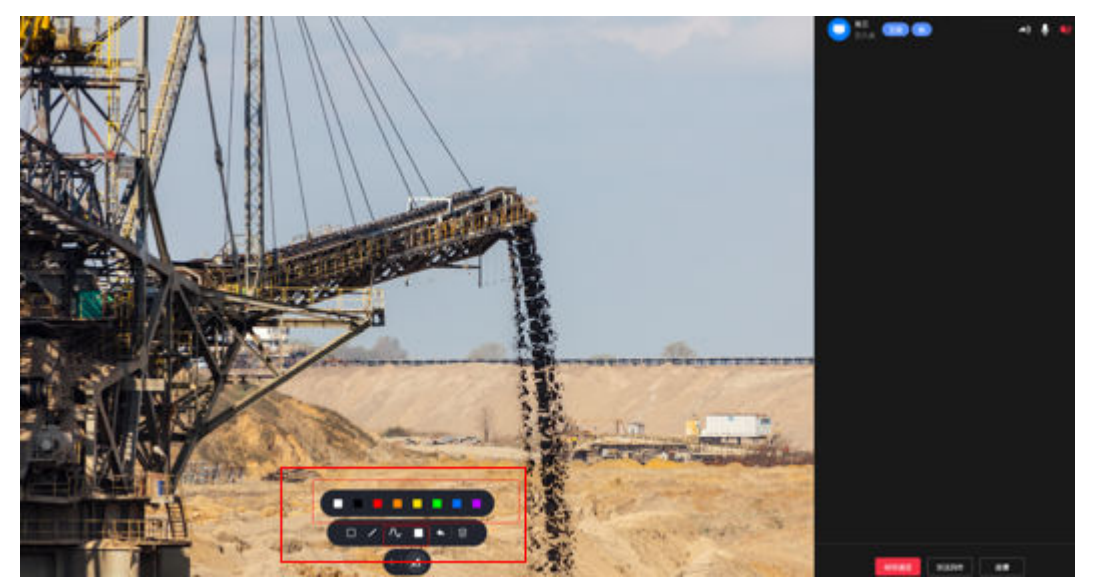

图 **11-108** 涂鸦功能区

**----**结束

# **11.23.12** 如何在多人会议中进行屏幕共享?

### 前提条件

● PC坐席进入多人视频会议。

## 操作步骤

步骤1 在多人会议中,点击右上方"开始屏幕共享"的按钮

图 **11-109** "屏幕共享"的按钮

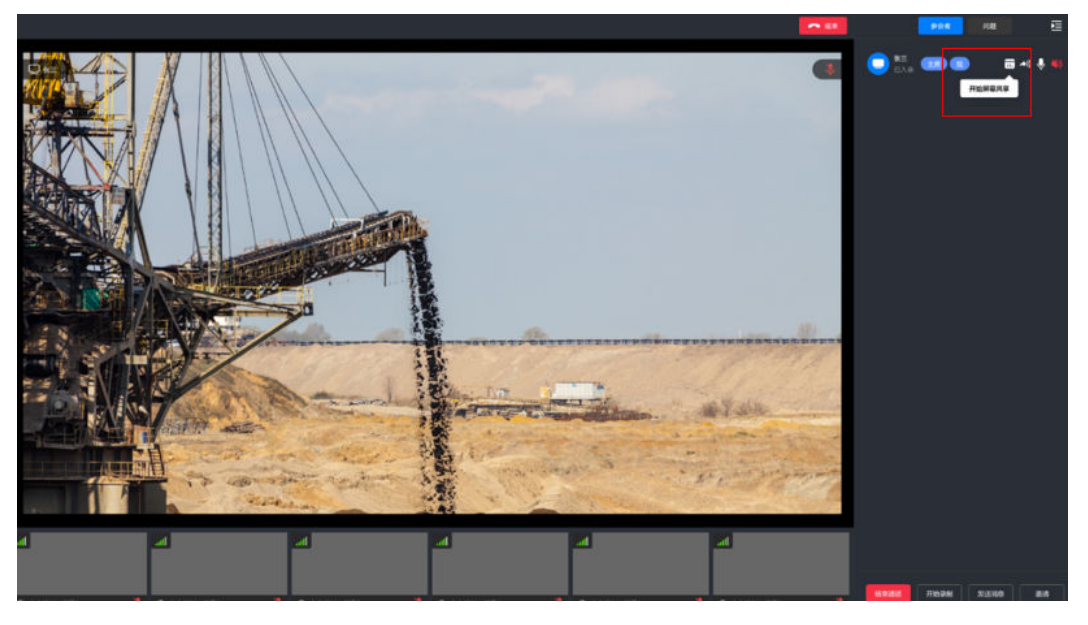

步骤**2** 在的弹出窗口中选择需要分享的页面类型:"整个屏幕"、"应用窗口"、"Chrome 标签页",选择后点击分享

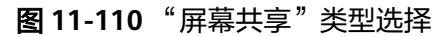

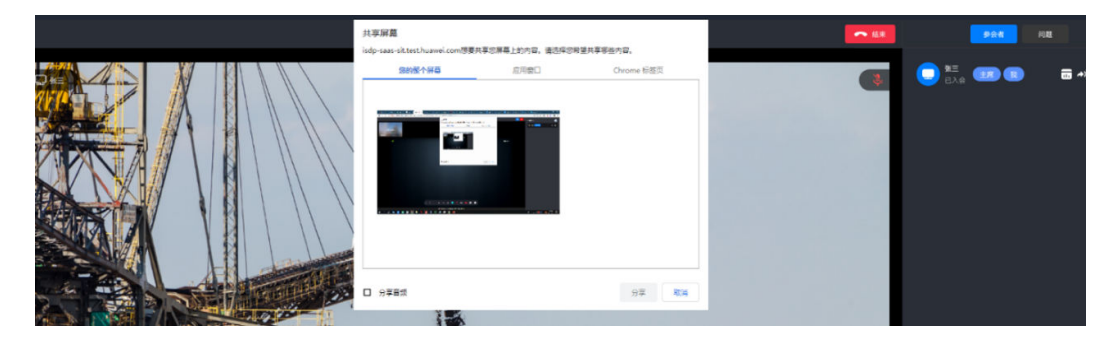

步骤3 进入分享屏幕状态后,随时点击右上方按钮或下方按钮,均可以退出屏幕共享。

图 **11-111** 关闭"屏幕共享"

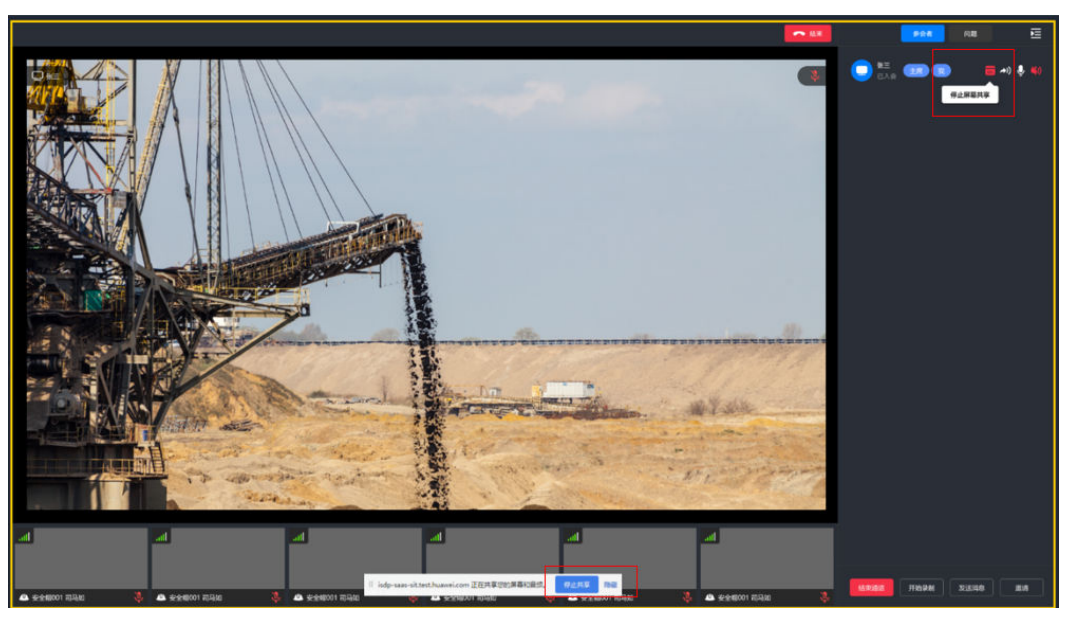

**----**结束

# **11.24** 如何使用记录仪执行任务?

## 前提条件

- 租户管理员在"后台管理->设备管理->设备管理"中已添加旭信记录仪账号,并 维护设备使用人。
- 创建简单任务(场景一: 启动简单任务; 场景二: 启动工序且工序均不挂检查单 的任务;场景三:启动子任务,且子任务下均不挂检查单的任务) ,并指派给设 备当前使用人。

## 操作步骤

步骤**1** 登录记录仪,首页可查看到当前设备使用人的待办任务。

#### 图 **11-112** 记录仪首页

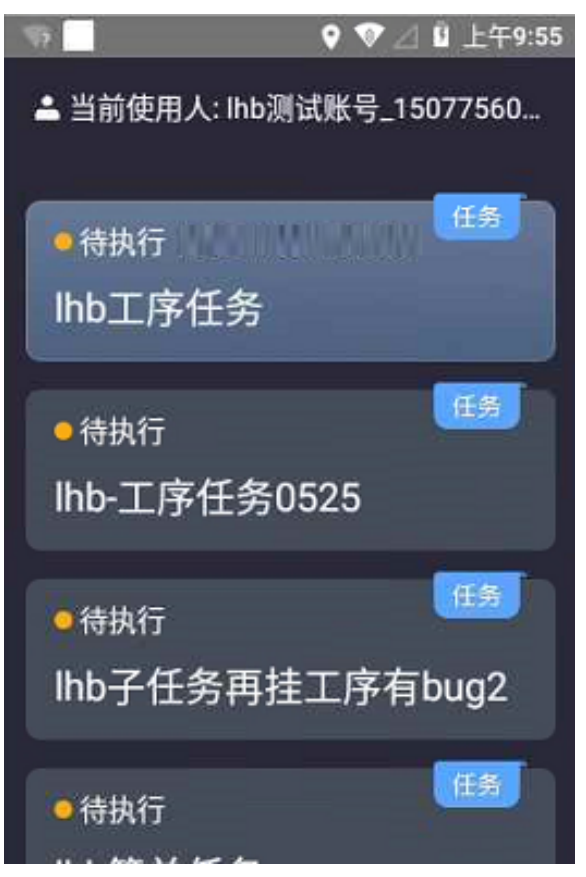

**步骤2** 通过设备右上角"轻触切换"物理按键,选中纯简单任务的任务卡片,或启动子任务 的子任务卡片,再长按此按键"长按确认"进入任务详情页;

轻触:切换

长按:确认

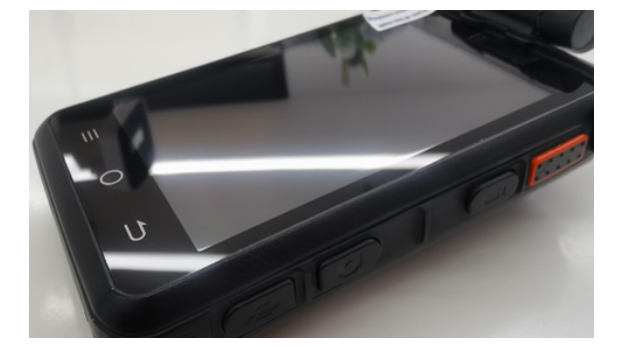

图 **11-113** 记录仪外观\_"切换/确认"物理按键

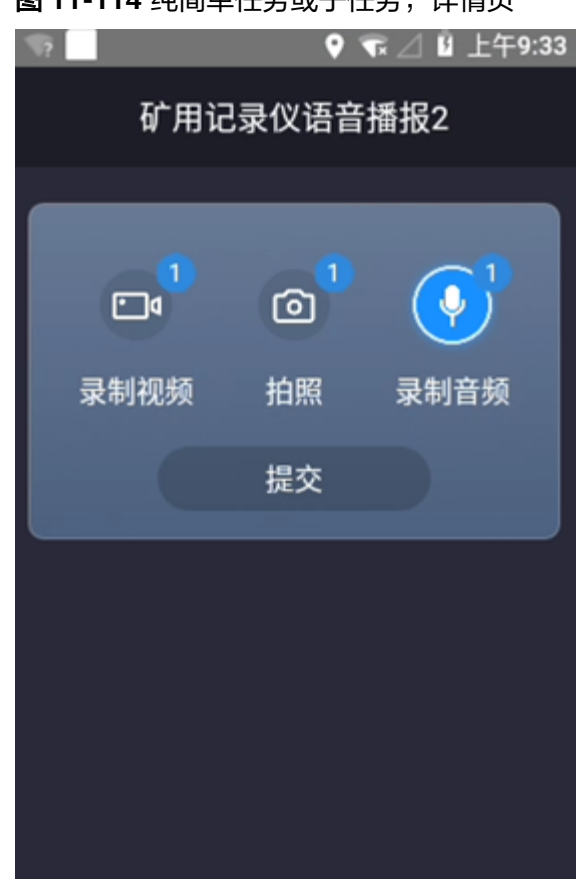

图 **11-114** 纯简单任务或子任务,详情页

步骤3 或选中启动工序的任务卡片, "长按确认"物理按键进入工序详情页;

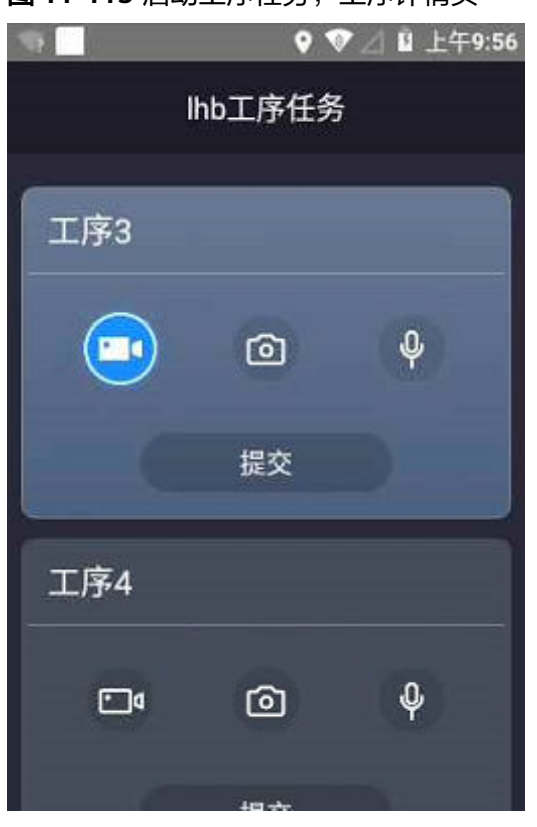

图 **11-115** 启动工序任务,工序详情页

**步骤4** 通过设备右上角"轻触切换" 物理按键切换,将焦点切至对应的按钮上,再"长按确 认 " ;或通过设备右下角" 录像 " "拍照 " " 录音 " 快速物理按键,均可进入视频录 制、拍照、音频录制页面,如下图:

录音

拍照

录像

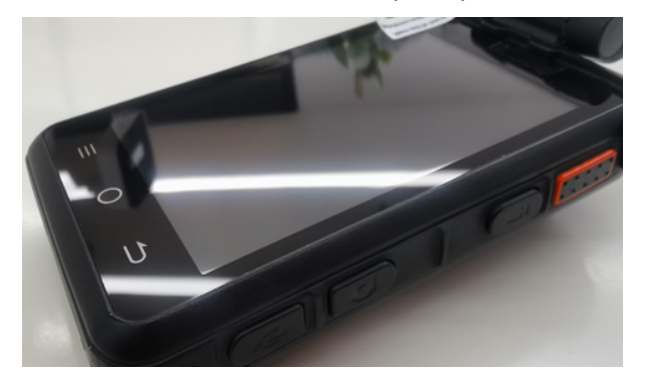

图 **11-116** 记录仪外观\_"录像/拍照/录音"物理按键

#### 图 **11-117** 录像页面

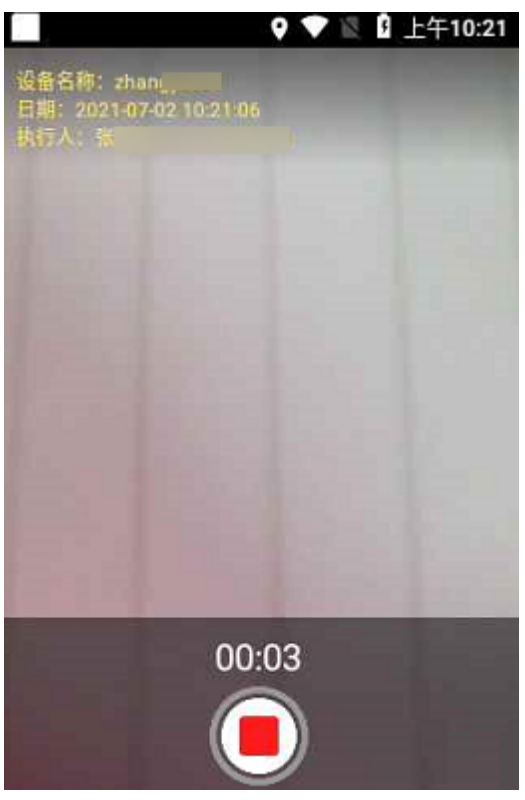

#### 图 **11-118** 拍照页面

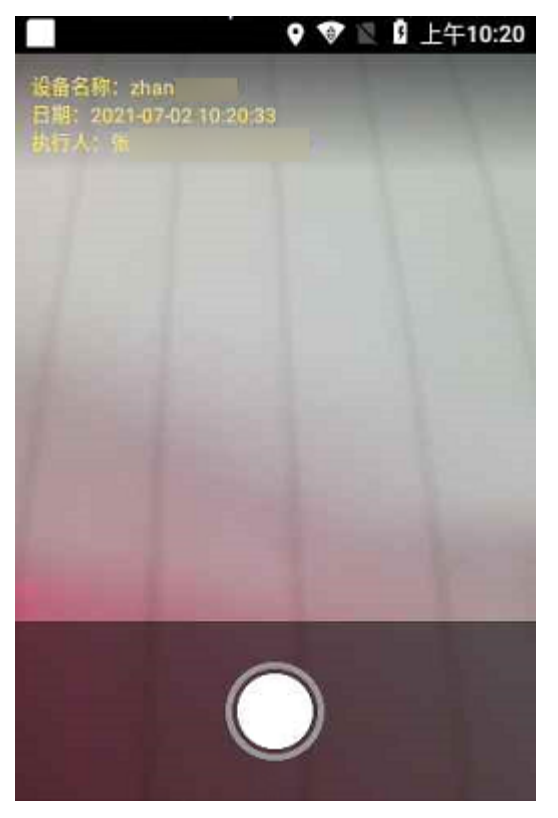
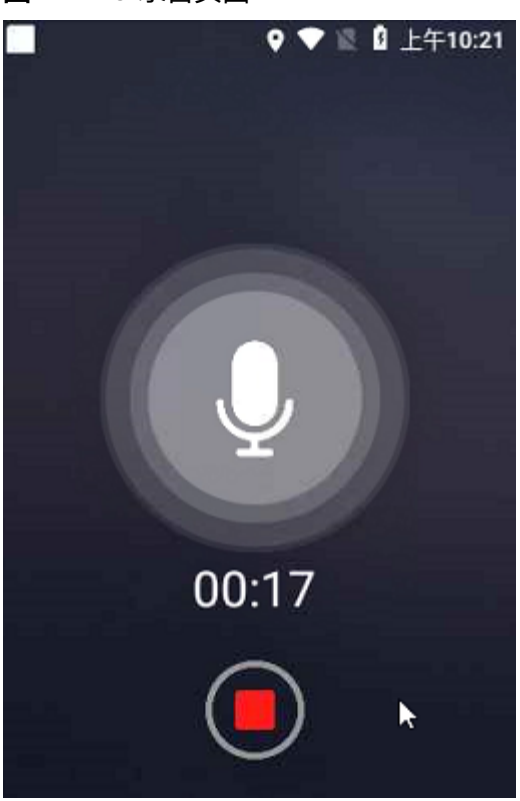

图 **11-119** 录音页面

步骤5 二次"长按确认"物理按键,或"录像""拍照""录音"快速按键,或左上角"轻 触返回"物理按键, 即可成功采集视频/照片/音频,并带入任务详情页上,相应按钮 图标显示附件数,如下图**[11-121](#page-397-0)**,轻按:返回

图 **11-120** 记录仪外观\_"返回"物理按键

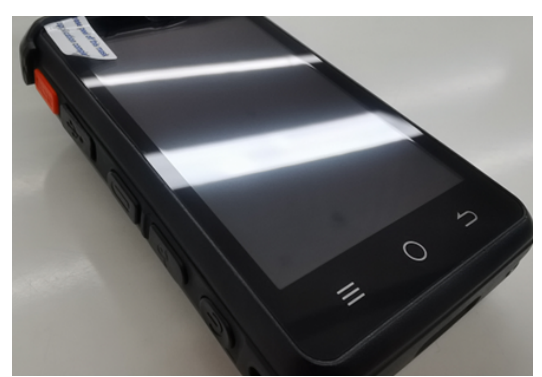

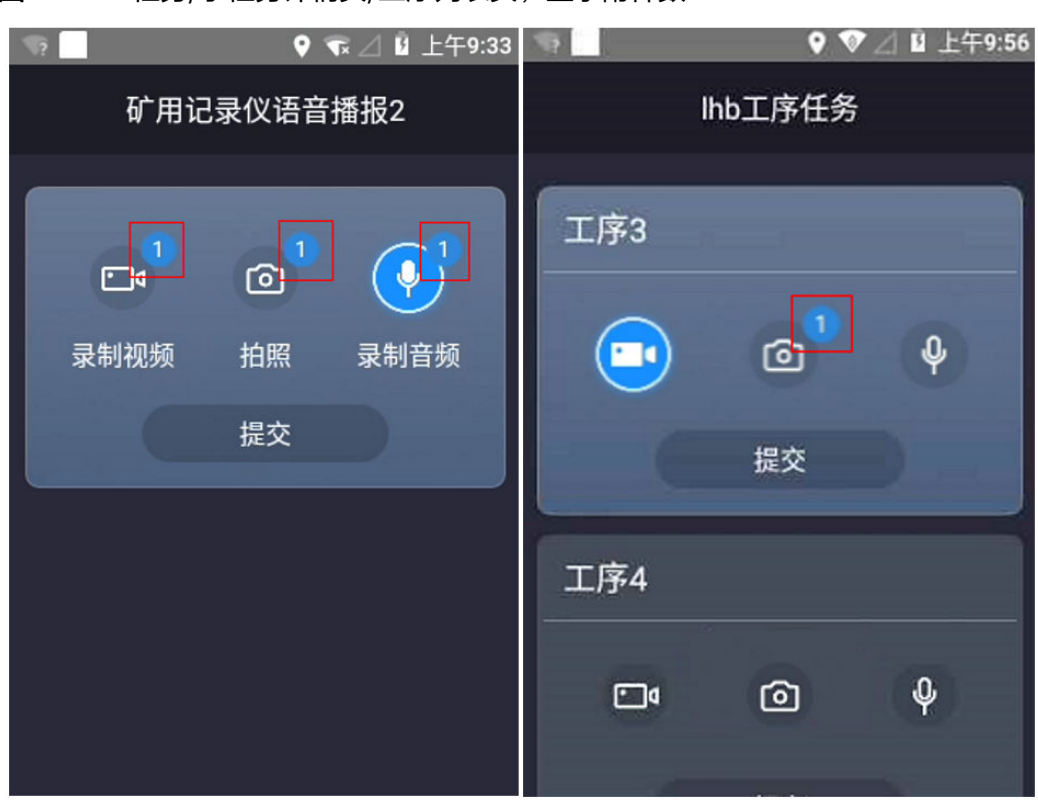

<span id="page-397-0"></span>图 **11-121** 任务/子任务详情页/工序列表页,显示附件数

步骤**6** 成功采集完附件,将焦点切至【提交】按钮,"长按确认"物理按键则可提交任务。

#### <span id="page-398-0"></span>图 **11-122** 提交任务

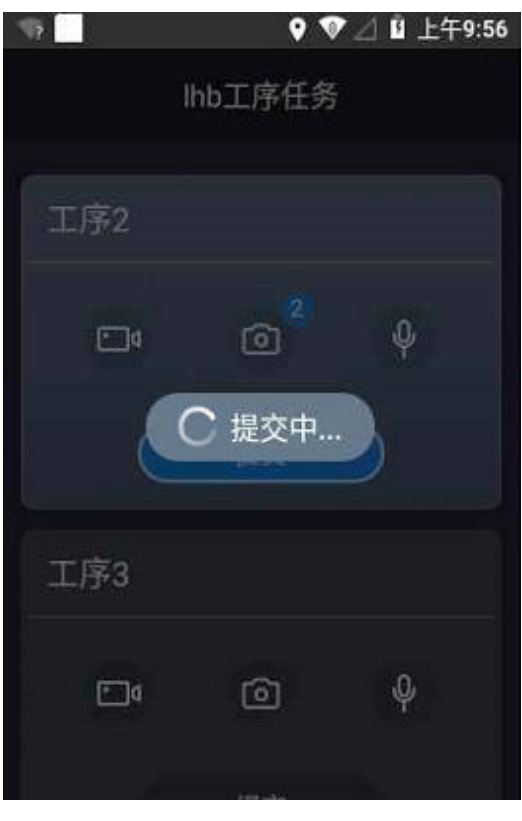

**----**结束

# **11.25** 如何使用记录仪创建问题?

### 前提条件

● 租户管理员在"后台管理->设备管理->设备管理"中对记录仪维护设备使用人。

#### 操作步骤

步骤**1** 登录记录仪,进入创建问题页面。

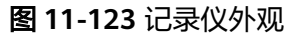

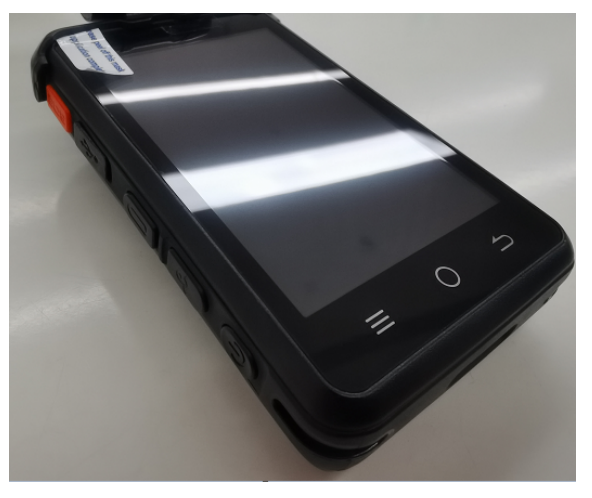

图 **11-124** 记录仪创建问题页面

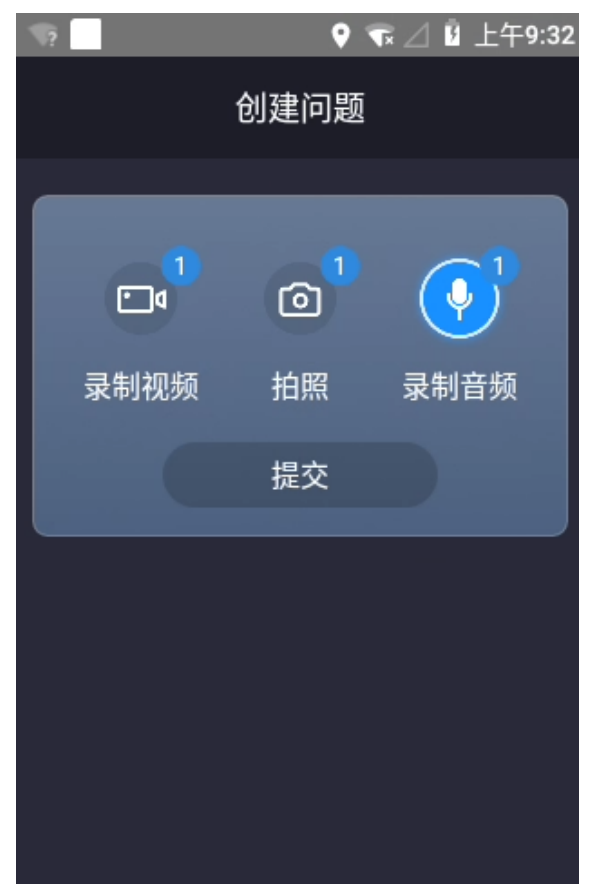

**步骤2** 通过设备右上角"轻触切换"物理按键,将焦点切至对应的按钮上,再"长按确 认 " ; 或通过设备右下角" 录像 " "拍照 " "录音 " 快速物理按键,均可进入视频录 制、拍照、音频录制页面(同任务附件采集交互一致):

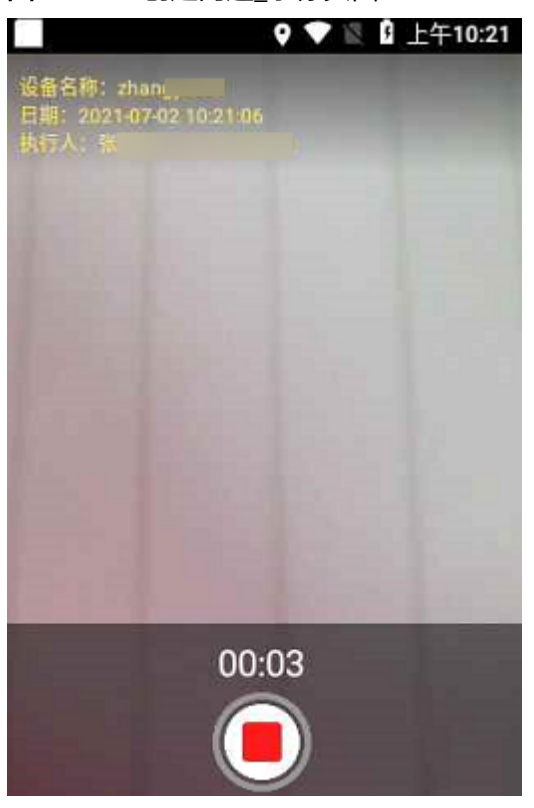

#### 图 **11-125** 创建问题\_录像页面

图 **11-126** 创建问题\_拍照页面

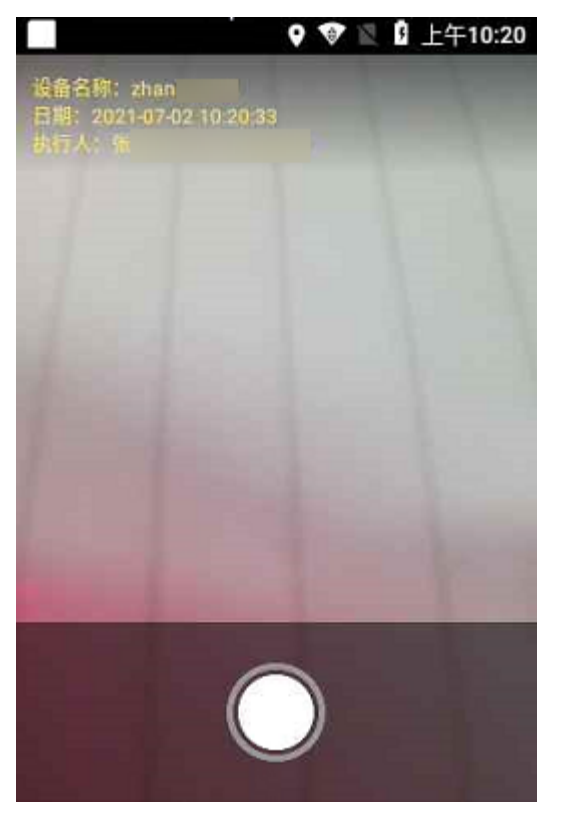

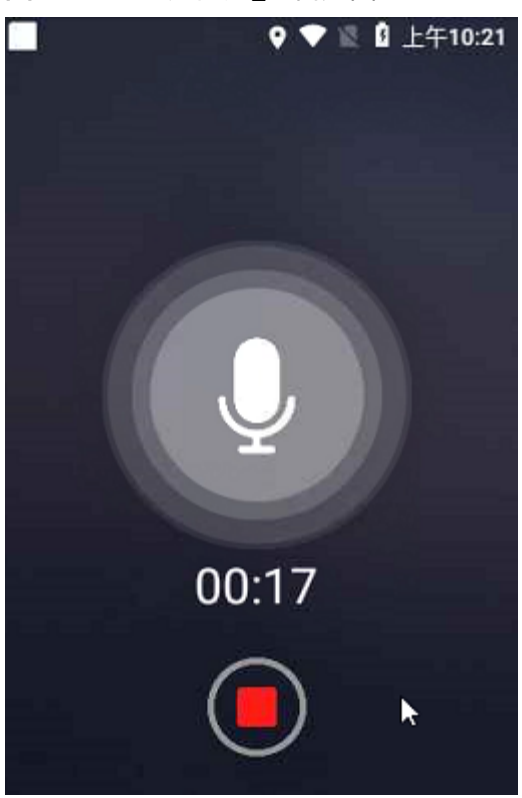

图 **11-127** 创建问题\_录音页面

步骤3 成功采集完视频/照片/音频任一附件后,需要选择对应的"问题类别"与"问题等级" 即可提交问题。成功提交的问题会在问题管理中以"草稿"状态显示。

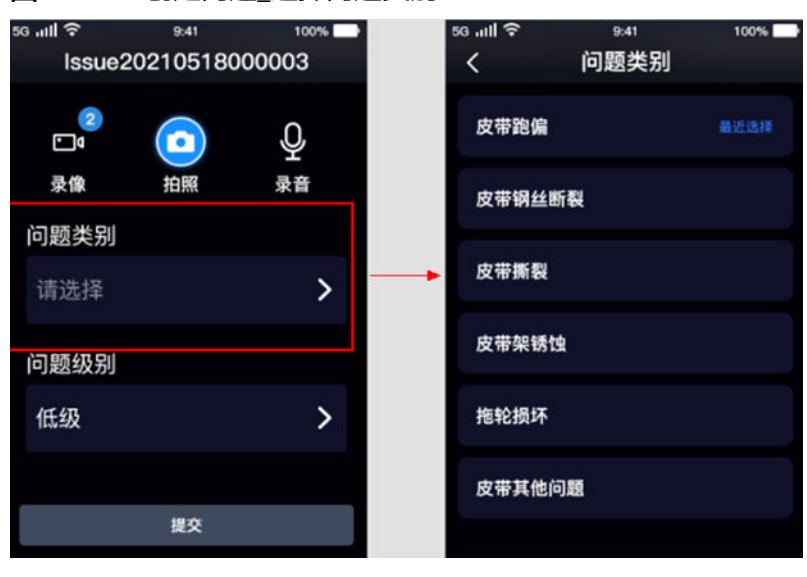

图 **11-128** 创建问题\_选择问题类别

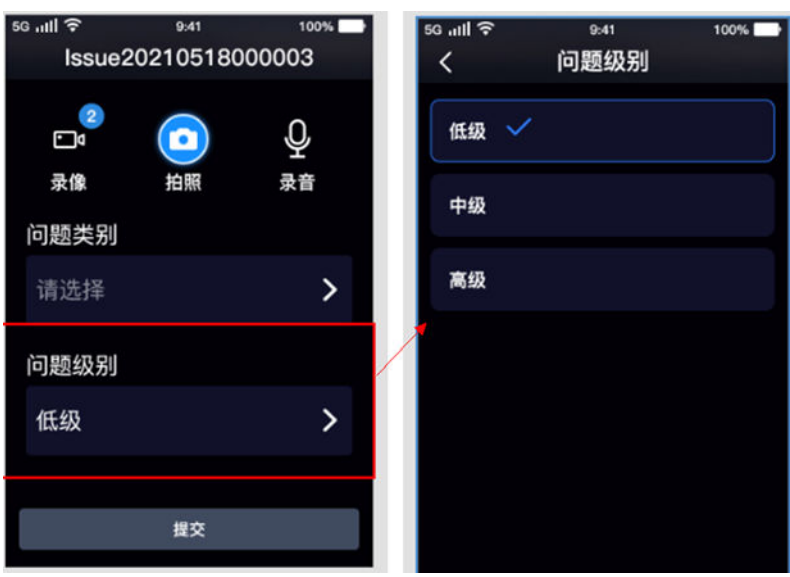

#### 图 **11-129** 创建问题\_选择问题级别

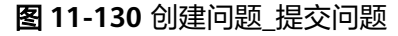

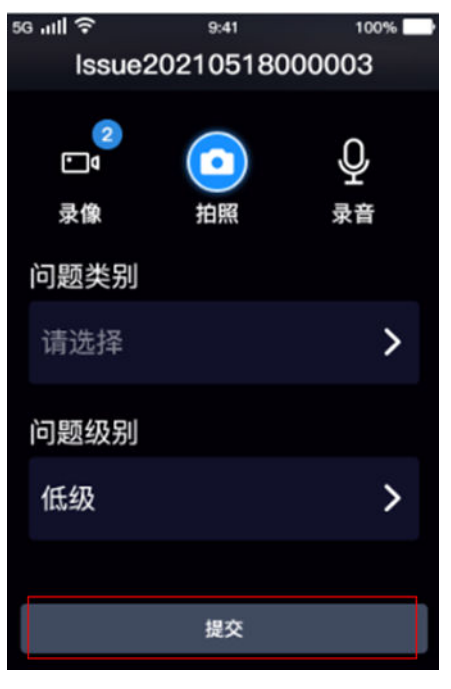

**----**结束

# **11.26** 如何使用记录仪处理问题?

### 前提条件

● 租户管理员在"后台管理->设备管理->设备管理"中对记录仪维护设备使用人, 且收到待办问题。

### 操作步骤

步骤**1** 登录记录仪,首页可查看到待办问题。

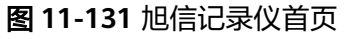

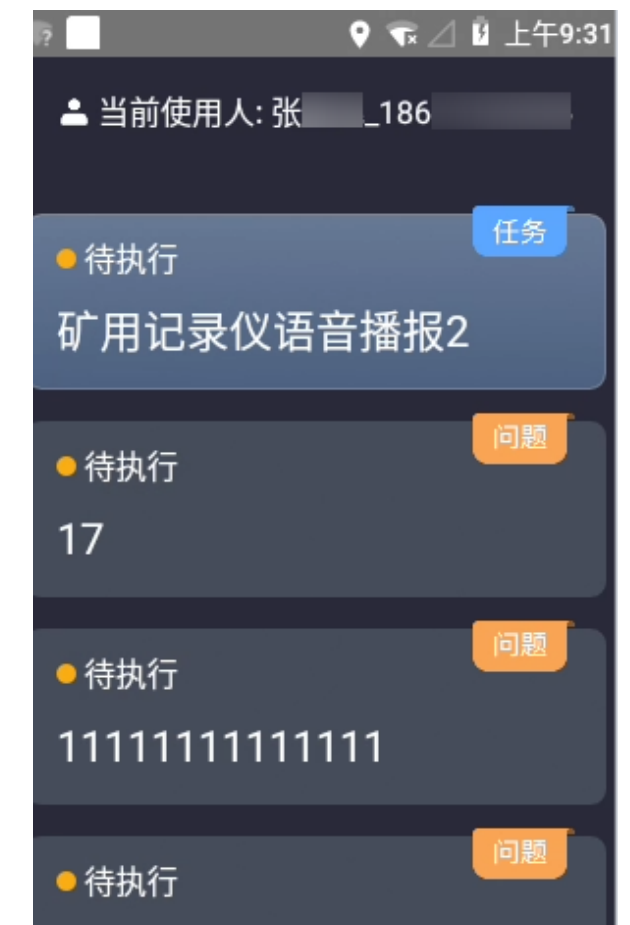

步骤**2** 问题处理人/协同人,通过设备右上角"轻触切换"物理按键,切换选中一个待办问 题,再"长按确认"可进入问题详情页;

#### 图 **11-132** 协同人问题详情页

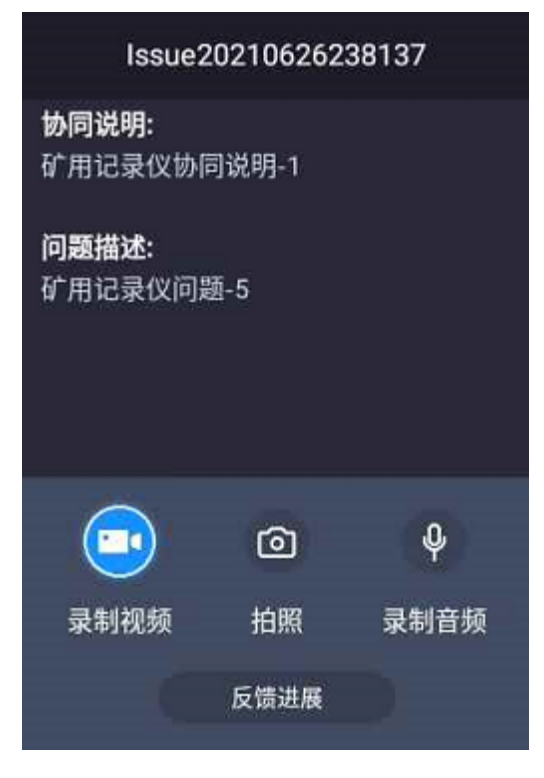

#### 图 **11-133** 处理人问题详情页

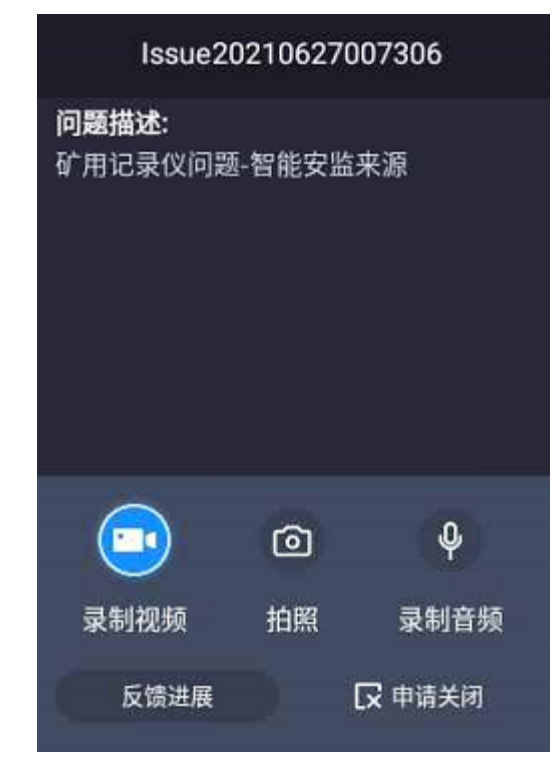

步骤**3** 处理人/协同人,在问题详情页时,必须采集一张视频、照片、音频附件才可提交(采 集视频、照片、音频时,问题创建采集一致,<mark>详见[11.25](#page-398-0)章</mark>)

图 **11-134** 未采集附件时提示

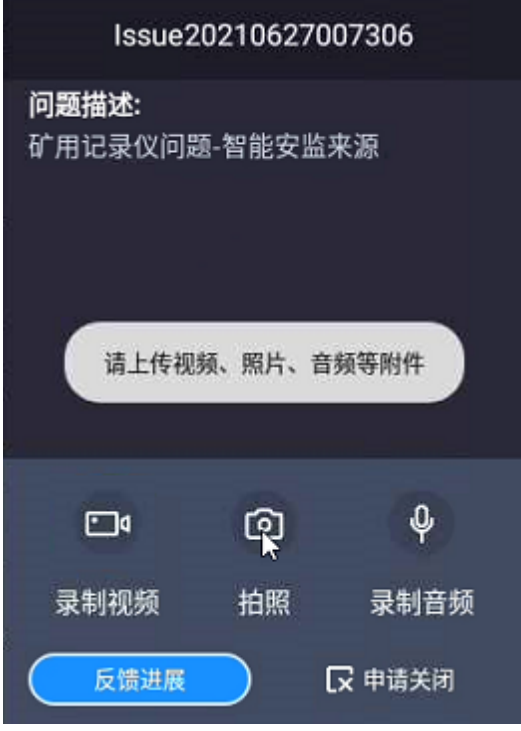

步骤**4** 当处理人/协同人采集完视频、照片、音频附件,即可提交。

图 **11-135** 反馈进展提交

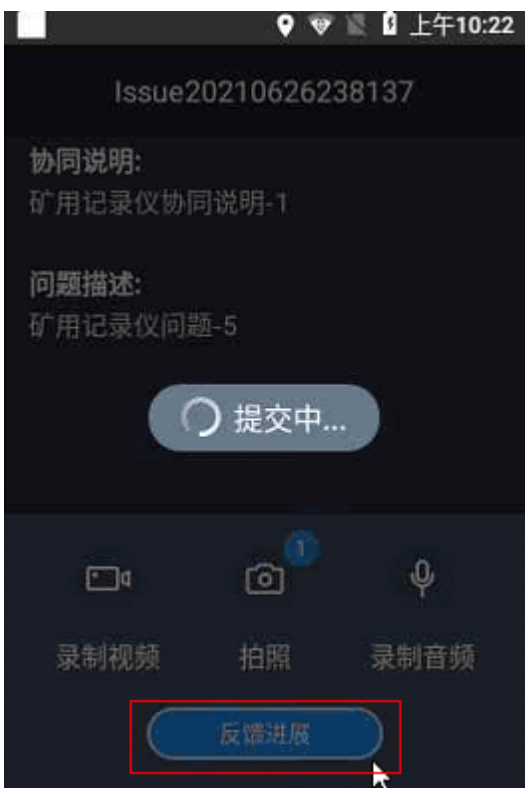

步骤**5** 作为问题处理人,采集完视频、照片、音频附件,还可申请关闭问题。

#### 图 **11-136** 申请关闭

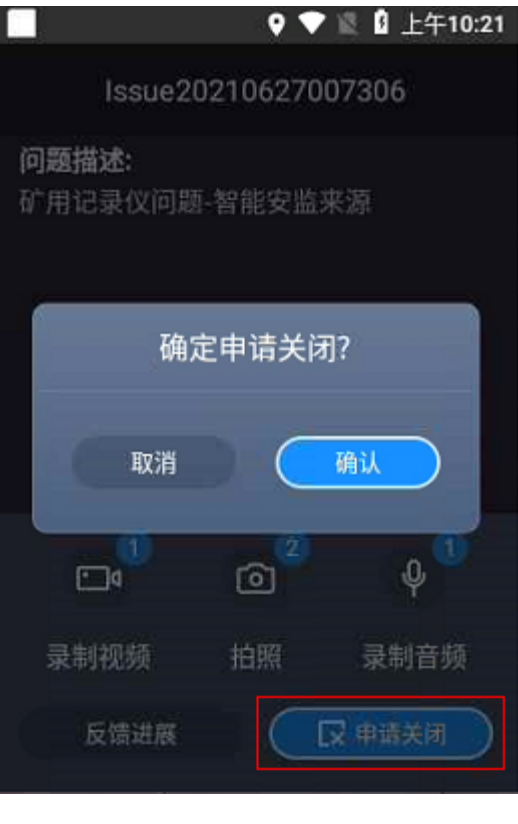

**----**结束

# **11.27** 如何使用预设 **WiFi** 热点连接智能设备?

#### 前提条件

- 租户下已成功配置了WIFI热点,详见**6.21** [如何预设默认热点](#page-129-0)**WiFi**?。
- 智能设备曾经开机联网成功。
- WIFI热点已开启状态,例如手机打开"个人热点"或随身路由打开。

### 操作步骤

- 步骤**1** 智能设备开机
- 步骤**2** 扫描周边网络环境,获取热点WiFi,则可自动连接到此预设的WIFI热点。

#### 图 **11-137** 智能设备网络设置

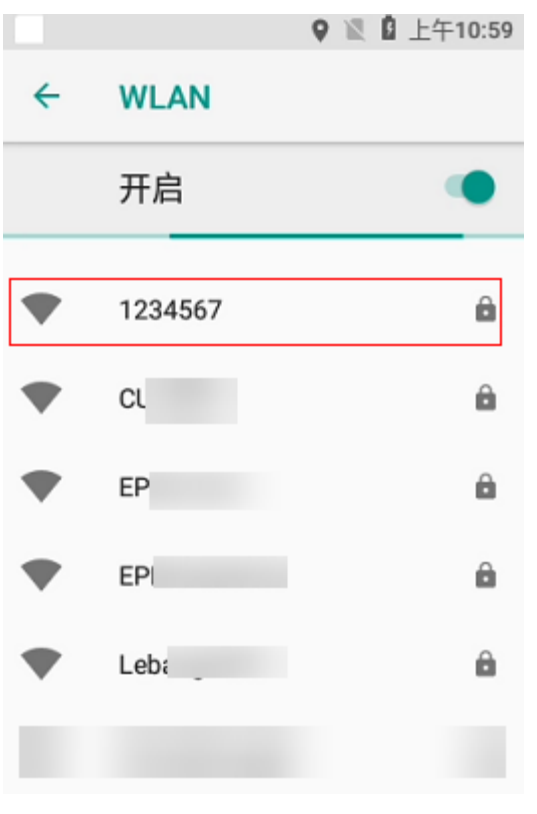

**----**结束

# **11.28** 如何调整直播画面的分辨率?

### 前提条件

● 智能安监PC用户进入智能安监直播页面。

### 操作步骤**-**电脑端

步骤**1** 坐席接入视频直播页面。

HD 步骤**2** 点击" "图标,查看分辨率切换菜单。直播默认为"标清"

步骤**3** 选择需要切换的分辨率即可

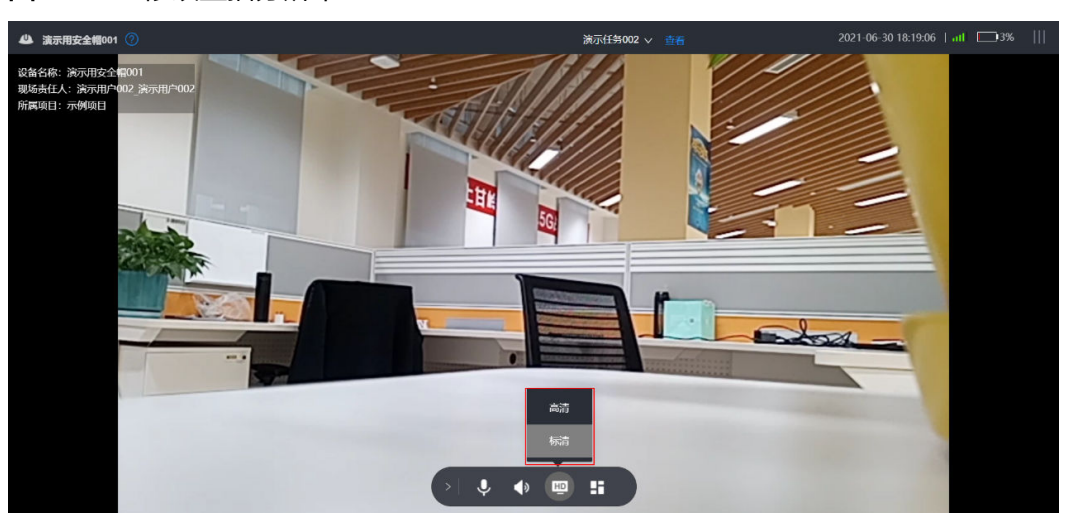

图 **11-138** 修改直播分辨率

**----**结束

### 操作步骤**-**手机端

- 步骤**1** 手机用户通过业务->我的应用->智能安监,接入设备的视频直播页面。
- 步骤**2** 点击"标清"图标,弹出分辨率切换菜单,选择需要切换的分辨率即可。

图 **11-139** 修改直播分辨率

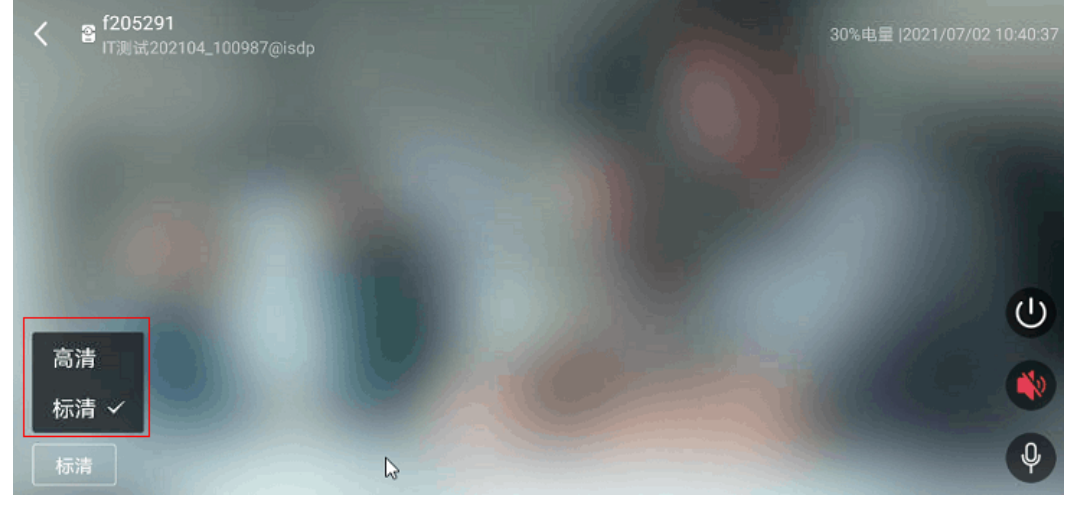

**<sup>----</sup>**结束

# **11.29** 智能安监"多方协同记录"

### 前提条件

- 拥有多方协同记录访问权限操作步骤
- 路径:运营中心->智能监控->安监记录->协同记录

### 操作步骤

步骤**1** 对应位置点击进入"协同记录"主页

步骤**2** 主页上方搜索项说明如下:

参会者:默认值为当前登录用户姓名,点击弹出框单选参会人员名称。图**11-140** 视频时间:默认当前日期

#### 步骤**3** 搜索结果字段说明如下表:

#### 表 **11-21** 搜索结果字段

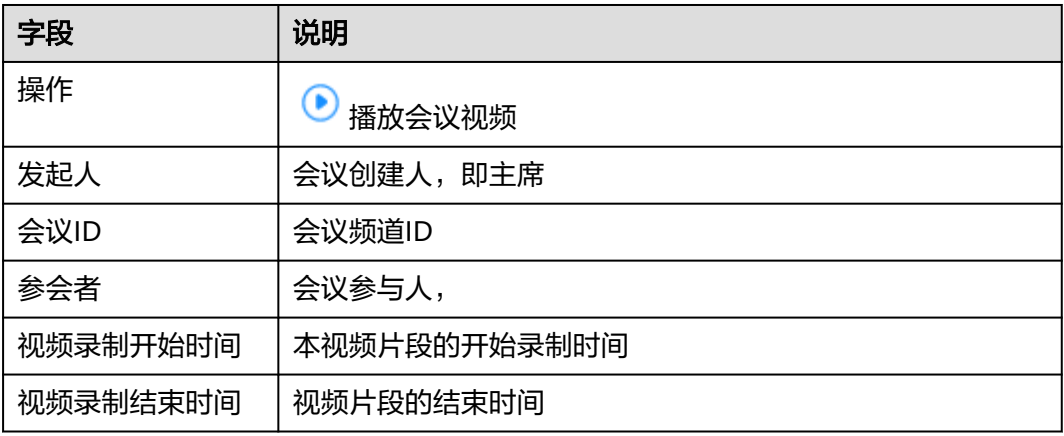

### 图 **11-140** 搜索筛选&结果字段

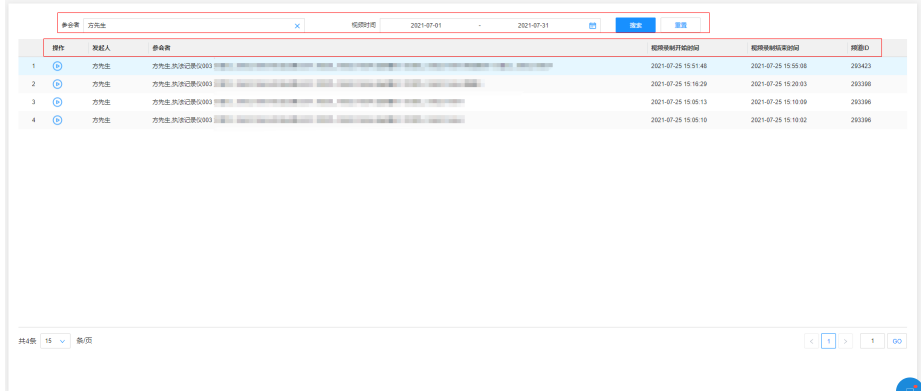

**----**结束

# **11.30** 如何查看会议中录制的协同记录?

### 操作步骤

步**骤1** 点击多方协同记录列表操作中的"播放" <sup>●</sup> 图标按钮,进入播放页面

步骤**2** 顶部显示该视频片段的相关信息;发起人:会议的发起人,ID:会议的频道ID

- 步骤**3** 中间为视频播放区域,点击播放按钮执行播放
- 步骤**4** 右侧为相关视频侧边栏,默认展示,可折叠收起

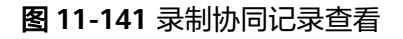

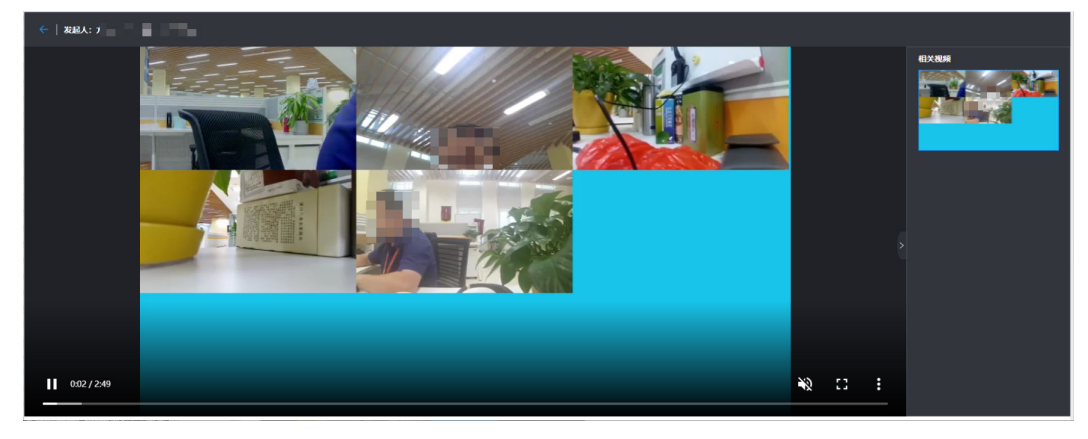

**----**结束

# **11.31** 如何使用智能设备与手机配合进行标准化作业?

### **11.31.1** 如何使用安全帽与手机配合进行标准化作业?

### 前提条件

● 暂时只支持H8与智芯设备

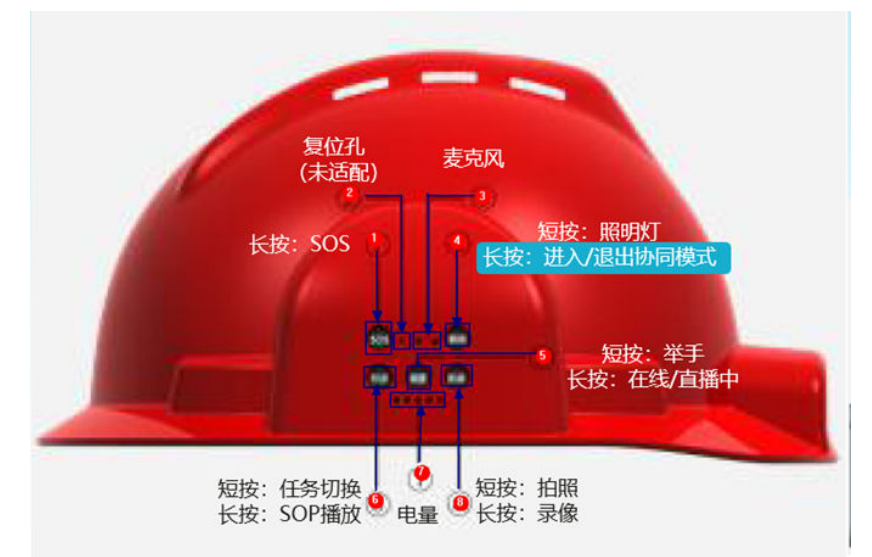

图 **11-142** 安全帽标准化作业按键

### 操作步骤

步骤**1** 在任务管理列表中找到支持小智指令作业的任务,点击进入

### 图 **11-143** 指令作业任务标示

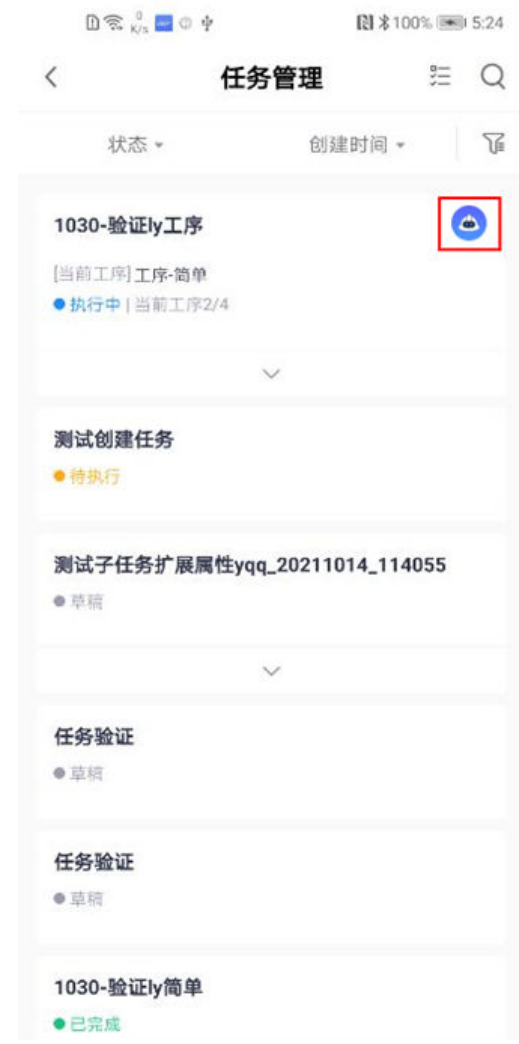

步骤**2** 选择需要进行指令作业的工序点击下钻

图 **11-144** 选择工序点击

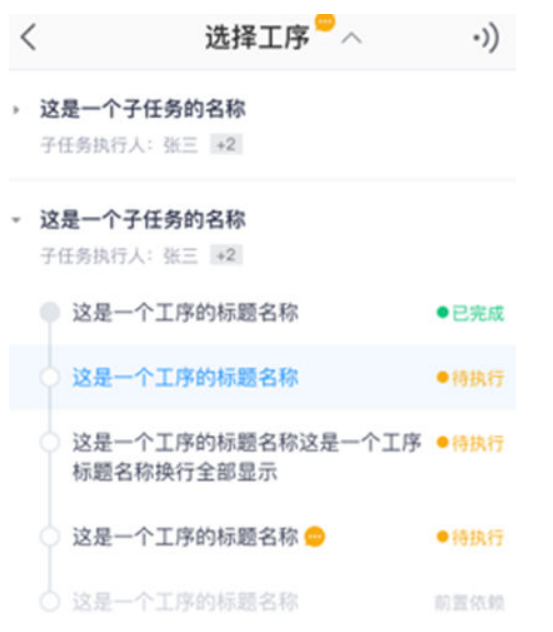

步骤**3** 根据提示点击"确认"开始进行标准化作业

#### 图 **11-145** "确认"开始

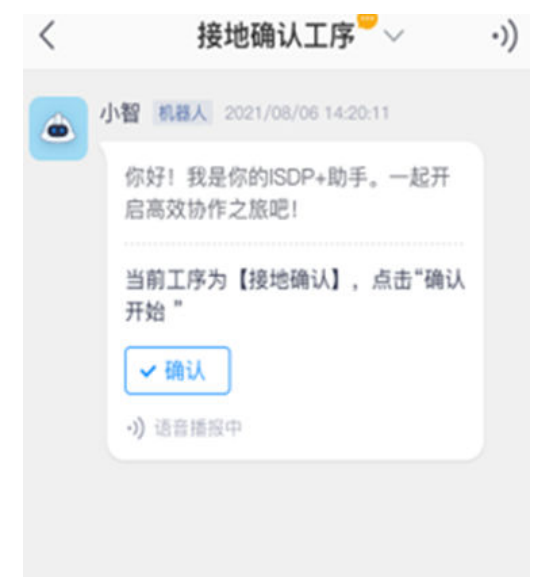

步骤**4** 确认开始后,根据工序采集内容区分接受对应信息,信息均会以广播的方式发送至安 全帽

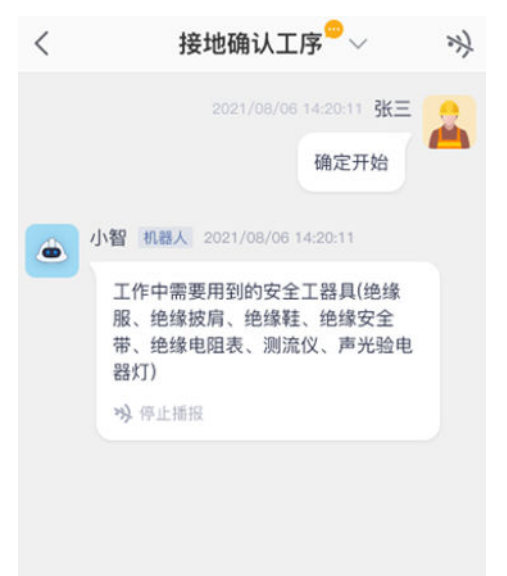

图 **11-146** 指令类型 1:文字描述会以广播的形式发布给安全帽

图 **11-147** 指令类型 2:上传照片

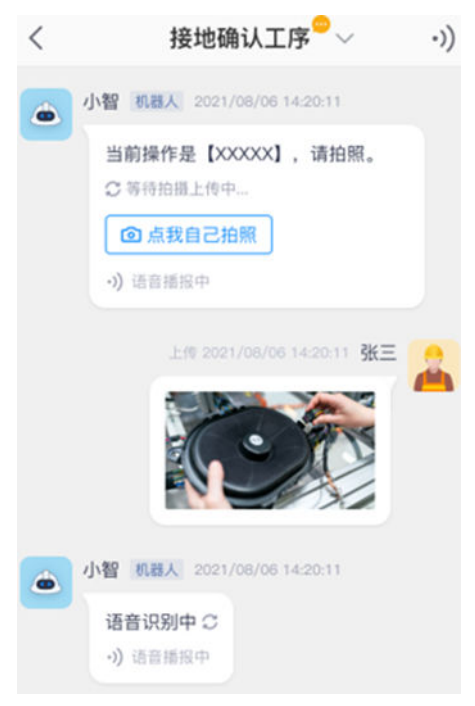

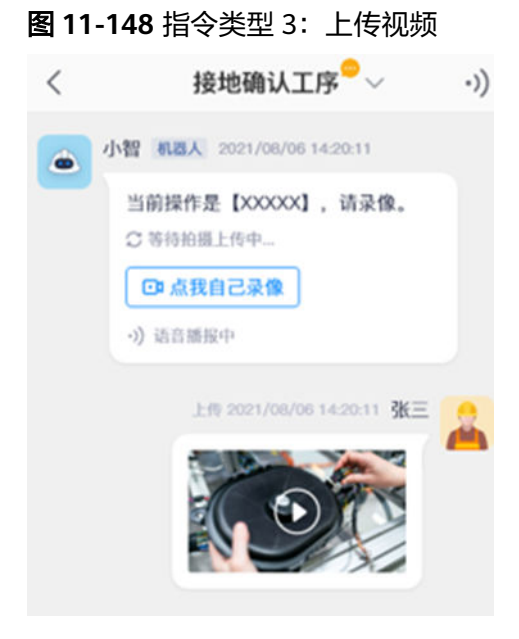

### 图 **11-149** 指令类型 4:上传录音

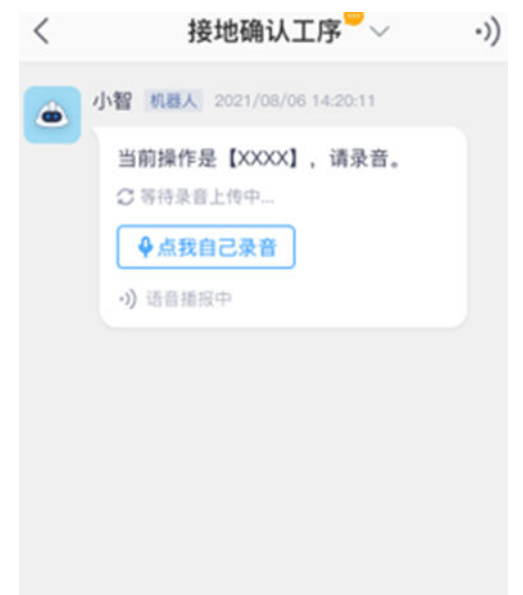

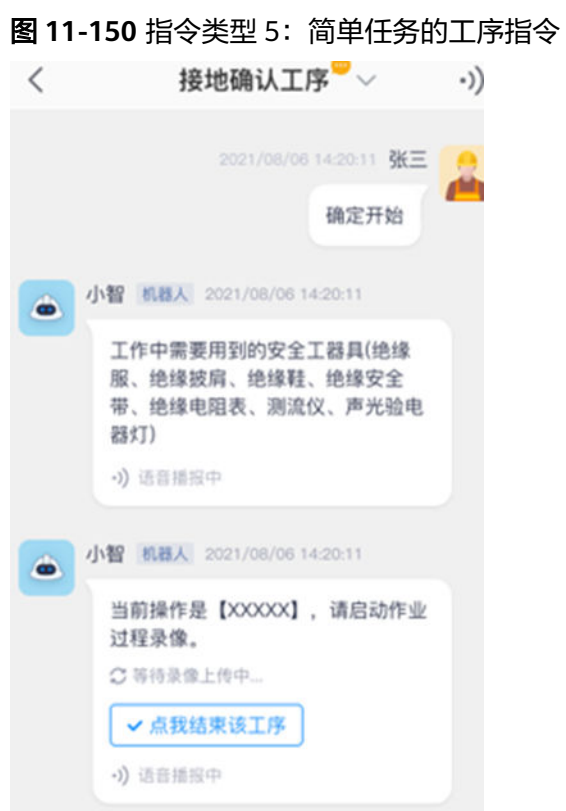

步骤5 根据不同的指令类型,安全帽会收到对应指令播报 确认当前指令是照片时,安全帽可以拍照进行结果返回 确认当前指令是录像时,安全帽可以录像进行结果返回 确认当前指令是录音时,安全帽可以录音进行结果返回 确认当前指令是简单工序时,安全帽可以进行确认结果返回 步骤**6** 如遇网络不好时,可点击屏幕刷新

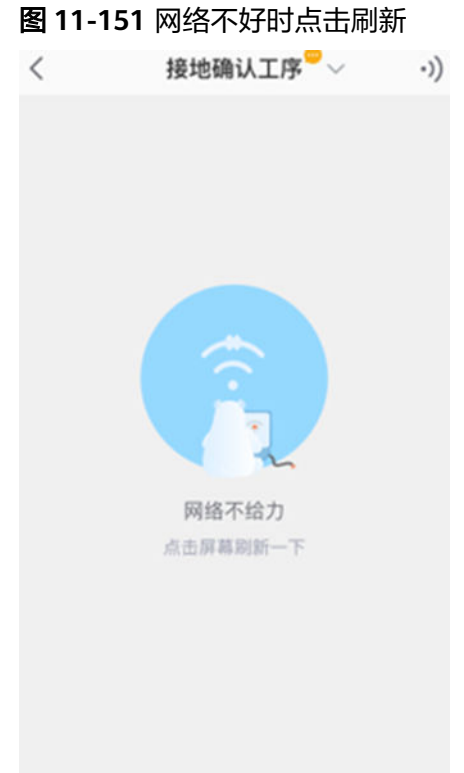

**----**结束

# **11.31.2** 如何使用记录仪与手机配合进行标准化作业?

### 操作步骤

步骤**1** 登录设备

#### 图 **11-152** 登录界面

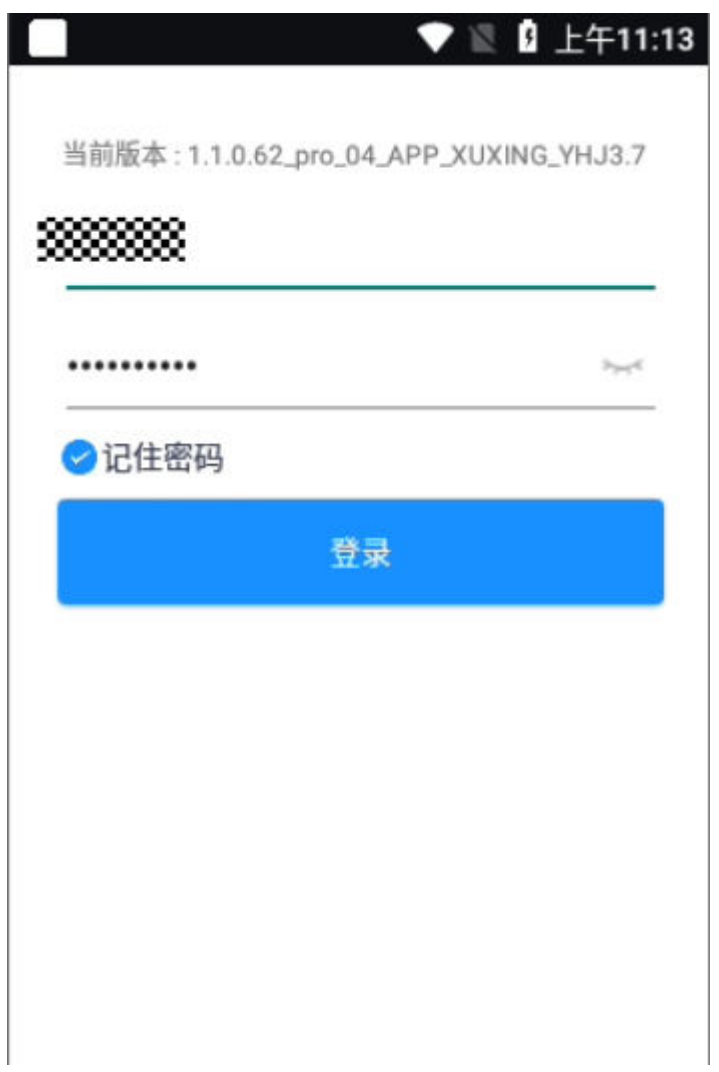

步骤**2** 进入首页,打开"指令协同"页面

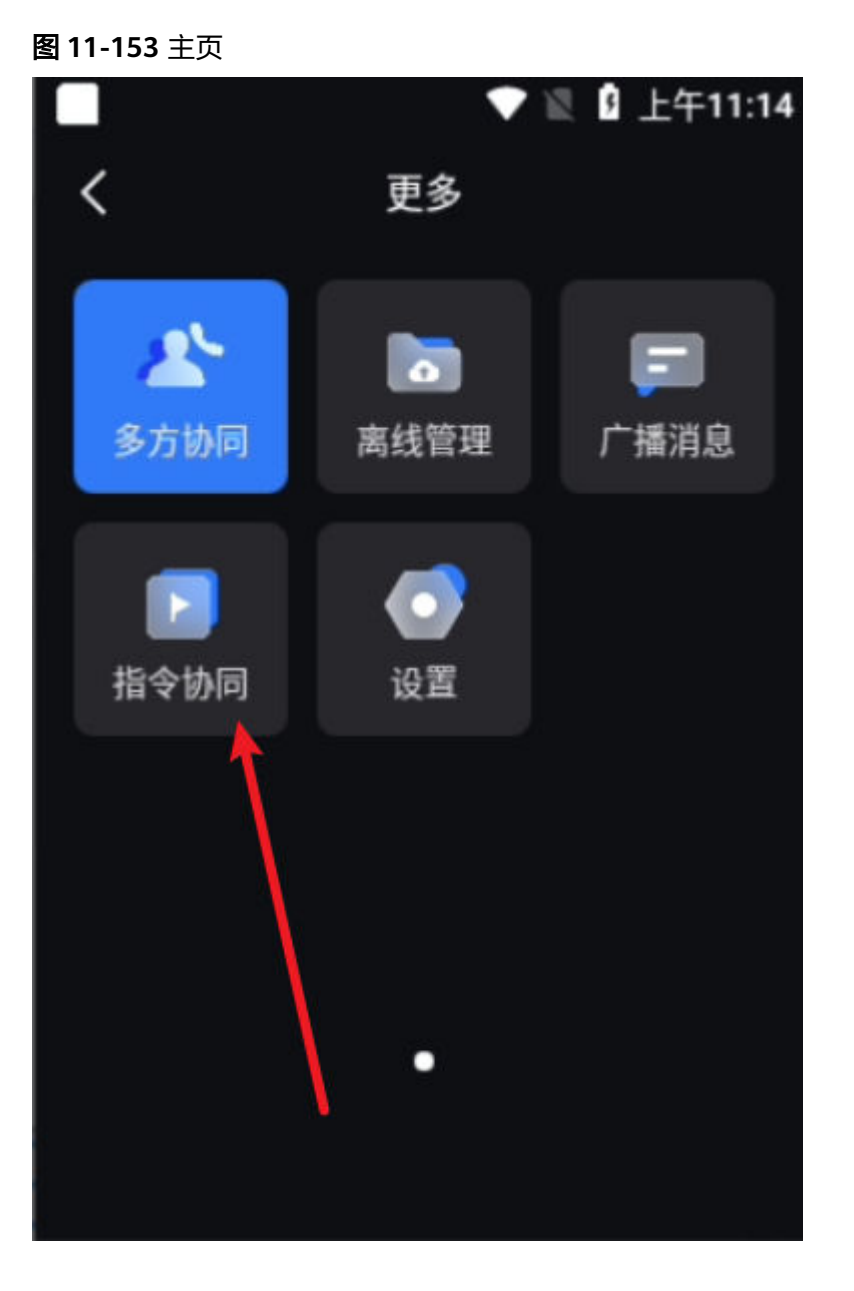

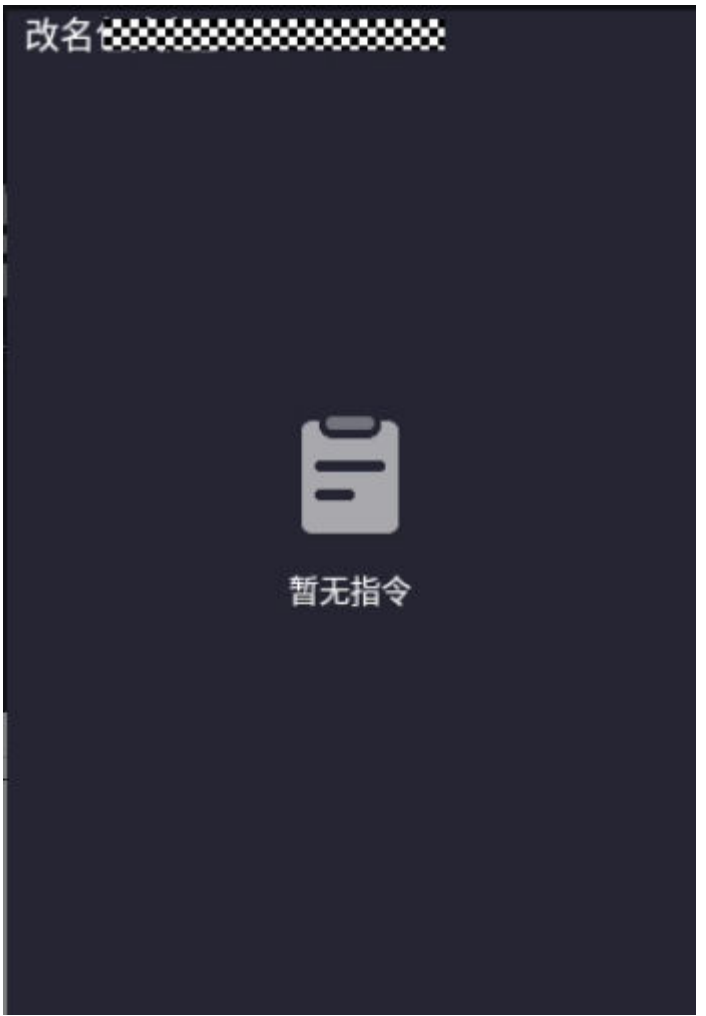

步骤3 接收到播报指令后即可以直接播报,播报时可短按记录仪"电源键、音量+、音量-" 之外的其他物理按键打断播报,无打断时播报完成再接收新指令。共有拍照、录像、 录音、启动直播四种指令,拍照指令播报类型见下图:

图 **11-154** 指令接收主页

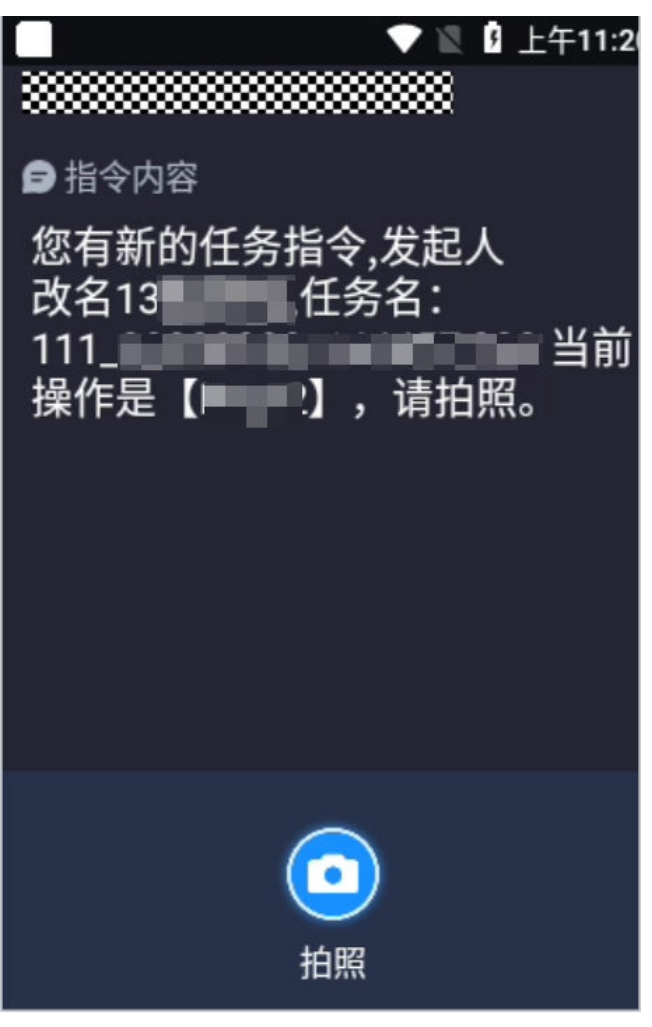

图 **11-155** 接收拍照指令样式

**----**结束

# **11.32** 智能设备如何接收广播消息?

# **11.32.1** 直播页面(记录仪**,**播报**+**文字展示)

#### 图 **11-156** 智能设备收到广播信息

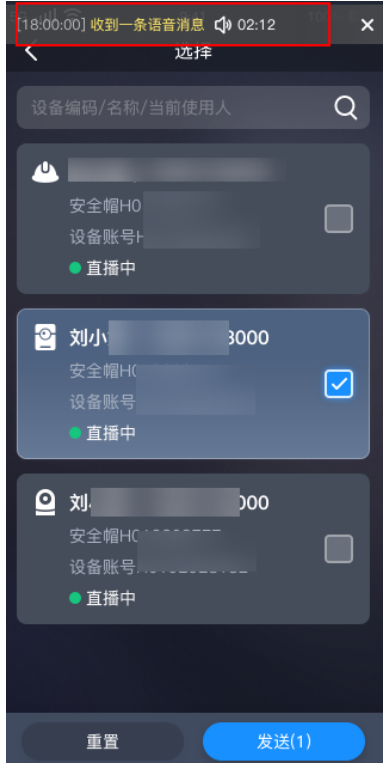

# **11.32.2** 多人会议页面(记录仪**,**播报**+**文字展示)

#### 图 **11-157** 多人会议中收到广播信息

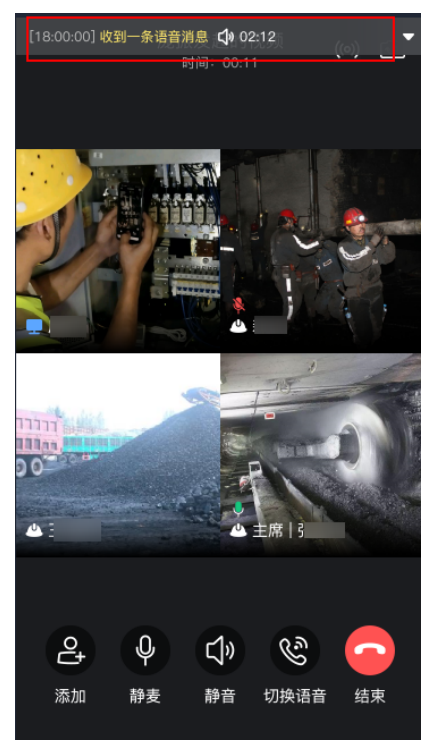

## **11.32.3** 其他页面(朗读语音播报)

无界面设备会听到提示,点击智能设备按键收听文字/语音广播播报

# **11.33** 智能设备(记录仪)如何发送语音广播消息?

### 操作步骤

步骤**1** 在任务模式页面点击右侧的消息图标

#### 图 **11-158** 右侧消息图标

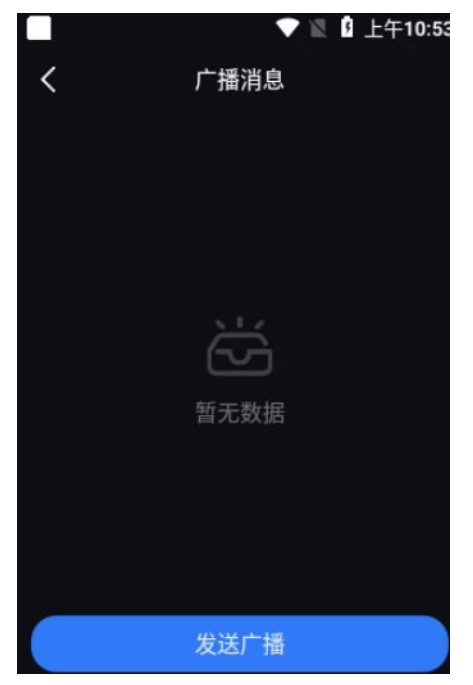

步骤**2** 勾选需要发送广播的设备,支持搜索

图 **11-159** 勾选需要发送的设备

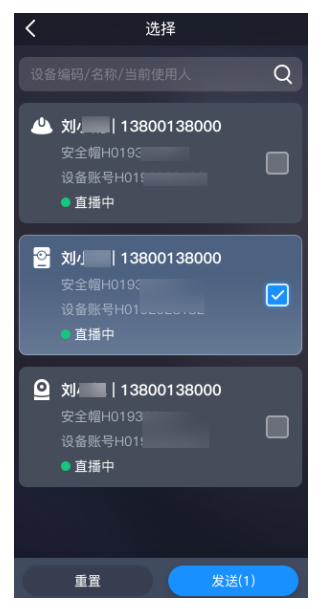

步骤**3** 选择完毕后点击发送,长按录音录下需要发送的内容,再次点击右侧发送即发送成功

#### 图 **11-160** 录音完毕后点击发送

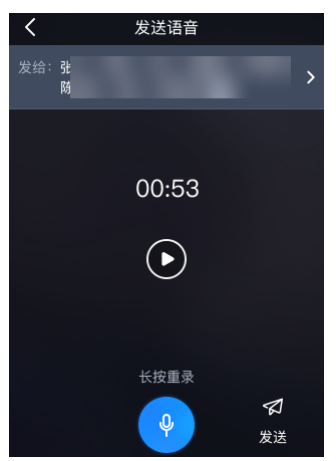

**----**结束

# **11.34** 智能设备拍照录像夜景模式切换

仅支持旭信记录仪

## **11.34.1** 智能设备拍照夜景模式

图 **11-161** 拍照时可选择夜景模式

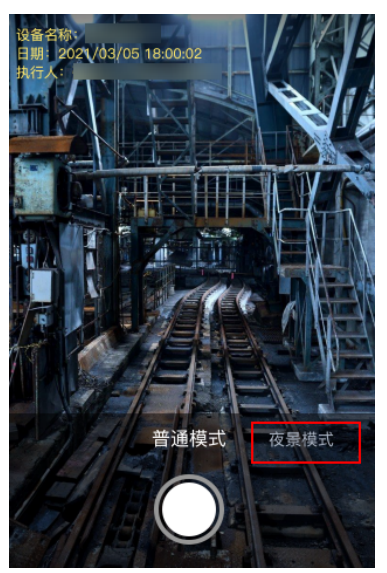

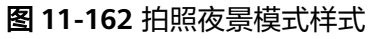

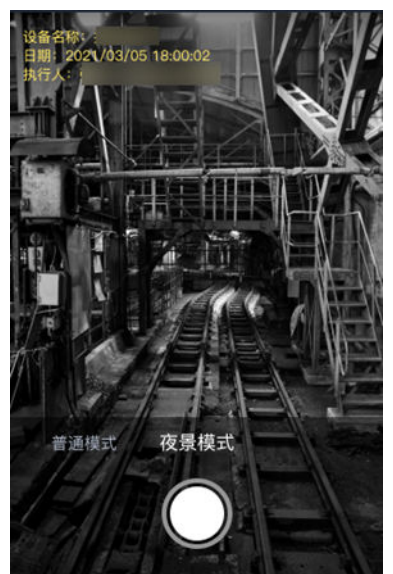

# **11.34.2** 智能设备录像夜景模式

图 **11-163** 录像时可选择夜景模式

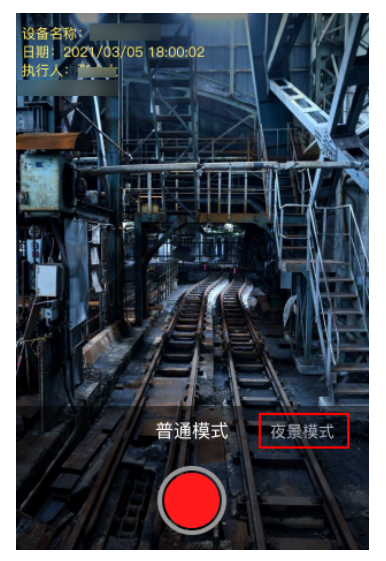

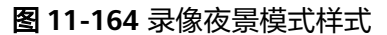

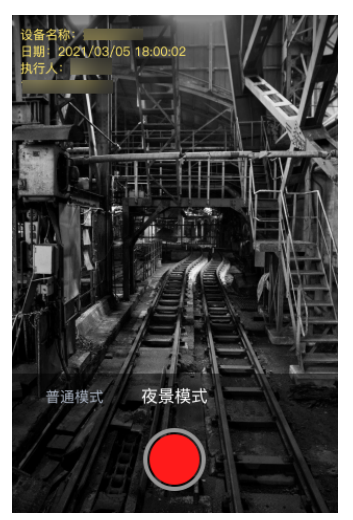

# **11.35** 智能设备(记录仪)离线模式如何使用

## **11.35.1** 记录仪任务模式无网时(离线) 如何创建问题单

### 操作步骤

步骤**1** 按物理按键打开问题单创建页面

步骤**2** 拍照、录像、录音做为问题单附件

图 **11-165** 选择问题单附件

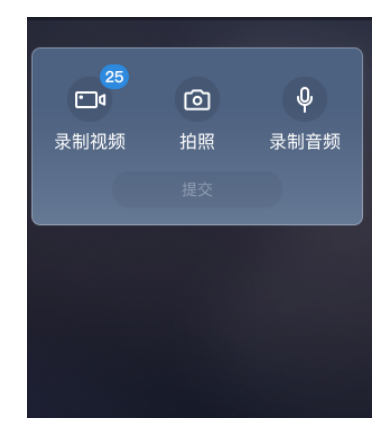

步骤**3** 提交问题单保存到"离线列表"

#### 图 **11-166** 离线问题单列表

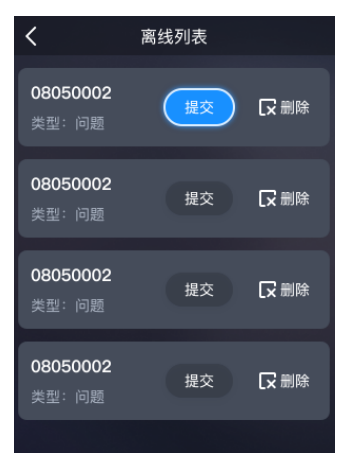

步骤**4** 在有网环境下登录点击首页离线列表图标进入离线列表提交问题单

图 **11-167** 首页离线列表图标

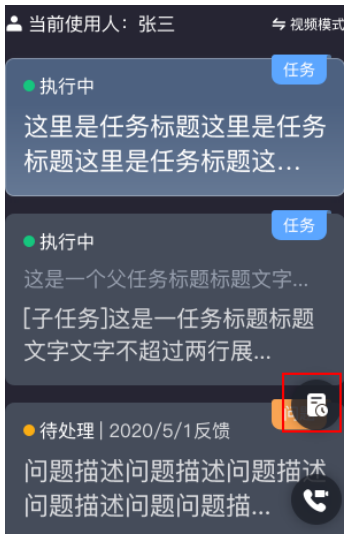

**----**结束

## **11.35.2** 记录仪任务模式无网时(离线) 如何进行问题进展反馈

步骤**1** 有网时点击离线管理,将自动下载任务或问题到本地(仅下载最近的任务和问题各一 百条)

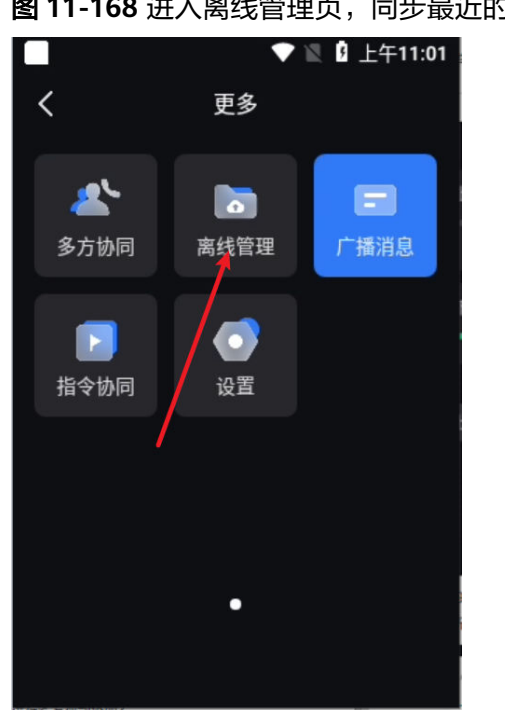

图 **11-168** 进入离线管理页,同步最近的任务和问题

步骤**2** 选择问题待办卡片进入详情进行拍照、录像、录音附件采集

题推

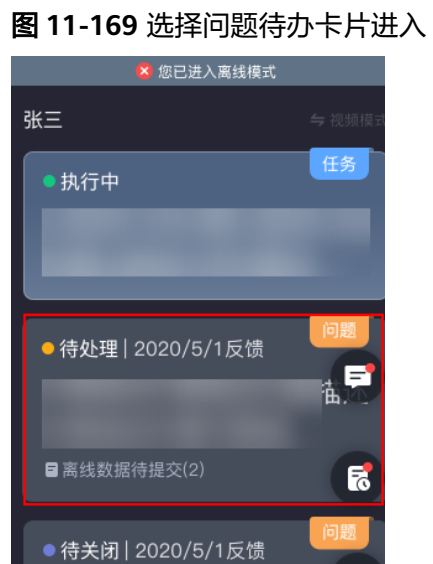

#### 图 **11-170** 点击反馈进展

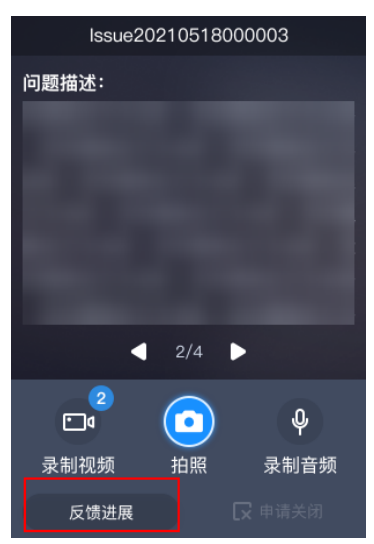

- 步骤**3** 点击反馈进展保存生成"离线进展反馈"记录
- 步骤**4** 有网时进行登录
- 步骤**5** 待办首页选择有"离线数据待提交"标记的卡片提交已采集的离线进展反馈

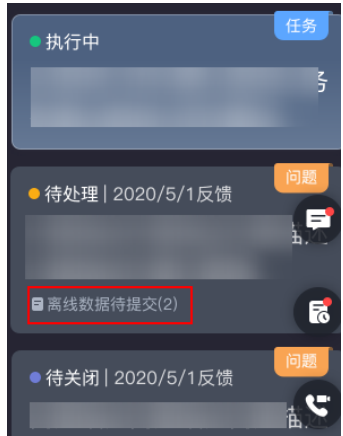

步骤**6** 也可在首页点图标进入离线列表提交问题单进展反馈

**----**结束

## **11.35.3** 记录仪任务模式无网时(离线) 如何进行离线任务采集

步骤**1** 有网时点击离线管理,将自动下载任务或问题到本地(仅下载最近的任务和问题各一 百条)

图 **11-171** 离线数据待提交

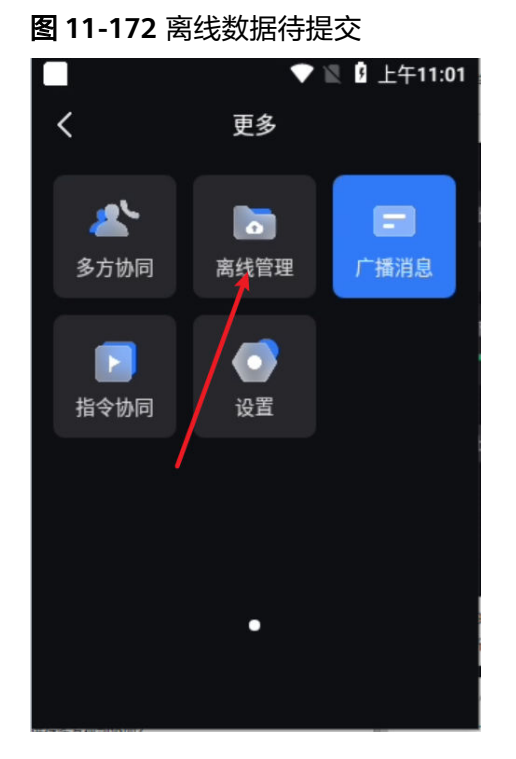

步骤**2** 选择任务待办卡片进入详情进行拍照、录像、录音附件采集,系统自动保存结果

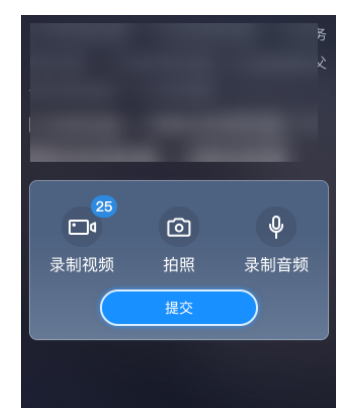

图 **11-173** 任务待办卡片进行附件采集

步骤**3** 待办首页选择有"离线数据待提交"标记的卡片提交已采集的任务待办

#### 图 **11-174** 离线数据待提交

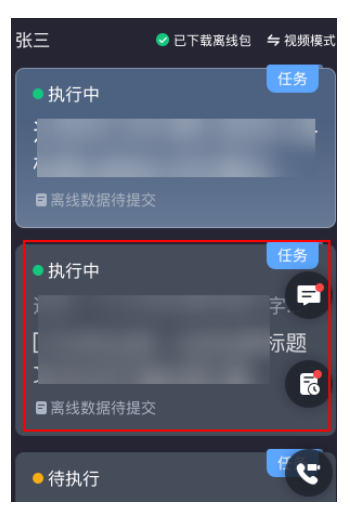

步骤**4** 采集完成后,在有网时点击离线管理,将自动上传任务或问题的离线采集附件,若任 务或问题已完成则将任务或问题同步上传

图 **11-175** 有网时提交离线管理

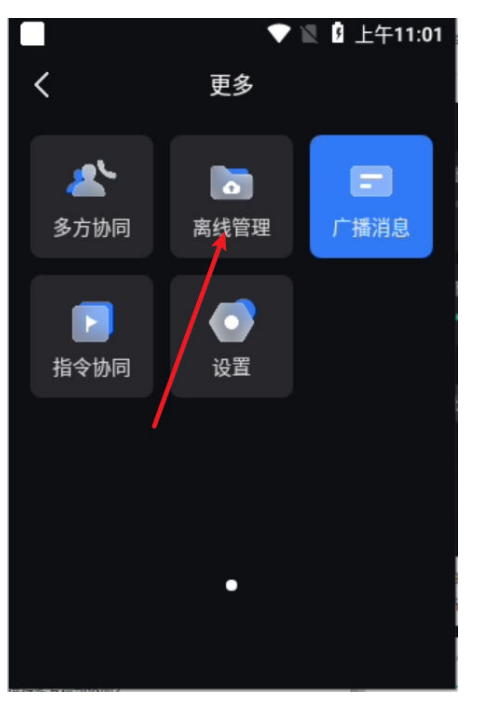

**----**结束

# **11.36** 智能设备如何使用语音命令功能?

1. 当前支持的语音命令如下:

①"小智小智"②"启动拍照"③"启动摄像"④"结束摄像"⑤"启动录音" ⑥"停止录音"⑦"启动直播"⑧"退出直播"⑨"紧急求助"

2. 对设备说出如上命令,可执行相关功能。
# **11.37** 手机如何发送广播消息?

## 操作步骤**-**手机直播界面中

步骤1 在手机直播界面中,点击右下角"广播"按钮

图 **11-176** 手机端发送广播按钮

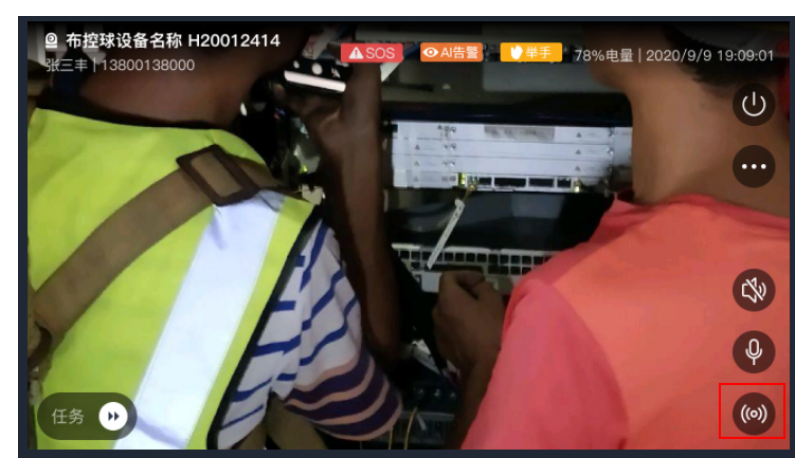

步骤**2** 在弹出窗口中输入广播内容,点击发送

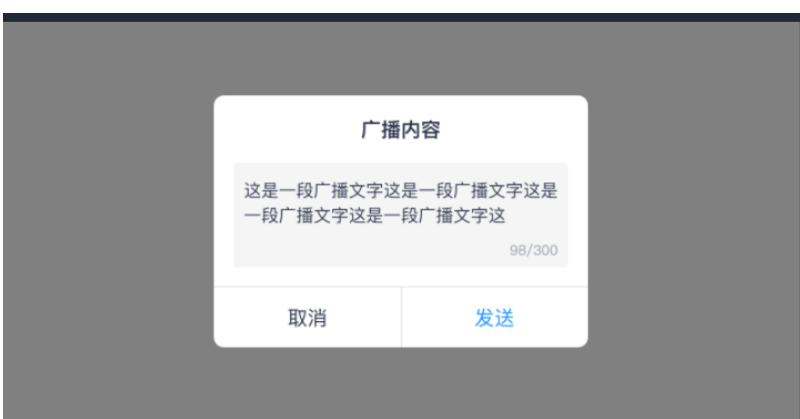

图 **11-177** 输入广播内容

**----**结束

# 操作步骤**-APP** 中:

路径:APP首页>业务>多方协同

#### 步骤**1** 进入多方协同应用,发起会商

#### 图 **11-178** 输入广播内容

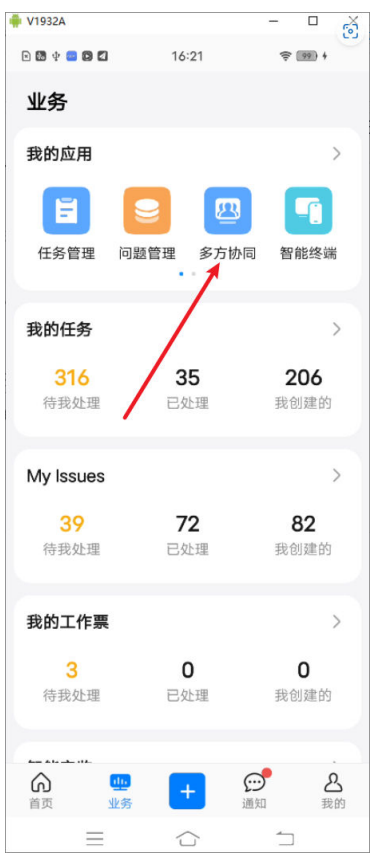

步骤**2** 批量勾选需要发送的设备,点击确定进入发送页面

#### 图 **11-179** 批量勾选需要发送的设备

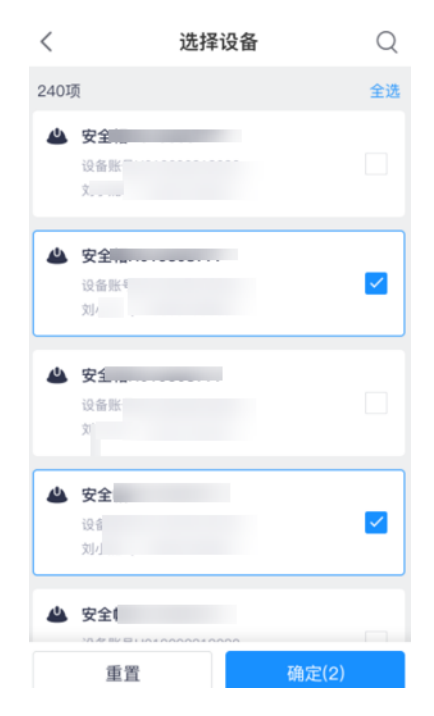

步骤**3** 上方可切换发送文字或语音,在下方输入广播内容或录音,点击发送即发送完成

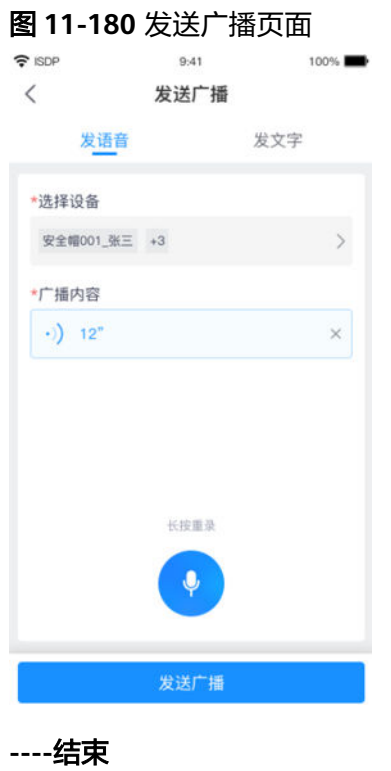

# **11.38** 手机如何做为虚拟设备接入智能安监?

● 为保障APP持续上报位置,需进行手机APP配置"保活"<mark>6.25 [如何配置](#page-135-0)APP"保</mark> [活"](#page-135-0)

# **11.38.1** 如何激活我的手机卡片?

步骤1 登录手机APP,路经:业务 > 我的应用 > 智能终端

| 图 11-181 智能终端入口      |                     |                                  |
|----------------------|---------------------|----------------------------------|
| 我的应用                 |                     | $\geqslant$                      |
| E<br>视频通话            | ×<br>四<br>安全抽检 多方协同 | 子<br>智能终端                        |
| 我的任务                 |                     | $\left\langle \right\rangle$     |
| 89<br>待我处理           | 12<br>已处理           | 51<br>我创建的                       |
| 我的问题                 |                     | $\rightarrow$                    |
| $7^{\circ}$<br>待我处理  | 4<br>已处理            | 15<br>我创建的                       |
| 我的工作票                |                     | $\left\langle \right\rangle$     |
| $\mathbf{3}$<br>待我处理 | 3<br>已处理            | 7<br>我创建的                        |
| (U)<br>首页            | ili.<br>业务          | $\odot$<br>$\lambda$<br>消息<br>我的 |

步骤2 点击下方"立即激活"弹出授权窗口,点击确定授权即完成手机卡片激活

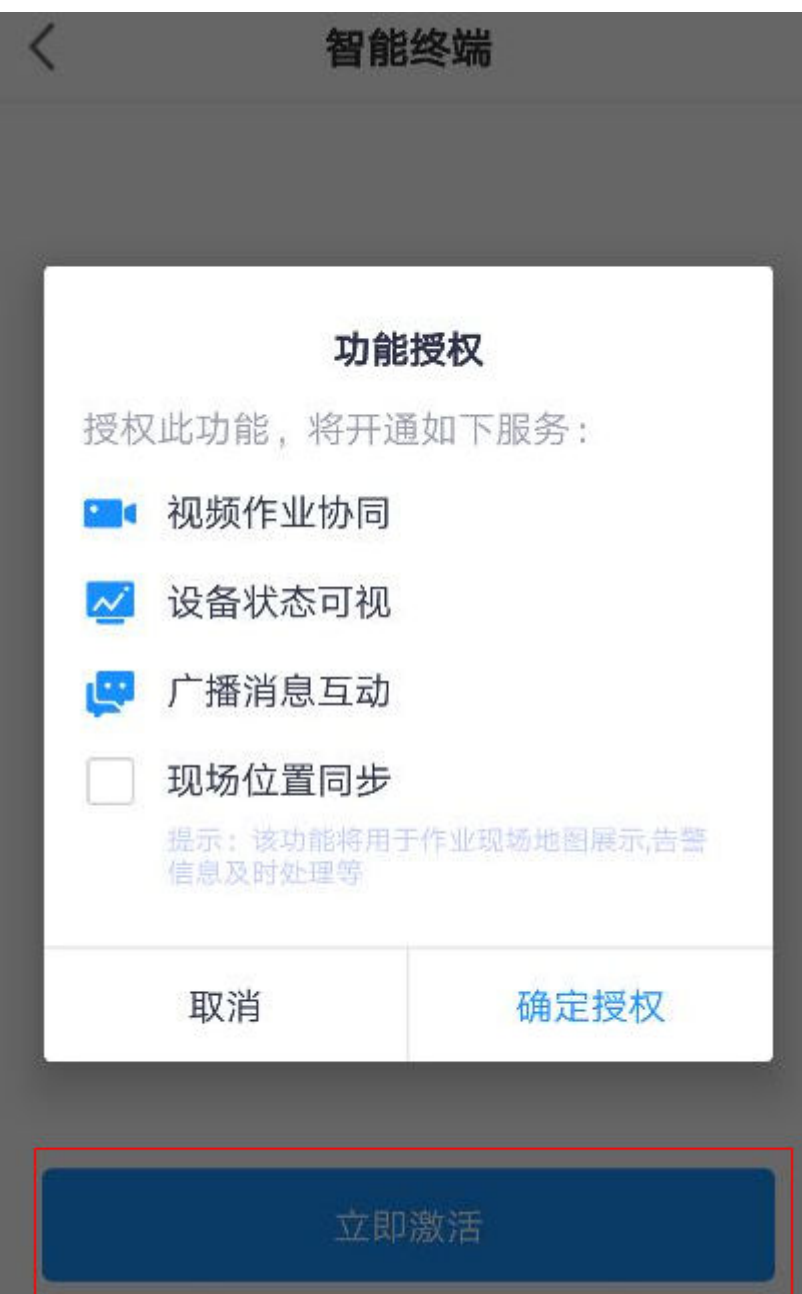

#### 图 **11-182** 确定功能授权

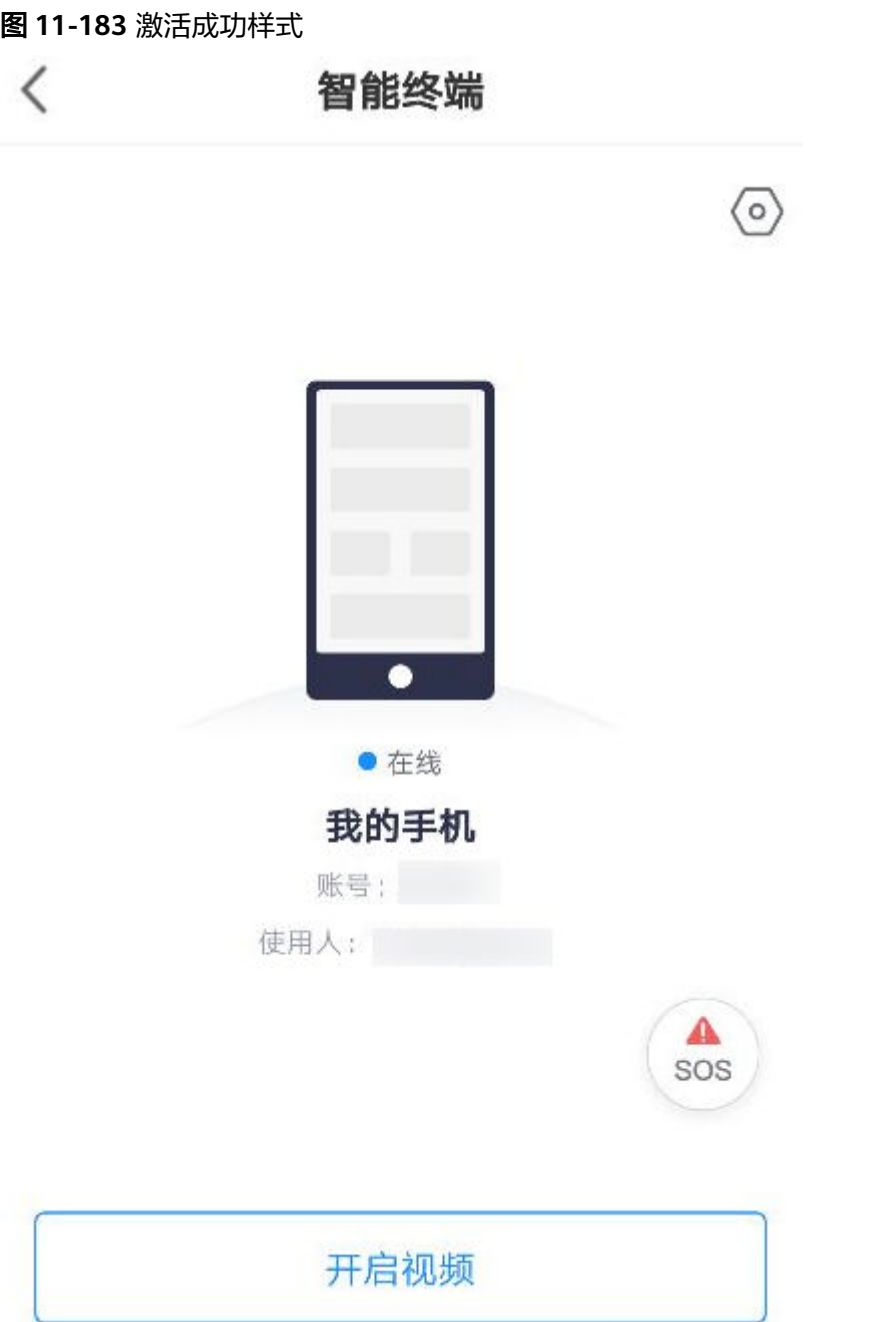

#### 电脑端登录ISDP+->鼠标悬浮到页面左侧菜单中的"公共平台"选项->菜单右侧弹出悬 浮菜单,单击"系统配置"下的"应用设置"->页面跳转到"应用设置"页

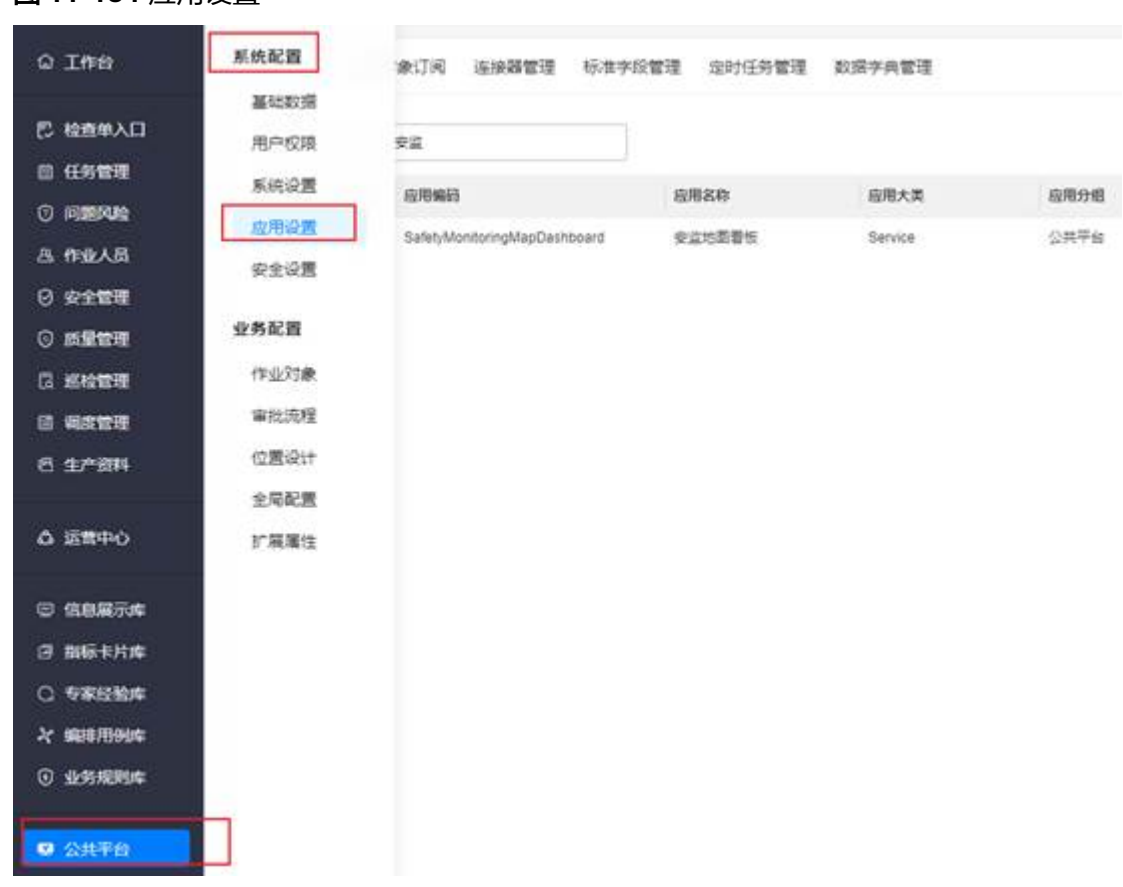

图 **11-184** 应用设置

**步骤3** 在" 应用设置页中 " ,点击" 应用订阅 "->搜索项中搜索" 安监地图看板 "( 注:搜 索值是左前缀原则,如果省略搜索的话,搜索"安监"也可以搜索到,但是搜索"地 图"或者"看板"则不行 ) ->选择应用名称为"安监地图看板"的应用,点击页面右 侧的"订阅"应用按钮进行订阅,订阅成功后,移动端在应用"智能终端"激活的时 候即可选择上报物理位置。

图 **11-185** 订阅应用

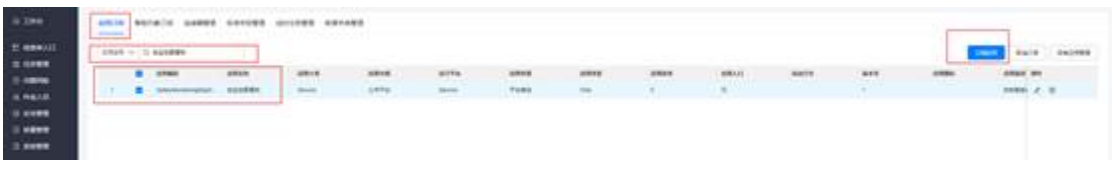

**----**结束

# **11.38.2** 如何修改我的手机卡片功能授权?

## 前提条件

● 手机已经激活为虚拟设备

## 操作步骤

步骤**1** 在手机app中,选择"业务 > 我的应用 > 智能终端"。

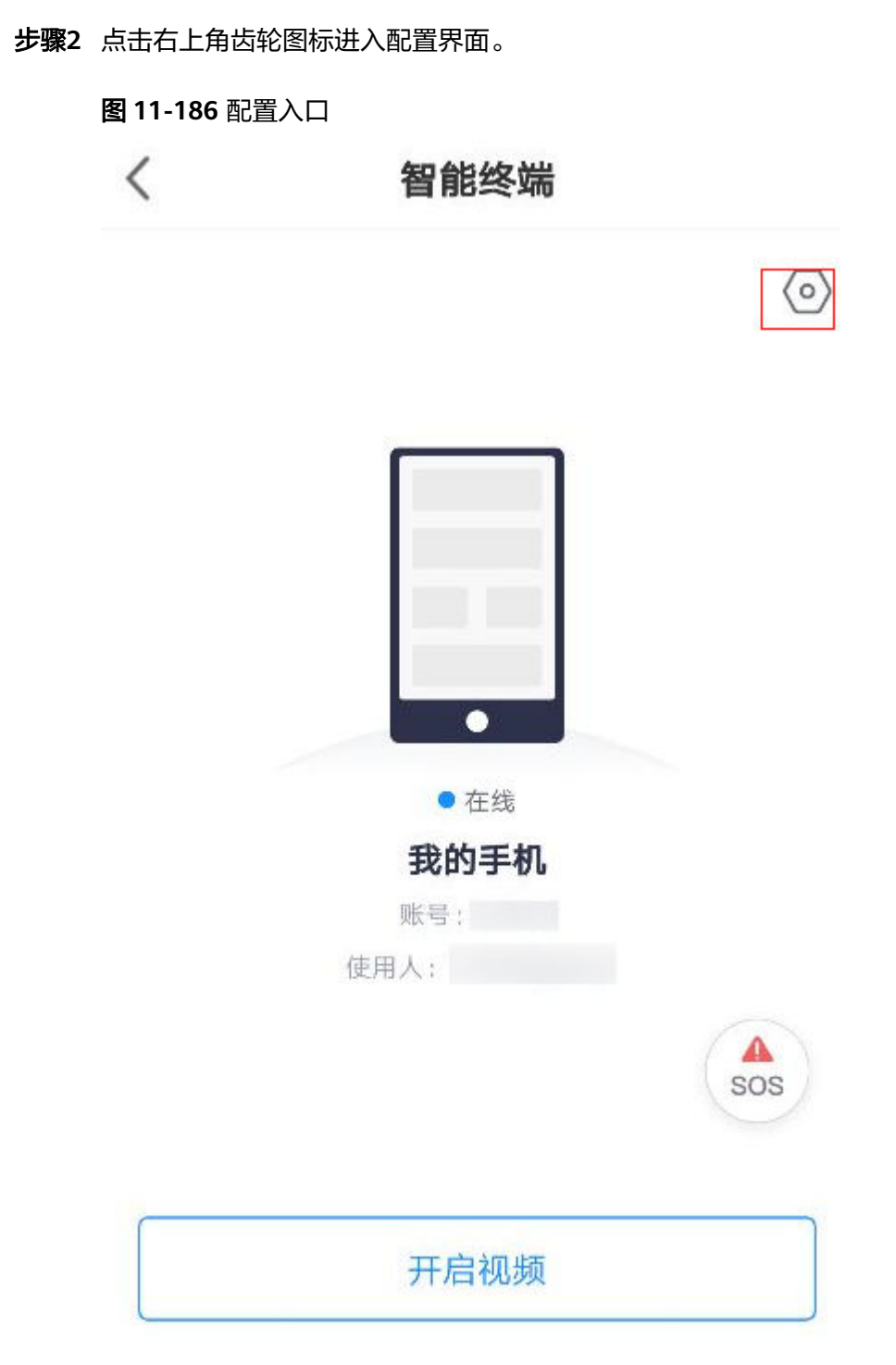

步骤**3** 点击功能授权

#### 图 **11-187** 功能授权

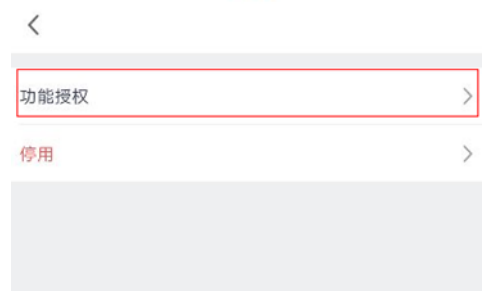

步骤**4** 在弹出的授权界面再次进行勾选后确认即修改完成

**----**结束

# **11.38.3** 如何使用我的手机做为虚拟设备接入安监平台?

## 前提条件

● 手机已经激活为虚拟设备

## 操作步骤**-**场景 **1**:主动开启视频

- 步骤**1** 在手机app中,选择"业务 > 我的应用 > 智能终端"
- 步骤2 点击下方"开启视频"

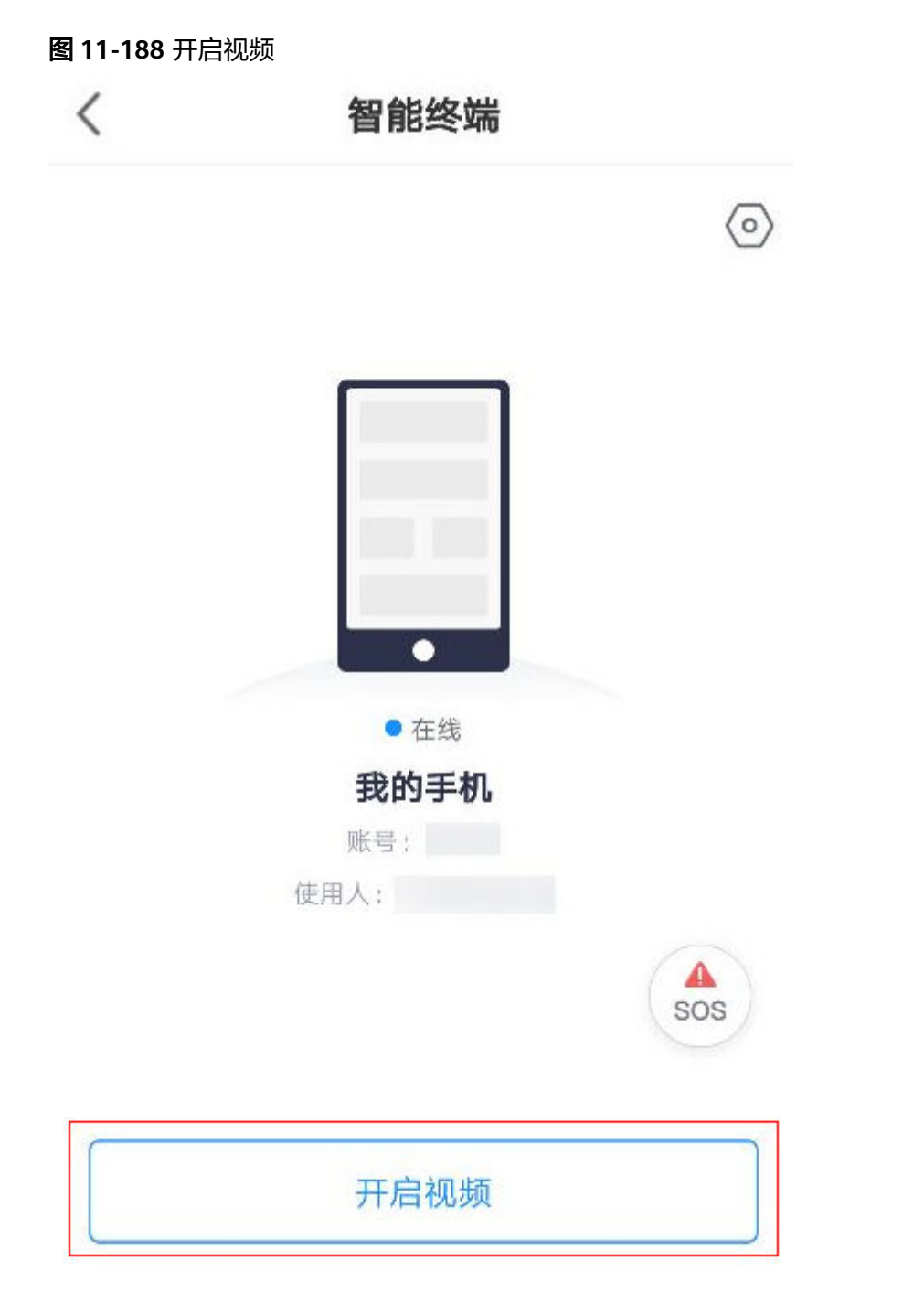

**步骤3** 进入视频界面后,右方控制按钮从上至下依次为"退出视频"、("..."中包含"清晰度 选择"、"隐藏/显示"、"切换多人协同")"切换前后置摄像头"、"声音开 关"、"麦克风开关"

#### 图 **11-189** 手机视频界面

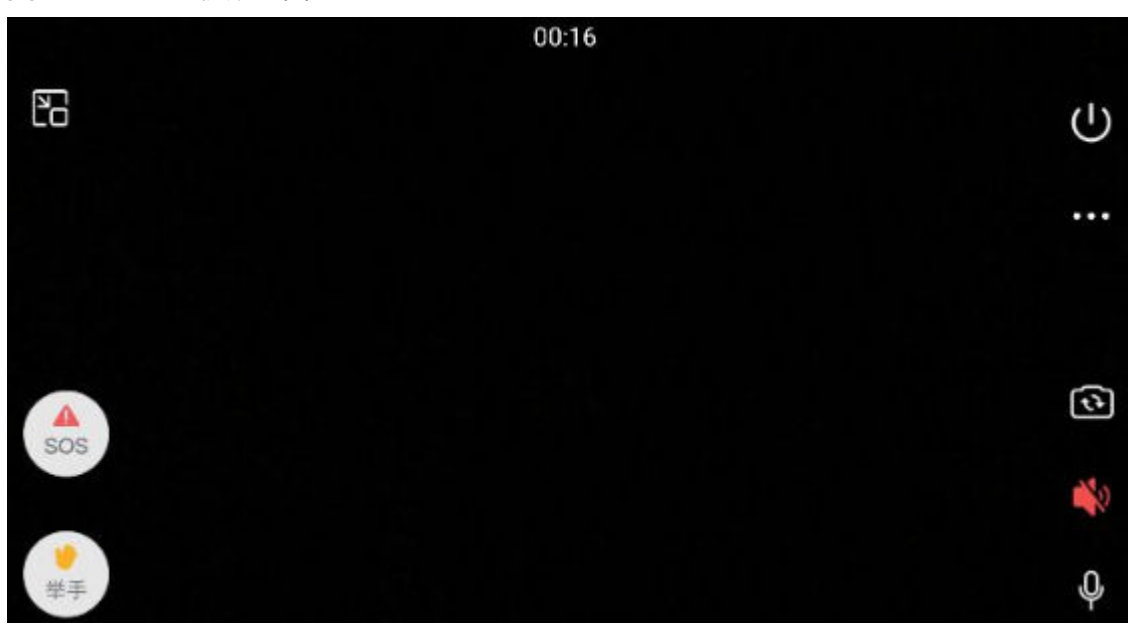

步骤**4** 手机视频界面左上角按钮为"视频窗口悬浮缩小"点击后直播会缩小为悬浮窗口于手 机屏幕当中显示。

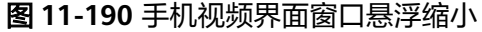

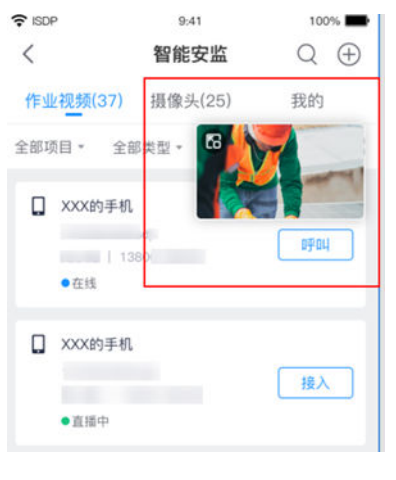

**----**结束

# 场景 **2**:被动响应呼叫

电脑端路经:现场作业管理 > 智能安监 > 智能监控 手机端路经:业务 > 智能安监 > 作业视频

步骤**1** 列表选择在线状态手机虚拟设备,点击"呼叫"

#### 图 **11-191** 点击"呼叫"

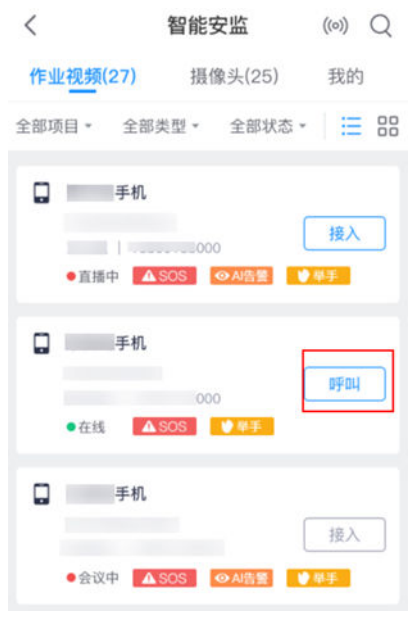

步骤**2** 被呼叫手机收到消息后,点击"接听",开启视频直播

#### 图 **11-192** 点击"接听"

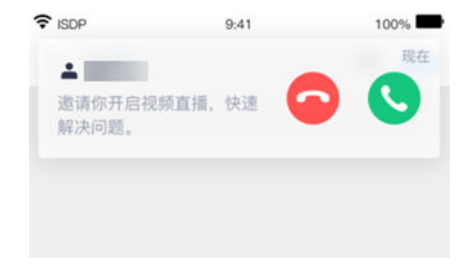

步骤**3** 被呼叫方接入直播观看视频

#### **----**结束

# **11.38.4** 如何撤销授权停用我的手机卡片?

路经:业务 > 我的应用 > 智能终端

#### 前提条件

● 手机已经激活为虚拟设备

## 操作步骤

路经:业务 > 我的应用 > 智能终端

步骤**1** 点击右上角齿轮图标进入配置界面

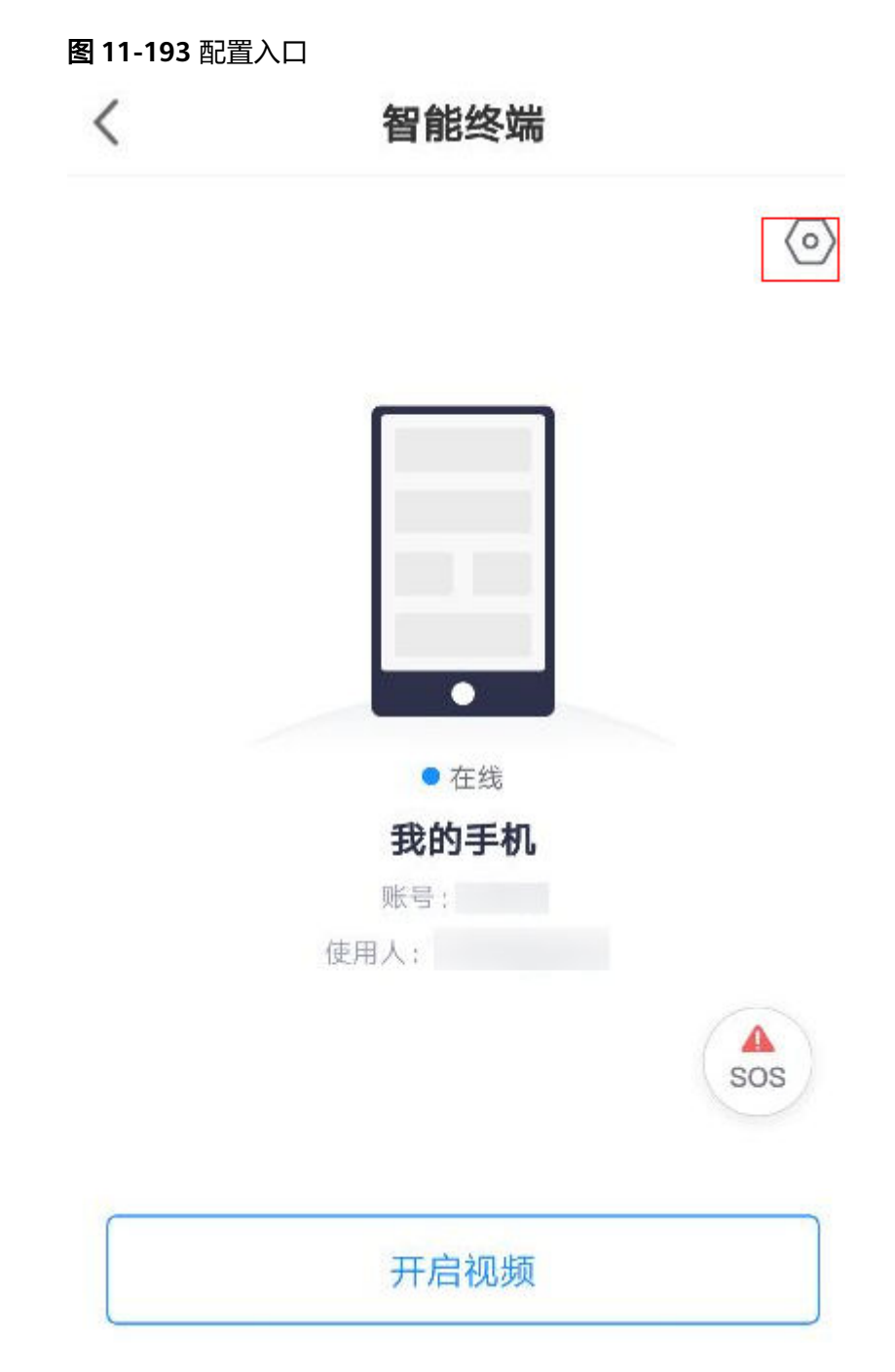

步骤**2** 点击停用

#### 图 **11-194** 停用

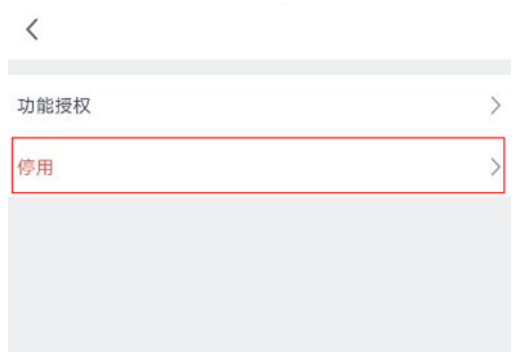

步骤**3** 在弹出的停用确认窗口点击"确认"即停用该手机做为虚拟设备

#### **----**结束

# **11.39** 如何使用手机进行多方视频协同?

# **11.39.1** 手机如何发起多方协同会议?

## 前提条件

● 手机已经激活为虚拟设备

## 操作步骤

步骤**1** 点击"业务->我的应用"第二页的"多方协同"进入多方协同主页

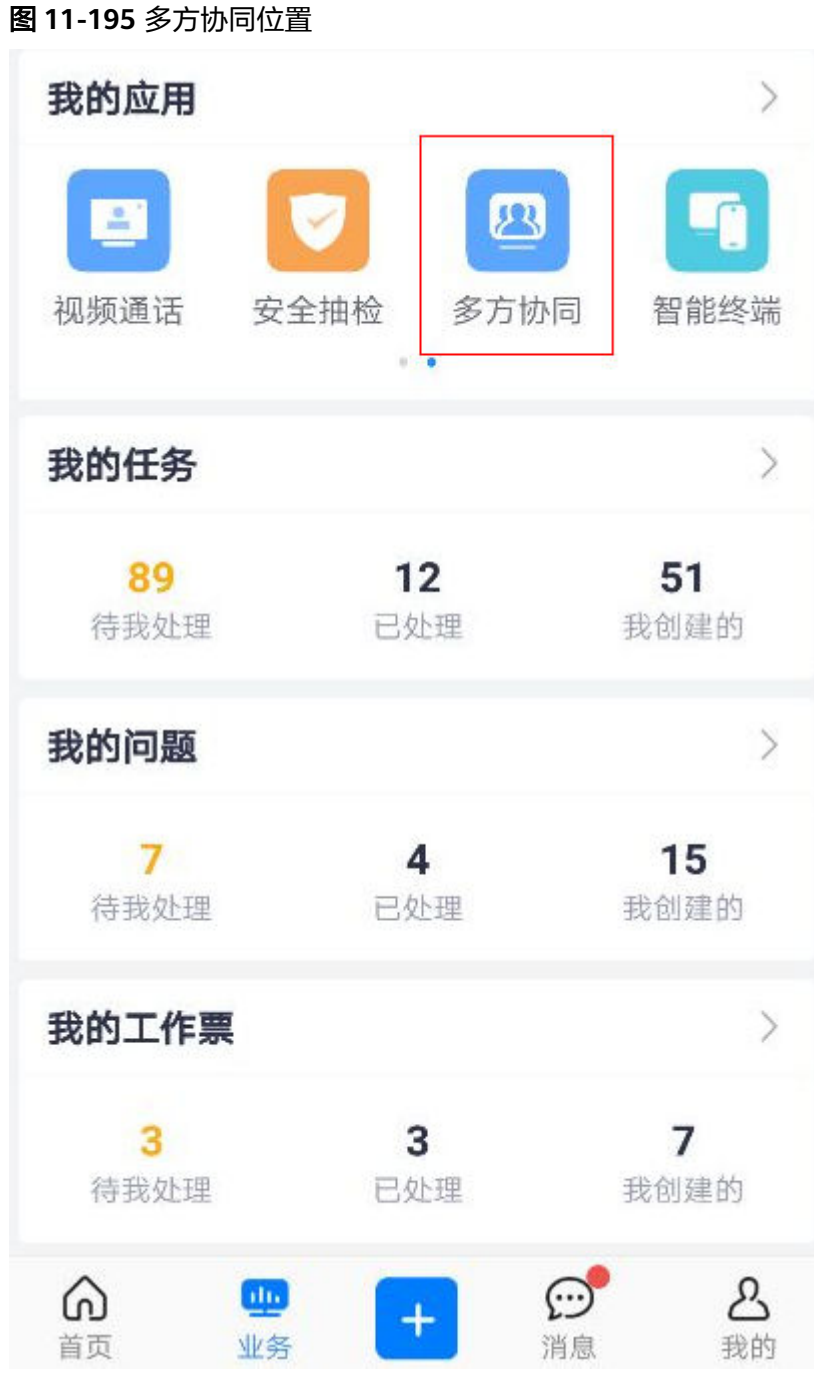

步骤2 切换"设备"和"人员"勾选需要进行多方协同的角色

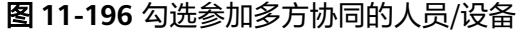

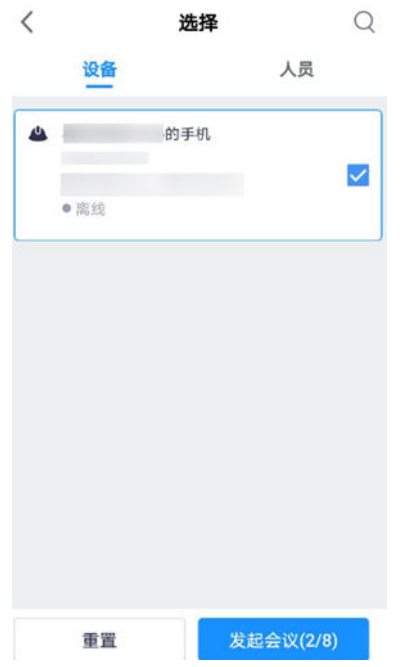

步骤3 确认后,点击最下方"发起会议"即进入多方协同视频主页,进入会议后,点击"开 始录制"即录制会议过程。

图 **11-197** 多方协同视频主页

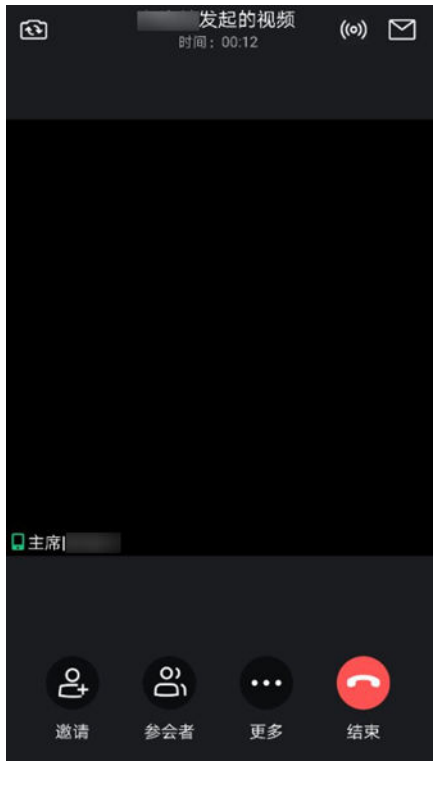

# **11.39.2** 手机多方协同会议中如何邀请其他人员、设备**?**

## 前提条件

- 手机已经激活为虚拟设备
- 已经发起了多方协同会议

## 操作步骤

步骤**1** 在多方协同视频主页中,点击"邀请"按钮

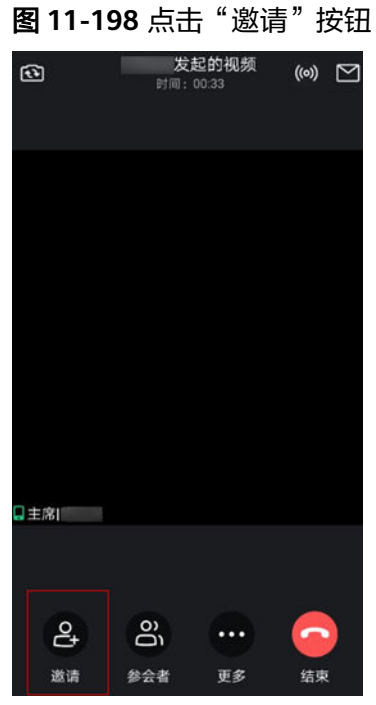

步骤2 在弹出窗口中选择需要邀请的设备/人员后,点击"发起邀请"

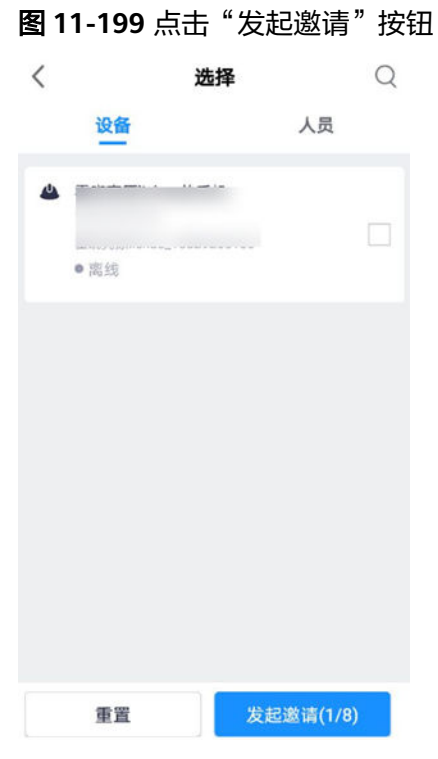

**步骤3** 点击"参会者"可查看当前接入者列表,主席可针对参会者进行"静麦"、"静 音"、"转语音"、"重邀"、"移除"等操作

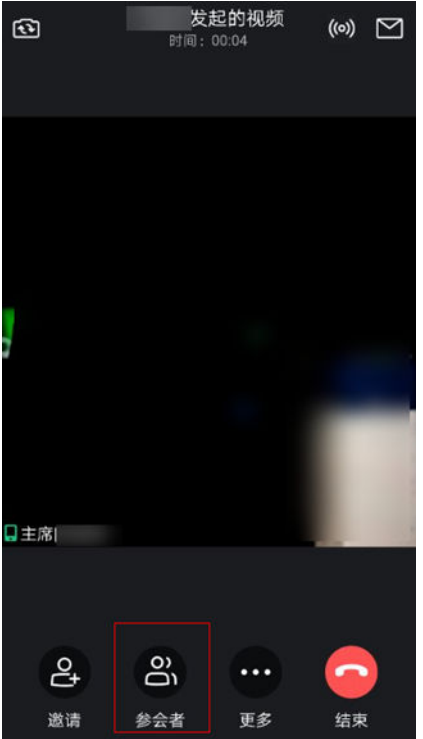

图 **11-200** 查看参会者列表

## 图 **11-201** 主席可对参会者进行的操作

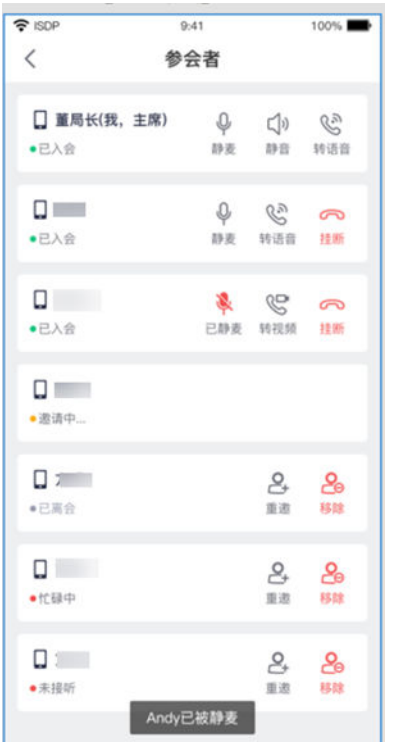

#### **----**结束

# **11.39.3** 手机多方协同会议中如何调整镜头焦距?(布控球专有功 能)

# 操作步骤

步骤**1** 在多方协同视频主页中,点击"更多"按钮

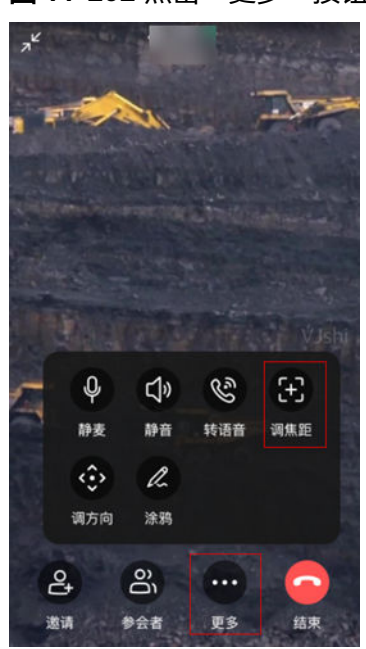

图 **11-202** 点击"更多"按钮

步骤**2** 选择"调焦距"可以对布控球的焦距进行增大和减小的操作。

图 **11-203** 焦距调节

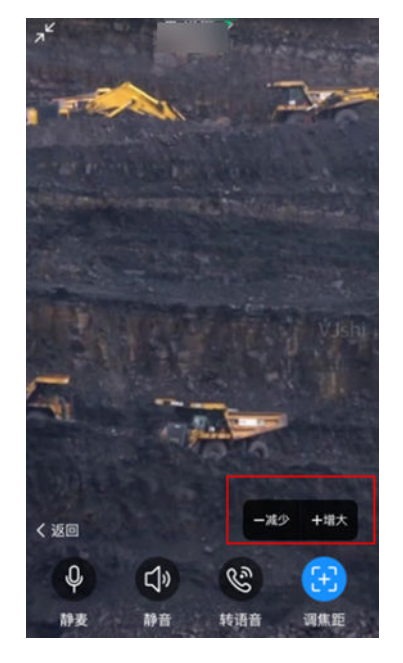

**----**结束

# **11.39.4** 手机多方协同会议中如何调整镜头方向?(布控球专有功 能)

## 操作步骤

步骤**1** 在多方协同视频主页中,点击"更多"按钮

#### 图 **11-204** 更多-调方向

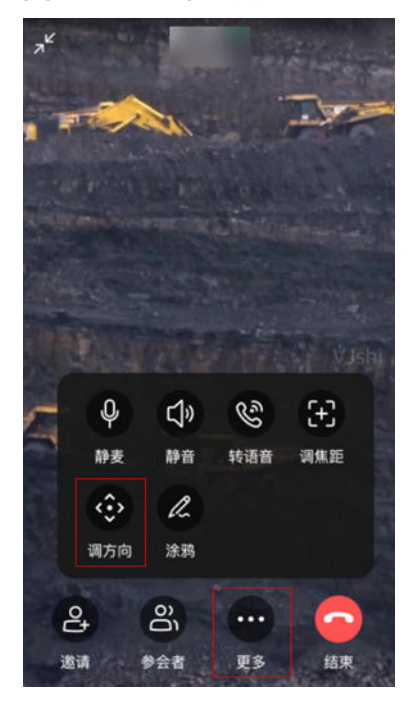

步骤**2** 选择"调方向"可通过虚拟方向键对布控球的方向进行控制。

图 **11-205** 虚拟方向键控制方向

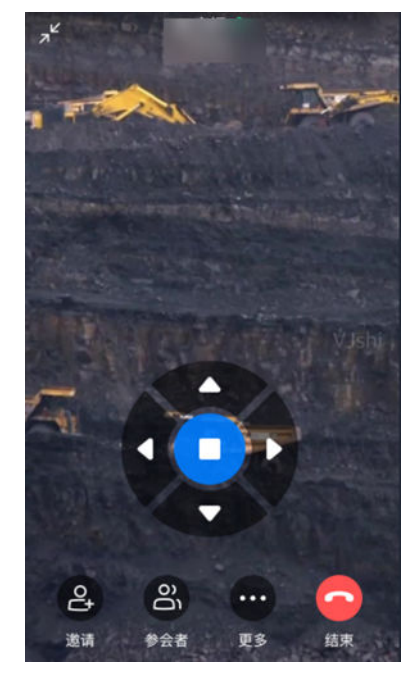

**----**结束

# **11.39.5** 如何在多人视频中进行涂鸦操作?

# 前提条件

● APP主席进入多人视频会议

#### 操作步骤:

步骤**1** 在多方协同视频主页中,点击"更多"中的"涂鸦"按钮

图 **11-206** "涂鸦"按钮

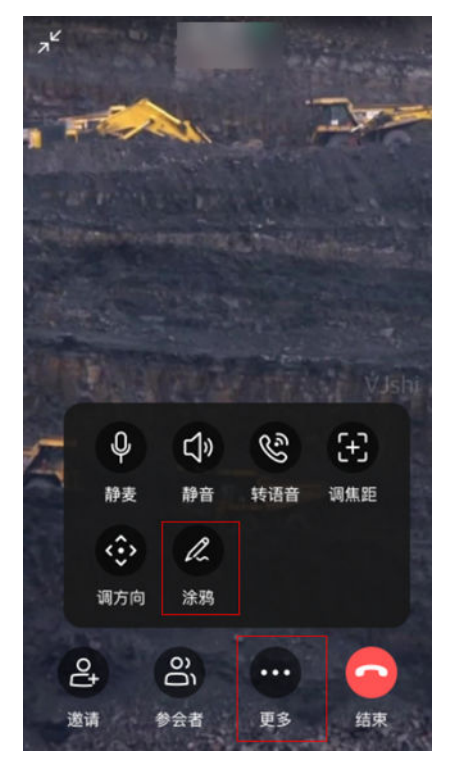

步骤**2** 从左至右功能按钮依次为"选择颜色"、"绘制曲线"、"绘制直线"、"绘制方 ……………………………………………<br>框"、"撤销上一步""删除",可对屏幕进行涂鸦操作。

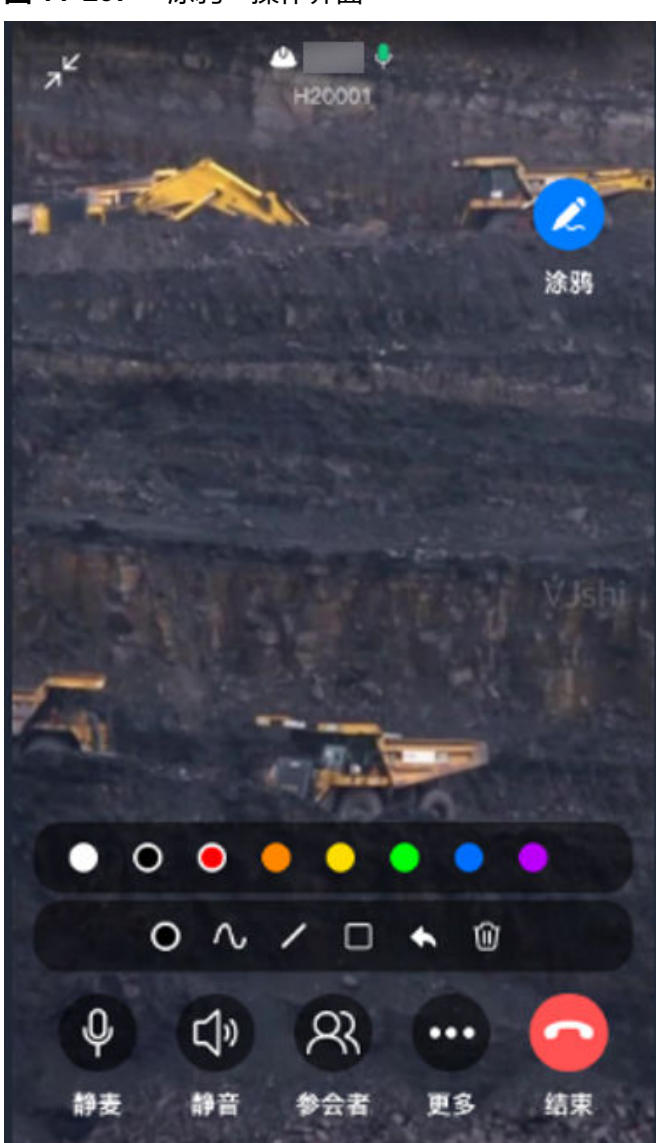

图 **11-207** "涂鸦"操作界面

**----**结束

# **11.39.6** 主席如何在手机多人视频中进行桌面共享?

## 前提条件

- 多人视频中你的身份必须是"主席"
- 已用手机发起多人视频

## 操作步骤

步骤1 在手机多人视频界面中"更多"里,点击"共享桌面"

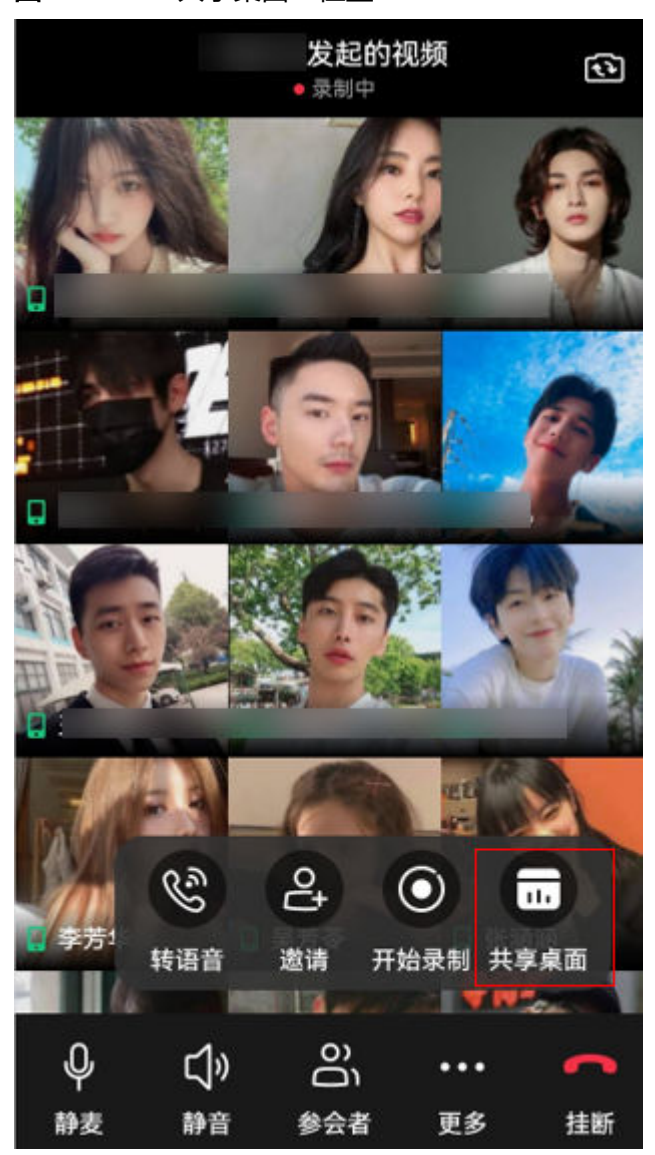

图 **11-208** "共享桌面"位置

步骤**2** 当已经开启"共享桌面"功能时,图标为红色,再次点击即取消共享

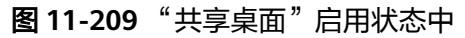

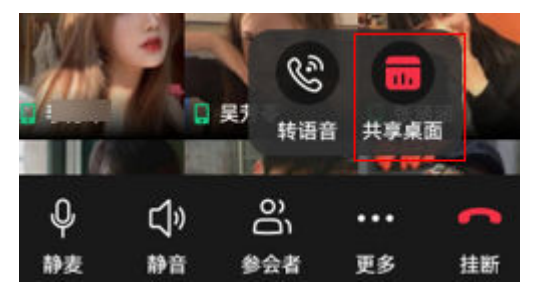

**----**结束

# **12** 安全管理**-EHS** 视频

应用场景说明 [业务流图](#page-457-0) [如何配置安全视频模板?](#page-457-0) [如何配置安全坐席匹配规则及安全坐席?](#page-457-0) [如何创建安检任务?](#page-457-0) [如何审批安检任务?](#page-463-0) [如何发起视频评审?](#page-468-0) 坐席如何接入&[邀请视频评审?](#page-473-0) 如何完成&[取消安全检查单?](#page-476-0) [如何查看组织视图?](#page-478-0)

# **12.1** 应用场景说明

对于高风险的现场作业,为避免安全隐患发生,对施工现场进行实时监控,后台坐席 进行视频直播指导和监控,以便提前消除作业中可能产生的不安全隐患。

# <span id="page-457-0"></span>**12.2** 业务流图

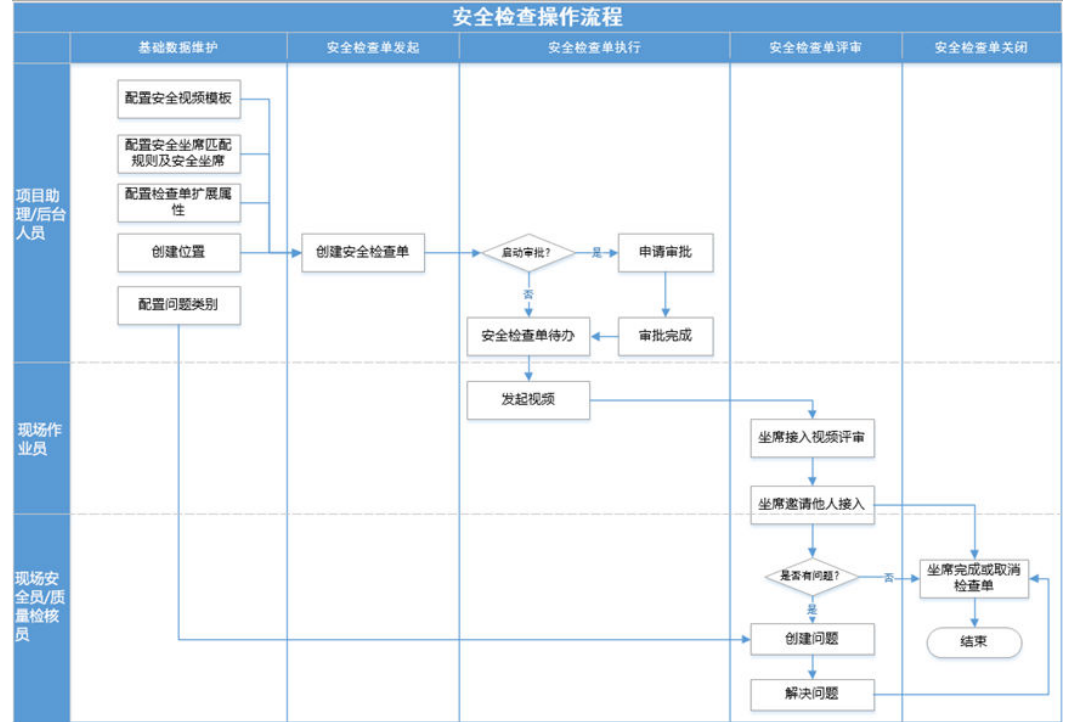

图 **12-1** 安全检查操作流程

# **12.3** 如何配置安全视频模板?

[详细见](#page-97-0)**6.15.1**;

# **12.4** 如何配置安全坐席匹配规则及安全坐席?

[详细见](#page-83-0)**6.15.1**[如何维护坐席?](#page-83-0);

# **12.5** 如何创建安检任务?

前提条件

- 已配置好"安全视频模板";
- 后台已配置好"组织单元";
- 前台已配置好"安全检查单"的"位置";
- 后台已配置好"项目信息";
- 后台已配置好"审批流"(可选)

## 操作步骤**-**电脑端

- 步骤**1** 新建"安全检查单"
	- 路径: 任务管理->任务管理->任务列表

#### 图 **12-2** 任务列表

|              | 40     | 任务总数        | 草積                        | 4<br>待漢度 | 21<br>得执行 | 5<br>执行中 | 8<br>已来成 |                      | ು                       | 超期警告<br>超期未完成的任务/子任务数 9 条 |      |            |  |
|--------------|--------|-------------|---------------------------|----------|-----------|----------|----------|----------------------|-------------------------|---------------------------|------|------------|--|
|              |        |             |                           |          |           |          |          |                      |                         |                           |      |            |  |
|              |        | 任务实际 > 0 班车 | 用印度索 v                    |          |           |          |          | <b><i>BIREEN</i></b> | <b>JESPANIE</b><br>配置需因 | 現文満堂                      | 更多協作 | 82<br>ø    |  |
|              |        | 住ちの下        | 上 佳郎名称 ?                  |          | 眼眼单元 ♡    | 信息状态 ??  | 执行人类 V   | <b>IFSERAS V</b>     | 实际完成 V                  | 新聞の数子付き 操作                |      |            |  |
| a.           |        | 2205388     | ▶ 1 平任商唔集_20220400_160343 |          |           | ● 期限     | -        |                      | $\sim$                  |                           |      | $+ 28 - 1$ |  |
| $\mathbf{z}$ | $\Box$ | 2205394     | 新型式场集_20220408_164247     |          |           | ● 車道待幕院  | $\sim$   |                      | $\sim$                  |                           |      | $+2890$    |  |
| $\cdot$      | $\Box$ | 2205377     | 新型式场震_20220408_1423433333 |          |           | ● 得肉行    | $\sim$   |                      | $\sim$                  |                           | + 25 | 自负口        |  |
| - 4          | - 6    | 2205374     | 新聞式搭載_20220408_130426     |          |           | ● 得势行    |          |                      |                         |                           |      | 2 8 4 2    |  |

单击"新建任务",选择已经配置好"关联检查单"为安全检查单的任务场景

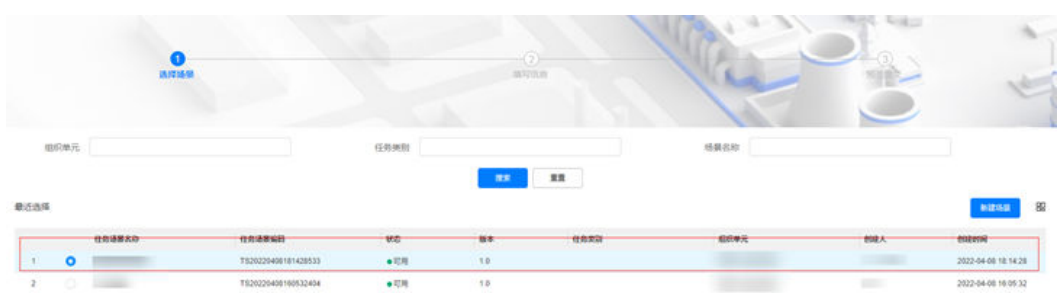

图 **12-3** 选择任务场景

## 步骤**2** 提交成功即完成安检任务的创建(填写方法详**9.4** 如何创建**&**[维护任务?](#page-172-0))

图 **12-4** 安全检查单列表编辑

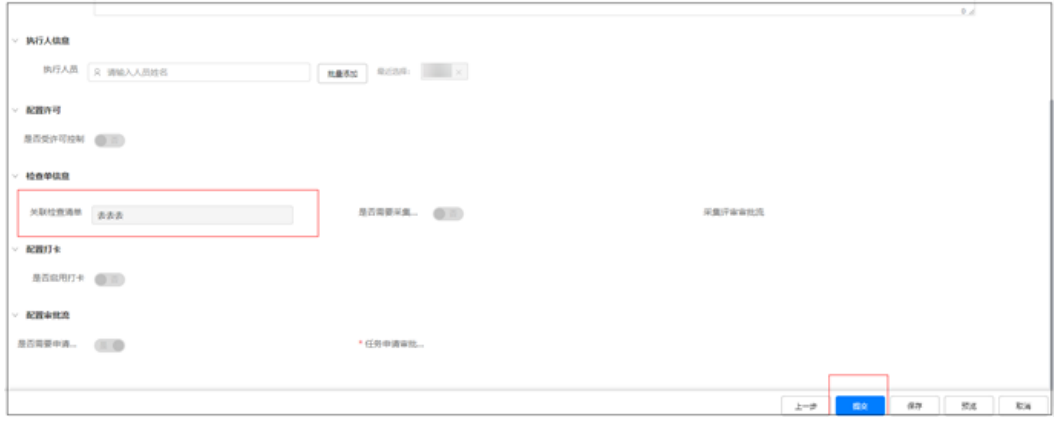

#### 表 **12-1** 安全管理页面功能说明

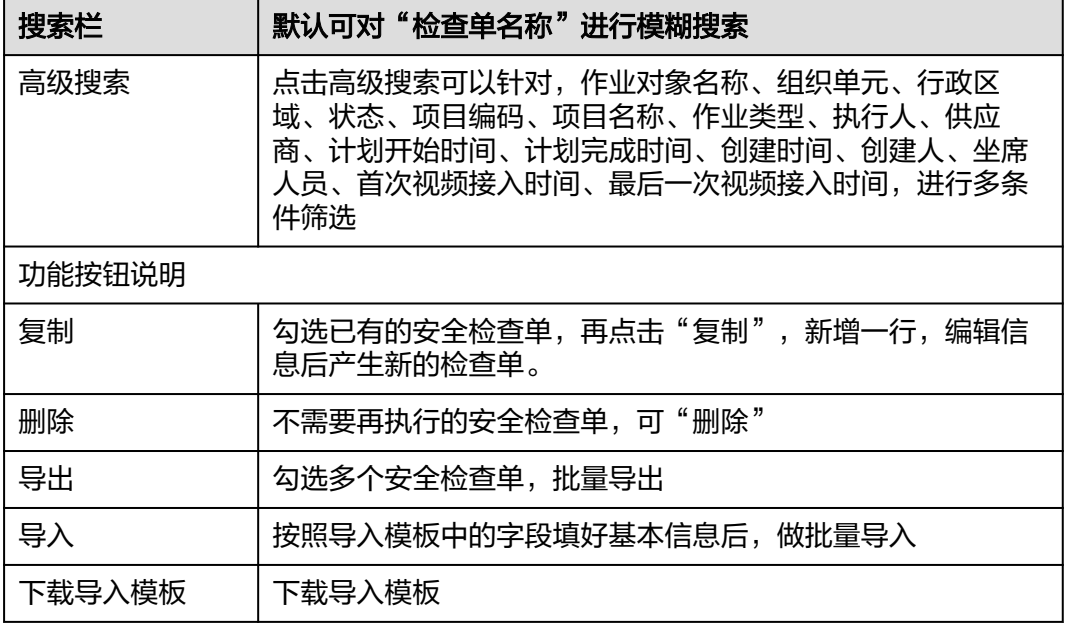

#### **----**结束

# 操作步骤**-APP** 端

步骤**1** APP首页加号进入创建安全检查单

路径:手机端首页加号按钮->创建安检->创建安检"安全检查单"

#### 图 **12-5** 首页

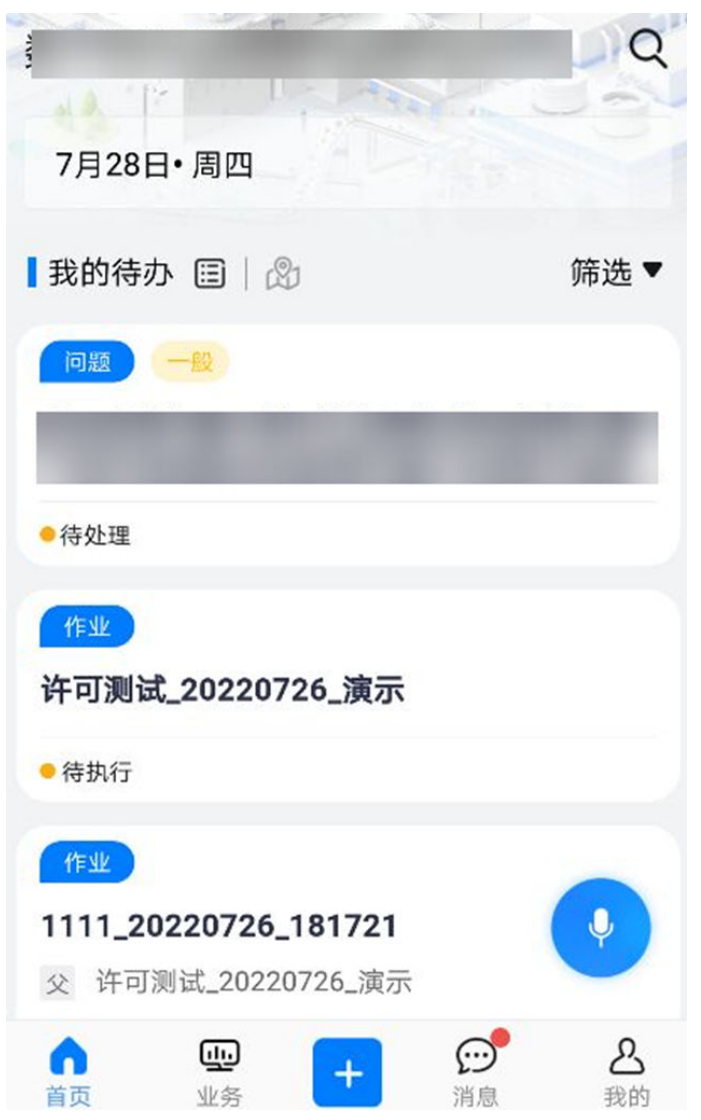

#### 图 **12-6** 创建安检

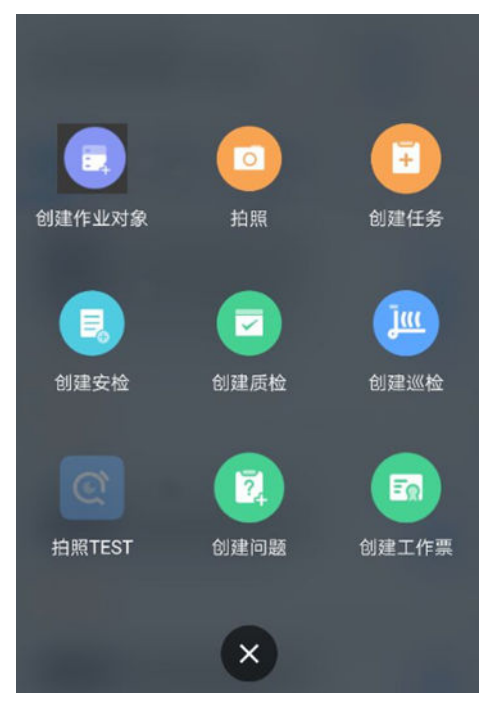

## 图 **12-7** 填写详细信息创建安检

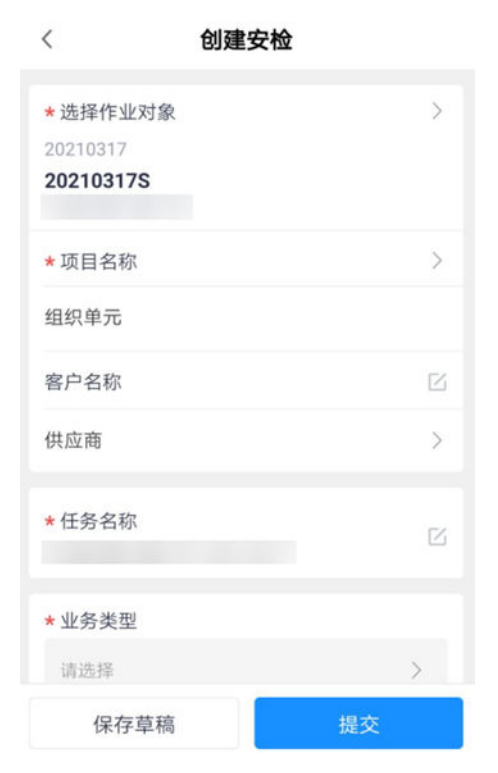

#### 表 **12-2** 创建安全检查单的字段

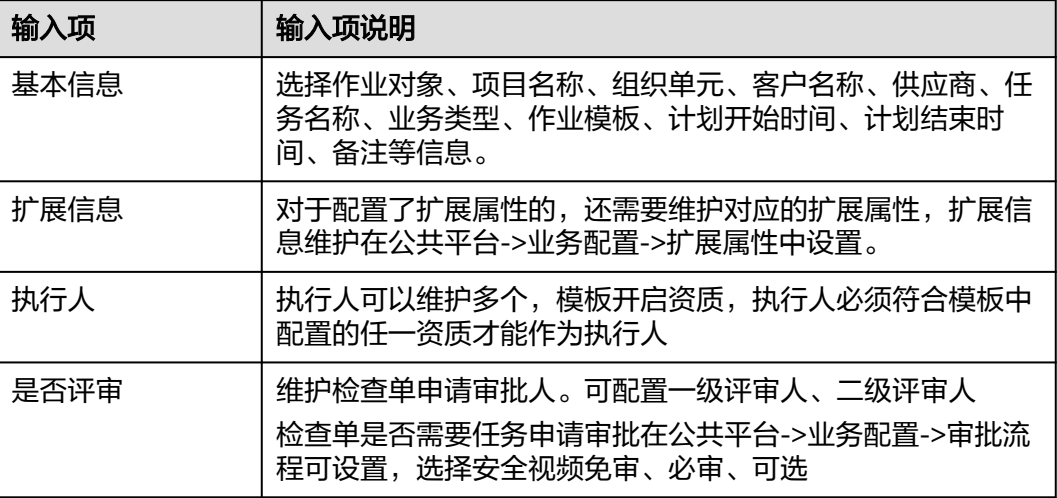

#### 步骤**2** 查看和编辑安全检查单

#### 图 **12-8** 查看我创建的

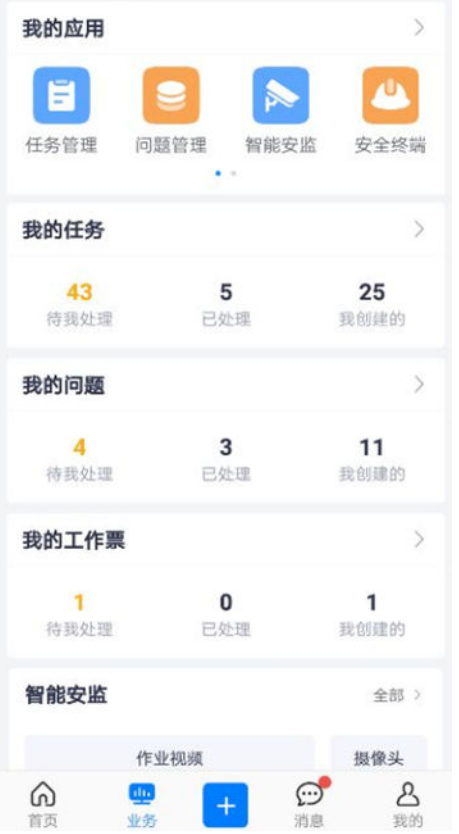

# <span id="page-463-0"></span>图 **12-9** 查看我创建的"安检检查单" 下午2:57 □  $\langle$  $\Omega$ 我的任务 已处理 待我处理 我创建的 安检 -全部状态。 任务 安检 质检 巡检 暂无数据

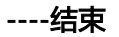

# **12.6** 如何审批安检任务?

# 操作步骤**-**电脑端

步骤1 进入右上角待办, 在下列路径中找到安检任务 路径:待办->待处理->审批->检查单

图 **12-10** 进入"待办"

| <b>COST</b><br>得处理            | $\omega$    |               |      |              |      |     | 道域入所の名称             |
|-------------------------------|-------------|---------------|------|--------------|------|-----|---------------------|
|                               | w           |               | 得办美型 | 将办名称         | 得仍移图 | 创建人 | 安装单位                |
| 作业                            | v.          |               | 拉里果  | <b>DA001</b> | 医牡蛎结 |     | 2021-10-19 09:26:32 |
| 任务(8)                         |             | $\mathcal{X}$ | 社业单  | 10年10月20日    | 图绘窗绘 |     | 2021-10-19 09:25:45 |
| 子任务(5)                        |             | 3             | 社查帐  | 111111111111 | 透性挛缩 |     | 2021-10-19 09:25:22 |
| 拉查单(4)                        |             |               |      |              |      |     |                     |
| <b>STATISTICS</b><br>审批<br>-- | $\sim$<br>n |               |      |              |      |     |                     |
| 任务 (46)                       |             |               |      |              |      |     |                     |
| 检查单(3)                        |             |               |      |              |      |     |                     |
| 工作票(4)                        |             |               |      |              |      |     |                     |
| 标准条目审批(2)                     |             |               |      |              |      |     |                     |
|                               |             |               |      |              |      |     |                     |

步骤2 单击"检查单ID",进入审批页面,如下,进行审批。

#### 图 **12-11** 审批检查单

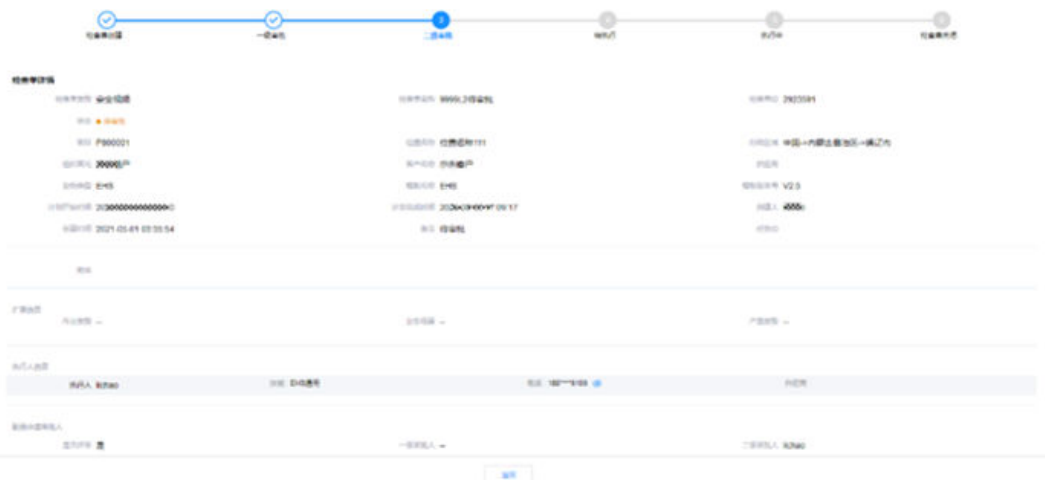

**----**结束

## 操作步骤**-**手机端

- 步骤**1** APP首页-审批待办-待审批的安全检查单列表
	- 路径1:首页->审批待办
	- 路径2:业务->我的任务->待我处理->审批待办

#### 图 **12-12** APP 审批待办

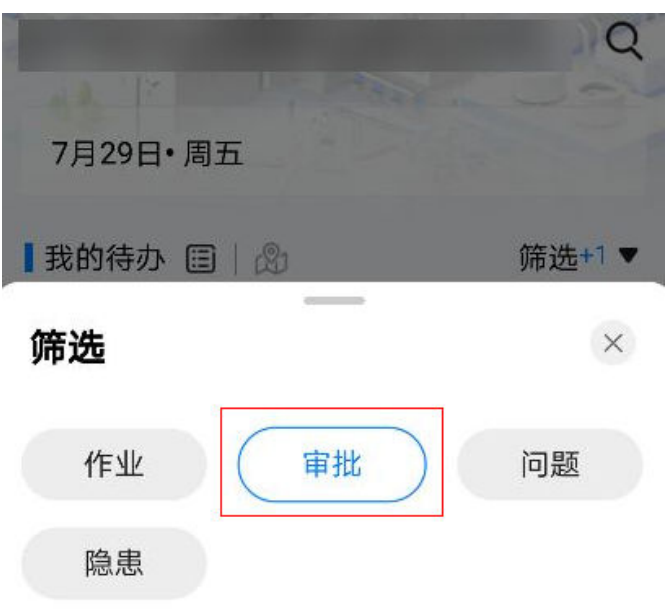

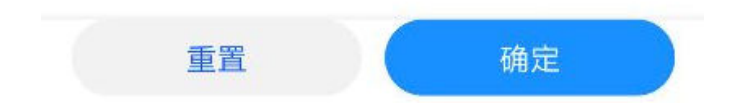

#### 图 **12-13** 业务-我的任务-待我处理

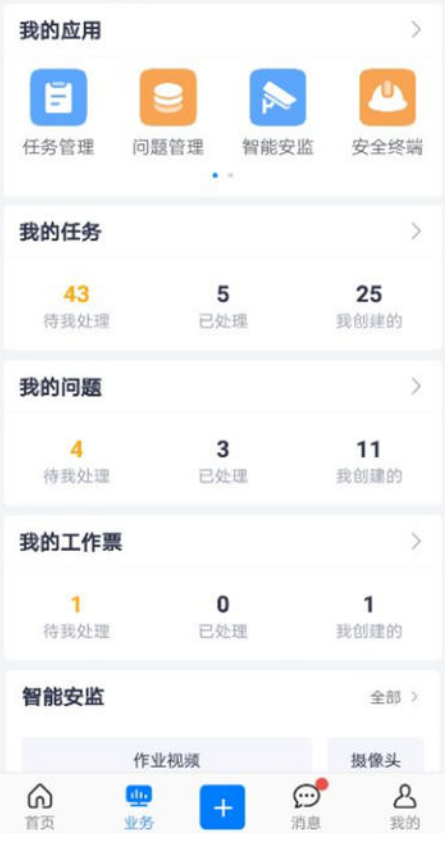

## 图 **12-14** 待我处理-审批待办

|                        | 9 % % 8                    | <b>BD</b> 10:42 |
|------------------------|----------------------------|-----------------|
| L                      | 我的任务                       | $\circ$         |
| 待我处理                   | 已处理                        | 我创建的            |
|                        | 审批待办,                      |                 |
| 作业待办(可执行)              |                            |                 |
| 作业待办(有前置依赖, 暂不可执行)     |                            |                 |
| 审批待办                   |                            |                 |
|                        | 试 20210918 140454          |                 |
| 创建入:                   |                            |                 |
| 更新时间: 2021/09/18 14:08 |                            |                 |
| ●申请待审批 一级审批 (单签)       |                            |                 |
| 测试任务                   |                            |                 |
| 创建人                    |                            |                 |
| 更新时间: 2021/09/18 09:40 |                            |                 |
| ●申请待审批 一级审批(单部)        |                            |                 |
| 1111111111             |                            |                 |
| 位置名称1                  |                            |                 |
| 创建人:                   |                            |                 |
| 更新时间: 2021/10/18 18:46 |                            |                 |
|                        | ●执行中 一级审批(单签)部分采集   已提交未详审 |                 |
|                        |                            |                 |
|                        |                            |                 |

步骤**2** 进入审核详情页面,进行申请单的审批
#### 图 **12-15** 打审批结论

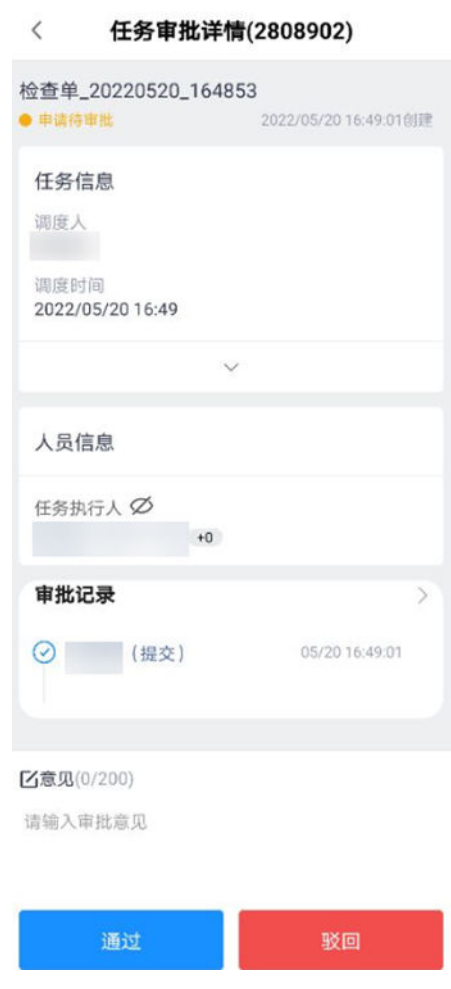

**----**结束

## **12.7** 如何发起视频评审?

#### 前提条件

- 已创建好 "安全检查单", 且"是否需要审批=是";
- 创建人提交了 "安全检查单",进入"待评审"状态;

#### 操作步骤**-**手机端

- 步骤**1** 首页-作业执行-安全检查的待办
	- 路径1:首页->作业待办
	- 路径2:业务->我的任务->待我处理->作业待办

#### 图 **12-16** 作业待办

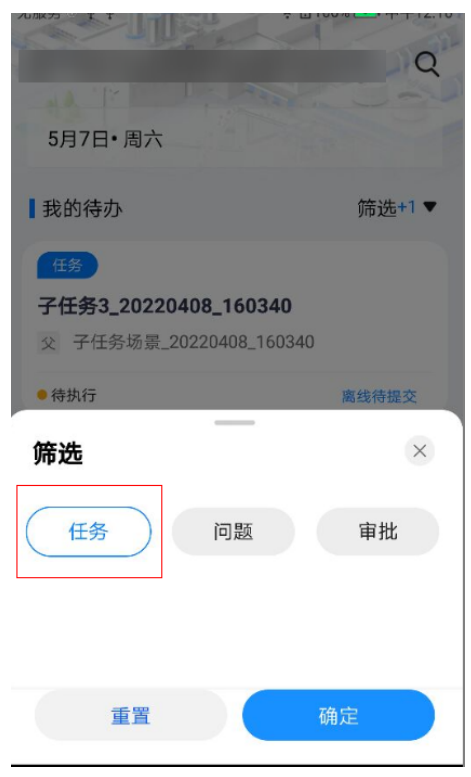

#### 图 **12-17** 业务-我的任务-待我处理

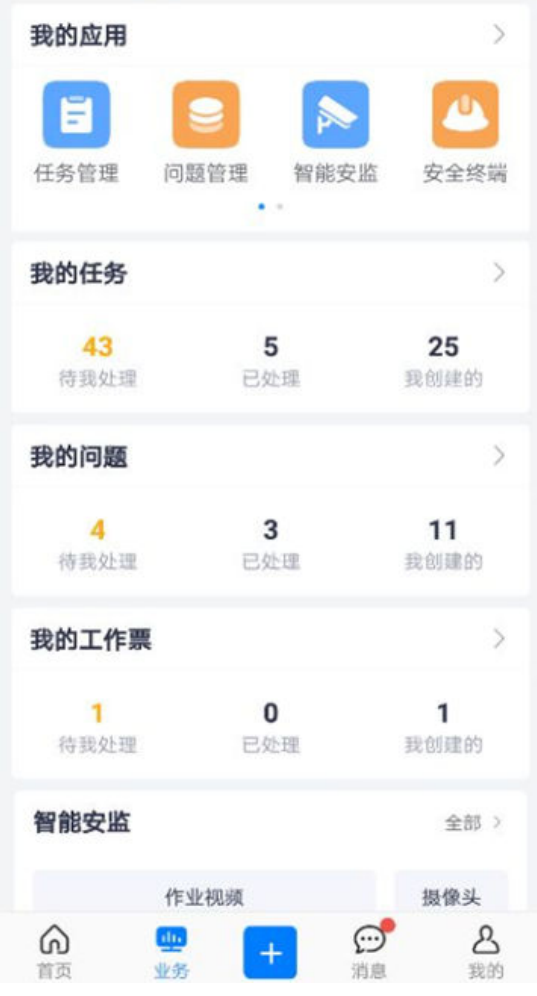

#### 图 **12-18** 我的任务-待我处理-作业待办

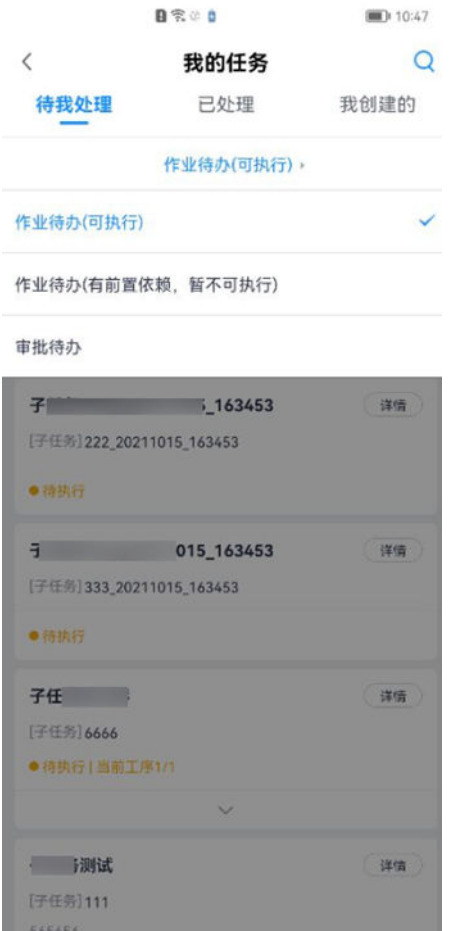

步骤**2** 进入安全检查单,发起视频

任务卡片,查看任务详情;单击摄像机按钮,进入直播窗口。

#### 图 **12-19** 进入安全检查单

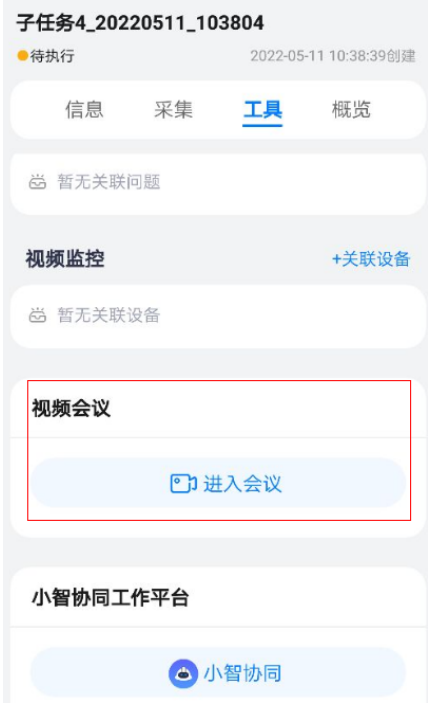

#### 播窗口介绍

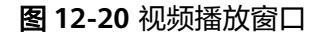

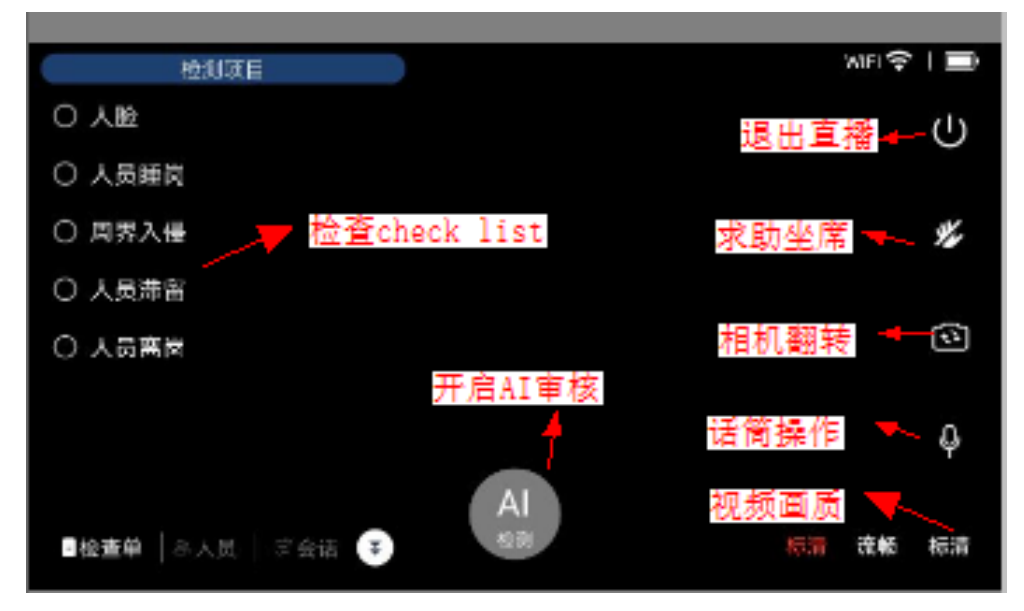

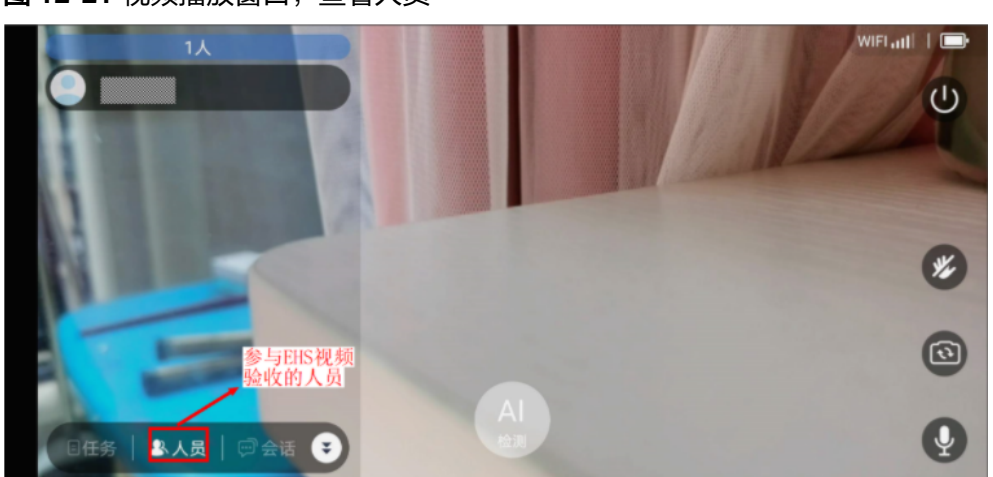

图 **12-21** 视频播放窗口,查看人员

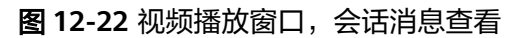

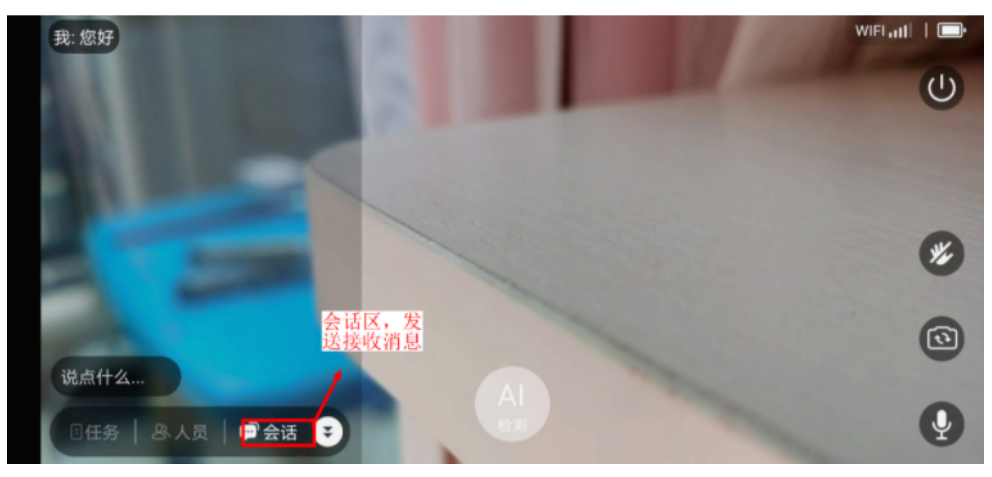

**----**结束

### **12.8** 坐席如何接入**&**邀请视频评审?

#### 前提条件

- APP端作业执行人已进入某个 "安全检查单",并"发起视频";
- 电脑端坐席人员已进入;

#### 操作步骤**-**电脑端

路径:运营中心->坐席管理->坐席列表

- 步骤**1** 坐席做"签入"
- 步骤**2** 安全检查坐席,全部的坐席总览及接入情况

#### 图 **12-23** 安全检查坐席

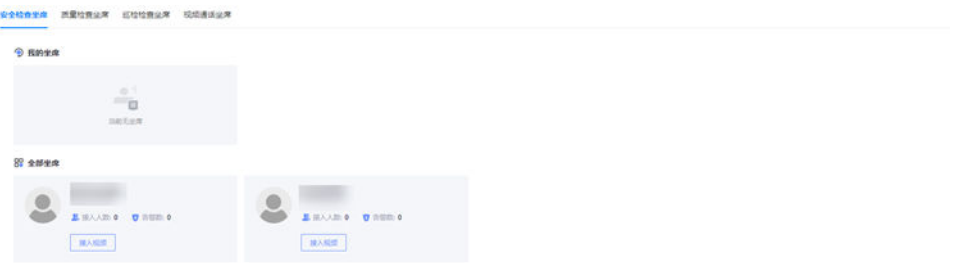

每个坐席上的字段说明:

#### 表 **12-3** 坐席功能说明

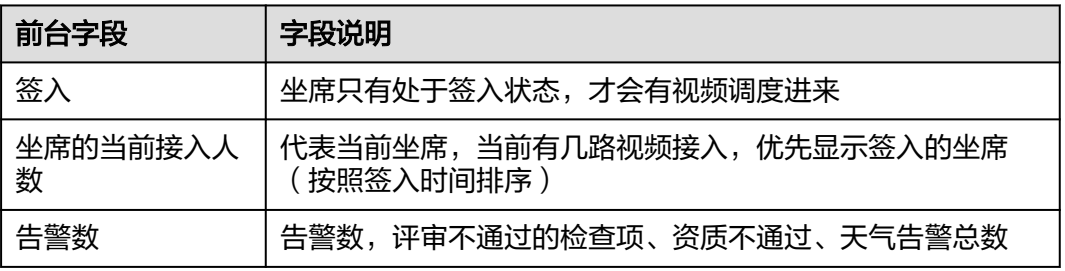

#### 步骤**3** "坐席"进入到"视频直播审核"页面

单击"接入视频"按钮,进入视频直播界面,进行安全视频审核,如下所示

图 **12-24** 进入某个坐席的视频直播页面

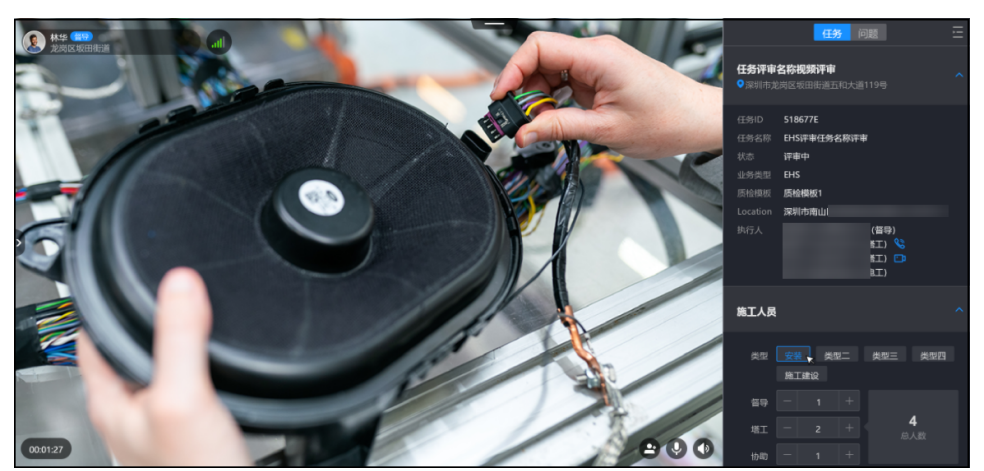

#### 功能规则说明

#### 表 **12-4** 功能规则说明

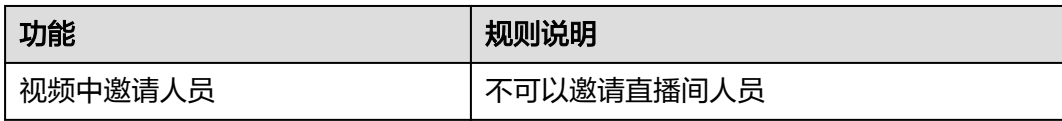

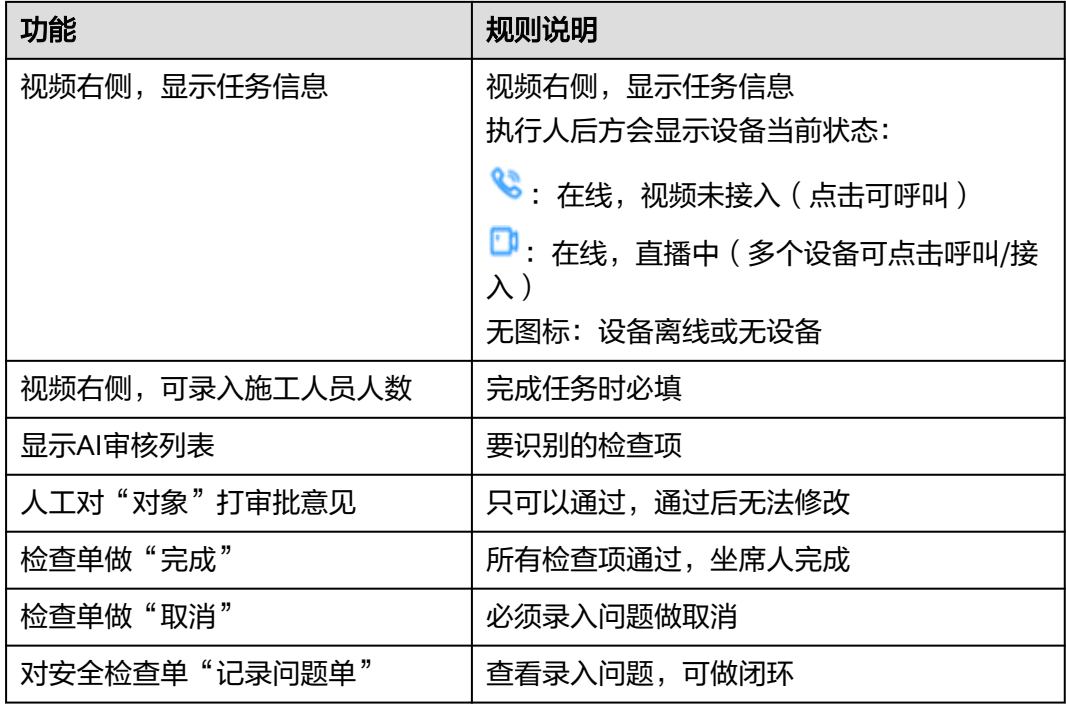

步骤**4** "坐席"在 "视频直播审核"页面"邀请"人员

邀请视频评审,手机端被邀请人会收到邀请短信提示,点击链接或登录手机端APP视频 邀请页签下查看到邀请,点击进入

图 **12-25** 坐席邀请其他人

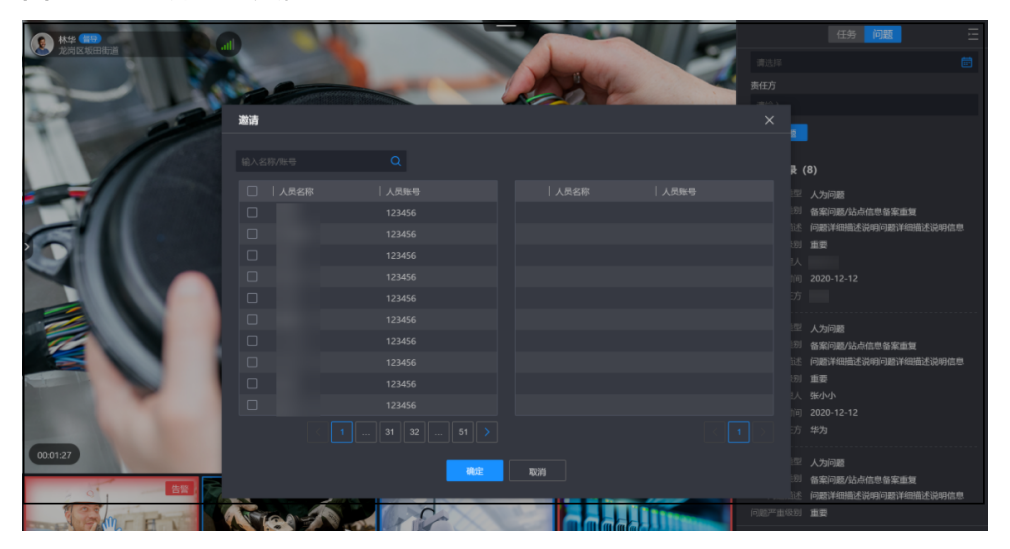

**----**结束

#### 操作步骤**-APP** 端

路径:消息->视频邀请

步骤**1** 被邀请人在APP接受"视频邀请"

#### 图 **12-26** 被邀请人接受视频邀请

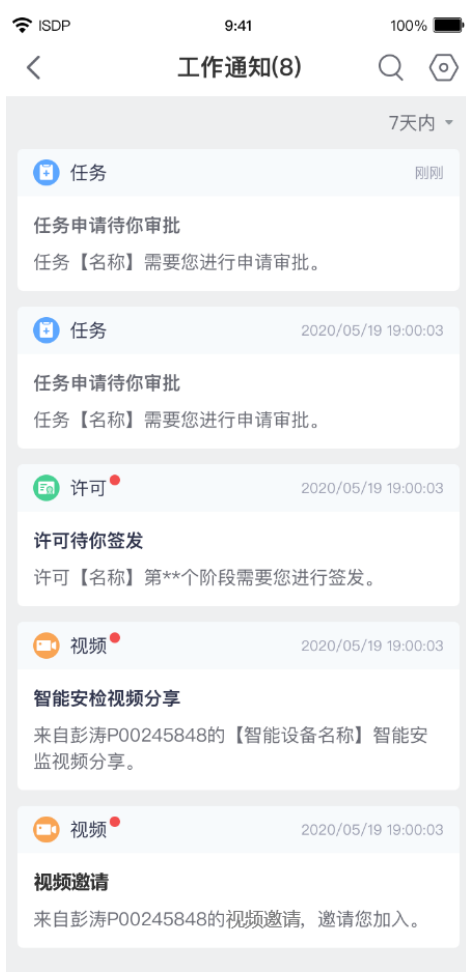

**----**结束

## **12.9** 如何完成**&**取消安全检查单?

#### 前提条件

● 电脑端坐席人员已进入"安全检查单"的"视频直播评审"页面;

#### 操作步骤**-**电脑端

路径:运营中心->坐席管理->坐席列表->安全检查坐席

步骤**1** 坐席在 "视频直播页面",做"完成"或"取消" 完成任务: 需要校验所有条目全部审核通过, 才能"完成任务" 取消任务:需要录入问题,才能"取消任务"。

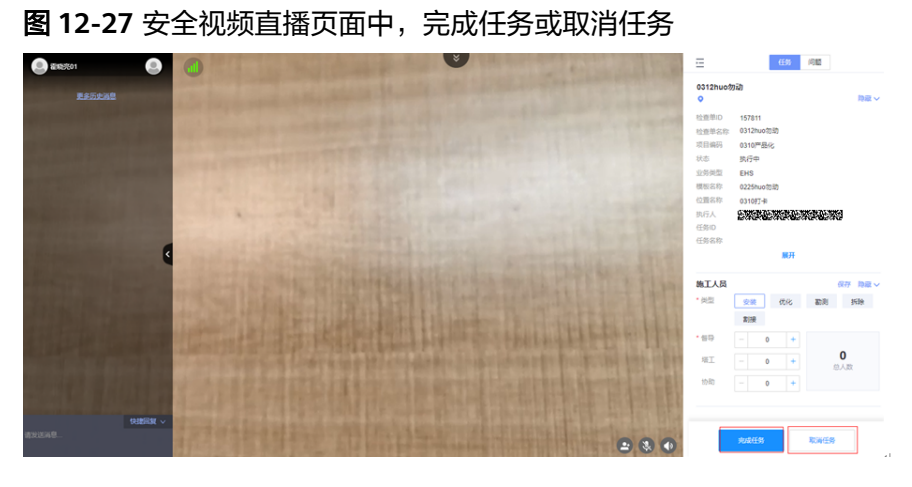

步骤**2** 坐席待我处理-安全检查,对"安检单"做"完成"或取消如果视频异常退出,需要从 "我的待办-坐席人员待办"进入做完成任务或取消任务。

图 **12-28** 我的待办-待我处理-安全视频-坐席人员待办

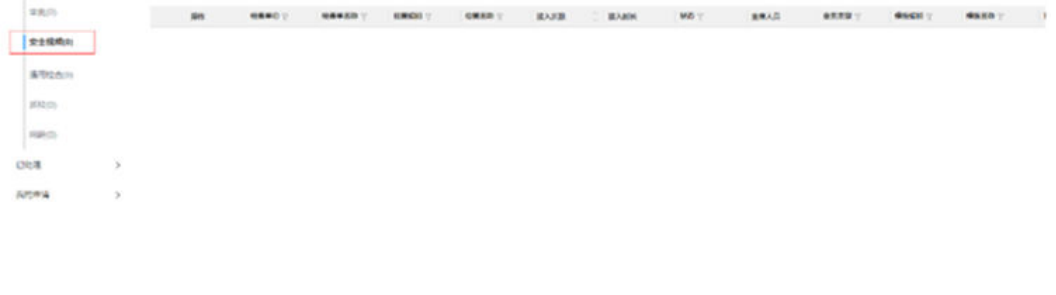

图 **12-29** 安全检查单详情中,做"完成任务或取消任务"

 $ms + 1.1$ 

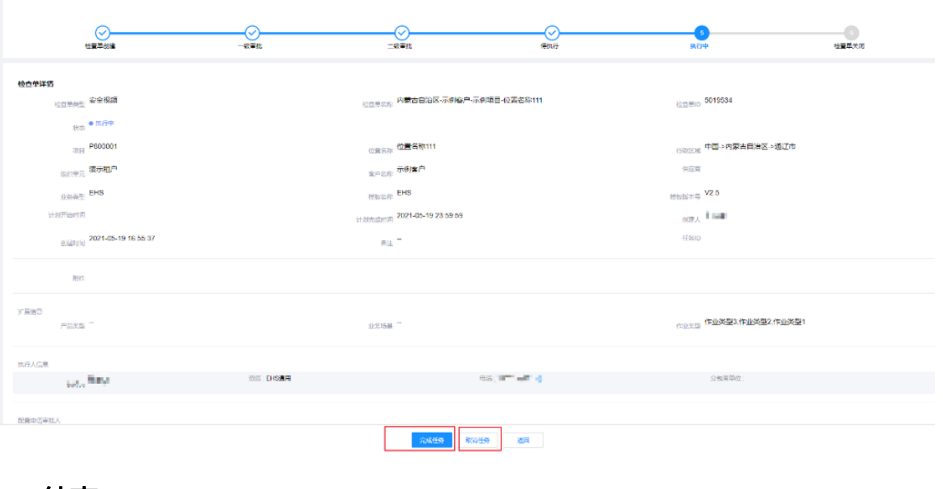

**----**结束

 $\mathbb{E}\left[\mathbf{Y}\right]\times\left[\left[\mathbf{X}\right]\right]$  and

## **12.10** 如何查看组织视图?

#### 图 **12-30** 组织视图入口

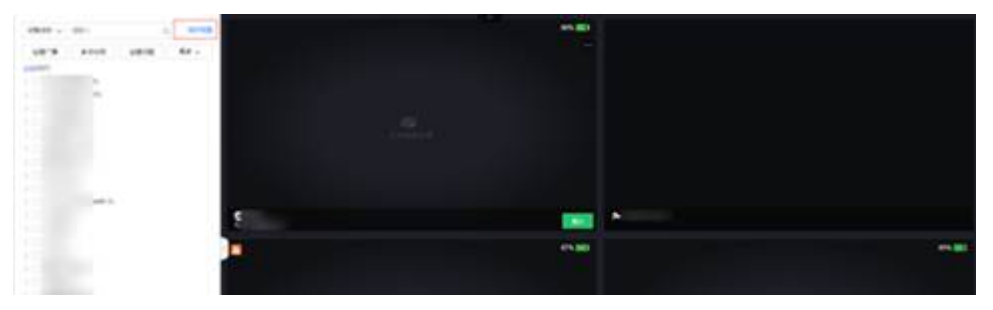

根据当租户左侧视频目录展示按照"代表处-项目-分包商"的树结构筛选 右上角为位置名称/编码筛选搜索框,下方为EHS视频列表窗口

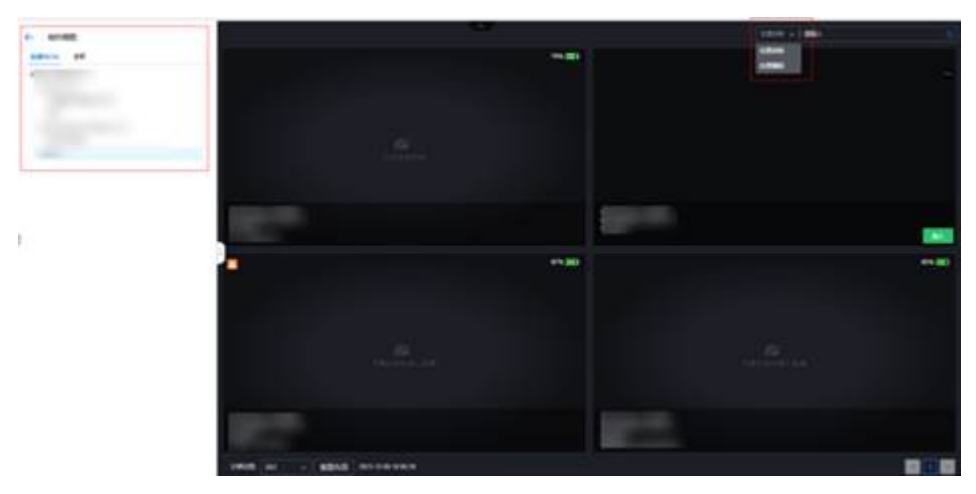

图 **12-31** 组织视图主页

# 13 质量管理

应用场景说明 [业务流图](#page-480-0) [如何配置采集模板?](#page-480-0) [如何配置审批流及匹配规则](#page-480-0) [如何创建质检任务?](#page-480-0) [如何执行采集?](#page-486-0) [如何评审质量检查单?](#page-542-0) [如何创建质量检查问题?](#page-549-0) [如何生成质检报告?](#page-556-0)

## **13.1** 应用场景说明

对作业结果进行质量检查,以便发现和解决可能存在的质量问题,提升作业质量。

## <span id="page-480-0"></span>**13.2** 业务流图

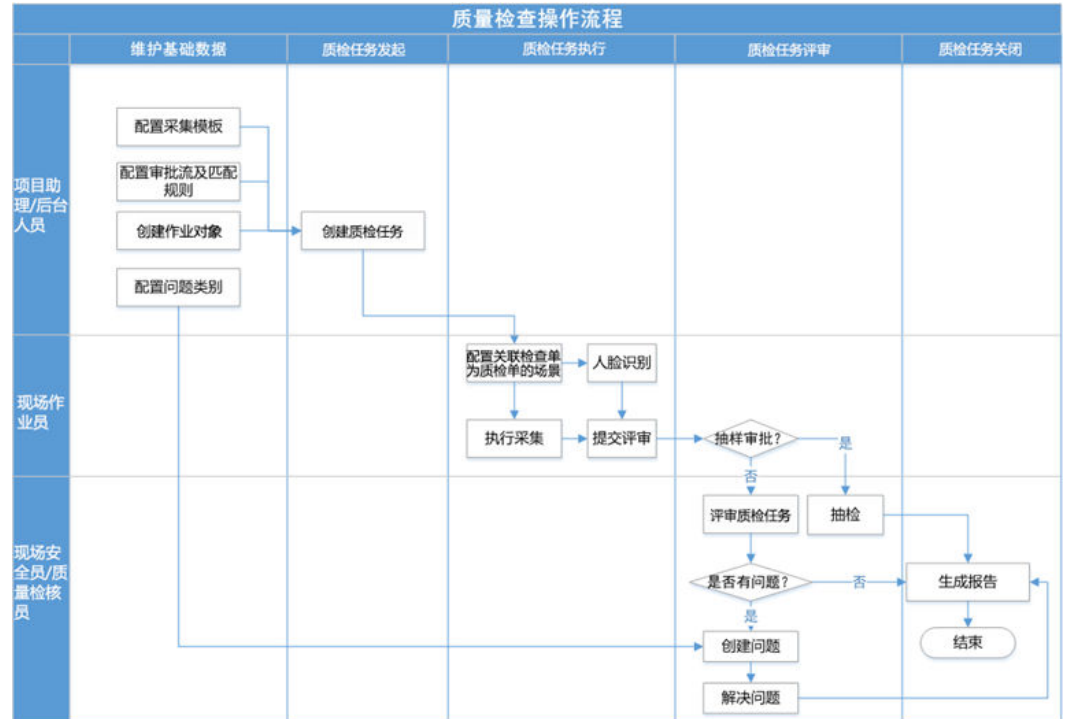

图 **13-1** 质量检查操作流程

## **13.3** 如何配置采集模板?

**6.15.5** [配置指令式采集模板](#page-108-0)

## **13.4** 如何配置审批流及匹配规则

**6.13** [如何配置审批流?](#page-86-0)

## **13.5** 如何创建质检任务?

#### 前提条件

- 已配置好"质量检查模板";
- 后台已配置好"组织单元";
- 前台"作业对象管理"中,已配置好检查单对应的"作业对象";
- 已配置好审批流,及匹配规则(可选)

#### 操作步骤**-**电脑端

步骤**1** 新建质检任务

路径: 任务管理->任务管理->任务列表

#### 图 **13-2** 创建质检任务

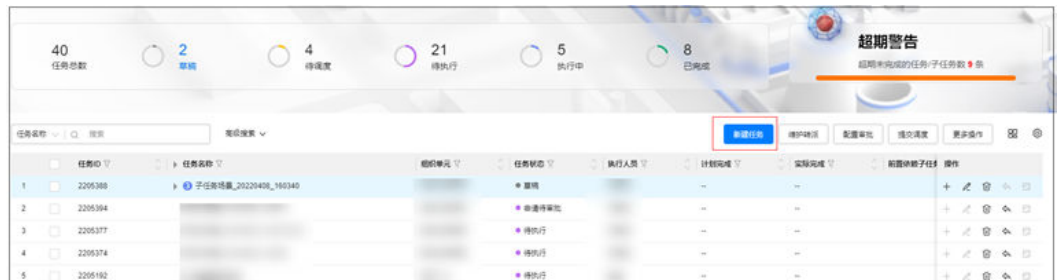

#### 步骤**2** 选择已经配置好"关联检查单"为质量检查单的任务场景,确认后填写提交即完成质 检任务的创建(填写方法**9.4** 如何创建**&**[维护任务?\)](#page-172-0)

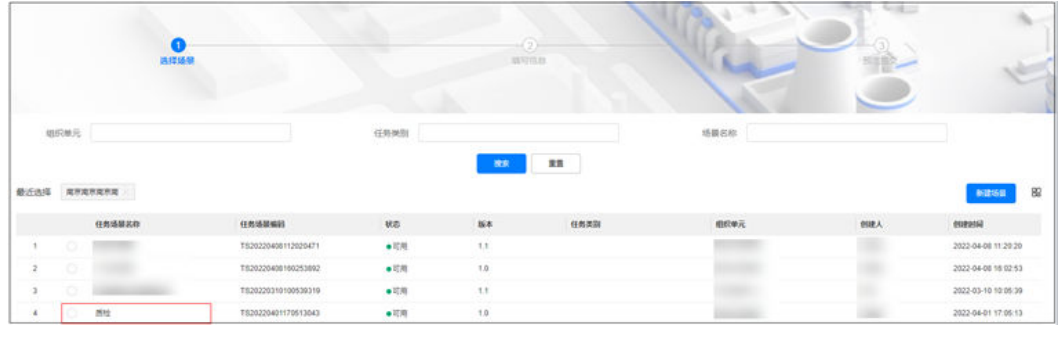

图 **13-3** 选择已经绑定质检任务场景

**----**结束

#### 操作步骤**-APP** 端

步骤**1** 新建"质量检查单"

路径: 手机端首页加号按钮->创建安检->创建安检"安全检查单"

#### 图 **13-4** 首页

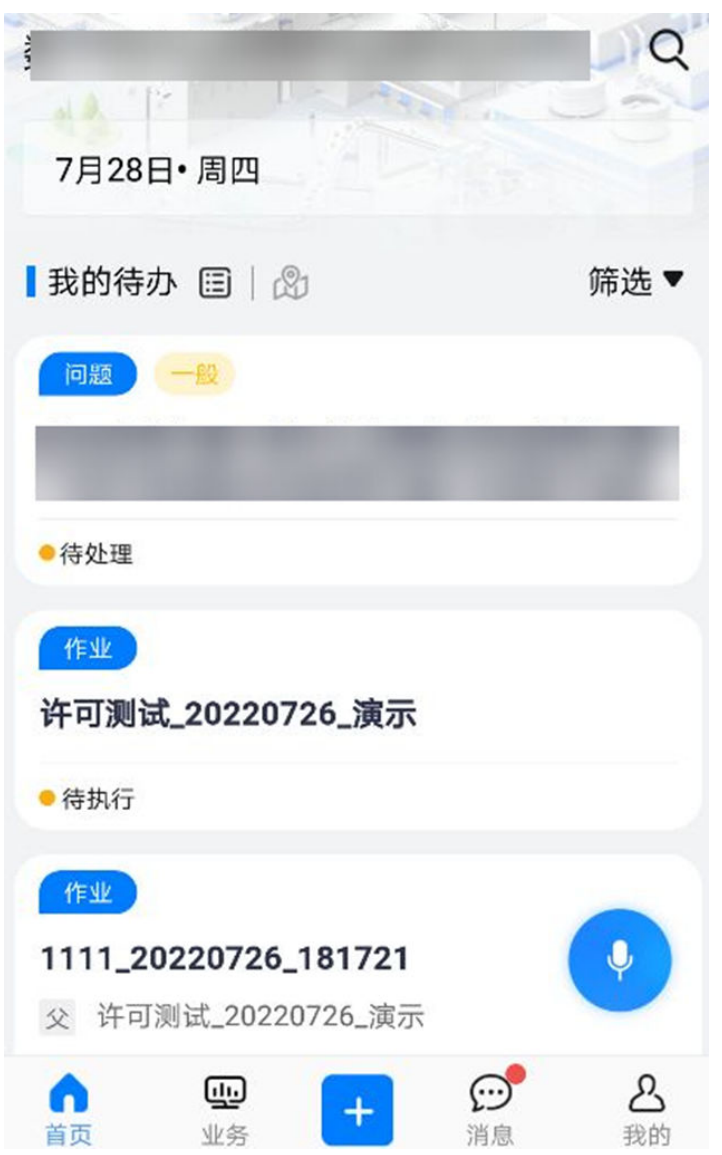

#### 图 **13-5** 创建质检

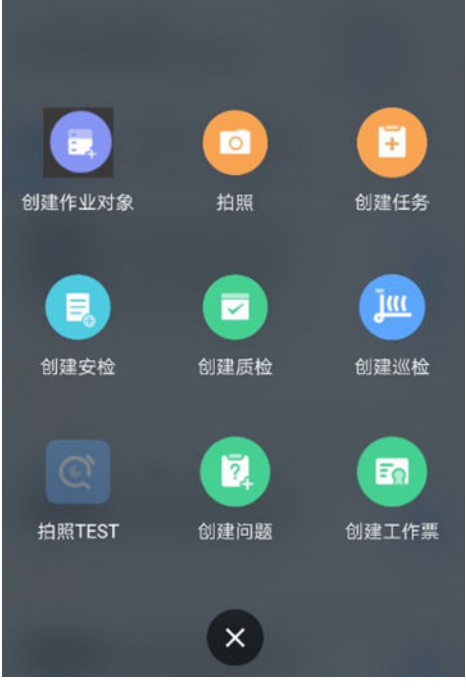

#### 图 **13-6** 填写基本信息提交创建质检单

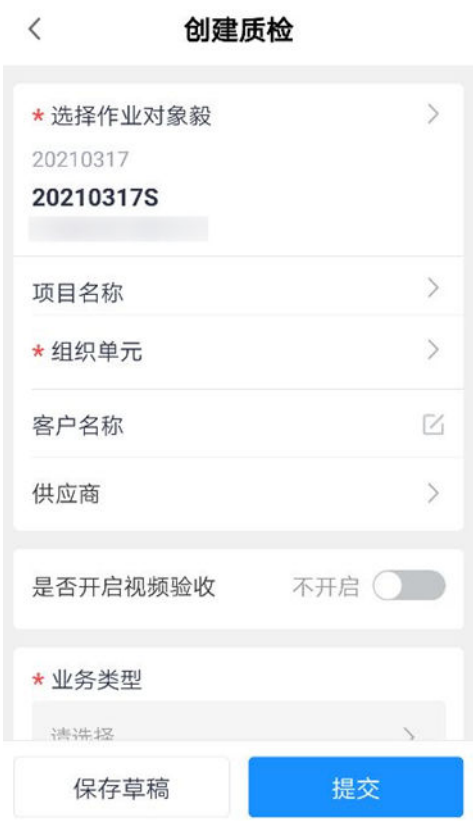

#### 步骤2 可配置"维护审批流"

点击匹配/维护审批流,匹配到审批流自动带出。没有匹配审批流,会下钻到维护审批 流界面手动选择审批流,也可以维护审批人,设置单签/会签,设置电子签名。

#### 图 **13-7** 配置"维护审批流"  $\langle$ 创建质检 \* 业务类型 请选择 \*作业模板 请选择 ★是否评审 评审 ( ) 采集评审审批流 ① 匹配/维护审批流 执行人 +添加群组 +添加个人 提交 保存草稿 图 **13-8** 配置"维护审批流"页面  $\langle$  $\Omega$ 维护审批流 维护审批人 批流 Y单签签名审批  $\begin{array}{c}\n\bullet \\
\bullet \\
\bullet\n\end{array}$ 一级审批人(单签): lvq ● 19572<br>● 一级审批人(单签): 二级审批人(单签): mobiletest\_单签 **◯ 19420**<br>
一级审批人(单签) <del>1</del>3 日 二级审批人(单签): : +2 日 测试审批流0817  $\bigcirc$  19570 一级审批人(单签) Danny审批流01  $\bigcirc$  19201 一级审批人(单签):0 性能测试  $\begin{array}{c}\n14.008 \\
19.008\n\end{array}$ 确认 重置

#### 图 **13-9** 配置"维护审批人"

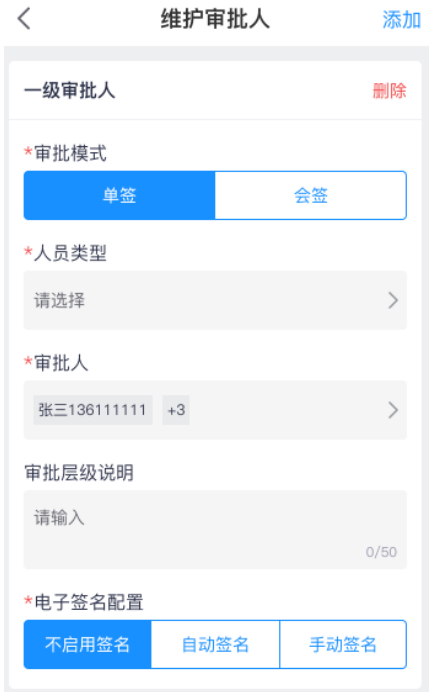

#### 步骤**3** 查看及编辑我创建的质量检查单

#### 图 **13-10** 查看我创建的

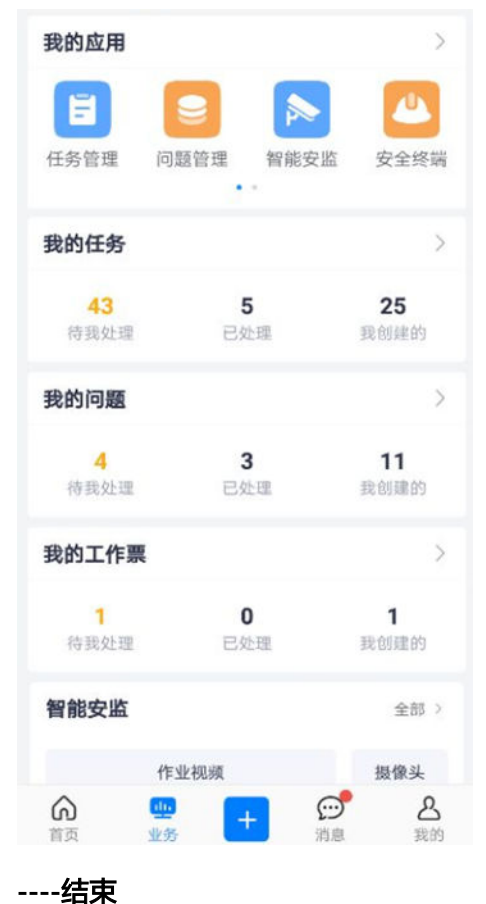

## <span id="page-486-0"></span>**13.6** 如何执行采集?

#### 操作步骤**-**电脑端

步骤**1** 我的待办-待处理中执行采集

路径: 主页右上角待办->待处理->作业->任务

#### 图 **13-11** 待处理-质检采集

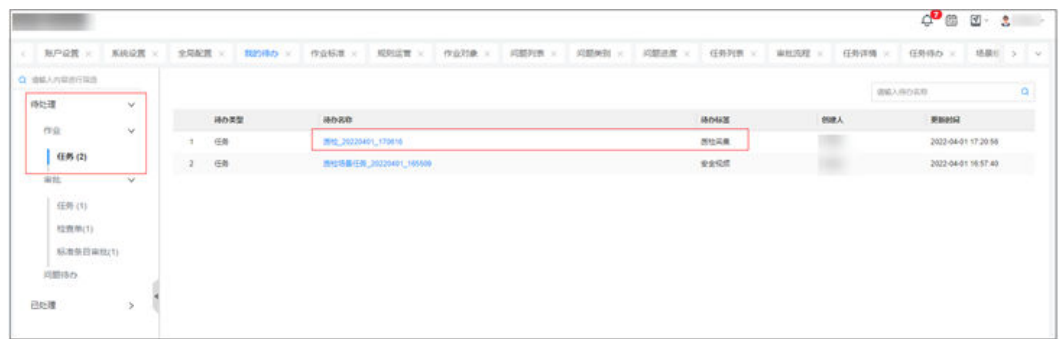

#### 步骤**2** 进入具体的检查单中执行采集

点击某行检查单,进入到详情页面做采集:

#### 表 **13-1** 电脑端采集

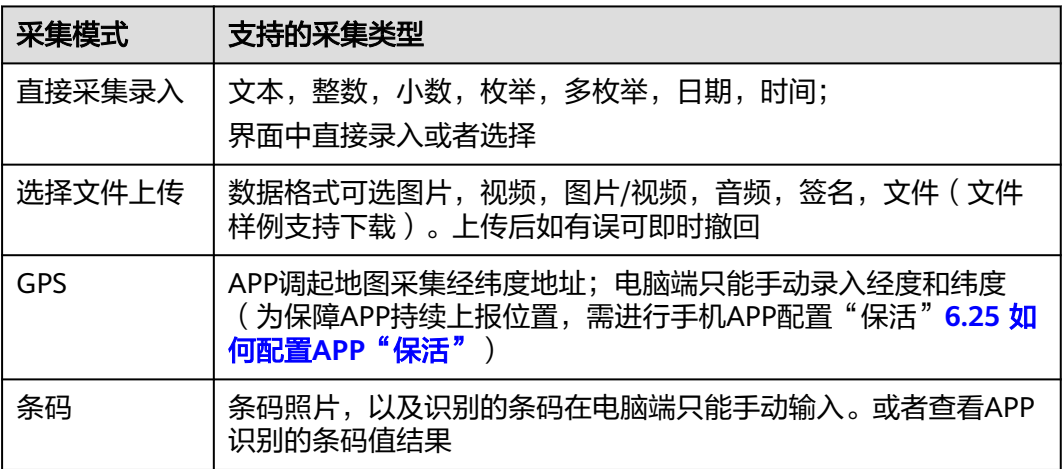

#### 图 **13-12** 检查单详情中采集

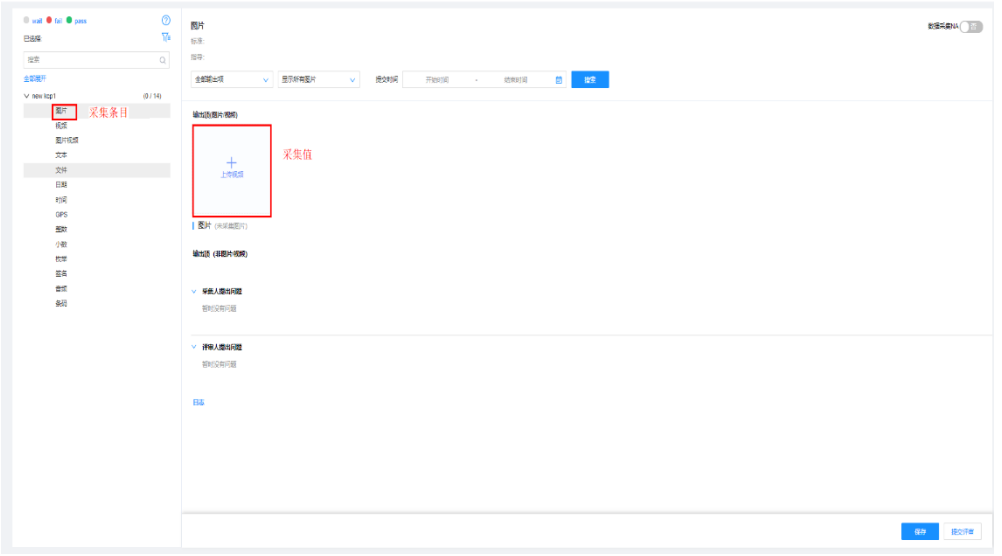

#### 图 **13-13** 检查单保存和提交评审

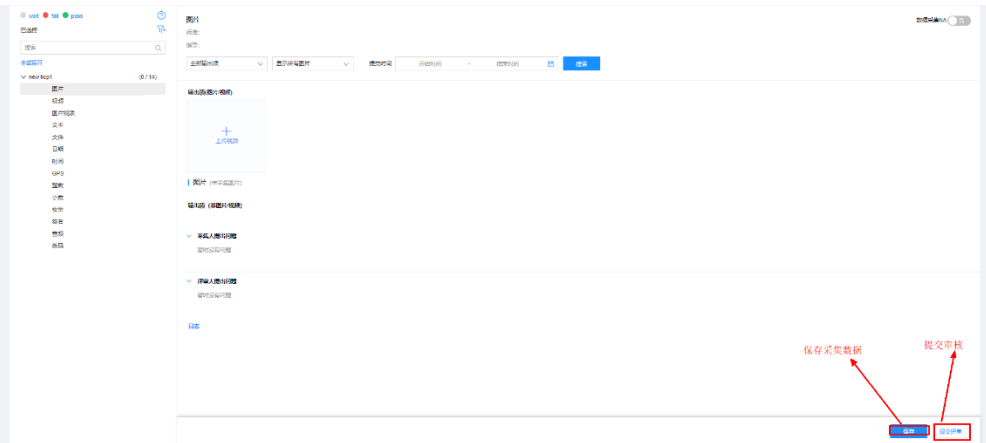

#### 步骤**3** 电子围栏例外处理

1、若采集电子围栏设置为强控,且基础设置允许电子围栏例外处理(见6.20),则手 机端执行质检/巡检单采集时电子围栏范围之外可以申请放开限制,产生电子围栏例外 审批待办,审批流根据电子围栏审批流匹配规则(见6.13步骤4)自动匹配。

2、右上角待办->待处理中找到并处理"电子围栏例外审批",所有层级审批通过后, 手机端可在电子围栏范围之外继续执行对应质检/巡检单的采集作业。

#### 图 **13-14** 电子围栏例外审批

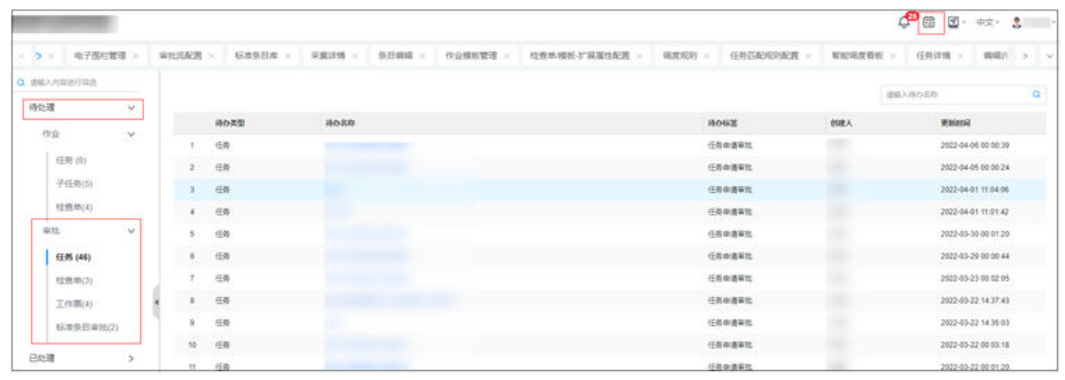

**----**结束

#### 操作步骤**-**手机端:

路径: 首页->作业待办->检查单待办

步骤1 在首页的"作业待办"中,找到需要操作的待办卡片。

#### 图 **13-15** APP 待办

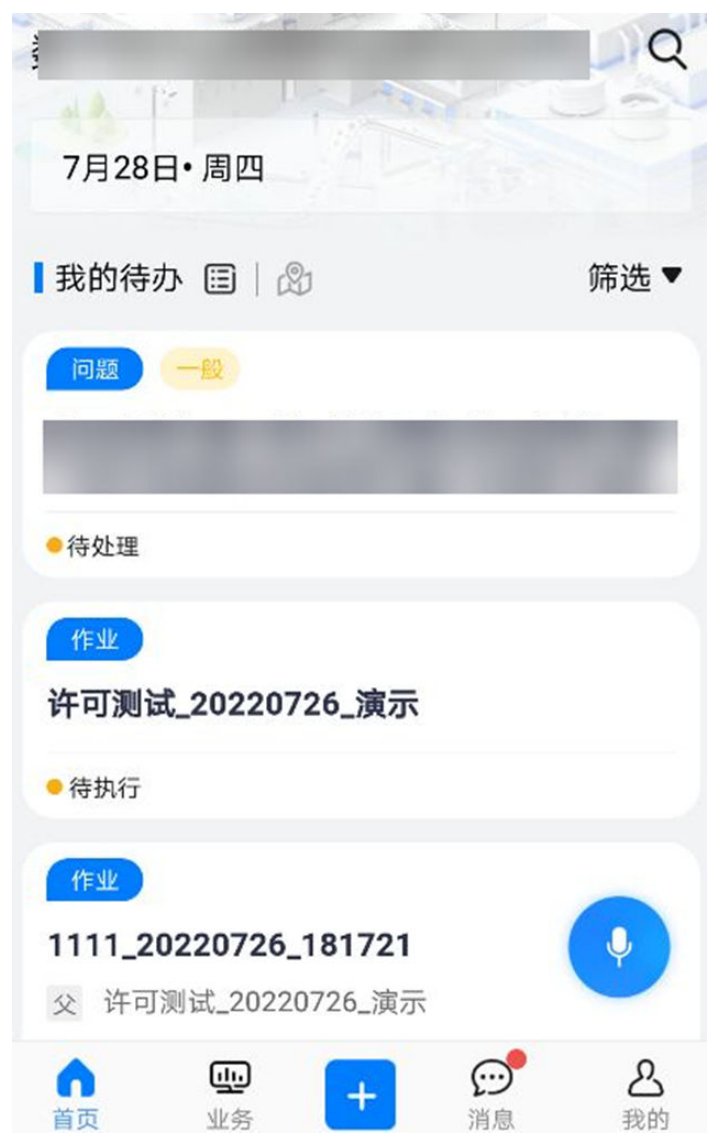

步骤**2** 下钻到这个卡片的详情页面

#### 图 **13-16** 检查单详情页面

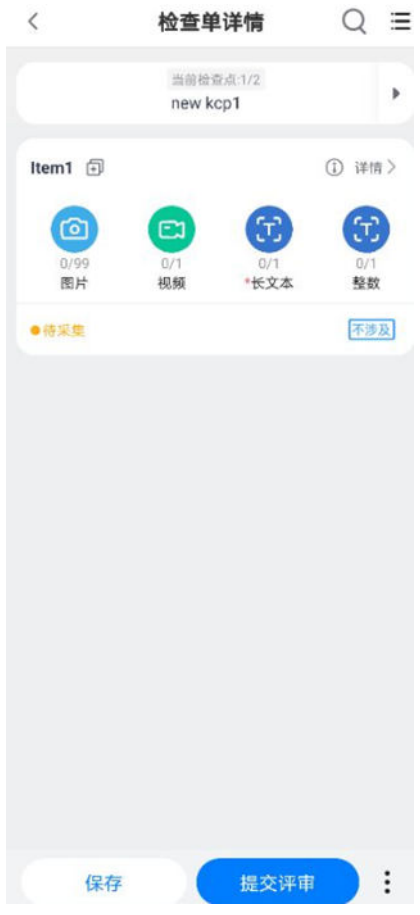

步骤**3** 切换检查点

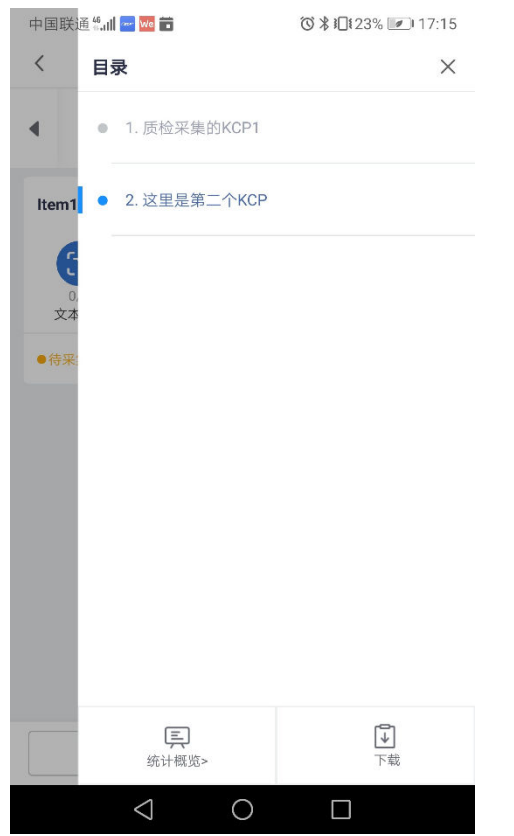

#### 图 **13-17** 点击右上角的目录入口(通过抽屉)

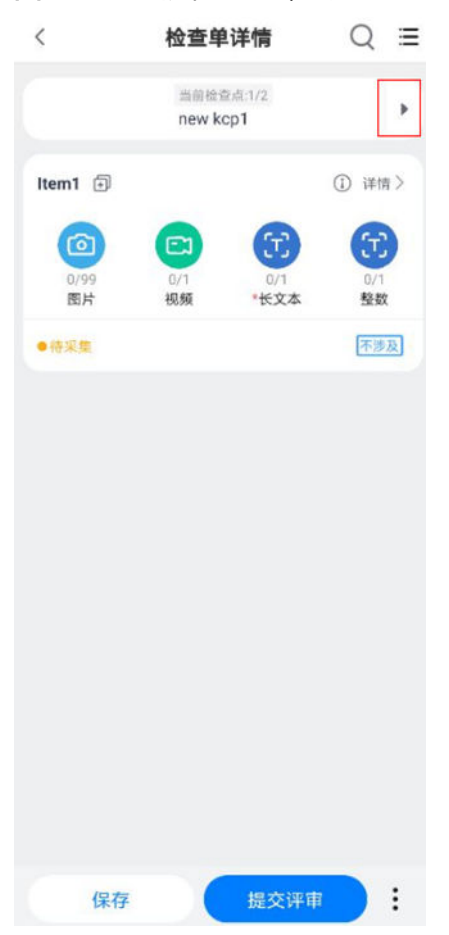

图 **13-18** 切换检查点(通过 KCP 左右两侧的三角箭头)

#### 图 **13-19** 搜索检查点

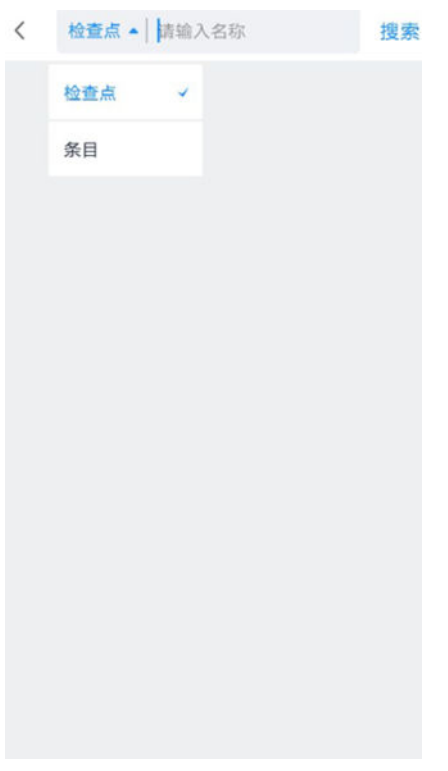

#### 图 **13-20** 点击 KCP 上的图标弹出查看标准/指导

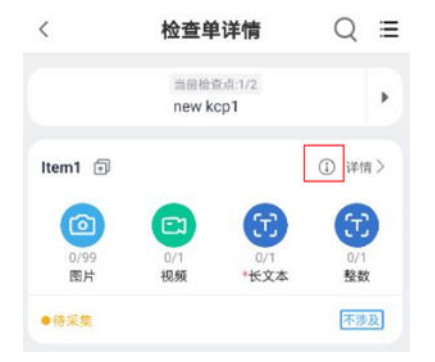

步骤**4** 选择条目,上下滑动,复制条目

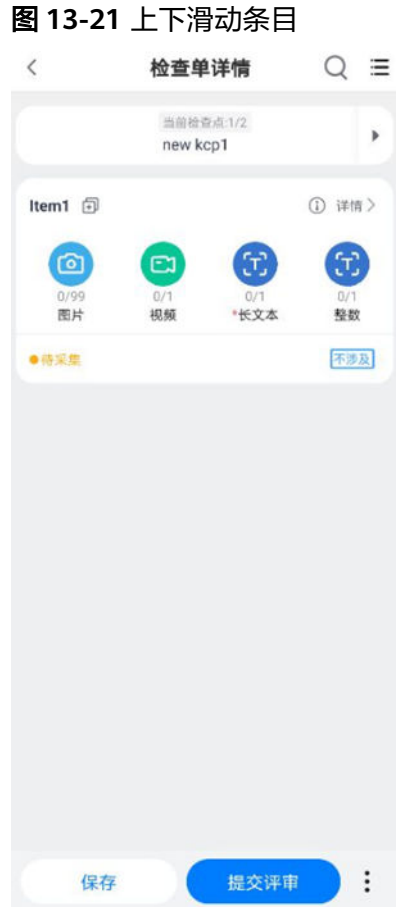

点击条目右边复制图标可复制一个完全一样的条目,需重命名

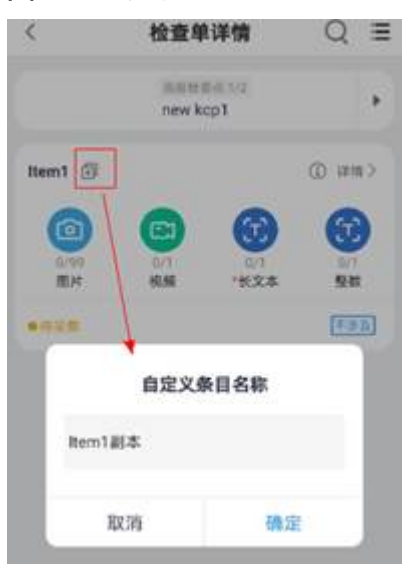

#### 图 **13-22** 复制条目

#### 步骤**5** 进行采集操作

1. 采集音频(可选) 如点击下图的"音频"的小圆圈

#### 图 **13-23** 检查单详情

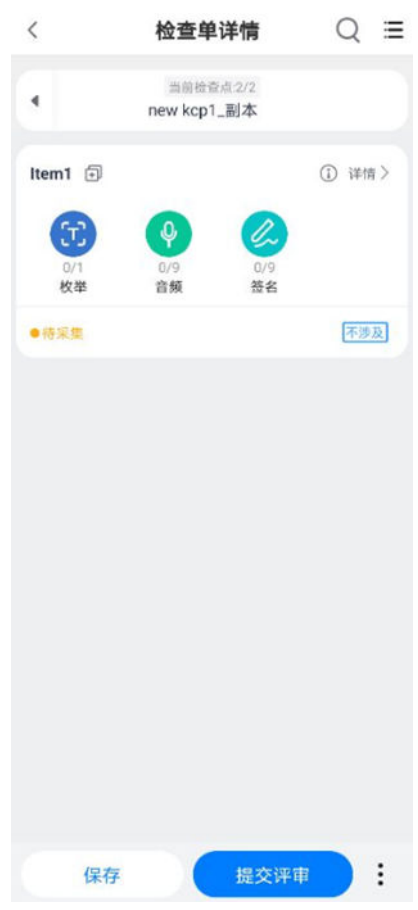

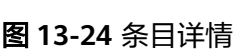

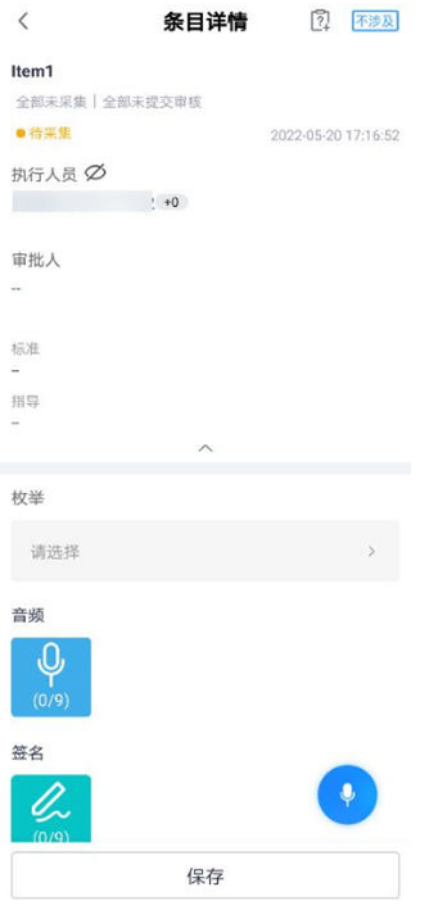

#### 图 **13-25** 录音界面

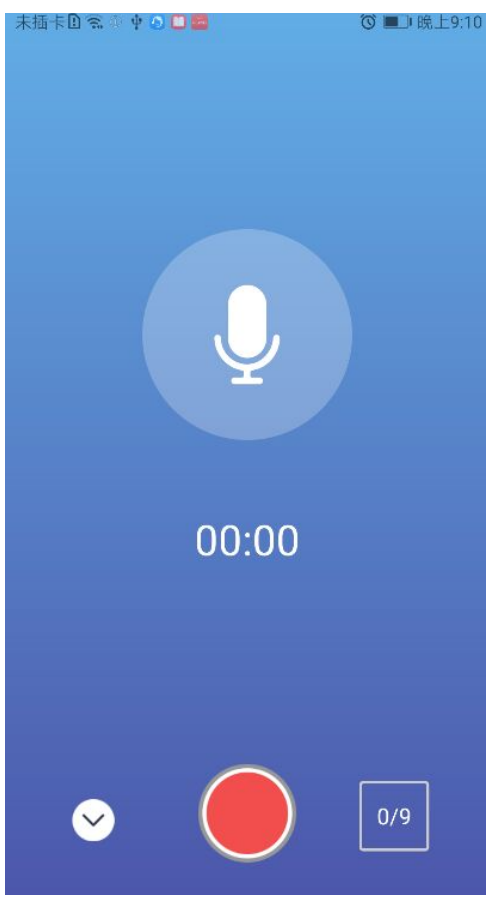

2. 采集图片/视频(可选) 如点击item1上的 照相机的图标,可以选择相册或拍照

#### 图 **13-26** 拍照

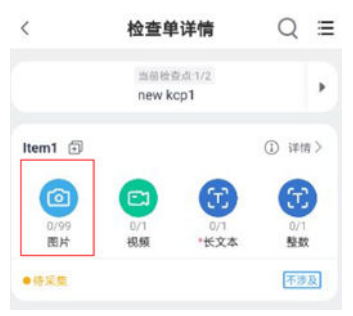

## $\frac{1}{2}$  $\bm{\Xi}$ Item1  $\Delta$ 相册<br>0/99 退出

#### 图 **13-27** 选择相册或拍照

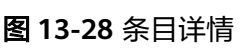

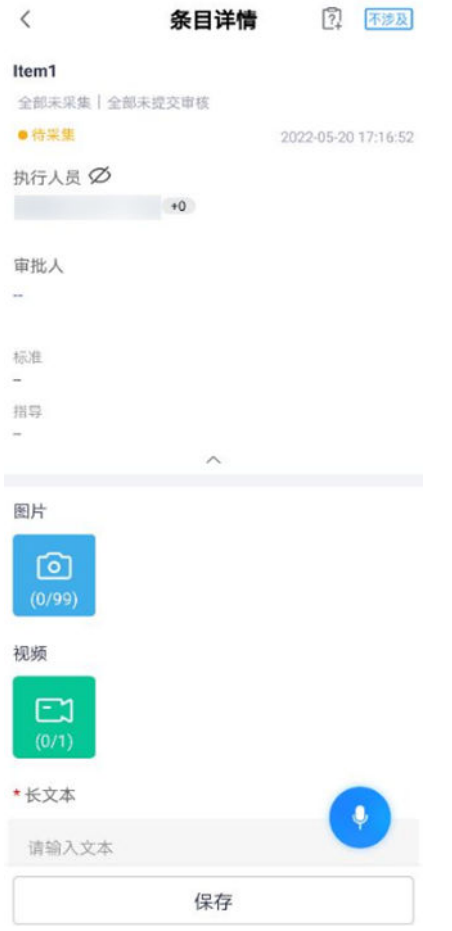

#### 图 **13-29** 拍照界面

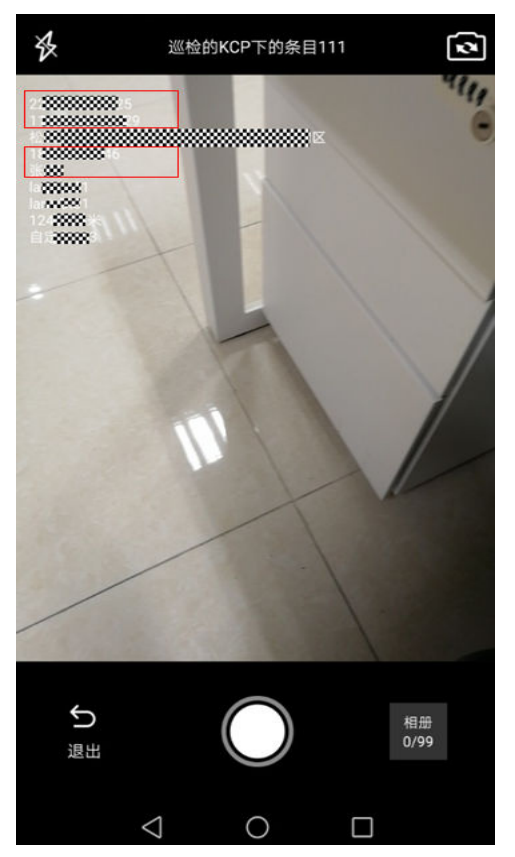

#### 图 **13-30** 选择相册

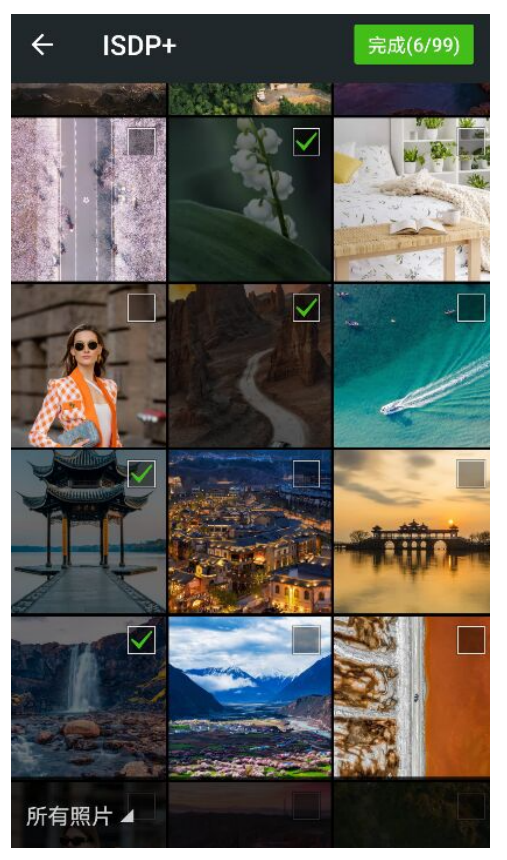

#### 图 **13-31** 上传错误可删除后重传

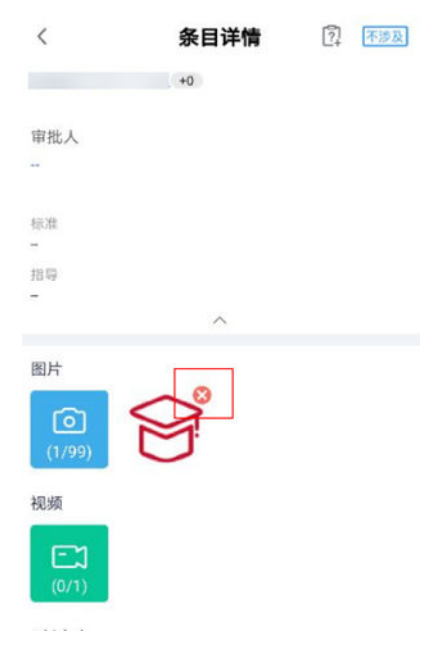

点击"item1"下面的小圆圈,图片或视频,可以选相册、拍照或录制视频(可 选)

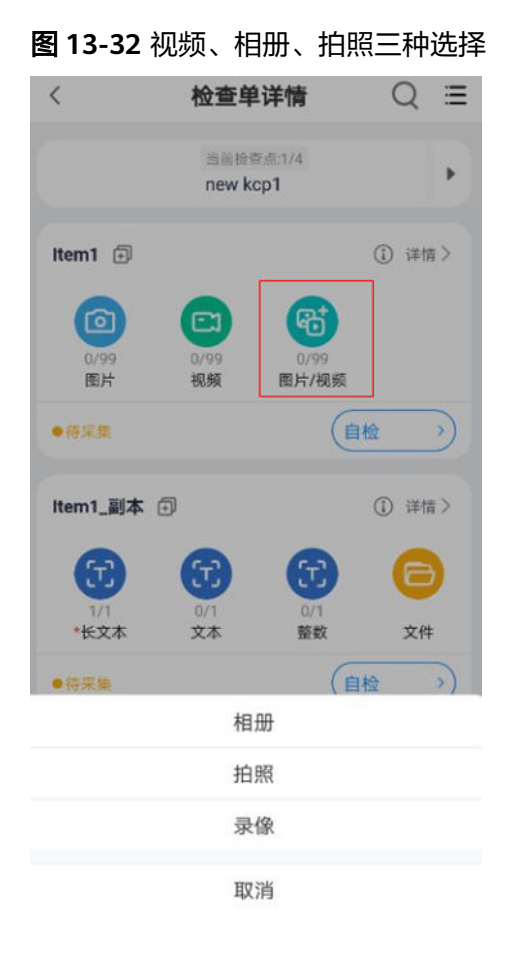

#### 图 **13-33** 开始录制视频

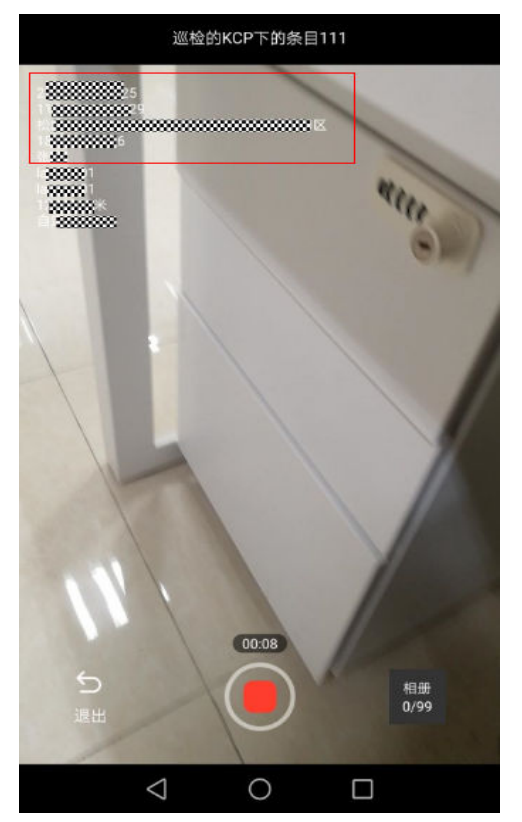

#### 图 **13-34** 确认视频

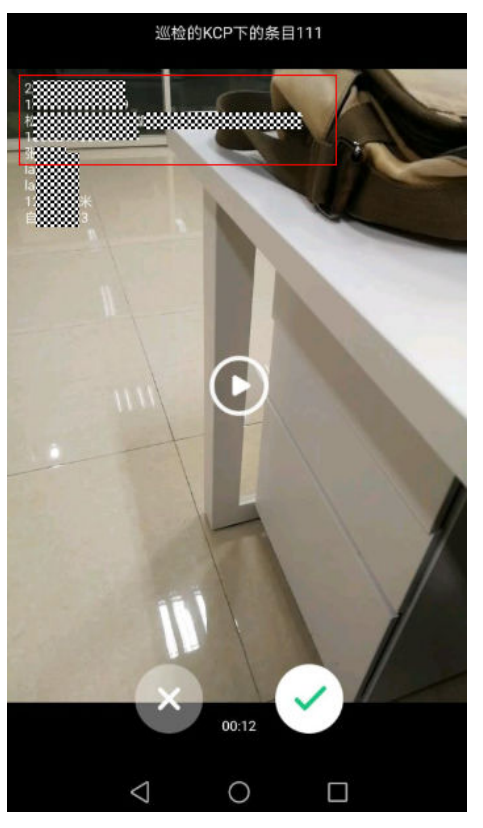

#### 图 **13-35** 条目详情可以同样操作

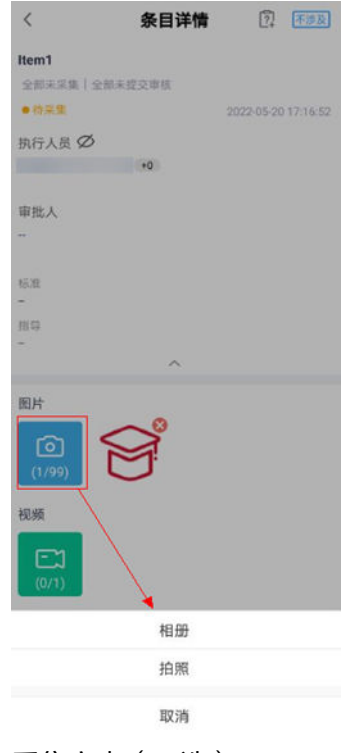

3. 采集文本(可选)
#### 图 **13-36** 检查单详情找到文本

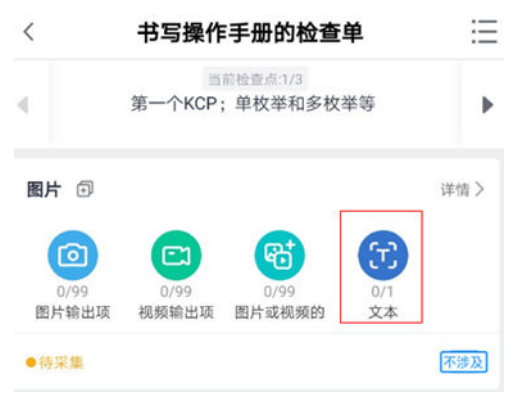

#### 图 **13-37** 检查单详情录入文本

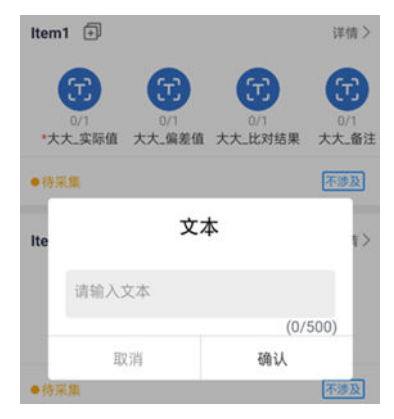

#### 图 **13-38** 条目详情录入文本

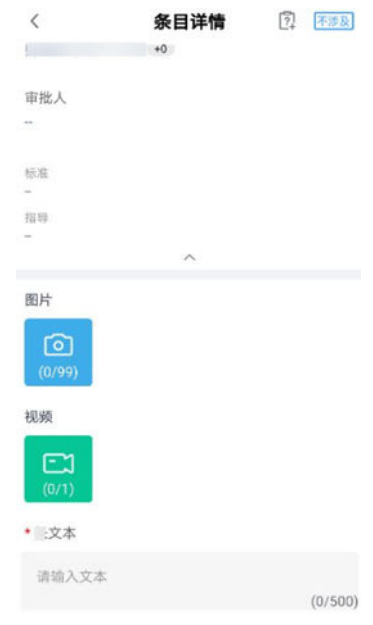

4. 采集小数(可选)

#### 图 **13-39** 检查单详情录入小数

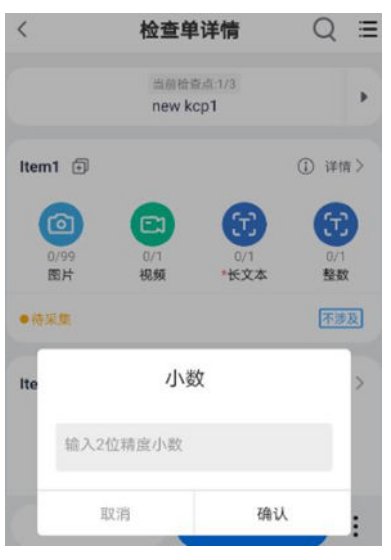

## 图 **13-40** 条目详情录入小数

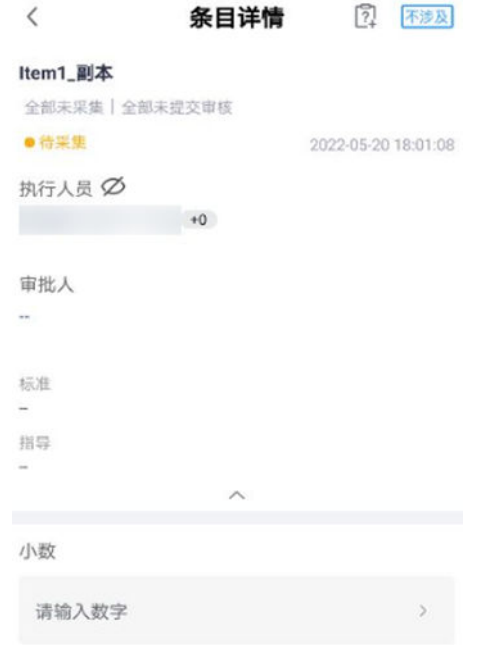

5. 采集整数(可选)

#### 图 **13-41** 检查单详情录入整数

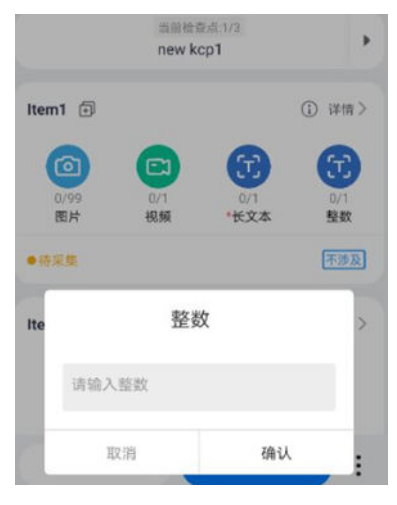

#### 图 **13-42** 条目详情录入整数

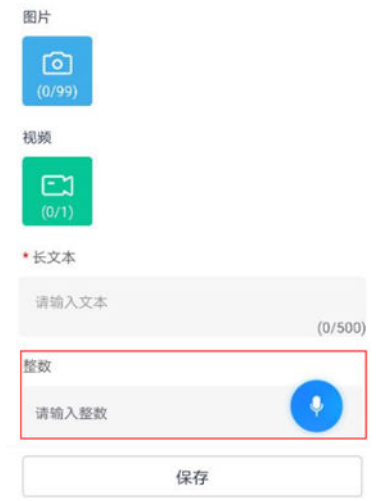

6. 采集单枚举(可选)

#### 图 **13-43** 检查单详情录入单枚举

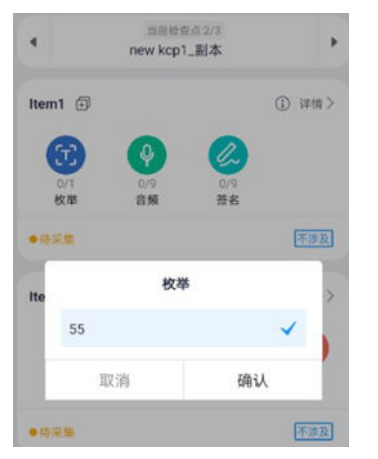

#### 图 **13-44** 条目详情录入单枚举

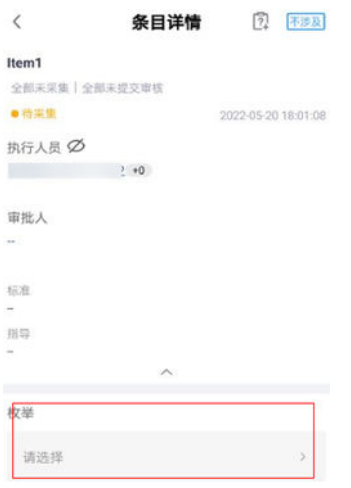

7. 采集多枚举(可选)

图 **13-45** 检查单详情录入多枚举

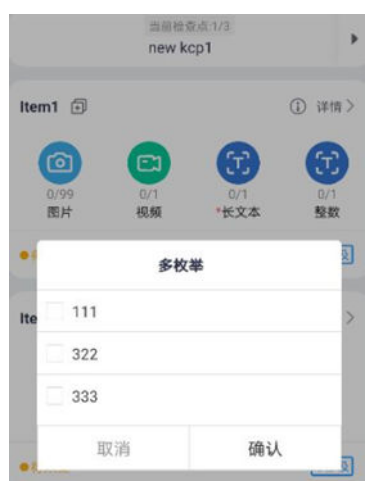

#### 图 **13-46** 条目详情录入多枚举

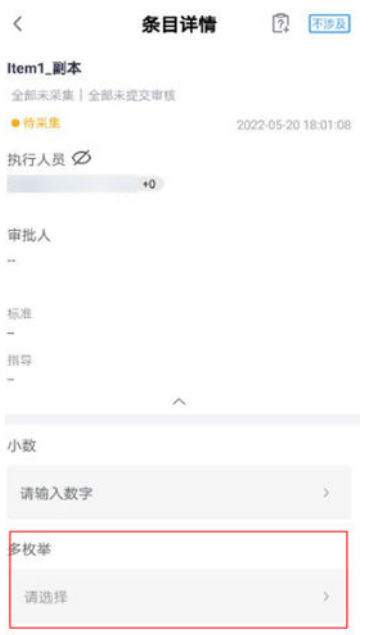

8. 采集GPS(可选)

#### 图 **13-47** 检查单采集 GPS

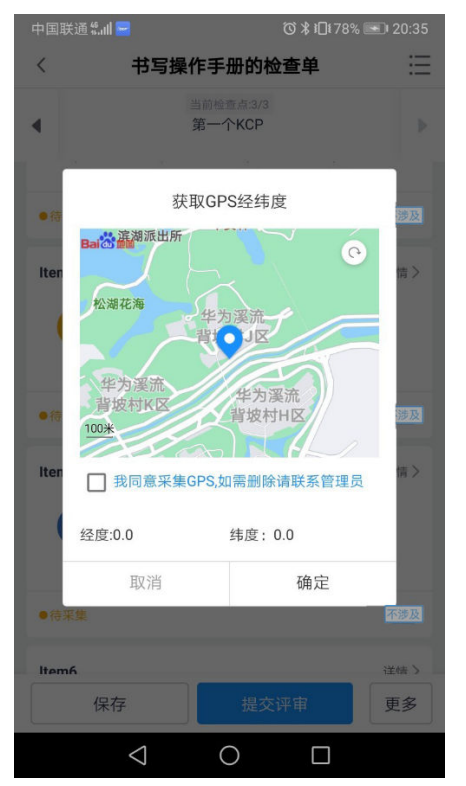

#### 图 **13-48** 条目详情采集 GPS

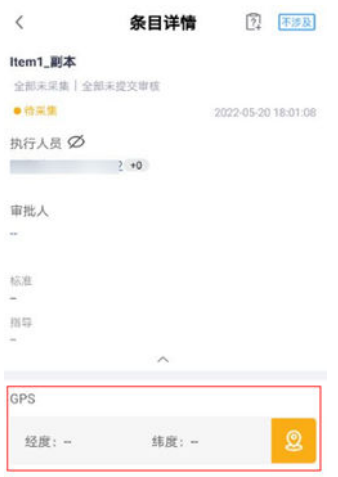

9. 采集条码(可选)

#### 图 **13-49** 检查单详情采集条码

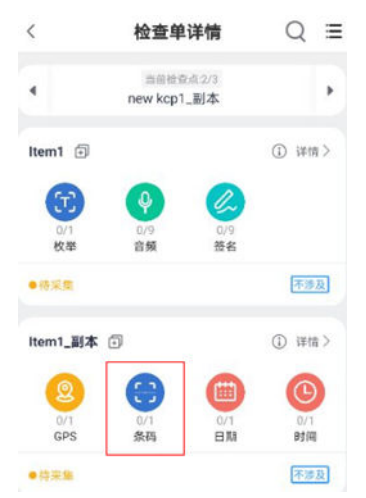

#### 图 **13-50** 条目详情采集条码

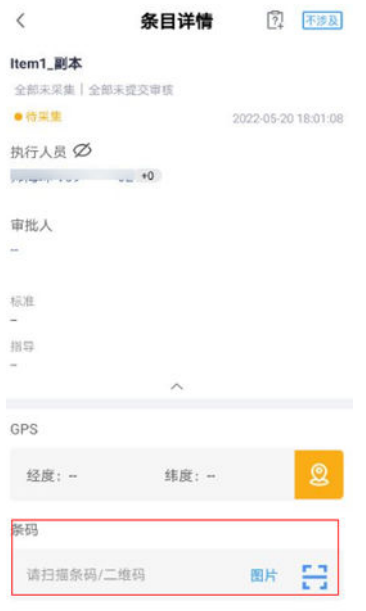

#### 图 **13-51** 采集条码

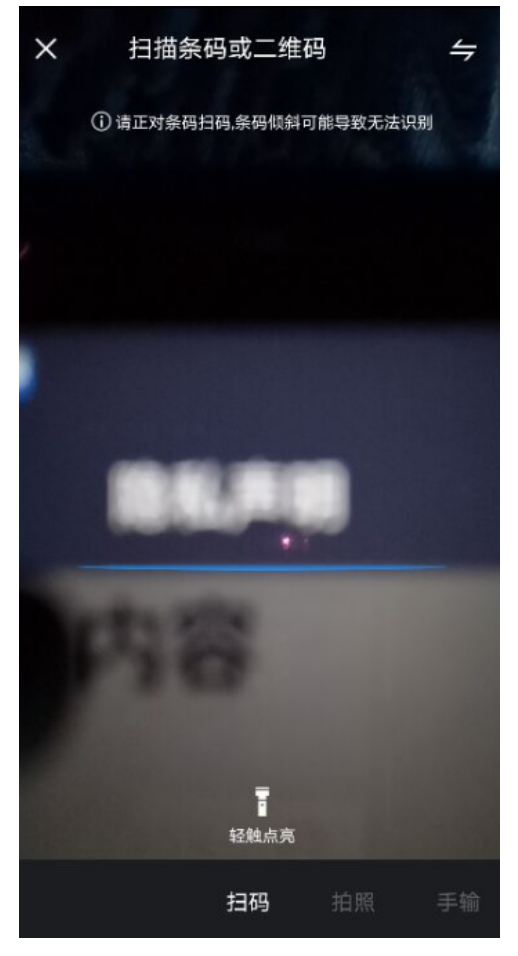

10. 采集日期(可选)

#### 图 **13-52** 检查单详情采集日期

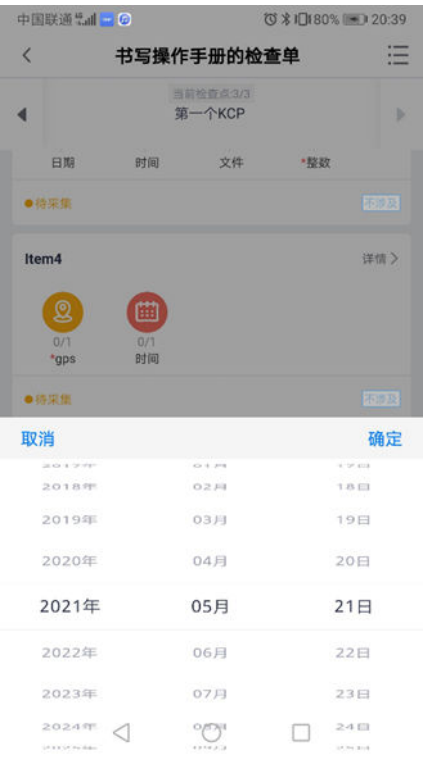

图 **13-53** 条目详情采集日期

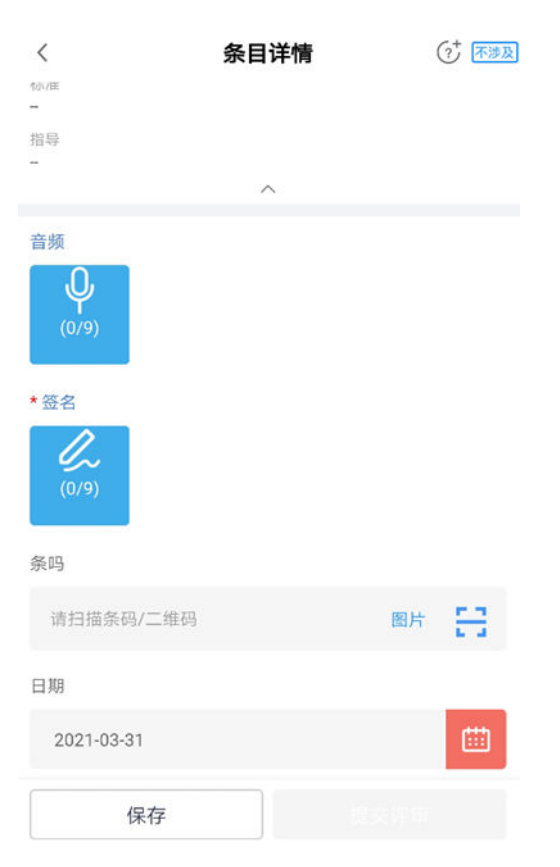

11. 采集时间(可选)

#### 图 **13-54** 检查单详情采集时间

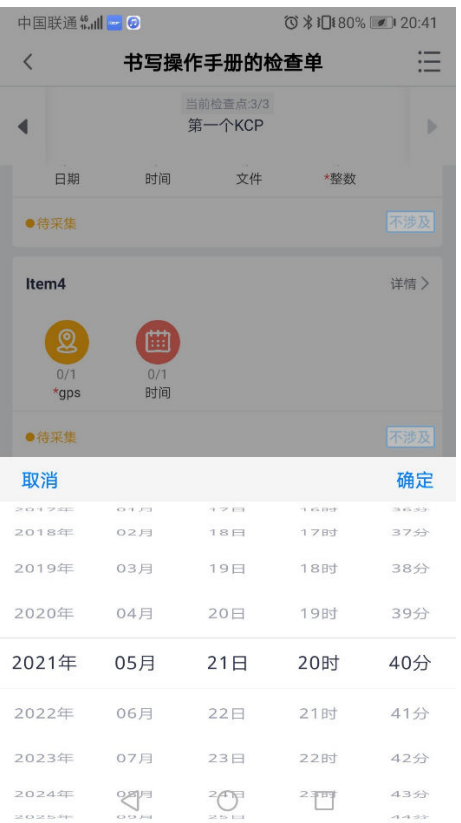

#### 图 **13-55** 条目详情采集时间

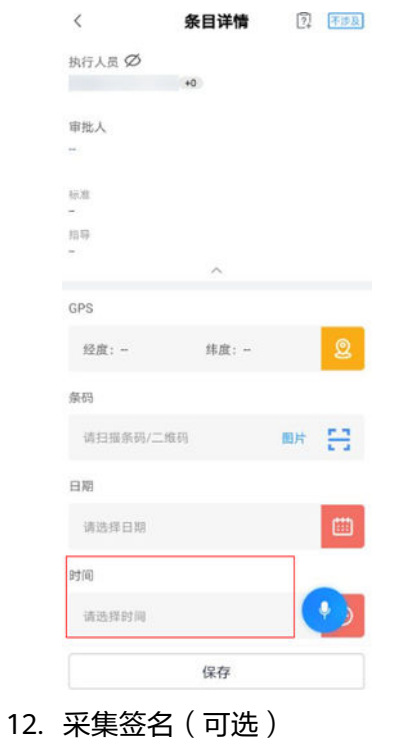

#### 图 **13-56** 检查单详情采集签名

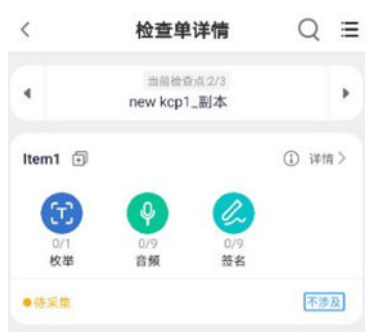

#### 图 **13-57** 条目详情采集签名  $\begin{array}{ccc}\n\mathbf{A} & \mathbf{B} & \mathbf{B} & \mathbf{B} & \mathbf{B} & \mathbf{B} & \mathbf{B} \\
\mathbf{A} & \mathbf{B} & \mathbf{B} & \mathbf{B} & \mathbf{B} & \mathbf{B} & \mathbf{B} & \mathbf{B} \\
\mathbf{A} & \mathbf{B} & \mathbf{B} & \mathbf{B} & \mathbf{B} & \mathbf{B} & \mathbf{B} & \mathbf{B} & \mathbf{B} \\
\mathbf{A} & \mathbf{B} & \mathbf{B} & \mathbf{B} & \mathbf{B} & \mathbf{B} & \math$  $\overline{ }$

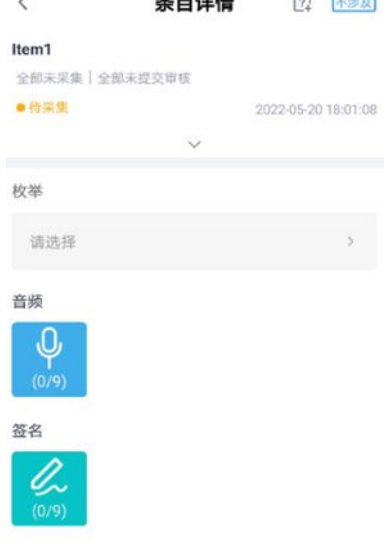

#### 图 **13-58** 书写签名

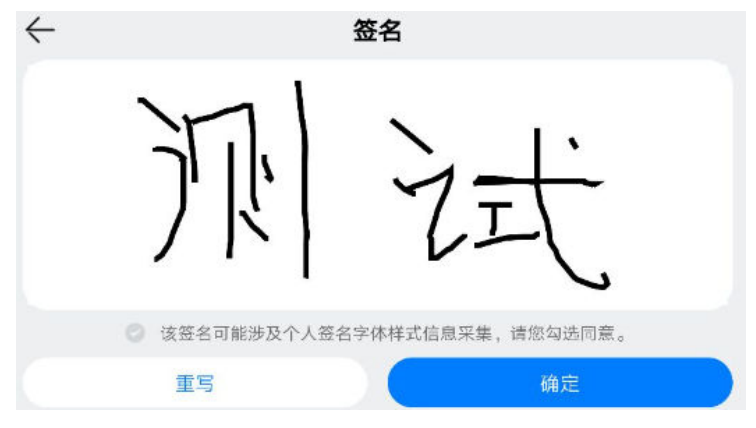

13. 采集人员资质(可选)

#### 图 **13-59** 检查单详情人员资质

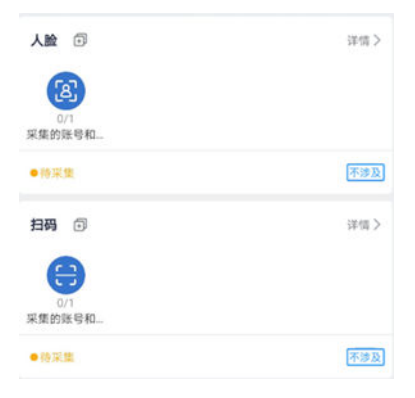

#### 图 **13-60** 检查单条目详情人员资质

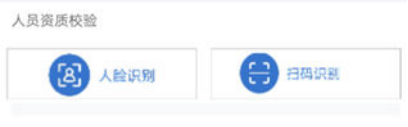

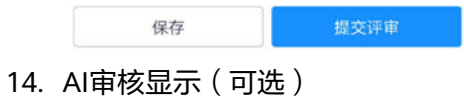

#### 图 **13-61** 检查单条目详情 AI 审核

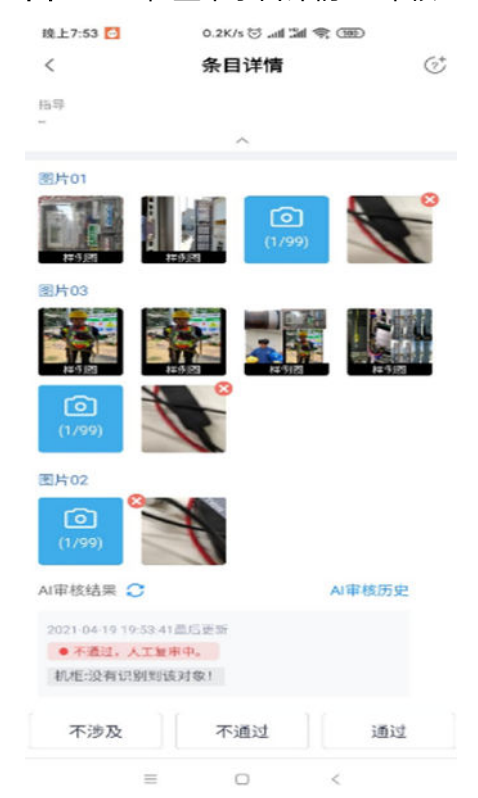

#### 15. 设计值智能比对(可选)

设计值智能比对是一组采集输出项,一个条目只能有一个设计值智能比对,不能 和普通输出项并存。

#### 表 **13-2** 设计值智能比对

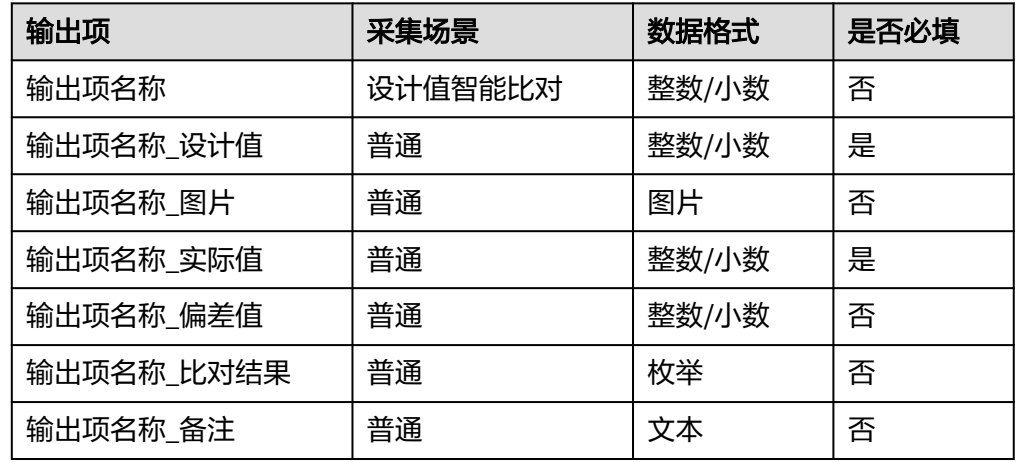

#### 图 **13-62** 检查单详情智能比对

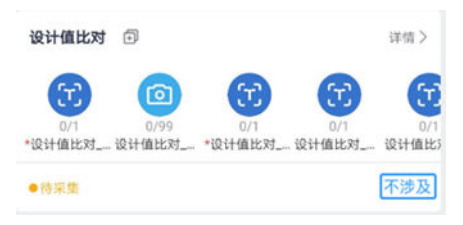

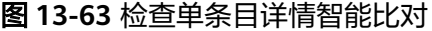

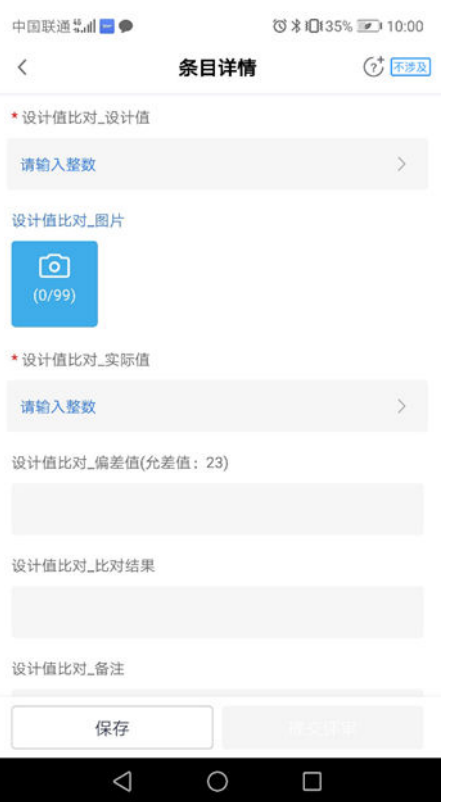

16. 天姿测量(可选)

天姿测量是一组采集输出项,一个条目只能有一个天姿测量,不能和普通输出项 并存。

#### 表 **13-3** 天姿测量

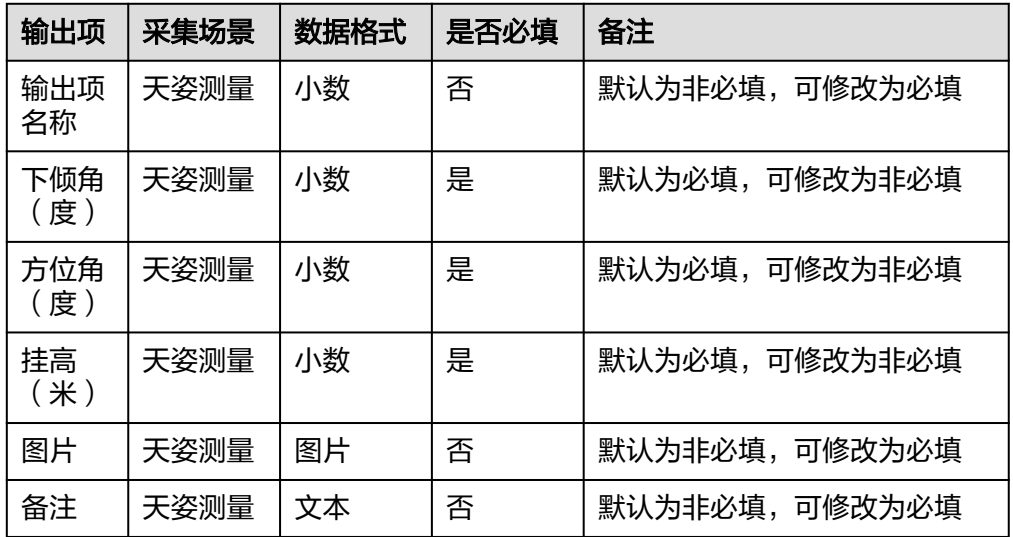

#### 表 **13-4** 手机端采集

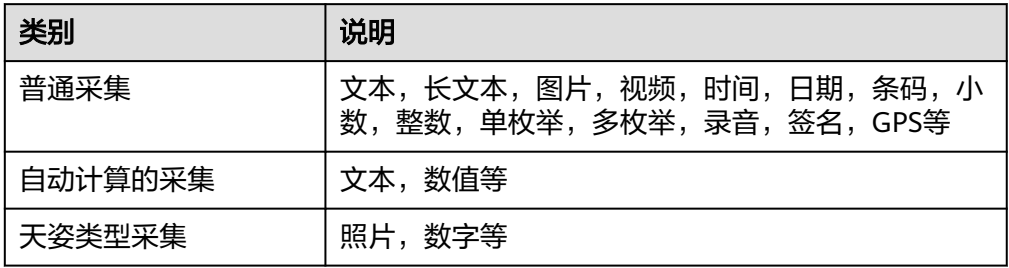

17. OCR识别万用表、互感器、电能表、瓦斯检查(可选) 备注:本地部署不支持OCR识别。

图 **13-64** OCR 采集互感器、电能表、万用表(KCP 详情)

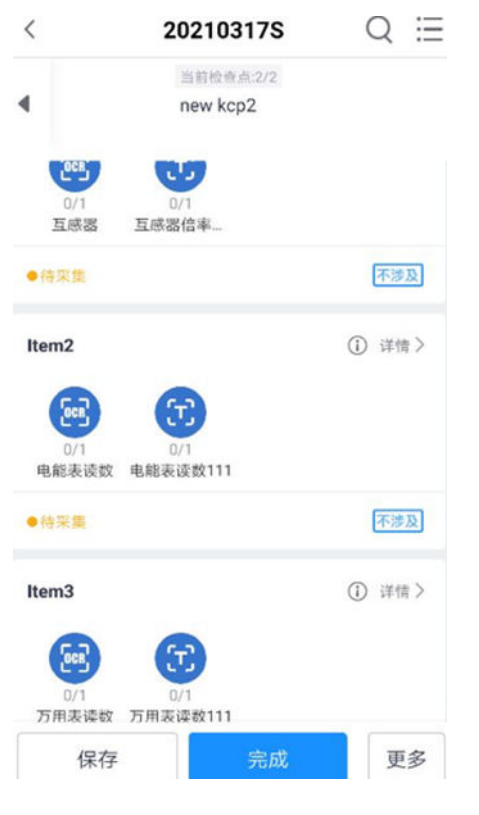

1)OCR采集互感器

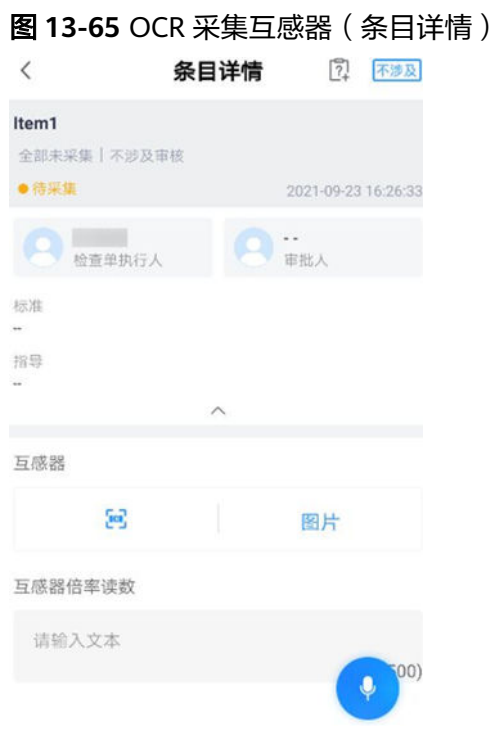

### 图 **13-66** 互感器的识别的值(条目详情)

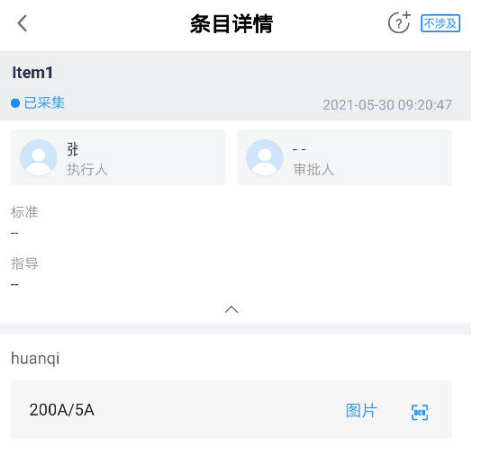

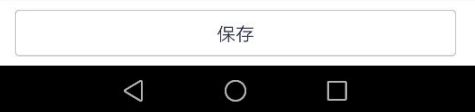

#### 图 **13-67** 互感器的样例图

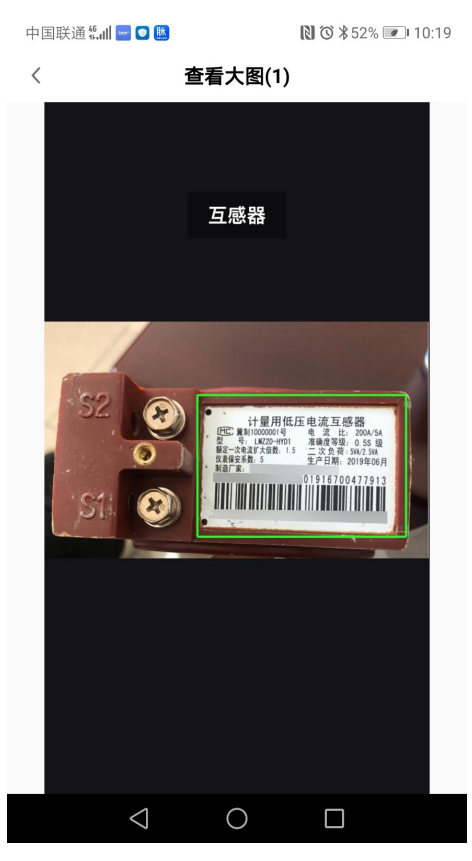

#### 2)OCR采集万用表

图 **13-68** OCR 采集万用表(条目详情)

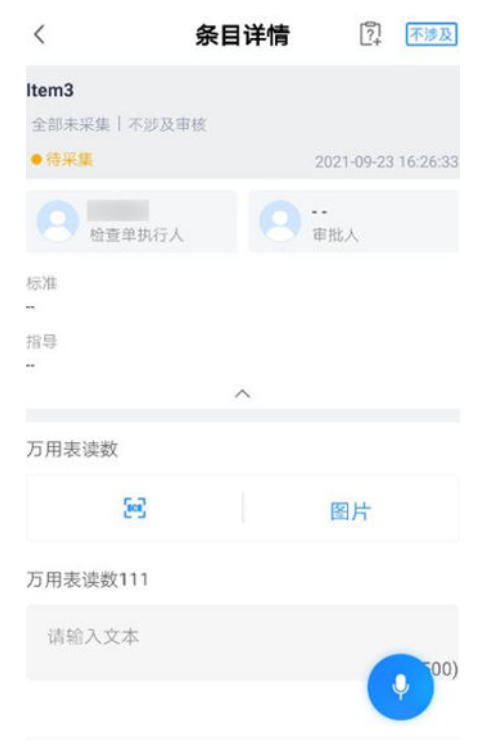

#### 图 **13-69** 万用表的识别的值(条目详情)

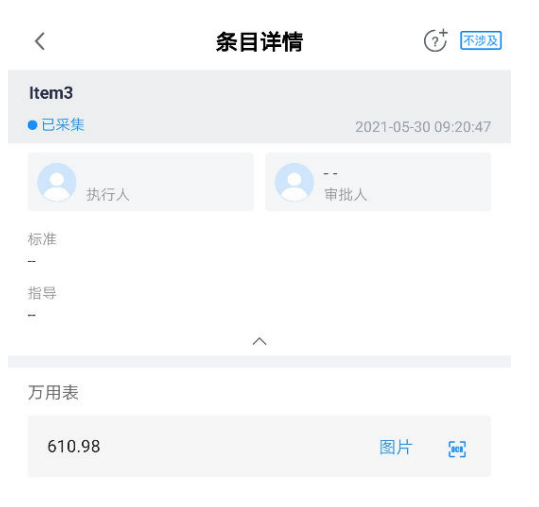

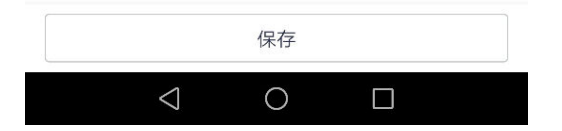

#### 图 **13-70** 万用表的样例图

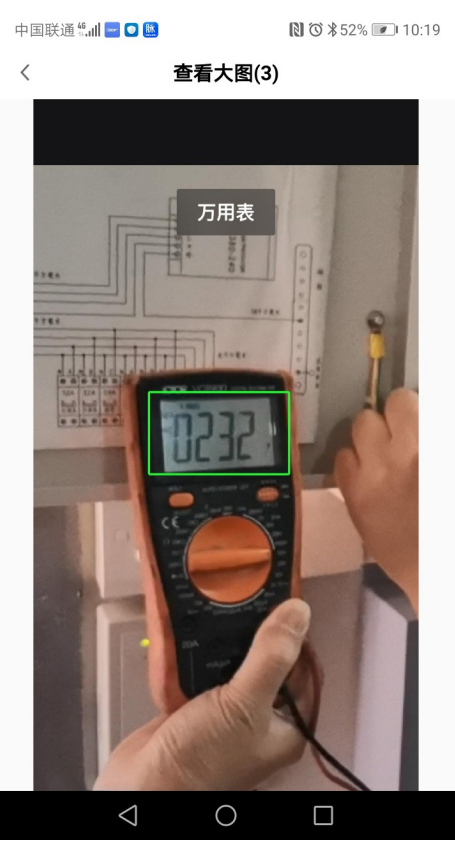

3)OCR采集电能表

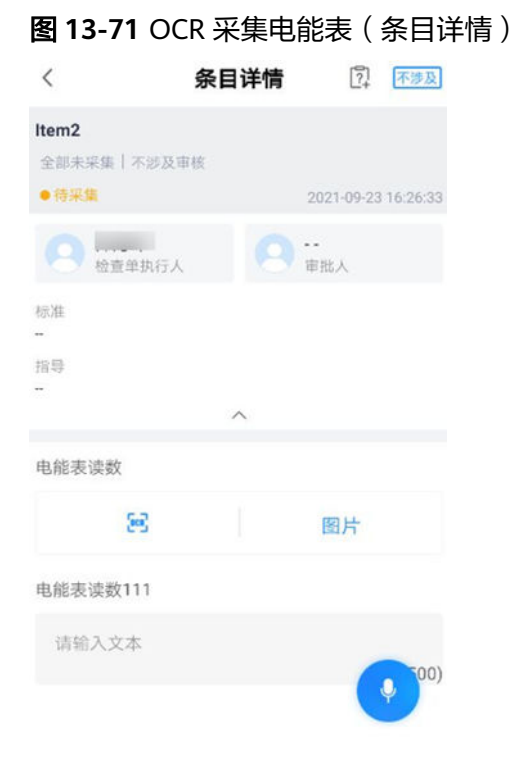

#### 图 **13-72** 电能表识别的值(条目详情)

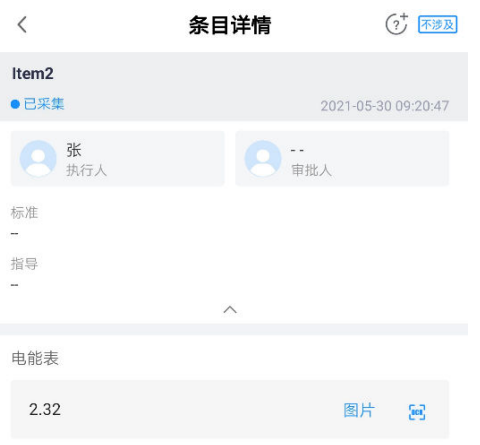

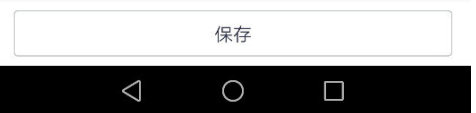

#### 图 **13-73** 电能表的样例图

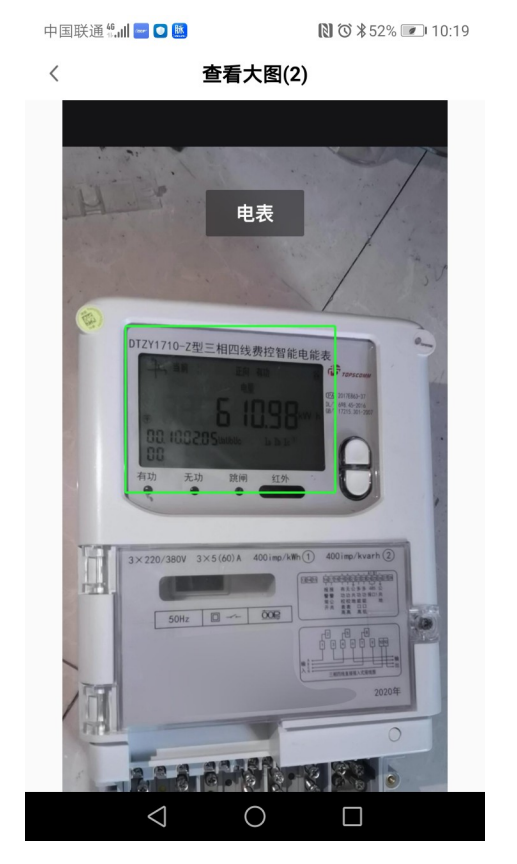

#### 4)采集瓦斯检查

#### 图 **13-74** 瓦斯检查采集项

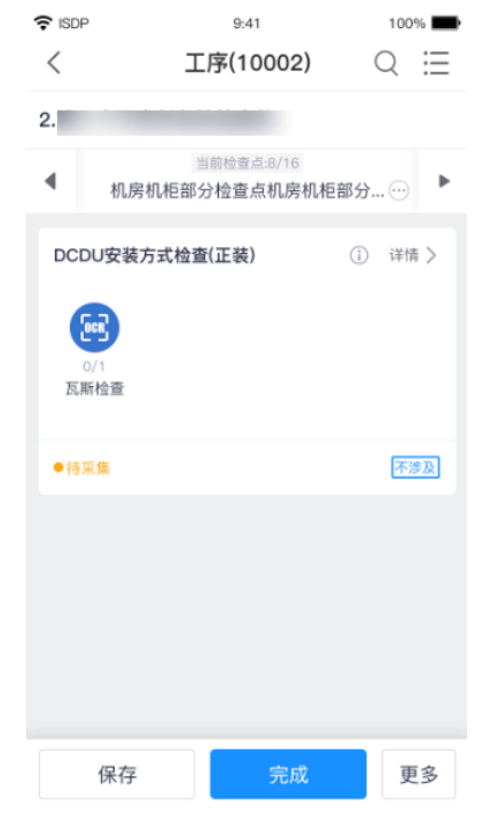

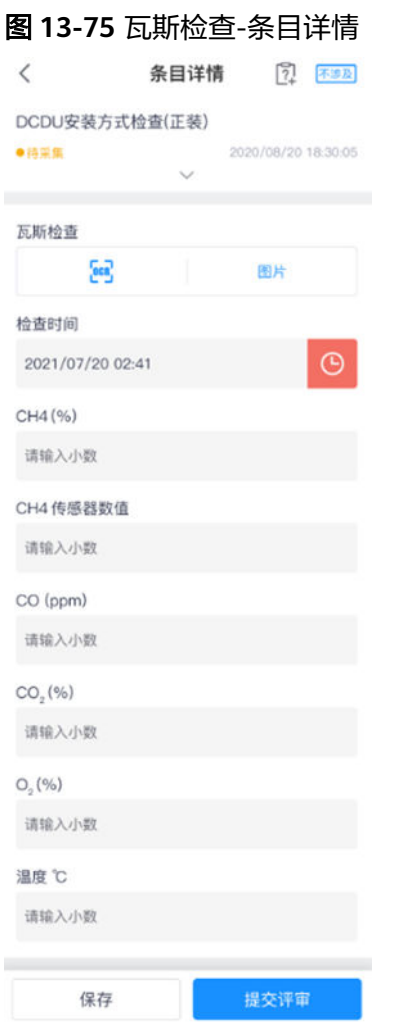

5)OCR拍照识别(统一样式)

#### 图 **13-76** OCR 拍照识别

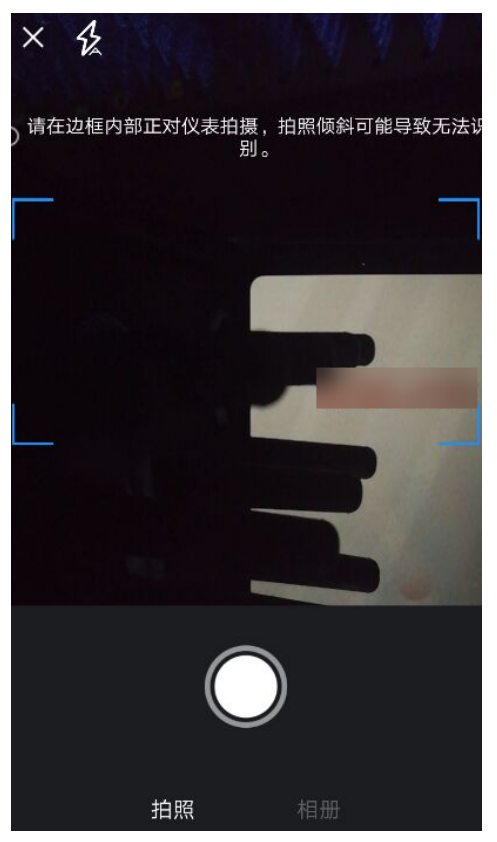

#### 图 **13-77** OCR 选相册识别

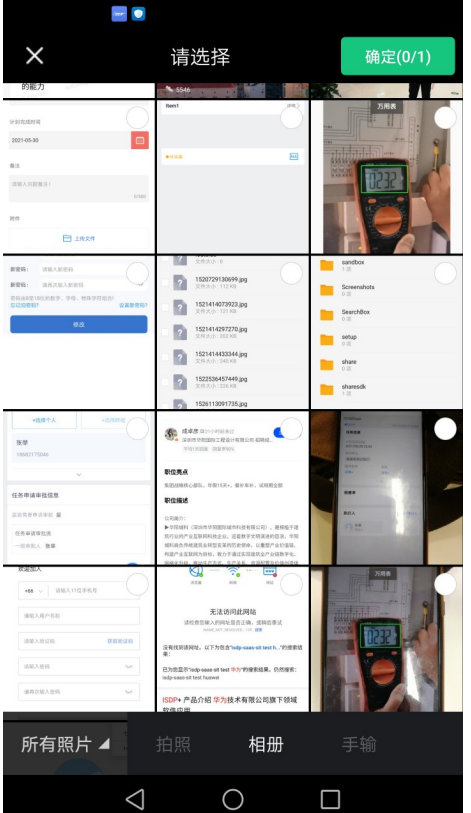

# 图 **13-78** 手动输入  $\sim$  0 请输入 文本采集结果 请手工输入文本  $0/500$ 取消 确认 手输  $\begin{picture}(160,20) \put(0,0){\line(1,0){10}} \put(15,0){\line(1,0){10}} \put(15,0){\line(1,0){10}} \put(15,0){\line(1,0){10}} \put(15,0){\line(1,0){10}} \put(15,0){\line(1,0){10}} \put(15,0){\line(1,0){10}} \put(15,0){\line(1,0){10}} \put(15,0){\line(1,0){10}} \put(15,0){\line(1,0){10}} \put(15,0){\line(1,0){10}} \put(15,0){\line($

18. 文件上传输出项(可选)

#### 图 **13-79** 文件采集项(KCP 页面)

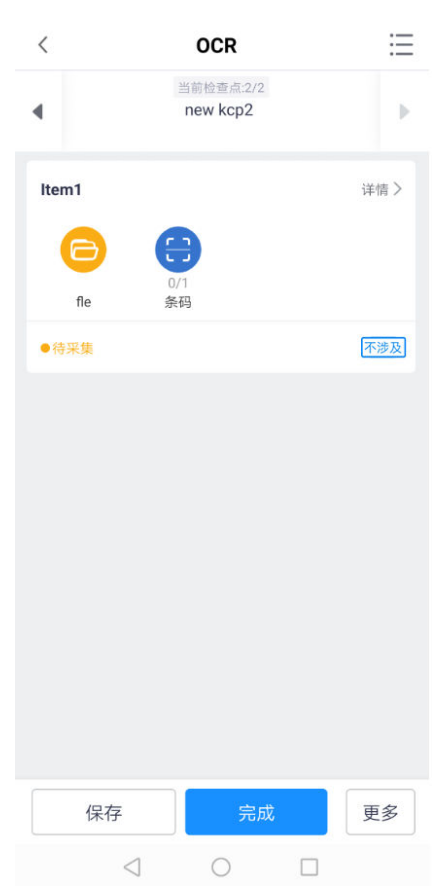

#### 图 **13-80** 文件采集项(条目页面)

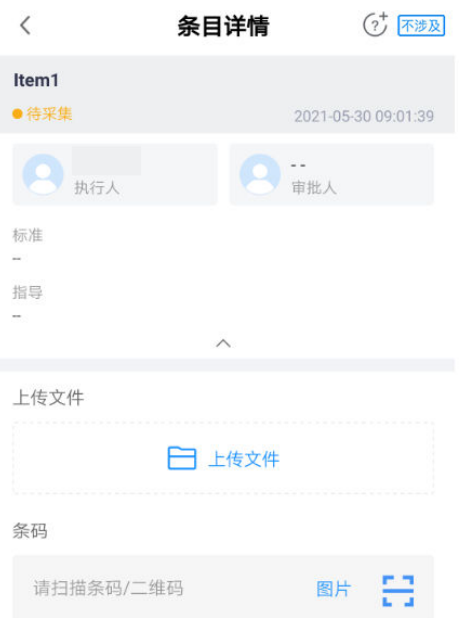

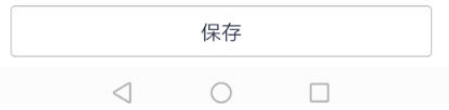

#### 下午2:08 6 0.8K/s  $\circledcirc$  and  $\circledcirc$   $\circledcirc$   $\bullet$   $\rightarrow$  $\, < \,$  $\mathsf{Q}$ 全部类型 \* 全部类型  $\checkmark$ 图片 视频 文档 其它 7 坝 Backucup 1项 backup 3 项 baidu  $1 \overline{M}$ bluetooth 24项 browser  $2$  项  $Ccb$ 已选0项 确定 OMB  $\equiv$  $\Box$  $\acute{\text{}}$

#### 图 **13-81** 文件采集项-选择文件

#### 图 **13-82** 文件上传页面

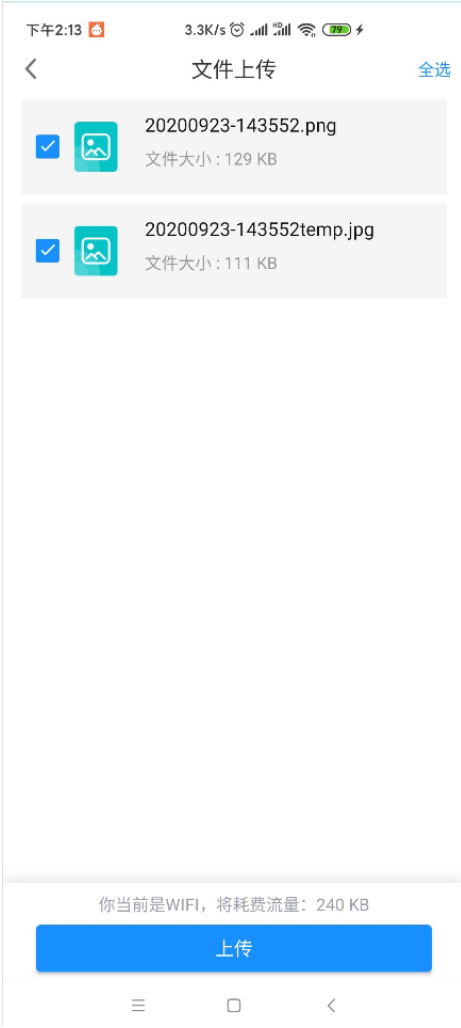

#### 图 **13-83** 文件上传成功-条目详情

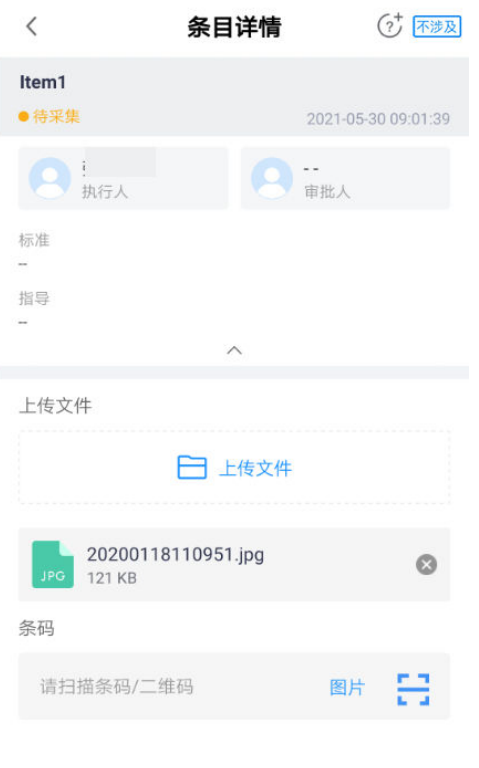

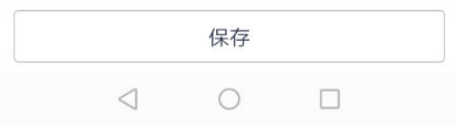

#### 步骤**6** 条目复制

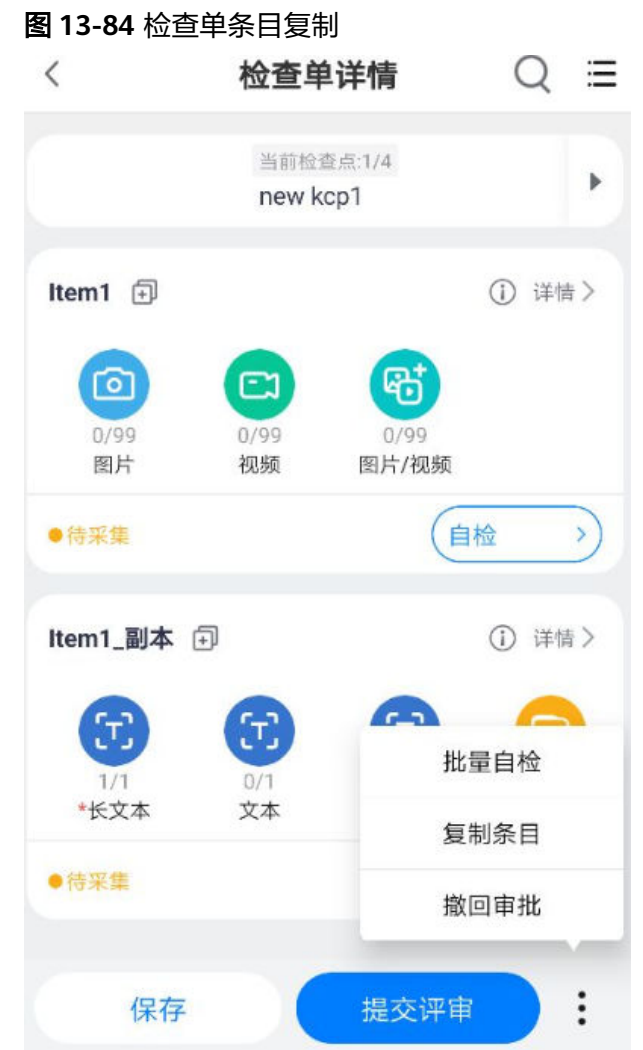

#### 步骤**7** 条目采集批量自检

可以进行单个条目自检和批量条目自检。

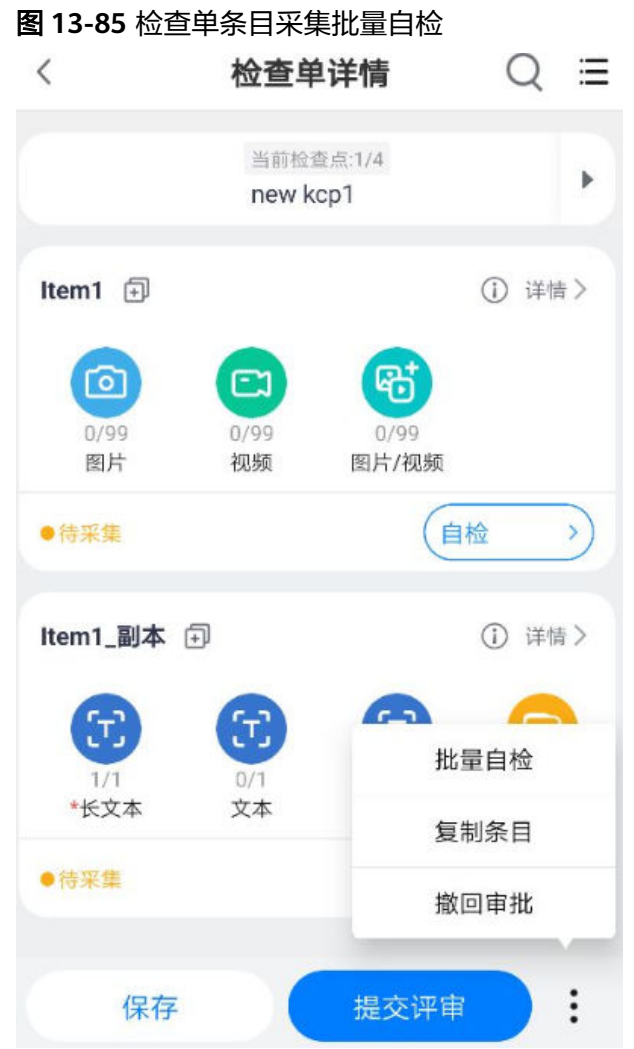

#### 表 **13-5** 手机端采集

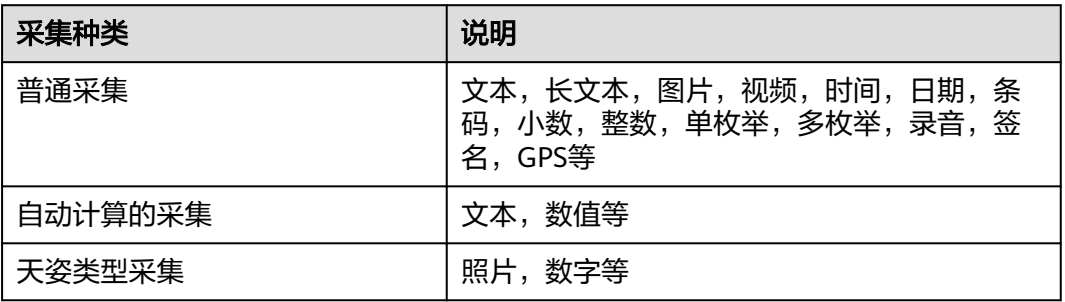

步骤8 在任务详情,点击"提交评审"

#### 表 **13-6** 手机端提交评审规则

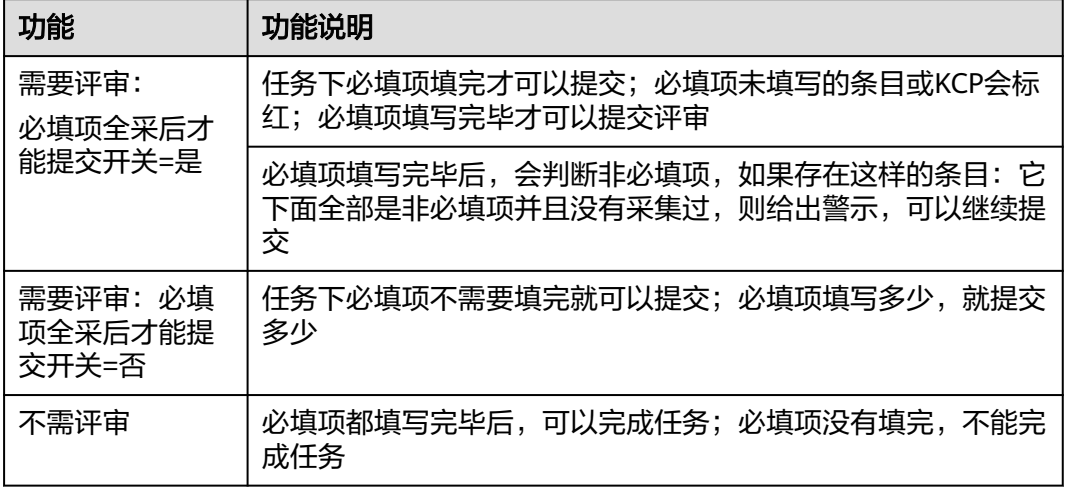

#### 图 **13-86** 提交评审时的红色拦截效果

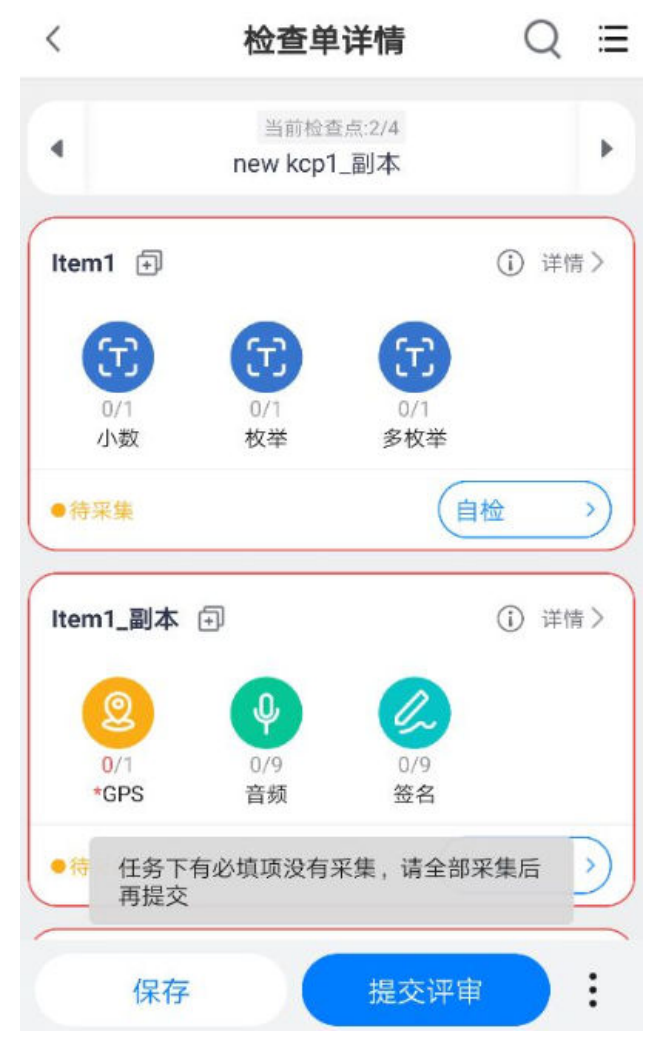

#### 图 **13-87** 提交评审时的黄色警示效果

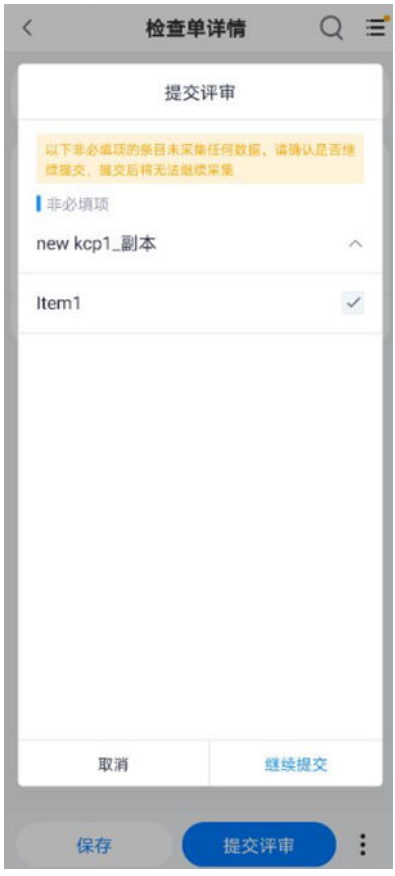

步骤9 在任务详情,点击条目的三个点,可以"撤回审批": 执行中状态与没有审批的条目 均可以撤回。

#### 图 **13-88** 撤回操作

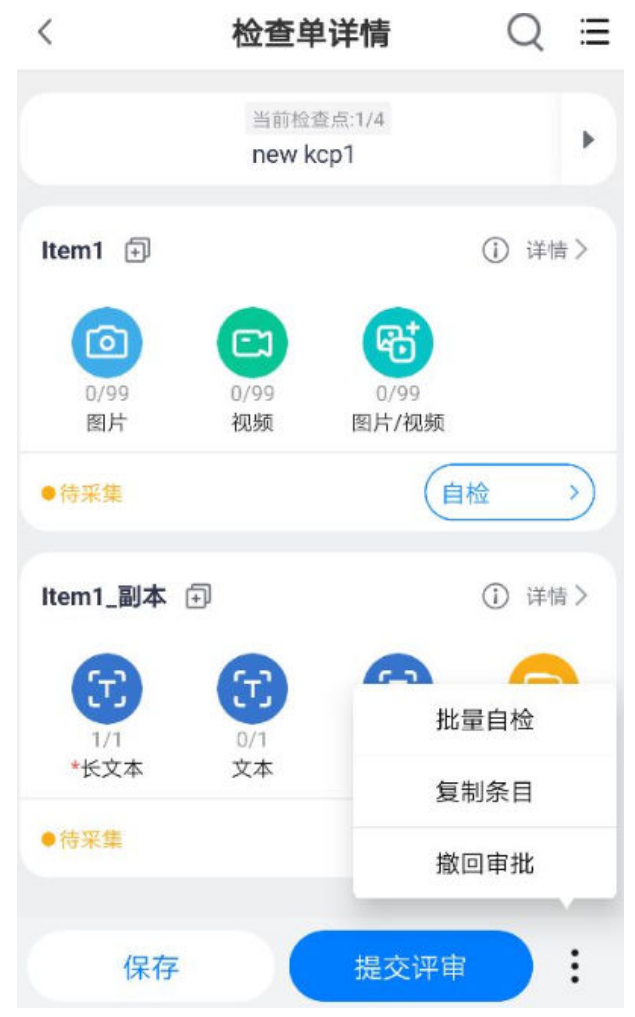

#### 图 **13-89** 可以撤回操作

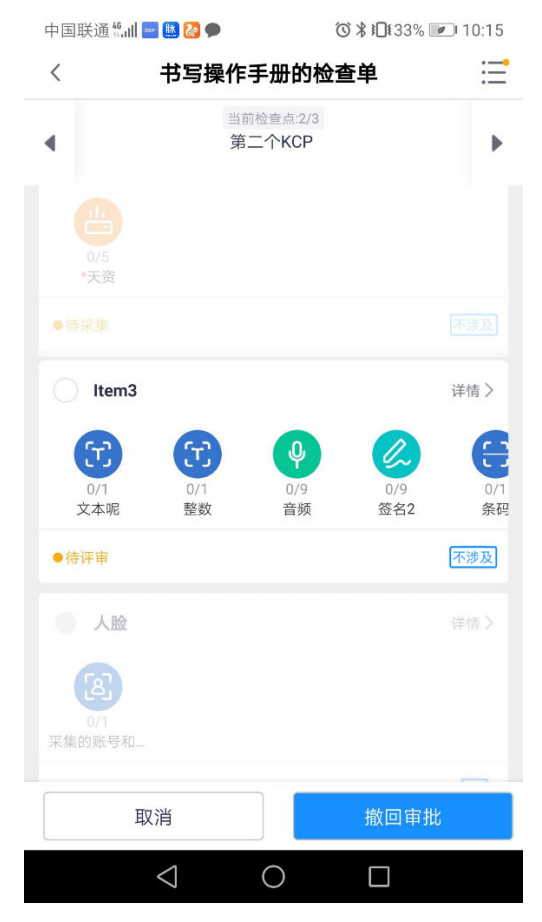

#### 图 **13-90** 不可以撤回操作

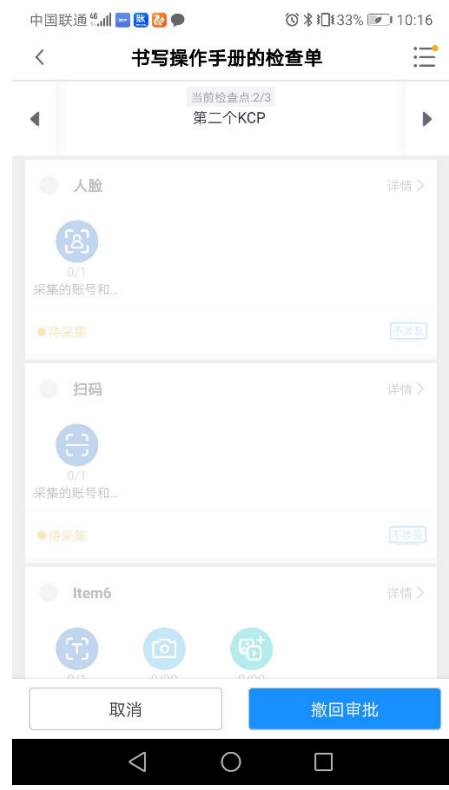

步骤**10** 质检单的采集审核驳回,触发的检查单的采集评审被驳回,都会产生消息,可以下 钻,及时的再次提交。

#### 图 **13-91** 任务的检查单采集审核被驳回的消息

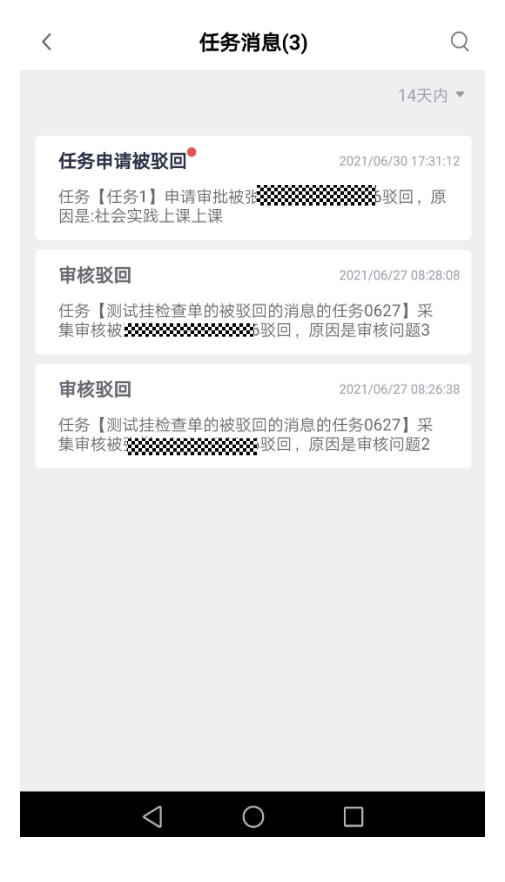

#### 图 **13-92** 检查单采集审核被驳回的消息

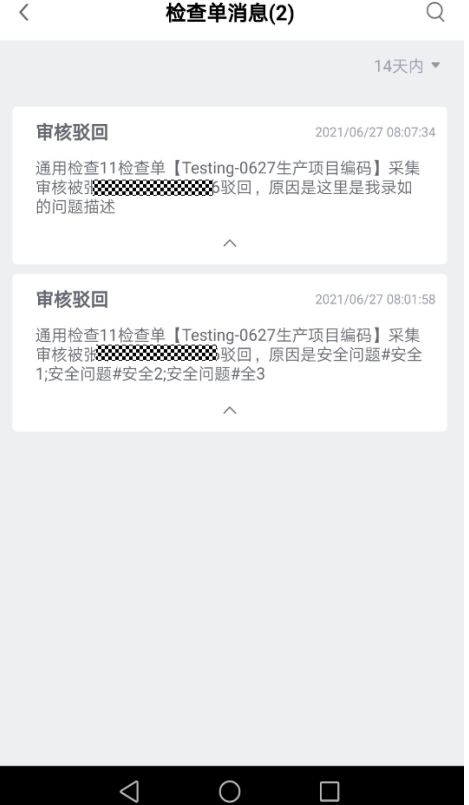
步骤**11** 若采集电子围栏设置为强控,且基础设置允许电子围栏例外处理(见**6.24** [全局基础配](#page-133-0) [置](#page-133-0)中"检查单及评审配置"),则手机端执行质检/巡检单采集时,处于电子围栏范围 之外会弹出窗口

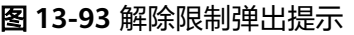

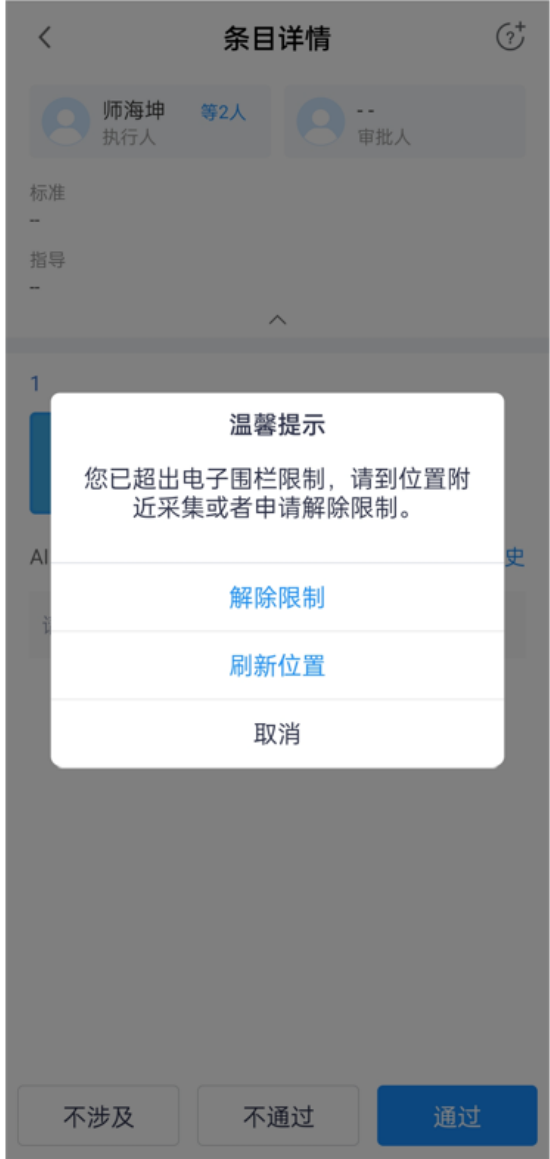

点击解除限制,输入申请原因,提交申请后产生电子围栏例外审批待办,审批流根据 电子围栏审批流匹配规则(见6.13步骤4)自动匹配

#### 图 **13-94** 输入申请原因

u.

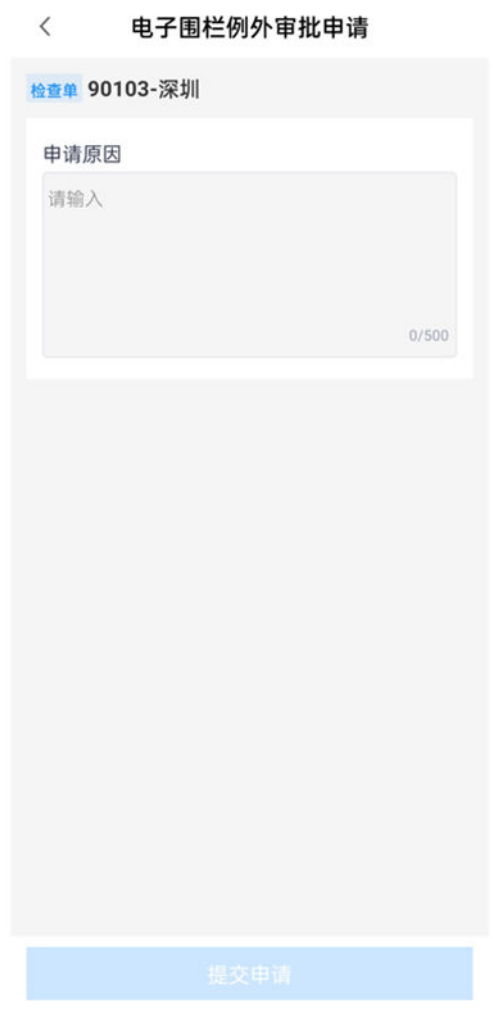

电子围栏例外申请审批,会在我的待办收到消息,可以下钻,直接进入到审批的操作 页面

**步骤12** 采集整数与小数时如勾选 "强控 " 或 "弱控 " 会出现下图提示,相关设置详见<mark>表6</mark>-27 中关于"采集场景=普通"的说明

#### 图 **13-95** 弱控时弹出提示但仍然可配置

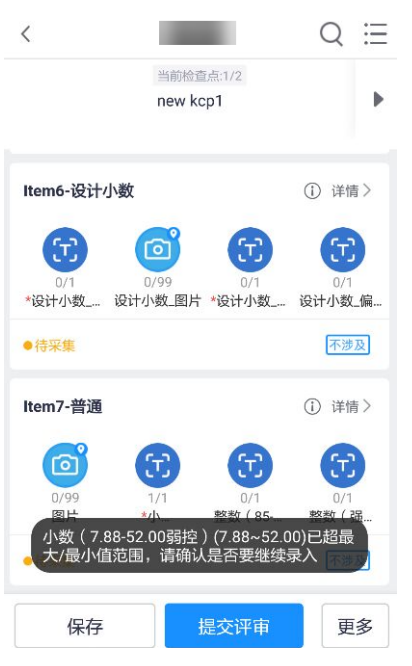

图 **13-96** 强控时如不在范围内,将弹出提示并不可配置

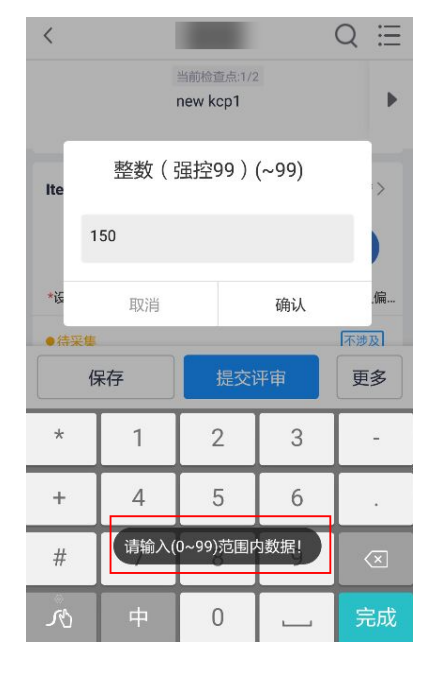

**----**结束

# **13.7** 如何评审质量检查单?

## 前提条件

- 检查单条目采集项已采集;
- 采集项已提交评审;

● 检查单已配置审批人;

# 操作步骤**-**电脑端:

路径:主页右上角待办->待处理->审批->检查单

步骤**1** 在审批中的检查单中找到"质检审核"

图 **13-97** 审批人待办

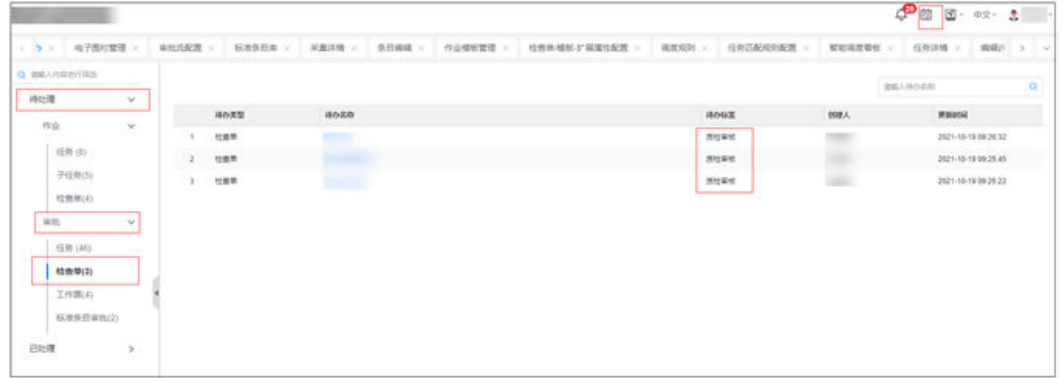

步骤**2** 评审详情界面,评审通过或驳回、不涉及

提交采集条目,进入评审界面,对item进行通过,驳回或NA

#### 图 **13-98** 审批详情页面做审批

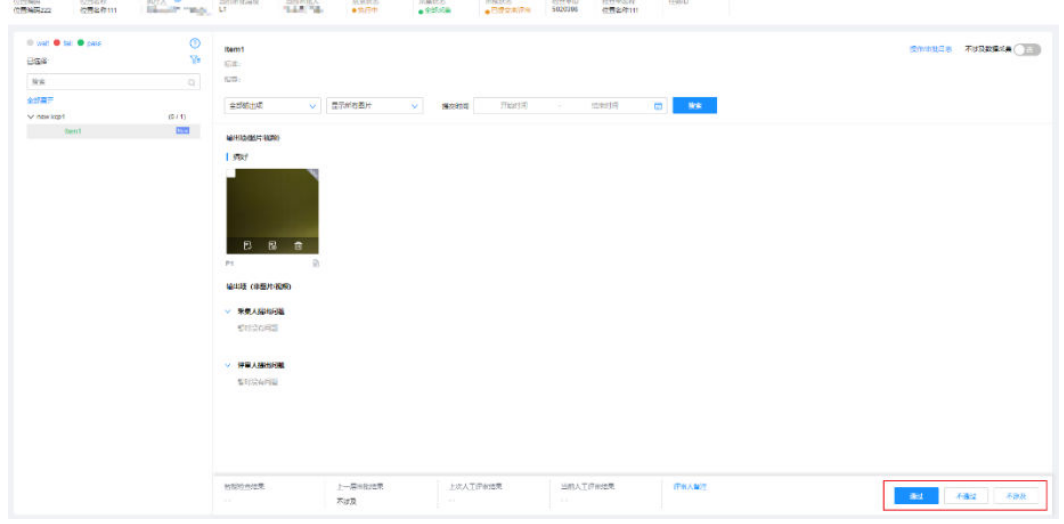

#### 表 **13-7** 电脑端评审规则

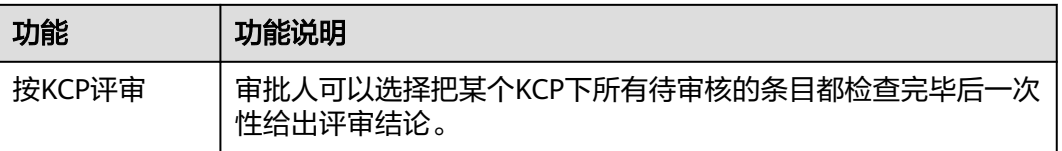

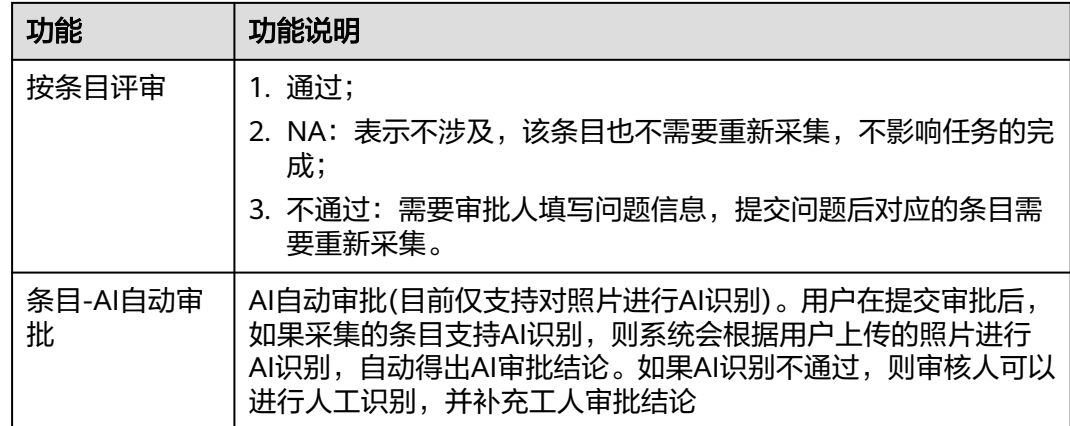

**----**结束

# 操作步骤**-APP** 端:

路径:APP前台->审批待办

步骤**1** 查看待评审检查单

#### 图 **13-99** APP 待办-审批待办

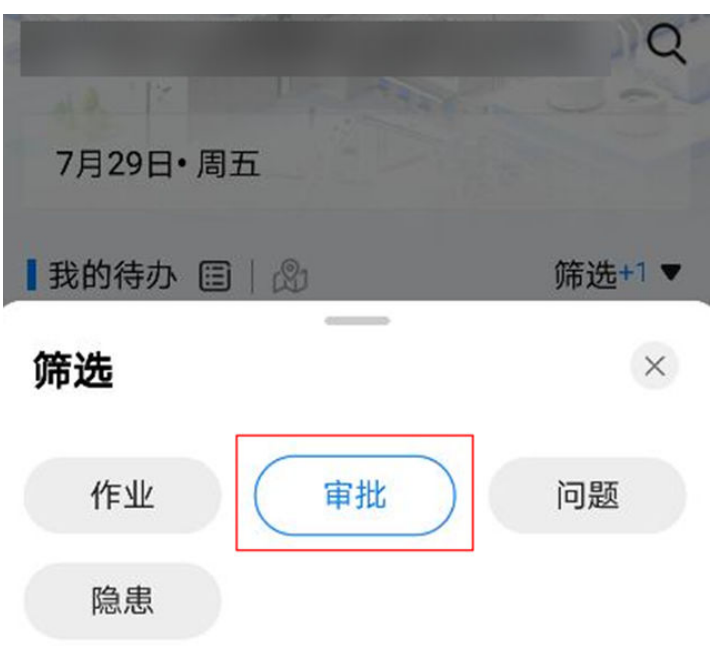

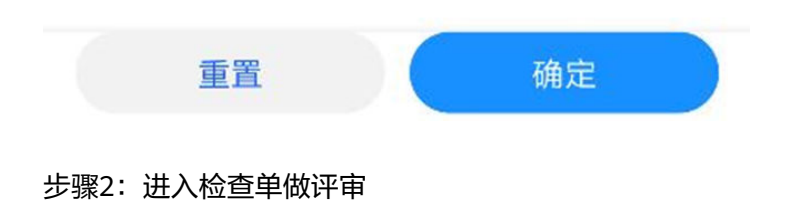

#### 图 **13-100** 检查单审批首页

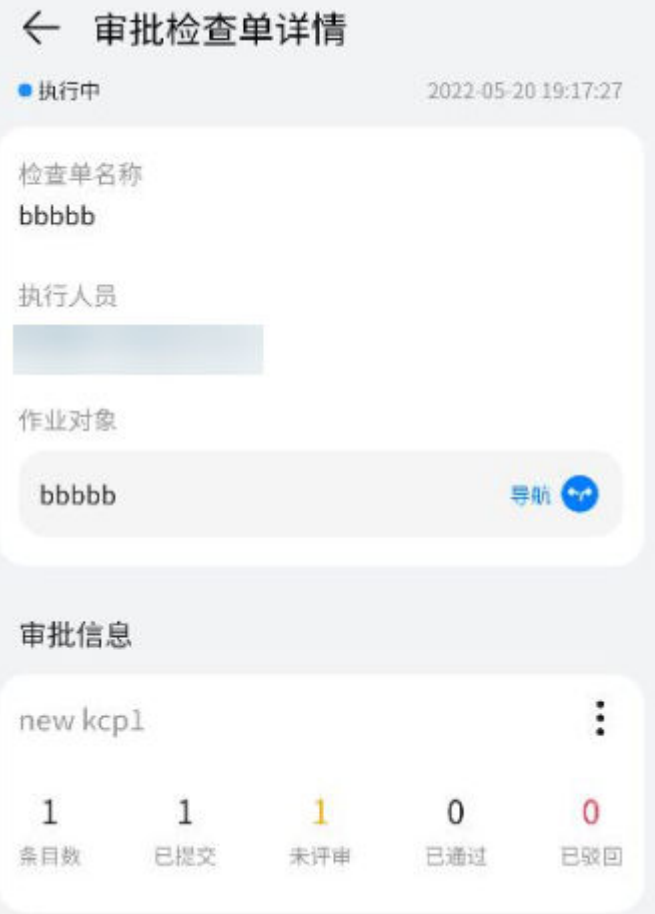

#### 图 **13-101** 点击右上角弹出审批快捷方式

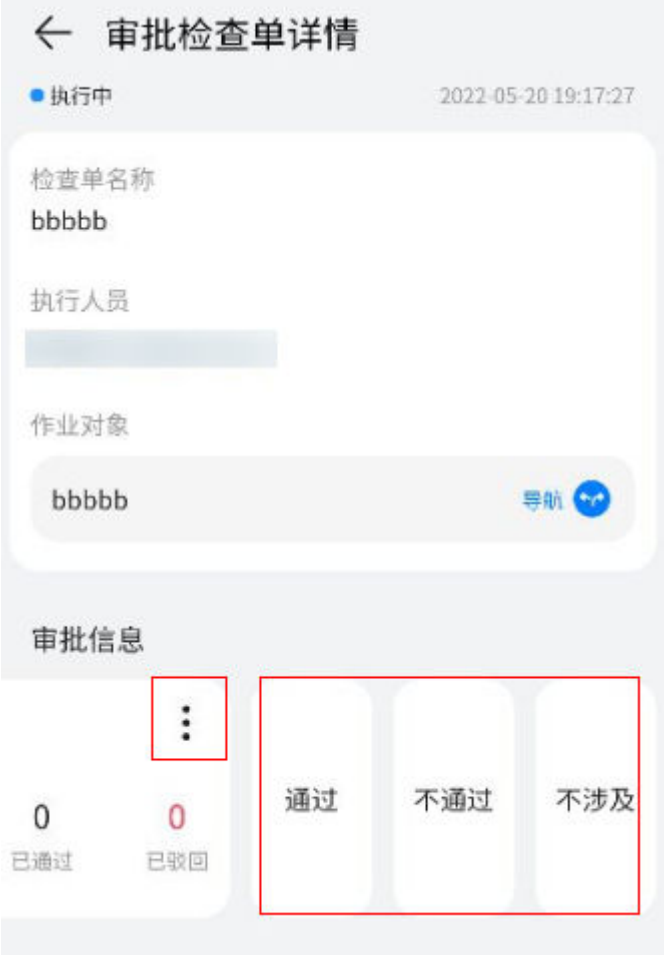

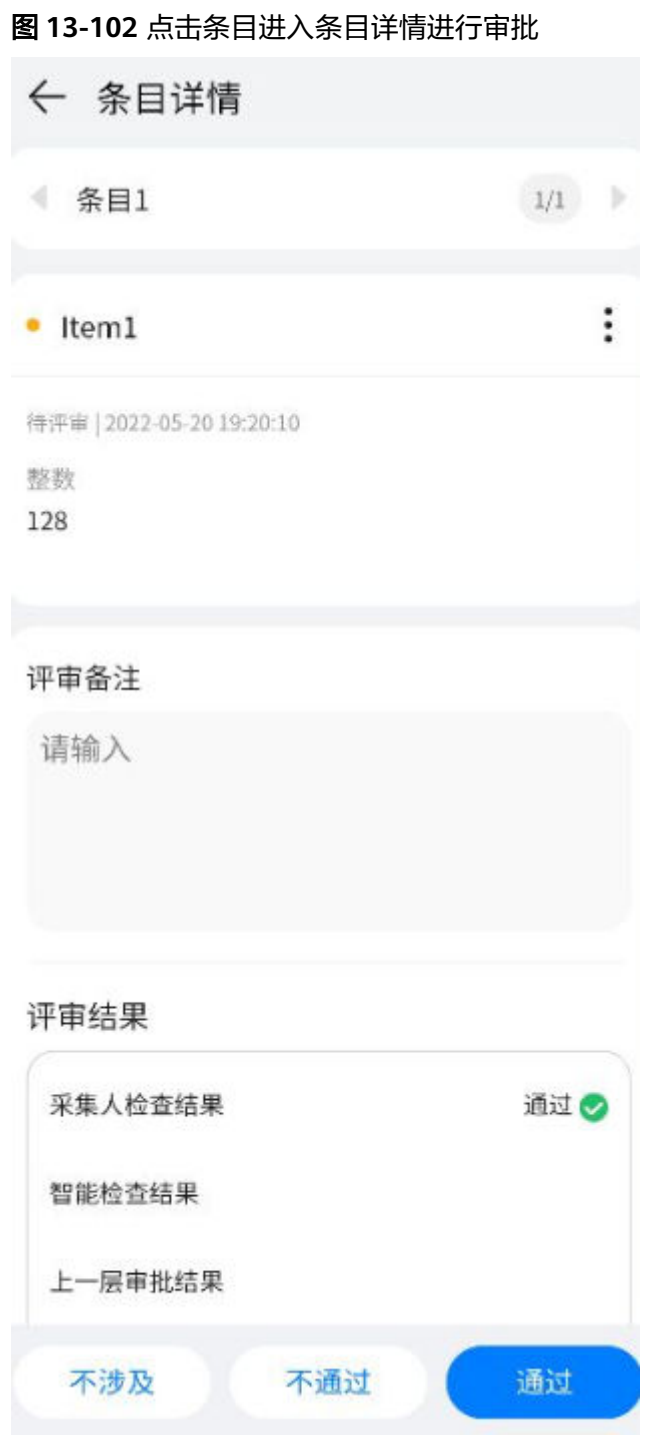

需要审批的KCP或条目使用上述两种方式进行打"通过、不通过或不涉及"意见。

**----**结束

# **13.8** 如何创建质量检查问题?

## 前提条件

- 质量检查过程中,执行人需要创建问题;
- 评审人做评审不通过时,需要创建问题;

## 操作步骤**-**电脑端

步骤**1** 评审人"不通过",触发创建问题单。

路径:主页右上角待办->待处理->审批->检查单

#### 图 **13-103** 评审不通过创建问题

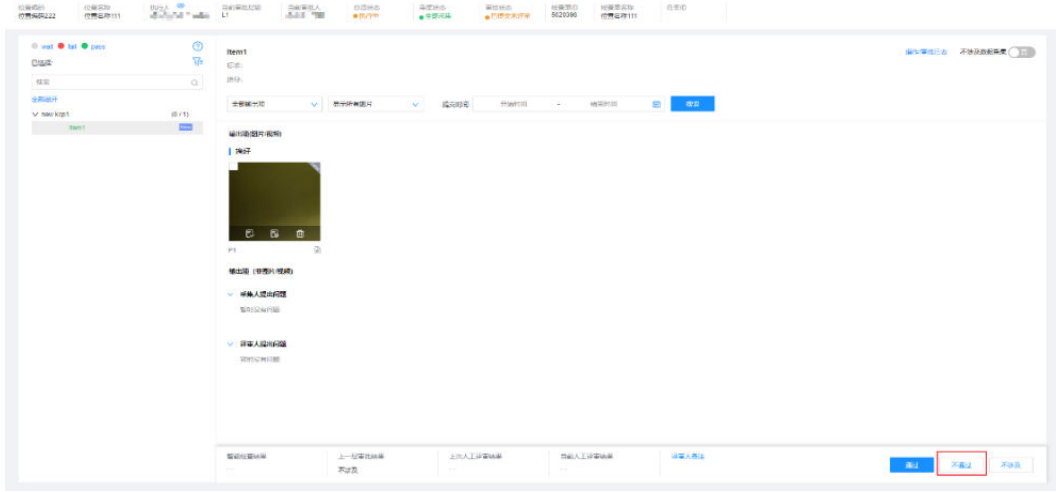

#### 步骤**2** 填写问题单必填项,创建问题

"问题处理人"为空,则问题为"创建"状态,问题处理人填写,则转派至对应处理 人,状态为"待处理"。

#### 图 **13-104** 创建问题单

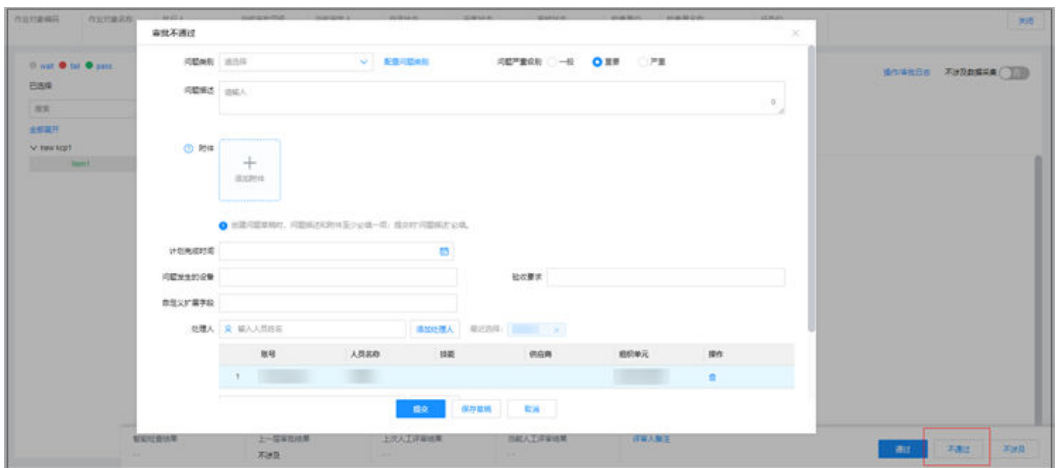

#### **----**结束

步骤**1** APP检查单采集中,或者创建问题

APP首页->作业待办"或"业务->我的任务",进入检查单右上角"创建问题"; 或者"评审人"点击"不通过",弹窗创建问题。

图 **13-105** 条目详情页面-创建问题入口

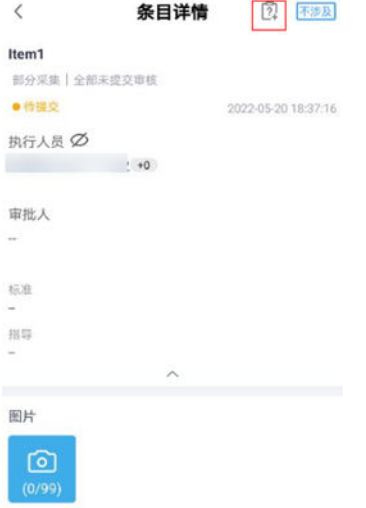

步骤**2** 填写信息创建问题

问题描述和附件两者必填一项;

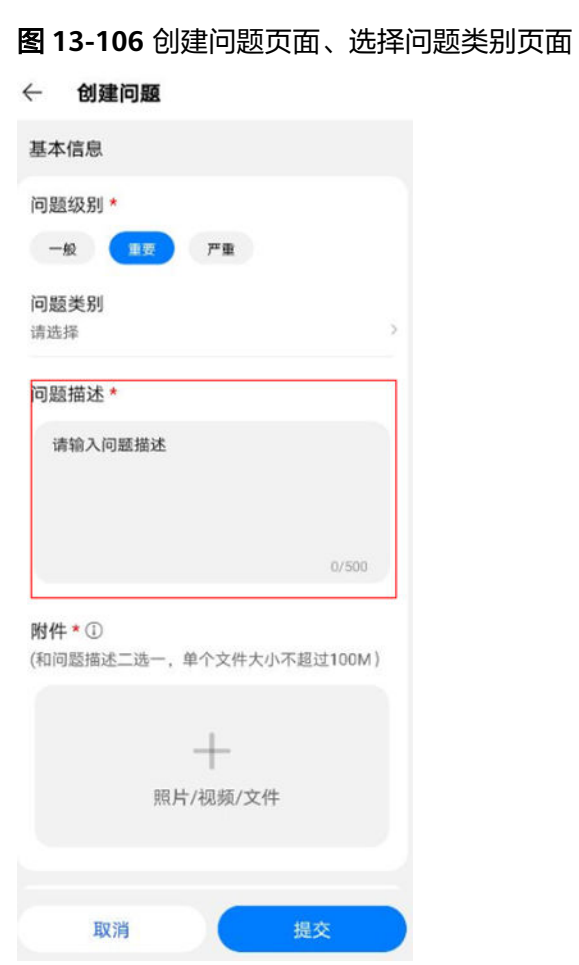

选填问题类别、问题处理人、计划完成时间、备注等其他信息,点击【提交】。

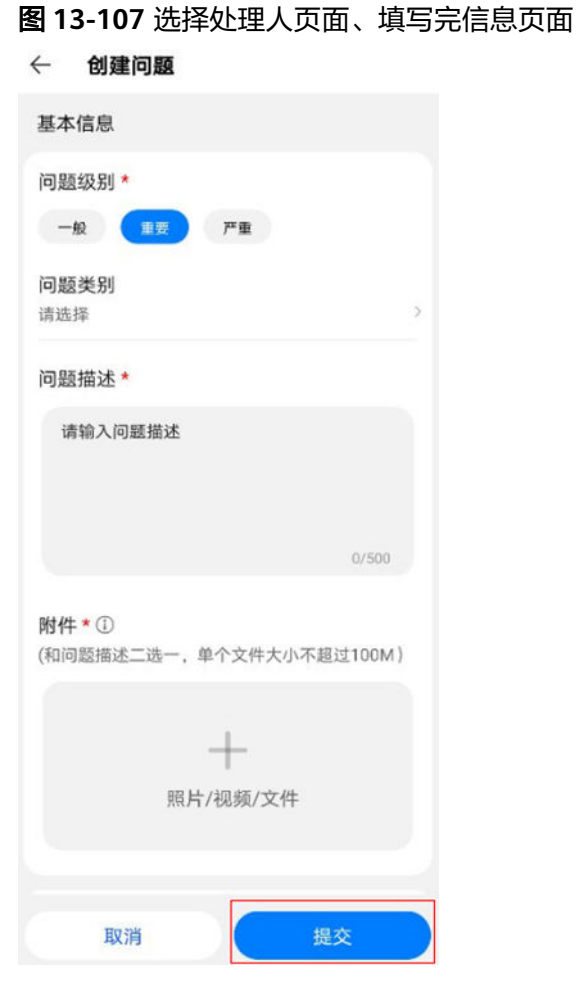

成功创建的问题可以在检查单的条目详情页"问题记录"中查看到;

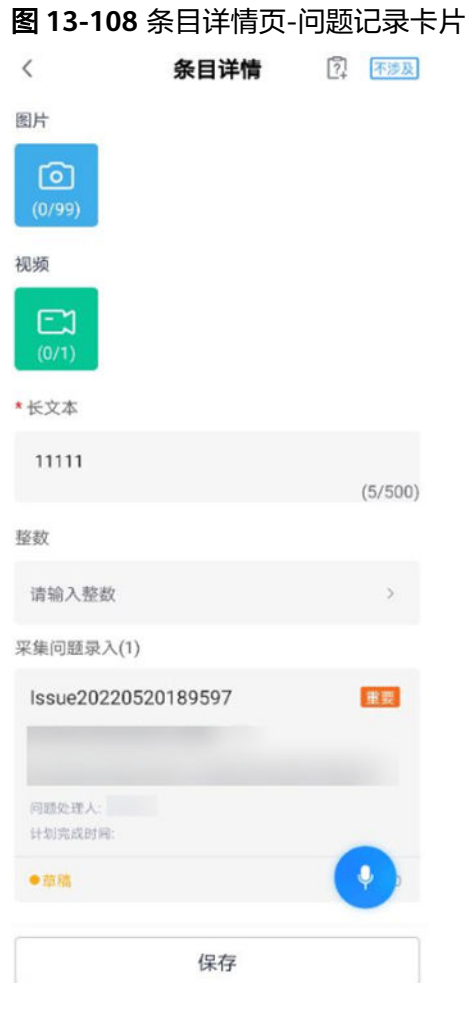

#### 步骤**3** 编辑修改、删除问题

点击"问题记录"卡片,可对自己创建的问题进行再次修改、删除等操作。

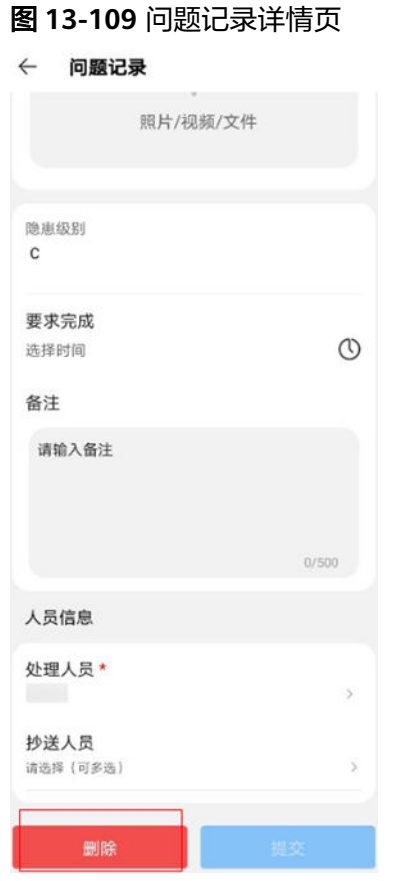

成功创建的问题,创建人也可以在"业务->我的问题->我创建的"列表页面查看到;

#### 图 **13-110** 我的问题

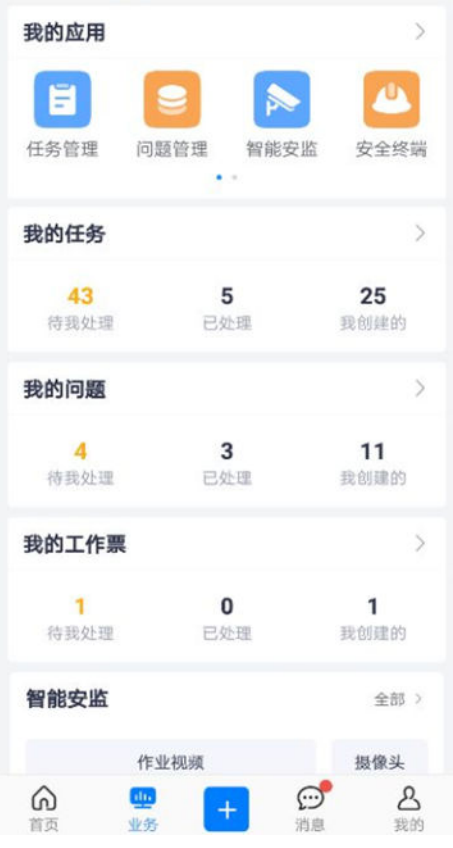

图 **13-111** 业务->我的问题->我创建的 列表页面

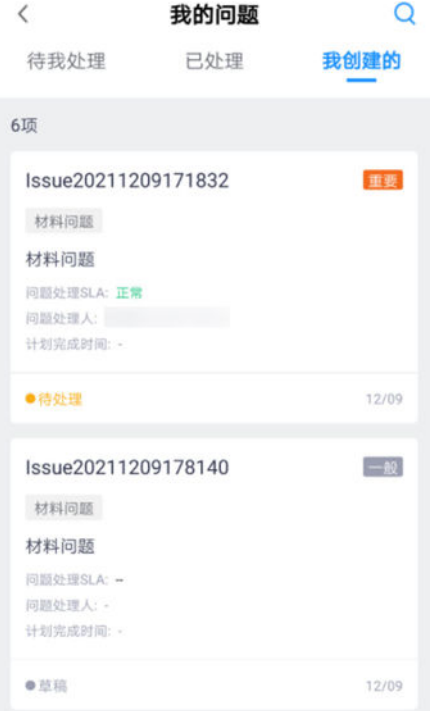

步骤**4** 对于"草稿"状态的问题单,创建人还可以点击列表卡片进入,进行二次编辑。编辑 时选择"问题处理人",点击【提交】后,问题单即可刷新为"待处理"状态。

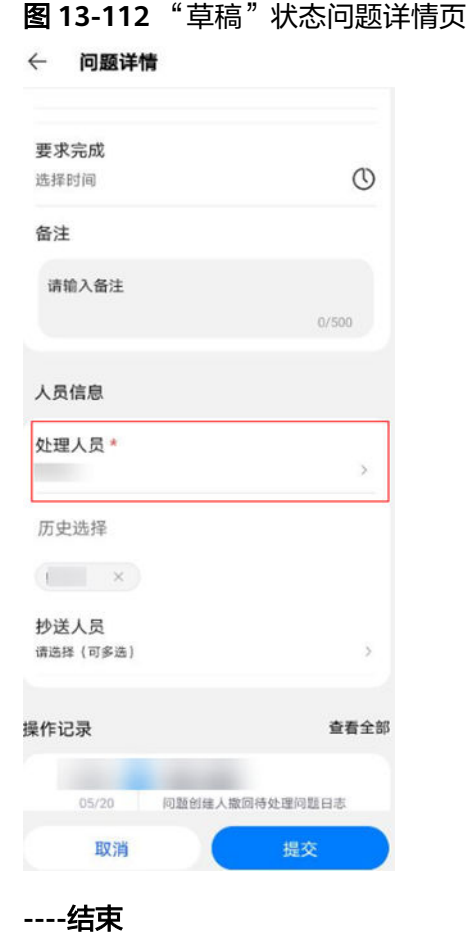

# **13.9** 如何生成质检报告?

前提条件

- 质量检查单已完成(所有层级审批通过);
- 检查单的采集模板,对应的"报告模板"已配置;

操作步骤**-**电脑端:

详细见**16**章 [报告管理](#page-626-0)

# 14 巡

应用场景说明

[业务流图](#page-558-0)

[如何配置采集模板?](#page-558-0)

[如何配置审批流及审批流匹配规则?](#page-558-0)

[如何创建巡检任务?](#page-558-0)

[巡检人员如何执行?](#page-564-0)

[如何评审巡检单?](#page-570-0)

[如何生成巡检报告?](#page-576-0)

# **14.1** 应用场景说明

对机房或其他各种施工地点的设备、设施等进行巡检,拍照、记录现场情况,反馈 "设备"的运转正常/异常情况,以及反馈设备/设置存在的问题;巡检人员完成巡检 后,可以提交给第三方审核人员做审核。

# <span id="page-558-0"></span>**14.2** 业务流图

图 **14-1** 巡检操作流程

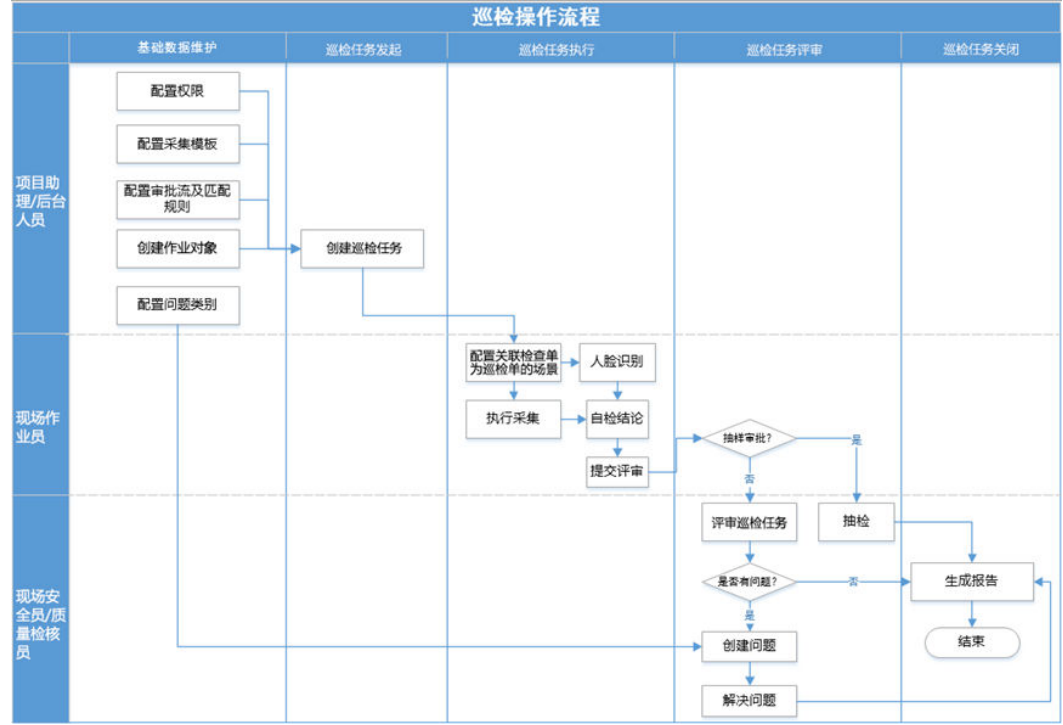

# **14.3** 如何配置采集模板?

**6.15.5** [配置指令式采集模板](#page-108-0)

# **14.4** 如何配置审批流及审批流匹配规则?

**6.13** [如何配置审批流?](#page-86-0)

# **14.5** 如何创建巡检任务?

# 前提条件

- 已配置好"巡检模板";
- 已配置好"审批流及审批流匹配规则";
- 已配置好"项目"
- 已配置好所需的"作业对象";就是巡检任务的"作业对象"

操作步骤**-**电脑端:

路径:任务管理->任务管理->任务列表

#### 步骤**1** 点击"新建任务"

## 图 **14-2** 新建任务

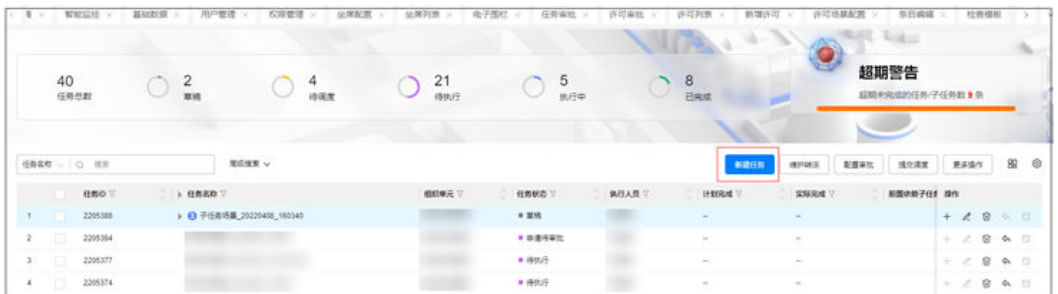

#### 图 **14-3** 选择场景

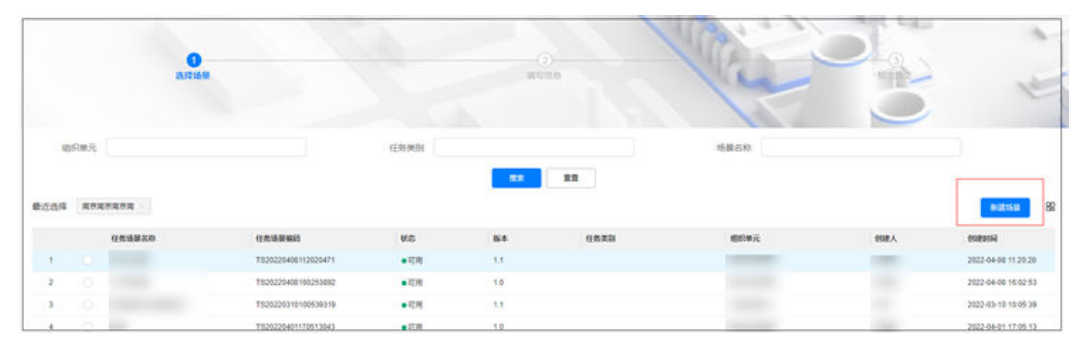

**步骤2** 选择已经配置好"关联检查单"为巡检单的任务场景,确认后填写提交即完成巡检任 务的创建(填写方法**9.4** 如何创建**&**[维护任务?\)](#page-172-0)

**----**结束

# 操作步骤:

路径: APP前台->市场->工作票 -待处理 (待终结)

步骤**1** 新建"巡检单"

#### 图 **14-4** APP 首页

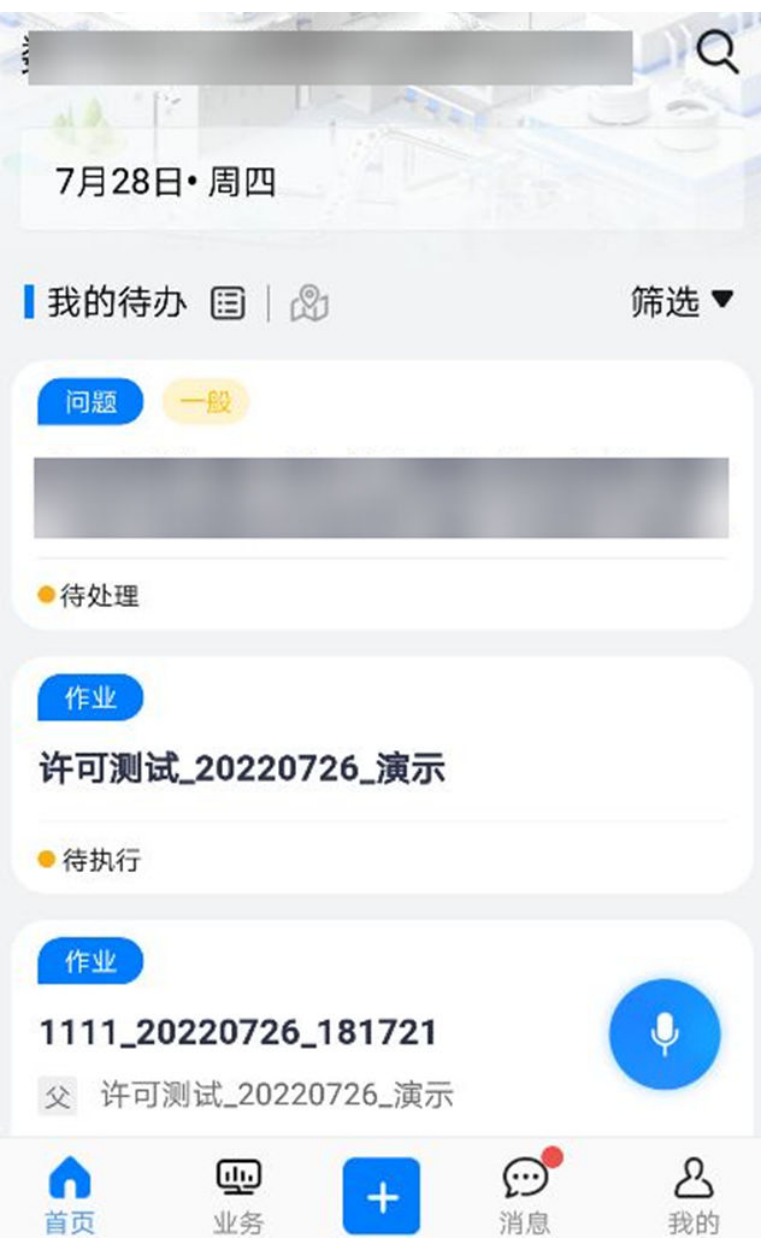

#### 图 **14-5** 创建巡检单

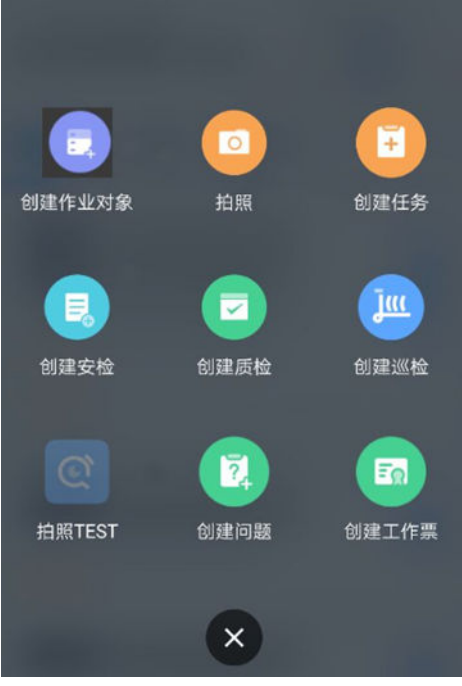

图 **14-6** 详细信息录入,创建巡检单

创建巡检

 $\langle$ 

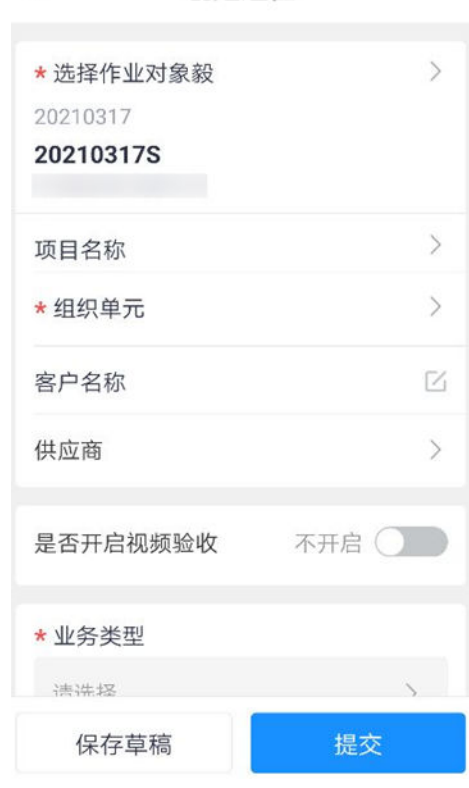

步骤**2** 新建巡检单可设置维护审批流,可以维护审批人,设置单签/会签,配置电子签名

## 图 **14-7** 可设置维护审批流

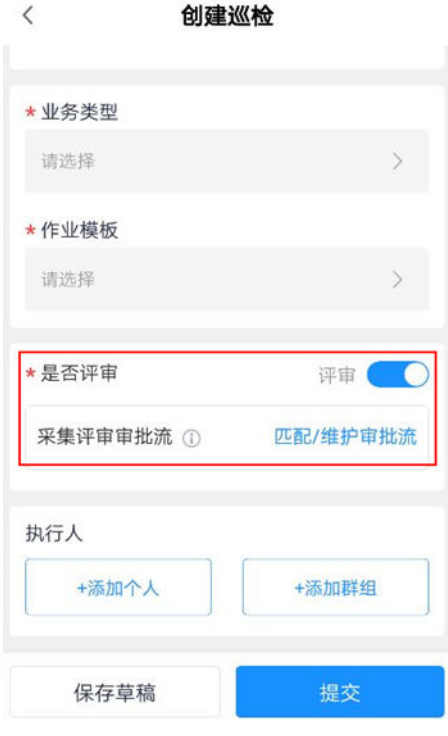

#### 图 **14-8** 配置"维护审批流"页面 维护审批流 Q  $\langle$

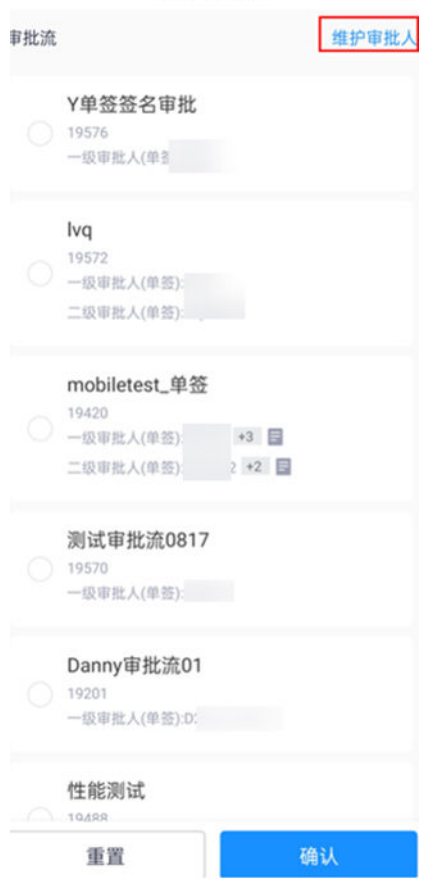

## 图 **14-9** 配置"维护审批人"

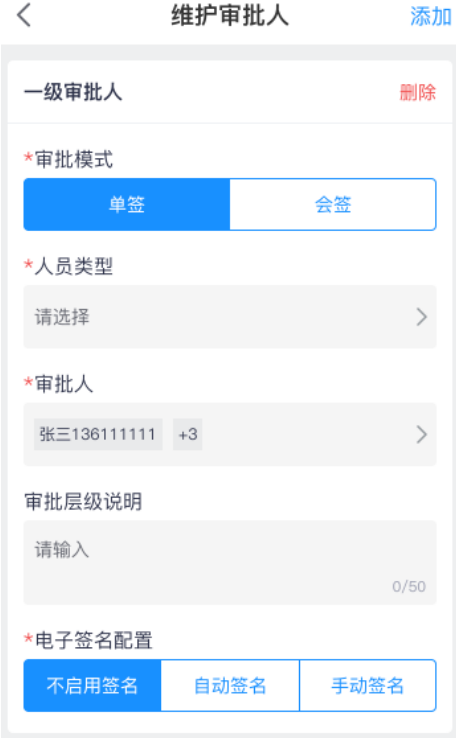

#### 步骤**3** 查看和编辑我创建的"巡检单"

查看我创建的巡检单,如果是"草稿"状态可以继续编辑后提交;如果已经是"待执 行"之后的状态,不再可编辑。

#### <span id="page-564-0"></span>图 **14-10** 查看我创建的

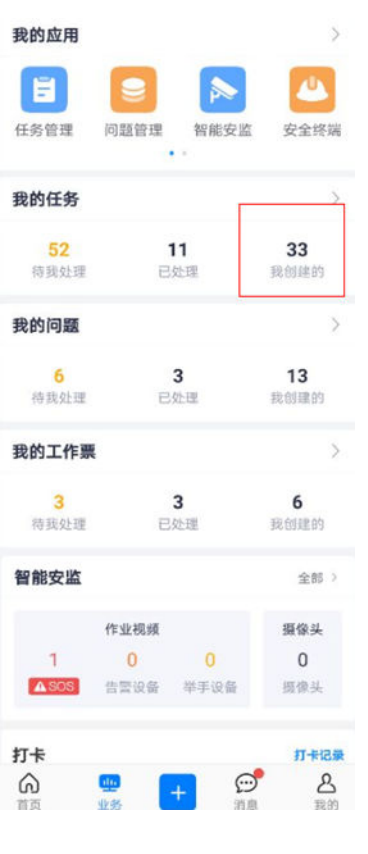

#### 图 **14-11** 我创建的巡检单

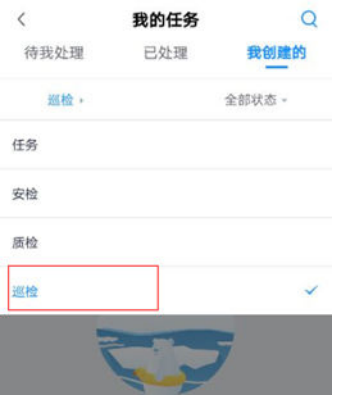

**----**结束

# **14.6** 巡检人员如何执行?

# 前提条件

● 已创建巡检任务;

## 操作步骤**-**电脑端

路径:主页右上角待办->待处理->作业->检查单

#### 步骤**1** 在右侧找到你的巡检采集任务

#### 图 **14-12** 待处理-检查单-巡检采集

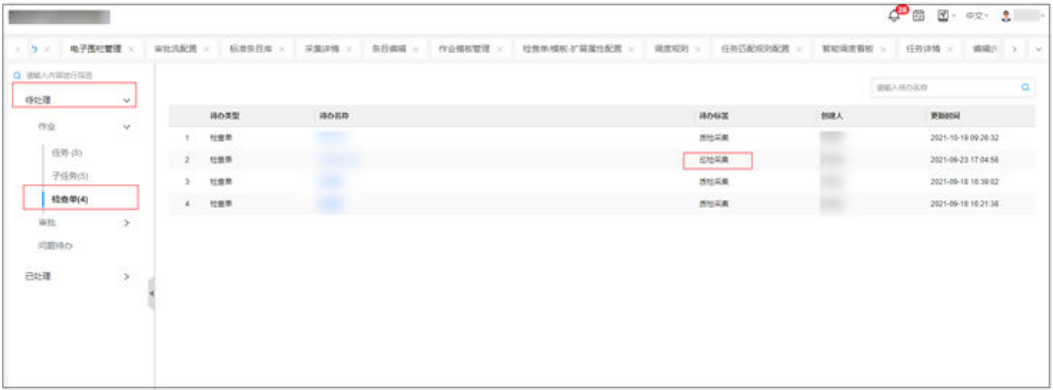

## 步骤**2** 进入单个巡检单任务中做采集,并且"自检"

#### 图 **14-13** 单个巡检任务中采集

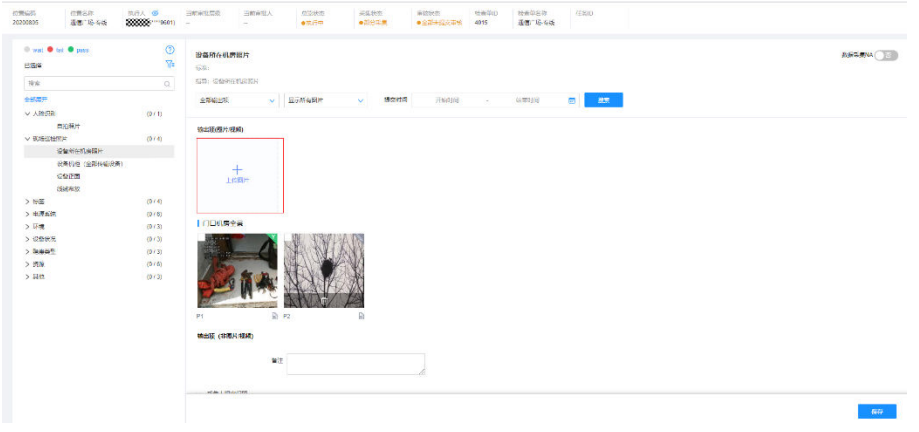

## 图 **14-14** 采集人自检"通过、不通过或不涉及"

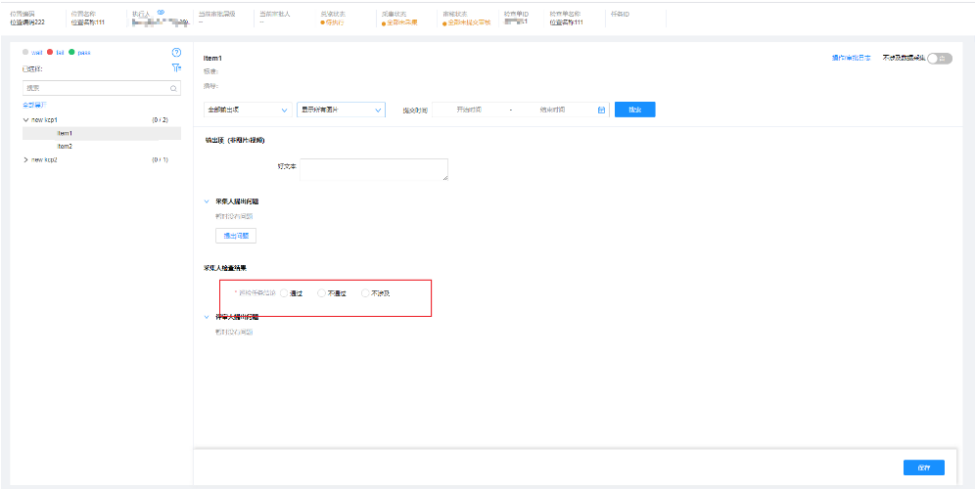

#### 表 **14-1** 巡检单中的采集项采集

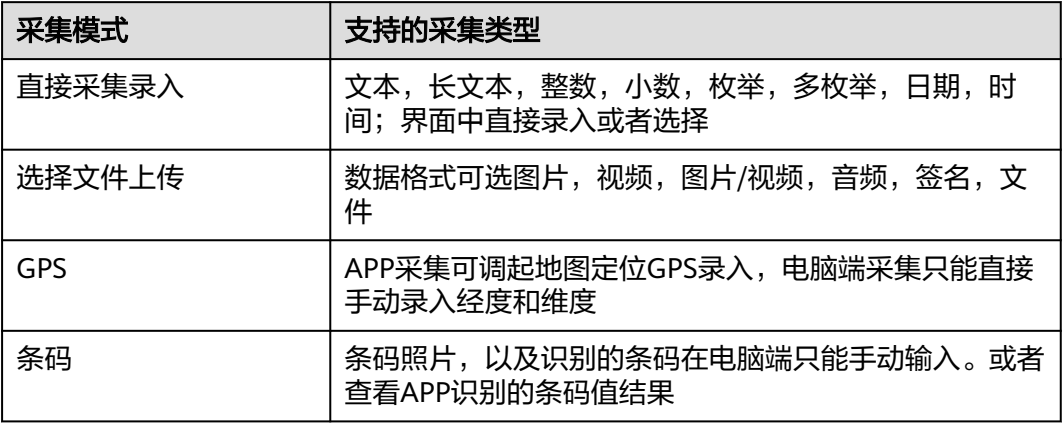

#### **----**结束

# 操作步骤**-**手机端

步骤**1** 查看待我处理的巡检检查单。

路径: APP首页>作业待办>作业待办 或 业务>我的任务>待我处理>作业待办

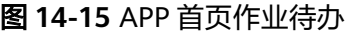

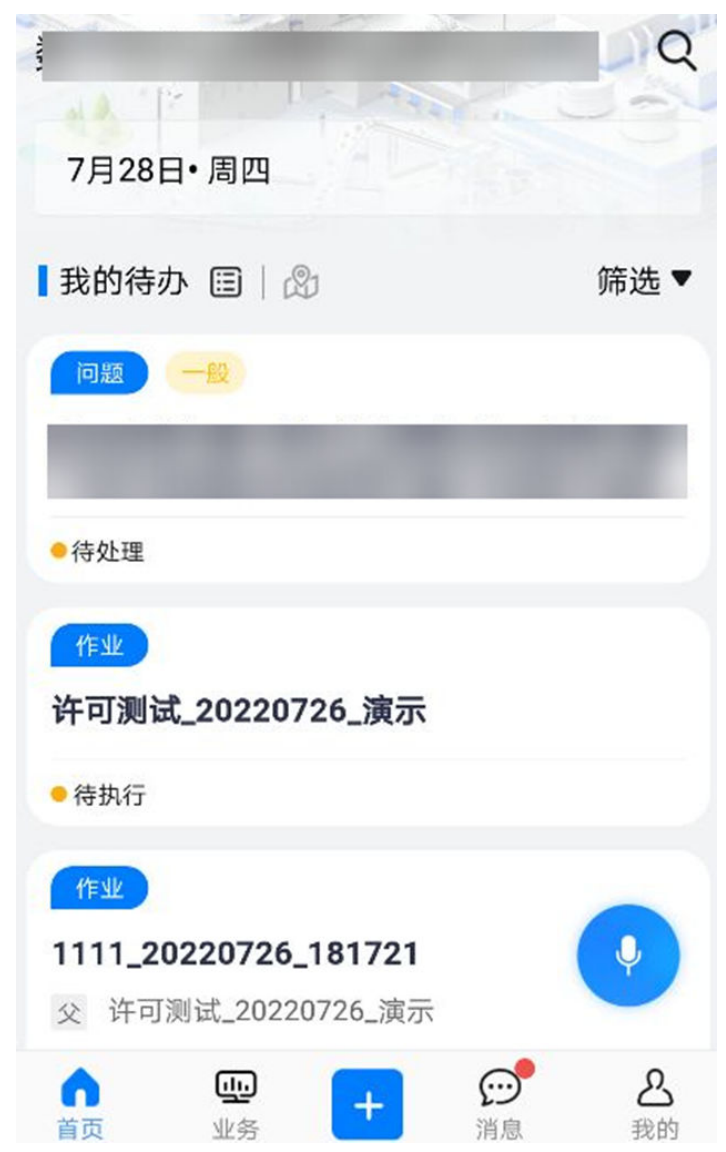

步骤**2** 点击进入巡检检查单详情页。

#### 图 **14-16** 巡检检查单详情页-进行采集

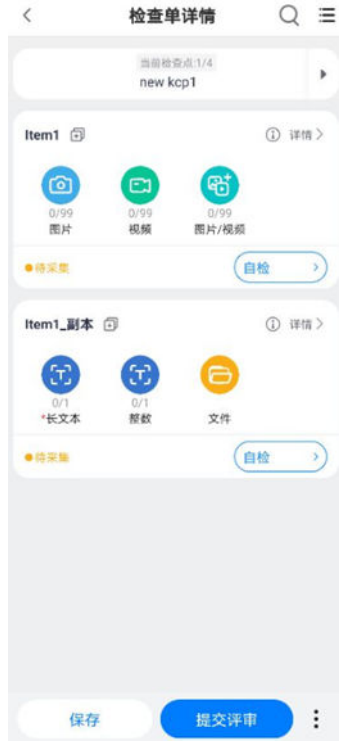

#### 图 **14-17** 条目打自检结论

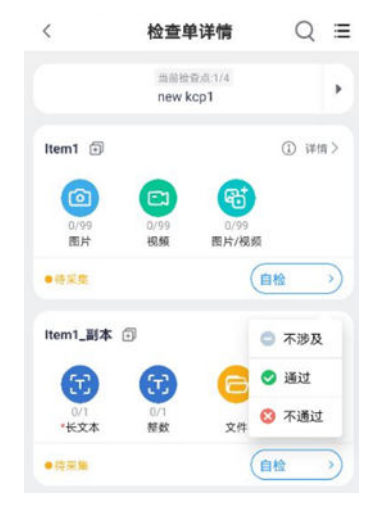

#### 步骤**3** 在条目详情页进行采集;

路径:巡检检查单详情页->检查点->点击条目->输出项

## 图 **14-18** 巡检条目详情页-进行采集

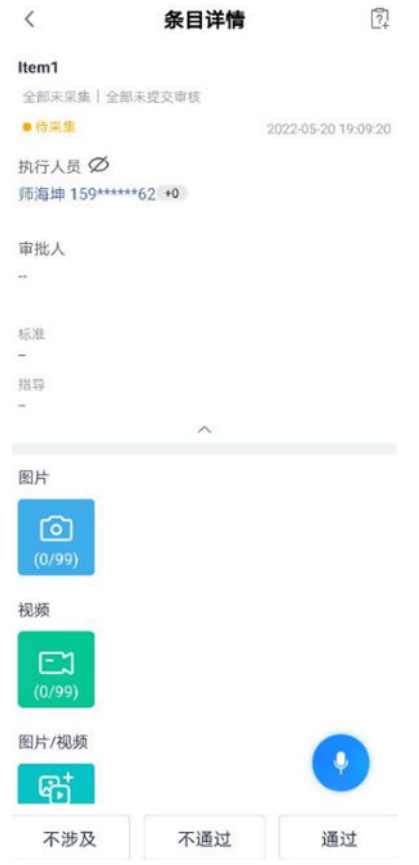

#### <span id="page-570-0"></span>图 **14-19** 必填项没填弹出提示

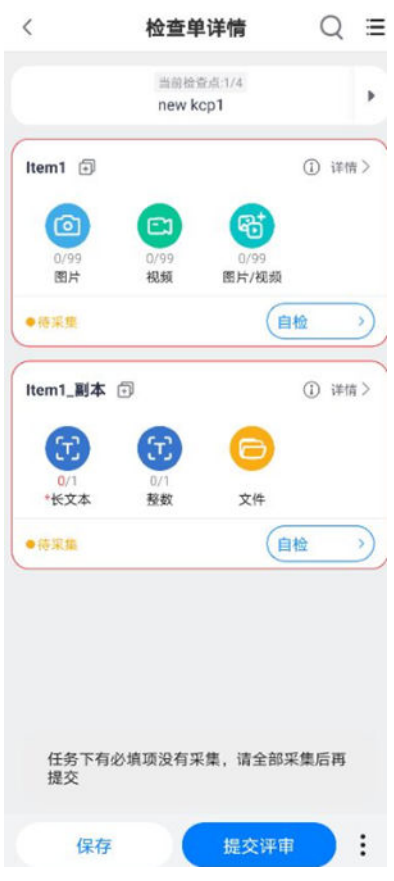

步骤**4** 其它检查点进行采集。

路径:巡检检查单详情页->切换检查点

图 **14-20** 巡检检查单详情页-其他检查点

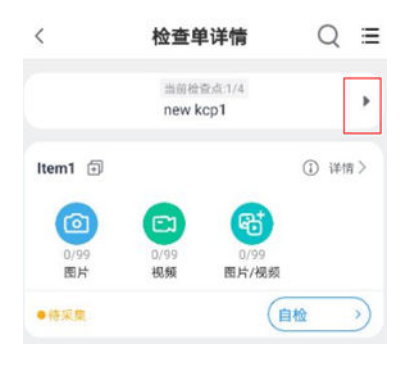

**----**结束

# **14.7** 如何评审巡检单?

# 操作步骤**-**电脑端

步骤**1** 右上角待办-待处理-审批-检查单,查看待评审的巡检任务

#### 图 **14-21** 电脑端评审待办

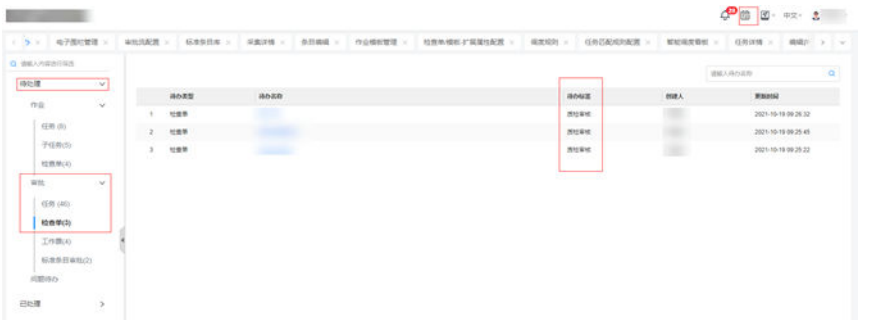

步骤**2** 单个巡检单的评审页面,对每个条目打通过/驳回/不涉及结论,所有的条目都打上自检 结论,点击提交评审,评审人才可以评审。

#### .<br>이용되며 이용되며 10.8% 그래도 그래도 이용되는 것이다. 그래도 그래도 그래도 그래도 이용되는 것이다.<br>이용되면222 이용의에서 프로젝트의 역시 - 이용되는 수이기에 수이이의 - 이용이기에 SCOA23 이용이 (TSARTH O wait  $\bullet$  fail  $\bullet$  pass<br>EJSK<br>Rick **new kcp1 EHRR: 2 EHE: 2 EHR: 0 BH: 0**  $\frac{\circ}{\pi}$  $\mathbb{Z}^{\times}$   $\Box$  $\begin{tabular}{|c|c|c|c|c|c|c|c|c|} \hline \textbf{R} & \textbf{R} & \textbf{R} & \textbf{R} & \textbf{R} & \textbf{R} & \textbf{R} & \textbf{R} & \textbf{R} & \textbf{R} & \textbf{R} \\ \hline \textbf{R} & \textbf{R} & \textbf{R} & \textbf{R} & \textbf{R} & \textbf{R} & \textbf{R} & \textbf{R} & \textbf{R} & \textbf{R} & \textbf{R} & \textbf{R} & \textbf{R} & \textbf{R} & \textbf{R} & \textbf{R}$  $\alpha$  $\sqrt{2}$  $\begin{array}{c} (0/2)\\[2ex] \hline 1073\\[2ex] 1073 \end{array}$ **Trans** <br>福田美(昭井県駅)<br>福田美(田園井県県  $\langle \frac{1}{2} \rangle \langle \hat{g} \rangle \langle -12.0 \rangle$

#### 图 **14-22** 电脑端条目打评审结论

#### 表 **14-2** 评审巡检单说明

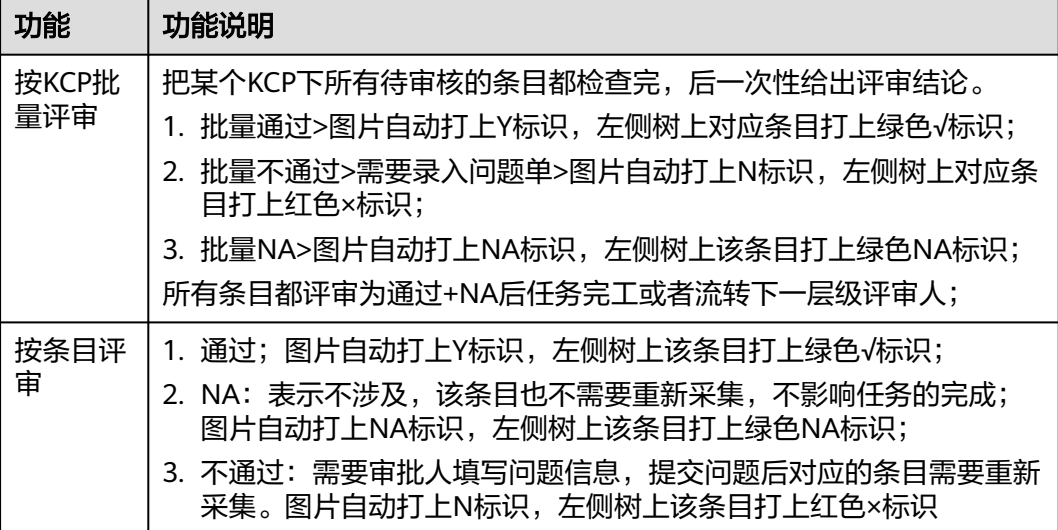

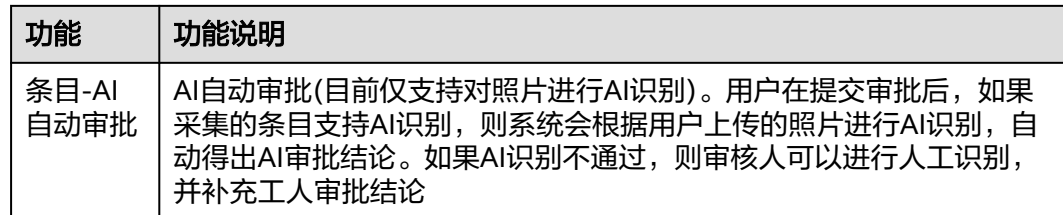

#### **----**结束

# 操作步骤**-**手机端

步骤**1** 进入评审待办

路径:APP首页>审批待办 或 业务>我的任务>待我处理>审批待办

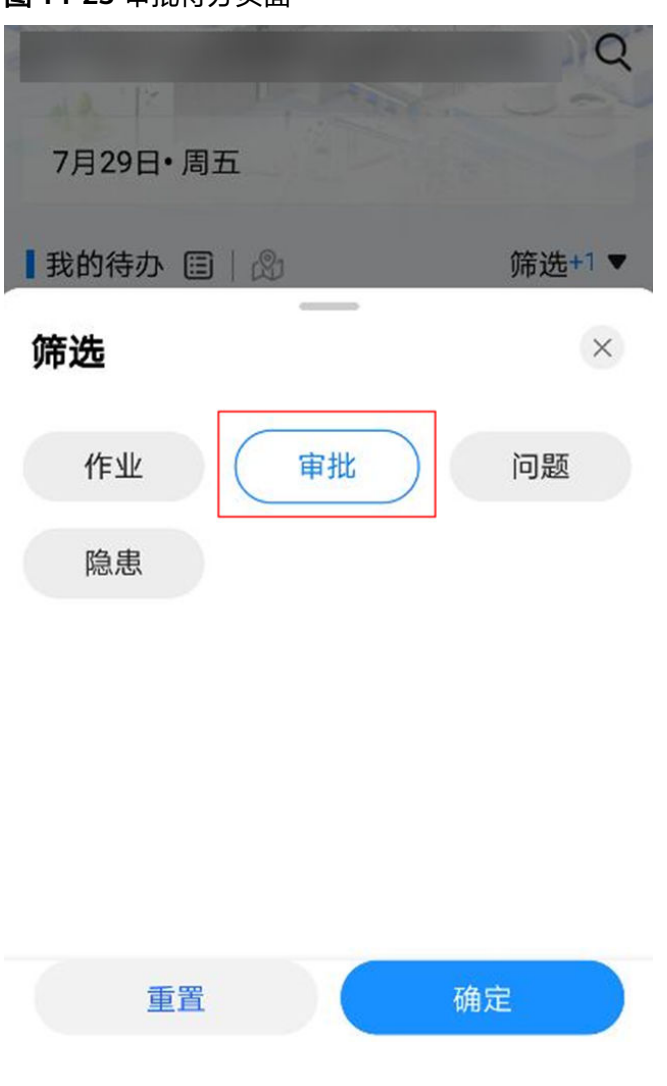

图 **14-23** 审批待办页面

#### 图 **14-24** 待我处理列表页面

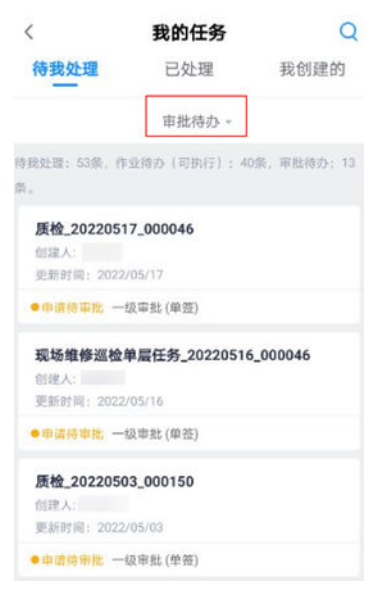

#### 步骤**2** 单个评审

点击待评审数字,进入条目详情中进行评审;当一个评审完可以切下个条目进行评 审。

## 图 **14-25** 巡检单评审首页

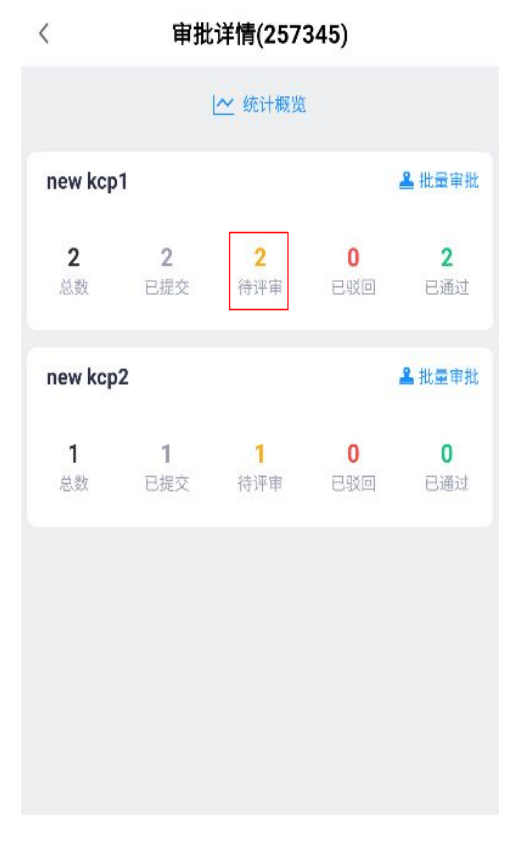

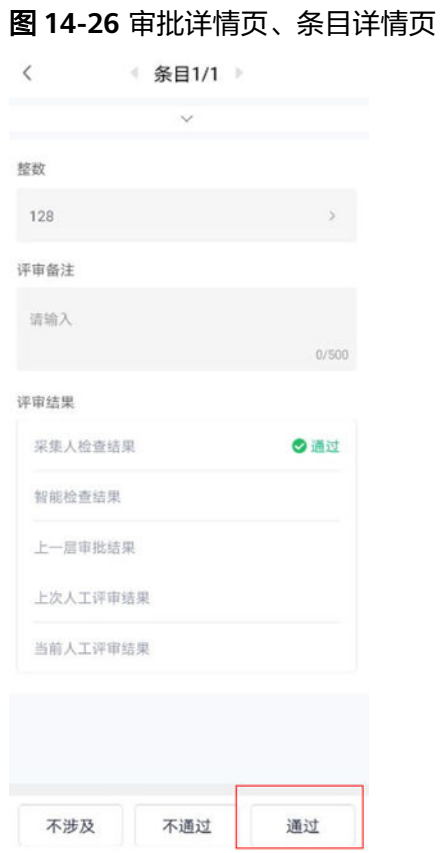

#### 步骤**3** 批量评审

点击某个KCP->批量审批->选择审批结果->勾选批量通过的条目->确认。 当评审不通过时,均要创建问题,创建问题**15.3** [如何做问题创建](#page-578-0)

#### 图 **14-27** 审批详情页面

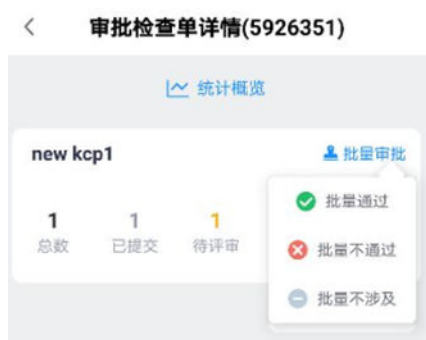

 $\sim 10$ 

#### 图 **14-28** 选择通过条目页面

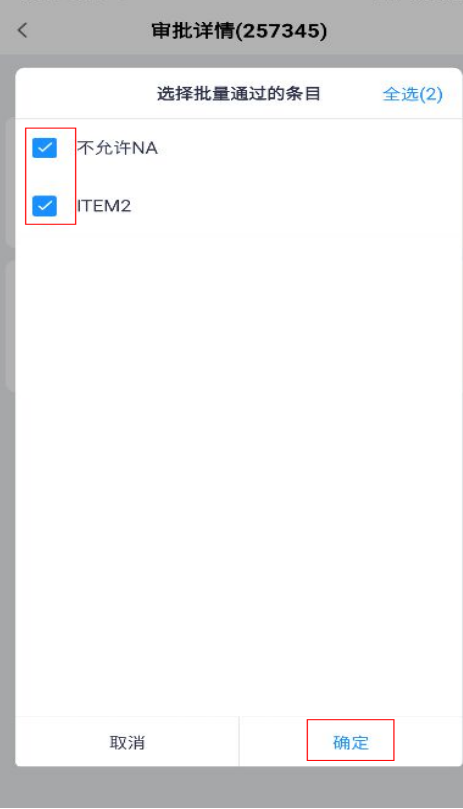

手机端评审人评审条目为不通过时,均需要创建问题单;创建的问题处理及闭环**[15.4](#page-599-0)** [如何做问题处理?、](#page-599-0)**15.5** [如何做问题的确认闭环?。](#page-620-0)
#### 图 **14-29** 评审页面-不通过创建评审问题

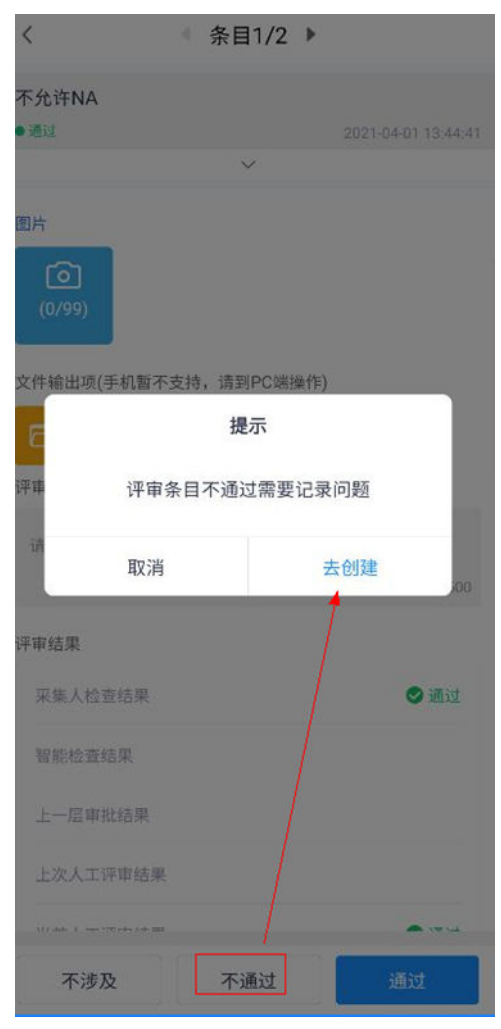

**----**结束

# **14.8** 如何生成巡检报告?

[详细内容见第](#page-626-0)**16**章

# 15 问题管理

应用场景说明 [业务流图](#page-578-0) [如何做问题创建](#page-578-0) [如何做问题处理?](#page-599-0) [如何做问题的确认闭环?](#page-620-0)

# **15.1** 应用场景说明

支持多个场景的问题创建、处理和关闭、闭环跟踪;

- 1. 现场施工过程中,发现问题,可以提问题,进行问题的闭环;
- 2. 采集评审人员在评审施工现场提交的图片等采集结果时,可以提出问题单,闭环 问题;
- 3. 任务施工过程中,发现问题,可以提问题,进行问题的闭环;
- 4. 设备视频监控中,发现问题,可以提问题,进行问题的闭环。

# <span id="page-578-0"></span>**15.2** 业务流图

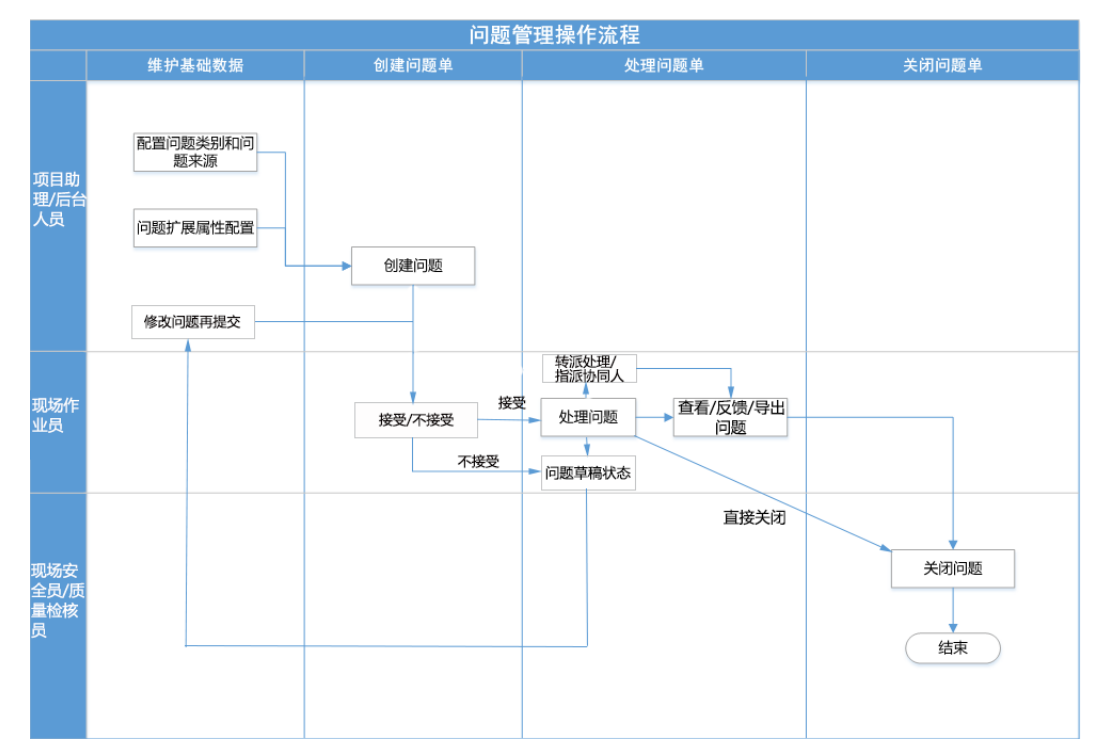

图 **15-1** 问题管理操作流程

# **15.3** 如何做问题创建

问题创建,按业务类型分类可以在普通任务、质检任务、巡检任务、安检任务、智能 安监、视频通话均可创建问题:**13.8** [如何创建质量检查问题?](#page-549-0) 和 **14.7** [如何评审巡检](#page-570-0) [单?;](#page-570-0)

创建问题需提前配置问题类别,**6.16** [如何配置问题类别?](#page-112-0);

#### 操作步骤**-**电脑端:

● 场景**1**:评审人"不通过",触发创建问题单 路径:待办->待处理->审批->检查单

#### 图 **15-2** 评审不通过创建问题

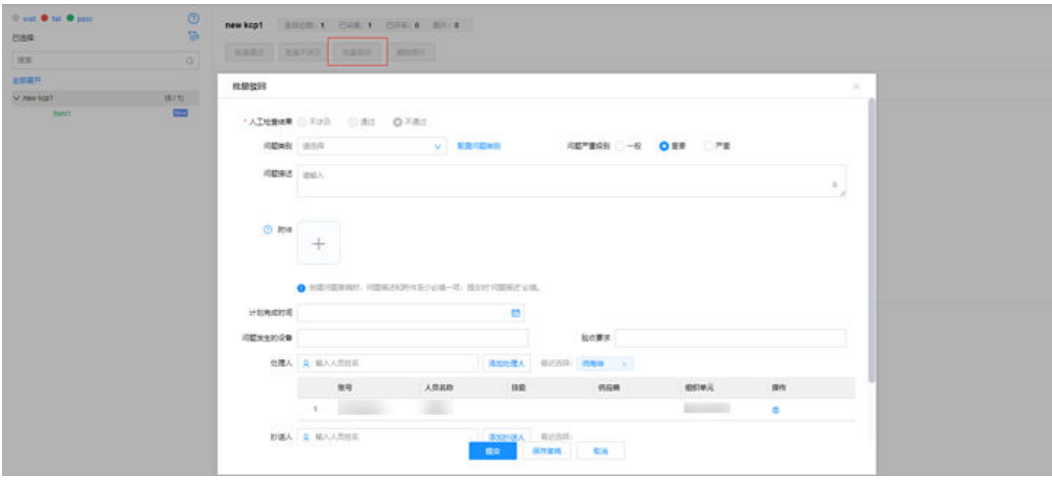

● 场景**2**:视频通话功能中,坐席创建问题

图 **15-3** 视频通话中坐席创建问题

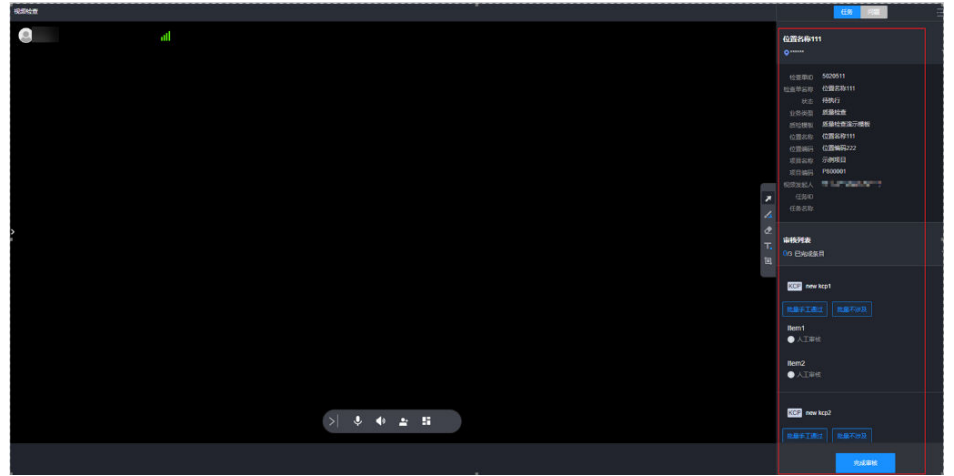

● 场景**3**:智能安监中,电脑端管理员创建问题

图 **15-4** 智能安监中创建问题

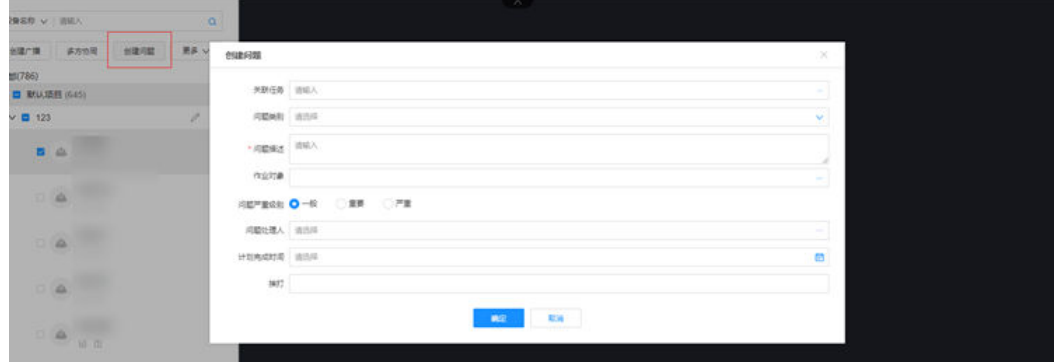

● 场景**4**:智能安监中,会议中创建问题

#### 图 **15-5** 会议中创建问题

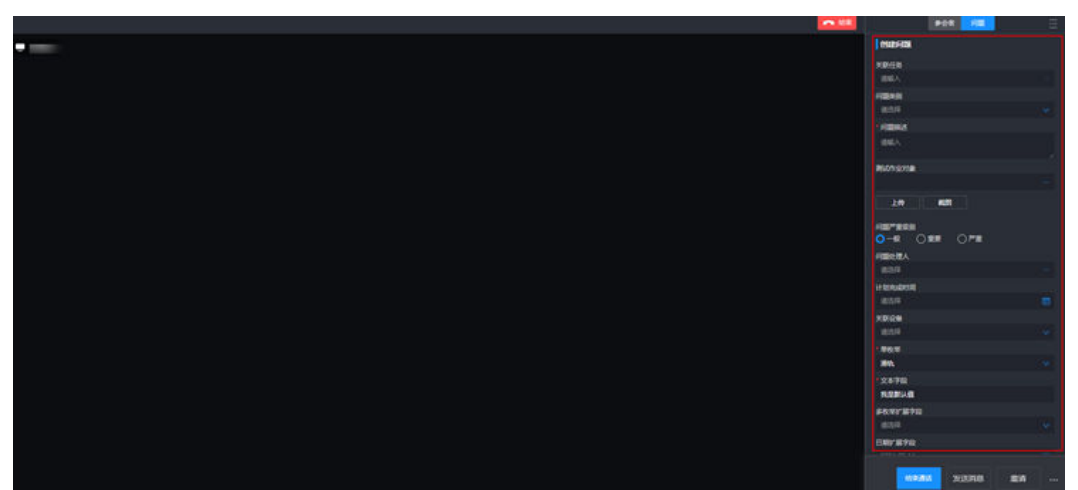

#### 步骤**1** 问题管理中,新建问题

路径:问题风险>问题管理>问题列表

1、问题列表中点击新建问题,跳转新建窗口,填写问题内容。问题保存草稿时,问题 描述和附件填一个即可,但提交时问题描述必填。

2、"问题处理人"为空,则问题为"草稿"状态;问题处理人填写,则转派至对应处 理人,状态为"待处理"。

- 3、问题创建中可选择关联一个作业对象,选择作业对象后会带入行政区域信息
- 4、问题类别下拉选择组织单元即可带出,配置方法**6.16** [如何配置问题类别?](#page-112-0)

#### 图 **15-6** 创建问题单

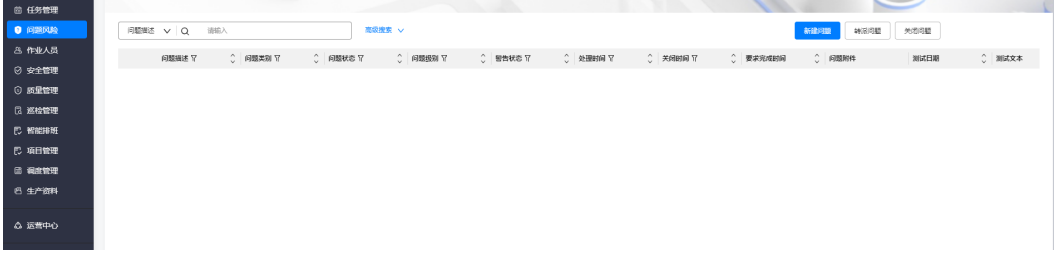

#### 图 **15-7** 创建问题填写内容

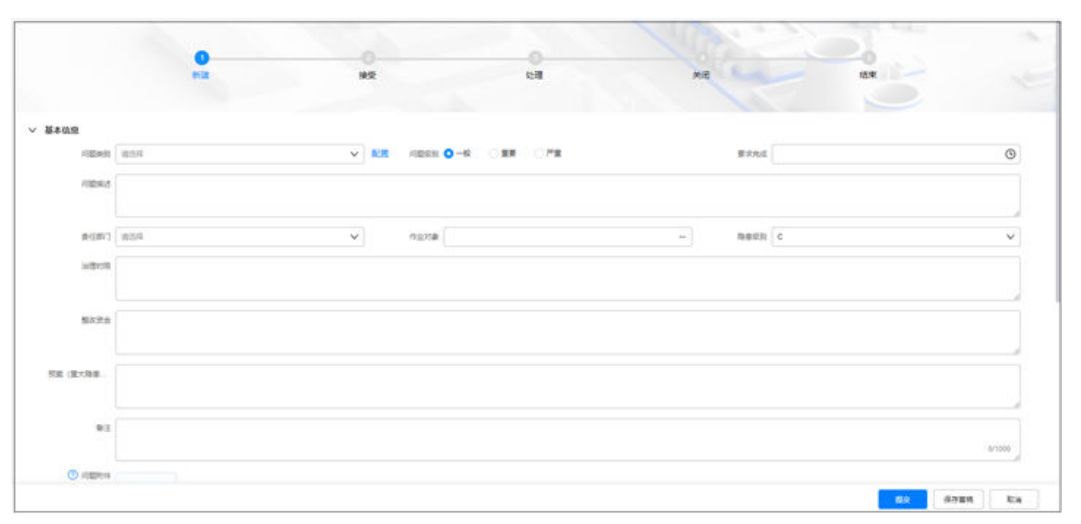

#### 表 **15-1** 问题配置字段说明

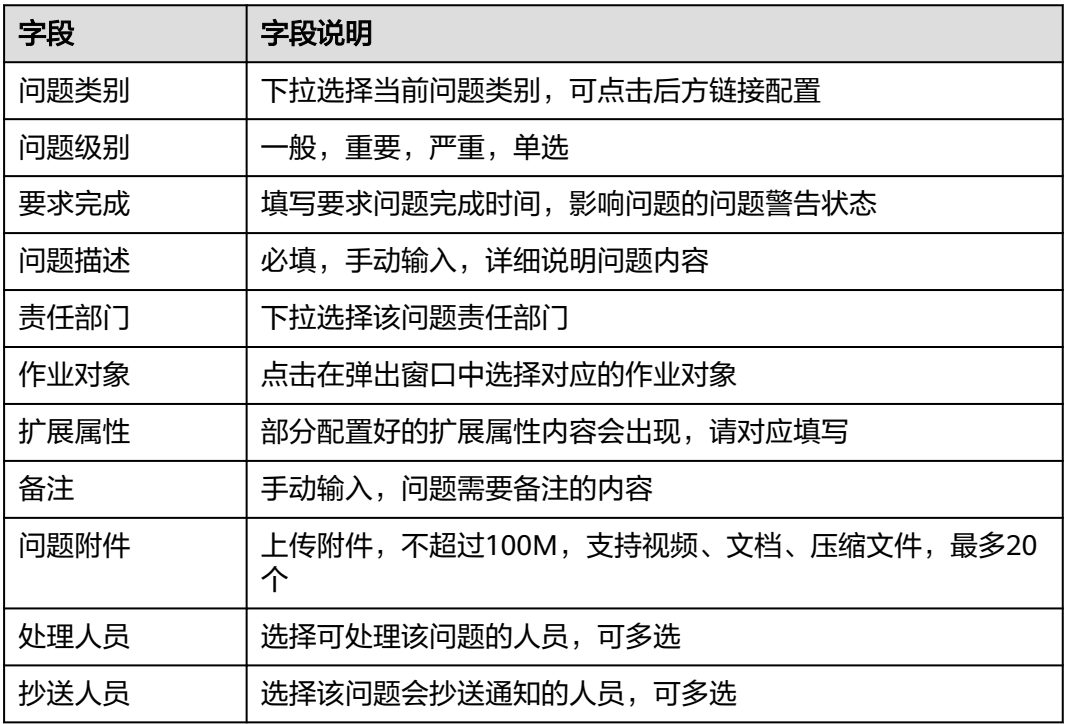

#### 步骤**2** 查看问题列表

1、路径:问题风险>问题管理>问题列表

2、问题列表展示模式,支持列表模式和卡片模式,可点 <sup>89</sup>和 = 按钮切换展示模式, 且按用户记忆

3、问题详情页中,最上方可查看当前问题进度点,还有相关问题"进展信息", "整 改记录",下方是问题处理人会有处理按钮(非问题处理人只有"返回")

1)列表模式

#### 图 **15-8** 列表模式展示问题

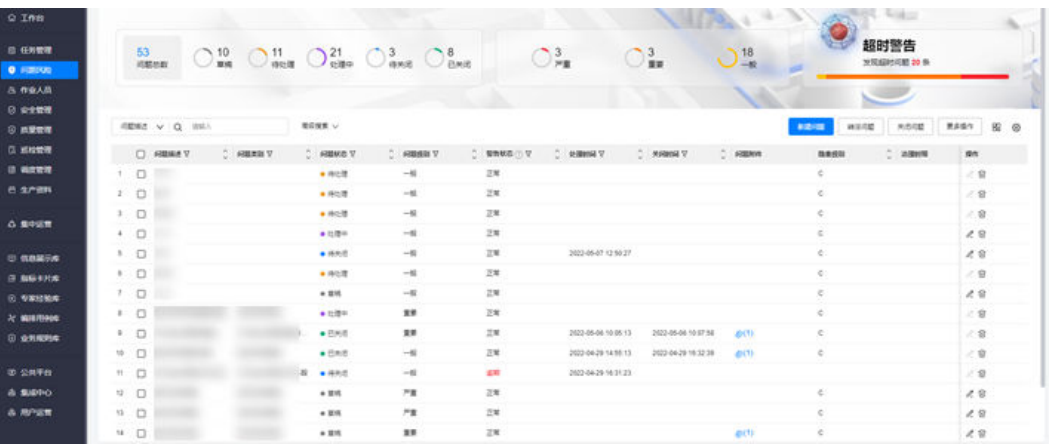

#### 2)卡片模式

#### 图 **15-9** 卡片模式展示问题

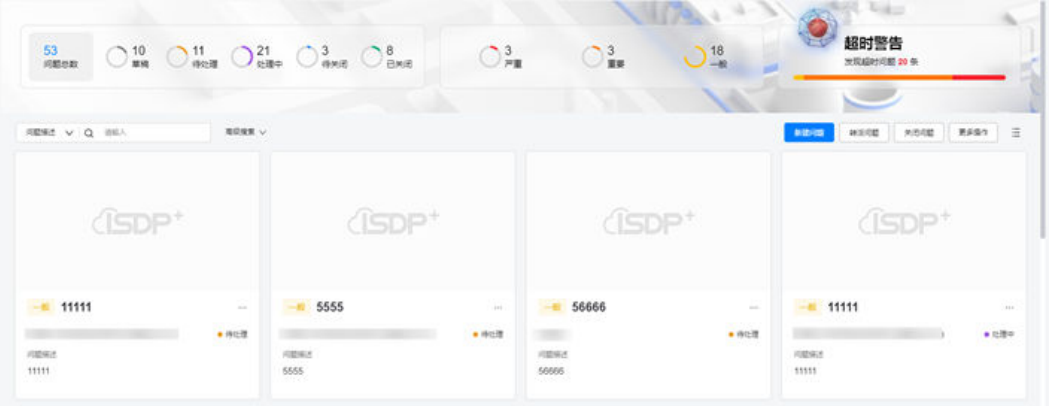

## 图 **15-10** 点击问题标题进入问题详情页

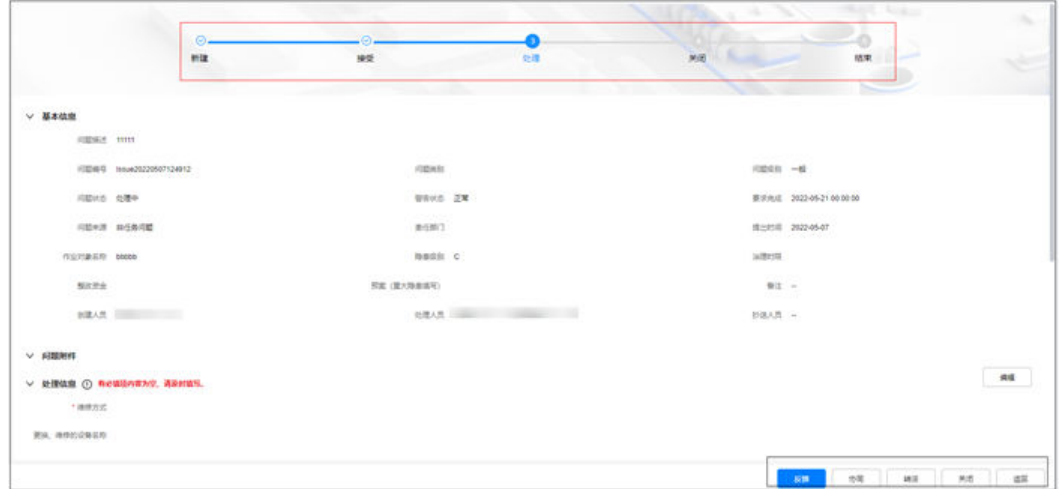

#### 步骤**3** 配置问题扩展属性

1、路径:问题风险>问题管理>问题列表>表单属性

#### 图 **15-11** 问题配置扩展属性

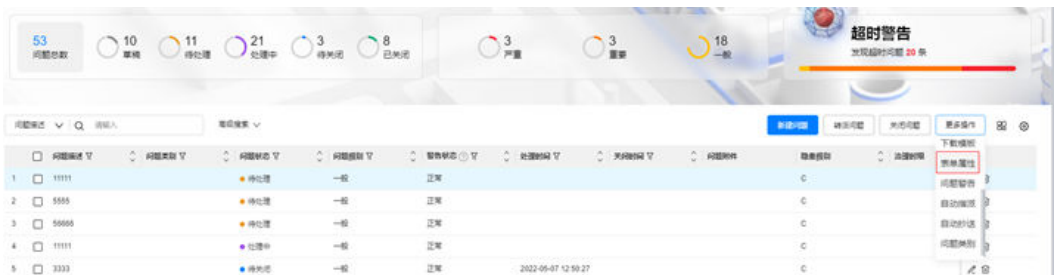

2、点击"扩展属性配置"弹出配置窗口,分为"问题创建"与"问题处理""问题关 闭"三个分类,其中"问题创建"相关字段说明如下表

#### 图 **15-12** 问题配置扩展属性字段

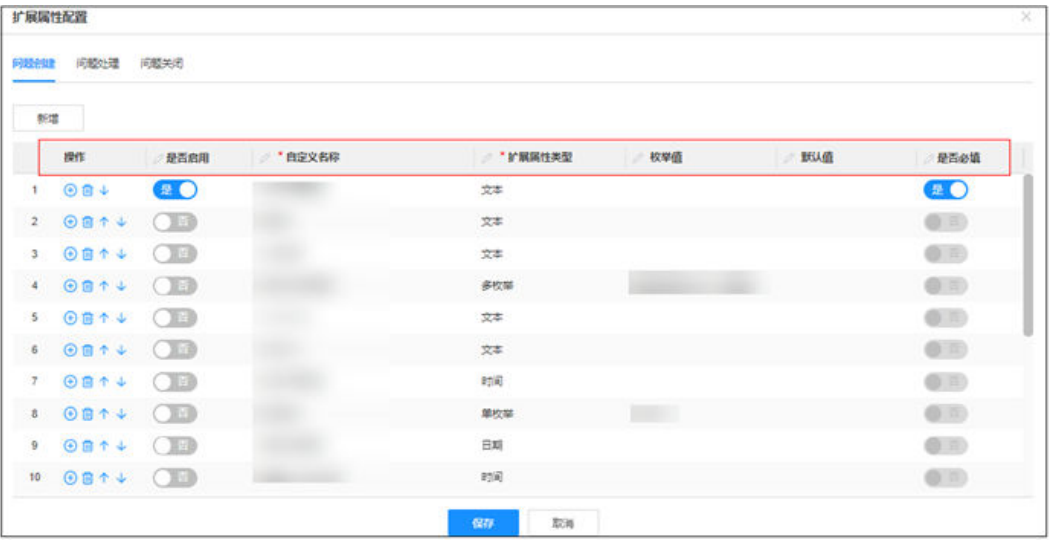

#### 表 **15-2** 问题配置扩展属性字段说明

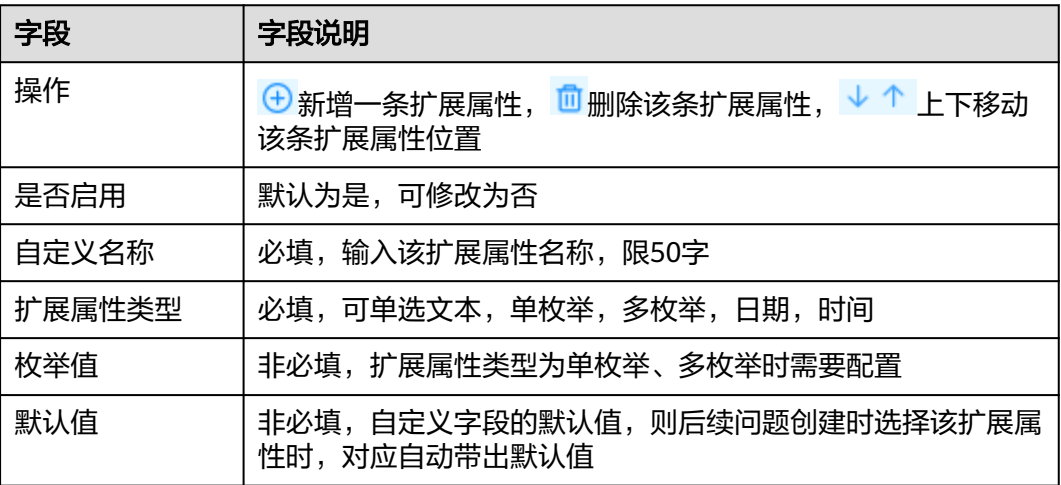

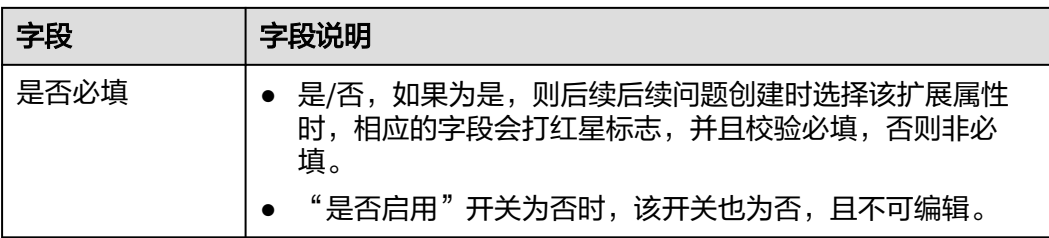

"问题处理"相关字段说明如下表

表 **15-3** 问题配置扩展属性-问题处理字段说明

| 字段     | 字段说明                                                                     |
|--------|--------------------------------------------------------------------------|
| 操作     | <mark>⇔ 新增一条处理扩展属性, <sup>面</sup>删除该条处理扩展属性, → 个</mark><br>上下移动该条处理扩展属性位置 |
| 是否启用   | 默认为是,可修改为否,开启即显示在处理窗中                                                    |
| 自定义名称  | 必填,输入该扩展属性名称,限50字                                                        |
| 扩展属性类型 | 必填,可单选文本,单枚举,多枚举,日期,时间                                                   |
| 枚举值    | 非必填,扩展属性类型为单枚举、多枚举时需要配置                                                  |
| 默认值    | 非必填,自定义字段的默认值,则后续问题处理时选择该扩展属<br>性时,对应自动带出默认值                             |
| 是否必填   | ● 是/否,如果为是,则后续后续问题处理时选择该扩展属性<br>时,相应的字段会打红星标志,并且校验必填,否则非必<br>填。          |
|        | "是否启用"开关为否时,该开关也为否,且不可编辑。                                                |

"问题关闭"相关字段说明如下表

表 **15-4** 问题配置扩展属性-问题关闭字段说明

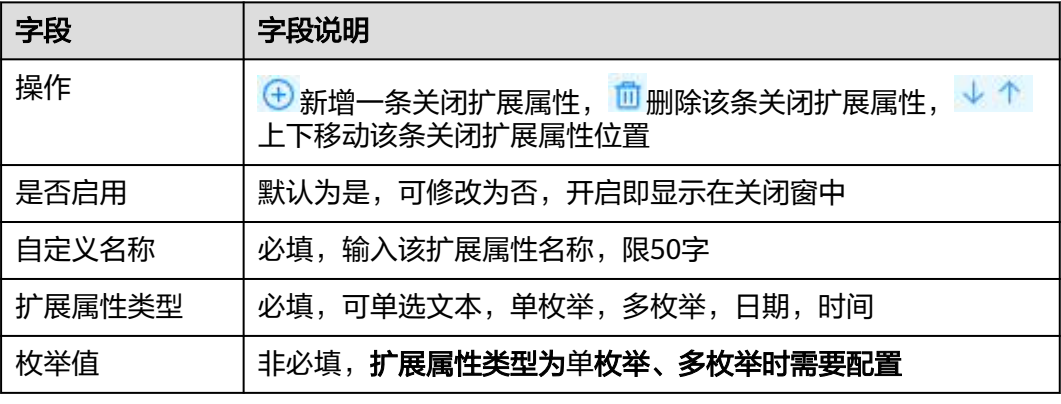

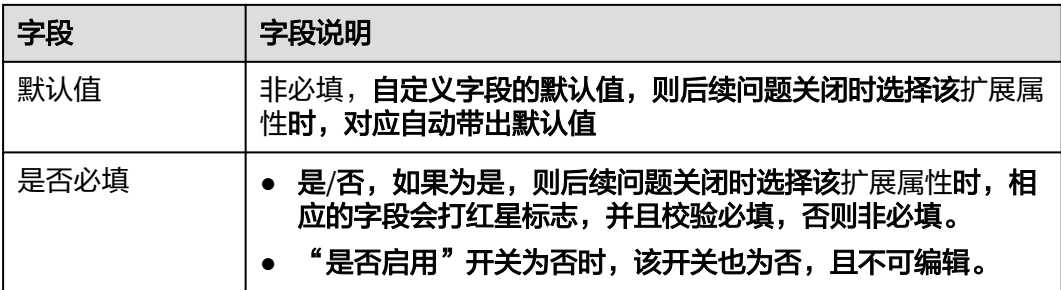

- 3、新建问题后, "问题创建"中的扩展属性会出现在各自问题创建中
- 图 **15-13** 新建问题中出现已配置的扩展属性字段

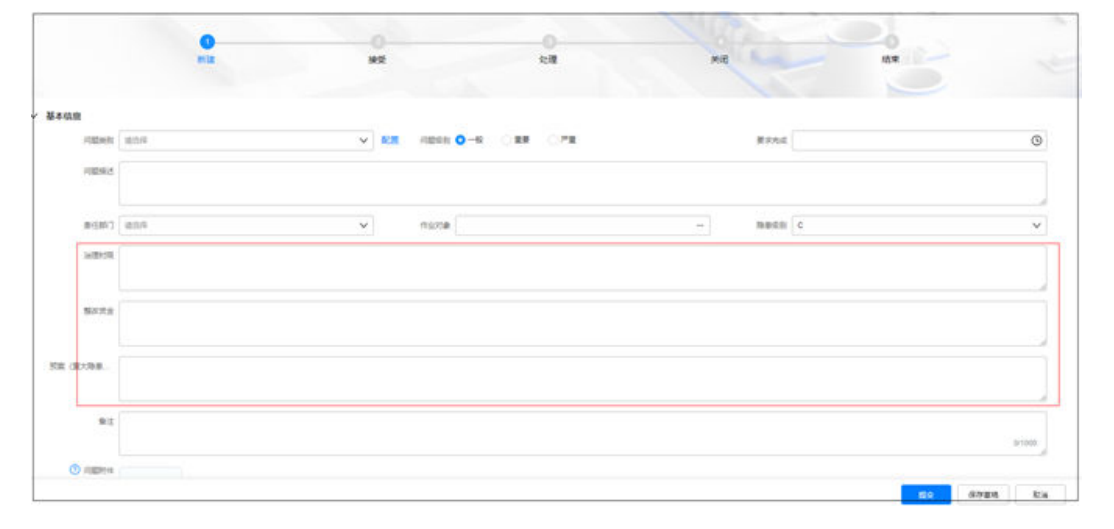

#### 处理问题时,"问题处理"中扩展属性会出现在各自问题处理中

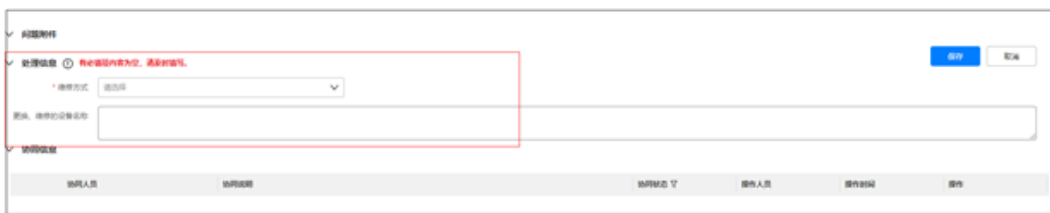

#### 图 **15-14** 处理问题中出现已配置的扩展属性字段

## 关闭问题时, "问题关闭"中扩展属性会出现在各自问题关闭处理结果中

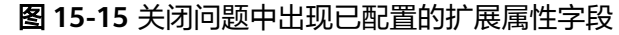

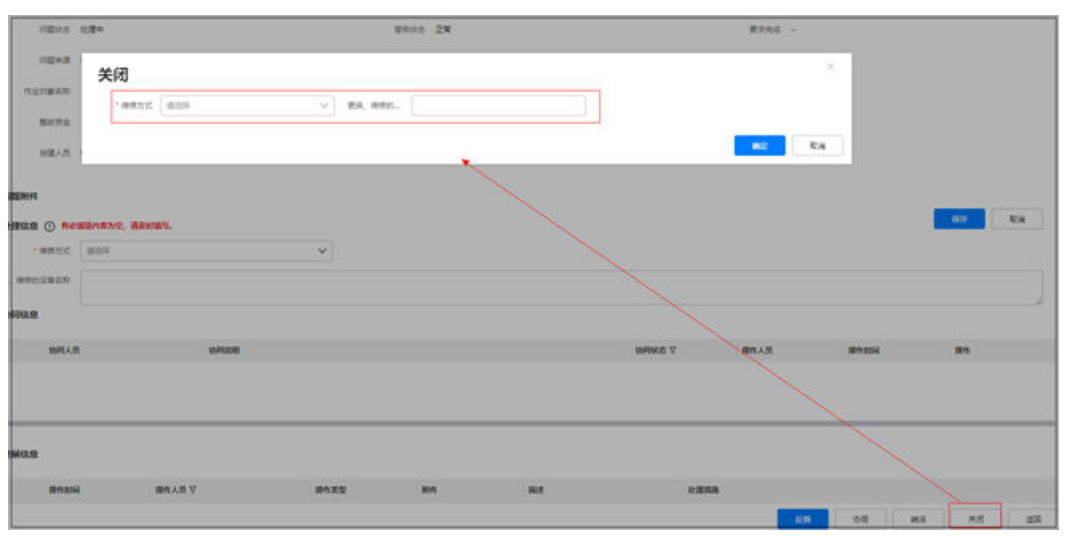

4、编辑问题扩展属性

点击问题前的编辑按钮 <sup>2</sup> 可对问题扩展属性进行编辑

#### 步骤**4** 问题警告配置控制

1. 路径:问题风险>问题管理>问题列表>问题警告

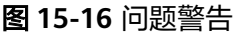

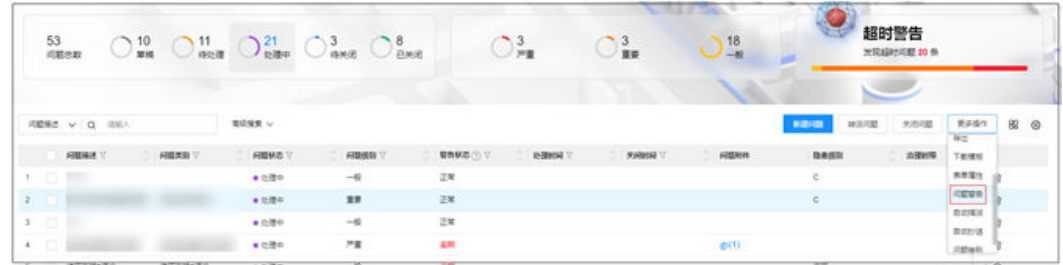

2. 点击"问题警告"弹出配置窗口,相关字段说明如下表

#### 图 **15-17** 问题警告字段

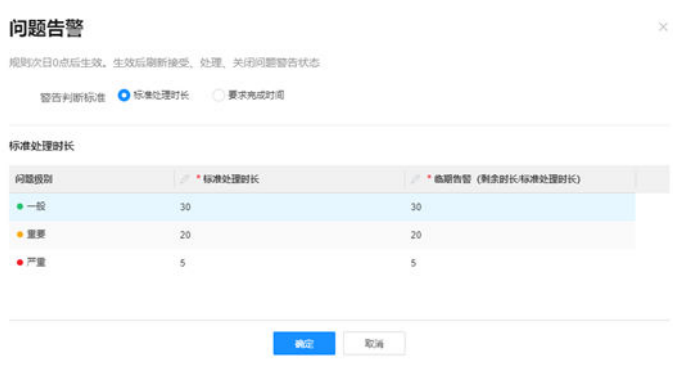

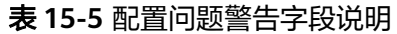

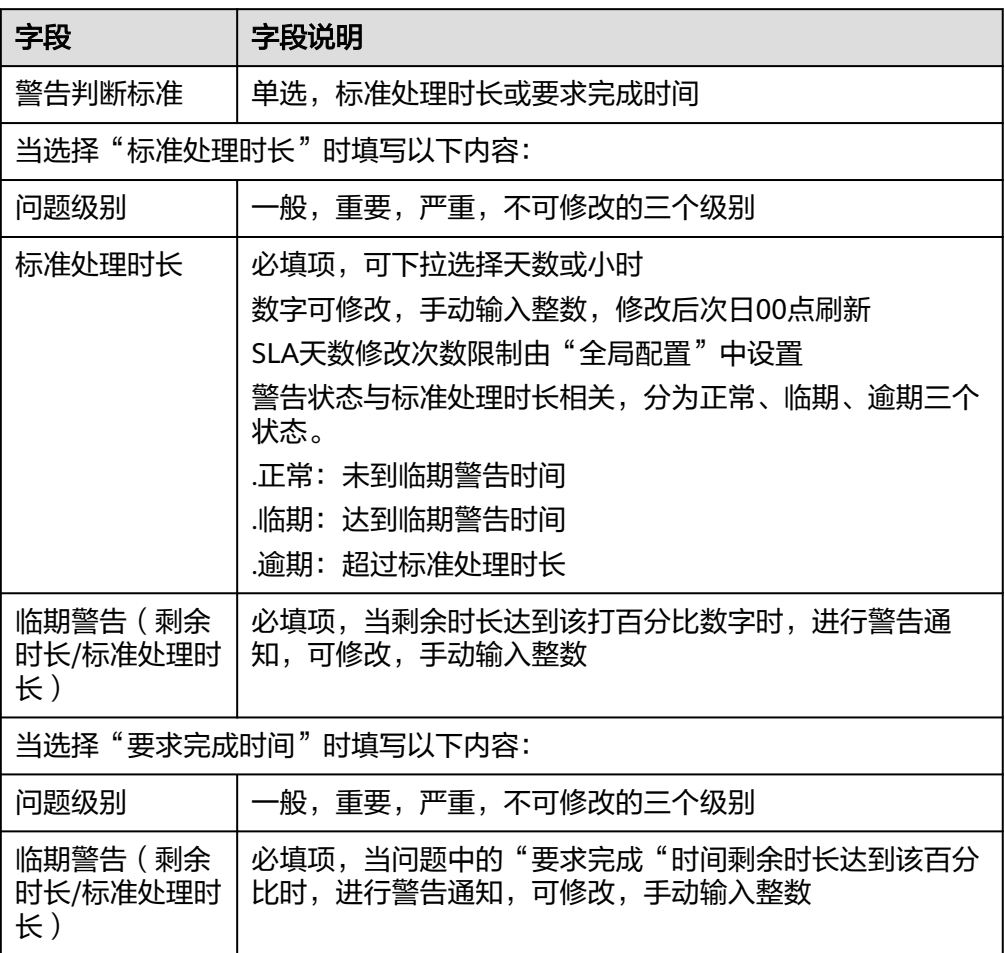

#### – 示例**1**:(标准处理时长配置如下图)

图 **15-18** 问题警告配置示例

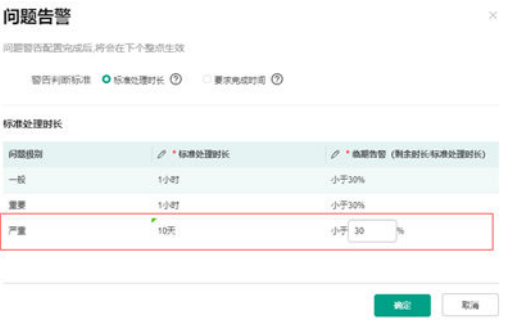

6月1日新建问题为"严重"并提交,问题处理人当天接受后,即当到6月8日 小于3天(10-10\*30%=3天),如问题未处理将会触发"临期告警",如当到 6月11日仍未处理问题,警告状态将变为"逾期"。

– 示例**2**:(要求完成时间配置如下图)

#### 图 **15-19** 问题警告配置示例 2

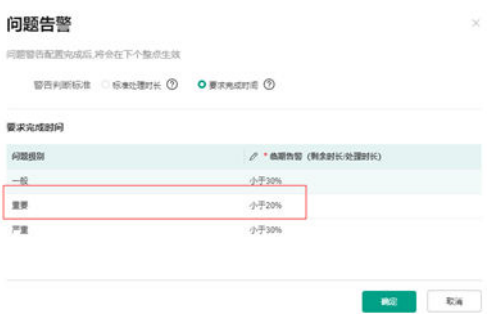

6月13日新建问题为"重要",并配置"要求完成时间"为6月23日提交。

#### 图 **15-20** 配置日期

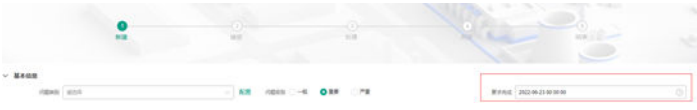

问题处理人当天接受后,即当到6月21日小于2天((23-13)\*20%=2天), - 5, 2004, 2004, 2004, 2007, 2007, 2007, 2007, 2007, 2008, 2007, 2008, 2008, 2008<br>如问题未处理将会触发"临期告警",如当到6月23日仍未处理问题,警告状 态将变为"逾期"。

3. 在问题详情中可查看当前的警告状态

图 **15-21** 问题警告状态显示

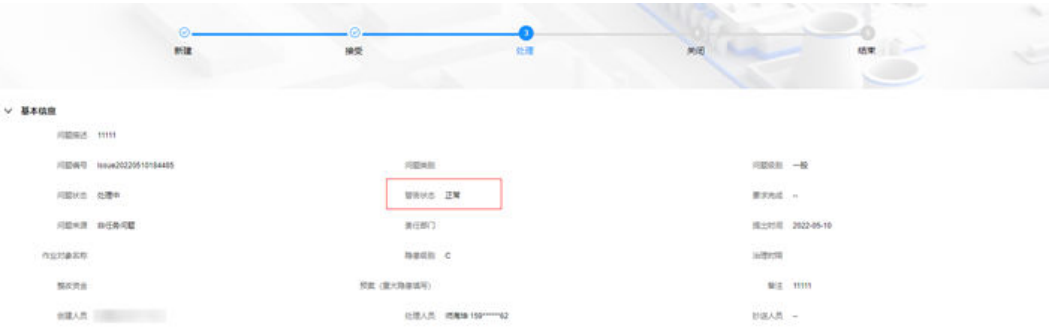

#### 步骤**5** 配置自动指派

路径:问题风险 > 问题管理 > 问题列表 > 自动指派配置

当新建草稿问题时,如果处理人为空,并设置了自动指派为"开",提交问题将会自 动指派处理人,自动指派功能默认为关,开启位置如下图

#### 图 **15-22** 自动指派配置

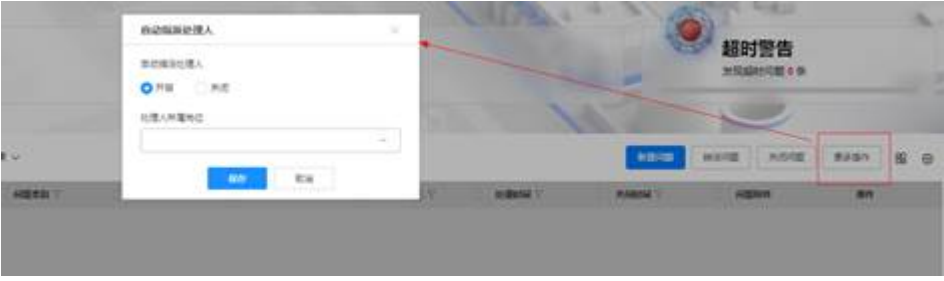

#### 步骤**6** 配置自动抄送

路径:问题风险 > 问题管理 > 问题列表 > 自动抄送配置 当创建问题时如未配置抄送人,如已开启"自动抄送"为"是",并配置了对应人 员,即问题提交时会自动抄送给配置好的人员,具体开启配置位置如下图

# 图 **15-23** 自动抄送配置

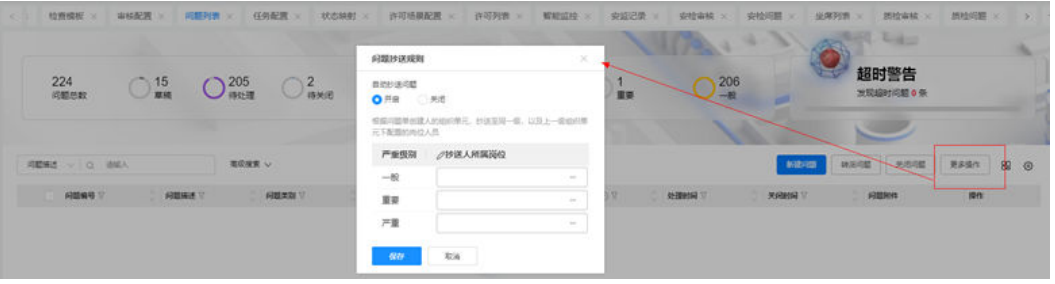

#### 步骤**7** 配置提交调度

路径:问题风险 > 问题管理 > 问题列表 > 提交调度

#### 图 **15-24** 提交调度配置

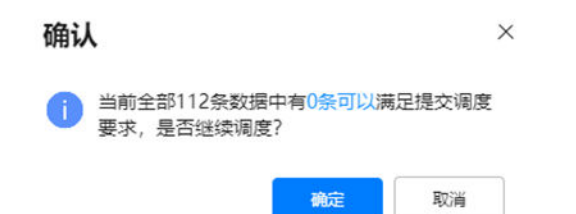

不勾选问题,点该按钮,可自动筛选对所有问题可以调度问题,并完成一键调度 勾选问题,点该按钮,可自动筛选对所勾问题中可以**调度的**问题,并完成一键调度 **----**结束

#### 操作步骤**-**手机端

步骤**1** 点击"创建问题"

路径1: "APP ->首页->我的待办->巡检或质检检查单->条目详情"或"APP ->业务->我的任务->巡检或质检检查单->条目详情"

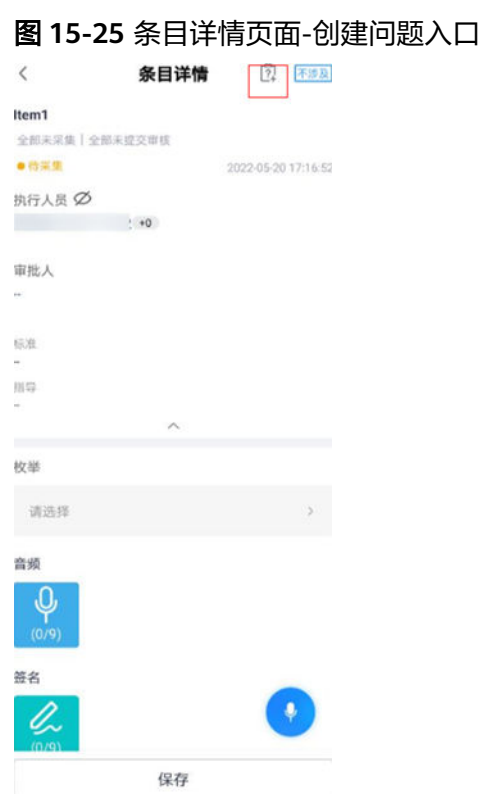

路径2: "APP ->快捷入口+->创建问题"

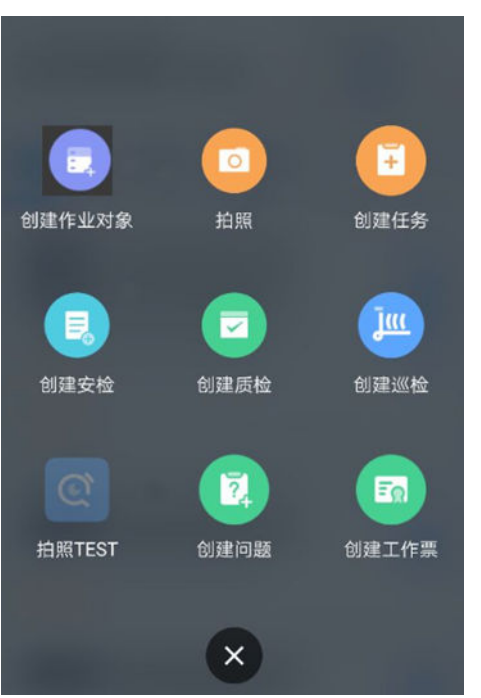

图 **15-26** 条目详情页面-创建问题入口

路径3: "APP ->我的任务->工具->新建问题"

#### 图 **15-27** 任务页面-创建问题入口

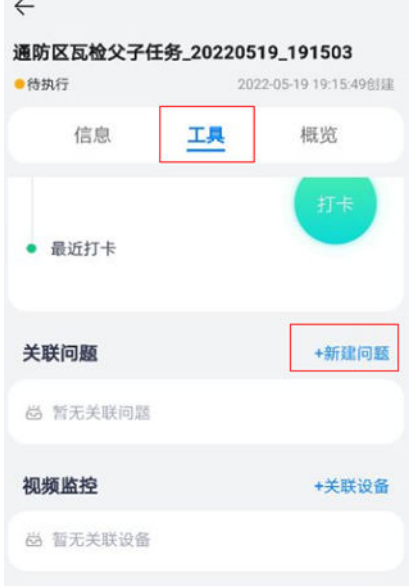

路径4: "APP ->业务>我的任务>点击工序任务下钻"

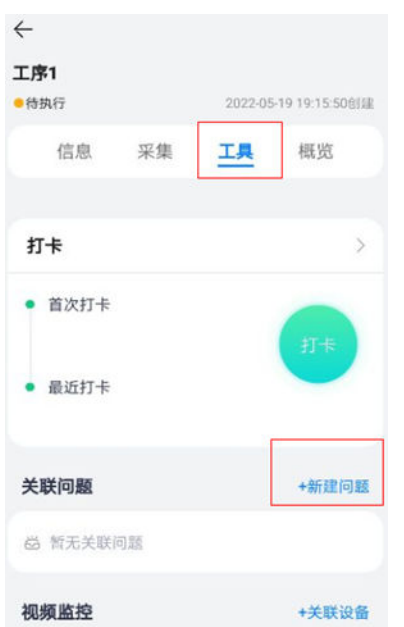

图 **15-28** 子任务页面-创建问题入口

步骤**2** 填写问题基本信息(问题类别需提前设置,**6.16** [如何配置问题类别?\)](#page-112-0)

#### 图 **15-29** 创建问题

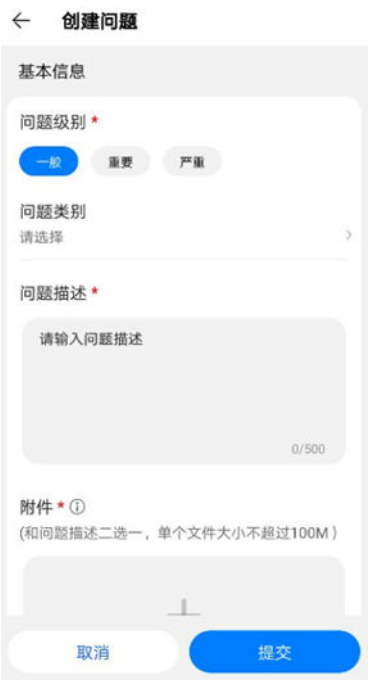

# 图 **15-30** 创建问题中可填写扩展信息

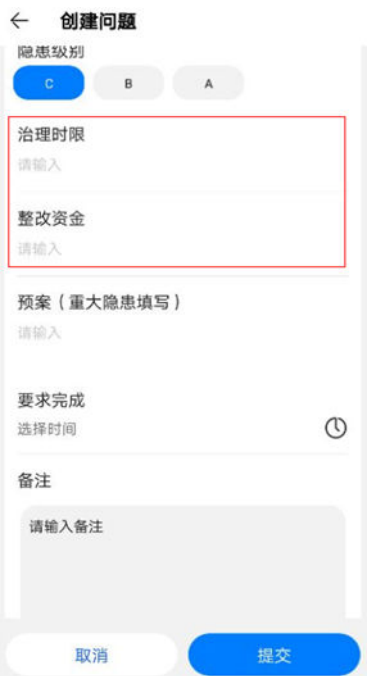

#### 图 **15-31** 选择问题处理人/抄送人弹出分类

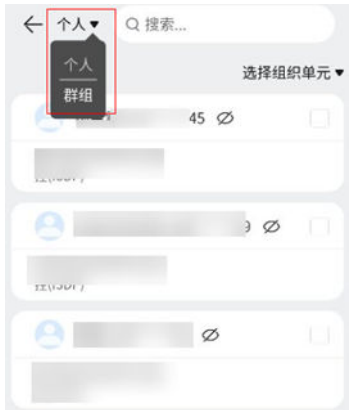

## 图 **15-32** 选择问题处理人/抄送人页面

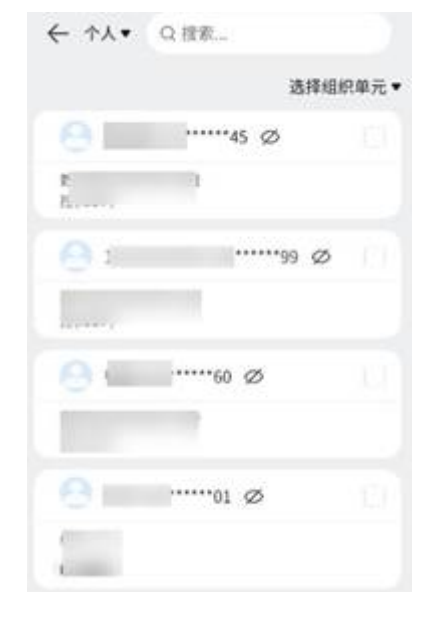

完成问题创建。

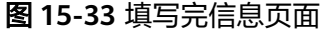

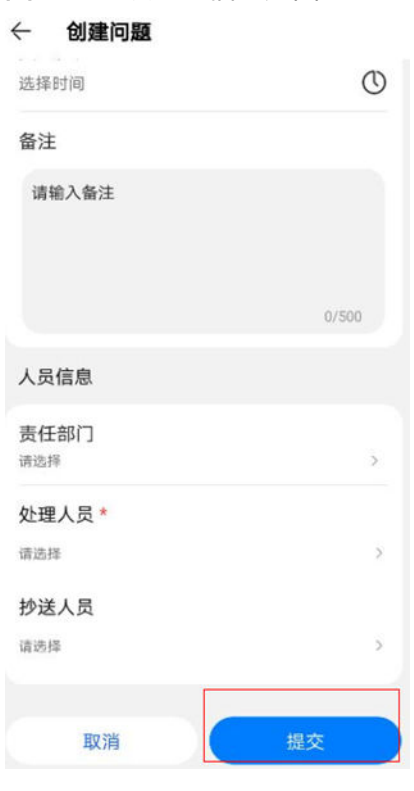

提交后,执行人需要在"业务>我的问题>待我处理"进入问题详情页"确认"问题, <u>"这么</u>什么?""我怎么?"我……"<br>[2] 问题即进入"待处理"状态,如点击"撤回"问题即进入"草稿"状态

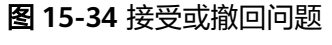

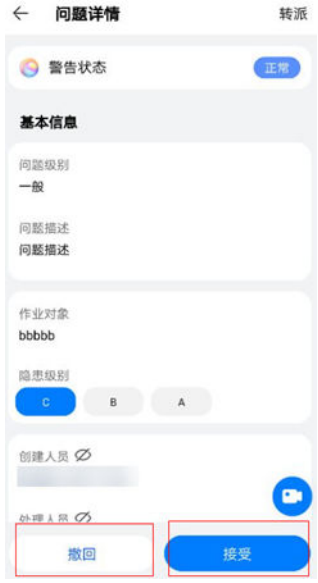

步骤**3** 查看"问题记录"

路径: "检查单条目详情->问题记录"

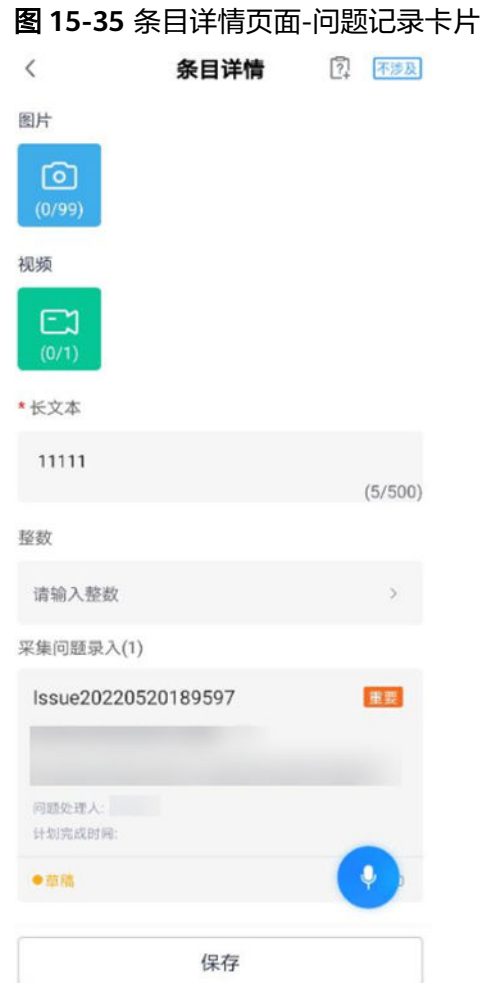

## 步骤**4** 修改"问题记录"

点击条目详情页"问题记录"卡片,可以进入问题记录详情页,并可以对其进行再次 修改提交、删除等操作。

#### 图 **15-36** 问题记录详情页

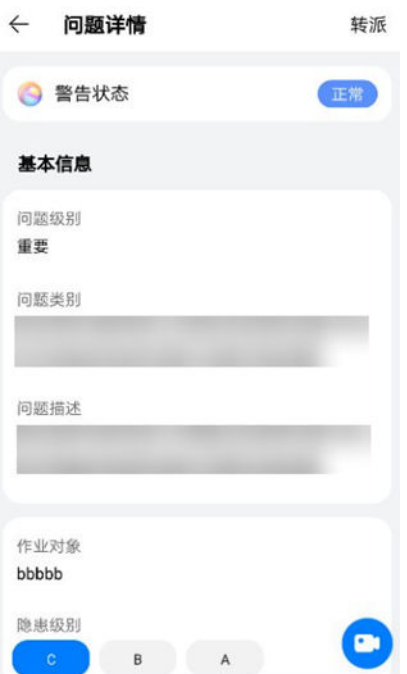

#### 步骤**5** 查看问题列表

路径: "业务->我的问题->我创建的"

#### 图 **15-37** 业务->我的问题->我创建的 列表页面

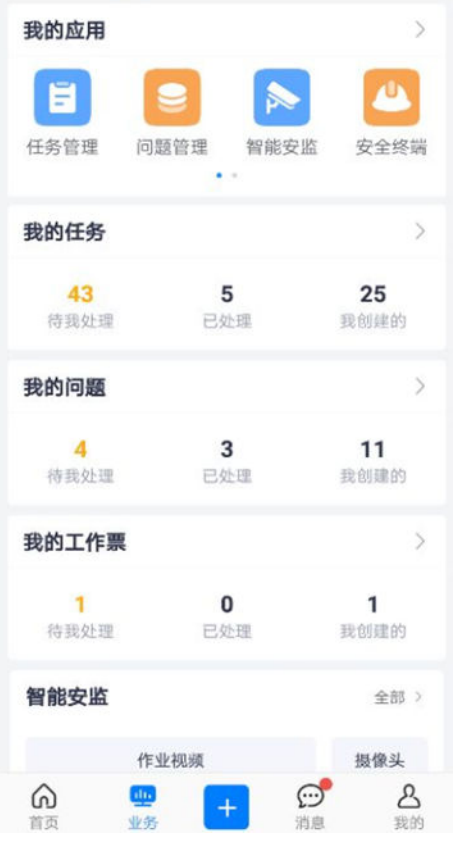

#### 图 **15-38** 业务->我的问题->我创建的列表页

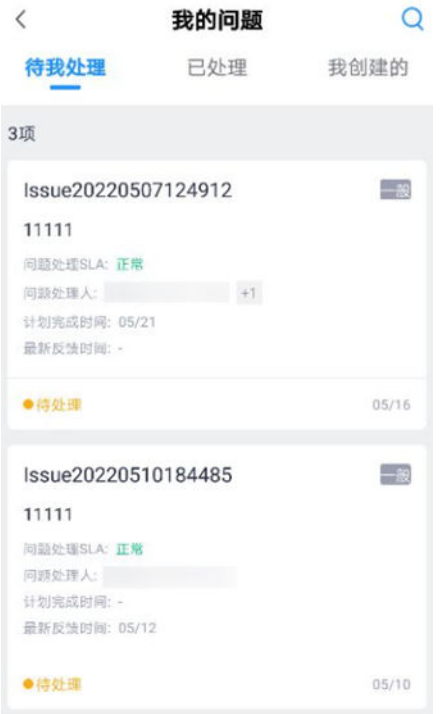

#### 步骤**6** 修改"草稿"状态的问题单

创建人修改草稿状态问题单,当填写了问题处理人,点击【提交】后,问题单即可刷 新为"待处理"状态。

# 图 **15-39** "草稿"状态问题详情页

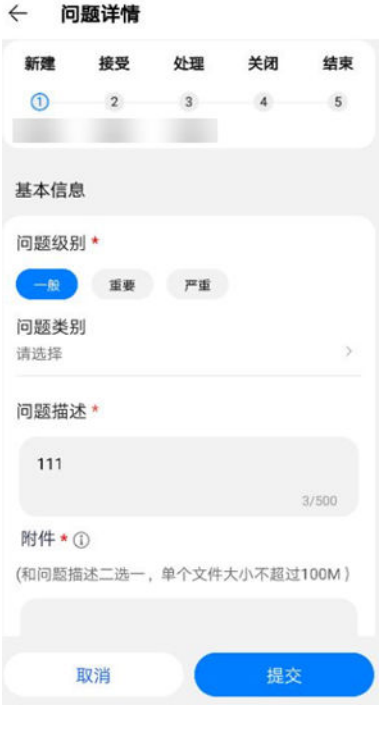

**----**结束

# 操作步骤**-**手机端(离线环境)

- 步骤**1** 离线线状态下APP首页快捷菜单"创建问题"
	- 图 **15-40** 离线状态首页创建问题

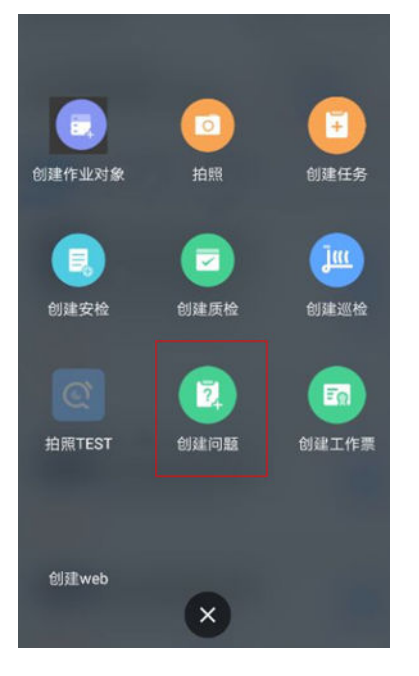

步骤**2** 填写问题描述后,点击"取消"确认保存为草稿

#### 图 **15-41** 已下载的离线问题

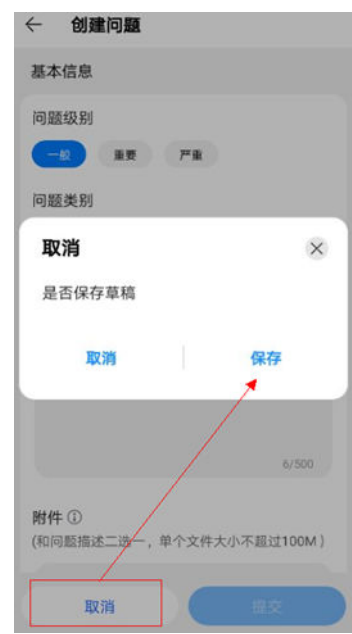

步骤**3** 离线创建问题完成,可以"业务>我的问题>我创建的"中查看

#### <span id="page-599-0"></span>图 **15-42** 离线问题查看

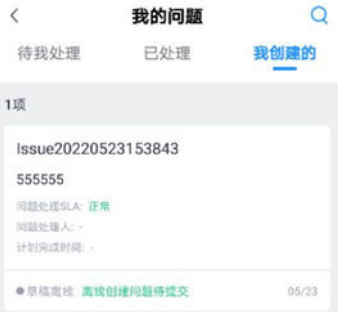

#### 步骤**4** 点击进入再次编辑后,关闭,可继续保存为离线问题草稿

图 **15-43** 离线问题编辑后保存

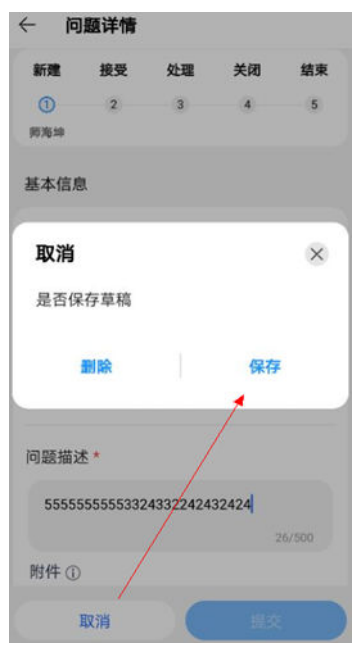

**----**结束

# **15.4** 如何做问题处理?

# 操作步骤**-**电脑端:

路径: 问题风险->问题管理->问题列表

步骤**1** 我的待处理的问题列表

#### 图 **15-44** 问题管理

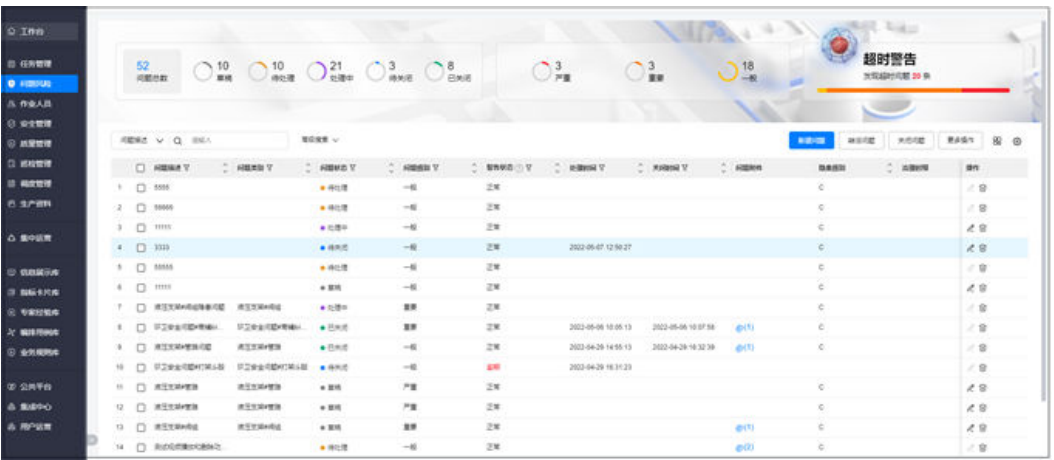

上方的问题状态栏可点击,下方列表会对应切换内容,同时与右方菜单说明如下表:

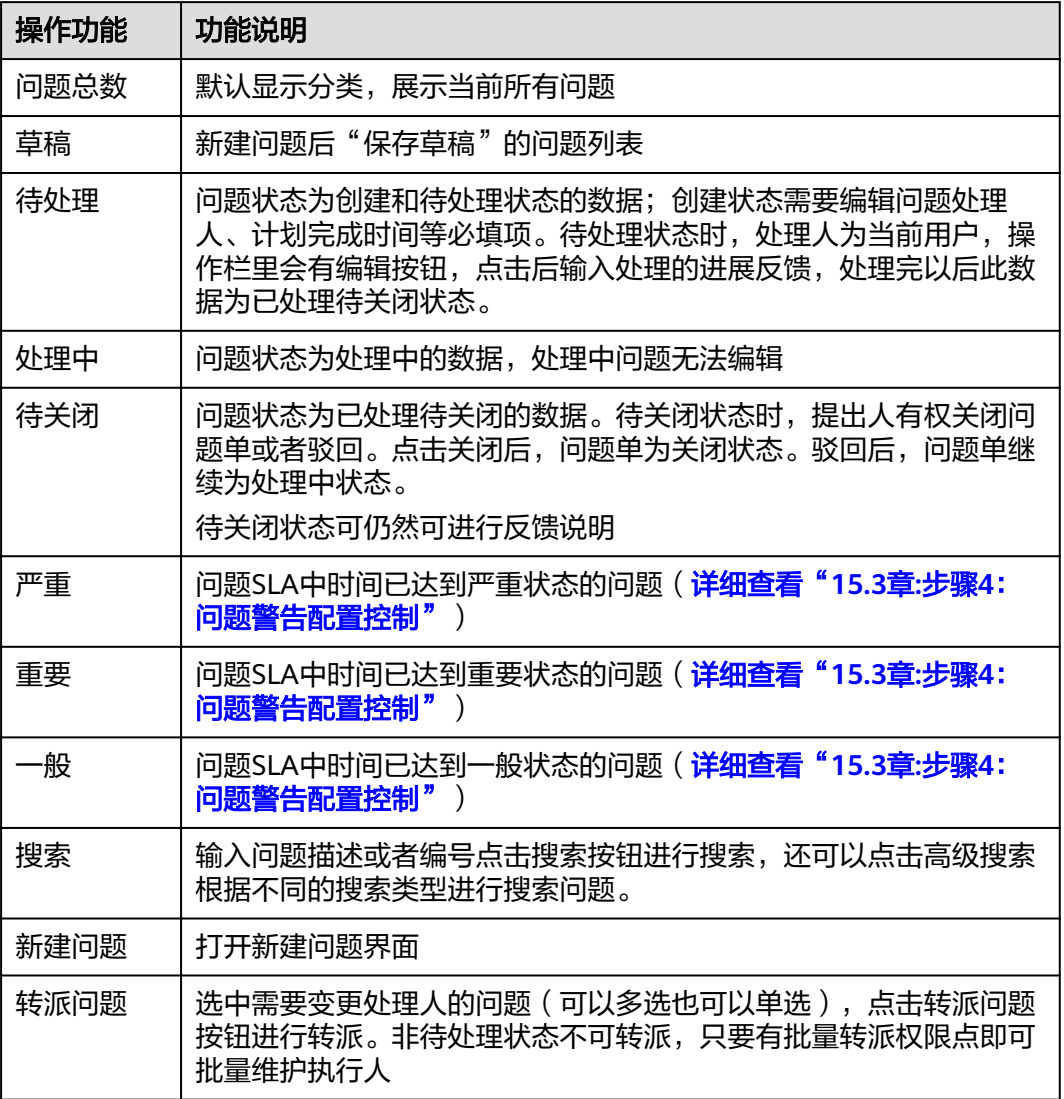

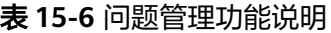

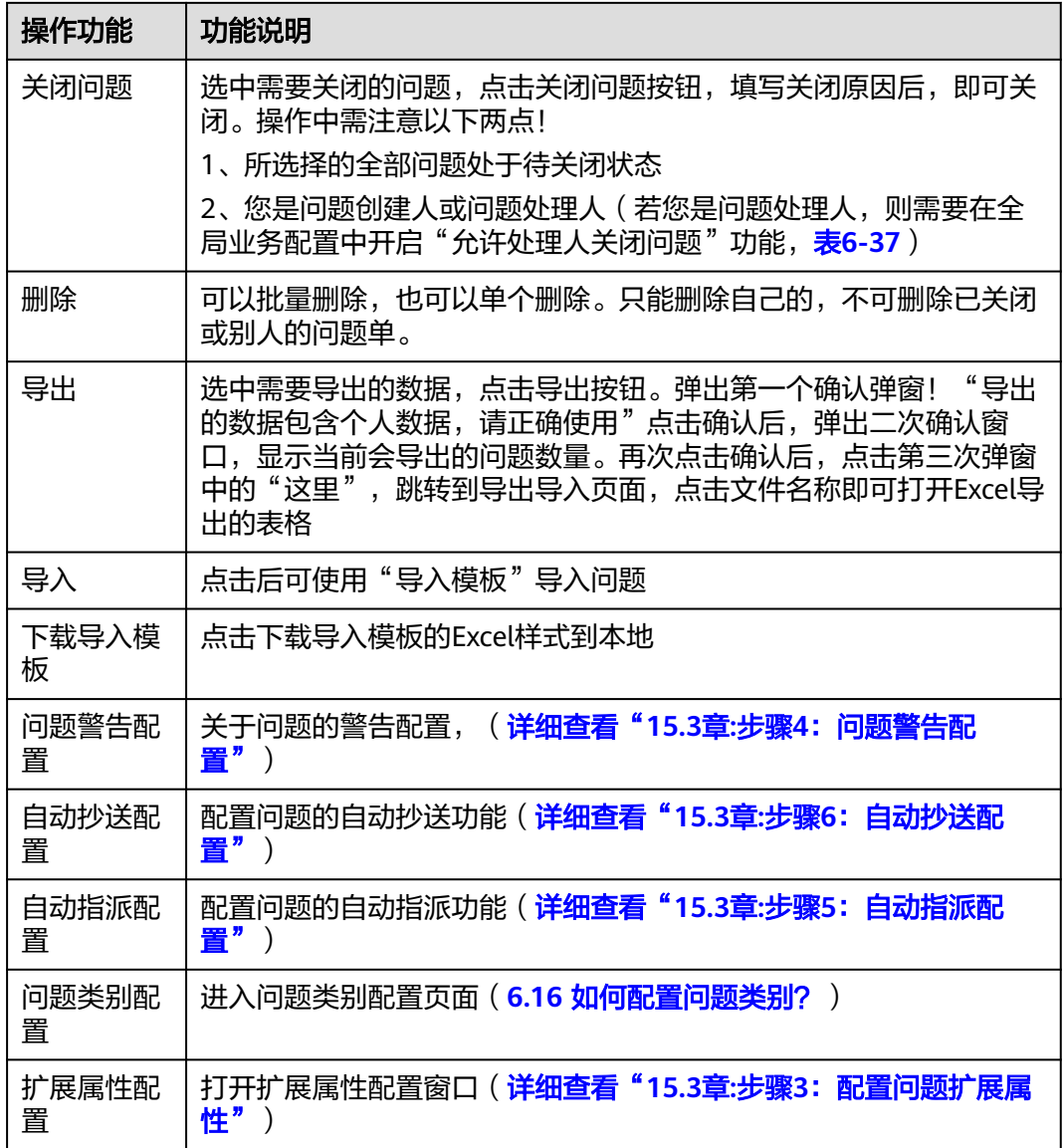

步骤**2** 进入单个的待处理问题中处理

1、处理人需要先接受/驳回/转派问题,"接受": 即问题转入处理中,"驳回": 输 入驳回理由后,问题转入草稿,"转派": 选择转派人后由转派人待处理。

#### 图 **15-45** 是否接受问题

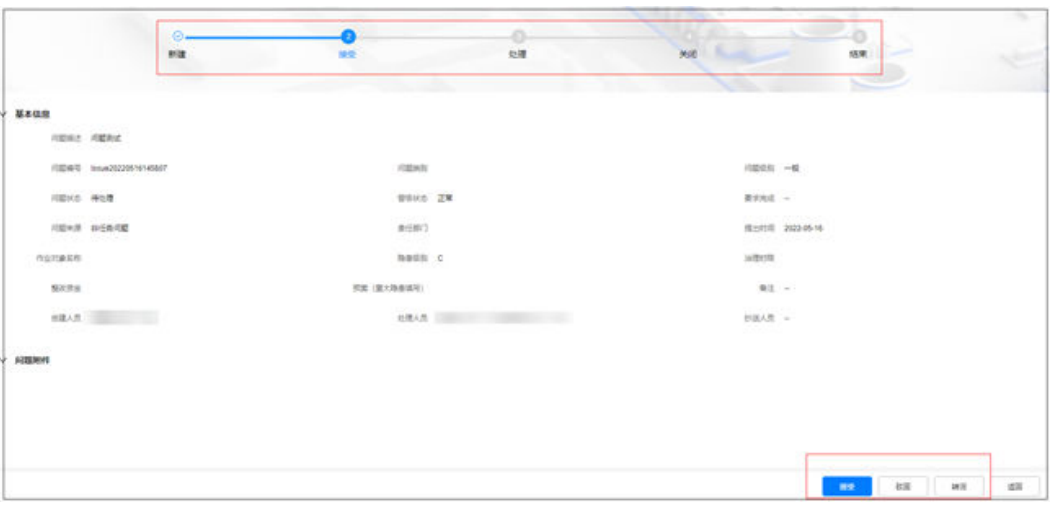

#### 2、处理人可添加/删除问题协同人

#### 图 **15-46** 问题处理详情

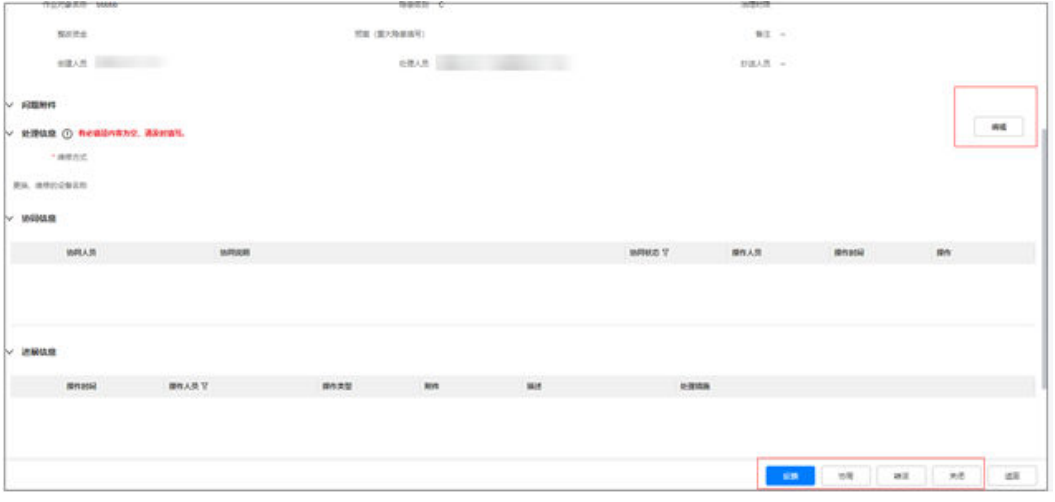

3、问题处理人/协同人可进行多次进展反馈(含上传附件及关联任务)

#### 图 **15-47** 问题进展反馈

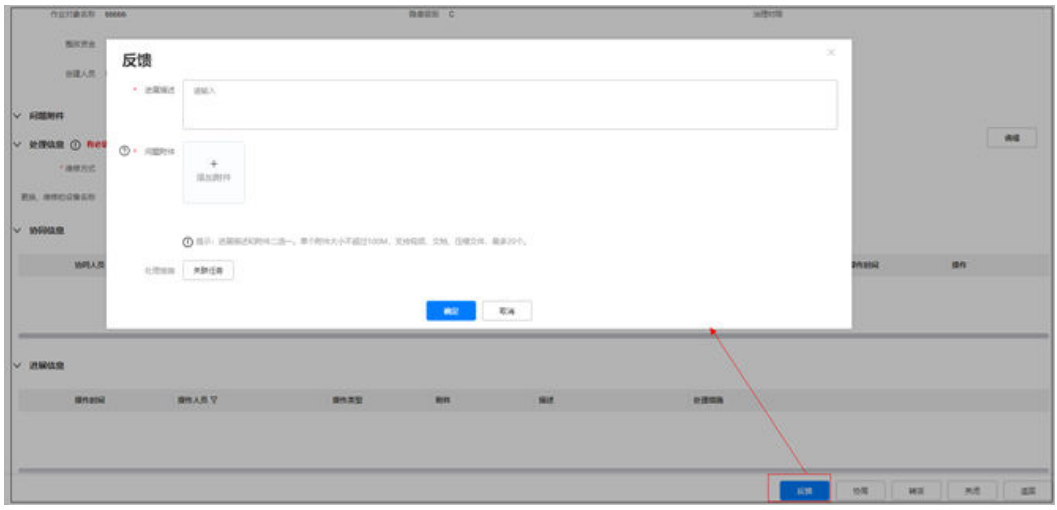

4、问题处理人默认可申请关闭问题,如全局设置中允许处理人关闭问题,处理人可直 接关闭问题(表**[6-37](#page-133-0)**)

#### 图 **15-48** 基础设置中设置后处理人可直接关闭问题

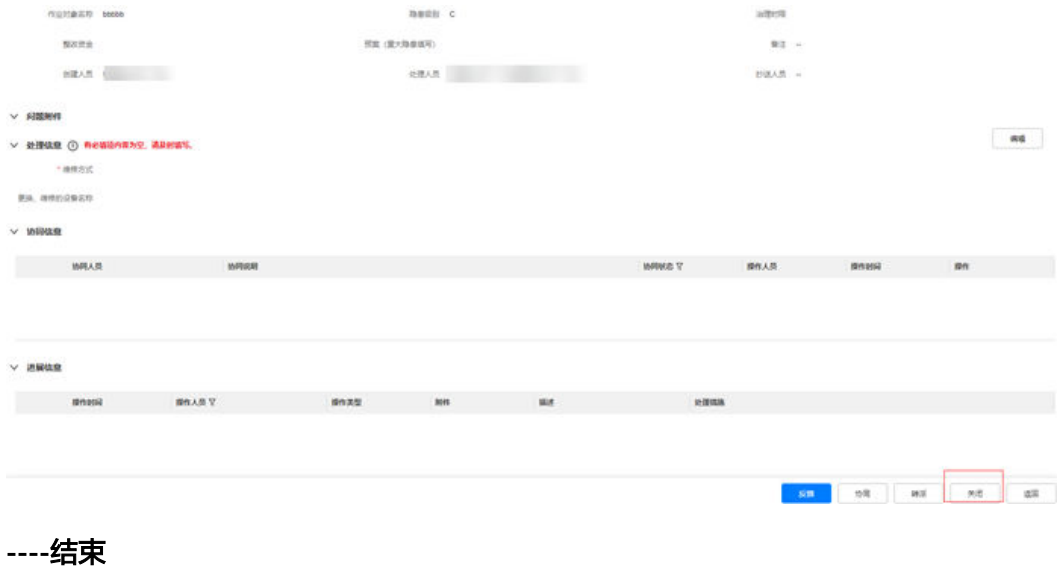

# 操作步骤**-**手机端:

步骤**1** 查看"待处理"状态问题。

路径: "首页->筛选问题待办"列表或"业务->我的问题->待我处理"

## 图 **15-49** 问题待办

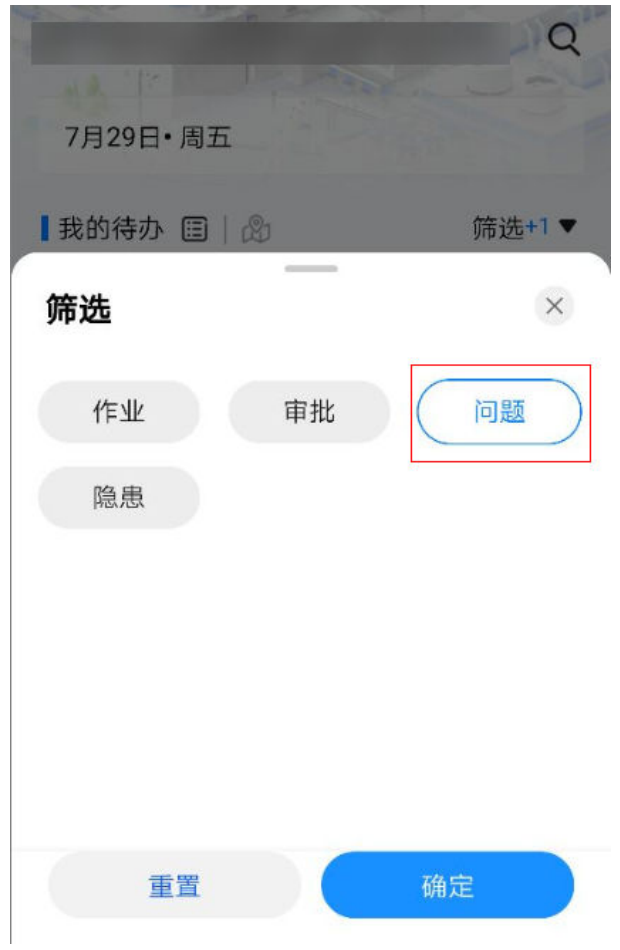

#### 图 **15-50** 问题待办、待我处理列表页

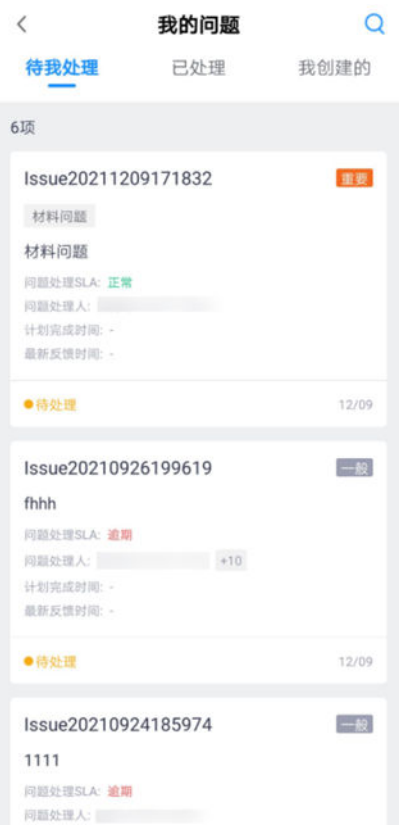

#### 步骤**2** 处理"待处理"状态问题。

处理人点击"待处理"状态的卡片进入问题详情页,可对问题进行处理:添加协同 人,反馈进展,最后点击【申请关闭】,问题状态由待处理状态翻转为待关闭状态。

#### 图 **15-51** 添加协同人界面

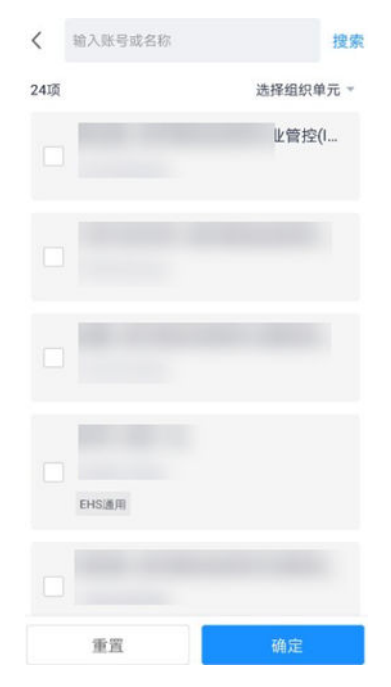

#### 图 **15-52** 编写协同说明

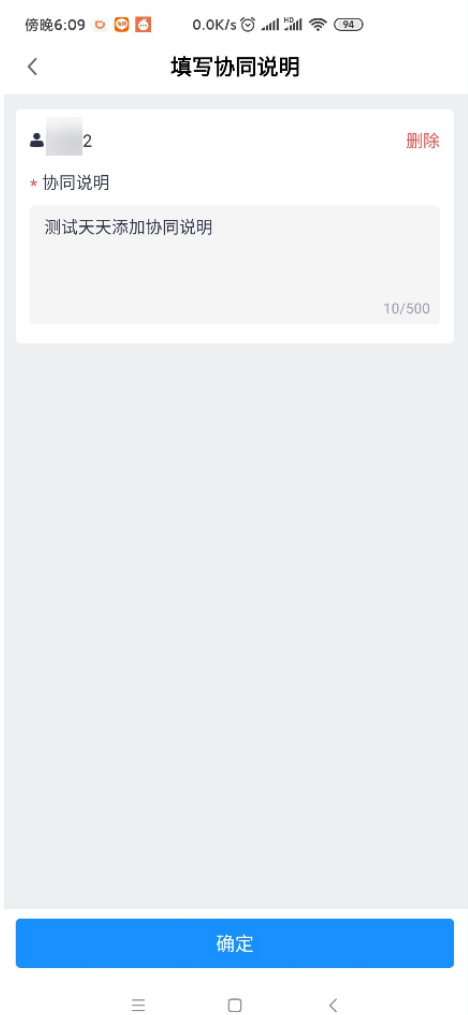

## 图 **15-53** 反馈进展界面

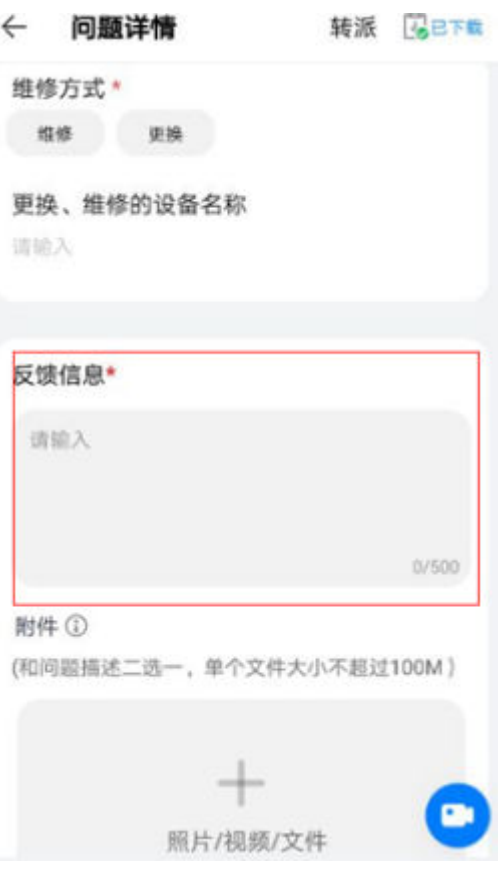

## 图 **15-54** 进展反馈明细界面

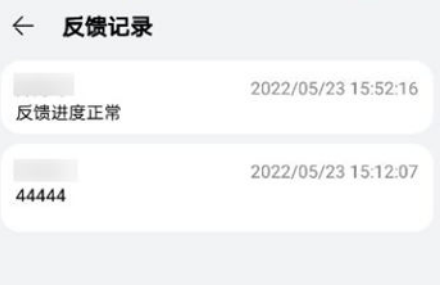

#### 图 **15-55** 协同人问题详情界面

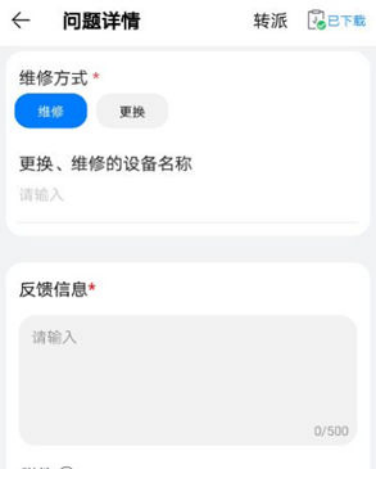

# 图 **15-56** 处理人问题详情界面(上部分)

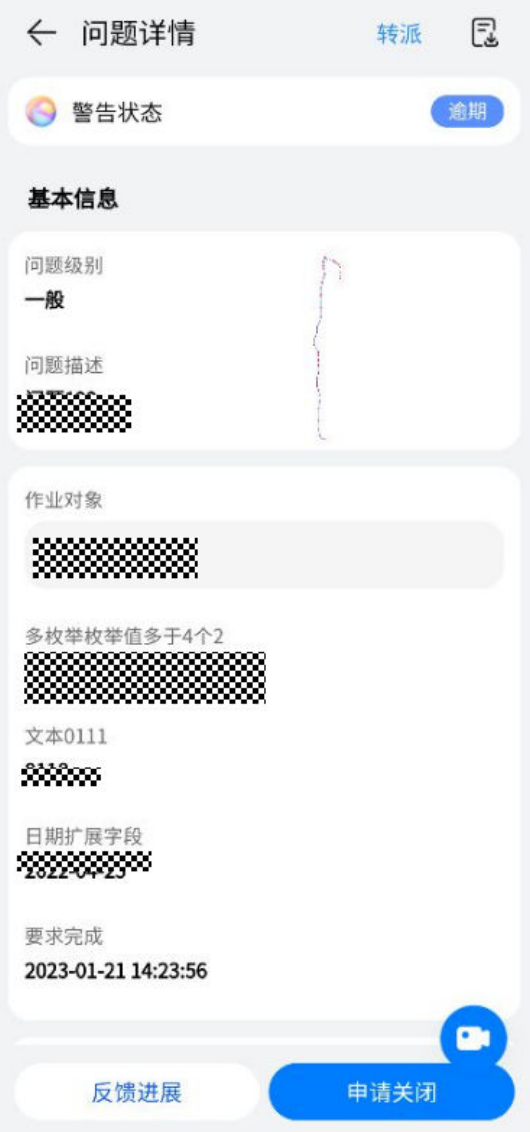

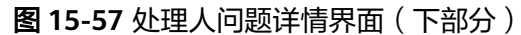

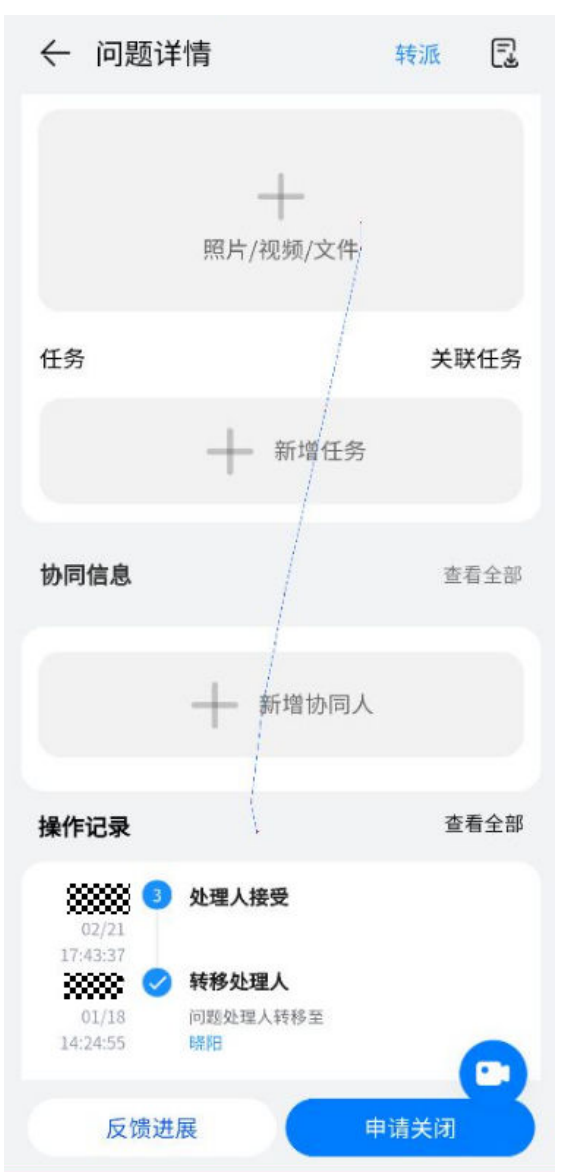

步骤**3** 转派问题

当遇到无法处理的问题或非自己处理的问题待办时,可以转派他人处理:点击转派, 选择其他处理人【确认】即可。

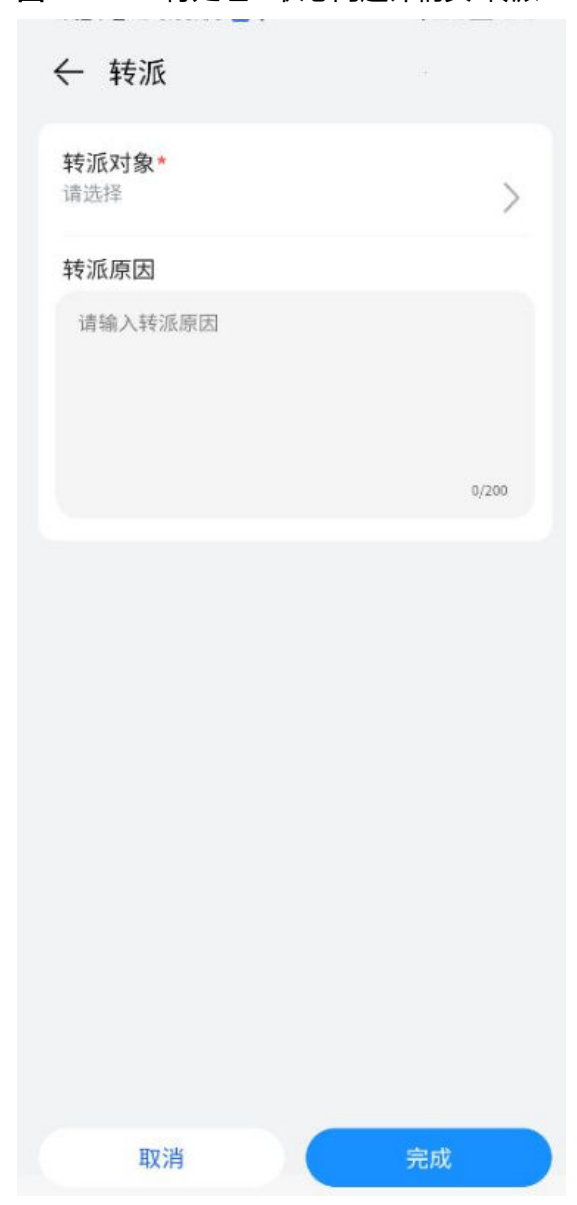

图 **15-58** "待处理"状态问题详情页-转派

步骤**4** 处理人申请关闭,被驳回收到消息。

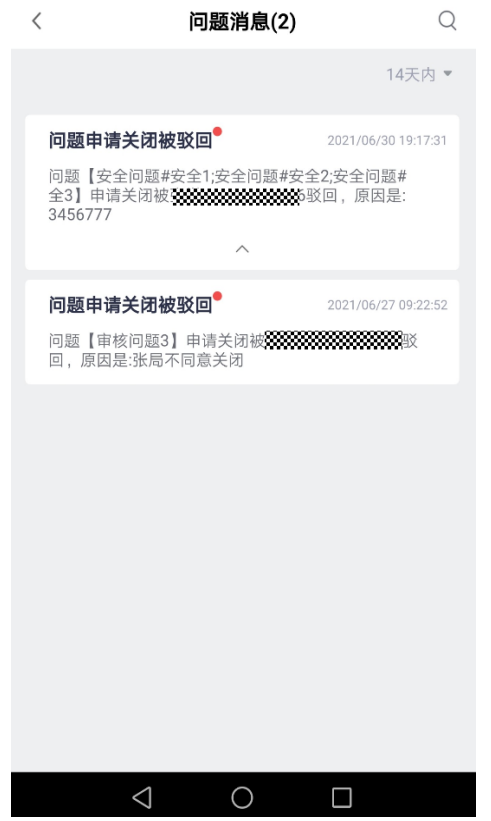

图 **15-59** "待处理"状态问题详情页-变更处理人

步骤**5** 问题管理中筛选查询 路经:APP主页 > 业务 > 我的应用 > 问题管理
#### 图 **15-60** 问题管理中可对问题进行详细的筛选查询

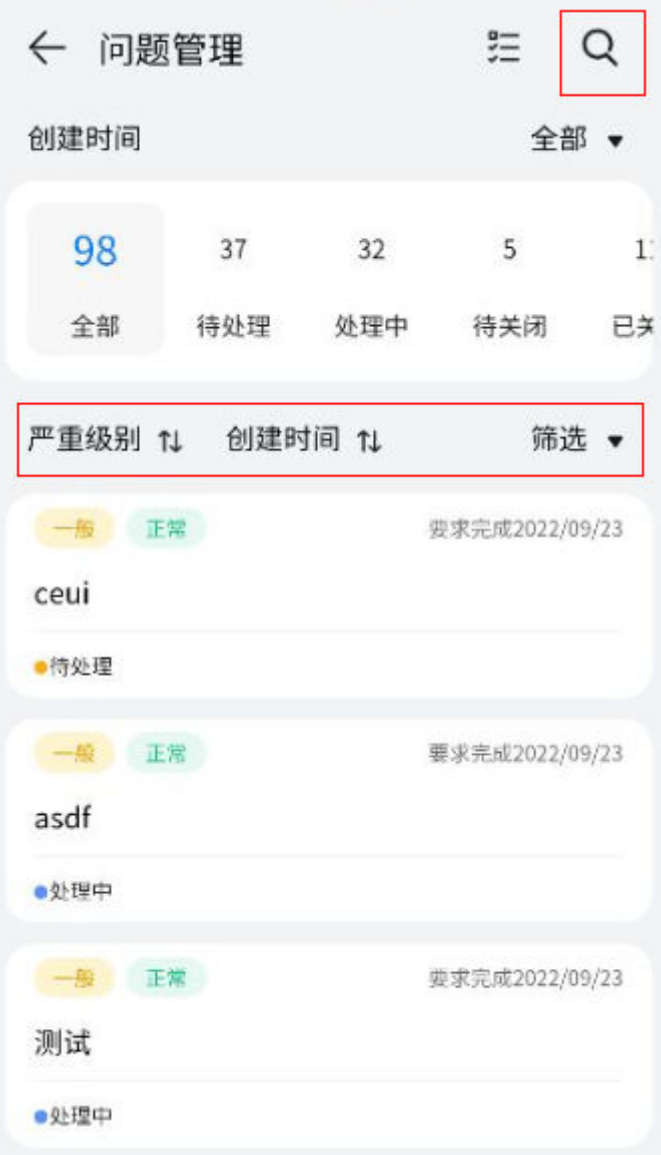

图 **15-61** 筛选支持问题状态,警告状态,问题级别,问题类别,作业对象,创建人员 的筛选

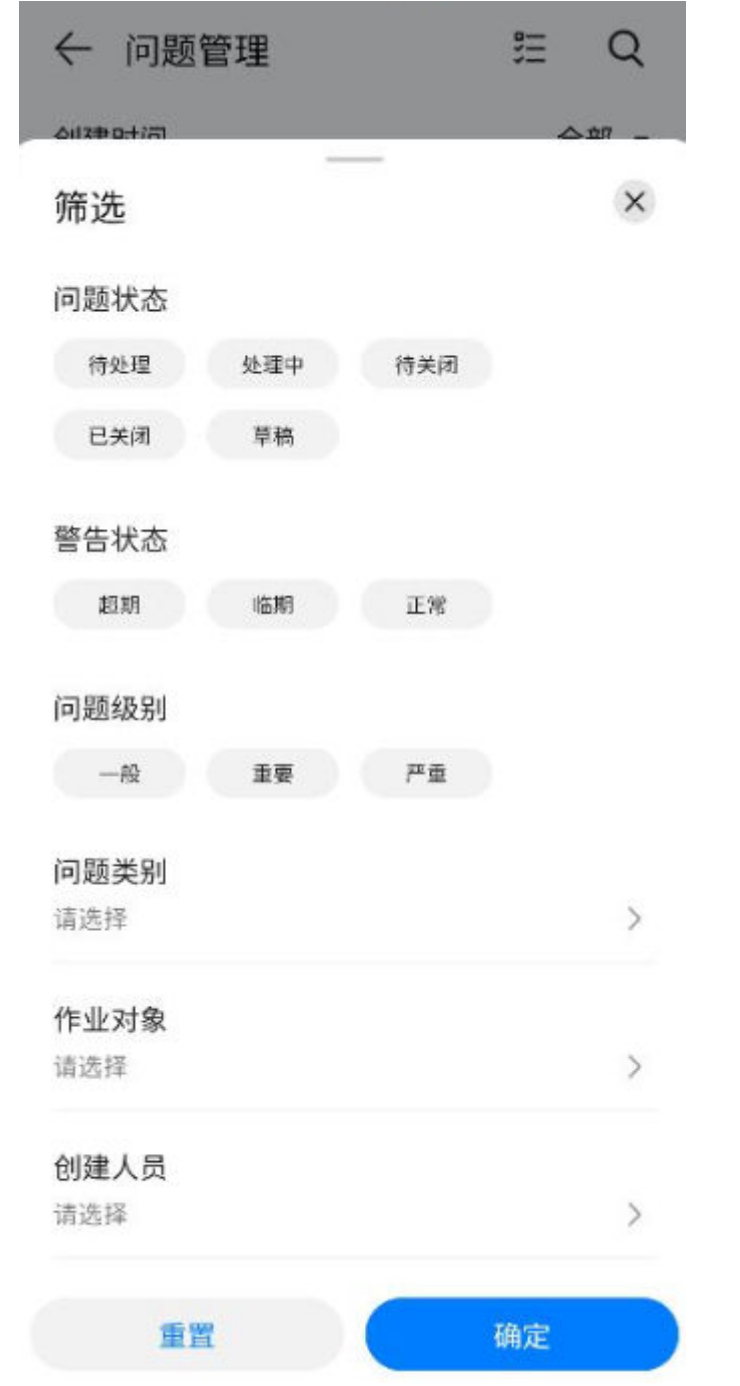

步骤**6** 问题管理中批量删除/关闭问题(启用扩展字段的问题不支持批量处理)

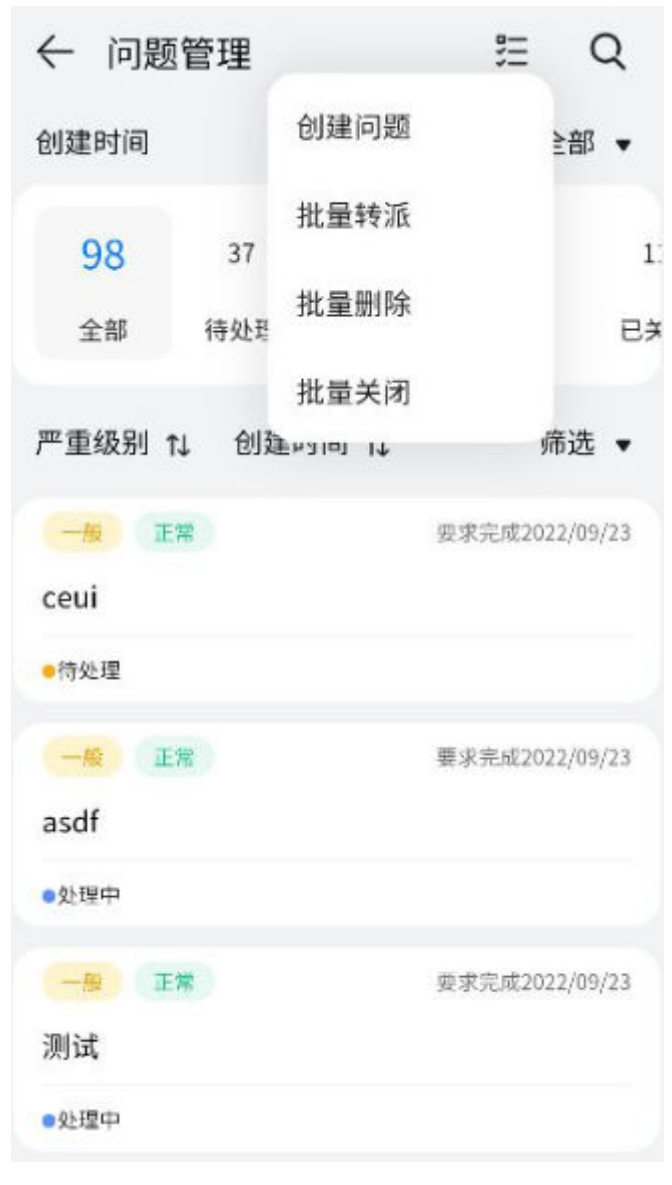

图 **15-62** 问题管理中可对问题进行批量关闭/删除

步骤**7** 问题管理中批量转派问题处理人

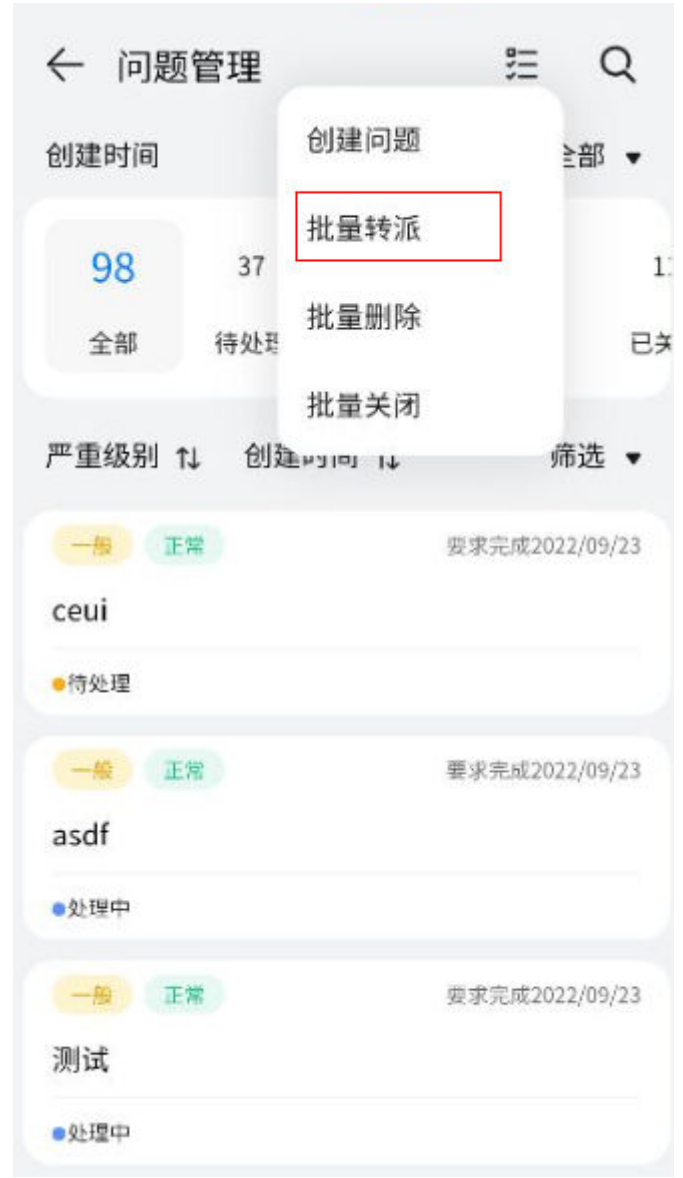

#### 图 **15-63** 问题管理中可对问题进行批量变更处理人

步骤**8** 问题详情中关联任务

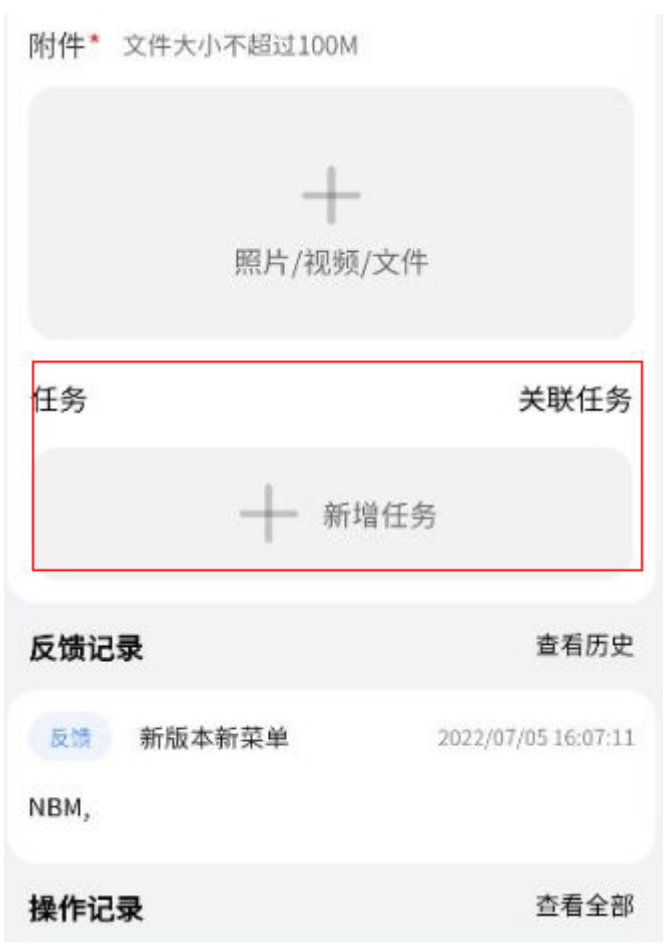

#### 图 **15-64** 问题详情中可对问题进行任务关联

步骤**9** 问题详情中可发起视频会议

#### 图 **15-65** 问题详情中可直接发起视频会议

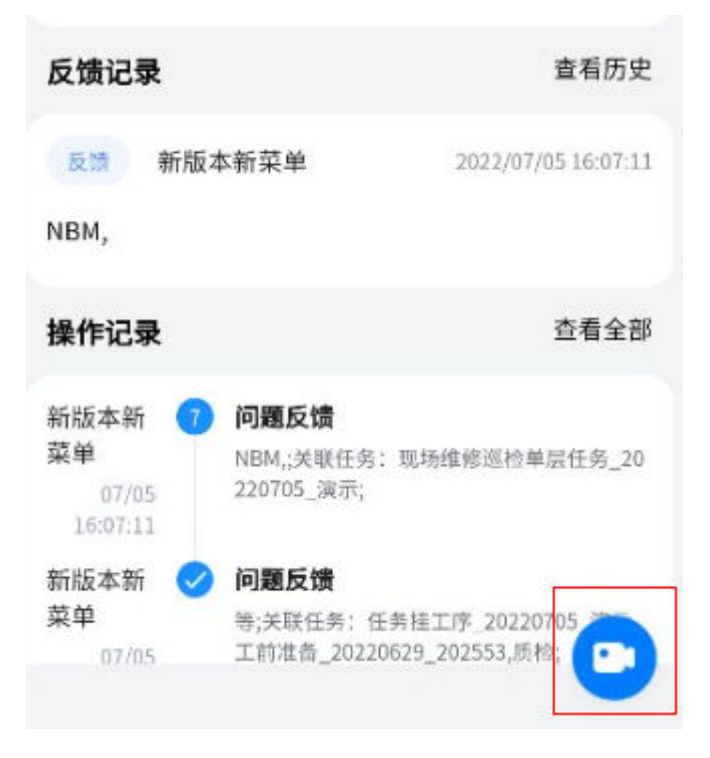

```
----结束
```
## 操作步骤**-**手机端(离线环境):

- 已在在线环境新建好 "问题";
- "问题"已经被处理人接受为待处理状态;

## 操作步骤

- 步骤**1** 下载离线创建的问题
	- 路经1:业务 > 我的问题 > 我创建的
	- 路经2:业务 > 问题管理
	- 路经3:首页 > 问题筛选

有网络的环境下,问题处理人找到已创建的离线问题,可点击下钻到问题详情,右上 角可下载

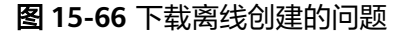

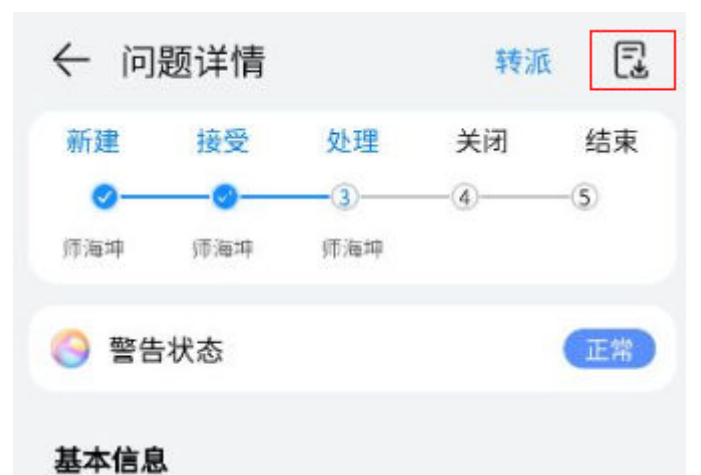

步骤2 离线状态下,在首页找到已下载的离线问题

图 **15-67** 已下载的离线问题

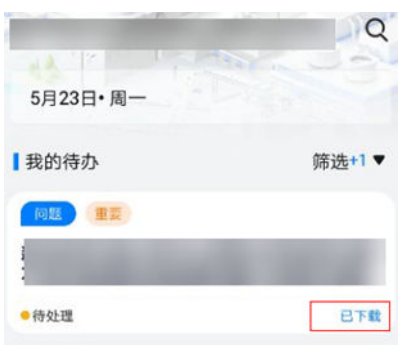

步骤**3** 进入离线问题,进行反馈提交

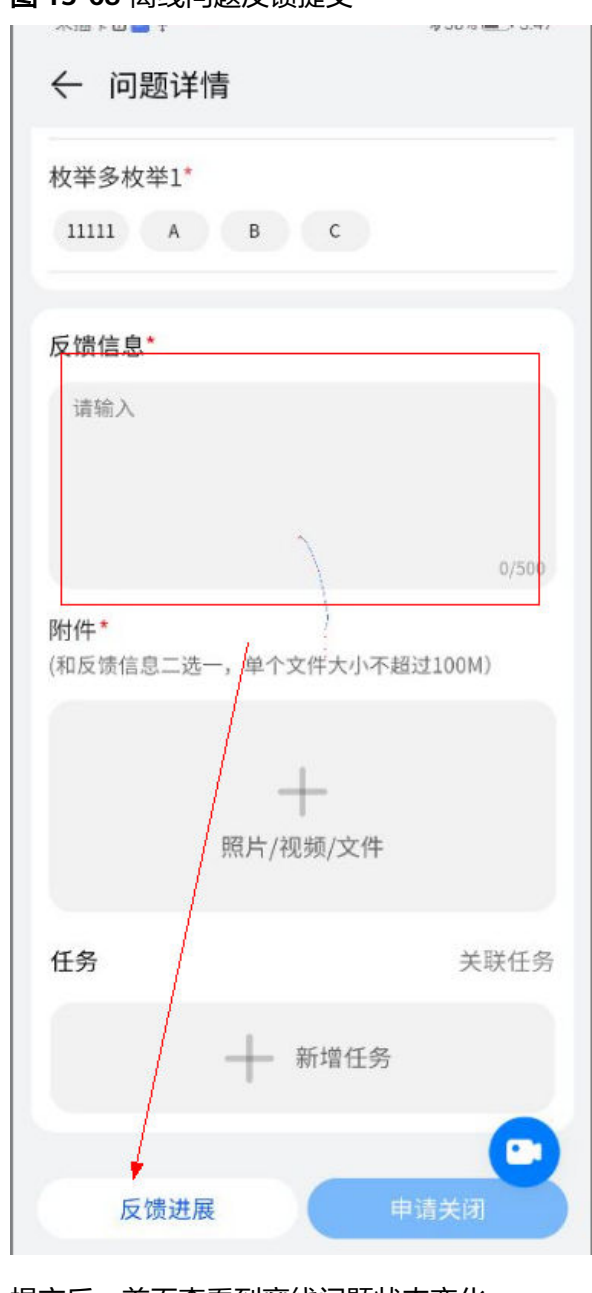

#### 图 **15-68** 离线问题反馈提交

步骤**4** 提交后,首页查看到离线问题状态变化

#### 图 **15-69** 离线问题状态变化

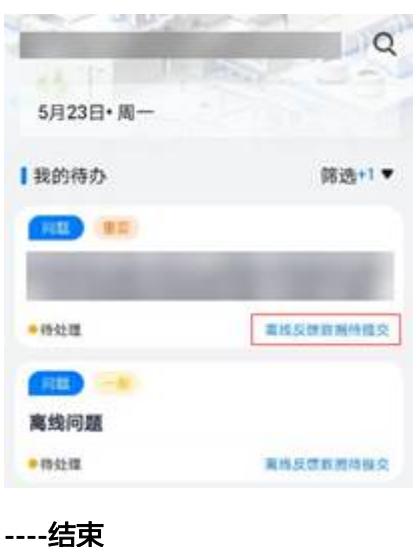

# **15.5** 如何做问题的确认闭环?

## 操作步骤**-**电脑端

步骤**1** 问题列表,查看待关闭的问题单列表

图 **15-70** 问题管理-待关闭

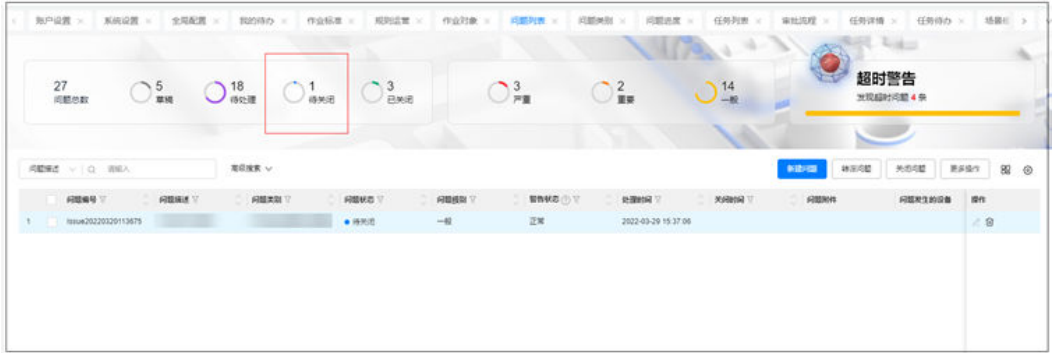

步骤**2** 单个问题进入做"关闭"

问题提出人,作为"关闭人",给出意见"通过或驳回","通过"后则问题关闭。

#### 图 **15-71** 单个问题的关闭界面

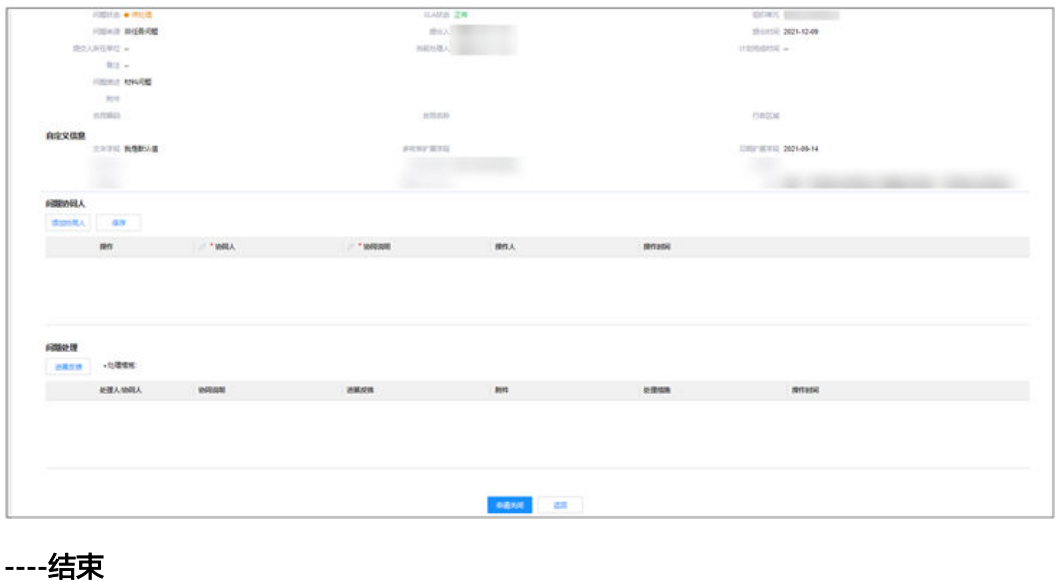

:

# 操作步骤**-**手机端

步骤**1** 查看"待关闭"状态问题。

路径: "首页->筛选问题待办"列表或"业务->我的问题->待我处理"

图 **15-72** APP 问题待办

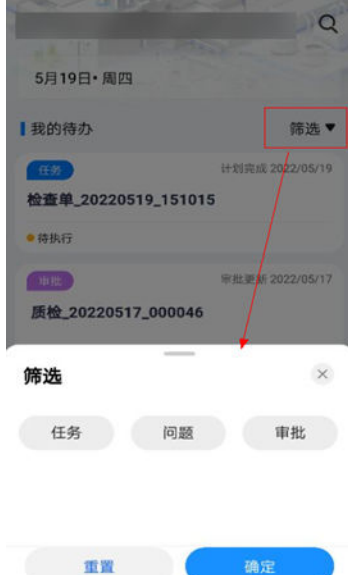

#### 图 **15-73** 问题待办、待我处理列表页

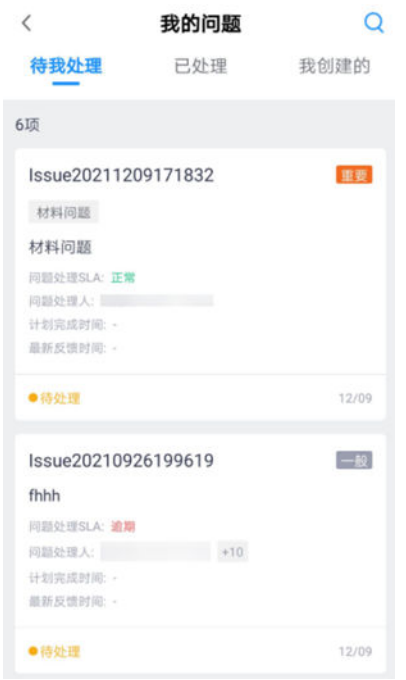

## 步骤**2** 闭环"待关闭"状态问题。

点击我的"待关闭"状态的问题单,进入问题详情页;对于确认处理的问题,可以进 行驳回或同意关闭操作,点击【驳回】弹出驳回备注输入框,点击【同意关闭】弹出 处理结果输入框,输入内容后,点击【确认】,驳回给问题处理人和协同人,同意关 闭后,问题状态就有待关闭翻转为已关闭状态。

图 **15-74** "待关闭"状态问题详情页(上部分)

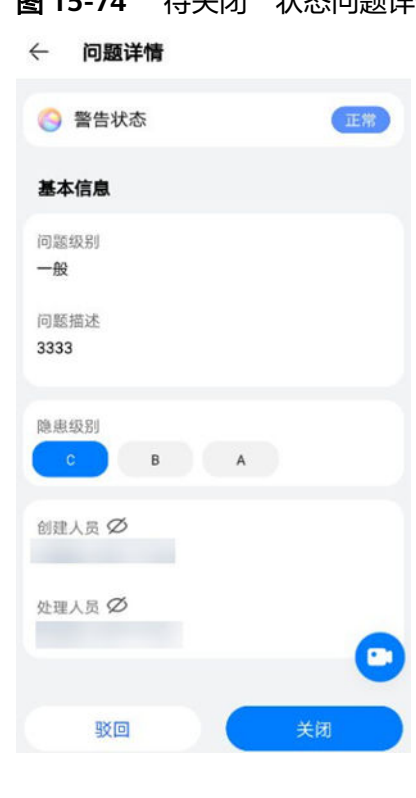

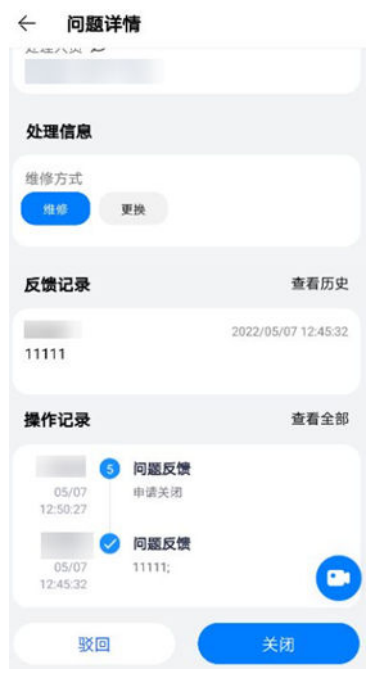

## 图 **15-75** "待关闭"状态问题详情页(下部分)

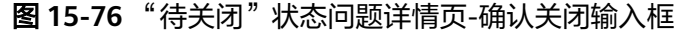

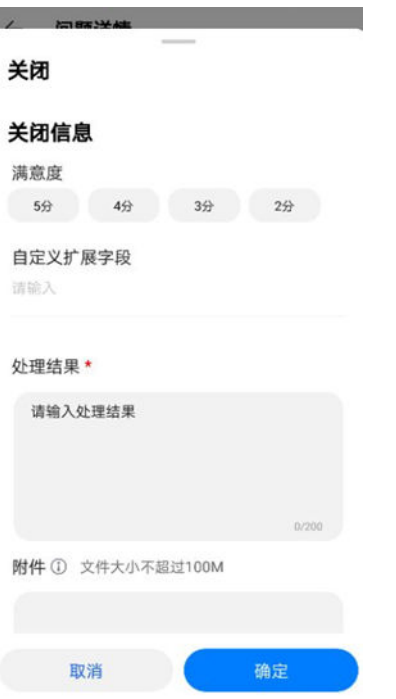

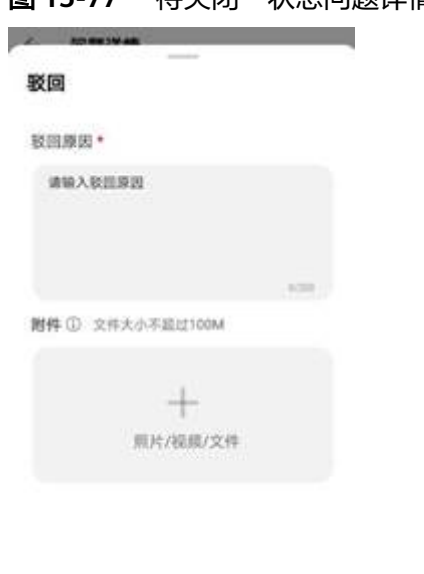

# 图 **15-77** "待关闭"状态问题详情页-驳回备注

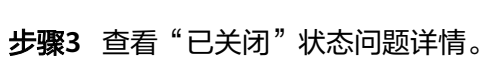

取消

**Brown married** 

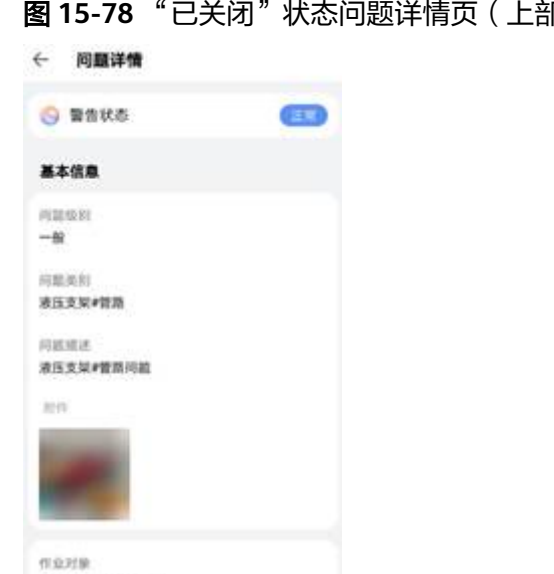

**8分)** 

确定

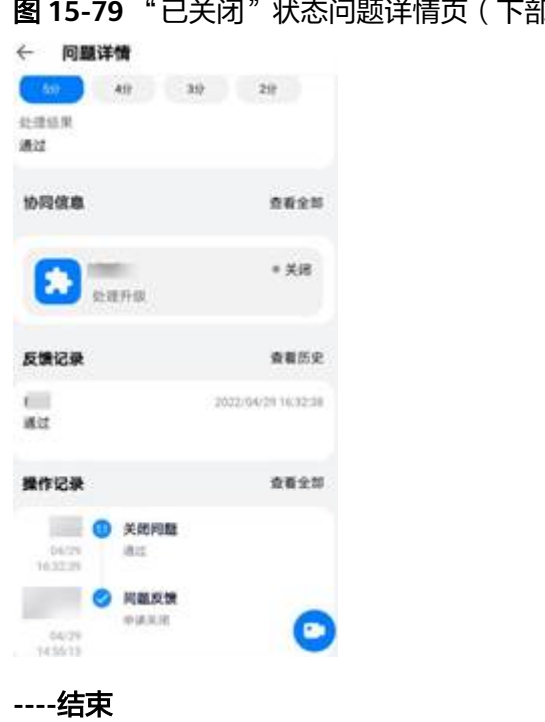

# - **- - -** "コ<u>そ河"此本</u>问题详情页(下部分)

# 16 报告管理

应用场景说明 [业务流图](#page-627-0) [如何配置报告静态模板?](#page-627-0) [如何配置报告模板?](#page-632-0) [如何生成报告?](#page-635-0)

# **16.1** 应用场景说明

2种场景可以生成报告:

- 1. 质量检查单的报告:把检查单的基本信息,采集结果、评审结果输出到报告中。
- 2. 巡检检查单的报告:把检查单的基本信息,采集结果、评审结果输出到报告中。

# <span id="page-627-0"></span>**16.2** 业务流图

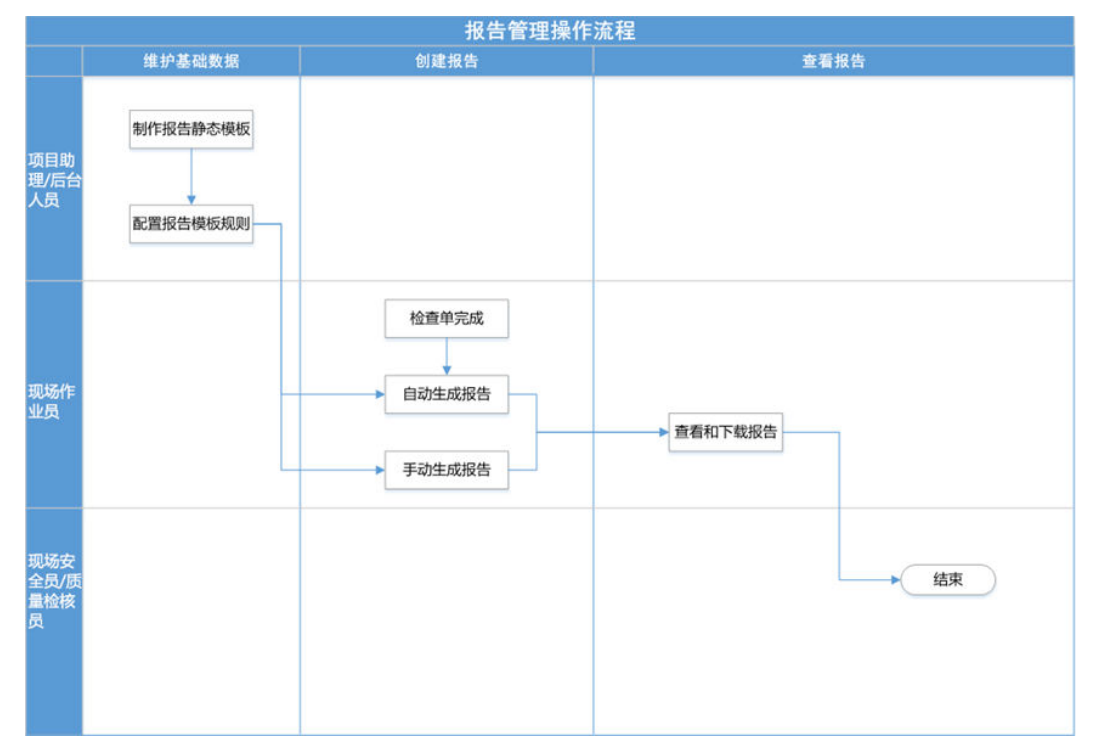

图 **16-1** 报告管理操作流程

# **16.3** 如何配置报告静态模板?

# 前提条件

● 已配置好质量检查模板或者巡检模板(采集模板);

## 如何配置检查单静态模板**-**电脑端

步骤**1** 进入任务管理->任务标准->报告模板->报告静态模板制作

#### 图 **16-2** 报告静态模板配置

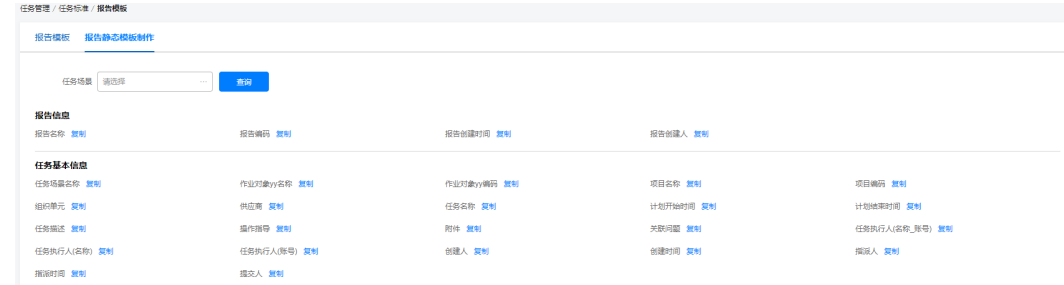

包括有如下信息

#### 表 **16-1** 报告静态模板配置说明

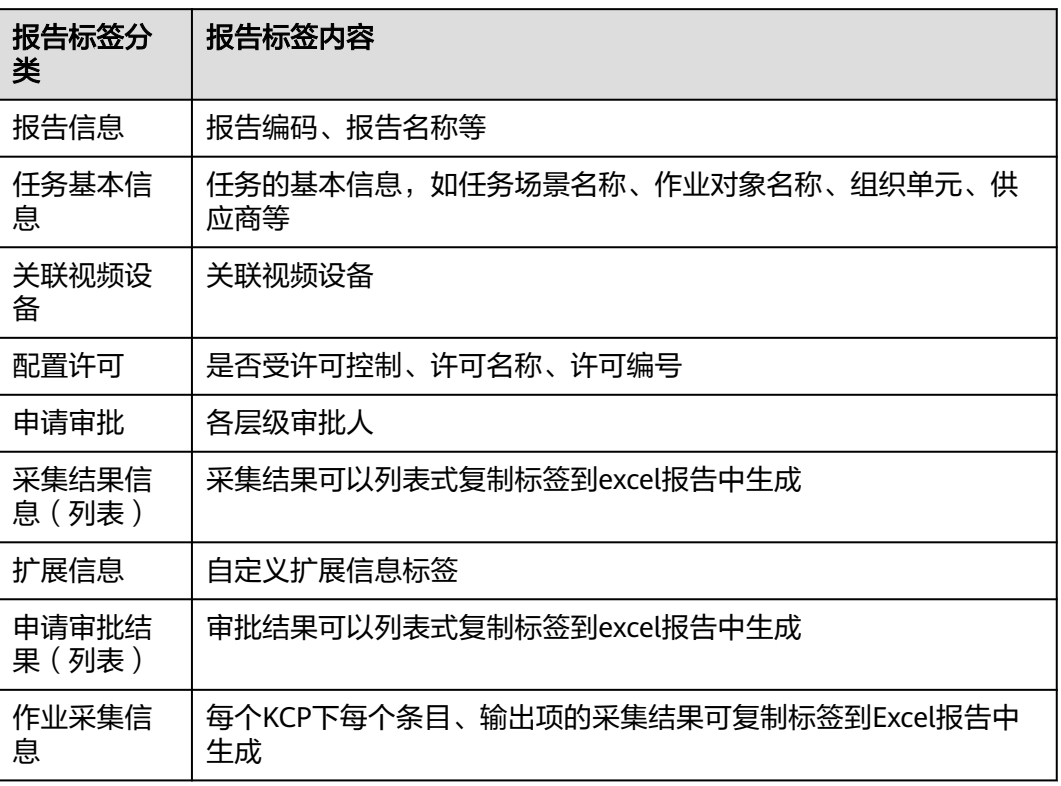

#### 步骤**2** 选择要生成报告任务对应的作业模板

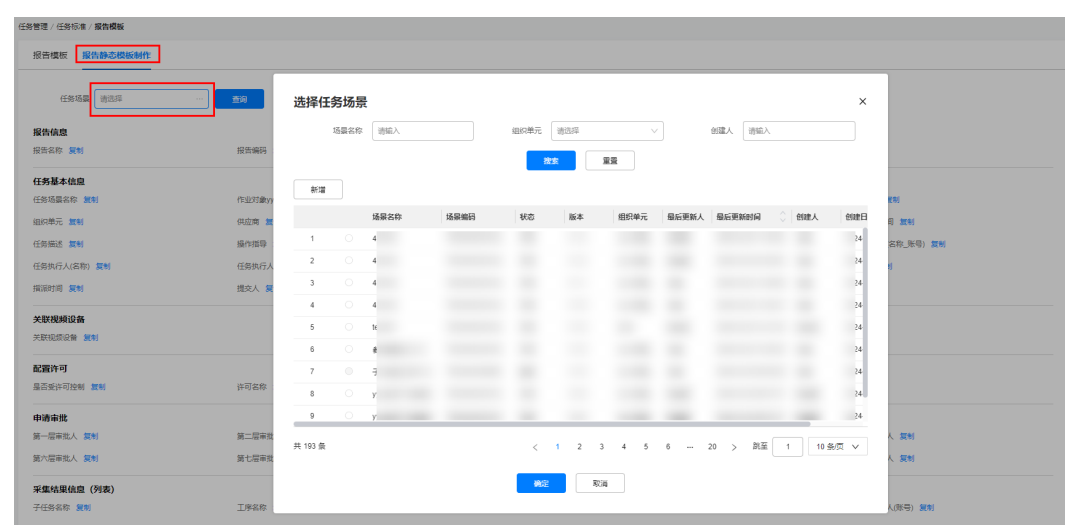

#### 图 **16-3** 报告模板配置

步骤**3** 把要需要生成的对应数据标签复制到本地excel中

#### 用户指南 16 报告管理

| 图 16-4 标签复制        |              |             |           |                 |  |  |  |  |  |
|--------------------|--------------|-------------|-----------|-----------------|--|--|--|--|--|
|                    |              | ◎ 复制成功      |           |                 |  |  |  |  |  |
| 任务管理 / 任务标准 / 报告模板 |              |             |           |                 |  |  |  |  |  |
| 报告静态模板制作<br>报告模板   |              |             |           |                 |  |  |  |  |  |
| 任务场景 请选择           | 查询           |             |           |                 |  |  |  |  |  |
| 报告信息               |              |             |           |                 |  |  |  |  |  |
| 报告名称 复制            | 报告编码 复制      | 报告创建时间 复制   | 报告创建人 复制  |                 |  |  |  |  |  |
| 任务基本信息             |              |             |           |                 |  |  |  |  |  |
| 任务场景名称             | 作业对象yy名称 复制  | 作业对象yy编码 复制 | 项目名称 复制   | 项目编码 复制         |  |  |  |  |  |
| 细织单元 复制            | 供应商 舞制       | 任务名称 复制     | 计划开始时间 复制 | 计划结束时间 复制       |  |  |  |  |  |
| 任务描述 無制            | 操作指导 复制      | 附件 复制       | 关联问题 复制   | 任务执行人(名称_账号) 复制 |  |  |  |  |  |
| 任务执行人(名称) 复制       | 任务执行人(账号) 复制 | 创建人复制       | 创建时间 复制   | 指派人 复制          |  |  |  |  |  |
| 指派时间 复制            | 提交人 复制       |             |           |                 |  |  |  |  |  |
| 关联视频设备             |              |             |           |                 |  |  |  |  |  |
| 关联视频设备 复制          |              |             |           |                 |  |  |  |  |  |
| 配置许可               |              |             |           |                 |  |  |  |  |  |
| 是否受许可控制 舞制         | 许可名称 舞制      | 许可编号 复制     |           |                 |  |  |  |  |  |
|                    |              |             |           |                 |  |  |  |  |  |

步骤**4** 图片+视频输出项复制标签,设置图片在excel占比,默认6\*6,可修改

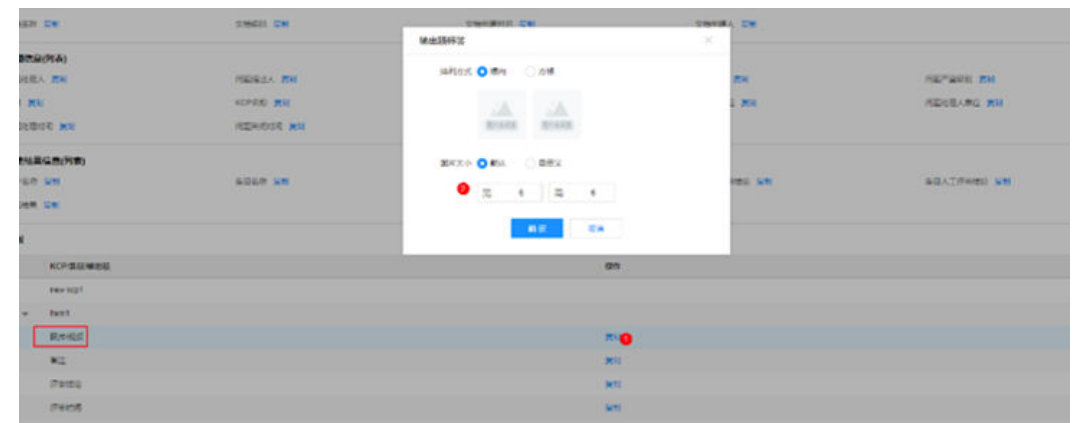

#### 图 **16-5** 图片标签复制后配置格式

# 步骤**5** 不同任务模式,对应4种不同标签样式

#### $\sim$ **HOLE PK** cancio ave **POAR BY** plan as ---<br>---- --<br>---- --**RUSSIA ACREA PE** atom. as **ASSINATION B10HL Kronk** In 450957.00 **AVENUE PR**  $2805,340$ FORDAL PR **DOME IX** 200918-016 cres and  $\frac{1}{2} \left( \frac{1}{2} \right) \left( \frac{1}{2} \right) \left( \frac{1}{2} \right)$ **ASSAULT Bisting In ALCOHOL:** case on **COLOR View** *DESERTE (NA)*  $\frac{1}{1 + \alpha} \frac{1}{1 + \alpha}$ cost on **FEDER PE** mec'es day are ares an **PANEL BY** -- $m(n)$  $\sim$

## 图 **16-6** 简单任务

#### 图 **16-7** 任务挂检查单

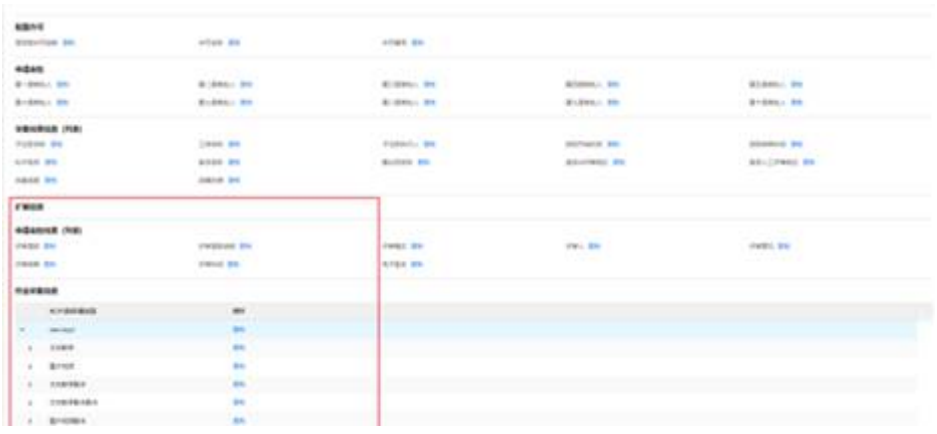

## 图 **16-8** 任务挂工序

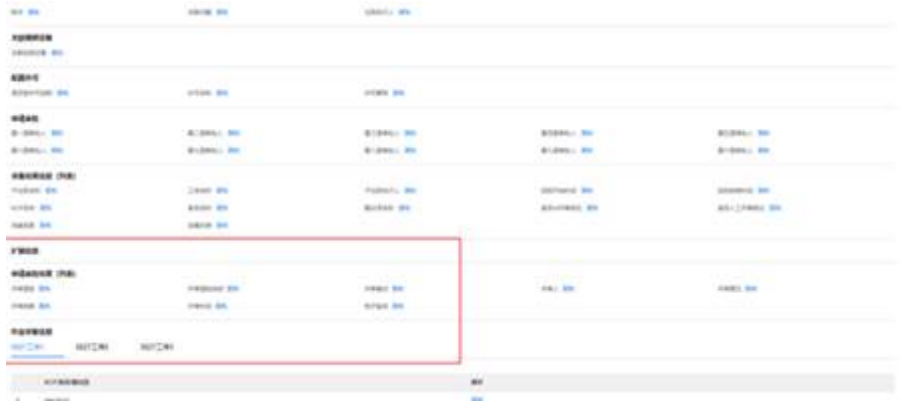

## 图 **16-9** 任务启用子任务

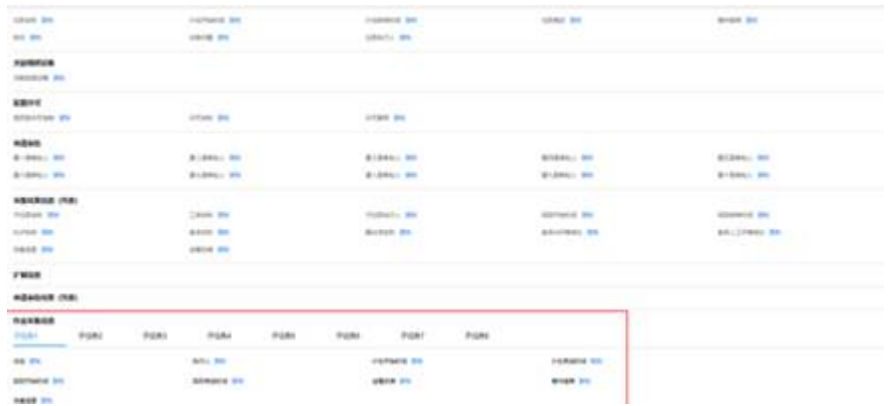

**----**结束

# 如何配置许可报告静态模板**-**电脑端

步骤**1** 进入安全管理->许可管理->报告模板->报告静态模板制作

#### 图 **16-10** 许可报告静态模板配置

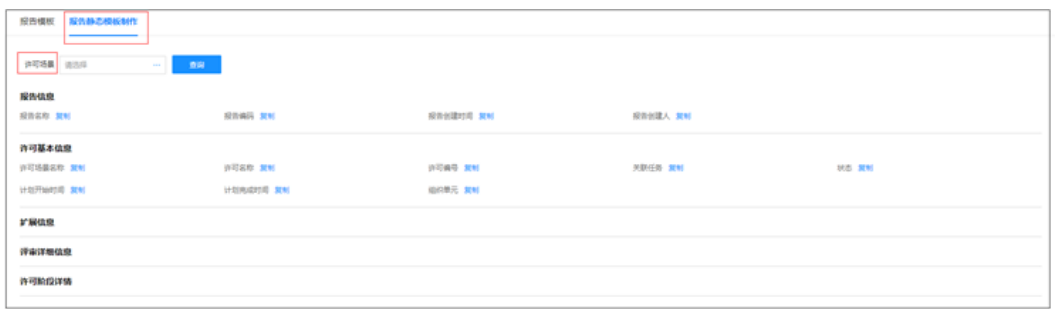

#### 步骤**2** 选择要生成报告的许可单,对应的许可场景

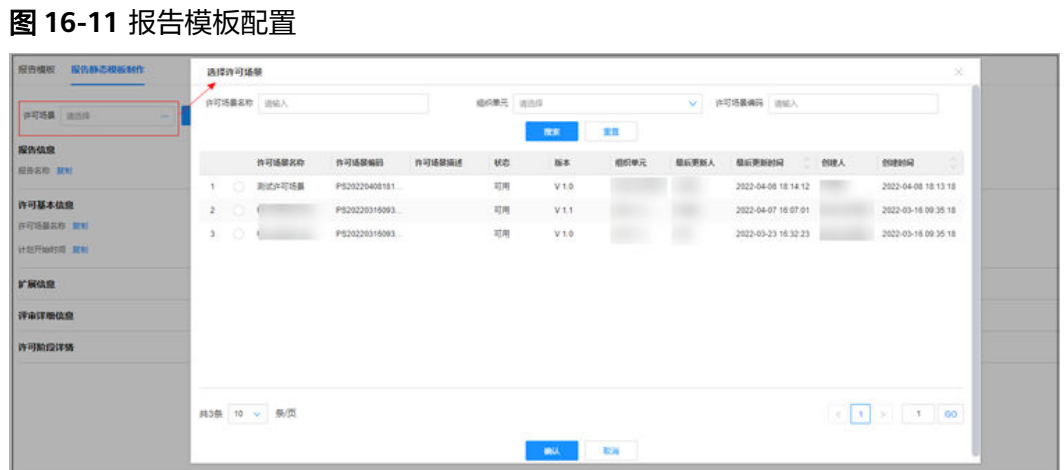

#### 步骤**3** 把要需要生成的对应数据标签复制到本地excel中

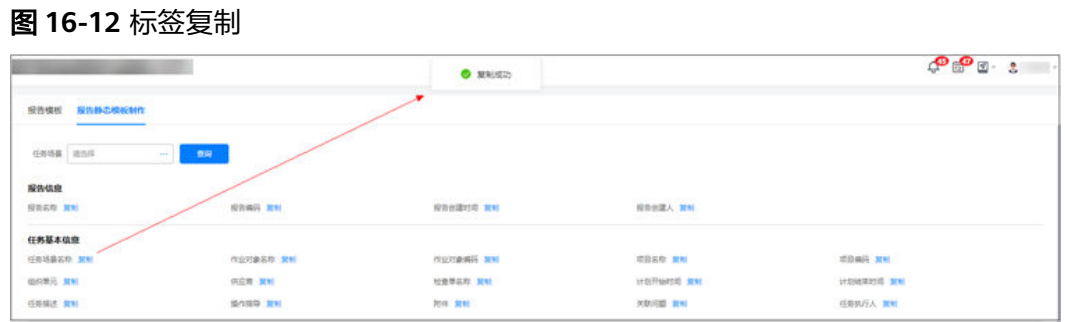

## 步骤**4** 图片+视频输出项复制标签,设置图片在excel占比,默认6\*6,可修改

#### <span id="page-632-0"></span>图 **16-13** 图片标签复制后配置格式

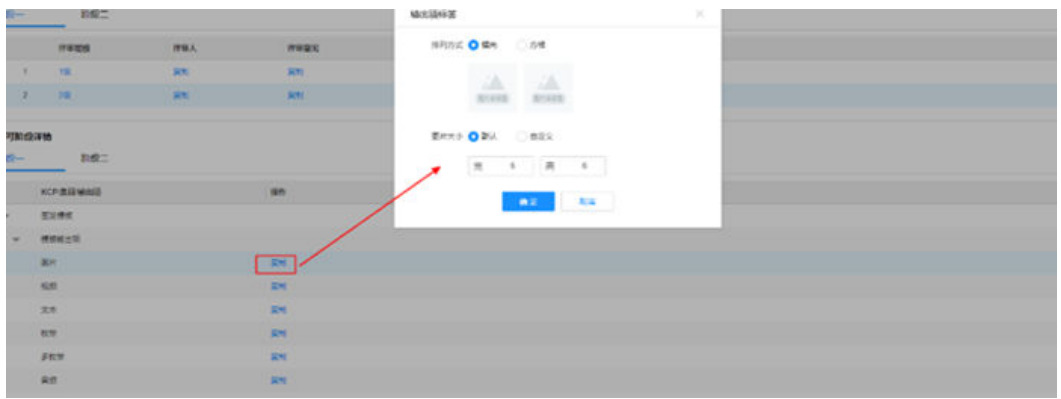

#### 图 **16-14** 粘贴到许可报告 Excel 样例

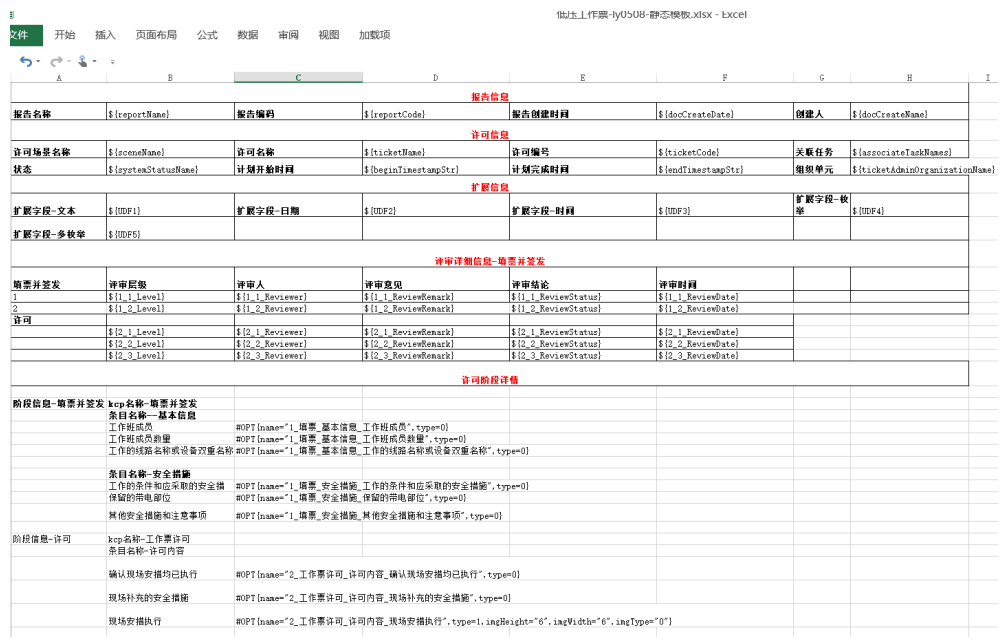

**----**结束

# **16.4** 如何配置报告模板?

## 前提条件

- 已配置好"质检模板或者巡检模板"
- 已配置好上面的"报告静态模板"

## 配置检查单报告模板

步骤**1** 新建检查单报告模板

路径:进入任务管理->任务标准->报告模板

报告对应任务采集模板新增报告模板,点击保存

图 **16-15** 配置报告模板

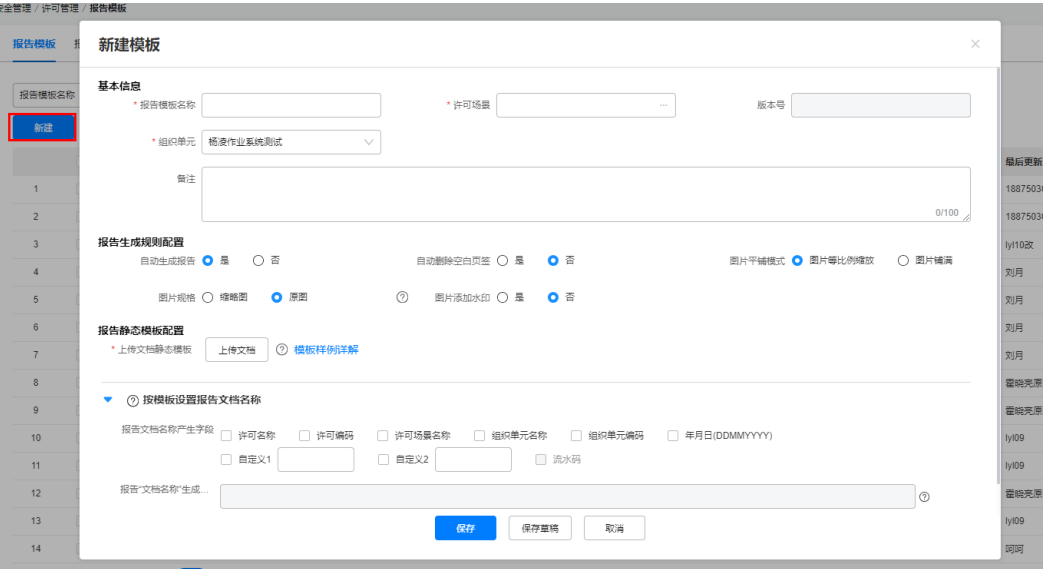

#### 表 **16-2** 报告模板配置规则

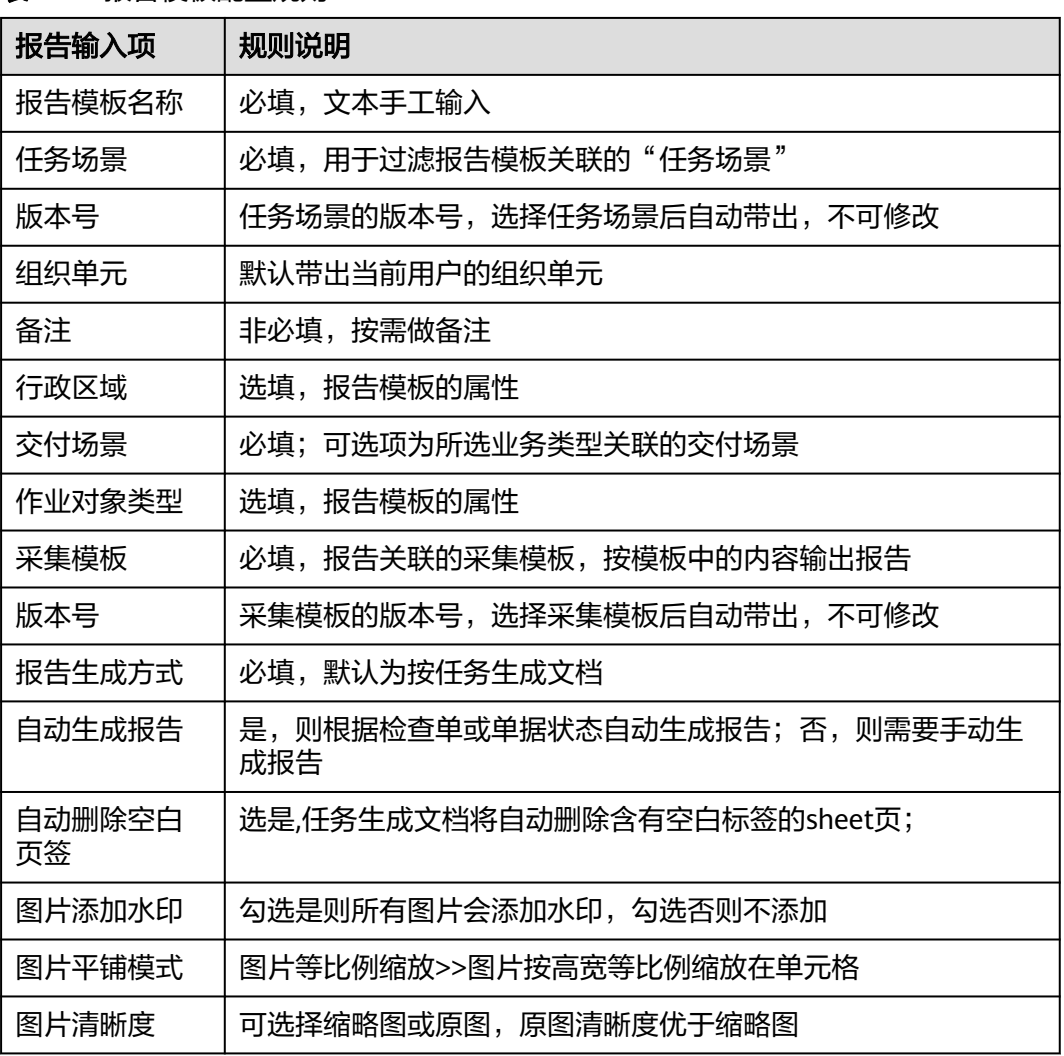

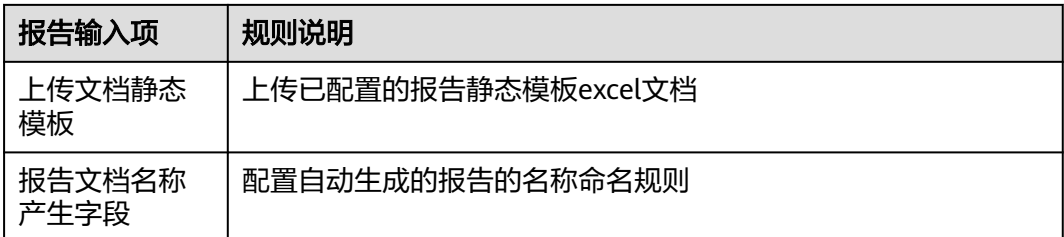

步骤**2** 报告模板中上传文档静态模板(拖好标签的excel),保存

#### **----**结束

## 配置许可**/**工作票报告模板

步骤**1** 新建许可报告模板

路径:进入安全管理->许可管理->报告模板

报告对应任务许可场景新增报告模板,点击保存

图 **16-16** 报告模板列表

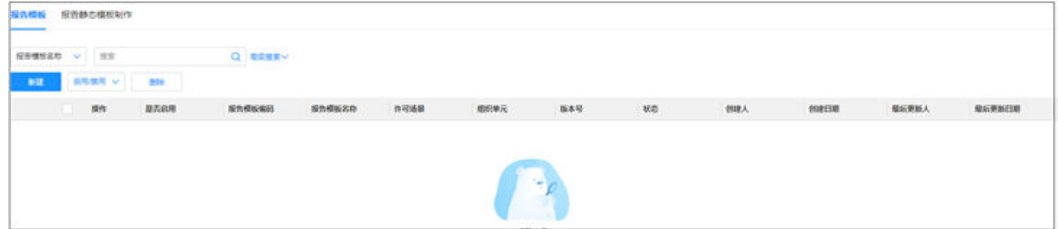

#### 图 **16-17** 配置报告模板

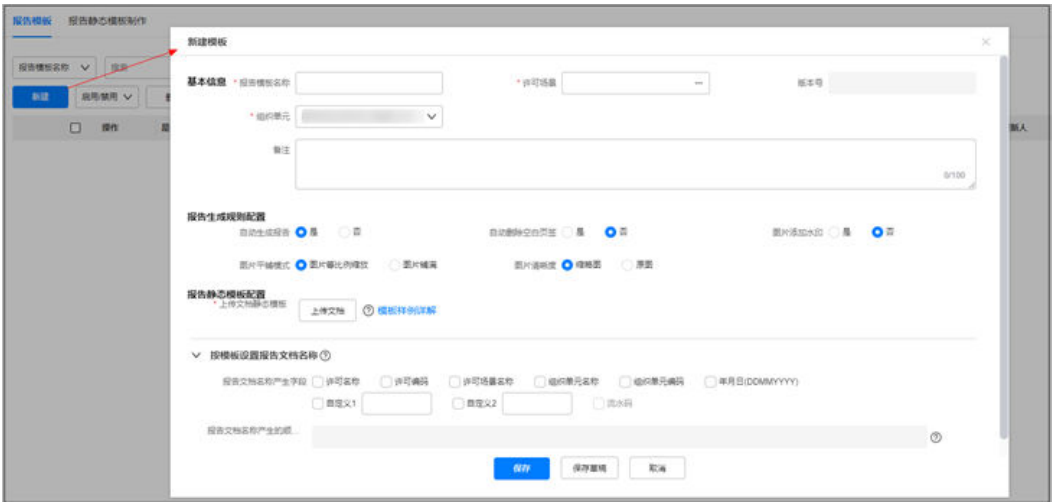

#### 表 **16-3** 许可报告模板配置规则

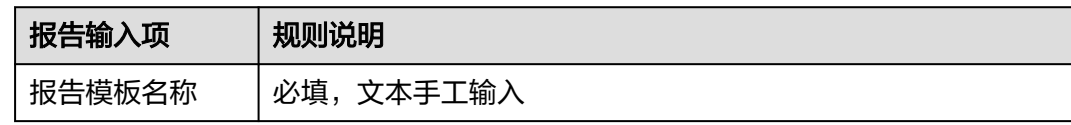

<span id="page-635-0"></span>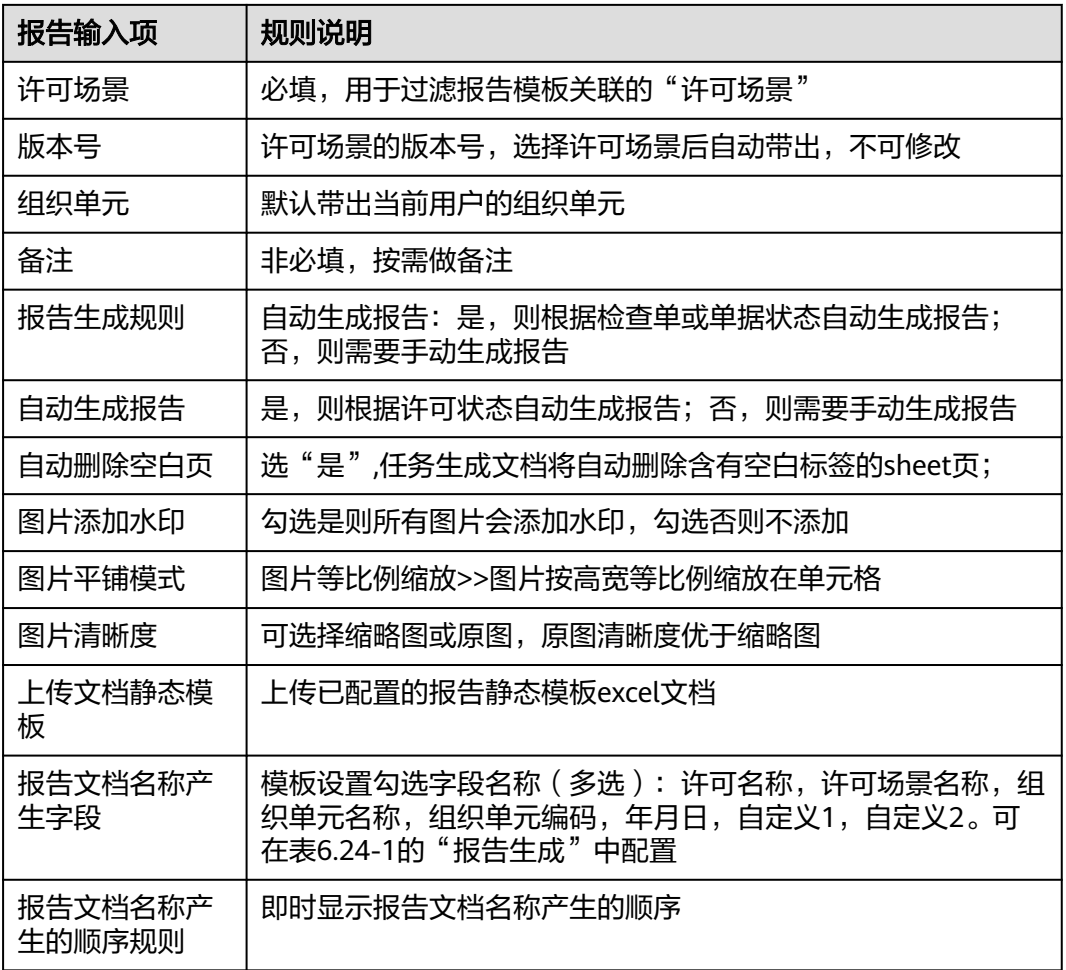

#### 步骤**2** 报告模板中上传文档静态模板(拖好标签的excel),保存

**----**结束

# **16.5** 如何生成报告?

● 场景**1**,自动生成任务/检查单的报告 制作报告模板自动生成报告选是,任务完成自动生成报告,在报告管理界面下载 查看

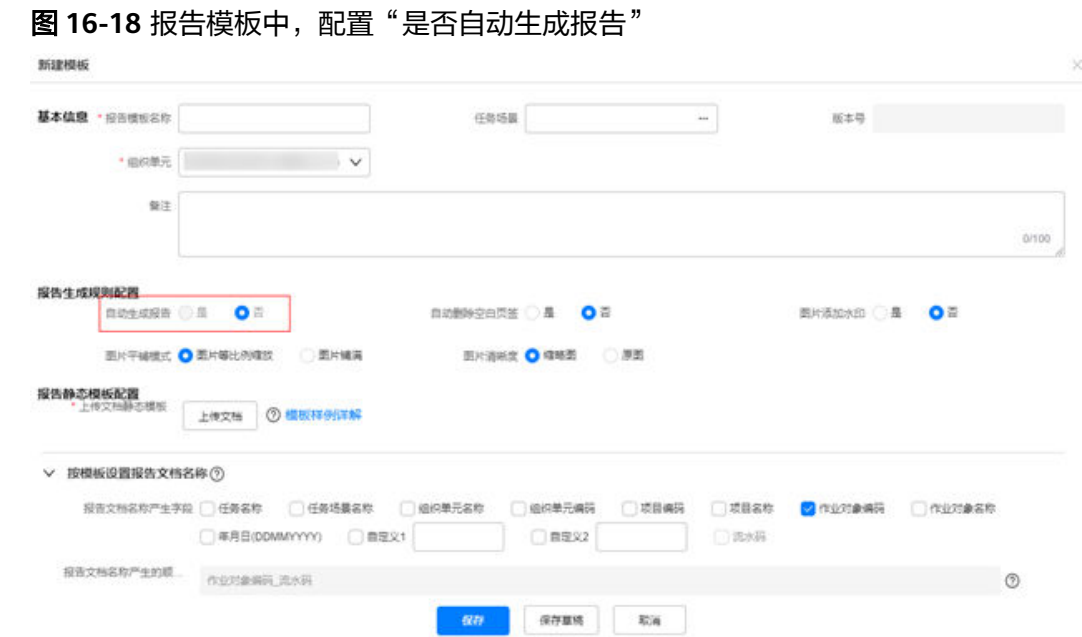

● 场景**2**,自动生成许可单/工作票的报告 制作报告模板自动生成报告选是,任务完成自动生成报告,在报告管理界面下载 查看

图 **16-19** 许可报告模板中,配置"是否自动生成报告"

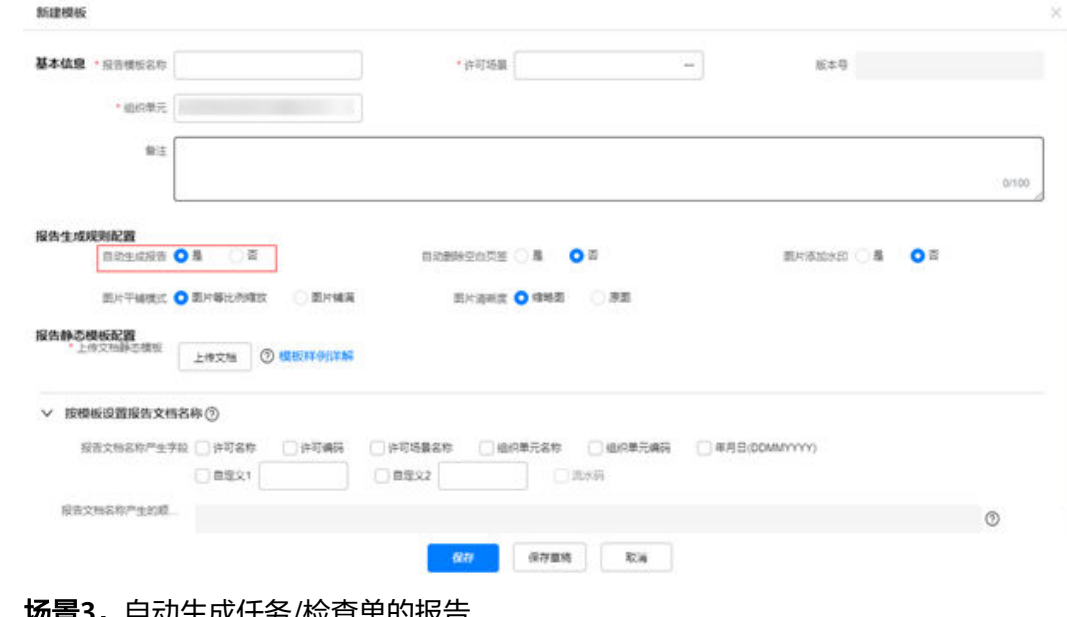

● **场景3**,目动生成任务/检查单的报告 在任务管理勾选任务点击更多操作>生成报告(执行中,已完成都可手动生成报 告)

#### 图 **16-20** 手动生成报告

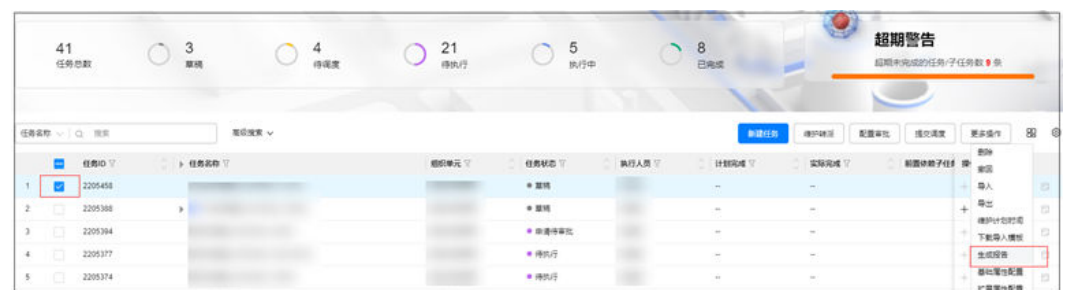

● 场景**4**,手动生成许可单/工作票的报告 在许可列表勾选任务点击更多操作>生成报告(所有状态下都可手动生成报告)

#### 图 **16-21** 手动生成许可报告

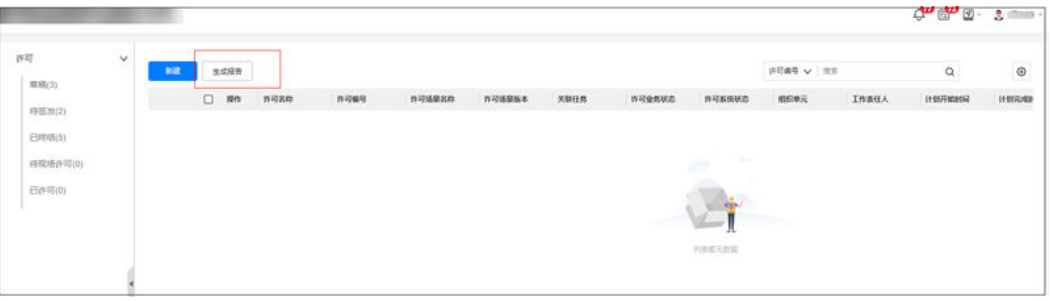

# 17 <sub>看板</sub>

应用场景说明 运行环境说明 [如何进行权限适配同步?](#page-639-0) [如何授权用户看板中心相关的角色?](#page-643-0) [如何查看看板?](#page-645-0) 如何操作看板([Win 10/IdeaHub](#page-647-0))? [如何进入指标卡片库?](#page-651-0) [如何进入自助分析平台?](#page-651-0) [看板卡片说明](#page-652-0)

# **17.1** 应用场景说明

看板管理可应用于电力、煤矿、电信等现场作业场景。

通过看板了解现场作业情况,了解现场作业过程中问题的处理情况,实时掌握第一现 场数据,精准掌握业务全貌。

# **17.2** 运行环境说明

#### 表 **17-1** 运行环境说明

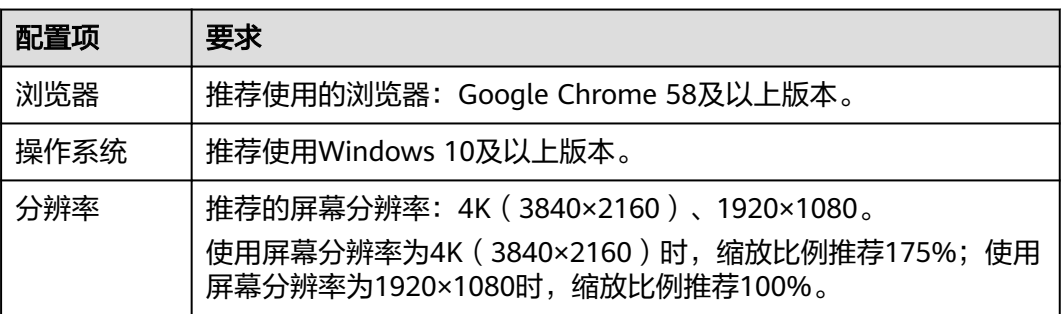

# <span id="page-639-0"></span>**17.3** 如何进行权限适配同步?

### 前提条件

● 用户具有应用订阅、OpenAPI管理、数据源定义权限。

## 订阅应用

步骤**1** 在ISDP+首页,,进入公共平台 > 系统设置。

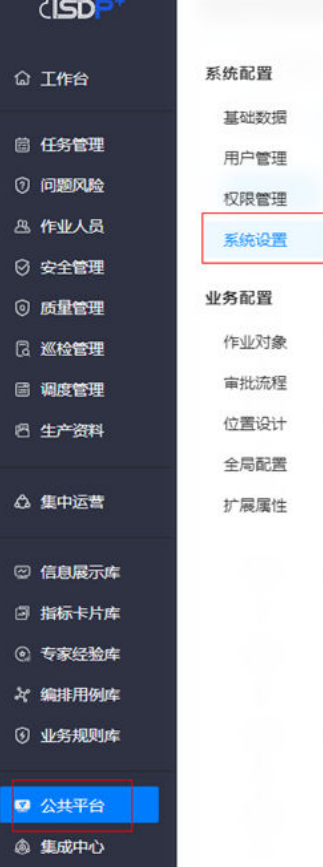

#### 图 **17-1** 进入公共平台

步骤**2** 选择"应用订阅"页签,进入应用订阅页面。。

#### 图 **17-2** 进入应用订阅

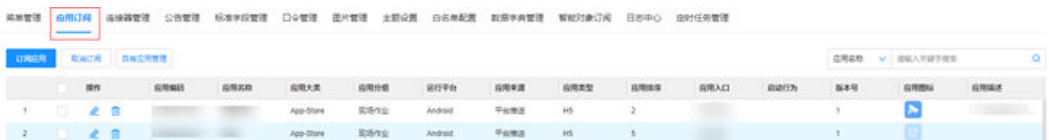

步骤3 单击"订阅应用",在弹出的"订阅应用"页面中查询出应用"**编排服务**",在应用 列表中勾选查询的应用"编排服务"。

订阅后在"已选数据列表"区域展示订阅的应用。

#### 图 **17-3** 订阅应用

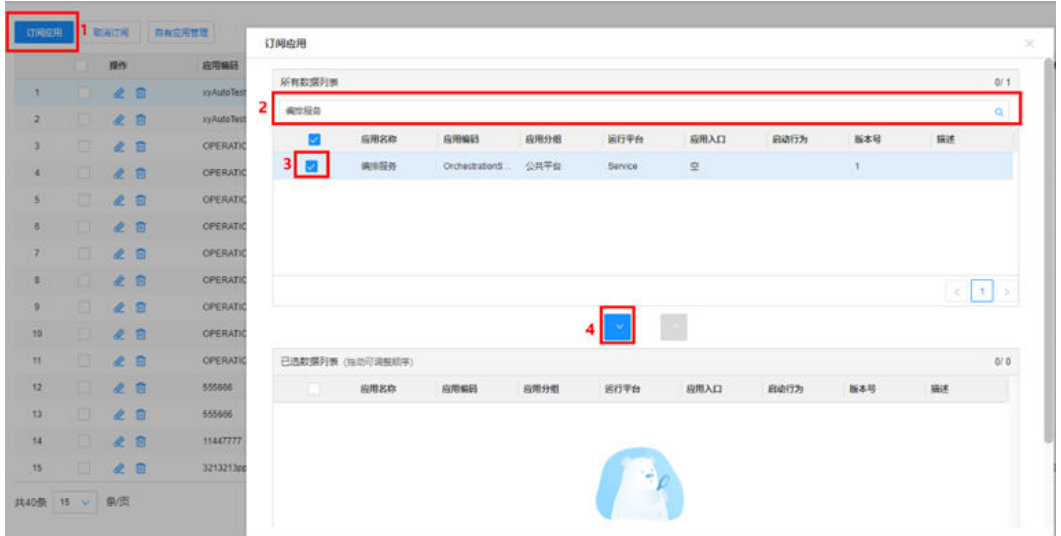

步骤**4** 单击"确定",完成应用订阅。

编排服务订阅成功后,"OpenAPI管理"中会自动生成应用Adapter,并使用应用 Adapter订阅API;"数据源定义"中可以查看到业务对象的数据源。具体操作请参见 "查看API"和"查看数据源"。

登录对应的DataFab环境,可以看到同步的租户信息。

图 **17-4** 查看 DataFab 租户

| 首页 / 自助开发 / 个人中心 / 我的应用 |       |       |                |  |                                                      |                   |
|-------------------------|-------|-------|----------------|--|------------------------------------------------------|-------------------|
|                         |       |       |                |  |                                                      |                   |
| 预约应用                    |       |       |                |  | IS ON MAIN AND ARRESTS FOR ALL<br><b>ISSUED BRAN</b> | <b>BA 图</b>       |
|                         |       |       | w              |  |                                                      |                   |
| some process.           | 方案介绍  |       | 方案介绍           |  | 方案介绍                                                 |                   |
|                         |       |       |                |  |                                                      |                   |
|                         | 巴黎布皮用 | 日のお区面 | 已经有意用          |  | 日光有应用                                                | 日 ● 576 日 田       |
|                         |       |       |                |  |                                                      |                   |
|                         |       |       |                |  |                                                      |                   |
|                         |       |       |                |  |                                                      |                   |
|                         |       |       | NOTERONY SET 2 |  | astronomient 2<br>日 @ S 区 亩                          | <b>SERVICES</b> 2 |

**----**结束

# **17.3.1** 查看 **API**

步骤**1** 选择"集成中心->集成中心->服务集成",进入服务集成页面。

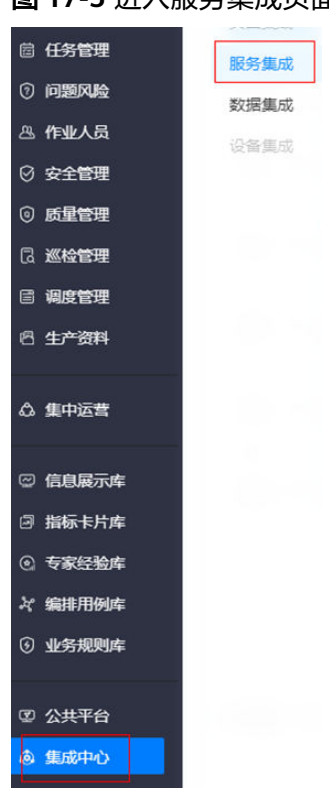

#### 图 **17-5** 进入服务集成页面

步骤**2** 单击"应用管理",查看自动生成的Adapter应用和应用ID。

说明:租户订阅编排服务应用后,会自动生成Adapter应用及相应的应用ID。其中应用 ID对应API请求body参数里的username,应用令牌对应password。

#### 图 **17-6** 查看应用

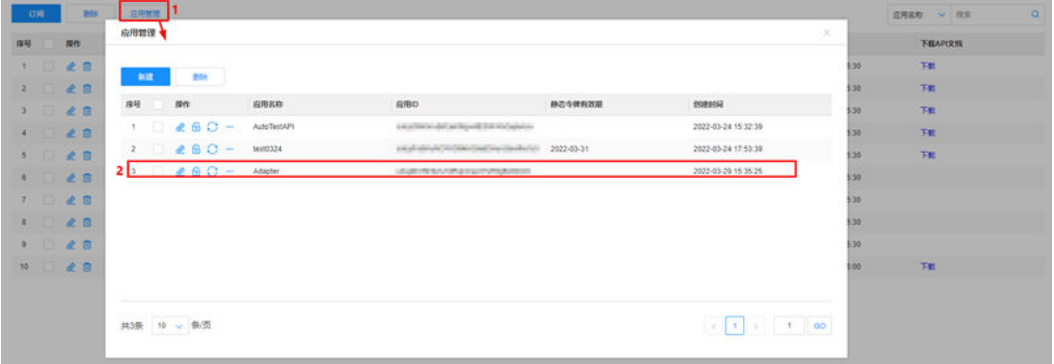

单击刷新按钮,可在弹出页面展示刷新的令牌或服务密码,刷新后请妥善保存,关闭 后无法重新获取,请谨慎操作。

用户指南 17 看板管理

### 图 **17-7** 刷新按钮说明

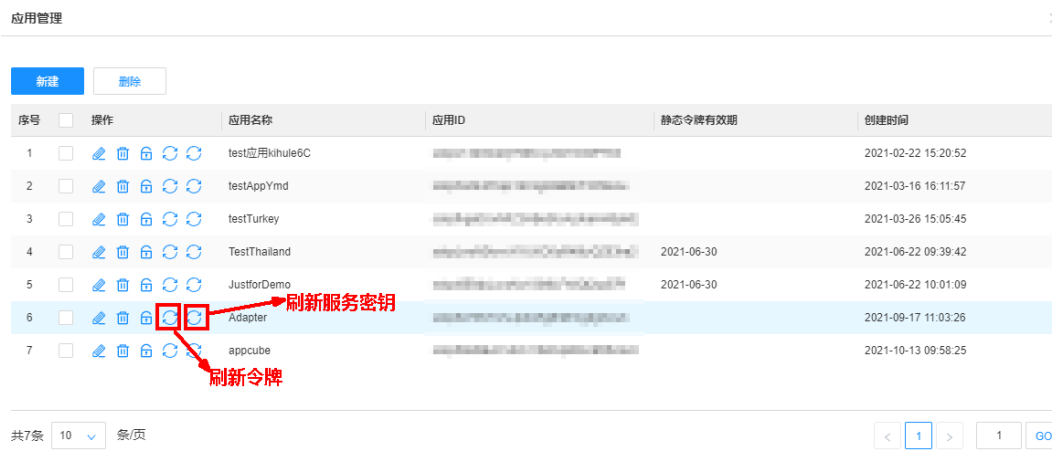

#### 步骤**3** 在服务集成页面,查看自动订阅的API。

图 **17-8** 查看订阅的 API

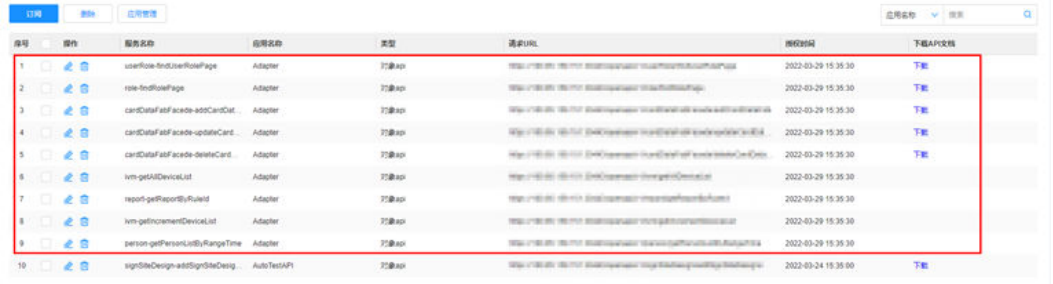

#### **----**结束

# **17.3.2** 查看数据源

步骤**1** 选择"集成中心->集成中心->数据集成",进入数据源中心页面。

#### <span id="page-643-0"></span>图 **17-9** 进入数据集成

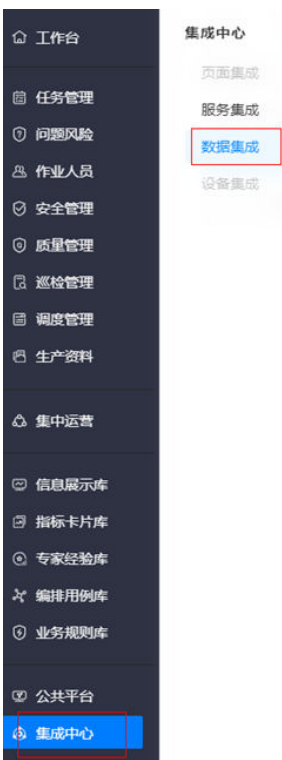

#### 步骤**2** 选择业务对象,如"人员管理",查看业务对象的数据源。

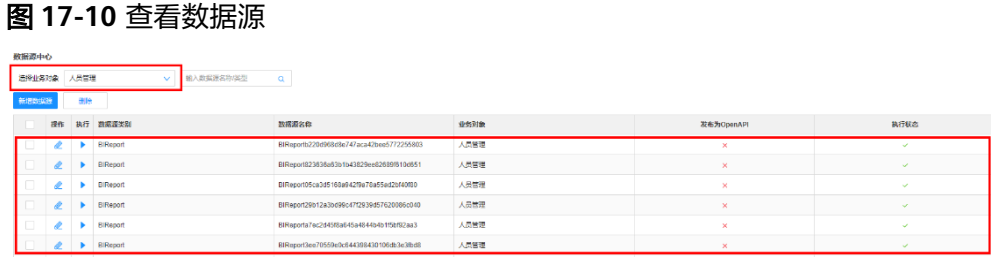

# **----**结束

# **17.4** 如何授权用户看板中心相关的角色?

## 前提条件

- 用户具有用户授权权限。
- 看板中心相关的角色(看板中心浏览用户、看板中心编辑用户)已存在。
- 看板中心浏览用户:可以使用看板中心,有权限查看各个看板,有权限跳转到自 助分析平台。
- 看板中心编辑用户:可以在自助分析平台中自助开发新卡片和新看板,调整已有 看板的卡片布局。

## 操作步骤

步骤**1** 在ISDP+首页,点击"公共平台->系统配置->用户权限"。

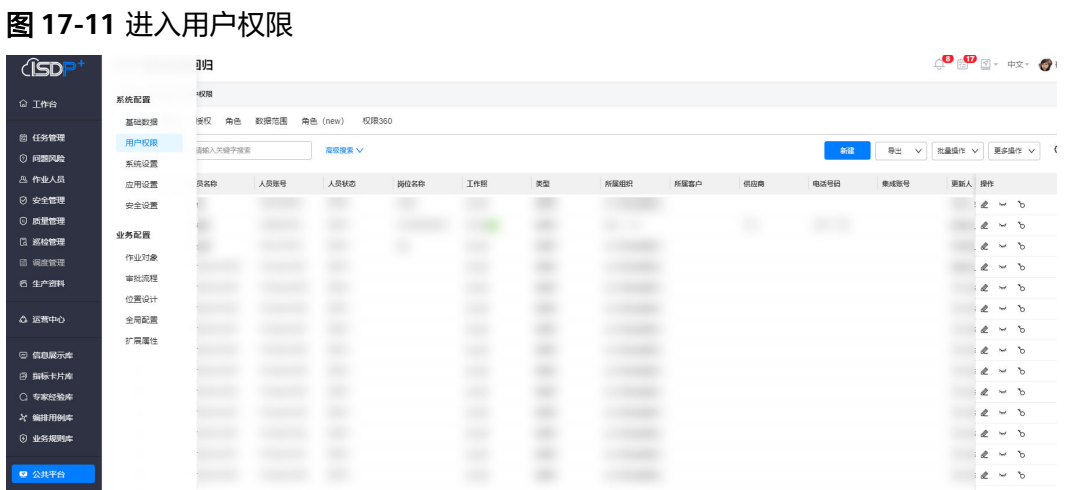

#### 步骤**2** 选择"授权",进入用户授权页面。

#### 图 **17-12** 进入授权

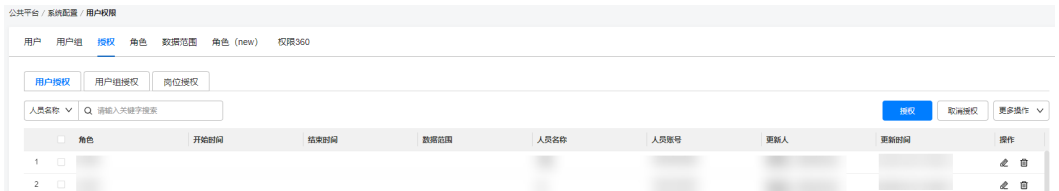

步骤3 单击"授权",在弹出的"用户授权"对话框中选择用户、角色和有效时间(开始时 间和结束时间)

#### 图 **17-13** 用户授权

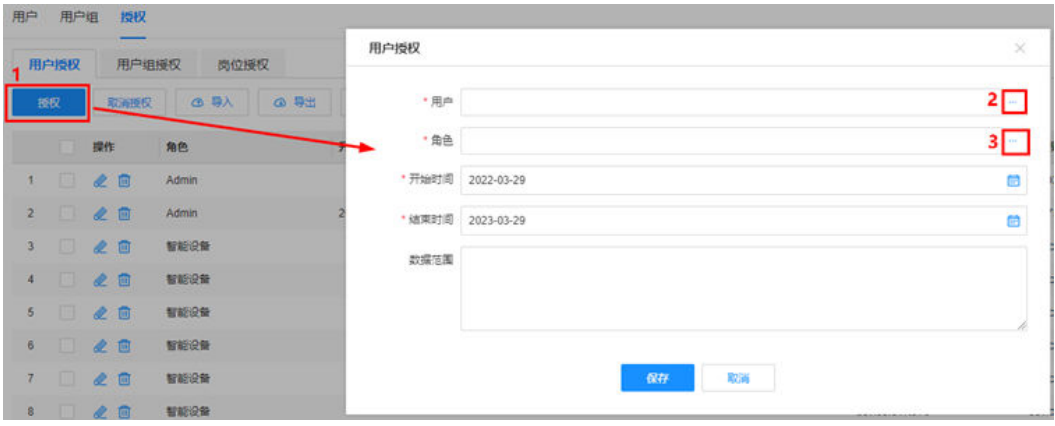

● 用户:单击对应的 ",在弹出的对话框中选择要授权的用户。

<span id="page-645-0"></span>图 **17-14** 选择用户 洗摆 ーーの<br>- インターの<mark>音楽提案</mark>シート<mark>ー1</mark> 人员名称 已选: 2 2 人员名称 人员账号 人员状态 岗位名称 所属组织 供应商 文户名称  $\mathbf{t}=\sqrt{2}$  , and  $m<sub>2</sub>$ 

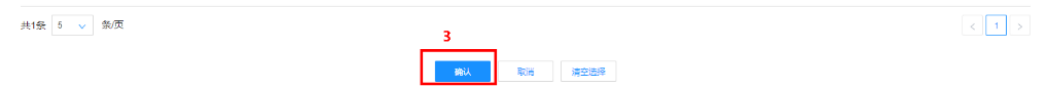

角色:单击对应的 …,在弹出的对话框中选择角色,例如:看板中心编辑用户。 用户请根据实际情况选择角色。

#### 图 **17-15** 选择用户权限

 $44.48$ 

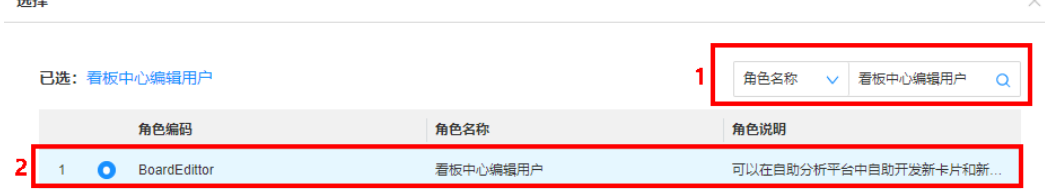

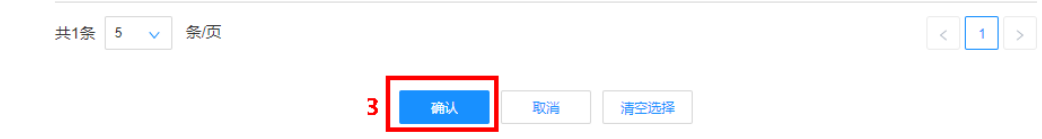

步骤**4** 单击"保存",完成用户授权。

#### **----**结束

# **17.5** 如何查看看板?

#### 前提条件

- 用户已授予看板中心浏览用户角色。授权方法请参见"17.4 如何授权用户看板中 心相关的角色?"。
- 在DataFab系统对应租户下,群组"看板中心浏览用户"中添加应用。

## 操作步骤

步骤**1** 在ISDP+首页,选择"信息展示库 > 标准看板 > 问题看板"。

说明:各个租户下看板菜单路径可配置,不同租户下菜单路径名称可能不同,各个租 户下的支持的看板可能有所不同,具体以实际环境为准,图展示为示例。

#### 图 **17-16** 看板路径

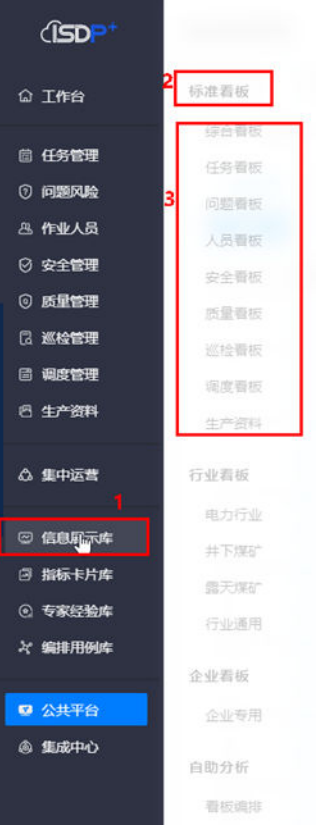

#### 步骤**2** 在弹出的对话框中,选择同意安全跳转风险,进入看板。

#### 图 **17-17** 问题监控标准看板

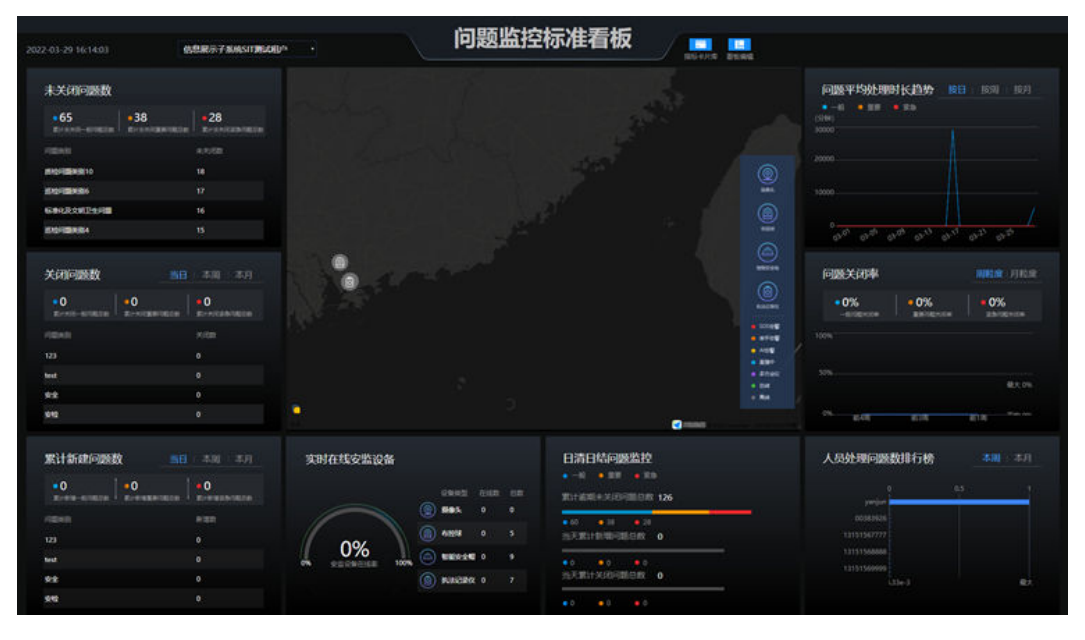

**----**结束

# <span id="page-647-0"></span>**17.6** 如何操作看板(**Win 10/IdeaHub**)?

说明:以下所有单击操作为Win 10操作系统标准单击操作,IdeaHub对应为点击屏 幕。

以"问题监控标准看板"为例进行描述,其他看板操作类似。

# **17.6.1** 全屏展示和退出全屏操作

图 **17-18** 默认展示(非全屏)

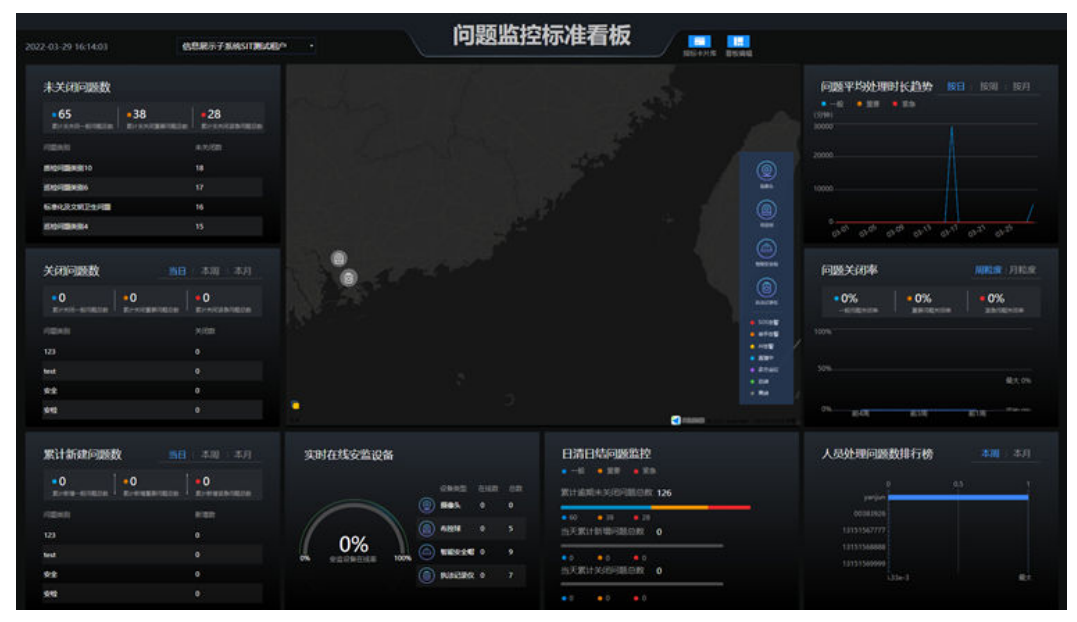
#### 表 **17-2** 全屏和退出全屏操作

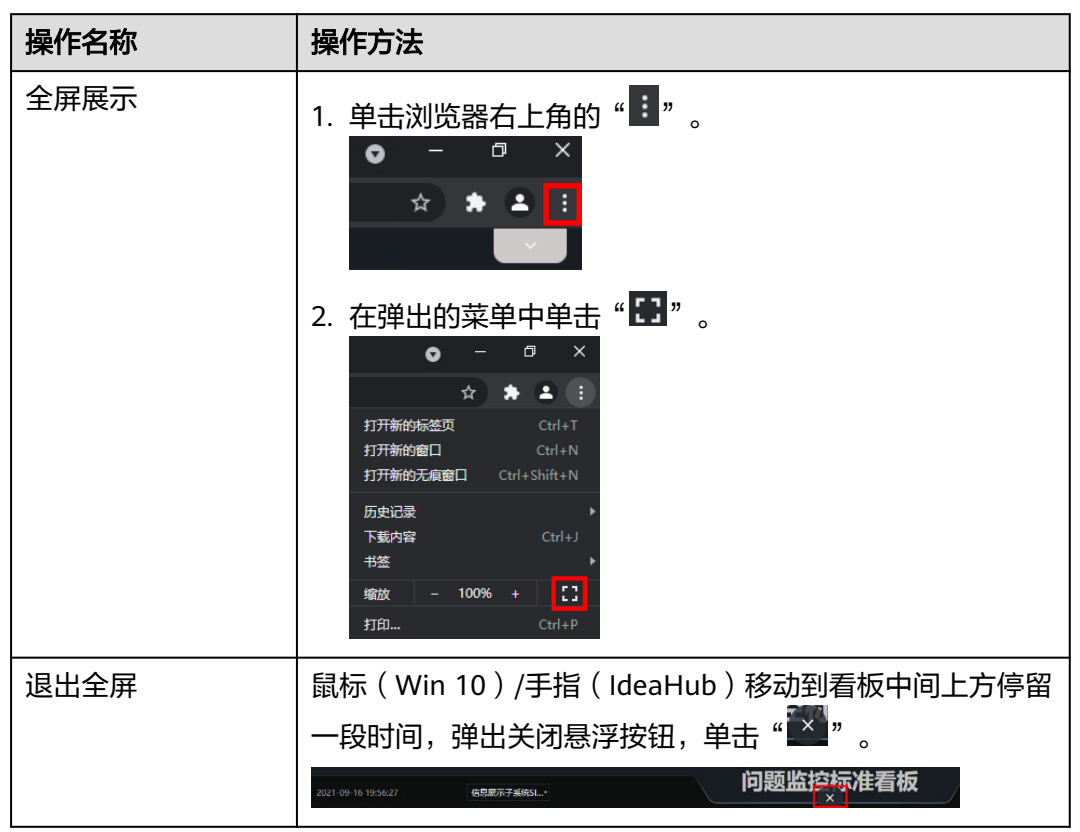

## **17.6.2** 地图操作

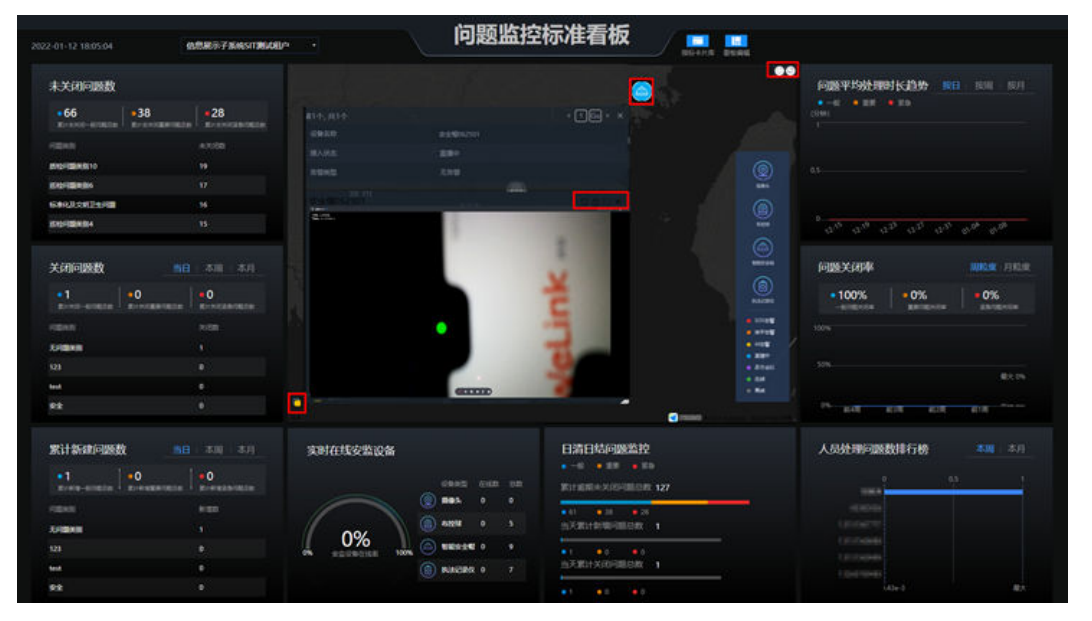

#### 图 **17-19** 地图操作

#### 表 **17-3** 地图操作说明

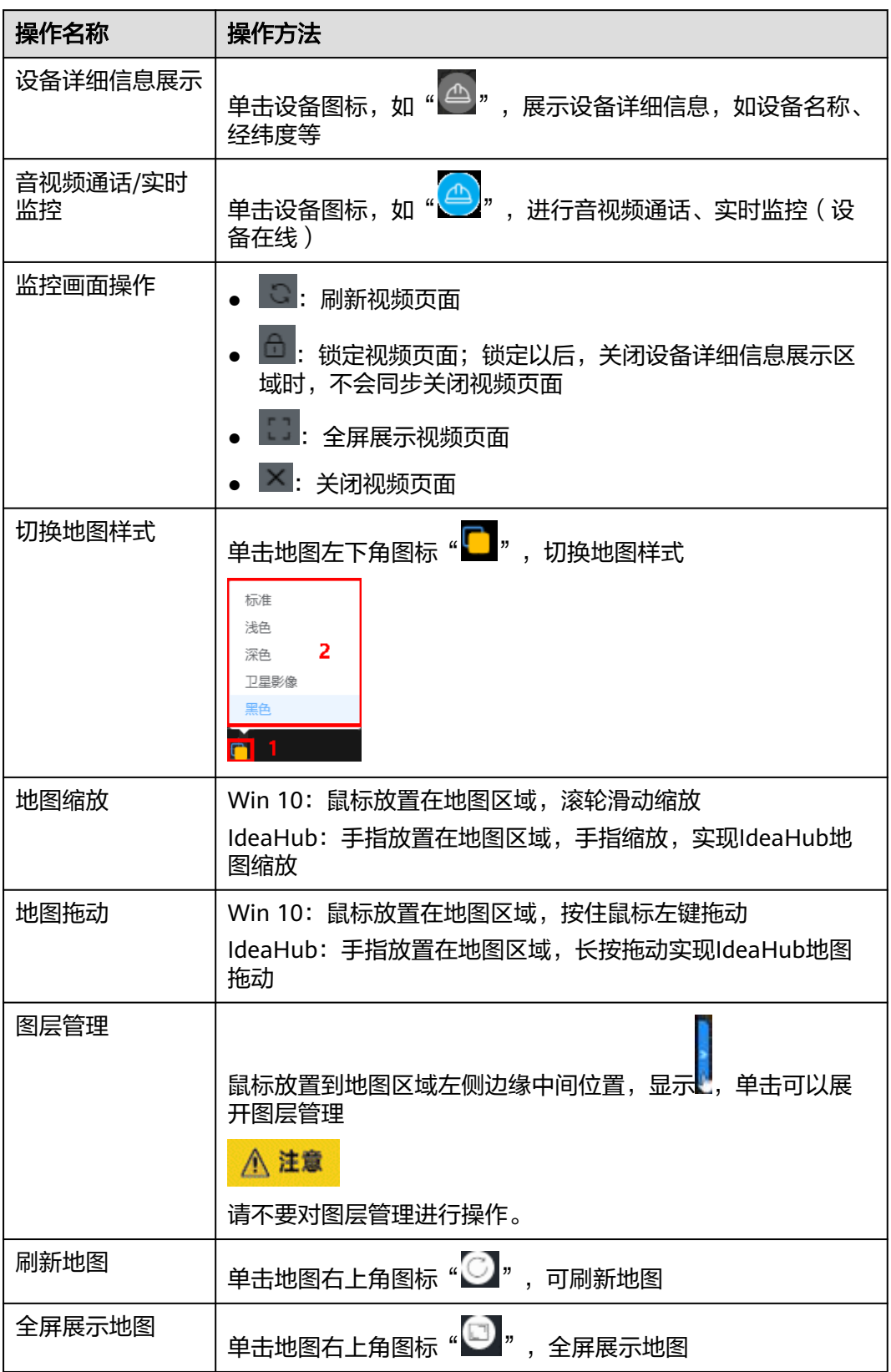

## **17.6.3** 其他操作

#### 图 **17-20** 其他操作

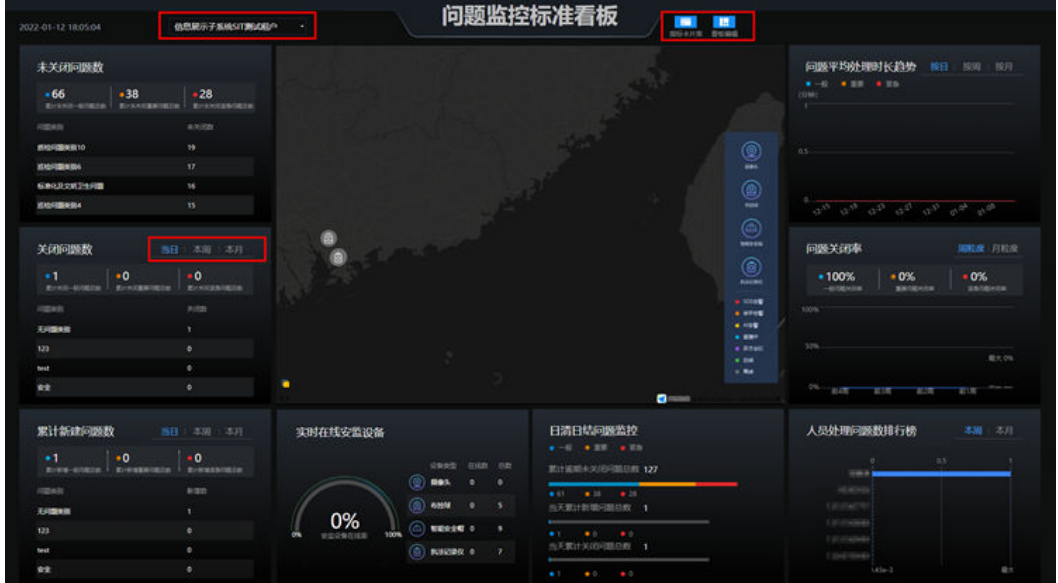

#### 表 **17-4** 其他操作说明

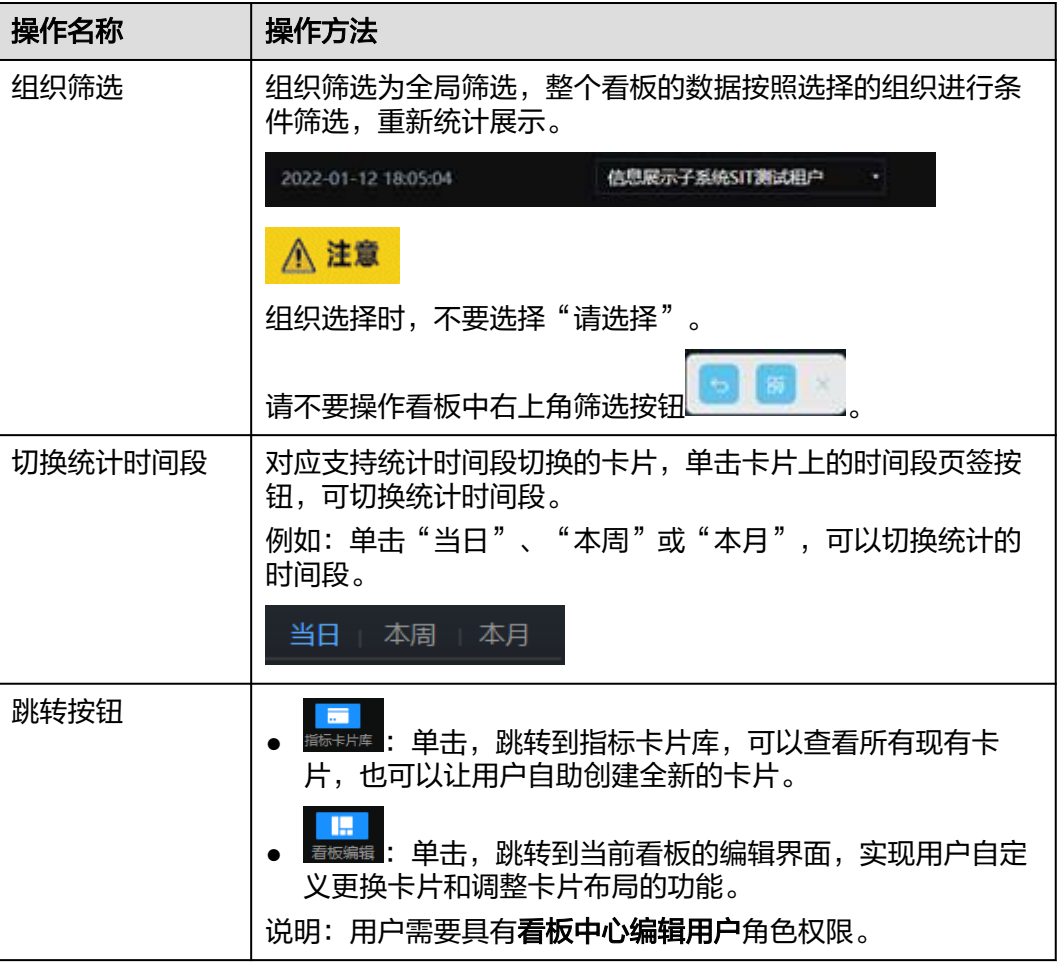

## **17.7** 如何进入指标卡片库?

#### 前提条件

- 用户已授予看板中心编辑用户角色。授权方法请参见"17.4 如何授权用户看板中 心相关的角色?"。
- 在DataFab系统对应租户下,给用户添加应用的开发权限。

#### 操作步骤:

用户在指标卡片库可以查看所有现有卡片,也可以自助创建全新的卡片。 方法一: 通过看板中的跳转按钮。

步骤1 在ISDP+首页, 参见"17.5 如何查看看板?", 进入任意的一个看板。

步骤**2** 在看板中,单击跳转按钮 ,进入到指标卡片库(我的应用)。

图 **17-21** 我的应用

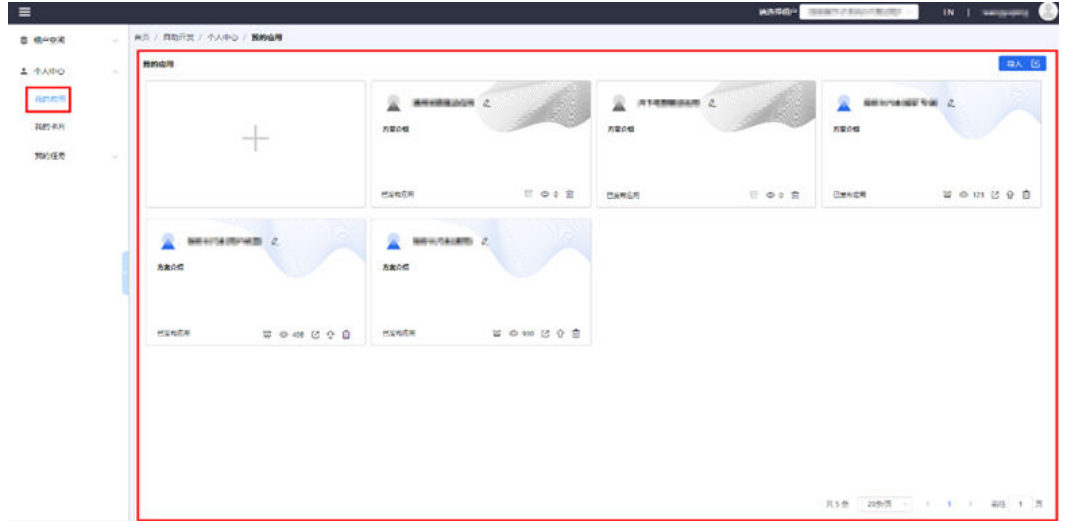

步骤**3** 在我的应用下,选择指标卡片库应用,可以查看所有现有卡片,也可以自助创建全新 的卡片。

**----**结束

## **17.8** 如何进入自助分析平台?

#### 前提条件

- 用户已授予看板中心编辑用户角色。授权方法请参见"17.4 如何授权用户看板中 心相关的角色?"。
- 在DataFab系统对应租户下,给用户添加应用的开发权限。

#### 操作步骤

步骤**1** 在ISDP+首页,选择"信息展示库 > 自助分析 > 看板编排"。

说明:各个租户下自助应用分析菜单路径可配置,不同租户下菜单路径名称可能不 同,具体以实际环境为准,图展示为示例。

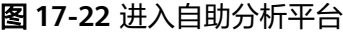

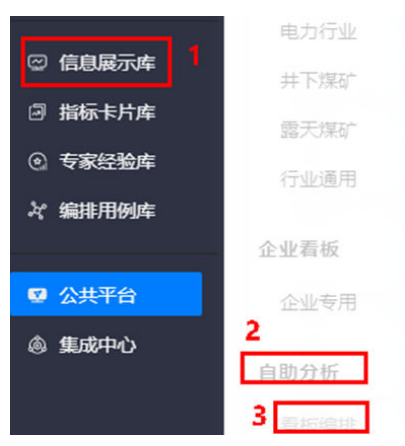

步骤**2** 在弹出的对话框中,选择同意安全跳转风险,进入自助分析平台我的应用。

图 **17-23** 我的应用

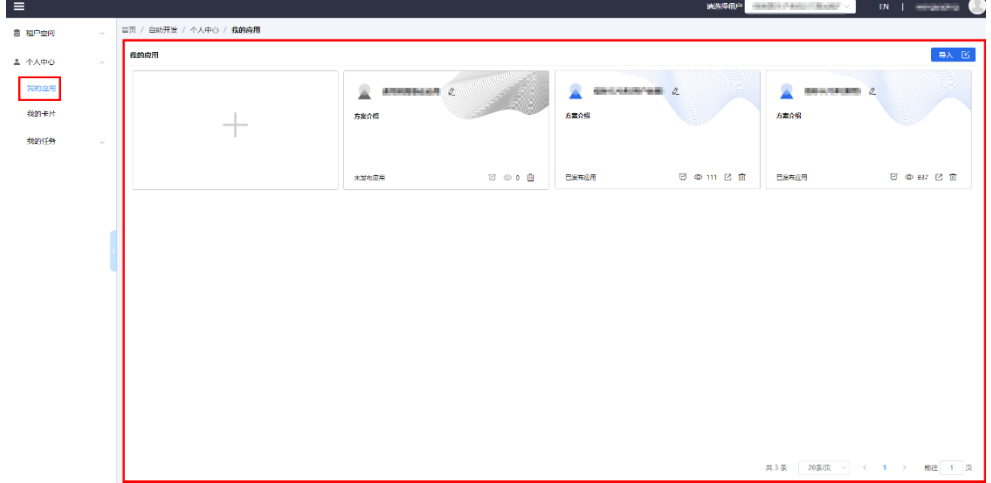

步骤**3** 在我的应用下,进行卡片、看板的新开发和已有看板的修改等。

**----**结束

## **17.9** 看板卡片说明

以下描述当前系统的看板以及看板包含的卡片。

## **17.9.1** 综合运营标准看板

#### 图 **17-24** 综合运营标准看板

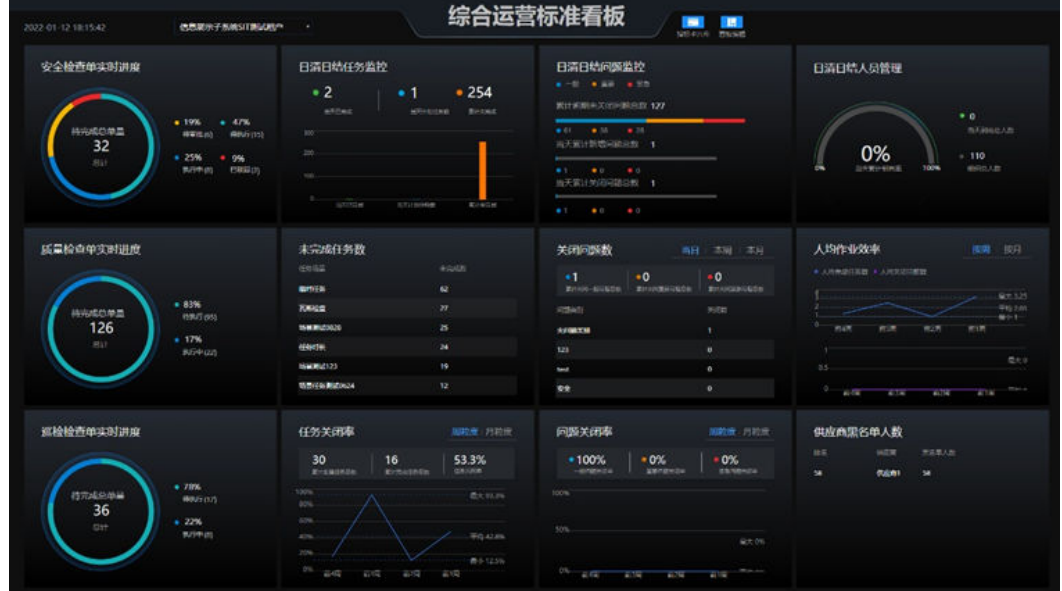

综合运营标准看板包含卡片:

#### 表 **17-5** 综合运营标准看板卡片

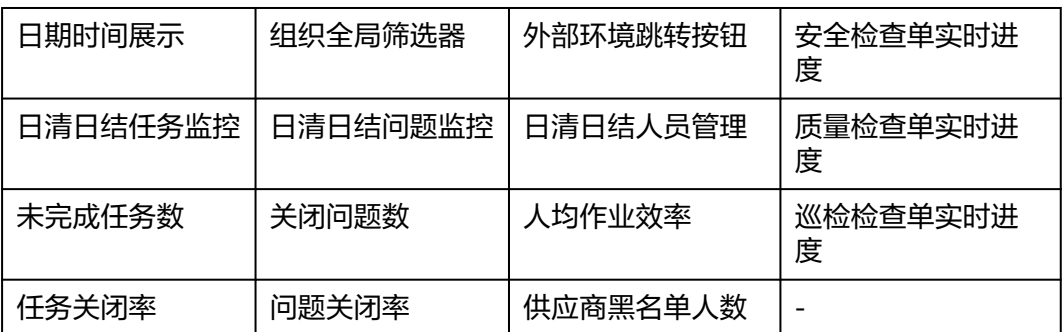

## **17.9.2** 问题监控标准看板

#### 图 **17-25** 问题监控标准看板

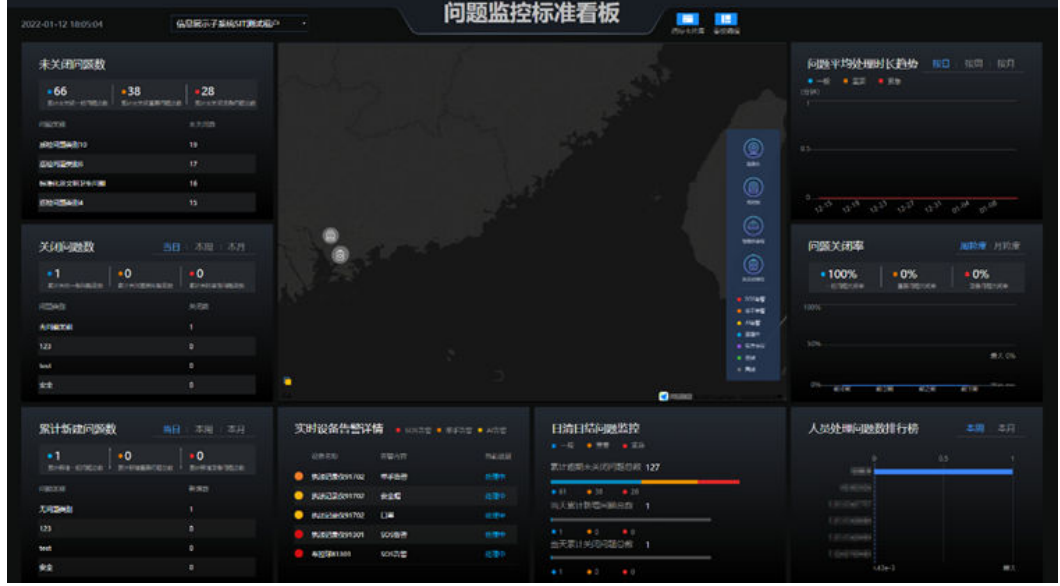

问题监控标准看板包含卡片:

表 **17-6** 问题监控标准看板卡片

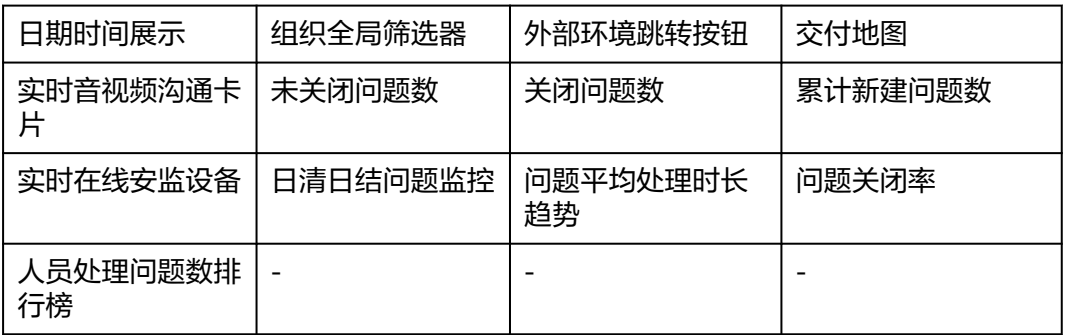

## **17.9.3** 任务监控标准看板

#### 图 **17-26** 任务监控标准看板

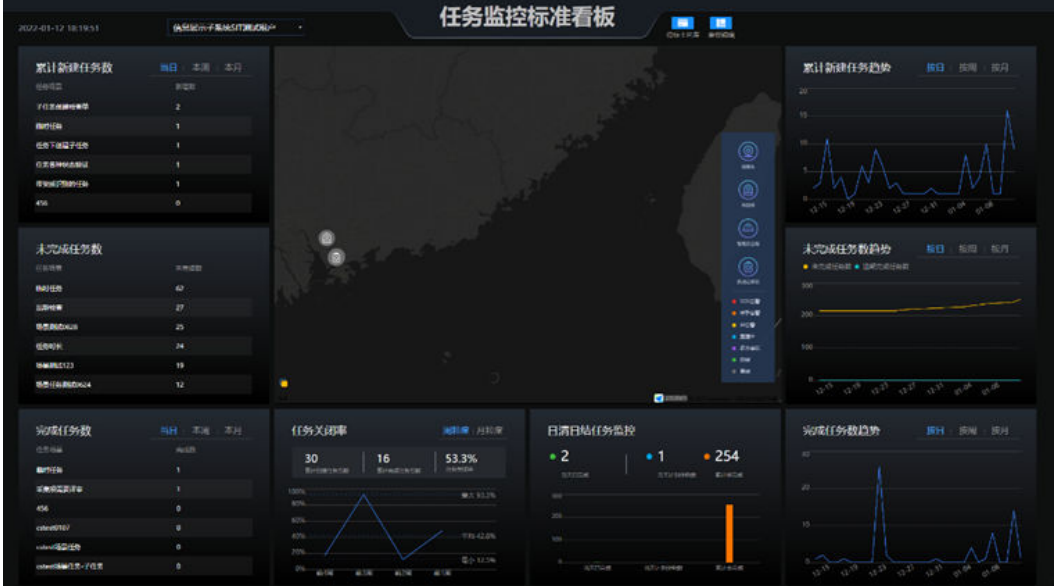

任务监控标准看板包含卡片:

表 **17-7** 任务监控标准看板卡片

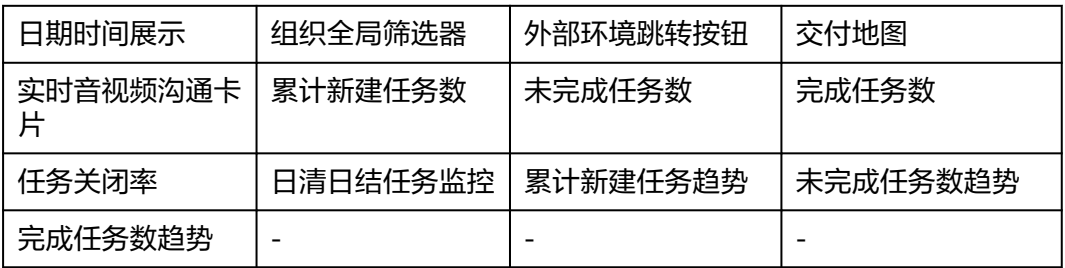

## **17.9.4** 检查单监控标准看板

#### 图 **17-27** 检查单监控标准看板

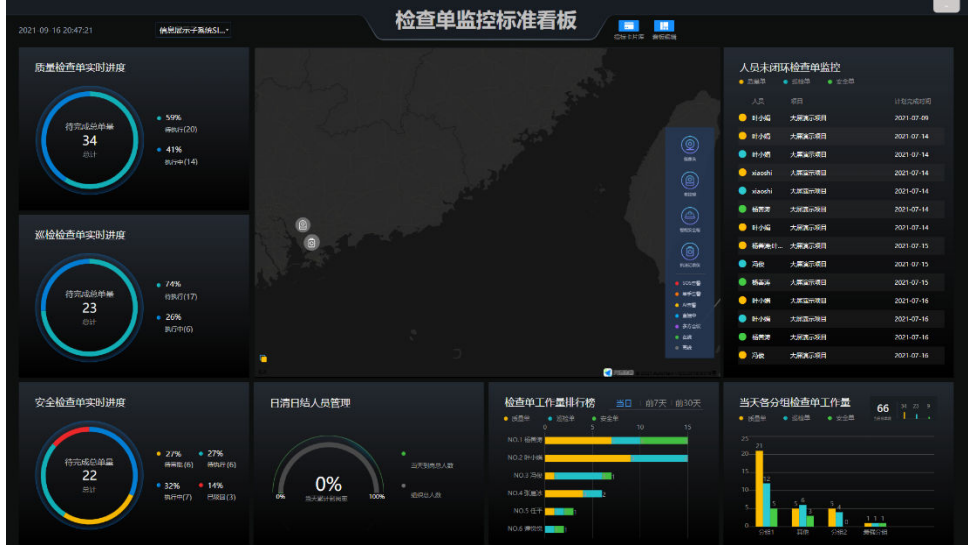

检查单监控标准看板包含卡片:

表 **17-8** 检查单监控标准看板卡片

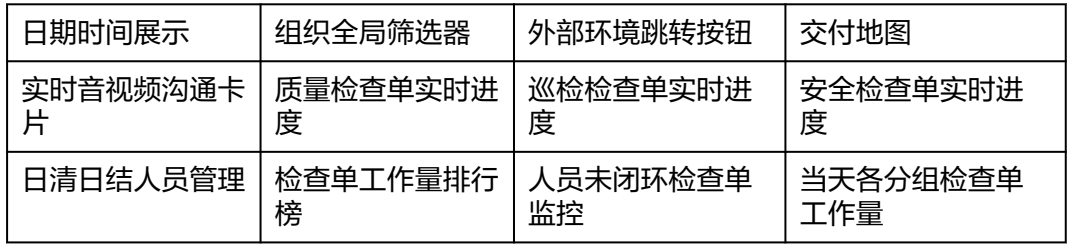

## **17.9.5** 安全监控标准看板

#### 图 **17-28** 安全监控标准看板

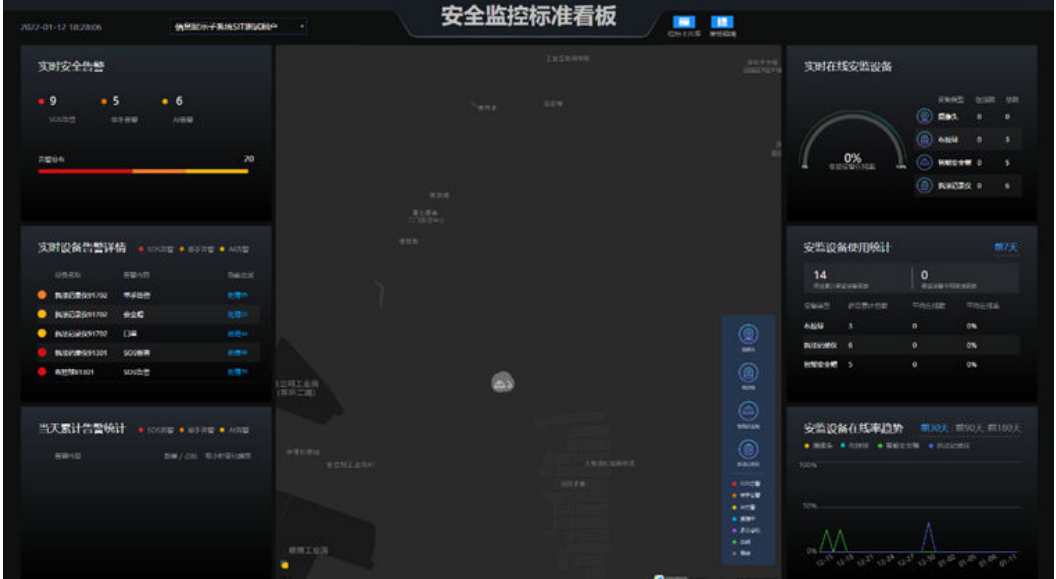

安全监控标准看板包含卡片:

#### 表 **17-9** 安全监控标准看板卡片

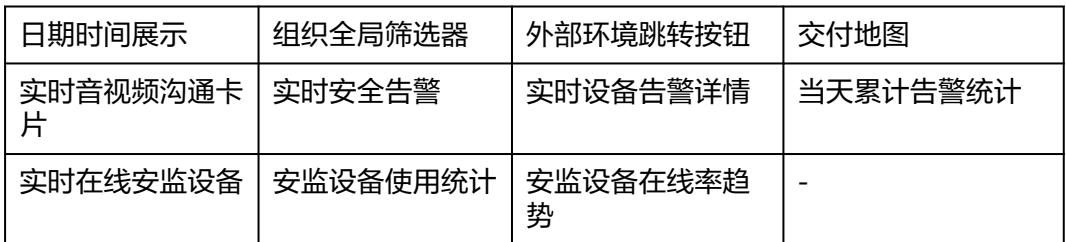

## **17.9.6** 用户运营标准看板

#### 图 **17-29** 用户运营标准看板

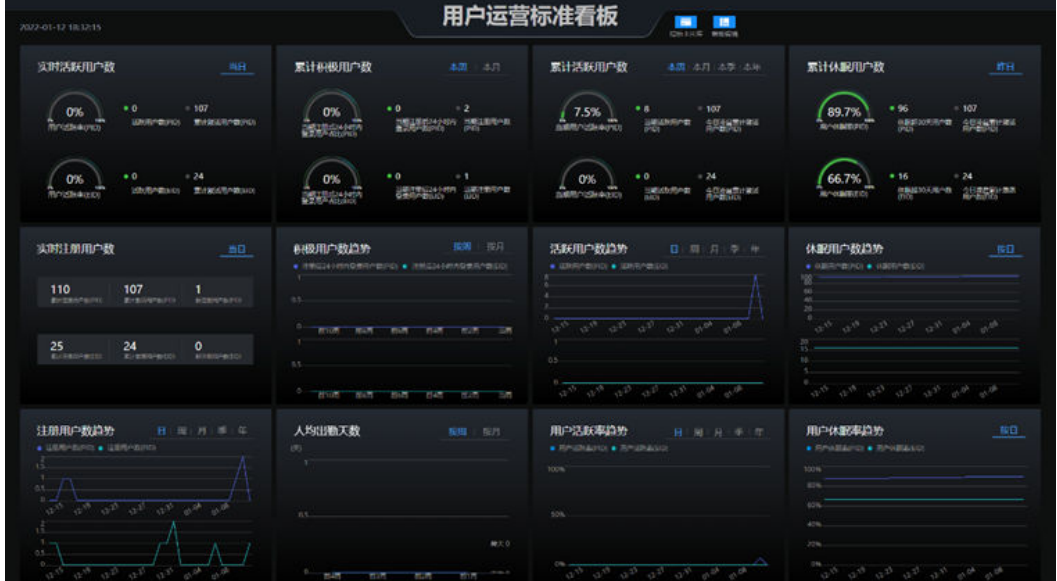

用户运营标准看板包含卡片:

表 **17-10** 用户运营标准看板卡片

| 日期时间展示  | 外部环境跳转按钮 | 实时活跃用户数 | 累计积极用户数 |
|---------|----------|---------|---------|
| 累计活跃用户数 | 累计休眠用户数  | 实时注册用户数 | 积极用户数趋势 |
| 活跃用户数趋势 | 休眠用户数趋势  | 注册用户数趋势 | 人均出勤天数  |
| 用户活跃率趋势 | 用户休眠率趋势  |         |         |

## **17.9.7 AI** 运营标准看板

#### 图 **17-30** AI 运营标准看板

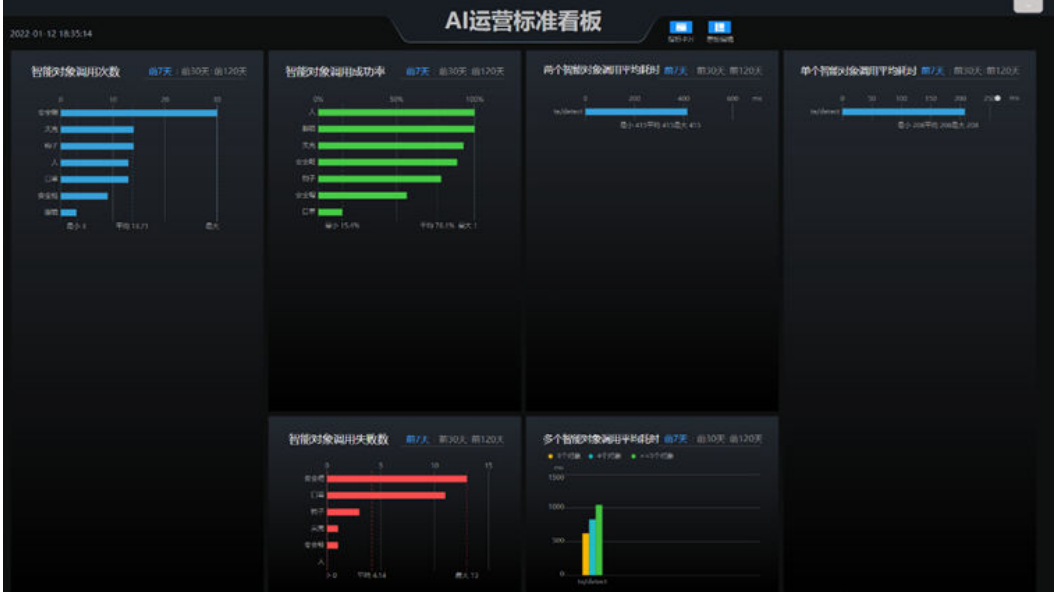

AI运营标准看板包含卡片:

#### 表 **17-11** AI 运营标准看板卡片

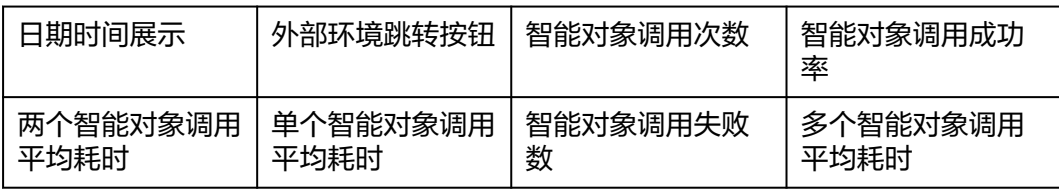

## **17.9.8** 子任务监控标准看板

#### 图 **17-31** 子任务监控标准看板

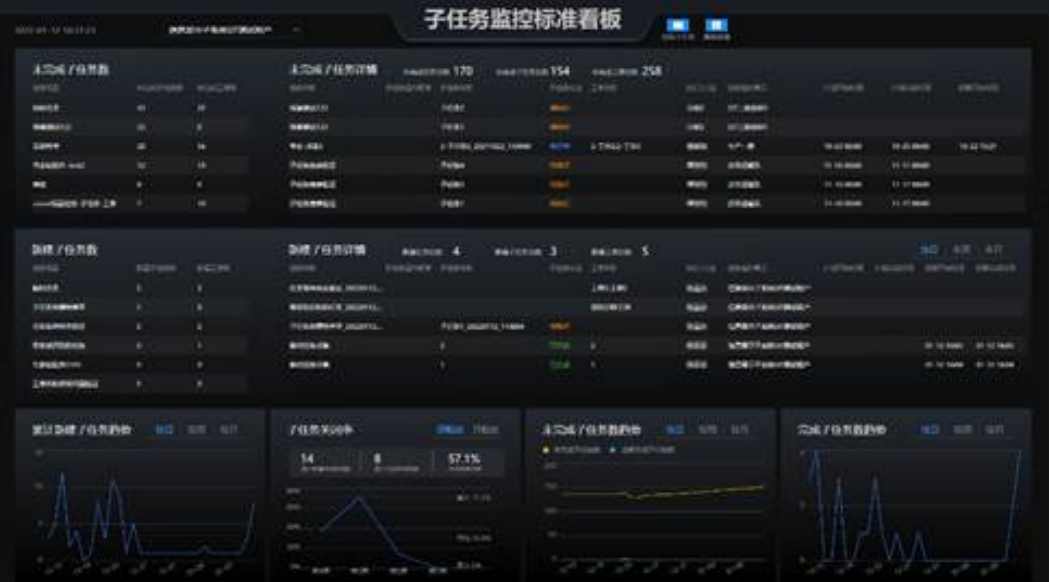

子任务监控标准看板包含卡片:

表 **17-12** 子任务监控标准看板卡片

| 日期时间展示                        | 组织全局筛选器 | 外部环境跳转按钮      |          |  |  |
|-------------------------------|---------|---------------|----------|--|--|
| 未完成子任务监控 ( 未完成子任务数-未完成子任务详情 ) |         |               |          |  |  |
| 新建子任务监控 ( 新建子任务数-新建子任务详情 )    |         |               |          |  |  |
| 子任务关闭率<br>累计新建子任务趋<br>势       |         | 未完成子任务数趋<br>势 | 完成子仟务数趋势 |  |  |

## **17.9.9** 任务运营分析看板

#### 图 **17-32** 任务运营分析看板

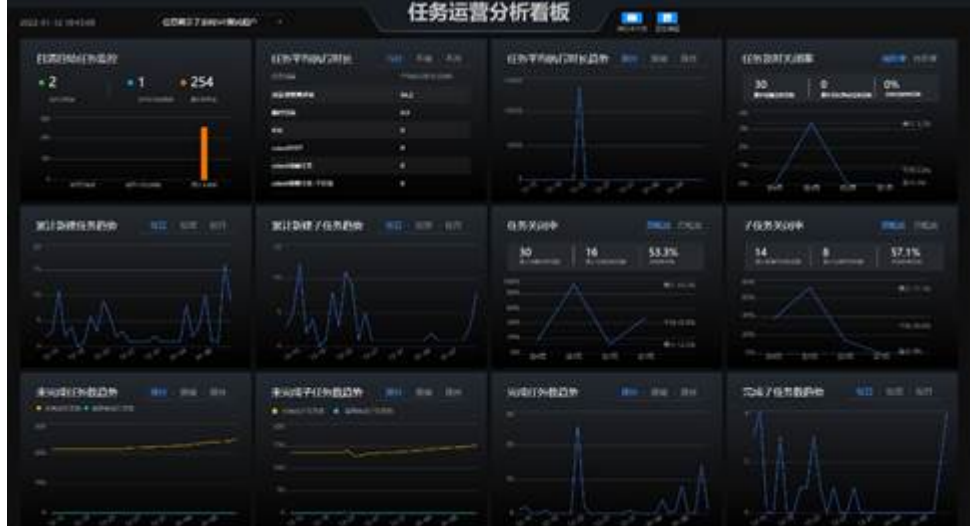

任务运营分析看板包含卡片:

#### 表 **17-13** 任务运营分析看板卡片

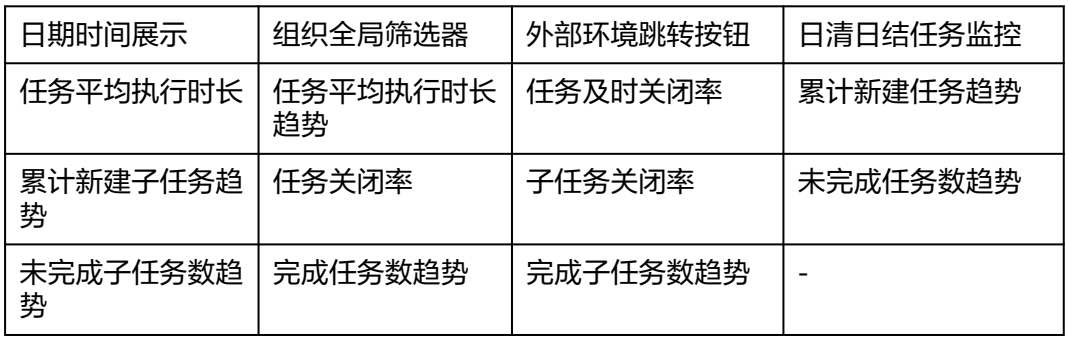

## **17.9.10** 人员运营标准看板

#### 图 **17-33** 人员运营标准看板

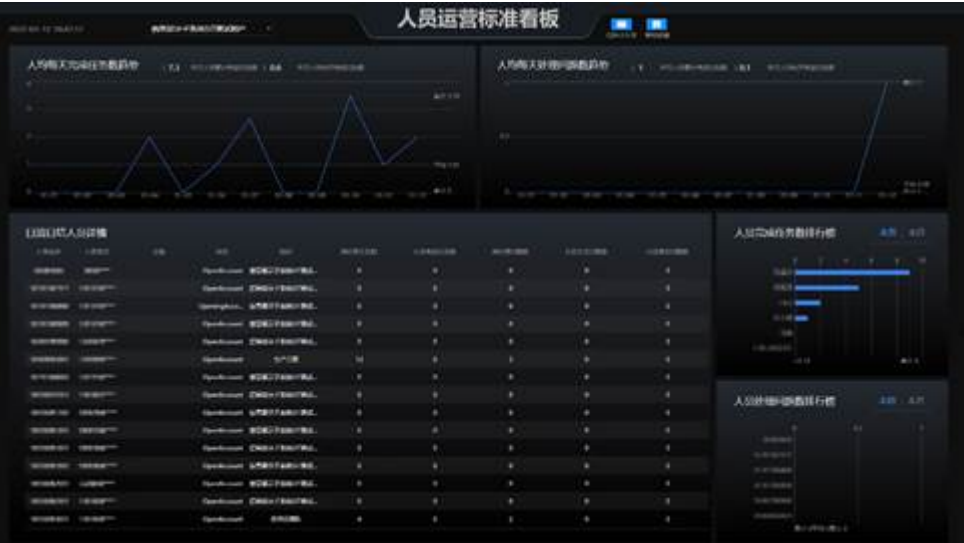

人员运营标准看板包含卡片:

#### 表 **17-14** 人员运营标准看板卡片

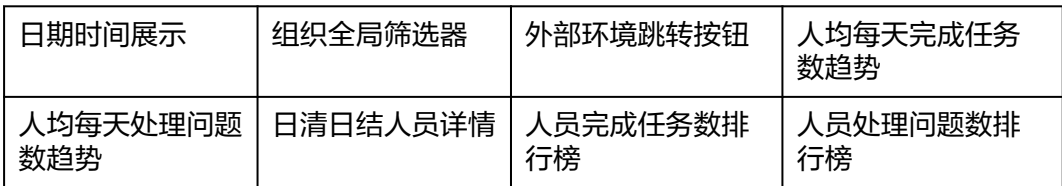

# 18 作业人员

应用场景说明 如何进行人员排班? [如何维护人员技能?](#page-666-0) [如何做课程发布?](#page-667-0) [如何做课程推送?](#page-669-0) [如何做课程学习?](#page-671-0) [如何进行课程学习记录查询并导出?](#page-684-0) [如何管理人员积分](#page-686-0)?

## **18.1** 应用场景说明

作业人员模块是ISDP+支撑租户下的用户进行排班配置、技能总体整理、用户培训学习 提升,积分整体调整。其中包括功能:人员排班、技能管理、课程学习、学习管理, 积分管理,打卡管理。

## **18.2** 如何进行人员排班?

#### 前提条件

● 用户具有人员排班权限

### **18.2.1** 如何查看当前排班情况?

1. 打开作业排班页面,人员排版主要展示当前排班情况。 路径:作业人员->人员排班->作业排班->人员排班

<span id="page-664-0"></span>图 **18-1** 人员排班

|                         | ASHB STORE GEORG   |                        |                           |                    |                       |                                                                                                    |                   |                        |
|-------------------------|--------------------|------------------------|---------------------------|--------------------|-----------------------|----------------------------------------------------------------------------------------------------|-------------------|------------------------|
|                         | area and           |                        | Y)                        |                    |                       | <b>COLOR</b><br>$\mathfrak{m}(\mathfrak{m}) \times \left[\mathfrak{m}\right] \quad \text{and} \quad \mathfrak{m}(\mathfrak{m}) \times \left[\mathfrak{m}(\mathfrak{m})\right]$ |                   |                        |
| LET'S<br><b>British</b> |                    |                        |                           |                    |                       |                                                                                                    |                   |                        |
|                         |                    |                        |                           |                    |                       |                                                                                                    |                   |                        |
|                         |                    |                        |                           |                    |                       |                                                                                                    |                   |                        |
|                         | <b>BRIDGE</b>      | <b>BRITISH</b>         |                           | <b>AND HOLE</b>    | <b>Britishere</b>     | <b>WIRE FOUR</b>                                                                                                    | $-400$ m/m        | <b>BRILLE</b>          |
|                         |                    |                        |                           |                    | FOR MAIN WAS SIDE FOR |                                                                                                    |                   |                        |
|                         | <b>REG.</b>        | <b>BR</b> constraint f | <b>BMC process FS (F)</b> | <b>BELIEUSHIRT</b> | J BERGHAMAN           | / Millionenski (                                                                                                    | A Michael Country | $J$ distances at $\pm$ |
|                         |                    |                        |                           |                    |                       |                                                                                                    |                   |                        |
|                         |                    |                        |                           |                    |                       |                                                                                                    |                   |                        |
|                         |                    | <b>CONTRACTOR</b>      | $\sim$                    | $\sim$             |                       | ×                                                                                                    | ٠                 | ×                      |
|                         |                    | $\sim$                 |                           |                    |                       |                                                                                                    |                   |                        |
|                         | <b>ERGIN</b>       |                        |                           |                    |                       |                                                                                                    |                   |                        |
|                         |                    |                        |                           |                    |                       |                                                                                                    |                   |                        |
| as com-                 | $-1.98$<br>المستند |                        |                           |                    |                       |                                                                                                    |                   | $-1.1311110$           |

界面中部直观默认展示当前(本周)排班图示,下方展示人员列表以及对应班 次。

2. 点击右上角"复制上周排班"可一键复制上周班次,注意:如上周无排版则提示 "上周无排班数据,无法排班"

#### **18.2.2** 如何配置班次详情?

#### 操作步骤

步骤**1** 打开"班次详情"页面

路径:作业人员->人员排班->作业排班->班次详情

#### 图 **18-2** 班次详情

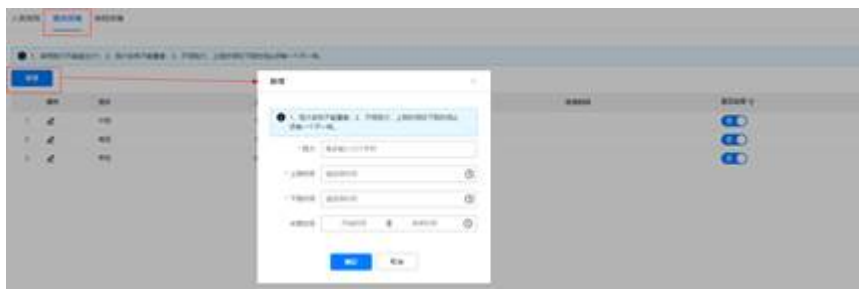

步骤**2** 点击"新增"填写相关班次内容,确认即可新增班次

注意:填写需满足以下三个条件

- 1、启用班次不能超过3个;
- 2、班次名称不能重复;
- 3、不同班次,上班时间和下班时间必须有一个不一样。

#### **----**结束

## **18.2.3** 如何配置排班详情?

#### 前提条件

需先有配置已启用班次,详见**[18.2.2](#page-664-0)**。

#### 操作步骤

步骤**1** 打开"排班详情"页面

路径:作业人员->人员排班->作业排班->排班详情

图 **18-3** 排班详情

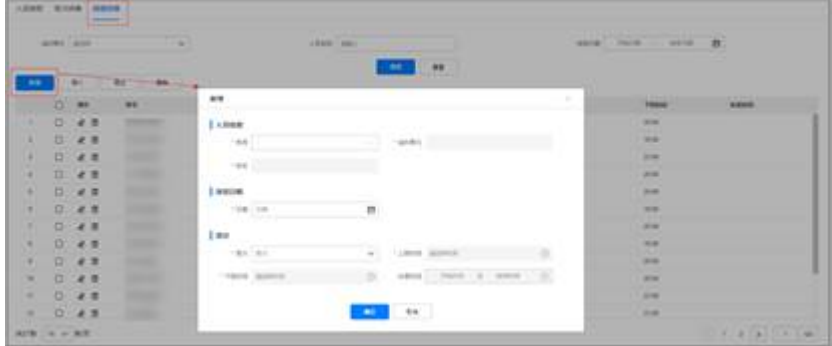

步骤2 点击"新增"弹出新增人员排班,填写如下表内容

表 **18-1** 人员运营标准看板卡片

| 输入项  | 输入说明                          |  |
|------|-------------------------------|--|
| 账号   | 必填项,弹出人员列表中选择输入               |  |
| 组织单元 | 选择账号后自动带入                     |  |
| 姓名   | 选择账号后自动带入                     |  |
| 排班日期 | 必填项,选择具体的排班日期                 |  |
| 班次   | 必填项,选择输入,配置 <b>详情见18.2. 2</b> |  |
| 上班时间 | 选择班次后自动带入                     |  |
| 下班时间 | 选择班次后自动带入                     |  |
| 休息时间 | 选择班次后自动带入                     |  |

步骤**3** 确认后即完成人员新增排班,同时排班详情支持"导出导入"的操作

#### <span id="page-666-0"></span>图 **18-4** 排班详情的导出导入

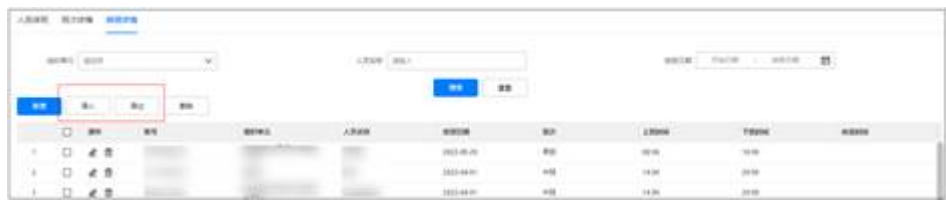

**----**结束

## **18.3** 如何维护人员技能?

#### 前提条件

完成技能管理数据设置

用户具有人员技能权限

#### 操作步骤

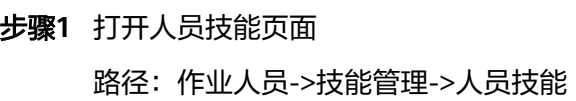

步骤**2** 点击"新建"按钮

#### 图 **18-5** 人员技能

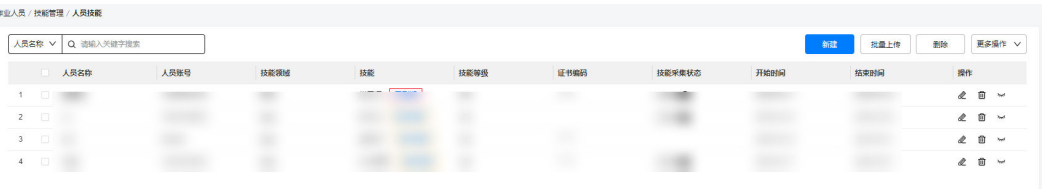

#### 步骤**3** 输入人员和技能信息

#### 图 **18-6** 输入人员和技能信息

#### 新增人员技能

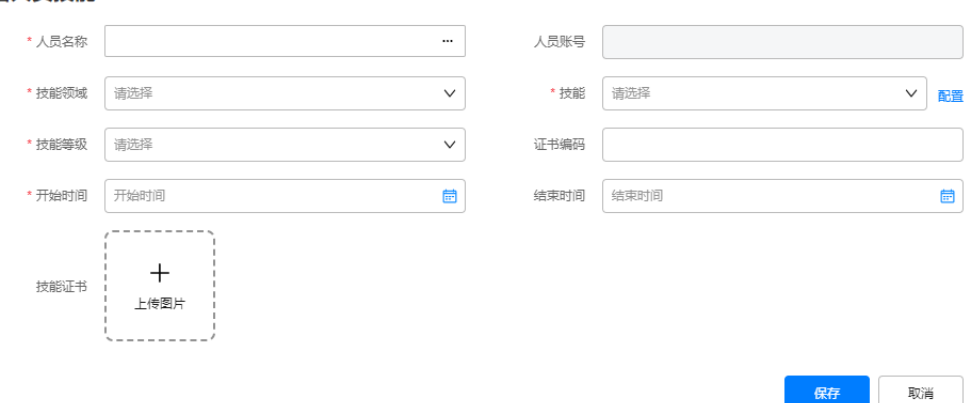

 $\times$ 

#### <span id="page-667-0"></span>表 **18-2** 技能信息输入说明

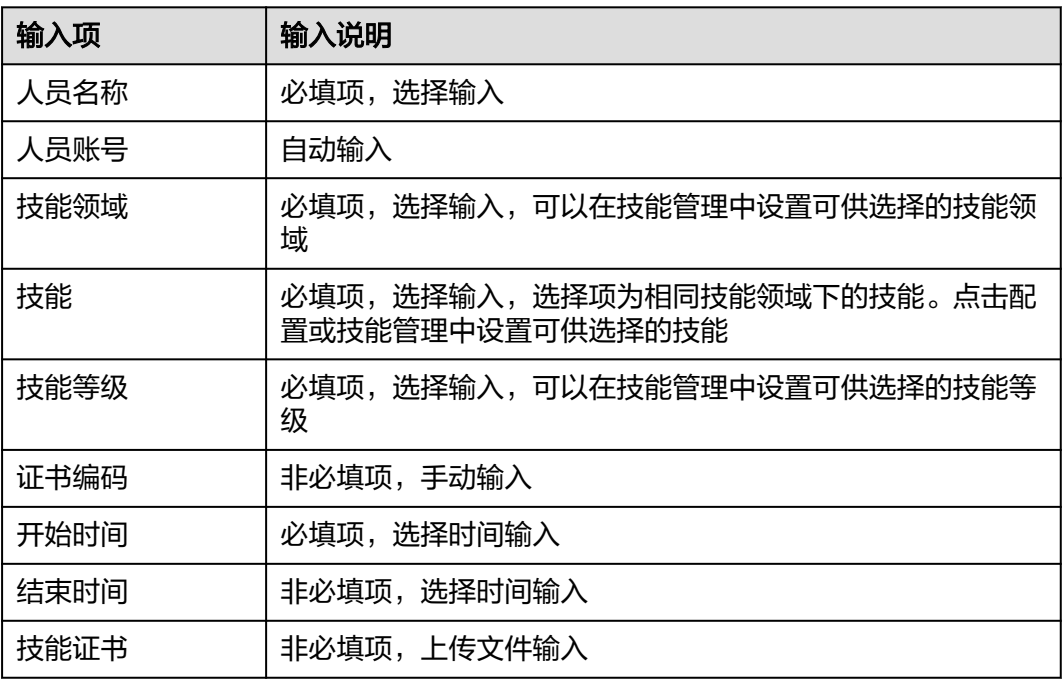

步骤**4** 点击"保存"按钮

步骤**5** 人员技能维护完成

已维护的技能会出现在人员技能列表中。

#### 图 **18-7** 人员技能列表

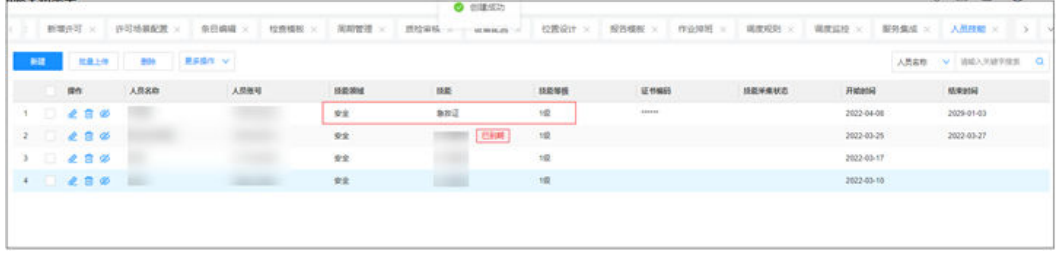

**----**结束

## **18.4** 如何做课程发布?

前提条件

● 用户具有课程发布权限

#### 操作步骤

步骤**1** 进入"课程发布"入口

路径:打开作业人员->学习管理->课程发布,查看当前用户有权限的已发布的课程:

#### 图 **18-8** 课程发布入口

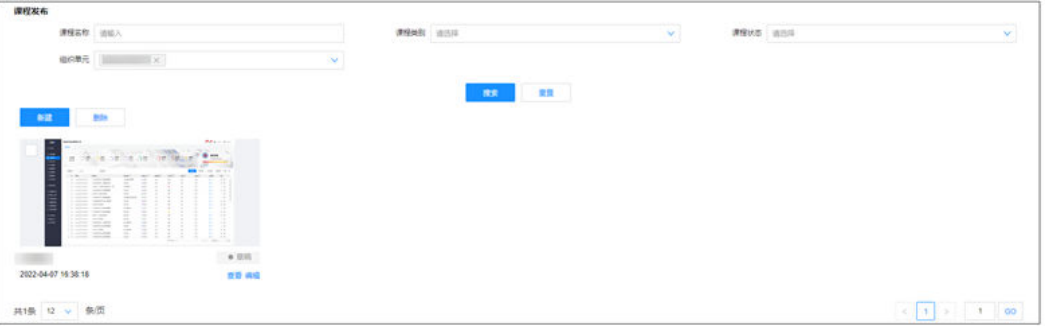

查询课程:可按照课程名称、课程类别、课程状态、组织单元查询课程 创建课程:新建某一门课程;对已创建的"草稿"或者"取消发布"状态的课程做编 辑;

编辑课程:"已发布"状态的课程不可编辑;需要"取消发布"后再编辑

图 **18-9** 课程新建

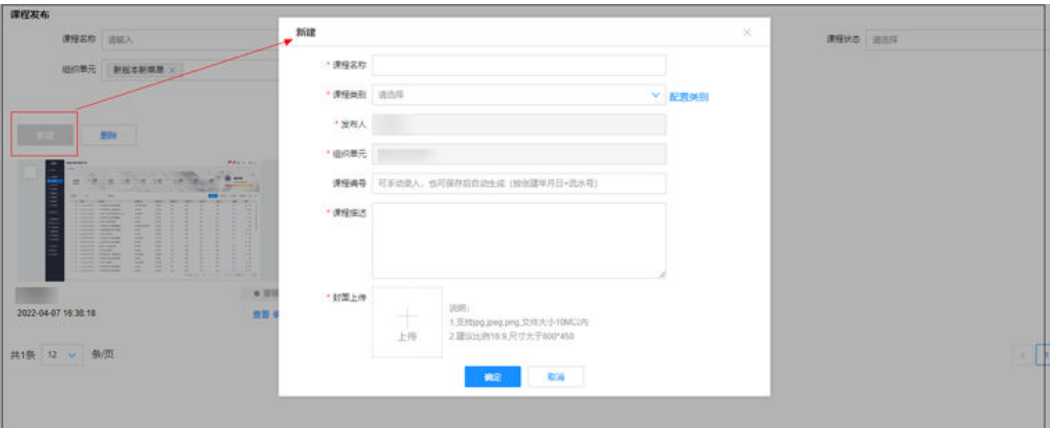

步骤**2** 创建课程-维护课程基本信息

维护课程的基本信息:

#### 图 **18-10** 新建课程-维护基本信息

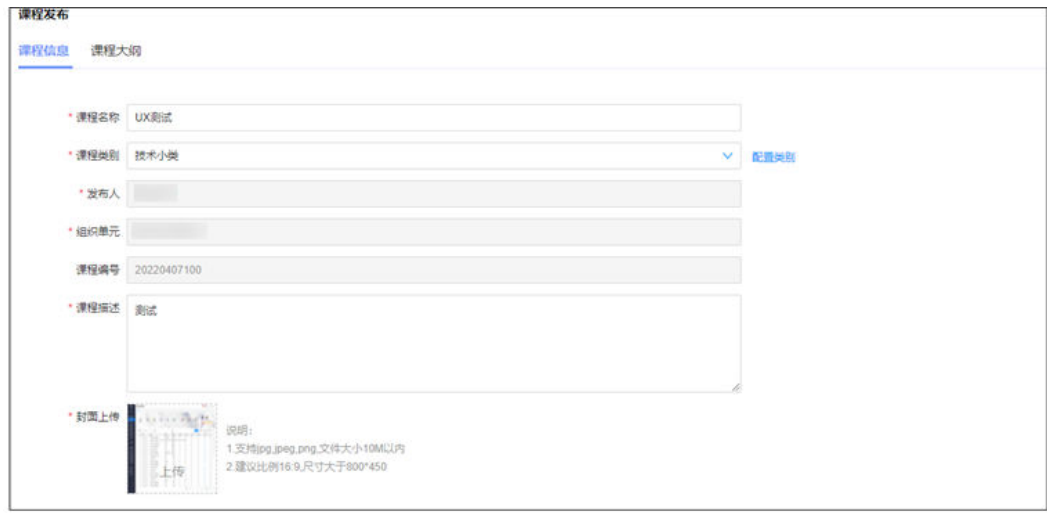

#### <span id="page-669-0"></span>步骤**3** 创建课程-维护课程大纲-各章节信息

每个章节可以上传一个视频,或者一个pdf文件;

每个章节上传一张封面图片用于课件学习时查看。

如果是视频课件, "防呆设置开启=是", 录入防呆提示信息; 便于在视频播放时, 弹 窗提示语,点击"确认"后继续执行视频播放。便于给用户确认是在持续学习。

#### 图 **18-11** 新建课程-维护课程章节信息

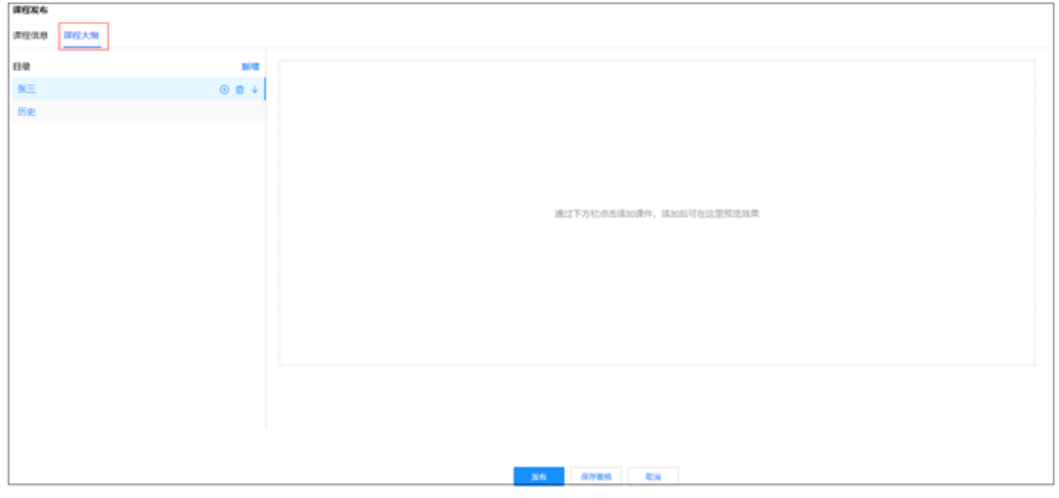

**----**结束

## **18.5** 如何做课程推送?

前提条件

- 用户具有课程发布权限
- 已经发布了课程

#### 操作步骤

步骤**1** 新建课程发布

路径:作业人员->学习管理->课程发布 如果还未发布课程,可点击左上角"新建"课程

#### 图 **18-12** 课程列表

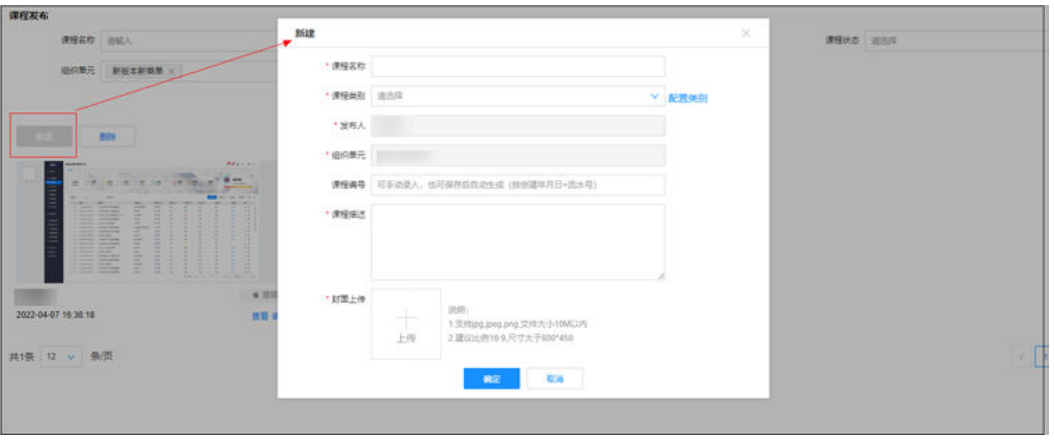

#### 点击"新建",弹窗中填写新建课程配置内容

#### 表 **18-3** 课程发布规则

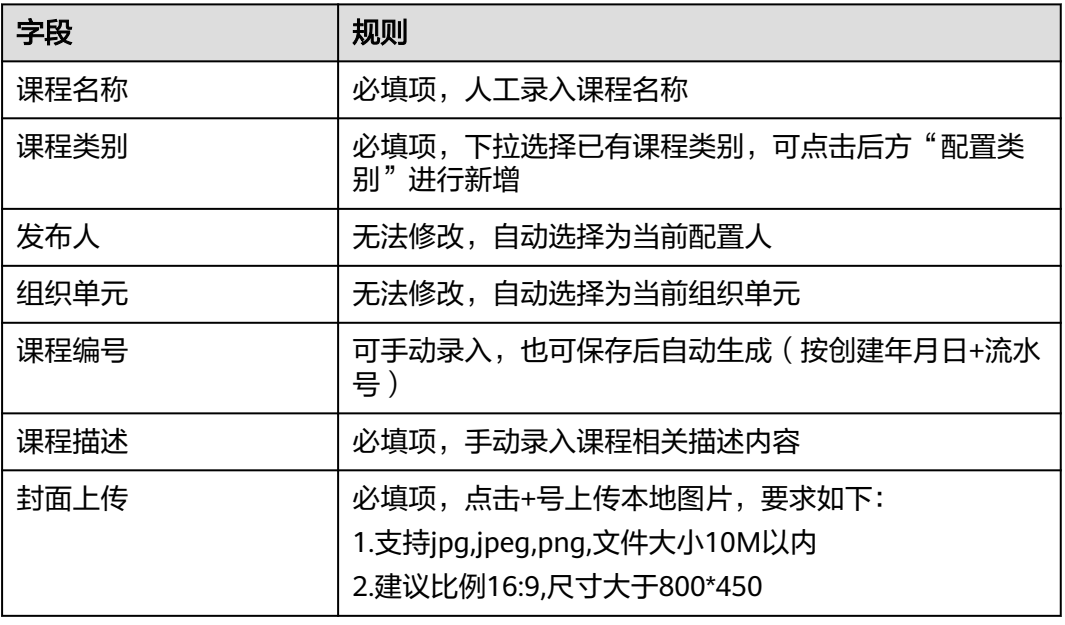

#### 步骤**2** 课程推送规则配置

路径:作业人员->学习管理->课程推送 右上角支持"课程推送规则"和"人员名称"切换搜索 如果还未发布课程推送规则,则点击左上角"新建"课程推送规则

<span id="page-671-0"></span>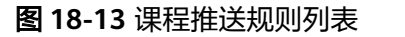

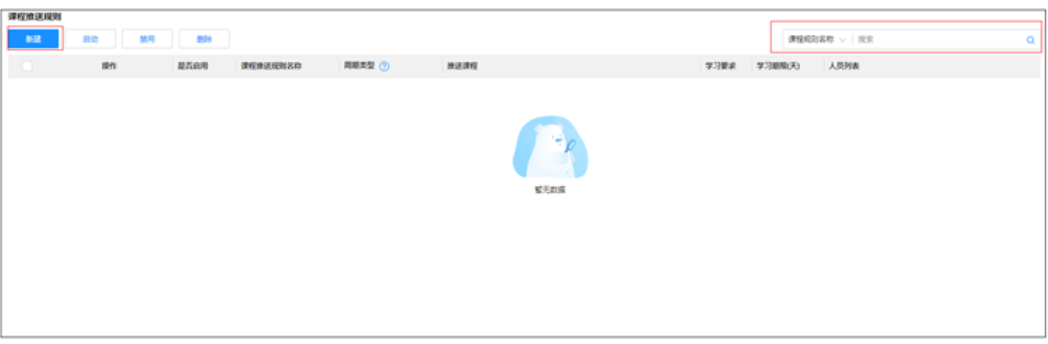

#### 表 **18-4** 课程推送规则

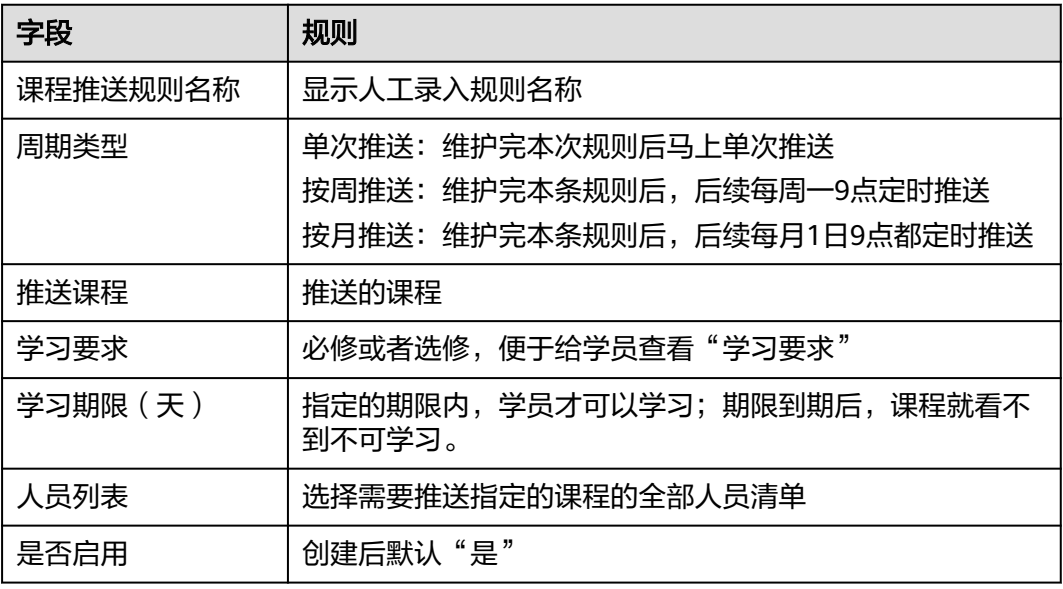

**----**结束

## **18.6** 如何做课程学习?

#### 前提条件

● 用户具有课程发布权限

#### 操作步骤**-**手机端:

步骤1 点击"我的",点击"个人中心"

#### 图 **18-14** 个人中心入口

| $\bullet$                                   |                  |                              |
|---------------------------------------------|------------------|------------------------------|
| 2 个人中心                                      |                  | $\left\langle \right\rangle$ |
| <b>E</b> 公司管理                               |                  | $\mathcal{P}$                |
| ■ 分享注册                                      |                  | $\mathcal{P}$                |
| ◎ 版本升级                                      |                  | $\mathcal{P}$                |
| ◎ 设置                                        |                  | $\left\langle \right\rangle$ |
| 反馈<br>ş                                     |                  | $\mathcal{P}$                |
|                                             |                  |                              |
| $\overline{\mathfrak{su}}$<br>m<br>业务<br>首页 | $\pm$<br>E<br>消息 | 我的                           |

步骤2 在个人中心页面,点击"我的学习"后面的箭头,进入"我的学习"的 页面。

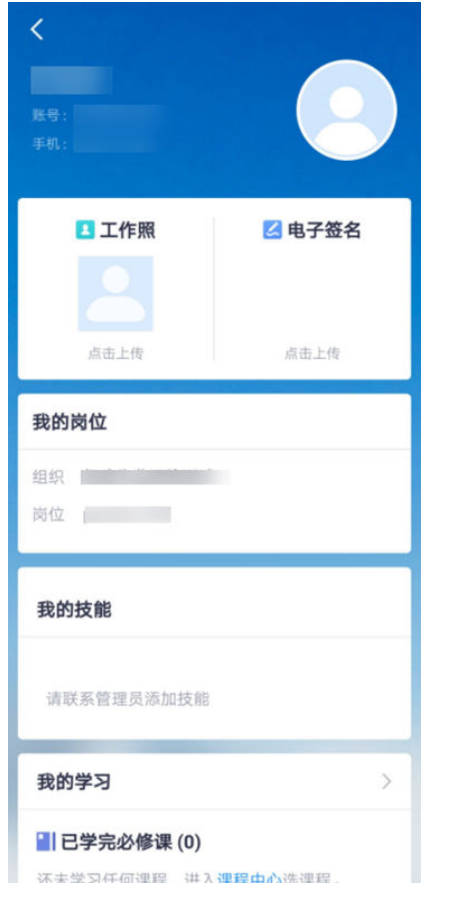

#### 图 **18-15** 个人中心页面(我的岗位、我的技能)

#### 图 **18-16** 个人中心页面(我的学习、我的积分)

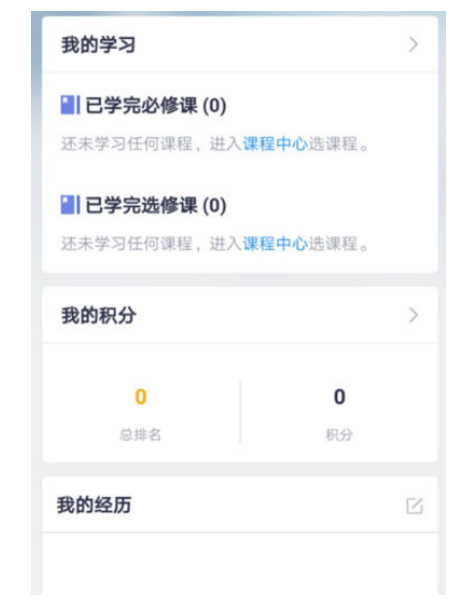

步骤**3** 在"我的学习"的页面,点击每个具体的课程卡片,可以下钻到课程详情页面。可以 按"进行中、已完成,必修,选修"过滤,可以按课程标题搜索,可以下钻到课程中 心的页面。

## 图 **18-17** 我的学习的数据列表页面 我的学习  $\langle$  $\Omega$ 课程 进行中 已完成 必修 选修 中心 选修 安全课程 边修<br>● 紫云茶 - 花花春 .... 进行中 要求完成时间: 2021-12-31 2人学划

步骤**4** 课程的详情页面,可以直接开始学习;从"个人中心"的学习卡片上,

也可以直接下钻到课程的详情页面。每个课程有多个章节,可以开始学习具体的每个 章节。目前支持视频、PDF两种格式的文件,进行学习。

#### 图 **18-18** 单个课程的详情页面

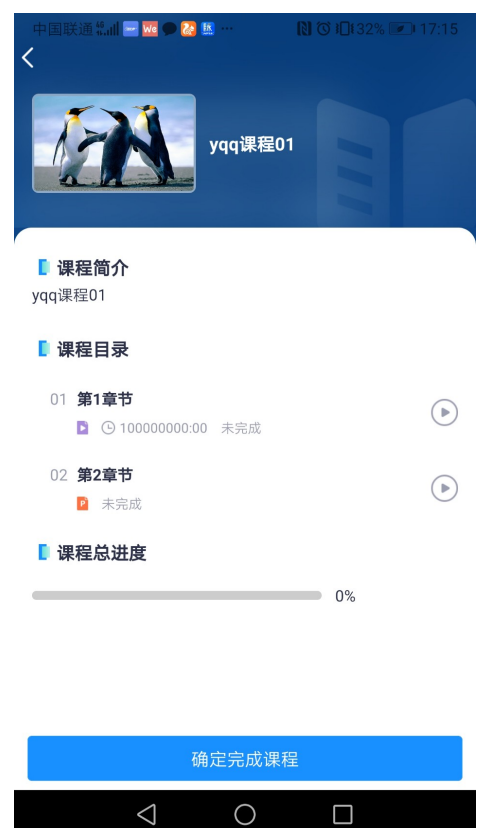

步骤**5** 学习视频章节,从开始到最后,支持视频的竖屏、横屏播放,每个章节 学习到最后的时候,该章节会自动变成完成状态。

#### 图 **18-19** 使用数据网络时的提示页面

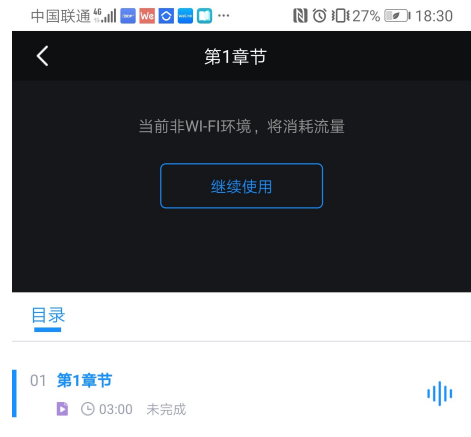

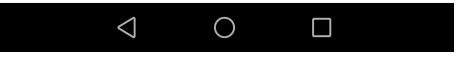

 $\overline{\phantom{a}}$ 

#### 图 **18-20** 视频播放页面,竖屏播放 **NO** 10126% **2** 18:37

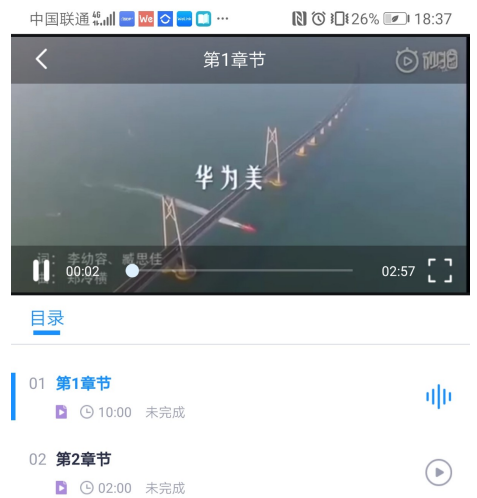

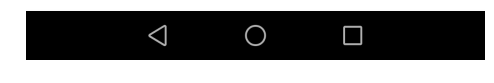

图 **18-21** 视频播放页面,横屏播放

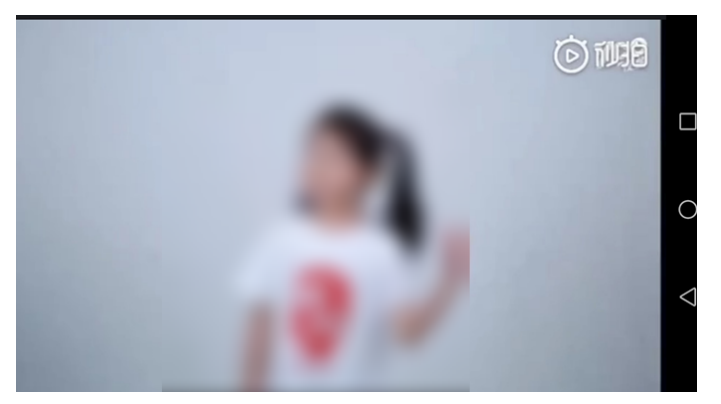

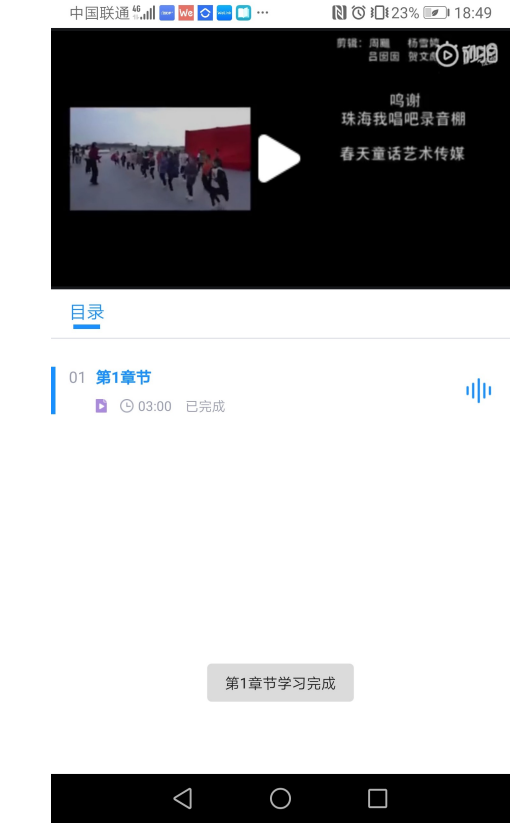

#### 图 **18-22** 视频播放到最后的时候自动完成的提示页面

步骤**6** 学习PDF类型的章节。

## 图 **18-23** 打开 PDF 之前需要先下载下来 **NO** DE23% 2 18:53 中国联通 "…… | ■ ◎ ■ ■ ● … **THE LESS** 正在下载,请稍候... 100%  $\triangleleft$  $\circ$  $\Box$

图 **18-24** 选择打开 PDF 的第三方软件

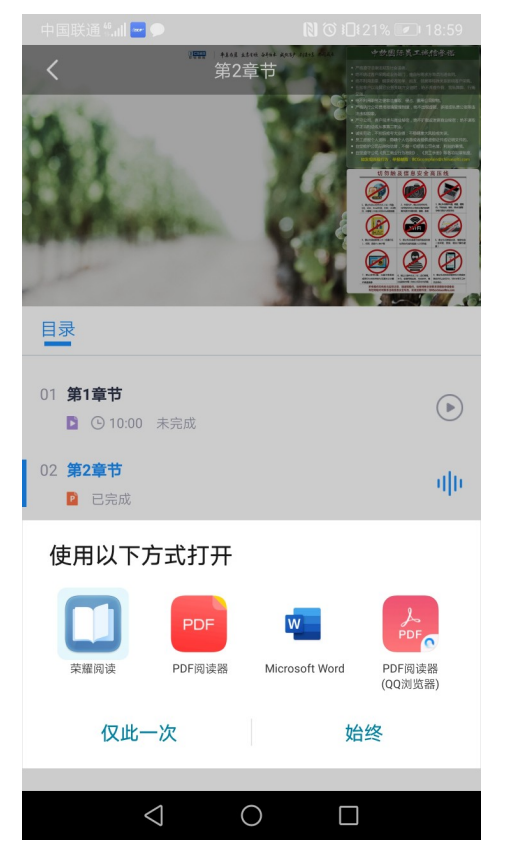

步骤**7** 课程的章节都学习完毕后,需要手动点击完成按钮。

#### 图 **18-25** 所有章节已完成后,可以点击确定完成课程

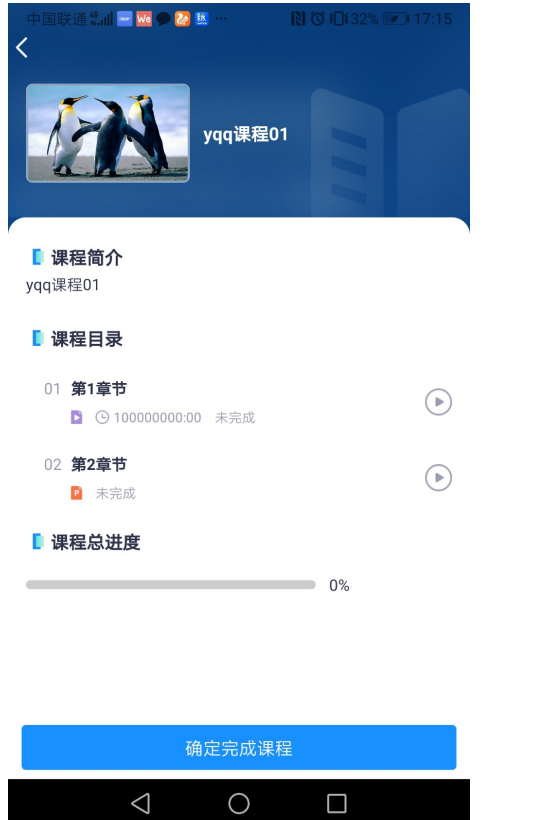

步骤8 从课程中心, 学习过的课程, 可以出现在我的学习的页面中。

#### 图 **18-26** 在我的学习中查看已学习的课程

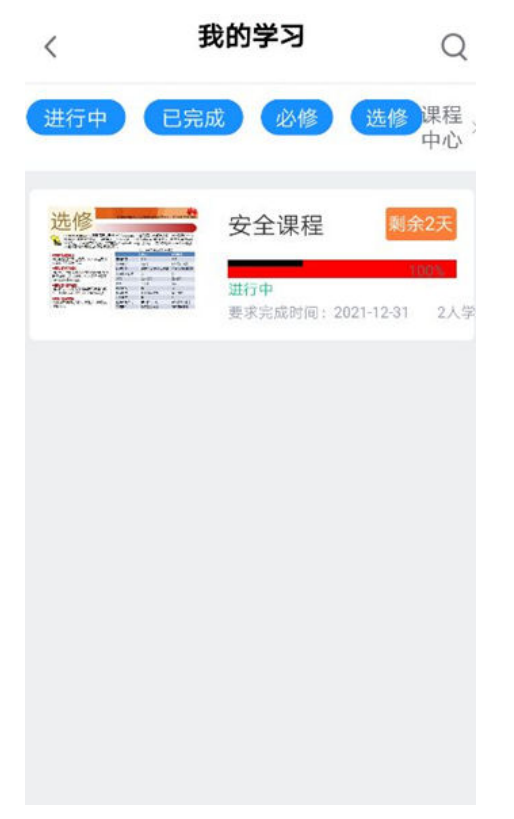

步骤9 从消息中心,课程类的消息,也可以学习对应的课程。

#### 图 **18-27** 消息列表首页 消息(21)  $\langle \circ \rangle$ 1 学习消息 2021/06/27 09:50:42 **B** 必修课,课程结束时间是2021年06月28日。 1 任务消息 2021/06/30 17:31:12 任务【任务1】申请审批被**深深深深深深深深**。驳回... 2021/06/27 08:07:34 检查单消息 通用检查11检查单【Testing-0627生产项目编码】... 1 许可消息 2021/06/30 17:37:25 En 工作票[任务1\_许可]第2个阶段需要您进行签发 2 问题消息 2021/06/30 19:17:31 问题【安全问题#安全1;安全问题#安全2;安全问题... 2021/06/29 00:00:00 9 技能到期 国  $\overline{\mathbb{R}^n}$ Ę  $\triangleq$  $\Box$ 消息 首页 业务 我的  $\triangle$  $\bigcirc$  $\Box$

## $\langle$ 学习消息(2)  $\mathsf{Q}$ 14天内 ▼ 1 课程推送 2021/06/27 09:50:42 课程《※※※※证》待您学习<br>必修课,课程结束时间是2021年06月28日。 1 课程推送 2021/06/27 09:25:46 课程《高数》待您学习  $\lhd$  $\bigcirc$  $\Box$

#### 图 **18-28** 课程类的消息,下钻到具体的课程

**----**结束

#### 操作步骤**-**电脑端:

路径:作业人员->学习管理->我的学习

步骤**1** 进入"我的学习"

查看当前可以学习的课程。

图 **18-29** 我的学习入口

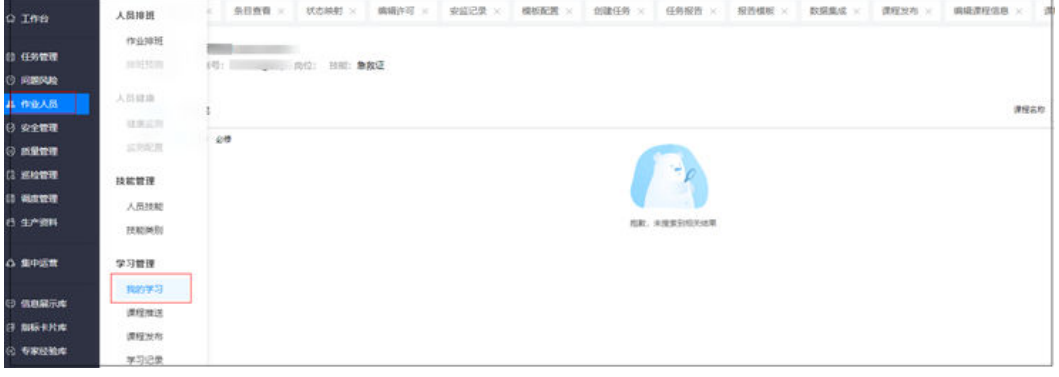

步骤**2** 查询我的课程列表
在"我的学习"的页面,点击每个具体的课程卡片,可以下钻到课程详情页面。可以 按学习状态(未完成/已完成)、学习类型(选修/必修)过滤,右上角可以按课程标题 搜索。

#### 图 **18-30** 我的课程列表

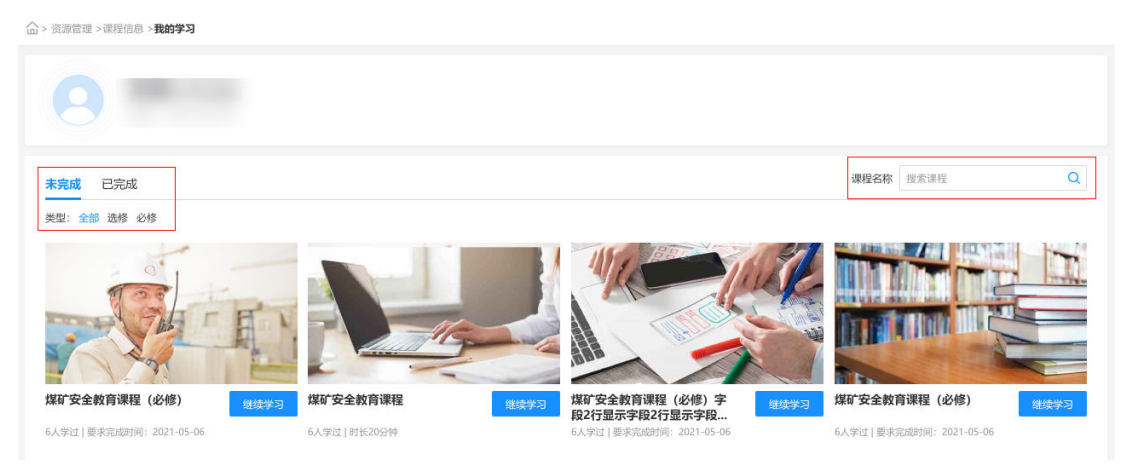

#### 步骤**3** 进入单个课程学习

右上角开关可控制自动播放,默认是否;如果为是,则按章节顺序自动播放视频,下 方显示每个章节的名称、缩略图可点击播放。

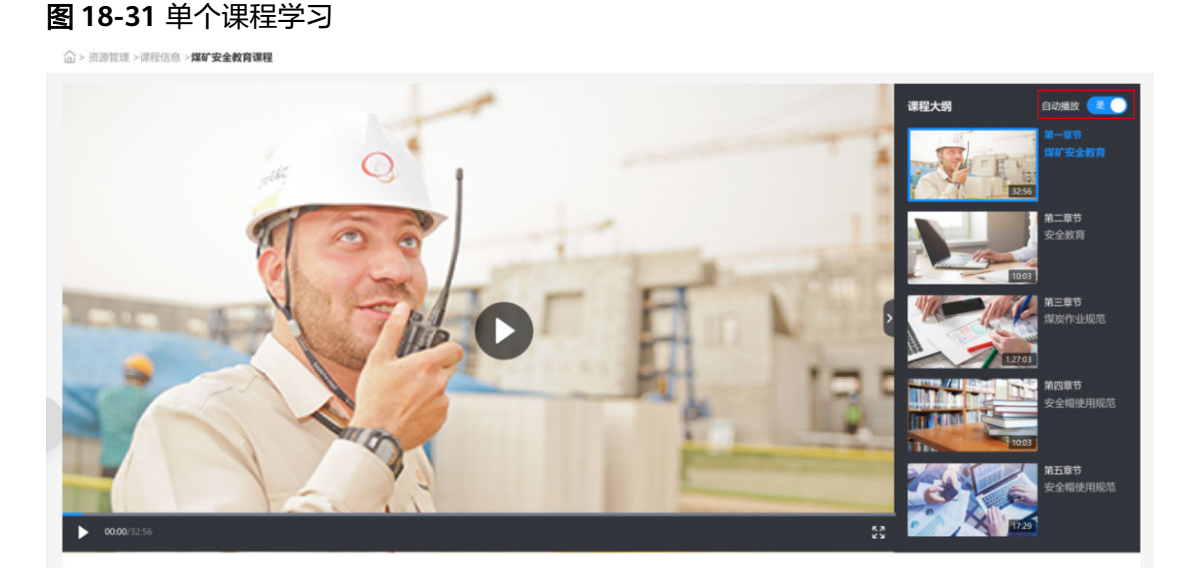

**----**结束

# **18.7** 如何进行课程学习记录查询并导出?

# 前提条件

● 用户具有"查询课程记录"权限

路径:作业人员->学习管理->学习记录

# 操作步骤:

## 步骤**1** 查询课程学习记录

点击顶部"课程学习记录"可以在这里对学习记录进行查询以及导出,筛选说明如下 表:

#### 图 **18-32** 课程记录查询条件

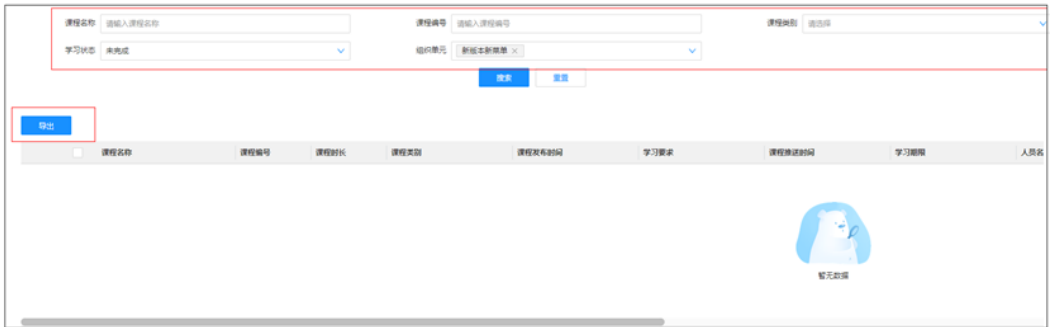

### 表 **18-5** "课程学习记录"筛选项

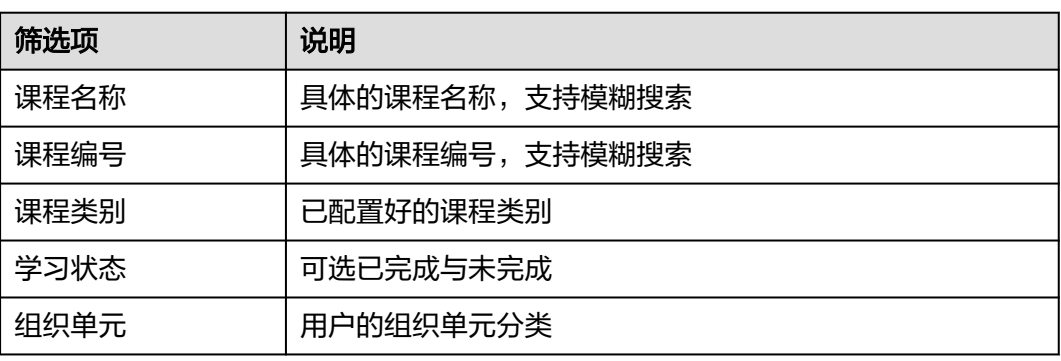

#### 步骤**2** 导出课程学习记录

单选或多选中课程学习记录后点击左上角"导出"(图18-32)弹出提示窗口(图 **18-33**),点击蓝色跳转"这里"查看具体导出内容

图 **18-33** "课程学习记录"导出提示

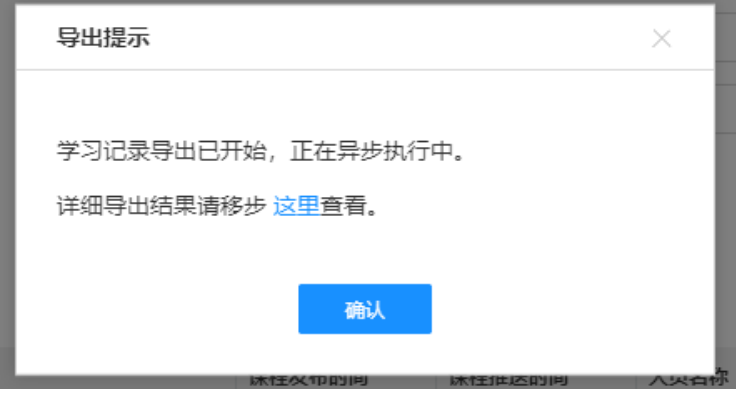

**----**结束

# **18.8** 如何管理人员积分**?**

# 前提条件

- 完成人员基础信息的创建
- 用户具有人员积分管理权限

# 操作步骤

#### 步骤**1** 积分明细管理

路径:作业人员->积分管理->积分总览-积分明细记录页签

#### 图 **18-34** 积分明细记录

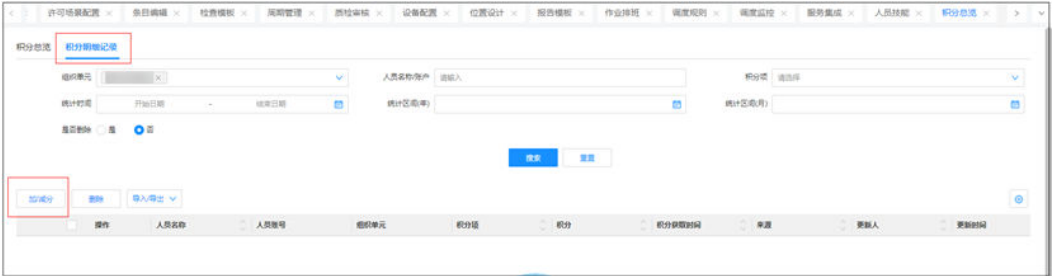

1、人员积分维护方式

1) 导入,可下载导入模板,填写人员积分后批量导入;

2)手工录入,点"加/减分"按钮,弹出人员积分录入窗口,可选择人员,并录入相 应积分项的积分后保存,支持临时配置新的积分项;

## 图 **18-35** 人员积分录入

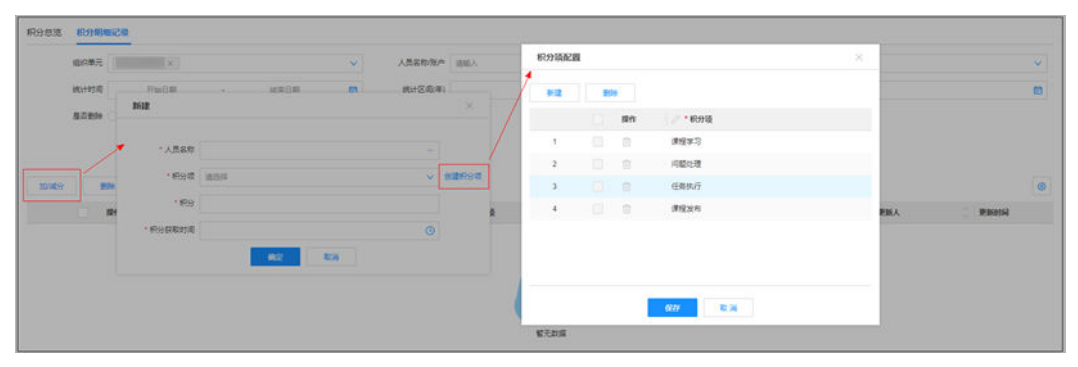

2、人员积分明细的修改,点行中 按钮,弹出编辑窗口修改对应人员的积分

#### 图 **18-36** 人员积分修改

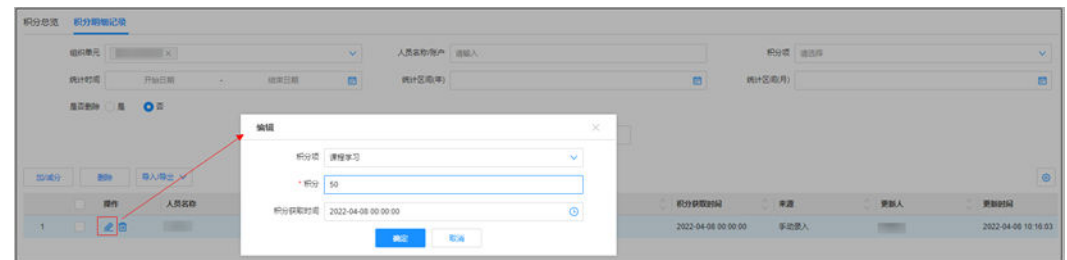

- 3、可删除或批量删除人员积分明细
- 4、可导出人员积分明细为Excel

#### 步骤**2** 积分总览管理

路径:作业人员->积分管理->积分总览-积分总览页签

#### 图 **18-37** 积分总览

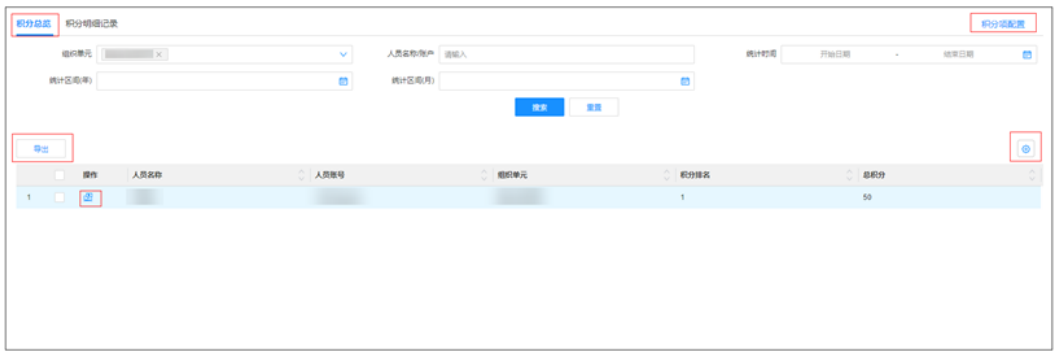

1、人员积分总览,按人员积分排名的顺序展示,总积分为各积分项积分的汇总;

2、手动推送课程,点行中 <mark>坚</mark>按钮,弹窗选择课程、学习要求、学习期限,确定后推 送课程给对应人员

#### 图 **18-38** 人员课程推送

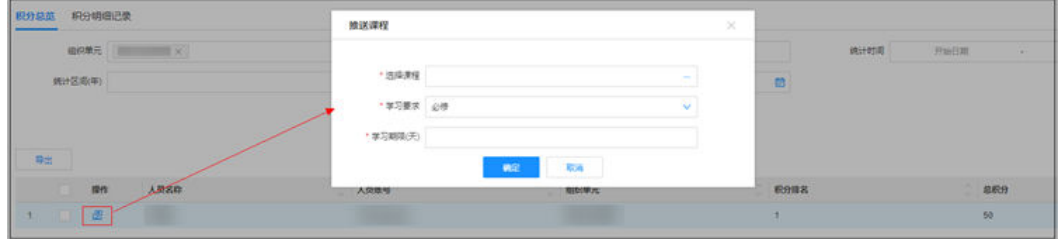

- 3、可配置积分项
- 4、可导出人员积分总览为Excel
- 5、可点齿轮按钮<sup>60</sup>,设置列表字段的显示隐藏及冻结,新建积分项默认隐藏

#### 图 **18-39** 课程来源

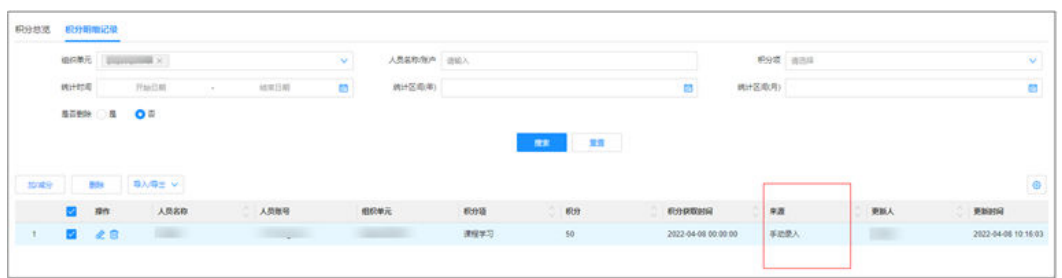

6、自动获得的积分"来源"显示"自动计算",手工添加的积分,"来源"显示"手 动录入"。

#### 步骤**3** 积分应用规则配置

路径:作业人员->积分管理->积分应用-积分应用规则页签

#### 图 **18-40** 积分应用规则

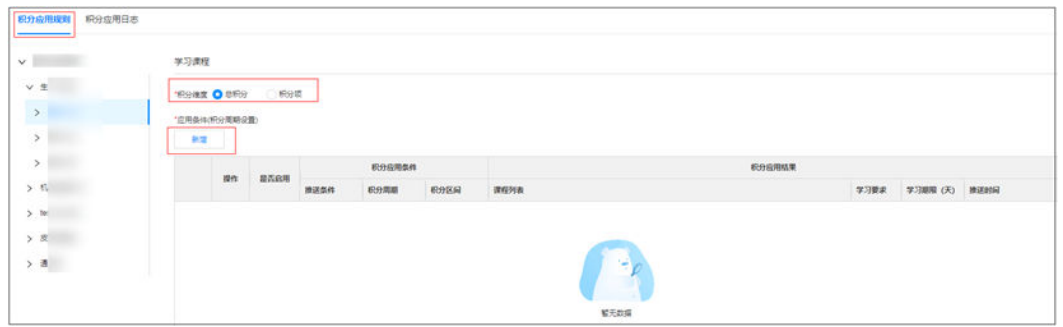

## 1、可选择按"总积分"或"积分项"查看已经配置的积分应用规则

2、点"新增"按钮弹窗创建积分应用规则

#### 图 **18-41** 积分应用规则

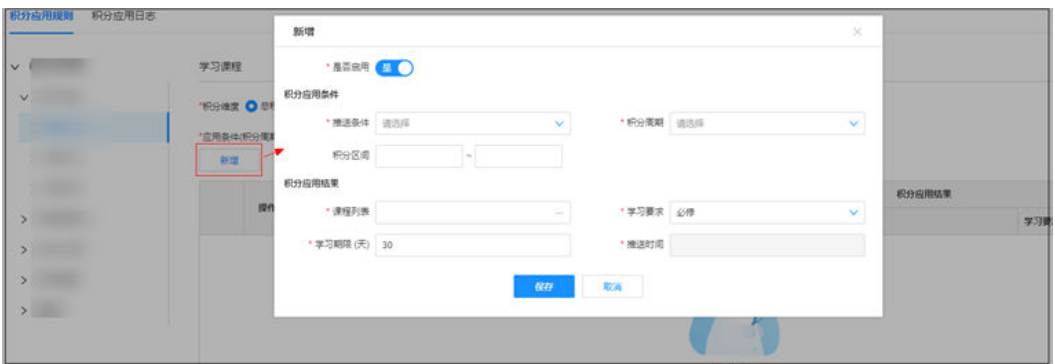

#### 填写说明如下表

#### 表 **18-6** 积分应用规则填写说明

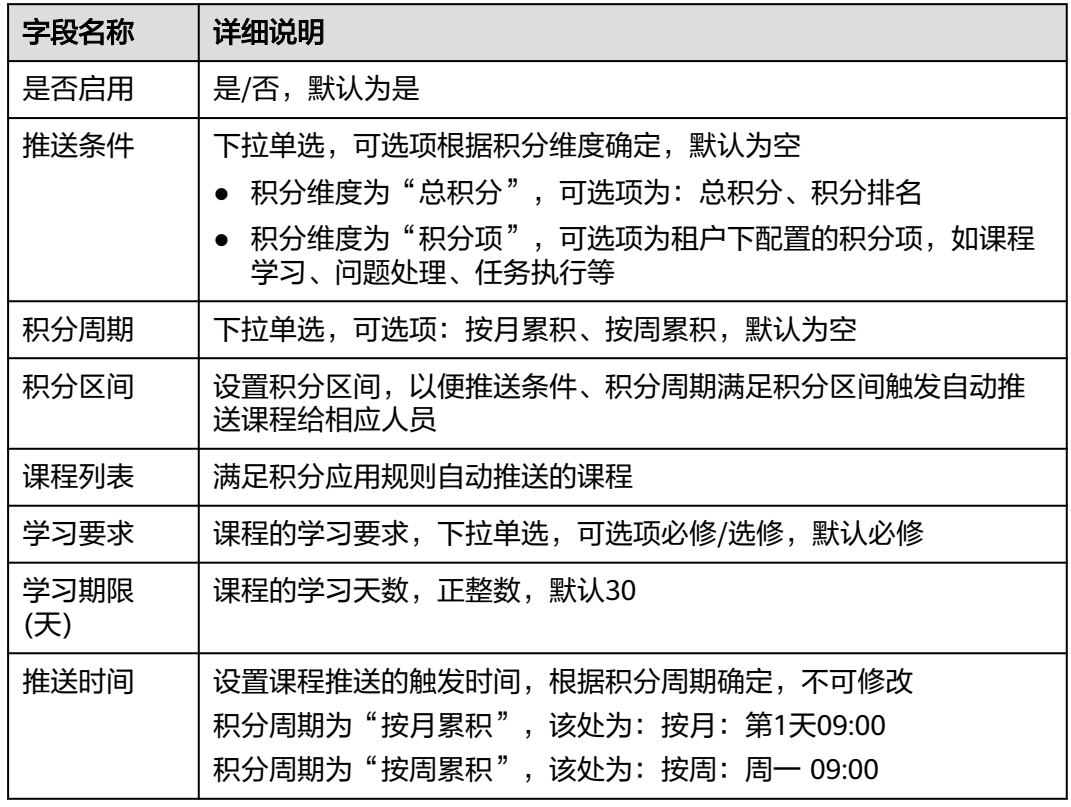

#### 步骤**4** 积分推送课程

1、自动推送课程:人员的积分满足上述积分应用规则,系统将对应课程自动推送给相 应人员

2、手动推送课程:积分总览中针对相应人员推送课程(见步骤2)

步骤**5** 积分应用日志

路径:作业人员->积分管理->积分应用-积分应用日志页签

#### 图 **18-42** 积分应用日志

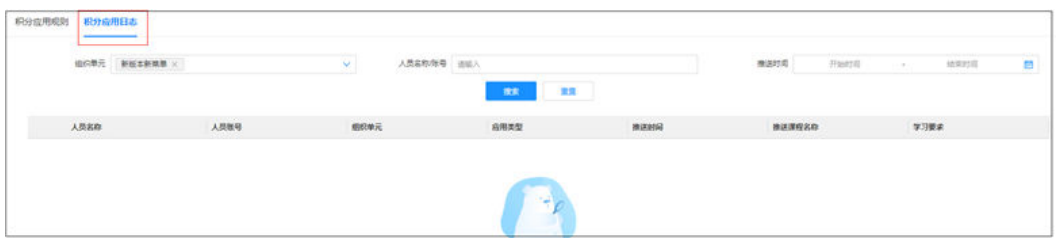

可按组织单元、人员名称/账号、推送时间,查询自动推送或手动推送课程的日志记录 **----**结束

# 19 系统设

应用场景说明 [如何配置菜单?](#page-691-0) [如何发布公告?](#page-692-0) [如何配置口令管理?](#page-693-0) [如何管理系统相关图片?](#page-694-0) [如何使用数据字典?](#page-695-0) [如何查看日志?](#page-696-0) [如何订阅应用?](#page-697-0) [如何订阅智能对象](#page-702-0) ? [如何订阅](#page-703-0)API? [如何自定义报表](#page-705-0)&发布查询类Open API? [如何调用](#page-713-0)API? [如何配置首页模板?](#page-719-0) [如何在首页模板中添加卡片?](#page-721-0) 如何设置/[使用个人中心?](#page-724-0) [如何进行主题设置?](#page-728-0) [如何配置卡片订阅?](#page-729-0) [如何配置连接器管理?](#page-731-0) [如何配置首页轮播与租户](#page-732-0)LOGO?

# **19.1** 应用场景说明

系统设置模块是ISDP+租户的总体配置单元,包括菜单管理、公告管理、口令管理、图 片管理、数据字典管理、智能对象订阅等子模块。可以支持租户级的系统配置与管 理。

# <span id="page-691-0"></span>**19.2** 如何配置菜单?

# 前提条件

● 用户具有菜单管理权限

# 操作步骤

- 步骤**1** 打开公共平台->系统配置->系统设置->菜单
- 步骤**2** 点击'新建'按钮

## 图 **19-1** 新建菜单

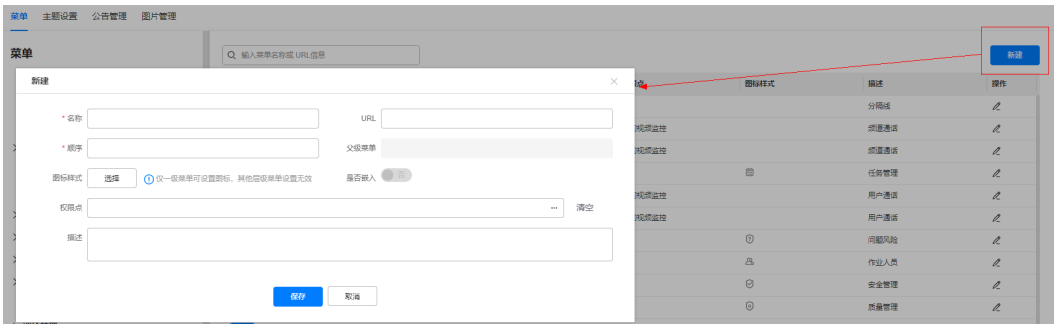

#### 步骤**3** 输入菜单信息

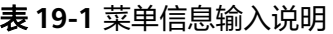

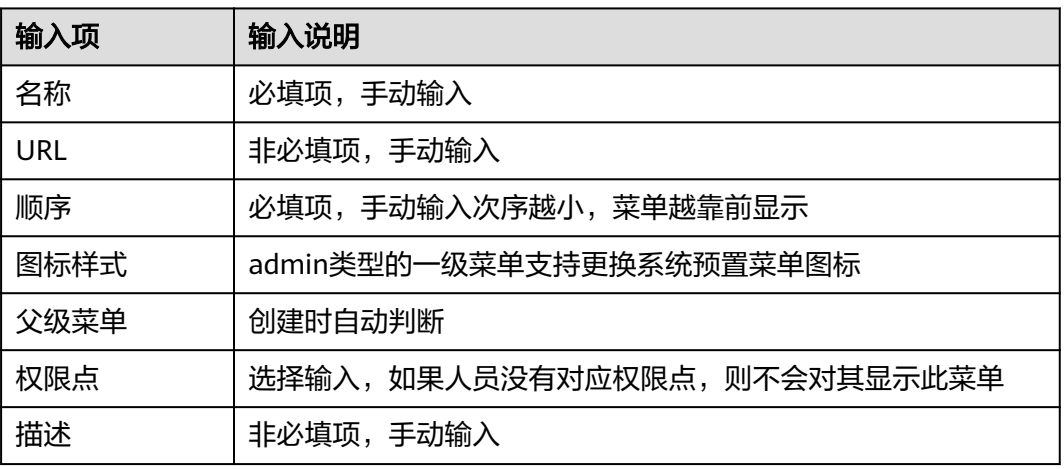

步骤**4** 点击"保存"按钮,菜单配置完成

#### **----**结束

# <span id="page-692-0"></span>**19.3** 如何发布公告?

# 前提条件

● 用户具有公告管理权限

# 操作步骤

- 步骤**1** 打开公告管理页面 路径:公共平台->系统配置->系统设置->公告管理
- 步骤**2** 点击"新建"按钮
- 步骤**3** 输入公告信息

#### 图 **19-2** 新增公告

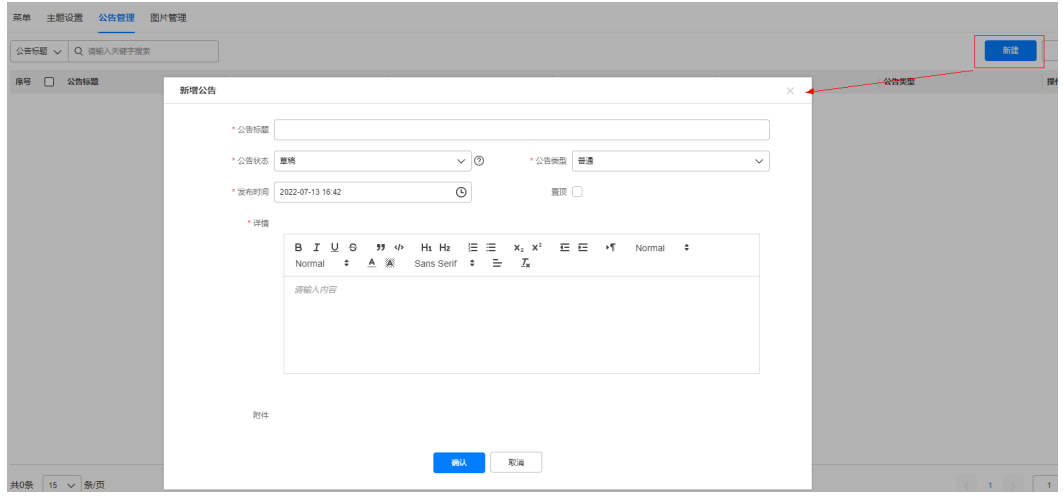

#### 表 **19-2** 公告信息输入说明

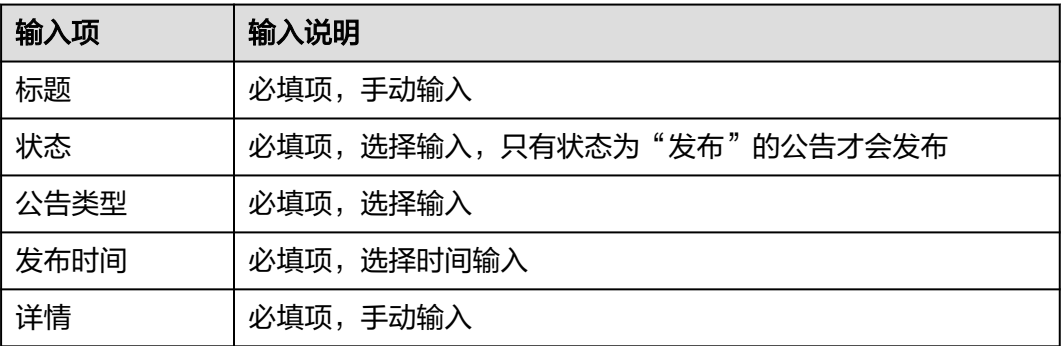

<span id="page-693-0"></span>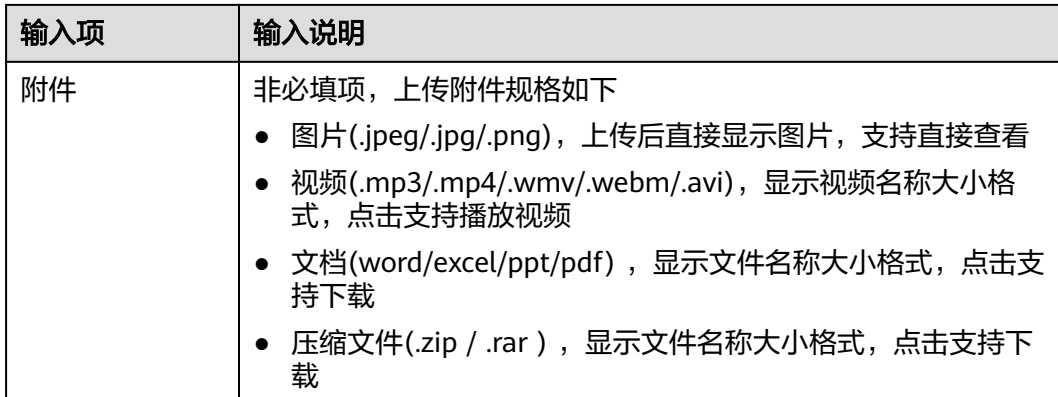

步骤**4** 点击确认,完成发布

公告发布成功后,进入系统首页后,右上角消息中心,点击公告标题可以查看公告。

**----**结束

# **19.4** 如何配置口令管理?

# 前提条件

● 用户具有口令管理权限

## 操作步骤

- 步骤**1** 登录ISDP系统,进入"公共平台->系统配置->安全设置->口令管理"页面,打开口令 管理页面
- 步骤**2** 点击"编辑"按钮
- 步骤**3** 输入口令管理信息

图 **19-3** 口令管理

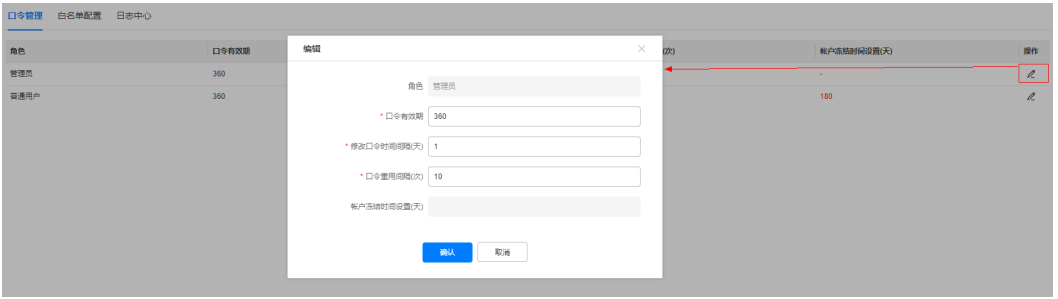

#### 表 **19-3** 口令信息输入说明

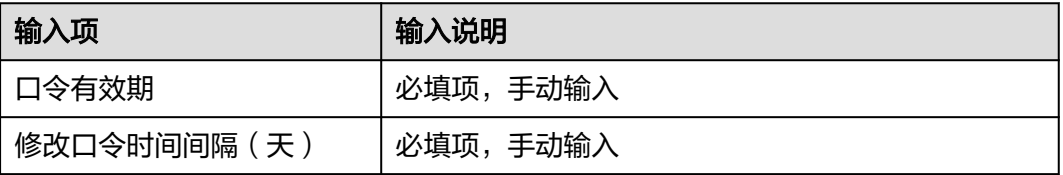

<span id="page-694-0"></span>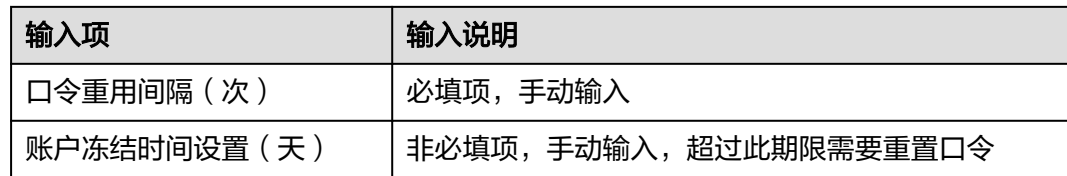

步骤**4** 点击"确认"按钮

步骤**5** 口令配置完成

**----**结束

# **19.5** 如何管理系统相关图片?

## 前提条件

● 用户具有图片管理权限

# 操作步骤

- 步骤**1** 打开图片管理页面 路径:公共平台->系统配置->系统设置->图片管理
- 步骤**2** 选择需要上传图片的场景类型

#### 图 **19-4** 图片管理

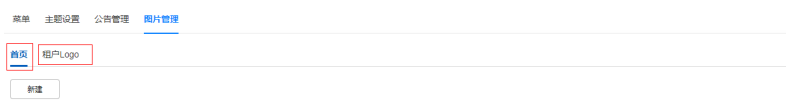

步骤**3** 点击新建按钮

步骤**4** 输入图片相关信息

#### 表 **19-4** 图片信息输入说明

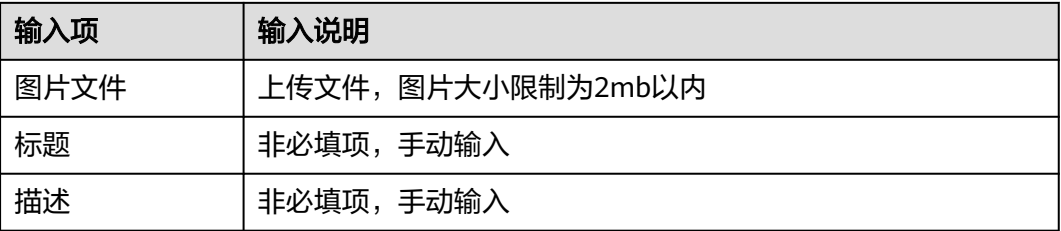

#### 步骤**5** 点击"确定"按钮,新建完成

上传的图片将展示在租户首页、管理后台页的对应位置。

**----**结束

# <span id="page-695-0"></span>**19.6** 如何使用数据字典?

## 前提条件

● 用户具有数据字典管理权限

## 操作步骤

步骤**1** 打开数据字典管理页面

路径:公共平台->系统配置->应用设置->数据字典管理

- 步骤**2** 点击"新建"按钮
- 步骤**3** 输入数据字典类别

#### 图 **19-5** 数据字典管理

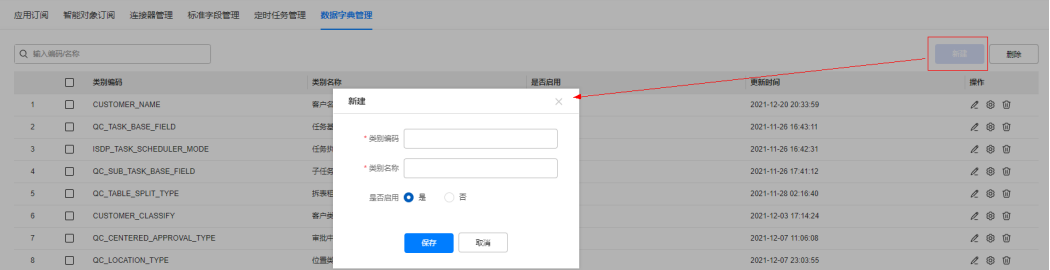

#### 表 **19-5** 数据字典信息输入说明

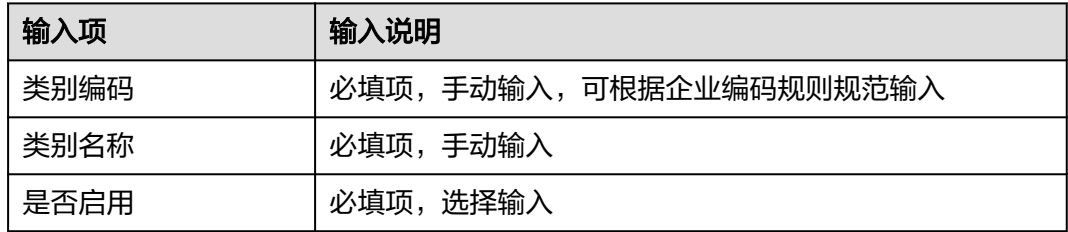

步骤**4** 点击保存,字典类别创建完成

步骤**5** 配置数据字典类别子项

数据字典类别创建成功后,点击"设置"按钮,创建数据字典类别子项。

步骤6 点击"新建",输入字典类别子项信息

#### <span id="page-696-0"></span>图 **19-6** 新建字典类别子项

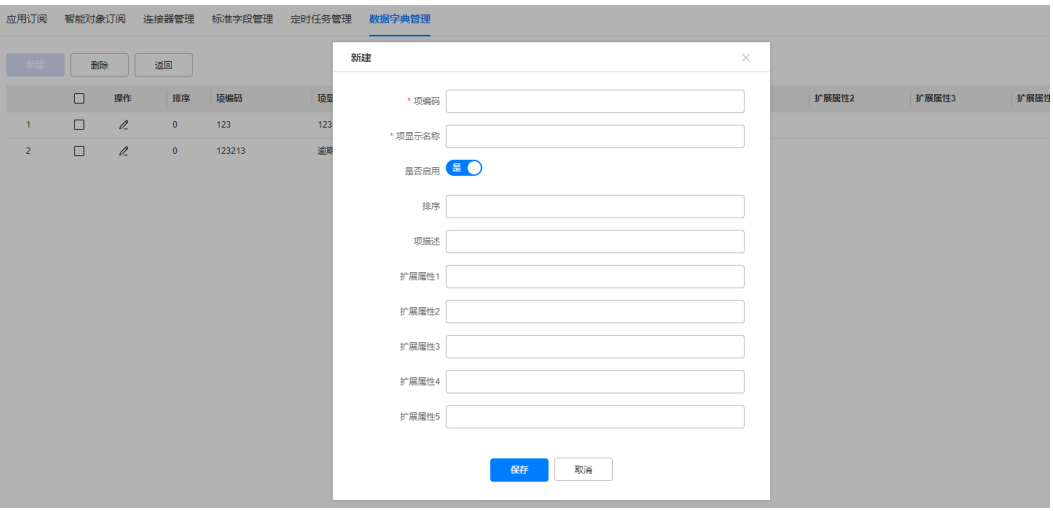

#### 表 **19-6** 字典类别子项输入说明

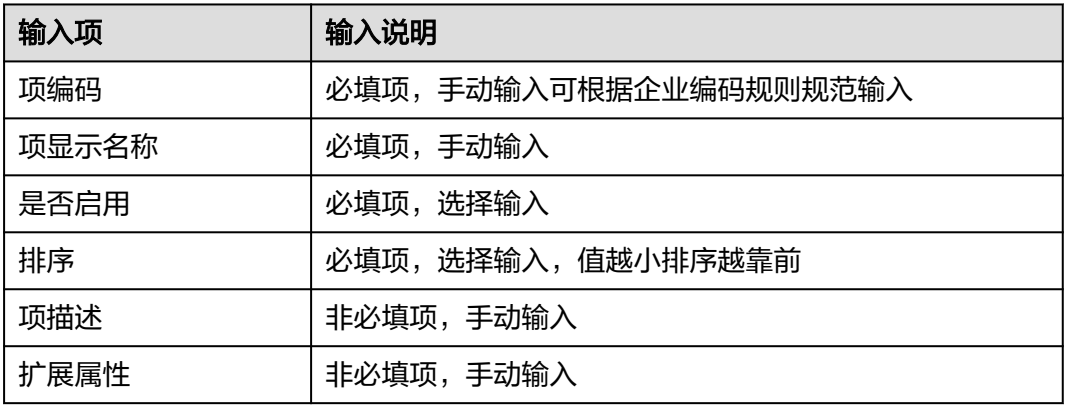

步骤**7** 点击"保存"按钮

步骤**8** 字典类别子项创建完成

数据字典类别子项创建成功后,会出现在列表中。

**----**结束

# **19.7** 如何查看日志?

## 前提条件

● 用户具有日志查看权限

## 操作步骤:

步骤**1** 登录ISDP系统,进入"公共平台->系统配置->安全设置->日志中心"界面,打开设备 日志页面

步骤**2** 输入查询条件

## <span id="page-697-0"></span>图 **19-7** 日志中心

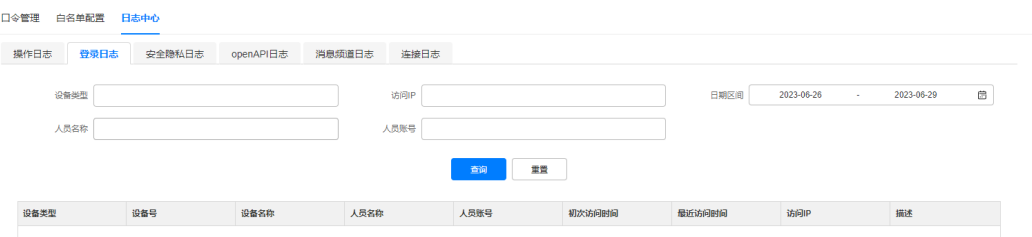

#### 表 **19-7** 日志查询输入说明

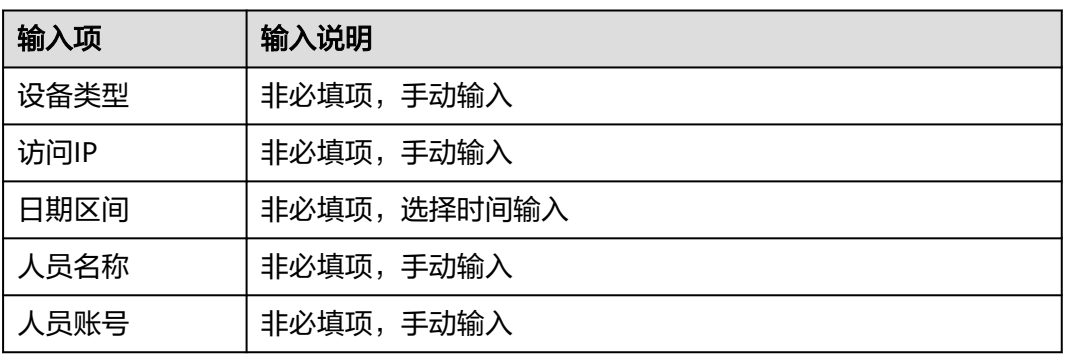

#### 步骤**3** 点击查询按钮

即可查询符合条件的日志信息。

**----**结束

# **19.8** 如何订阅应用?

# 前提条件

● 用户具有应用订阅权限

# 操作步骤**-**订阅应用

步骤**1** 打开应用订阅页面

路径:公共平台->系统配置->应用设置->应用订阅

- 步骤**2** 点击"订阅应用"按钮
- 步骤**3** 在应用订阅列表中勾选应用

#### 图 **19-8** 应用订阅

|                         | 应用名称 √ Q 请输入关键字搜索 | 订阅应用    |                  |      |      |      |      |                      |                |     |       | $\times$       |                          | 订阅应用<br>取消订阅    |        | 自有应用管理 |
|-------------------------|-------------------|---------|------------------|------|------|------|------|----------------------|----------------|-----|-------|----------------|--------------------------|-----------------|--------|--------|
|                         | $\Box$            |         |                  |      |      |      |      |                      |                |     |       | 版本号            | 应用图标                     | 应用描述            | 操作     |        |
| $\overline{1}$          | $\Box$            | 所有数据列表  |                  |      |      |      |      |                      |                |     | 0/307 | 1              | $\overline{\phantom{a}}$ | mystextareaxis. | $\ell$ | 价      |
| $\overline{2}$          | $\Box$            | Q 请输入内容 |                  |      |      |      |      |                      |                |     |       | $\blacksquare$ | €                        |                 | 2 回    |        |
| $\overline{\mathbf{3}}$ | $\Box$            | $\Box$  | 应用名称             | 应用编码 | 应用分组 | 运行平台 | 应用入口 | 启动行为                 | 版本号            | 描述: |       | и              | ø                        |                 | 20     |        |
| $\overline{4}$          | $\Box$            | $\Box$  | $\mathbf{y}$     |      |      |      |      |                      | 1              |     |       | $\overline{1}$ | $\boxed{\mu\nu}$         |                 | 20     |        |
| 5                       | $\Box$            | $\Box$  |                  |      |      |      |      |                      | 1              |     |       | м              | $\boxed{3}$              |                 | 20     |        |
| 6                       | $\Box$            | $\Box$  |                  |      |      |      |      |                      | $\overline{1}$ |     |       | 1              | $\overline{\mathscr{L}}$ |                 | 20     |        |
| 7 <sup>1</sup>          | $\Box$            | $\Box$  |                  |      |      |      |      |                      | $\overline{1}$ |     |       | 1              | 画                        |                 | 20     |        |
| 8                       | $\Box$            | $\Box$  |                  |      |      |      |      |                      | $\overline{1}$ |     |       | $\blacksquare$ |                          |                 | 20     |        |
| $\overline{9}$          | $\Box$            |         |                  |      |      |      |      | $(1 2 3 4 5 6 - 62)$ |                |     |       | и.             |                          |                 | 20     |        |
| 10 <sub>10</sub>        | $\Box$            |         |                  |      |      |      |      |                      |                |     |       | $\overline{1}$ |                          |                 | 20     |        |
| 11                      | $\Box$            |         |                  |      |      |      |      |                      |                |     |       | $\blacksquare$ |                          |                 | 20     |        |
| 12                      | $\Box$            |         | 已选数据列表 (指动可调整顺序) |      |      |      |      |                      |                |     | 0/0   | 1              | l U                      |                 | 20     |        |
| 13 <sup>°</sup>         | $\Box$            | $\Box$  | 应用名称             | 应用编码 | 应用分组 | 运行平台 | 应用入口 | 启动行为                 | 版本号            | 描述  |       | 1              | e.                       |                 | 20     |        |
| 14                      | $\Box$            |         |                  |      |      |      |      |                      |                |     |       | 1              | ŵ                        |                 | 20     |        |
| 15                      | $\Box$            |         |                  |      |      |      |      |                      |                |     |       | $\mathbf{1}$   | a                        |                 | $\ell$ | 窗      |

步骤**4** 点击"确认",完成应用订阅

**----**结束

# 操作步骤**-**配置自有应用管理:

路径:公共平台->系统配置->应用设置->应用订阅

步骤**1** 新建应用,点击上方"自我应用管理"

#### 图 **19-9** 自我应用管理

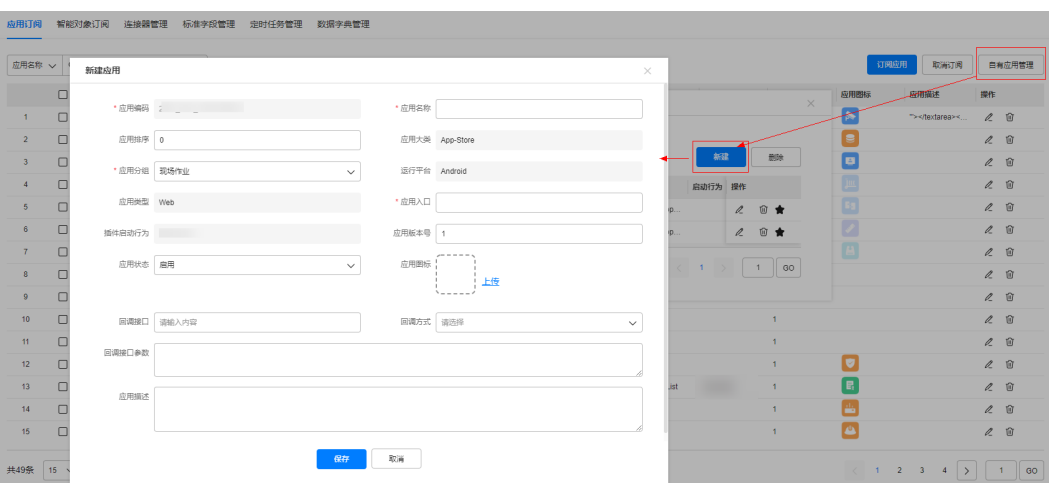

#### 填写以下内容:

#### 表 **19-8** 新建自我应用管理填写内容

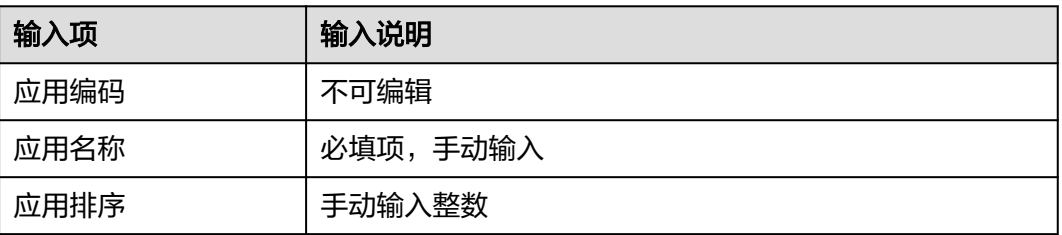

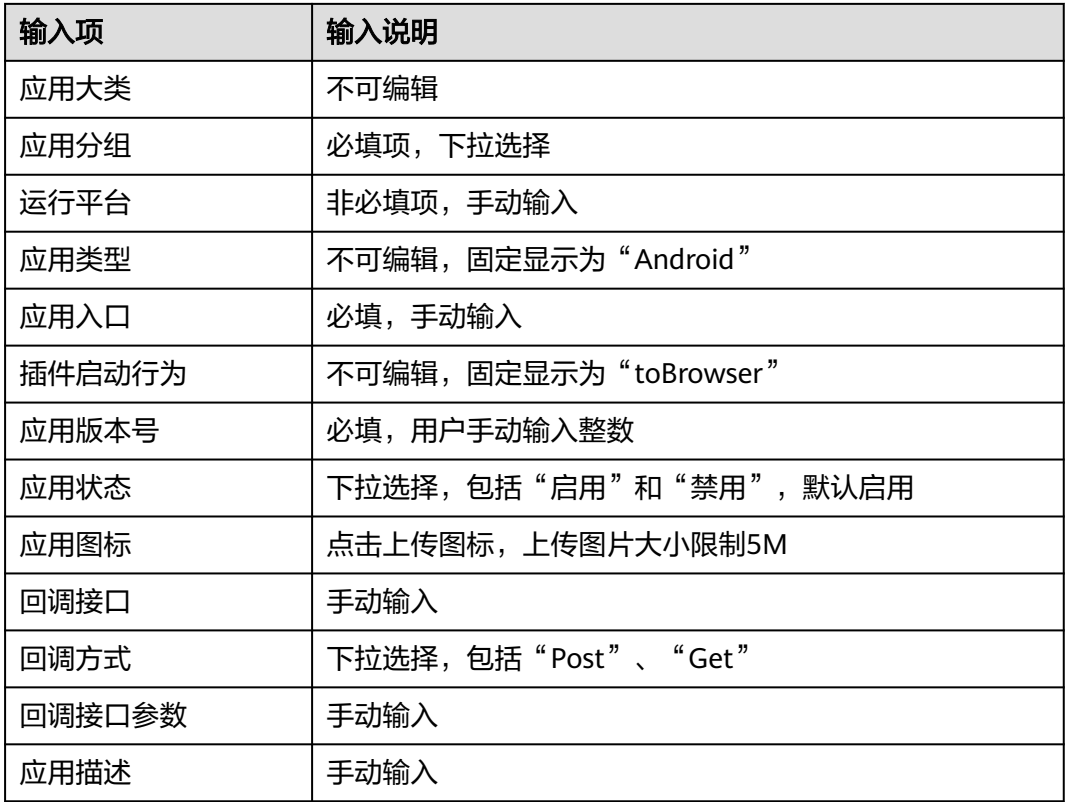

#### 步骤**2** 查询编辑删除应用

查询出需要处理的自我应用在操作中可以进行编辑和删除

#### 图 **19-10** 查询自我应用

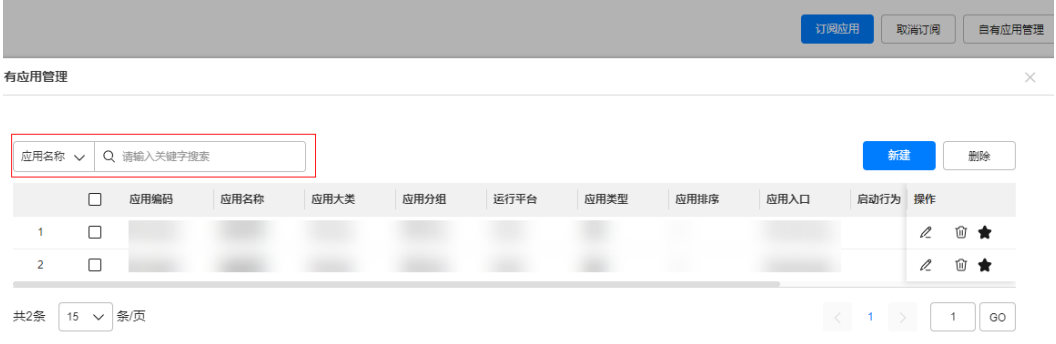

**----**结束

# 配置第三方任务工具

路径:公共平台->系统配置->应用设置->应用订阅

步骤1 新建应用,点击上方"自我应用管理"

#### 步骤**2** 配置参数

#### 表 **19-9** 配置参数

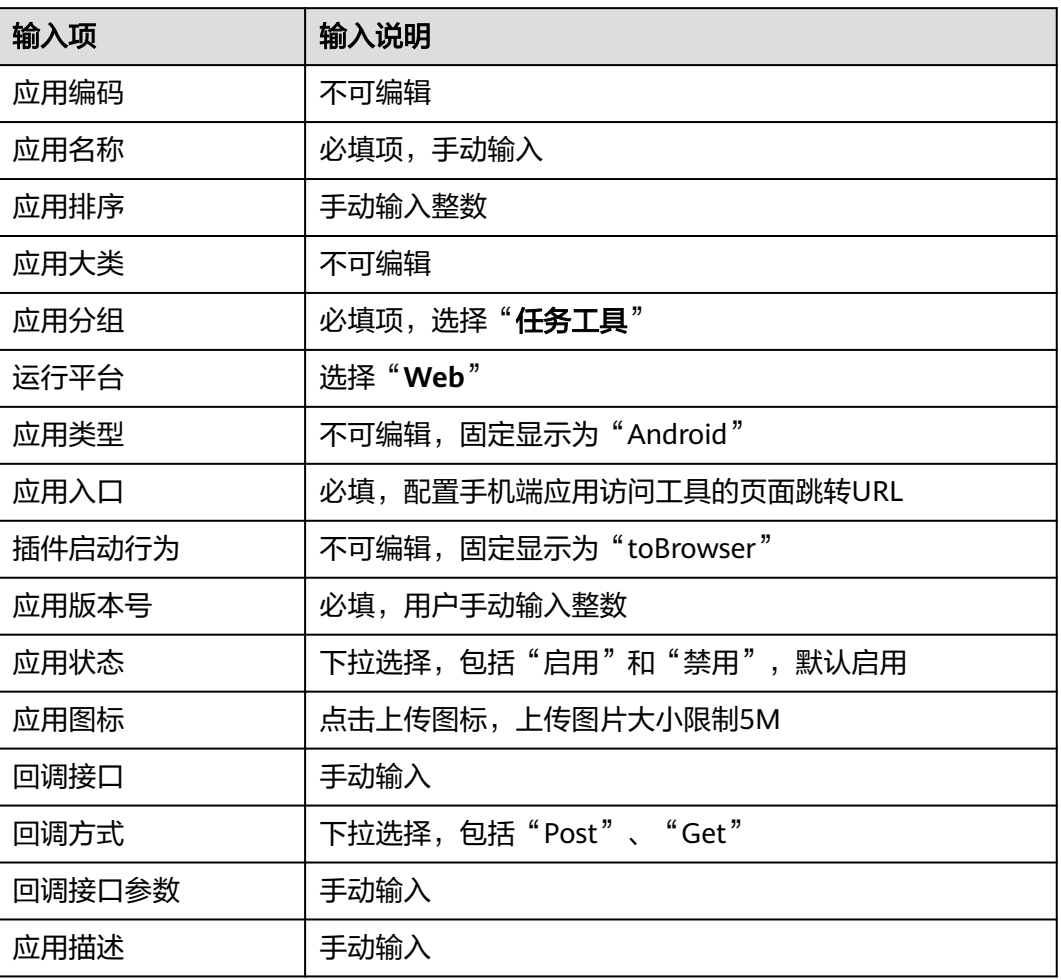

步骤**3** 进入"设置业务参数"设置其他应用的业务参数。

## 图 **19-11** 设置业务参数

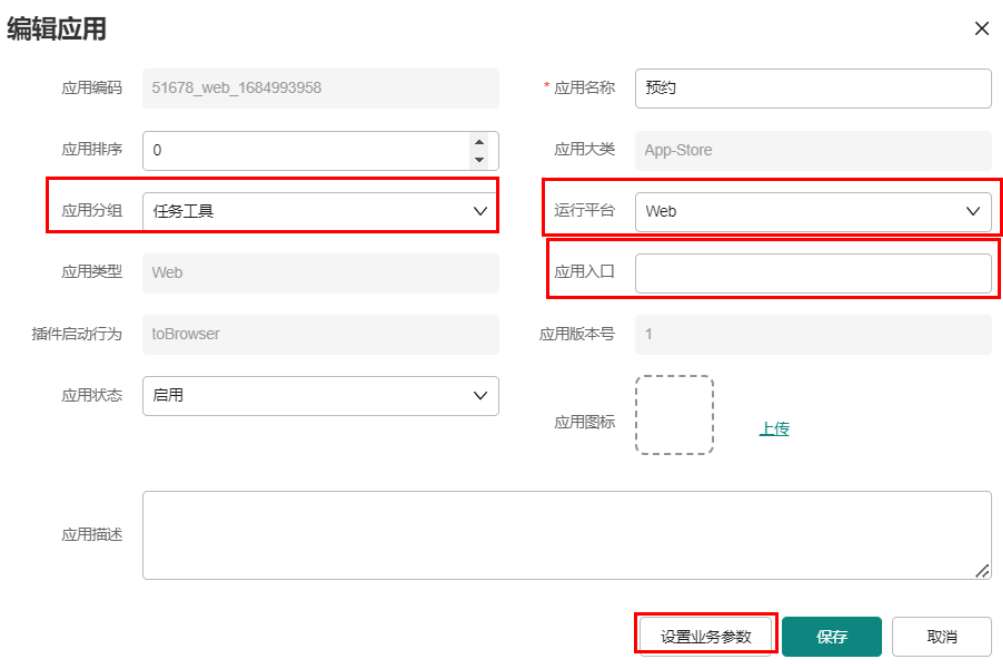

# 步骤4 点击"新增"新增数据, 配置如下内容

#### 表 **19-10** 配置参数

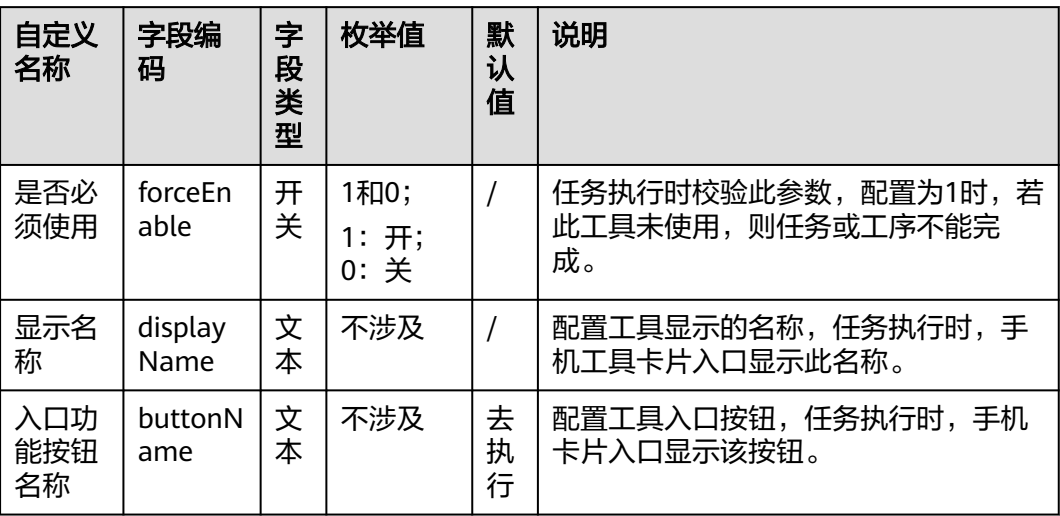

 $\times$ 

#### <span id="page-702-0"></span>图 **19-12** 配置参数

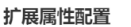

扩展属性维护方式: ◎ 表格样式 ◎ Json样式

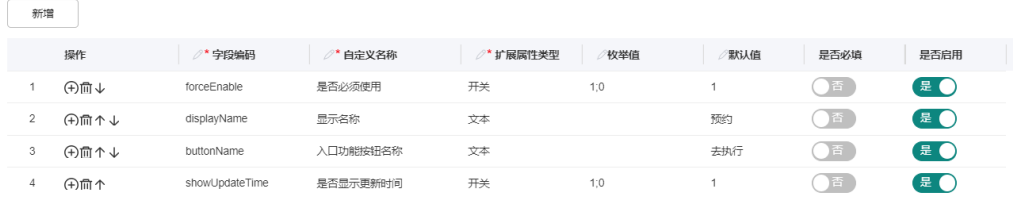

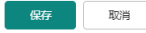

**----**结束

# **19.9** 如何订阅智能对象 ?

# 前提条件

● 用户具有智能对象管理权限

# 操作步骤

步骤**1** 打开智能对象订阅页面

路径:公共平台->系统配置->应用设置->智能对象订阅

#### 图 **19-13** 智能对象订阅

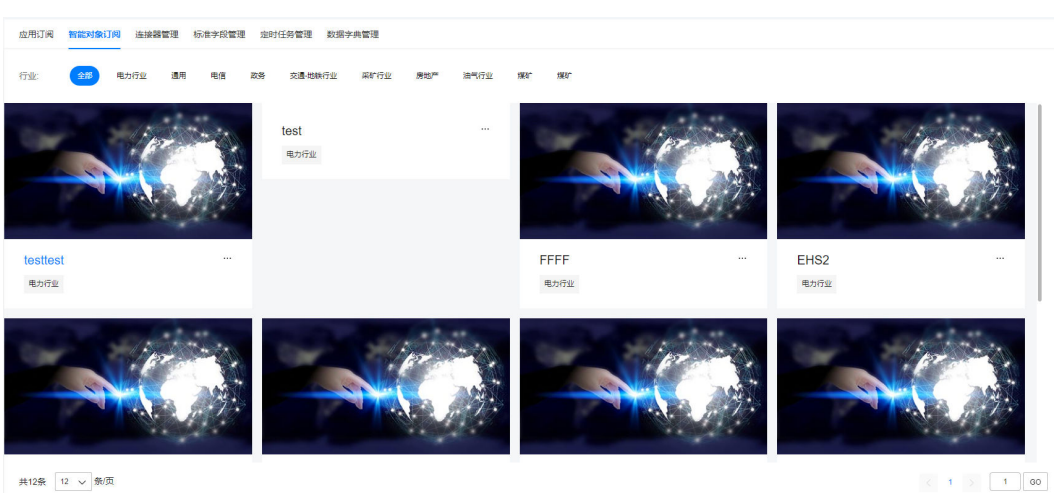

步骤**2** 选择一个行业和对象分类,点击对象分类,进入该分类的智能对象订阅详情页 步骤**3** 左上角选择"云端"或"边缘端"分类或直接搜索找到你需要订阅的智能对象

#### <span id="page-703-0"></span>图 **19-14** 智能对象订阅详情

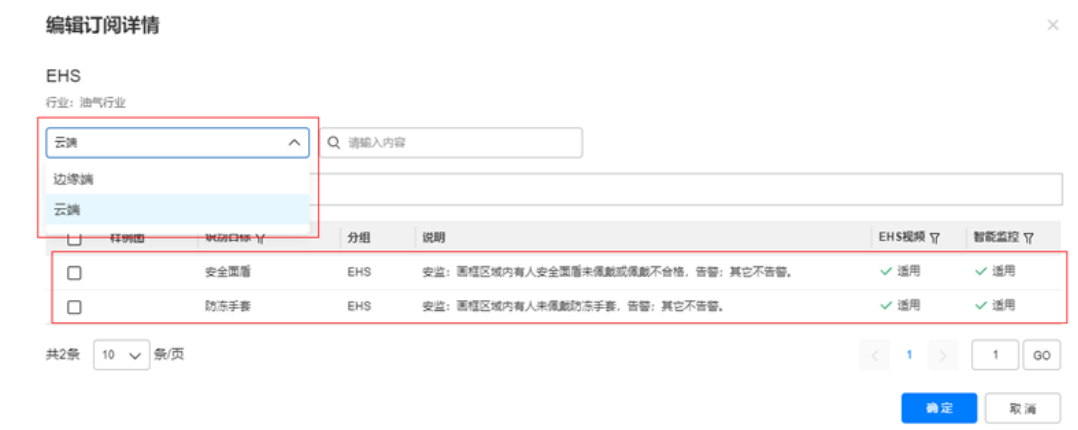

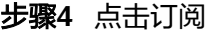

步骤**5** 订阅成功

跨多个行业时,选择另一个行业,重复**[2](#page-702-0)**和**[3](#page-702-0)**,在多个行业下订阅即可。

**----**结束

# **19.10** 如何订阅 **API**?

# 前提条件

- 前提条件1:用户具有Open API管理权限
- 前提条件2:首次订阅需要消费方在对应租户下创建应用

# 操作步骤

步骤**1** 打开Open API管理页面

路径:集成中心->集成中心->服务集成

步骤**2** 点击"应用管理"按钮

### 图 **19-15** OpenAPI 应用管理

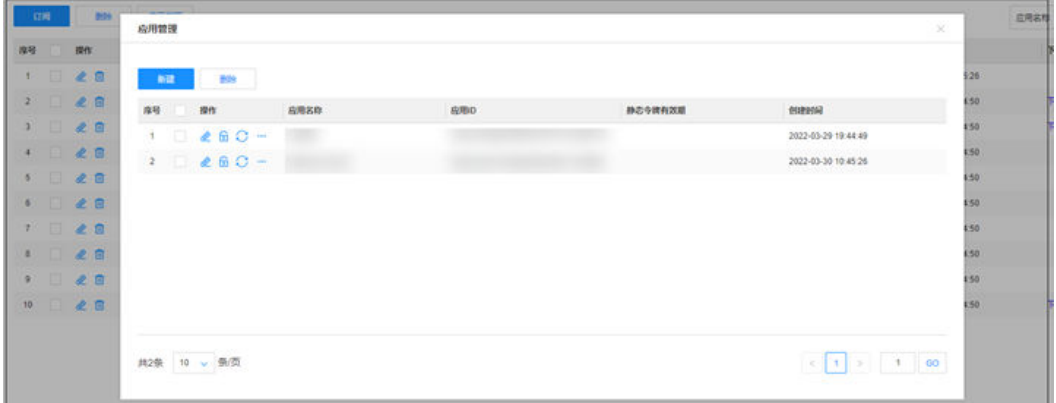

#### 步骤**3** 点击"新建"按钮

图 **19-16** 新建应用

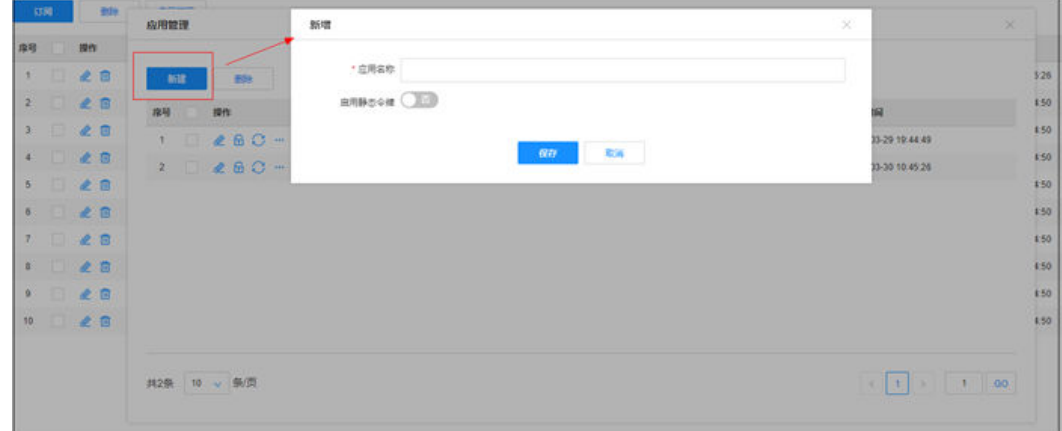

### 步骤**4** 输入应用名称,点击保存

应用创建同时会自动生成应用ID和应用令牌,其中应用**ID**对应**API**请求**body**参数里的 **username**,应用令牌对应**password**。

#### 图 **19-17** 生成应用

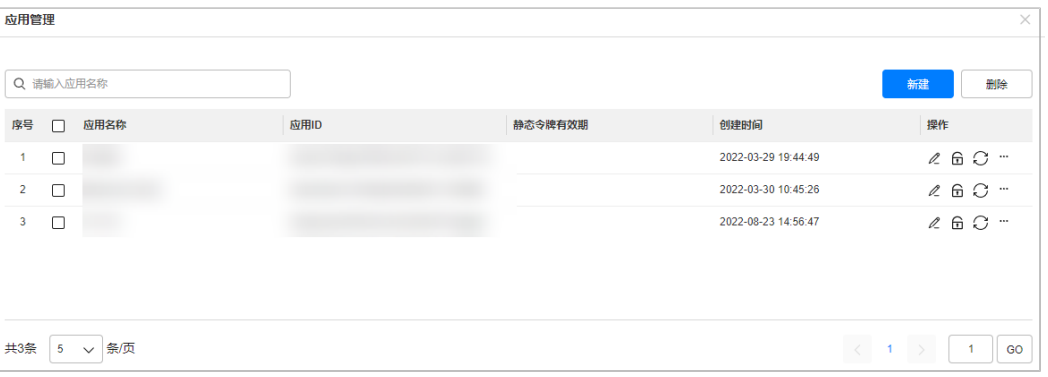

#### 步骤**5** 用创建的应用订阅API

以上完成后,用创建的应用订阅API,订阅路径: 集成中心->集成中心->服务集成>订 阅>选择应用>勾选API。

<span id="page-705-0"></span>图 **19-18** 订阅 API

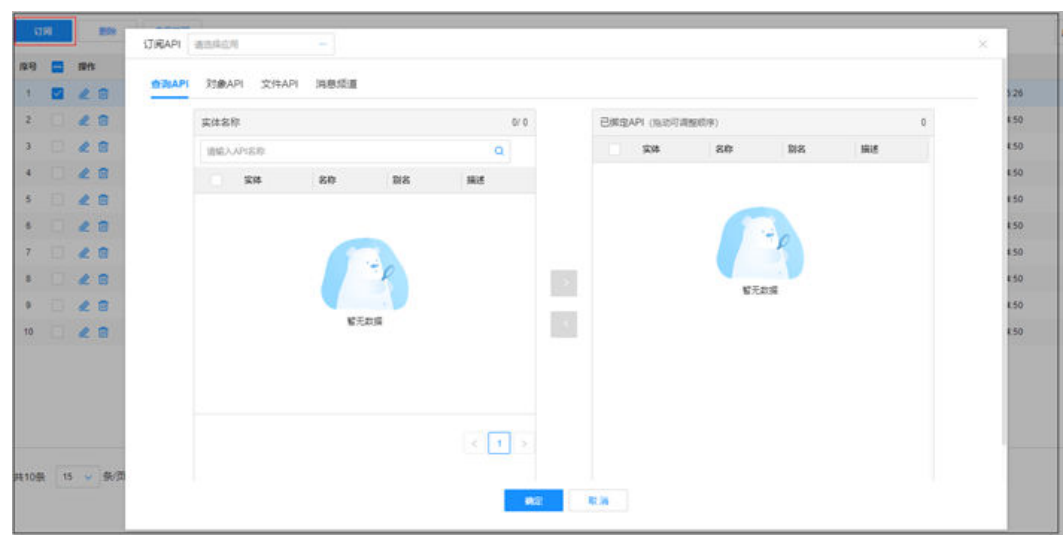

步骤**6** 点击确定

步骤**7** 订阅完成

**----**结束

# **19.11** 如何自定义报表**&**发布查询类 **Open API**?

# 应用场景说明

- 应用场景1:用户需要自定义首页报表
- 应用场景2:用户需要将特定的查询结果发布为查询类的Open API

# 前提条件

- 用户具有报表中心相关权限
- 数据类别创建完成

## 操作步骤

步骤**1** 打开数据源中心页面

路径:集成中心->集成中心->数据集成

步骤**2** 选择业务对象

选择完成业务对象即可为该业务对象配置数据,以"人员管理"为例,选择"人员管 理"并配置报表,即可以企业内的人员信息为基础配置数据,自定义数据不支持跨业 务对象查询,一个数据仅可查询一个业务对象。

图 **19-19** 报表中心选择业务对象

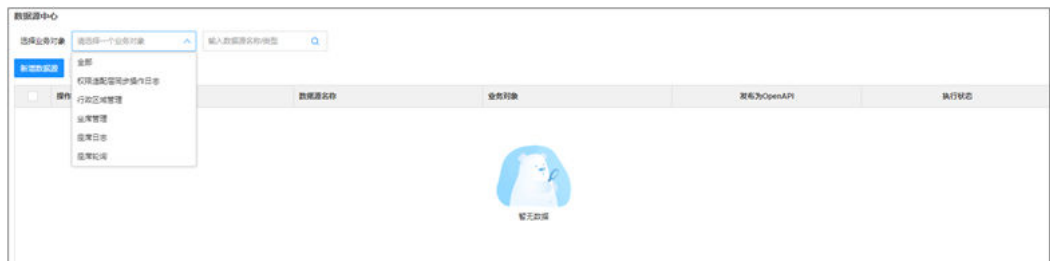

# 步骤**3** 点击"新增数据源"按钮

步骤**4** 输入数据源信息

#### 图 **19-20** 报表中心新建报表信息

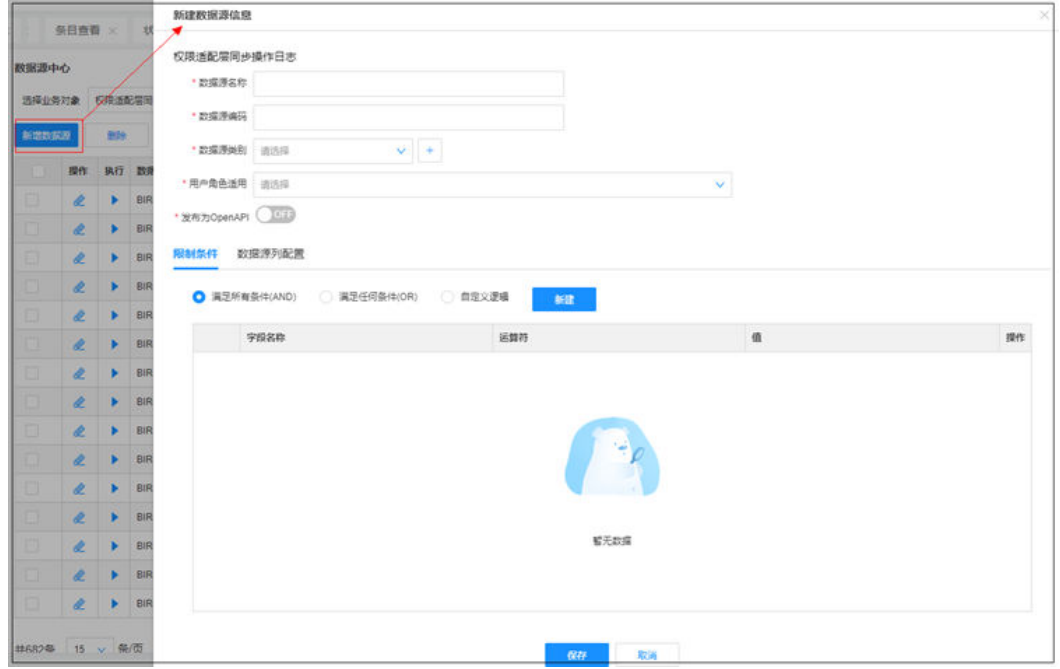

#### 表 **19-11** 新建报表输入项说明

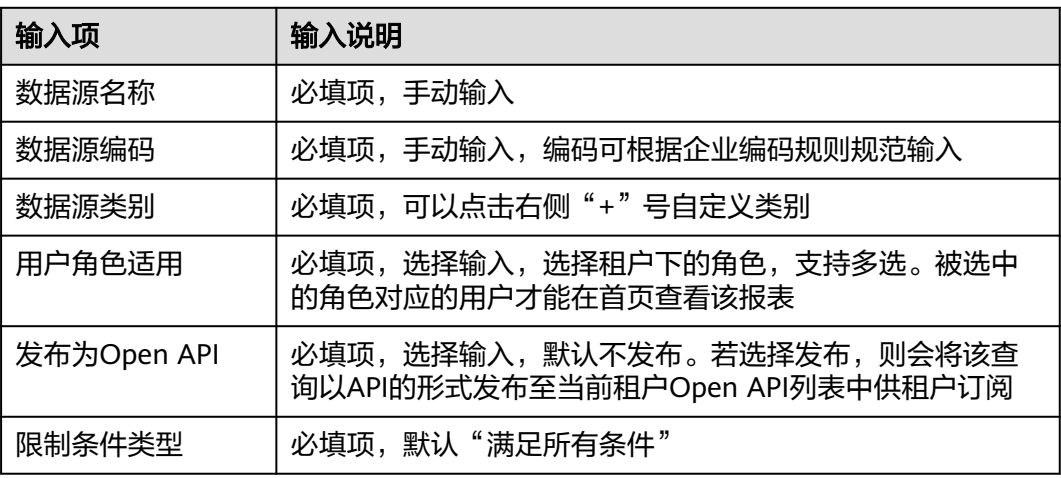

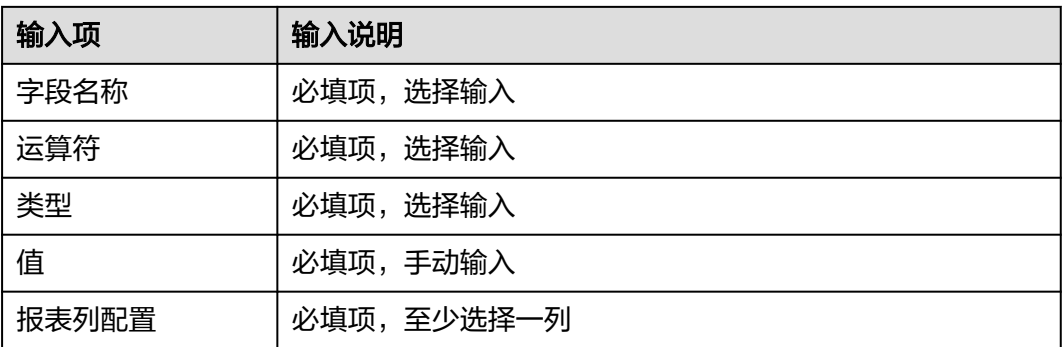

#### 限制条件举例:

限制条件为"人员状态"为"已开户"的人员,此报表仅显示状态为"已开户"人员 信息。其他状态的人员(未开户、开户中)将不显示。

#### 图 **19-21** 限制条件

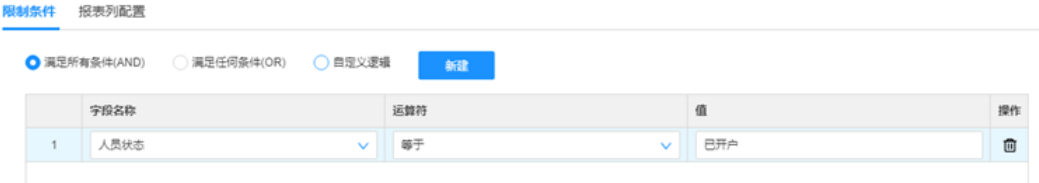

#### 步骤**5** 点击"保存"按钮

配置好的数据源会出现在数据源列表中,点击"执行"按钮可以预览数据源。

#### 图 **19-22** 数据源列表

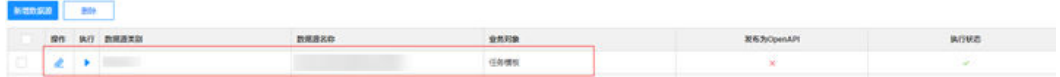

#### 图 **19-23** 数据源预览

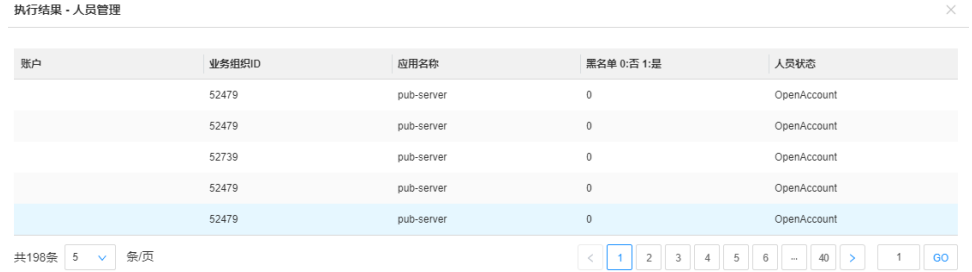

#### 步骤**6** 在首页模板配置打开首页布局功能

路径:指标卡片库->订阅管理->首页布局

#### 图 **19-24** 首页卡片编辑

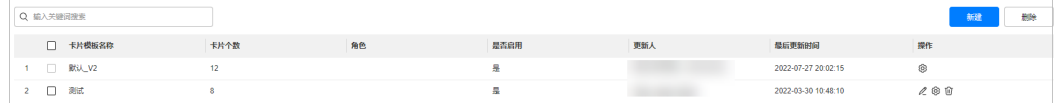

# 步骤7 进入任意模板配置页面,点击"添加"按钮

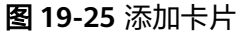

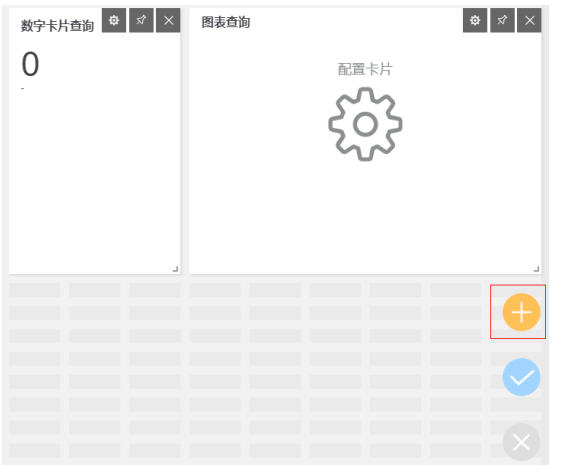

#### 步骤**8** 选择普通报表

"普通报表"、"图形报表"、"数字卡片报表"均为查看的报表功能的不同展现形 式,此处仅以"普通报表"举例。

## 图 **19-26** 选择卡片

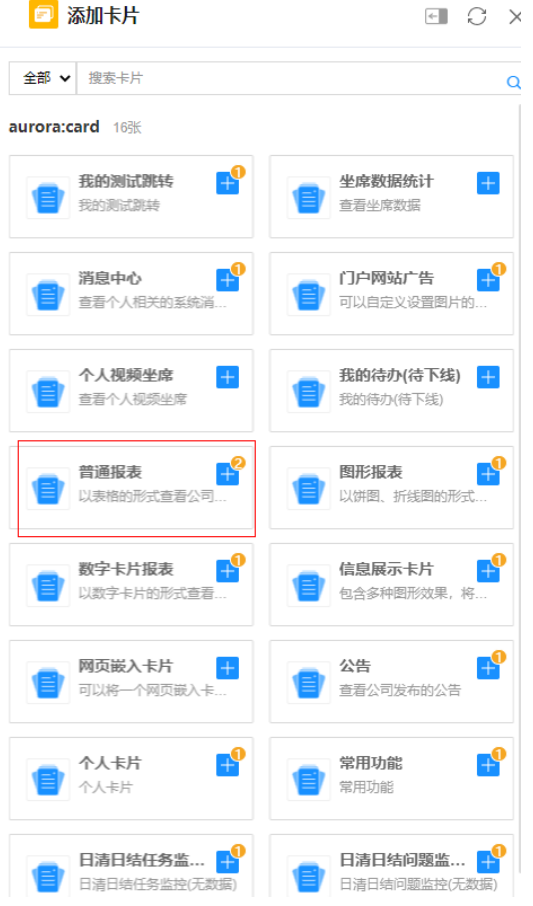

#### 步骤**9** 点击添加

图 **19-27** 添加卡片

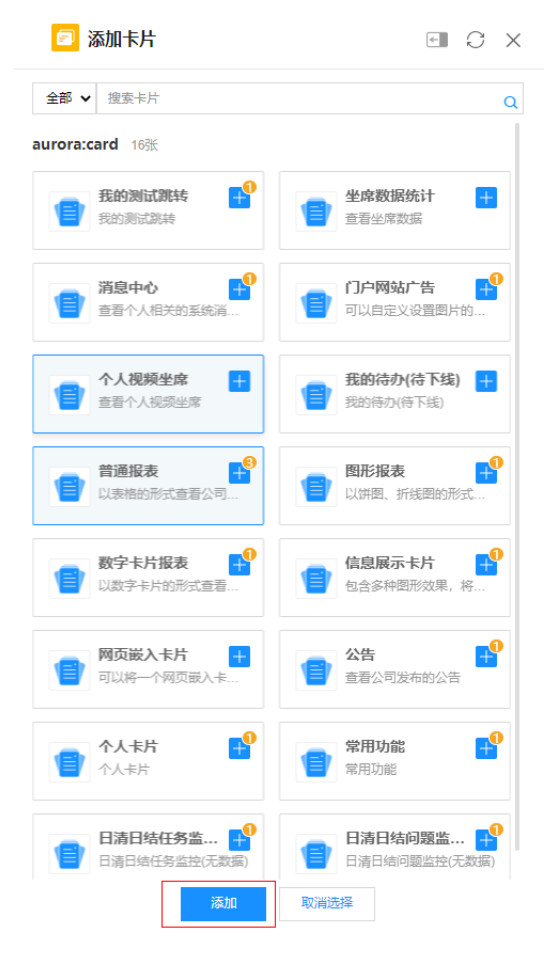

添加完成,图表查询的卡片会出现在首页:

图 **19-28** 首页卡片

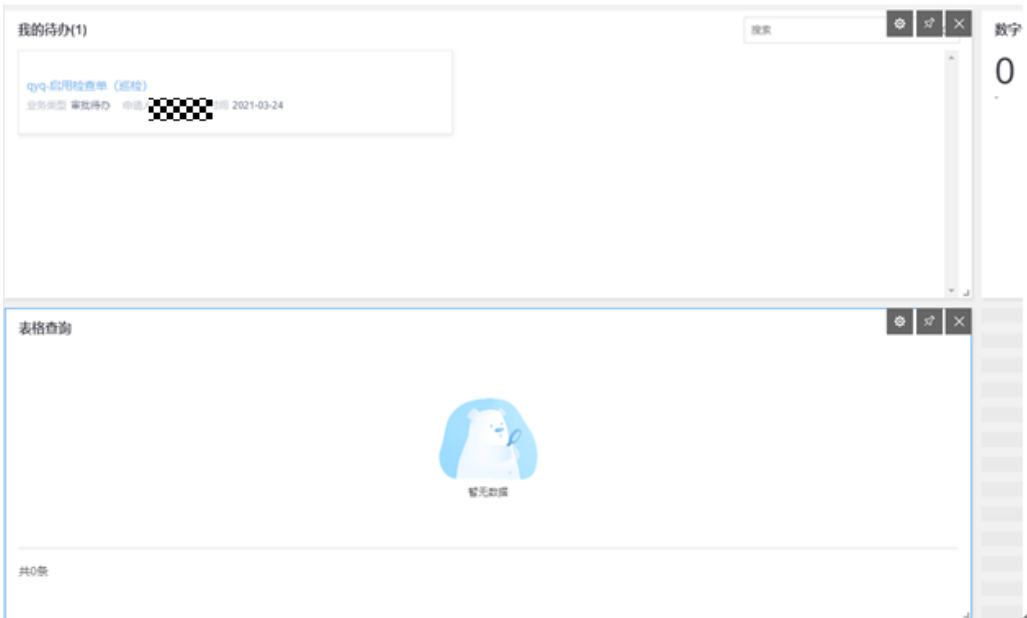

步骤**10** 点击卡片上的"设置"按钮

#### 图 **19-29** 首页卡片设置

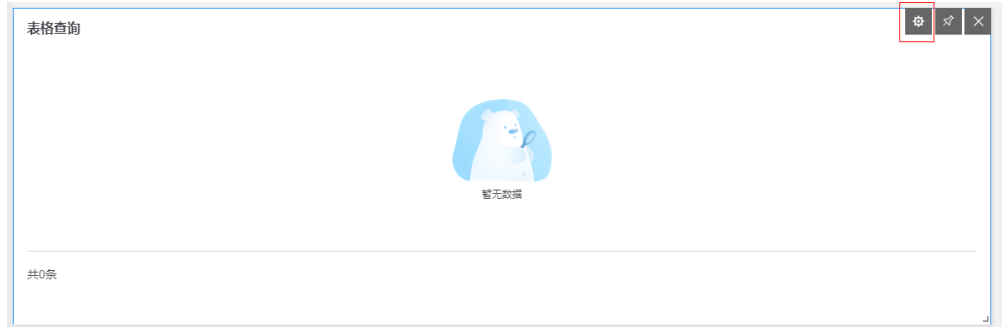

步骤**11** 输入卡片属性

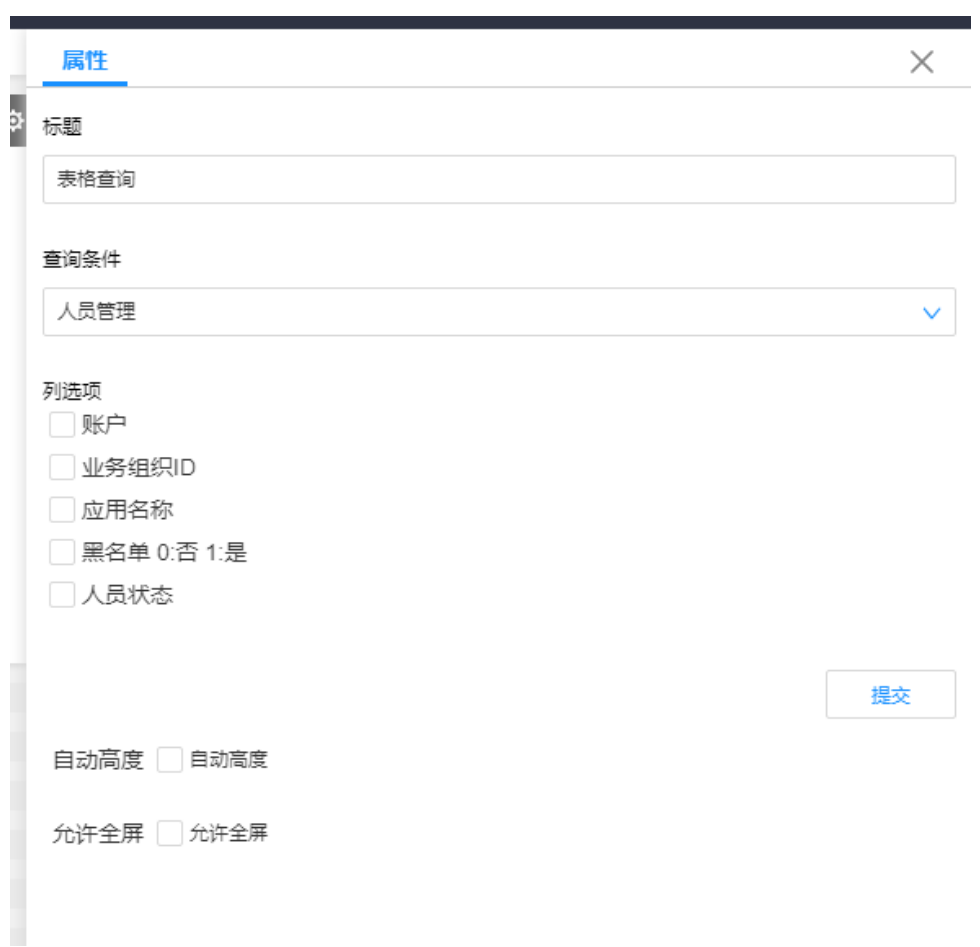

#### 图 **19-30** 卡片属性输入

#### 表 **19-12** 卡片属性输入项说明

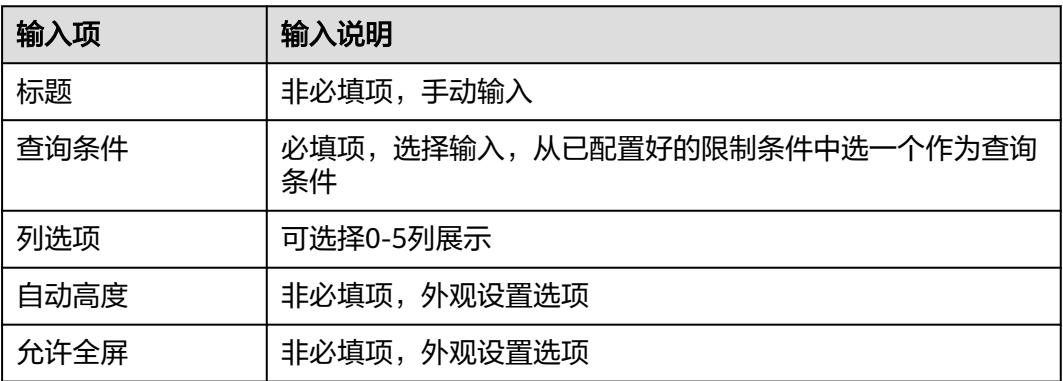

步骤**12** 点击"提交"按钮

可以预览报表的展示样式,如下图,首页报表已根据查询条件展示了相应的数据。

## 图 **19-31** 报表展示数据

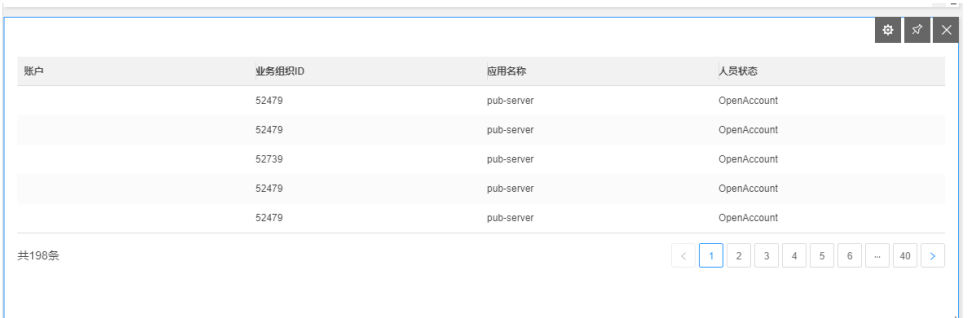

# 步骤**13** 点击"保存"按钮,完成配置

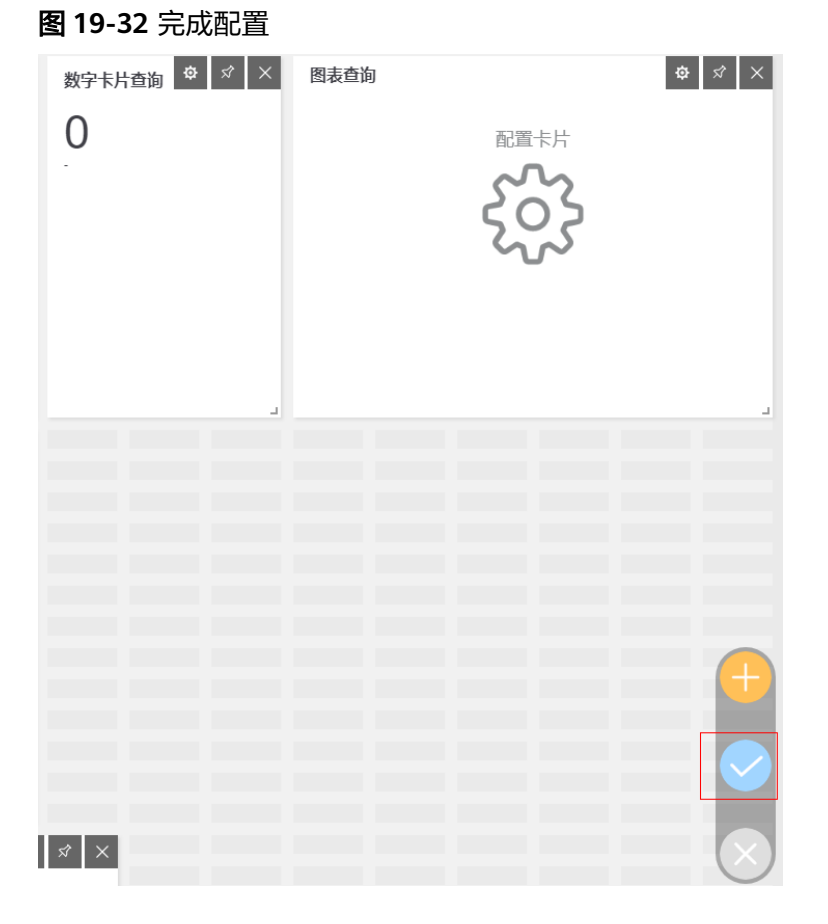

# 完成后即可在首页查看自定义报表

## <span id="page-713-0"></span>图 **19-33** 首页自定义报表

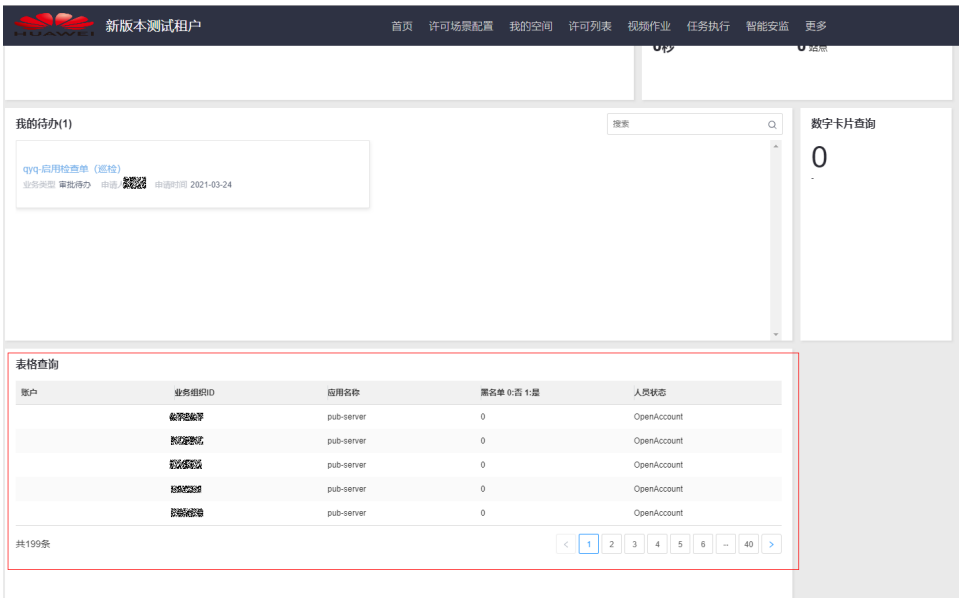

**----**结束

# **19.12** 如何调用 **API**?

# 前提条件

● 租户已订阅API

# 操作步骤

步骤**1** 请求token

以ISDP+查询问题单API接口调用作为示例,获取token口令地址如下: beta环境地址:

https://isdpcloud-beta.sd.huawei.com/oauth2/oauth/rest\_token

生产环境地址:

https://isdpcloud.huawei.com/oauth2/oauth/rest\_token

请求类型: post

以下以测试beta环境地址为例Java调用示例:

请求参数:

body : {

"client\_id":"isdp-saas-openapi",

"client\_secret":"isdp-saas-openapi",

"grant\_type":"password",

"username": "\*\*\*\*\*\*\*\*\*\*\*\*\*\*\*\*\*\*\*\*",

```
"password":""********************"
};
注: clien_id、client_secret、grant_type为固定参数, "username"和"password"在
ISDP+对应租户后台管理创建,详见1.2节OpenAPI订阅说明。
响应参数:
{
"access_token": "1367******************f7bd3ce",
"token_type": "bearer",
"refresh_token": "579b******************9d5396b25f",
"expires_in": 1799,
"scope": "all",
"plat_user": {
"userId": XXXX,
"userNo": "sdcpOj******************BpwNMdYcz",
"userName": "XXXX beta",
"userType": "API",
"email": null,
"phone": null,
"tenantId": 1451,
"status": "0",
"deleteFlag": 0,
"integrationAccount": null,
"pwdUpdateDate": "2020-12-27T16:00:00.000+00:00",
"password": null,
"salt": null,
"machineCode": null,
"fingerMark": 0,
"faceRecog": 0,
"facesetToken": null,
"currentLoginType": "password",
"openId": null
}
}
```
#### 图 **19-34** 请求 token

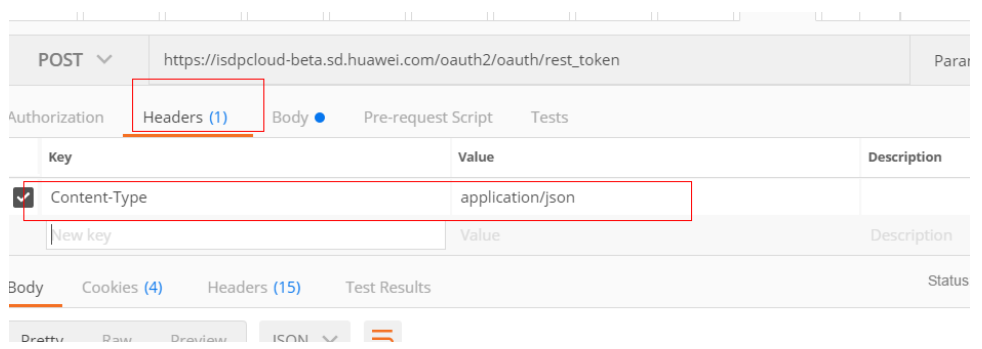

#### 图 **19-35** 请求 token 示例

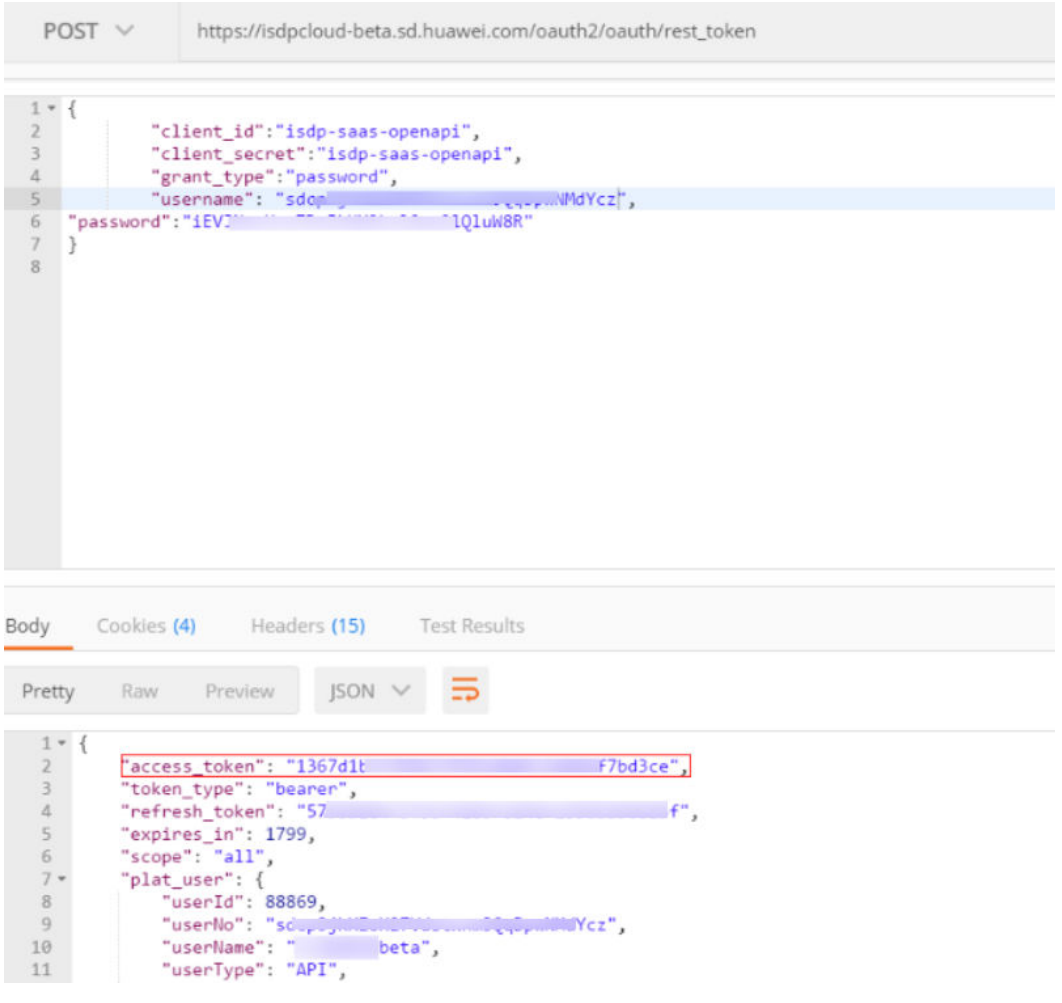

#### 步骤**2** 从响应参数里面获取token口令

获取token口令, token = token\_type + " "+ access\_token, 中间为英文输入法下的一 个空格。

#### 图 **19-36** 获取 token 口令

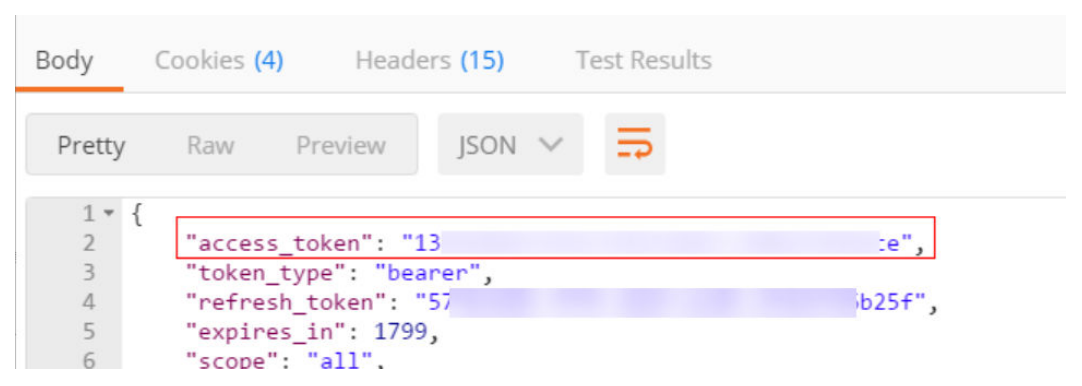

以上图示例token口令为: bearer 1367d\*\*\*\*\*\*\*\*\*\*\*\*\*\*\*\*\*\*27-c80c5f7bd3ce,beaer后加一 个英文输入法下的空格

#### 步骤**3** 传token调用接口

测试坏境:

https://isdpcloud-beta.sd.huawei.com/openapi/v1/openTask/createTask

生产环境:

https://isdpcloud.huawei.com/openapi/v1/openTask/createTask

请求类型: post

Authorization为: bearer 1367\*\*\*\*\*\*\*\*\*\*\*\*\*\*\*\*\*\*\*\*\*f7bd3ce

图 **19-37** 传 token 调用接口

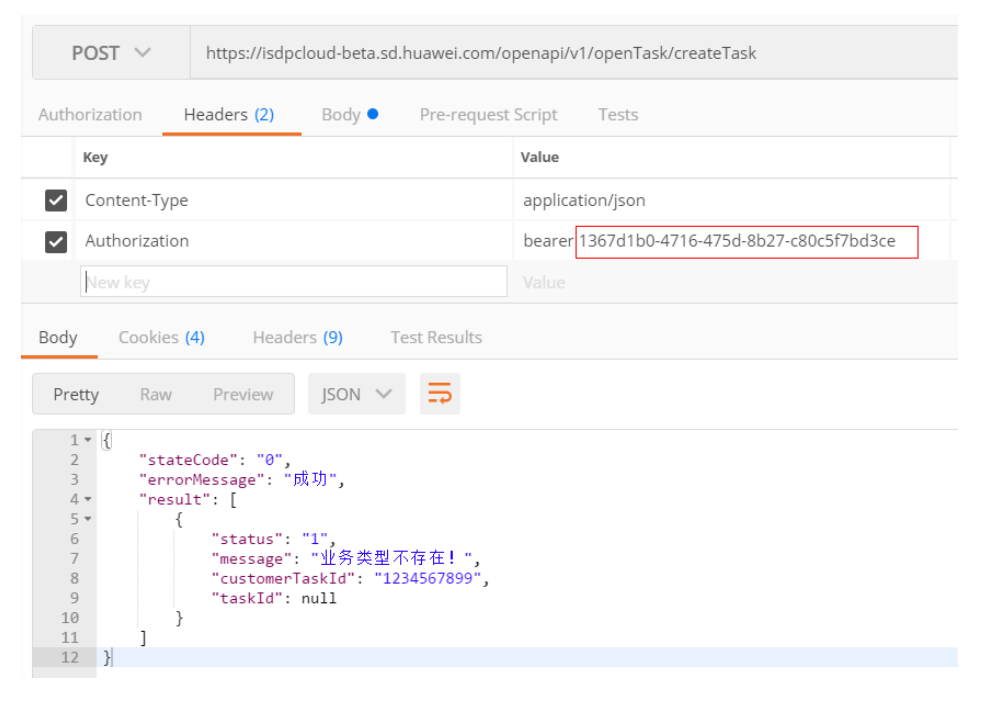

Body参数:

图 **19-38** Body 参数

```
POST \veehttps://isdpcloud-beta.sd.huawei.com/openapi/v1/openTask/createTask
     Authorization
                                       Headers (2)
                                                                       Body ●
                                                                                              Pre-request Script
                                                                                                                                        Tests
                                                                                             \bullet raw
                                                                                                               \circ binan
       \circ form-data
                                  X-www-form-urlencoded
                                                                                                                                       JSON (application/json) \
             1 * f''taskOueries":
            2 - 1∠▼ [<br>3▼ {<br>4 "customerTaskId": 1234567899,<br>5 "taskName": "<u>」   任</u>务9",
                                                               任务9",
                6
         "signSiteName": "0811-玖的位置",<br>B "signSiteName": "0811-我的位置",<br>9 "signSiteType": "9",<br>"adminRegion": "深圳",<br>11 "longitude": 23.1234564,<br>12 "latitude": 124.4514564564,<br>13 "signSiteAddress": "0811-我的项目",<br>14 "projectNo": "0811-
         13 "signSiteAddress": "<br>13 "signSiteAddress": "<br>14 "projectNo": "0811-我的项目",<br>15 "customerName": "客户名称9",
         15 "customerName": "音尸名称9",<br>16 "partner": "供应商9",<br>"type": "质检任务",<br>18 "deliveryScene": "质检交付场景1",<br>19 "productType": "质检产品类别1",<br>20 "templateCode": "QC20200824171607834",
          20 tempiateCode: "exercise"<br>21 "templateName": "扫码",<br>22 "planBeginDate": 159832
          22 "pianbeginDate": 15983.<br>23 "planEndDate": 159832<br>24 "remarks": "任务备注9",
                                                                           m.
                 remarks : ロカ田は),<br>"assignedUserNpme": "刘XX",<br>"assignedUserName": "刘XX",<br>"assignedUserId": "25575",<br>"isReview": 1
          25
          26
          2728
          29
                   ١,
          30
                    \overline{1}31- 5
Python调用示例:
mport json
```
import urllib3

import requests

```
BETA_TOKEN_URL = "https://isdpcloud-beta.sd.huawei.com/oauth2/oauth/
rest_token"
```

```
PRO_TOKEN_URL = "https://isdpcloud.huawei.com/oauth2/oauth/rest_token"
```
def get\_token(beta\_or\_pro):

```
url = BETA_TOKEN_URL if beta_or_pro == 'beta' else PRO_TOKEN_URL
```
headers  $=$  {

"Content-Type": "application/json",

}

data\_json =  $\{$ 

"client\_id": "isdp-saas-openapi",

"client\_secret": "isdp-saas-openapi",

```
"grant_type": "password",
"username": "sdcpO******************wNMdYcz",
"password": "iEVJNc******************QluW8R"
}
data_str = json.dumps(data_json)
urllib3.disable_warnings() # 忽略SSL告警
resp = requests.request("POST", url, data=data_str, headers=headers, verify=False)
# print("get_token.result = ", resp.text)
if resp.status_code == 200:
json_result = json.loads(resp.text)
if "access_token" in json_result:
result = json_result['token_type'] + " " + json_result['access_token']
return result
else:
return ""
else:
return ""
def call_api(token, url, data_json):
headers = {
"Content-Type": "application/json",
"Authorization": token,
}
data_str = json.dumps(data_json)
urllib3.disable_warnings() # 忽略SSL告警
resp = requests.request("POST", url, data=data_str, headers=headers, verify=False)
print(resp.status_code, resp.text)
if __name__ == '__main__':token_str = get_token('beta')
print("token =", token_str)
api = "https://isdpcloud-beta.sd.huawei.com/openapi/v1/openTask/createTask"
data = {
"taskQueries": [{
"customerTaskId": 1234567899,
```
<span id="page-719-0"></span>}] } call\_api(token\_str, api, data)

**----**结束

# **19.13** 如何配置首页模板?

## 前提条件

● 用户具有首页模板配置权限

#### 操作步骤

步骤**1** 打开首页模板配置页面

路径:指标卡片库->订阅管理->首页布局

步骤**2** 点击"新建"按钮

图 **19-39** 新建首页模板

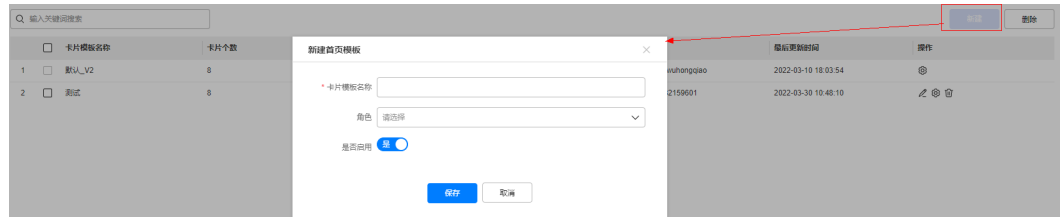

#### 表 **19-13** 首页模板输入说明

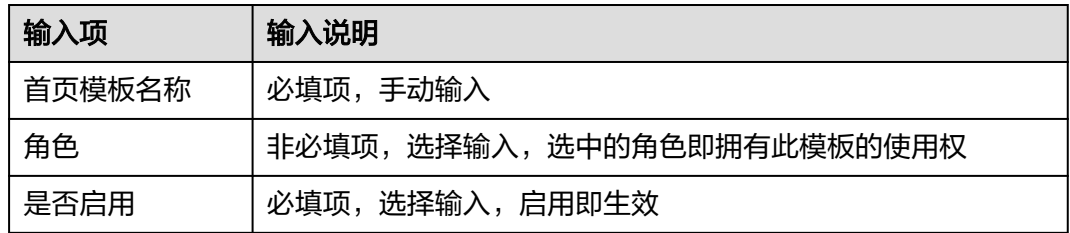

#### 步骤**3** 点击配置按钮配置首页模板样式

#### 图 **19-40** 首页模板配置入口

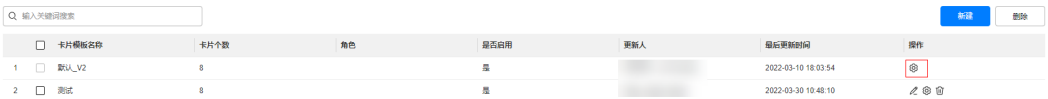

#### 步骤**4** 在模板配置页点击新建/编辑按钮

支持添加卡片或编辑已有卡卡片,可以通过鼠标移动卡片的位置、调整卡片大小。
#### 图 **19-41** 配置首页模板

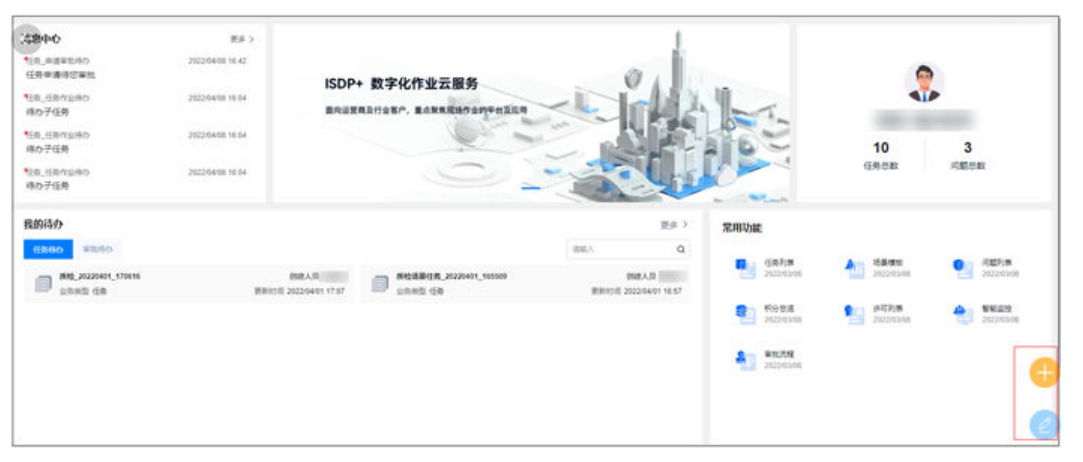

# 图 **19-42** 调整卡片

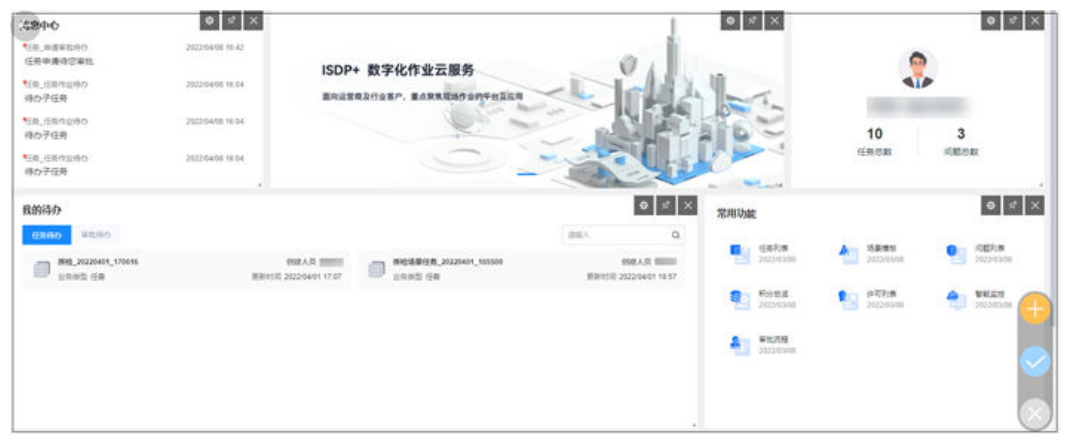

## 步骤**5** 点击保存按钮,保存已配置的模板

图 **19-43** 点击保存

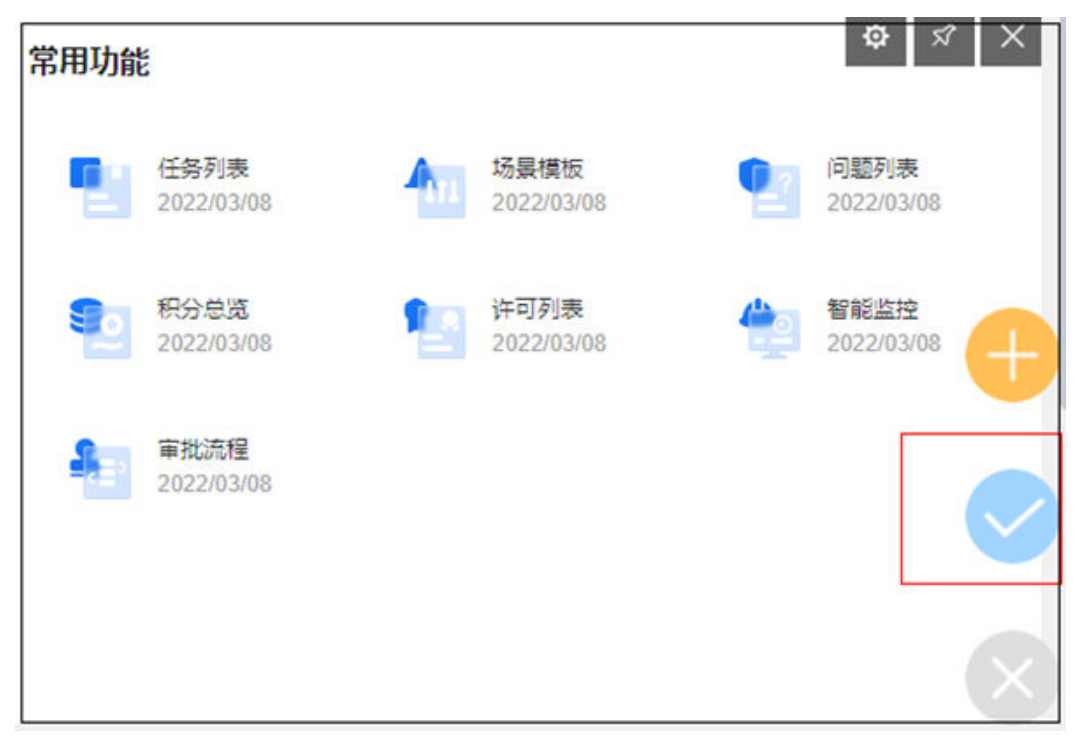

步骤**6** 保存完成

与该模板关联的角色可以在首页看到刚才配置好的卡片效果。

**----**结束

# **19.14** 如何在首页模板中添加卡片?

前提条件

● 用户具有首页模板配置权限

操作步骤

步骤**1** 打开首页模板配置页面

路径:指标卡片库->订阅管理->首页布局

步骤**2** 点击"配置"按钮

#### 图 **19-44** 首页模板配置

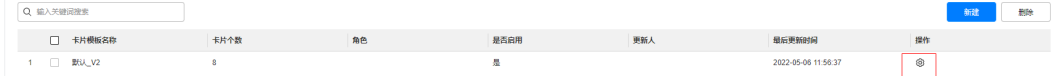

步骤**3** 点击"添加卡片"按钮

## 图 **19-45** 添加卡片

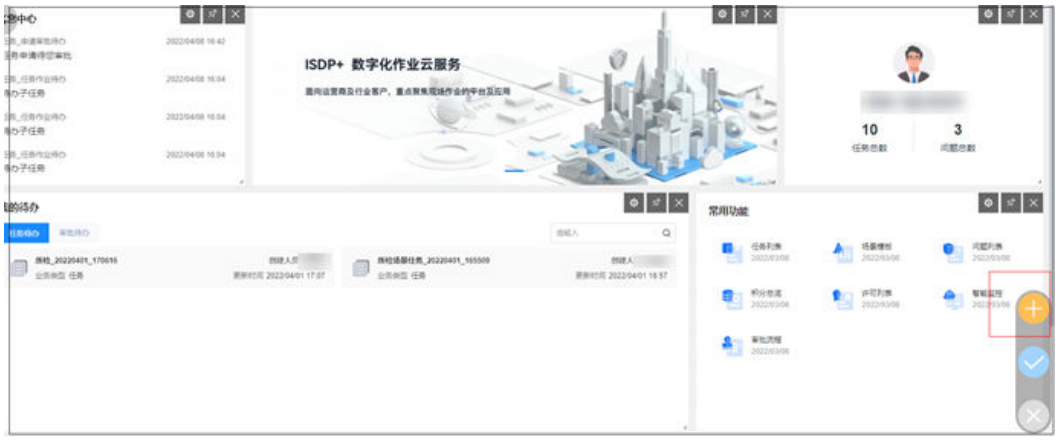

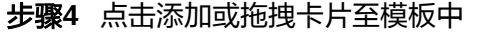

图 **19-46** 选择卡片

#### ■ 添加卡片  $\leftarrow$   $\alpha$   $\times$ 全部 v 搜索卡片  $\alpha$  $aurura, can be$  $\mathbf{P}$ 我的测试跳转 坐席数据统计  $\overline{+}$ 我的测试跳转 音看坐席数据  $\mathbf{H}^{\bullet}$ F 消息中心 门户网站广告 查看个人相关的系统消. -<br>..可以自定义设置图片的... 我的待办(待下线) -个人视频坐席  $\pm$ 查看个人视频坐席 我的待办(待下线) Eº 普通报表  $\mathbb{F}^3$ 图形报表 。<br>以表格的形式查看公司..  $\mathbf{P}$  $\mathbf{P}^{\mathbf{0}}$ 数字卡片报表 信息展示卡片 以数字卡片的形式查看. -<br>包含多种图形效果, 将..  $\mathbf{F}$ 网页嵌入卡片 公告  $\pm$ 可以将一个网页嵌入卡.. 查看公司发布的公告  $\mathbf{F}^{\mathbf{0}}$  $\mathbf{f}^{\mathbf{0}}$ 个人卡片 常用功能 常用功能 个人卡片 日清日结任务监... 19 日清日结问题监... 下<mark>9</mark> 日清日结任务监控(无数据) 日清日结问题监控(无数据)

# 步骤**5** 点击卡片右上角的"设置"按钮

#### 图 **19-47** 卡片设置

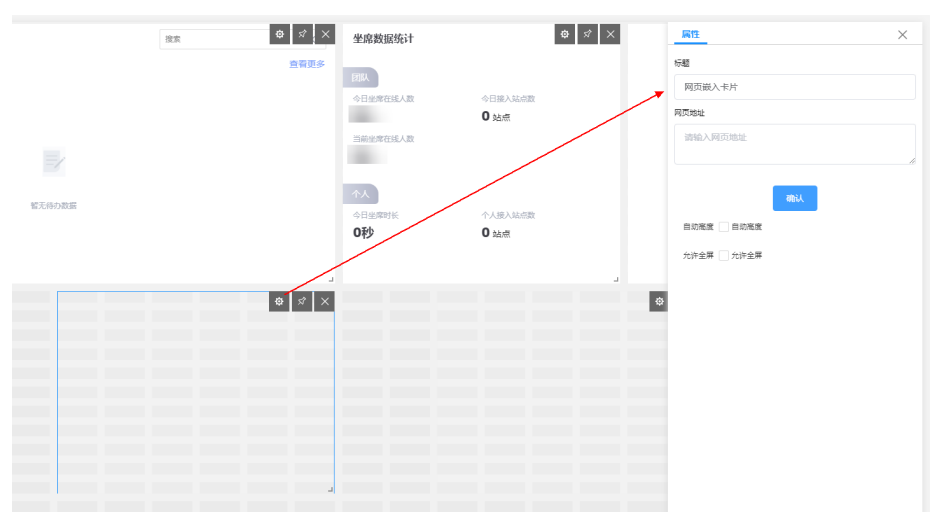

# 步骤**6** 输入卡片信息

表 **19-14** 卡片信息输入说明

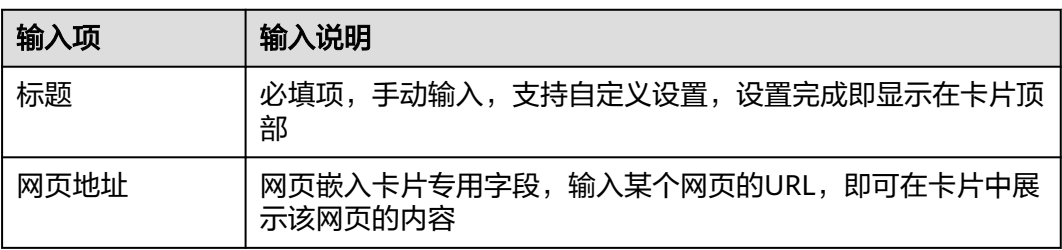

步骤**7** 点击"确认"按钮

步骤**8** 即可在网页嵌入卡片中预览该网页的信息

#### 图 **19-48** 卡片预览

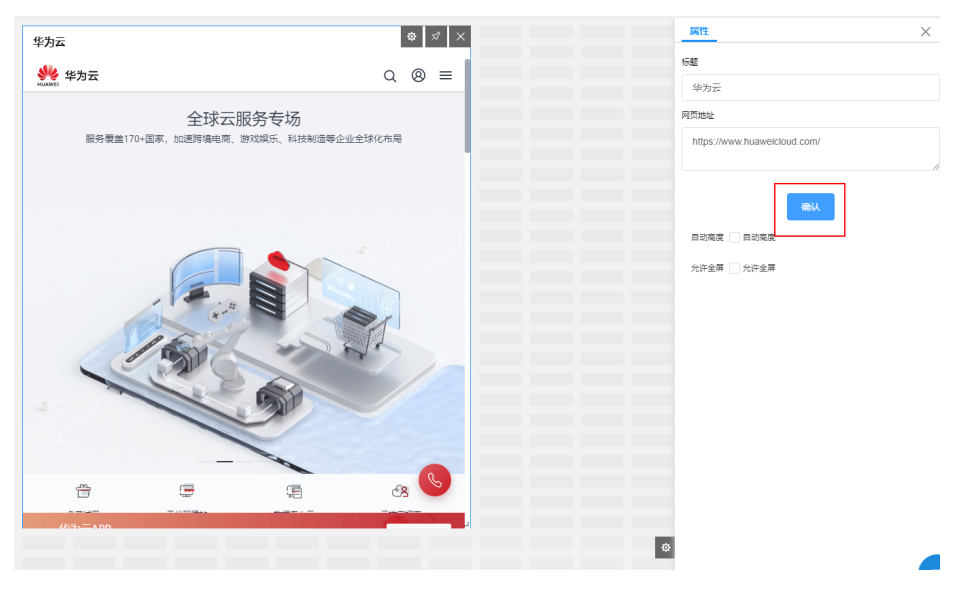

# 步骤**9** 点击保存按钮即可完成设置

#### 图 **19-49** 保存设置

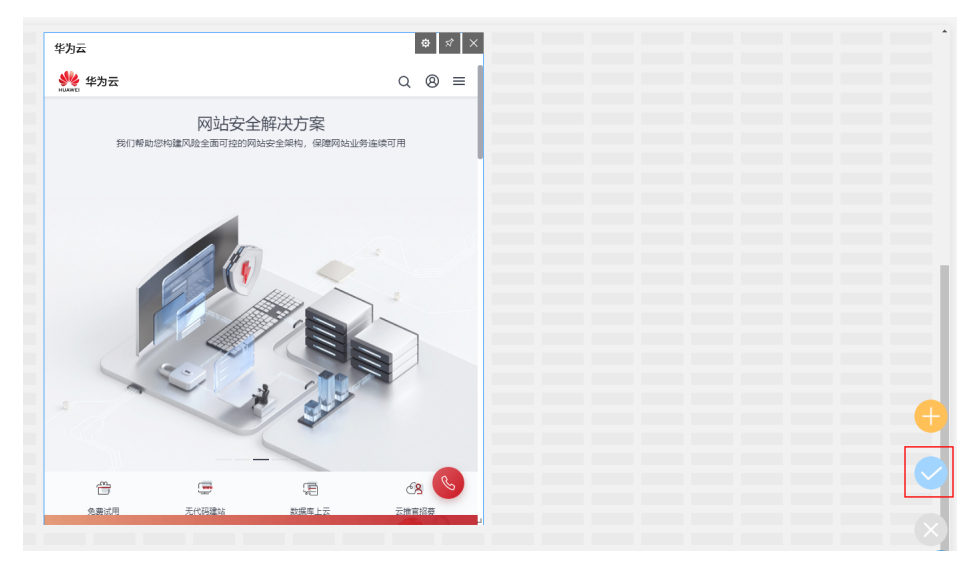

**----**结束

# **19.15** 如何设置**/**使用个人中心?

# 前提条件

● 用户具有个人中心功能配置权限

# 操作步骤

步骤**1** 账户设置(可选)

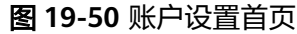

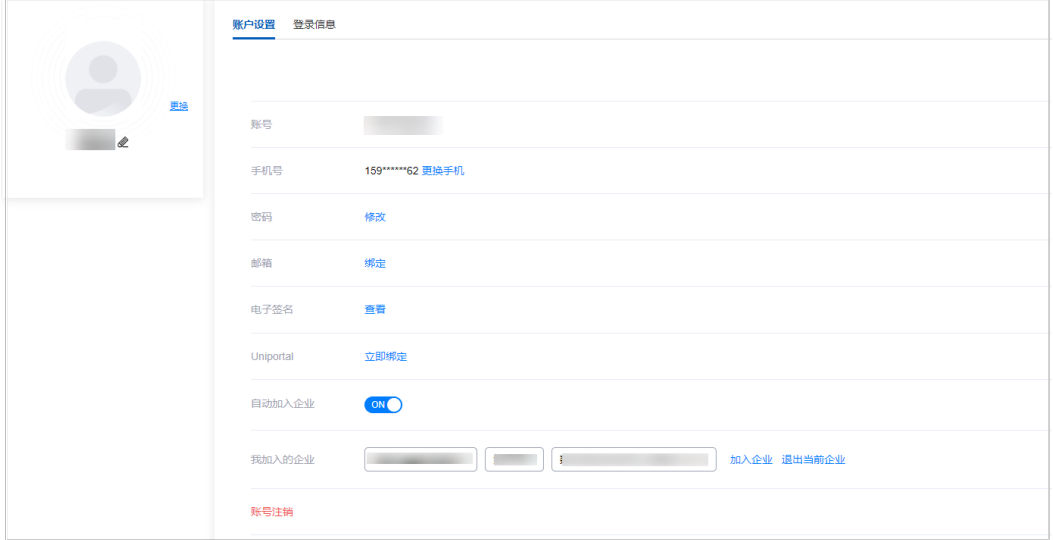

主页相关字段说明如下表:

## 表 **19-15** 账户设置功能说明

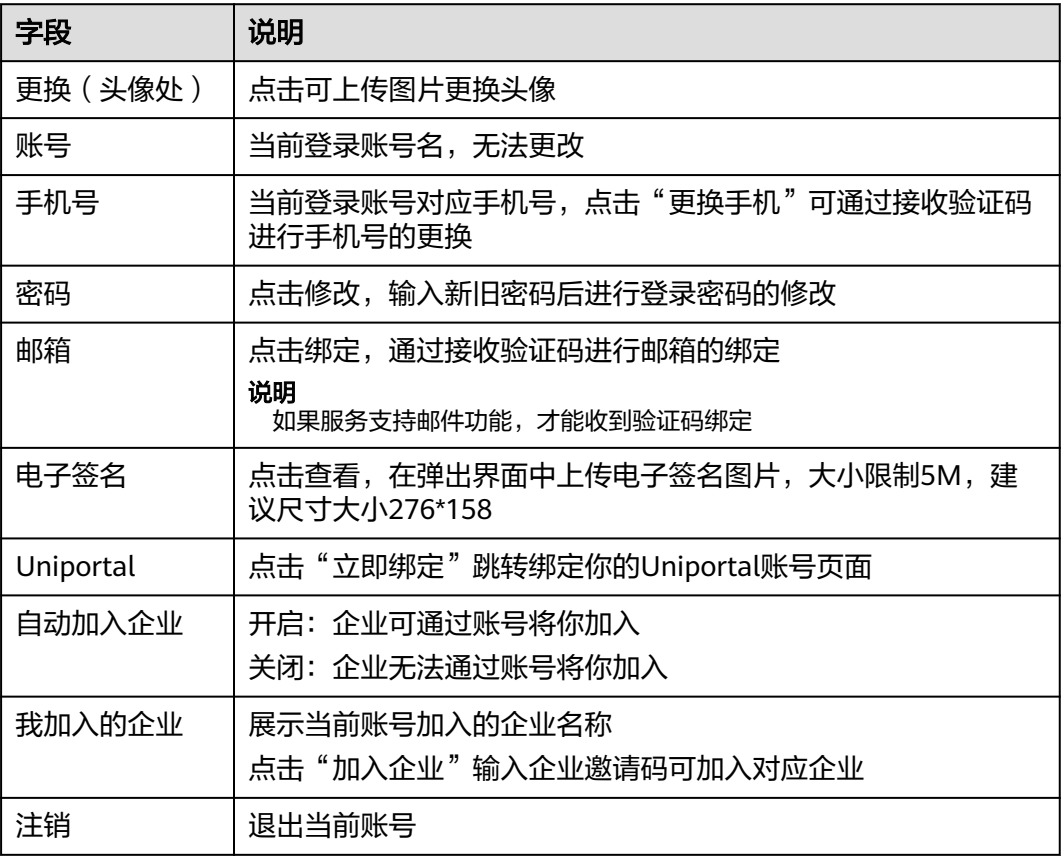

步骤**2** 加入企业(可选)

图 **19-51** 加入企业

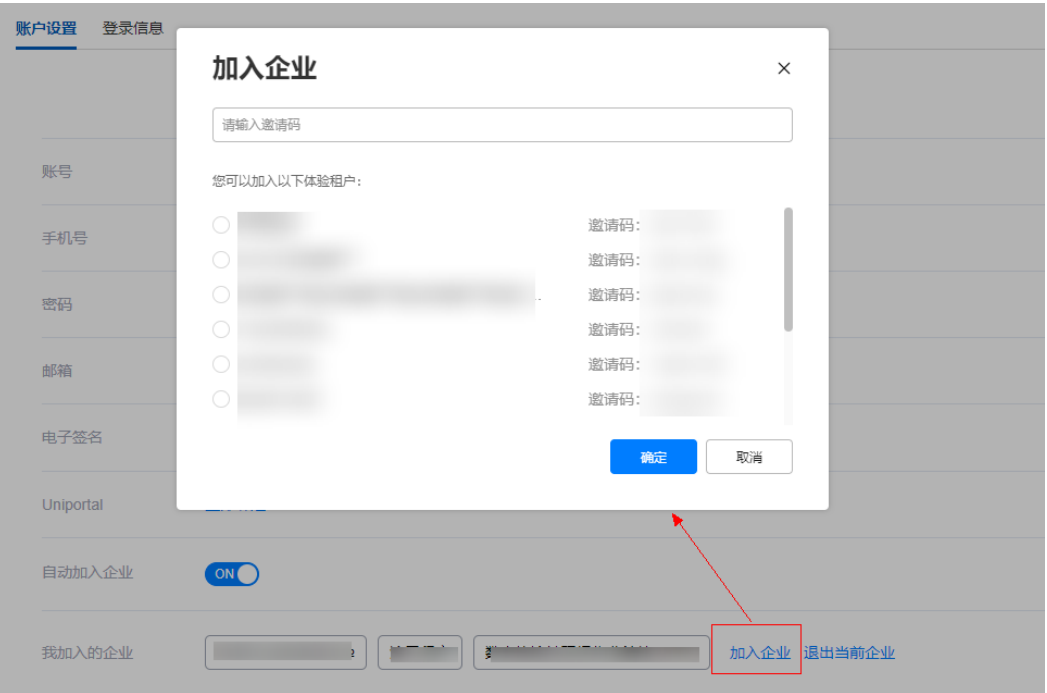

点击输入企业邀请码可加入对应企业。

# 步骤**3** 切换租户(可选)

## 图 **19-52** 切换租户

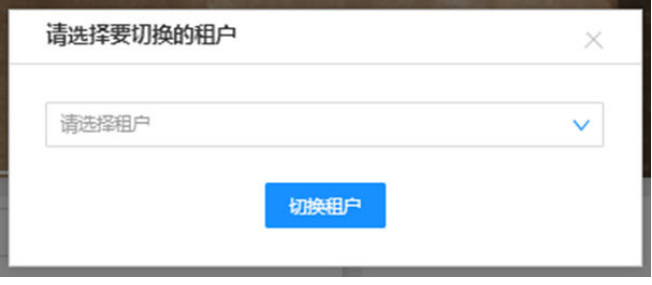

点击下拉选择可以切换的租户,如其他租户的账号被冻结将弹出提示,并切换失败, 可联系管理员

步骤**4** 问题反馈(可选)

图 **19-53** 问题反馈

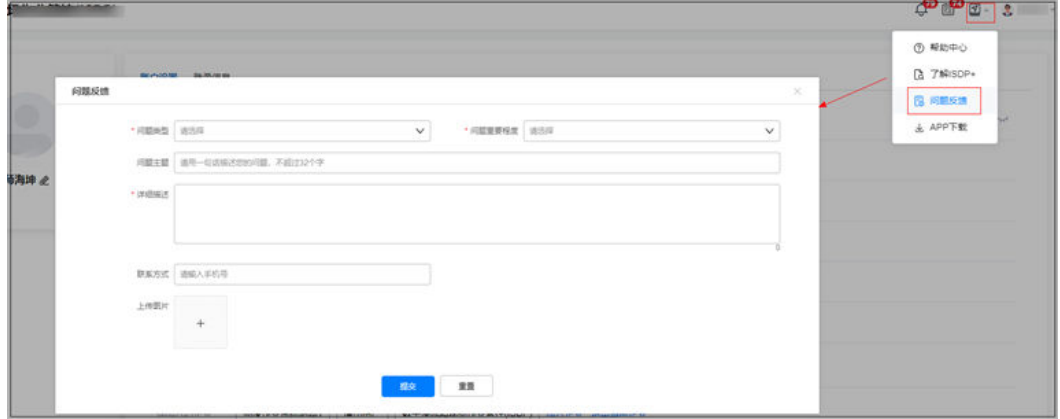

对于平台相关的问题可以在弹出窗口中填写后提交反馈,具体字段说明如下表:

| 字段     | 说明                                                        |
|--------|-----------------------------------------------------------|
| 问题类型   | 必填项,包括"功能异常"、"咨询"、"意见与建议"、"其<br>他"                        |
| 问题重要程度 | 必填项,包括"一般(业务咨询或普通业务受影响,需要协<br>助 )"、"重要 ( 关键业务受影响,需要紧急协助 ) |
| 问题主题   | 描述您的问题主题(限32个字)                                           |
| 详细描述   | 必填项,详细说明您的问题内容,尽量详细充分                                     |
| 联系方式   | 输入您的手机号                                                   |
| 问题发生时间 | 必填项,该问题发生的具体时间                                            |

表 **19-16** 问题反馈内容说明

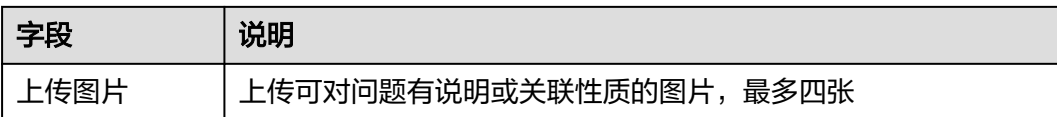

步骤**5** 导入导出(可选)

平台中,位置数据、人员信息、积分明细、设备使用情况、设备在线记录、设备异常 记录、安全检查单列表、质量检查单列表、巡检单列表、问题列表、课程学习记录的 导入导出记录均可以在这里筛选查看并下载。

#### 图 **19-54** 导入导出

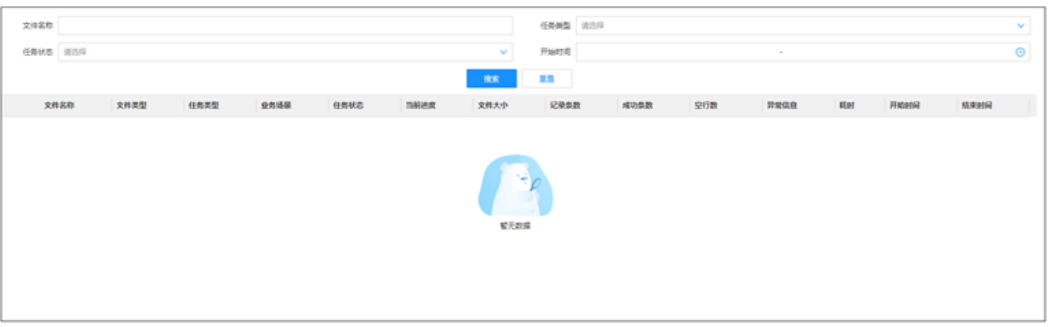

#### 步骤**6** 业务异步处理(可选)

条目批量提交,任务批量提交,许可管理中的业务异步处理记录均可以在这里筛选查 看并下载。

#### 图 **19-55** 业务异步处理

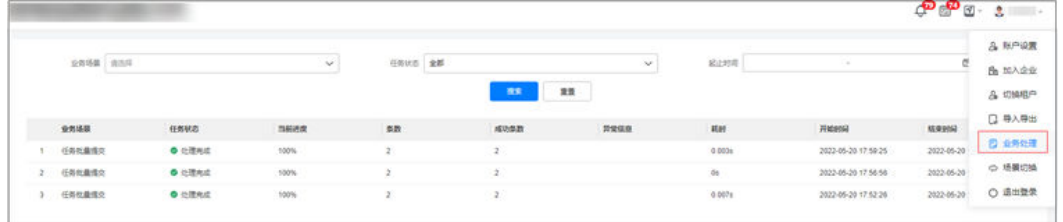

#### 步骤**7** 场景切换(可选)

切换在"首页模板"中已设置好的平台场景, 洋细配置详看19.13章

#### 图 **19-56** 场景切换

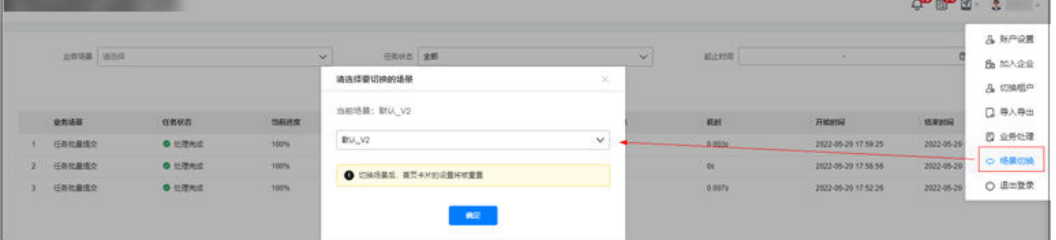

# 步骤**8** 退出登录(可选)

退出当前账号的登录状态

**----**结束

# **19.16** 如何进行主题设置?

前提条件

● 用户具有主题设置功能权限

# 操作步骤

步骤**1** 预览主题(可选)

路径:公共平台->系统配置->系统设置->主题设置 点击"预览"可查看主题应用的样式图

#### 图 **19-57** 预览主题

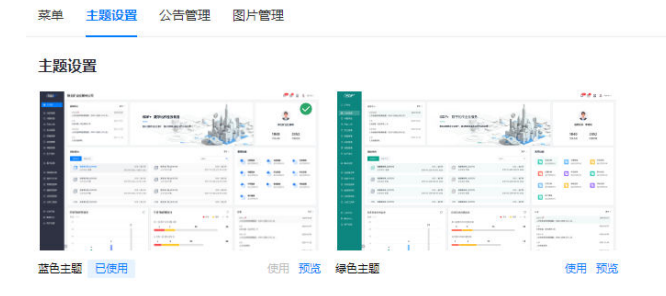

步骤**2** 使用主题

主题右上角的 代表当前主题, 点击其他主题右下角的"使用"即切换到新主题

#### 图 **19-58** 使用主题

菜单 主题设置 公告管理 图片管理

主题设置

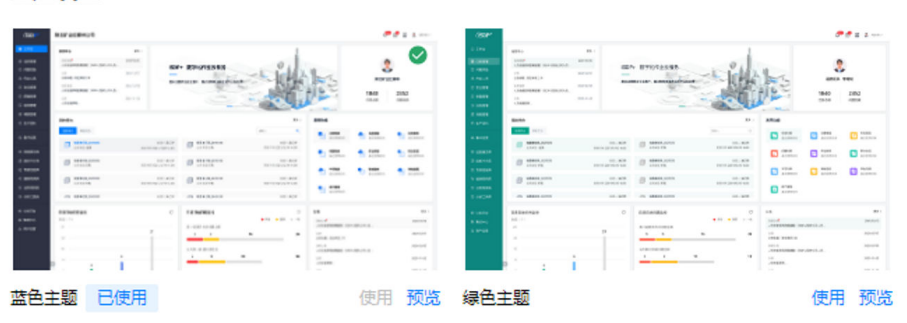

**----**结束

# **19.17** 如何配置卡片订阅?

# 前提条件

● 需租户管理员提前新建卡片

# 操作步骤

步骤**1** 订阅卡片

路径:指标卡片库->订阅管理->卡片订阅

点击"订阅"在弹出窗口中搜索到需要订阅的卡片,勾选点击确认

#### 图 **19-59** 订阅卡片

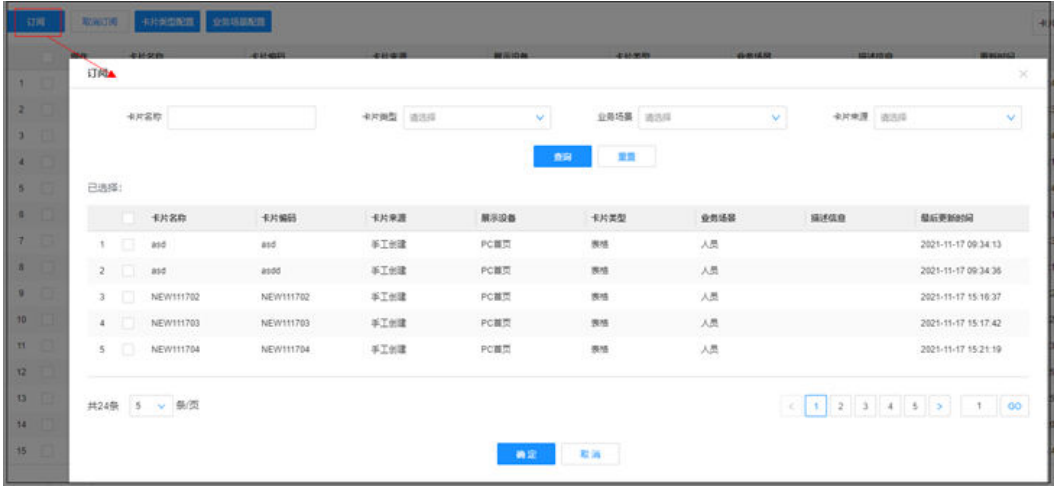

## 步骤**2** 编辑已订阅的卡片

图 **19-60** 编辑已订阅的卡片

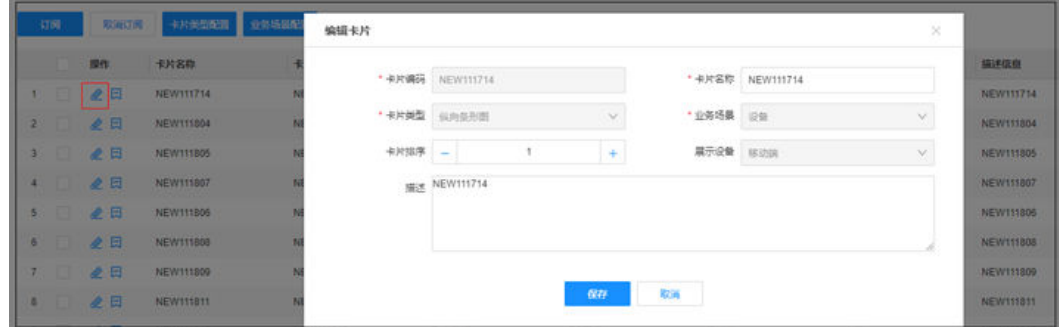

## 步骤**3** 退订已订阅的卡片

勾选需要退订的卡片,点击顶部"取消订阅"可以进行批量退订,也可以点击卡片 "操作"列中的 <mark>只</mark>图标进行单条退订。取消订阅后支持再次订阅。

#### 图 **19-61** 退订已订阅的卡片

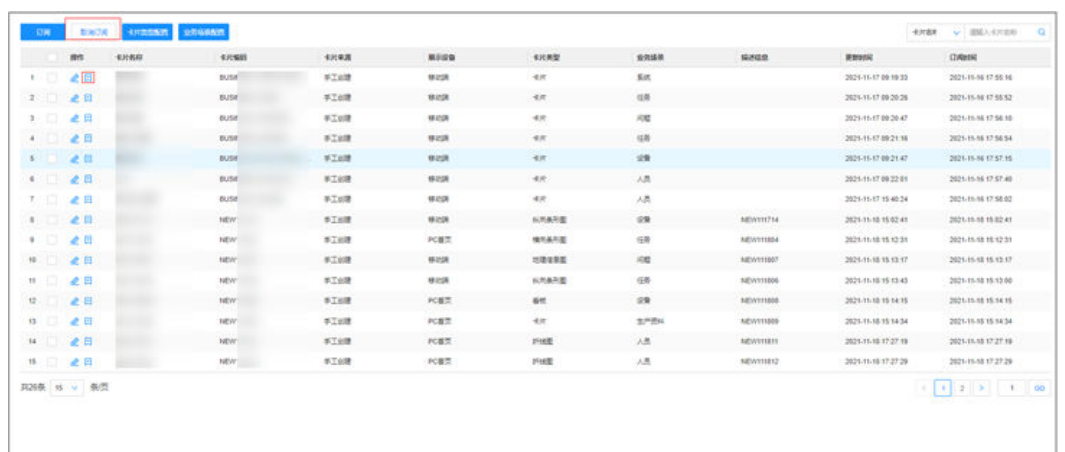

#### 步骤**4** 卡片类型配置

路经:指标卡片库->订阅管理->卡片订阅->卡片类型配置

顶部可查询已有卡片类型,点击"新建"可新建卡片类型,需要填写卡片类型,以及 是否为默认类型,默认的卡片类型不可修改与删除。

## 图 **19-62** 卡片类型配置

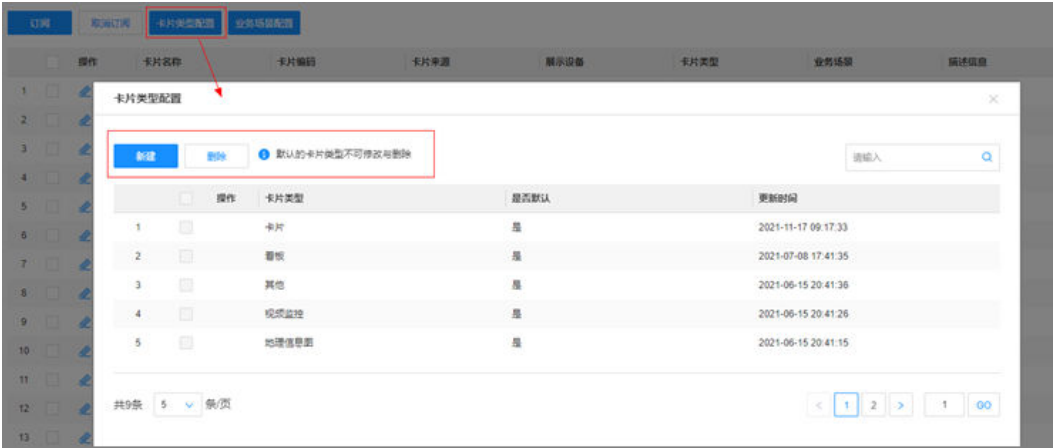

步骤**5** 业务场景配置

路经:指标卡片库->订阅管理->卡片订阅->业务场景配置

顶部可查询已有业务场景,点击"新建"可新建业务场景,需要填写业务场景名称, 以及是否为默认类型,默认的业务场景不可修改与删除。

#### 图 **19-63** 业务场景配置

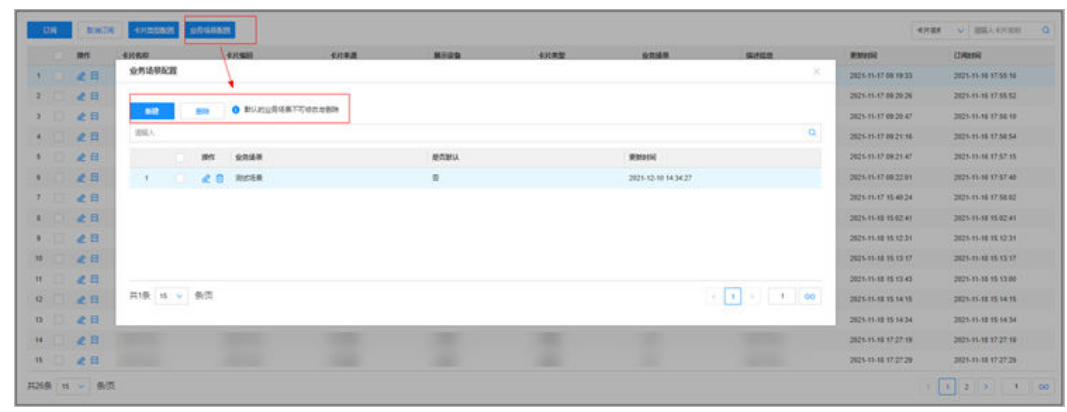

**----**结束

# **19.18** 如何配置连接器管理?

# 前提条件

- 需拥有租户管理员权限
- 如需要使用短信接收与第三方地图功能时需要配置,

# 操作步骤

路径: 公共平台->系统配置->应用配置->连接器管[理地图模式查看:](#page-331-0)

步骤**1** 点击"新建"弹出新建连接器窗口。

下拉选择连接器名称后,其他内容均为自动带入,点击保存创建完成。

图 **19-64** 新建连接器窗口

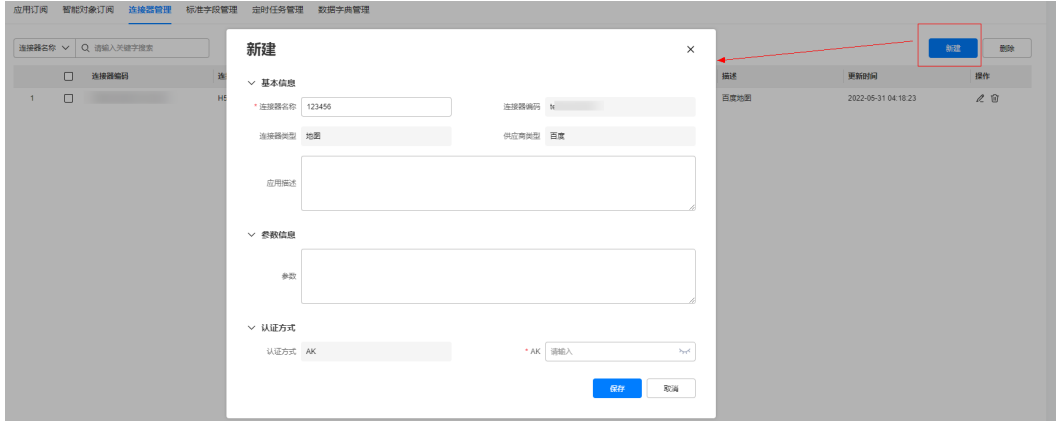

# 须知

- 超管角色需登录"console"页面,应用中心->连接器管理中提前配置好连接器内 容,才能保持自动带入数据正确。
- 如果需要使用百度地图功能,需要提前在百度地图开放平台网址:**[http://](http://lbsyun.baidu.com/apiconsole/center#/home) [lbsyun.baidu.com/apiconsole/center#/home](http://lbsyun.baidu.com/apiconsole/center#/home)**申请百度地图AK,申请完成后使用 超级管理员登录到console界面,选择应用中心 > 连接器管理,点击新建,参数设 置如下: 连接器编码: h5BaiduMapConnector 连接器名称: H5百度地图 连接器类型: 地图 供应商类型:百度 参数信息: { "mapUrl":"https://api.map.baidu.com/api?v=3.0&ak=" } 认证方式:AK

步骤**2** 点击右方编辑/删除按钮可对该连接器进行编辑或删除

图 **19-65** 编辑&删除连接器

|    |                      | 菜单管理 应用订阅 连接器管理 公告管理 标准学校管理 口伞管理 医片管理 主题应置 白石单配置 脱落手肉管理 解解对象订阅 日志中心 亚时任务管理 |       |    |       |                 |      |                     |    |
|----|----------------------|----------------------------------------------------------------------------|-------|----|-------|-----------------|------|---------------------|----|
|    | 当確循实数 : Q (BE) 方面字段索 |                                                                            |       |    |       |                 |      |                     |    |
|    | <b>AMBROS</b>        | W10282C/D                                                                  | 外接器差型 |    | 机应角复型 | <b>ULLERVIE</b> | siz  | <b>Black</b>        | m  |
| C. |                      | 网络雪地黄                                                                      |       | 近常 |       | sk.             | 百里长斯 | 2022-05-31 04:10:23 | 28 |

# 说明

如果客户需要使用百度地图功能,需要在连接器设置完成后进行租户订阅。步骤如下:

- 1. Admin账号登录到主页。
	- 路径:公共平台>系统设置 >连接器管理 > 新建
- 2. 输入在管理员配置的连接器名称和在百度地图中申请的AK值。
- 3. 保存。

### **----**结束

# **19.19** 如何配置首页轮播与租户 **LOGO**?

# 操作步骤

步骤**1** 选择"首页",点击新建,上传新的首页图(推荐图片尺寸:848px292px)。 路径:公共平台->系统配置->系统设置->图片管理

## 图 **19-66** 新建首页图

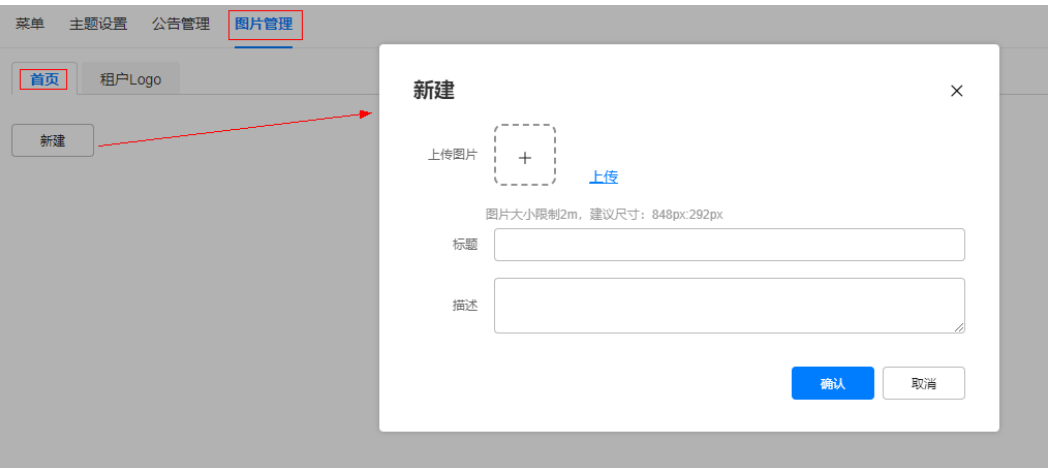

## 步骤**2** 点击确定即完成修改主页图

步骤**3** 选择"租户LOGO",点击新建,上传新的租户LOGO(推荐图片尺寸: 144px40px),标题,描述

# 图 **19-67** 新建租户 LOGO

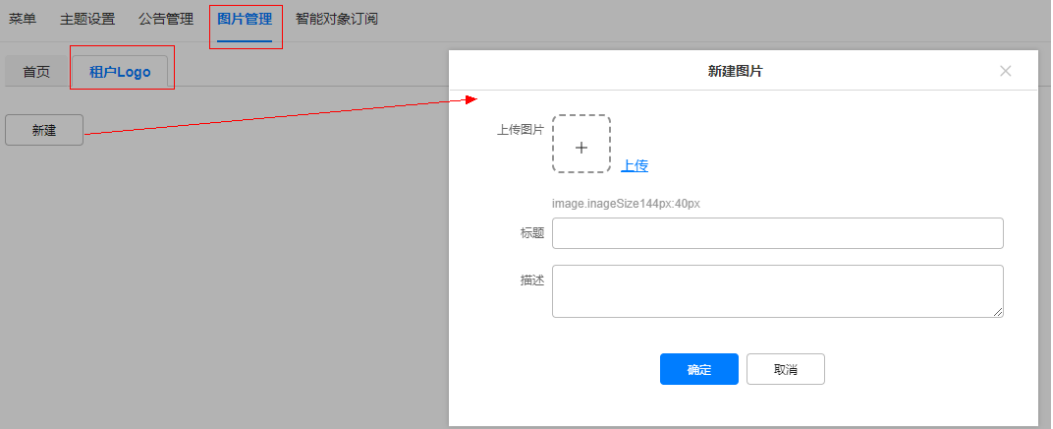

## 步骤**4** 点击确定即完成修改租户LOGO

**----**结束

# 20

应用场景说明 如何发布圈子? 如何查看/点赞/评论/[回复圈子?](#page-736-0) [如何删除圈子?](#page-739-0)

# **20.1** 应用场景说明

用于发布相关工作内容显示的展示圈子,方便同事之间加强交流和沟通,同时也可以 用于一些产品问题的求助解答分享。

# **20.2** 如何发布圈子?

# 操作步骤**-**手机端:

路径:APP首页 > 消息 > 同事圈

步骤**1** 点击右上角+号,进入发布圈子界面

## 图 **20-1** 发布圈子入口

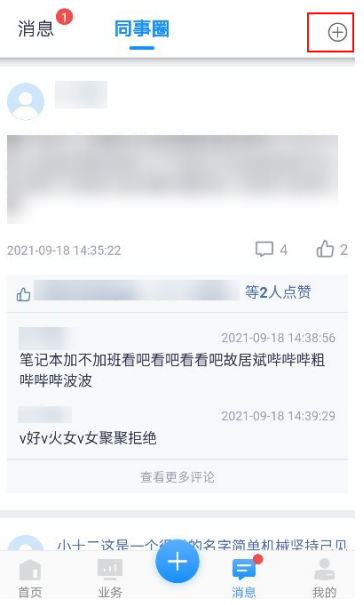

步骤**2** 填写发布圈子的文字

# 图 **20-2** 输入圈子的文字内容

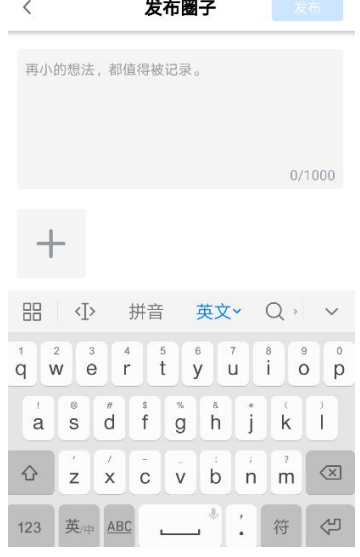

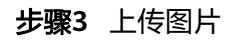

## <span id="page-736-0"></span>图 **20-3** 点击+号添加图片

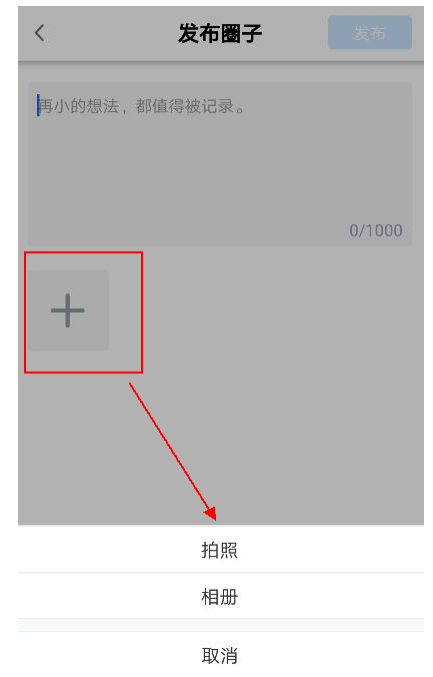

步骤**4** 发布圈子

图 **20-4** 内容完成后点击右上角发布圈子

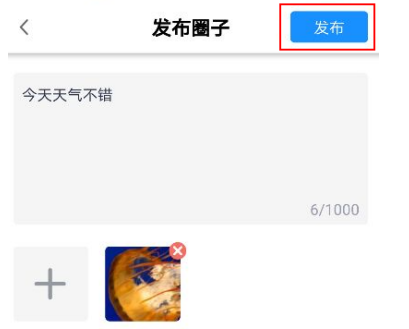

**----**结束

# **20.3** 如何查看**/**点赞**/**评论**/**回复圈子?

# 操作步骤**-**手机端:

步骤**1** 查看圈子

## 我的同事圈首页点击某条圈子头像可查看该圈子详情内容

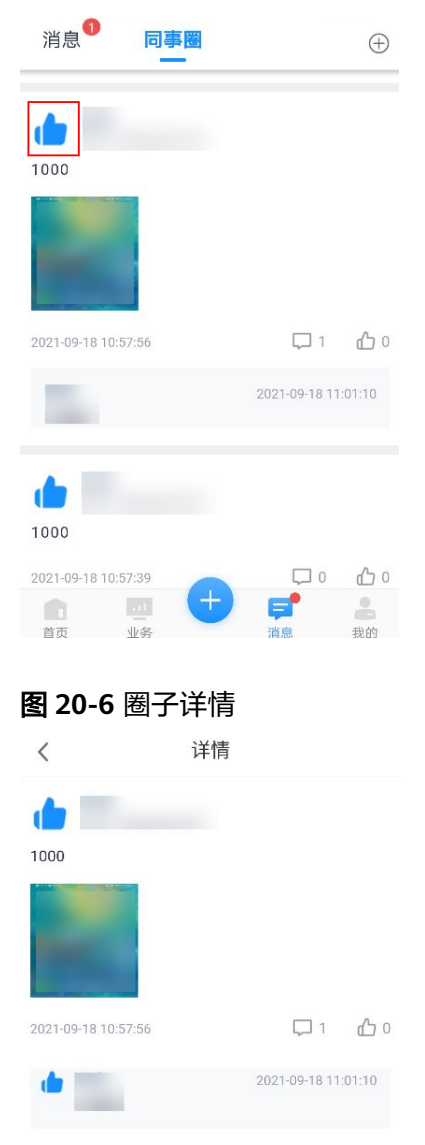

## 图 **20-5** 点击头像进入详情

## 步骤**2** 点赞圈子

朋友圈首页所有展示的圈子右下角图标点击可点赞,已点赞的再次点击即取消点赞

## 图 **20-7** 给圈子点赞

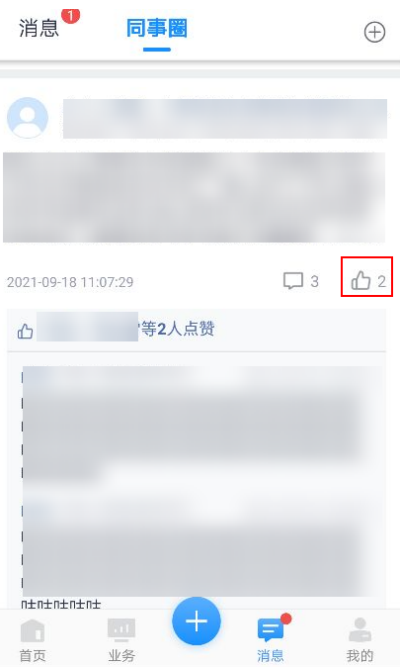

#### 步骤**3** 评论圈子

同事圈首页所有展示的圈子右下角图标点击可评论,点击某条圈子下方某条评论即对 其回复,点击我自己发出的评论可进行复制或删除

# 图 **20-8** 给圈子进行评论

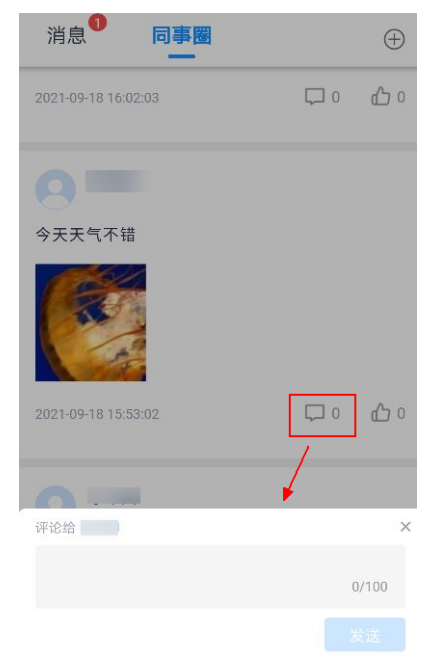

## <span id="page-739-0"></span>图 **20-9** 点击他人评论进行回复

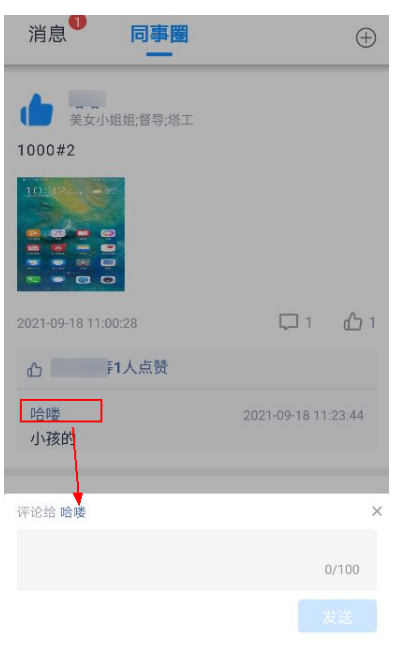

图 **20-10** 点击自已的评论可进行复制或删除

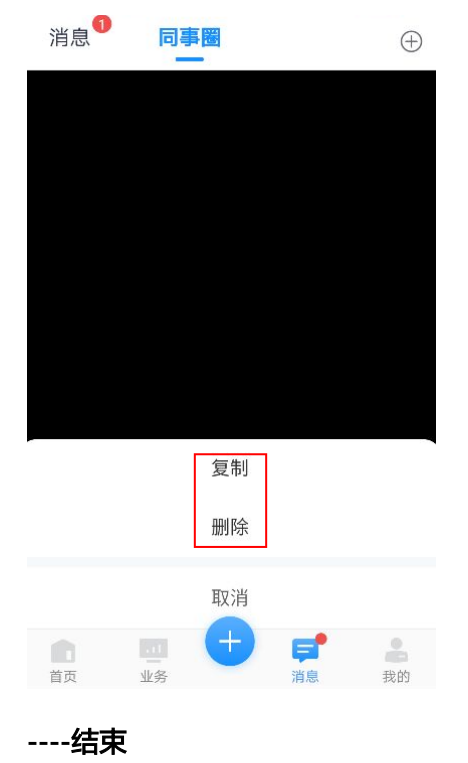

# **20.4** 如何删除圈子?

# 操作步骤**-**手机端:

步骤**1** 进入自已圈子的详情

# 图 **20-11** 自己发布的圈子详情

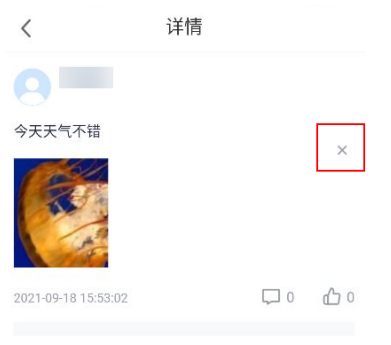

# 步骤**2** 点击圈子右方X弹出删除确认窗口

图 **20-12** 删除圈子确认窗口

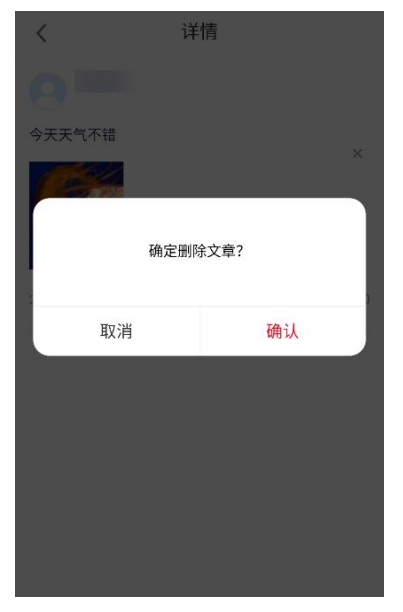

步骤**3** 管理员删除圈子方法 管理员长按评论内容可以删除评论

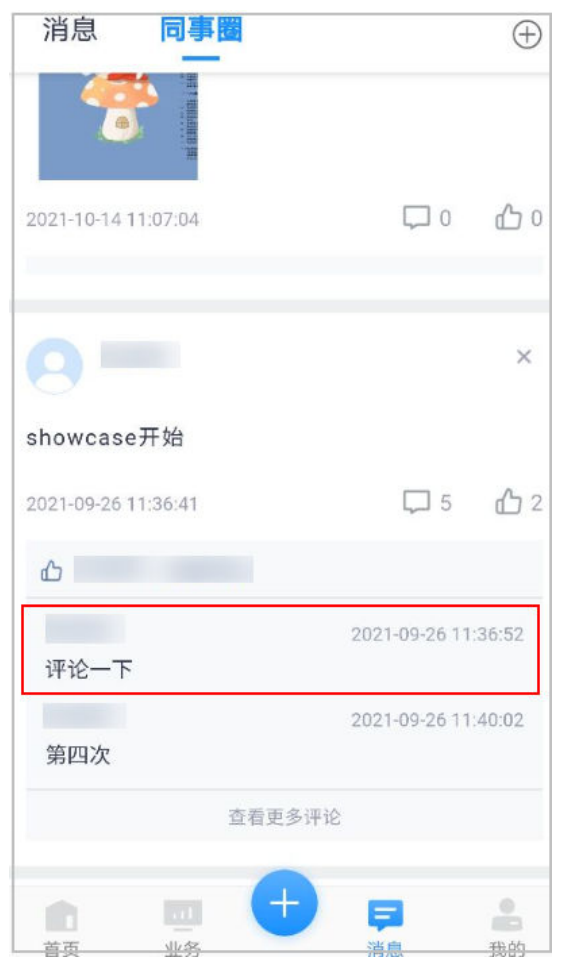

## 图 **20-13** 管理员长按评论内容可进行删除

# 在文章详情界面,管理员在每个文章后面都有删除图标

# **----**结束

# **21** 审批管理

应用场景说明 如何进行审批查询? [如何发起专项报批?](#page-743-0) 如何审批/[驳回专项报批?](#page-745-0)

# **21.1** 应用场景说明

● 管理员用于查询/统计/导出所有审批单进展拥有审批管理权限

# **21.2** 如何进行审批查询?

前提条件

拥有审批管理权限。

# 操作步骤

路径:任务管理>任务管理>任务审批

步骤**1** 选择审批类型

## 图 **21-1** 审批类型

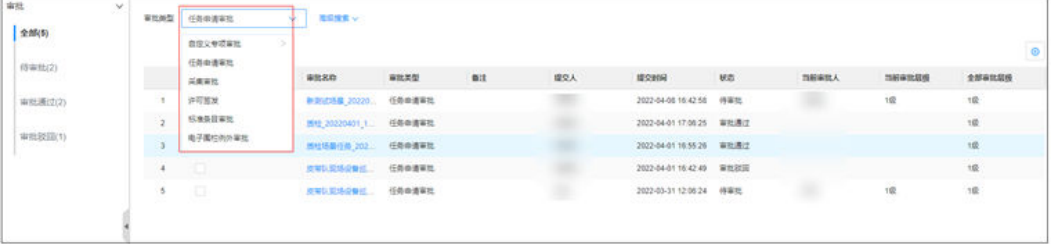

#### <span id="page-743-0"></span>步骤**2** 选择审批状态

不同的审批类型,对应不同的审批状态,如下图

## 图 **21-2** 审批状态

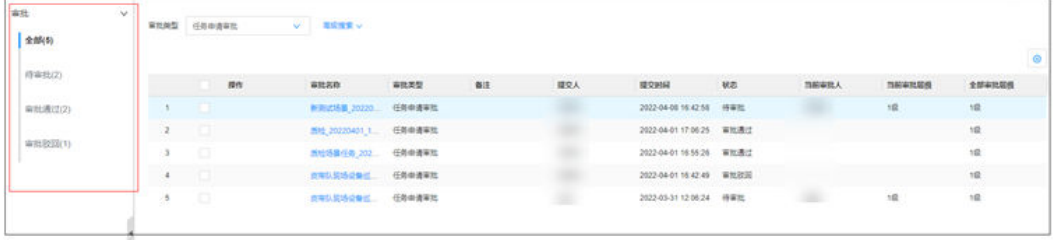

**----**结束

# **21.3** 如何发起专项报批?

应用场景说明:

需要进行独立的专项报批内容时;

## 前提条件:

拥有审批管理权限

# 操作步骤:

步骤**1** 步骤**1**:审批类型选择"自定义专项审批"才会出现配置自定义审批类型入口

图 **21-3** 选择专项报批

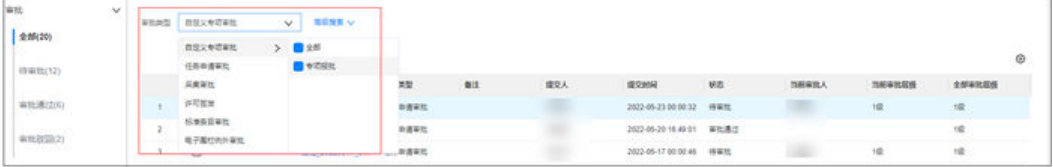

## 图 **21-4** 配置自定义审批类型

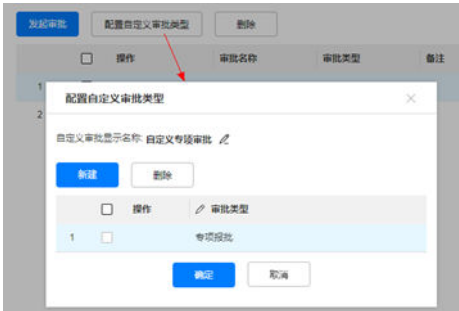

点击"新建"新增配置自定义审批类型,具体说明如下表

#### 表 **21-1** 配置自定义审批类型

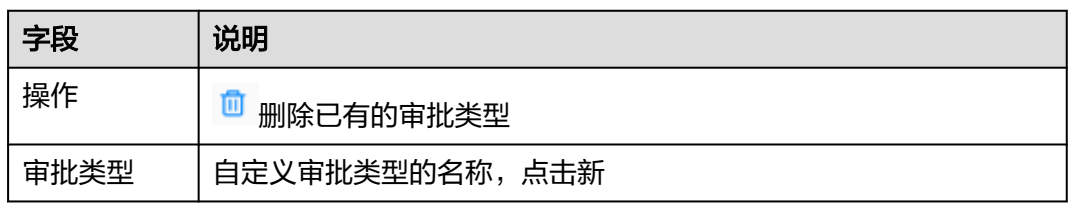

## 步骤**2** 发起专项报批

审批类型选择"专项报批",然后点击"发起审批"即弹出下图窗口

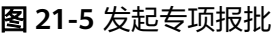

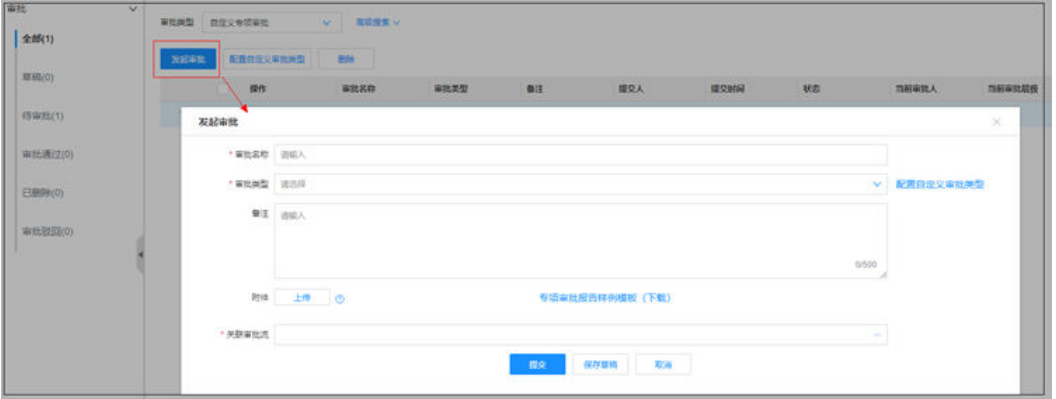

## 字段填写说明如下表:

### 表 **21-2** 发起审批

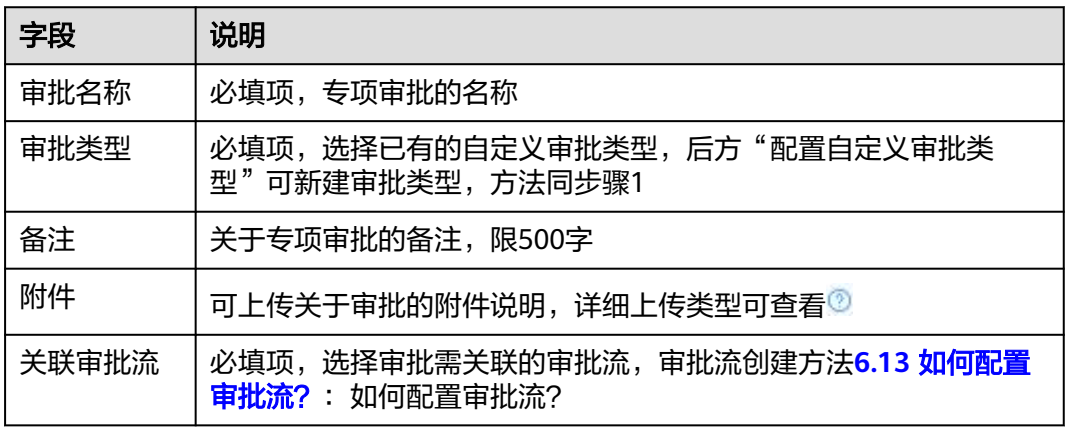

#### 提交后即完成审批的发起

步骤**3** 查看和编辑专项报批

审批列表中点击审批名称,可查看已发布的专项审批详情

<span id="page-745-0"></span>图 **21-6** 查看专项审批

| With           | $\omega$<br>审批关注: 自由文专项审批 | 電源推案(w)<br><b>MATTE</b> |      |         |        |                         |    |            |        |
|----------------|---------------------------|-------------------------|------|---------|--------|-------------------------|----|------------|--------|
| $ $ $200(1)$   |                           |                         |      |         |        |                         |    |            |        |
| 型H(C)          | 配置自定义等按关注<br>2024-81      | BH.                     |      |         |        |                         |    |            |        |
|                | 操作                        | 审批名称                    | 富能美型 | 6注      | 理交人    | 提交时间                    | 税额 | 問題审批人      | 問題审批閱模 |
| 精湛批(1)         |                           | 专项安全维护语言社               | 专项投机 |         | 树荫     | 2022-03-30 10:29:23 侍軍姓 |    | <b>BBL</b> | 19.    |
| 审社通过(0)        | 审批详情                      |                         |      |         |        |                         |    |            | S.     |
|                | 盲型名称                      |                         |      |         |        |                         |    |            |        |
| 已是除(0)         | 导宽关键                      |                         |      |         |        |                         |    |            |        |
| <b>审批驳回(0)</b> | $91\pm$                   |                         |      |         |        |                         |    |            |        |
|                | 用件<br>3376                |                         |      |         |        |                         |    |            |        |
|                | 发起人<br>3333               |                         |      |         |        |                         |    |            |        |
|                | 发起排门                      |                         |      |         |        |                         |    |            |        |
|                | SUSCIPTIONS               |                         |      |         |        |                         |    |            |        |
|                | 关联审批项                     |                         |      |         |        |                         |    |            |        |
|                |                           | 审批显微说明<br>审批层级          | 人员美别 | am anex | 电子签名配置 |                         |    |            |        |

## 步骤**4** 下载打印专项报批

审核通过的专项报批,可在审批详情中点击"下载打印报告"即可下载(仅支持xlsx文 件类型)

## 图 **21-7** 下载打印专项报批

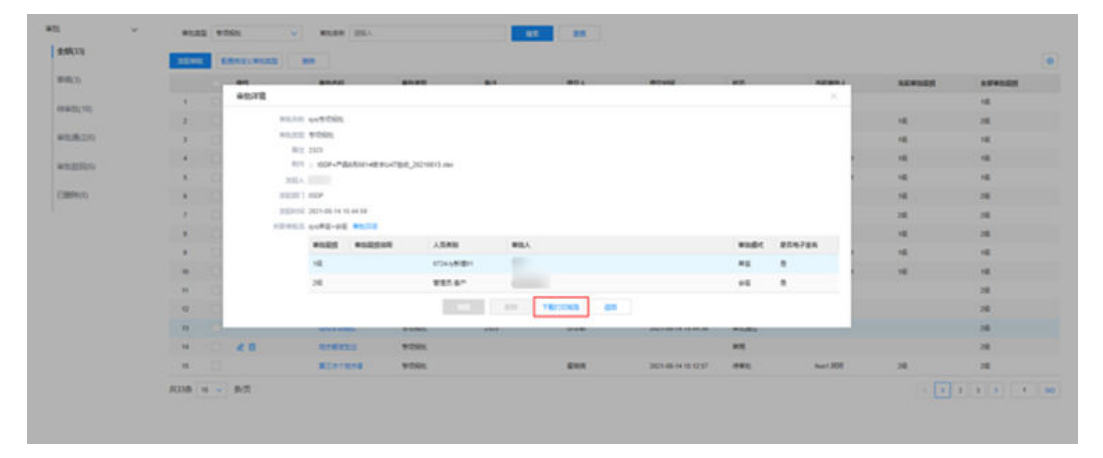

**----**结束

# **21.4** 如何审批**/**驳回专项报批?

# 前提条件:

已发起专项报批,并配置审批流;

# 操作步骤**-**电脑端:

步骤**1** 通过/驳回专项报批

右上角"待办"进入待办主页,待处理中选择"审批-专项审批",选择勾选需要通过 或驳回的专项报批,点击待办名称进行审批操作

图 **21-8** 通过/驳回专项报批

|                                   |               |            |                 |               |             | ம <sup>0</sup> ு ந  |
|-----------------------------------|---------------|------------|-----------------|---------------|-------------|---------------------|
| Q IBRANIZIESIS                    |               |            |                 |               |             |                     |
| 得处理                               | ×.            | Q 清解入用力监控  |                 |               |             |                     |
| 作业                                | $\omega$      | 待の菜型       | <b>160 S.D.</b> | <b>ISONIE</b> | <b>BURA</b> | <b>MAGNET</b>       |
| 任务(15)<br>子任务(22)<br>绘图单(3)<br>审批 | ×             | 参加事故<br>÷. | <b>otian</b>    | 专项报纸          | 157610      | 2022-04-09 17:03:44 |
| 任务(11)<br>检查单(3)                  |               |            |                 |               |             |                     |
| <b>GRAHAMY</b><br>专项审批(1)<br>問題   | $\mathcal{F}$ |            |                 |               |             |                     |
| 已处理                               | $\mathcal{F}$ |            |                 |               |             |                     |

## 步骤**2** 查看审批通过/审批驳回的专项审批

审批通过/驳回的专项审批可在审批中心的左侧列表筛选查看

被驳回的专项审批可点击 & 进行二次编辑后再次提交

图 **21-9** 查看通过/驳回专项报批

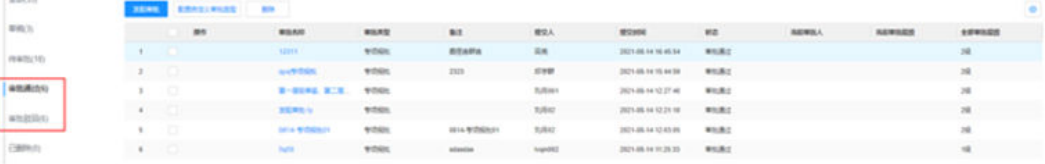

## **----**结束

# 操作步骤**-**手机端:

步骤**1** 查询专项审批

#### 表 **21-3** 查询专项审批方法

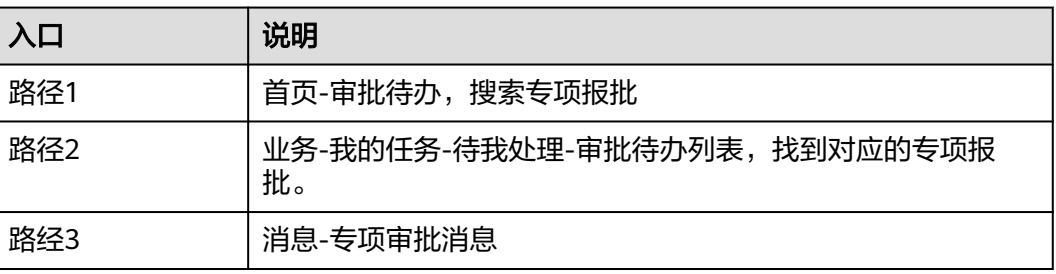

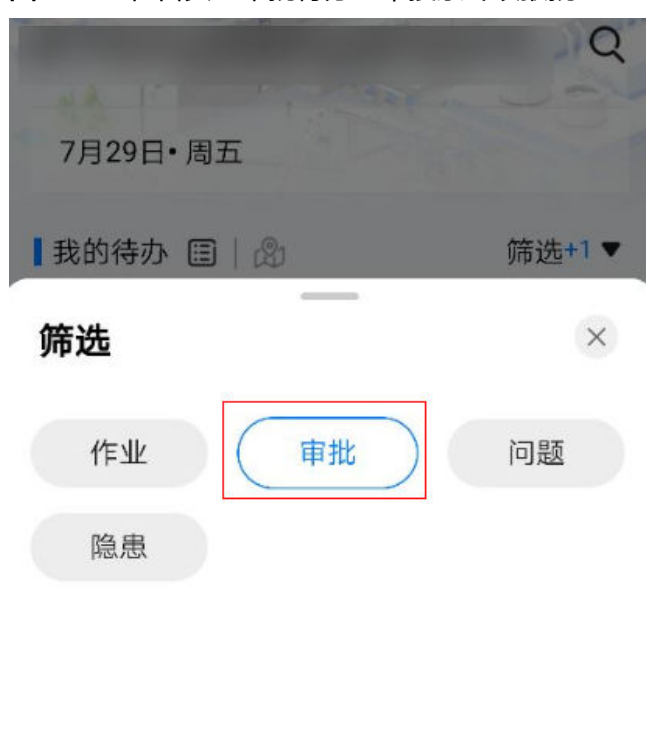

图 **21-10** 在首页"审批待办"中搜索专项报批

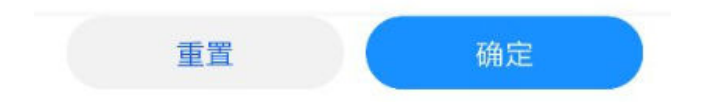

# 图 **21-11** 待我处理中的专项报批

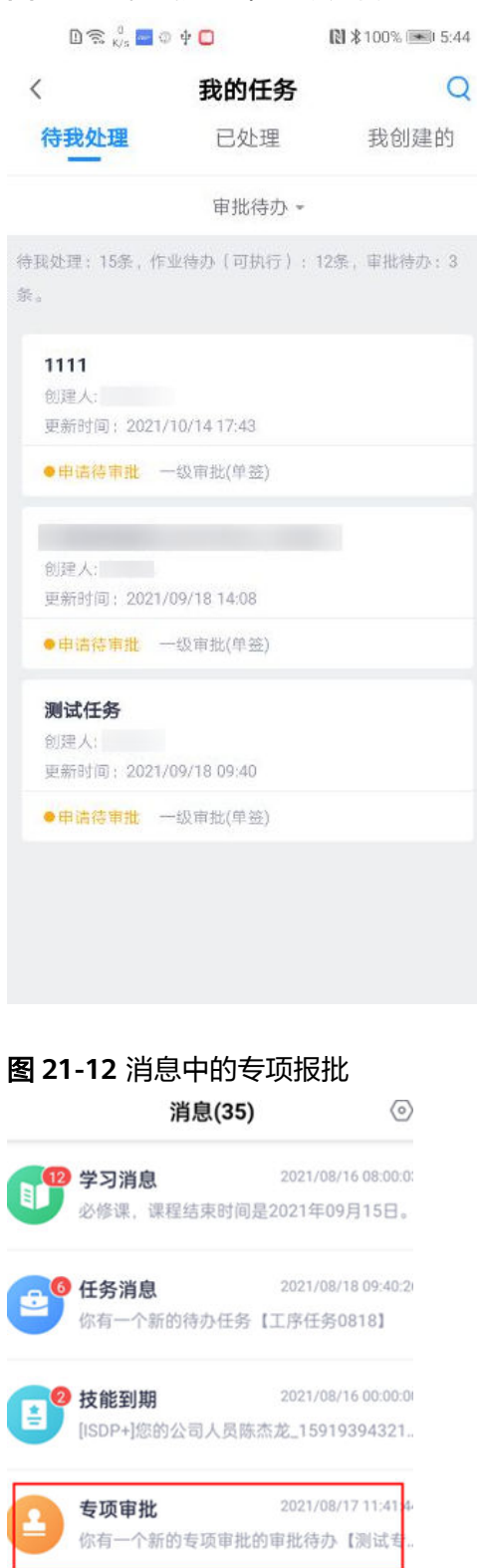

## 步骤**2** 通过/驳回专项报批

点击进入专项报批进入详情页后,最下方按钮进行"通过/驳回"操作

# 图 **21-13** 通过/驳回专项报批

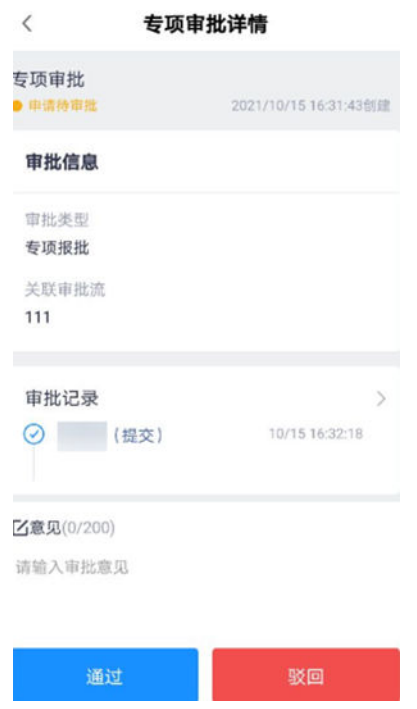

步骤**3** 审批后查看专项报批状态

查看路径:业务->我的任务->已处理->审批已办

# 图 **21-14** 查看专项报批状态

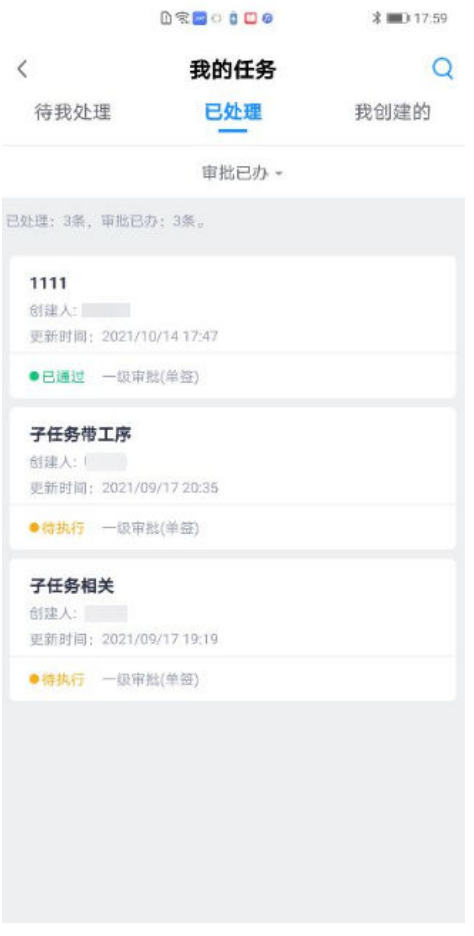

**----**结束

# 22 AI 功能设

应用场景说明 如何订阅智能对象 如何使用智能安监 EHS[视频中如何使用](#page-752-0)AI模板 [如何使用](#page-753-0)AI质检

# **22.1** 应用场景说明

在电力,采矿,电信,通用等多个场景中,辅助现场施工检测(EHS,PPE)环节,更 精确智能的提高检查精度,同时还可以针对现场质量检查,验收等内容进行相关的辅 助作业。

# **22.2** 如何订阅智能对象

**19.9** [如何订阅智能对象](#page-702-0) ?

# **22.3** 如何使用智能安监

# **22.3.1** 如何配置智能安监模板?

# **6.15.1** [配置安全视频模板](#page-97-0)

在智能安监中关联的方法,**11.10** [如何管理设备的](#page-344-0)**AI**模板?

# **22.3.2** 如何开启智能安监任务?

操作步骤:

路经:运营中心->智能监控->智能监控

<span id="page-752-0"></span>步骤1 点击智能设备的 Rest 图标按钮,可接入到智能设备视频实时监控页面

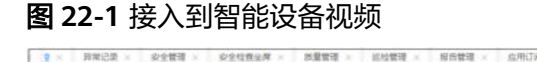

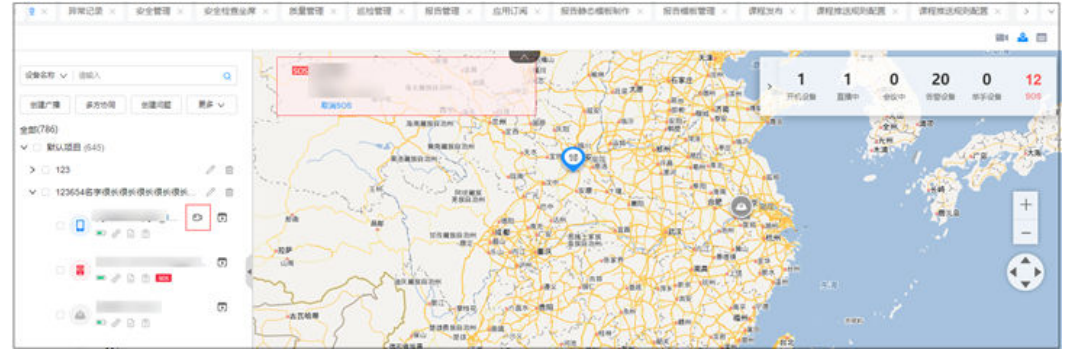

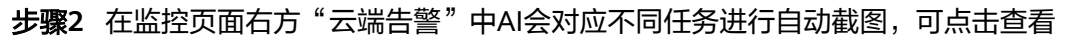

图 **22-2** 查看 AI 截图内容

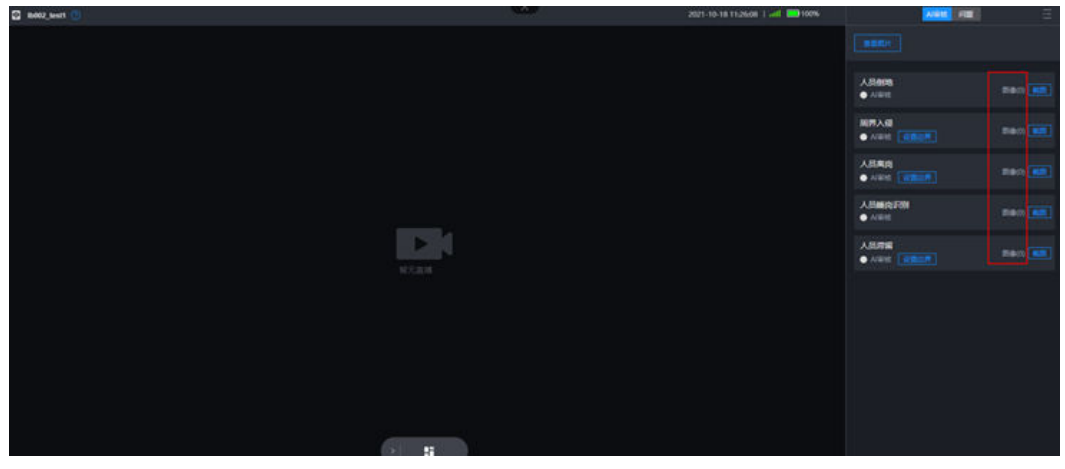

步**骤3** 点击左端智能设备的 ■ 图标按钮,可查看该智能设备视频历史视频

# 图 **22-3** 查看历史视频

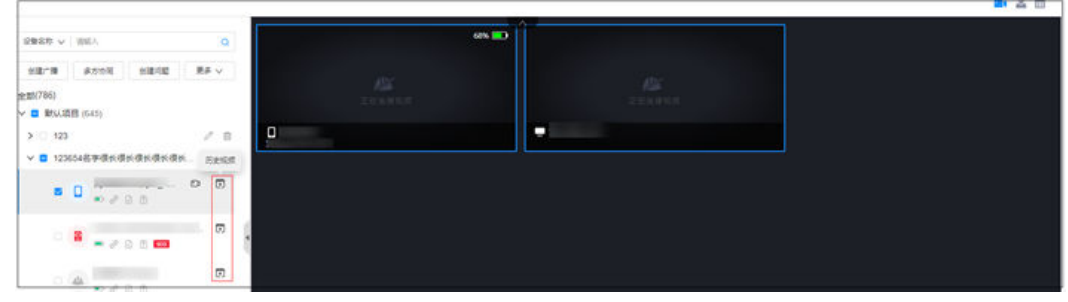

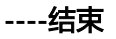

# **22.4 EHS** 视频中如何使用 **AI** 模板

# <span id="page-753-0"></span>**22.4.1** 如何配置 **EHS** 视频模板?

## **6.15.1** [配置安全视频模板](#page-97-0)

# **22.4.2** 如何开启 **EHS** 视频任务**?**

## **12.7** [如何发起视频评审?](#page-468-0)

**12.8** 坐席如何接入**&**[邀请视频评审?](#page-473-0)

# **22.5** 如何使用 **AI** 质检

# **22.5.1** 如何配置 **AI** 质检模板?

# 操作步骤:

路经:任务管理->任务标准->检查模板->通用检查模板

步**骤1** 点击需要配置模板前方的 © 图标按钮, 进入设置界面

图 **22-4** 配置入口 sons navigate care caperary

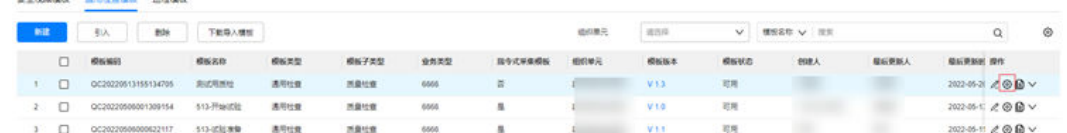

步骤**2** 左侧选择需要配置的item,点击右侧"评审设置"中"智能评审识别对象"弹出配置 窗口

## 图 **22-5** 智能评审识别对象

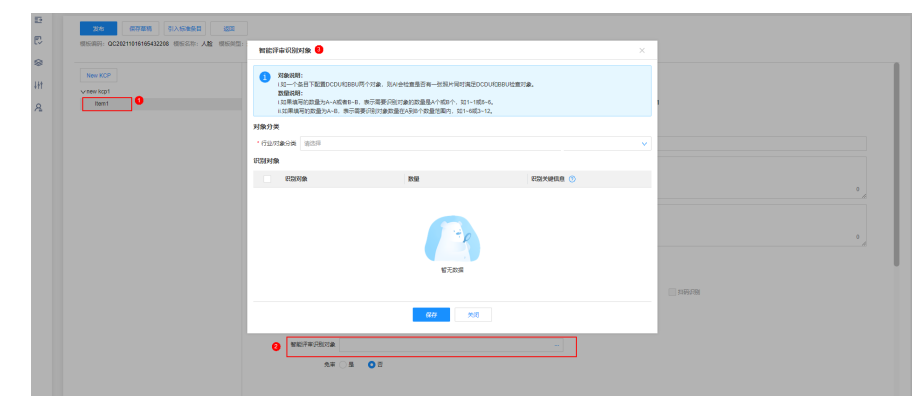

步骤**3** 选择不同的行业/对象分类,会出现对对应的可配置对象,勾选后点击保存即完成配置 (行业/对象分类内容配置**19.9** [如何订阅智能对象](#page-702-0) ?)

#### 图 **22-6** 智能评审识别对象配置

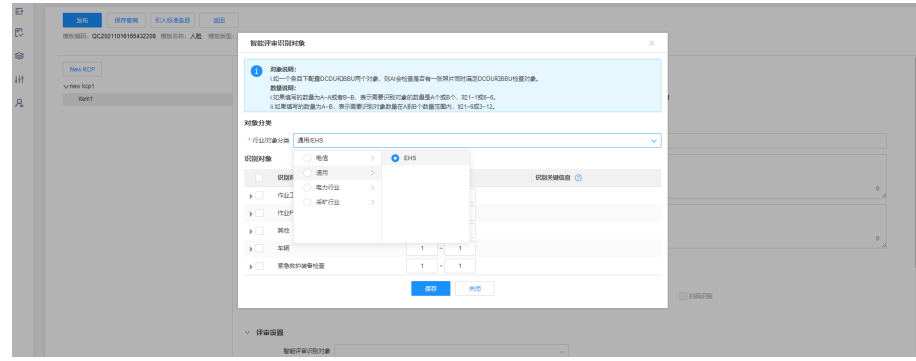

#### **----**结束

# **22.5.2** 如何开启 **AI** 质检任务?

AI质检任务采集开启过程可**13.6 <u>如何执行采集</u>?** : 如何执行采集? →步骤5.17 OCR识 别万用表、互感器、电能表、瓦斯检查

AI质检任务驳回过程可13.6 如何执行采集? : 如何执行采集? →步骤10 质检单的采集 审核驳回

关于采集模板中的其他字段说明可详见表**[6-27](#page-105-0)**。

关于智能评审规则如下表: (单选)

#### 表 **22-1** 智能评审规则

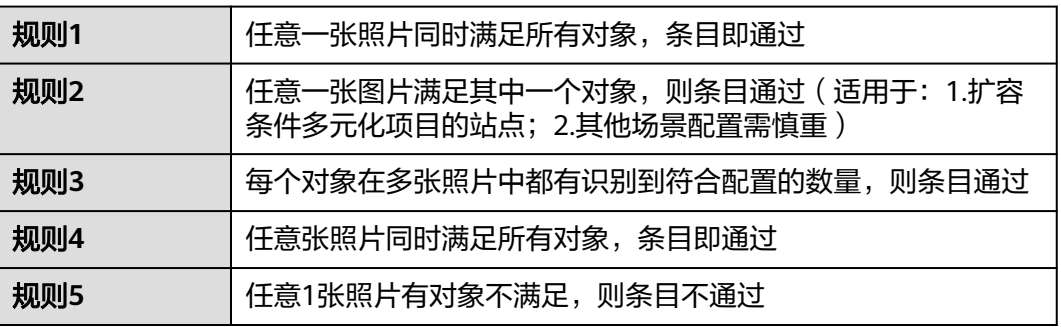

注:一个KCP可配置多个item,一个item可对应单个或多个智能对象,用户根据评审 规则对应区分智能对象建立item,可以更好的通过AI评审。

# 23 专家经验库

应用场景说明 如何进行权限适配? [如何创建角色?](#page-759-0) [如何授权用户专家经验库相关的角色?](#page-762-0) [如何查看样本?](#page-764-0) 如何标识/取消/[下载样本?](#page-773-0)

# **23.1** 应用场景说明

在ISDP+系统的采集功能使用过程中会产生大量照片与视频,这些影像数据会作为后续 人工智能AI模型的训练数据集,影像数据包含图片与视频。

在ISDP+中,检查单、任务单、子任务单以及问题单都独立具备影像采集的能力。

在形成可用的训练数据前,需要对这些影像数据进行正负样本的手工分类,符合标准 的影像作为模型训练中的正样本数据。实际操作中,我们通过对单个影像实例进行查 看和对比,在界面上设置"AI训练"或"学习案例",以标识出正样本。

专家经验库按不同采集来源的图片与视频进行分类,分为任务经验库和问题经验库 (问题经验库暂未实现),其中任务经验库分为检查单、任务与告警三种归类方式。

用户可以通过专家经验库查看样本数量、样本详情等,并对样本进行管理。

# **23.2** 如何进行权限适配?

# 前提条件:

用户具有应用订阅、服务集成、数据集成权限。

# 订阅应用

步骤**1** 在ISDP+首页,进入"公共平台>系统设置"。
#### 图 **23-1** 进入系统设置

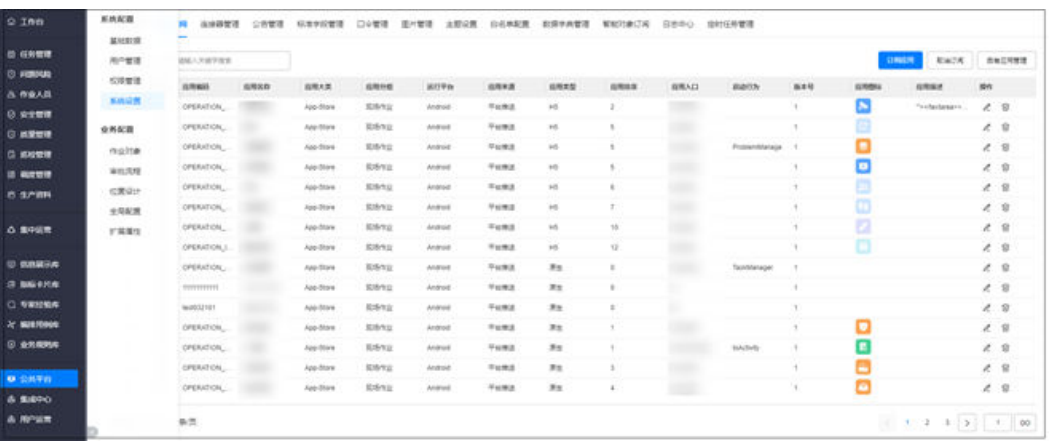

## 步骤**2** 选择"应用订阅",进入应用订阅页面。

#### 图 **23-2** 进入应用订阅

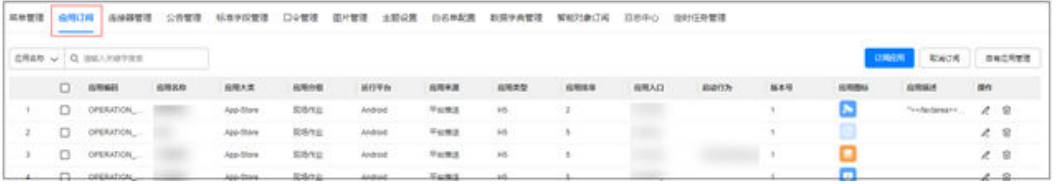

## 步骤3 单击"订阅应用",在弹出的"订阅应用"页面中查询出应用"专家经验库",在应 用列表中勾选查询的应用"**专家经验库**"。

订阅后在"已选数据列表"区域展示订阅的应用。

#### 图 **23-3** 订阅应用

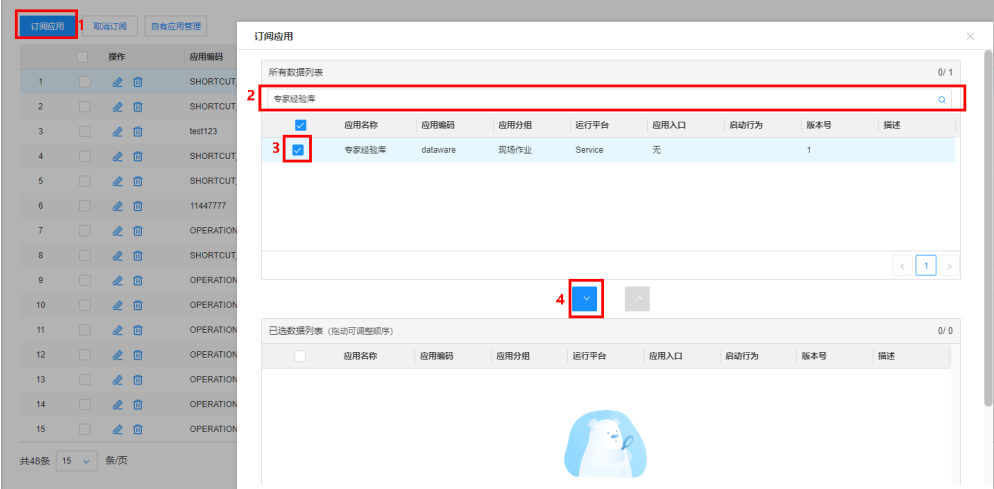

## 步骤**4** 单击"确定",完成应用订阅。

编排服务订阅成功后,"OpenAPI管理"中会自动生成应用dataware-server,并使用 应用dataware-server订阅API;"数据源定义"中可以查看到相关业务对象的数据 源。具体操作请参见"查看API"和"查看数据源"。

#### **----**结束

## 查看 **API**

步骤**1** 选择"集成中心->集成中心->服务集成",进入服务集成页面。

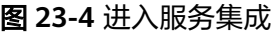

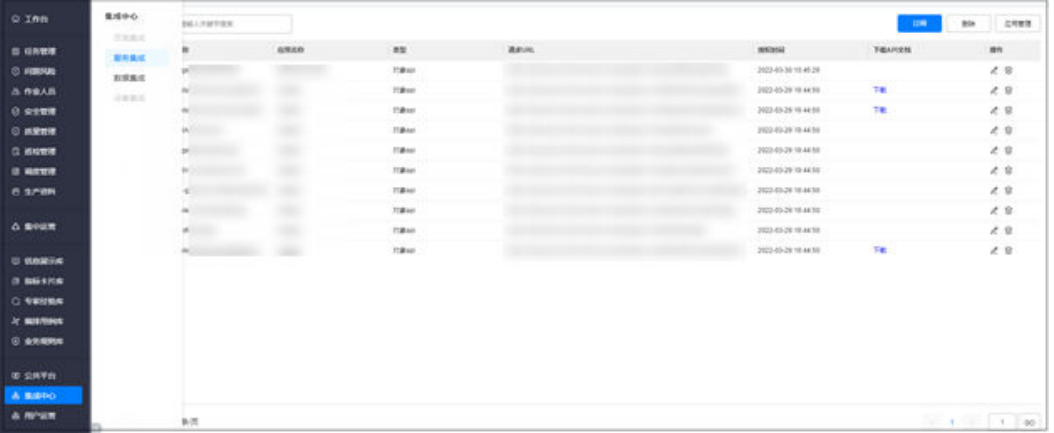

步骤**2** 单击"应用管理",查看自动生成的dataware-server应用和应用ID。

说明:租户订阅编排服务应用后,会自动生成dataware-server应用及相应的应用ID。 其中应用ID对应API请求body参数里的username,应用令牌对应password。

图 **23-5** 查看应用

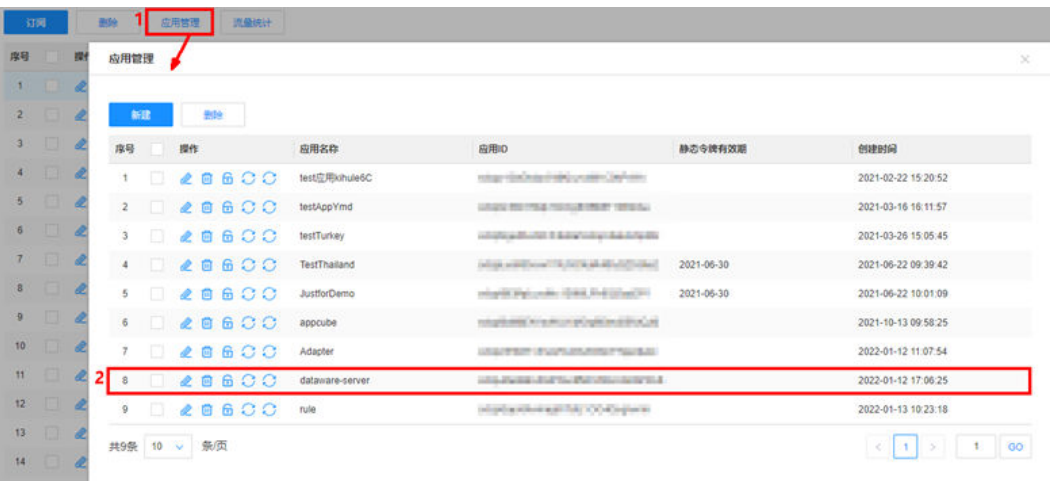

单击刷新按钮,可在弹出页面展示刷新的令牌或服务密码,刷新后请妥善保存,关闭 后无法重新获取,请谨慎操作。

## 图 **23-6** 刷新按钮说明

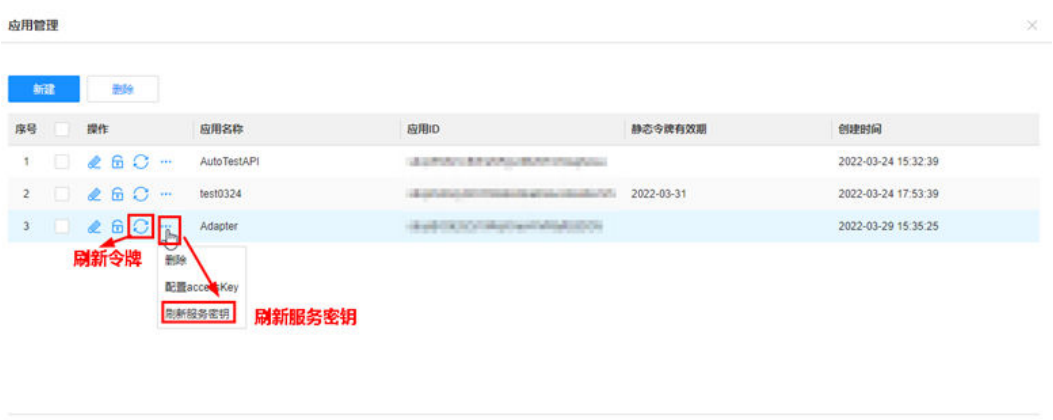

共3条 10 v 新页

## 

## 步骤**3** 在服务集成页面,查看自动订阅的API。

## 图 **23-7** 查看订阅的 API

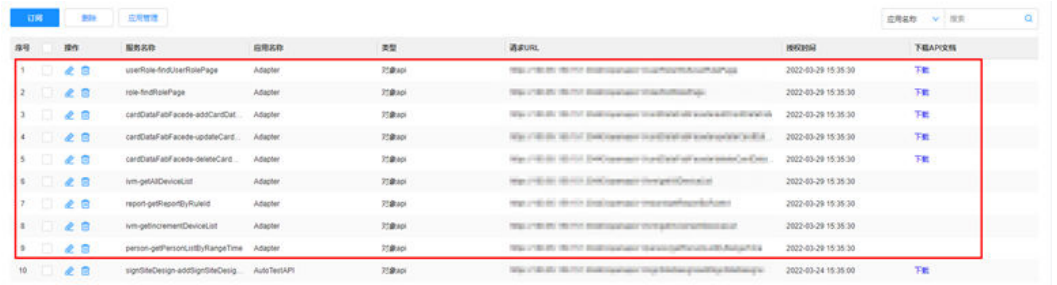

**----**结束

## 查看数据源

步骤**1** 选择"集成中心->集成中心->数据集成",进入数据源中心页面。

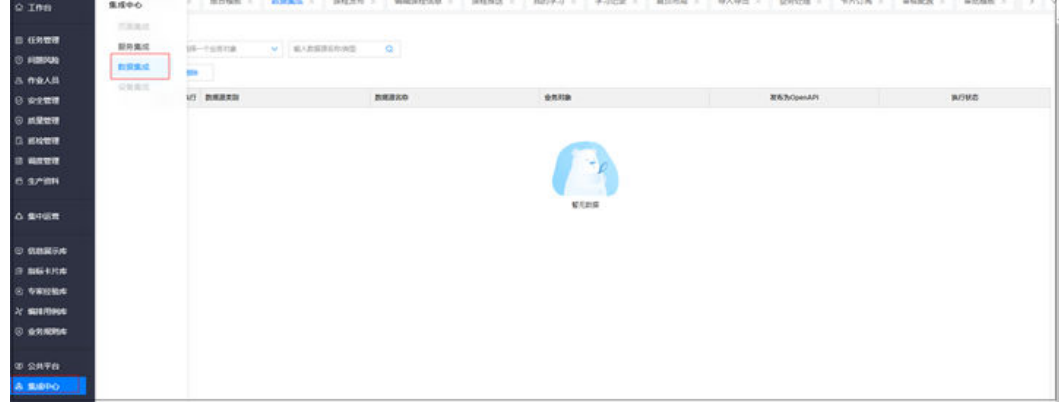

图 **23-8** 进入数据源中心

÷

步骤**2** 选择业务对象,如"子任务工序",查看业务对象的数据源。

## 图 **23-9** 查看数据源

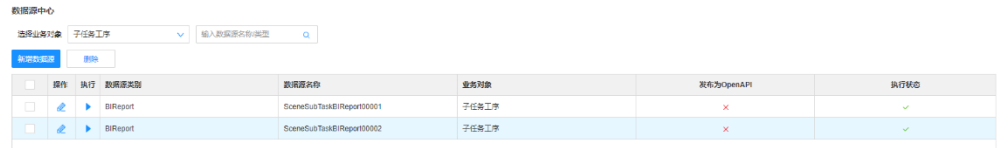

**----**结束

# **23.3** 如何创建角色?

## 背景说明

- 专家经验库当前规划的角色如下:
- 专家经验库管理员:可以对专家经验库中的图片/视频等影像样本数据进行设置标 签的操作。
- 专家经验库浏览用户:可以自由查看专家经验库中的图片/视频。

## 前提条件

● 用户具有角色管理权限。

## 操作步骤

步骤**1** 在ISDP+首页,鼠标放置到"公共平台"。

## 图 **23-10** 进入公共平台

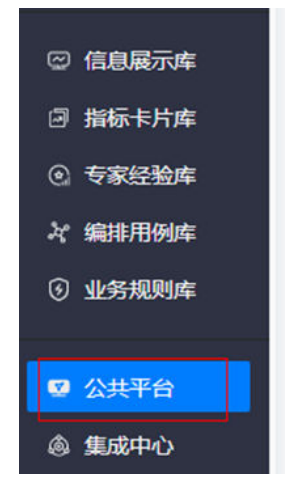

步骤**2** 选择"公共平台->系统配置->权限管理->角色管理",进入角色管理页面。

## 图 **23-11** 进入角色管理

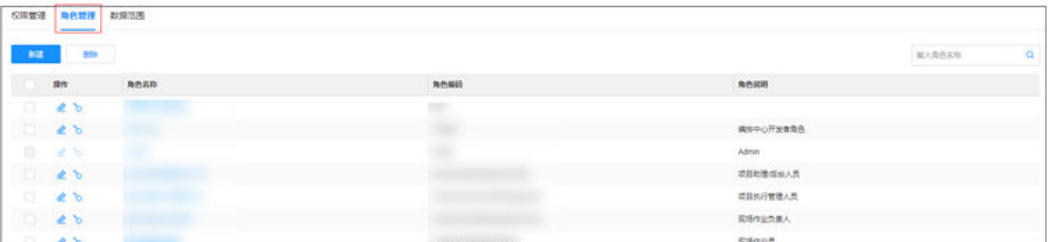

步骤3 单击"新建",在弹出的"创建角色"对话框中输入角色名称(专家经验库管理 员)、角色编码(MediaSampleManager)、角色说明(可以对专家经验库中的图片/ 视频等影像样本数据进行设置标签的操作。)

#### 图 **23-12** 创建角色

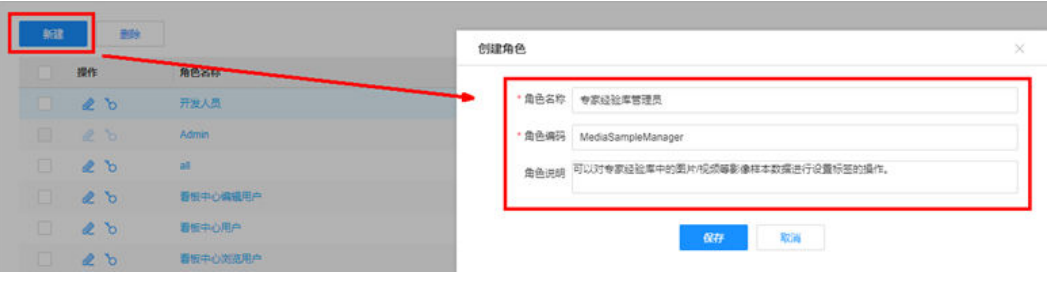

- 步骤**4** 单击"保存",完成角色创建。
- <mark>步骤5</mark> 搜索出新创建的角色(专家经验库管理员),单击" <sup>10</sup> "。

图 **23-13** 搜索角色

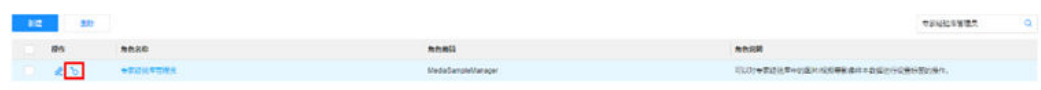

步骤6 在弹出的"角色权限配置"页面的"权限点"页签中勾选图示的权限点。

## 图 **23-14** 配置角色权限点 1

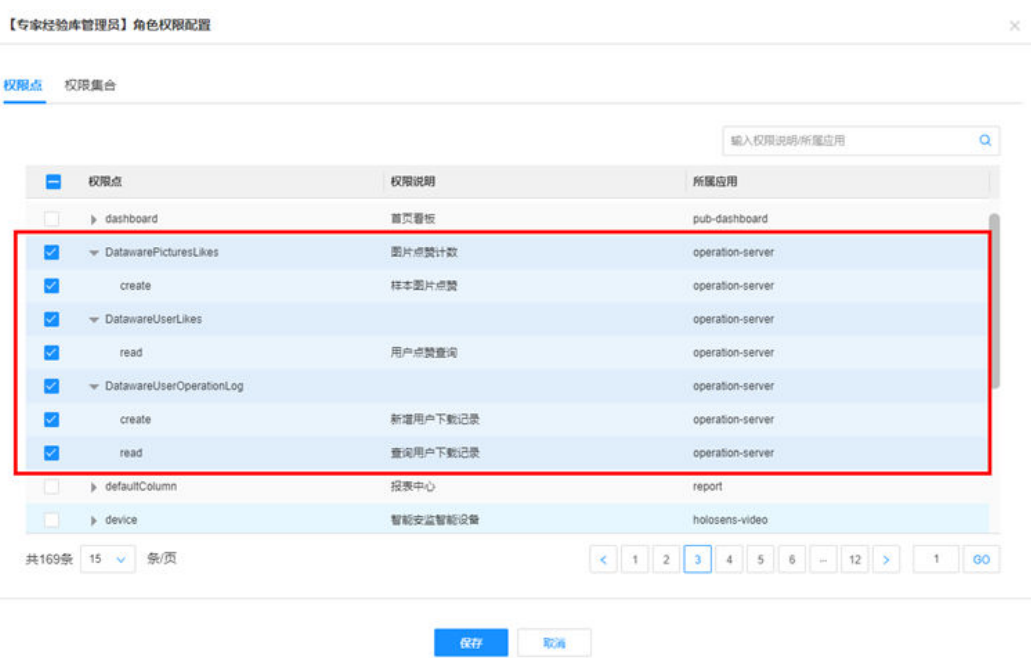

## 图 **23-15** 配置角色权限点 2

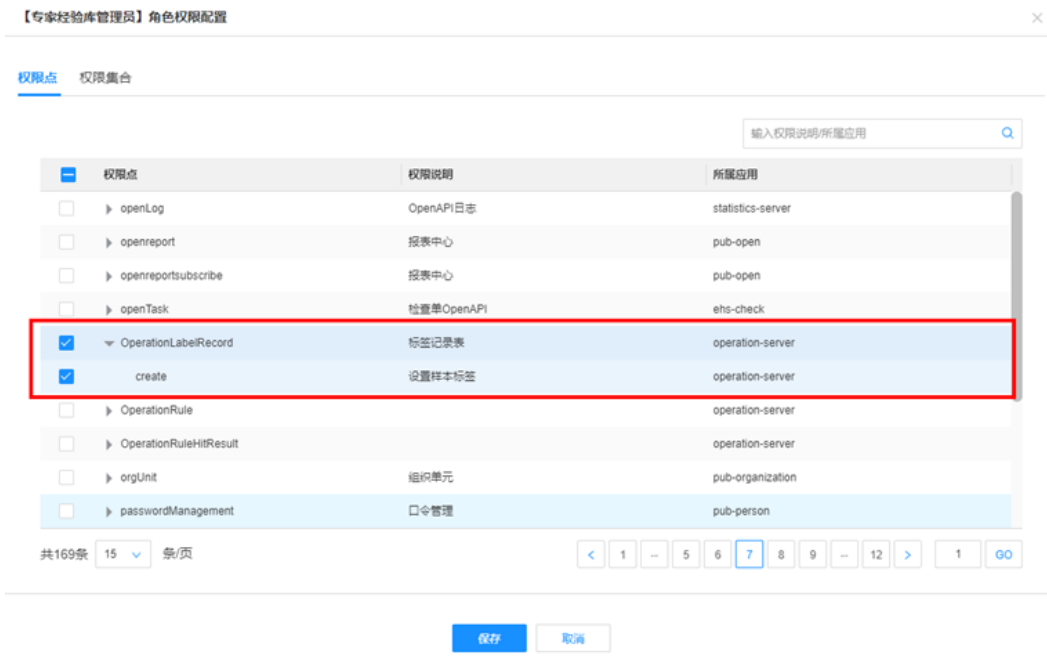

步骤7 单击"保存", 完成角色权限配置。配置后, 单击角色名称, 可以查看权限点:

图 **23-16** 角色权限点

| 查看权限点                      |          |                  | ×                                                    |
|----------------------------|----------|------------------|------------------------------------------------------|
| 权限点                        | 权限说明     | 所属应用             | 括点                                                   |
| - DatawarePicturesLikes    | 图片点特计数   | operation-server | operation server DatawarePicturesLikes               |
| create                     | 样本图片点赞   | operation-server | operation.server.DatawarePicturesLikes.create        |
| - DatawareUserLikes        |          | operation-server | operation.server.DatawareUserLikes                   |
| read                       | 用户点赞查询   | operation-server | operation.server.DatawareUserLikes.read              |
| - DatawareUserOperationLog |          | operation-server | operation.server.DatawareUserOperationLog            |
| create                     | 新增用户下载记录 | operation-server | operation.server.DatawareUserOperationLog.cre<br>ate |
| read                       | 查询用户下载记录 | operation-server | operation.server.DatawareUserOperationLog.rea        |
| CperationLabelRecord       | 标签记录表    | operation-server | operation.server.OperationLabelRecord                |
| create                     | 设置样本标签   | operation-server | operation.server.OperationLabelRecord.create         |
|                            |          |                  |                                                      |

 $R66$ 

步骤8 参见"步骤3"~"步骤4",创建专家经验库浏览用户角色。

角色名称(专家经验库浏览用户)、角色编码(MediaSampleViewer)、角色说明 (可以自由查看专家经验库中的图片/视频。)

说明:专家经验库浏览用户无需配置权限点。

图 **23-17** 专家经验库浏览用户角色

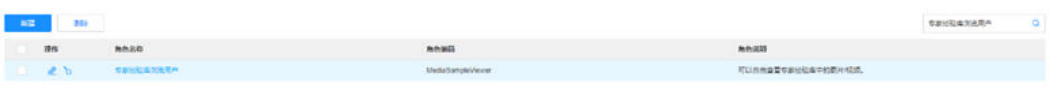

#### **----**结束

# **23.4** 如何授权用户专家经验库相关的角色?

## 前提条件

- 用户具有用户授权权限。
- 专家经验库相关的角色(专家经验库管理员、专家经验库浏览用户)已存在。

专家经验库管理员:可以对专家经验库中的图片/视频等影像样本数据进行设置标签的 操作。

专家经验库浏览用户:可以自由查看专家经验库中的图片/视频。

## 操作步骤

步骤**1** 在ISDP+首页,进入"公共平台->系统配置->用户权限"。

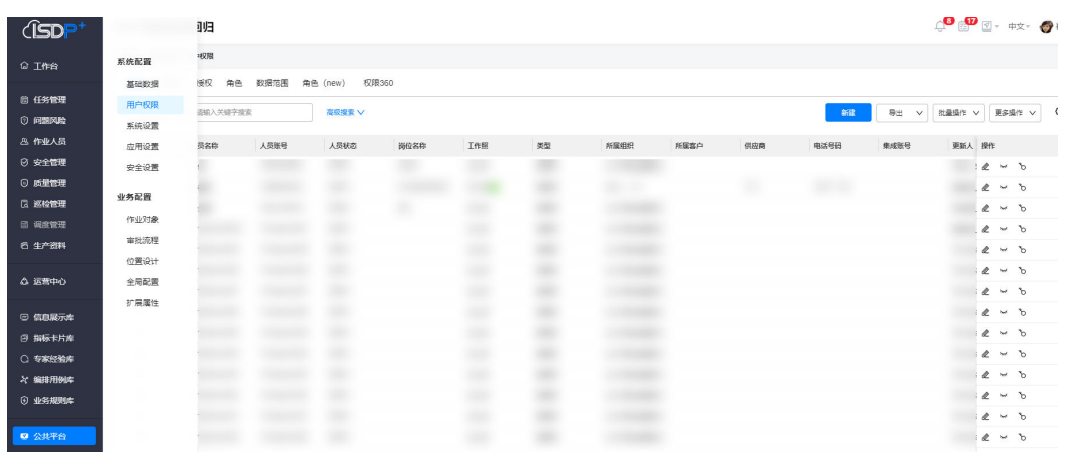

#### 图 **23-18** 进入用户权限

步骤**2** 选择"授权",进入用户授权页面。

#### 图 **23-19** 进入授权

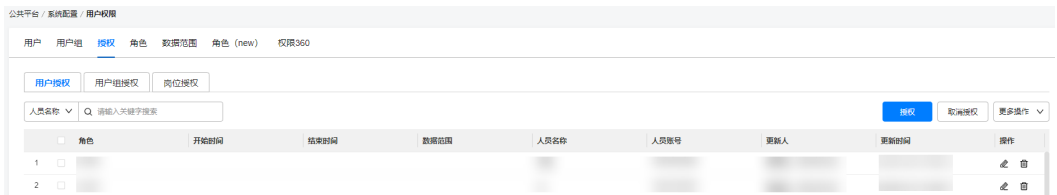

步骤3 单击"授权",在弹出的"用户授权"对话框中选择用户、角色和有效时间(开始时 间和结束时间)。

## 图 **23-20** 用户授权

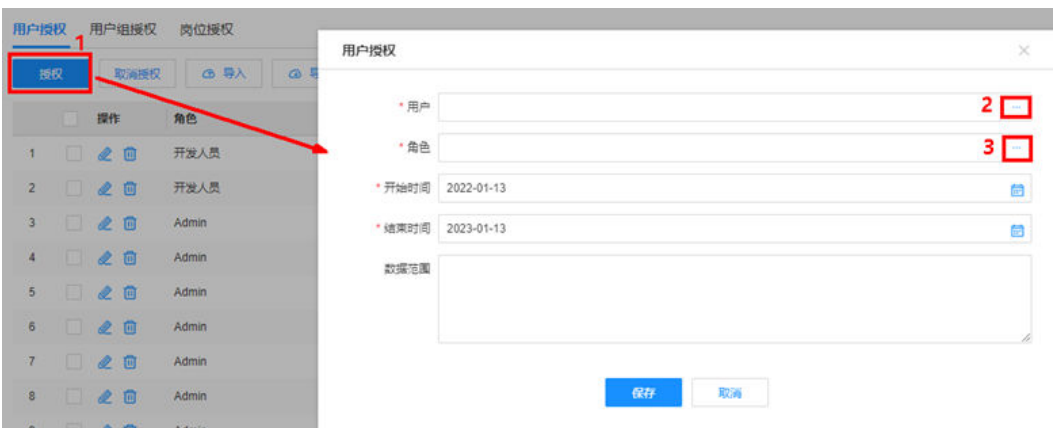

角色:单击对应的 ",在弹出的对话框中选择要授权的用户。

## 图 **23-21** 选择用户

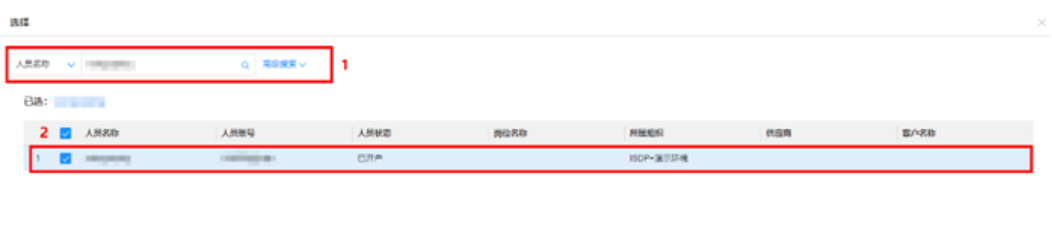

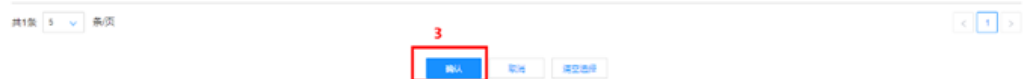

角色: 单击对应的 ", 在弹出的对话框中选择角色, 例如: 专家经验库管理员。用户 请根据实际情况选择角色。

## 图 **23-22** 选择用户权限

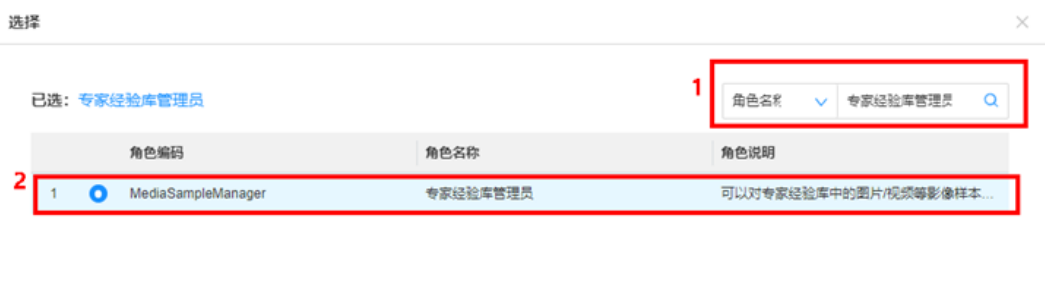

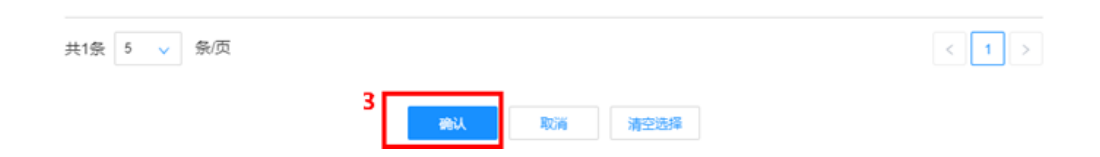

步骤**4** 单击"保存",完成用户授权。

**----**结束

# **23.5** 如何查看样本?

## 前提条件

- 具有专家经验库浏览用户角色权限的ISDP+用户,可以自由查看专家经验库中的图 片/视频等影像样本数据。
- 具有专家经验库管理员角色权限的ISDP+用户,可以对专家经验库中的图片/视频 等影像样本数据进行设置标签的操作。
- 用户已授予专家经验库相关的角色。授权方法请参见"23.4如何授权用户专家经 验库相关的角色?"。

## 按任务归类

步骤**1** 在ISDP+首页,鼠标放置到"专家经验库"选择"任务采集"。

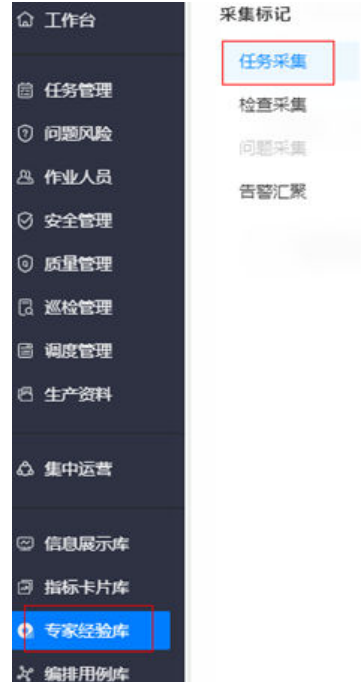

## 图 **23-23** 进入专家经验库

步骤**2** 选择"任务采集"进入专家经验库页面。

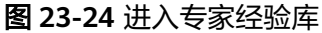

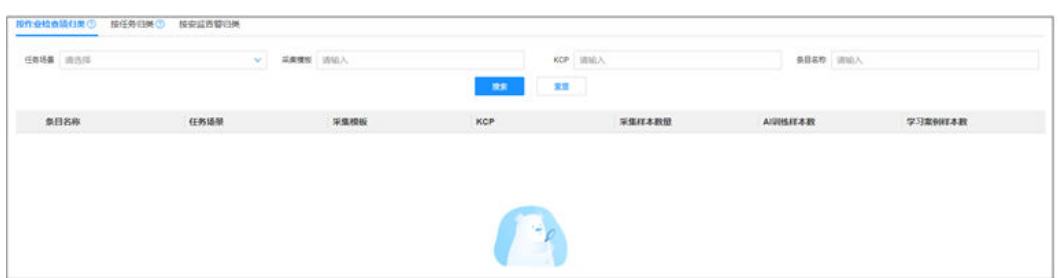

## 步骤**3** 单击"按任务归类"。

#### 图 **23-25** 进入按任务归类 按作业检查项归类 ? 按任务归类② 按安监告警归类

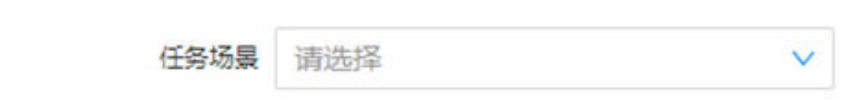

步骤4 设置查询条件,单击"搜索",查询到符合条件的任务。

#### 图 **23-26** 查询任务

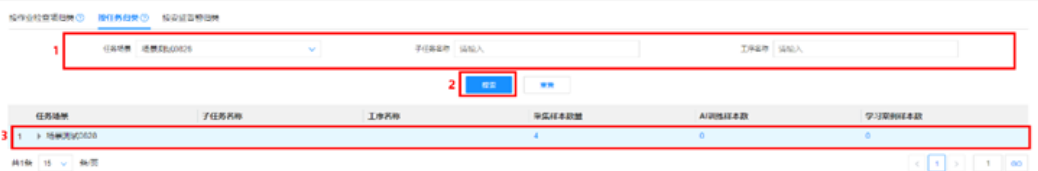

步骤5 单击对应的"采集样本数量"、"AI训练样本数"或"学习案例样本数"列的数值, "采集样本数量"进入到样本清单明细页面的"样本库"页签; "AI训练样本数"进 入到样本清单明细页面的"AI训练样本"页签; "学习案例样本数"进入到样本清单 明细页面的"学习案例样本"页签。

说明:单击任务场景前的 , 展示当前任务的子任务;单击子任务名称前的 , 展 示当前子任务的工序。工序展示当前工序下的采集样本、AI训练样本和学习案例样本 数量;子任务展示当前子任务下所有工序的采集样本、AI训练样本和学习案例样本数 量;任务展示当前任务下所有子任务的采集样本、AI训练样本和学习案例样本数量。

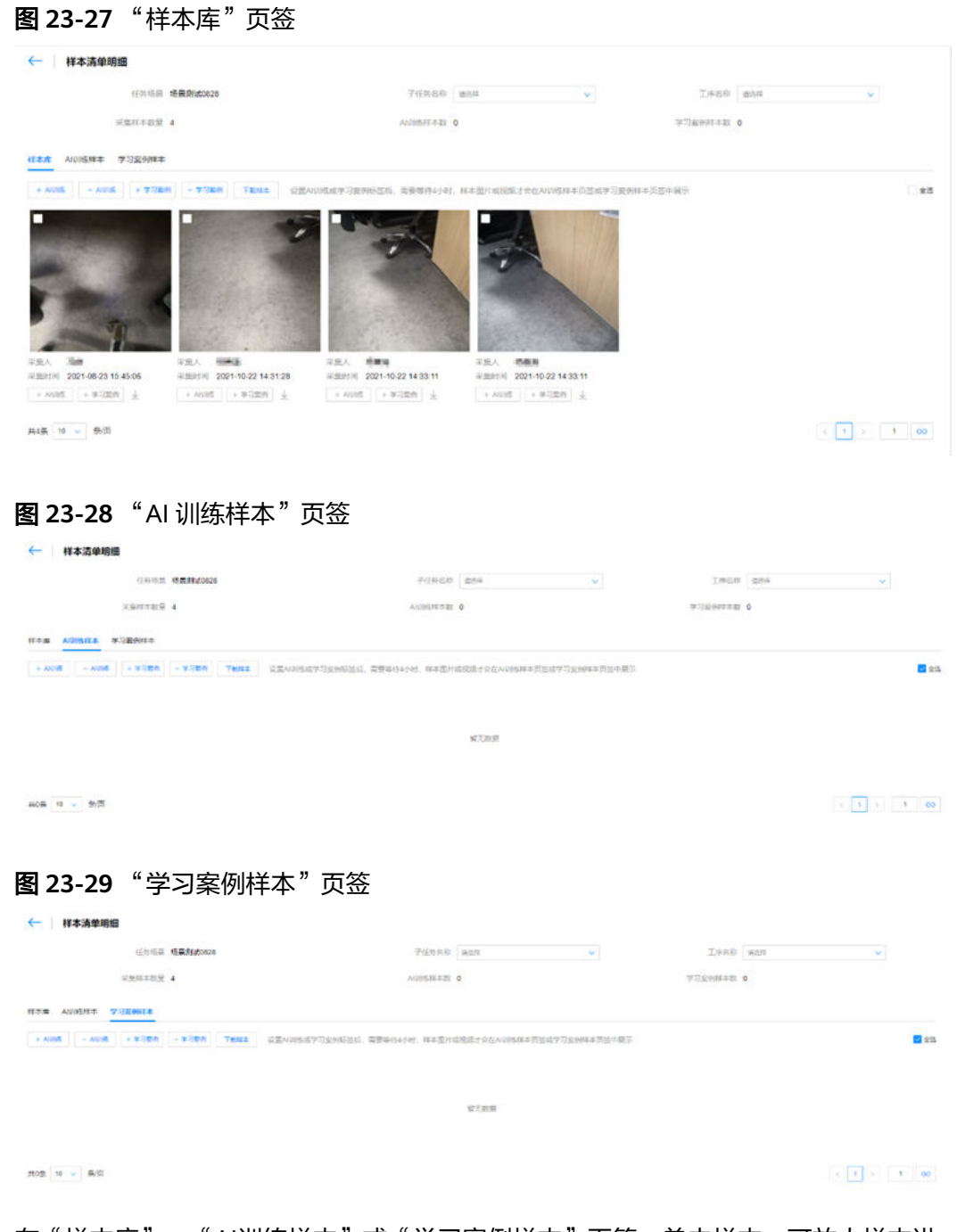

步骤**6** 在"样本库"、"AI训练样本"或"学习案例样本"页签,单击样本,可放大样本进 行预览。

图 **23-30** 查看样本详情

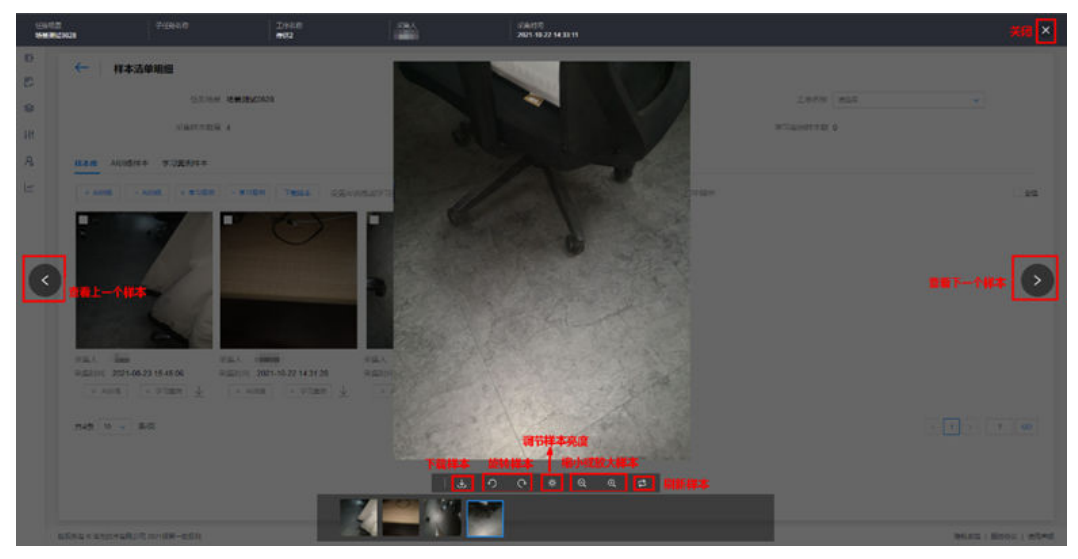

**----**结束

## 按作业检查项归类

步骤**1** 在ISDP+首页,鼠标放置到"专家经验库"。

图 **23-31** 进入专家经验库

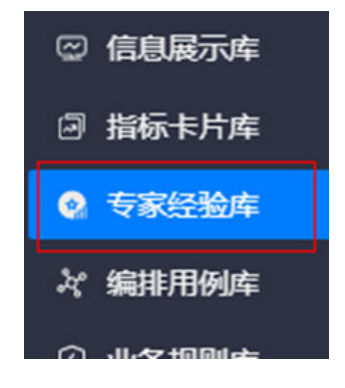

步骤**2** 选择"专家经验库>任务采集",进入专家经验库页面。

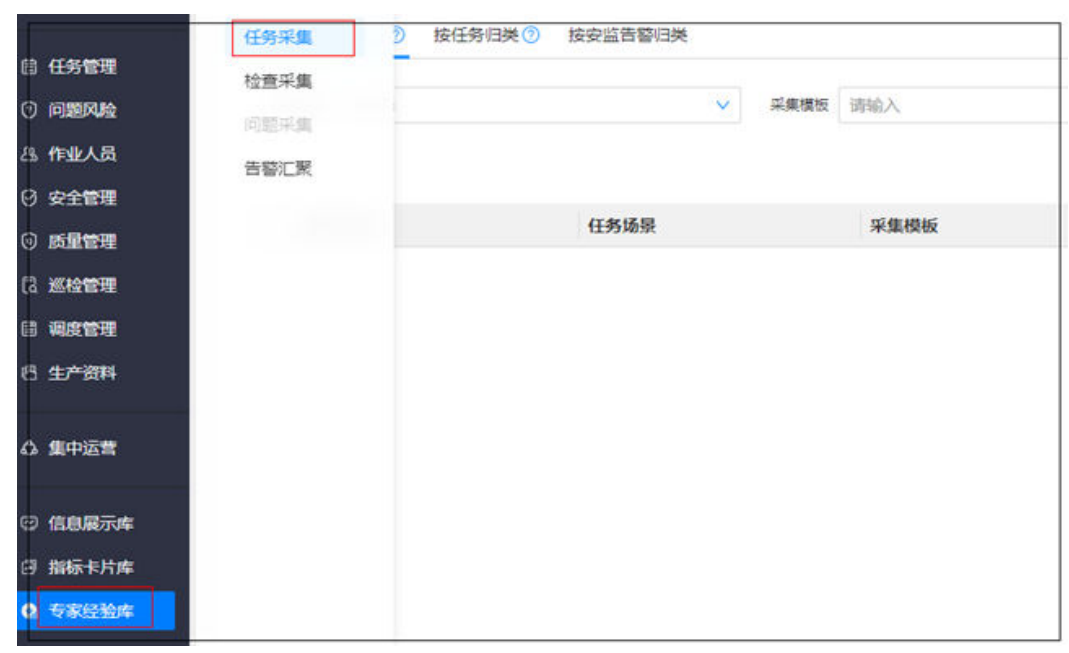

步骤**3** 单击"按作业检查项归类"。

图 **23-32** 进入任务采集

图 **23-33** 进入按作业检查项归类

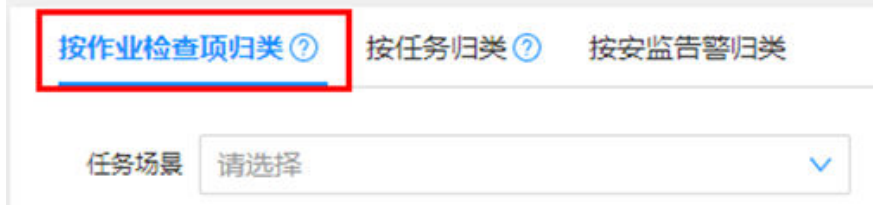

步骤4 设置查询条件,单击"搜索",查询到符合条件的任务。

#### 图 **23-34** 查询任务

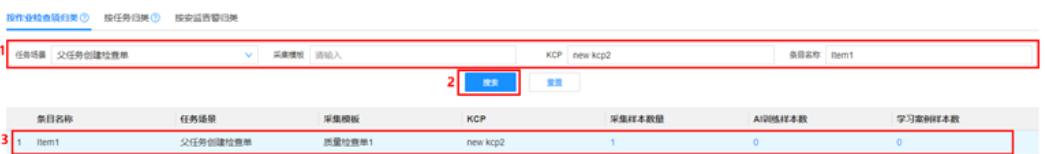

步骤5 单击对应的"采集样本数量"、"AI训练样本数"或"学习案例样本数"列的数值, "采集样本数量"进入到样本清单明细页面的"样本库"页签; "AI训练样本数"进 入到样本清单明细页面的"AI训练样本"页签; "学习案例样本数"进入到样本清单 明细页面的"学习案例样本"页签。

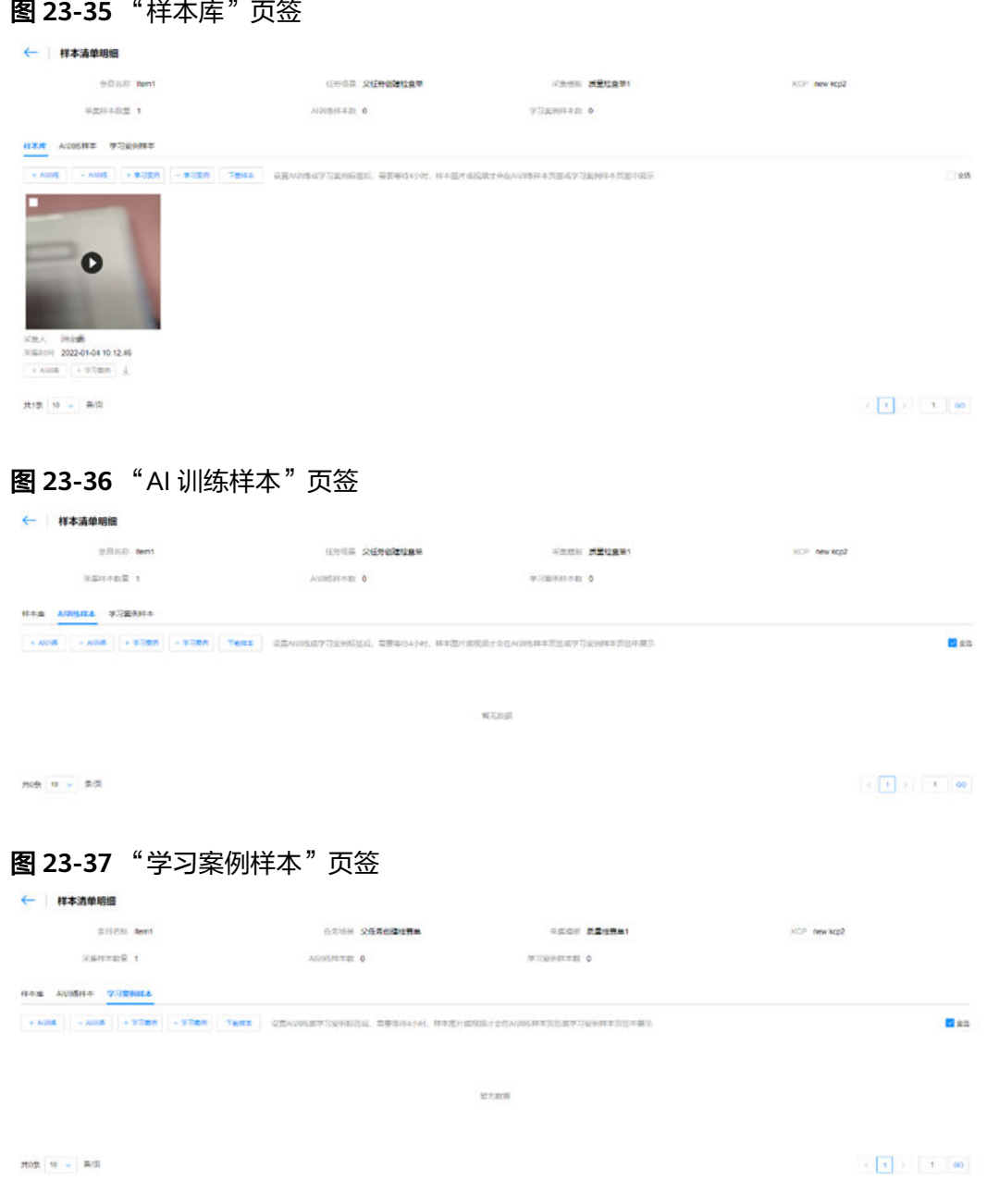

步骤**6** 在"样本库"、"AI训练样本"或"学习案例样本"页签,单击样本,可放大样本进 行预览。

图 **23-38** 查看样本详情

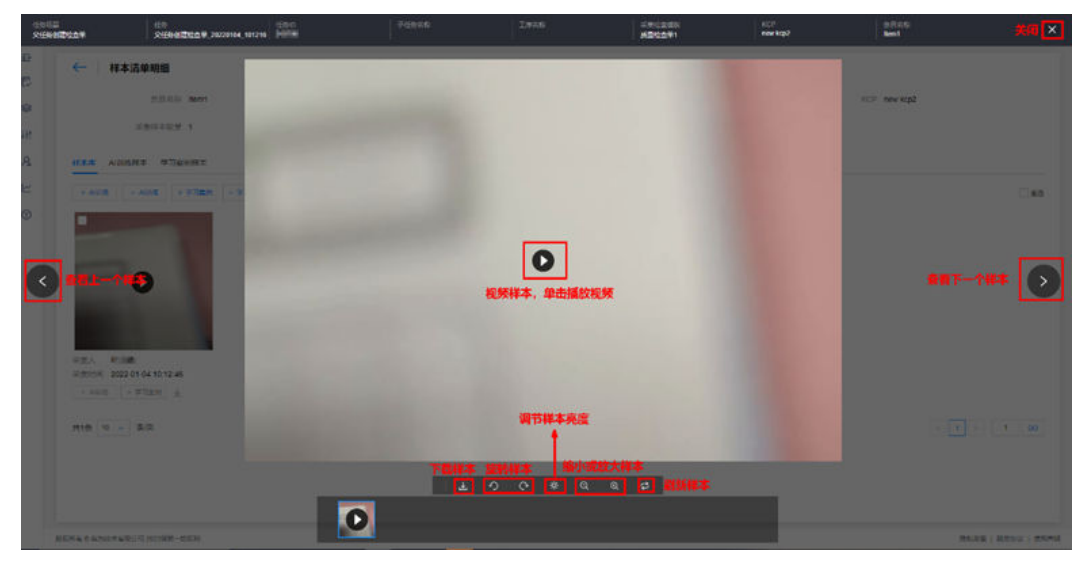

**----**结束

## 按安监告警归类

步骤**1** 在ISDP+首页,鼠标放置到"专家经验库"。

图 **23-39** 进入专家经验库

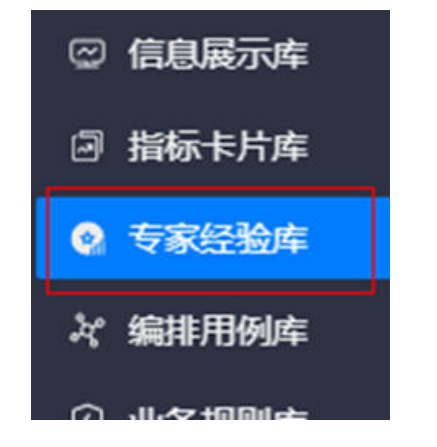

步骤**2** 选择"专家经验库>任务采集",进入专家经验库页面。

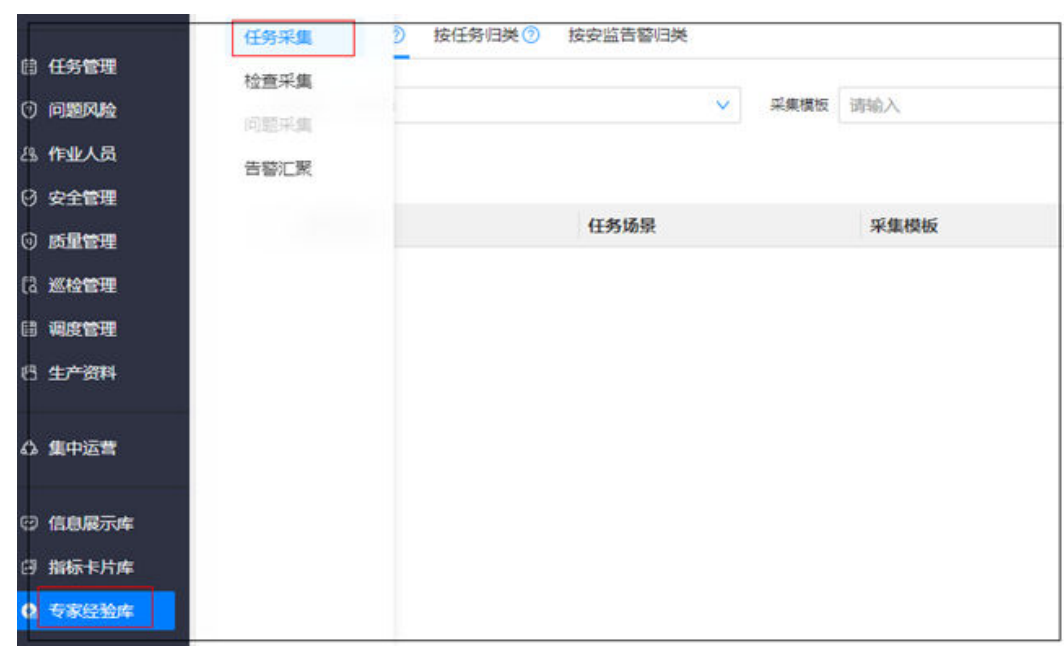

## 步骤**3** 单击"按安监告警归类"。

图 **23-40** 进入任务采集

#### 图 **23-41** 进入按安监告警归类

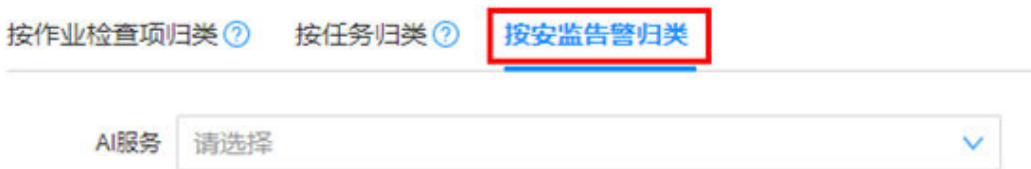

步骤4 设置查询条件,单击"搜索",查询到符合条件的任务。

#### 图 **23-42** 查询任务

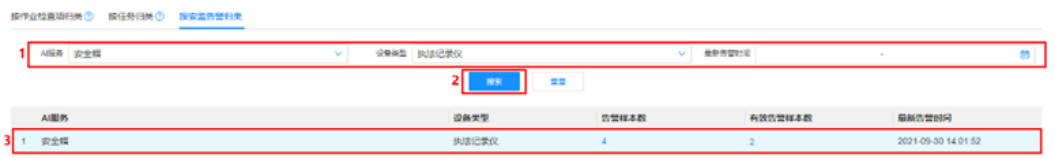

**步骤5** 单击对应的"告警样本数"或"有效告警样本数"列的数值,"告警样本数"进入到 样本清单明细页面的"样本库"页签; "有效告警样本数"进入到样本清单明细页面 的"有效告警样本"页签。

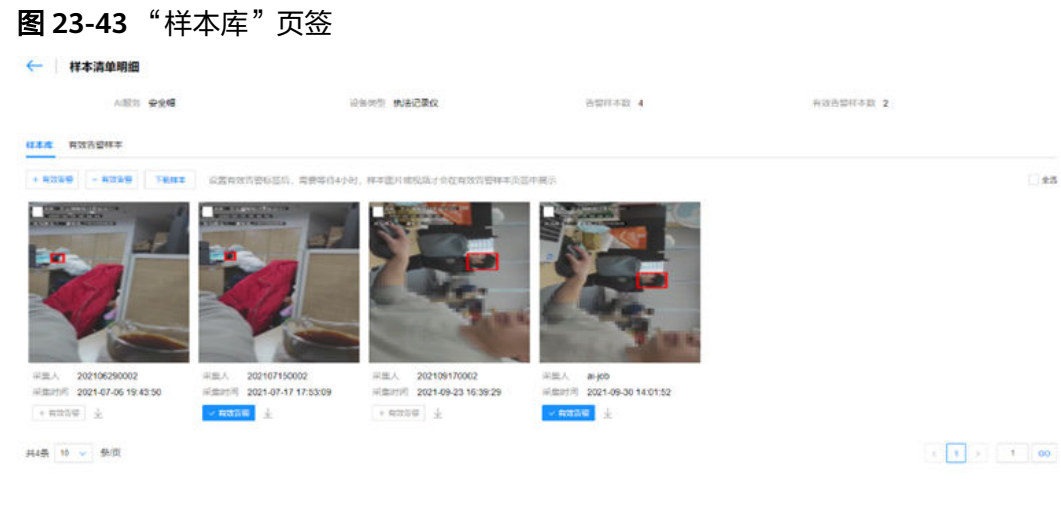

## 图 **23-44** "有效告警样本"页签

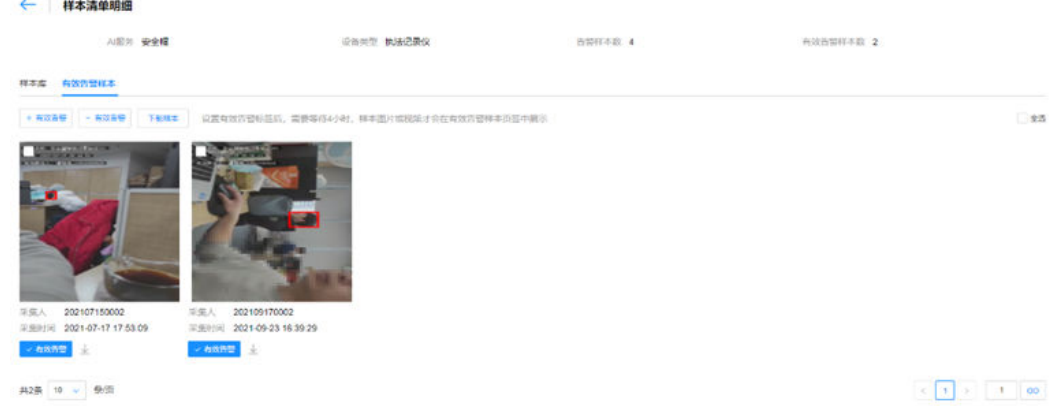

步骤**6** 在"样本库"或"有效告警样本"页签,单击样本,可放大样本进行预览。

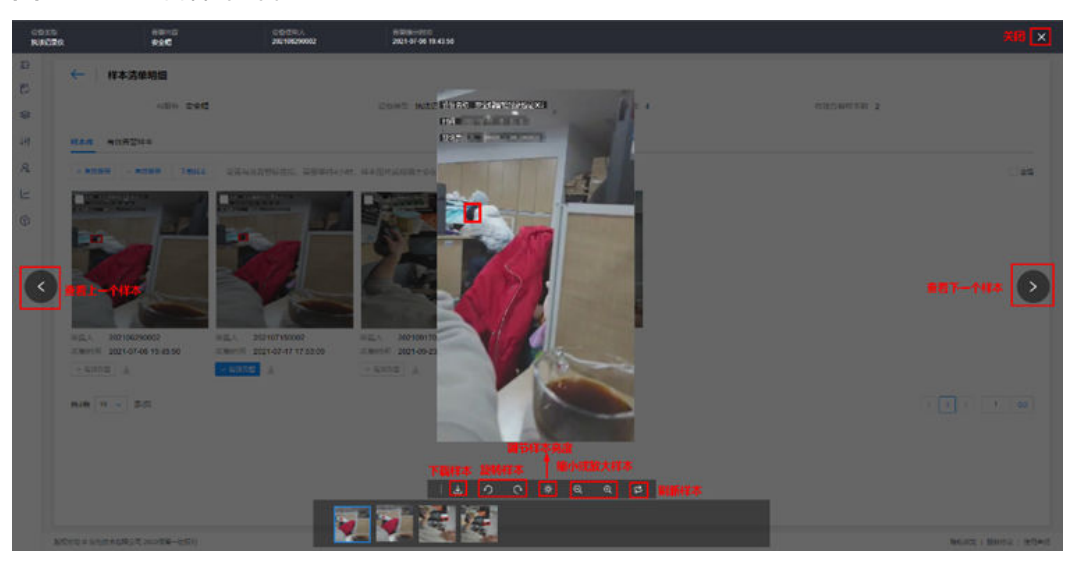

图 **23-45** 查看样本详情

**----**结束

# **23.6** 如何标识**/**取消**/**下载样本?

## 前提条件

用户已授予专家经验库管理员角色。授权方法请参见"23.4如何授权用户专家经 验库相关的角色?"。

## 操作步骤

步骤**1** 参见"23.5如何查看样本?"的"按任务归类"进入到样本清单明细页面。

步骤**2** 标识AI训练/取消AI训练样本(支持单个/批量操作)。

单个标识或取消: 在"样本库"、"AI训练样本"或"学习案例样本"页签,单击样 本下方的 + AI训练 / × AI训练 + AH测练

## 图 **23-46** 单个标识 AI 训练样本

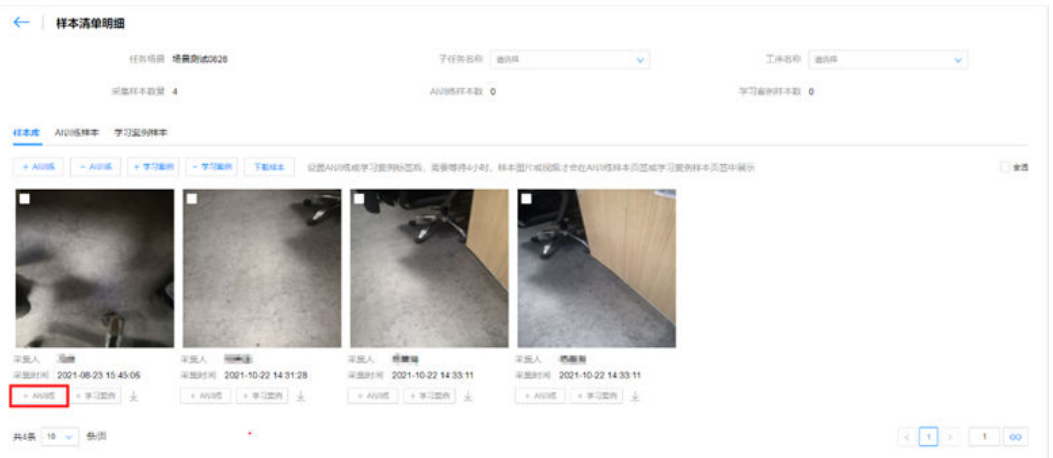

## 图 **23-47** 单个取消 AI 训练样本

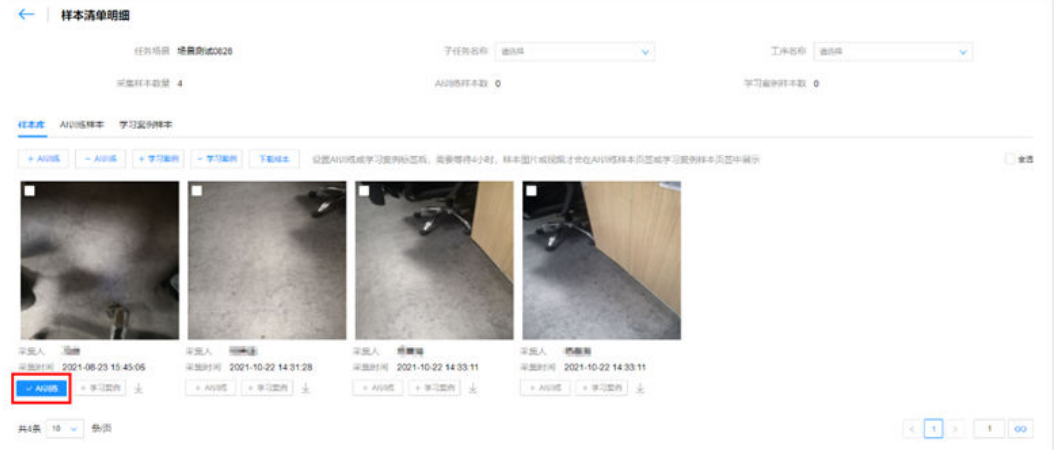

批量标识或取消: 在"样本库"或"AI训练样本"或"学习案例样本"页签, 勾选要 标识或取消的样本,单击"+AI训练"或"-AI训练"。

#### 图 **23-48** 批量标识 AI 训练样本

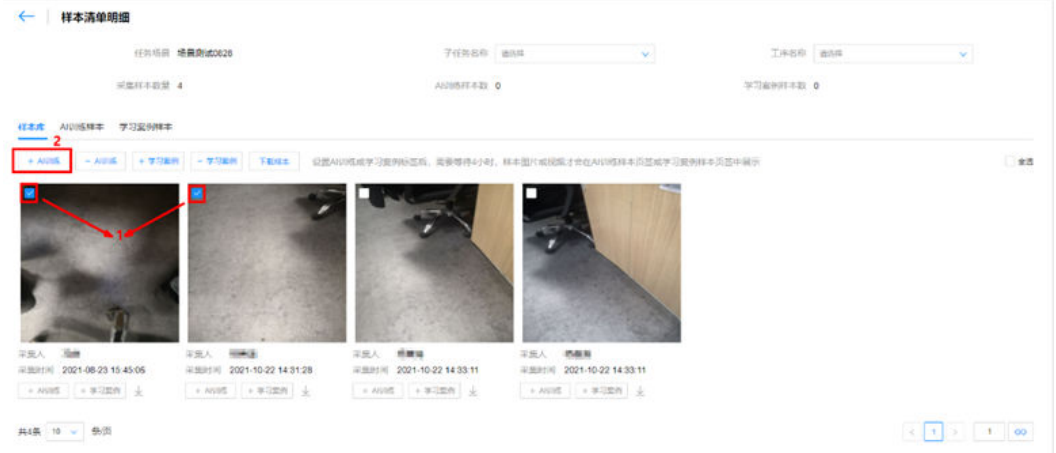

## 图 **23-49** 批量取消 AI 训练样本

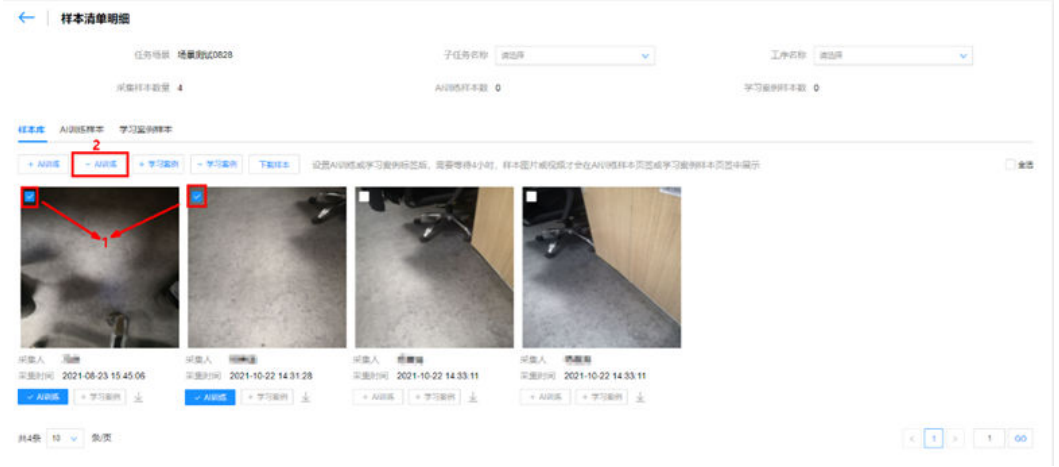

## 步骤**3** 标记学习案例/取消学习案例样本(支持单个/批量操作)。

单个标识或取消: 在"样本库"、"AI训练样本"或"学习案例样本"页签,单击样

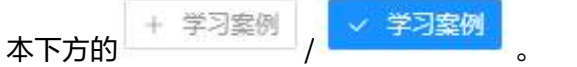

## 图 **23-50** 单个标识学习案例样本

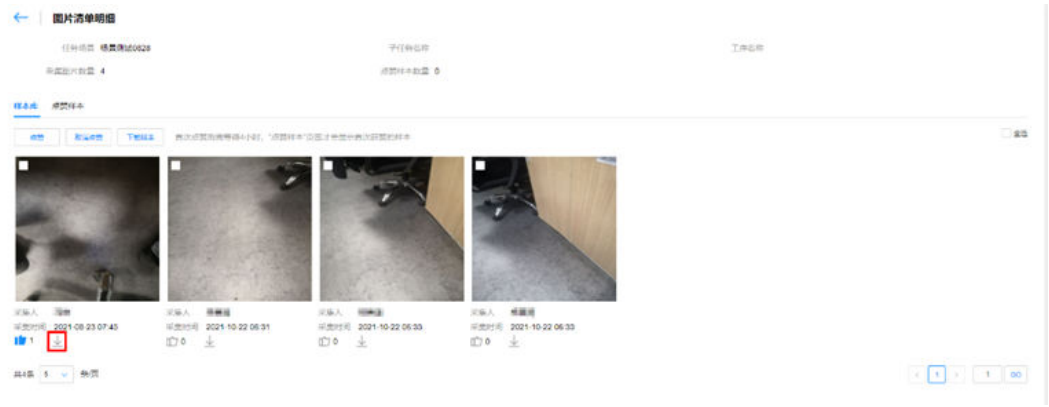

## 图 **23-51** 单个取消学习案例样本

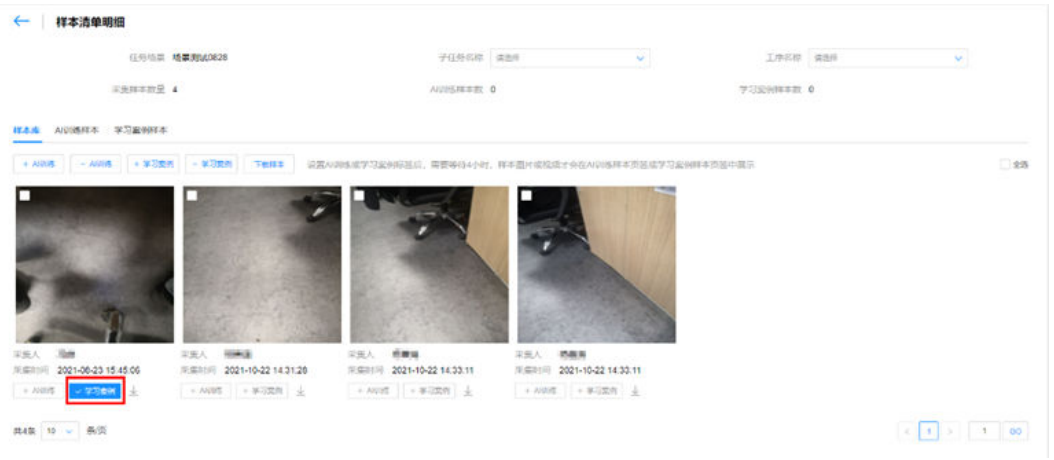

批量标示或取消: 在"样本库"、"AI训练样本"或"学习案例样本"页签, 勾选要 标识或取消的样本,单击"+学习案例"或"-学习案例"。

#### 图 **23-52** 批量标识学习案例样本 ← 样本清单明细 **GRISH 格莱斯式0628**  $\label{eq:3.1} \text{LRSB} \quad \text{ggm} \qquad \qquad \text{w}$ AUSSINED 0  $2887732$  4 **TIMERED 0** над дивих завит  $\overline{ }$  $+ \text{AUSR} \begin{array}{|c|c|c|c|c|} \hline \multicolumn{1}{|c|}{\text{AUSR}} & \multicolumn{1}{|c|}{\text{AUSR}} \\ \hline \multicolumn{1}{|c|}{\text{AUSR}} & \multicolumn{1}{|c|}{\text{AUSR}} & \multicolumn{1}{|c|}{\text{AUSR}} \\ \hline \multicolumn{1}{|c|}{\text{AUSR}} & \multicolumn{1}{|c|}{\text{AUSR}} & \multicolumn{1}{|c|}{\text{AUSR}} \\ \hline \multicolumn{1}{|c|}{\text{AUSR}} & \multicolumn{1}{|c|}{\$  $-3.7881 \qquad 78922 \qquad 6254$ SM学习安全形区公、関東等は4小社、林本書 **の他の対応を主張することをおける**  $-25$  $\begin{array}{lll} \mbox{H(20,4,4)} & \mbox{H(20,4)} & \mbox{H(20,4)} & \mbox{H(20,4)} \\ \mbox{H(20,4)} & \mbox{H(20,4)} & \mbox{H(20,4)} & \mbox{H(20,4)} \\ \mbox{H(20,4)} & \mbox{H(20,4)} & \mbox{H(20,4)} & \mbox{H(20,4)} \\ \mbox{H(20,4)} & \mbox{H(20,4)} & \mbox{H(20,4)} & \mbox{H(20,4)} \\ \mbox{H(20,4)} & \mbox{H($ →<br>※無人 ●●無用<br>※無理則 2021-10-22 14:33:11 采集人 - 周囲<br>采集时间 - 2021-08-23 15:45:06  $\boxed{+ \textit{NDS} \mid + \textit{mS} \text{min} \mid \underline{k}}$  $\boxed{\rightarrow A225} \quad \boxed{\rightarrow 92330} \quad \underline{\pm}$ 共4条 10 - 多页  $\boxed{4\ \boxed{3\ \boxed{2}}\ \boxed{3\ \boxed{3}}$

## 图 **23-53** 批量取消学习案例样本

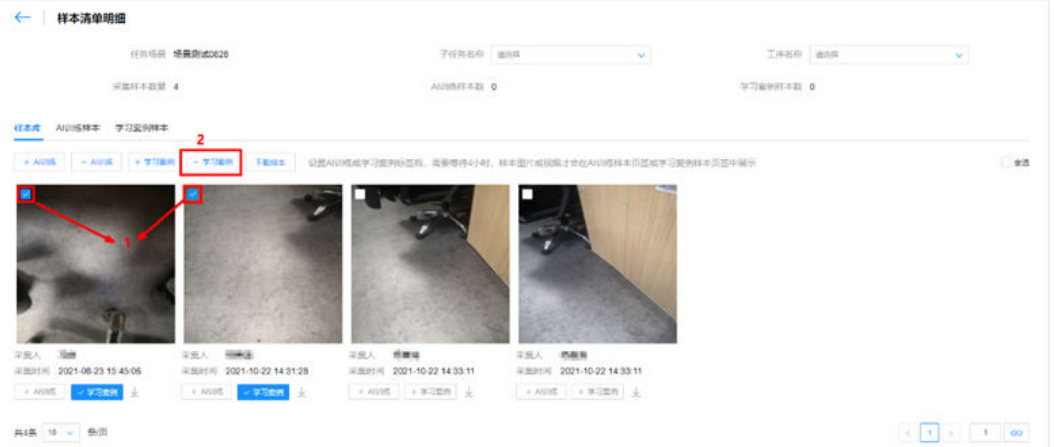

## 步骤**4** 下载样本(支持单个/批量操作)。

单个下载样本:在"样本库"、"AI训练样本"或"学习案例样本"页签,单击样本 下方的 或单击样本,在样本详情页面单击样本中的 <mark>业</mark> 。

图 **23-54** 单个下载样本

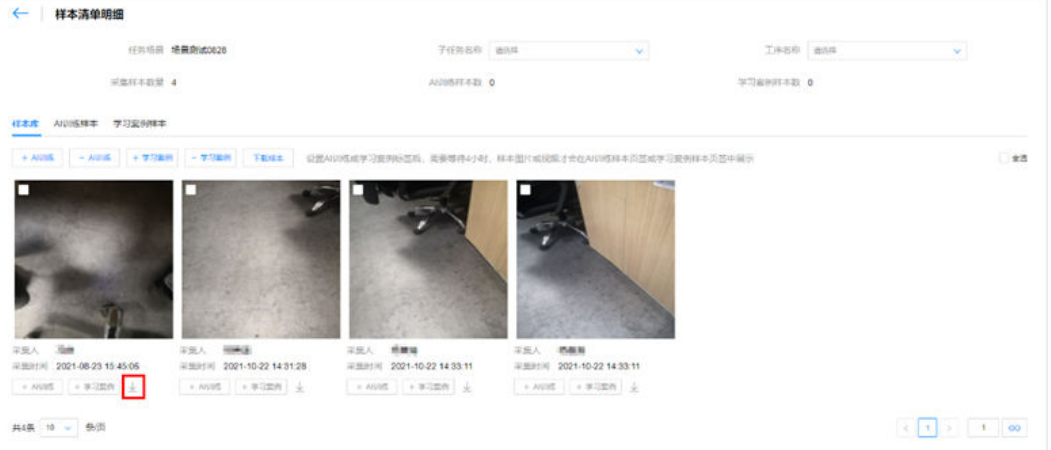

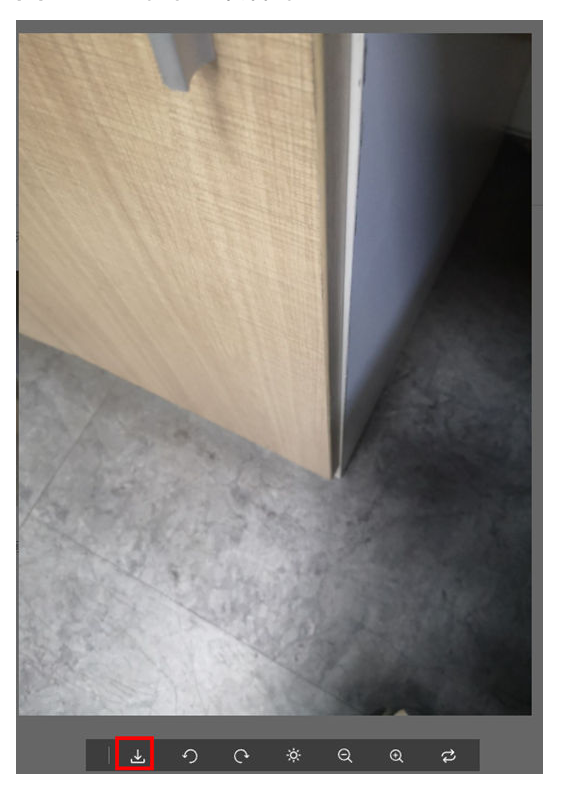

#### 图 **23-55** 单个下载样本

批量下载样本: 在"样本库"、"AI训练样本"或"学习案例样本"页签,勾选要下 载的样本,单击"下载样本"。

#### 图 **23-56** 批量下载样本

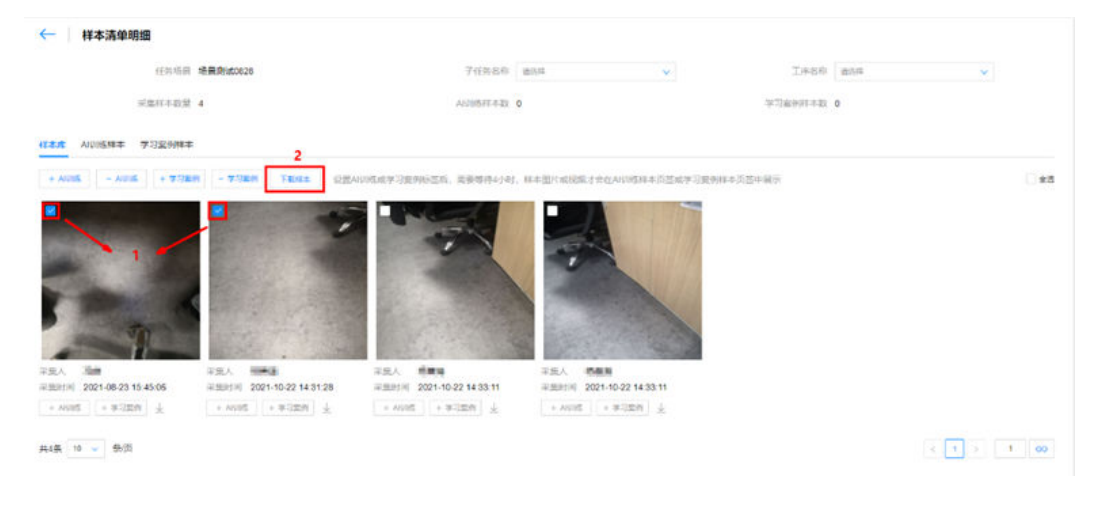

**----**结束

## 按作业检查项归类

步骤**1** 参见"23.5如何查看样本?"的"按作业检查项归类"进入到样本清单明细页面。

步骤**2** 标识AI训练/取消AI训练样本(支持单个/批量操作)。

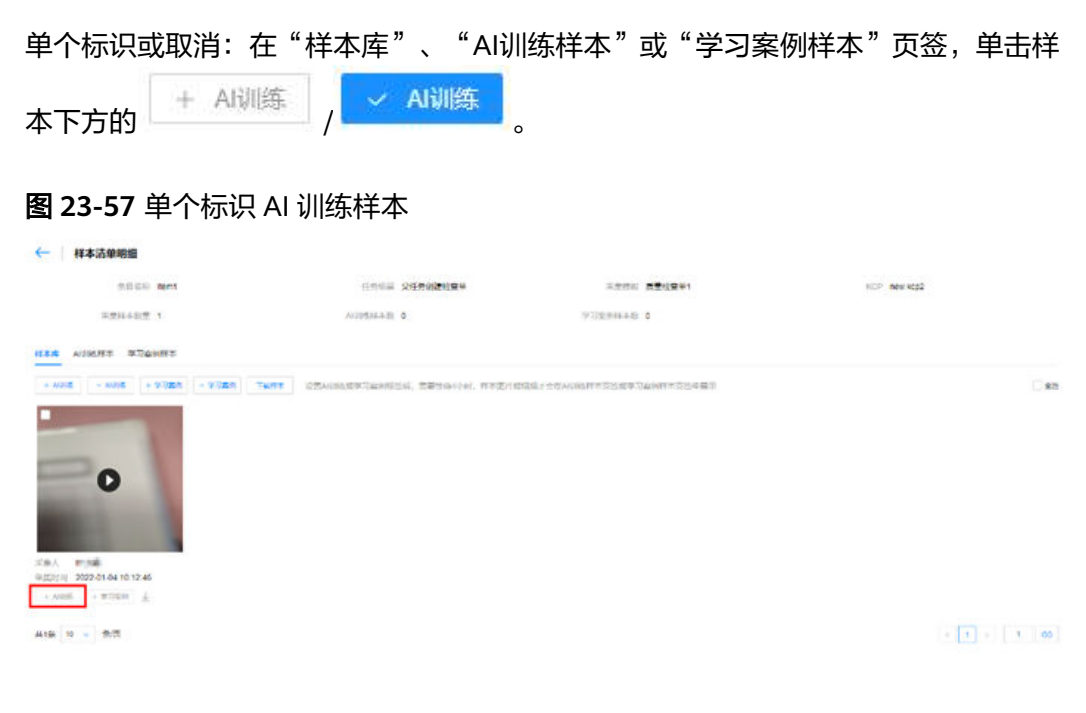

## 图 **23-58** 单个取消 AI 训练样本

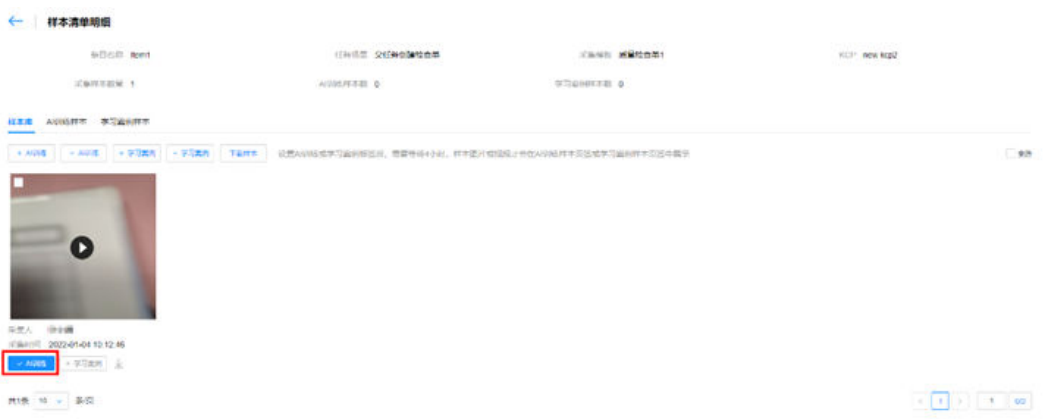

批量标识或取消: 在"样本库"、"AI训练样本"或"学习案例样本"页签, 勾选要 标识或取消的样本,单击"+AI训练"或"-AI训练"。

#### 图 **23-59** 批量标识 AI 训练样本

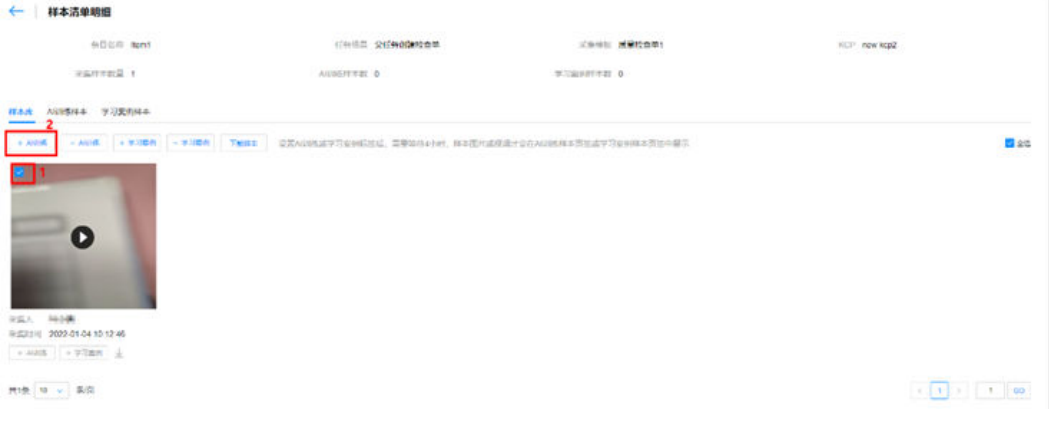

## 图 **23-60** 批量取消 AI 训练样本

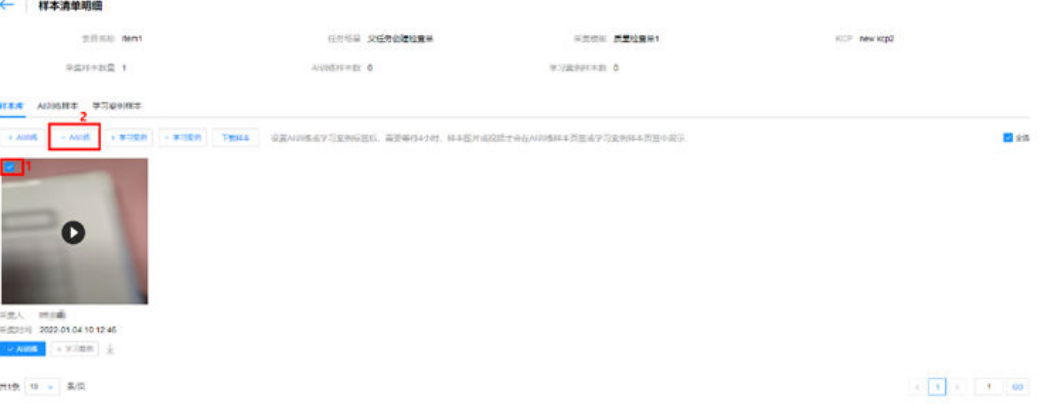

## 步骤**3** 标识学习案例/取消学习案例样本(支持单个/批量操作)。

单个标识或取消: 在"样本库"、"AI训练样本"或"学习案例样本"页签,单击样

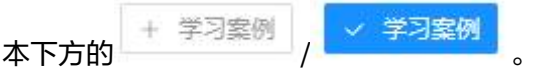

#### 图 **23-61** 单个标识学习案例样本

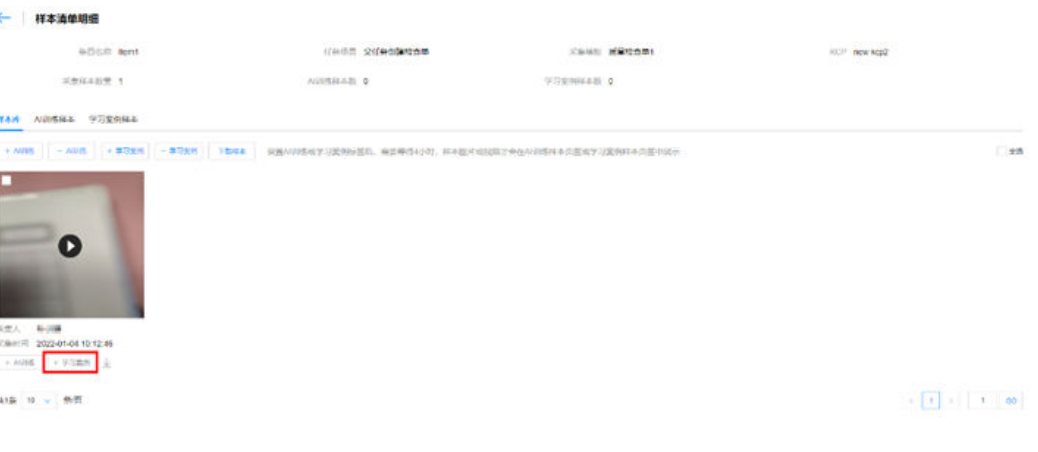

## 图 **23-62** 单个取消学习案例样本

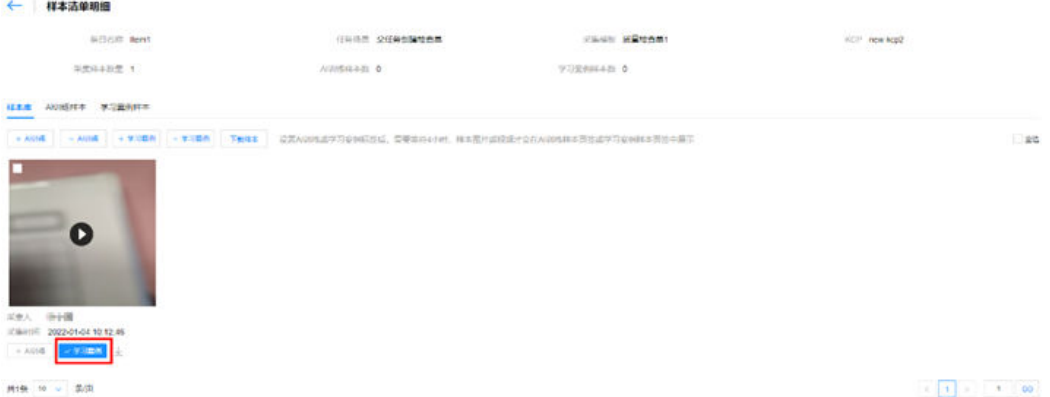

批量标识或取消: 在"样本库"、"AI训练样本"或"学习案例样本"页签, 勾选要 标识或取消的样本,单击"+学习案例"或"-学习案例"。

## 图 **23-63** 批量标识学习案例样本

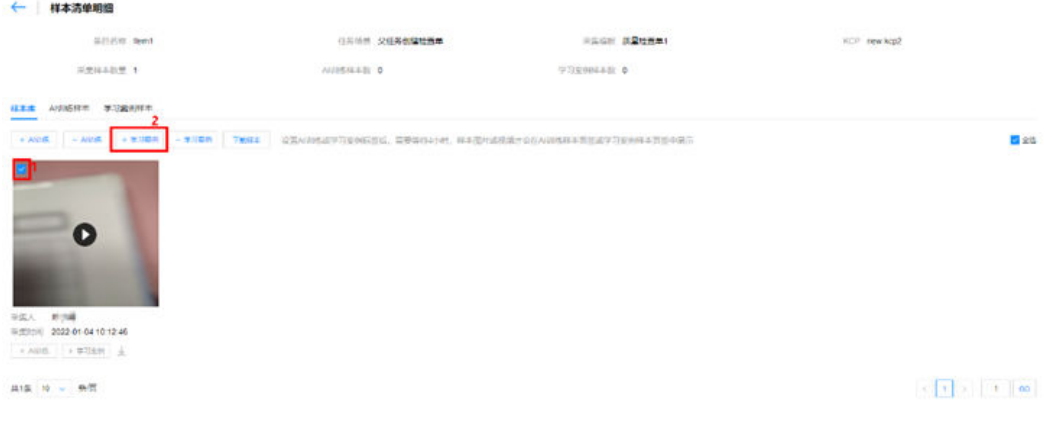

## 图 **23-64** 批量取消学习案例样本

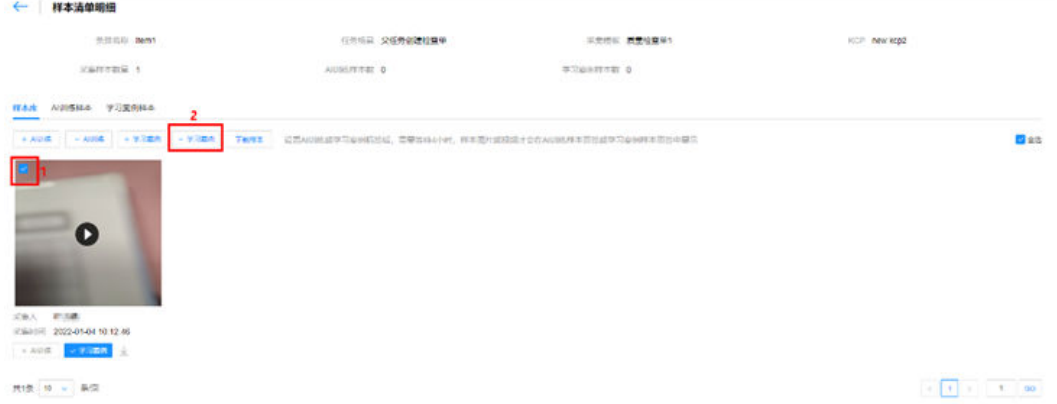

步骤**4** 下载样本(支持单个/批量操作)。

单个下载样本:在"样本库"、"AI训练样本"或"学习案例样本"页签,单击样本 下方的 或单击样本,在样本详情页面单击样本中的<mark> 】</mark>。

## 图 **23-65** 单个下载样本

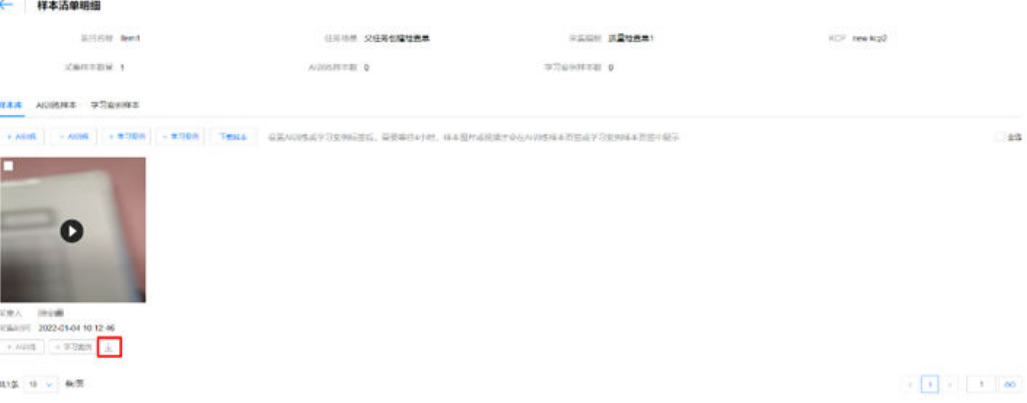

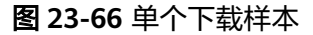

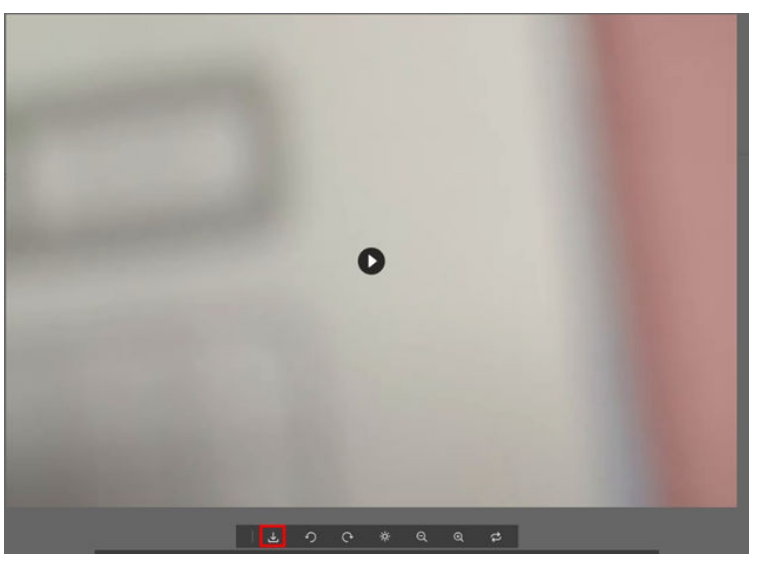

批量下载样本: 在"样本库"、"AI训练样本"或"学习案例样本"页签,勾选要下 载的样本,单击"下载样本"。

## 图 **23-67** 批量下载样本

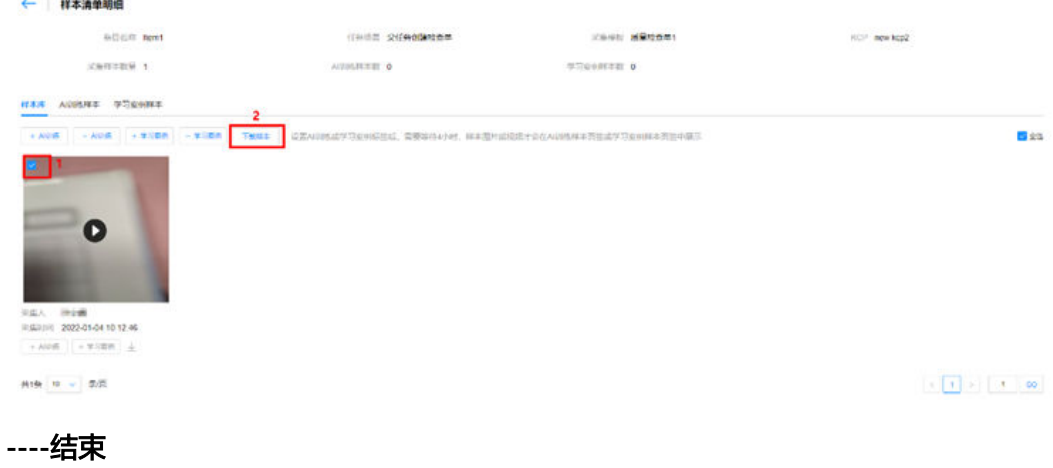

按安监告警归类

步骤**1** 参见"23.5如何查看样本?"的"按安监告警归类"进入到样本清单明细页面。

步骤**2** 标识有效告警/取消有效告警(支持单个/批量操作)。

单个标识或取消:在"样本库"或"有效告警样本"页签,单击样本下方的

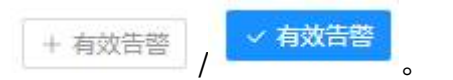

## 图 **23-68** 单个标识有效告警样本

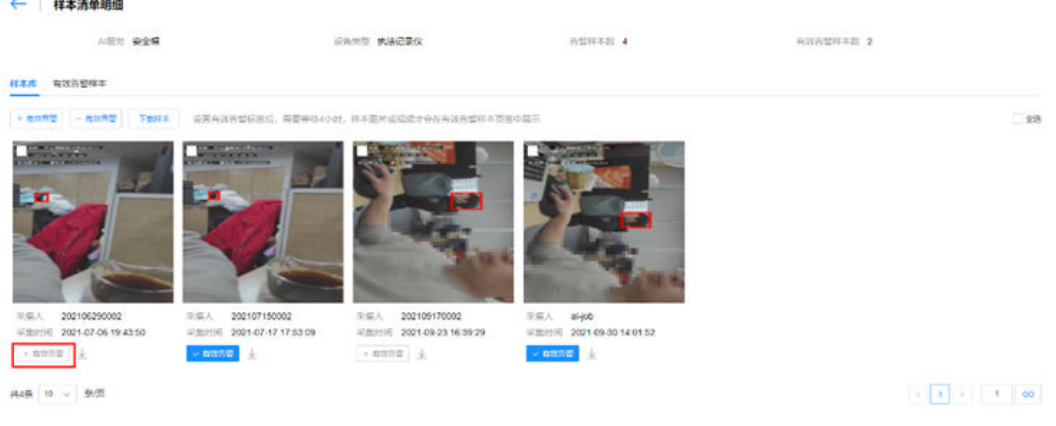

## 图 **23-69** 单个取消有效告警样本

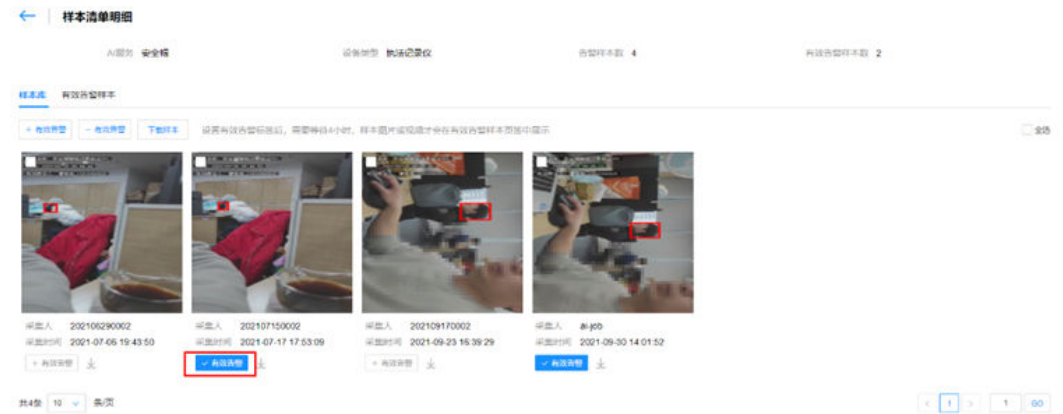

 $\boxed{C \left[ \begin{array}{ccc} 1 & 0 \\ 0 & 1 \end{array} \right] \left[ \begin{array}{ccc} 1 & 0 \\ 0 & 1 \end{array} \right] \left[ \begin{array}{ccc} 0 & 0 \\ 0 & 0 \end{array} \right] }$ 

## 批量标识或取消:在"样本库"或"有效告警样本"页签,勾选要标识或取消的样 本,单击"+有效告警"或"-有效告警"。

#### 图 **23-70** 批量标识有效告警样本 ← 样本清单明细 **AIRIS 安全幅 设备关注 机装造装仪** memory 4 有效的塑料事故 2 **ITAA NXBUITS**  $-$  HOAD  $-$  Tens  $\square$ 25 回答 →<br>平原人 202109170002<br>平原則用 2021-09-23 16:39:29 平美人 202107150002<br>平美时间 2021-07-17 17:53:09 平压人 202106290002<br>平压时间 2021-07-08 19:43:50 平奥人 ai-job<br>平奥时间 2021-09-30 14:01:52  $+ 6000$  $\times$  name  $\pm$  $+$  anns  $- \pm$  $\sim$  6000  $\pm$  $\mathfrak{H}4\mathfrak{H}\quad \mathfrak{A}\quad \mathfrak{g}\quad \mathfrak{g}\quad \mathfrak{M}$  $\left\langle \left[ \begin{array}{ccc} 1 & x \\ 1 & x \end{array} \right] \right\rangle = \left\langle \left[ \begin{array}{ccc} 1 & x \\ 1 & x \end{array} \right] \right\rangle$ 00

## 图 **23-71** 批量取消有效告警样本

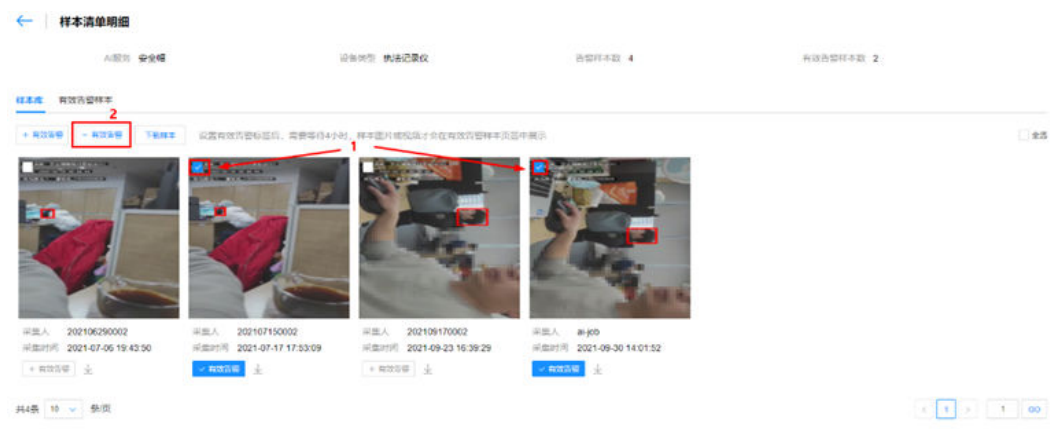

## 步骤**3** 下载样本(支持单个/批量操作)。

单个下载样本:在"样本库"或"有效告警样本"页签,单击样本下方的 或单击 样本,在样本详情页面单击样本中的<mark>业</mark>。

#### 图 **23-72** 单个下载样本

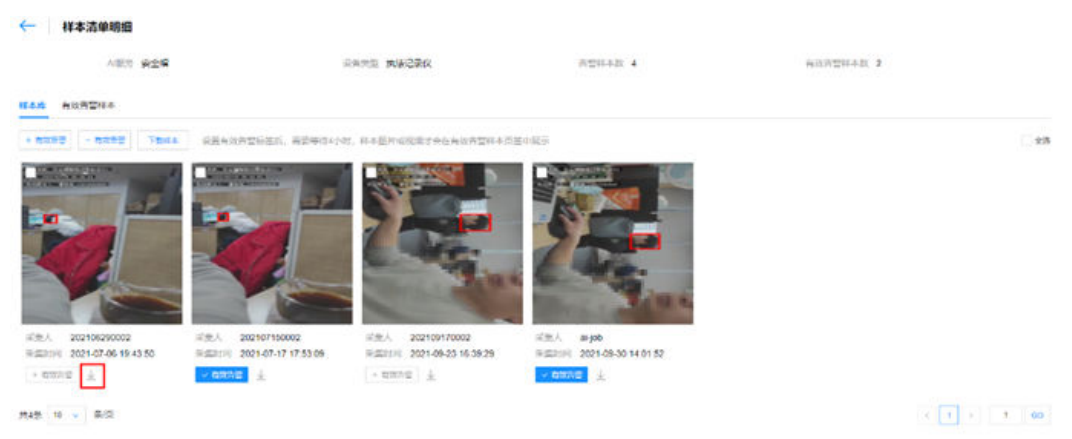

#### 图 **23-73** 单个下载样本

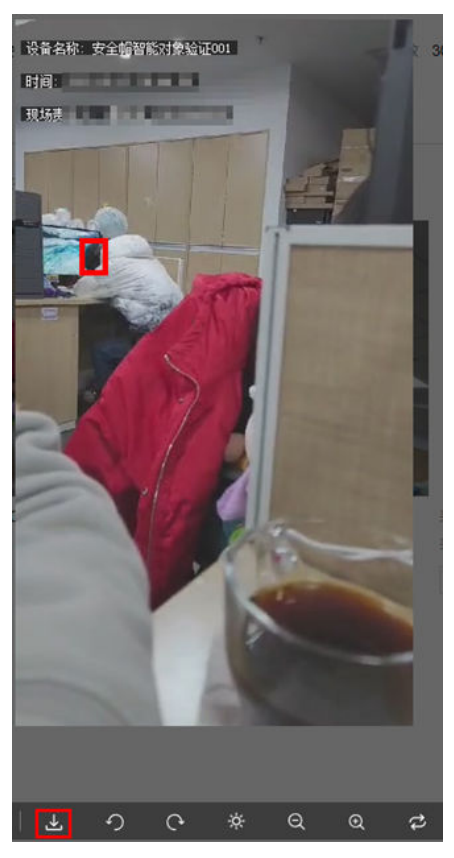

批量下载样本:在"样本库"或"有效告警样本"页签,勾选要下载的样本,单击 "下载样本"。

#### 图 **23-74** 批量下载样本

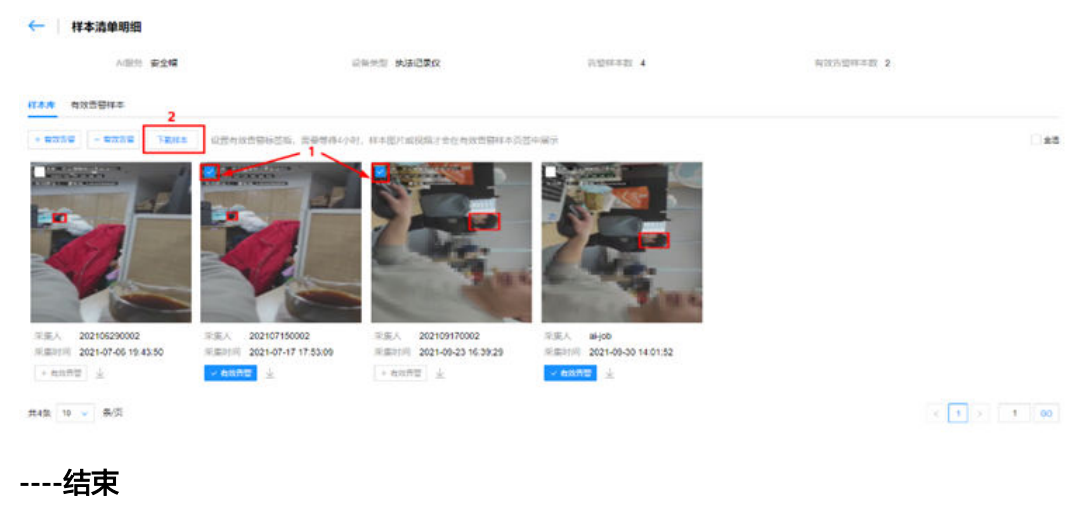

# **24** 业务规则库

应用场景说明 如何订阅应用? [如何创建角色?](#page-789-0) [如何授权用户规则库用户角色?](#page-791-0) [如何查看规则?](#page-794-0) [如何查看命中结果?](#page-798-0)

## **24.1** 应用场景说明

按照实际业务要求,规则将标准的判定流程自动化,封装好的规则自动进行定期运 行,运行时对系统内业务对象进行扫描,符合规则命中条件的对象条目会被记录下 来,并将其关联到其他相关子产品中。

用户可以在规则库中查看和管理规则,手动触发执行规则,查看规则命中结果,以及 处理命中结果等。

# **24.2** 如何订阅应用?

## 前提条件

用户具有应用订阅、服务集成、数据集成权限。

## 订阅应用

步骤**1** 在ISDP+首页,鼠标放置到"公共平台>系统设置"。

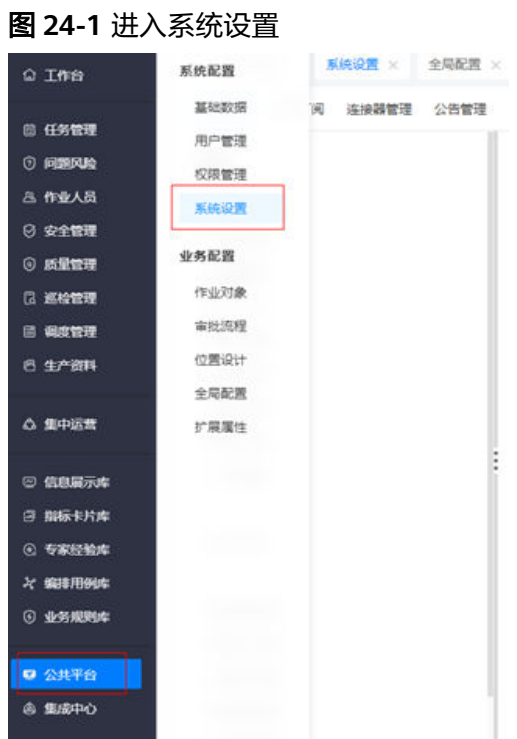

步骤**2** 选择"应用订阅",进入应用订阅页面。

#### 图 **24-2** 进入应用订阅

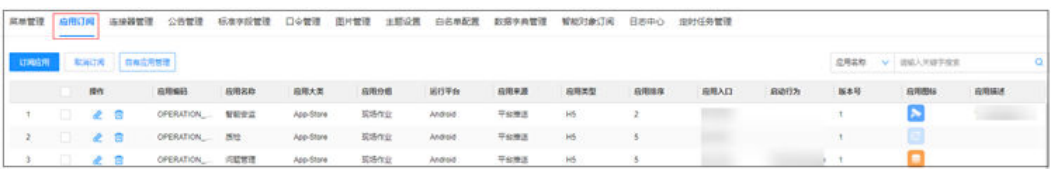

**步骤3**  单击"订阅应用",在弹出的"订阅应用"页面中查询出应用"**规则库**",在应用列 表中勾选查询的应用"**规则库**"。

订阅后在"已选数据列表"区域展示订阅的应用。

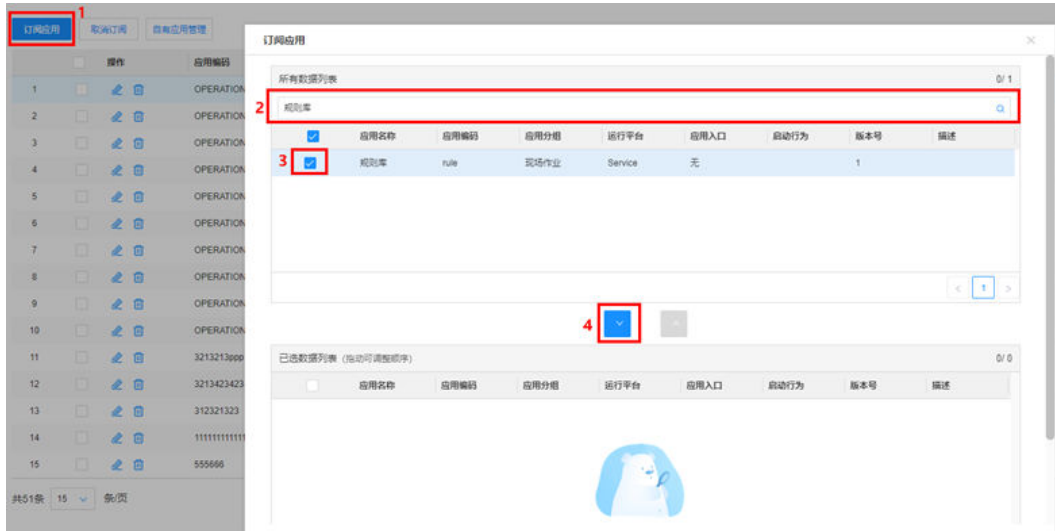

图 **24-3** 订阅应用

步骤**4** 单击"确定",完成应用订阅。

编排服务订阅成功后,"服务集成"中会自动生成应用rule,并使用应用rule订阅 API; "数据集成"中可以查看到相关业务对象的数据源。具体操作请参见"查看 API"和"查看数据源"。

**----**结束

## 查看 **API**

步骤**1** 选择"集成中心->集成中心->服务集成",进入服务集成页面。

| <b>◎ 工作台</b>  | 集成中心         | 喸<br>× | 新分思远 × | 新分计算 X<br>研究应用 × | 任务标准 X<br>任务管理 X |
|---------------|--------------|--------|--------|------------------|------------------|
| □ 任务管理        | 页面焦点         | 脉      | 应用管理   |                  |                  |
| <b>① 问题风险</b> | 服务集成<br>数据集成 |        | 服务名称   | 应用名称             | 类型               |
| 8 作业人员        | 设备集成         |        |        |                  | 对象api            |
| ◎ 安全管理        |              |        |        |                  | 对象api            |
| ◎ 质量管理        |              |        |        |                  | 对象api            |
| <b>B 巡检管理</b> |              |        |        |                  | 对象api            |
| □ 调度管理        |              |        |        |                  | 对象api            |
| 8生产资料         |              |        |        |                  | 对象api            |
|               |              |        |        |                  | 对象api            |
| Q 集中运费        |              |        |        |                  | 对象api            |
|               |              |        |        |                  | 对象api            |
| ◎ 信息展示库       |              |        |        |                  | 对象api            |
| 日 指标卡片库       |              |        |        |                  |                  |
| ◎ 专家经验库       |              |        |        |                  |                  |
| × 编排用例本       |              |        |        |                  |                  |
| ◎ 业务规则库       |              |        |        |                  |                  |
| 2 公共平台        |              | 製面     |        |                  |                  |
| 集成中心          |              |        |        |                  |                  |

图 **24-4** 进入服务集成

步骤**2** 单击"应用管理",查看自动生成的rule应用和应用ID。

说明:租户订阅编排服务应用后,会自动生成rule应用及相应的应用ID。其中应用ID对 应API请求body参数里的username,应用令牌对应password。

#### 图 **24-5** 查看应用

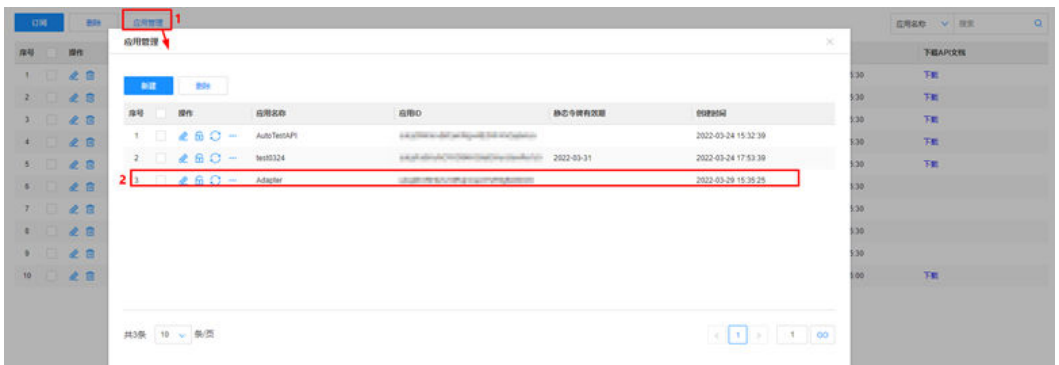

单击刷新按钮,可在弹出页面展示刷新的令牌或服务密码,刷新后请妥善保存,关闭 后无法重新获取,请谨慎操作。

## 图 **24-6** 刷新按钮说明

应用管理  $\begin{array}{ccc} \text{1.532} & \text{1.533} \\ \text{1.533} & \text{1.533} \\ \text{1.533} & \text{1.533} \\ \text{1.533} & \text{1.533} \\ \text{1.533} & \text{1.533} \\ \text{1.533} & \text{1.533} \\ \text{1.533} & \text{1.533} \\ \text{1.533} & \text{1.533} \\ \text{1.533} & \text{1.533} \\ \text{1.533} & \text{1.533} \\ \text{1.533} & \text{$ 序号 提作 应用名称 **ADBID** 精密の機能が増 GIBBON 1 260 m AutoTestAPI 2022-03-24 15:32:39 **AURANTANAN**  $2 \quad \Box \quad \& \quad \Box \quad \Box$ 2022-03-24 17:53:39  $\frac{1}{2}$   $\frac{1}{2}$  Adapte 4.4100019-01019-0101 2022-03-29 15:35:25 刷新令牌 **WIN** 配置acces Key **BMBSER 刷新服务密钥** 

共3条 10 v 条页

## 

## 步骤**3** 在服务集成页面,查看自动订阅的API。

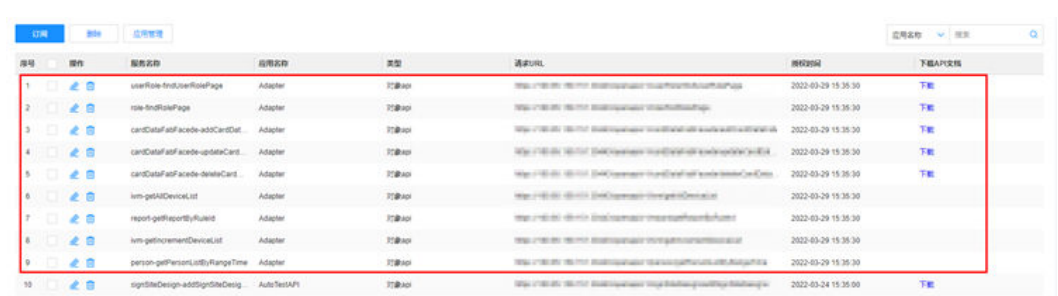

## 图 **24-7** 查看订阅的 API

**----**结束

## 查看数据源

步骤**1** 选择"集成中心->集成中心->数据集成",进入数据源中心页面。

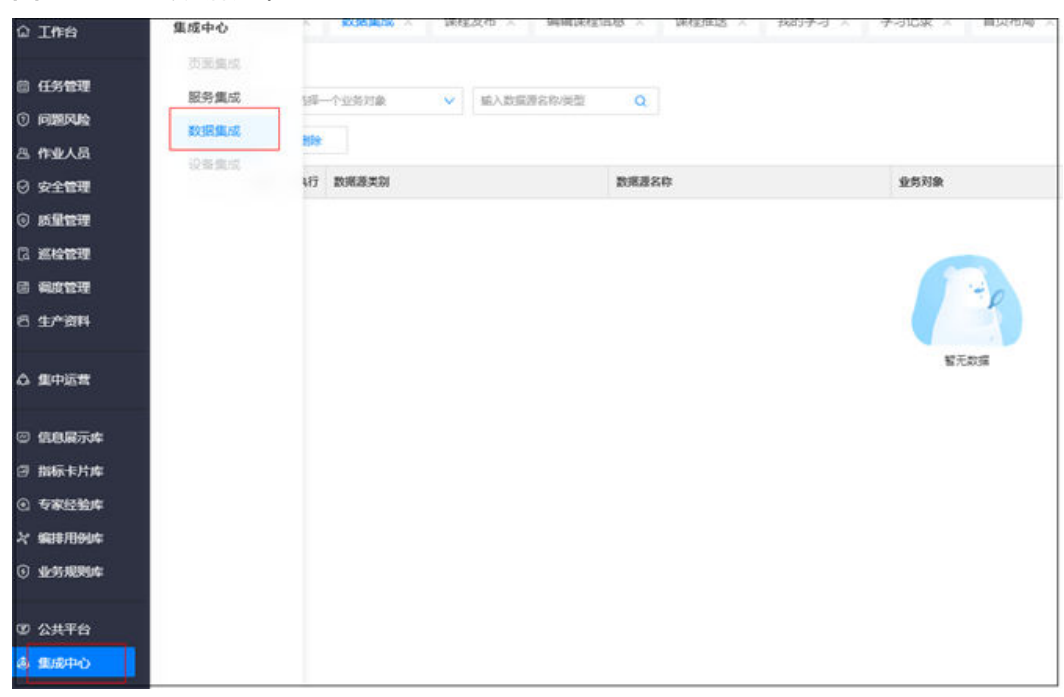

#### <span id="page-789-0"></span>图 **24-8** 进入数据源中心

步骤**2** 选择业务对象,如"任务场景/许可场景",查看业务对象的数据源。

图 **24-9** 查看数据源

| 数据库中心        |    |             |                                              |                                              |          |                 |                |
|--------------|----|-------------|----------------------------------------------|----------------------------------------------|----------|-----------------|----------------|
|              |    |             | 选择业务对象 在类场景协定场景<br><b>USE ARRESTS IN THE</b> | in.                                          |          |                 |                |
| <b>NERSE</b> |    | <b>CONT</b> |                                              |                                              |          |                 |                |
|              |    |             | 乘作 执行 数据源学数                                  | 数度素素素                                        | 00309    | <b>RANGEMAN</b> | 34/70025       |
|              | ×. |             | <b>BIRADOK</b>                               | BIRHpof/7 /ul532014a1d45906b6b0c60514d57a7   | 行気情暴华而退福 | $\mathbf{x}$    |                |
|              | e. |             | <b>B</b> BReadt                              | EIReport)45404701371411dE344u52927132606     | 日本场景学习地景 |                 |                |
|              | ×. |             | > BRANT                                      | BIRkgomS268020a142a460a0db8ca59c51108ffL     | 任务结果如常结果 | $\mathbb{R}^2$  | ×              |
|              | æ. |             | > bifleson                                   | EITHOUTODAYS 0145654457 abcREEF cDcR6417     | 作業等業体等多量 | ×               | $\overline{a}$ |
|              | z  |             | <b>b</b> Elisant                             | ERepor2Red Intel No 409a (d503393 lefters)   | 住在地震や可地震 | $\alpha$        | ٠              |
|              | ×  |             | <b>b</b> BRason                              | EIReportF20003ca0c54bbdbe5e16421d44bab3      | 任務信濃協同活業 | ×               | ٠              |
|              | æ. |             | Different                                    | Elfieportal/87c2058tdata4204b539f9ed0s6d50af | 在菜场集中可进展 | ×               | $\sim$         |
|              |    |             | <b>C</b> D RReport                           | ElRepardclassRc325c41dea224e6003tu4a6c       | 任務格集管可活集 | ×               | $\epsilon$     |

**----**结束

# **24.3** 如何创建角色?

## 背景信息

- 专务规则库当前规划的角色:
- 规则库用户:可以全面使用规则库所有增删查改操作。

## 前提条件

用户具有角色管理权限。

## 操作步骤

步骤**1** 在ISDP+首页,进入"公共平台>权限管理"。

#### 图 **24-10** 进入权限管理

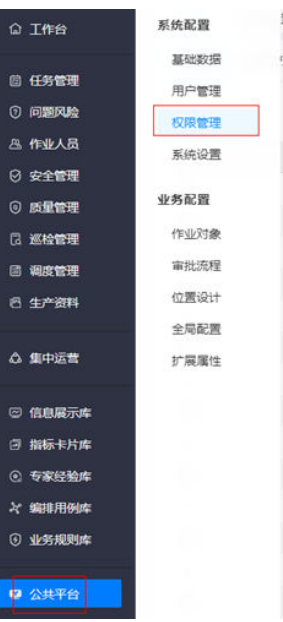

步骤**2** 选择"角色管理",进入角色管理页面。

#### 图 **24-11** 进入角色管理

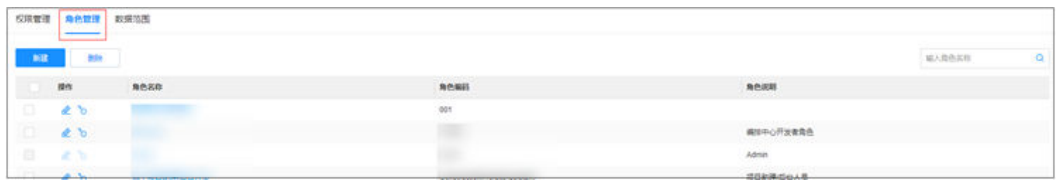

**步骤3**  单击"新建",在弹出的"创建角色"对话框中输入角色名称(规则库用户)、角色 编码(RuleEngineUser)、角色说明(可以全面使用规则库所有增删查改操作。)

## 图 **24-12** 创建角色

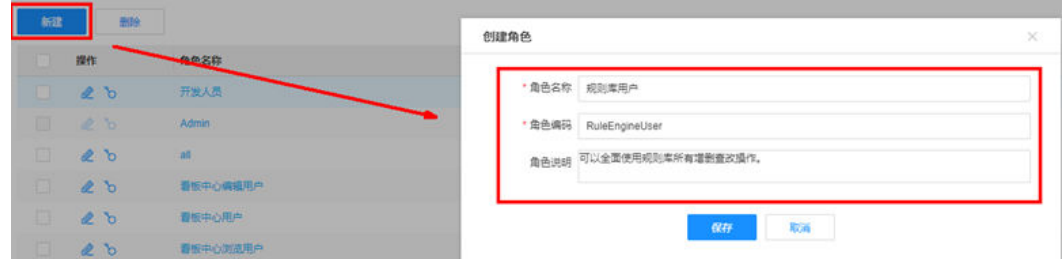

- 步骤**4** 单击"保存",完成角色创建。
- 步骤**5** 搜索出新创建的角色(规则库用户),单击" "。

#### 图 **24-13** 搜索角色

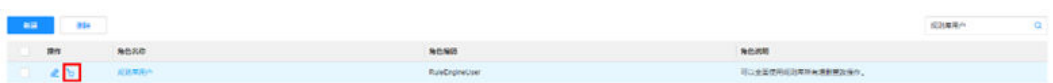

<span id="page-791-0"></span>步骤6 在弹出的"角色权限配置"页面的"权限点"页签中勾选图示的权限点。

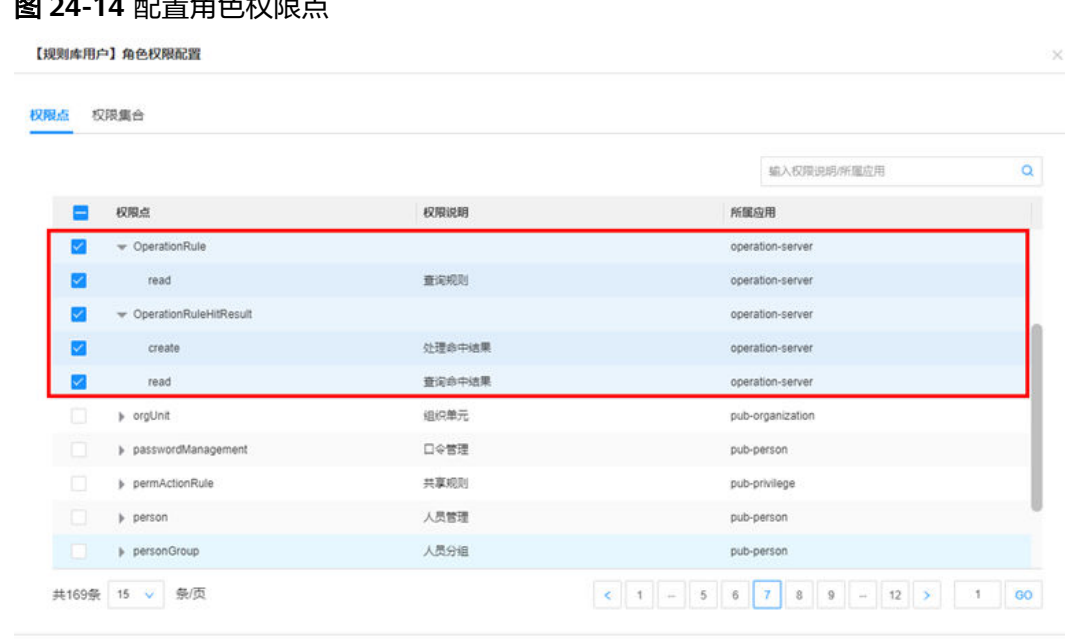

## **图 24-4 即**至名人切阻上

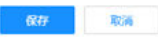

## 步骤7 单击"保存", 完成角色权限配置。配置后, 单击角色名称, 可以查看权限点:

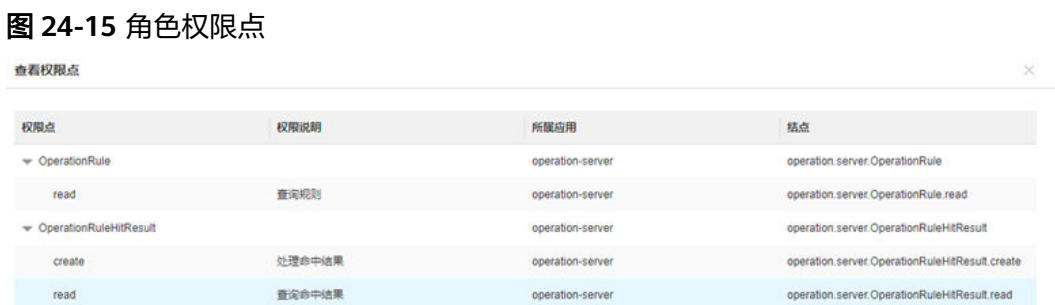

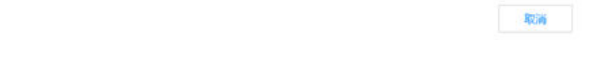

## **----**结束

# **24.4** 如何授权用户规则库用户角色?

## 前提条件

- 用户具有用户授权权限。
- 规则库用户角色已存在。
## 操作步骤

步骤**1** 在ISDP+首页,进入"公共平台->系统配置->用户权限"。

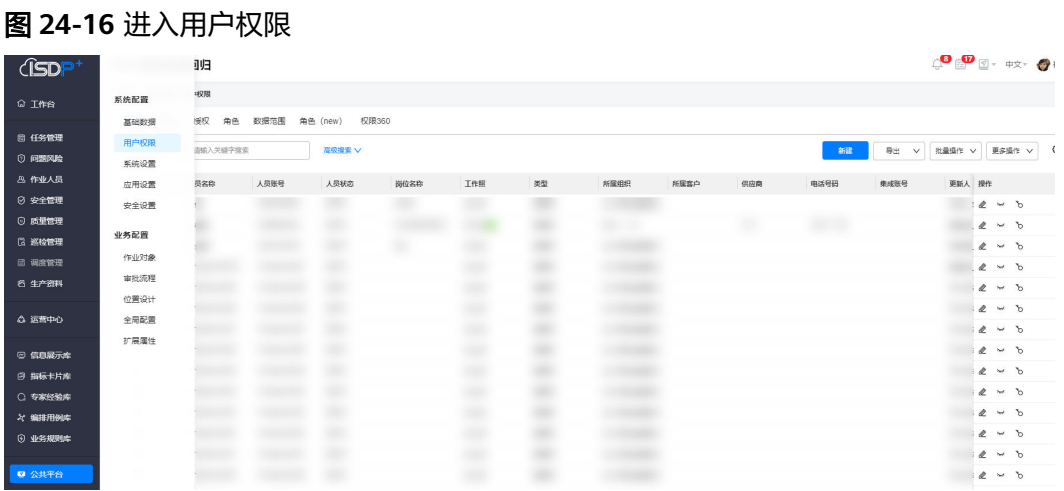

#### 步骤**2** 选择"授权",进入用户授权页面。

#### 图 **24-17** 进入授权

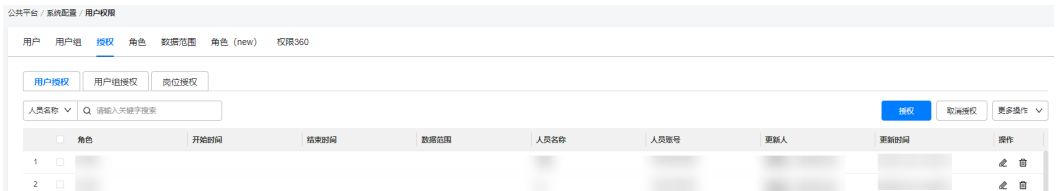

步骤3 单击"授权",在弹出的"用户授权"对话框中选择用户、角色和有效时间(开始时 间和结束时间)。

#### 图 **24-18** 用户授权

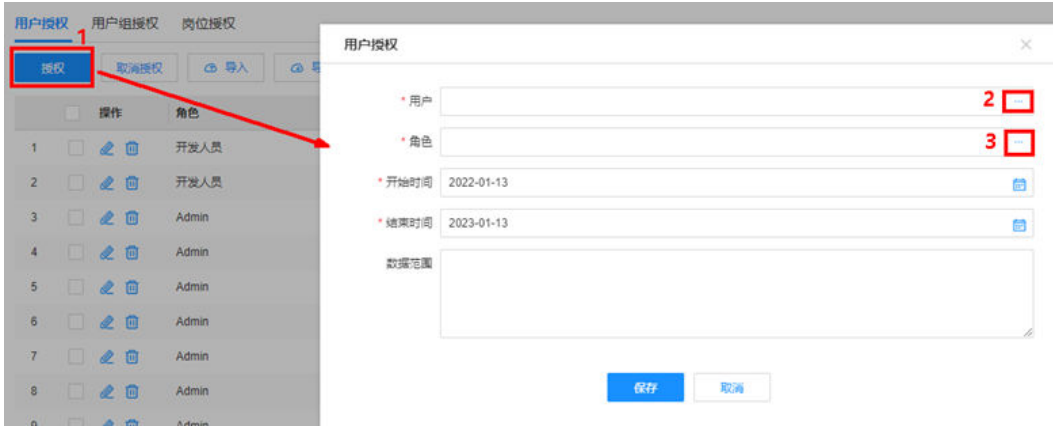

用户:单击对应的 …, 在弹出的对话框中选择要授权的用户。

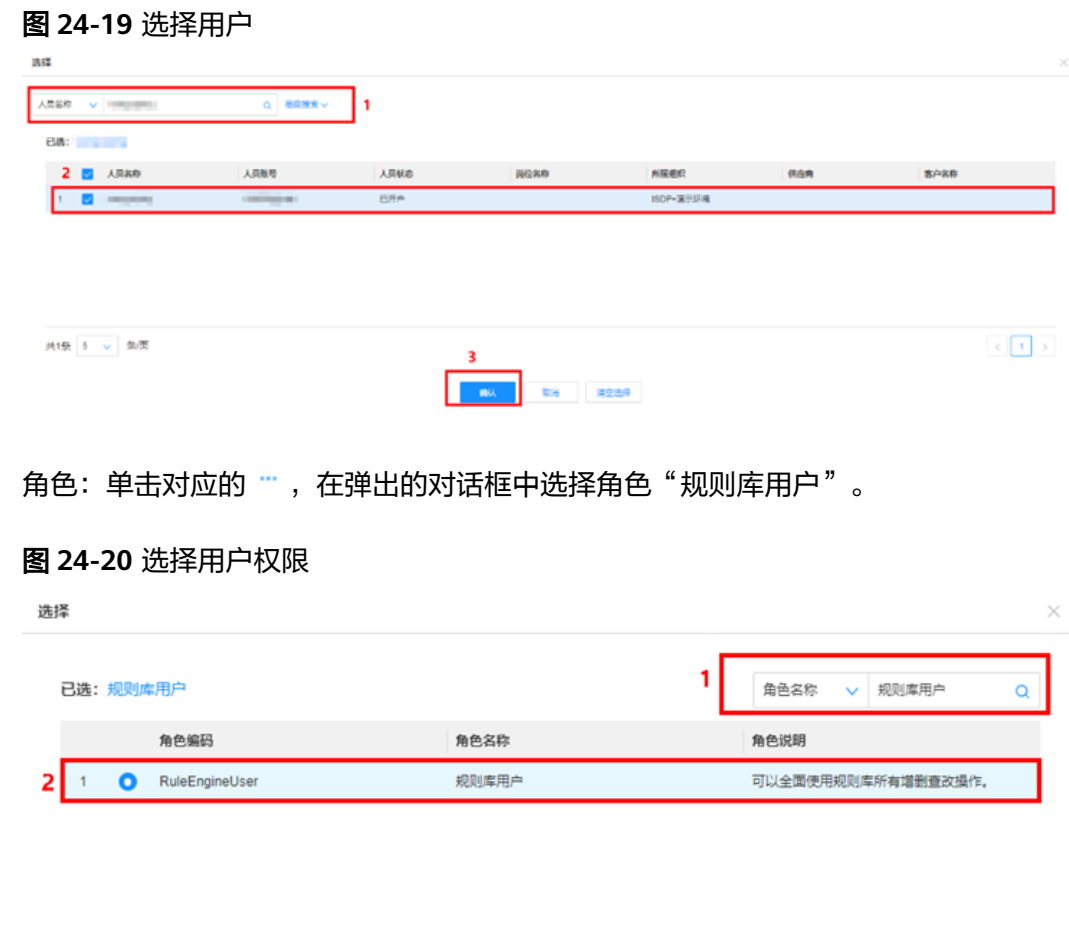

| 共1条 5 v 条页 |  |  |                   |
|------------|--|--|-------------------|
|            |  |  | <b>高級 取消 清空选择</b> |

步骤**4** 单击"保存",完成用户授权。

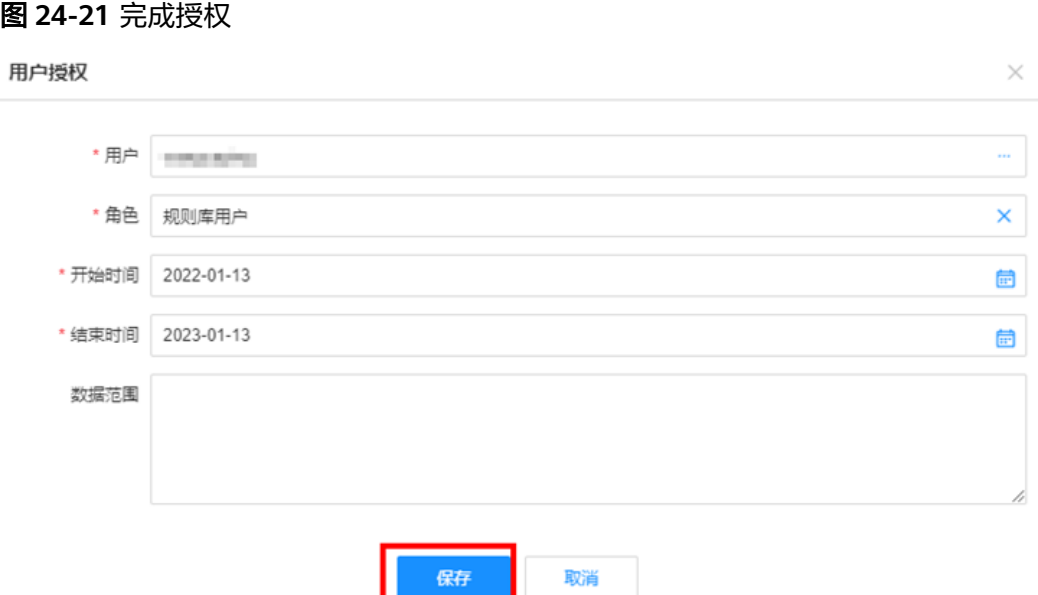

**----**结束

# **24.5** 如何查看规则?

前提条件

● 具有规则库用户角色权限的ISDP+用户,可以查看和执行规则。

## 操作步骤

步骤**1** 在ISDP+首页,鼠标放置到"业务规则库"。

图 **24-22** 进入业务规则库

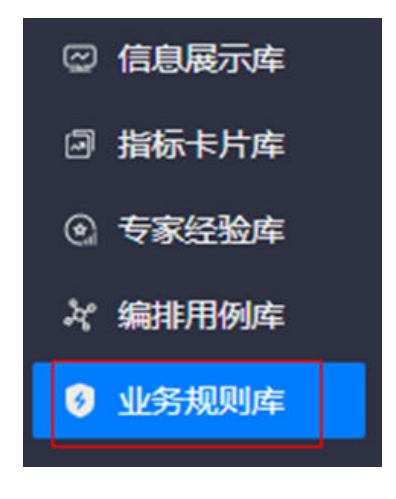

步骤**2** 选择"业务规则 > 规则运营",进入规则库页面。

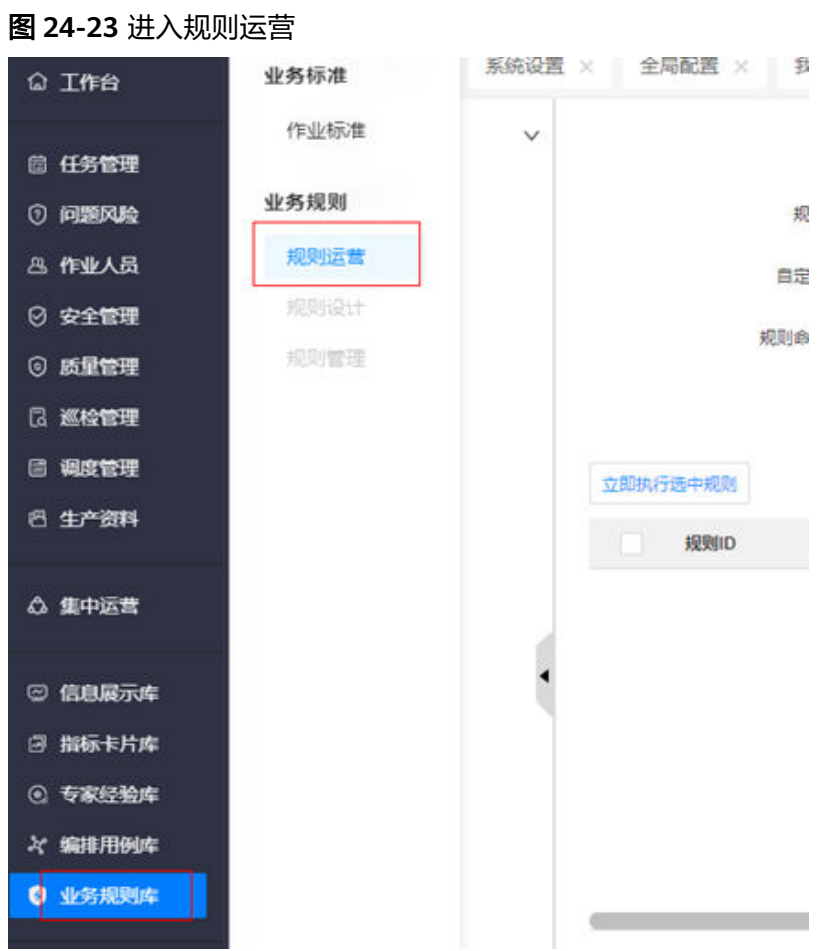

#### 步骤**3** 选择"规则运营 > 查看规则",进入查看规则页面。

#### 图 **24-24** 进入查看规则页面

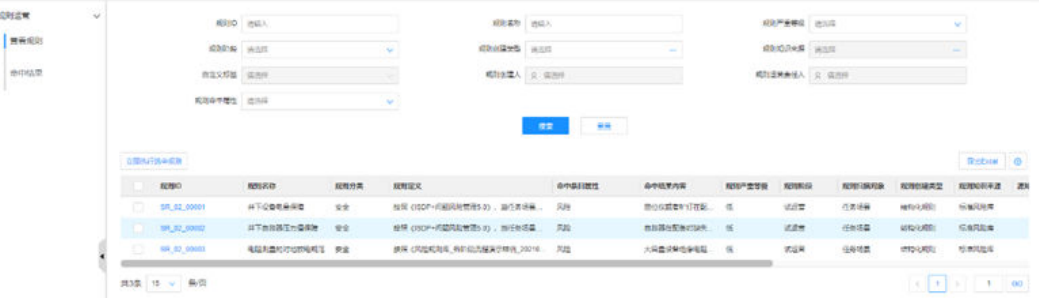

# 步骤4 设置查询条件,单击"搜索",查询到符合条件的规则。

#### 图 **24-25** 查询规则

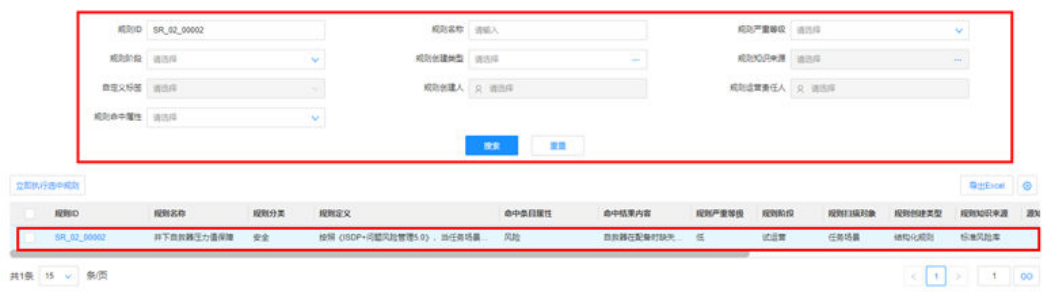

#### 步骤**5** 执行规则。

在试运营和商用阶段的规则,定义了规则运行频率,规则按照定义的频率自动扫描; 用户也可以手动执行规则。

手动执行规则:选中规则,单击"立即执行选中规则",执行一次选中规则,规则执 行完成后,在"命中结果"页面查看规则执行结果。

说明:可以选中一条或多条试运营规则或商用规则,运行一次选中规则;当前三个规 则均为试运营阶段。

#### 图 **24-26** 执行规则

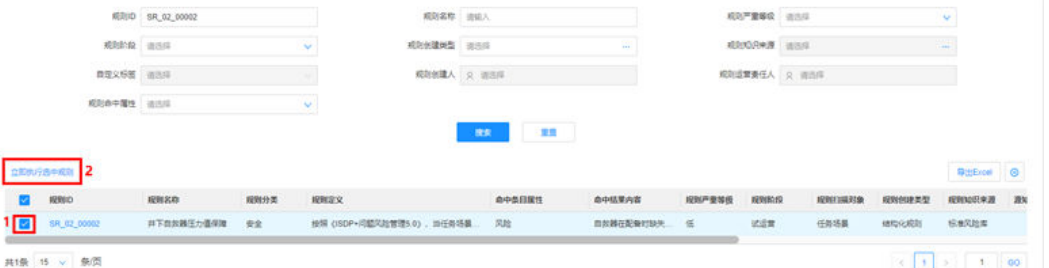

#### 步骤**6** 查看规则详情。

東京開催

单击"规则ID"列规则ID值,可以查看对应规则的详情。·

#### 图 **24-27** 查看规则详情

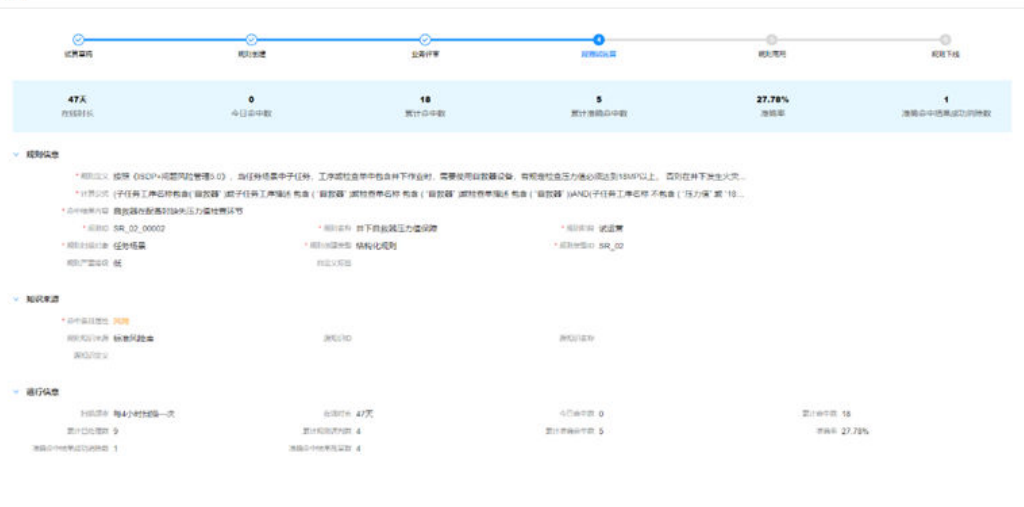

 $\sim 100$ 

#### 步骤**7** 导出规则。

单击"导出Excel",导出当前查询的所有规则。

#### 图 **24-28** 导出规则

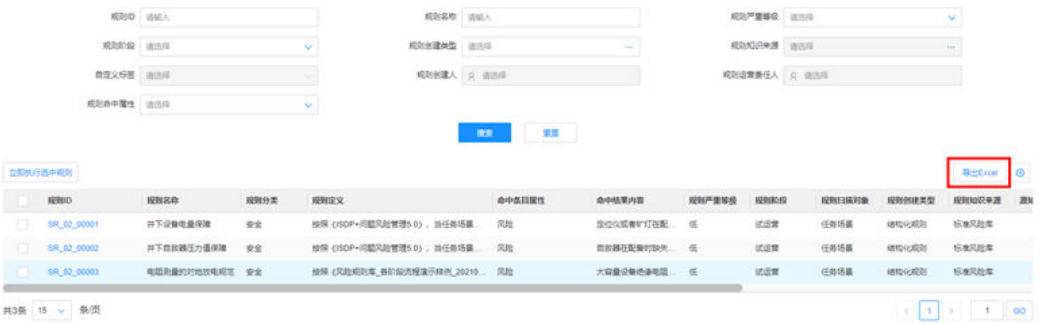

# 步骤**8** 个性化设置

单击" ",在"个性化设置"页面,进行个性化设置。

#### 图 **24-29** 进入个性化设置页面

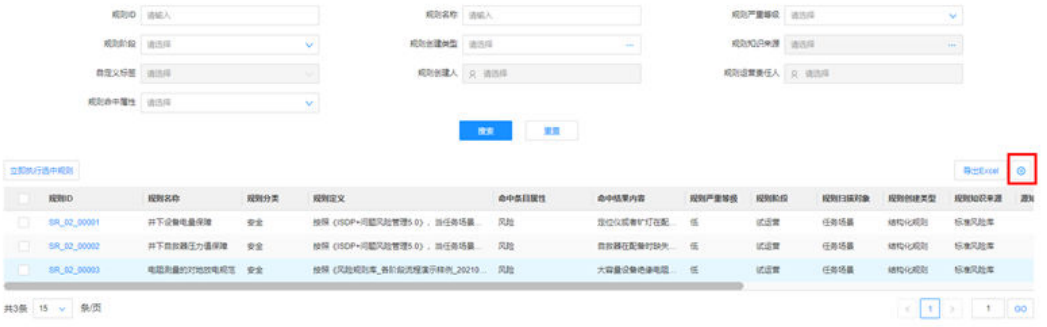

#### 图 **24-30** 个性化设置

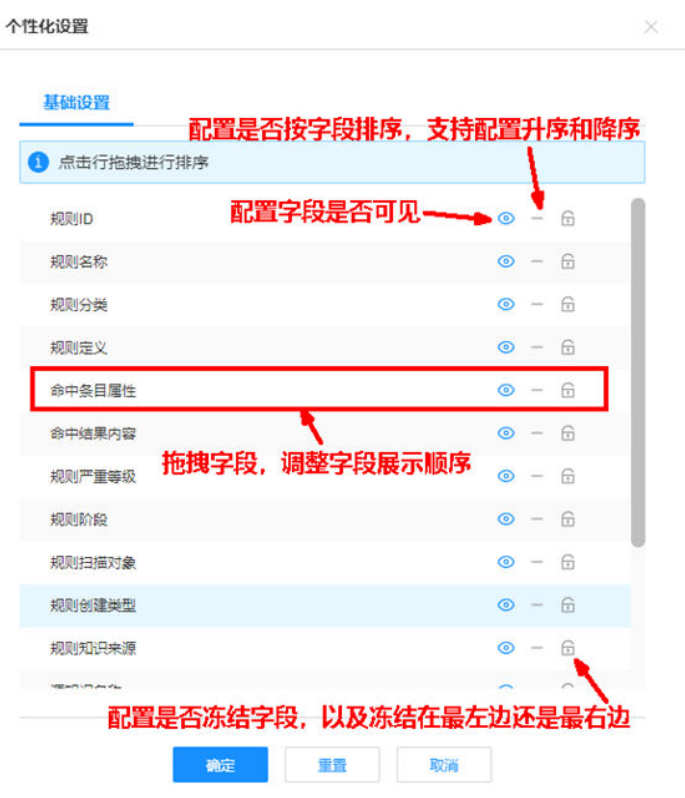

**----**结束

# **24.6** 如何查看命中结果?

## 前提条件

- 具有规则库用户角色权限的ISDP+用户,可以查看命中结果。
- 具有规则库用户角色权限的ISDP+用户,可以管理"公开运营"规则的命中结果; "非公开运营"规则,只有规则运营责任人可以管理命中结果。

## 操作步骤

步骤**1** 在ISDP+首页,鼠标放置到"业务规则库"。

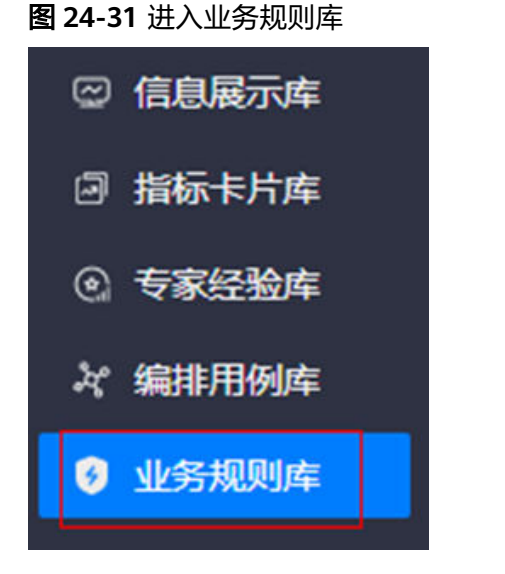

步骤**2** 选择"业务规则 > 规则运营",进入规则库页面。

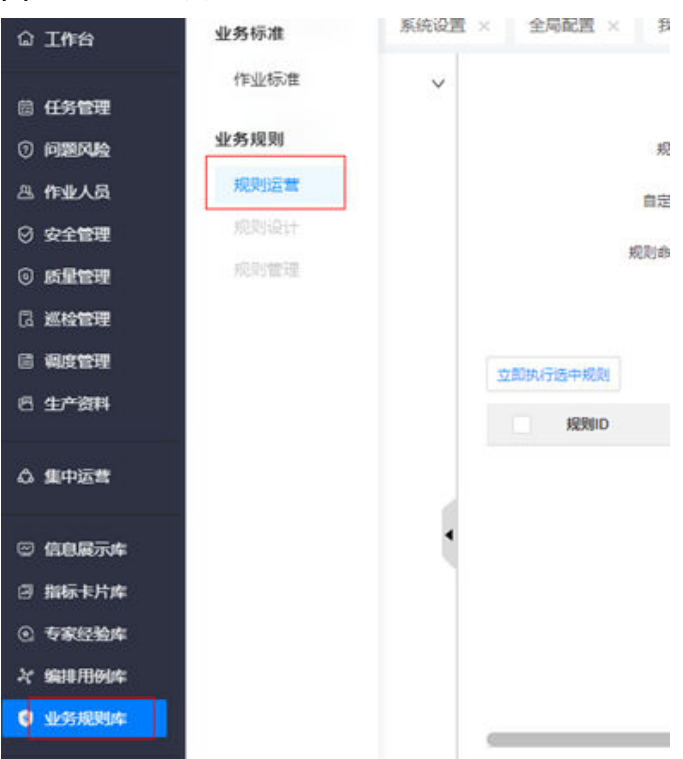

图 **24-32** 进入规则运营

步骤**3** 选择"规则运营 > 命中结果",进入命中结果页面。

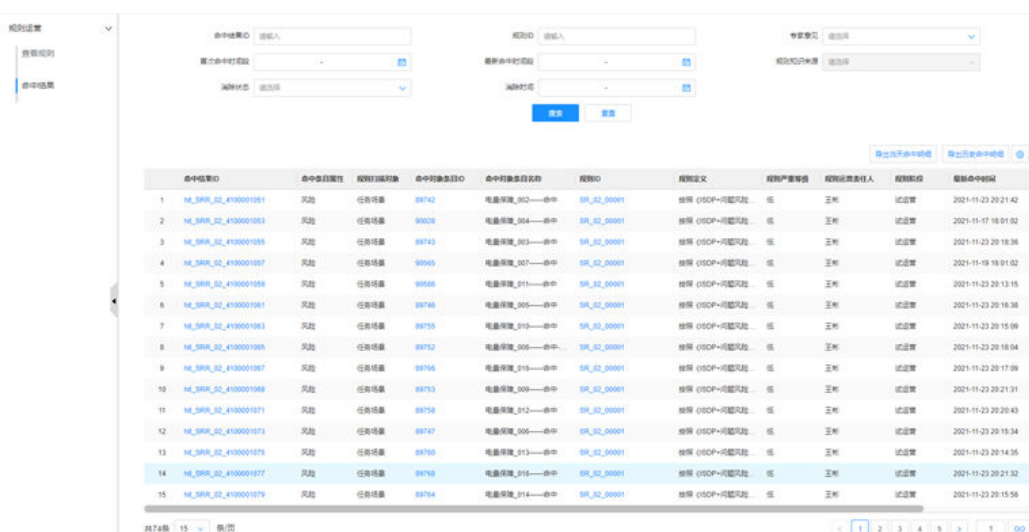

#### 图 **24-33** 进入命中结果页面

步骤**4** 设置查询条件,单击"搜索",查询到符合条件的命中结果。

单击"命中对象条目ID"的值,跳转到对应的任务场景详情页; 单击"规则ID"的 值,跳转到对应规则详情页;单击"命中结果ID"的值,跳转到对应命中结果详情 页。

图 **24-34** 查询命中结果

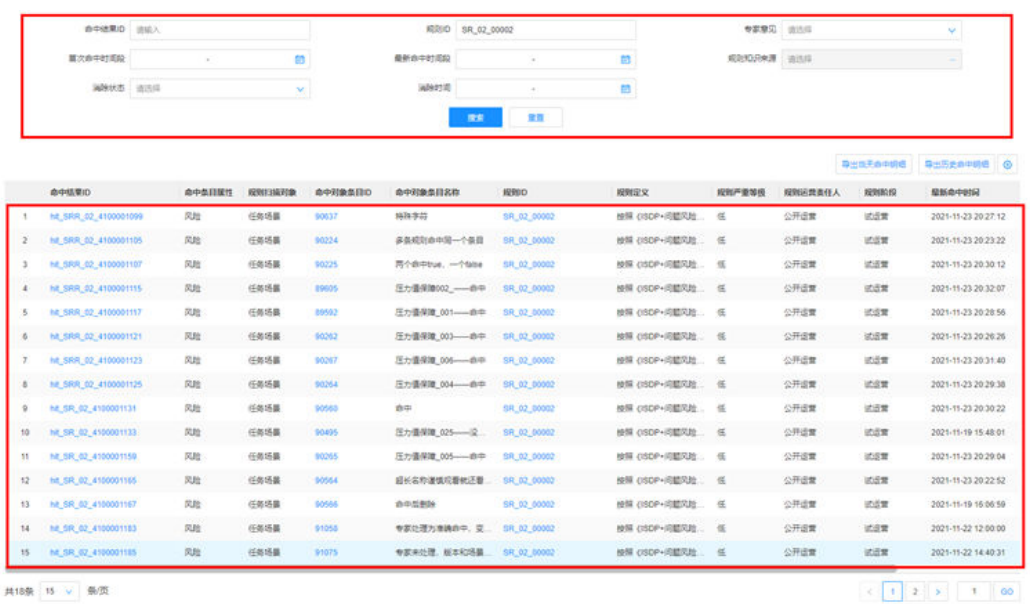

#### 步骤**5** 提供专家意见。

"专家意见"为"未处理"的命中结果,消除状态为"未明"。

单击"命中结果ID",进入命中结果详情页面,在命中结果详情页面单击"专家处 理",在弹出中"专家意见"对话框中完成意见处理。

选择"误判"后,消除状态自动变更为空白"-";选择"准确命中"后,消除状态自 动变更为"未消除",待规则下次扫描后,若此条目未被命中,则该条目的消除状态 变更为已消除。

#### 图 **24-35** 专家处理

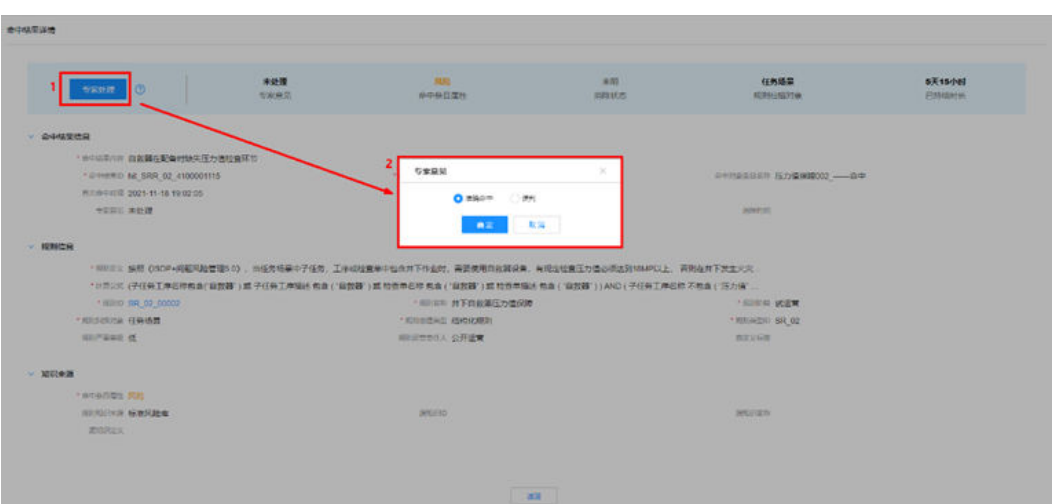

#### 步骤**6** 导出命中明细。

单击"导出当天命中明细",导出最新命中时间为当天的所有数据。

单击"导出历史命中明细",全量导出所有数据。

#### 图 **24-36** 导出命中明细

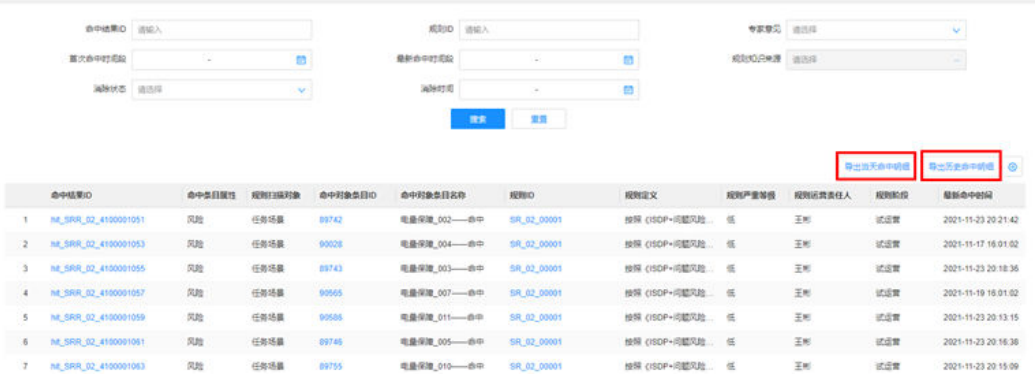

#### 步骤**7** 个性化设置。

单击" ",在"个性化设置"页面,进行个性化设置。

#### 图 **24-37** 进入个性化设置页面

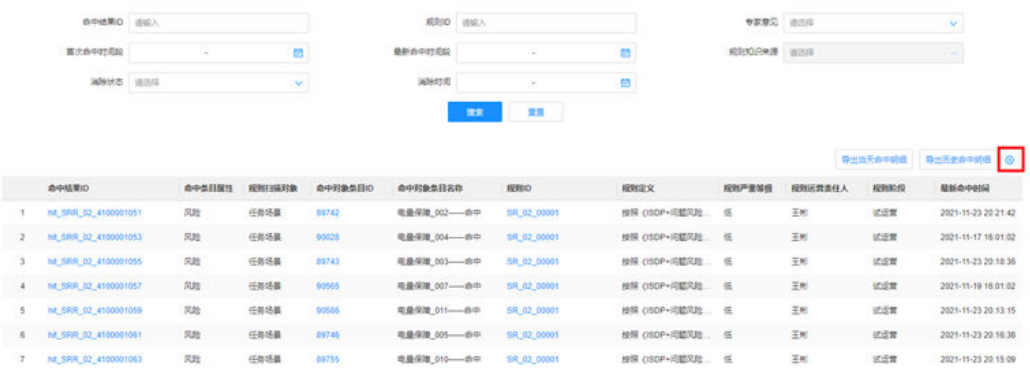

#### 图 **24-38** 个性化设置

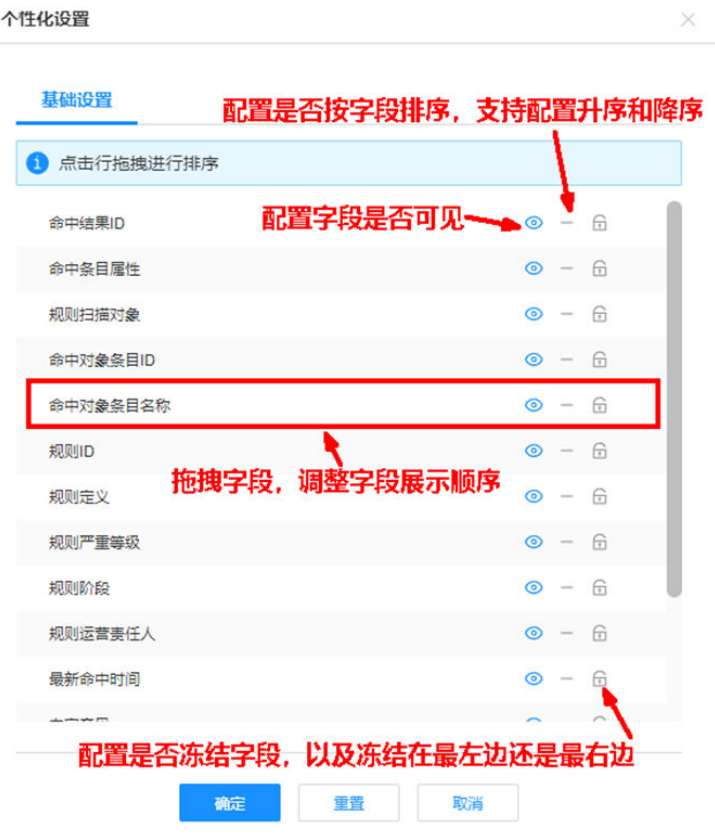

**----**结束

# 25 编排用例库

应用场景说明 如何查看编排用例库? [如何导入导出场景?](#page-805-0) 如何启用/[删除场景?](#page-805-0)

# **25.1** 应用场景说明

按照实际业务要求,将场景按领域进行分类展示,更系统直观的管理场景数据,同时 也支持对场景的各类位移操作,便利的管理当前众多的场景用例。

用户可以在编排用例库中查看和管理场景分类,导入导出场景,启用关闭场景,删除 场景等。

# **25.2** 如何查看编排用例库?

# 前提条件

用户具有编排用例库权限。

## 查看编排用例库例表:

步骤**1** 选择"编排用例库>编排用例>选择用例行业分类"

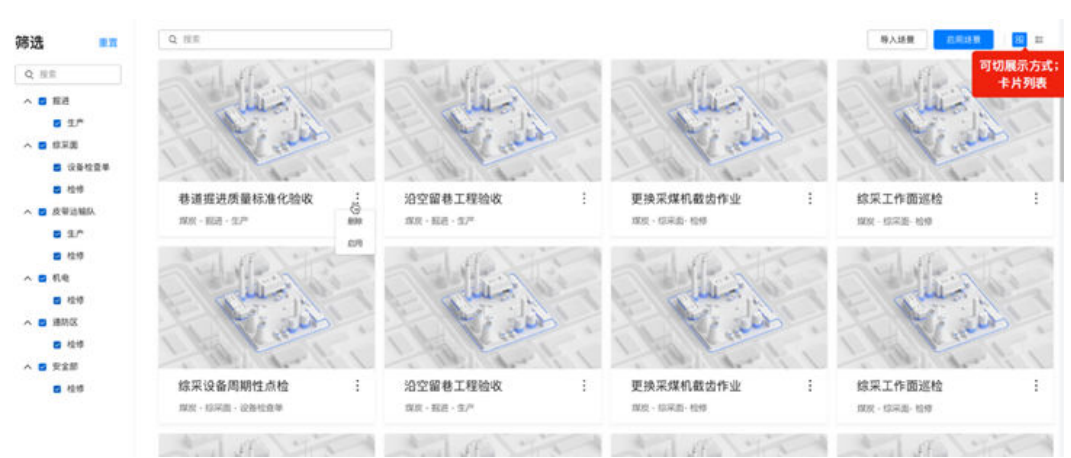

#### 图 **25-1** 编排用例库卡片列表样式

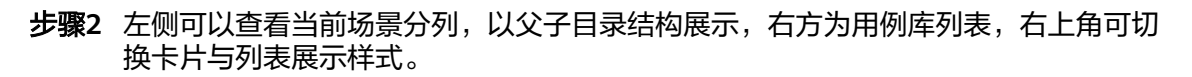

#### 图 **25-2** 编排用例库列表样式

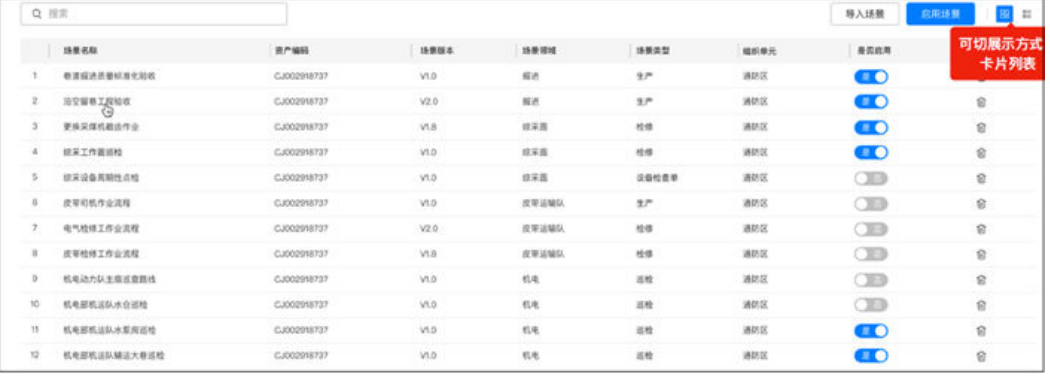

#### 列表字段如下表:

#### 表 **25-1** 编排用例库列表样式

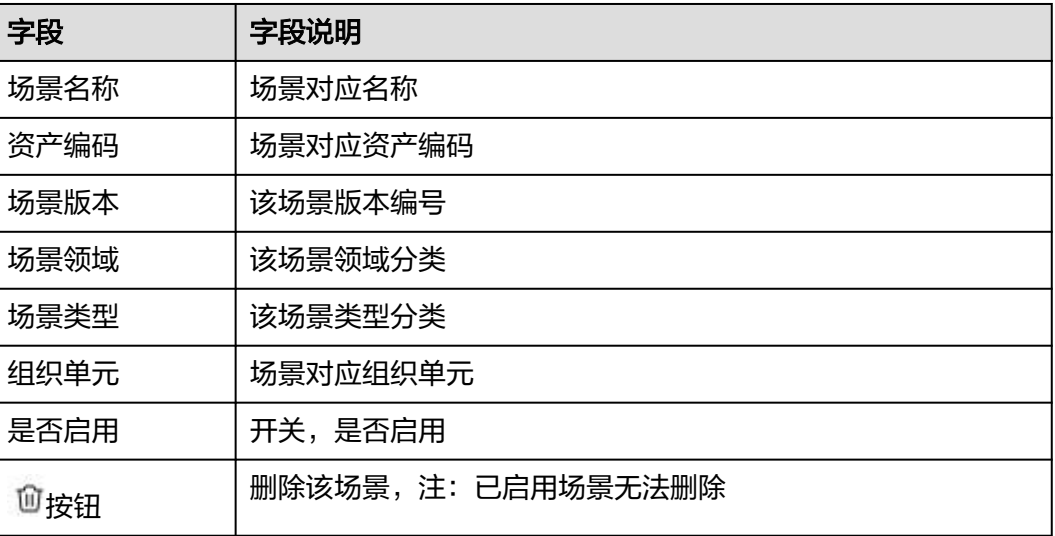

**----**结束

# <span id="page-805-0"></span>**25.3** 如何导入导出场景?

路径:编排用例库>编排用例>选择用例行业分类>用例列表

步骤**1** 点击右上角"导入场景"

#### 图 **25-3** 导入场景

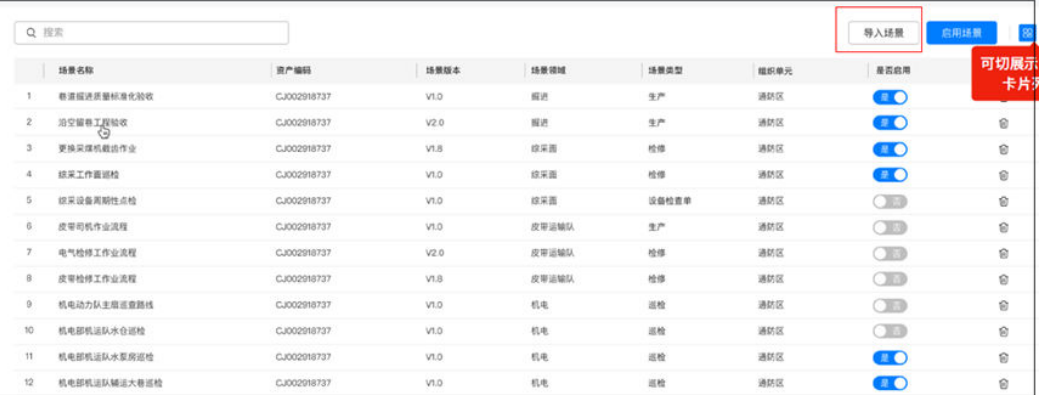

步骤**2** 选择本地场景文件确认导入即可完成导入

步骤**3** 导出场景详见表**[9-8](#page-171-0)**任务场景列表操作说明中的"导出按钮"操作

#### **----**结束

# **25.4** 如何启用**/**删除场景?

路径:编排用例库>编排用例>选择用例行业分类>用例列表

- 1. 启动场景
	- 启用方法1:勾选场景后点击右上角启用按钮,即可完成批量启用

#### 图 **25-4** 启用场景位置 1

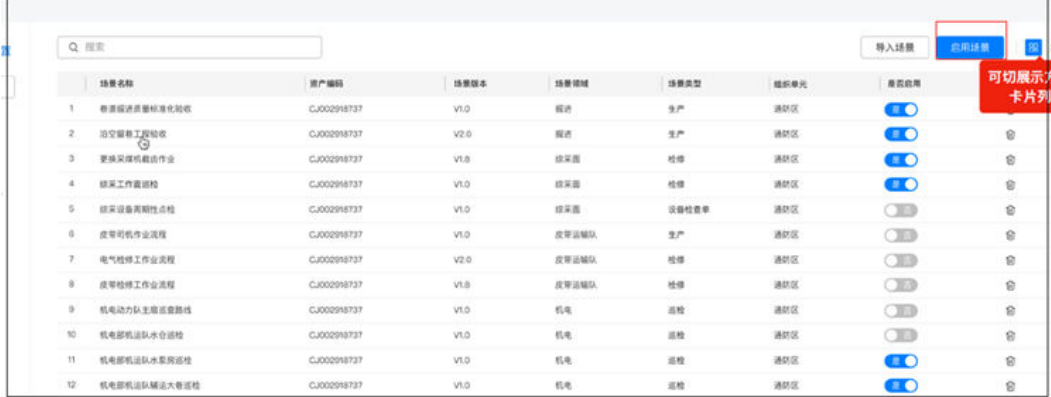

#### – 启用方法2:列表模式,点击"是否启用"开关即可启用该场景

#### 图 **25-5** 启用场景位置 2

|    | 场景名称          | 资产编码        | 語質版本  | 线带领域  | 场景类型  | 增积单元 | 星云启用           |
|----|---------------|-------------|-------|-------|-------|------|----------------|
|    | 都道經過是藥師准化验收   | CJ002918737 | V1.0. | 資选    | 生产    | 通話区  | $\blacksquare$ |
| z. | 沿空留巷工程验收<br>⊙ | CJ002918737 | V2.0  | 報進    | 生产    | 通防区  | $\bullet$      |
|    | 更换采煤机数运作业     | CJ002918737 | V1.8  | 控采图   | 校傅    | 通話区  | $\bullet$      |
|    | 認業工作資源検       | CJ002918737 | V1.O  | 該業番   | 检修    | 通防区  | $\bullet$      |
| S. | 認業设备周期性点检     | CJ002918737 | V1.0  | 收采器   | 设备检查单 | 道防区  | CED            |
|    | 皮带初机作业流程      | CJ002918737 | V1.0  | 皮带运输队 | 生产    | 通認区  | $\bigcirc$     |
|    | 电气检修工作业流程     | CJ002918737 | V2.0  | 反甲运输队 | 检修    | 通防区  | $\bigcirc$     |
| 8  | 皮带检修工作业选程     | CJ002018737 | V1.8  | 皮带运输队 | 检修    | 通防区  | Œ              |
|    | 机电动力队主启当查路线   | CJ002918737 | V1.0  | 机电    | 道检    | 通話区  | C10            |
| 10 | 机电排机运队水仓运检    | CJ002918737 | V1.0  | 机电    | 市检    | 通防区  | $\bigcirc$     |
| 11 | 机电部机运队水型房巡检   | CJ002018737 | V1.0  | 机电    | 巡检    | 通話区  | $\blacksquare$ |
| 12 | 机电部机运队辅运大器运检  | CJ002018737 | VLO.  | 机电    | 巡检    | 通話区  | <b>CIO</b>     |

启用方法3: 卡片模式,点击卡片右方图标后选择"启用"即可启用该场景

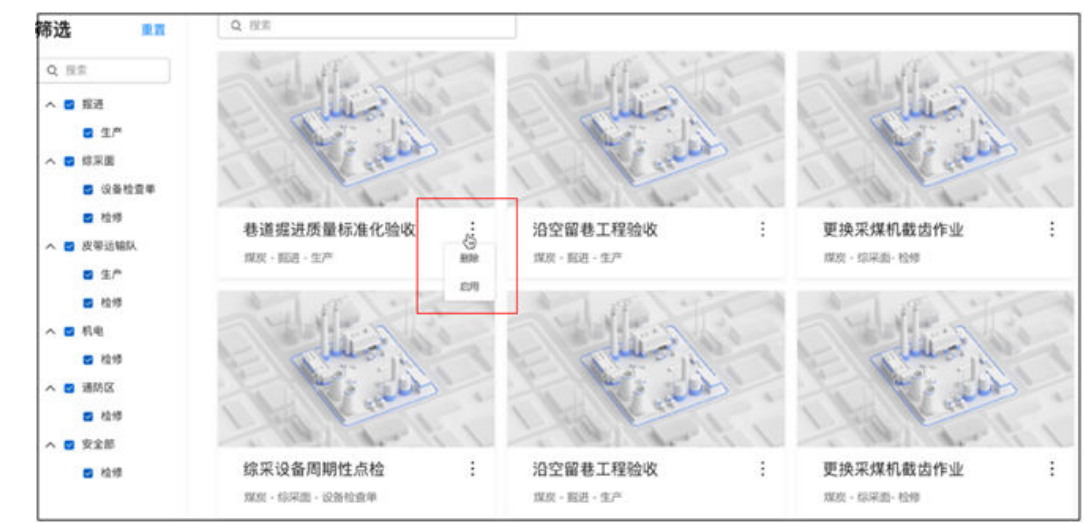

### 图 **25-6** 启用场景位置 3

2. 删除场景:列表模式,点击最右方"删除按钮"后即可删除该场景,注意:已经 启用的场景无法删除。

#### 图 **25-7** 删除场景

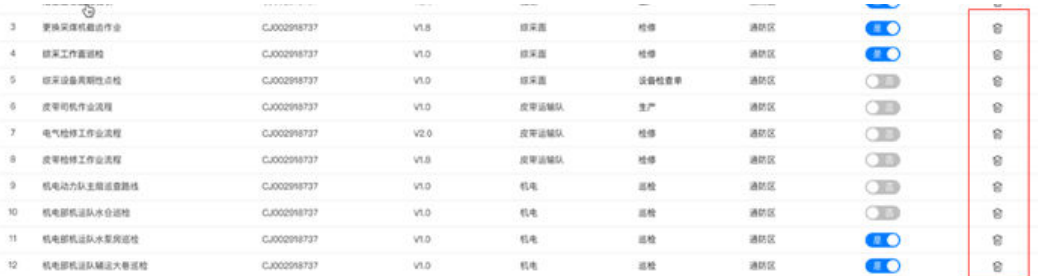

# 26 生产资料管理

<span id="page-807-0"></span>应用场景说明 设备管理基本配置 查看&[操作设备台帐?\(电脑端\)](#page-809-0) [查看设备台帐?\(手机端\)](#page-812-0)

# **26.1** 应用场景说明

围绕设备作业标准化(巡检、检修、保养、维修)集中作业规范化,按不同设备定义 检查条目,确保作业及时性与规范性。规范的作业管理可提供大量精确数据,可有效 的支撑后续数据运营的能力。多方协同提供动态的设备管理平台,提高作业效率。

# **26.2** 设备管理基本配置

要进行作业台帐的操作,必须先对设备管理的基本配置进行操作,基本配置主要由以 下几块组成:

路径:生产资料->设备管理->基础配置

步骤**1** 基础配置主页如下图,左侧为设备目录,点击"+"号可新增设备子类型,最多可新增 五层目录。

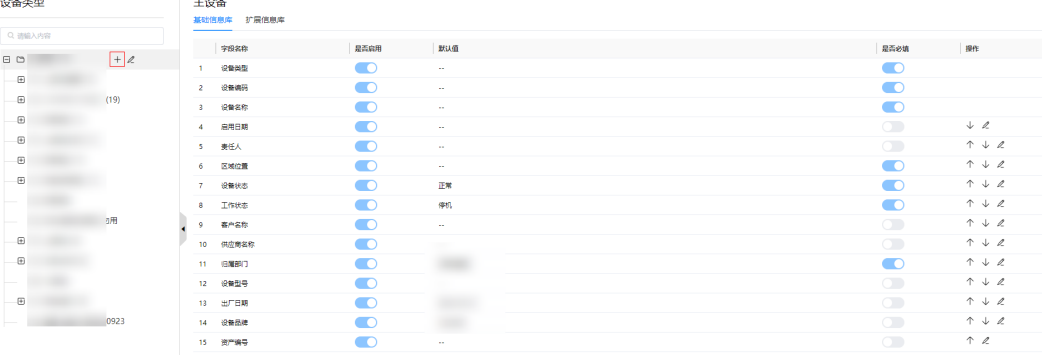

#### 图 **26-1** 基础配置主页

步骤**2** 选择对应目录后,即可对右侧的"基本信息""扩展信息"进行配置

#### 说明

扩展信息字段引入方法:

1.在根节点"扩展信息库"创建分组,定义扩展字段。

2.在需要引入的设备分类下切换到"扩展信息"页签,点击"引入"进行扩展字段的引入。

#### 图 **26-2** 基本信息与扩展信息内容

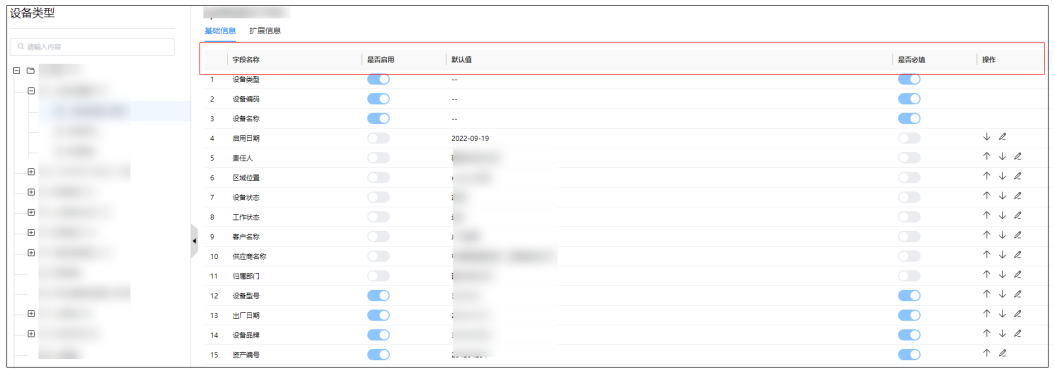

基本信息与扩展信息配置项如下表:

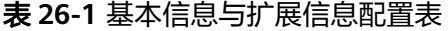

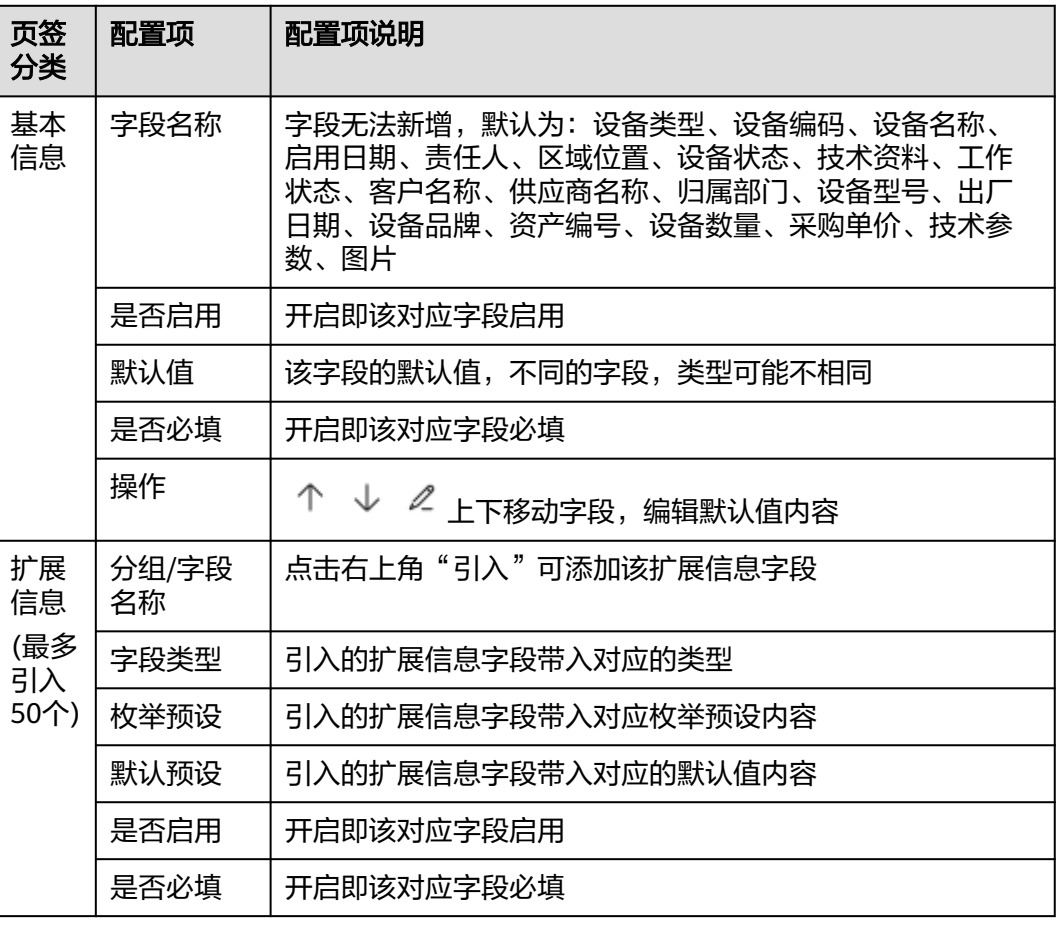

<span id="page-809-0"></span>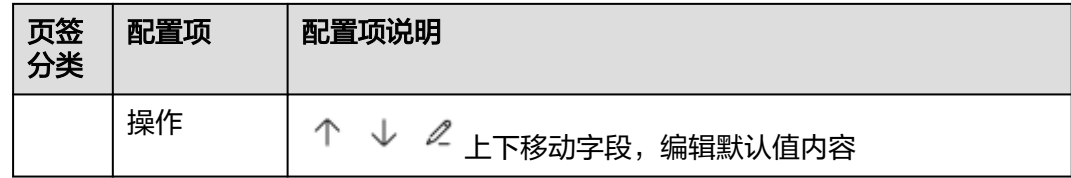

注:扩展信息页面右上角按钮"移动到分组"可以将扩展信息移动至别的分组, "删 除"按钮可直接删除选择的扩展信息

#### **----**结束

# **26.3** 查看**&**操作设备台帐?(电脑端)

#### 前提条件

● 已经配置好基本配置**26.2** [设备管理基本配置](#page-807-0)

### 如何新增设备?

路径:生产资料->设备管理->设备台帐

步骤**1** 设备台帐主页左侧与"基本配置"相同,选择你需要新建设备的目录后,点击右方 "新建"按钮进入新建设备页面

图 **26-3** 设备台帐主页

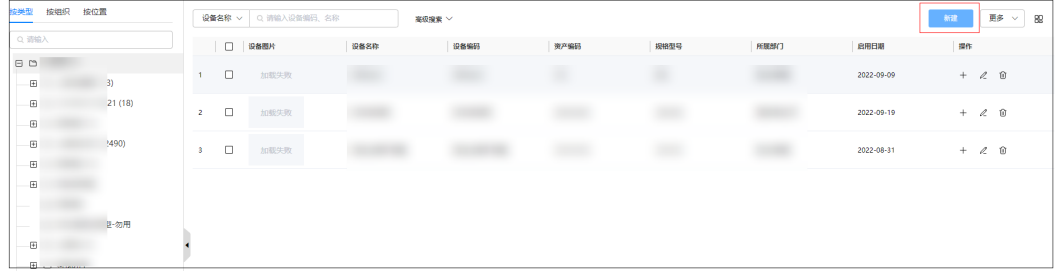

步骤2 新建设备页面需要填写"基本信息"与"设备主要部件信息"参数如下: (设备基本 信息字段、扩展信息字段根据"设备类型"动态获取已启用的字段)

#### 图 **26-4** 新建设备内容

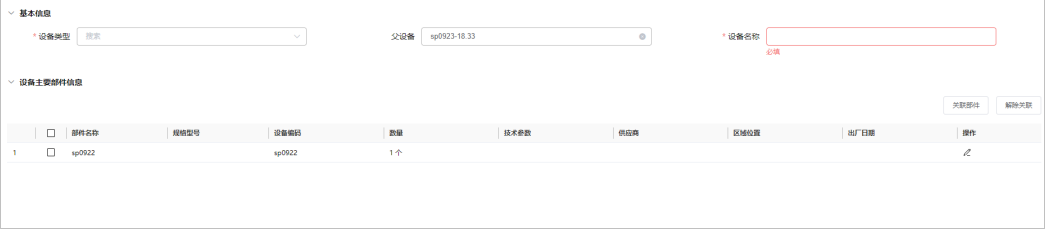

#### 表 **26-2** 新建设备内容

| 大类         | 填写内容         | 填写内容说明                            |
|------------|--------------|-----------------------------------|
| 基本信        | 设备类型         | 必填,自定义设备类型                        |
| 息          | 父设备          | 必填,点击弹出关联设备列表,选择父设备               |
|            | 设备名称         | 必填,自定义设备名称                        |
| 设备主<br>要部件 | 关联部件<br>(按钮) | 点击弹出关联部件列表,选择关联部件(注: 不能选择父设<br>备) |
| 信息         | 解除关联<br>「按钮) | 选择中需要解除关联的部件,点击解除,可批量             |

步骤**3** 点击保存完成新建设备的操作

**----**结束

## 查看操作已有设备

1. 新建的设备内容会出现在对应目录的第一条,点击设备名称可进入设备详情页

图 **26-5** 设备台帐列表

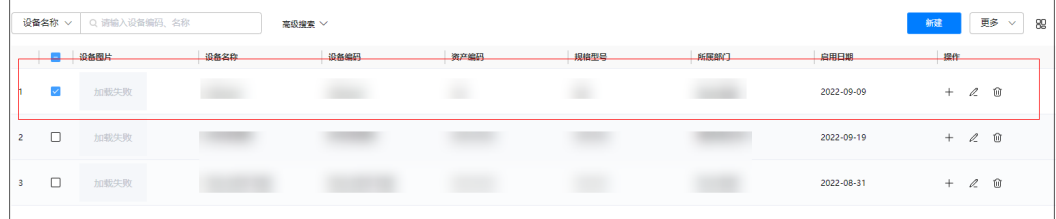

2. 设备详情页由"设备概况"、"设备故障"、"设备巡检"三个模块组成 其中"设备概况"包含 设备二维码和主要部件信息,可点击右下角"导出"进行 导出操作,"打印标签"可直接打印该设备标签信息(需连接打印机) "设备故障"、"设备巡检"均为展示该设备的故障与巡检信息,无操作内容

#### 图 **26-6** 设备概况

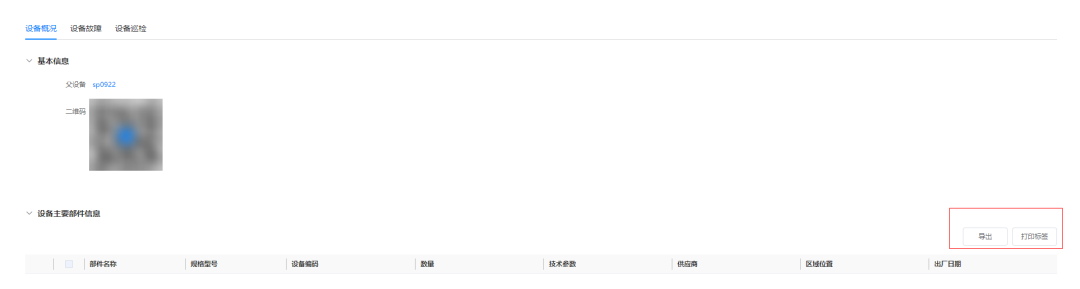

#### 图 **26-7** 设备故障

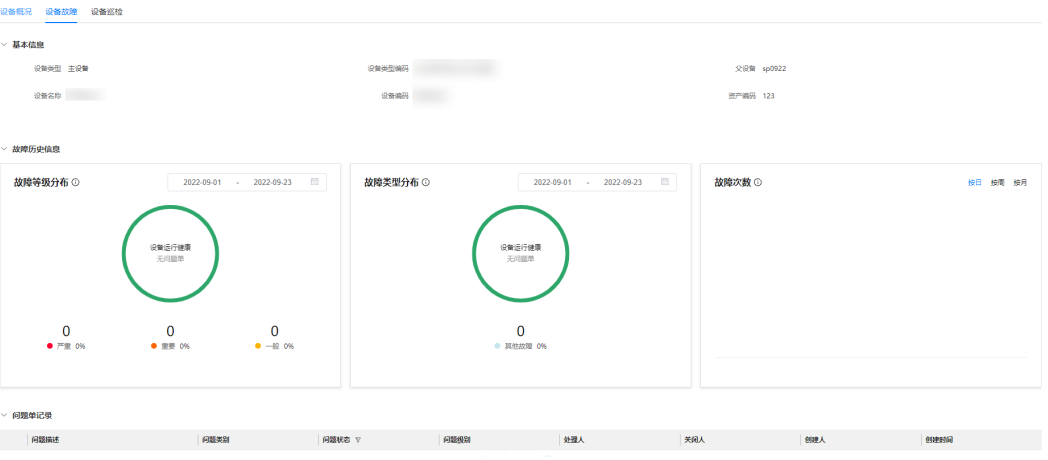

#### 图 **26-8** 设备巡检

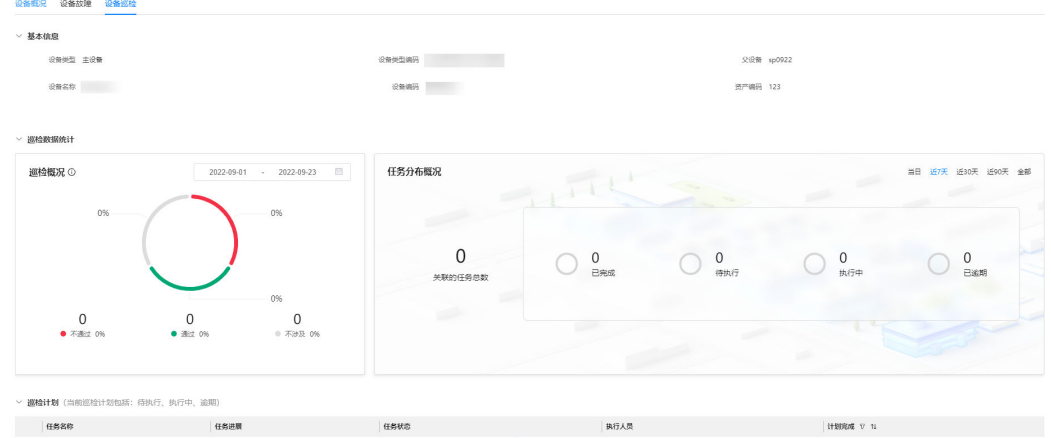

3. 设备列表后方操作对应说明如下:

"新增子设备":为该设备添加子设备,跳转至新增设备页面,填写内容与新建 设备一致

- "修改设备":跳转至新增设备页面可进行当前设备的内容修改
- "删除设备":删除当前设备

#### 图 **26-9** 操作方法

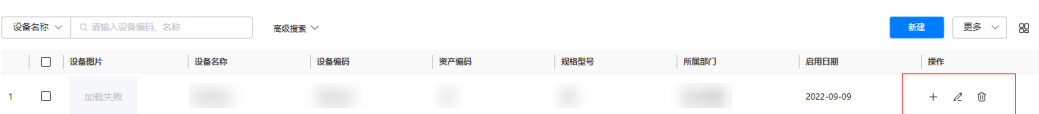

## 设备台帐其他功能

1. 设备列表页右上点击"更多"中相关操作如下:

#### <span id="page-812-0"></span>图 **26-10** 设备台帐其他功能项

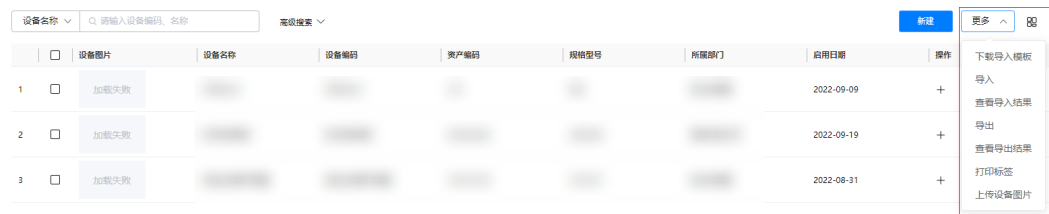

#### 表 **26-3** 设备列表功能说明

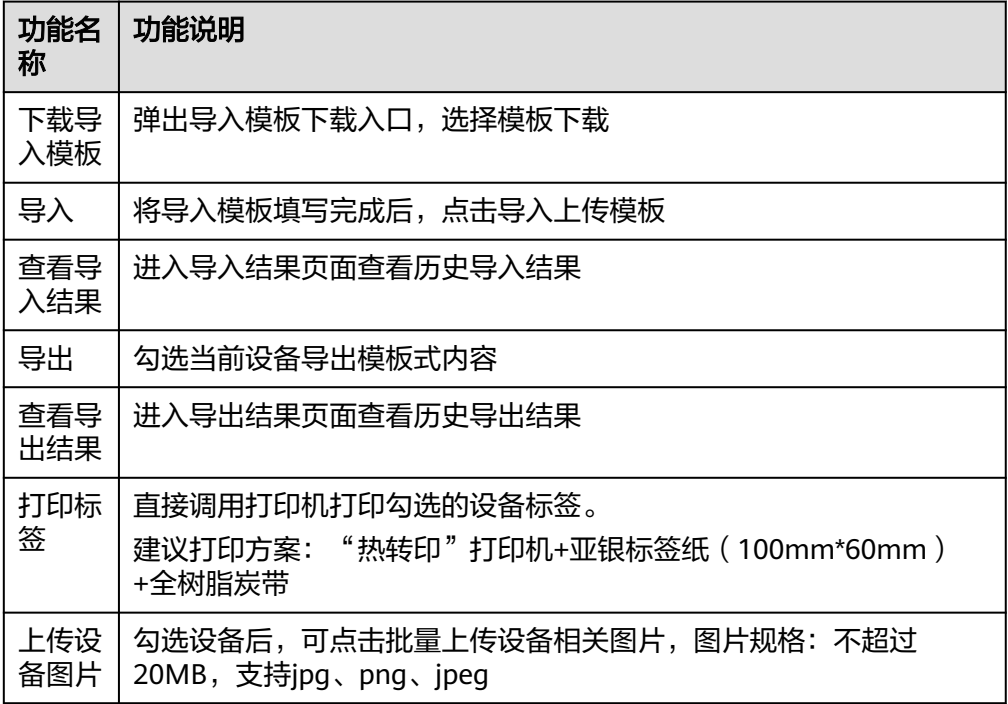

2.右上角的 <sup>89</sup> 图标用于切换"列表模式"与"视图模式"

# 26.4 查看设备台帐? (手机端)

步骤1 进入"业务->我的应用->现场作业->设备中心"

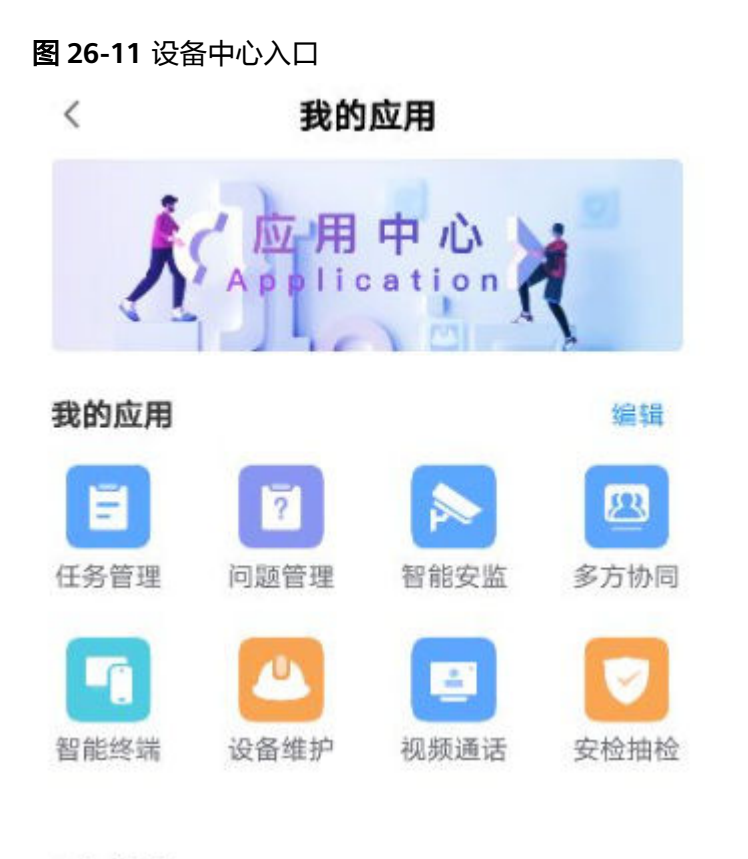

## 现场作业

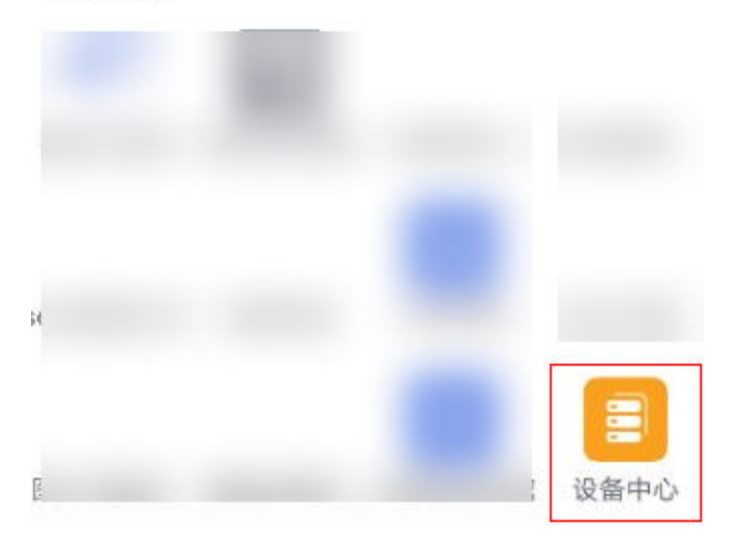

步骤**2** 进入设备中心主页如下图,右上方可进行筛选

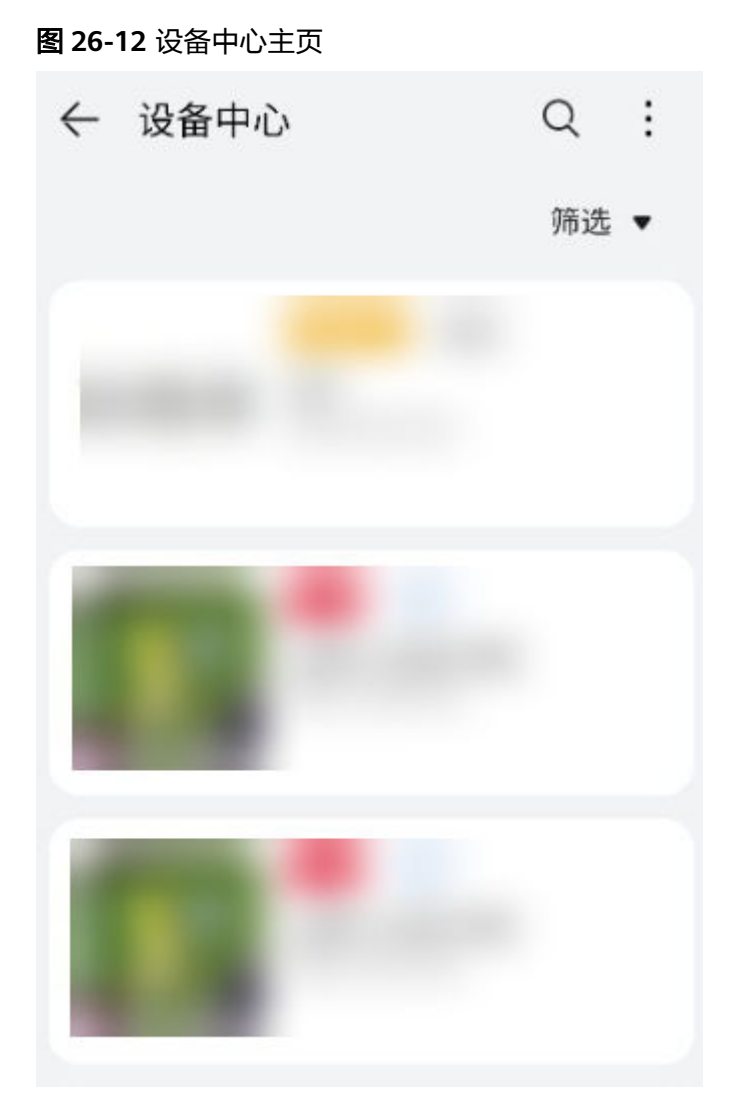

**----**结束

拍照上传设备图片

步骤**1** 进入"业务->我的应用->现场作业->设备中心->右上角" 步骤**2** 点击右上角的上传设备图片

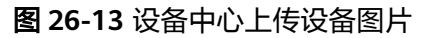

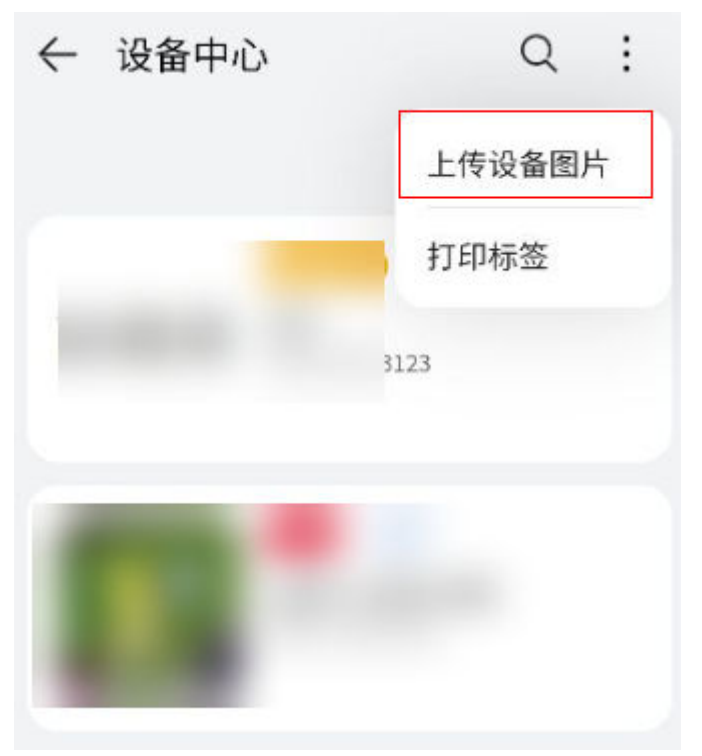

步骤**3** 单选或多选设备后,点击右上角进行图片上传

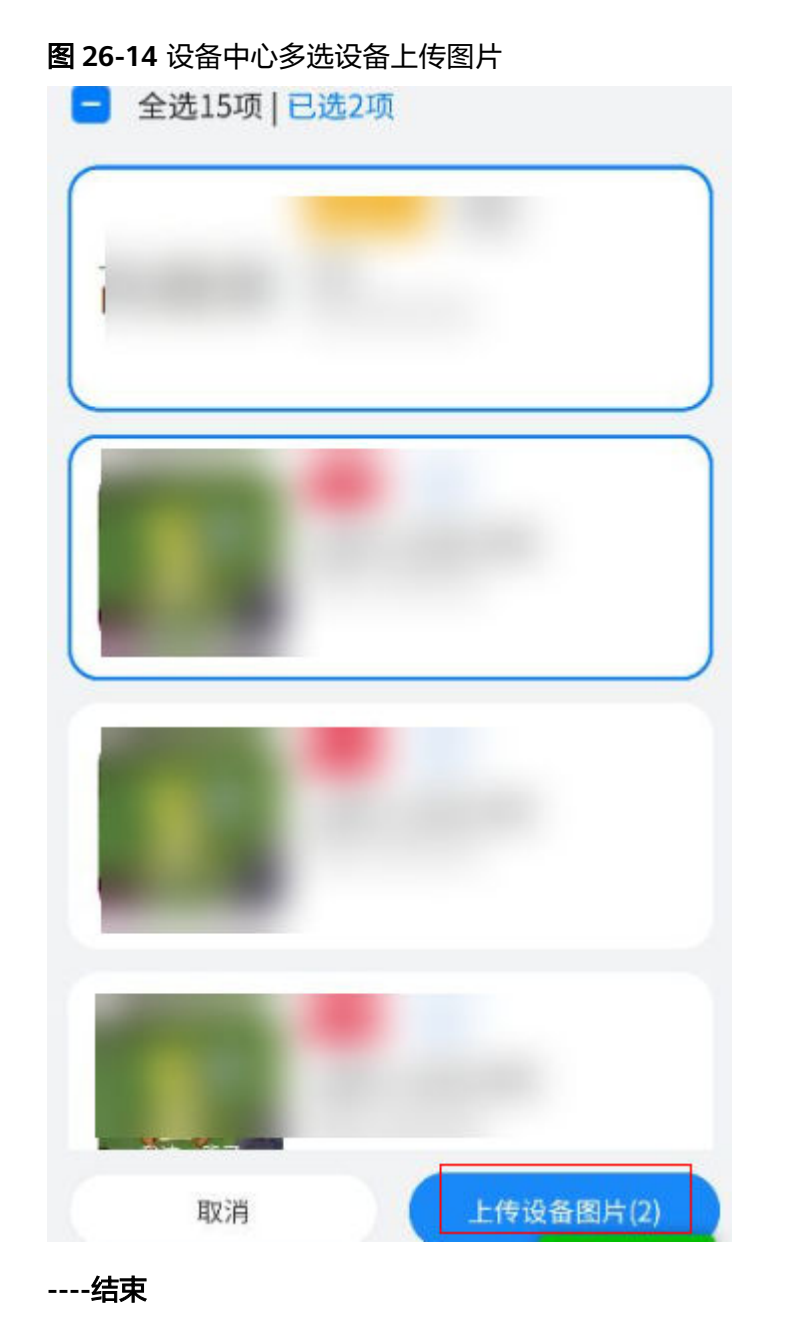

# 使用手机打印设备标签

路经1:业务->我的应用->现场作业->设备中心->右上角

步骤**1** 点击"打印标签"

#### 图 **26-15** 设备中心打印标签

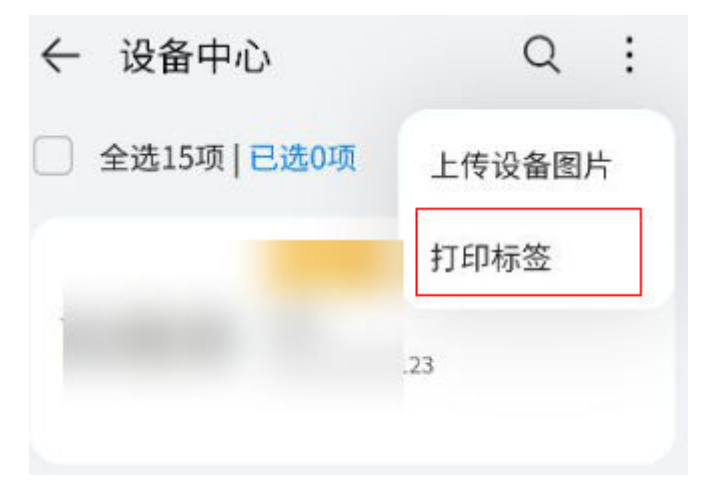

步骤**2** 单选或多选设备后,点击右下角"预览打印"进行打印

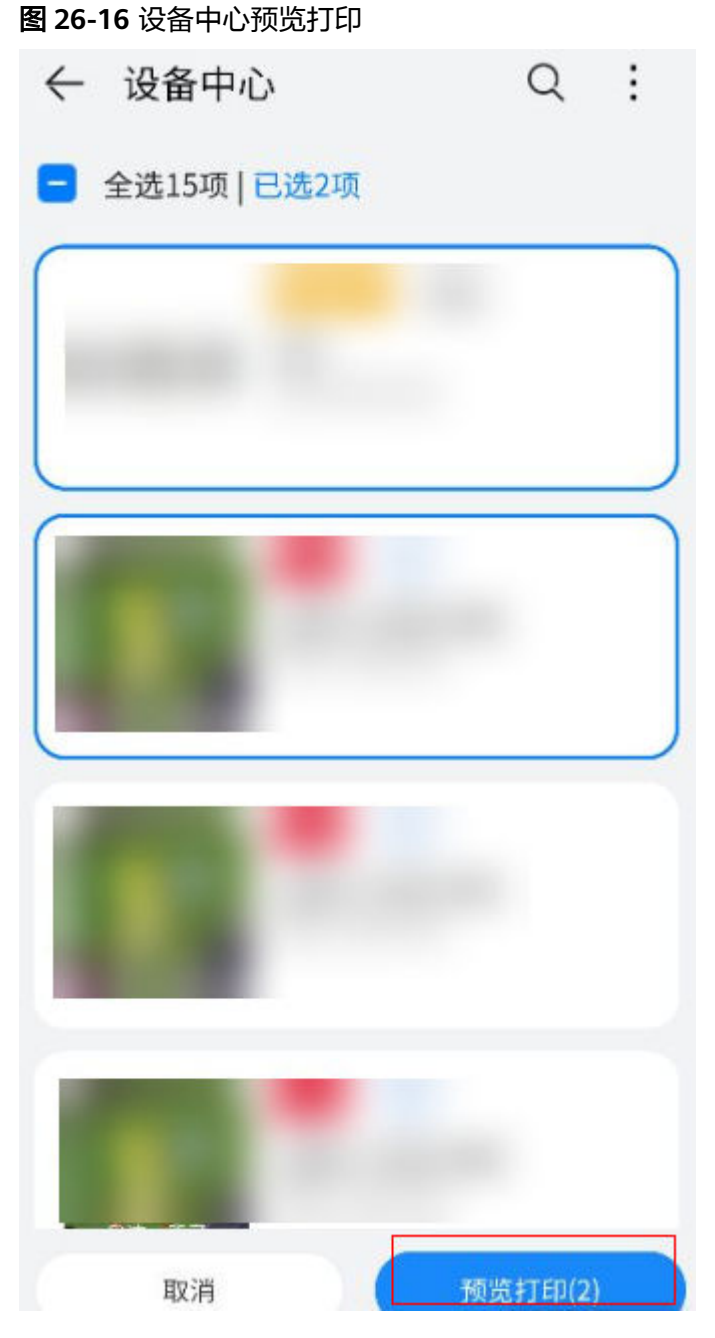

**----**结束

路经2:业务->我的应用->现场作业->设备中心->选择设备进入设备页->右上角

步骤**1** 点击"打印标签"即打印当前设备标签

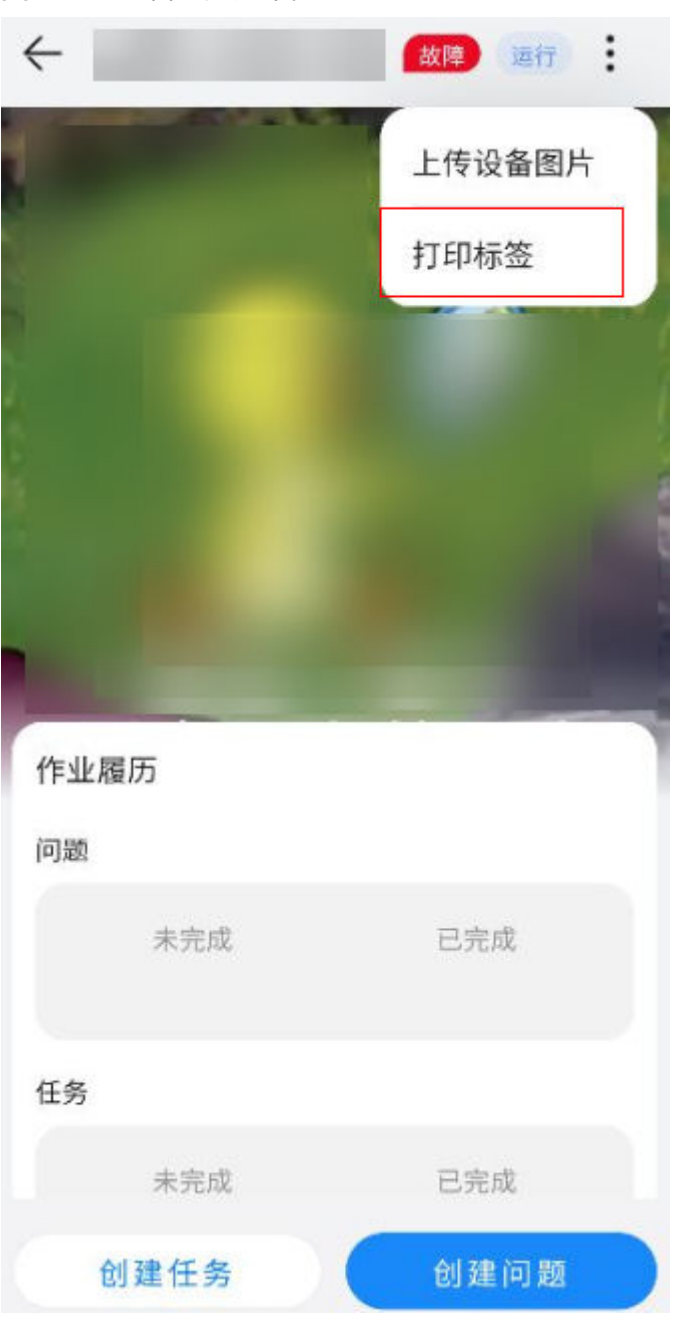

#### 图 **26-17** 设备主页打印标签

## 注意

目前支持打印机:佳博1134T蓝牙版+亚银标签纸(100mm\*60mm)+全树脂炭带

**----**结束

# **27** 数据中心

应用场景说明 如何使用数据中心? 如何使用[OpenAPI](#page-838-0)

# **27.1** 应用场景说明

数据中心基于ISDP+数据模型分析(Dataware)构建,将数据模型分析中用于统计的 表、字段、数据等进行整理汇总呈现到界面上,使第三方开发伙伴能基于数据中心提 供的表结构和数据,快速开发自己的分析表或看板应用。

# **27.2** 如何使用数据中心?

# **27.2.1** 如何查找数据表和查看详情?

本节介绍如何在数据中心查找数据表和查看数据表详情。

## 背景信息

数据表中的数据按租户隔离,用户只能查看当前租户下的数据。

## 操作步骤

步骤**1** 在ISDP+首页,如图**[27-1](#page-821-0)**所示,鼠标放置到"运营中心",选择"数据分析 > 数据中 心",进入"数据中心"页面,如图**[27-2](#page-821-0)**所示。

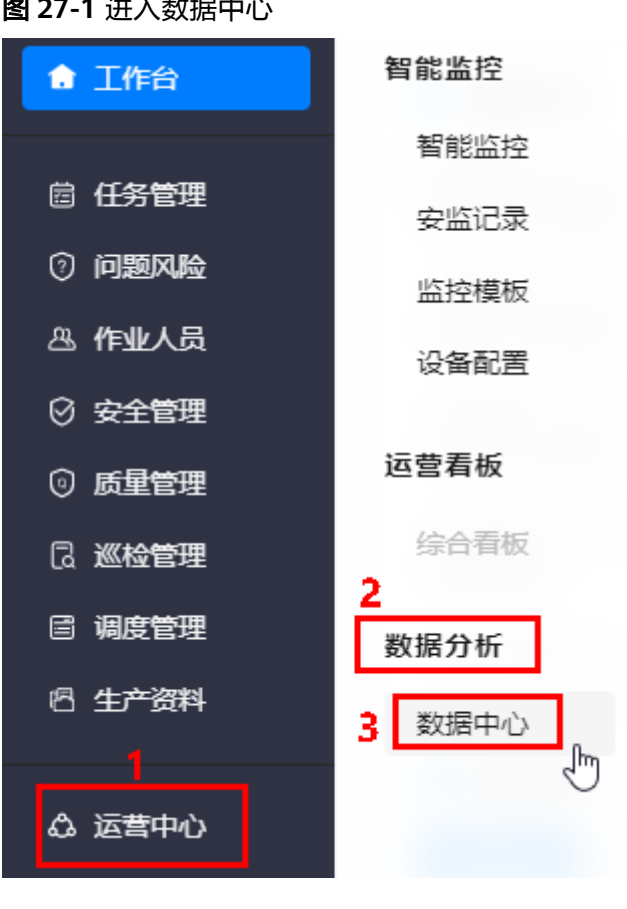

#### <span id="page-821-0"></span>图 **27-1** 进入数据中心

#### 图 **27-2** 数据中心

运营中心 / 数据分析 / 数据中心

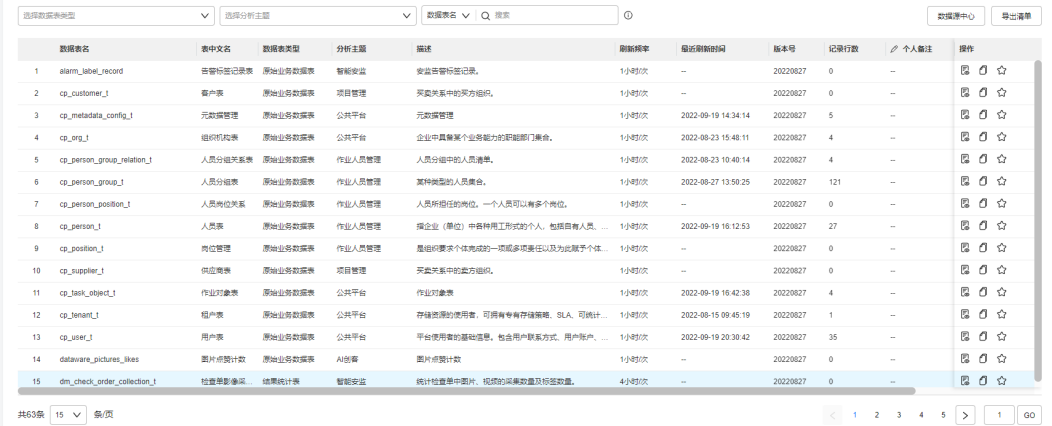

#### 步骤**2** 查询数据表。

支持根据数据表类型、分析主题、数据表名/表中文名组合查询数据表(数据表名/表中 文名支持模糊搜索),示例如图**[27-3](#page-822-0)**所示。

#### <span id="page-822-0"></span>图 **27-3** 查询示例

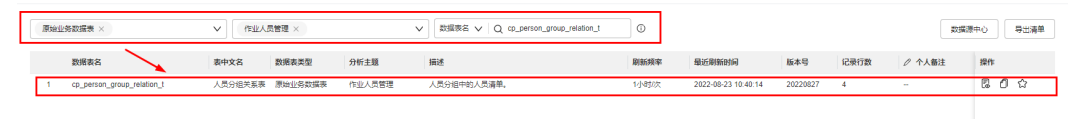

步骤**3** 如图**27-4**所示,单击数据表名,进入到"数据表详情"页面。

#### 图 **27-4** 进入数据表详情

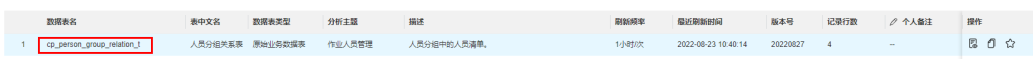

**步骤4** 在默认进入的"字段信息"页签,可以查看表的字段详细信息和导出表结构,如<mark>图</mark> **27-5**所示。

导出表结构操作: 单击"导出表结构",导出表结构到本地,导出文件类型 .csv。

#### 图 **27-5** 字段信息

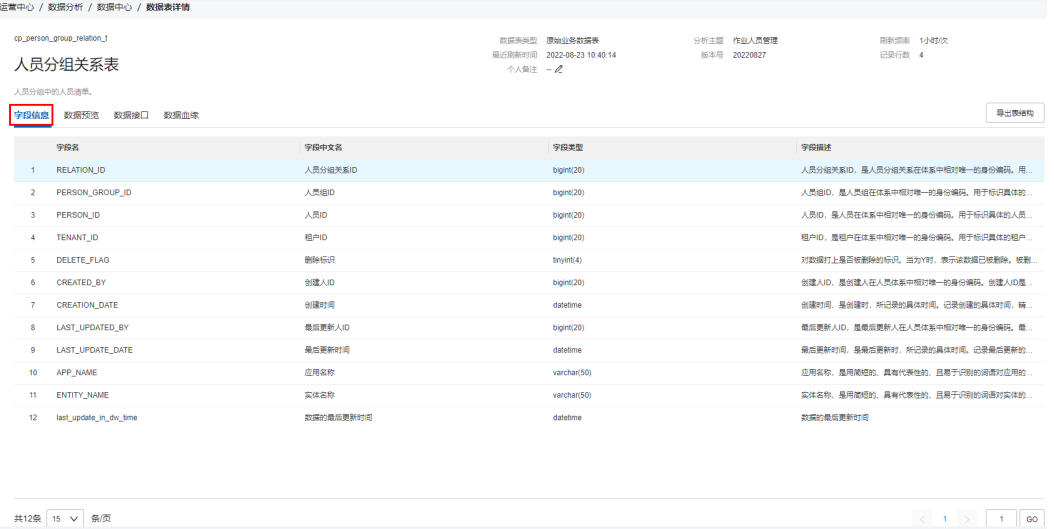

#### 步骤5 单击"数据预览"页签, 在"数据预览"页签, 可以查看表数据, 筛选数据以及导出 数据,如<mark>图27-6</mark>所示。

#### 图 **27-6** 数据预览

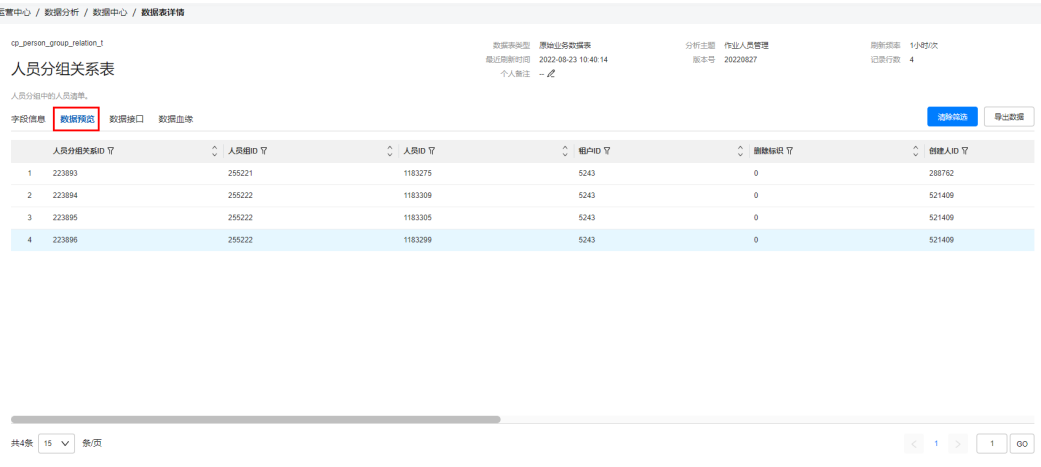

- 筛选数据:单击列表表头支持筛选参数对应的 ,可以根据列表表头进行筛选。
- 导出数据:

#### 说明

导出时,导出为当前筛选条件下列表中的数据,导出文件类型.xlsx。

- a. 单击"导出数据"。
- b. 如图**27-7**所示,在弹出的"请选择要导出的字段"页面中,勾选要导出的字 段,单击"确定"。
	- 图 **27-7** 请选择要导出的字段

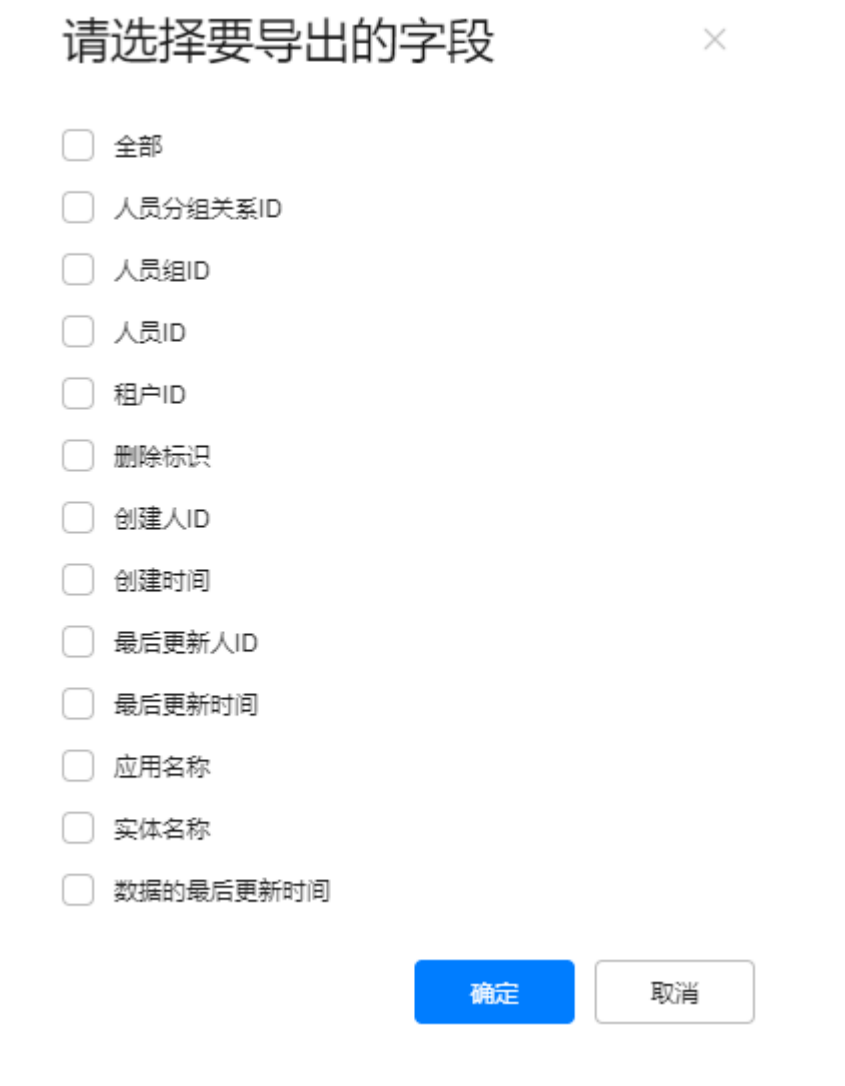

c. 如图**[27-8](#page-824-0)**所示,在弹出的"消息"提示框中,单击"导入导出",进入到 "导入导出结果"页面。

<span id="page-824-0"></span>图 **27-8** 消息

稍后请进入 导入导出 中查看导出结果

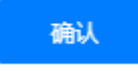

 $\times$ 

d. 如图**27-9**所示,单击文件名,下载导出文件到本地。

图 **27-9** 下载导出文件

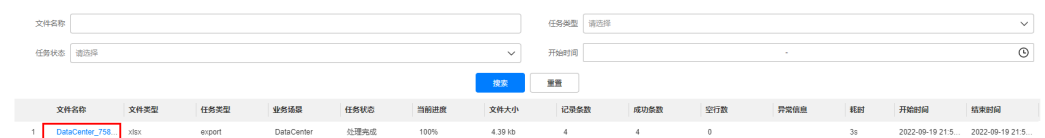

步骤6 单击"数据接口"页签,展示提供当前数据表使用的全量和增量数据源信息,如<mark>图</mark> **27-10**所示。

#### 图 **27-10** 数据接口

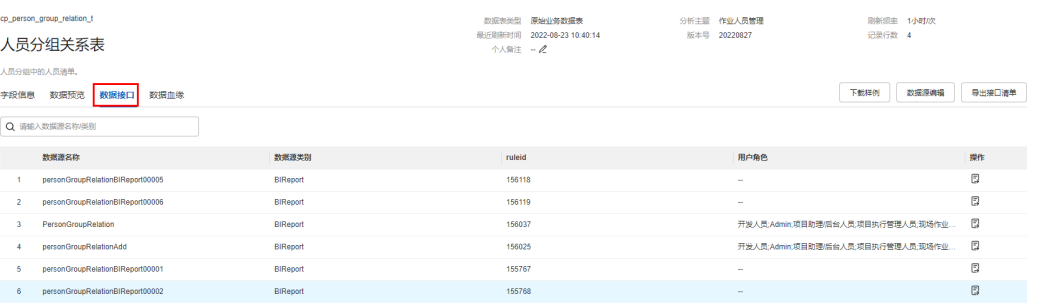

 $\begin{array}{c} \displaystyle \pi\oplus \pi\end{array}$  ,  $\displaystyle \pi\oplus \pi\oplus \pi\oplus \pi$  , 进行搜索 ( 数据源名称 和类别均支持模糊搜索)。

cp\_person\_group\_relation\_t

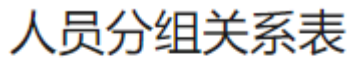

人员分组中的人员清单。

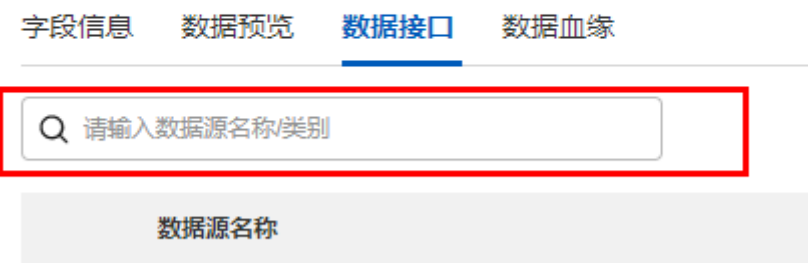

 $1<sup>1</sup>$ personGroupRelationBIReport00005

- 下载样例:下载接口使用样例,可以参见接口样例使用接口。 在使用接口时,需要先订阅接口(getReportByRuleId),获取ISDP+的Token, 在通过获取的ISDP+的Token请求对应的接口数据。 如何订阅OpenAPI和获取ISDP+的Token,请参见**27.3** 如何使用**[OpenAPI](#page-838-0)**。
- 进入数据源中心:
	- 单击"数据源编辑",跳转到数据源中心页面,并筛选出对应业务对象。
	- 单击每行操作列<sup>·</sup> , 跳转到数据源中心页面,筛选出对应业务对象和当前数 据源名称。
- 导出接口清单:单击"导出接口清单",如图27-11所示,在弹出的"导出接口清 单"页面中,选择导出当前筛选或全量清单,单击"确定",导出文件到本地。 文件名格式: 数据表名表数据接口导出 时间戳.csv

图 **27-11** 选择导出的接口

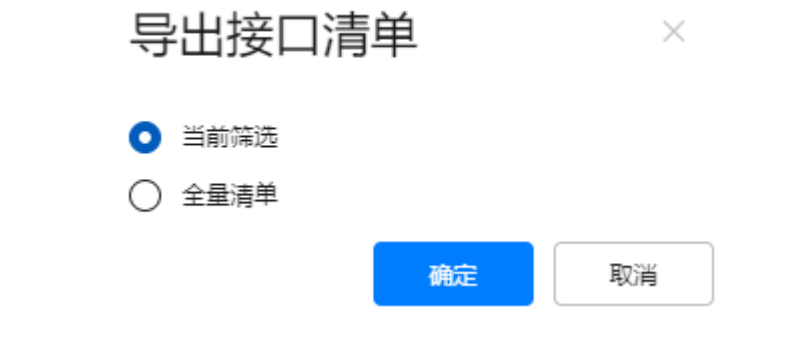

步骤**7** 单击"数据血缘"页签,展示数据表的关联表,如图**[27-12](#page-826-0)**所示。

#### <span id="page-826-0"></span>图 **27-12** 数据血缘

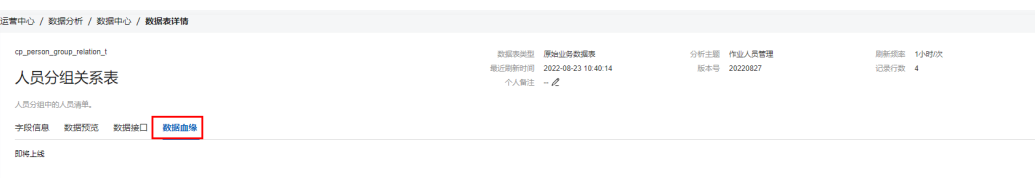

**----**结束

# **27.2.2** 如何预览数据表?

本节介绍如何在数据中心预览数据表。

## 操作步骤

步骤**1** 在ISDP+首页,如图**27-13**所示,鼠标放置到"运营中心",选择"数据分析 > 数据中 心",进入"数据中心"页面,如图[27-14](#page-827-0)所示。

图 **27-13** 进入数据中心

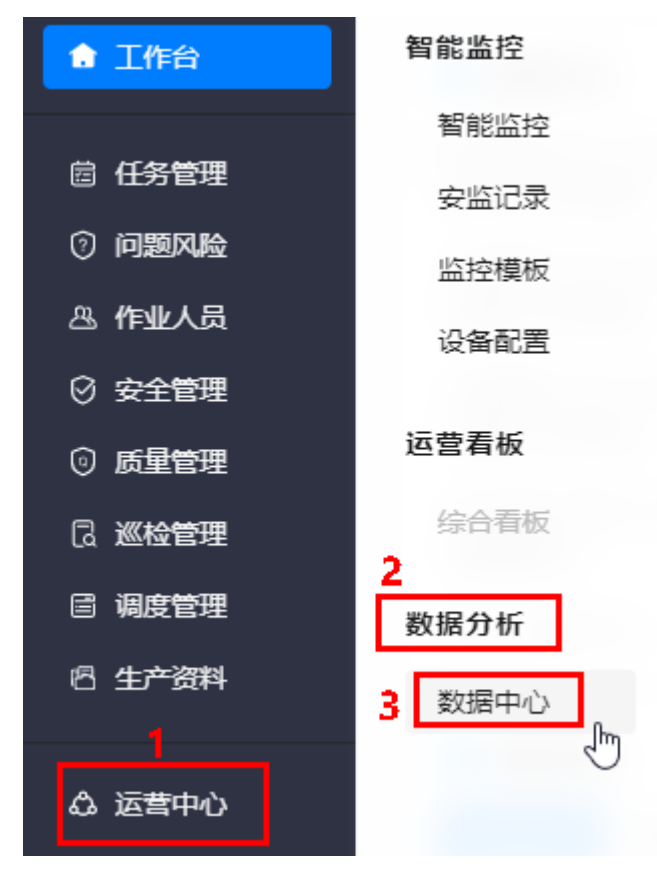

#### <span id="page-827-0"></span>图 **27-14** 数据中心

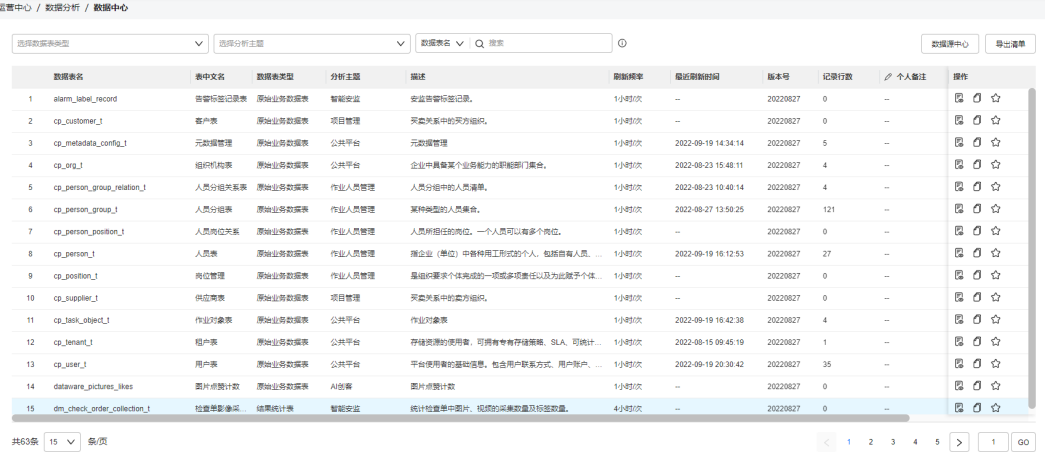

# **步骤2** 如<mark>图27-15</mark>所示,单击对应数据表 " 操作 " 列的 <sup>3</sup>。,进入到 " 数据表预览 " 页面。

### 图 **27-15** 进入数据表预览

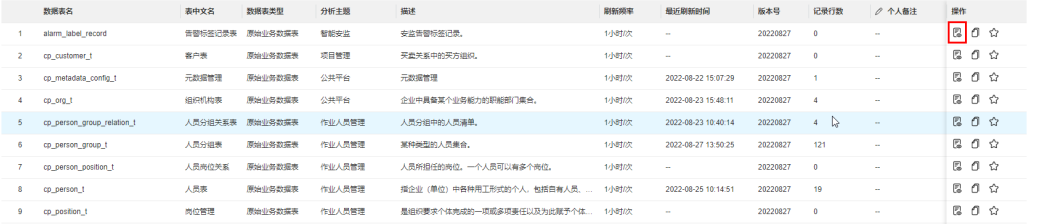

#### 步骤**3** 在"数据表预览"页面,可以预览数据表信息,如图**27-16**所示。

#### 图 **27-16** 数据表预览

# 数据表预览

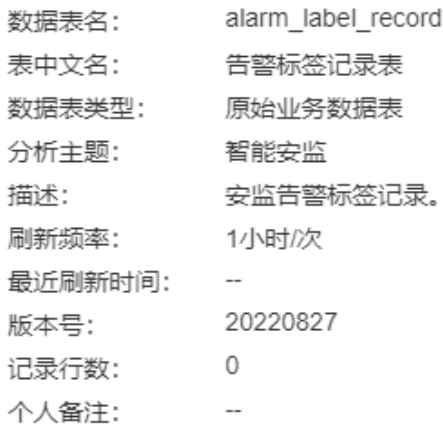

 $\times$ 

确定
步骤**4** 单击"确定",关闭"数据表预览"页面。

**----**结束

# **27.2.3** 如何复制数据表名?

本节介绍如何快速复制数据表名。

## 操作步骤

步骤**1** 在ISDP+首页,如图**27-17**所示,鼠标放置到"运营中心",选择"数据分析 > 数据中 心",进入"数据中心"页面,如图**[27-18](#page-829-0)**所示。

图 **27-17** 进入数据中心

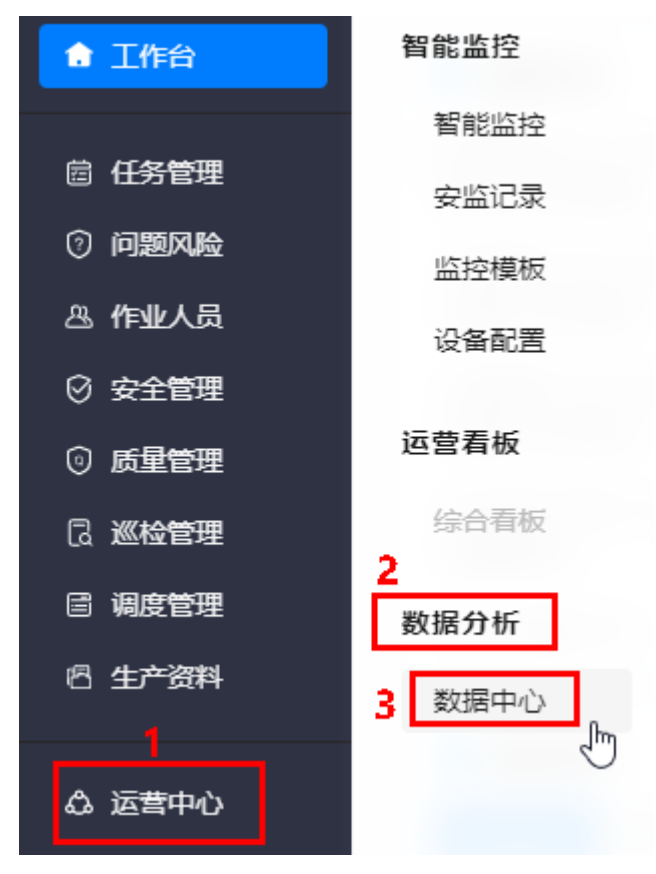

#### <span id="page-829-0"></span>图 **27-18** 数据中心

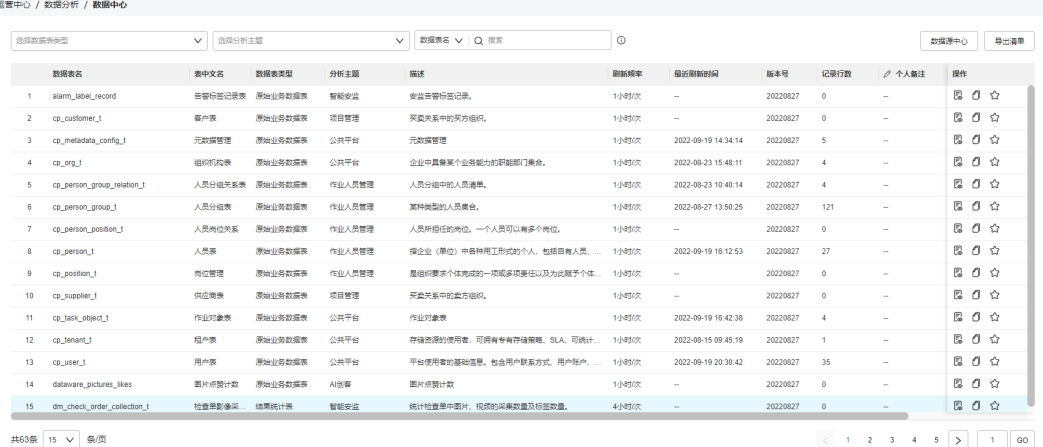

## **步骤2** 如图27-19所示,单击对应数据表"操作"列的<sup>10]</sup>,复制对应表的数据表名,便于快 速粘贴。

#### 图 **27-19** 复制数据表名

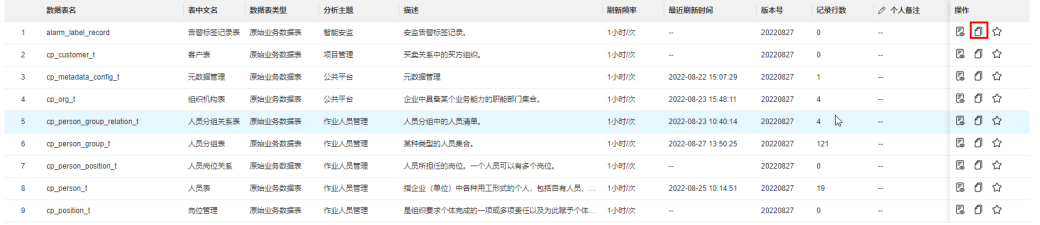

#### **----**结束

# **27.2.4** 如何收藏**/**取消收藏数据表?

本节介绍如何收藏/取消收藏数据表。

# 背景信息

收藏属于用户个人行为,每个用户看到都是个性化的收藏。

## 操作步骤

<mark>步骤1</mark> 在ISDP+首页,如<mark>图[27-20](#page-830-0)</mark>所示,鼠标放置到"运营中心",选择"数据分析 > 数据中 心",进入"数据中心"页面,如图**[27-21](#page-830-0)**所示。

<span id="page-830-0"></span>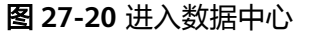

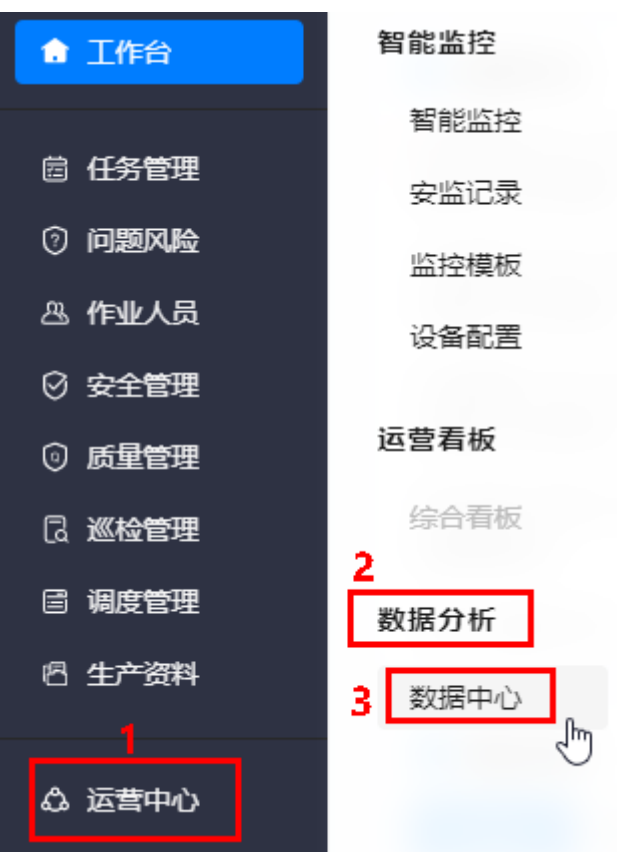

#### 图 **27-21** 数据中心

运营中心 / 数据分析 / 数据中心

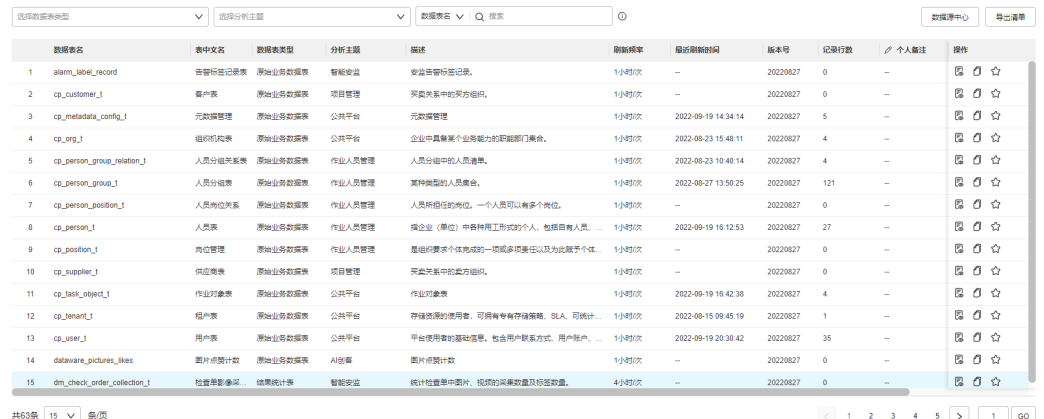

#### 步骤**2** 收藏数据表。

如<mark>图[27-22](#page-831-0)</mark>所示,单击对应数据表"操作"列的 ̀<sup>M'</sup>,收藏对应的数据表,收藏后已收 藏的数据表默认排在列表最前面,如图**[27-23](#page-831-0)**所示。

#### <span id="page-831-0"></span>图 **27-22** 收藏数据表

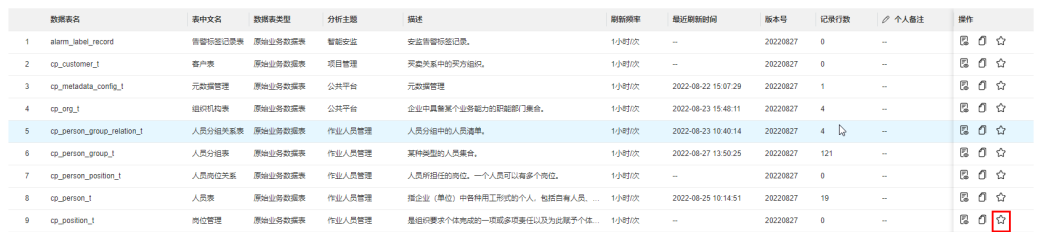

#### 图 **27-23** 收藏后展示

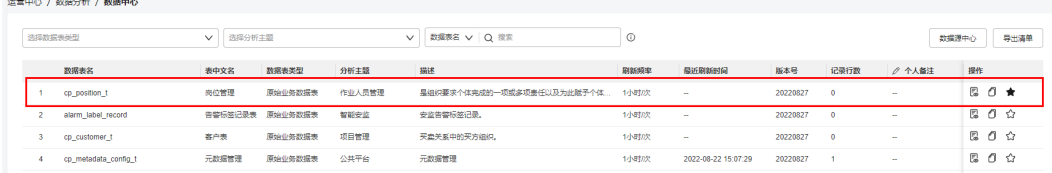

#### 步骤**3** 取消收藏。

<mark>如图27-24</mark>所示,单击已收藏数据表"操作"列的★,取消收藏的数据表。

#### 图 **27-24** 取消收藏

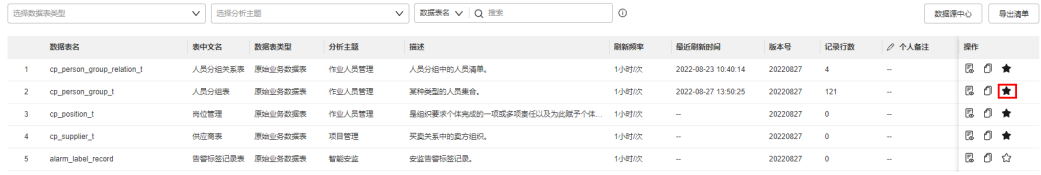

#### **----**结束

# **27.2.5** 如何配置个人备注**?**

本节介绍如何配置个人备注。

## 背景信息

- 个人备注属于用户个人行为,每个用户只能看到自己的个人备注。
- 个人备注可以通过数据中心页面配置,也可以通过数据表详情页面配置。

## 操作步骤(方法一)

步骤**1** 在ISDP+首页,如图**[27-25](#page-832-0)**所示,鼠标放置到"运营中心",选择"数据分析 > 数据中 心",进入"数据中心"页面,如图**[27-26](#page-832-0)**所示。

<span id="page-832-0"></span>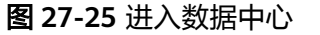

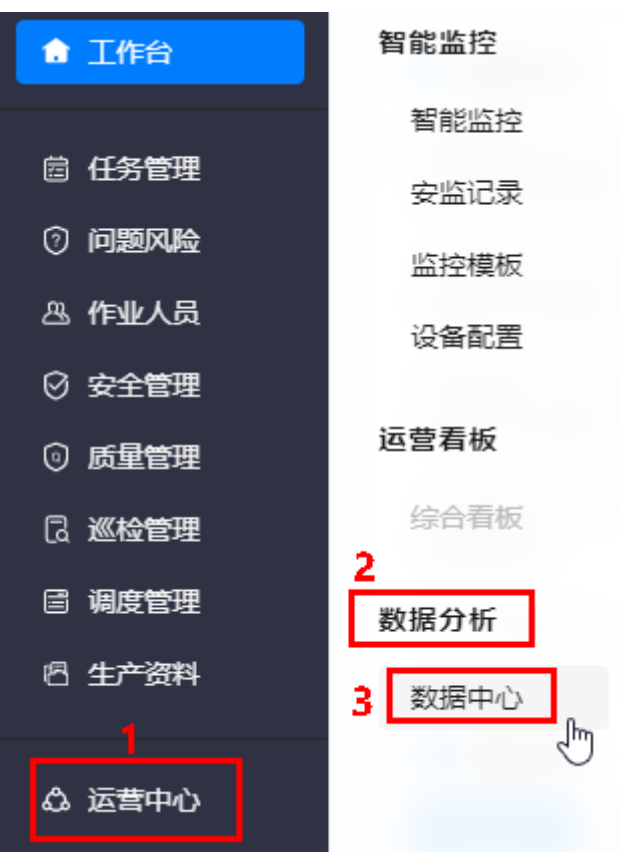

#### 图 **27-26** 数据中心

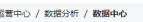

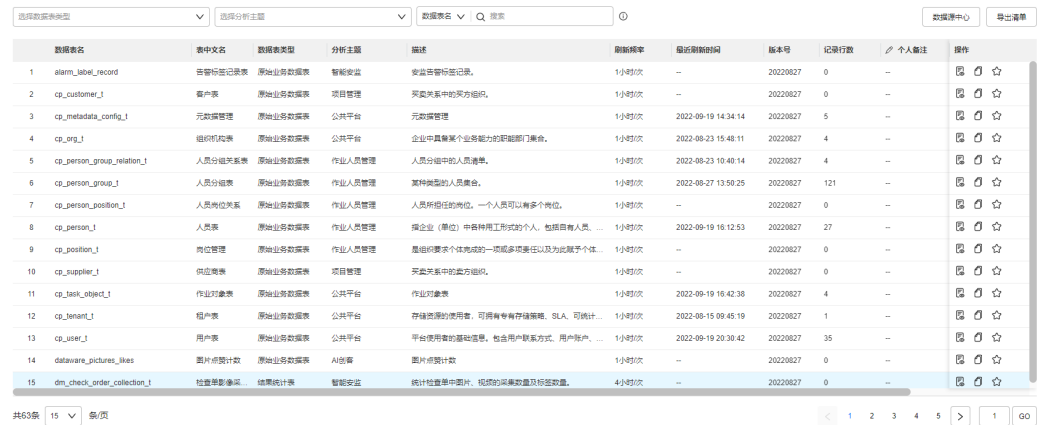

步骤2 如图[27-27](#page-833-0)所示, 鼠标放置到要添加备注的对应数据表"个人备注"列值区域, 单击, 进入编辑态。

#### <span id="page-833-0"></span>图 **27-27** 配置个人备注

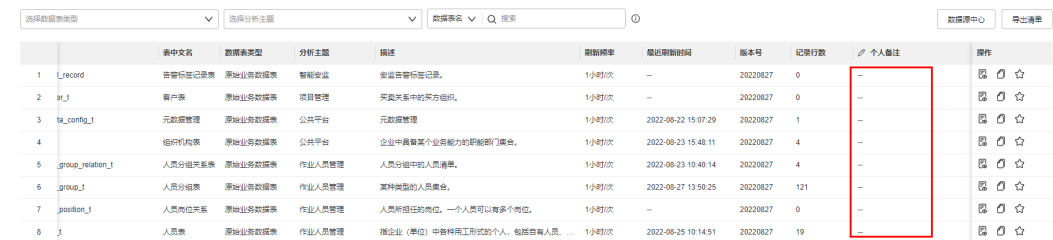

#### 步骤**3** 如图**27-28**所示,输入备注信息。

#### 图 **27-28** 输入备注信息

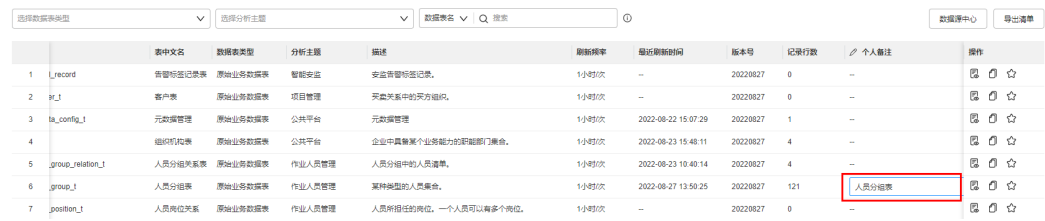

#### 步骤**4** 鼠标放置到输入框以外的地方,单击,保存配置的备注信息,配置后如图**27-29**所示。

#### 图 **27-29** 保存备注

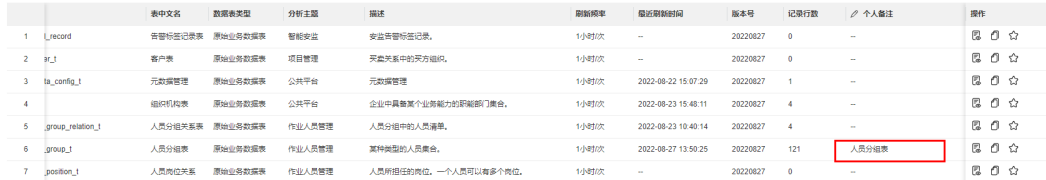

#### **----**结束

## 操作步骤(方法二)

<mark>步骤1</mark> 在ISDP+首页,如<mark>图</mark>[27-30](#page-834-0)所示,鼠标放置到"运营中心",选择"数据分析 > 数据中 心",进入"数据中心"页面,如图**[27-31](#page-834-0)**所示。

<span id="page-834-0"></span>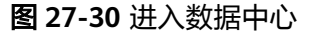

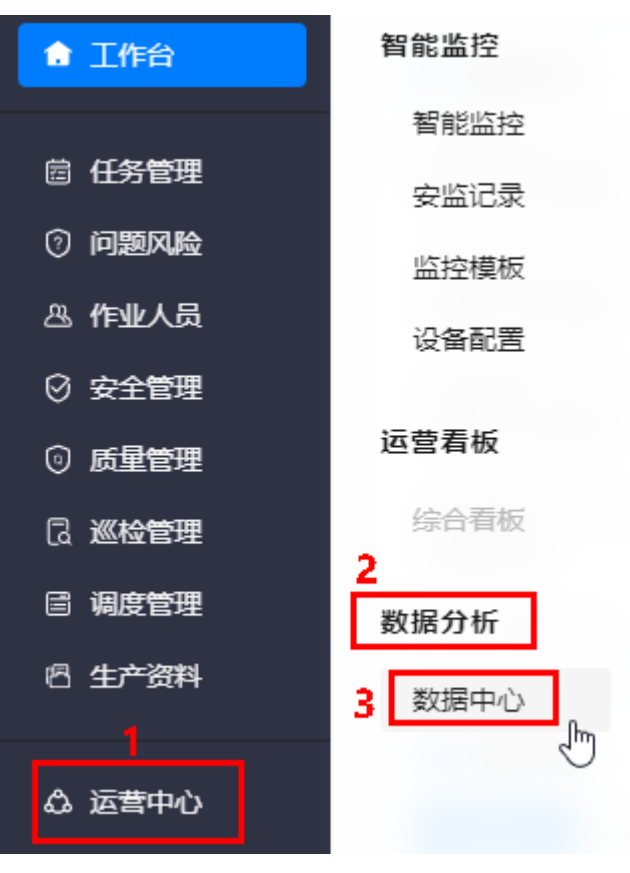

## 图 **27-31** 数据中心

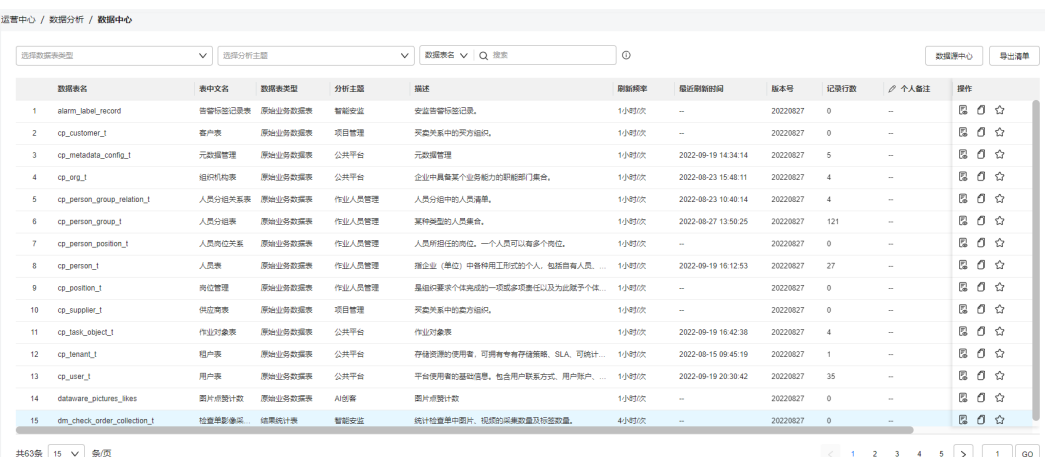

步骤**2** 如图**27-32**所示,单击数据表名,进入到"数据表详情"页面。

#### 图 **27-32** 进入数据表详情

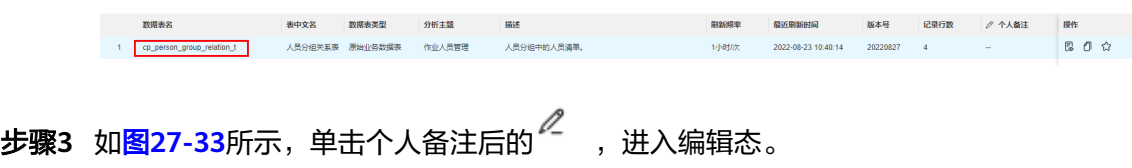

数据表举型 原始业务数据表 最近刷新时间 2022-08-23 10:40:14

个人备注 人员分组关系表 2

#### <span id="page-835-0"></span>图 **27-33** 进入编辑状态

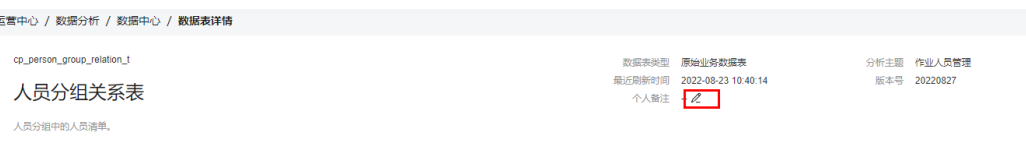

步骤**4** 如图**27-34**所示,输入备注信息。

#### 图 **27-34** 输入备注信息

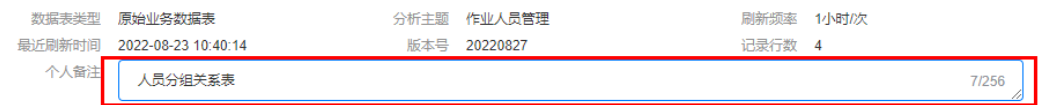

步骤**5** 鼠标放置到输入框以外的地方,单击,保存配置的备注信息,配置后如图**27-35**所示。

#### 图 **27-35** 保存备注

cp\_person\_group\_relation\_t 人员分组关系表

人员分组中的人员清单。

步骤**6** 返回到"数据中心"页面,在对应数据表的"个人备注"列展示配置的备注信息,如 图**27-36**所示。

图 **27-36** 数据中心

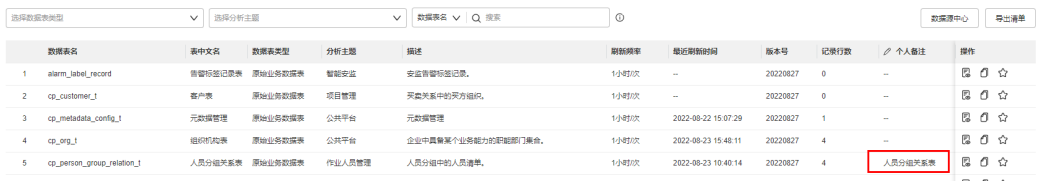

**----**结束

# **27.2.6** 如何导出清单和进入数据源中心?

本节介绍如何导出数据中心的数据表清单,以及如何进入数据源中心。

#### 操作步骤

步骤**1** 在ISDP+首页,如图**[27-37](#page-836-0)**所示,鼠标放置到"运营中心",选择"数据分析 > 数据中 心",进入"数据中心"页面,如图**[27-38](#page-836-0)**所示。

<span id="page-836-0"></span>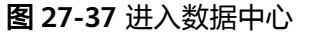

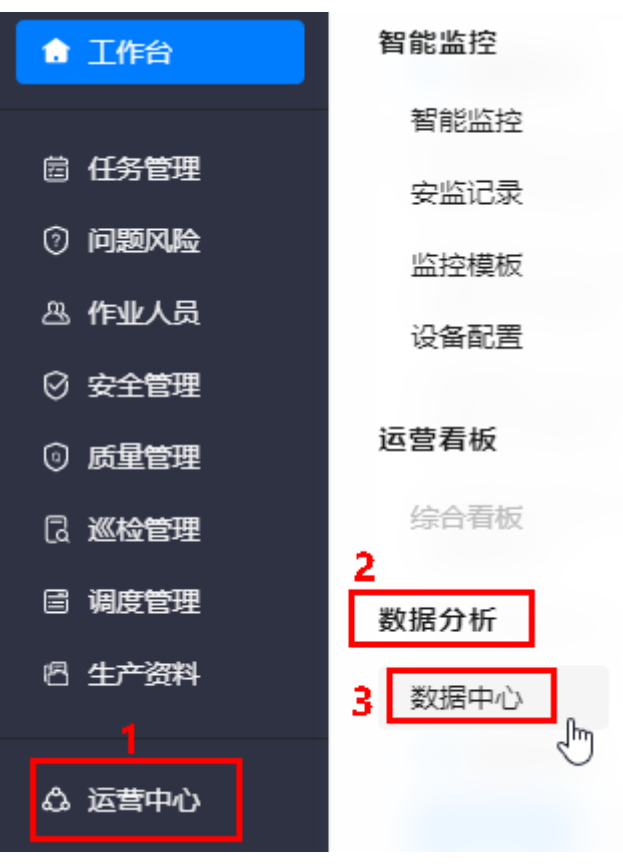

#### 图 **27-38** 数据中心

运营中心 / 数据分析 / 数据中心

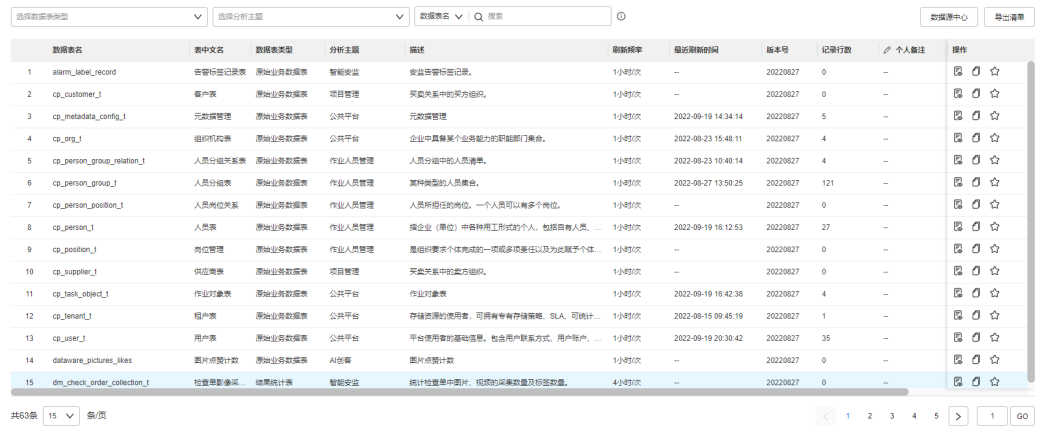

# <mark>步骤2 如图[27-39](#page-837-0)</mark>所示,单击"导出清单"。

#### <span id="page-837-0"></span>图 **27-39** 导出清单

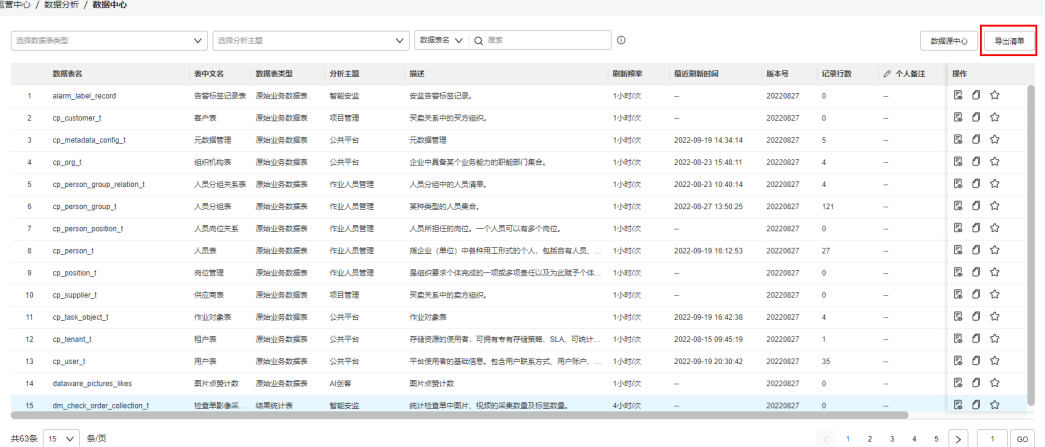

步骤**3** 如图**27-40**所示,在弹出的"导出数据表清单"对话框中选择导出当前筛选的表清单或 者选择导出全量表清单,单击"确定"。

图 **27-40** 导出数据表清单

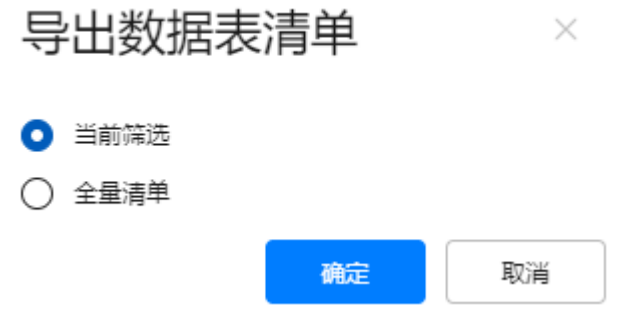

步骤**4** 选择存放导出文件的路径,导出数据表清单到本地。

导出清单文件类型.csv,文件名:数据表信息导出\_*时间戳*.csv。

步骤**5** 如图**27-41**所示,单击"数据源中心",跳转到ISDP+的数据源中心页面,如图**[27-42](#page-838-0)** 所示。

#### 图 **27-41** 进入数据源中心

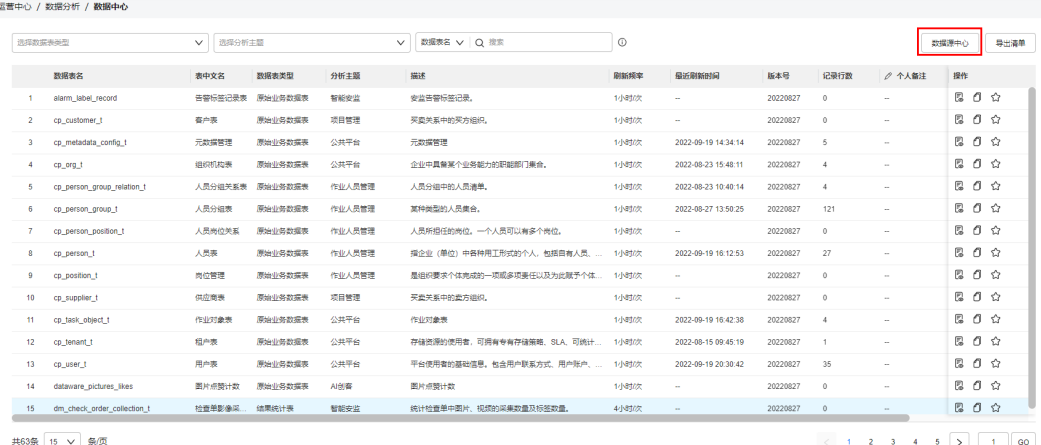

#### <span id="page-838-0"></span>图 **27-42** 数据源中心

| 教授源中心  |   |                                    |                             |        |                           |                      |                                     |
|--------|---|------------------------------------|-----------------------------|--------|---------------------------|----------------------|-------------------------------------|
| 选择业务对象 |   | Q 输入数据源名称/类型<br>全部<br>$\checkmark$ |                             |        |                           | 新增数据图                | 删除                                  |
| $\Box$ | 执 | 数据源类别                              | 数据源名称                       | 业务对象   | 发布为OpenAPI                | 执行状态                 | 操作                                  |
| O      | ٠ | BIReport                           | taskissueBIReport00032      | 问题管理   | $\mathsf{x}$              | $\checkmark$         | $\ell$                              |
| Π      |   | BIReport                           | taskissueBIReport00031      | 问题管理   | $\mathsf{x}$              | $\checkmark$         | $\mathcal{Q}$                       |
| n      |   | BIReport                           | BaseInfoBIReport00015       | 任务基础信息 | ×                         | $\checkmark$         | $\mathcal{L}% _{G}=\mathcal{L}_{G}$ |
| ο      |   | BIReport                           | BaseInfoBIReport00016       | 任务基础信息 | $\times$                  | $\checkmark$         | $\ell$                              |
| $\Box$ | ۰ | <b>BIReport</b>                    | gcReviewResultBlReport00004 | 质检评审结果 | $\times$                  | $\checkmark$         | $\ell$                              |
| $\Box$ | ٠ | <b>BIReport</b>                    | gcReviewResultBlReport00003 | 质检评审结果 | $\mathbf x$               | $\checkmark$         | $\ell$                              |
| $\Box$ |   | BIReport                           | taskissueBIReport00030      | 问题管理   | $\boldsymbol{\mathsf{x}}$ | $\checkmark$         | $\ell$                              |
| $\Box$ |   | BIReport                           | taskissueBIReport00029      | 问题管理   | $\times$                  | $\checkmark$         | $\mathcal{L}% _{G}=\mathcal{L}_{G}$ |
| $\Box$ |   | BIReport                           | taskObiectBIReport00007     | 作业对象   | $\times$                  | $\checkmark$         | $\mathcal{Q}$                       |
| O      | ٠ | BIReport                           | taskObjectBIReport00008     | 作业对象   | $\pmb{\times}$            | $\checkmark$         | $\mathcal{L}% _{G}=\mathcal{L}_{G}$ |
| $\Box$ | ٠ | BIReport                           | taskissueBIReport00027      | 问题管理   | $\times$                  | $\checkmark$         | $\ell$                              |
| $\Box$ |   | BIReport                           | taskissueBIReport00028      | 问题管理   | $\times$                  | $\checkmark$         | $\ell$                              |
| $\Box$ |   | <b>BIReport</b>                    | testOutput17                | 问题管理   | $\mathbf x$               | $\checkmark$         | $\ell$                              |
| □      |   | BIReport                           | testOutput20                | 问题管理   | $\boldsymbol{\mathsf{x}}$ | $\checkmark$         | $\ell$                              |
| п      |   | BIReport                           | testOutput18                | 问题管理   | $\times$                  | $\checkmark$         | $\ell$                              |
|        |   |                                    |                             |        |                           |                      |                                     |
|        |   |                                    |                             |        |                           |                      |                                     |
| 共823条  |   | 15 > 象页                            |                             |        |                           | $(1 2 3 4 5 6 - 55)$ | GO                                  |

**----**结束

# **27.3** 如何使用 **OpenAPI**

- 1. 创建应用获取访问令牌。
- 2. 订阅API。
- 3. 访问API。
	- a. 根据创建的应用令牌信息,请求获取ISDP+的Token。
	- b. 通过获取的ISDP+的Token请求对应的API数据。

## 创建应用

- 步骤**1** 登录ISDP+系统。
- 步骤**2** 如图**[27-43](#page-839-0)**所示,鼠标放置到"集成中心",选择"集成中心 > 服务集成"。

#### <span id="page-839-0"></span>图 **27-43** 进入服务集成

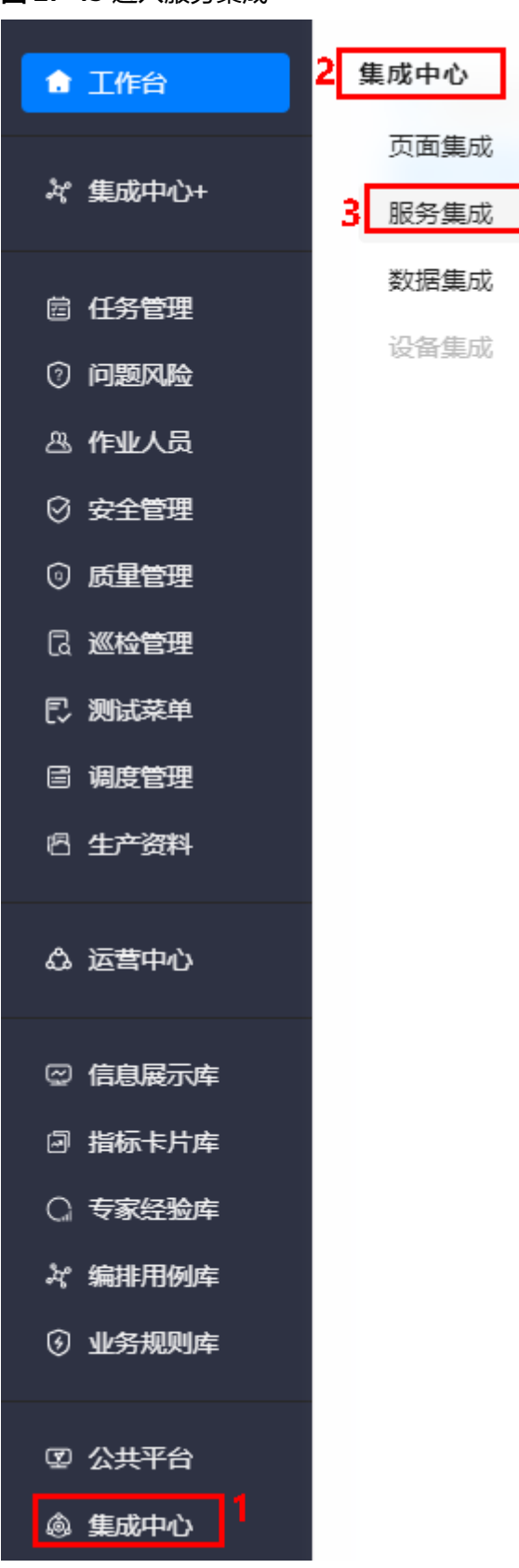

 $\times$ 

步骤3 如图27-44所示,在"服务集成"页面,单击"应用管理",在弹出的"应用管理"页 面,单击"新建",在弹出的"新增"页面,输入应用名称,例如demotest,单击 "保存",显示应用详情如<mark>图27-45</mark>所示。记录下"应用ID"和"令牌"。

#### 图 **27-44** 新建应用

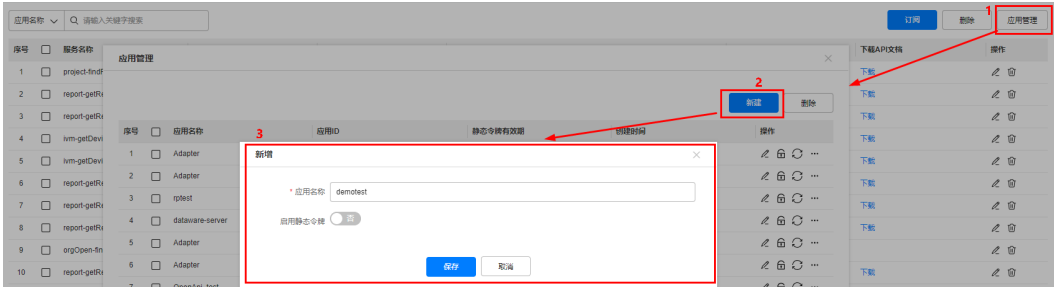

#### 图 **27-45** 应用详情

应用详情

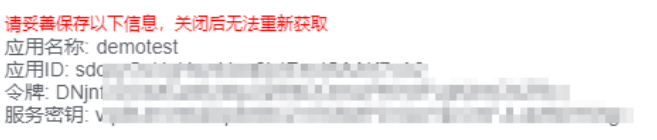

关闭

**----**结束

# 订阅 **OpenAPI**

步骤**1** 登录ISDP+系统。

步骤**2** 如图**[27-46](#page-841-0)**所示,鼠标放置到"集成中心",选择"集成中心 > 服务集成"。

#### <span id="page-841-0"></span>图 **27-46** 进入服务集成

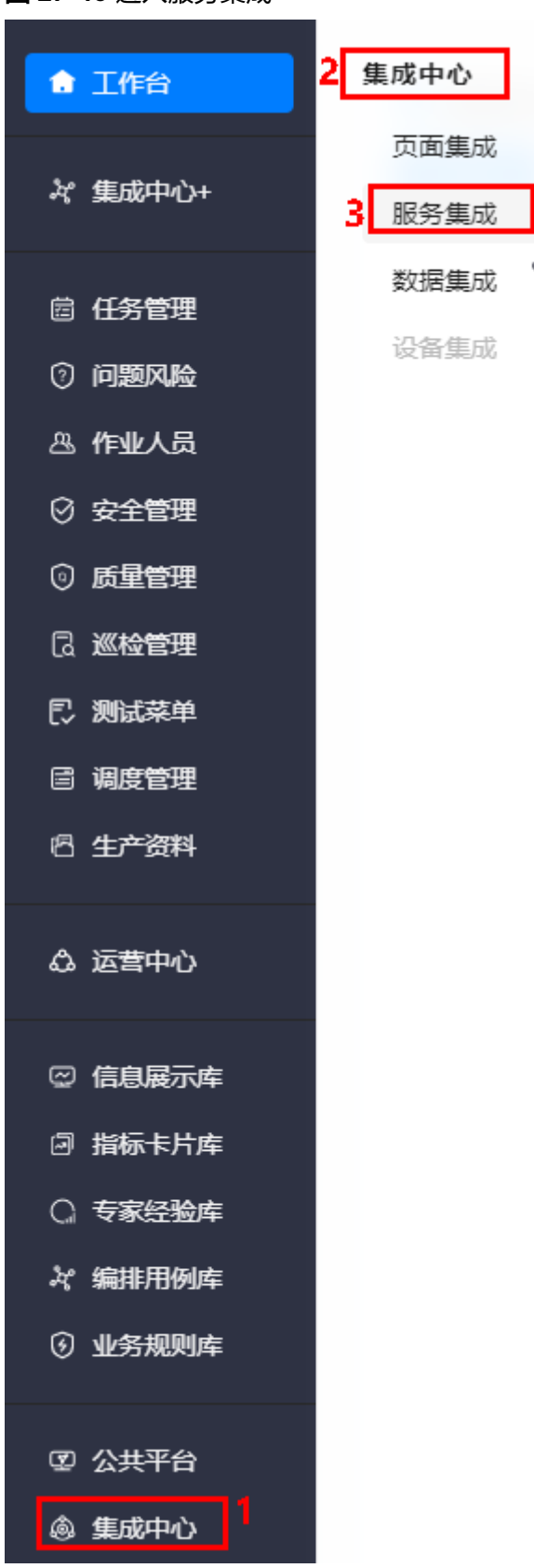

步骤3 如图[27-47](#page-842-0)所示,单击"订阅",弹出"订阅API"页面。

<span id="page-842-0"></span>图 **27-47** 订阅

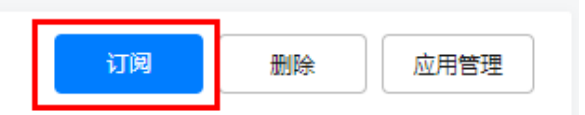

步骤**4** 如图**27-48**所示,选择新建的"demotest"应用,单击对象API,从左侧查找OpenAPI (getReportByRuleId)并勾选到API到右侧,单击"确定"。

#### 图 **27-48** 订阅 API

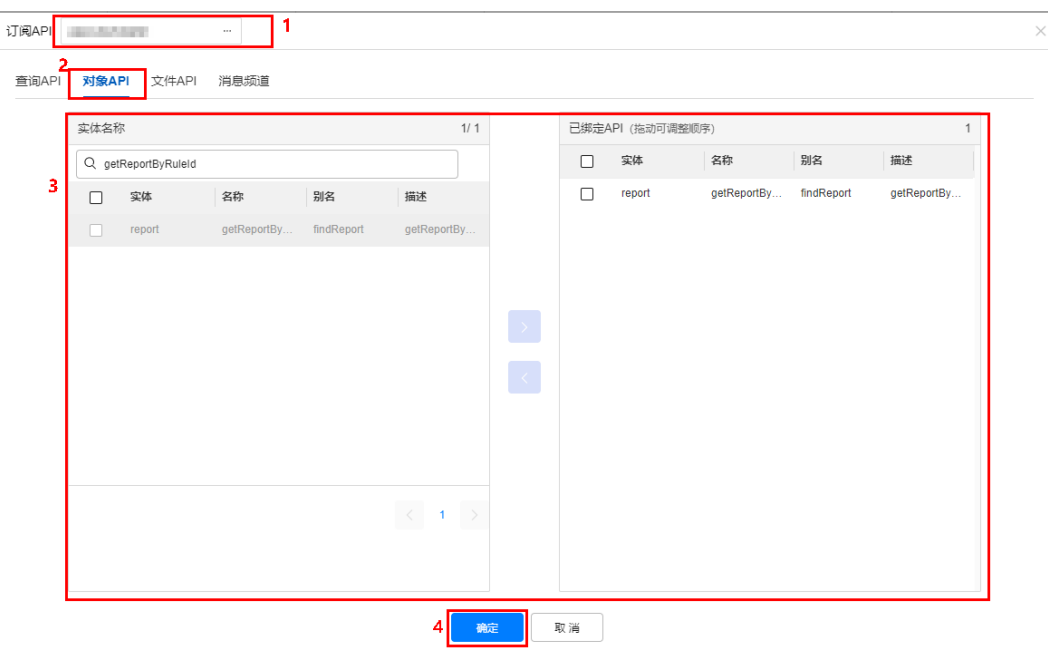

**----**结束

#### 获取 **ISDP+ Token**

ISDP+的Token由access\_token和token\_type组合而成,用于调用其他ISDP+ OpenAPI 时鉴权。

ISDP+的Token: token\_type access\_token

#### ● 【请求**URL**】

请求URL由如下部分组成。 {URL-scheme}://{Endpoint}/{resource-path}?{query-string}

#### 表 **27-1** 请求 URL

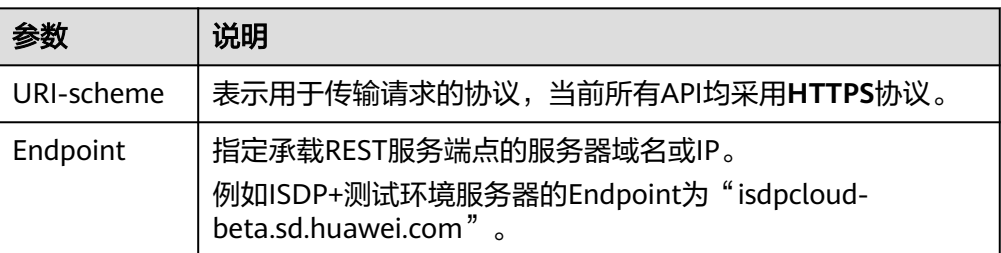

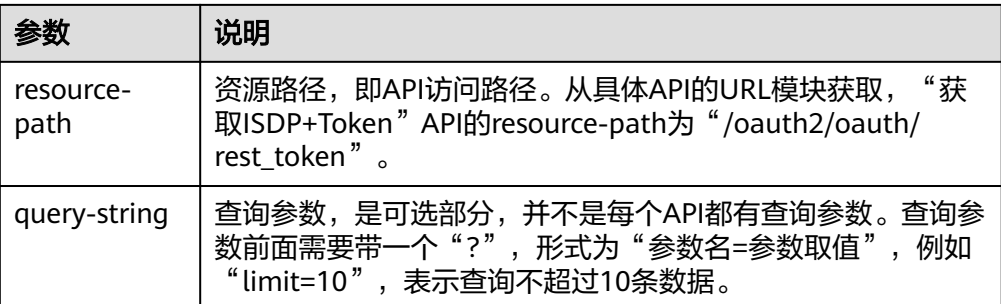

需要获取ISDP+的Token, "/oauth2/oauth/rest\_token"为资源路径, 假设ISDP +测试环境域名为"isdpcloud-beta.sd.huawei.com", URL拼接起来如下所示。 https://isdpcloud-beta.sd.huawei.com/oauth2/oauth/rest\_token

#### ● 【请求方法】

HTTP请求方法(也称为操作或动词),它告诉服务你正在请求什么类型的操作。

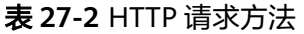

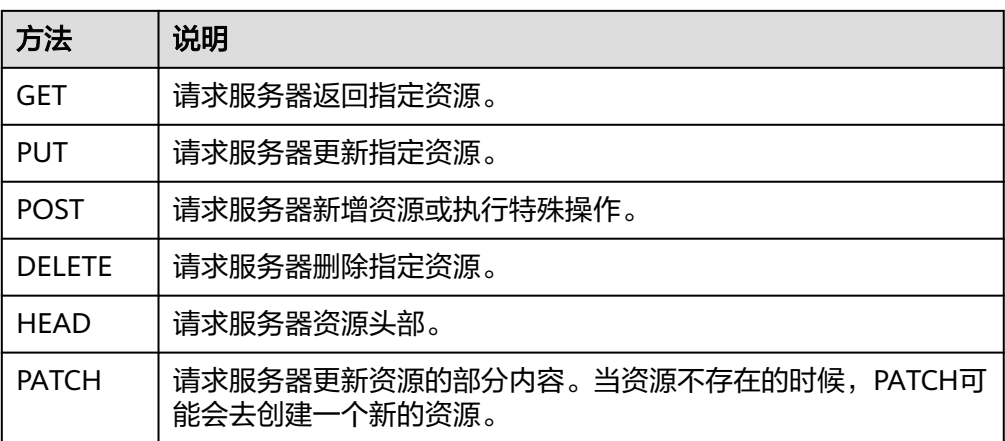

在获取ISDP+ Token的URL部分,您可以看到其请求方法为"**POST**",则其请求 为:

POST https://isdpcloud-beta.sd.huawei.com/oauth2/oauth/rest\_token

#### ● 【请求消息头】

**附加请求头字段,如指定的URL和HTTP方法所要求的字段。例如定义消息体类型** 的请求头"Content-Type",请求鉴权信息等。

详细的公共请求消息头字段请参见表**27-3**。

#### 表 **27-3** 公共请求消息头

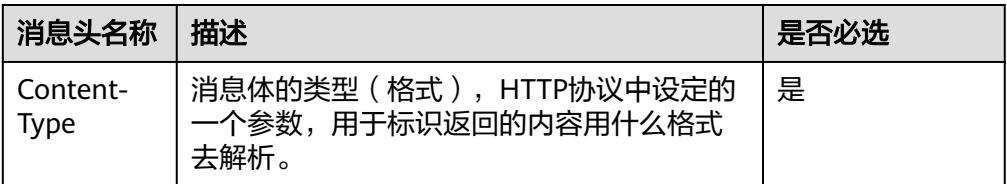

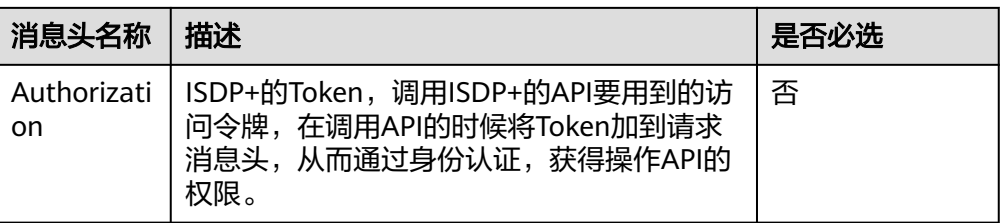

对于获取ISDP+ Token接口,由于不需要认证,所以只添加"Content-Type"即 可,添加消息头后的请求如下所示。

POST https://isdpcloud-beta.sd.huawei.com/oauth2/oauth/rest\_token Content-Type: application/json

● 【请求消息体】

请求消息体通常以结构化格式发出,与请求消息头中Content-type对应,传递除 请求消息头之外的内容。若请求消息体中参数支持中文,则中文字符必须为UTF-8 编码。

每个接口的请求消息体内容不同,也并不是每个接口都需要有请求消息体(或者 说消息体为空),GET、DELETE操作类型的接口就不需要消息体,消息体具体内 容需要根据具体接口而定。

对于获取ISDP+ Token接口,您可以从接口的请求部分看到所需的请求参数及参数 说明。

将消息体加入后的请求如下所示,加粗的斜体字段需要根据实际值填写,其中 **\*\*\*\*\*\*\*\*\*\*\***为应用ID,**xxxxxxxxxx**为应用令牌,获取方法请参[见创建应用](#page-838-0)。

POST https://isdpcloud-beta.sd.huawei.com/oauth2/oauth/rest\_token Content-Type: application/json

{ "client\_id": "isdp-saas-openapi", "client\_secret": "isdp-saas-openapi", "grant\_type": "password", "username": "**\*\*\*\*\*\*\*\*\*\***", "password": "**xxxxxxxxxx**" }

● 【发起请求】

对于获取ISDP+ Token接口, 返回的响应消息体中"access\_token"和 "token\_type"就是组成ISDP+ Token的值。有了Token之后,您就可以使用 Token认证调用其他ISDP+ OpenAPI。

#### 图 **27-49** 响应消息

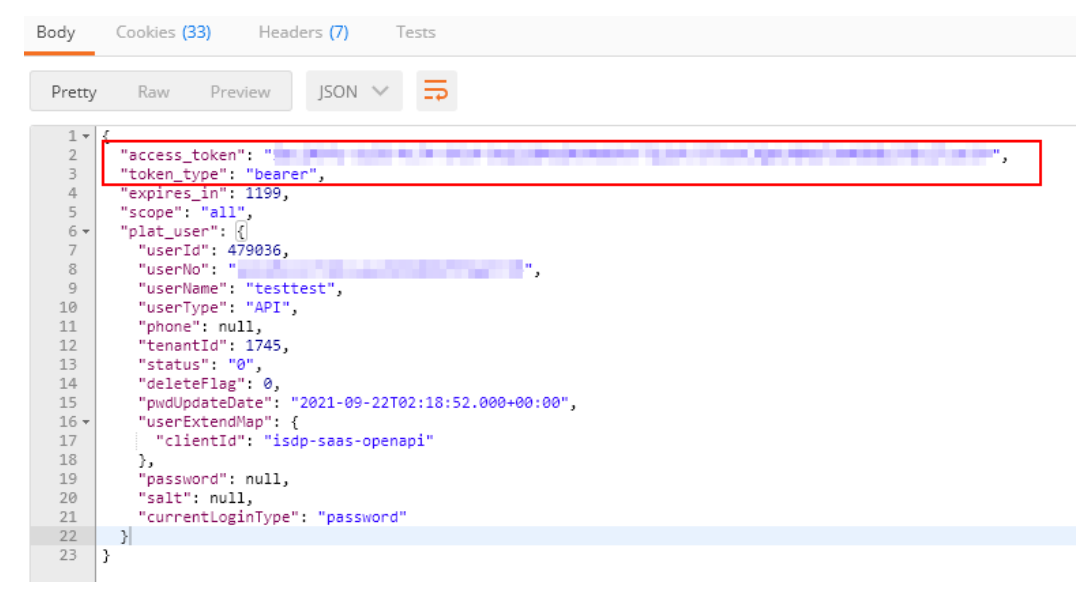

#### 说明

ISDP+ Token="token\_type access\_token"(注意两个字段之间有空格)。

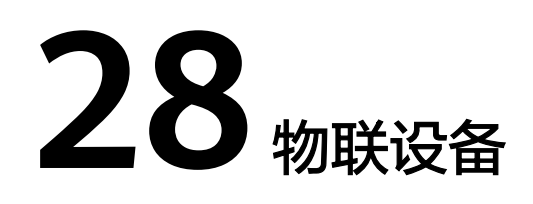

应用场景说明 如何添加设备 [如何解绑设备](#page-849-0) [如何查看设备信息](#page-851-0)

# **28.1** 应用场景说明

支持多个场景的绑定设备、解绑设备、查看设备信息。(目前仅本地部署支持)

- 1、想在系统中进行跟踪拥有的设备,可绑定设备上报数据后查看设备信息;
- 2、不想系统中跟踪已绑定的设备,可进行解绑。
- 前提条件
- 已经订阅"物联设备"应用,配置参看**24.2** [如何订阅应用?](#page-785-0)

# **28.2** 如何添加设备

操作步骤**-**手机端:

路径:APP首页 > 业务 > 我的应用 > 物联设备

步骤**1** 点击应用"物联设备",进入物联设备界面

#### 图 **28-1** 查看已添加设备

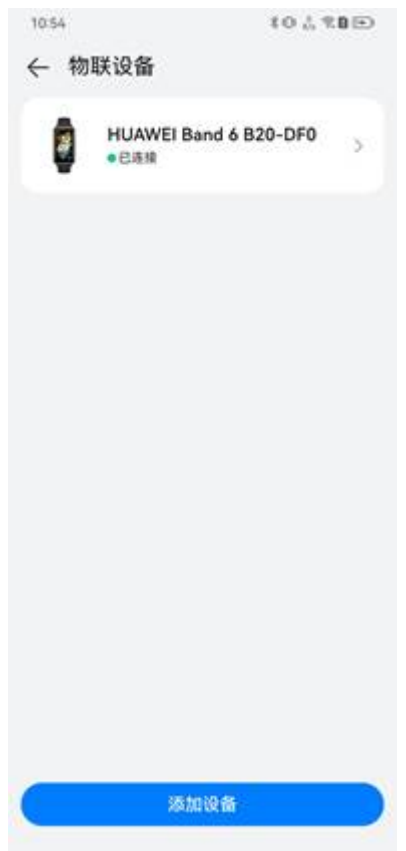

**步骤2** 点击"添加设备",进入添加物联设备页面,开启蓝牙获取附近设备,如果无法获取 设备可查看配置向导。

#### 图 **28-2** 获取附近可添加设备

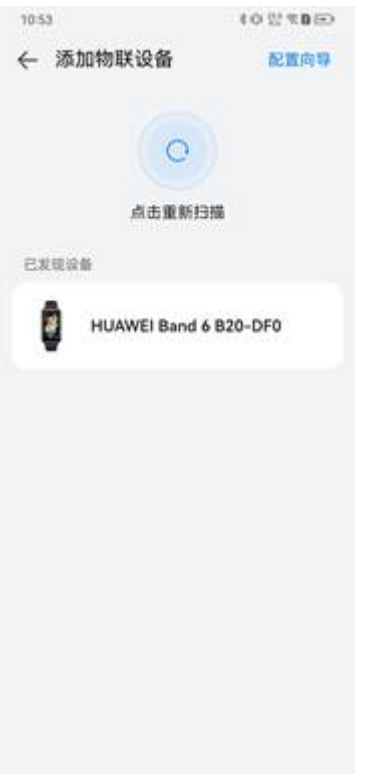

#### 图 **28-3** 查看配置向导

← 配置向导

1053

#### 华为手环 Band 6 B20

首次配对 直接点击"开始配对"。 無事而山 ア: 17<br>17 音楽配対<br>1.滑动手环屏幕。嗣徒"设置~<br>蒸焼菜単−连接管理−连接设<br>登"。点击进入。<br>2.2521\*<br>2021\*  $\mathbb{E}[\mathcal{H}^*]$ 

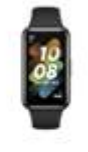

10 H % D D

开始配对

<span id="page-849-0"></span>步骤**3** 点击需要添加的设备卡片,绑定授权成功完成添加设备。

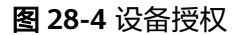

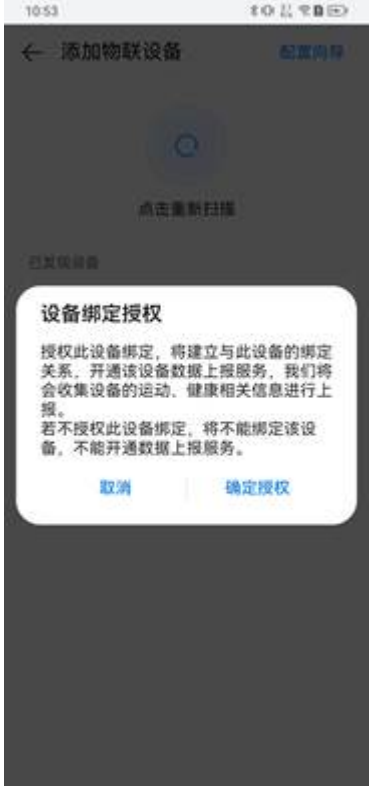

**----**结束

# **28.3** 如何解绑设备

## 操作步骤**-**手机端:

路径:APP首页 > 业务 > 我的应用 > 物联设备

步骤**1** 点击已绑定设备卡片,进入设备详情界面。

# 图 **28-5** 查看设备详情 11:06 10 2 ₹8 ← 设备详情 HUAWEI Band 6 B20-DF0 连接状态 ●已连接 上次测量: 2023/02/11 18:56:00 心率 正常 血氧 正常 115 次/分钟  $100<sub>*</sub>$ 步数 2023/02/17  $--$ 解绑设备

步骤**2** 点击"解绑设备",确定后可完成设备解绑。

#### <span id="page-851-0"></span>图 **28-6** 解绑设备

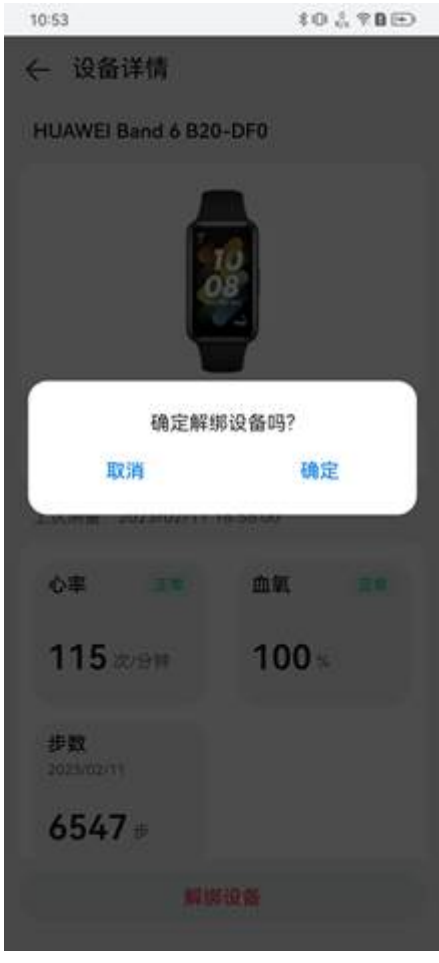

**----**结束

# **28.4** 如何查看设备信息

操作步骤**-**手机端:

路径:APP首页 > 业务 > 我的应用 > 物联设备

步骤**1** 点击已绑定设备卡片,进入设备详情界面。

# 图 **28-7** 查看设备详情 11:06 10 2 ₹8 ← 设备详情 HUAWEI Band 6 B20-DF0 连接状态 ●已连接 上次测量: 2023/02/11 18:56:00 心率 正常 血氧 正常 115 次/分钟  $100<sub>3</sub>$ 步数 2023/02/17  $--$ 解绑设备

步骤**2** 点击"心率"卡片,进入查看心率信息页面。

#### 图 **28-8** 查看心率

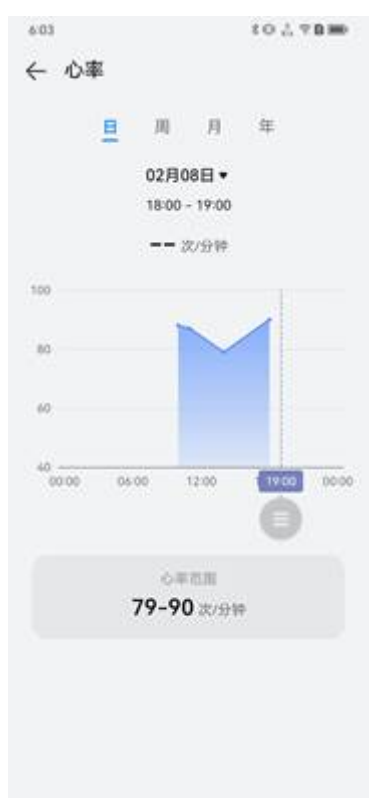

步骤**3** 点击"血氧"卡片,进入查看血氧信息页面。

#### 图 **28-9** 查看血氧

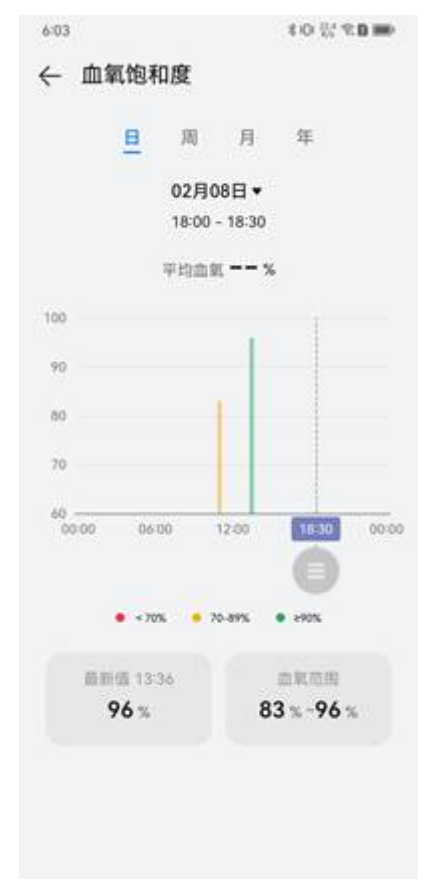

步骤**4** 点击"步数"卡片,进入查看步数信息页面。

图 **28-10** 查看步数

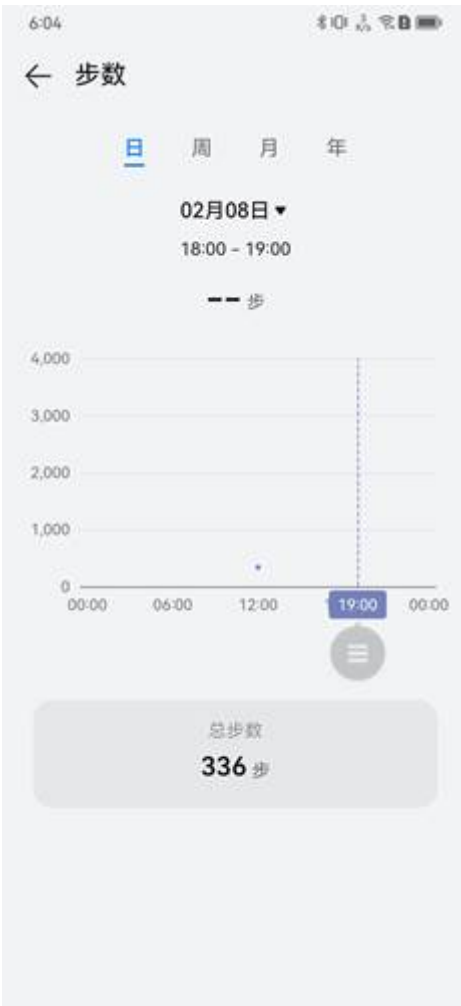

**----**结束

# **29** 项目管理

<span id="page-856-0"></span>应用场景说明 如何授权用户角色? [如何设置电子签名?](#page-859-0) [如何配置行业场景?](#page-861-0) [如何管理审批模板?](#page-864-0) [如何创建作业计划模板?](#page-869-0) [如何管理计划模板?](#page-871-0) [如何管理项目模板?](#page-889-0) [如何管理项目立项?](#page-920-0) [如何管理项目空间?](#page-928-0) [如何反馈活动进展\(](#page-982-0)APP端)?

# **29.1** 应用场景说明

ISDP+项目管理拉通项目交付全生命周期,提供立项、目标、计划、进度、验收等,建 立数字化交付作业能力,提升效率及项目规范化管理。

# **29.2** 如何授权用户角色?

前提条件

用户具有**用户管理**权限。

## 操作步骤

步骤**1** 在ISDP+首页,如下图所示,鼠标放置到"公共平台",选择"系统配置 > 用户权 限",进入"用户管理"页面。

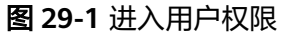

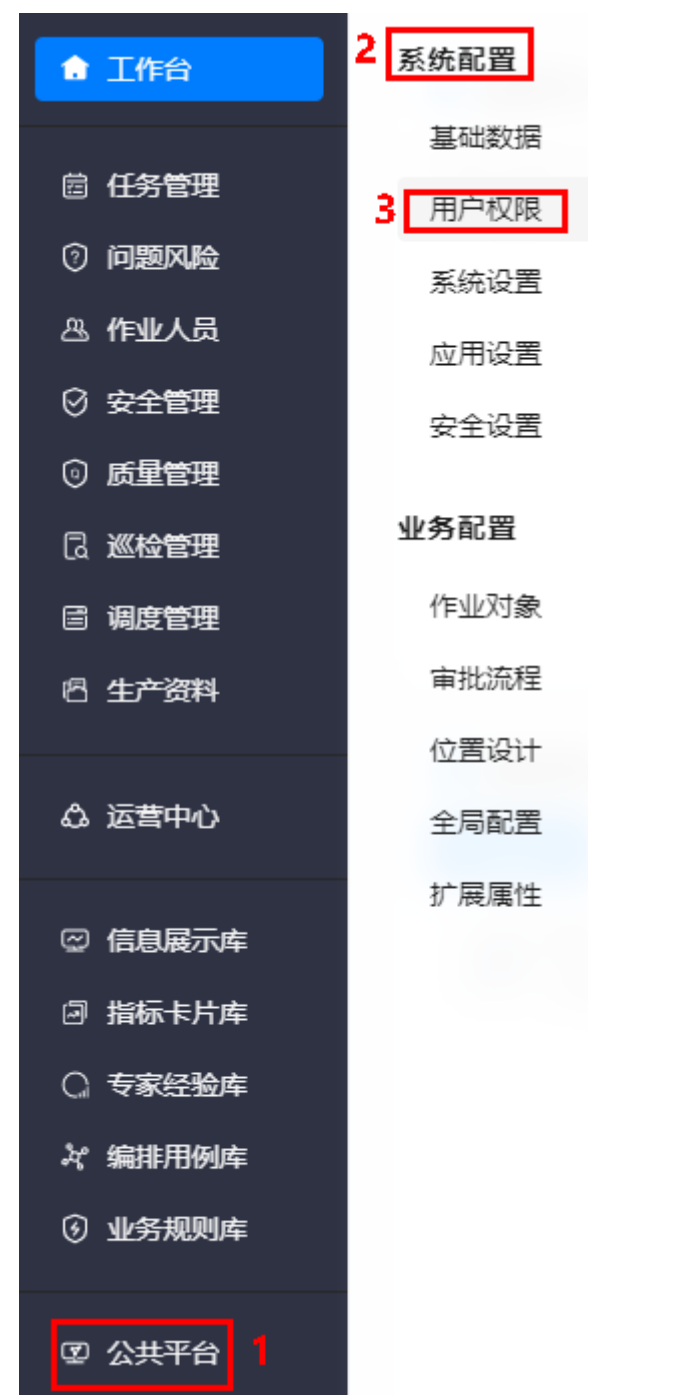

步骤**2** 如图**[29-2](#page-858-0)**所示,选择"授权 > 用户授权",进入"用户授权"页面。

<span id="page-858-0"></span>图 **29-2** 进入用户授权

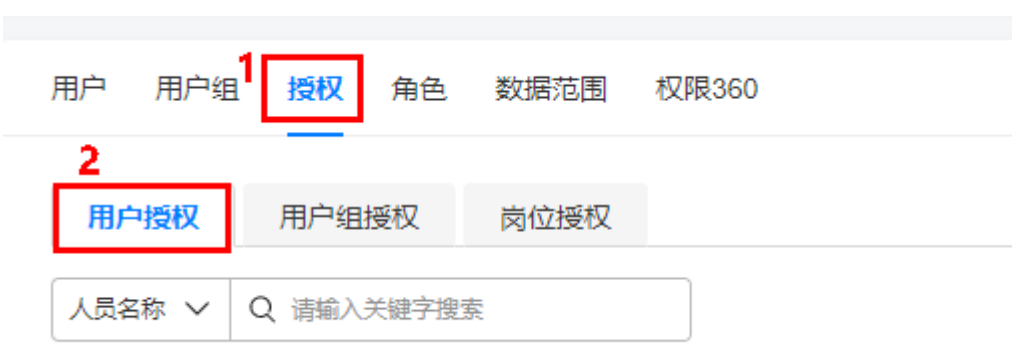

**步骤3** 如<mark>图29-3</mark>所示,单击"授权",在弹出的"用户授权"对话框中选择用户、角色和有 效时间(开始时间和结束时间)。

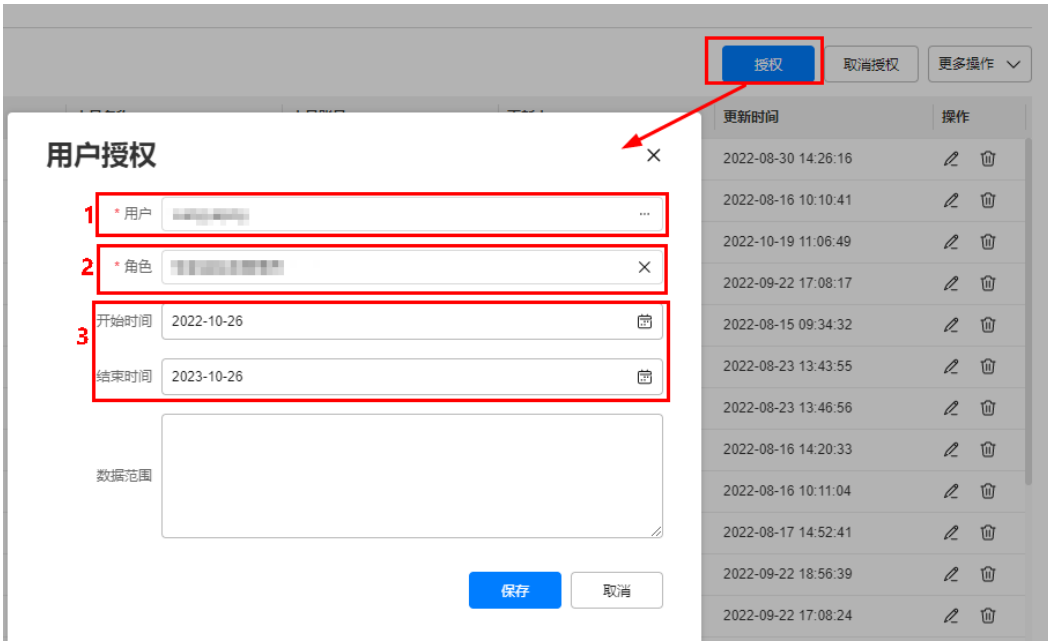

图 **29-3** 用户授权

● 用户:单击对应的…,在弹出的对话框中选择要授权的用户。

<span id="page-859-0"></span>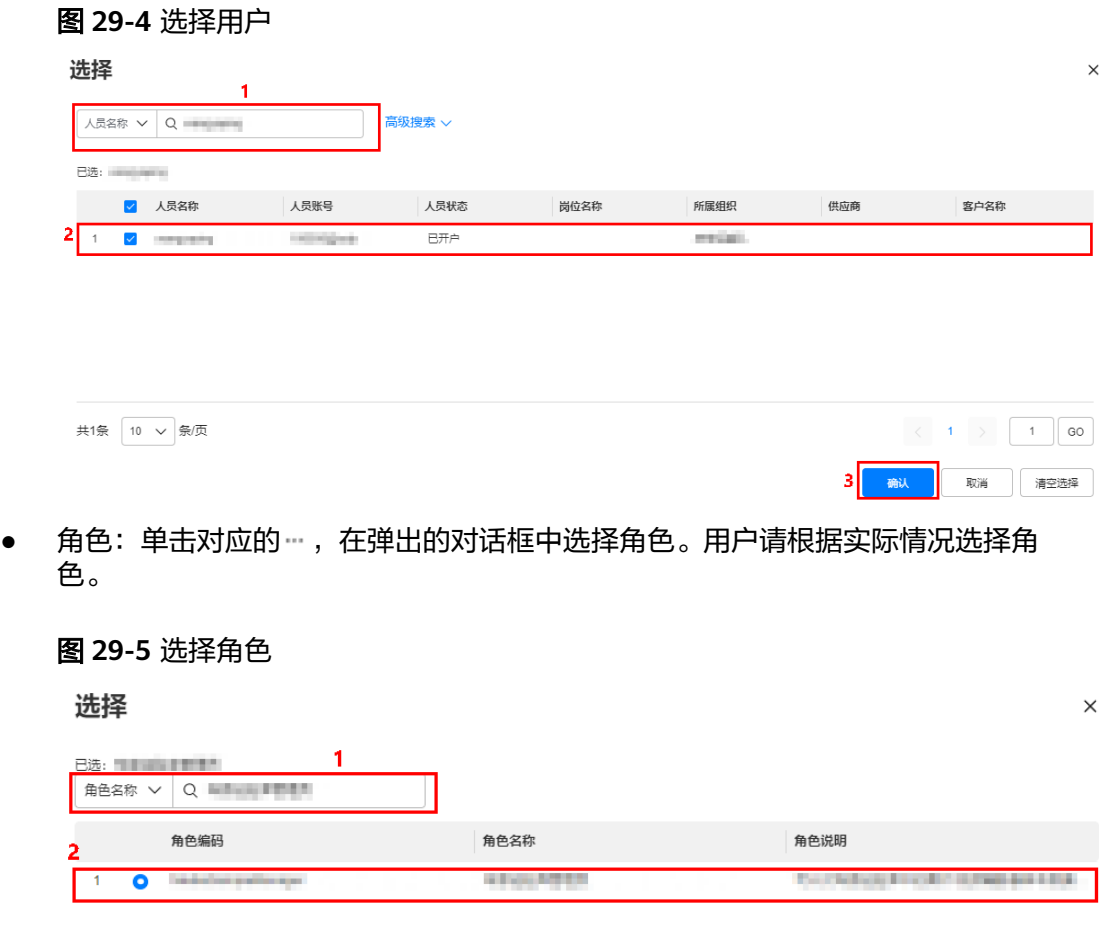

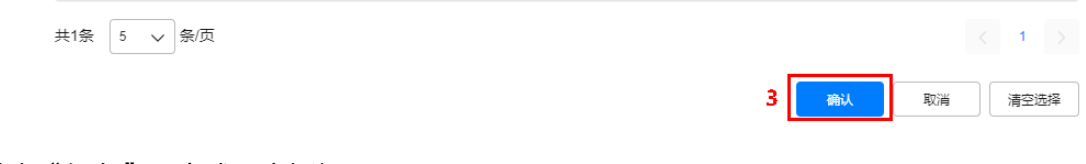

**步骤4** 单击"保存", 完成用户授权。

#### **----**结束

# **29.3** 如何设置电子签名?

本节介绍用户如何在ISDP+系统设置电子签名。

## 操作步骤

步骤**1** 在ISDP+首页,如图**[29-6](#page-860-0)**所示,鼠标放置到右上角用户信息区域,在弹出的菜单项中 单击"账户设置",进入"账户设置"页面。

#### <span id="page-860-0"></span>图 **29-6** 进入账户设置

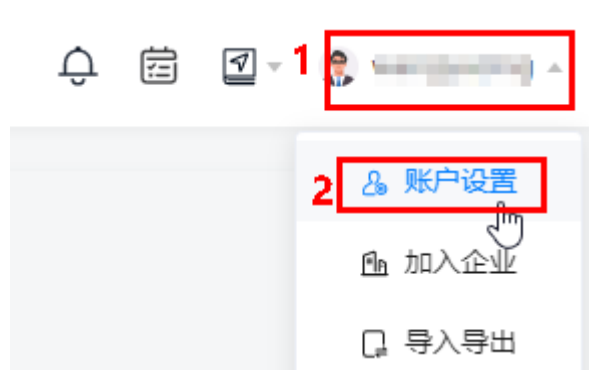

**步骤2** 如<mark>图29-</mark>7所示,在"账户设置"页签中单击电子签名对应的"查看",进入"电子签 名"页面。

#### 图 **29-7** 查看电子签名

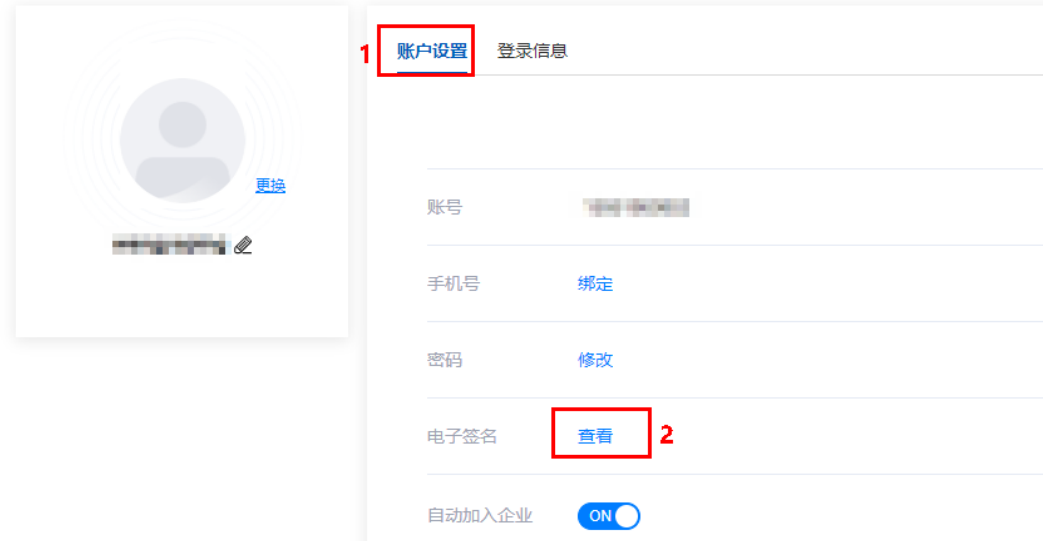

步骤3 如图[29-8](#page-861-0)所示,单击"上传",从本地上传符合要求的电子签名图片,单击"确 定",完成电子签名的设置。

<span id="page-861-0"></span>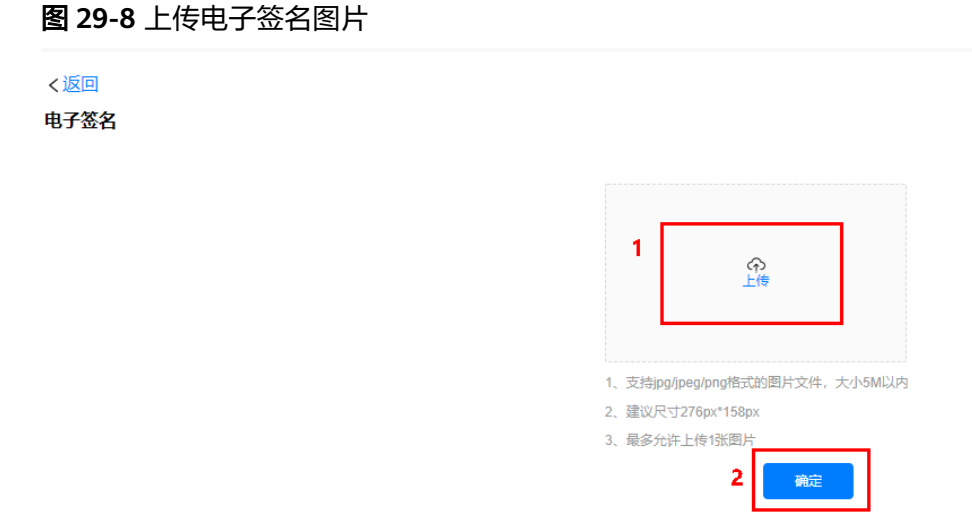

#### **----**结束

# **29.4** 如何配置行业场景?

用户可以在场景配置页面对行业场景进行管理,如新增、修改、删除等。

# 前提条件

用户已授予相应的角色,授权方法请参见**29.2** [如何授权用户角色?](#page-856-0)。

## 操作步骤

步骤**1** 在ISDP+首页,如图**[29-9](#page-862-0)**所示,鼠标放置到"项目管理",选择"模板配置 > 场景配 置",进入"场景配置"页面。

<span id="page-862-0"></span>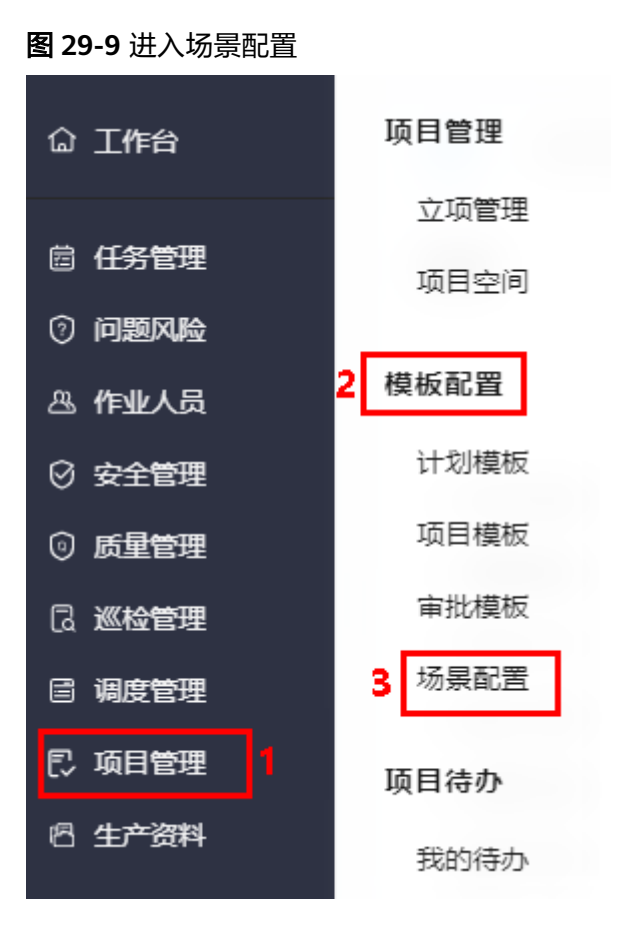

步骤**2** 如图**29-10**所示,单击"新增行",在列表中新增一行。

图 **29-10** 新增行

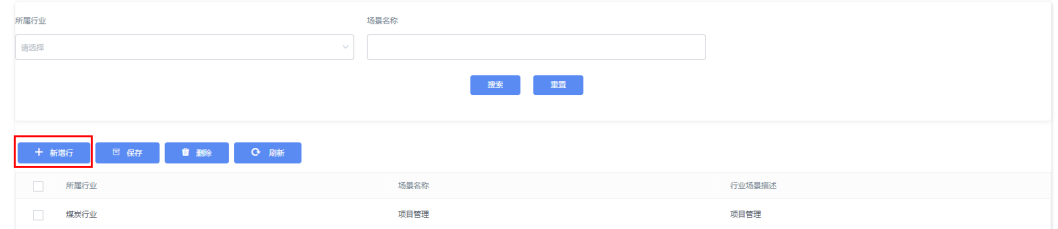

步骤**3** 如图**29-11**所示,新增的行中,选择所属行业,输入场景名称和行业场景描述。

#### 图 **29-11** 新增行业场景

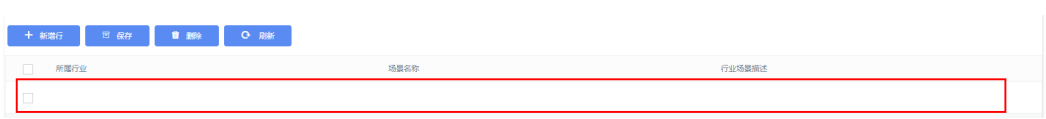

#### 步骤**4** 单击"保存",保存后,新增行业如图**[29-12](#page-863-0)**所示。

#### <span id="page-863-0"></span>图 **29-12** 新增的行业场景

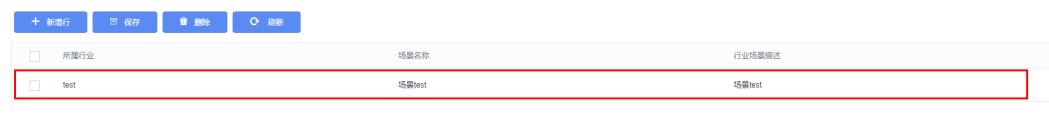

**----**结束

## 其他操作

步骤**1** 进入场景配置界面

#### 图 **29-13** 场景配置页面

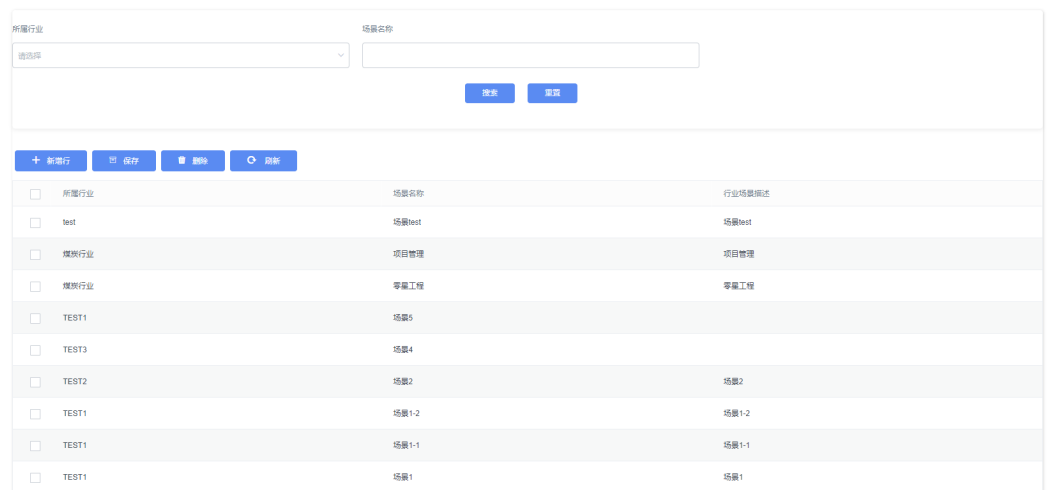

#### 表 **29-1** 场景配置页面操作说明

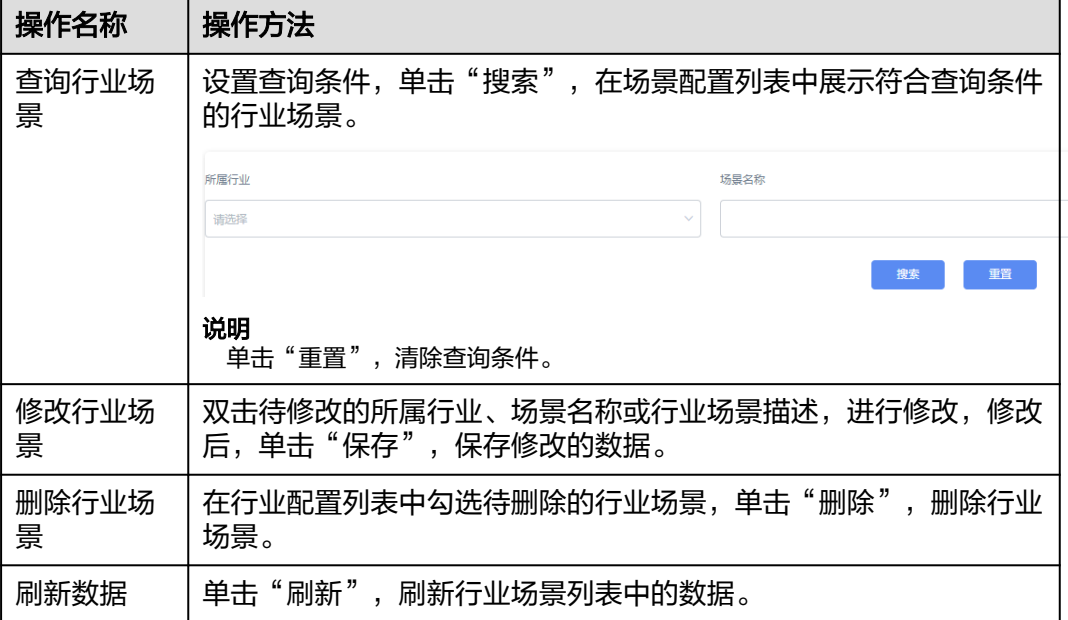

#### **----**结束
# <span id="page-864-0"></span>**29.5** 如何管理审批模板?

用户可以在审批模板页面对审批流进行管理,如新增、修改、删除审批流等。 以新增审批流为例进行详细操作的描述,其他操作说明请参见<mark>其他操作</mark>。

## 背景信息

在审批模板页面,提供了审批流配置参考样例,查看审批流样例的方式:

在审批模板页面,如图**29-14**所示,单击页面左上角的"参考样例",进入审批流样例 页面,如<mark>图29-15</mark>所示。

### 图 **29-14** 进入参考样例

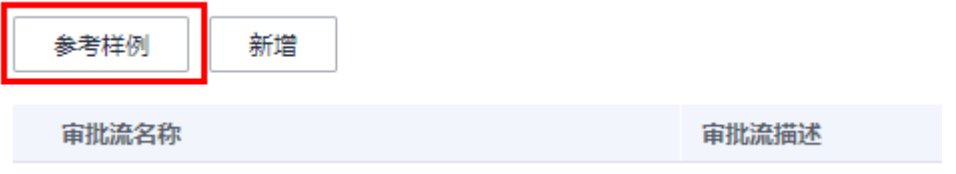

### 图 **29-15** 审批流样例

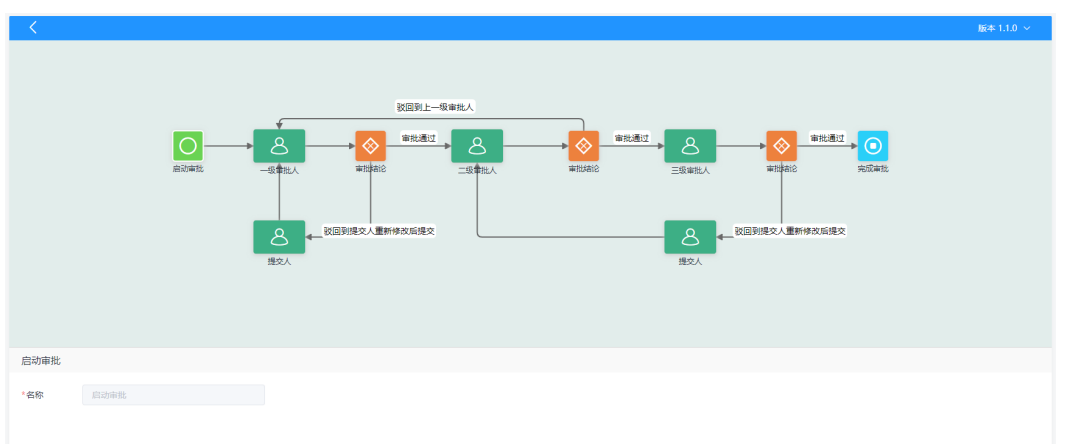

## 前提条件

用户已授予相应的角色,授权方法请参见**29.2** [如何授权用户角色?](#page-856-0)。

## 操作步骤

步骤**1** 在ISDP+首页,如图**[29-16](#page-865-0)**所示,鼠标放置到"项目管理",选择"模板配置 > 审批模 板",进入"审批模板"页面。

<span id="page-865-0"></span>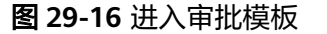

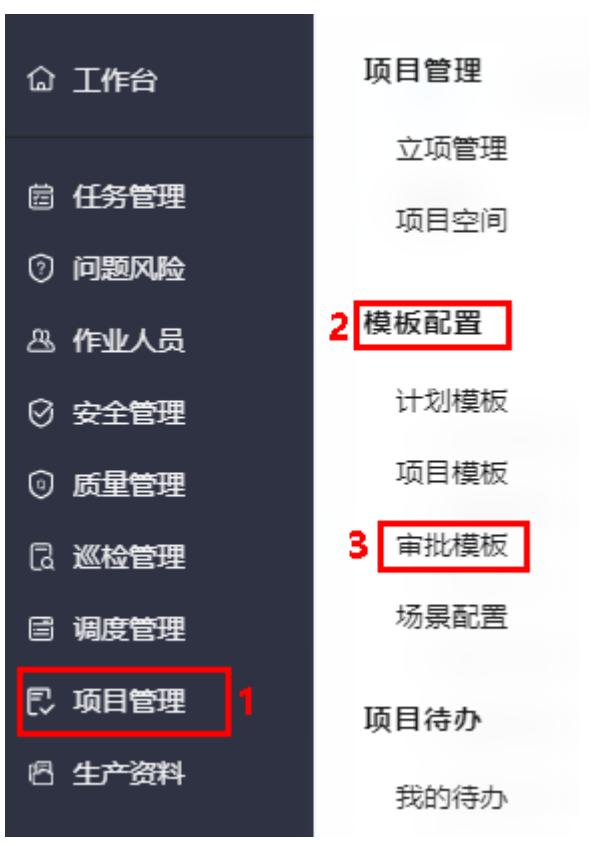

步骤**2** 如图**29-17**所示,单击"新增",进入"审批流新建"页面。

图 **29-17** 进入审批流新建

| 参考样例<br>新譜 |       |       |            | 造输入审批流名称          |                     | l C<br>查询 |
|------------|-------|-------|------------|-------------------|---------------------|-----------|
| 审批流名称      | 审批流描述 | 启用版本  | 是否启用       | 修改人               | 最后修改时间              | 提作        |
| tyy1118    | .     | 1.0.1 | 未启用        | <b>CONTRACTOR</b> | 2022-11-18 15:14:27 | 查看 删除     |
| 测试         | $-$   | 1,0.1 | <b>已启用</b> | 545               | 2022-11-18 14:37:07 | 查看 删除     |

步骤**3** 如图**29-18**所示,在 "审批流新建"页面输入名称和描述信息,单击"确定",进入 审批流画布页面。

#### 图 **29-18** 审批流新建

审批流新建

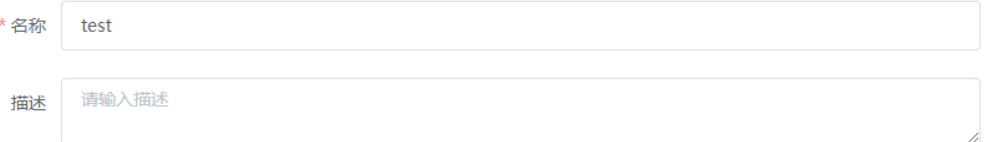

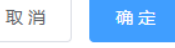

步骤**4** 如图**[29-19](#page-866-0)**所示,在"审批流画布"页面,进行审批流的编排,配置说明请参[见表](#page-866-0) **[29-2](#page-866-0)**,配置示例如图**[29-20](#page-867-0)**所示。

 $\times$ 

#### <span id="page-866-0"></span>图 **29-19** 审批流画布

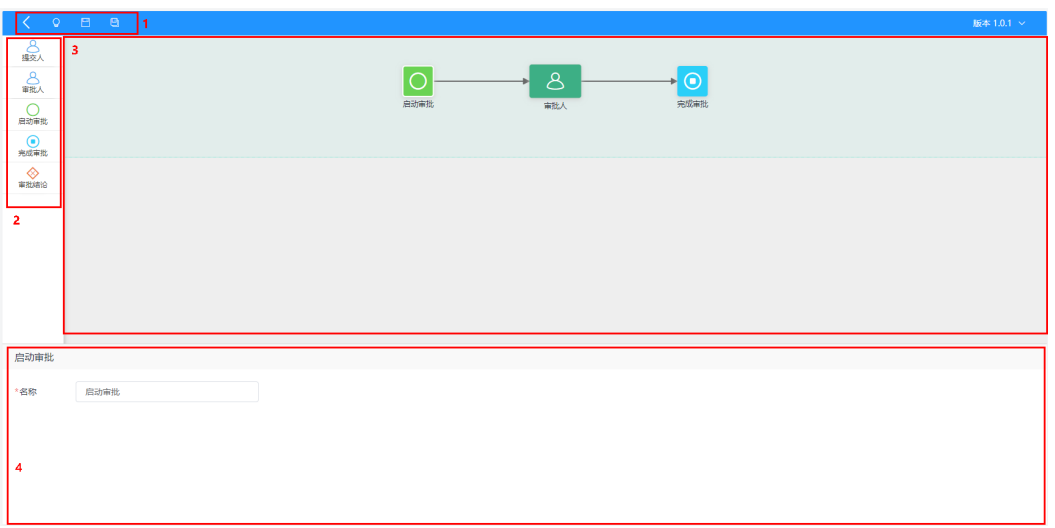

### 表 **29-2** 配置说明

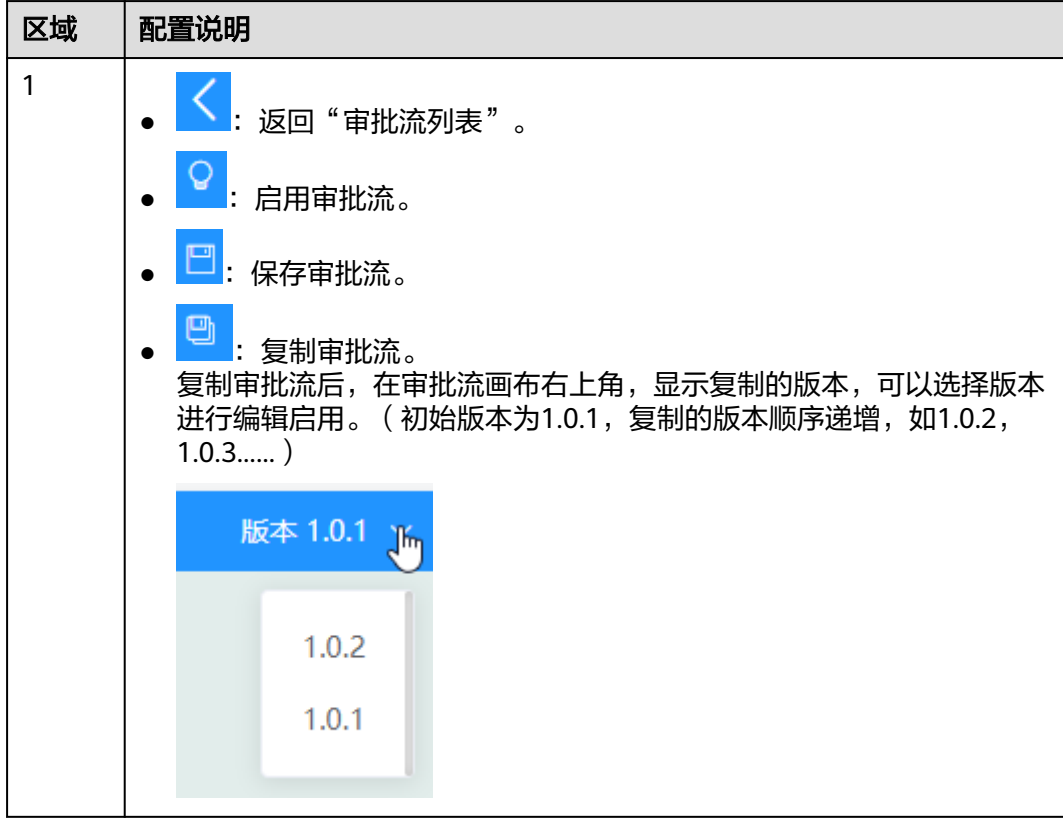

<span id="page-867-0"></span>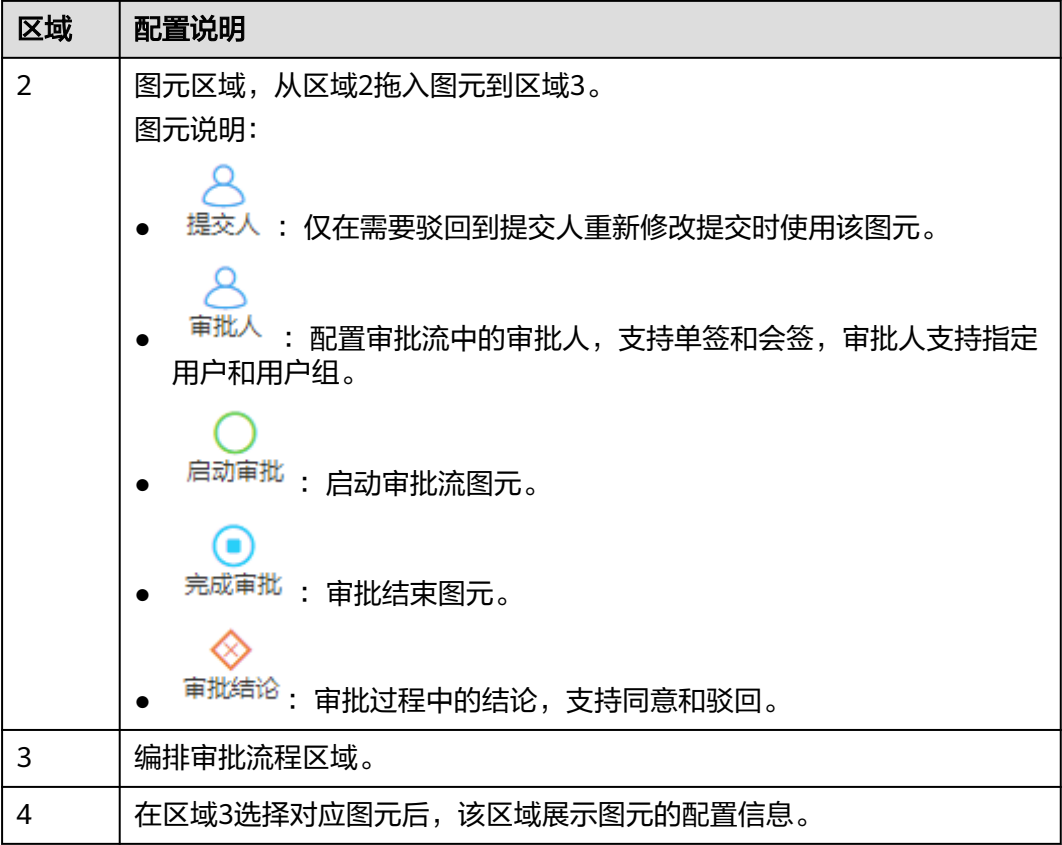

### 图 **29-20** 审批流示例

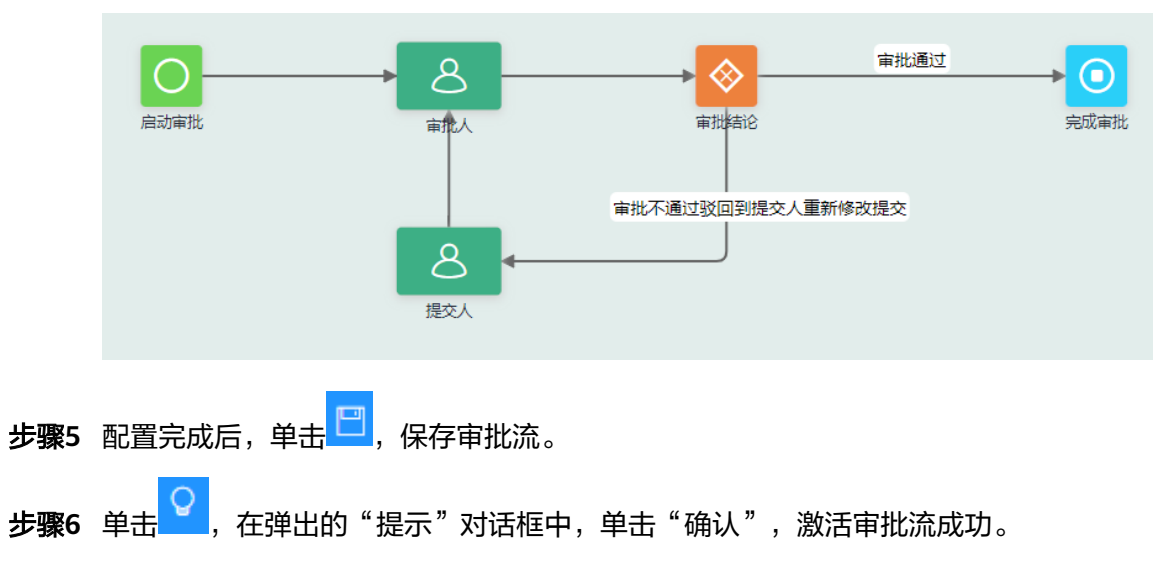

<span id="page-868-0"></span>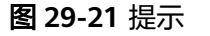

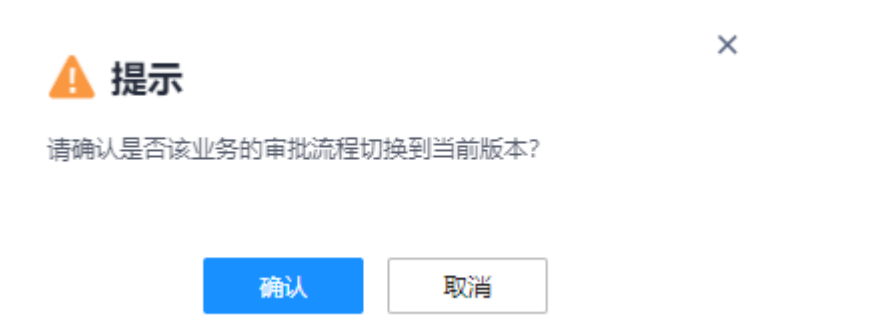

步骤**7** 返回"审批模板"页面,可以查看到新增的启用状态的审批流,如图**29-22**所示。

#### 图 **29-22** 审批模板

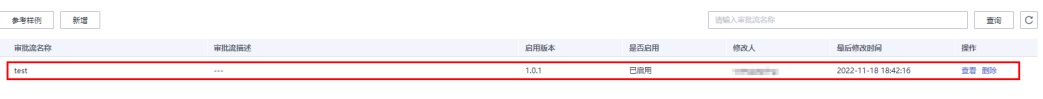

**----**结束

## 其他操作

步骤**1** 进入审批流列表界面,进行相关审批操作。

### 图 **29-23** 审批流列表页面

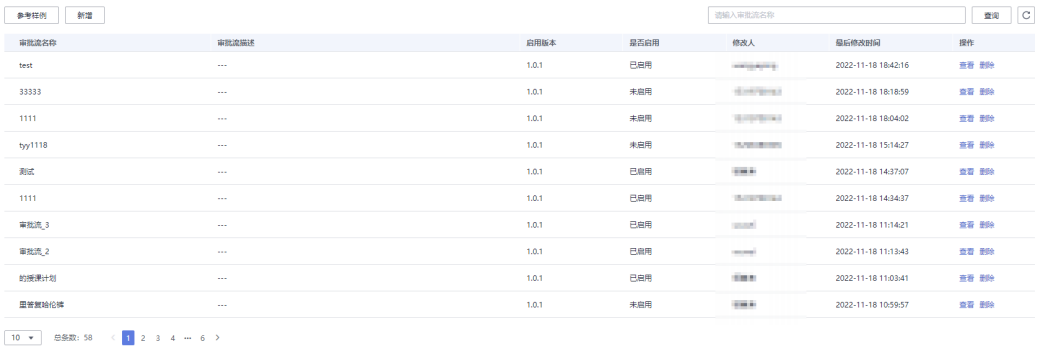

#### 表 **29-3** 审批流列表页面操作说明

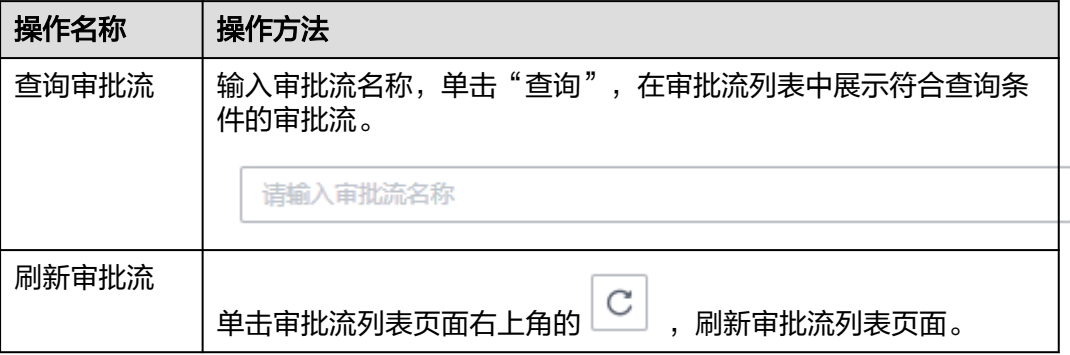

查询

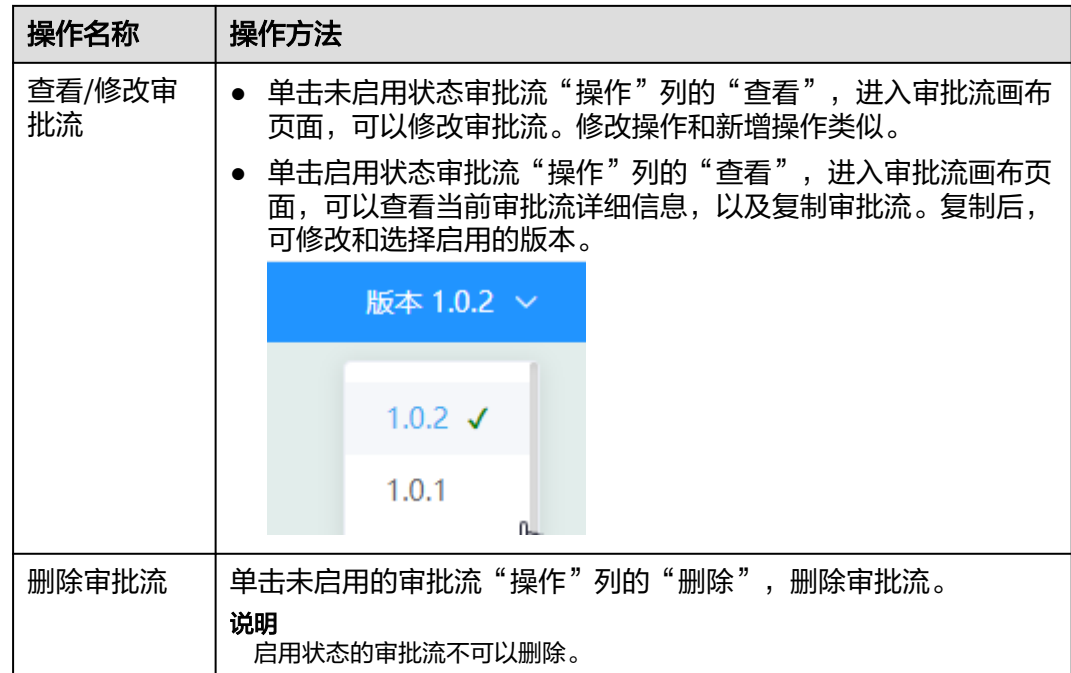

## **----**结束

# **29.6** 如何创建作业计划模板?

本节介绍如何创建作业计划模板。

## 背景信息

项目管理中的作业计划模板使用到使用的是任务管理中的"场景模板",作为项目管 理的作业计划模板,场景模板中必须配置领域和场景值,领域和场景值在部署项目管 理应用时配置,默认领域为"项目管理",场景为"作业计划"。

在项目管理中,使用作业计划模板时,根据配置的领域和场景值进行筛选,展示可用 的作业计划模板。

#### 说明

领域和场景的筛选值,在部署项目管理应用的环境中,可以修改,默认部署应用时领域为"项目 管理",场景为"作业计划",如果需要修改请在部署项目管理应用的AppCube环境中修改对 应的系统参数值。

- ISDP\_taskSceneParentCategorys: 场景模板的领域字段, 查询作业计划的场景模板列表 时,根据此字段值过滤。
- ISDP\_\_taskSceneCategorys:场景模板的场景字段,查询作业计划的场景模板列表时,根据 此字段值过滤。

项目管理中使用的场景模板配置说明:

- 可以为不包含子任务的简单任务,也可以是包含子任务的父子任务。
- 支持配置审批流。
- 任务场景的扩展字段的字段类型支持整数、小数、文本、长文本、单枚举、多枚 举、日期和时间。

场景模板的工作量单位由扩展字段"计划工作量"确定。

## 前提条件

用户已授予相应的角色,授权方法请参见**29.2** [如何授权用户角色?](#page-856-0)。

### 操作步骤

步骤**1** 在ISDP+首页,如图**29-24**所示,鼠标放置到"任务管理",选择"任务标准 > 场景模 板",进入"场景模板"页面。

图 **29-24** 进入场景模板

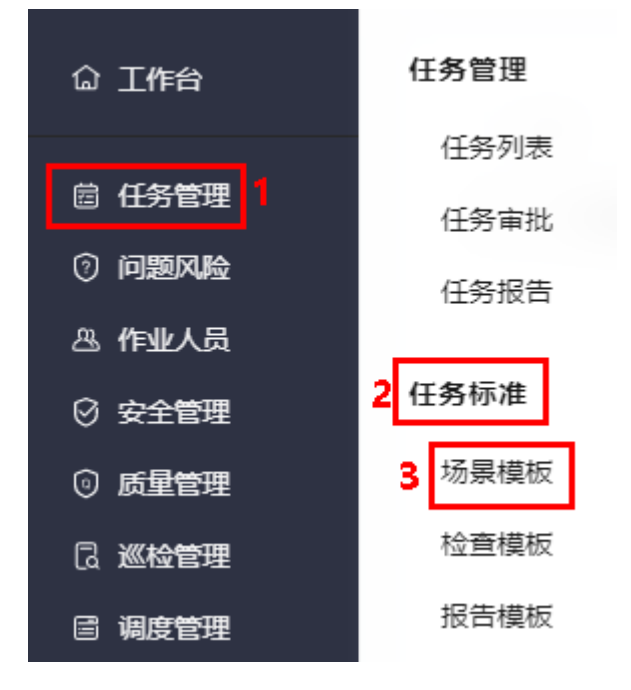

步骤**2** 如图**29-25**所示,单击"新建场景",进入"新建场景"页面。

#### 图 **29-25** 进入新建场景

|                  |                                       |              |                 |            |         |                                         | <b>SALES</b>       | $-100$                            |                              |
|------------------|---------------------------------------|--------------|-----------------|------------|---------|-----------------------------------------|--------------------|-----------------------------------|------------------------------|
| 105<br>场景总数      | $\overline{2}$<br>草肠                  | 103<br>可用    | 16<br>当月新增      | 16<br>当月更新 | 按调用次数排序 | 验收场景yy01<br>TOP3使用场景<br>标准隐患关<br>动火作业安。 |                    | 84次                               | 132次<br>129次                 |
|                  |                                       |              |                 |            |         |                                         |                    |                                   |                              |
| 场景名称<br>$\vee$ 0 | 请输入关键字                                |              |                 |            |         |                                         |                    | 导入场景                              | 88<br>$\circledcirc$<br>新建场景 |
| 场景名称             |                                       | 领域了          | 场景了             | 场景状态       | 场景版本    | 组织单元                                    | 创建人                | 创建时间                              | 操作                           |
|                  | 作业计划场最d201x                           | 项目管理         | 作业计划            | ●可用        | V1.1    | PAULWRIT                                | ant:               | <b>CONSULTANT OF BUSINE</b>       | 200                          |
|                  | 作业计划yst (米)                           | 项目管理         | 作业计划            | ●可用        | V1.1    | <b>PAULURE</b>                          | and local          | concern and concern the services. | 200                          |
| 辅导费<br>3         |                                       |              |                 | ●可用        | V1.1    | PAULURE                                 | <b>NB</b>          | 高温高田博世園                           | 200                          |
|                  | POISSANDER IN JT 42 CONSIGN IN POINTS | THE ET ANCHE | <b>PHILLIPE</b> | $  -$      | 314 O   | <b>SERVICE CONTROL</b>                  | <b>CALCULATION</b> | THE CO. BY CAR CAR BY CALL        | $A$ $B$ $B$                  |

步骤**3** 配置任务场景的相关信息,配置示例如图**[29-26](#page-871-0)**所示。

以带子任务的场景,单位为吨为例,进行描述。

其中:

"场景<mark>如何创建&[维护任务场景?](https://support.huaweicloud.com/usermanual-isdp/ISDP-0107.html)</mark> 名称 "配置示例为"作业计划父子任务示例模板 (单位为吨)"。

- <span id="page-871-0"></span>"场景信息"区域的"领域场景"配置为"项目管理>作业计划"(如果没有对应 的领域场景,在下拉框中单击"配置领域场景",在弹出的"配置领域场景"页 面新建)。
- "配置任务信息"区域的"扩展字段"页签中,扩展字段配置示例:配置扩展字 段"计划工作量"和"实际工作量",单位"吨",字段类型为小数,"计划工 作量"的适用阶段为"任务创建","实际工作量"的适用阶段为"任务执 行"。
- "配置子任务"区域,配置子任务信息。

具体配置说明请参见如何创建**&**[维护任务场景?。](https://support.huaweicloud.com/usermanual-isdp/ISDP-0107.html)

#### 图 **29-26** 配置任务场景

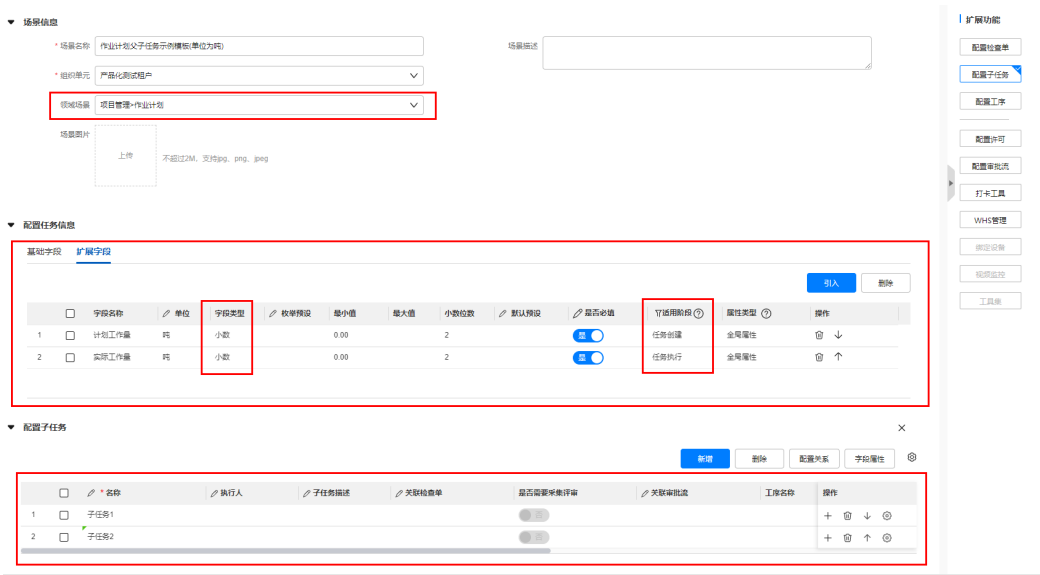

步骤**4** 单击"提交",完成任务场景的创建。

#### **----**结束

# **29.7** 如何管理计划模板?

用户可以在计划模板页面对计划模板进行管理,如新建、修改、删除、导入、导出计 划模板等。

以新建计划模板为例讲行详细操作的描述,其他操作说明请参见<mark>其他操作</mark>。

## 背景信息

- 同一个计划模板中如果有多个分组,每个分组展示的字段一致。在其中一个分组 中变更展示字段名称,添加/删除字段时,其他分组同步变更。
- 一个活动可以配置多个紧前活动,配置活动紧前关系时,只能配置T级活动;W级 活动,不可配置紧前关系。
- 一个活动只能关联一个作业计划模板,配置活动关联的作业计划模板时,只能配 置T级活动;W级活动,不可配置关联的作业计划模板。
- **编辑计划模板时,定时自动保存编辑的内容。**

## <span id="page-872-0"></span>前提条件

用户已授予相应的角色,授权方法请参见**29.2** [如何授权用户角色?](#page-856-0)。

## 新建计划模板

步骤**1** 在ISDP+首页,如图**29-27**所示,鼠标放置到"项目管理",选择"模板配置 > 计划模 板",进入"计划模板"页面。

图 **29-27** 进入计划模板

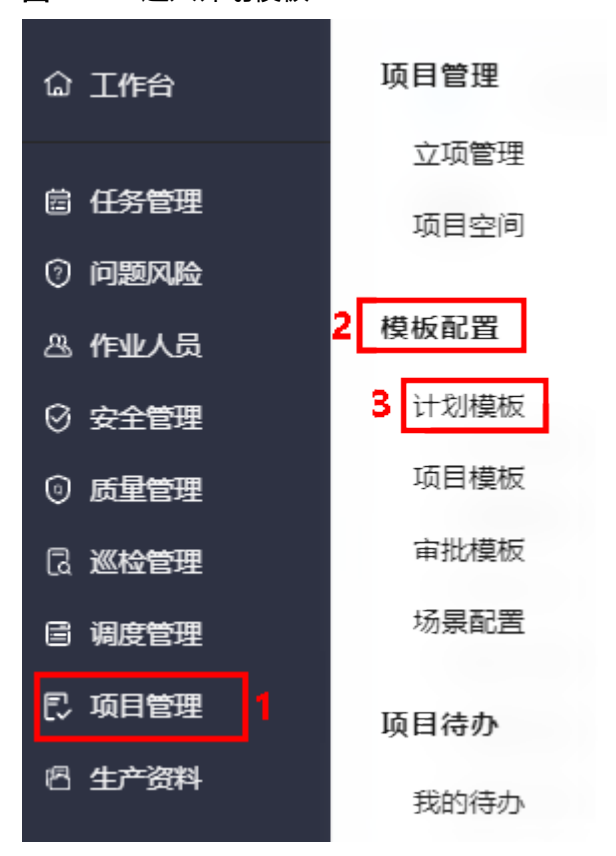

步骤**2** 如图**29-28**所示,单击"新建模板",进入"新建模板"页面。

图 **29-28** 进入新建模板

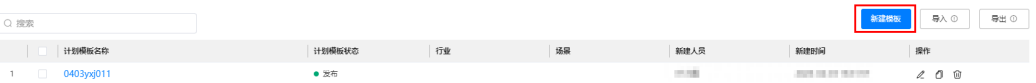

步骤**3** 如图**29-29**所示,在 "新建模板"页面的"计划模板信息"区域,输入模板名称,选 择行业和场景。

图 **29-29** 新建模板-配置计划模板信息

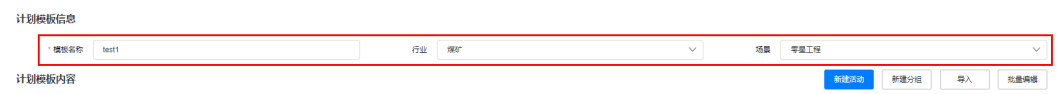

步骤**4** 如图**[29-30](#page-873-0)**所示,在 "新建模板"页面的"计划模板内容"区域,单击"新建活 动",弹出"新建活动"页面。

<span id="page-873-0"></span>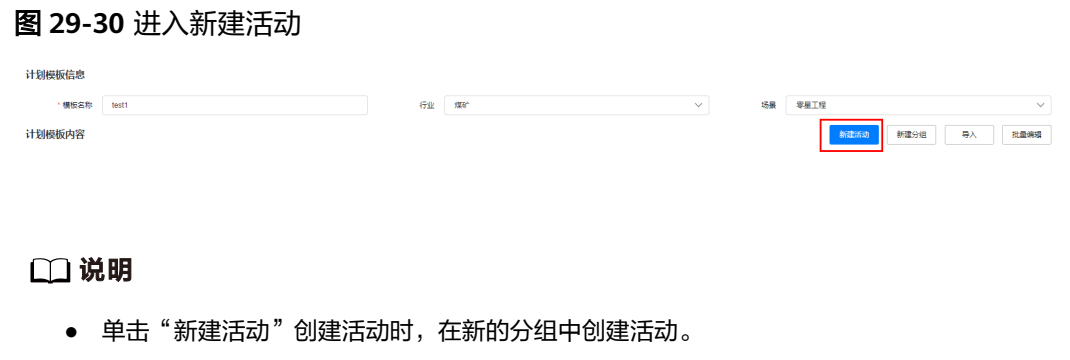

● 也可以单击"新建分组",创建一个分组,在分组中配置活动。每单击一次"新建分组", 就创建一个新的分组,并默认展示一条活动数据。

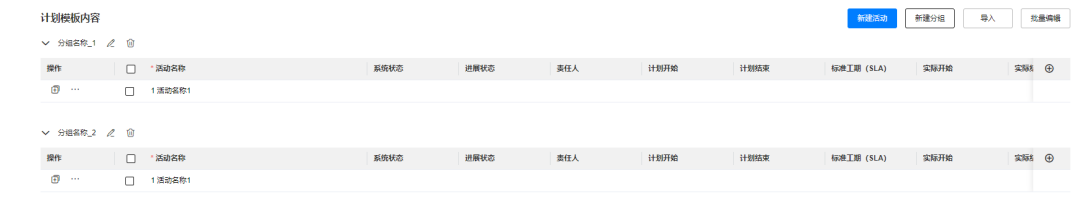

步骤**5** 如图**29-31**所示,在"新建活动"页面的"基础信息"区域配置活动的基本信息,参数 配置说明请参见表**29-4**。

#### 图 **29-31** 新建活动-基础信息

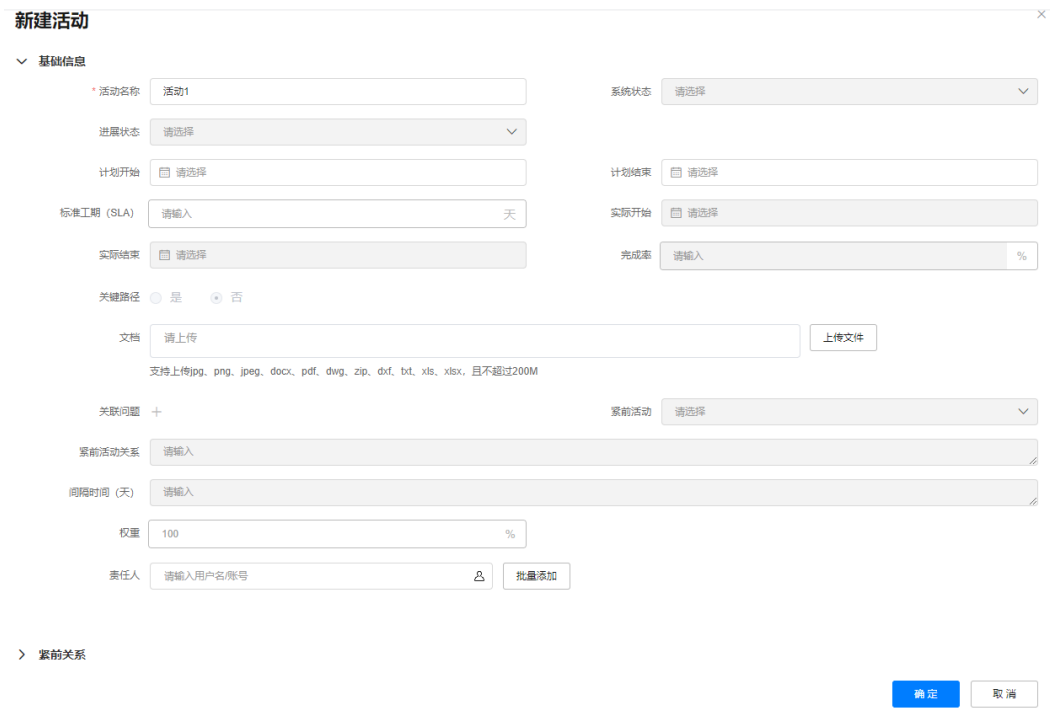

#### 表 **29-4** 基础信息参数配置说明

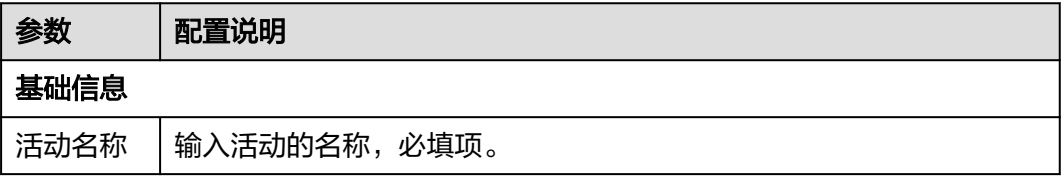

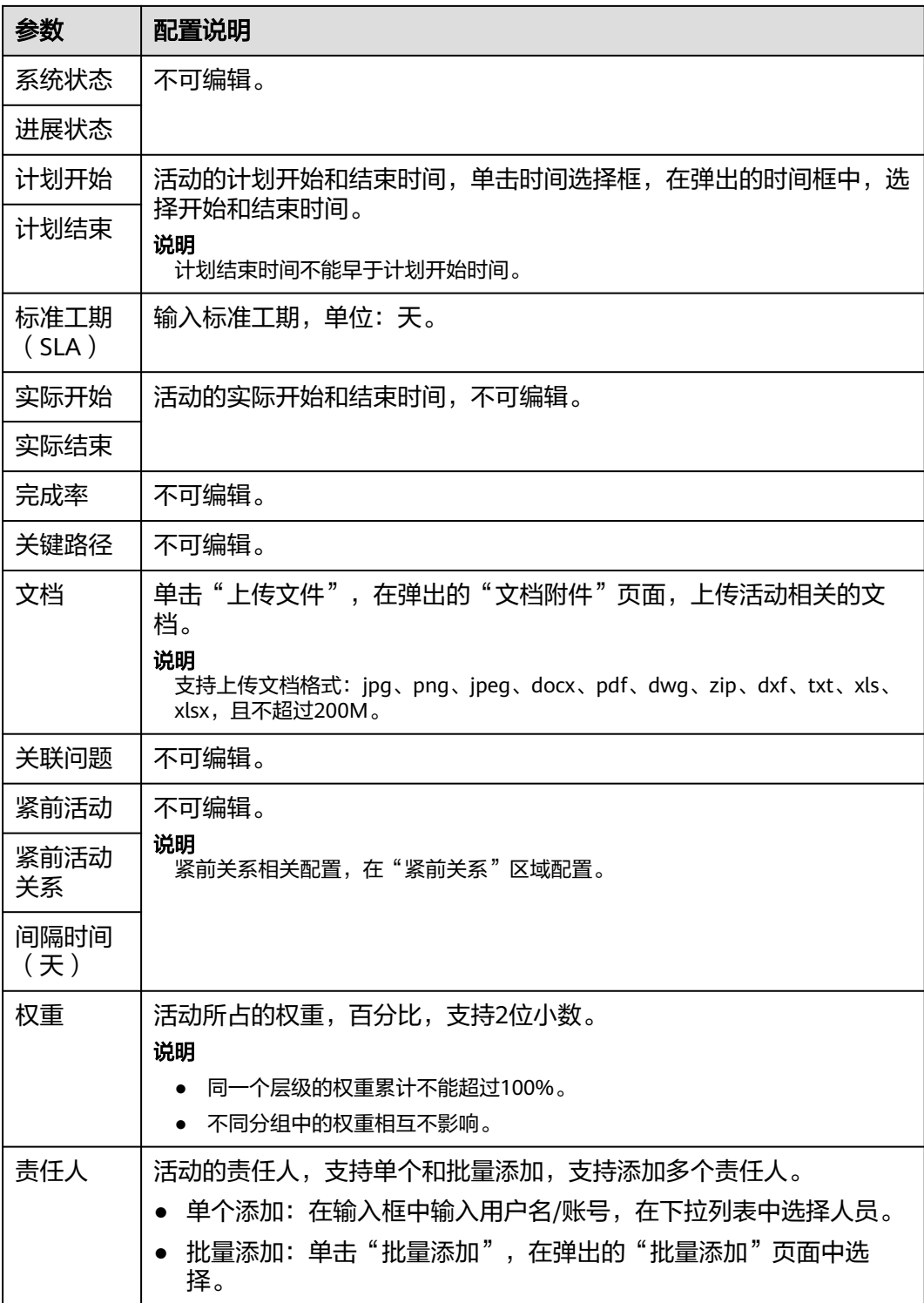

 $\times$ 

## 须知

首次创建活动时,无活动数据,单击"紧前关系"区域的"选择活动"时,提示如下 图所示,请先去配置活动后,再配置活动的紧前关系。

## 选择计划活动

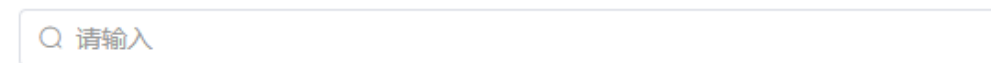

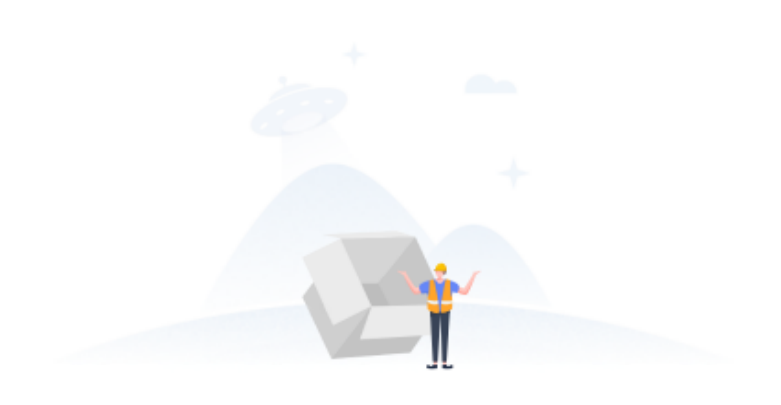

当前无计划活动数据,请在计划管理创建活动数据

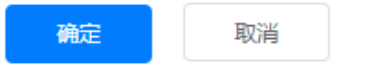

## 步骤**6** 单击"确定",完成活动的配置,如图**29-32**所示。

图 **29-32** 新建的活动

计划模板内容 **新聞編** 新建分组 导入 批量编辑 系统状态 进展状态 要任人 **操作 □ \*活动名称**<br>■ <del>□</del> · · □ 1活动1 标准工期 (SLA) 实际开始

- 新建活动后,也可以在活动行中,鼠标双击可配置字段,进行配置;也可鼠标放置到对应活 动操作列的 \*\*\* , 选择"编辑", 进入到"编辑活动"页面, 进行活动的配置。
- 默认展示的参数,鼠标双击参数名称,可编辑参数展示名称。
- $\bullet$  单击 $\overline{\textcolor{blue}\Theta}$ ,可以添加展示的字段,包含基础字段和扩展字段,"实际工作量"与"计划工作 量"默认勾选为展示字段。

#### 基础字段

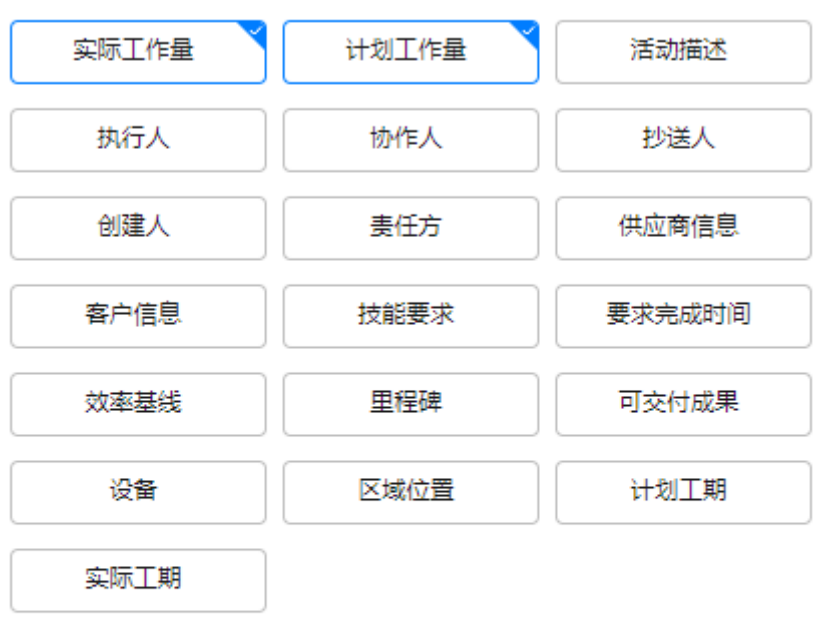

#### 扩展字段

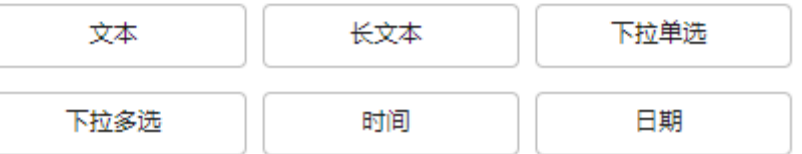

添加的字段可修改名称和删除, 鼠标双击字段名称, 可编辑字段名称; 鼠标放置到自定 义的基础或扩展字段展示 ,鼠标放置到展示的 ,可以删除字段。

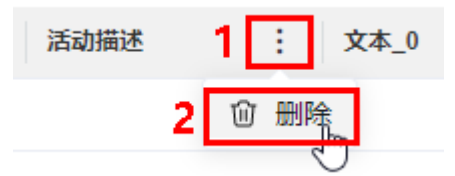

- "基础字段"中"实际工作量"和"计划工作量"成对出现,"计划工期"和"实际工 期"成对出现。成对出现的参数任意设置其中一个,另一个同时被设置。例如: 勾选展 示"实际工作量","计划工作量"同步展示;删除"实际工作量","计划工作量" 同步被删除。
- 单击分组名称后的编辑,可以编辑分组名称。

**▽ 默认分组 2 10** 

<mark>步骤7 如图29-33</mark>所示,在分组下,单击活动操作列的 <sup>+ D</sup> ,或鼠标放置活动行上单击展示的

●, 在弹出"新建活动"页面, 添加该分组下活动同级别或子级别的活动; 或者鼠标 放置到活动操作列的…, 选择"复制", 复制当前活动为一个新的平级的活动, 再进 行配置。

图 **29-33** 添加活动

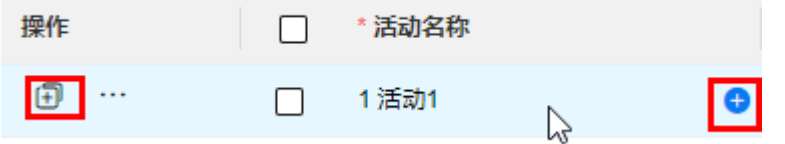

#### 说明

- 添加子活动时,子级别最多不超过7层。
- 单击活动操作列的<sup>[])</sup>,在当前活动下方,添加当前活动平级的活动。
- 鼠标放置到活动行,单击展示的<sup>49</sup>,添加当前活动的子活动。
- 在"新建活动"页面,配置参数与单击"新建活动"弹出的"新建活动"类似,区别在于展 示"上级活动"参数,不可配置;展示自定义添加展示的字段。
- 步骤**8** 参见**[4](#page-872-0)**~**7**,继续单击"新建活动",在新的分组下创建活动,活动配置完成后,示例 如图**[29-34](#page-879-0)**所示。

- 也可以单击"创建分组",新创建一个分组,进行新分组活动的配置。
- 配置时,可以在活动行中,鼠标双击可配置字段,进行配置;也可鼠标放置到对应活动操作 列的 \*\*\* , 选择"编辑", 进入到"编辑活动"页面, 进行活动的配置。

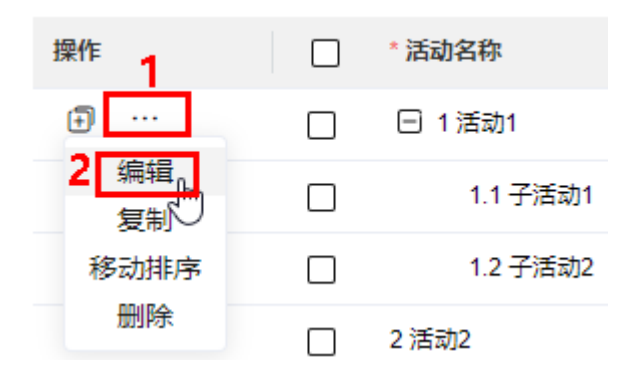

● 鼠标放置到对应活动操作列的 ,选择"移动排序",进入到"移动排序"页面,可以调 整同组中同层级维度活动的顺序。

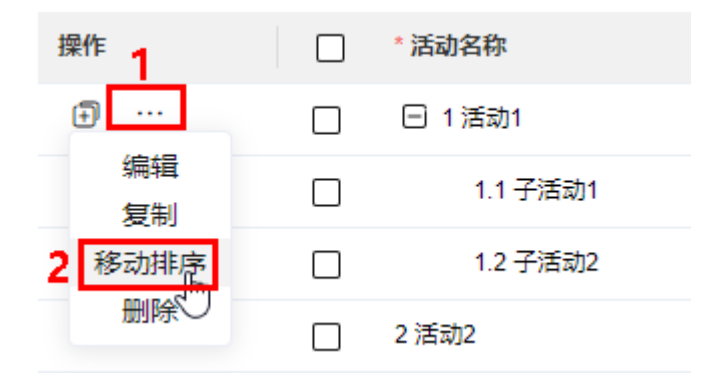

## 移动排序

×

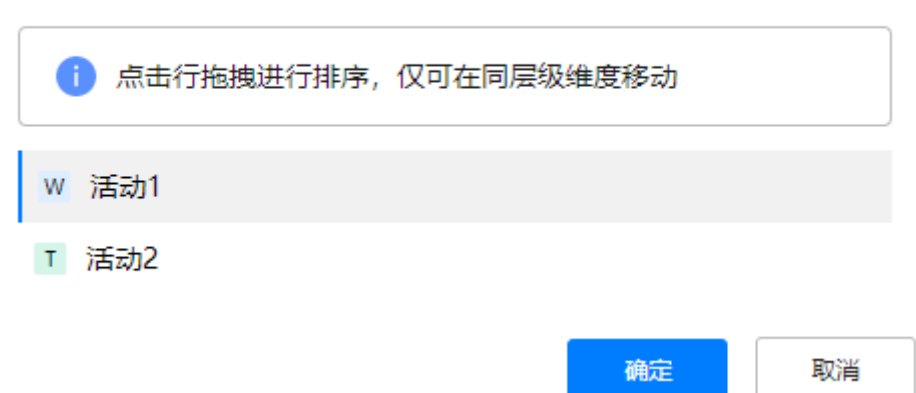

#### <span id="page-879-0"></span>图 **29-34** 活动示例

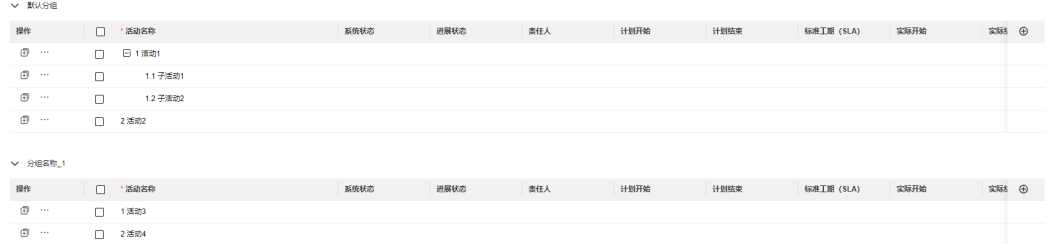

#### 步骤**9** 配置活动紧前关系(可选)。

具体操作请参[见配置活动紧前关系\(可选\)](#page-880-0)。

步骤**10** 配置活动关联的作业计划(可选)。

具体操作请参[见配置活动关联的作业计划\(可选\)。](#page-883-0)

步骤**11** 单击"保存",保存成功后,在"计划模板"页面中,可以看到新建的计划模板,状 态为发布状态。

图 **29-35** 新建的计划模板 | | | 计划模板名称  $200$ 

<span id="page-880-0"></span>● 在进行活动编辑的时候,支持通过导入的方法,导入活动以及活动的紧前关系。单击"导 入 " ,在" 导入 " 页面中,下载模板,并根据模板中**示例与说明**页签,在" 活动数据 " 页签 中配置活动数据后导入进去。

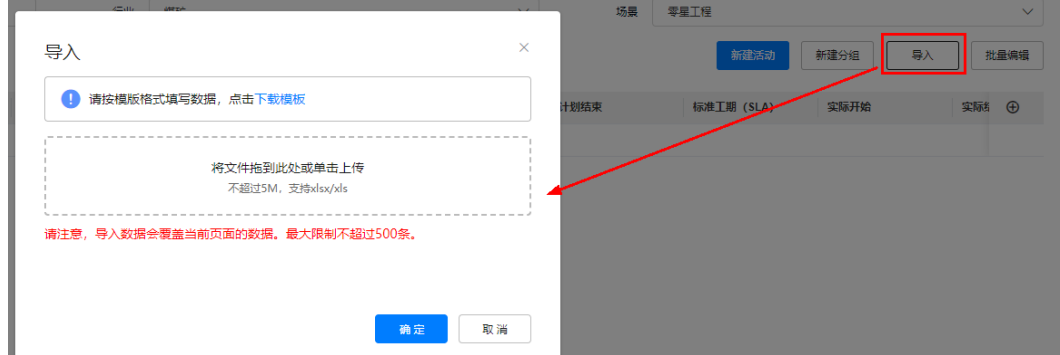

在编辑活动字段时,支持批量编辑。勾选活动,单击"批量编辑",在"批量编辑"页面, 选择要批量编辑的字段,配置字段值,单击"确定"。

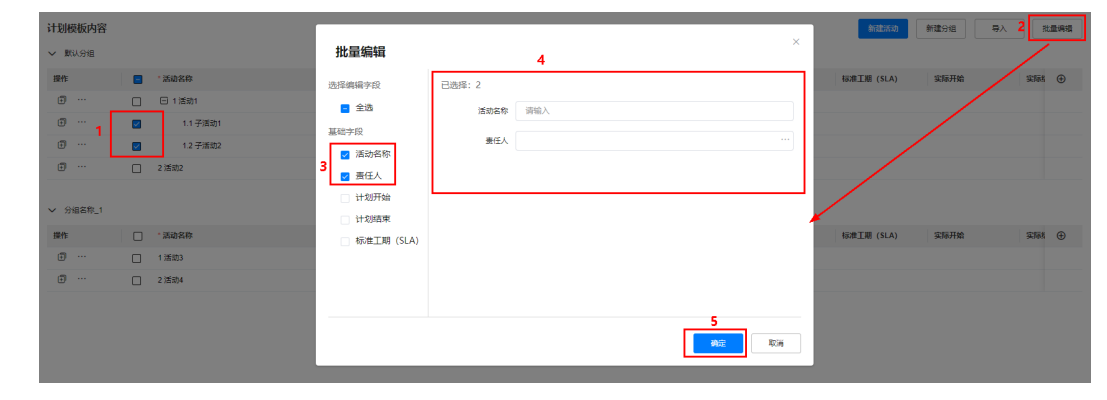

**----**结束

## 配置活动紧前关系(可选)

说明

- 配置活动紧前关系时,只能配置T级活动;W级活动,不可配置紧前关系。
- 一个活动可以配置多个紧前活动。
- **步骤1 如图[29-36](#page-881-0)**所示,鼠标放置到要配置紧前关系活动(例如,子活动2)操作列的…, 选择"紧前关系",或如图**[29-37](#page-881-0)**所示,双击紧前关系相关字段配置区域,进入活动 (子活动2)"编辑活动"页面的"紧前关系"页签。

#### <span id="page-881-0"></span>图 **29-36** 进入紧前关系配置页面

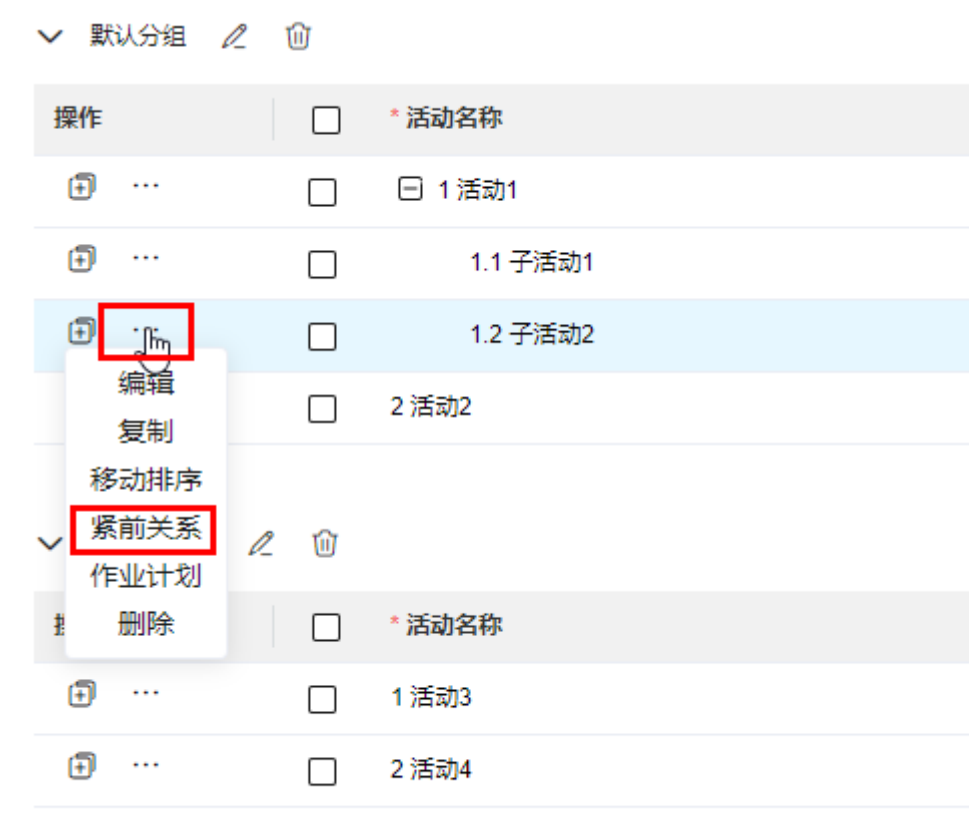

#### 图 **29-37** 进入紧前关系配置页面

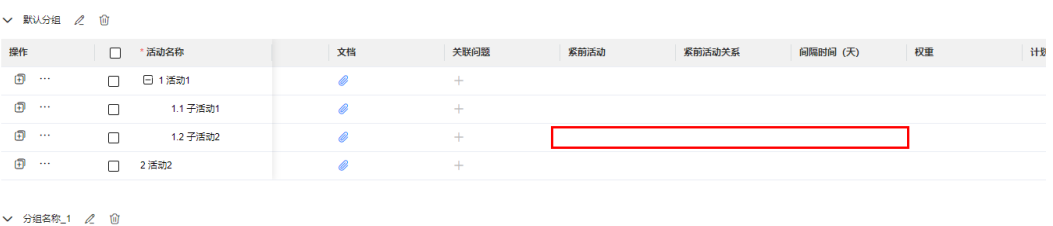

## 步骤**2** 如图**29-38**所示,单击"选择活动"。

## 图 **29-38** 进入选择计划活动

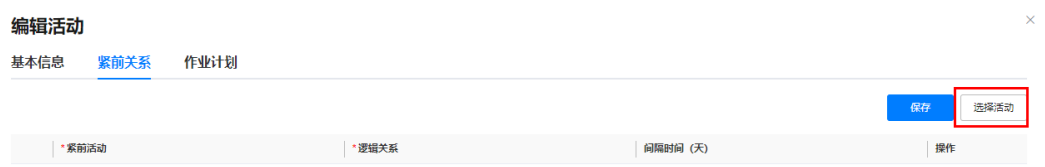

步骤**3** 如图**[29-39](#page-882-0)**所示,在弹出的"选择计划活动"页面,选择紧前活动,单击"确定",如 图**[29-39](#page-882-0)**所示。

 $\times$ 

## <span id="page-882-0"></span>说明

配置活动紧前关系时,只能配置T级活动。例如,配置子活动**2**的紧前活动为"活动1"下的子活 动**1**。

图 **29-39** 选择计划活动

## 选择计划活动

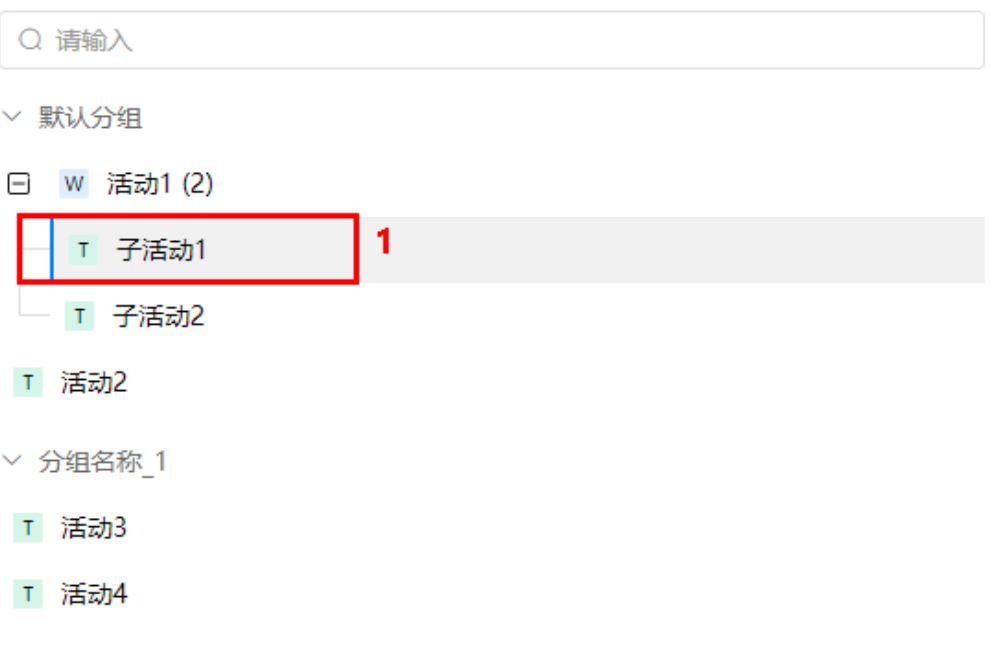

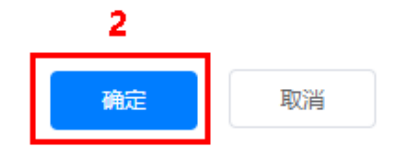

步骤**4** 鼠标双击紧前关系行的字段,配置逻辑关系和间隔时间,如图**[29-40](#page-883-0)**所示。

#### 说明

鼠标双击紧前活动,进入编辑态,再次单击弹出"选择计划活动"页面,在弹出页面可以修改选 择的活动;单击紧前活动对应"操作"列的 <sup>101</sup> ,可以删除配置的紧前活动。

#### <span id="page-883-0"></span>图 **29-40** 配置紧前关系

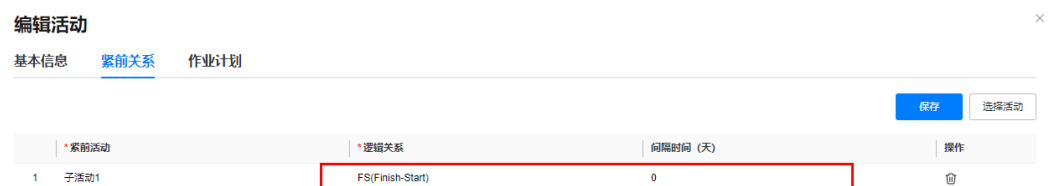

步骤**5** 参见**[2](#page-881-0)**~**[4](#page-882-0)**,继续配置当前活动的紧前关系,配置示例如图**29-41**所示,配置完成后, 单击"保存"。

#### 图 **29-41** 配置的活动的紧前关系

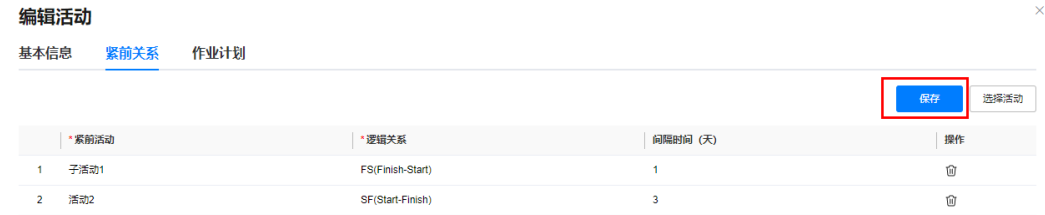

步骤**6** 参见**[1](#page-880-0)**~**5**,继续添加其他活动的紧前关系。

#### **----**结束

## 配置活动关联的作业计划(可选)

#### 说明

● 活动中工作量的单位是默认勾选展示字段中的"计划工作量"确定。

计划工作量单位配置: 双击**计划工作量**字段配置区域,在编辑态,单击 》, 输入单位,单 击 $\checkmark$ ,选择配置的计划工作量单位。可以再单击"添加枚举值",继续添加单位,也可以 单击单位后的<sup>100</sup>,删除添加的单位。

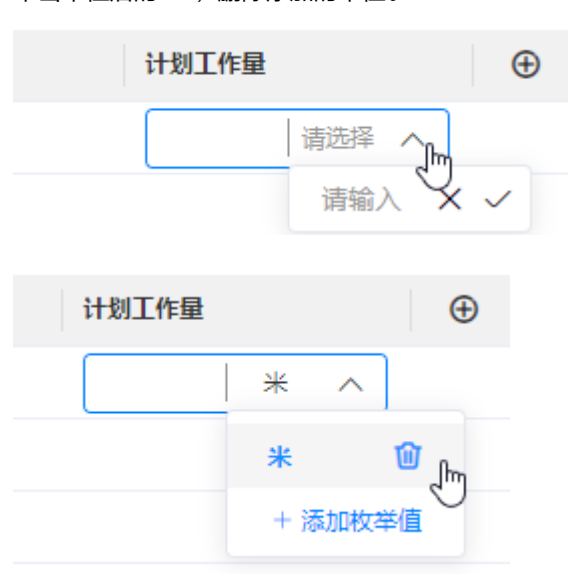

● 一个活动只能关联一个作业计划模板,配置活动关联的作业计划模板时,只能配置T级活 动;W级活动,不可配置关联的作业计划模板。

<span id="page-884-0"></span>步骤**1** 如图**29-42**所示,鼠标放置到要配置关联作业计划模板的活动(例如,子活动2)操作 列的…,选择"作业计划",进入活动(子活动2)"编辑活动"页面的"作业计 划"页签。

图 **29-42** 进入作业计划

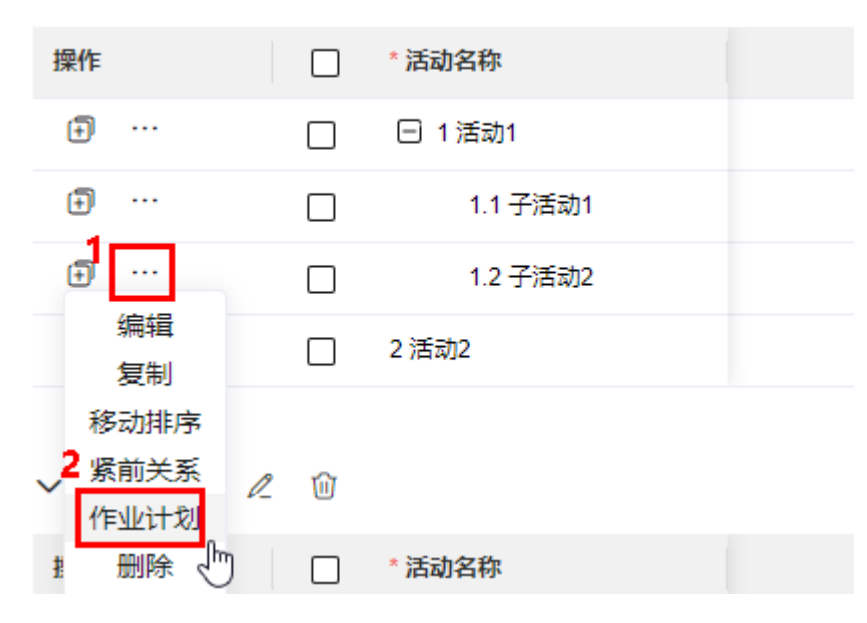

步骤**2** 如图**29-43**所示,单击"新建作业计划"。

图 **29-43** 新建作业计划 1

编辑活动 基本信息 紧前关系 作业计划

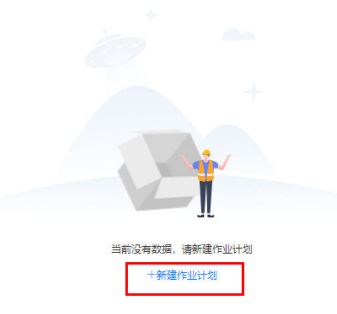

步骤**3** 如图**[29-44](#page-885-0)**所示,在弹出的"新建作业计划"页面,选择作业计划模板,输入作业计划 名称。

<span id="page-885-0"></span>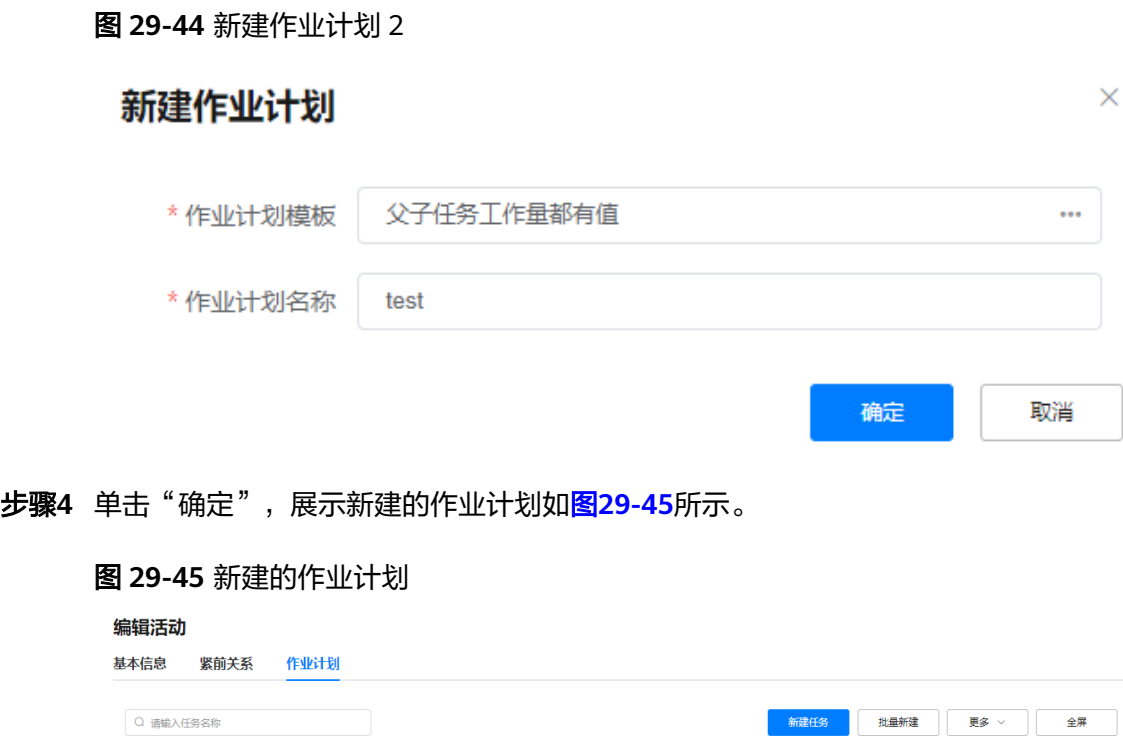

实际工作量

执行人

**子任务1** 

暂无数据

计划完成时间

计划开始时间

步骤**5** 如图**29-46**所示,单击"新建任务"。

□ 任务名称

执行人

计划工作量

#### 图 **29-46** 新建任务 1 编辑活动 基本信息 紧前关系 作业计划 Q 请输入任务名称 批量新建 更多 > 全屏 新建任务 子任务1 □ 任务名称 **执行人** 计划工作量 实际工作量 执行人 计划开始时间 计划完成时间 暂无数据

<span id="page-886-0"></span>步骤**6** 如图**29-47**所示,在弹出的"新建任务"页面,输入任务信息。

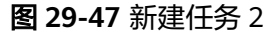

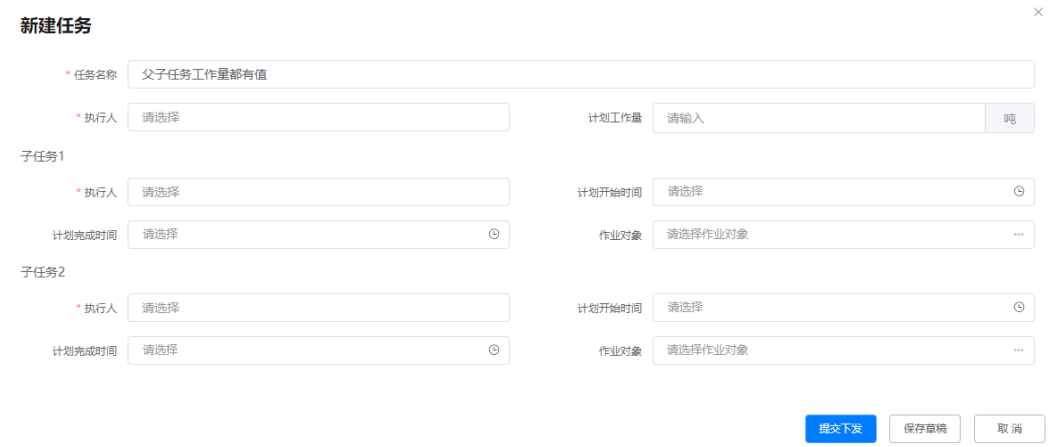

步骤7 单击"提交下发"/"保存草稿",创建任务成功后,在作业计划下展示创建的任务如 图**29-48**所示。

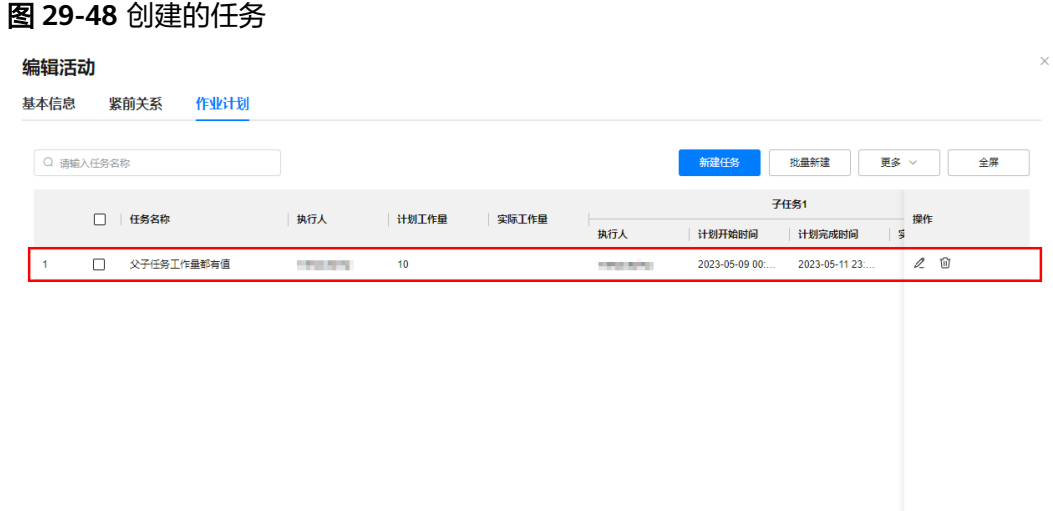

- <span id="page-887-0"></span>● 也可以单击"批量新建",输入批量创建的任务数,批量创建任务,在单击批量创建任务操 作列的  $\mathbb{Z}$  , 修改任务, 设置任务的执行人、计划工作量等信息。
- $\bullet$  单击任务操作列的  $^{\mathscr{O}}$  ,编辑任务;单击任务操作列的  $^{\widehat{\text{ul}}}$  ,可以删除任务。
- 勾选任务,单击"更多",选择"批量删除",批量删除勾选的任务;单击"更多",选择 "更新模板 " ,在弹出的"选择作业计划模板 " ,重新选择作业计划模板 ( 更换模板会清空 当前模板下的任务工单 );单击"更多",选择"删除作业计划",删除活动关联的作业计 划。

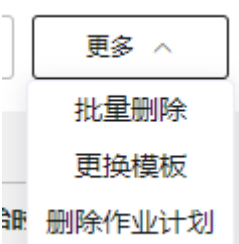

- 单击"全屏",全屏展示作业计划页面;在全屏下,单击"退出全屏",退出全屏展示的作 业计划页面。
- 步骤**8** 参见**[1](#page-884-0)**~**[7](#page-886-0)**,继续添加其他活动关联的作业计划。

#### **----**结束

### 其他操作

步骤**1** 进入计划模板页面,进行相关操作。

#### 图 **29-49** 计划模板页面

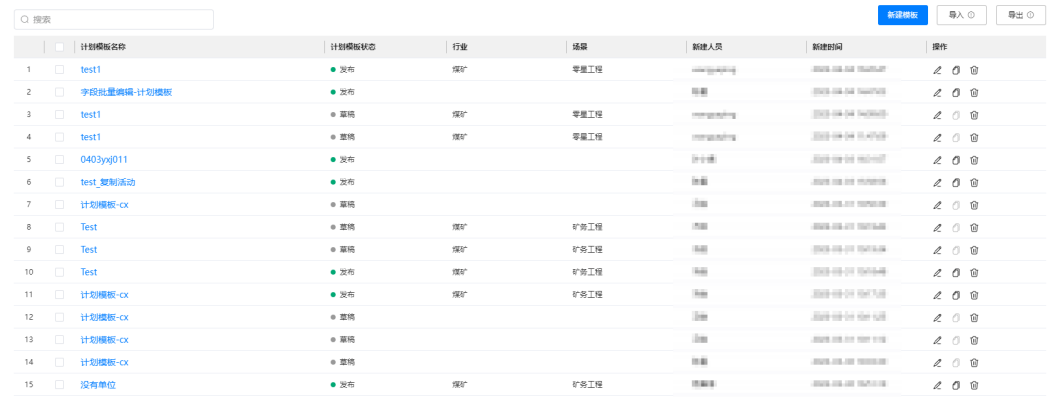

总数: 105 < 1 2 3 4 5 6 7 → 15条页 → 1 60

## 表 **29-5** 计划模板页面操作说明

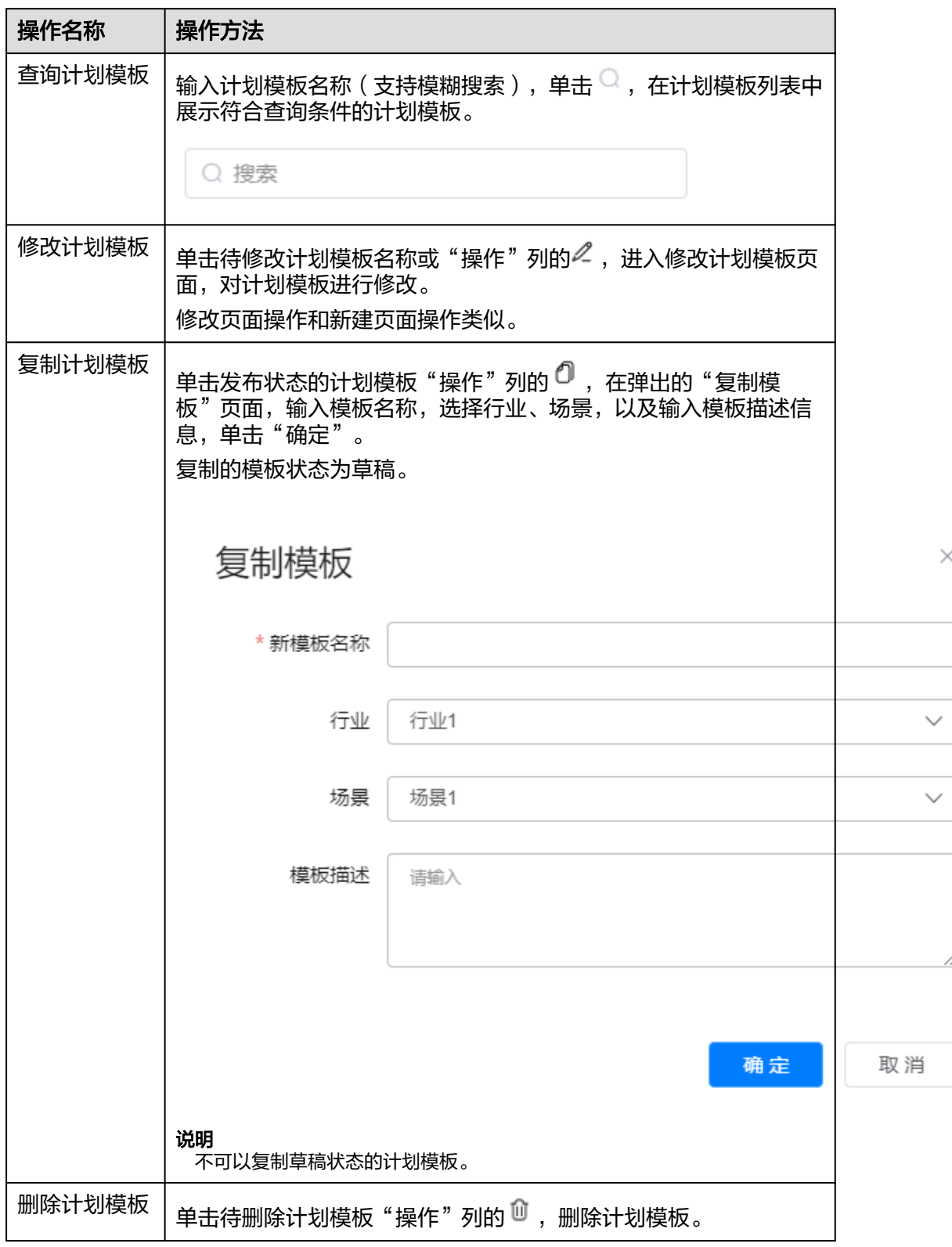

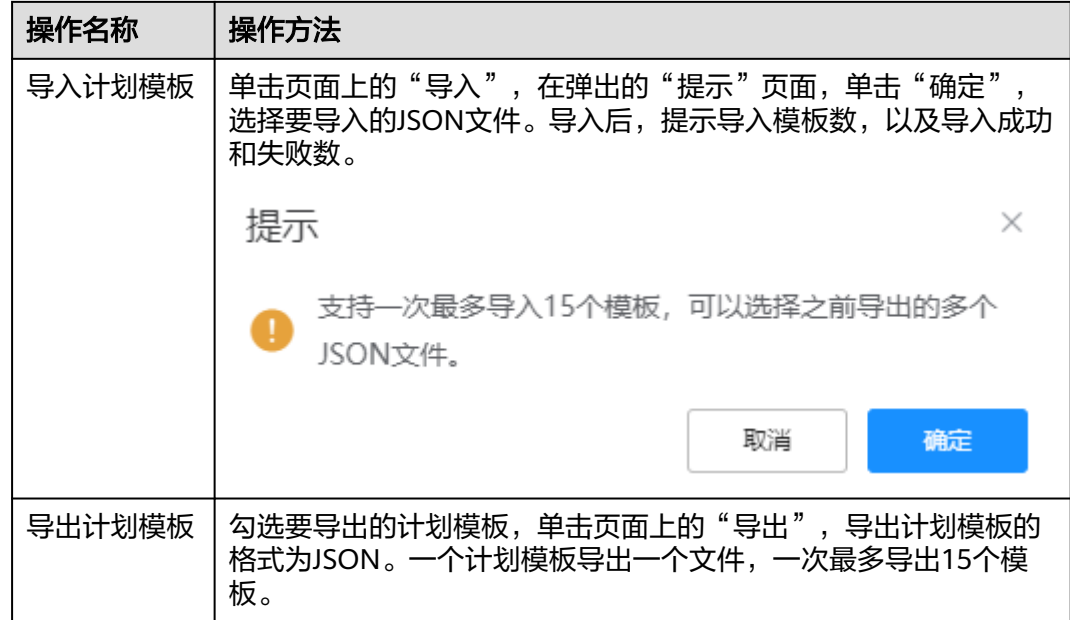

## **----**结束

# **29.8** 如何管理项目模板?

用户可以在项目模板页面对项目模板进行管理,如新建、修改、删除项目模板等。 以新建项目模板为例进行详细操作的描述,其他操作说明请参见**其他操作**。

## 背景信息

- 项目模板中包含应用能力:目标管理、里程碑管理、计划管理、团队管理、作业 计划管理、进度管理和风险管理。
	- 目标管理

目标支持拆分工作量和不拆分工作量的目标,创建目标时根据是否拆分工作 量,以及拆分维度,归类为不同的组。一个目标管理应用下,有且最多有三 个分组:不拆分工作量为一个组,按季拆分工作量为一个组,按月拆分工作 量为一个组。

目标支持关联活动,目标关联活动时,请保证目标和活动的工作量单位一 致,防止影响后续工作量卷积。

#### – 里程碑管理

里程碑支持配置是否启用里程碑阶段,里程碑支持关联活动。

– 计划管理

有多个分组,每个分组展示的字段一致,在其中一个分组中变更展示字段名 称,添加/删除字段时,其他分组同步变更。

活动支持关联目标和里程碑,活动关联目标时,请保证活动和目标的工作量 单位一致,防止影响后续工作量卷积。

活动中支持配置作业计划。

编辑项目模板时,定时自动保存编辑的内容。

## 前提条件

用户已授予相应的角色,授权方法请参见**29.2** [如何授权用户角色?](#page-856-0)。

## 新建项目模板

步骤**1** 在ISDP+首页,如图**29-50**所示,鼠标放置到"项目管理",选择"模板配置 > 项目模 板",进入"项目模板"页面。

图 **29-50** 进入项目模板

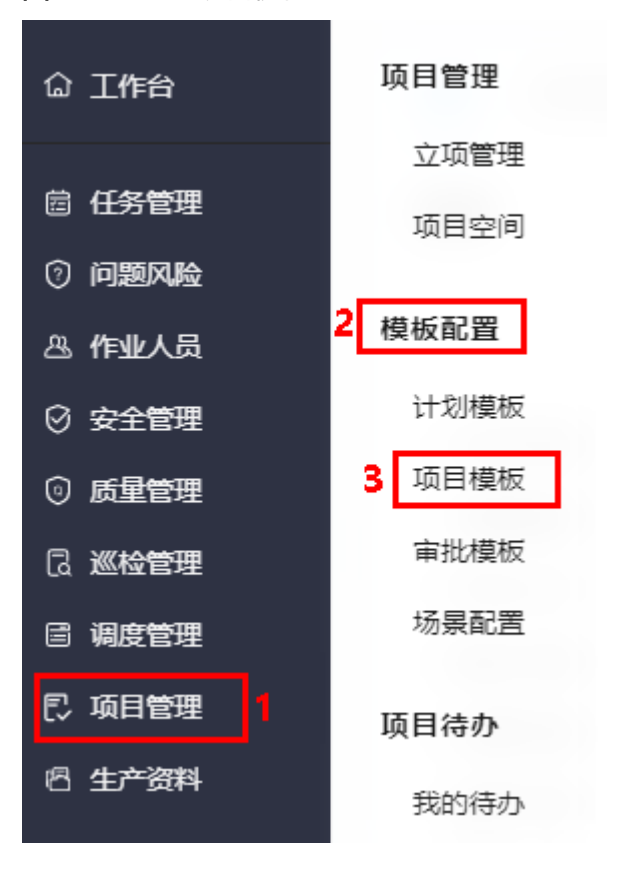

步骤**2** 如图**29-51**所示,单击"新建模板",进入"填写模版信息及立项管理"页面。

图 **29-51** 进入填写模版信息及立项管理

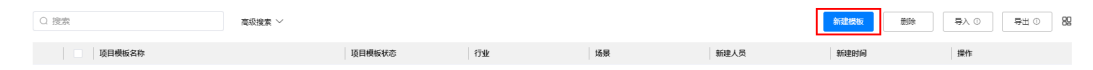

步骤**3** 如图**29-52**所示,在 "填写模版信息及立项管理"页面的"模板基本信息"区域,输 入模板名称和模板描述信息,选择行业和场景。

图 **29-52** 填写模版信息及立项管理-模板基本信息

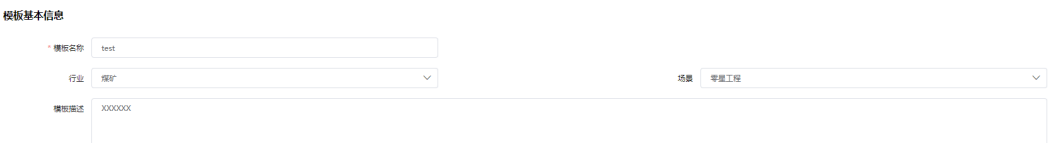

#### 步骤**4** 如图**29-53**所示,在 "填写模版信息及立项管理"页面的"立项管理"区域,配置项 目信息,以及配置立项审批信息,配置说明请参见表**29-6**。

#### 图 **29-53** 填写模版信息及立项管理-立项管理

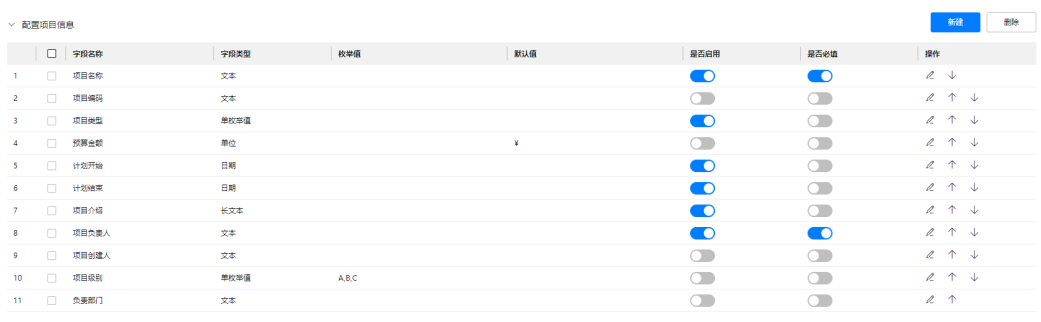

> 配置立项审批 • 是否启用立项审批 ○ ●

### 表 **29-6** 配置说明

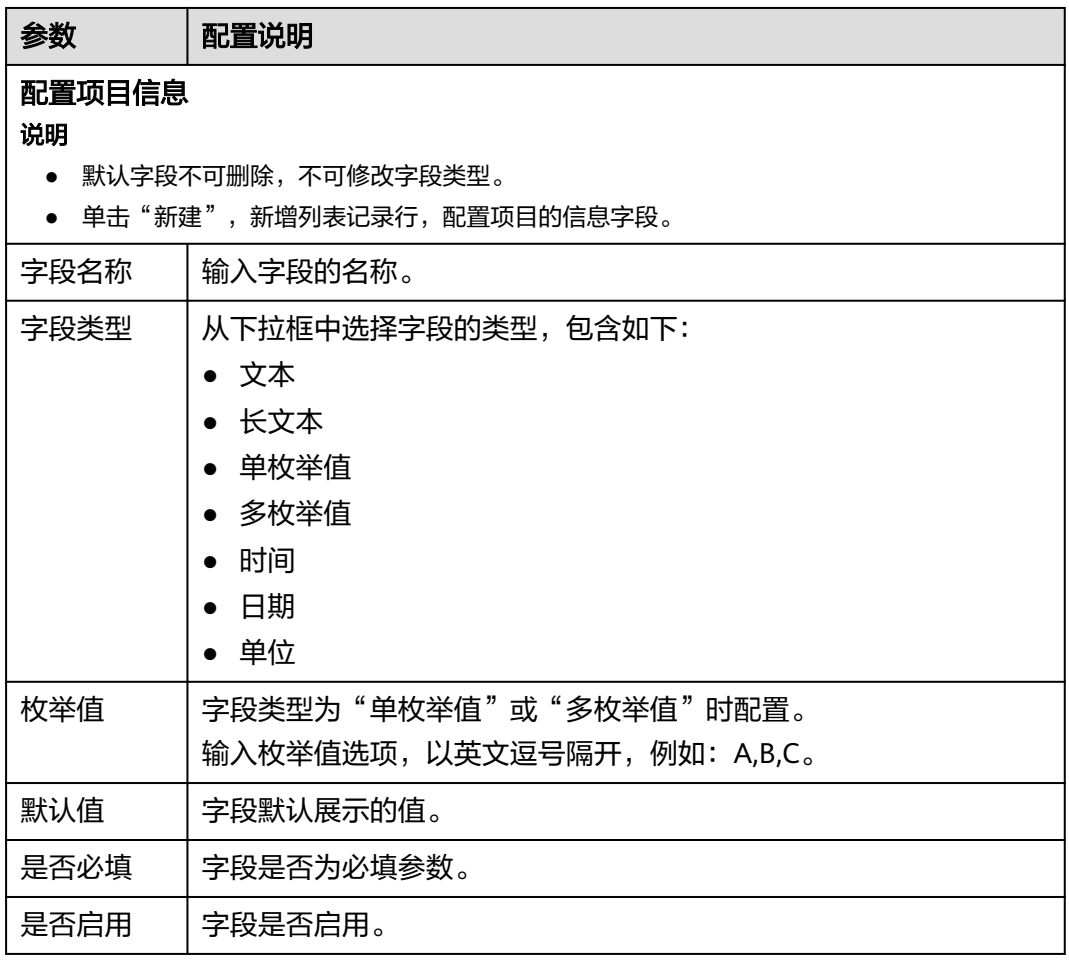

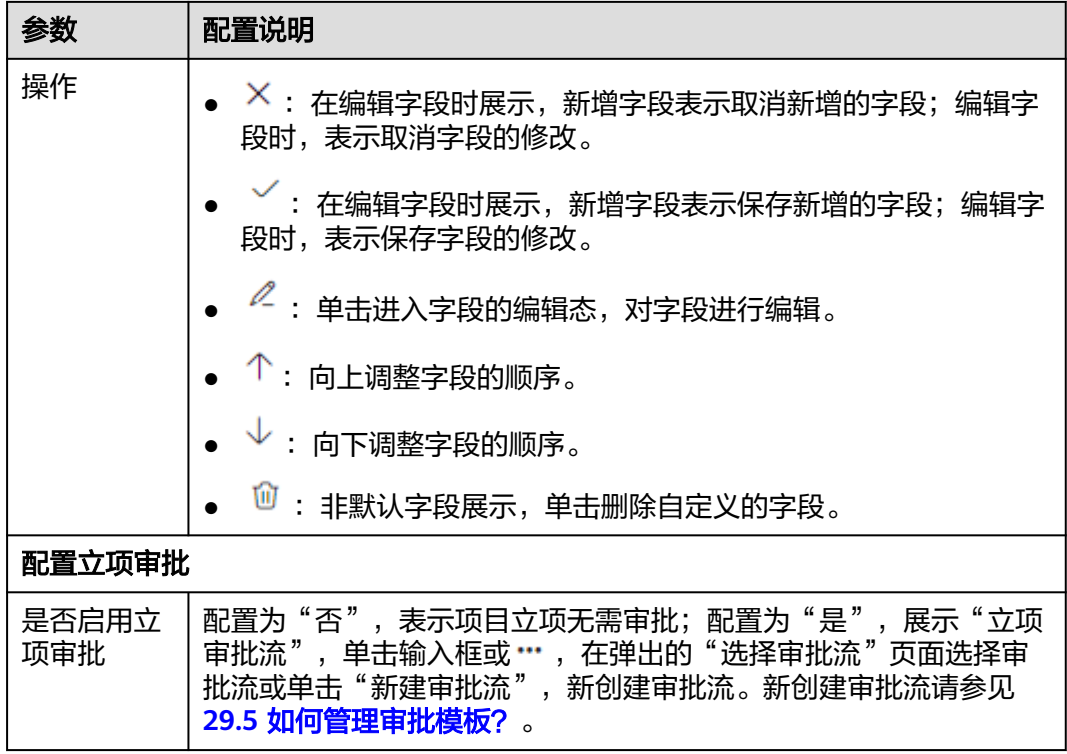

步骤5 单击"下一步",进入"配置应用能力"页面。

步骤**6** 如图**29-54**所示,在"配置应用能力"页面,配置项目模版应用能力。

以配置所有应用能力为例进行描述,在使用中,请根据实际情况配置。

#### 说明

配置应用能力时,必须至少选择一个应用能力。

图 **29-54** 配置应用能力

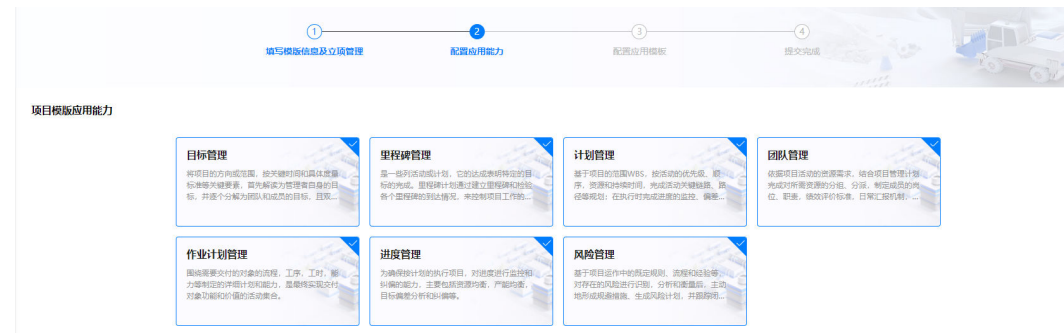

步骤7 单击"下一步",进入"配置应用模板"页面。

步骤**8** (可选)管理目标。

具体操作请参[见管理目标\(可选\)](#page-893-0)。

说明

在"配置应用能力"页面,选择了"目标管理"时展示,进行配置。

<span id="page-893-0"></span>步骤**9** (可选)管理里程碑。

具体操作请参见<mark>管理里程碑(可选)</mark>。

#### 说明

在"配置应用能力"页面,选择了"里程碑管理"时展示,进行配置。

步骤**10** (可选)管理计划。

具体操作请参[见管理计划\(可选\)](#page-908-0)。

#### 说明

在"配置应用能力"页面,选择了"计划管理"时展示,进行配置。

步骤**11** (可选)管理团队。

具体操作请参[见管理团队\(可选\)](#page-913-0)。

#### 说明

在"配置应用能力"页面,选择了"团队管理"时展示,进行配置。

步骤**12** (可选)管理作业计划。

具体操作请参见<mark>管理作业计划(可选)</mark>。

#### 说明

在"配置应用能力"页面,选择了"作业计划管理"时展示,进行配置。

步骤**13** 单击"提交",提交后发布项目模板,发布成功后,在"项目模板"页面中,可以看 到新建的项目模板,状态为发布。

#### 图 **29-55** 新建的项目模板

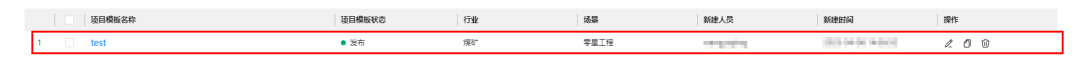

**----**结束

## 管理目标(可选)

步骤**1** 如图**29-56**所示,单击"目标管理"页签。

#### 图 **29-56** 进入目标管理

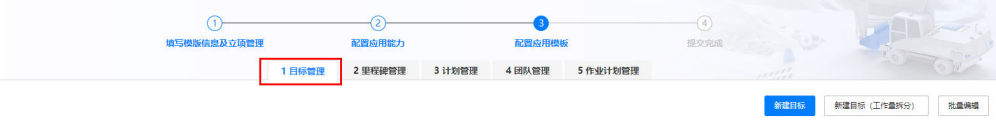

步骤**2** 如图**29-57**所示,在"目标管理"页签,单击"新建目标"。

#### 图 **29-57** 目标管理

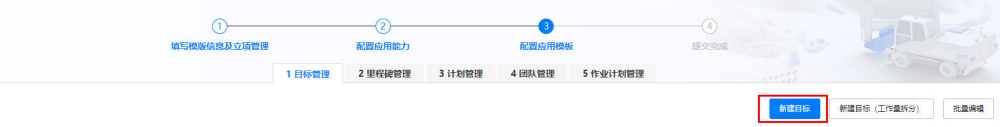

步骤**3** 如图**29-58**所示,新建目标,配置说明请参见表**29-7**。

#### 图 **29-58** 新建目标

### 新建目标

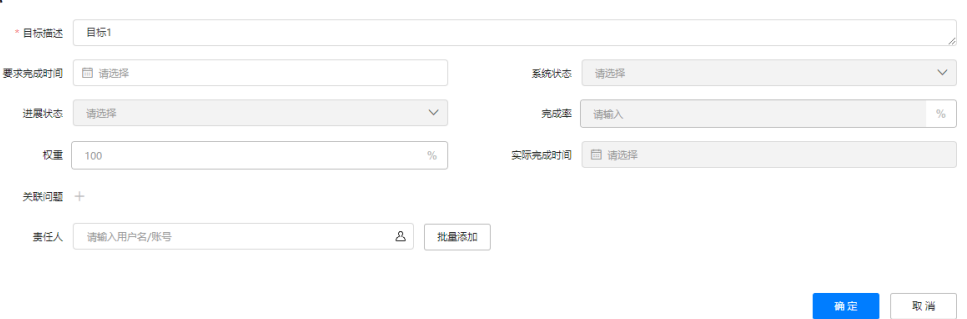

#### 表 **29-7** 配置说明

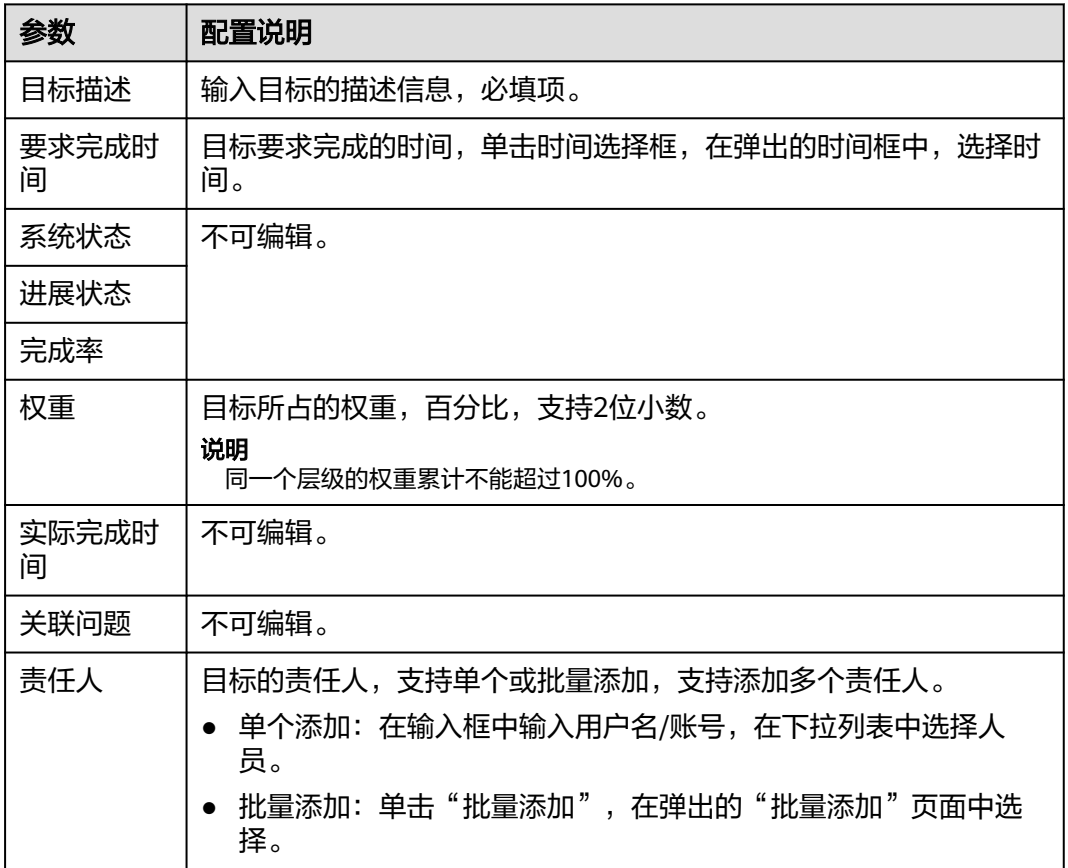

步骤4 单击"确定",配置完成一个目标后,如图29-59所示。

图 **29-59** 配置目标

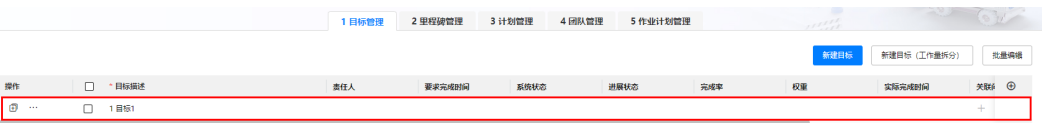

- 默认展示的参数,鼠标双击参数名称,可编辑参数展示名称。
- 单击<sup>(于)</sup> ,可以添加展示的字段,包含基础字段和扩展字段。 "实际值 " 与 "目标值 "默认 一出一次<br>勾选为展示字段。

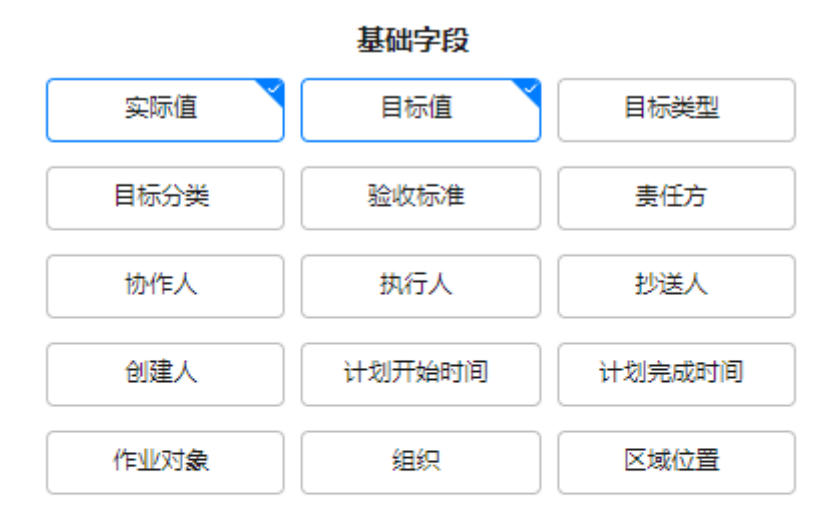

#### 扩展字段

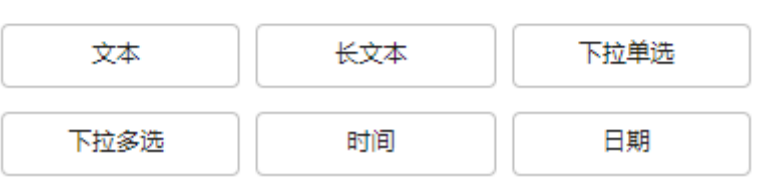

- 添加的字段可修改名称和删除,鼠标双击字段名称,可编辑字段名称;鼠标放置到自定 义的基础或扩展字段展示:, 鼠标放置到展示的:, 可以删除字段。
- "基础字段"中"目标值"和"实际值"成对出现。成对出现的参数任意设置其中一 个,另一个同时被设置。例如: 勾选展示"实际值","目标值"同步展示; 删除 "实 际值","目标值"同步被删除。

步骤**5** 继续添加目标,配置示例如图**[29-60](#page-897-0)**所示。

- 单击"新建目标", 在弹出的"新建目标"页面, 添加已有分组下的目标。
- 在已有的分组下创建目标时,也可以单击目标操作列的<sup>【】)</sup>,在弹出的"新建目标"页面, 添加当前目标平级的目标(位置在当前目标下方)。
- 在目标中创建子目标时,鼠标放置到要配置子目标的目标行上,单击展示的<sup>【2】</sup>,在弹出的 "新建目标"页面,添加当前目标的子目标。添加子目标时,子级别最多不超过7层。

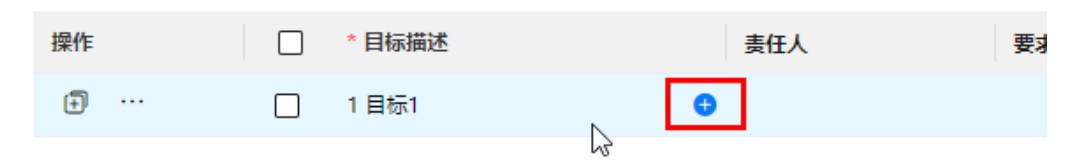

- 创建目标/子目标时,还可以鼠标放置到对应目标操作列的\*\*\*,选择"复制",复制当前目 标为一个新的平级的目标,再进行配置。
- 对目标进行修改时,可以在目标行中,鼠标双击字段,进行配置;也可鼠标放置到对应目标 操作列的\*\*\*,选择"编辑",进入到"编辑目标"页面,进行目标的配置。编辑目标时, 不可修改上级目标,其他与新建目标配置类似。
- 鼠标放置到对应目标操作列的\*\*\* ,选择"移动排序",进入到"移动排序"页面,可以调 整同组中同层级维度目标的顺序。

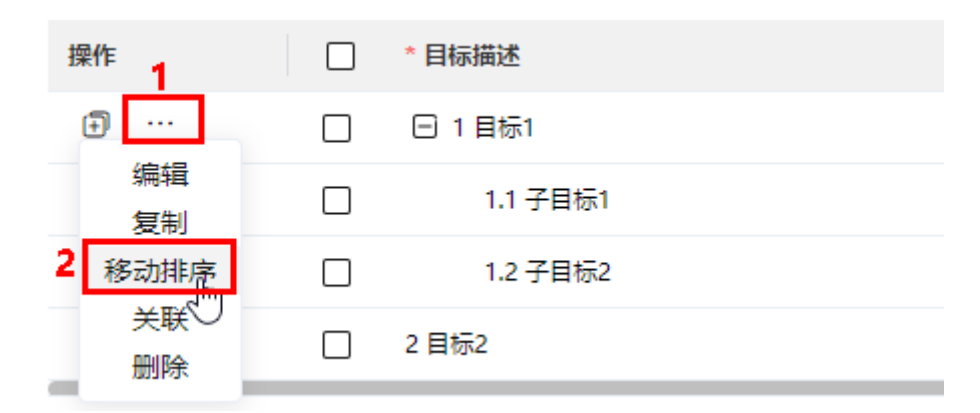

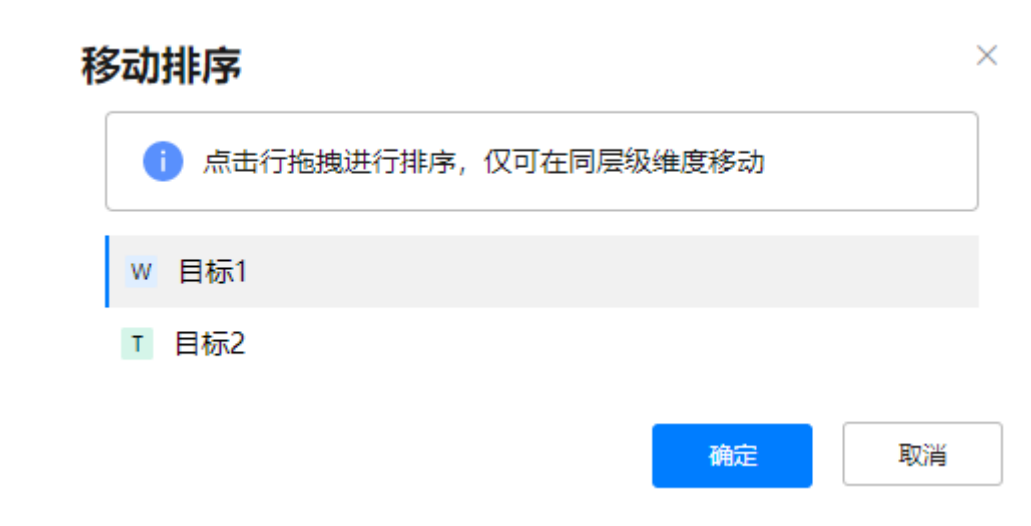

● 在编辑目标字段时,支持批量编辑。勾选目标,单击"批量编辑",在"批量编辑"页面, 选择要批量编辑的字段,配置字段值,单击"确定"。

## 29 项目管理

<span id="page-897-0"></span>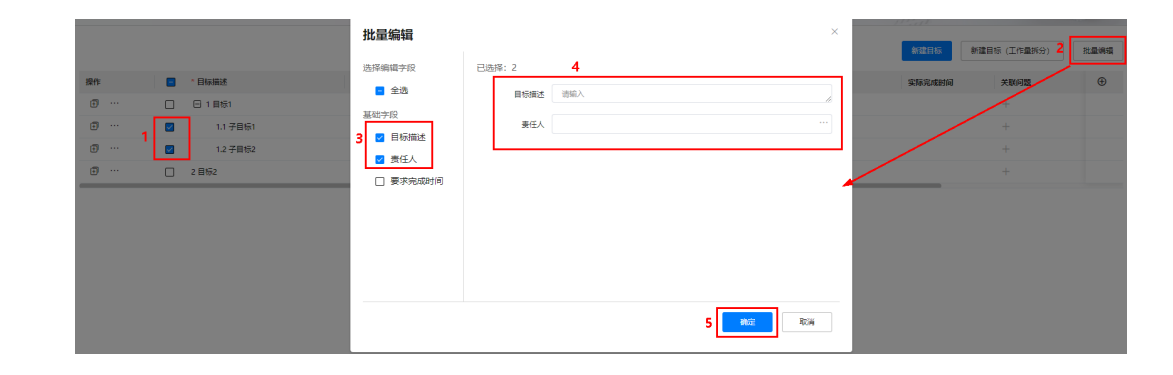

## 图 **29-60** 配置目标示例

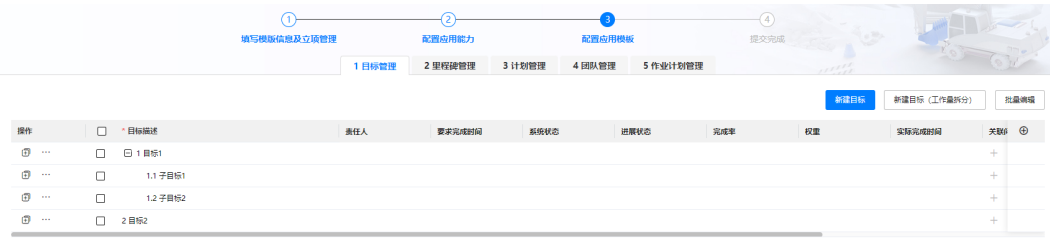

目标管理中,还可以按照季或按月配置拆分工作量的目标。

1. 在"目标管理"页面,单击"新建目标(工作量拆分)",在弹出的"新建目标(工作量拆 分)"页面选择拆分维度,单击"确定"。

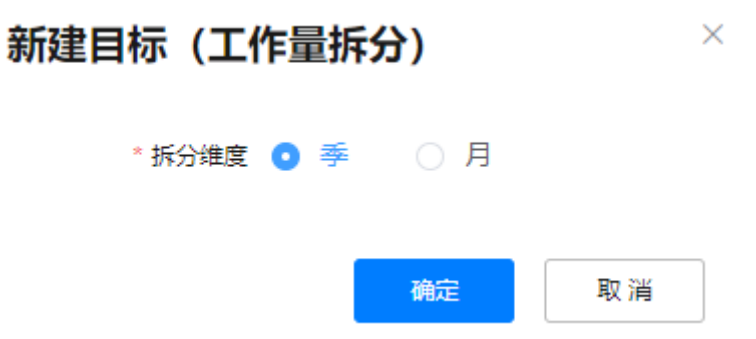

2. 在"新建目标"页面,输入目标基本信息,以及拆分的工作量,单击"确定"。

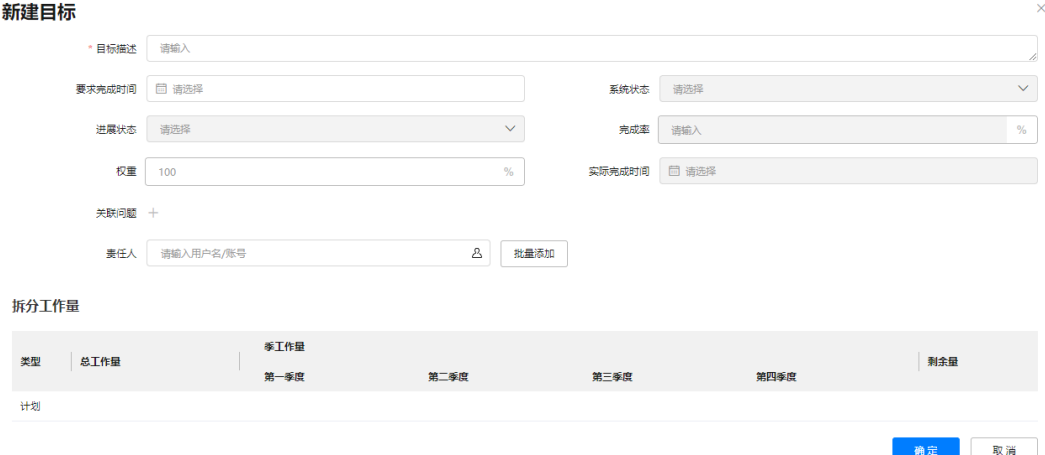

步骤**6** (可选)配置目标的关联活动。

#### 说明

目标可以关联活动的前提是:支持"计划管理"应用能力,在计划管理下配置了活动,计划管理 的配置请参见**管理计划(可选)**。 在配置目标关联活动时,请保证目标和活动的工作量单位一致,防止影响后续工作量卷积。

- 目标中不拆分工作量的单位是扩展展示字段中"基础字段"的"目标值";拆分工作量的单 位是"拆分工作量"下的"总工作量"。
- 活动中工作量的单位是扩展展示字段中"基础字段"的"计划工作量"。
- 1. 如<mark>图[29-61](#page-899-0)</mark>所示,鼠标放置到对应目标操作列的 <sup>...</sup> ,选择"关联",进入到"编 辑目标"页面的"关联"页签。

### <span id="page-899-0"></span>图 **29-61** 进入关联页签

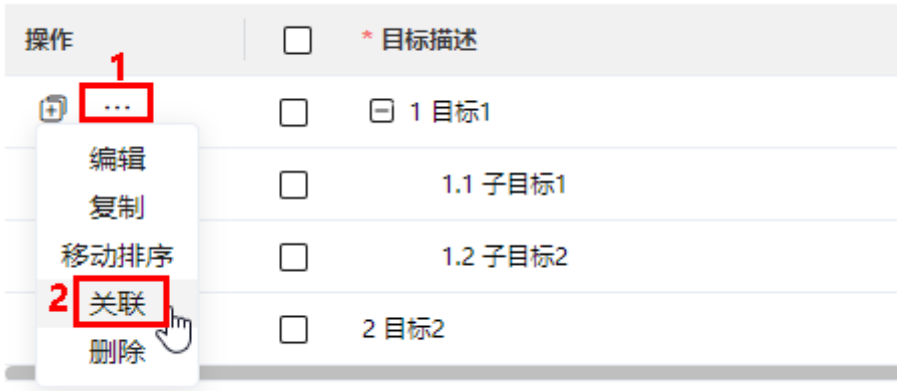

2. 如图**29-62**所示,单击"关联"。

图 **29-62** 关联页签

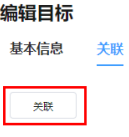

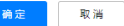

3. 如<mark>图[29-63](#page-900-0)</mark>所示,在弹出的"关联"页面中,选择要关联的活动,单击"确定", 返回到"编辑目标"的"关联"页签,可以看到关联的活动,如图**[29-64](#page-900-0)**所示。

说明

如果目标和关联的活动工作量单位不一致,会提示:当前选中数据中,目标工作量单位和 活动工作量单位不一致,为了不影响后续工作量卷积,请保持一致!
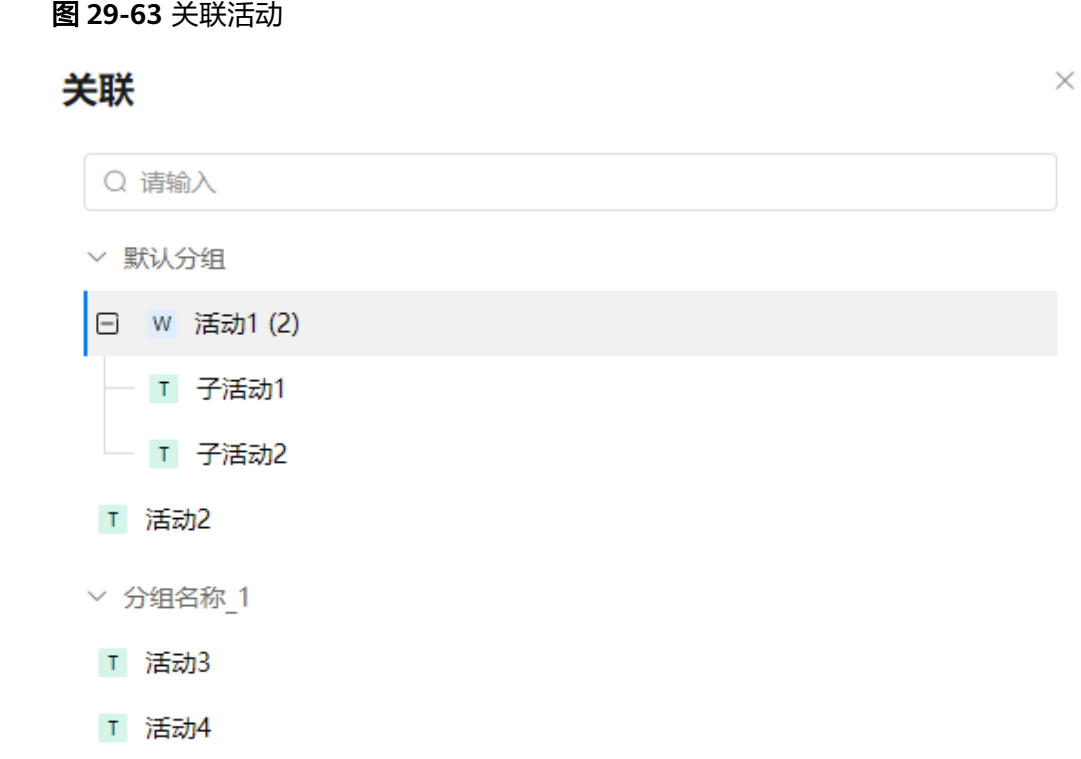

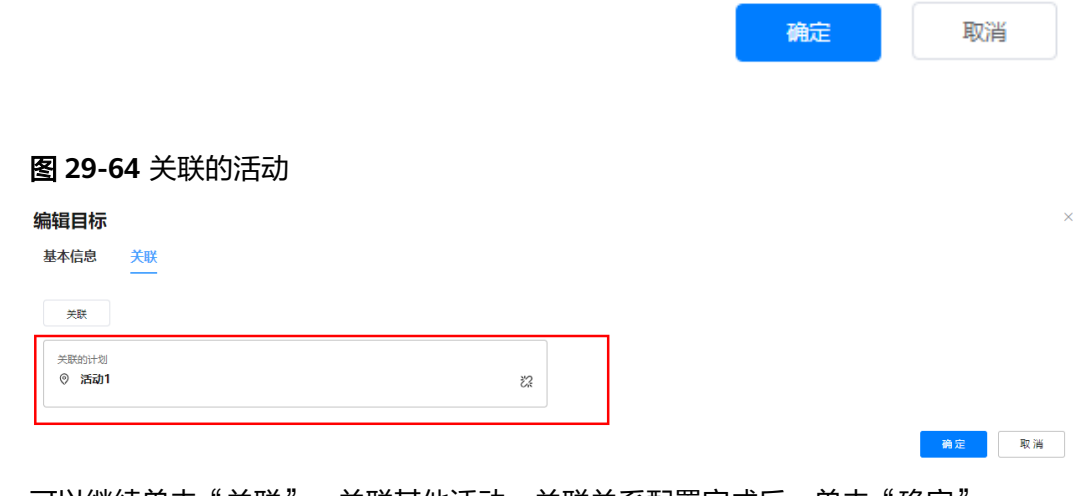

4. 可以继续单击"关联",关联其他活动,关联关系配置完成后,单击"确定", 完成目标关联的活动配置。

**----**结束

# <span id="page-901-0"></span>管理里程碑(可选)

步骤**1** 如图**29-65**所示,单击"里程碑管理"页签。

图 **29-65** 进入里程碑管理

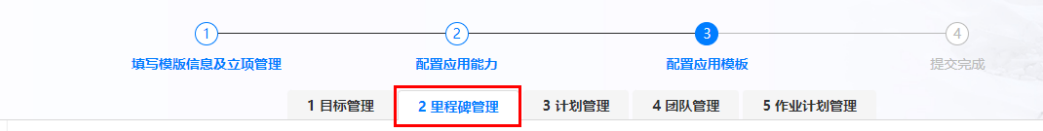

步骤**2** 如图**29-66**所示,在"里程碑管理"页签左侧"里程碑列表"区域,配置里程碑计划名 称等,配置说明请参见表**29-8**。

#### 图 **29-66** 配置里程碑计划

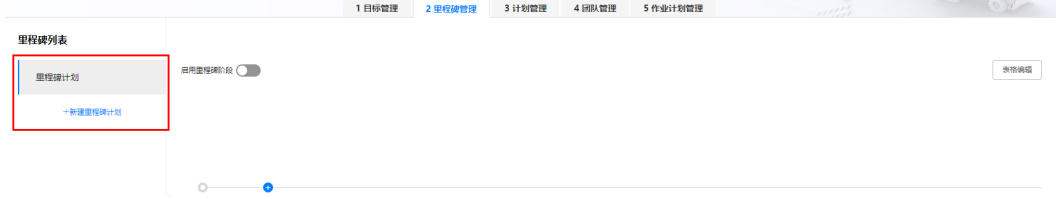

#### 表 **29-8** 配置说明

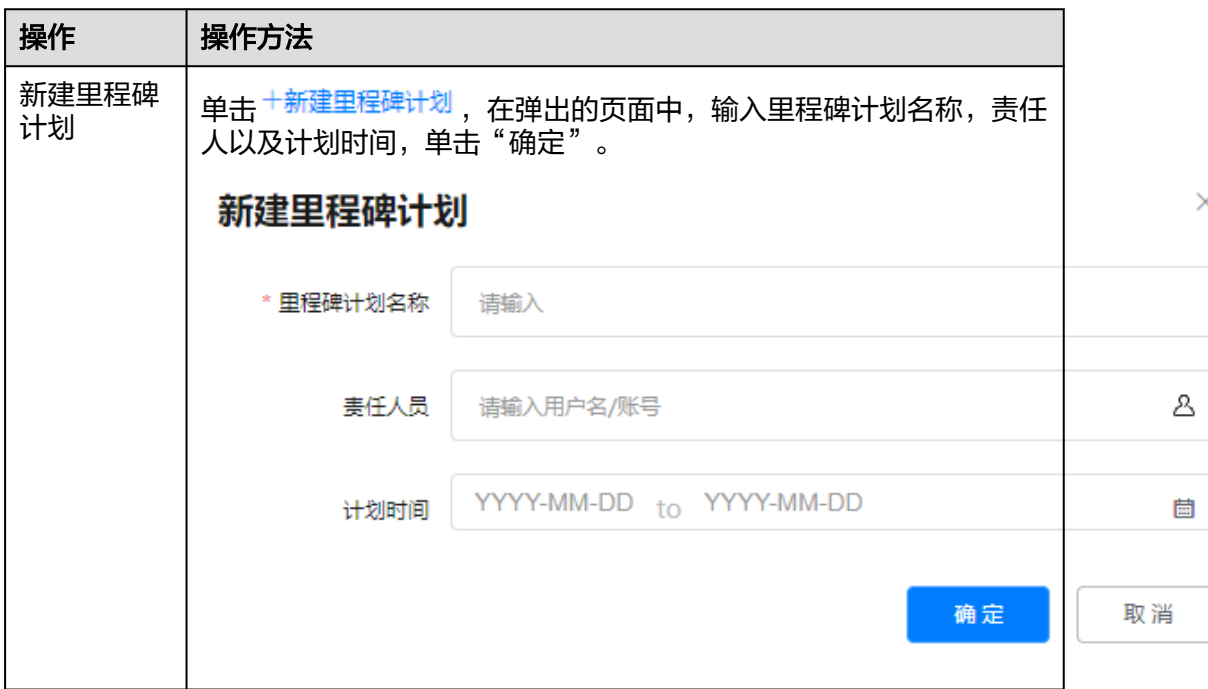

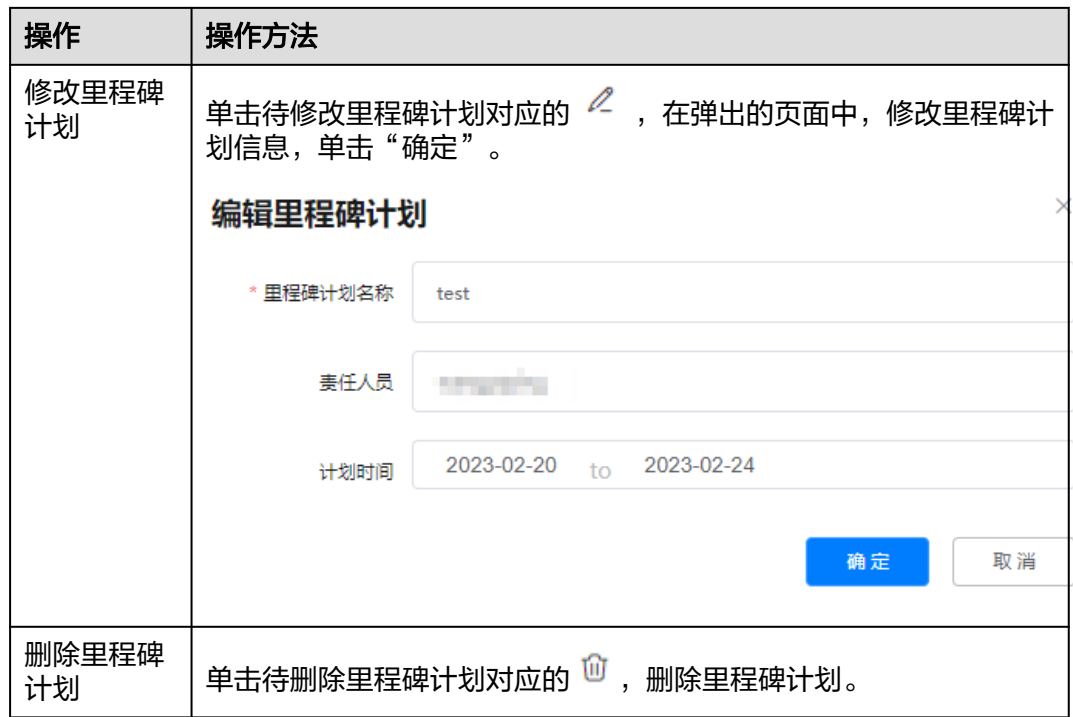

步骤**3** 如图**29-67**或图**29-68**所示,在"里程碑管理"页签左侧"里程碑列表"区域,选择一 个里程碑计划,在右侧配置里程碑,配置说明请参见表**[29-9](#page-903-0)**。

### 图 **29-67** 不启用里程碑阶段

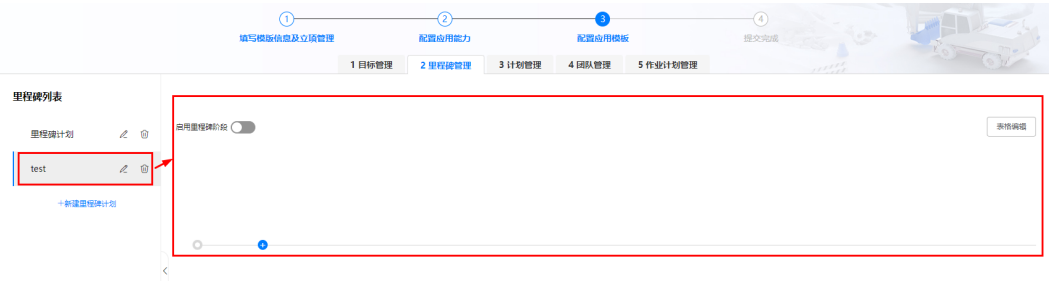

# 图 **29-68** 启用里程碑阶段

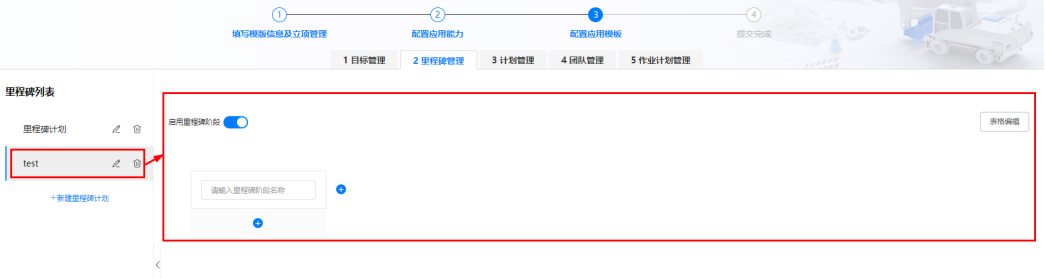

#### <span id="page-903-0"></span>表 **29-9** 配置说明

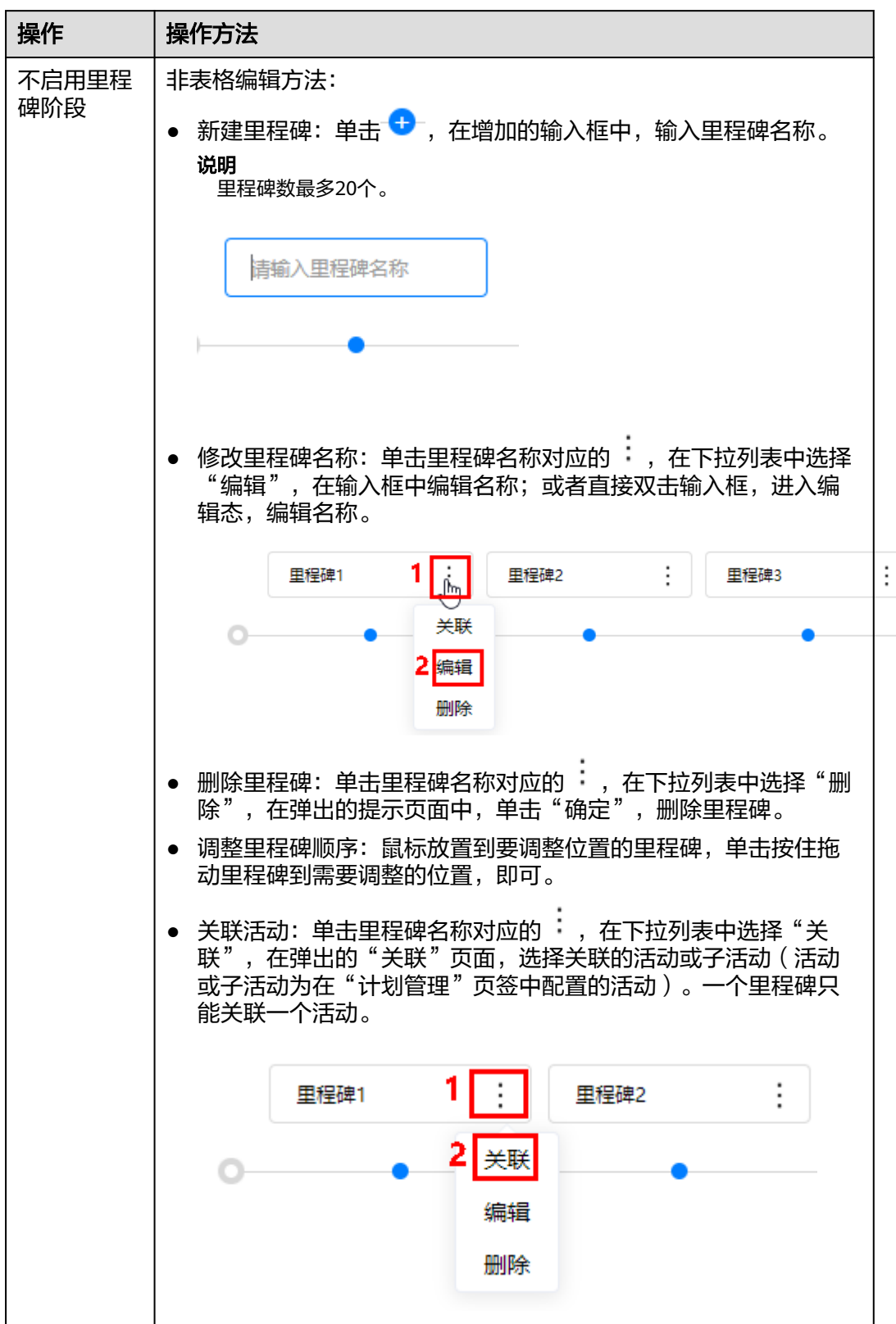

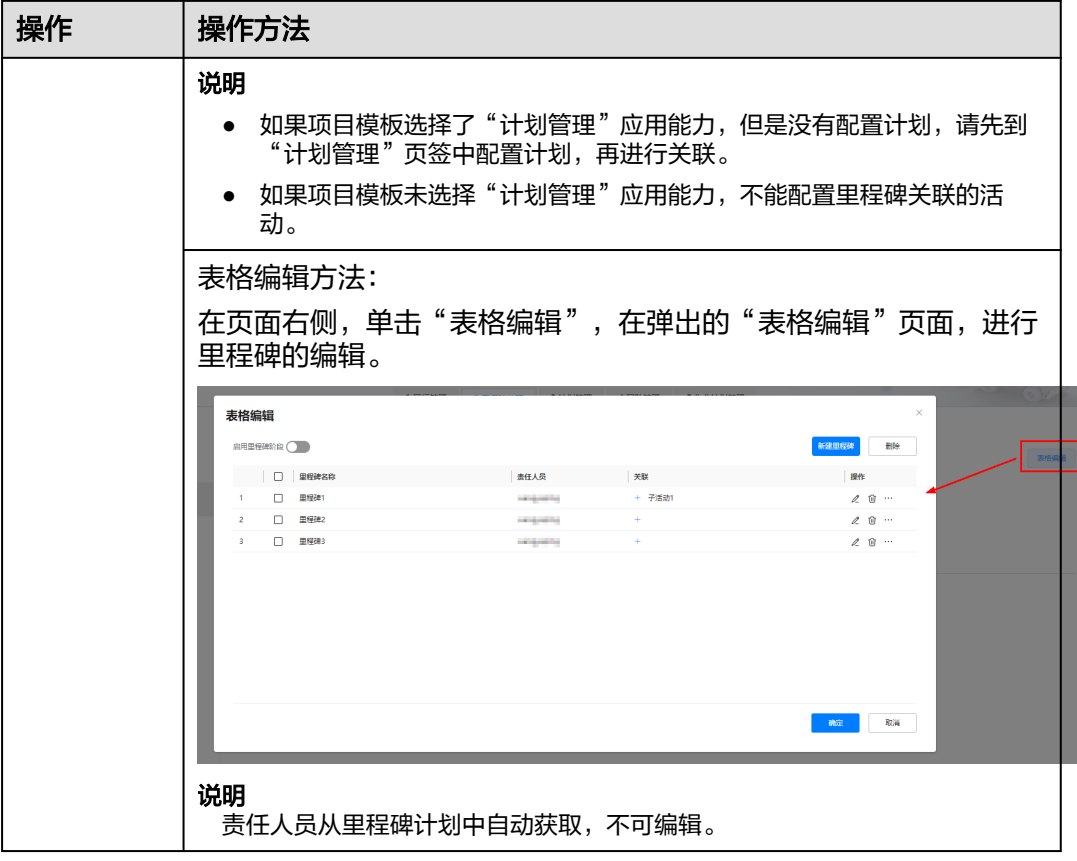

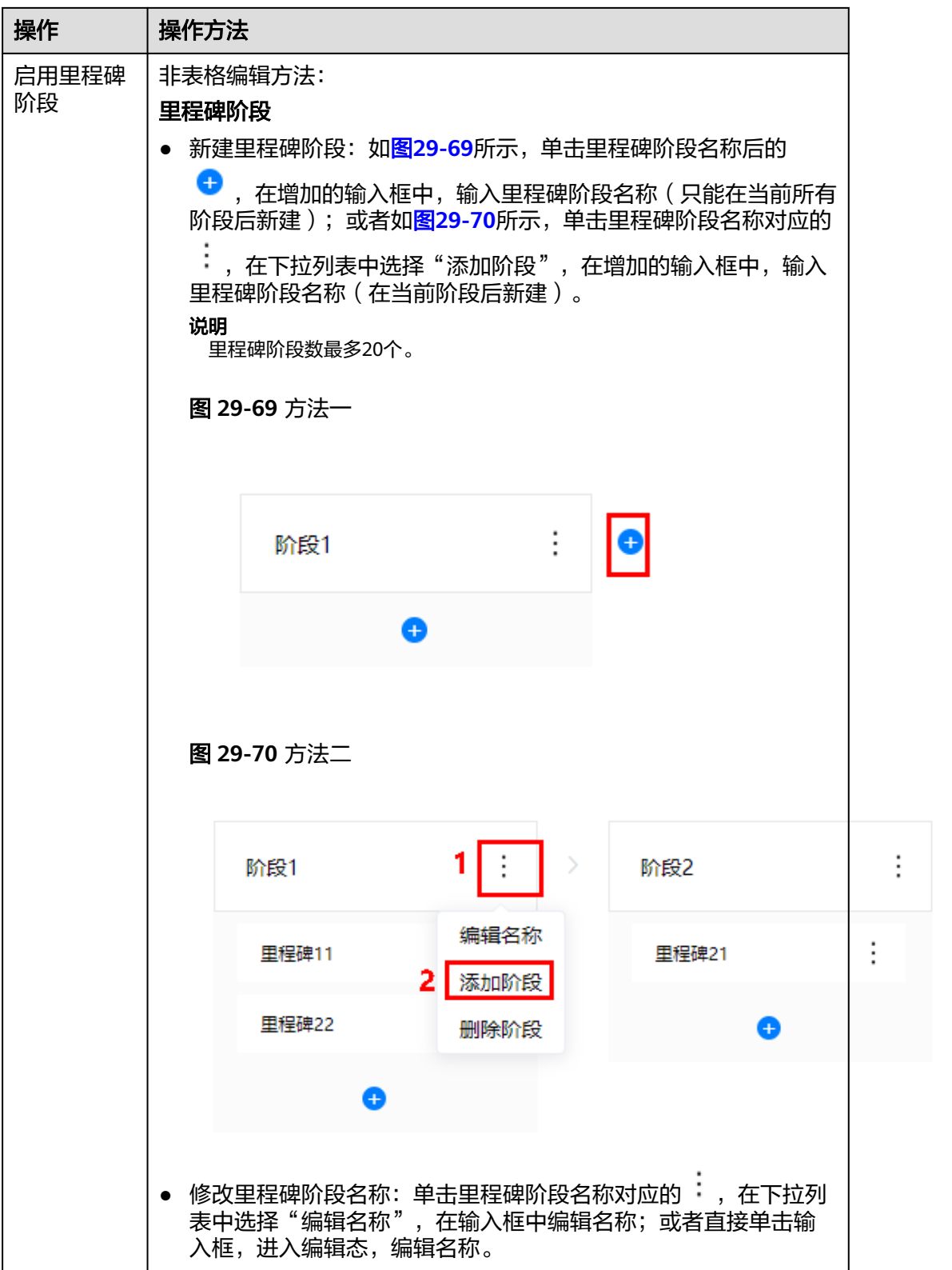

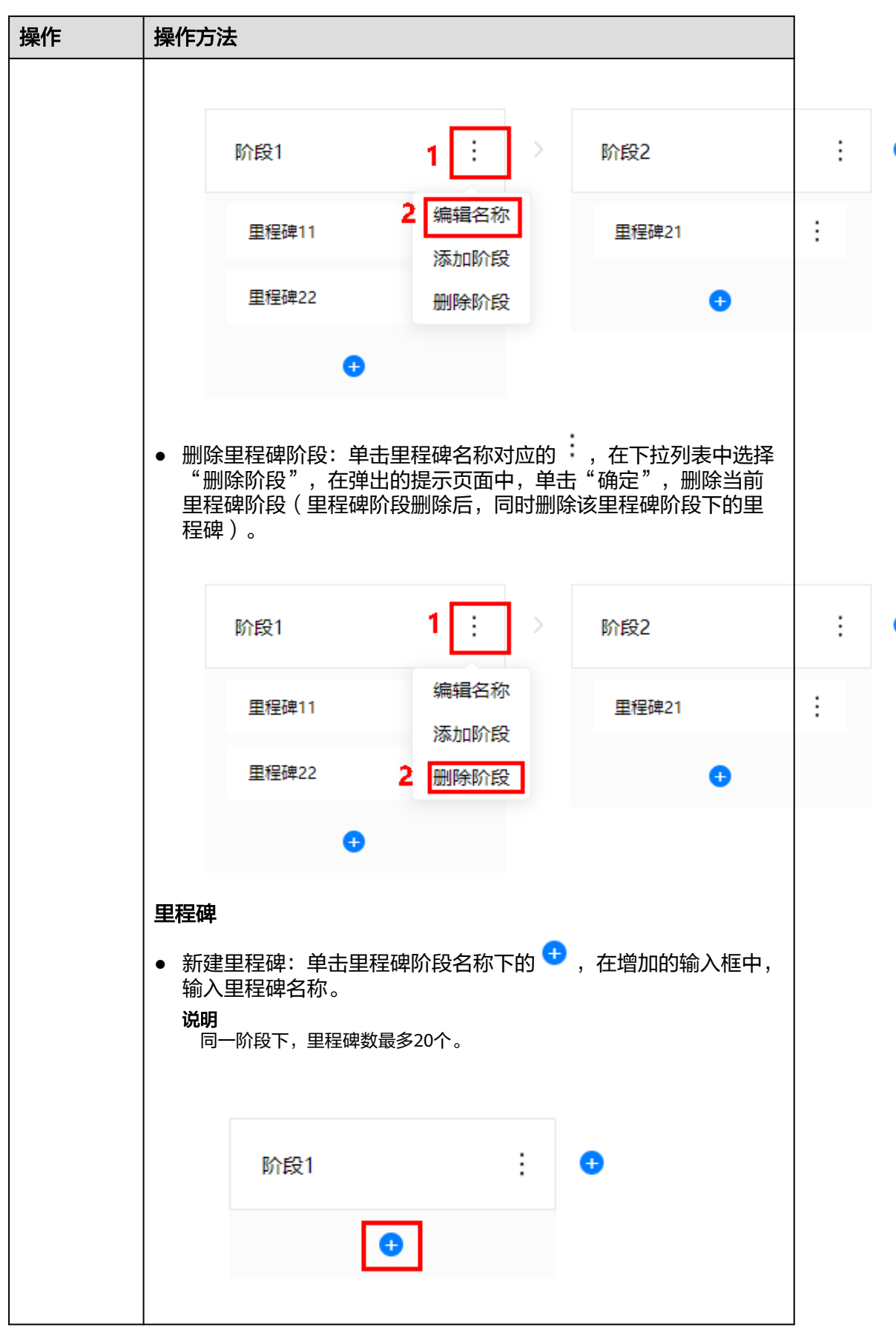

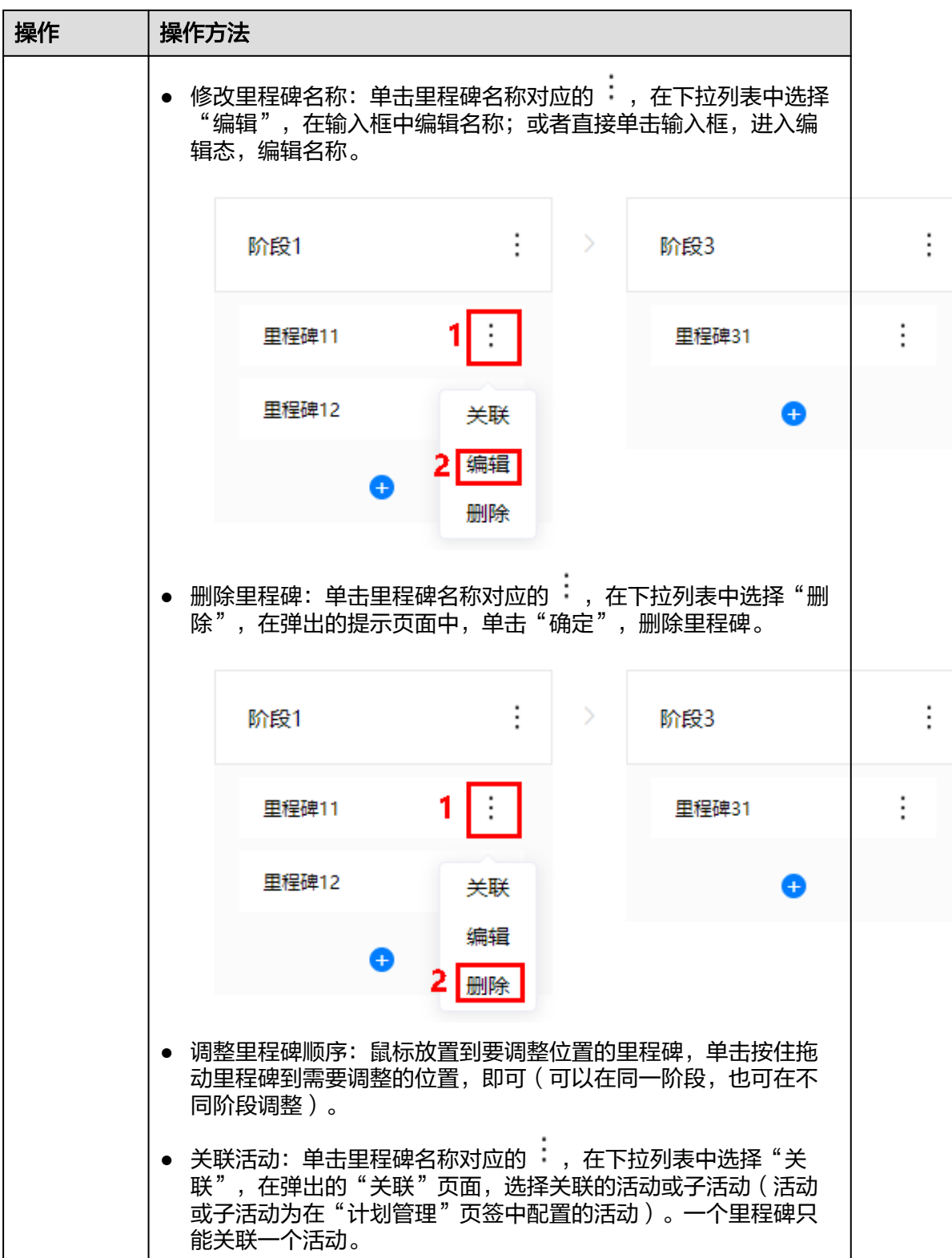

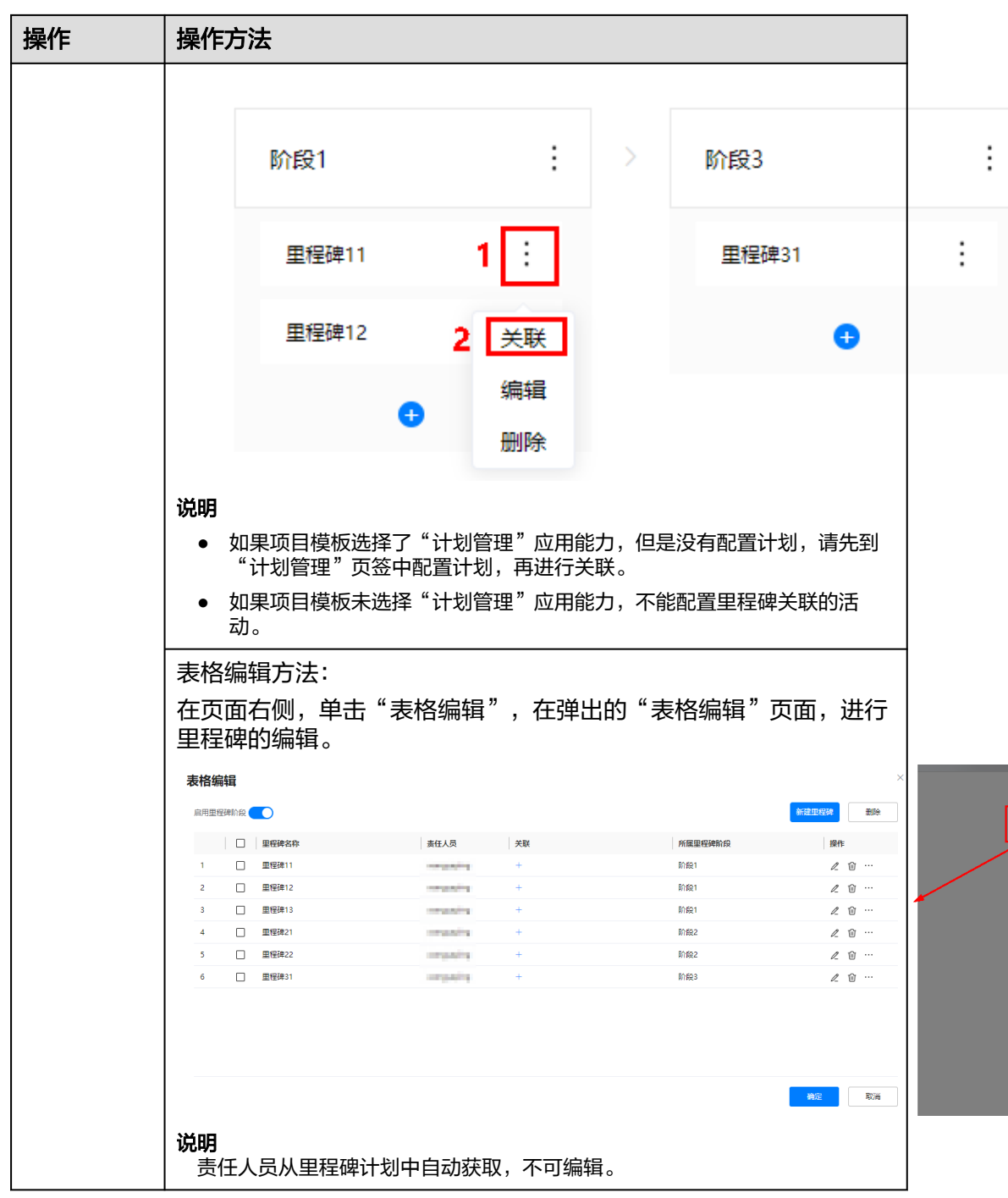

**----**结束

管理计划(可选)

步骤**1** 如图**[29-71](#page-909-0)**所示,单击"计划管理"页签。

<span id="page-909-0"></span>图 **29-71** 进入计划管理

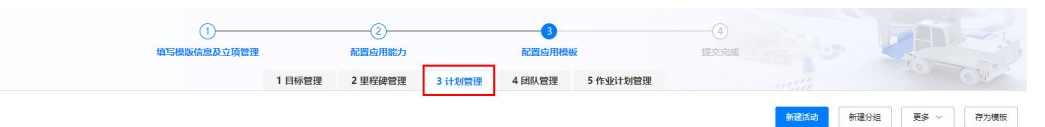

步骤**2** 在"计划管理"页签,添加计划。

添加计划时,可以单击"引入模板",在弹出的"引入模板"页面中选择"项目管理 > 模板配置 > 计划模板"中发布状态的计划模板,再在引入的模板中进行编辑; 也可 以新添加计划,添加计划与计划模板中添加方法类似,具体操作请参见**29.7** [如何管理](#page-871-0) [计划模板?](#page-871-0)。

#### 说明

● 支持作业计划应用能力时,引入计划模板,计划模板中关联的作业计划,不会在"作业计划 管理"页签下展示;新建的活动关联的作业计划会在"作业计划管理"页签下展示。

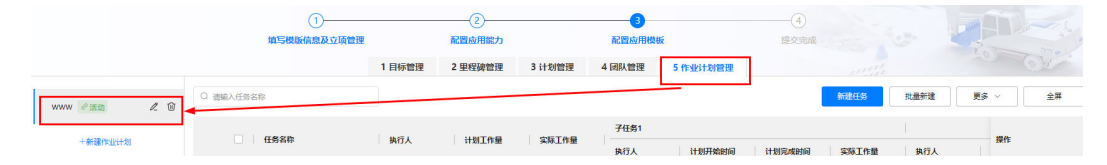

- 在"计划管理"页签中删除活动关联的作业计划, "作业计划管理"页签下活动关联的作业 计划也被删除;在"作业计划管理"页签中删除活动关联的作业计划,在"计划管理"页签 下活动关联的作业计划也被删除。
- 新添加的计划,可以单击"存为模板",将项目计划存到"项目管理 > 模板配置 > 计划模 板"中,作为计划模板,状态为发布状态。

步骤**3** 在项目模板中,配置计划活动关联目标/里程碑(可选)。

说明

● 活动可以关联目标的前提是: 支持"目标管理"应用能力, 在目标管理下配置了目标, 目标 管理的配置请参见**管理目标(可选)**。

在配置目标关联活动时,请保证目标和活动的工作量单位一致,防止影响后续工作量卷积。

- 目标中不拆分工作量的单位是扩展展示字段中"基础字段"的"计划值";拆分工作量 的单位是"拆分工作量"下的"总工作量"。
- 活动中工作量的单位是扩展展示字段中"基础字段"的"计划工作量"。
- 活动可以关联里程碑的前提是:支持"里程碑管理"应用能力,在里程碑管理下配置了里程 碑。里程碑管理的配置请参见**管理里程碑(可选)**。
- 1. 如<mark>图[29-72](#page-910-0)所示,鼠标放置到活动"操作"列的 ,选择"关联"。</mark>

<span id="page-910-0"></span>图 **29-72** 关联

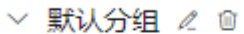

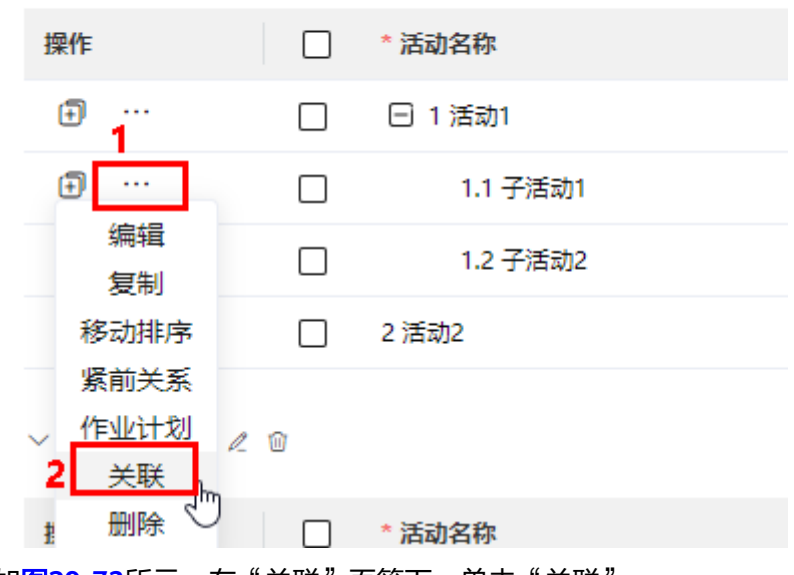

2. 如图**29-73**所示,在"关联"页签下,单击"关联"。

#### 图 **29-73** 关联活动

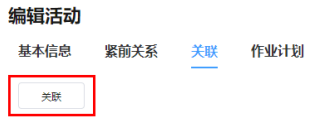

3. 如图[29-74](#page-911-0)所示,在弹出的"关联"页面中,选择"目标",选择要关联的目标 (支持多选)。

确定 取消

<span id="page-911-0"></span>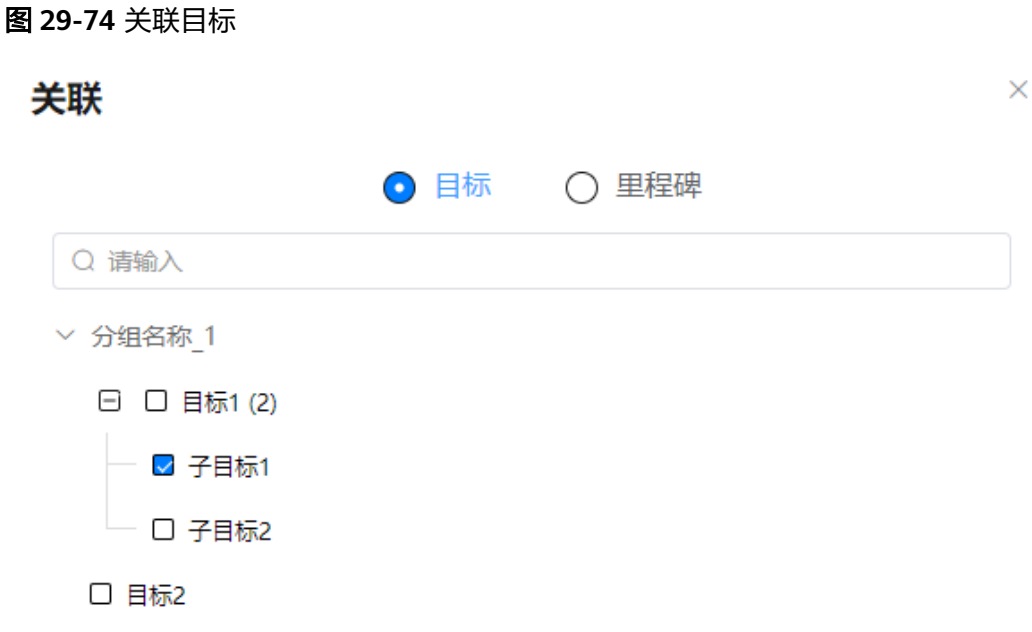

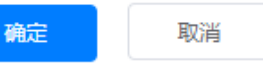

4. 如图**[29-75](#page-912-0)**所示,选择"里程碑",选择要关联的里程碑(支持多选)。

<span id="page-912-0"></span>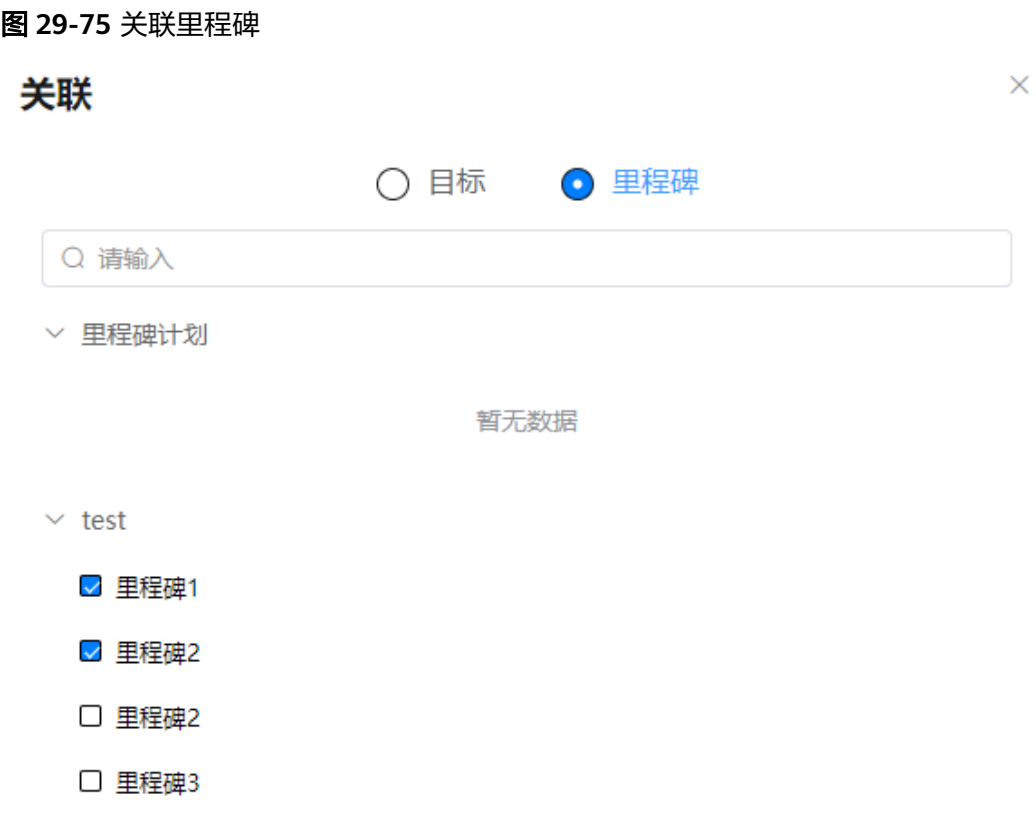

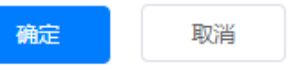

5. 单击"确定",返回到"关联"页签,可以看到关联的目标和里程碑,如<mark>图[29-76](#page-913-0)</mark> 所示。

#### <span id="page-913-0"></span>图 **29-76** 关联的目标和里程碑

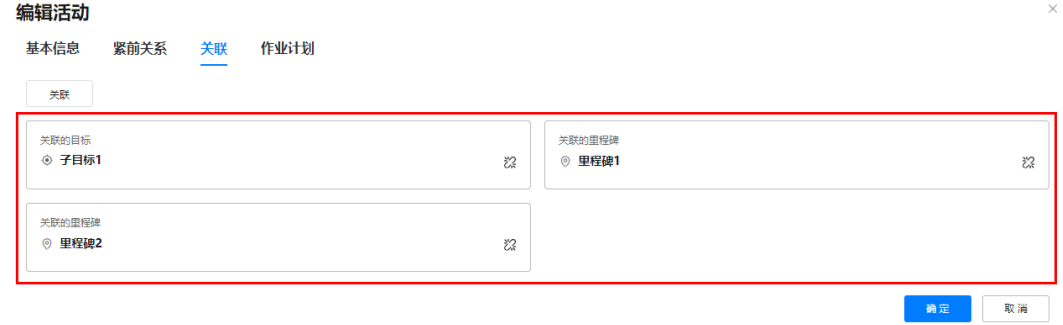

6. 关联关系配置完成后,单击"确定",完成活动的关联配置。

**----**结束

# 管理团队(可选)

步骤**1** 如图**29-77**所示,单击"团队管理"页签。

图 **29-77** 进入团队管理

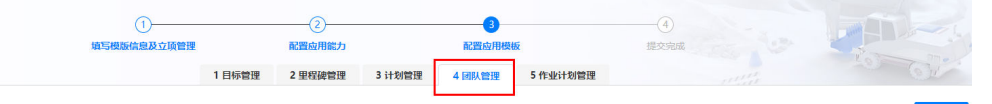

步骤**2** 如图**29-78**所示,在"团队管理"页签,单击"添加人员"。

图 **29-78** 团队管理

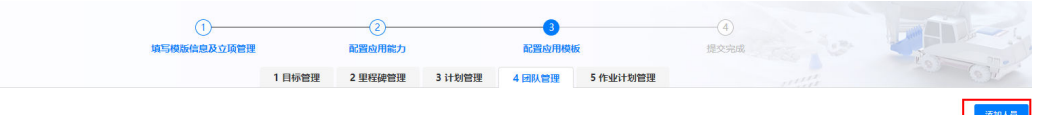

步骤**3** 如图**[29-79](#page-914-0)**所示,在弹出的"添加人员"页面,添加人员。

#### 说明

添加人员只能选择一种方式,个人或群组,以个人为例描述。

29 项目管理

#### <span id="page-914-0"></span>图 **29-79** 添加人员

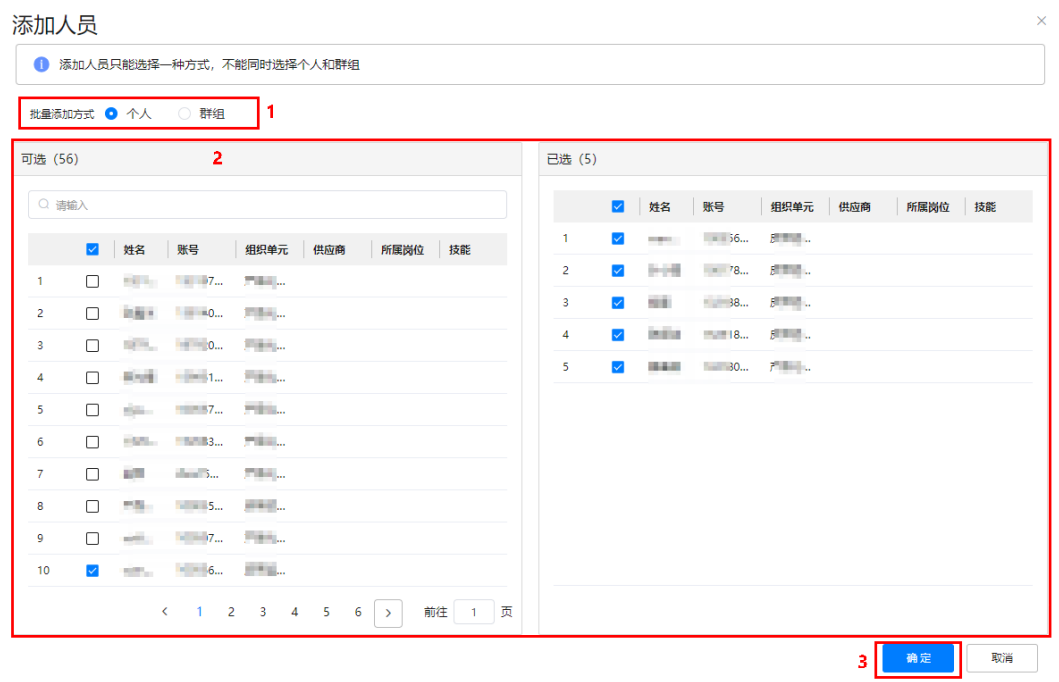

# 步骤**4** 单击"确定",添加人员后,如图**29-80**所示。

#### 图 **29-80** 团队成员

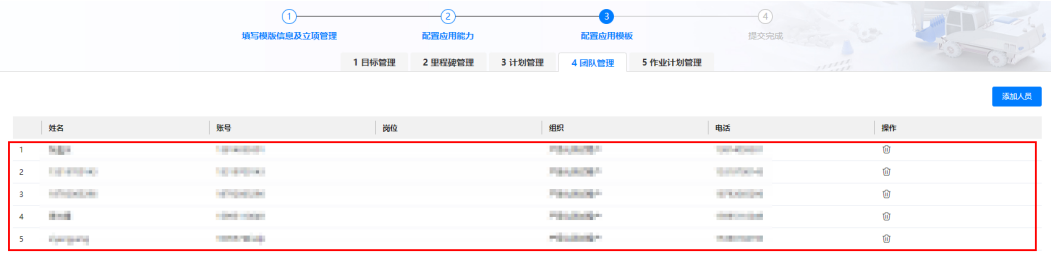

说明

单击团队成员后的 <sup>100</sup> ,可以删除团队成员。

**----**结束

# 管理作业计划(可选)

# 说明

● 如果支持计划管理应用能力,在"计划管理"中新建了活动关联的作业计划,会在此页签下 展示。计划管理配置时,引入模板,模板中管理的作业计划,不会展示在此页签。

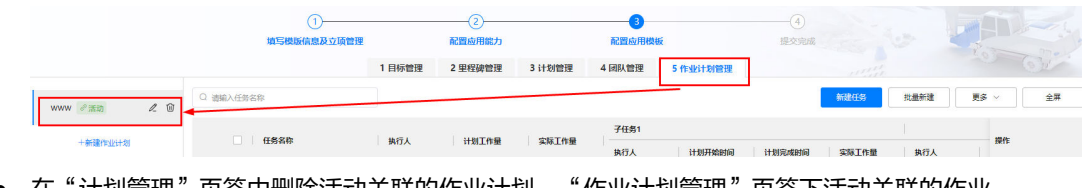

● 在"计划管理"页签中删除活动关联的作业计划,"作业计划管理"页签下活动关联的作业 计划也被删除;在"作业计划管理"页签中删除活动关联的作业计划,在"计划管理"页签 下活动关联的作业计划也被删除。

步骤**1** 如图**29-81**所示,单击"作业计划管理"页签。

#### 图 **29-81** 进入作业计划管理

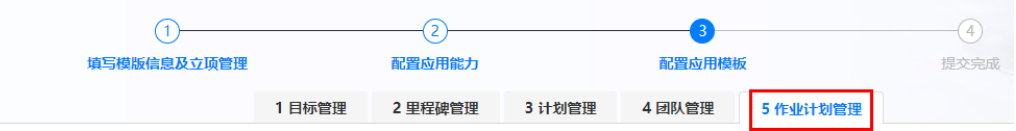

步骤**2** 如图**[29-82](#page-916-0)**所示,在"作业计划管理"页签,单击"创建作业计划"。

#### 说明

如果已有作业计划,在左侧展示已有的作业计划,单击下方的"新建作业计划",可以新创建作 业计划。

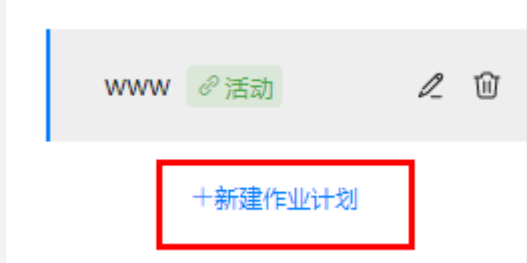

# <span id="page-916-0"></span>图 **29-82** 作业计划管理 1 目标管理 2里程碑管理 3 计划管理 4 团队管理 5 作业计划管理 当前没有数据,请新建作业计划 +新建作业计划

步骤**3** 如图**29-83**所示,在弹出"新建作业计划"页面,选择作业计划模板(作业计划模板展 示"任务标准 > 场景模板"中根据领域和场景筛选后的场景模板),输入作业计划名 称,单击"确定"。

#### 说明

选择模板时,如果没有适用的模板,可以在"选择作业计划模板"页面,单击"新建模板",进 入到"创建场景模板"页面,新建模板,作业计划模板创建方法请参见**29.6** [如何创建作业计划](#page-869-0) [模板?](#page-869-0)。

图 **29-83** 新建作业计划

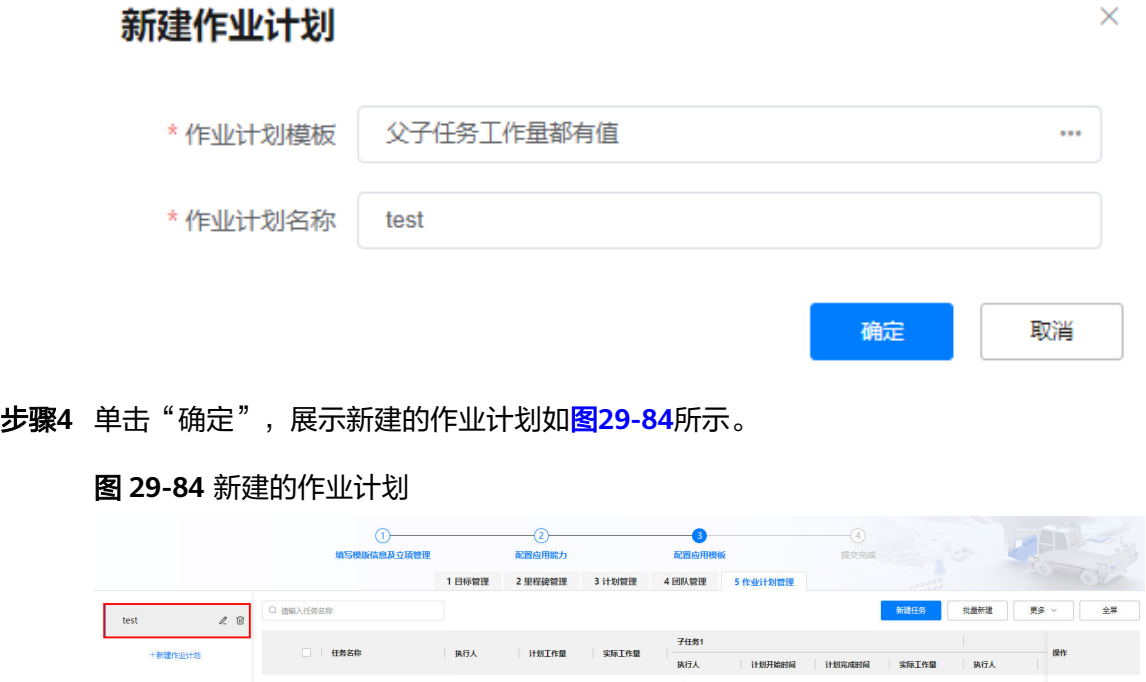

#### 步骤**5** 如图**29-85**所示,单击"新建任务"。

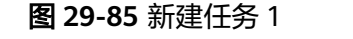

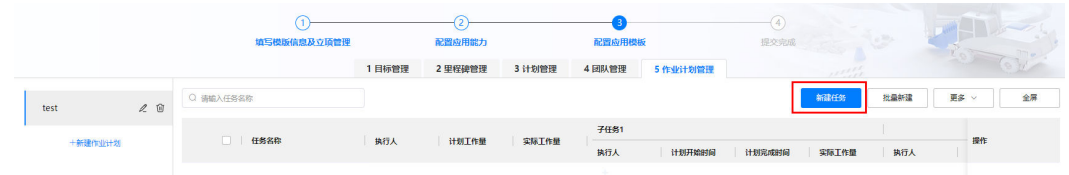

步骤**6** 如图**29-86**所示,在弹出的"新建任务"页面,输入任务信息。

#### 图 **29-86** 新建任务 2

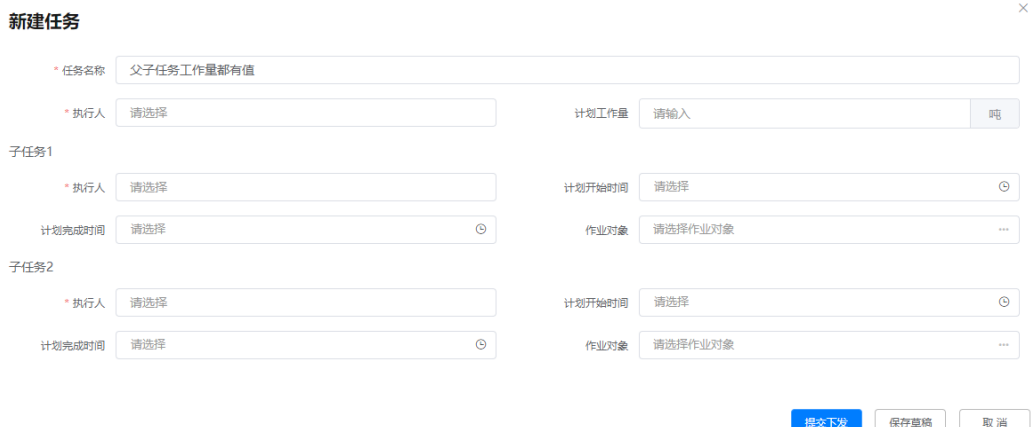

步骤7 单击"提交下发"/"保存草稿",创建任务成功后,在作业计划下展示创建的任务如 图**29-87**所示。

图 **29-87** 创建的任务

|             |            | 1 目标管理            | 2里程碑管理 | 3 计划管理       | 4 团队管理            | 5 作业计划管理        | 11777           |                         | $\omega$ |
|-------------|------------|-------------------|--------|--------------|-------------------|-----------------|-----------------|-------------------------|----------|
| 2 回<br>test | Q 通输入任务名称  |                   |        |              |                   |                 | 新建任务            | 批量新建<br>更多 >            | 全屏       |
|             | 任务名称       | 执行人<br>计划工作量      |        | <b>实际工作量</b> | 子任务1              |                 |                 |                         |          |
| +新建作业计划     |            |                   |        |              | 执行人               | 计划开始时间          | 计划完成时间<br>实际工作量 | 执行人                     | 操作       |
|             | 父子任务工作量都有值 | <b>CONTRACTOR</b> | 10     |              | <b>CONTRACTOR</b> | 2023-04-20 00:0 | 2023-04-27 00:0 | <b>CENTRAL PROPERTY</b> | 20       |

#### 说明

- 也可以单击"批量新建",输入批量创建的任务数,批量创建任务,在单击批量创建任务操 作列的  $\mathcal{\ell}$  , 修改任务,设置任务的执行人、计划工作量等信息。
- $\bullet$  单击任务操作列的  $\stackrel{\mathscr{O}}{\sim}$  ,编辑任务;单击任务操作列的  $^{\textcircled{\tiny{10}}}$  ,可以删除任务 。
- 勾选任务,单击"更多",选择"批量删除",批量删除勾选的任务。
- 单击"全屏",全屏展示作业计划页面;在全屏下,单击"退出全屏",退出全屏展示的作 业计划页面。

#### **----**结束

# 其他操作

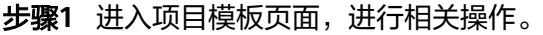

### 图 **29-88** 项目模板页面

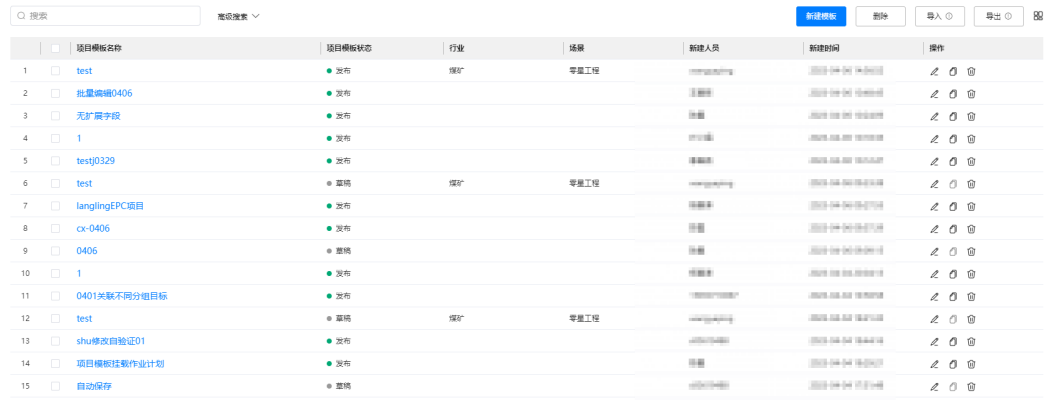

#### 表 **29-10** 项目模板页面操作说明

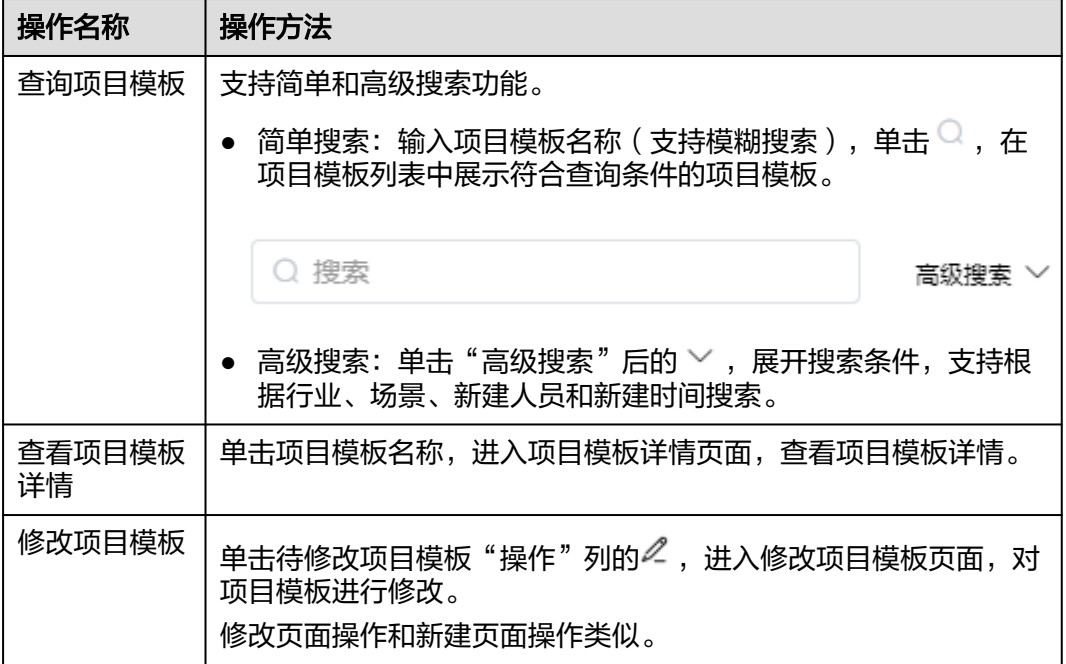

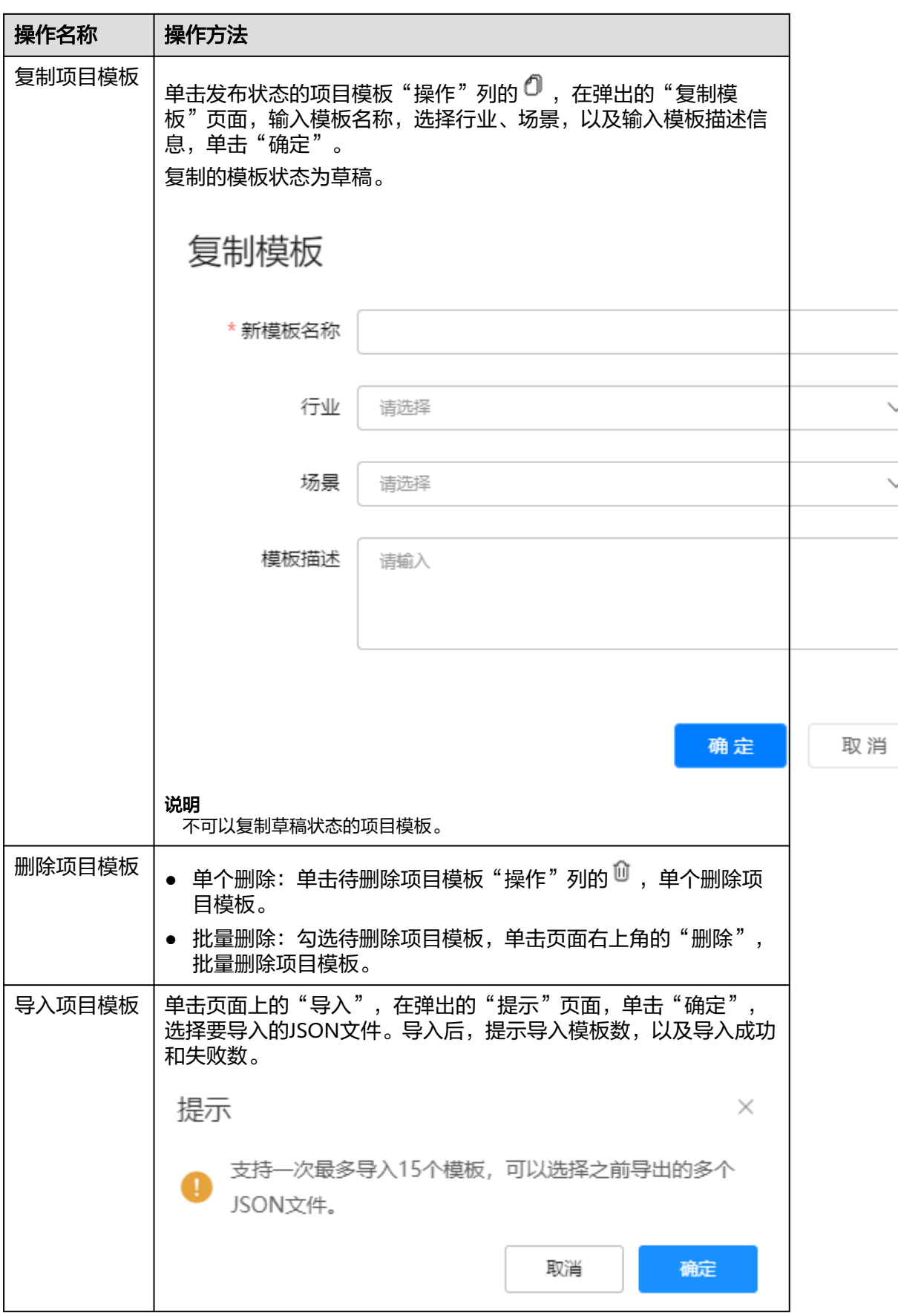

<span id="page-920-0"></span>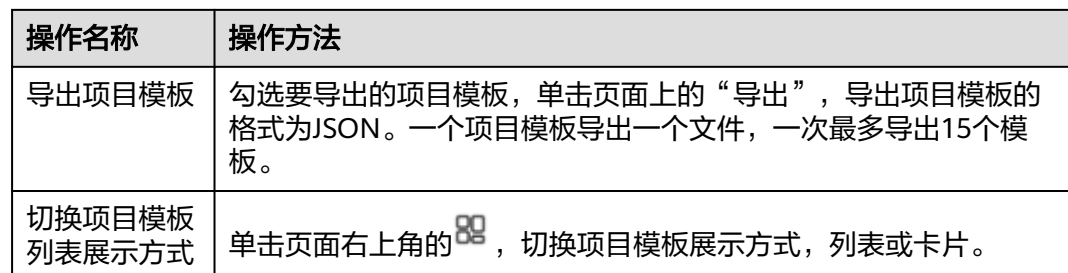

### **----**结束

# **29.9** 如何管理项目立项?

用户可以在立项管理页面进行项目立项的管理,如新建、修改、删除项目等。 立项时,项目支持配置是否需要审批:

- 如果不需要审批,直接立项完成,立项状态为"审批通过"。
- 如果需要审批,根据配置的审批流程,进入审批,审批通过后,立项完成,立项 状态变为"审批通过"。

# **29.9.1** 管理立项

本节介绍用户如何管理立项。

以新建项目为例进行详细操作的描述, 其他操作说明请参见<mark>其他操作</mark>。

# 前提条件

用户已授予相应的角色,授权方法请参见**29.2** [如何授权用户角色?](#page-856-0)。

# 操作步骤

步骤**1** 在ISDP+首页,如图**[29-89](#page-921-0)**所示,鼠标放置到"项目管理",选择"项目管理 > 立项管 理",进入"立项管理"页面。

<span id="page-921-0"></span>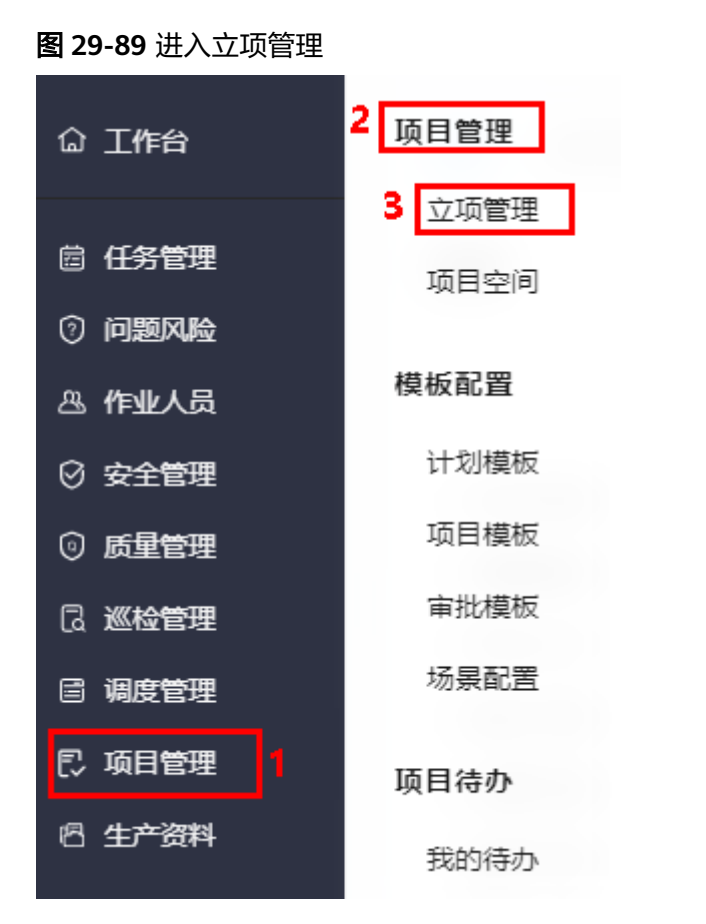

步骤**2** 如图**29-90**所示,单击"新建项目",进入"选择项目模板"页面。

图 **29-90** 进入选择项目模板

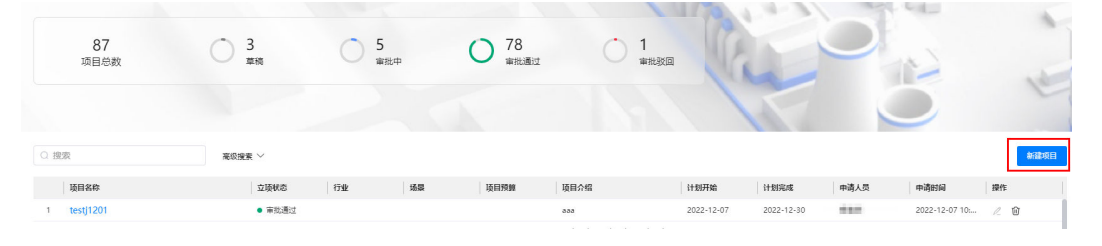

步骤**3** 如图**[29-91](#page-922-0)**所示,在 "选择项目模板"页面的勾选项目模板,单击"下一步";或直 接单击"跳过",不使用项目模板。

<span id="page-922-0"></span>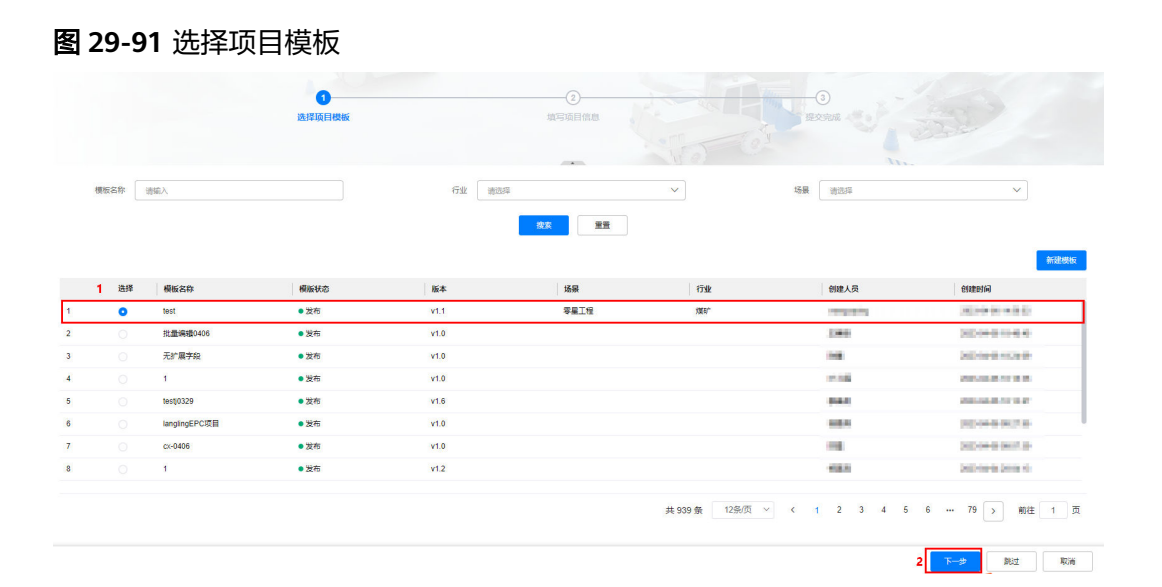

#### 说明

选择项目模板时,也可以单击"新建模板",跳转"创建项目模板"页面,新创建项目模板。 步骤**4** 如图**29-92**、图**[29-93](#page-923-0)**或图**[29-94](#page-923-0)**所示,在 "填写项目信息"页面,配置立项信息。 说明

- 配置字段 ● 不选择项目模板,立项基本信息字段可以单击 自定义,配置项目立项是否需 要审批,以及需要审批时的审批流程。
- 选择项目模板时,立项基本信息展示字段为项目模板中配置的项目信息字段,且携带项目模 板的数据。
	- 如果项目模板中为不需要审批,则立项无需审批。
	- 如果项目模板中为需要审批,则立项需要审批,可以修改审批流程。

#### 图 **29-92** 填写项目信息-选择项目模板(不带审批)

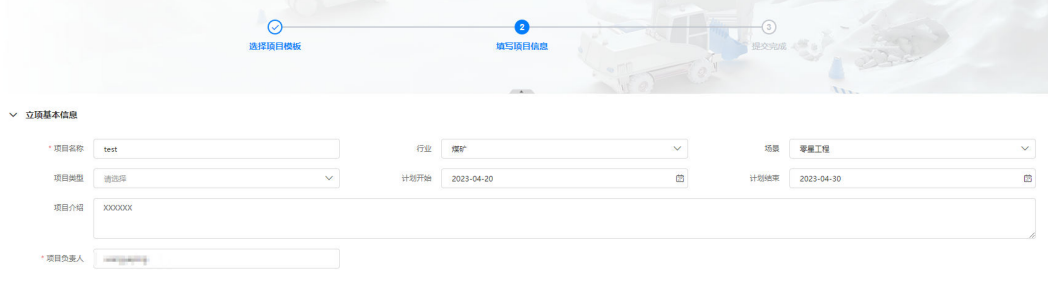

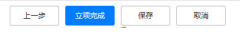

<span id="page-923-0"></span>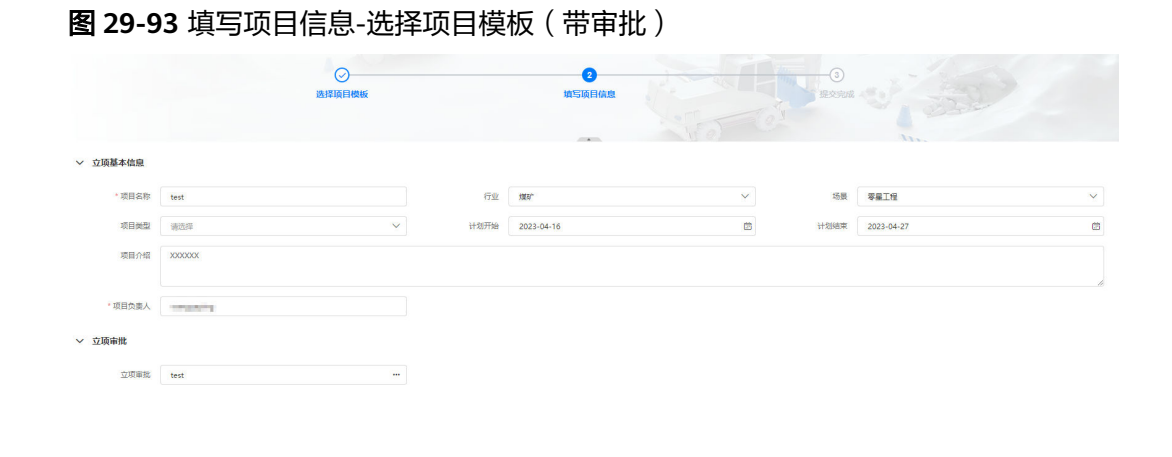

 $\begin{array}{|c|c|c|c|c|c|c|c|} \hline & \text{where} & \text{for} & \text{for} \\ \hline & \text{for} & \text{for} & \text{for} \\ \hline \end{array}$ 

#### 图 **29-94** 填写项目信息-不选择项目模板

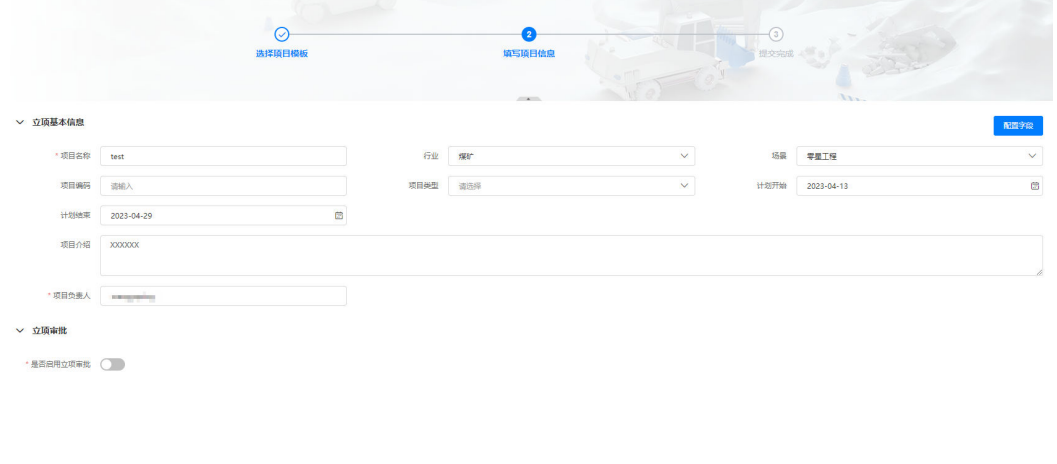

步骤5 单击"立项完成",提交成功后,在"立项管理"页面中,可以看到新建的项目。

● 如果项目不需要审批,状态为"审批通过 ",如<mark>图29-95</mark>所示。

#### 图 **29-95** 新建的项目-不需要审批

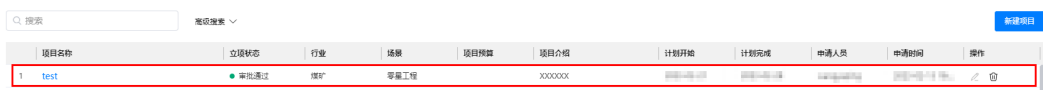

● 如果项目需要审批,状态为"审批中",如图**29-96**所示。

#### 图 **29-96** 新建的项目-需要审批

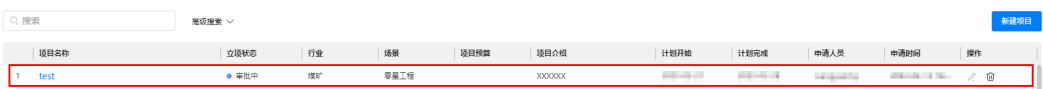

立项提交人可以在"项目管理 > 项目待办 > 我的待办"的"我的申请"页签查看 到申请记录;审批人会收到待办和短信提醒。

#### <span id="page-924-0"></span>说明

- 单击"保存",项目状态为"草稿"状态。
- 项目状态为"审批通过"的,会自动初始化项目数据,初始化成功后在"项目管理 > 项目管 理 > 项目空间"展示,状态为"已启动"。

#### **----**结束

# 其他操作

步骤**1** 进入立项管理页面,进行相关操作。

#### 图 **29-97** 立项管理页面

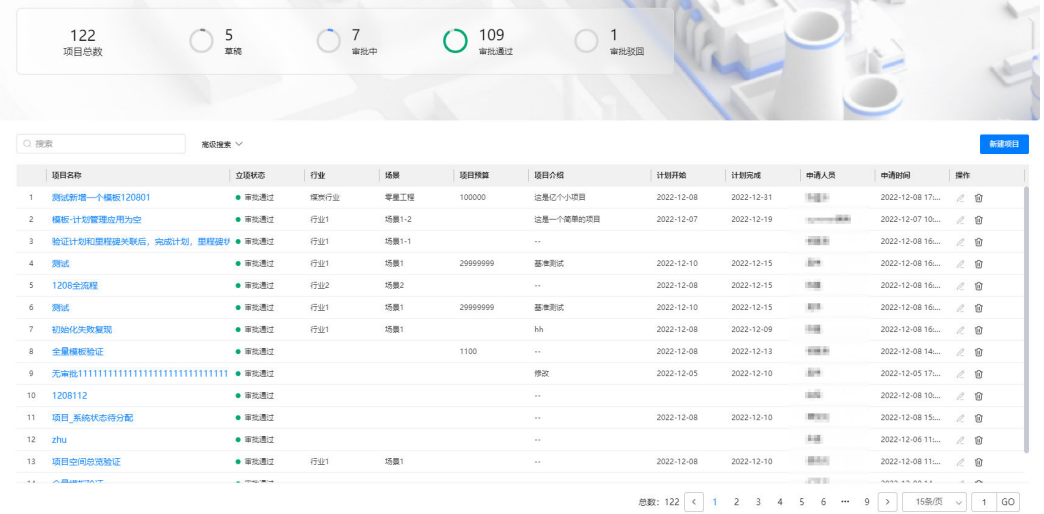

#### 表 **29-11** 立项管理页面操作说明

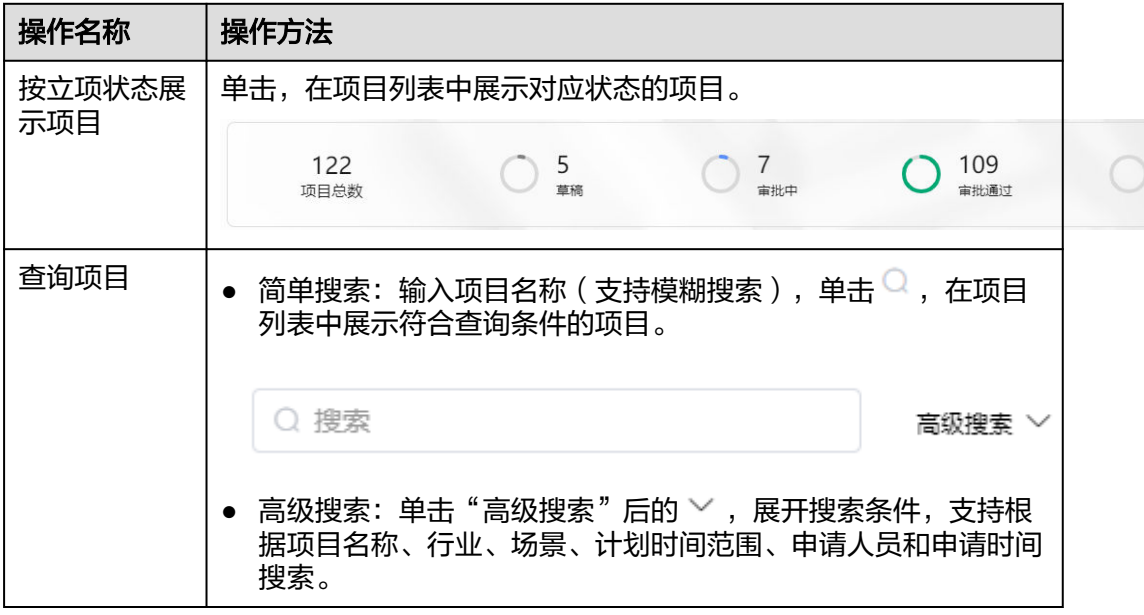

 $\overline{1}$ 审批驳

<span id="page-925-0"></span>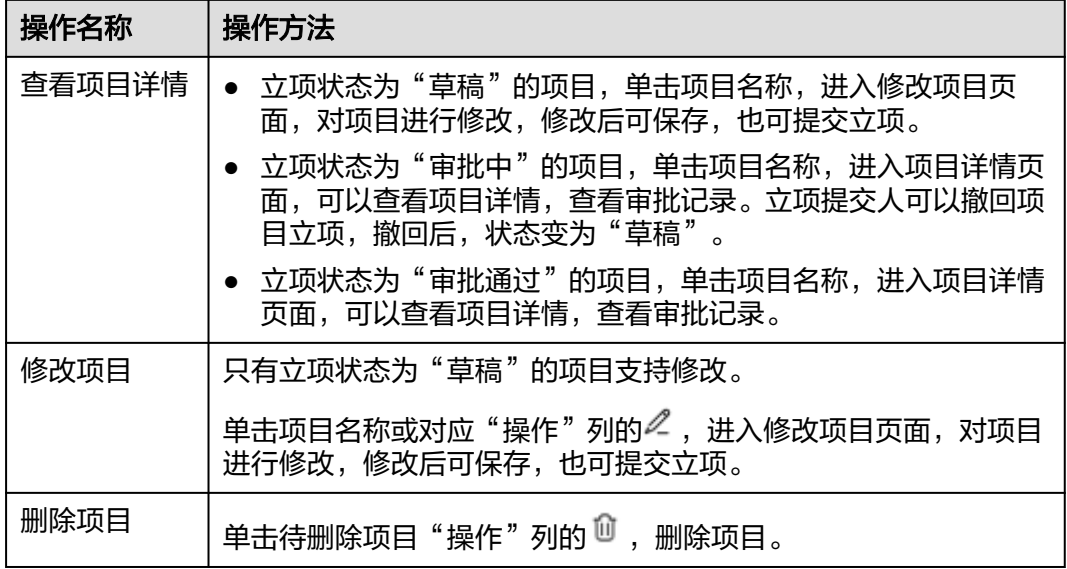

#### **----**结束

# **29.9.2** 审批项目

本节介绍如何审批项目。

# 背景信息

审批流由项目立项中配置的审批流确定,不同的审批流对应不同的审批走向。

# 前提条件

- 审批流走到当前审批人名下。
- 用户已设置电子签名,具体请参见**29.3** [如何设置电子签名?](#page-859-0)
- 用户已授予相应的角色,授权方法请参见29.2 [如何授权用户角色?。](#page-856-0)

# 操作步骤

步骤**1** 在ISDP+首页,如图**[29-98](#page-926-0)**所示,鼠标放置到"项目管理",选择"项目待办 > 我的待 办",进入"我的待办"页面。

<span id="page-926-0"></span>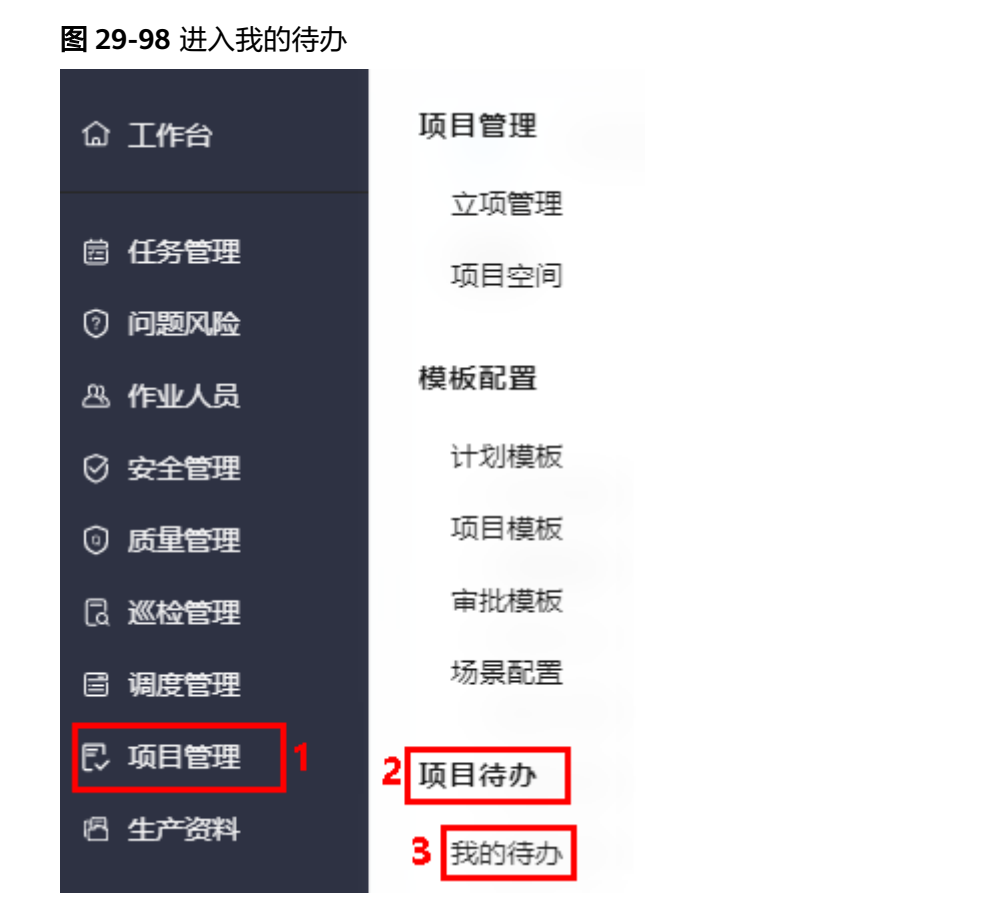

步骤**2** 如图**29-99**所示,在"我的待办"页签,单击待办任务名称,进入审批详情页面。

图 **29-99** 进入待办任务

| 我的待办<br>$\odot$<br>待办 | 我的申请<br>园<br>已提交 |       | 已完成    | υ<br>$\Theta$<br>已终止 | $^{\circ}$ | 已挂起 |
|-----------------------|------------------|-------|--------|----------------------|------------|-----|
|                       |                  |       |        |                      |            |     |
| 我的待机<br>我的申请          |                  |       |        |                      |            | 历史> |
| 任务名称 ≑                |                  | 优先级 ÷ | 创建辉 中  |                      | 创建时间 ÷     |     |
| test项目立项审批            |                  | 正常    | engang |                      | 几秒前        |     |

步骤3 在审批详情页面,填写审批结论和意见,单击"提交"。

审批包含三种操作:

● 通过:在"审批信息"区域,选择"结论"为"通过",输入审批意见,单击 "提交",进入下一审批层级审批人审批。

#### 图 **29-100** 审批通过

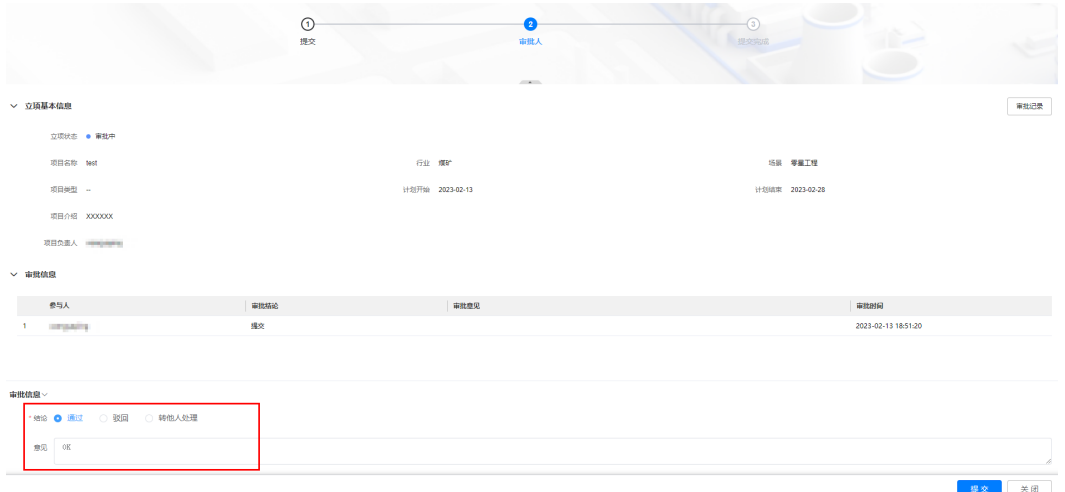

驳回: 在"审批信息"区域, 选择"结论"为"驳回", 输入审批意见, 单击 "提交"。

驳回后, 在"立项管理"页面展示立项状态为"审批驳回"。

#### 图 **29-101** 审批驳回

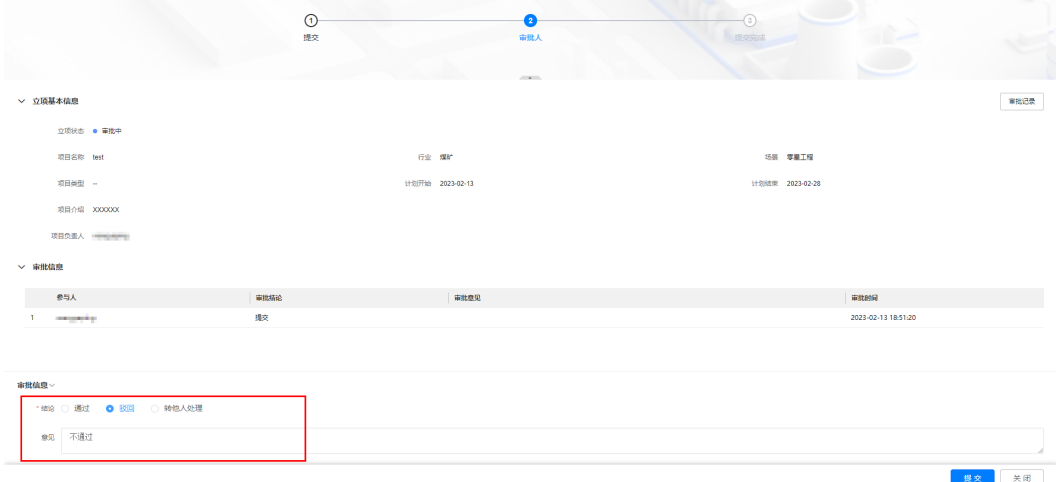

● 转他人处理:在"审批信息"区域,选择"结论"为"转他人处理",在展示的 输入框中输入审批人,单击"提交"。 设置的审批人在"我的待办"中去处理待办任务。

#### <span id="page-928-0"></span>图 **29-102** 转他人处理

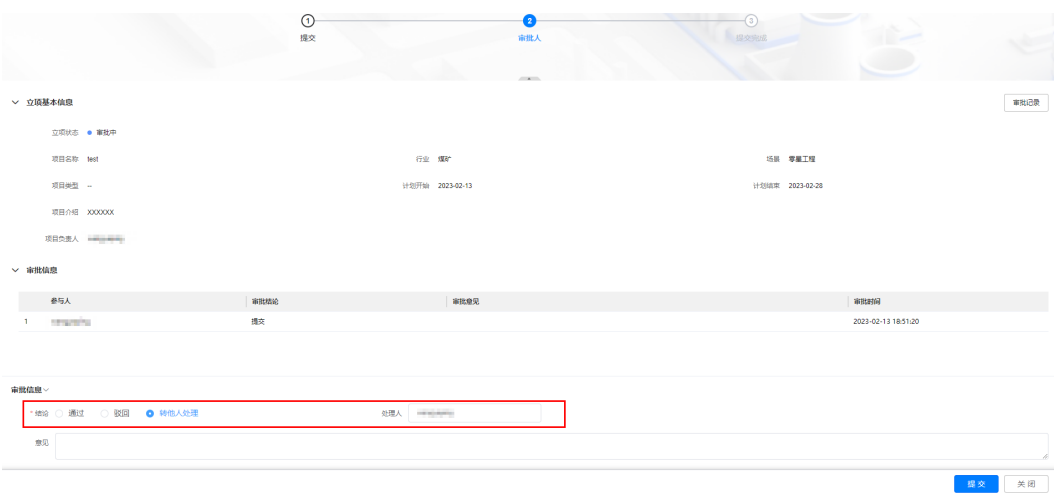

#### 说明

在审批详情页面,单击右上角的"审批记录",可以查看审批历史记录。

步骤**4** 上一层级审批通过后,由下一层级审批人依次进行审批,直到最后一层审批层级完成 审批。审批方法类似,请参见**[1](#page-925-0)**~**[3](#page-926-0)**。

#### 说明

审批通过后,项目状态变为"审批通过",自动初始化项目数据,初始化成功后在"项目管理 > 项目管理 > 项目空间"展示, 状态为"已启动"。

#### **----**结束

# **29.10** 如何管理项目空间?

用户可以在项目空间页面对项目进行管理,包含项目中目标、里程碑、计划、进度、 风险,以及项目的状态等,从项目启动到结束的整个流程的管理。

# **29.10.1** 管理项目空间

本节介绍用户如何管理项目空间。

# 前提条件

用户已授予相应的角色,授权方法请参见**29.2** [如何授权用户角色?](#page-856-0)。

### 操作步骤

步骤1 在ISDP+首页,如图[29-103](#page-929-0)所示,鼠标放置到"项目管理",选择"项目管理 > 项目 空间",进入"项目空间"页面。

#### <span id="page-929-0"></span>图 **29-103** 进入项目空间

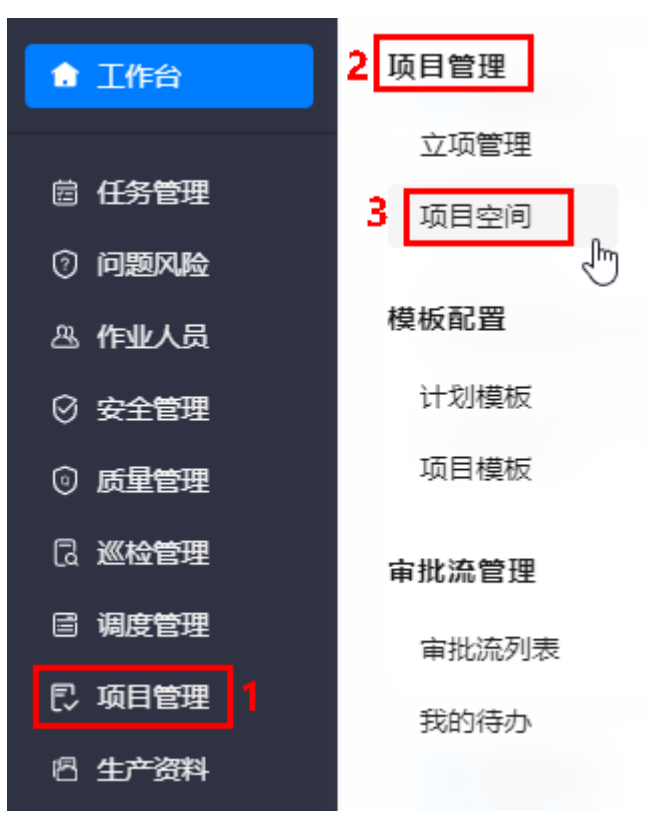

步骤**2** 如图**29-104**所示,在页面左侧"我的项目"页签下,单击"项目名称",页面右侧展 示对应项目的信息。

#### 图 **29-104** 项目信息

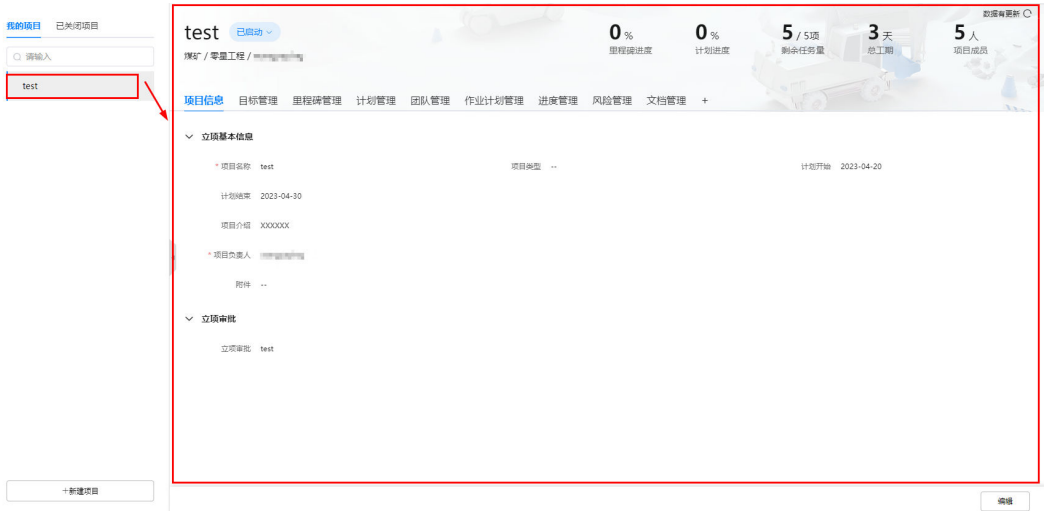

#### 说明

- 单击"已关闭项目"页签,展示项目状态为"已关闭"的项目。
- 单击"新建项目",跳转到新建项目页面,新建项目的操作请参见**29.9** [如何管理项目立](#page-920-0) [项?。](#page-920-0)

步骤**3** 如图**29-105**所示,在项目空间进行项目的管理。

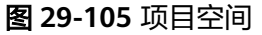

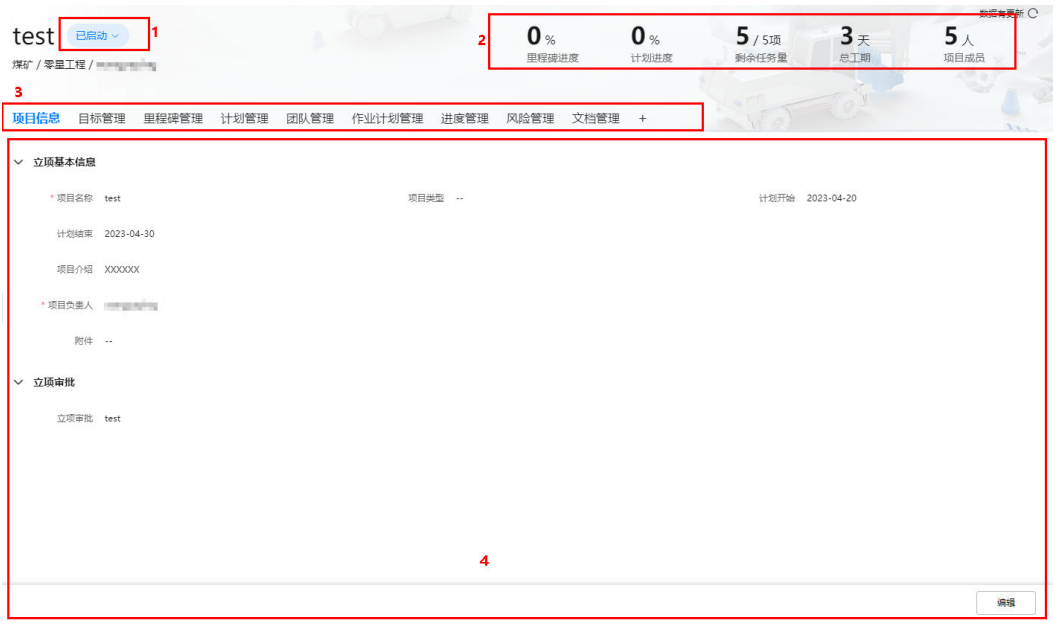

各区域的说明如下:

● 区域1:在项目名称右侧单击,在弹出的下拉选项中,选择当前项目的状态。如果 项目结束,选择"已关闭",关闭后,项目移到"已关闭项目"页签下展示。

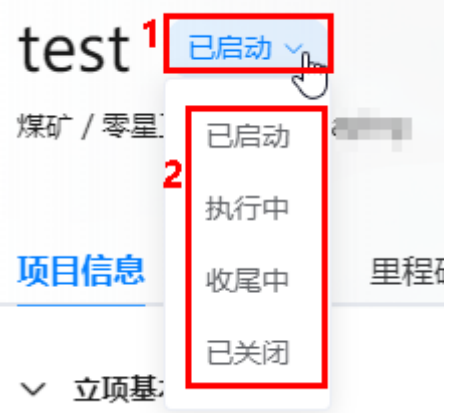

区域2:展示项目的进度,如里程碑、计划等信息,单击右上角的<sup>O</sup> ,可以更新 汇总的数据(有数据更新时,右上角数据有更新按钮展示为<sup>C•</sup>)。

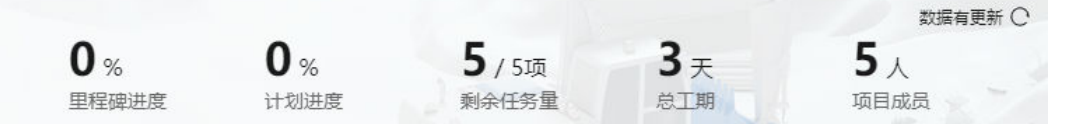

区域3:展示项目信息、文档管理,以及项目支持的应用能力页签(应用能力包含 目标管理、里程碑管理、计划管理、团队管理、作业计划管理、进度管理和风险

管理 ),项目的应用能力根据具体配置的展示,可单击 <sup>+</sup> ,添加或删除应用能 力。

单击  $^+$ , 在弹出"选择应用能力"页面, 勾选的表示当前支持的应用能力, 不勾 选的表示当前不支持的应用能力,可以通过勾选或去勾选调整当前支持的应用能 力。

选择应用能力

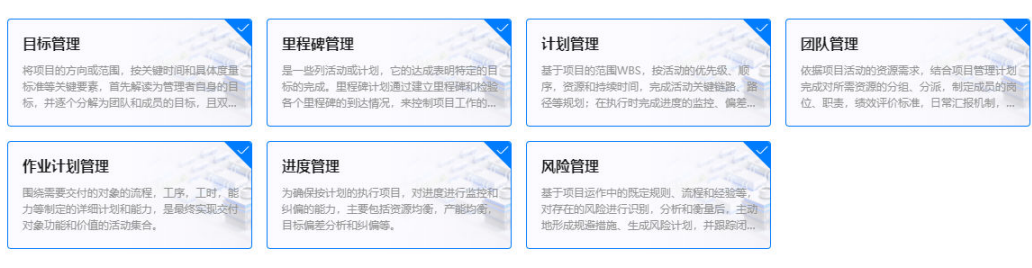

● 区域4:单击区域3的页签,展示对应页签的详细内容并进行管理,具体请参见 **29.10.2** 管理项目信息、**29.10.3** [管理文档](#page-932-0)和**29.10.4** [管理项目应用能力。](#page-934-0)

**----**结束

# **29.10.2** 管理项目信息

本节介绍用户如何在项目空间中管理项目立项基本信息。

#### 操作步骤

步骤**1** 参见**29.10.1** [管理项目空间,](#page-928-0)进入到对应项目的项目空间。

步骤**2** 单击"项目信息"页签,进入"项目信息"页面,如图**29-106**所示。

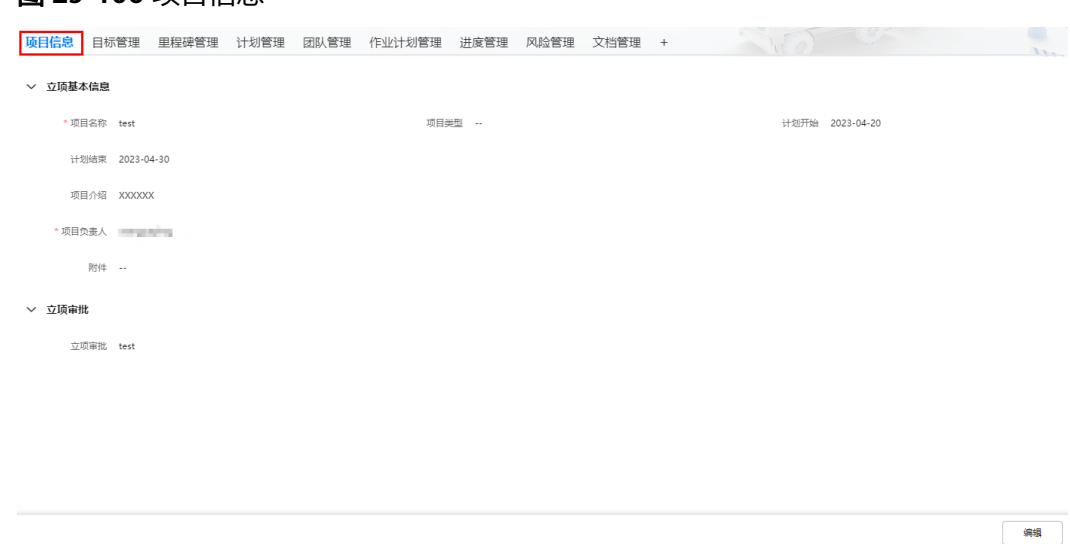

图 **29-106** 项目信息

步骤**3** 如图**[29-107](#page-932-0)**所示,单击"编辑",进入编辑态。

#### <span id="page-932-0"></span>图 **29-107** 进入编辑态

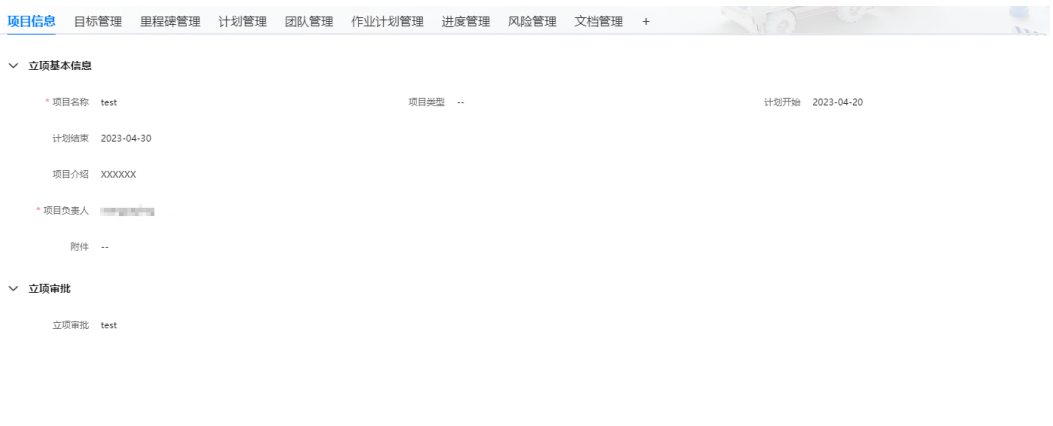

步骤**4** 如图**29-108**所示,编辑项目立项信息,单击"确定",完成项目立项信息的更新。

#### 说明

- "立项基本信息"中展示的信息与立项时配置展示的信息相关;"立项审批"立项审批信息 只可查看,不可编辑。
- 上传的附件信息,可以直接单击附件名称下载查看。

#### 图 **29-108** 编辑项目立项信息

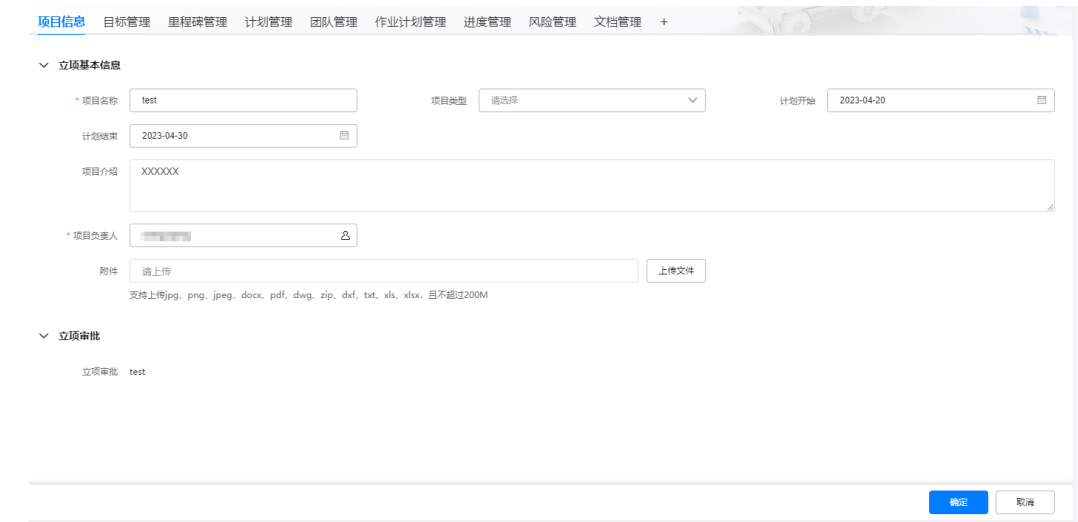

**----**结束

# **29.10.3** 管理文档

本节介绍用户如何在项目空间中管理文档。

#### 说明

文档管理除管理在当前页面上传的文档,还管理项目空间中所有环节上传的文档。

## 操作步骤

步骤**1** 参见**29.10.1** [管理项目空间,](#page-928-0)进入到对应项目的项目空间。

步骤**2** 如图**29-109**所示,单击"文档管理"页签,进入文档管理。

## 图 **29-109** 文档管理

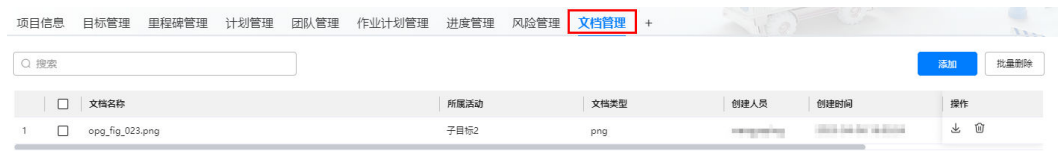

总数: 1 ( ) 1 ) 15条页 √ 1 GO

#### 步骤**3** 搜索文档。

在搜索框中输入条件(支持模糊搜索),搜索文档。

#### 步骤**4** 添加文档。

1. 如图**29-110**所示,单击"添加",弹出"添加文档"页面。

#### 图 **29-110** 添加

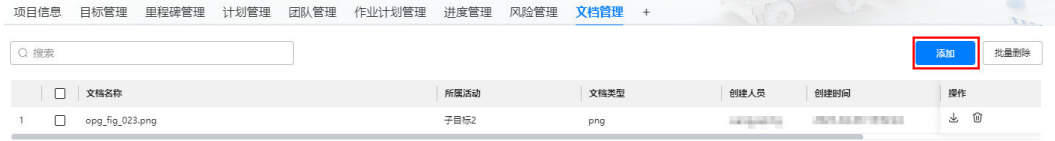

总数: 1 (← ) 1 → 15条页 → 1 60

 $\checkmark$ 

2. 如图**29-111**所示,在"添加文档"页面,单击"添加文件",选择要上传的附 件,输入备注信息。

#### 图 **29-111** 添加文档

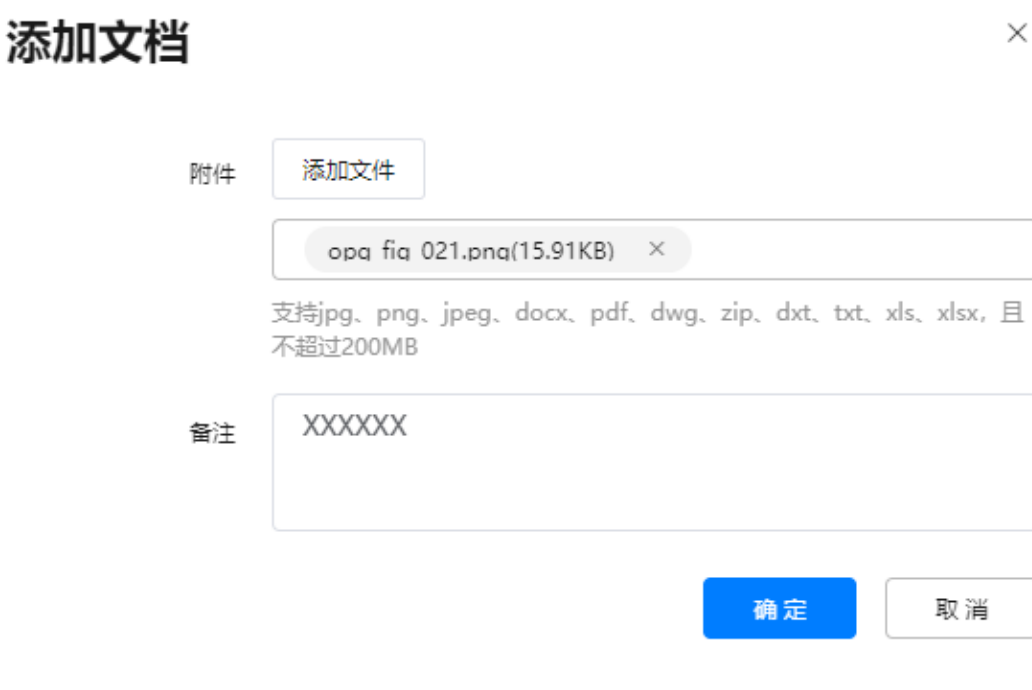

<span id="page-934-0"></span>3. 单击"确定",上传后,在"文档管理"页面可以查看到添加的文档,如<mark>图</mark> **29-112**所示。

#### 图 **29-112** 文档管理

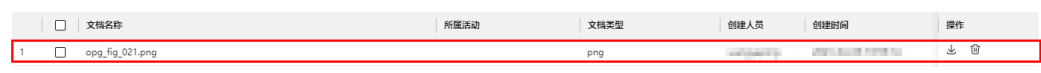

#### 步骤**5** 下载文档。

<mark>如图29-113</mark>所示,单击待文档后的<sup>上</sup>,下载文档到本地,进行查看。

#### 图 **29-113** 下载文档

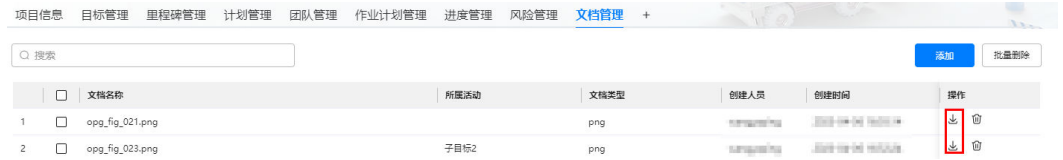

#### 步骤**6** 删除文档。

删除文档时,支持单个删除和批量删除。

单个删除: 单击待删除文档后的 <sup>仙</sup> ,在弹出的"提示"对话框中单击"确定", 删除文档。

#### 图 **29-114** 单个删除

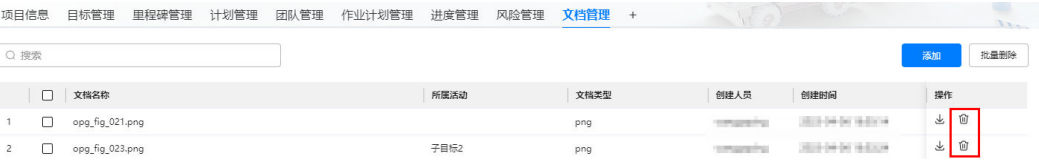

批量删除:勾选待删除的文档,单击"批量删除",在弹出的"提示"对话框中 单击"确定",删除文档。

#### 图 **29-115** 批量删除

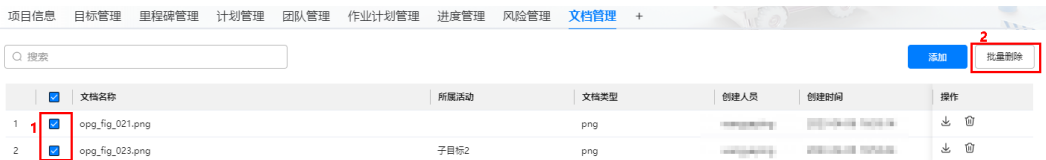

#### 说明

如果删除的文档为项目空间其他环节上传的,则在对应环节,也删除掉文档。

例如:在文档管理中删除了"计划管理"活动中的文档,再次进入"计划管理"页签对应的活动 下,文档也被删除了。

#### **----**结束

# **29.10.4** 管理项目应用能力

本节介绍用户如何管理项目空间中的项目应用能力。

# **29.10.4.1** 管理目标(可选)

本节介绍用户如何在项目空间中管理目标。

#### 说明

选择了"目标管理"应用时展示,可配置。

## 背景信息

- 目标关联了活动时,目标的实际工作量中关联的活动工作量卷积。
- 目标关联了活动后,在活动中也展示该活动关联了该目标,关联是相互的。

#### 操作步骤

步骤**1** 参见**29.10.1** [管理项目空间,](#page-928-0)进入到对应项目的项目空间。

步骤**2** 如图**29-116**所示,单击"目标管理"页签,进入目标管理。

#### 图 **29-116** 目标管理

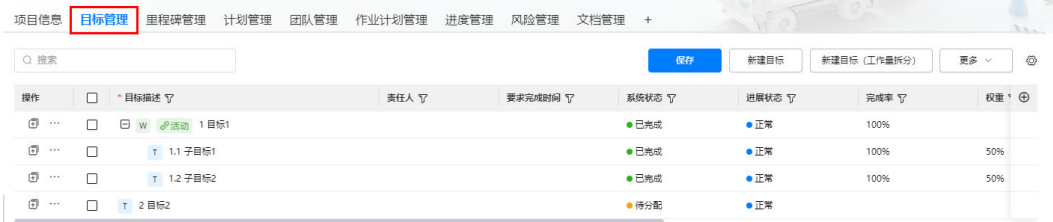

步骤**3** 编辑目标(编辑目标完成后,单击"保存",保存配置的目标数据)。

#### 说明

目标支持拆分工作量和不拆分工作量的目标,目标根据是否拆分工作量,以及拆分维度,归类为 不同的组。一个目标管理应用下,有且最多有三个分组:不拆分工作量为一个组,按季拆分工作 量为一个组,按月拆分工作量为一个组。

新建目标:单击"新建目标"/"新建目标(工作量拆分)",或者在已有目标

中,单击 <sup>(1)</sup> (增加当前目标平级的目标 ),或鼠标放置到已有目标行,单击展

示的 (增加当前目标的子目标),在弹出的页面新建目标或子目标,新建目 标/子目标时,参数配置说明如表**29-12**所示。

#### 表 **29-12** 参数配置说明

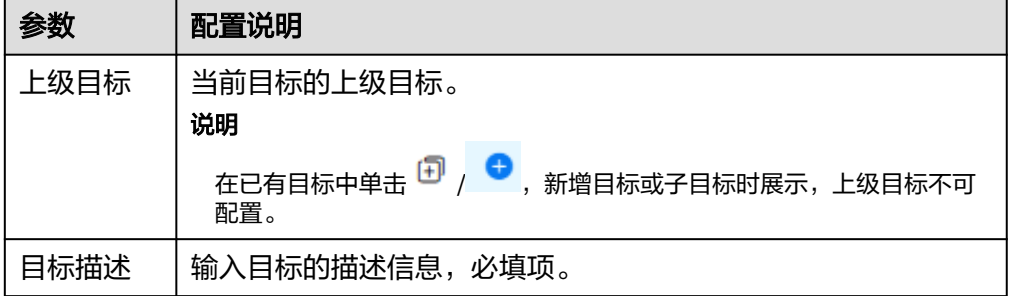
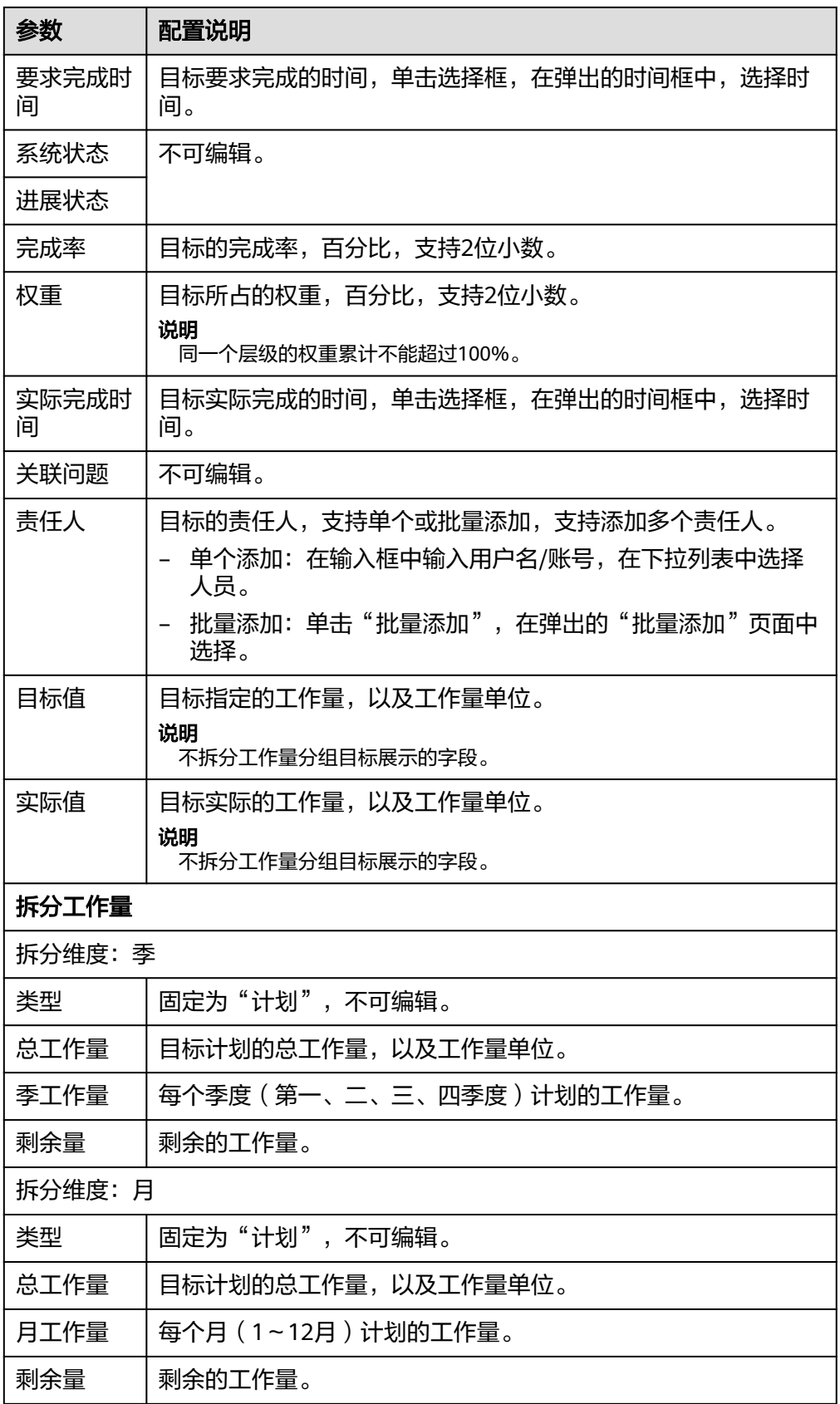

- 编辑目标: 双击要编辑的目标字段,或鼠标放置到目标"操作"列的<sup>: ••</sup> ,选择 "编辑",编辑目标,编辑目标和新增目标类似。也可批量编辑目标字段(勾选 目标,单击"更多",选择"批量编辑",在"批量编辑"页面,选择要批量编 辑的字段,配置字段值,单击"确定"。)
- 复制目标:鼠标放置到目标"操作"列的 ,选择"复制",复制当前目标为 一个新的平级的目标。
- 移动目标顺序:鼠标放置到目标"操作"列的 ,选择"移动排序",进入到 "移动排序"页面,可以调整同组中同层级维度目标的顺序。
- 删除目标:勾选目标,单击"更多",选择"批量删除",批量删除目标;鼠标 放置到目标"操作"列的 ,选择"删除",单个删除目标。

#### 说明

删除目标时,当前目标下的子目标也同步删除。

#### 步骤**4** 配置规则。

1. 如图29-117所示,单击"更多",选择"规则设置",弹出"自动化规则配置" 页面,如图29-118所示。

#### 图 **29-117** 规则配置

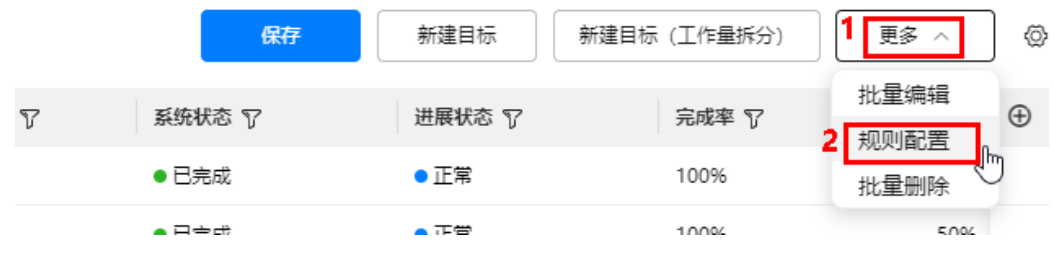

## 图 **29-118** 自动化规则配置

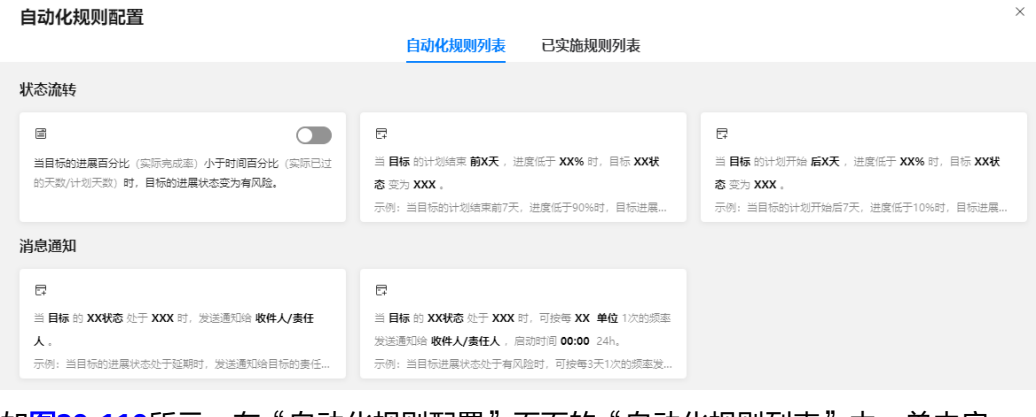

2. 如<mark>图[29-119](#page-938-0)</mark>所示,在"自动化规则配置"页面的"自动化规则列表"中,单击启 用/停用型的目标规则对应的 , 启用规则。

## <span id="page-938-0"></span>图 **29-119** 配置启用/停用型的目标规则

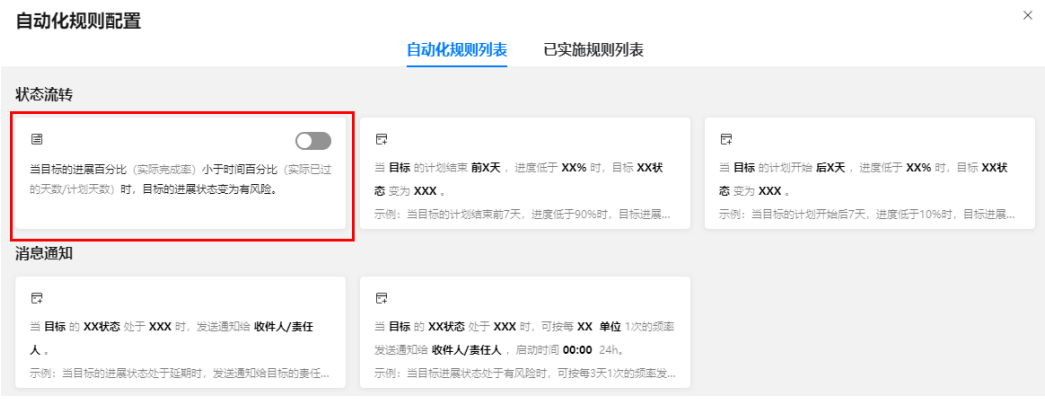

3. 如图**29-120**所示,在"自动化规则配置"页面的"自动化规则列表"中,单击对

应目标的<sup>口</sup> ,进入 "规则配置" 页面。

以规则"当目标的**XXX**状态处于**XXX**时, 发送通知给收件人**/**负责人。"为例进行 说明。

#### 图 **29-120** 配置型目标规则

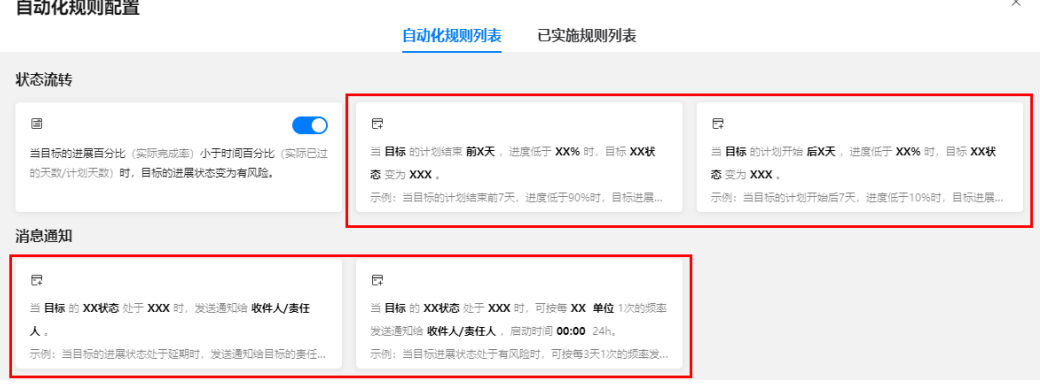

4. 如图**[29-121](#page-939-0)**所示,单击粗黑体部分内容,选择目标、状态和状态值,以及通知的 人员,示例如图**[29-122](#page-939-0)**所示。

<span id="page-939-0"></span>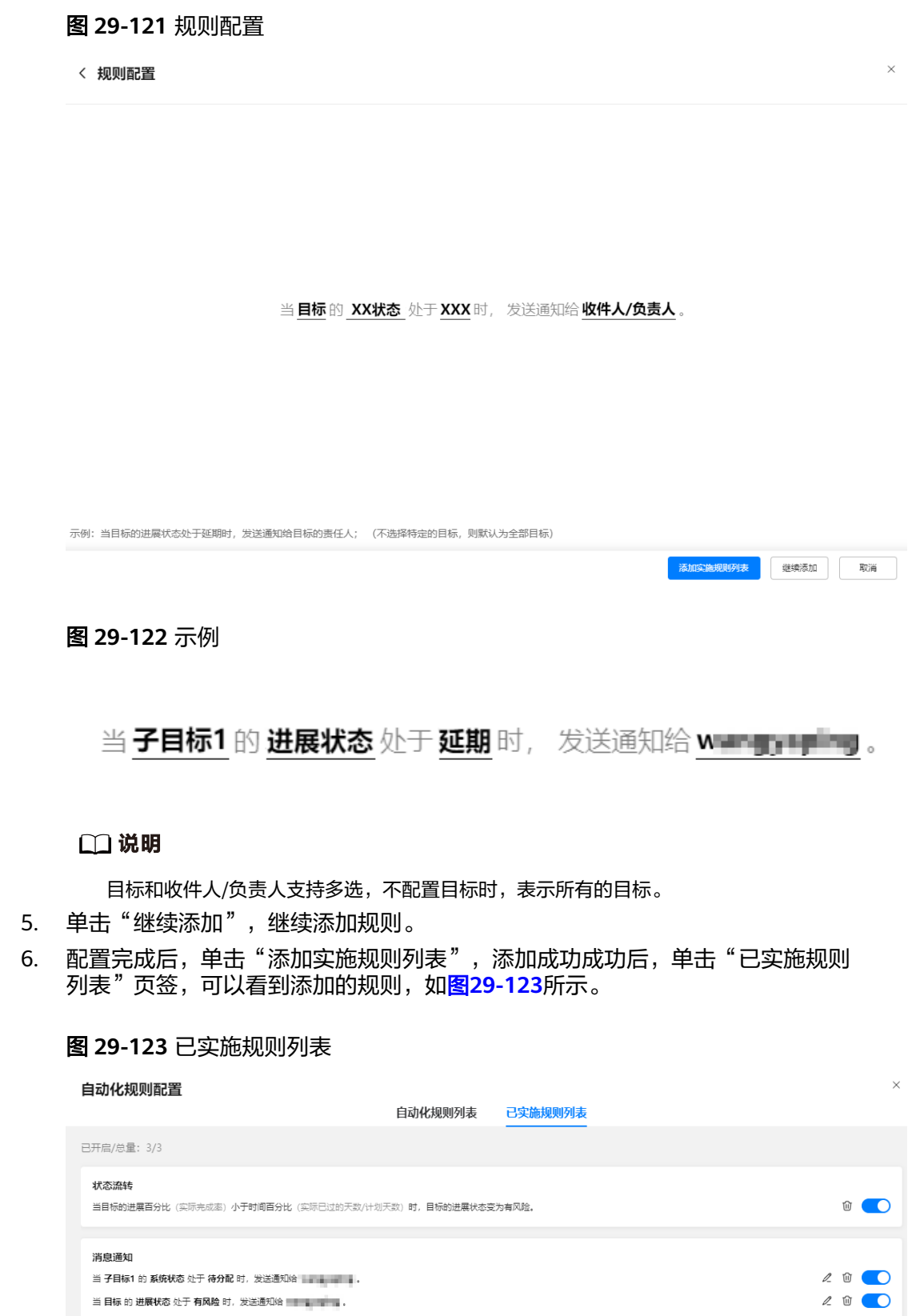

## 说明

在"已实施规则列表"页面,可以修改、删除、启用/停用规则。 规则配置成功后,在目标符合配置的规则时,消息通知的,自动发送消息和短信通知配置 的接收人员;状态流转的,目标状态变更为配置的情况。

#### 步骤**5** 配置目标关联活动。

#### 说明

目标可以关联活动的前提是:支持"计划管理"应用能力,在计划管理下配置了活动,计划管理 的配置请参见**29.10.4.3** [管理计划\(可选\)](#page-949-0)。

在配置目标关联活动时,请保证目标和活动的工作量单位一致,防止影响后续工作量卷积。

- 目标中不拆分工作量的单位是扩展展示字段中"基础字段"的"目标值";拆分工作量的单 位是"拆分工作量"下的"总工作量"。
- 活动中工作量的单位是扩展展示字段中"基础字段"的"计划工作量"。
- 1. 如图**29-124**所示,鼠标放置到目标"操作"列的 ,选择"关联"。

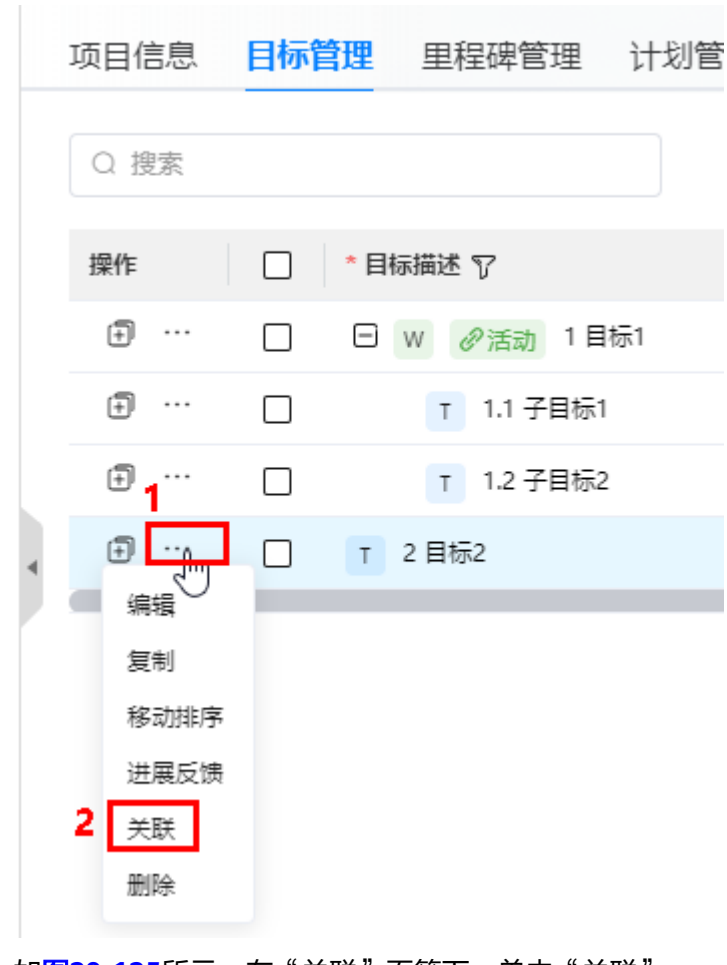

#### 图 **29-124** 关联

2. 如图**[29-125](#page-941-0)**所示,在"关联"页签下,单击"关联"。

<span id="page-941-0"></span>图 **29-125** 关联活动

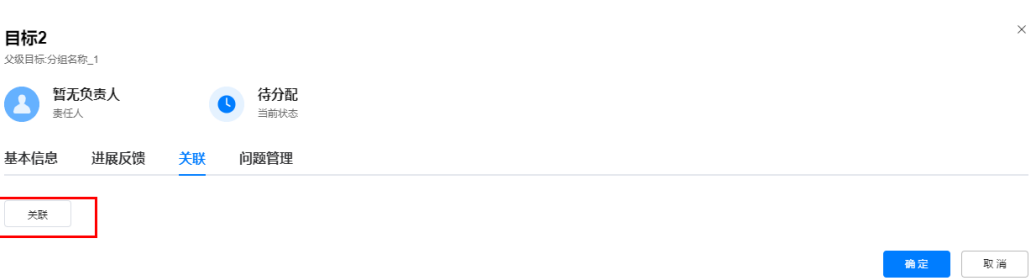

3. 如<mark>图29-126</mark>所示,在弹出的"关联"页面中,选择要关联的活动,单击"确 定",返回到"关联"页签,可以看到关联的活动,如图**[29-127](#page-942-0)**所示。

图 **29-126** 关联活动

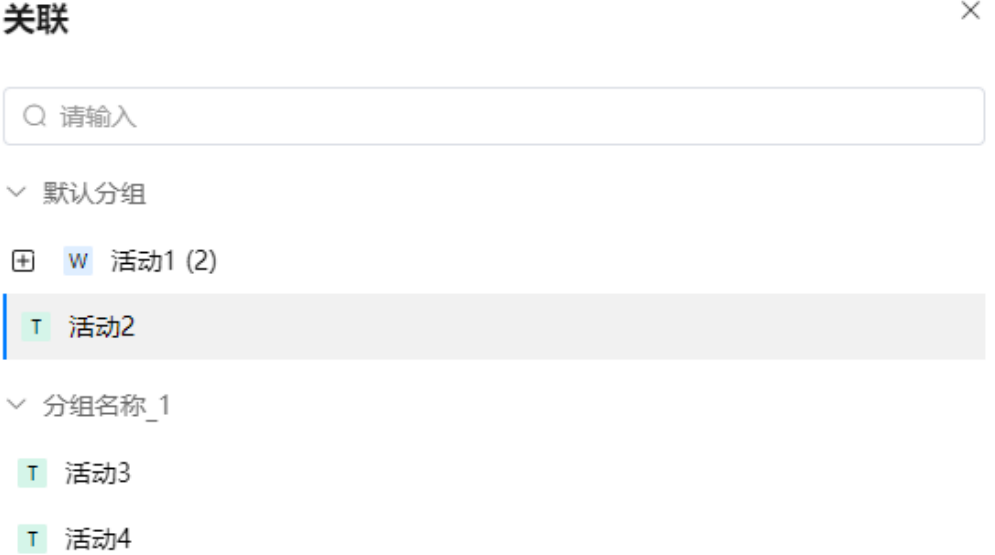

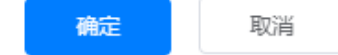

#### <span id="page-942-0"></span>图 **29-127** 关联的活动

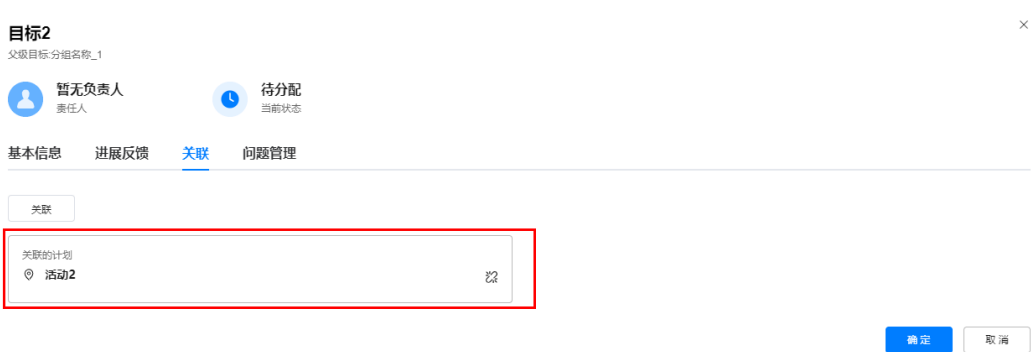

## 说明

单击  $\overset{\circ}{\sim}$  , 可以取消关联;单击关联的活动名称,跳转到对应活动的基本信息页面。 4. 继续单击"关联",关联其他活动。

5. 关联关系配置完成后,单击"确定",完成目标关联活动的配置。

步骤**6** 反馈目标的进展。

1. 如图**29-128**所示,鼠标放置到目标"操作"列的 ,选择"进展反馈"。

#### 图 **29-128** 进入进展反馈

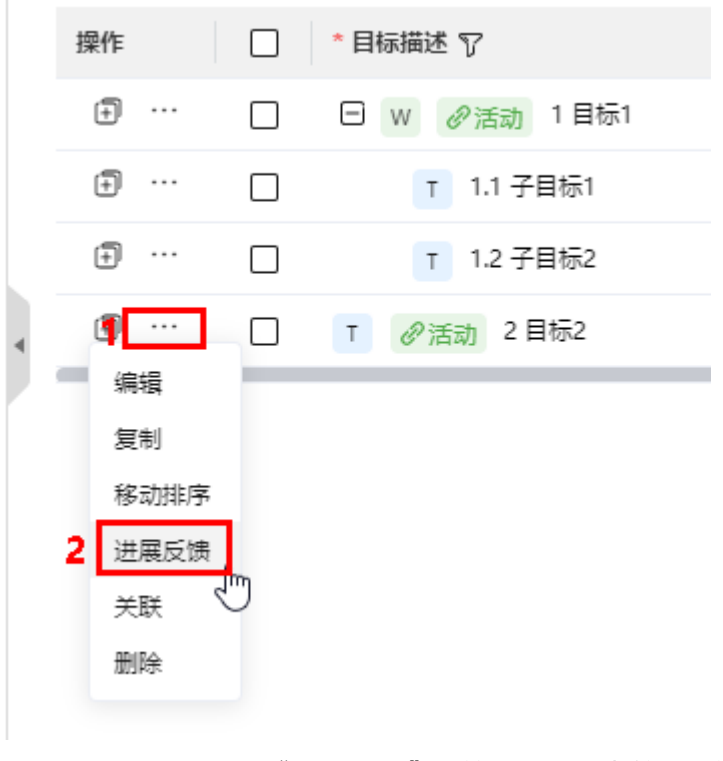

2. 如图**[29-129](#page-943-0)**所示,在"进展反馈"页签下,配置当前目标的进展。

<span id="page-943-0"></span>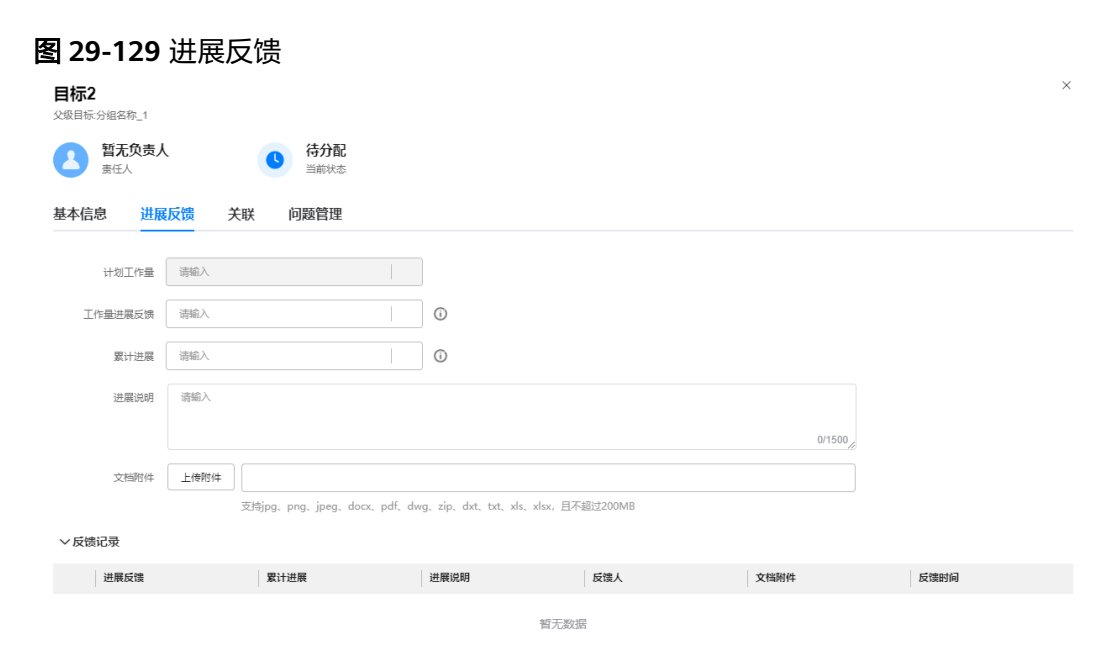

一键完成 确定 取消

3. 单击"确定",完成目标进展的反馈。

#### 说明

如果目标已完成,也可单击"一键完成",在弹出的"一键完成"页面,配置实际工作量 和实际完成时间,单击"确定",直接完成目标。

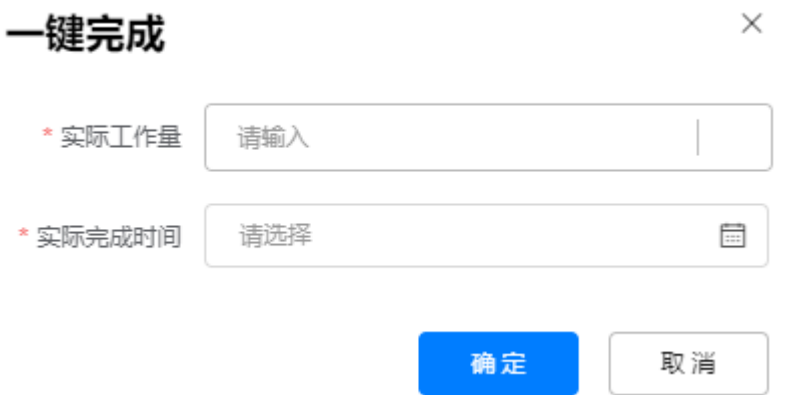

## 步骤**7** 问题管理。

1. 如图**[29-130](#page-944-0)**所示,鼠标放置到目标"操作"列的 ,选择"编辑/进展反馈/关 联",进入目标编辑页面。

## <span id="page-944-0"></span>图 **29-130** 进入编辑目标

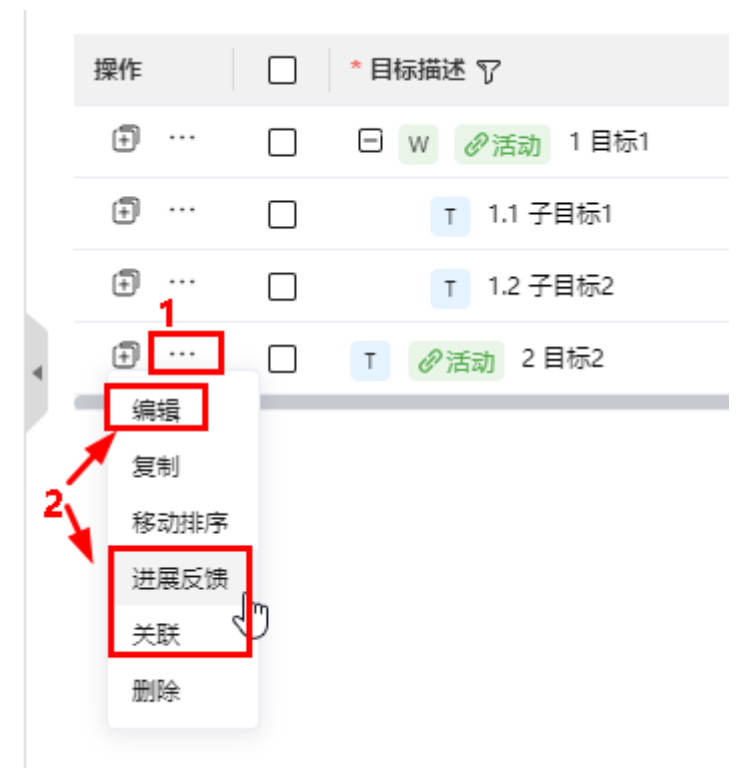

2. 如图**29-131**所示,单击"问题管理"页签。

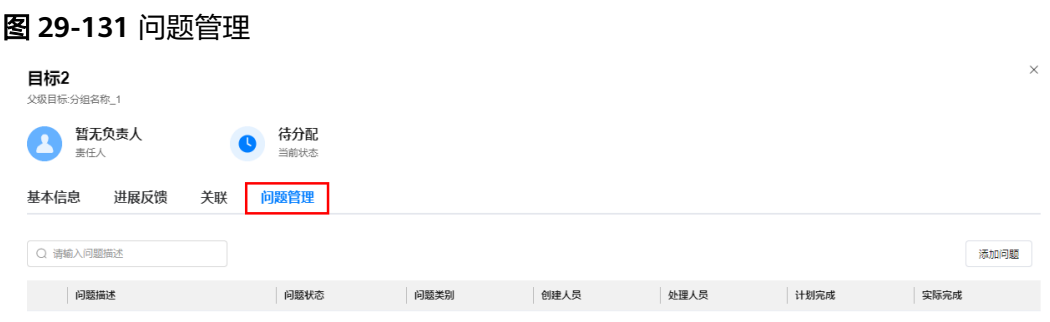

# 说明

或者直接在目标"关联问题"列单击 十, 进入"问题管理"页签。

3. 单击"添加问题",如图[29-132](#page-945-0)所示,在弹出的"创建问题"页面,输入问题相 关信息。

<span id="page-945-0"></span>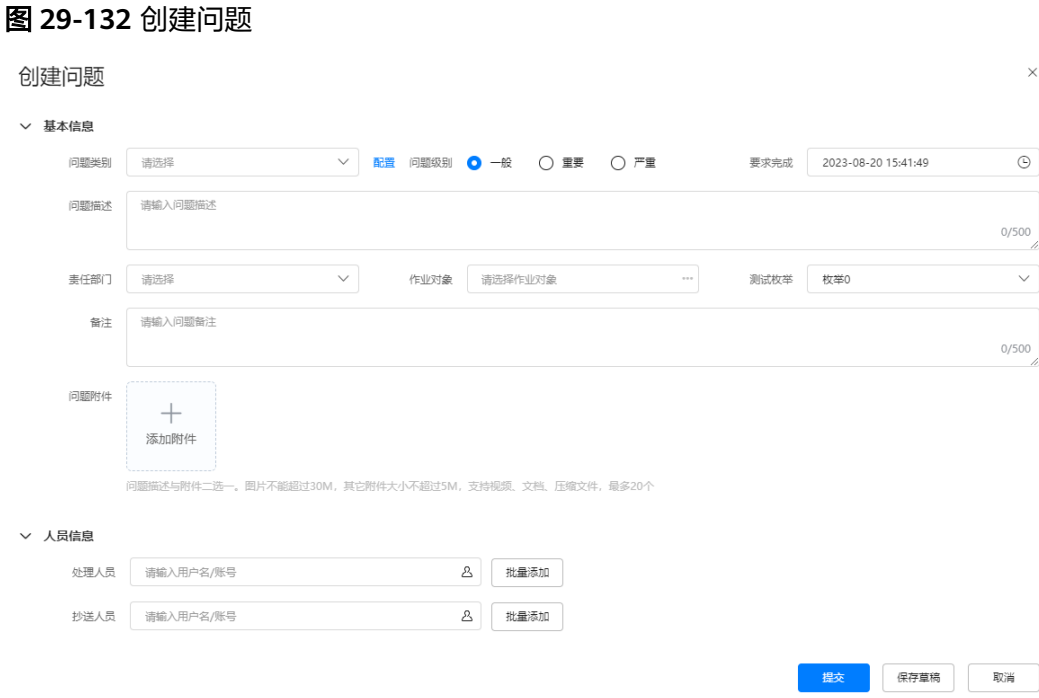

# 4. 单击"提交",创建问题完成,如图**29-133**所示。

#### 图 **29-133** 创建的问题

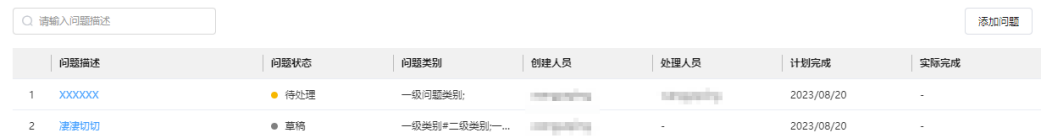

#### 说明

- 如果不配置处理人员,提交后,问题状态为草稿。
- 单击"保存草稿",创建的问题状态为草稿。
- 单击问题描述,跳转到问题处理页面。
- 5. 单击"确定",完成问题的管理。

## 步骤**8** 个性化设置。

1. 如图**29-134**所示,单击页面右侧的 ,进入个性化设置页面。

# 图 **29-134** 进入个性化设置

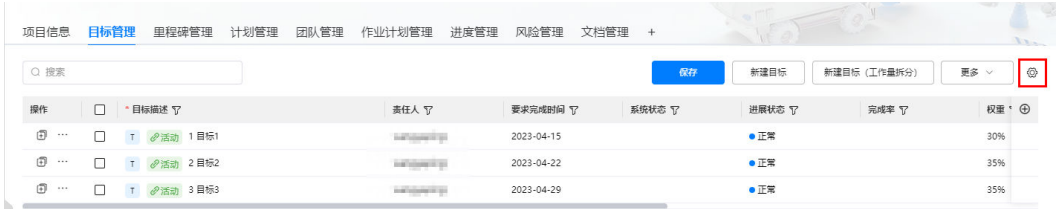

2. 如图**[29-135](#page-946-0)**所示,在"字段设置"页签下,点击行拖拽,可以调整字段顺序;单 击字段后的 © /  $\varnothing$ , 展示或隐藏字段( © 表示展示字段,  $\varnothing$  表示隐藏字

<span id="page-946-0"></span>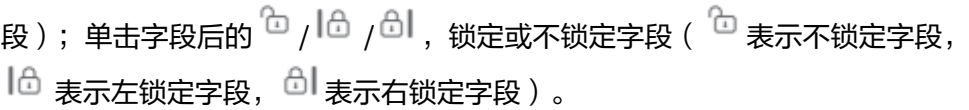

图 **29-135** 字段设置

# 个性化设置

ť

 $\times$ 

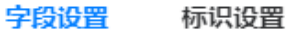

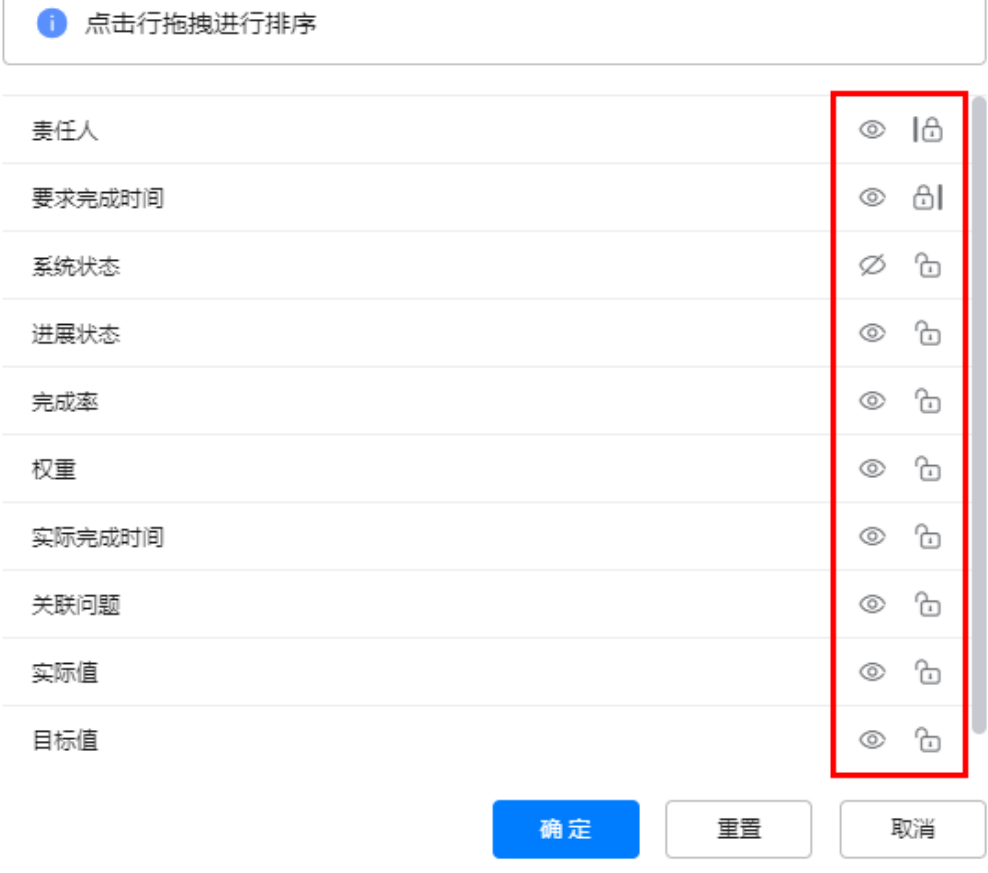

3. 单击"标识设置"页签,如<mark>图[29-136](#page-947-0)</mark>所示,在"标识设置"页面中设置是否启用 图标。

<span id="page-947-0"></span>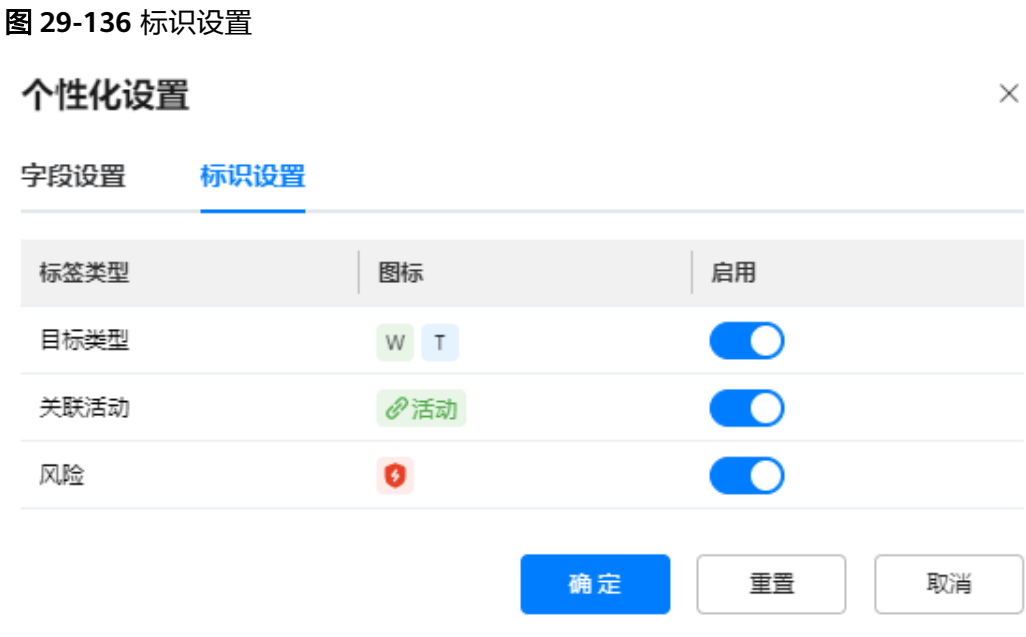

4. 设置完成后,单击"确定"。

**----**结束

# **29.10.4.2** 管理里程碑(可选)

本节介绍用户如何在项目空间中管理里程碑计划。

说明

选择了"里程碑管理"应用时展示,可配置。

# 背景信息

- 未关联计划活动的里程碑的计划完成时间、实际完成时间支持手动修改;已关联 计划活动的里程碑实际完成时间不支持手动修改,同步所关联计划活动的实际完 成时间。
- 里程碑关联活动时,如果里程碑的计划完成时间为空,将所关联活动的计划完成 时间赋值给里程碑计划完成时间;如果不为空,保持里程碑中配置的时间。
- 里程碑关联了活动后,在活动中也展示该活动关联了该里程碑,关联是相互的。
- **启用里程碑阶段,里程碑阶段之间计划完成时间必须从早到晚。**

# 操作步骤

- 步骤**1** 参见**29.10.1** [管理项目空间,](#page-928-0)进入到对应项目的项目空间。
- 步骤**2** 如图**[29-137](#page-948-0)**所示,单击"里程碑管理"页签,进入里程碑管理。

# <span id="page-948-0"></span>图 **29-137** 里程碑管理

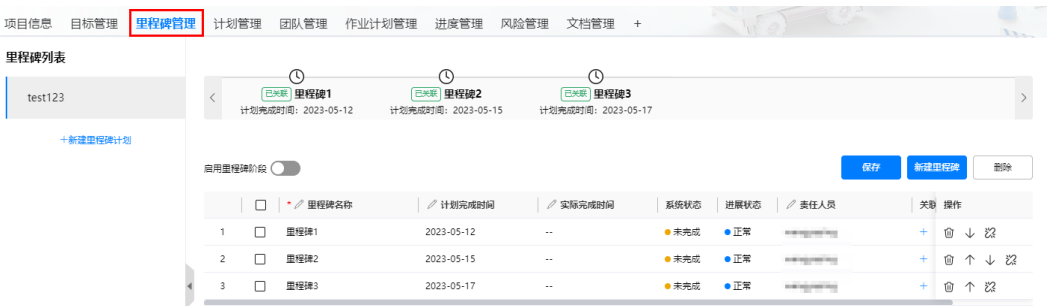

#### 步骤**3** 管理里程碑。

在"里程碑管理"页签,可以对项目中的里程碑计划进行管理,可以新建/修改/删除里 程碑计划,配置对应里程碑计划的里程碑,配置里程碑时,支持配置是否支持里程碑 阶段。

#### 图 **29-138** 里程碑管理-不支持里程碑阶段

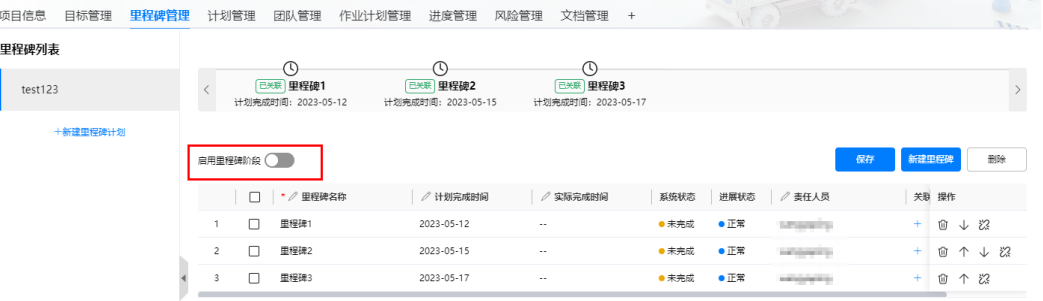

# 图 **29-139** 里程碑管理-支持里程碑阶段

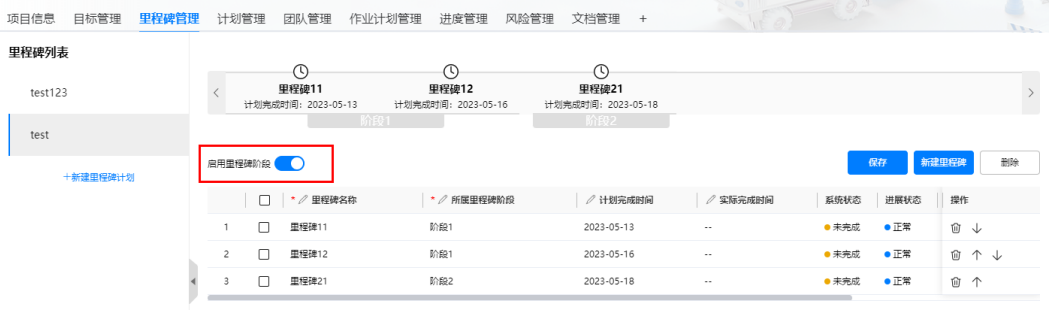

- 里程碑计划
	- 新建里程碑计划: 单击 <sup>十新建里程碑计划</sup>,在弹出的页面中,输入里程碑计划 名称,责任人以及计划时间。
	- 修改里程碑计划:单击待修改里程碑计划对应的  $\mathscr{L}$  ,在弹出的页面中,修 改里程碑计划信息。
	- 删除里程碑计划:单击待删除里程碑计划对应的 <sup>价</sup> ,删除里程碑计划。
- 里程碑
- <span id="page-949-0"></span>新建里程碑: 单击"新建里程碑", 增加记录行, 输入相关信息。
- 删除里程碑: 单击里程碑对应的 <sup>(jj)</sup> ,单个删除里程碑; 勾选里程碑,单击 "删除",批量删除里程碑。
- 修改里程碑:双击要编辑的里程碑字段,进行修改。
- 调整里程碑顺序:单击里程碑对应的 $\hat{}}$  / $\downarrow$ ,向上或向下调整顺序。
- 关联/取消关联活动: 单击里程碑"关联"列的<sup>十</sup>, 关联活动; 单击已关联活 动的里程碑对应的 <sup>没</sup>,取消关联的活动。

#### 说明

- 里程碑中系统状态和进展状态不可修改。
- 关联了活动的里程碑实际完成时间不可修改。
- 启用里程碑阶段,里程碑阶段之间计划完成时间必须从早到晚。
- 关联了活动的里程碑计划完成时间小于所关联活动的计划完成时间,标识风险。

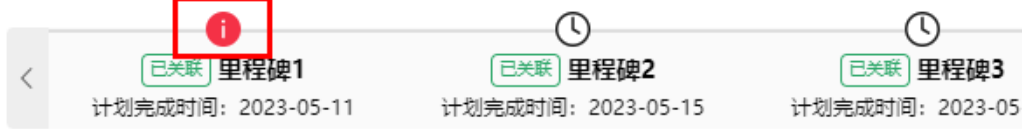

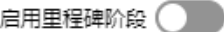

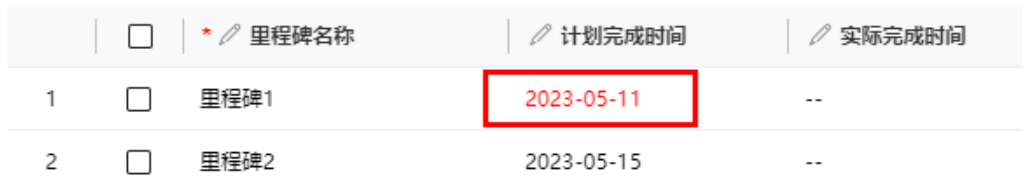

步骤**4** 配置里程碑完成后,单击"保存",完成里程碑配置。

#### **----**结束

# **29.10.4.3** 管理计划(可选)

本节介绍用户如何在项目空间中管理计划。

#### 说明

选择了"计划管理"应用时展示,可配置。

# 背景信息

- 活动关联了作业计划时,活动的实际工作量由作业计划工作量卷积;活动关联了 目标时,目标的实际工作量由关联的活动工作量卷积;活动关联里程碑时,如果 里程碑的计划完成时间为空,将所关联活动的计划完成时间赋值给里程碑计划完 成时间;如果不为空,保持里程碑中配置的时间。
- 活动关联里程碑/目标/作业计划后,在里程碑/目标/作业计划中也展示该里程碑/ 目标/作业计划关联了该活动,关联是相互的。

# 操作步骤

步骤**1** 参见**29.10.1** [管理项目空间,](#page-928-0)进入到对应项目的项目空间。

步骤**2** 如图**29-140**所示,单击"计划管理"页签,进入计划管理。

图 **29-140** 计划管理

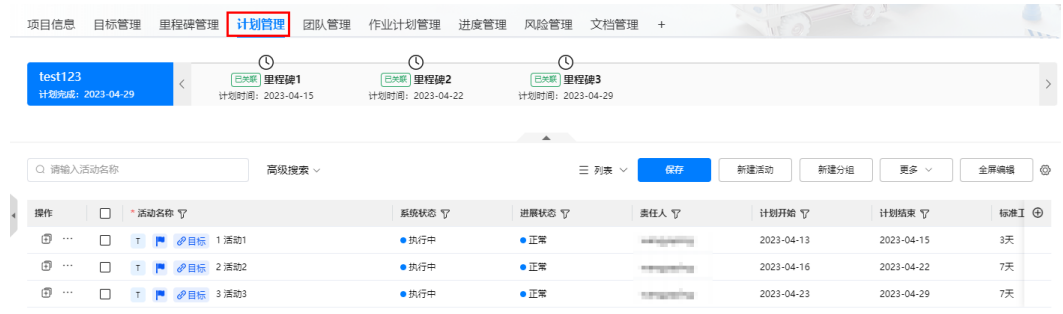

#### 步骤**3** 编辑计划。

● 单击,可以选择计划展示方式,列表/甘特图。

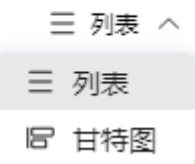

- 新建活动: 单击"新建分组",在新建的分组下创建活动; 单击"新建活动" 在已有分组或活动中创建活动;在已有活动中,鼠标放置到活动上,单击展示的 <sup>●</sup>(当前活动的子活动)/单击 <sup>④)</sup>(当前活动的平级活动),新建子活动或活 动。
- 删除活动:勾选活动,单击"更多",选择"批量删除",批量删除活动;鼠标 放置到活动"操作"列的 ……, 选择"删除",单个删除活动。
- 编辑活动: 双击要编辑的活动字段,或鼠标放置到活动"操作"列的 <sup>...</sup> ,选择<br>"编辑",编辑活动。也可批量编辑活动字段(勾选活动,单击"更多". 选择 "编辑",编辑活动。也可批量编辑活动字段 ( 勾选活动, 单击"更多" "批量编辑",在"批量编辑"页面,选择要批量编辑的字段,配置字段值,单 击"确定"。)
- 复制活动:鼠标放置到活动"操作"列的 ,选择"复制",复制当前活动为 一个新的平级的活动。
- 移动目标顺序:鼠标放置到活动"操作"列的 ,选择"移动排序",进入到 "移动排序"页面,可以调整同组中同层级维度活动的顺序。
- 引入模板:单击"更多",选择"引入模板",从计划模板中选择计划模板,再 进行编辑。
- 导入活动:单击"更多",选择"导入",下载模板,并根据模板中示例与说明 页签,在"活动数据"页签中配置活动数据后导入进去。
- 导出活动数据:单击"更多",选择"导出",导出当前计划管理信息数据到本 地。

● 查看关键路径:单击"更多",选择"关键路径",关键路径计算完成后,在提 示框中单击"这里",展示关键路径活动。

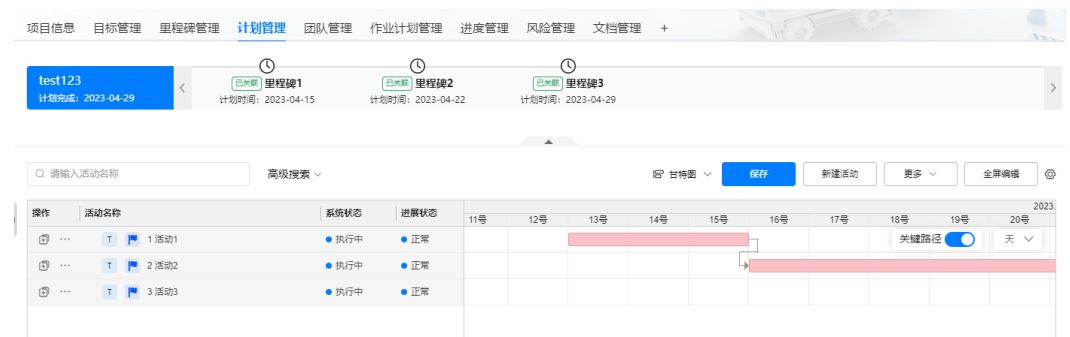

● 自动排程:单击"更多",选择"自动排程",设置锚点活动、选择时间类型, 设置锚点时间,单击"确定",进行自动排程。

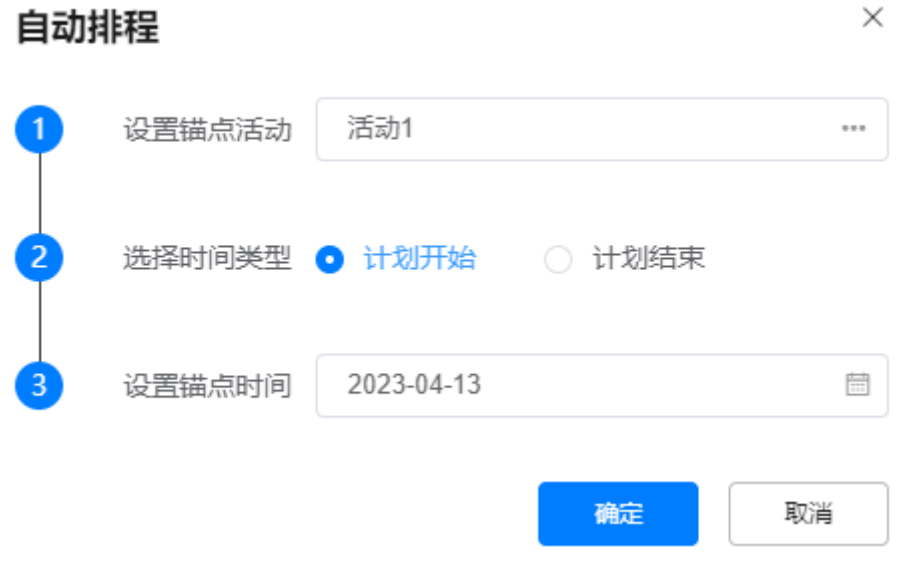

# 步骤**4** 配置规则。

1. 如<mark>图[29-141](#page-952-0)</mark>所示,单击"更多",选择"规则设置",弹出"自动化规则配置" 页面,如<mark>图[29-142](#page-952-0)</mark>所示。

#### <span id="page-952-0"></span>图 **29-141** 规则配置

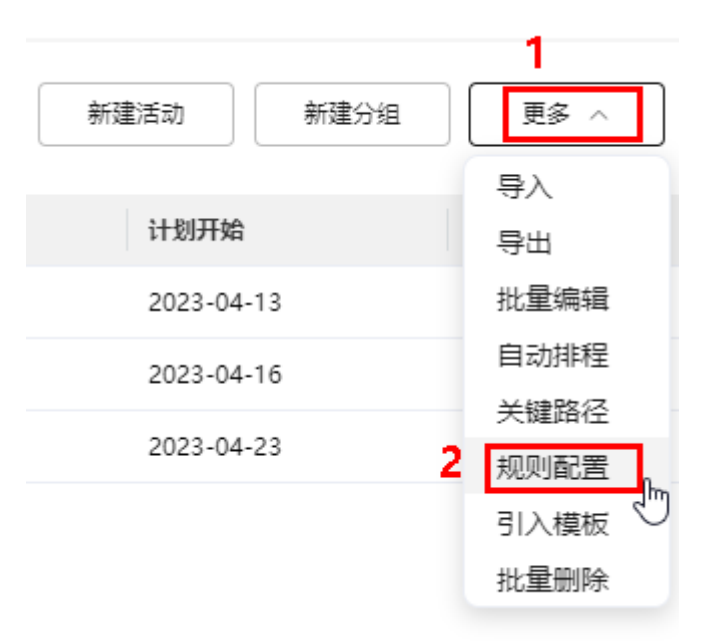

# 图 **29-142** 自动化规则配置

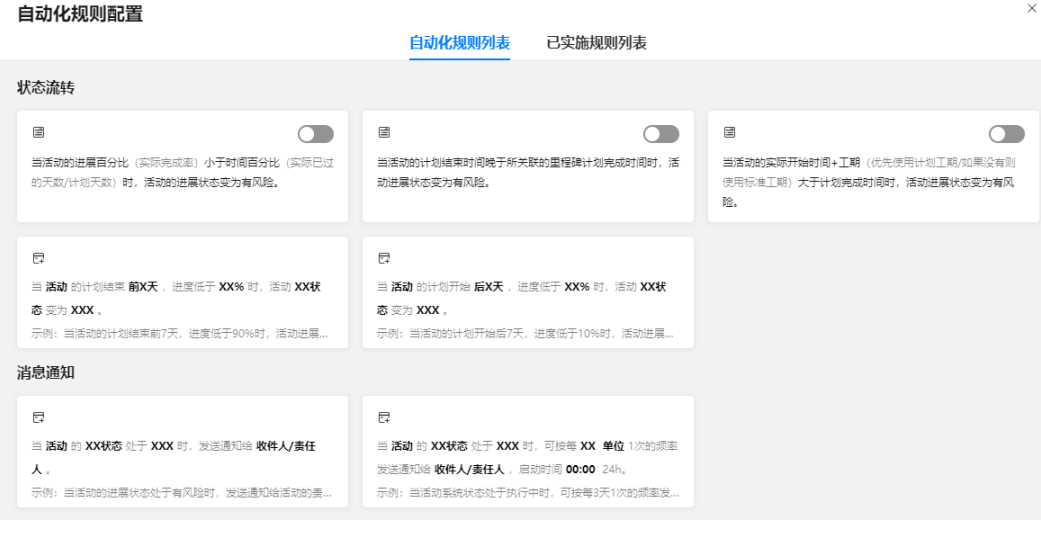

2. 如图**[29-143](#page-953-0)**所示,在"自动化规则配置"页面的"自动化规则列表"中,单击启

用/停用型的活动规则对应的 , 启用规则。

## <span id="page-953-0"></span>图 **29-143** 配置启用/停用型的活动规则

#### 自动化规则配置

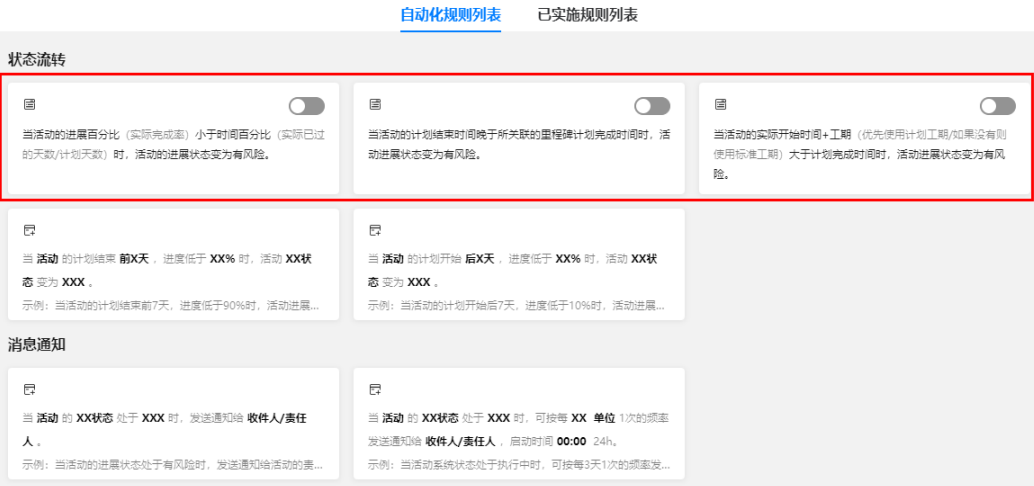

3. 如图29-144所示,在"自动化规则配置"页面的"自动化规则列表"中,单击对

应活动的<sup>口</sup> ,进入 "规则配置" 页面。 以规则"当活动的**XXX**状态处于**XXX**时,发送通知给收件人**/**负责人。"为例进行 说明。

#### 图 **29-144** 配置型活动规则

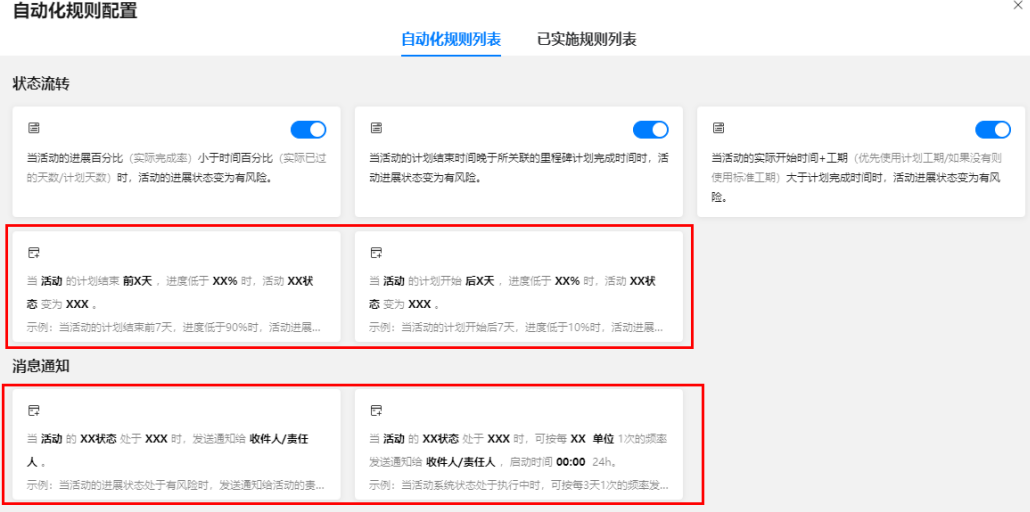

4. 如图**[29-145](#page-954-0)**所示,单击粗黑体部分内容,选择活动、状态和状态值,以及通知的 人员,示例如图**[29-146](#page-954-0)**所示。

<span id="page-954-0"></span>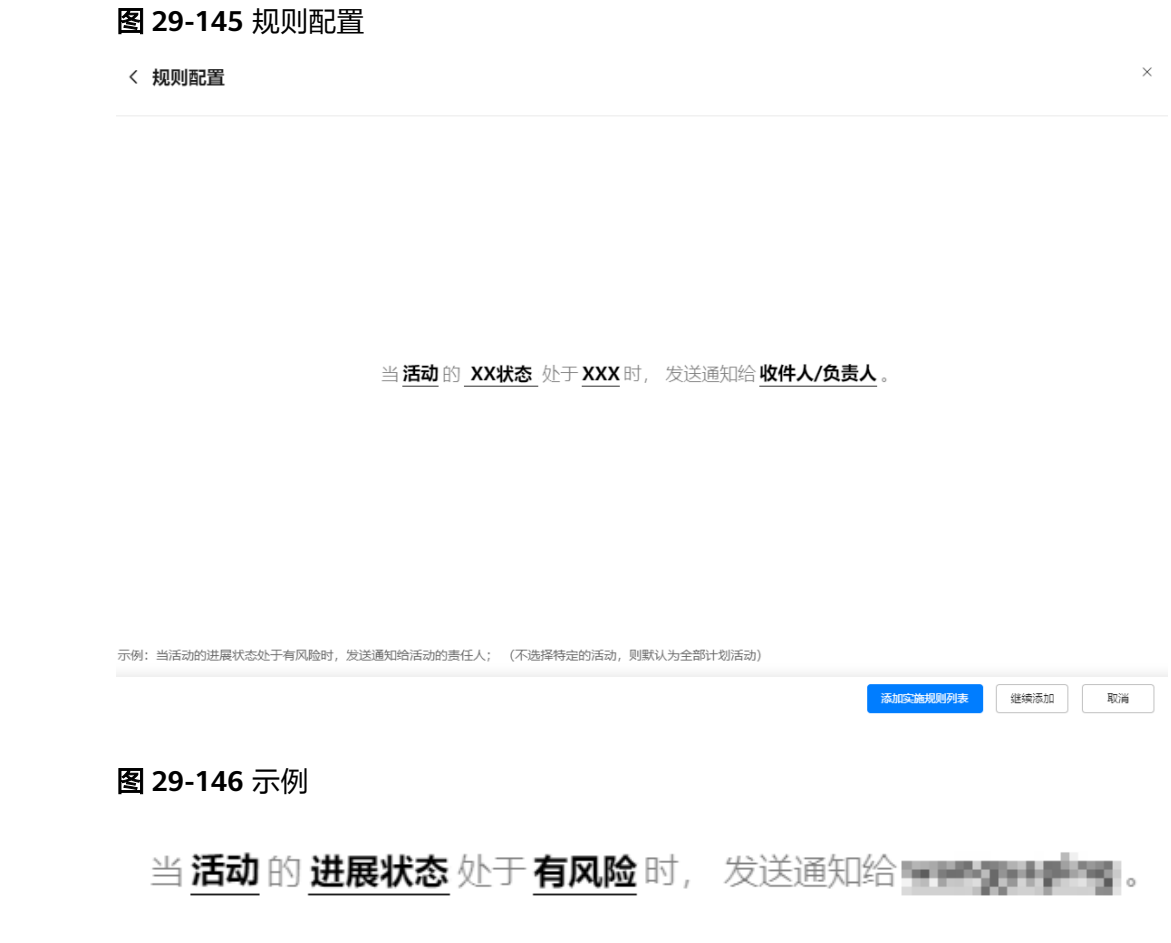

# 说明

活动和收件人/负责人支持多选,不配置活动时,表示所有的活动。

- 5. 单击"继续添加",继续添加规则。
- 6. 配置完成后,单击"添加实施规则列表",添加成功成功后,单击"已实施规则 列表"页签,可以看到添加的规则,如<mark>图[29-147](#page-955-0)</mark>所示。

#### <span id="page-955-0"></span>图 **29-147** 已实施规则列表

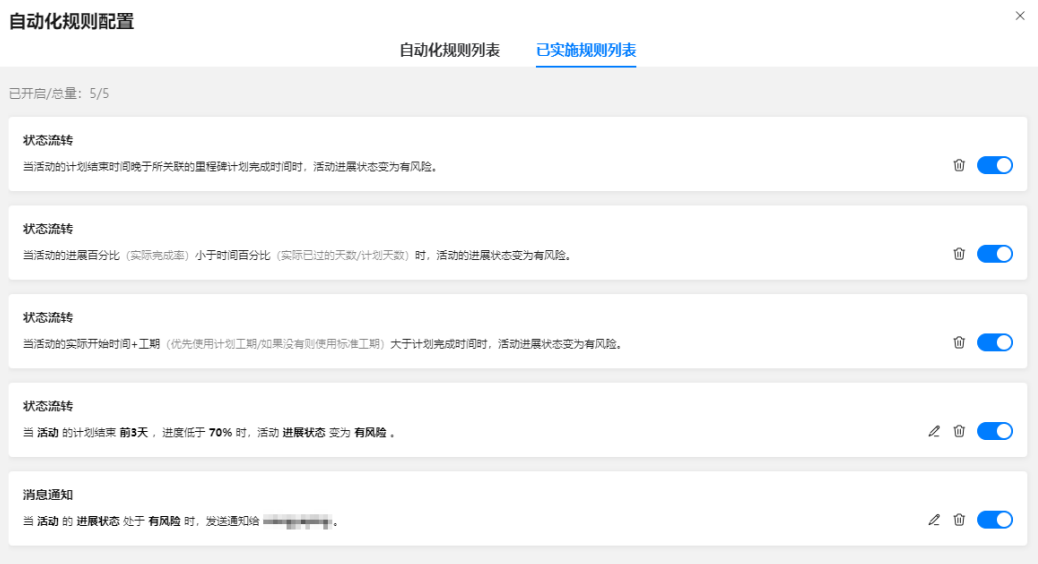

#### 说明

在"已实施规则列表"页面,可以修改、删除、启用/停用规则。

规则配置成功后,在活动符合配置的规则时,消息通知的,自动发送消息和短信通知配置 的接收人员;状态流转的,活动状态变更为配置的情况。

步骤**5** 配置活动关联目标/里程碑。

#### 说明

● 活动可以关联目标的前提是: 支持"目标管理"应用能力,在目标管理下配置了目标,目标 管理的配置请参见**29.10.4.1** [管理目标\(可选\)。](#page-935-0)

在配置活动关联目标时,请保证活动和目标的工作量单位一致,防止影响后续工作量卷积。

- 目标中不拆分工作量的单位是扩展展示字段中"基础字段"的"目标值";拆分工作量 的单位是"拆分工作量"下的"总工作量"。
- 活动中工作量的单位是扩展展示字段中"基础字段"的"计划工作量"。
- 活动可以关联里程碑的前提是: 支持"里程碑管理"应用能力, 在里程碑管理下配置了里程 碑,里程碑管理的配置请参见**29.10.4.2** [管理里程碑\(可选\)。](#page-947-0)
- 1. 如图**[29-148](#page-956-0)**所示,鼠标放置到活动"操作"列的 ,选择"关联"。

<span id="page-956-0"></span>图 **29-148** 关联

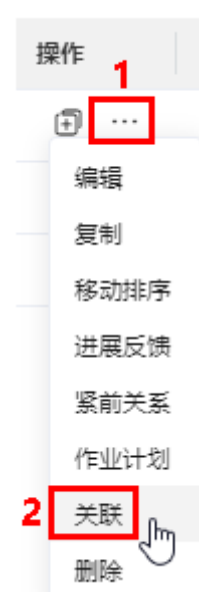

2. 如图**29-149**所示,在"关联"页签下,单击"关联"。

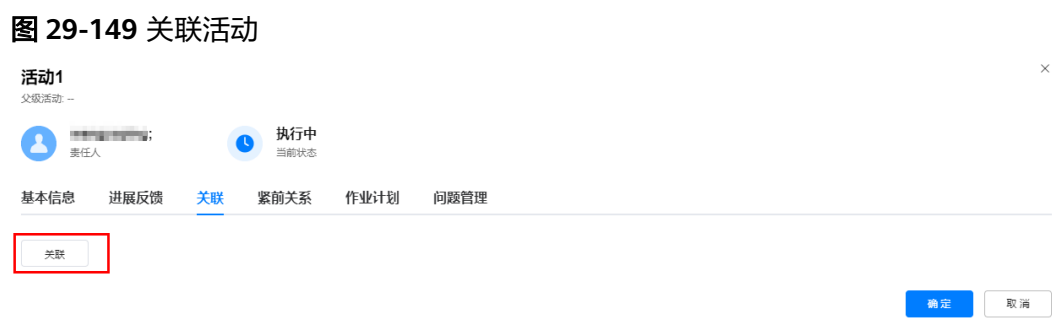

3. 如<mark>图[29-150](#page-957-0)</mark>所示,在弹出的"关联"页面中,选择"目标",选择要关联的目 标。

<span id="page-957-0"></span>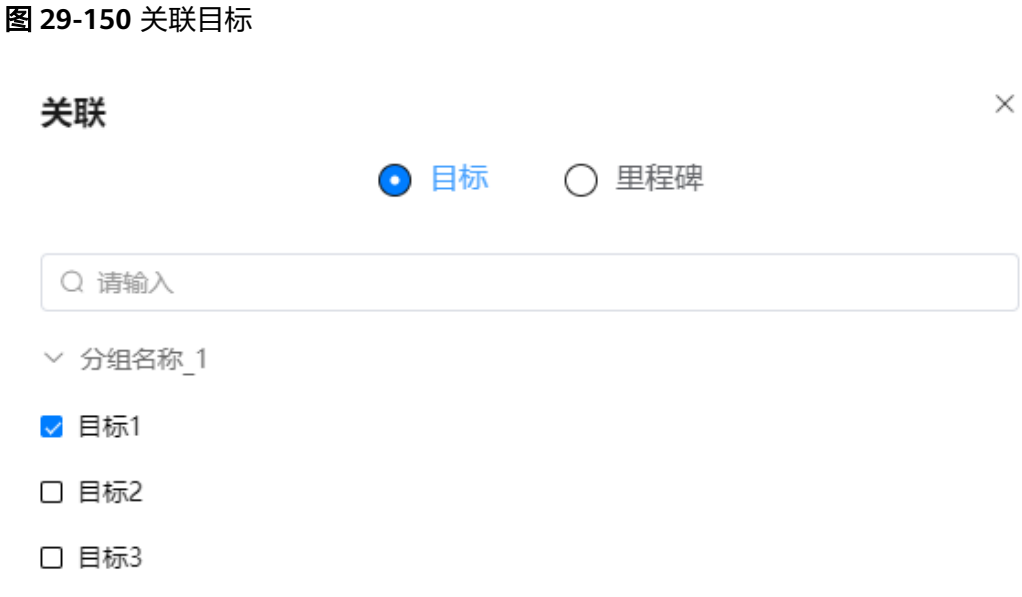

确定

取消

4. 如图**[29-151](#page-958-0)**所示,选择"里程碑",选择要关联的里程碑。

<span id="page-958-0"></span>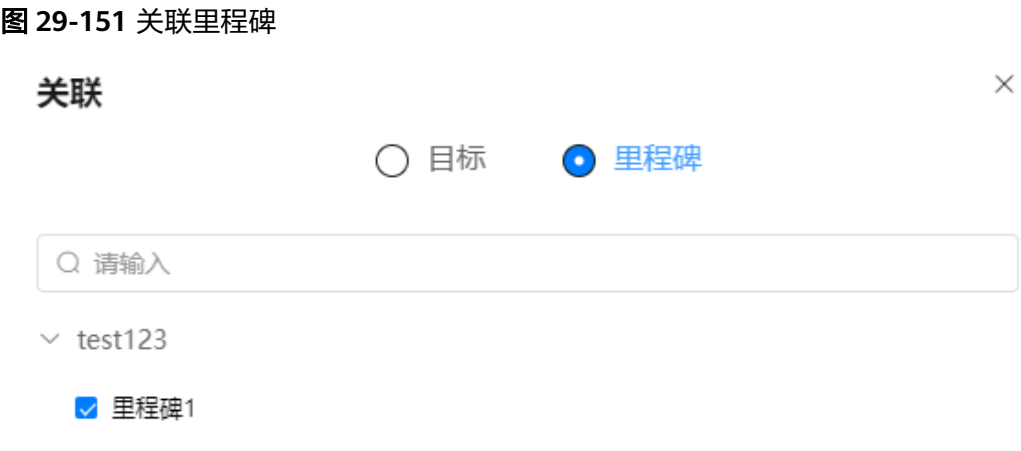

确定 取消

5. 单击"确定",返回到"关联"页签,可以看到关联的目标和里程碑,如<mark>[图](#page-959-0)</mark> **[29-152](#page-959-0)**所示。

#### <span id="page-959-0"></span>图 **29-152** 关联的活动和里程碑

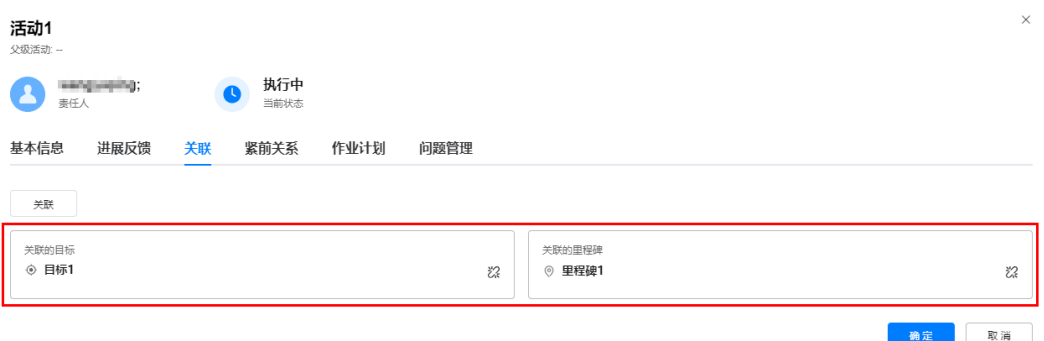

## 说明

单击 (\*',可以取消关联;单击关联的目标名称,跳转到对应目标的基本信息页面;单击 关联的里程碑名称,跳转到对应的里程碑页面。

6. 关联关系配置完成后,单击"确定",完成活动的关联配置。

步骤**6** 配置活动的紧前关系。

1. 如<mark>图29-153</mark>所示,鼠标放置到活动行"操作"列的 <sup>...</sup> ,选择"紧前关系"。

图 **29-153** 紧前关系

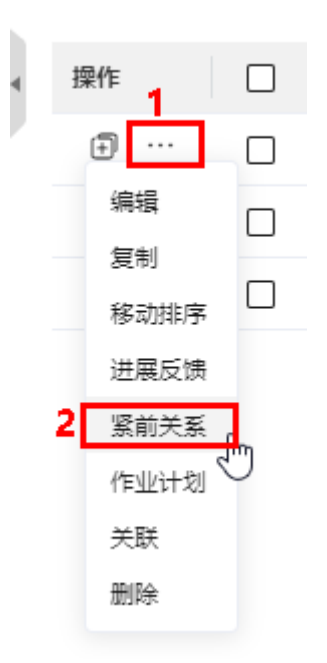

2. 如图**[29-154](#page-960-0)**所示,在"紧前关系"页签下,单击"选择活动"。

<span id="page-960-0"></span>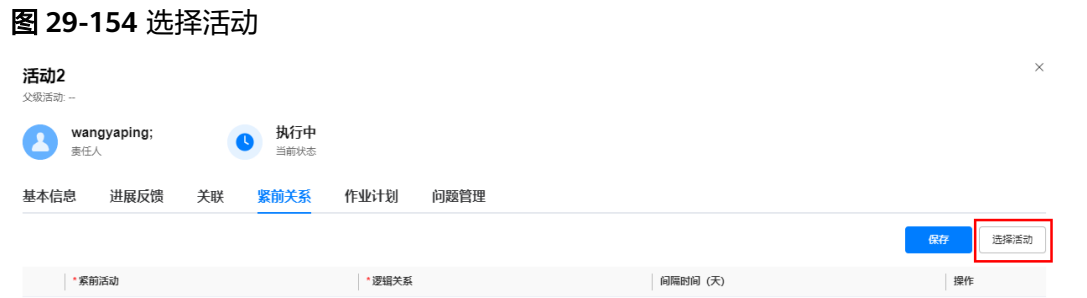

3. 如图[29-155](#page-961-0)所示,在弹出的"选择计划活动"页面,选择紧前活动,单击"确 定",如<mark>图[29-156](#page-961-0)</mark>所示。

说明

选择活动时,只能选择最小级的活动。例如,活动1有子活动,选择计划活动时,只能选择 子活动;活动2没有子活动,则可以选择活动2。

## <span id="page-961-0"></span>图 **29-155** 选择计划活动

# $\times$ 选择计划活动 Q 请输入 ▽ 默认分组 活动1 T 活动2 T 活动3

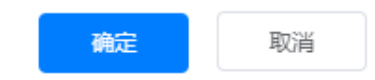

## 图 **29-156** 选择的计划活动

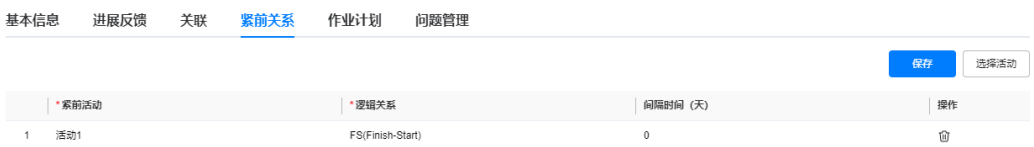

# 4. 鼠标双击紧前关系行的字段,配置逻辑关系和间隔时间,如图**[29-157](#page-962-0)**所示。

#### 说明

鼠标双击紧前活动,进入编辑态,再次单击弹出"选择计划活动"页面,在弹出页面可以 修改选择的活动; 单击紧前活动对应"操作"列的 <sup>仙</sup> ,可以删除配置的紧前活动。

#### <span id="page-962-0"></span>图 **29-157** 配置紧前关系

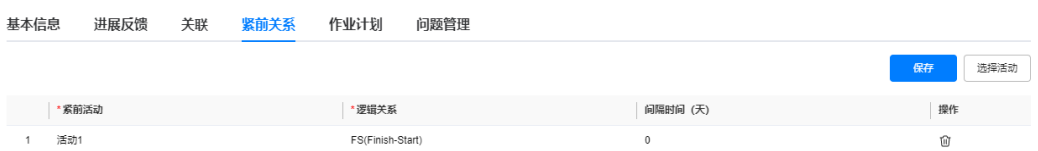

- 5. 参见**[6.2](#page-959-0)**~**[6.4](#page-961-0)**,继续添加紧前关系。
- 6. 紧前关系配置完成后,单击"保存",完成活动紧前关系的配置。
- 步骤**7** 配置活动关联的作业计划。

## 说明

● 活动中工作量的单位是默认勾选展示字段中的"计划工作量"确定。

计划工作量单位配置: 双击**计划工作量**字段配置区域,在编辑态,单击 》, 输入单位,单 击 $\checkmark$ , 选择配置的计划工作量单位。可以再单击"添加枚举值",继续添加单位, 也可以 单击单位后的 **(iii)** ,删除添加的单位。

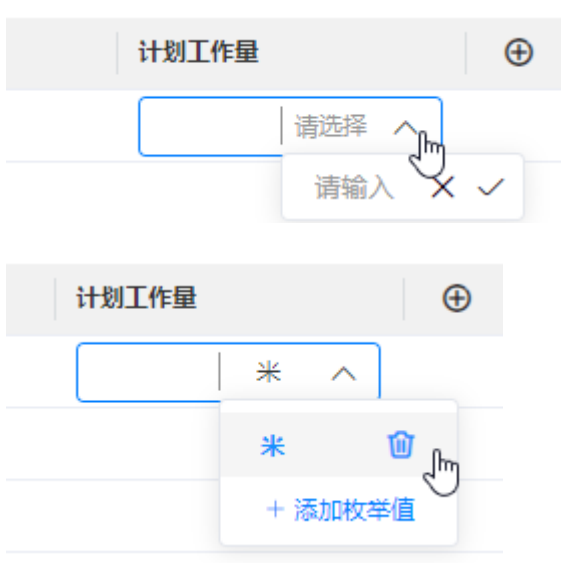

- 一个活动只能关联一个作业计划模板,配置活动关联的作业计划模板时,只能配置T级活 动;W级活动,不可配置关联的作业计划模板。
- 1. 如图[29-158](#page-963-0)所示,鼠标放置到活动行"操作"列的 \*\*\* ,选择"作业计划"。

<span id="page-963-0"></span>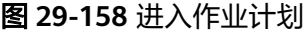

1

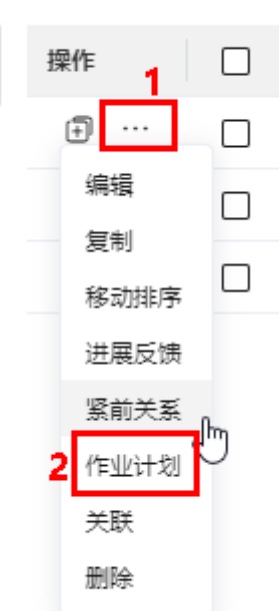

2. 如图**29-159**所示,在"作业计划"页签下,单击"新建作业计划"。

图 **29-159** 新建作业计划 1

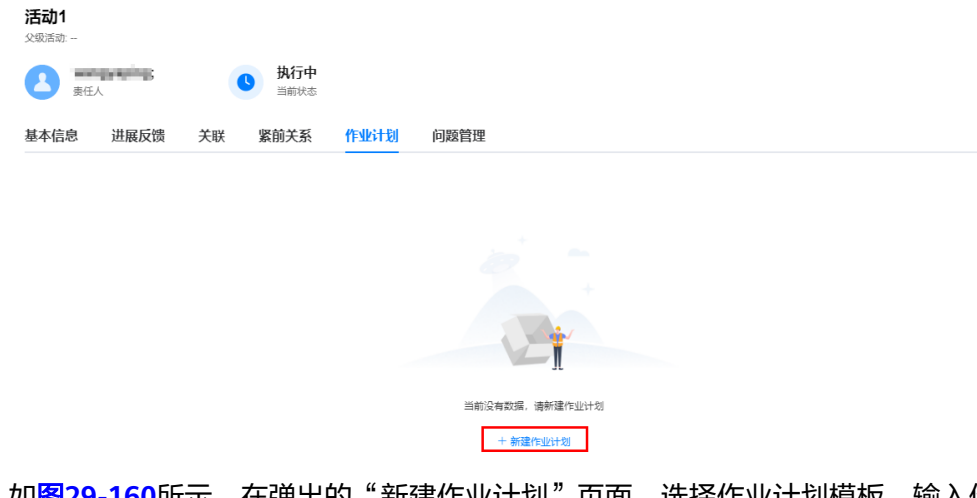

3. 如<mark>图[29-160](#page-964-0)</mark>所示,在弹出的"新建作业计划"页面,选择作业计划模板,输入作 业计划名称。

#### 图 **29-160** 新建作业计划 2

<span id="page-964-0"></span>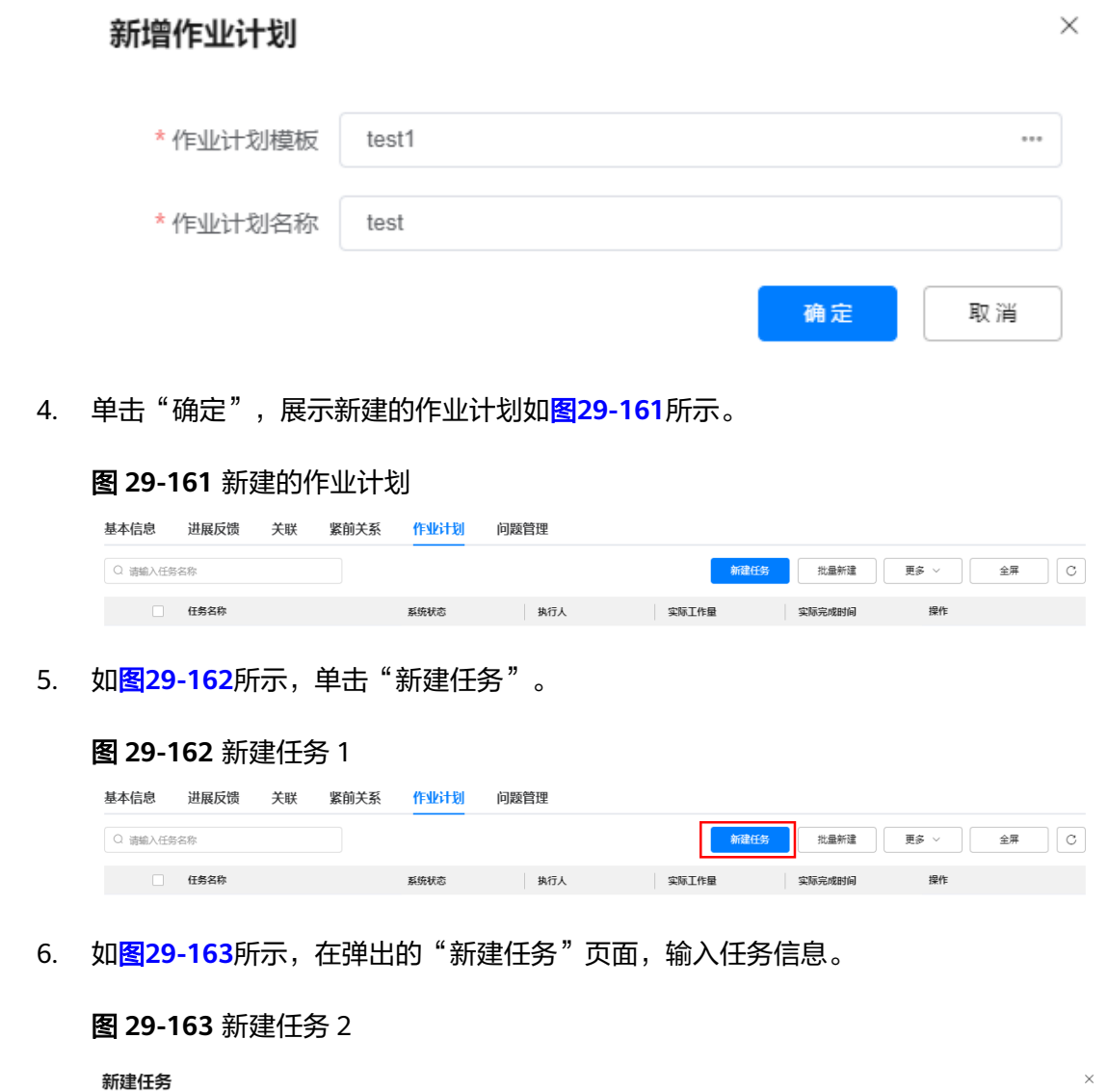

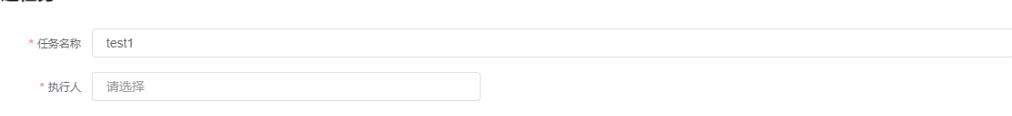

7. 单击"提交下发",创建任务并下发任务,在作业计划下展示待执行任务如图 **29-164**所示。

# 图 **29-164** 下发的任务

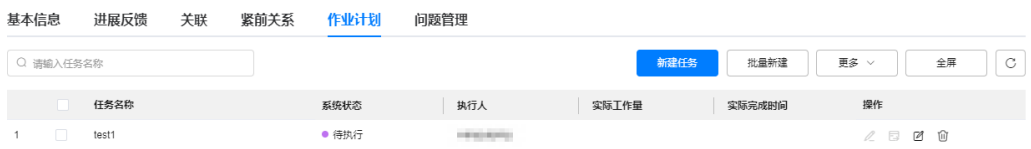

任务下发后,任务执行人会收到待办消息,提示去处理任务。

提交下发 保存草稿 取消

# 说明

- 单击"保存操作",任务状态为"草稿"。对于草稿状态的任务,单击任务操作列的  $\mathscr A$  ,编辑任务;单击任务操作列的  $\overline{\boxdot}$  ,下发任务。
- 也可以单击"批量新建",输入批量创建的任务数,批量创建任务,创建后状态为草 稿,在单击批量创建任务操作列的 $\mathscr{L}$  ,修改任务,设置任务的执行人、计划工作量 等信息,再单击任务操作列的 <sup>ETJ</sup> ,下发任务。
- 单击任务操作列的  $^{\widehat{\text{U}\text{U}}}$  ,可以删除任务。
- 勾选任务,单击"更多",选择"批量删除",批量删除勾选的任务;单击"更多", 选择"更新模板",在弹出的"选择作业计划模板",重新选择作业计划模板(更换模 板会清空当前模板下的任务工单 ); 单击"更多",选择"删除作业计划",删除活动 关联的作业计划。

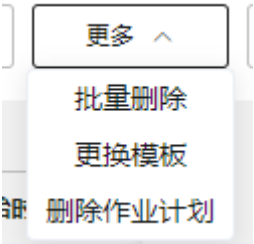

- 单击"全屏",全屏展示作业计划页面;在全屏下,单击"退出全屏",退出全屏展示 的作业计划页面。

#### 步骤**8** 反馈活动的进展。

 $\blacktriangleleft$ 

1. 如图**29-165**所示,鼠标放置到活动"操作"列的 ,选择"进展反馈"。

图 **29-165** 进展反馈

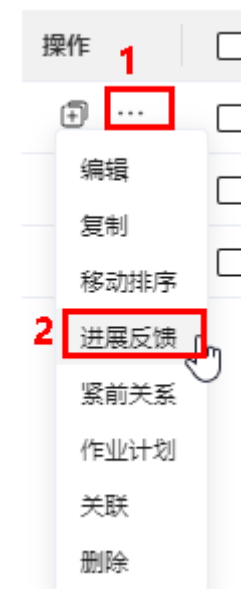

2. 如图**[29-166](#page-966-0)**所示,在"进展反馈"页签下,配置当前活动的进展。

<span id="page-966-0"></span>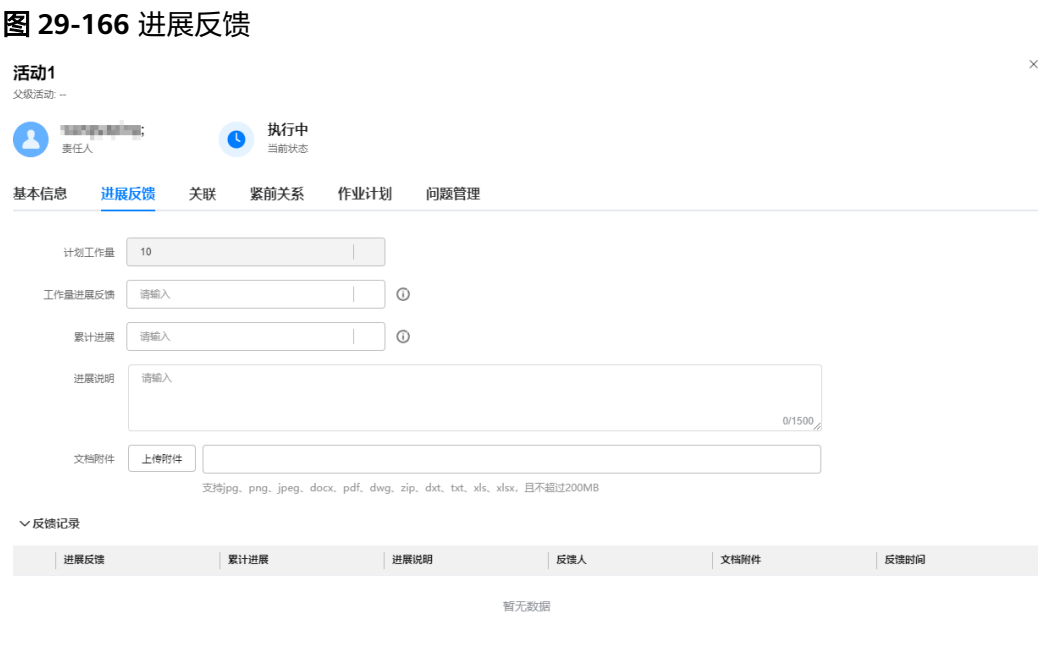

一键完成 确定 取消

3. 单击"确定",完成目标进展的反馈。

#### 说明

如果活动已完成,也可单击"一键完成",在弹出的"一键完成"页面,配置实际工作量 和实际完成时间,单击"确定",直接完成活动。

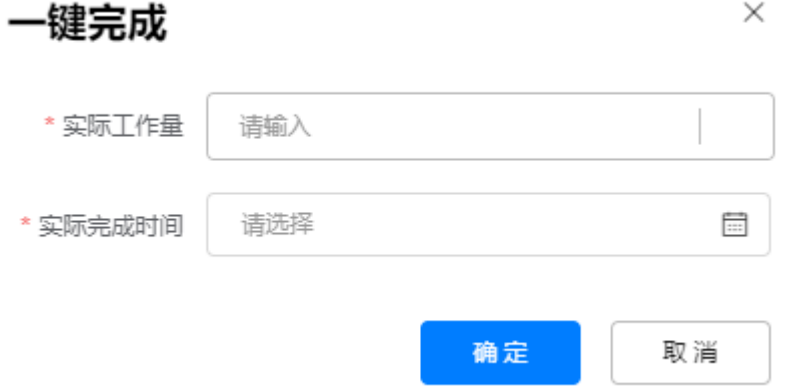

#### 步骤**9** 问题管理。

1. 鼠标放置到活动"操作"列的 ,选择"编辑/进展反馈/紧前关系/作业计划/关 联",在进入活动的编辑页面中,如<mark>图[29-167](#page-967-0)</mark>所示,单击"问题管理"页签,或 者在活动行中,单击"关联问题"列的 十,进行问题管理。

<span id="page-967-0"></span>图 **29-167** 进入问题管理

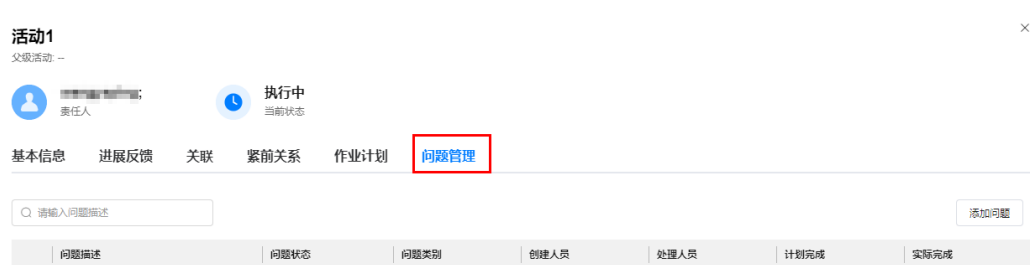

2. 单击"添加问题",如<mark>图29-168</mark>所示,在弹出的"创建问题"页面,输入问题相 关信息。

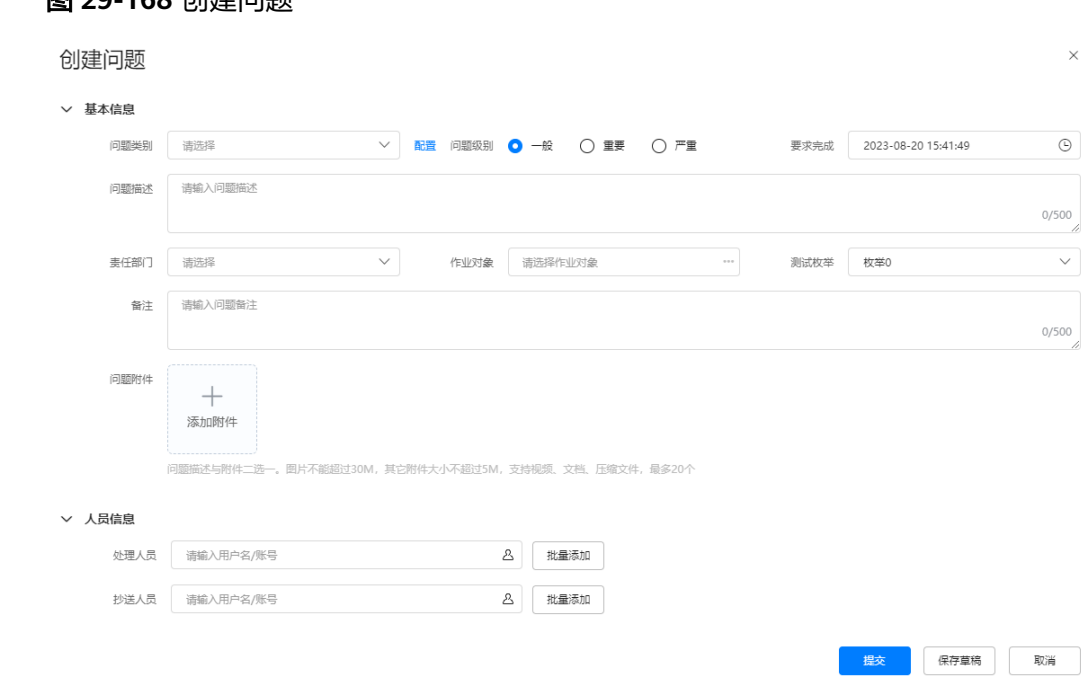

# 图 20-169 创建问题

3. 单击"提交",创建问题完成,如图29-169所示。

# 图 **29-169** 创建的问题

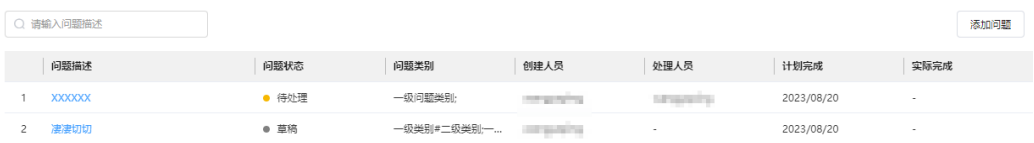

# 说明

- 如果不配置处理人员,提交后,问题状态为草稿。
- 单击"保存草稿",创建的问题状态为草稿。
- 单击问题描述,跳转到问题处理页面。
- 4. 单击"确定",完成问题的管理。

## 步骤**10** 个性化设置。

1. 如图**29-170**所示,单击页面右侧的 ,进入个性化设置页面。

图 **29-170** 进入个性化设置

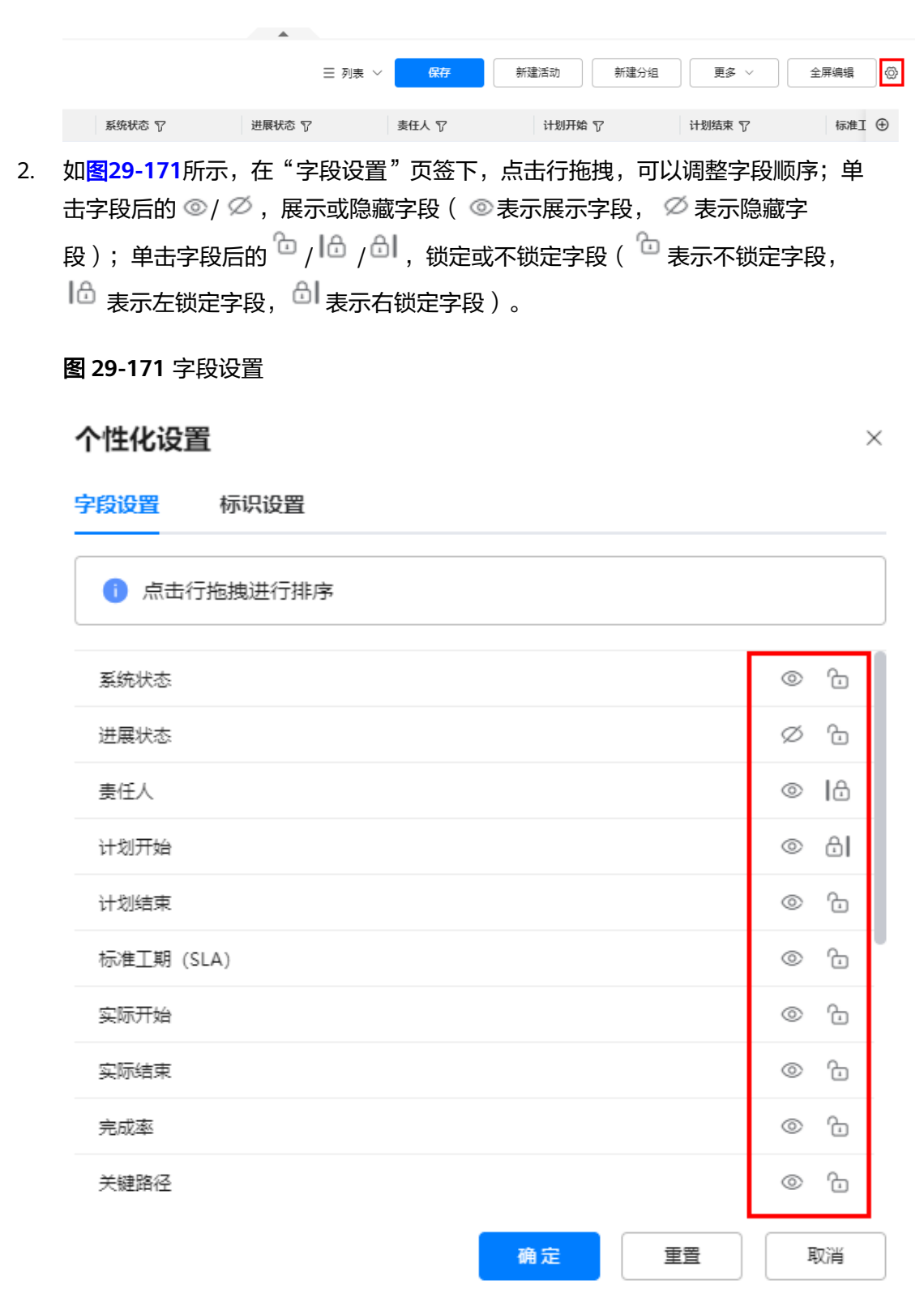

 $\times$ 

3. 单击"标识设置"页签,如图29-172所示,在"标识设置"页面中设置是否启用 图标。

图 **29-172** 标识设置

# 个性化设置

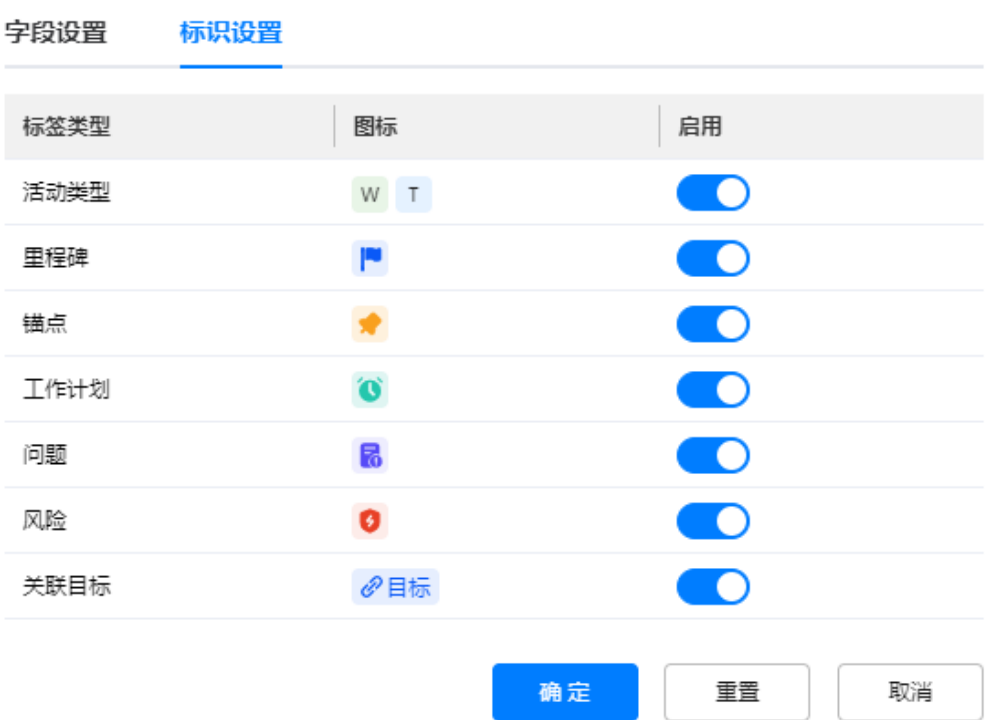

4. 设置完成后,单击"确定"。

**----**结束

# **29.10.4.4** 管理团队(可选)

本节介绍用户如何在项目空间中管理团队。

#### 说明

选择了"团队管理"应用时展示,可配置。

# 操作步骤

步骤**1** 参见**29.10.1** [管理项目空间,](#page-928-0)进入到对应项目的项目空间。

步骤**2** 如图**[29-173](#page-970-0)**所示,单击"团队管理"页签,进入团队管理。

# <span id="page-970-0"></span>图 **29-173** 团队管理

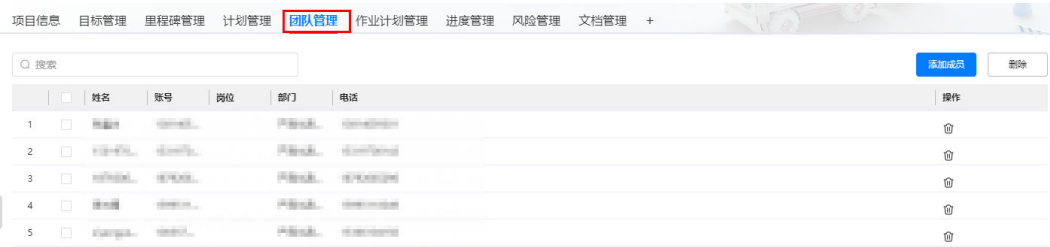

## 步骤**3** 搜索团队成员。

在搜索框中输入条件(支持模糊搜索),搜索团队成员。

#### 步骤**4** 添加团队成员。

1. 如图29-174所示,单击"添加成员",弹出"添加人员"页面。

# 图 **29-174** 添加成员

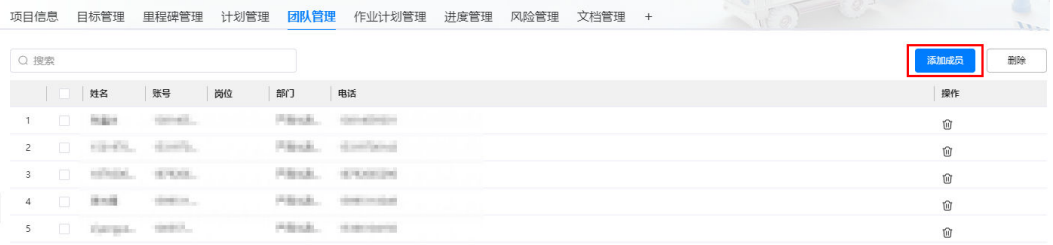

## 2. 如图29-175所示,在"添加人员"页面,按个人或群组,选择要添加的人员。

#### 说明

添加人员只能选择一种方式,不能同时选择个人和群组。

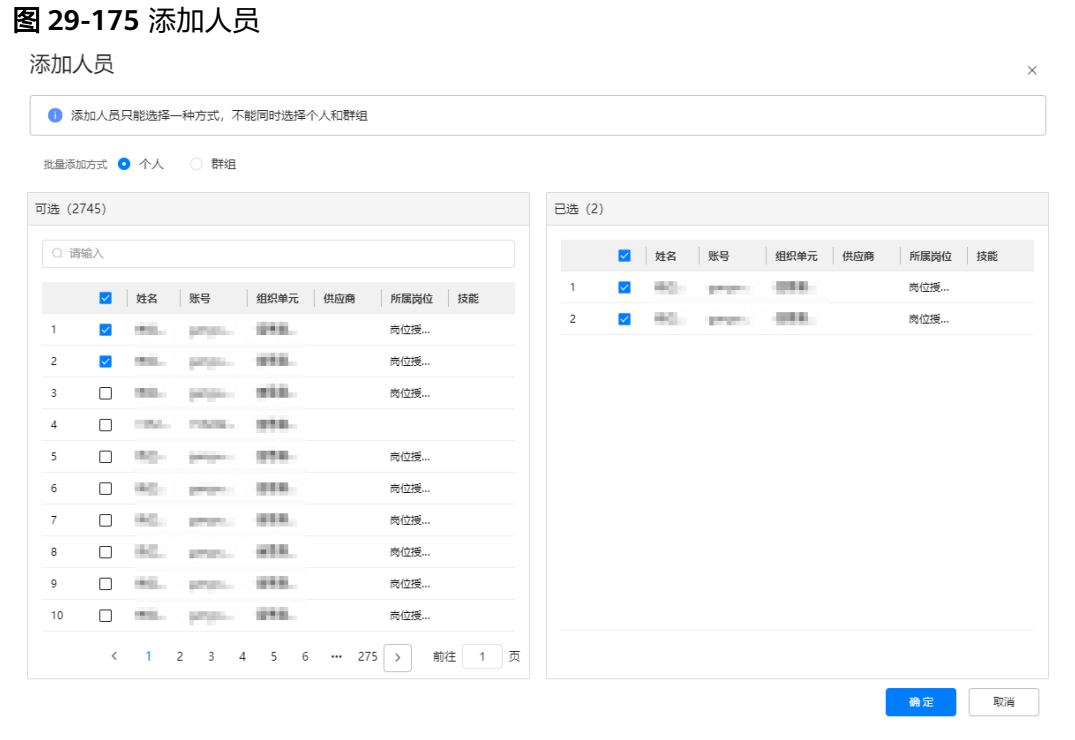

## 3. 单击"确定",在"团队管理"页面可以查看到添加的成员,如<mark>图29-176</mark>所示。

#### 图 **29-176** 团队管理

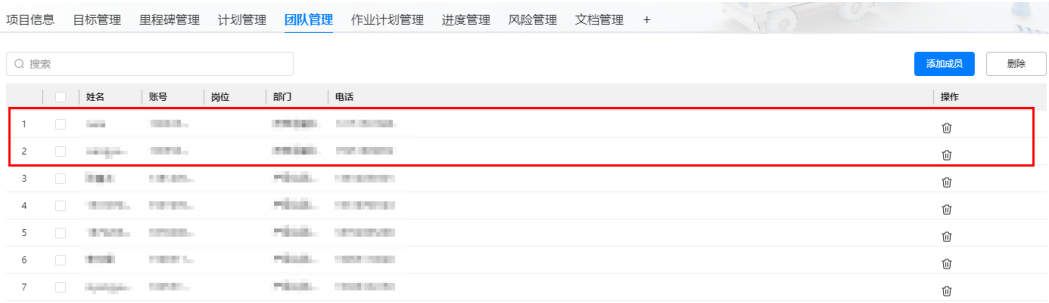

#### 步骤**5** 删除团队成员。

删除成员时,支持单个删除和批量删除。

● 单个删除: 单击待删除成员后的 <sup>仙</sup> ,在弹出的"提示"对话框中单击"确定", 删除成员。

#### 图 **29-177** 单个删除

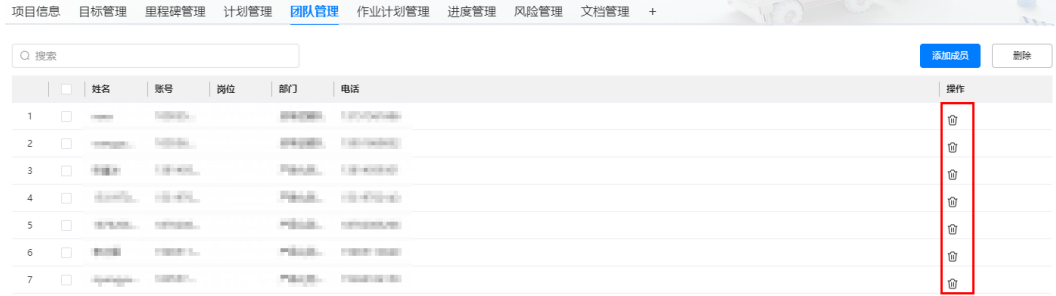

批量删除: 勾选待删除的成员, 单击"批量删除", 在弹出的"提示"对话框中 单击"确定",删除成员。

#### 图 **29-178** 批量删除

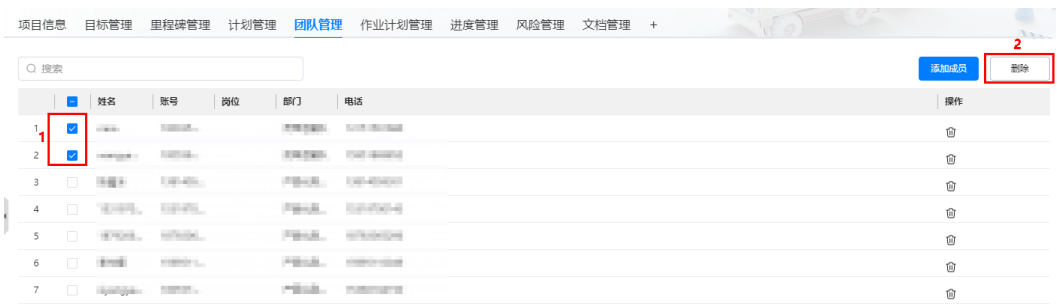

**----**结束

# **29.10.4.5** 管理作业计划(可选)

本节介绍用户如何在项目空间中管理作业计划。
#### 说明

选择了"作业计划管理"应用时展示,可配置。

# 背景信息

作业计划管理用于管理项目空间的所有作业计划,包含当前创建的作业计划,以及计 划管理中活动下的作业计划。

#### 操作步骤

- 步骤**1** 参见**29.10.1** [管理项目空间,](#page-928-0)进入到对应项目的项目空间。
- 步骤**2** 如图**29-179**所示,单击"作业计划管理"页签,进入作业计划管理。

#### 图 **29-179** 作业计划管理

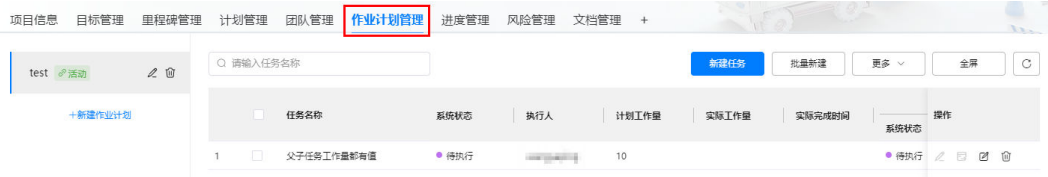

#### 步骤**3** 新建作业计划。

1. 如图**29-180**所示,单击"新建作业计划",在弹出的"新建作业计划"页面,选 择作业计划模板,输入作业计划名称。

#### 图 **29-180** 新建作业计划

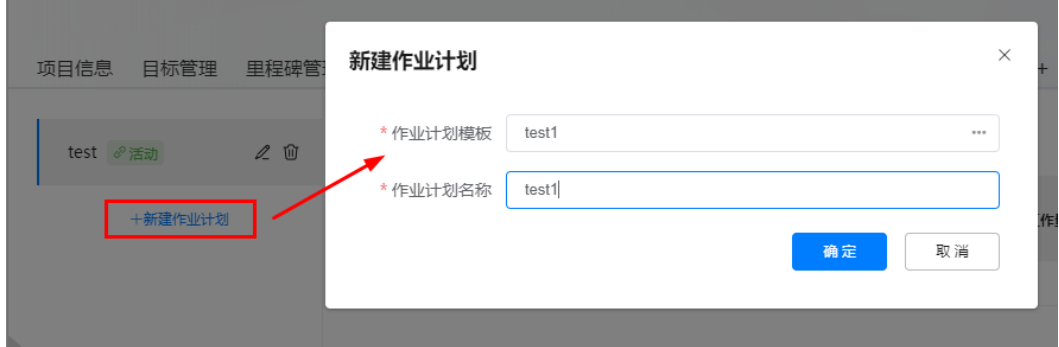

2. 单击"确定",展示新建的作业计划如图**29-181**所示。

#### 图 **29-181** 新建的作业计划

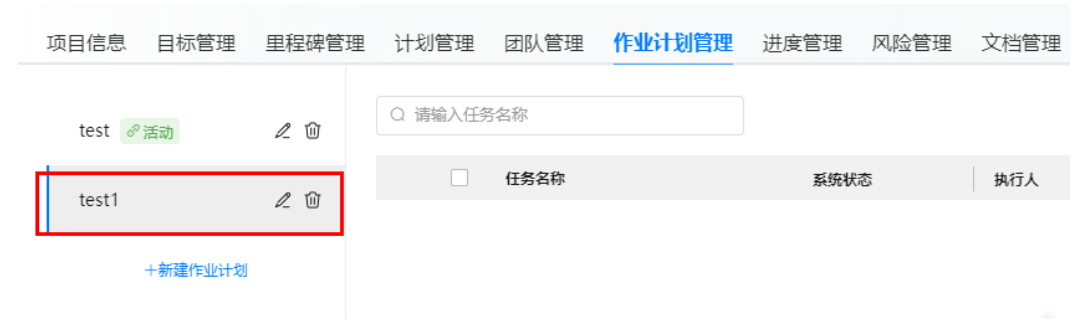

# 说明

单击作业计划名称后的  $\mathscr{L}$  ,修改作业计划模板和作业计划名称;单击作业计划名称后的 ,可以删除作业计划。

步骤**4** 创建并下发任务。

创建任务支持单个创建和批量创建,单个创建的任务可直接下发;批量创建的任务, 创建时输入批量创建的个数,创建后状态为草稿,需要单个修改输入必填参数后下发 任务。

以单个创建为例进行描述。

1. 如图**29-182**所示,单击作业计划名称,选择对应的作业计划,单击"新建任 务"。

#### 图 **29-182** 新建任务 1

图 **29-183** 新建任务 2

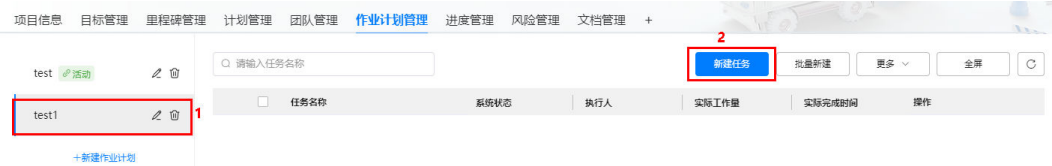

2. 如图**29-183**所示,在弹出的"新建任务"页面,输入任务信息。

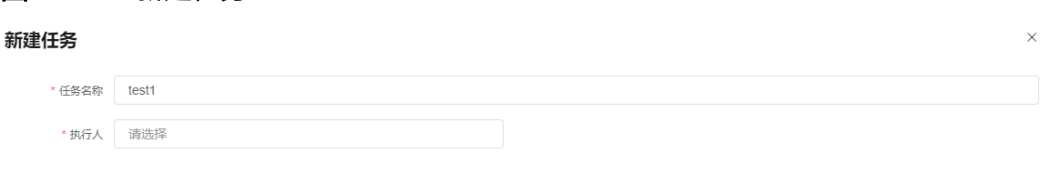

3. 单击"提交下发",创建任务并下发任务,在作业计划下展示待执行任务如图 **29-184**所示。

#### 图 **29-184** 下发的任务

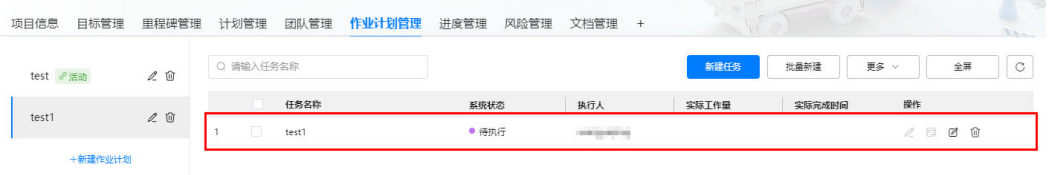

任务下发后,任务执行人会收到待办消息,提示去处理任务。

说明

单击"保存操作",任务状态为"草稿"。对于草稿状态的任务,单击任务操作列的

 $\mathbb{Z}$  , 编辑任务;单击任务操作列的  $\overline{\mathbb{G}}$  , 下发任务 。

步骤**5** 反馈任务。

提交下发 保存草稿 取消

任务执行完成后,反馈任务完成情况。

1. 如图29-185所示,单击任务操作列的<sup>[2]</sup>。

图 **29-185** 反馈任务

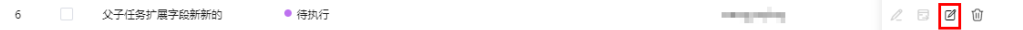

2. 如图29-186所示,在弹出的"任务反馈"页面,输入各个任务实际工作量和实际 完成时间,单击"提交"。

#### 图 **29-186** 任务反馈

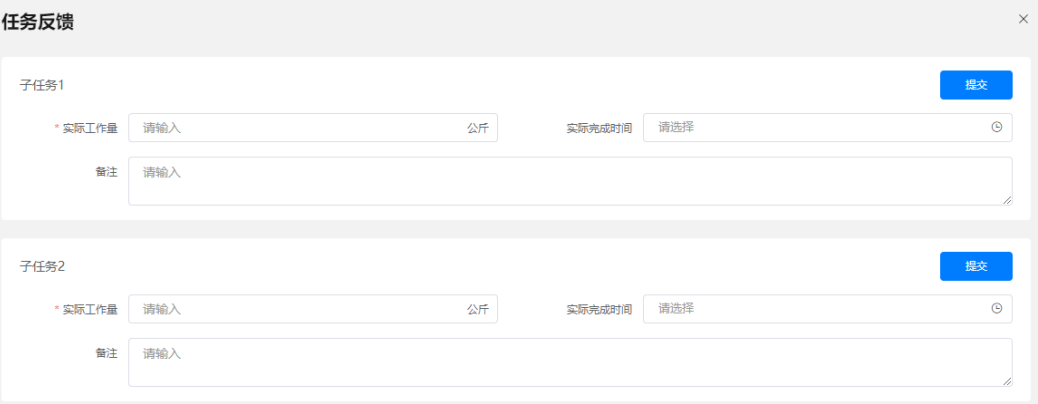

#### 说明

有多个子任务时,每个子任务单独提交,提交了部分子任务后,任务状态为"执行中"; 所有子任务都提交后,任务状态为"已完成"。

#### **----**结束

# **29.10.4.6** 管理进度(可选)

本节介绍用户如何在项目空间中管理进度。

#### 说明

选择了"进度管理"应用时展示,可配置。

# 背景信息

在进度管理中分为任务管理、关键路径跟踪、进度预警、里程碑看板。

- 任务管理:支持从业务和状态两个维度,展示计划管理下的Task信息(最小level 活动),展示内容包括:活动名称、计划开始时间-计划结束时间、活动的实际开 始时间-实际结束时间、责任人信息和完成率等,单击卡片,可以进入活动进展反 馈页面。
	- 业务维度 如果只有一个分组,按照一级活动维度展示各个一级活动下面的Task信息 (最小level活动)。 如果存在多个分组,按照分组维度展示各个分组下面的Task信息(最小level 活动)。
- 状态维度 按照活动状态,展示Task信息(最小level活动)。
- 关键路径跟踪:展示关键路径活动甘特图,可以在甘特图上修改关键路径上活动 的计划开始时间,计划结束时间和完成率。
- 进度预警:展示计划管理应用中自动识别到的风险。
- 里程碑看板:展示项目所有里程碑计划的整体进度。

# 任务管理

- 步骤**1** 参见**29.10.1** [管理项目空间,](#page-928-0)进入到对应项目的项目空间。
- 步骤**2** 如图**29-187**所示,单击"进度管理"页签,进入进度管理。

图 **29-187** 进度管理

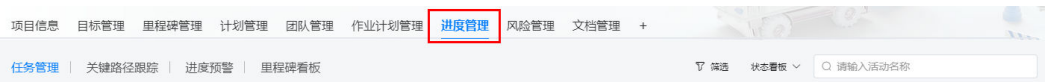

步骤**3** 如图**29-188**所示,单击"任务管理"页签,进入任务管理,展示计划管理下的Task信 息。

#### 图 **29-188** 任务管理

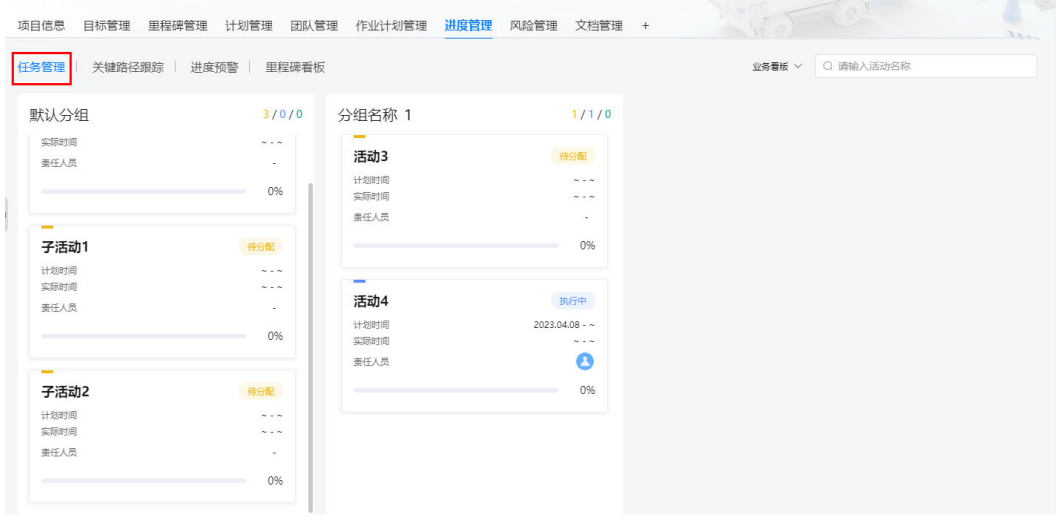

步骤**4** 如图**29-189**所示,选择"业务看板"/"状态看板",切换维度看板。

#### 图 **29-189** 切换维度看板

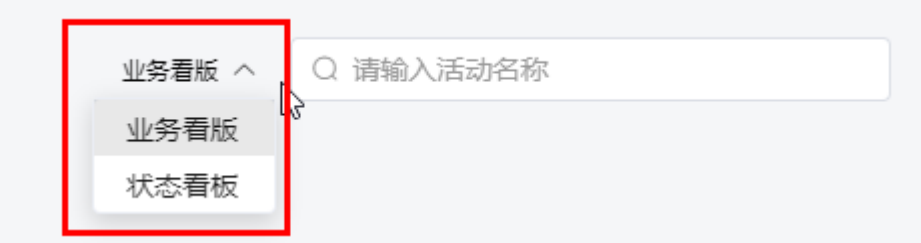

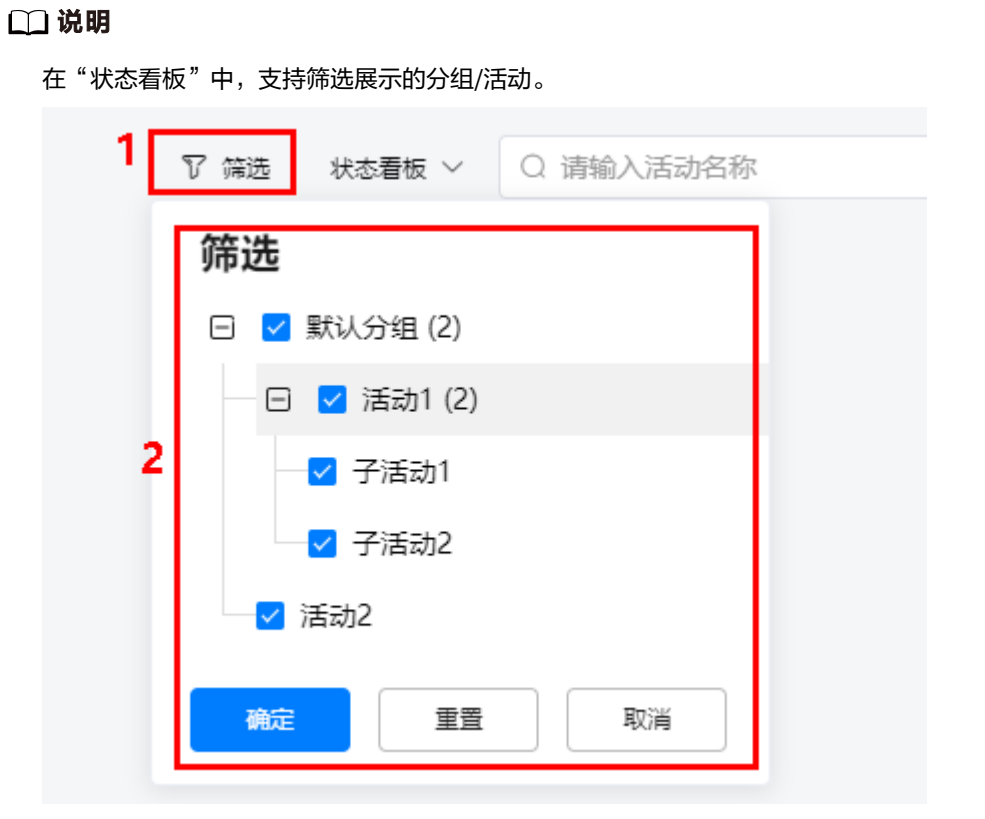

步骤**5** 如图**29-190**所示,单击活动卡片,如:活动2,进入活动进展反馈页面。

图 **29-190** 进入活动进展反馈

| 默认分组            | 3/0/0                    | 分组名称 1        | 1/1/0                 |
|-----------------|--------------------------|---------------|-----------------------|
| $\equiv$<br>活动2 | 待分配                      | $\sim$<br>活动3 | 待分配                   |
| 计划时间            | $\sim$ $ \sim$           | 计划时间          | $\sim$ - $\sim$       |
| 实际时间            | $\sim$ $ \sim$           | 实际时间          | $\sim$ - $\sim$       |
| 圭任人员            | $\overline{\phantom{a}}$ | 圭任人员          |                       |
|                 | 0%                       |               | 0%                    |
| $\sim$          |                          | $\equiv$      |                       |
| 子活动1            | 待分配                      | 活动4           | 执行中                   |
| 计划时间            | $\sim$ - $\sim$          | 计划时间          | $2023.04.08 - \infty$ |
| 实际时间            | $\sim$ - $\sim$          | 实际时间          | $\sim$ - $\sim$       |
| 圭任人员            | ٠                        | 责任人员          | Θ                     |
|                 | 0%                       |               | 0%                    |
| $\equiv$        |                          |               |                       |
| 子活动2            | 待分配                      |               |                       |
| 计划时间            | $\sim$ $ \sim$           |               |                       |
| 实际时间            | $\sim$ $ \sim$           |               |                       |

步骤**6** 如图**[29-191](#page-977-0)**所示,在"进展反馈"页签中配置活动进展信息。

<span id="page-977-0"></span>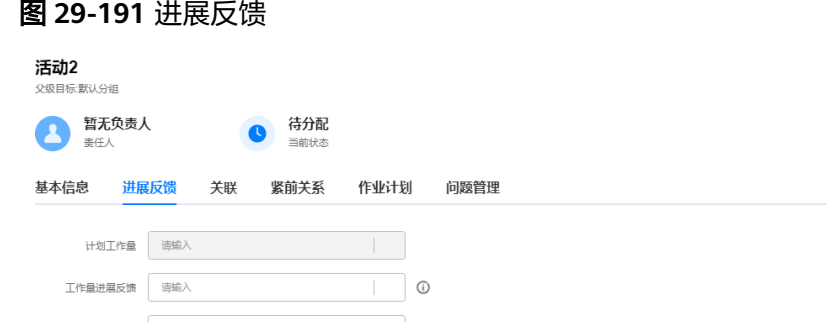

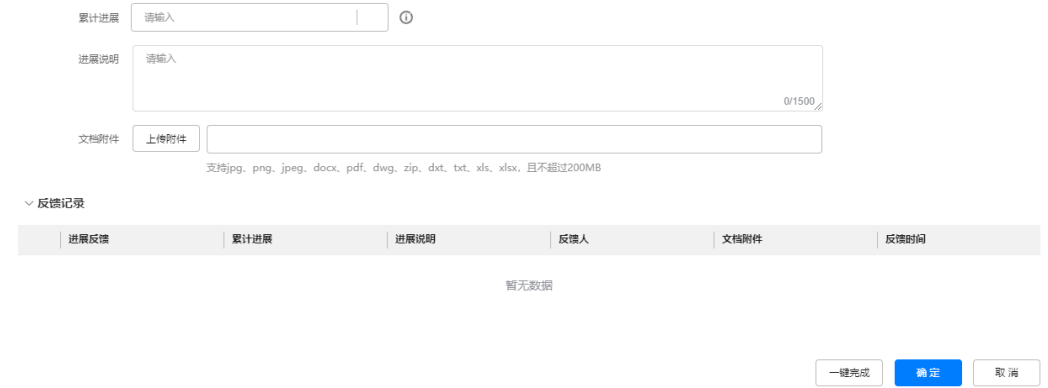

步骤**7** 单击"确定",完成活动进展的反馈。

#### 说明

如果活动已完成,可单击"一键完成",在弹出的"一键完成"页面,配置实际工作量和实际完 成时间,单击"确定",直接完成活动。

 $\times$ 

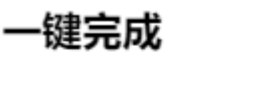

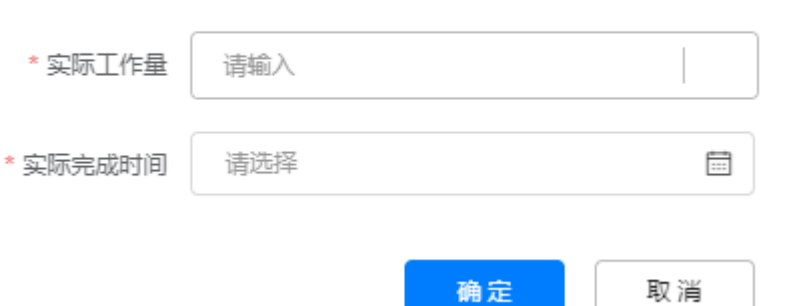

**----**结束

# 关键路径跟踪

- 步骤**1** 参见**29.10.1** [管理项目空间,](#page-928-0)进入到对应项目的项目空间。
- 步骤**2** 如图**29-192**所示,单击"进度管理"页签,进入进度管理。

#### 图 **29-192** 进度管理

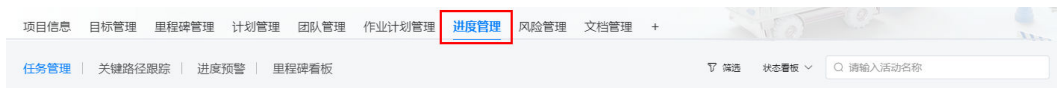

# 步骤**3** 如图**29-193**所示,单击"关键路径跟踪"页签,进入关键路径跟踪,展示关键路径活 动甘特图。

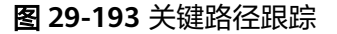

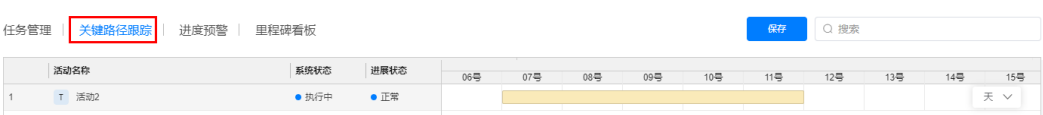

步骤4 在甘特图中, 调整活动的计划开始时间、计划结束时间和完成率。

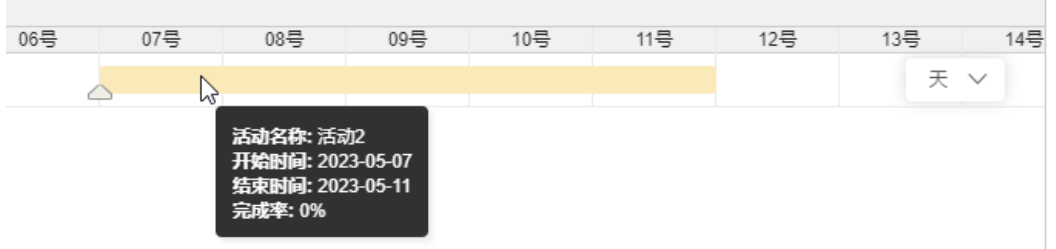

● 调整完成率: 鼠标放置到活动对应的甘特图, 鼠标移动到展示的 →, 拖动, 调 整完成率。

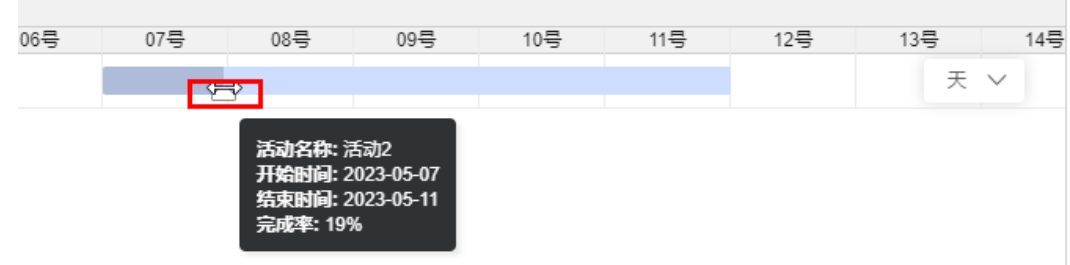

- 调整计划开始和结束时间:
	- 鼠标放置到活动对应的甘特图,移动,可以整体调整计划开始时间和结束时 间。
	- 鼠标放置到活动对应的甘特图的左右边框上,可以分别调整计划开始时间和 结束时间。

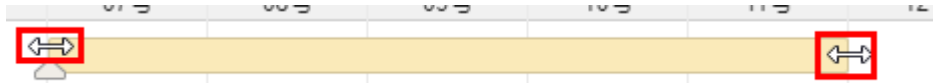

步骤5 单击"保存", 完成活动计划开始时间、结束时间和完成率的更新。

**----**结束

# 进度预警

步骤**1** 参见**29.10.1** [管理项目空间,](#page-928-0)进入到对应项目的项目空间。

步骤**2** 如图**[29-194](#page-979-0)**所示,单击"进度管理"页签,进入进度管理。

#### <span id="page-979-0"></span>图 **29-194** 进度管理

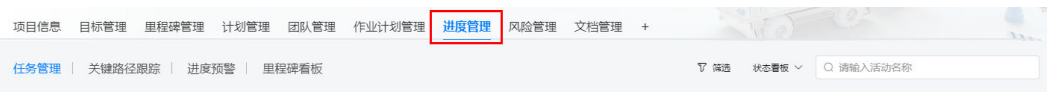

步骤**3** 如图**29-195**所示,单击"进度预警"页签,进入进度预警,展示计划管理应用中自动 识别到的风险。

#### 图 **29-195** 进度预警

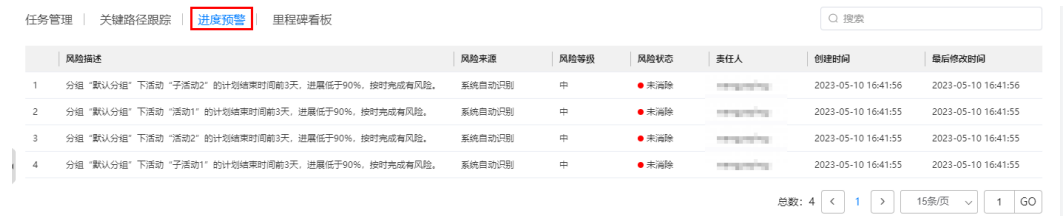

说明

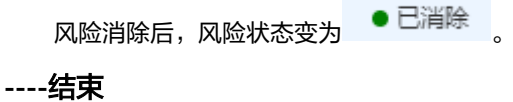

# 里程碑看板

- 步骤**1** 参见**29.10.1** [管理项目空间,](#page-928-0)进入到对应项目的项目空间。
- 步骤**2** 如图**29-196**所示,单击"进度管理"页签,进入进度管理。

#### 图 **29-196** 进度管理

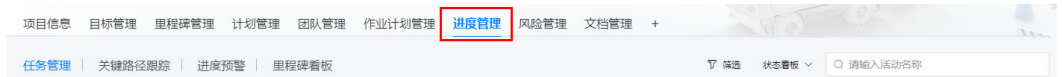

步骤3 如图29-197所示,单击"里程碑看板"页签,进入里程碑看板,展示项目所有里程碑 计划的整体进度。

#### 图 **29-197** 里程碑看板

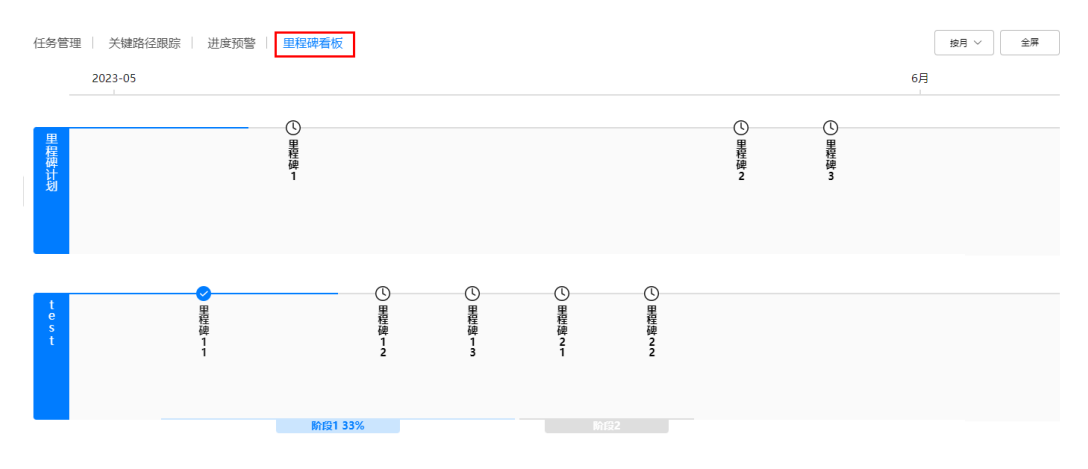

# 说明

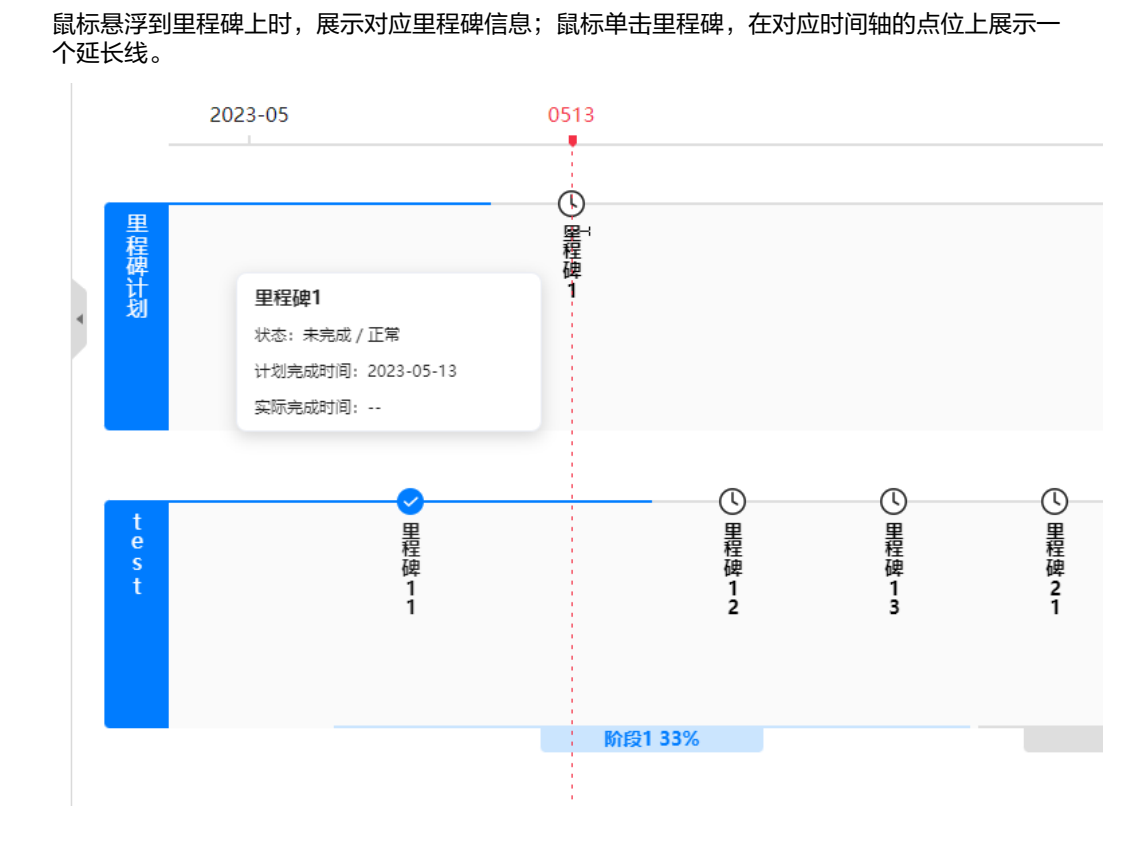

**----**结束

# **29.10.4.7** 管理风险(可选)

本节介绍用户如何在项目空间中管理风险。

#### 说明

选择了"风险管理"应用时展示,可配置。

# 背景信息

在风险管理页签中,展示项目空间的应用中(目标管理、计划管理等)自动识别到的 风险,并对风险进项管理;也可人工录入风险并进行管理。

- 自动识别的风险,风险消除后,风险状态自动变为 <sup>● 已消除</sup> ,无法人为消除。
- 人工录入的风险,可以手动消除和删除。

# 操作步骤

步骤**1** 参见**29.10.1** [管理项目空间,](#page-928-0)进入到对应项目的项目空间。

步骤**2** 如图**[29-198](#page-981-0)**所示,单击"风险管理"页签,进入风险管理。

<span id="page-981-0"></span>图 **29-198** 风险管理

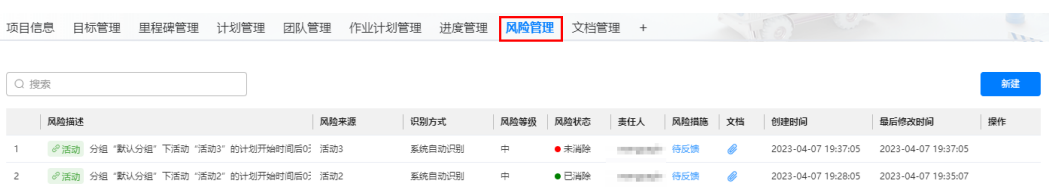

#### 步骤**3** 人工录入风险。

1. 如图29-199所示,在"风险管理"页面中,单击"创建",在弹出的"新建风 险"页面,输入风险信息。

图 **29-199** 创建风险

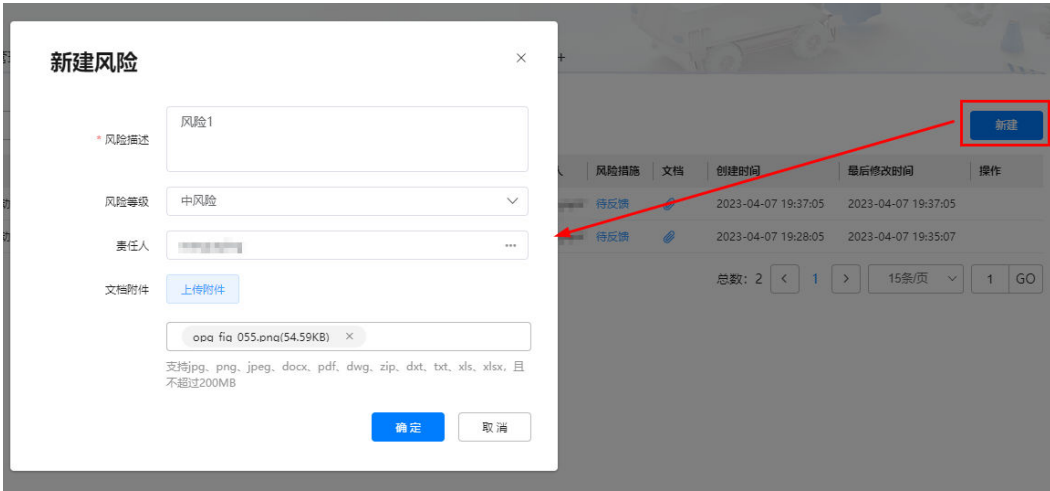

2. 单击"确定",风险创建成功后,如图**29-200**所示。

图 **29-200** 新建的风险

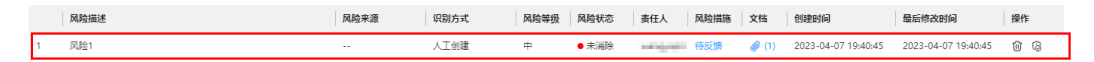

步骤**4** 反馈风险措施(自动识别和人工创建的风险均可操作)。

1. 如图**29-201**所示,在"风险管理"页面中,单击风险"风险措施"列的"待反 馈",弹出的"风险措施"页面。

图 **29-201** 进入反馈风险措施

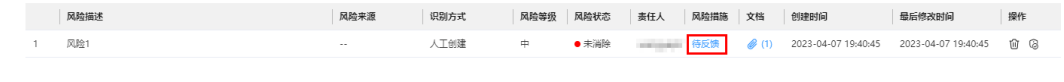

2. 如图**[29-202](#page-982-0)**所示,在"风险措施"页面,输入风险措施,上传附件。

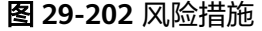

<span id="page-982-0"></span>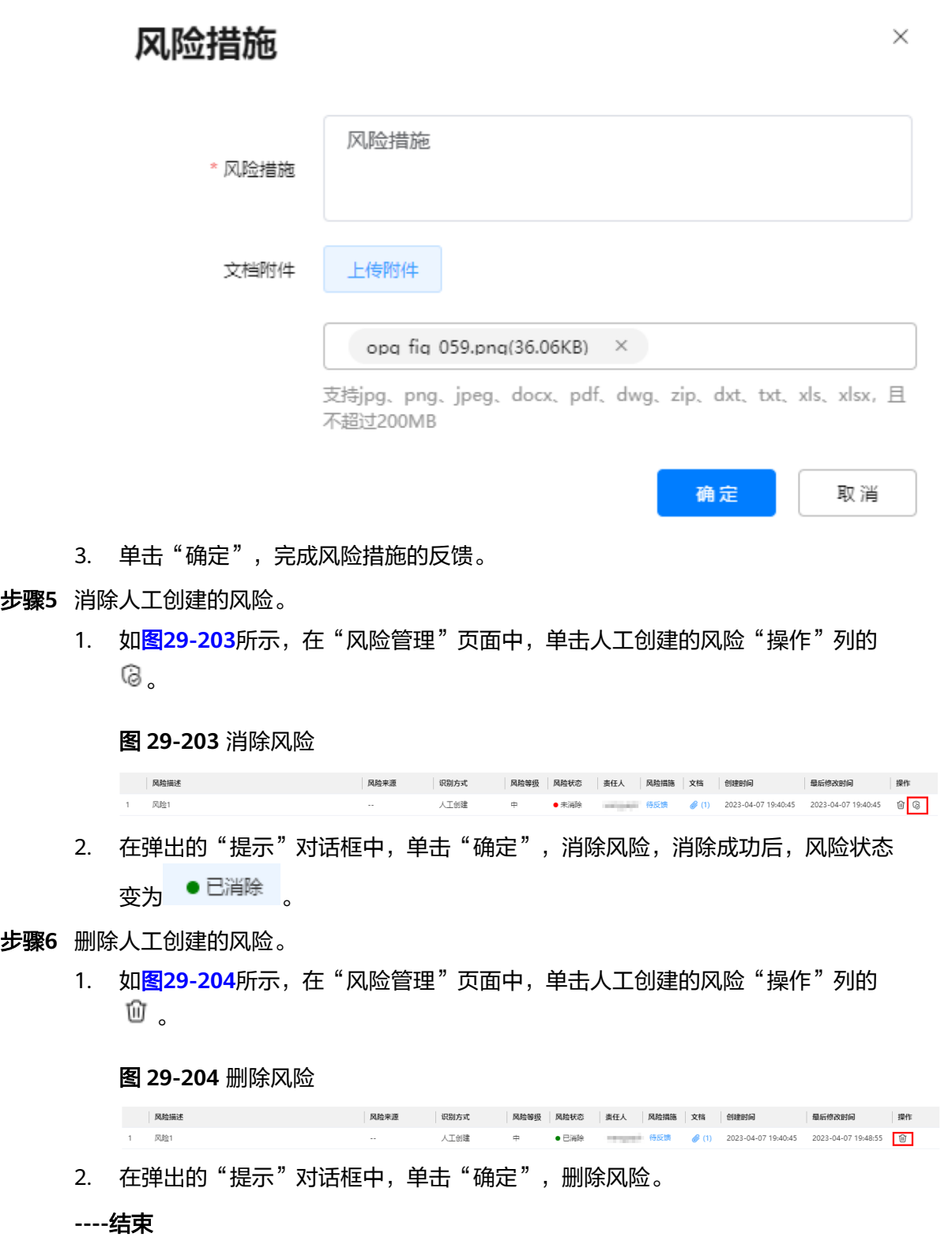

# **29.11** 如何反馈活动进展(**APP** 端)?

介绍如何通过APP端反馈活动进展。

# 前提条件

用户已授予相应的角色,授权方法请参见**29.2** [如何授权用户角色?](#page-856-0)。

# 操作步骤

步骤**1** 登录移动端ISDP+ APP。

步骤2 在下方单击"业务",进入"业务"页面,如<mark>图29-205</mark>所示。

图 **29-205** 业务页面

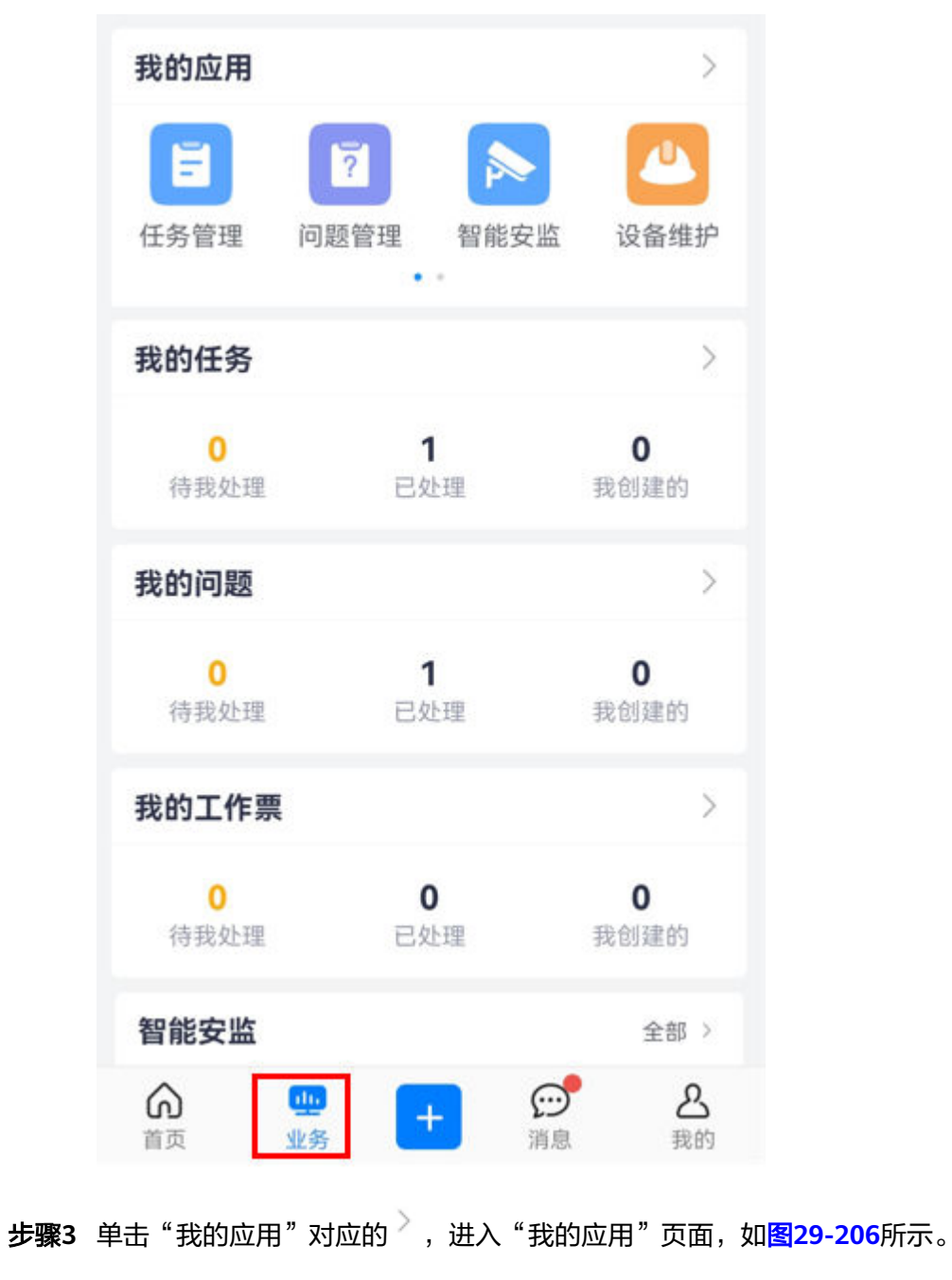

#### 图 **29-206** 我的应用

<span id="page-984-0"></span>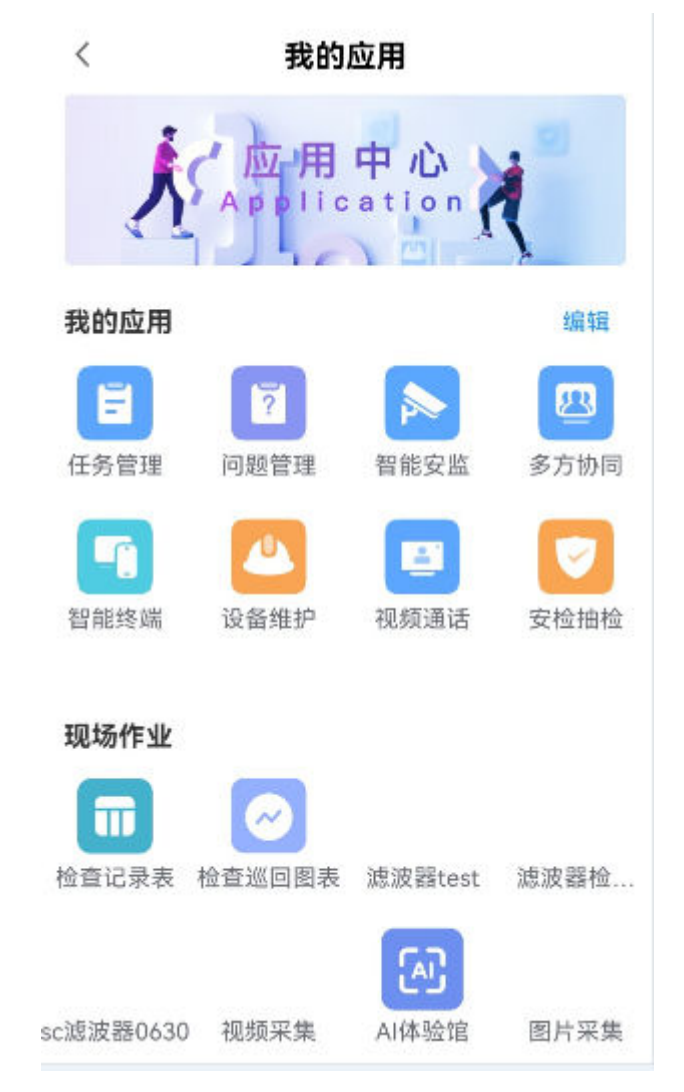

**步骤4** 如<mark>图[29-207](#page-985-0)</mark>所示,在"现场作业"区域,单击"项目管理",查找到"项目管理", 进入到"我的项目"页面,如图**[29-208](#page-986-0)**所示。

# <span id="page-985-0"></span>图 **29-207** 进入项目

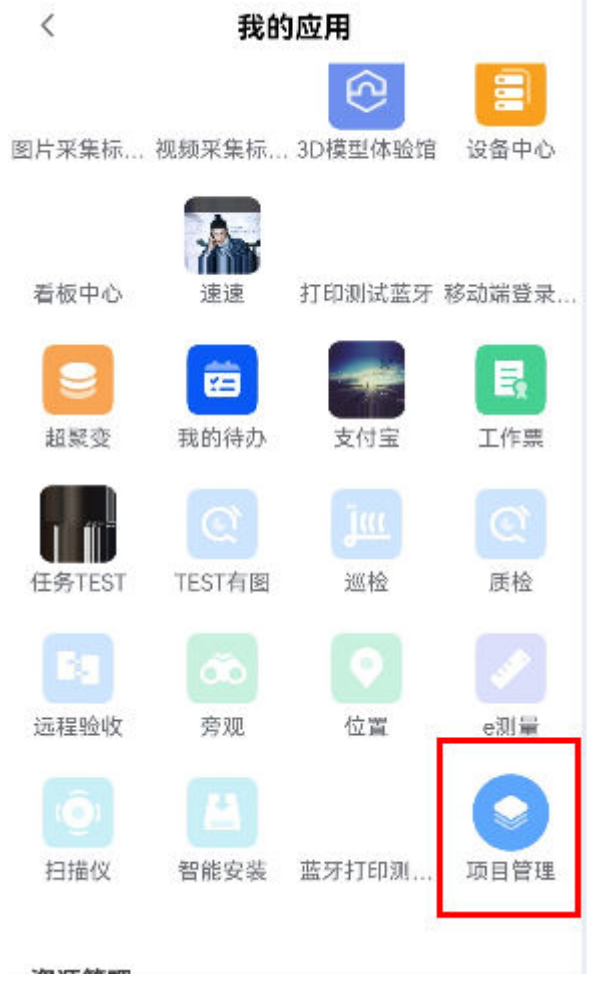

#### 图 **29-208** 我的项目

<span id="page-986-0"></span>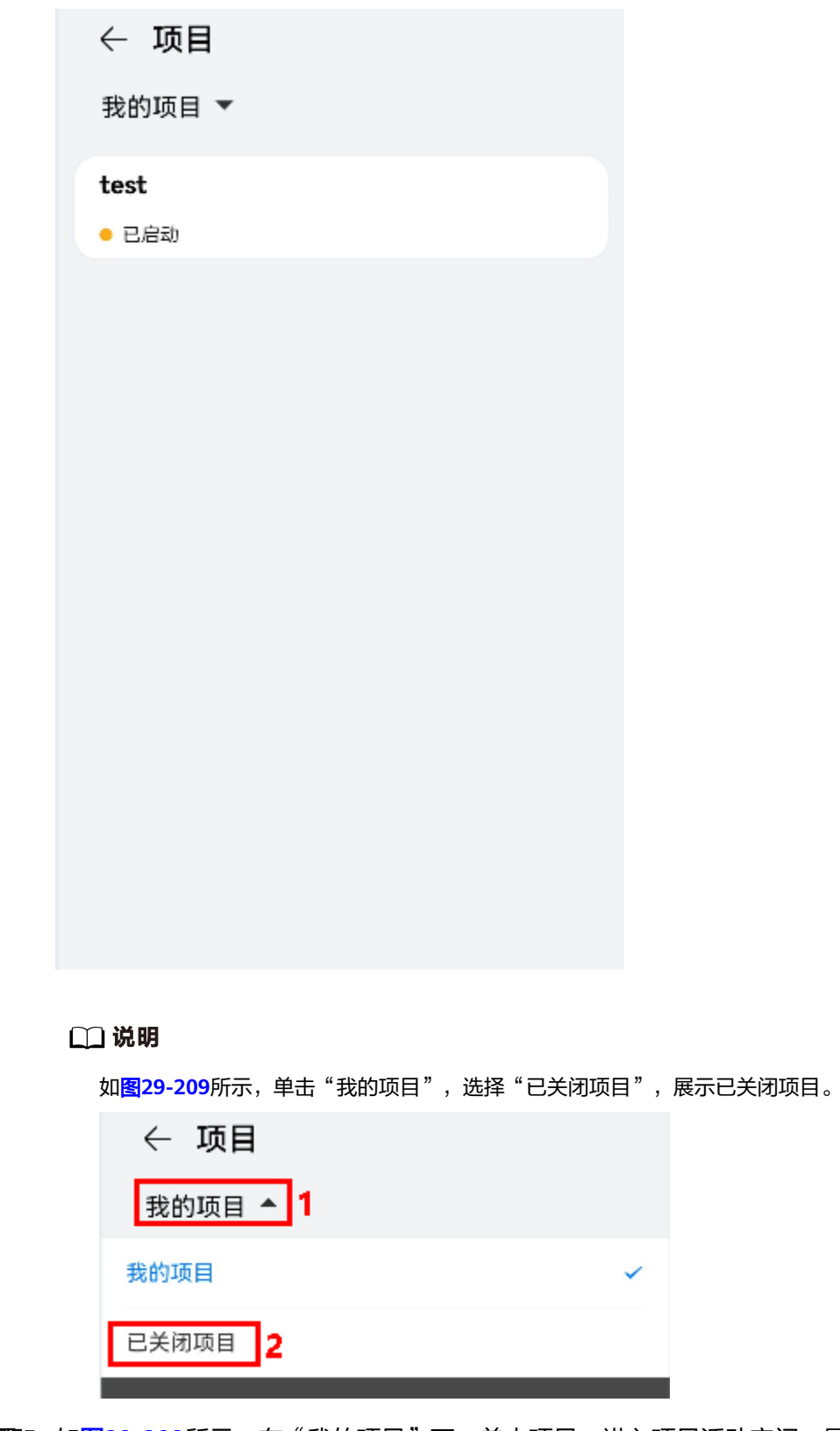

**步骤5** 如<mark>图[29-209](#page-987-0)</mark>所示,在"我的项目"下,单击项目,进入项目活动空间,展示执行人为 当前用户的活动,如<mark>图[29-210](#page-988-0)</mark>所示。

## <span id="page-987-0"></span>图 **29-209** 进入项目

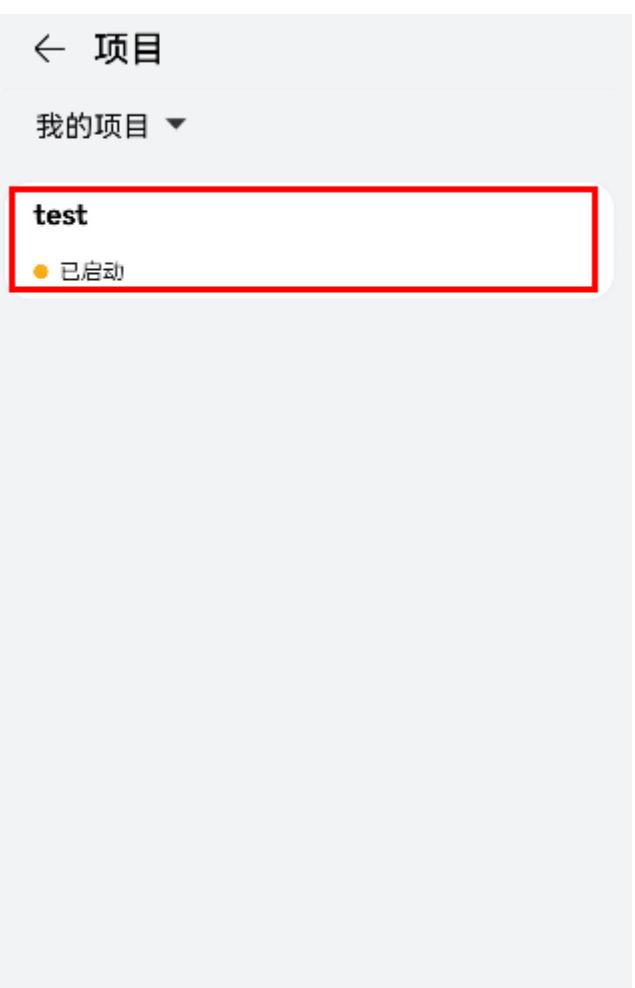

# <span id="page-988-0"></span>图 **29-210** 活动

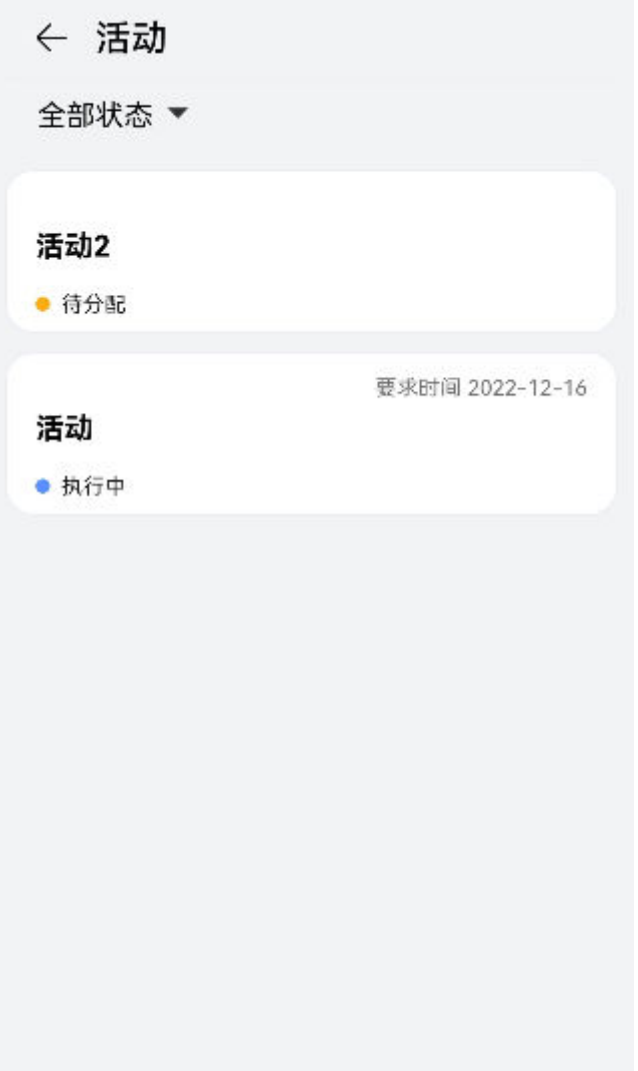

# 说明

可以根据活动状态进行筛选。

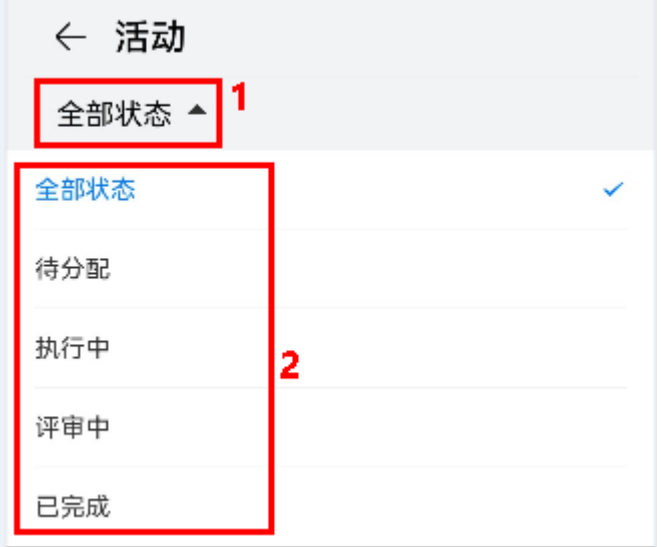

步骤**6** 如图**[29-211](#page-990-0)**所示,在"活动"页面,单击活动,进入活动反馈页面。

# <span id="page-990-0"></span>图 **29-211** 进入活动反馈

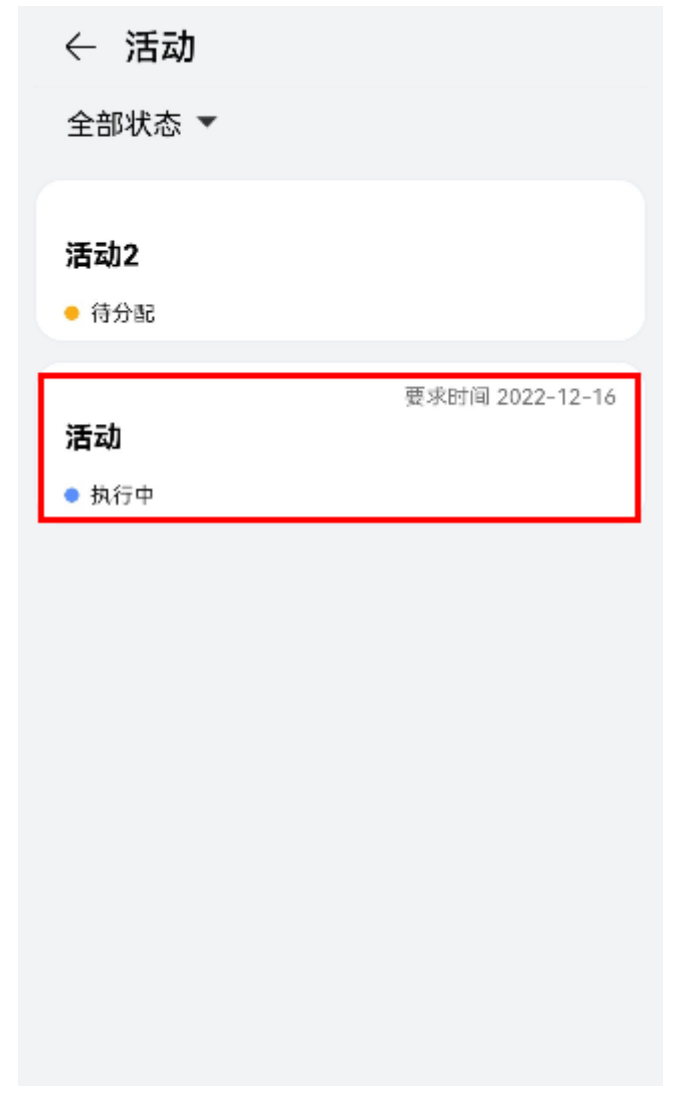

**步骤7** 如图[29-212](#page-991-0)所示,进行活动的反馈,单击"保存"。

### <span id="page-991-0"></span>图 **29-212** 活动反馈

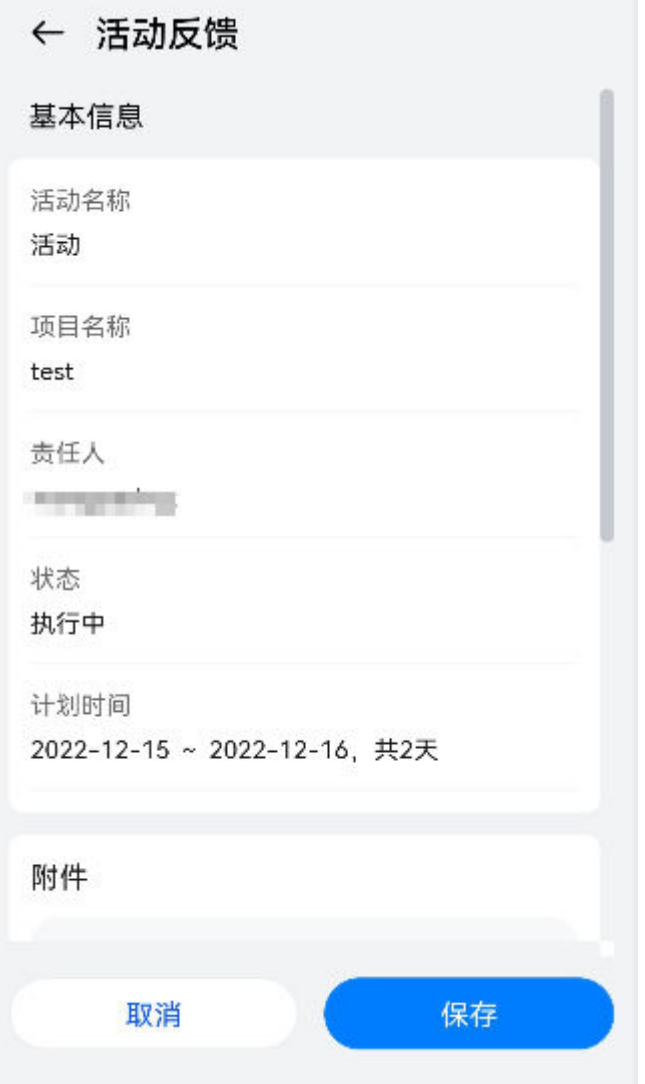

**----**结束

# **30** 智能排班

<span id="page-992-0"></span>应用场景说明 如何授权用户角色? [如何设置电子签名?](#page-995-0) [如何维护基础数据?](#page-997-0) [如何配置排班规则?](#page-1020-0) [如何进行人员排班?](#page-1026-0) [如何申请积假\(](#page-1041-0)APP端)? [如何审批积假申请?](#page-1048-0)

# **30.1** 应用场景说明

ISDP+智能排班通过智能排班调度引擎,合理评估和安排工作量,解决医院人员排班难 题,实现自动化、智能化排班调度,对人员进行科学管理,促进智能人力资源管理。

# **30.2** 如何授权用户角色?

本节介绍如何授权用户在ISDP+进行人员管理和智能排班的操作权限。

# 前提条件

用户具有用户管理权限。

## 操作步骤

步骤**1** 在ISDP+首页,如下图所示,鼠标放置到"公共平台",选择"系统配置 > 用户权 限",进入"用户管理"页面。

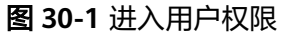

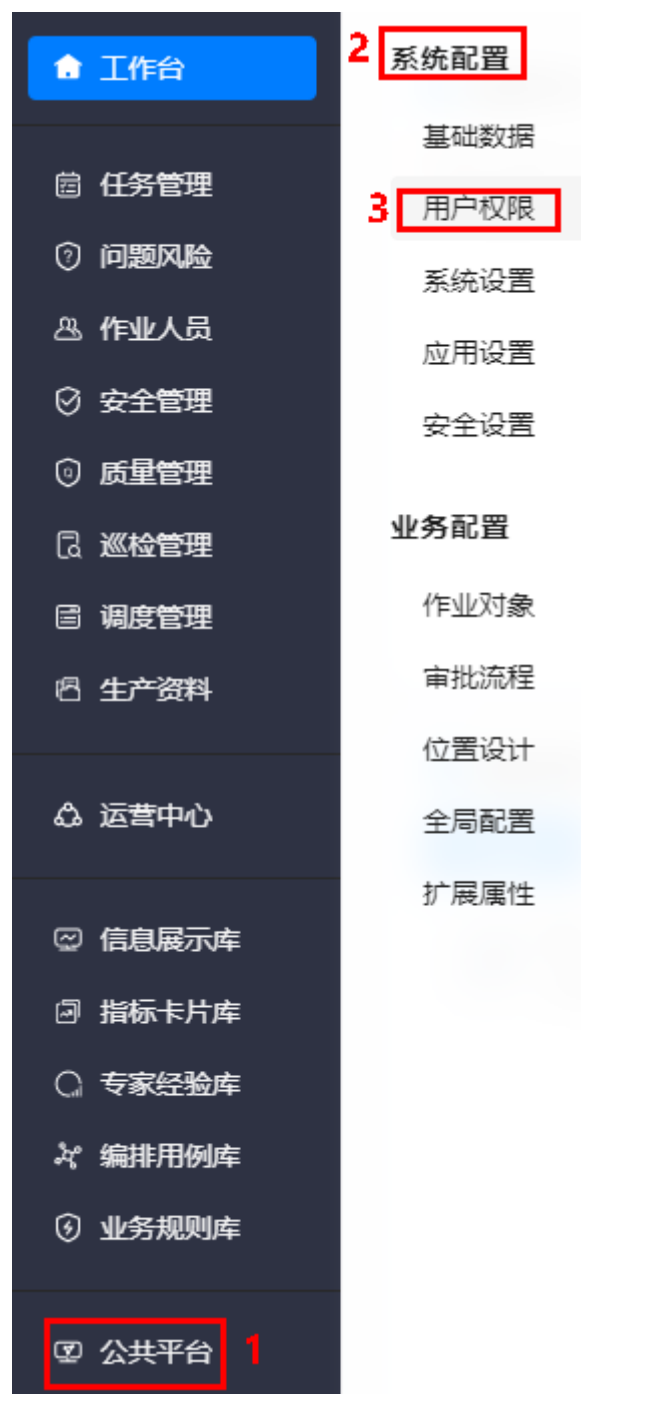

步骤**2** 如图**[30-2](#page-994-0)**所示,选择"授权 > 用户授权",进入"用户授权"页面。

#### <span id="page-994-0"></span>图 **30-2** 进入用户授权

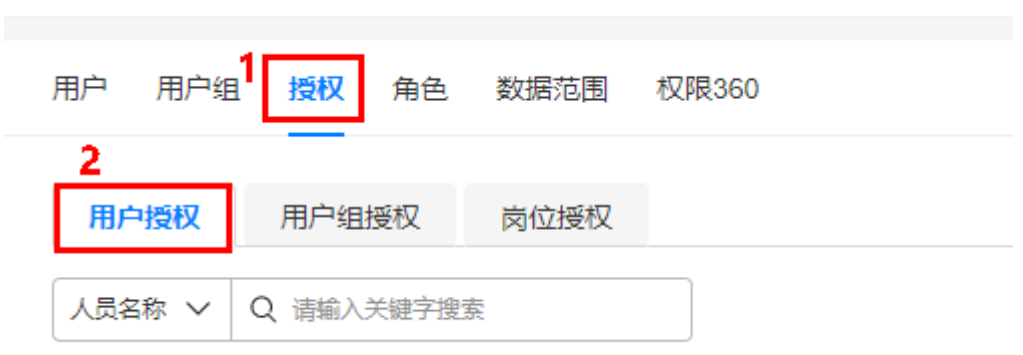

**步骤3 如<mark>图</mark>30-3**所示,单击"授权",在弹出的"用户授权"对话框中选择用户、角色和有 效时间(开始时间和结束时间)。

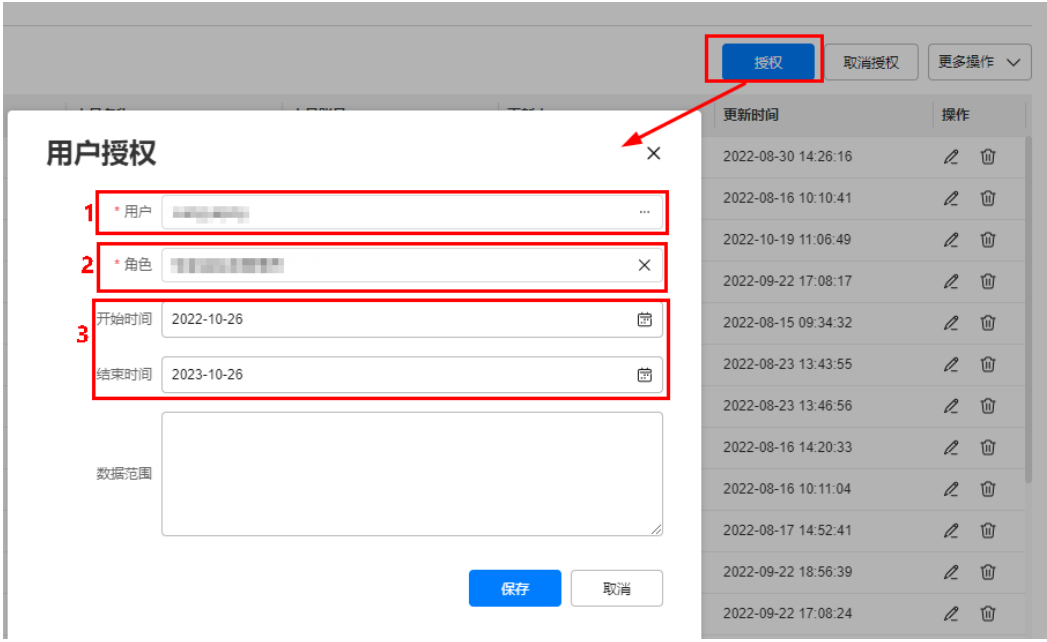

图 **30-3** 用户授权

● 用户:单击对应的…,在弹出的对话框中选择要授权的用户。

<span id="page-995-0"></span>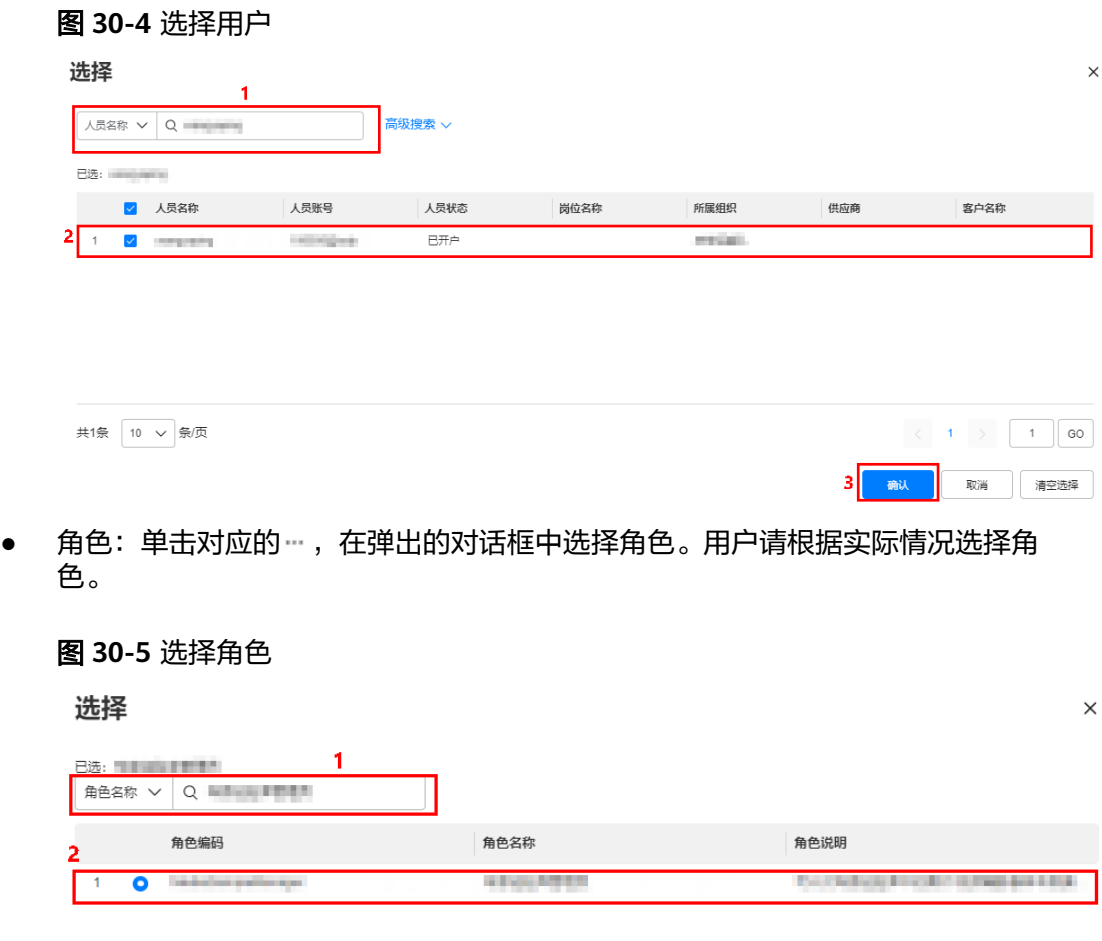

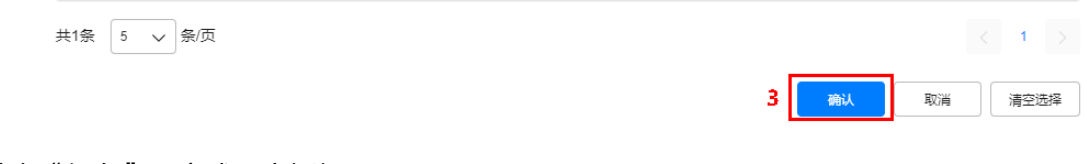

**步骤4** 单击"保存", 完成用户授权。

# **----**结束

# **30.3** 如何设置电子签名?

本节介绍用户如何在ISDP+系统设置电子签名。

# 操作步骤

步骤**1** 在ISDP+首页,如图**[30-6](#page-996-0)**所示,鼠标放置到右上角用户信息区域,在弹出的菜单项中 单击"账户设置",进入"账户设置"页面。

#### <span id="page-996-0"></span>图 **30-6** 进入账户设置

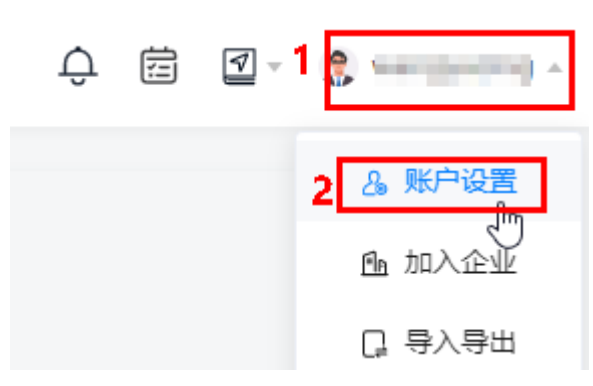

**步骤2 如图30-7**所示,在"账户设置"页签中单击电子签名对应的"查看",进入"电子签 名"页面。

#### 图 **30-7** 查看电子签名

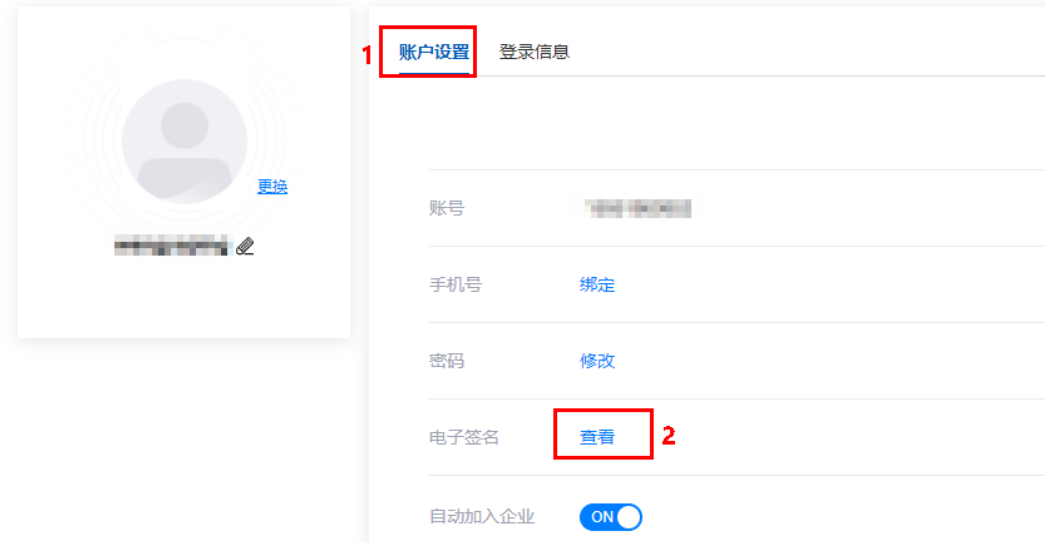

步骤3 如图[30-8](#page-997-0)所示,单击"上传",从本地上传符合要求的电子签名图片,单击"确 定",完成电子签名的设置。

<span id="page-997-0"></span>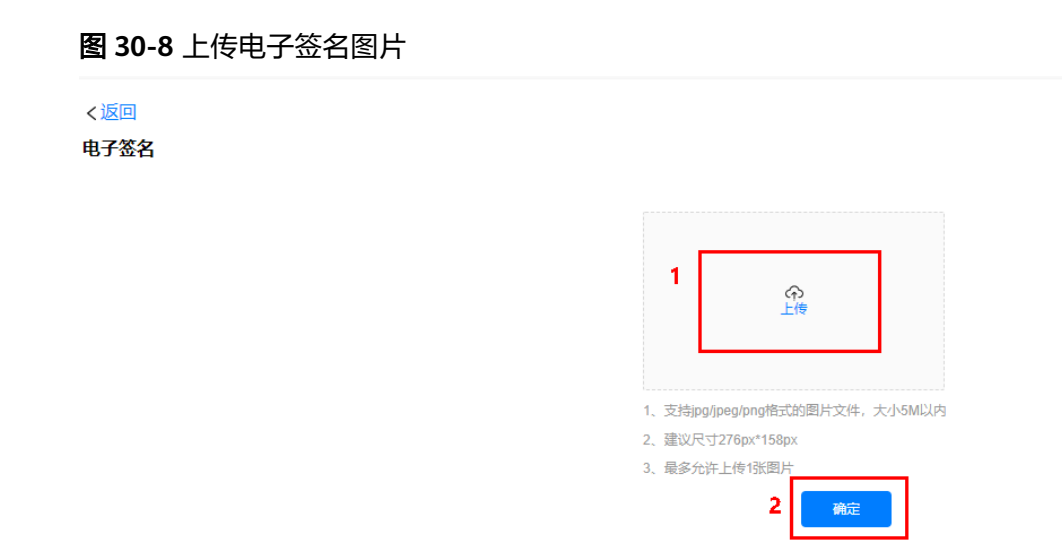

**----**结束

# **30.4** 如何维护基础数据?

本节介绍如何维护智能排班的基础数据。

# **30.4.1** 如何管理人员信息?

用户可以在用户页面对智能排班的人员信息进行管理。

以新增用户为例进行详细操作的描述。

# 背景信息

智能排班人员各属性字段使用ISDP+人员管理中的扩展属性字段,属性字段的配置已经 在安装部署后,配置完成。

# 前提条件

用户已授予相应的角色,授权方法请参见**30.2** [如何授权用户角色?](#page-992-0)。

# 操作步骤

步骤**1** 在ISDP+首页,如图**[30-9](#page-998-0)**所示,鼠标放置到"公共平台",选择"系统配置 > 用户权 限",进入"用户管理"页面。

<span id="page-998-0"></span>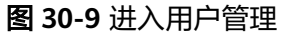

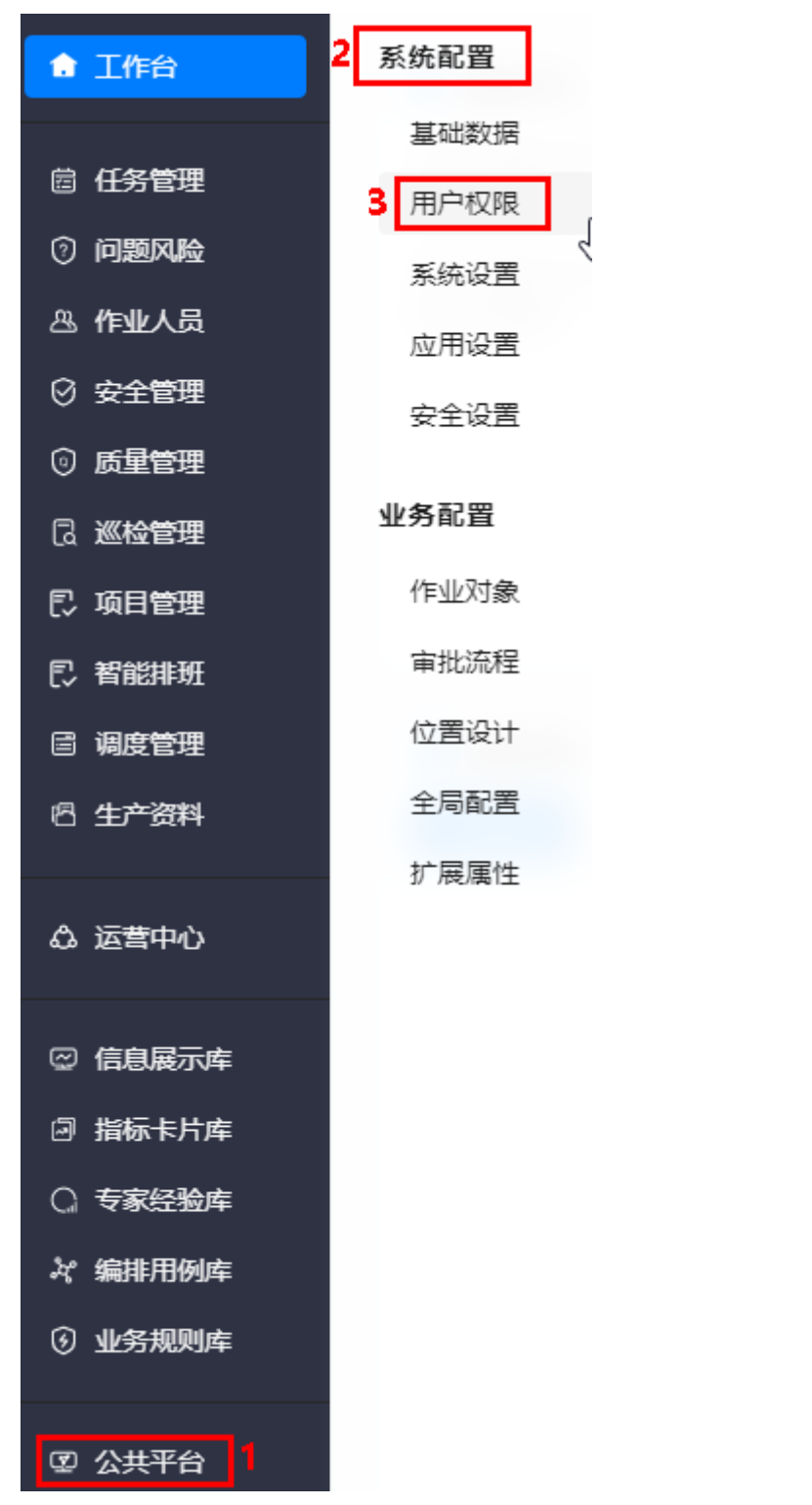

步骤**2** 如图**[30-10](#page-999-0)**所示,在"用户"页签,单击"新建",弹出"新增人员信息"页面。

#### <span id="page-999-0"></span>图 **30-10** 新建

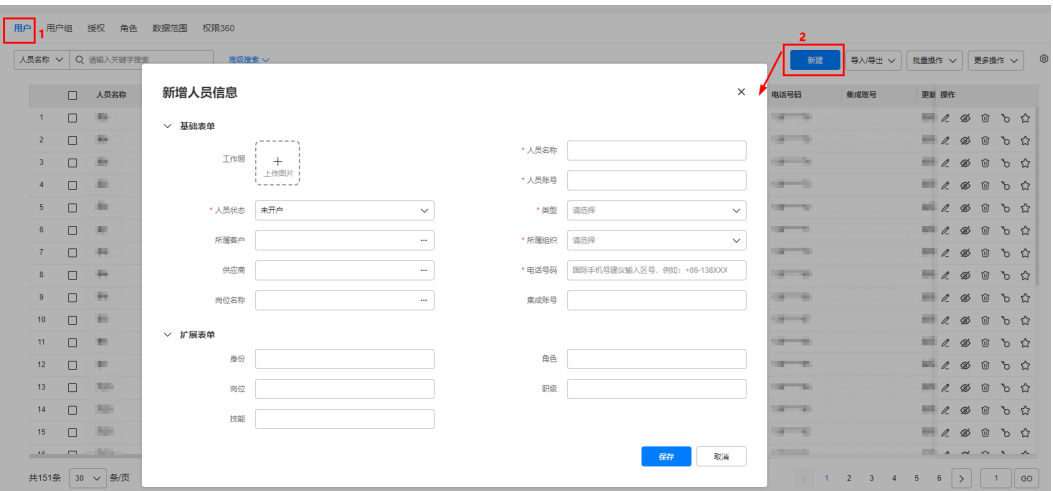

#### 说明

也可以单击"导入/导出",选择"下载导入模板",在模板中配置人员信息后,再单击"导入/ 导出",选择"导入",批量导入人员。

## 步骤**3** 如图**30-11**所示,在"新增人员信息"页面,配置人员信息。

#### 图 **30-11** 新增人员信息

#### 新增人员信息

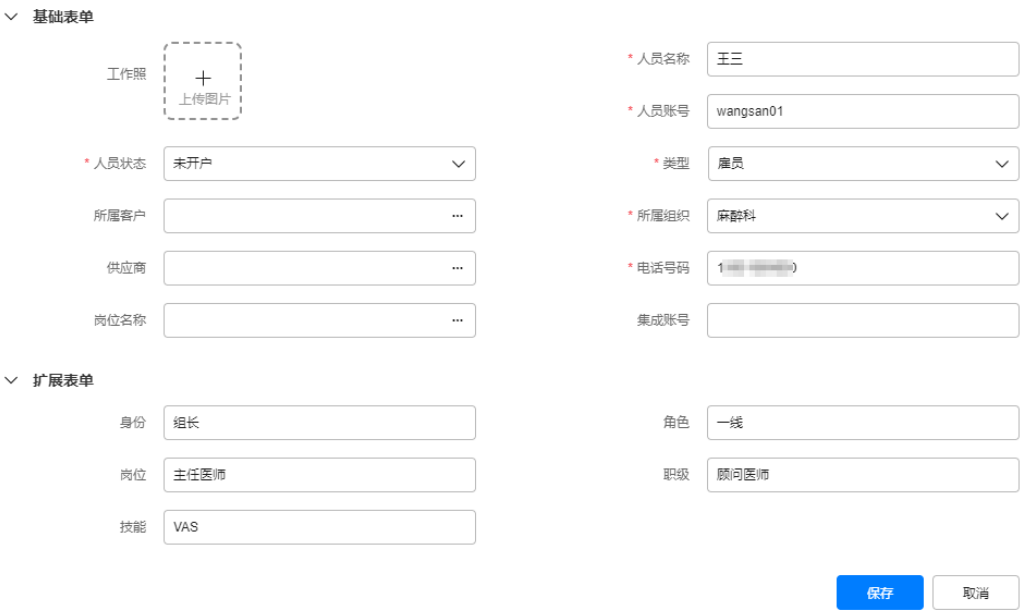

#### 说明

"扩展表单"区域的参数,身份、角色、岗位、职级和技能,如果存在多个值,使用"/"分 隔。 例如,人员有多个技能,配置"技能"时,多个技能配置方法"技能1/技能2/技能3"。

 $\times$ 

步骤4 单击"保存",提示人员创建成功,同时弹出的"消息提示"对话框,提示是否发送 邀请给用户激活账号,如图**30-12**所示。

图 **30-12** 消息提示

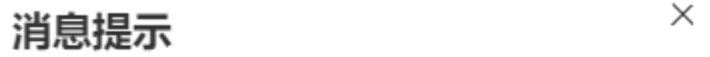

是否激遣用户激活?

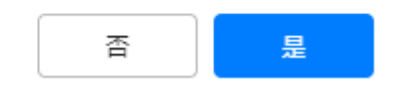

#### 说明

如果选择否,后续可以在用户页面单击对应用户"操作"列的 <sup><></sup> , 发送邀请激活短信。

步骤**5** 单击"是",向用户的手机(新增用户时配置的电话号码)发送一条邀请激活短信。 后续用户通过邀请短信,使用手机号+验证码登录激活账号。

**----**结束

# **30.4.2** 如何管理审批模板?

用户可以在审批管理页面对审批流进行管理,如新增、修改、删除审批流等。 以新增审批流为例进行详细操作的描述,其他操作说明请参见<mark>其他操作</mark>。

# 背景信息

在审批管理页面,提供了审批流配置参考样例,查看审批流样例的方式:

在审批管理页面,如图30-13所示,单击页面左上角的"参考样例",进入审批流样例 页面,如图[30-14](#page-1001-0)所示。

# 图 **30-13** 进入参考样例

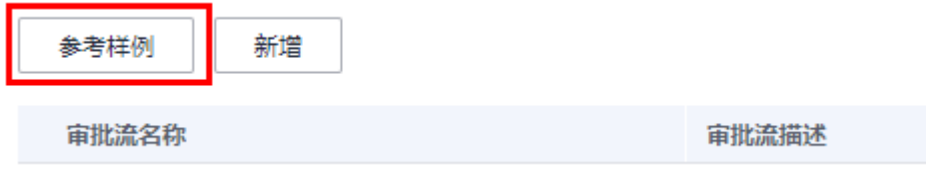

### <span id="page-1001-0"></span>图 **30-14** 审批流样例

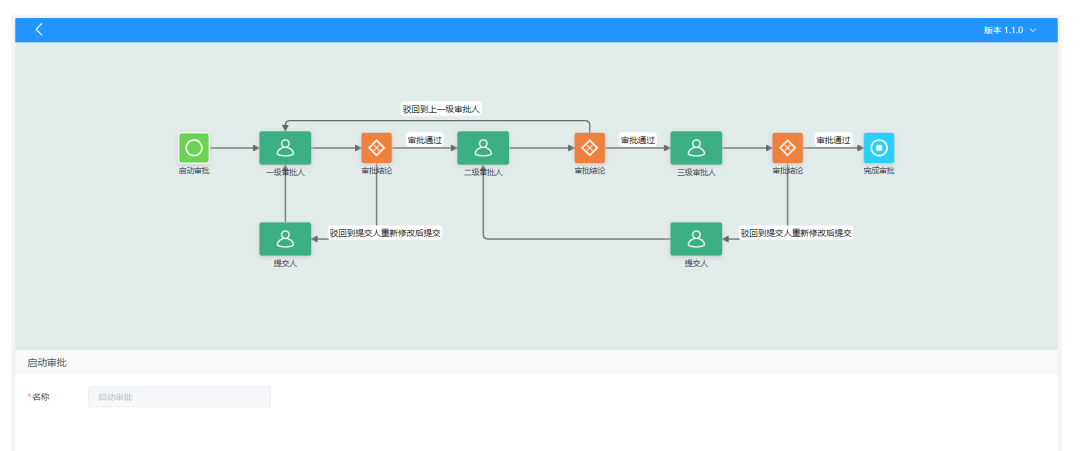

# 前提条件

用户已授予相应的角色,授权方法请参见**30.2** [如何授权用户角色?](#page-992-0)。

# 操作步骤

步骤**1** 在ISDP+首页,如图**30-15**所示,鼠标放置到"智能排班",选择"基础信息 > 审批管 理",进入"审批管理"页面。

图 **30-15** 进入审批管理

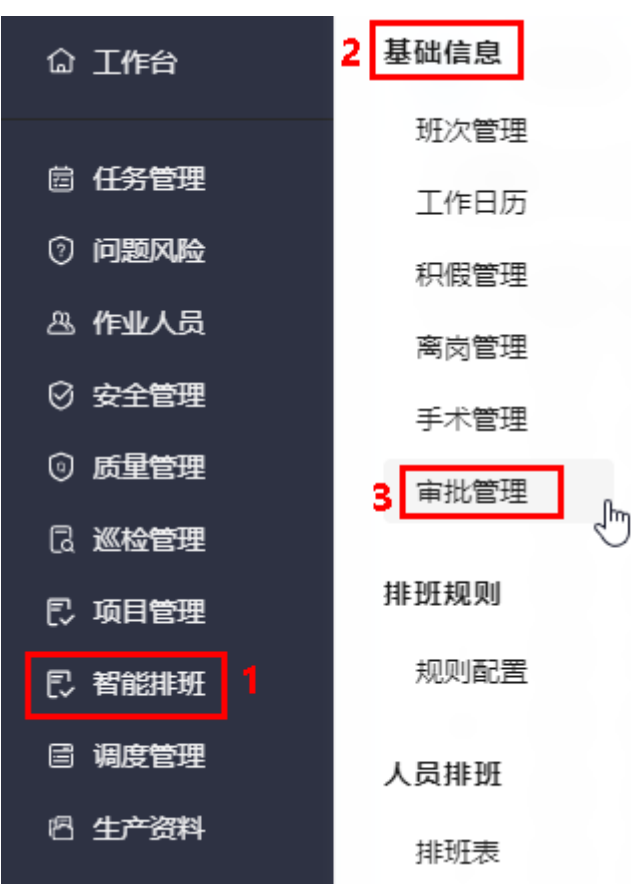

步骤**2** 如图**30-16**所示,单击"新增",进入"审批流新建"页面。

#### 图 **30-16** 进入审批流新建

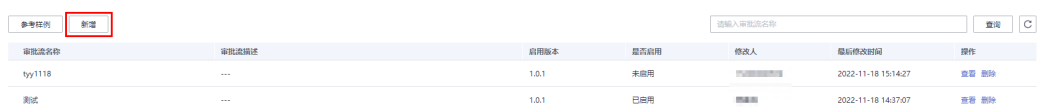

### 步骤**3** 如图**30-17**所示,在 "审批流新建"页面输入名称和描述信息,单击"确定",进入 审批流画布页面。

#### 图 **30-17** 审批流新建

审批流新建  $\times$ \* 名称 test 请输入描述 描述

> 取消 确定

步骤**4** 如图**30-18**所示,在"审批流画布"页面,进行审批流的编排,配置说明请参[见表](#page-1003-0) **[30-1](#page-1003-0)**,配置示例如图**[30-19](#page-1004-0)**所示。

#### 图 **30-18** 审批流画布

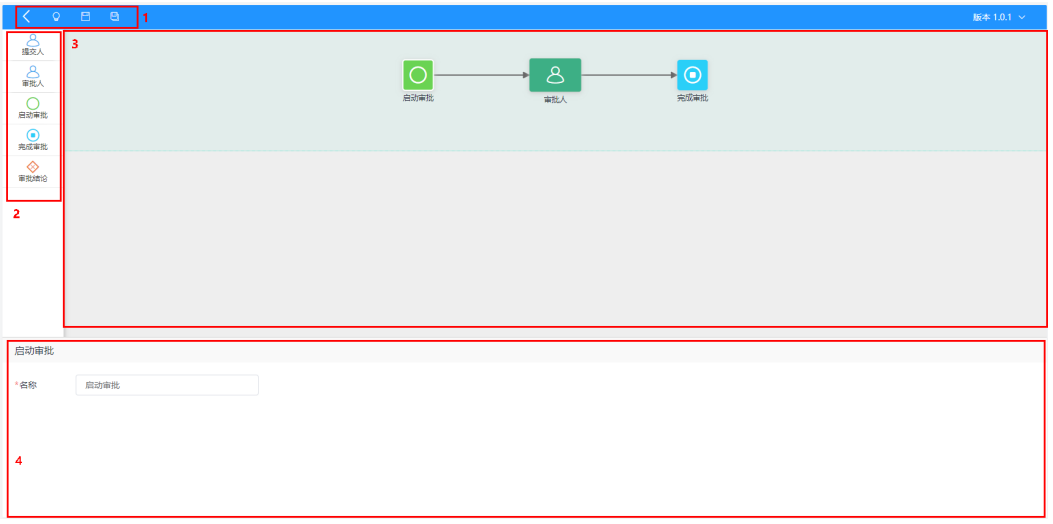

#### <span id="page-1003-0"></span>表 **30-1** 配置说明

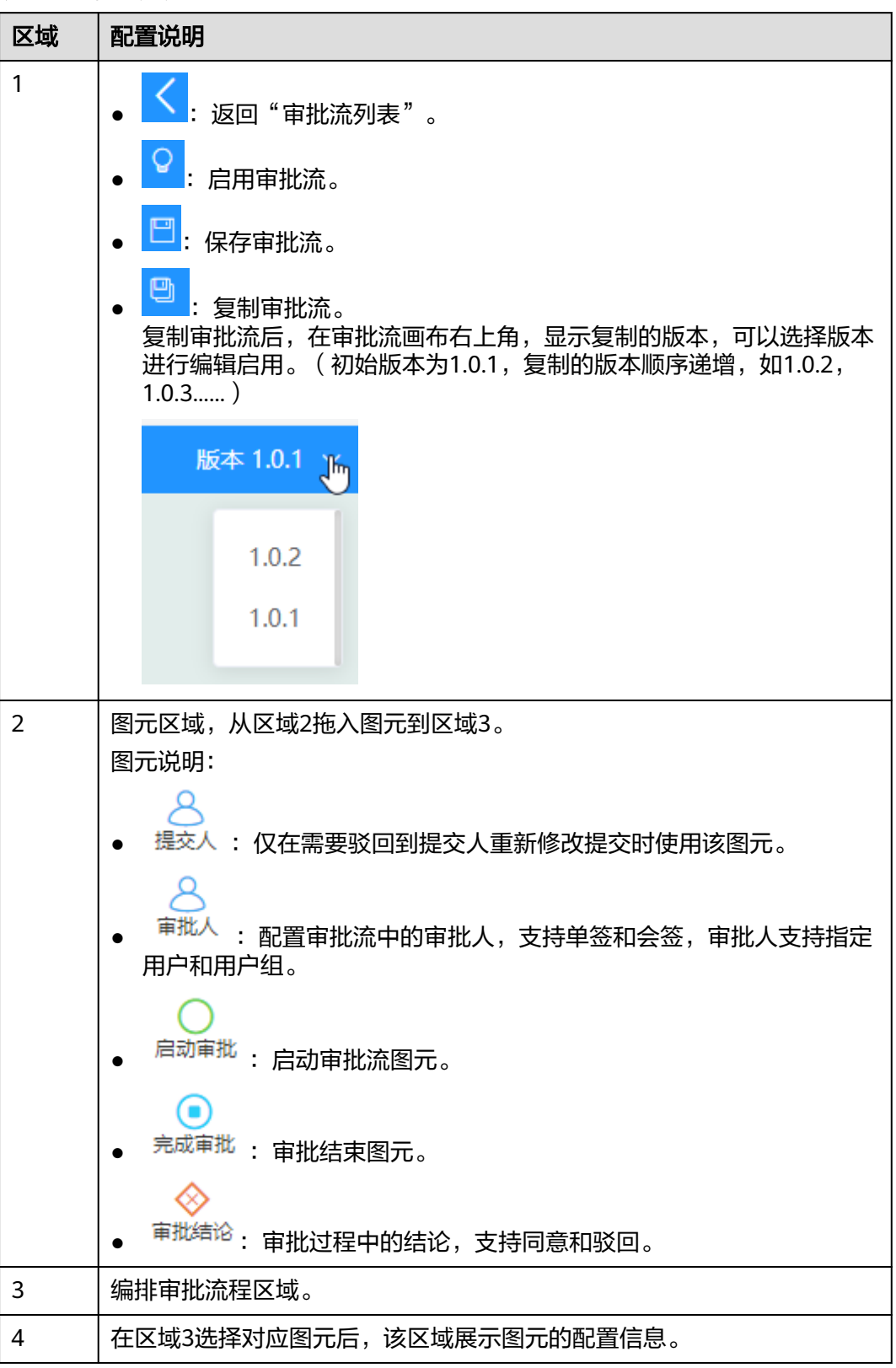

<span id="page-1004-0"></span>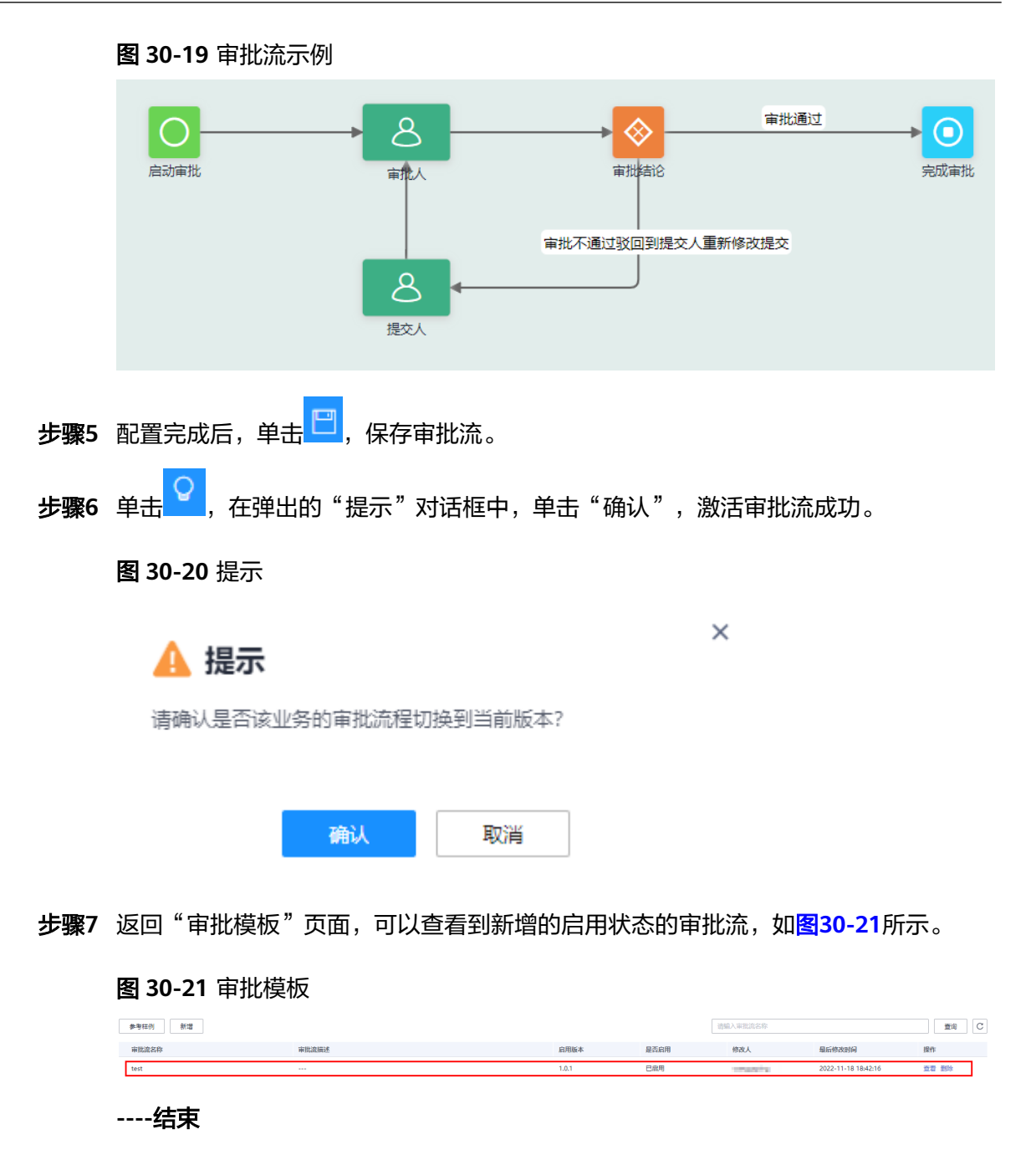

# 其他操作

步骤**1** 进入审批管理页面,进行相关操作。

# 图 **30-22** 审批管理页面

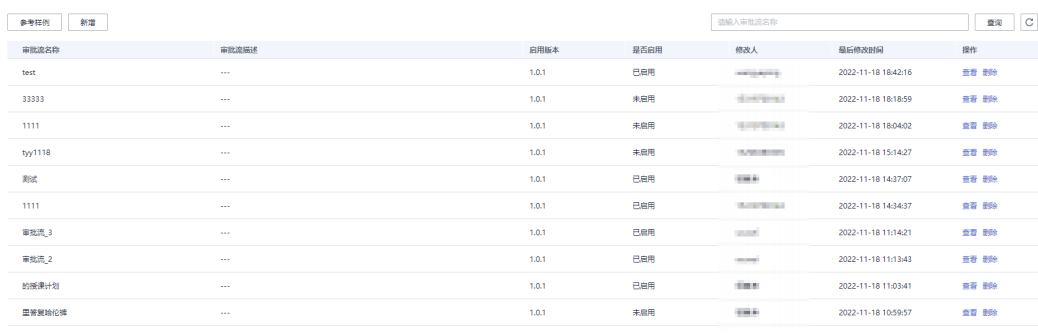

## 表 **30-2** 审批管理页面操作说明

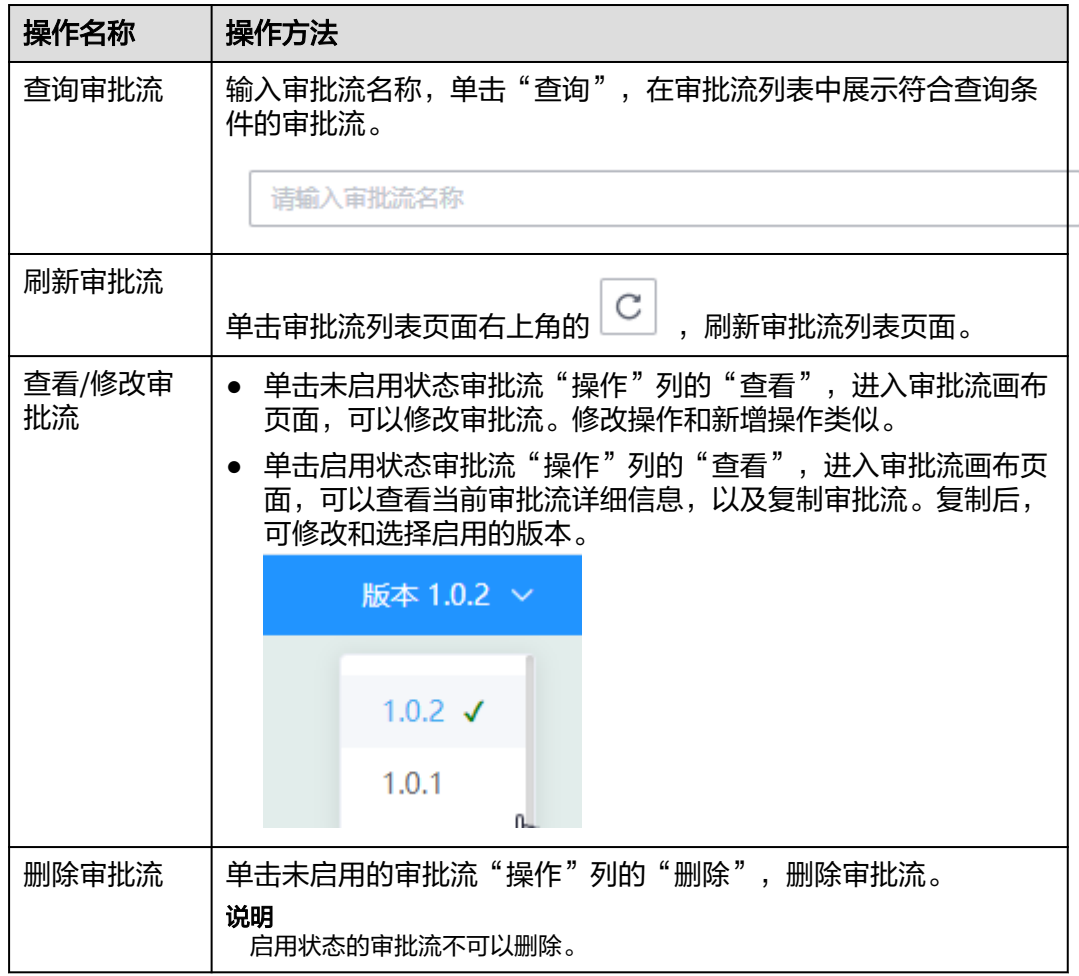

# **----**结束

# **30.4.3** 如何配置工作日历?

用户可以在工作日历页面配置工作日历信息。

查询

# <span id="page-1006-0"></span>前提条件

用户已授予相应的角色,授权方法请参见**30.2** [如何授权用户角色?](#page-992-0)。

# 操作步骤

步骤**1** 在ISDP+首页,如图**30-23**所示,鼠标放置到"智能排班",选择"基础信息 > 工作日 历",进入"工作日历"页面。

图 **30-23** 进入工作日历

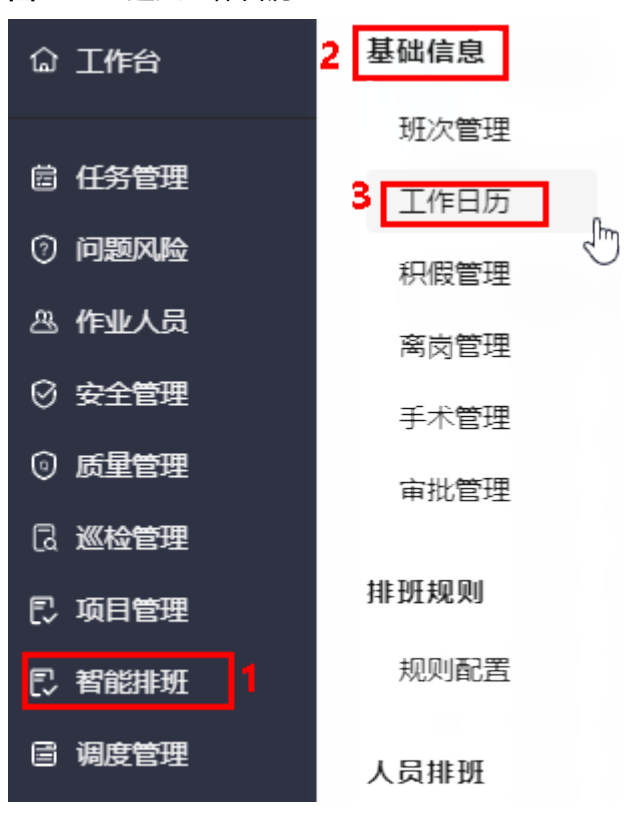

**步骤2** 如<mark>图[30-24](#page-1007-0)</mark>所示,在左侧区域单击<sup>(〈〈</sup> 或 <sup>〉〉</sup>,选择年份;在右侧区域的" 工作日设 定"下,设置整个年份的工作日,例如:工作日为周一到周五;再在左侧区域具体日 期上单个设置特定的日期类型(单击具体日期,选择工作日/休息日/节假日),设置完 成后,单击"保存",完成当前选择年份工作日历的配置。

<span id="page-1007-0"></span>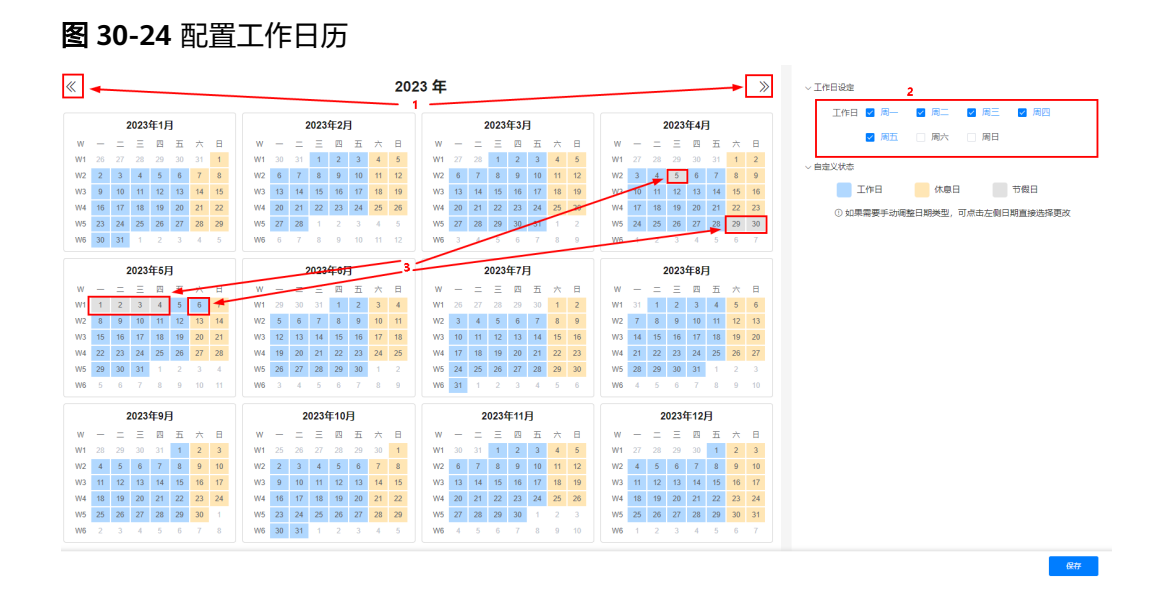

## 注意

设置完成一个年份后,必须保存,再设置其他年份,不保存,会导致设置的数据丢 失,恢复默认值。

步骤**3** 参见**[2](#page-1006-0)**,继续设置其他年份的工作日历。

**----**结束

# **30.4.4** 如何管理班次信息?

用户可以在班次管理页面对班次信息进行管理,如新增、修改、删除班次信息等。 以新建班次为例进行详细操作的描述,其他操作说明请参见<mark>其他操作</mark>。

# 前提条件

用户已授予相应的角色,授权方法请参见**30.2** [如何授权用户角色?](#page-992-0)。

# 操作步骤

步骤**1** 在ISDP+首页,如图**[30-25](#page-1008-0)**所示,鼠标放置到"智能排班",选择"基础信息 > 班次管 理",进入"班次管理"页面。
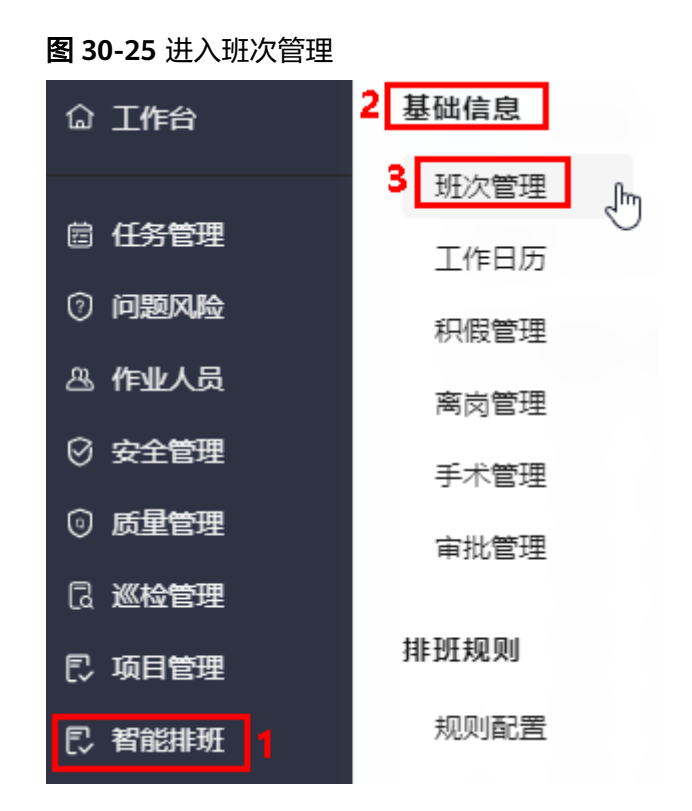

# 步骤**2** 如图**30-26**所示,单击"新建",进入"新增班次"页面。

图 **30-26** 进入新增班次

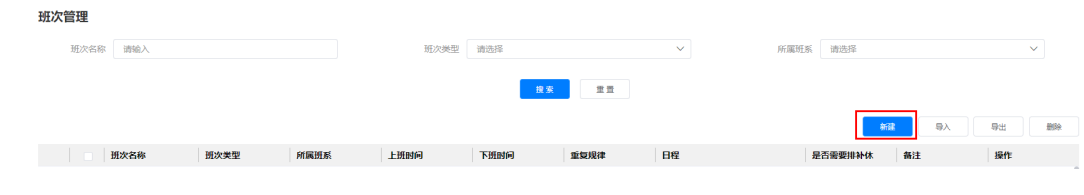

步骤**3** 如图**[30-27](#page-1009-0)**所示,在 "新增班次"页面输入班次信息。

#### <span id="page-1009-0"></span>图 **30-27** 新增班次

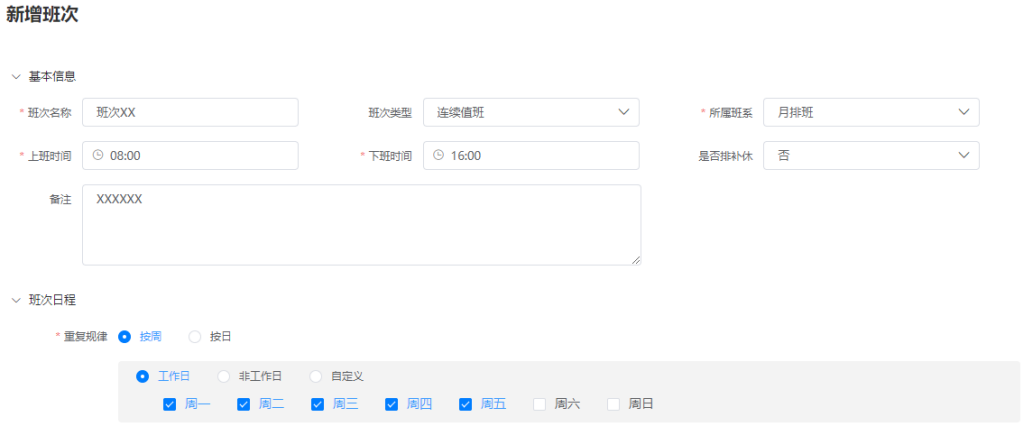

确定 取消

步骤**4** 单击"确定",完成班次的新建。

**----**结束

# 其他操作

步骤**1** 进入班次管理页面,进行相关操作。

#### 图 **30-28** 班次管理页面

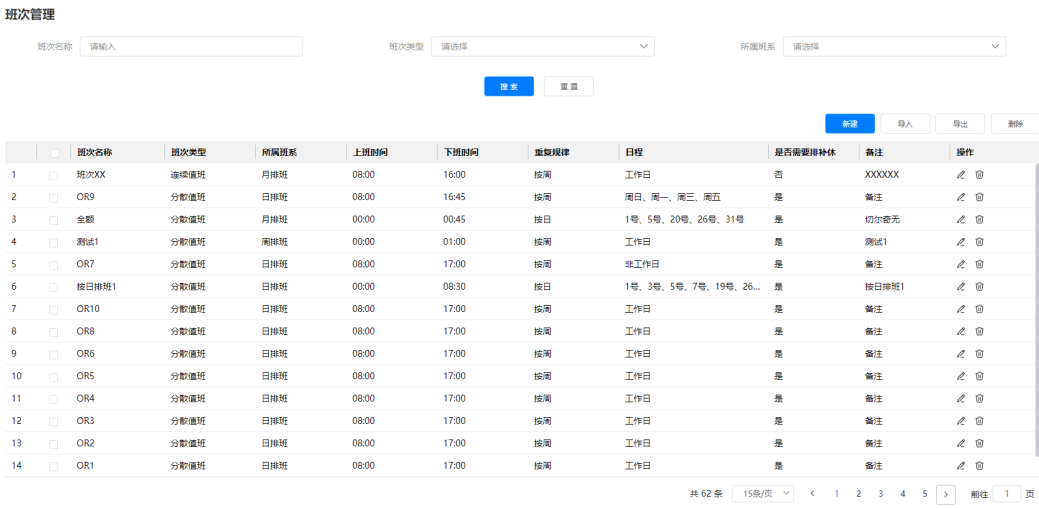

#### 表 **30-3** 班次管理页面操作说明

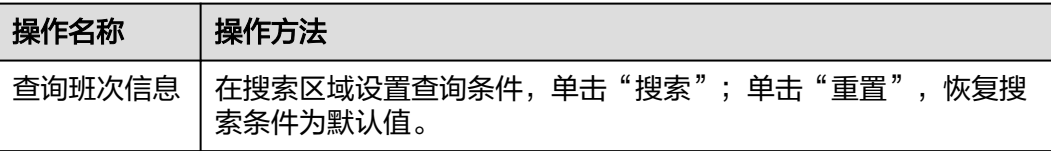

 $- - - - -$ 

 $- - - - -$ 

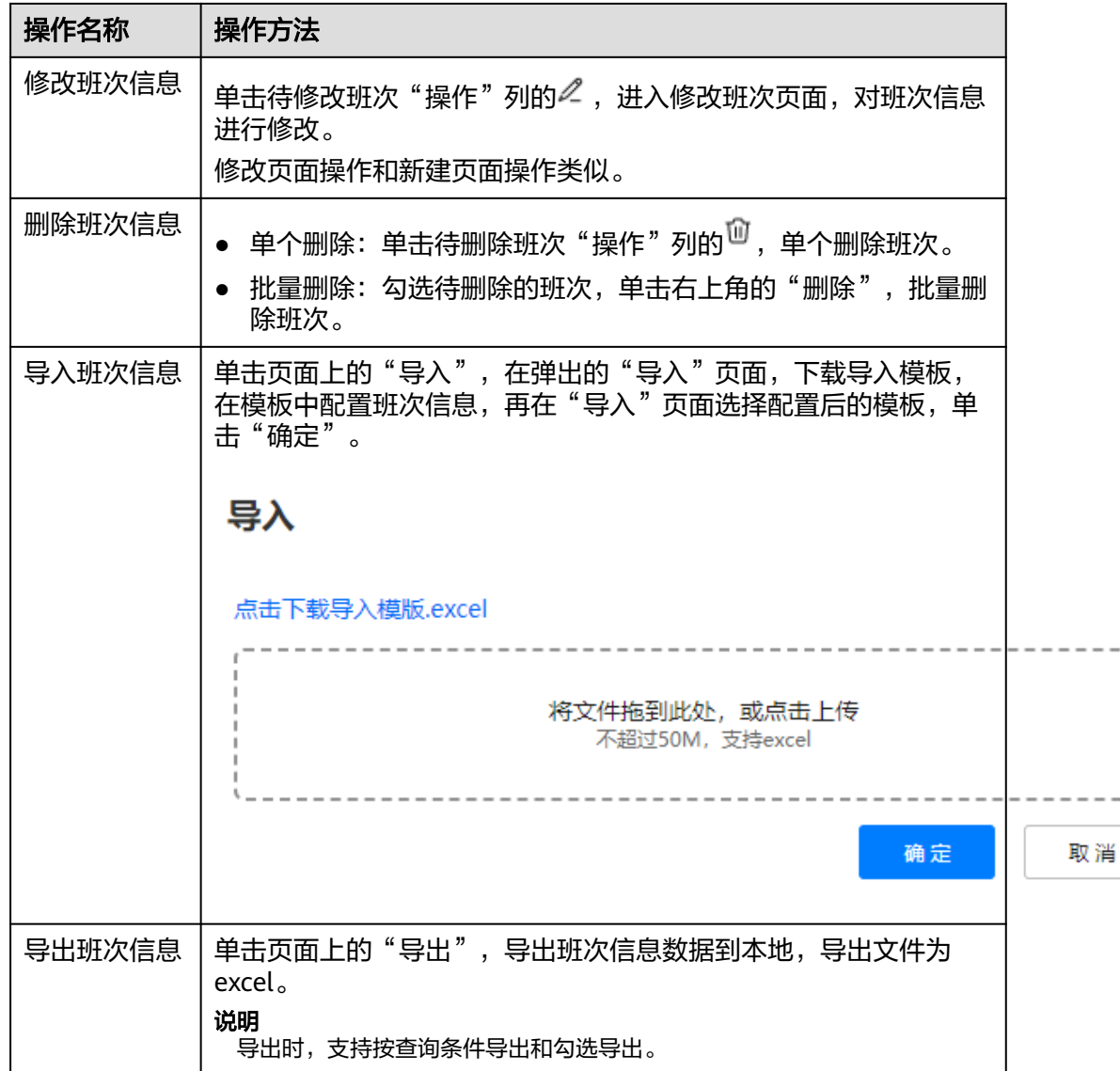

#### **----**结束

# **30.4.5** 如何管理人员积假信息?

用户可以在积假管理页面对人员积假信息进行管理,如导入、修改积假信息等,查看 积假申请记录。

# 背景信息

积假管理用于管理人员的积假信息,人员首次的积假信息需要手动导入,后续会根据 积假申请自动更新积假时长信息。

# 前提条件

用户已授予相应的角色,授权方法请参见**30.2** [如何授权用户角色?](#page-992-0)。

# 操作步骤

- 步骤**1** 在ISDP+首页,如图**30-29**所示,鼠标放置到"智能排班",选择"基础信息 > 积假管 理",进入"积假管理"页面。
	- 图 **30-29** 进入积假管理

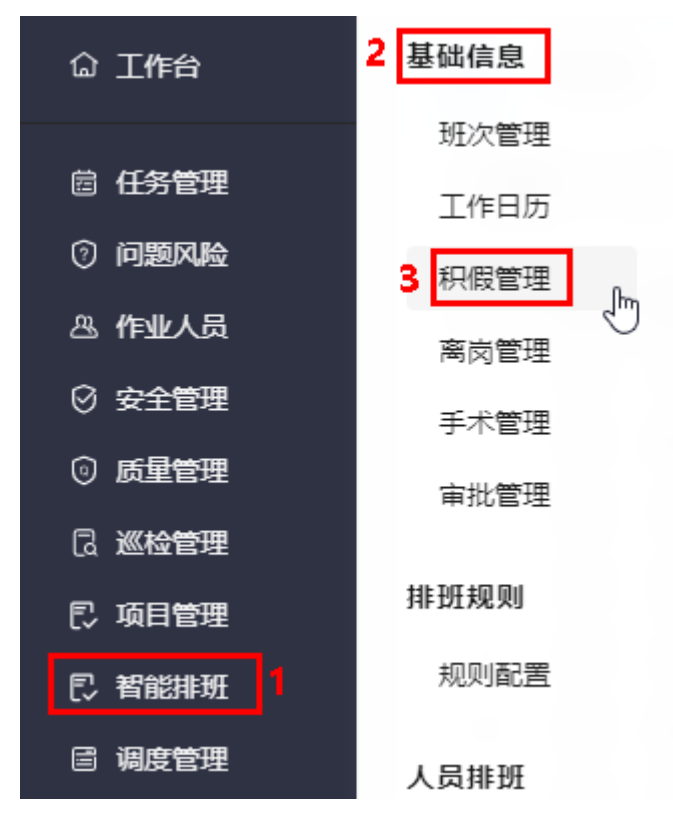

#### 步骤**2** 导入积假信息。

1. 如图**30-30**所示,在"积假信息"页签中单击"导入",进入"导入"页面。

图 **30-30** 进入导入页面

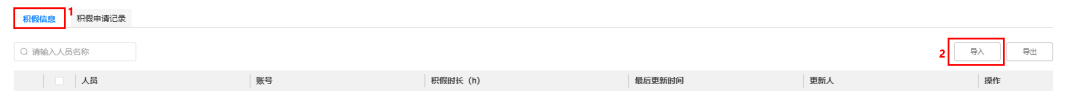

2. 如<mark>图[30-31](#page-1012-0)</mark>所示,在"导入"页面单击"点击下载导入模板.excel",下载导入模 板(模板名称:积假信息模板)到本地。

<span id="page-1012-0"></span>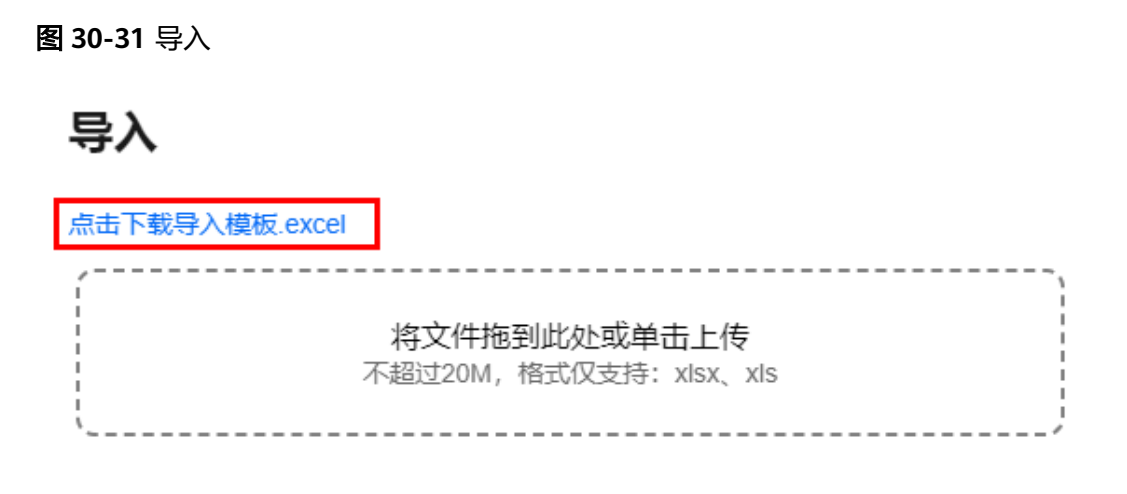

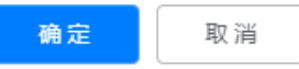

3. 如图**30-32**所示,在模板中输入要导入的人员积假信息,保存文件。

#### 说明

- 人员和账号必须是在人员管理(公共平台 > 系统配置 > 用户权限 > 用户)中存在的, 且不能是已经在"积假信息"页面中存在的。
- 积假时长单位为小时,最多保留小数点后2位(四舍五入)。

#### 图 **30-32** 配置积假信息

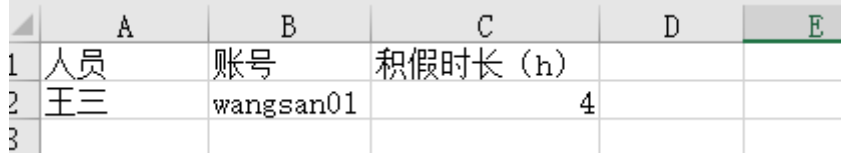

4. 在"导入"页面,选择**2.3**配置保存的模板,单击"确定",导入积假信息成功 后,可以在"积假信息"页签的列表中查看到导入的人员积假信息,如图**30-33**所 示。

#### 图 **30-33** 导入结果

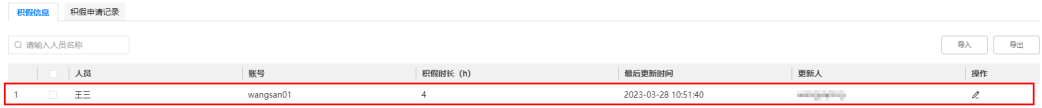

导入人员积假信息后,人员后续的积假信息由积假申请自动更新。积假申请的操 作请参见**30.7** [如何申请积假\(](#page-1041-0)**APP**端)?。

#### 步骤**3** 查看积假申请记录。

如图**[30-34](#page-1013-0)**所示,单击"积假申请记录"页签,输入查询人员名称,在列表中展示查询 的结果。

#### <span id="page-1013-0"></span>图 **30-34** 查看积假申请记录

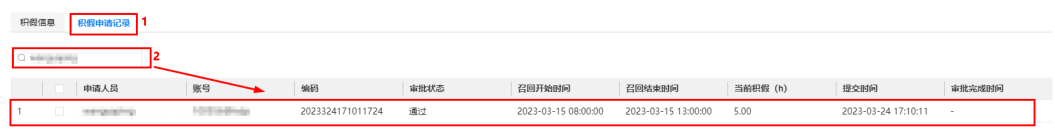

**----**结束

# 其他操作

步骤**1** 进入积假信息页面,进行相关操作。

#### 图 **30-35** 积假管理-积假信息页面

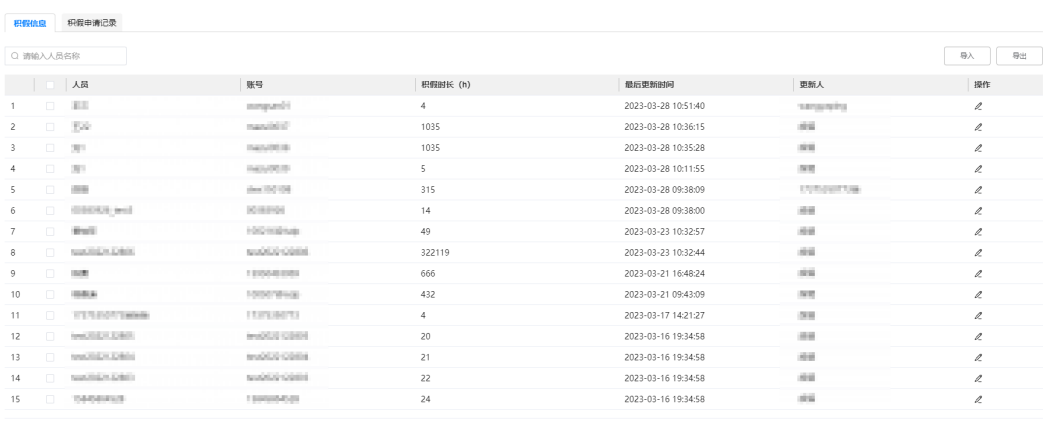

共64条 < 1 2 3 4 5 > 16条页 > 前生 1 页

#### 表 **30-4** 积假管理-积假信息页面操作说明

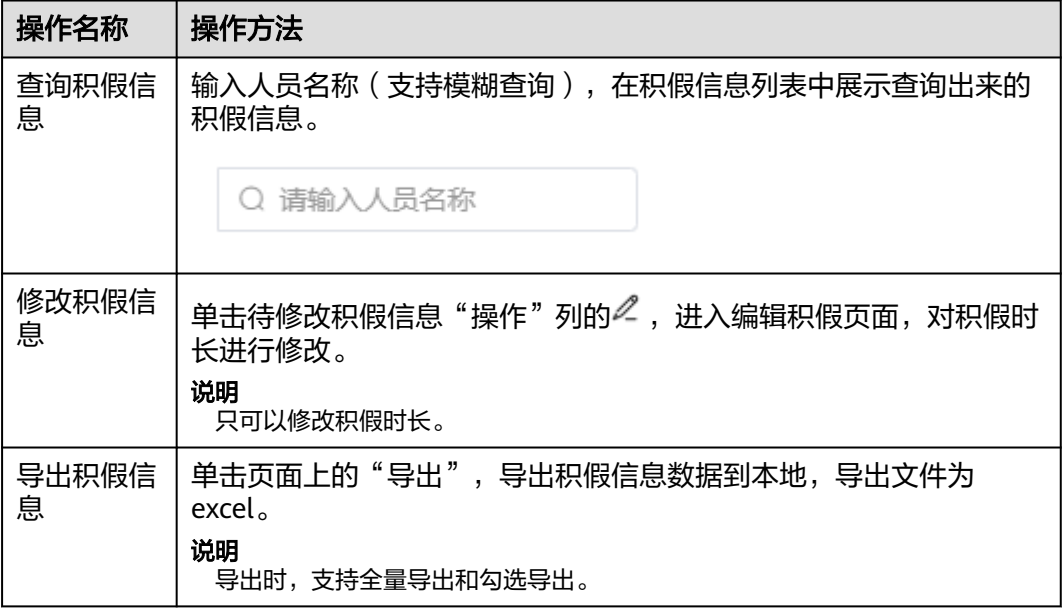

**----**结束

# **30.4.6** 如何管理人员离岗信息?

用户可以在离岗管理页面对人员离岗信息进行管理,如导入、修改离岗信息等。

#### 前提条件

用户已授予相应的角色,授权方法请参见**30.2** [如何授权用户角色?](#page-992-0)。

#### 操作步骤

- 步骤**1** 在ISDP+首页,如图**30-36**所示,鼠标放置到"智能排班",选择"基础信息 > 离岗管 理",进入"离岗管理"页面。
	- 基础信息 2 △ 工作台 班次管理 箇 任务管理 工作日历 7 问题风险 积假管理 & 作业人员 离岗管理 յհղ ♡ 安全管理 手术管理 ◎ 质量管理 宙批管理 13 巡检管理 排班规则 **P. 项目管理** 规则配置 『2 智能排班 固 调度管理 人员排班
	- 图 **30-36** 进入离岗管理

步骤**2** 如图**30-37**所示,单击"导入",进入"导入"页面。

#### 图 **30-37** 进入导入页面

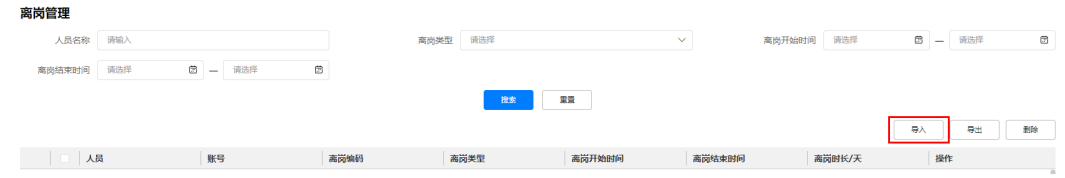

步骤**3** 如图**[30-38](#page-1015-0)**所示,在 "导入"页面单击"点击下载导入模板.excel",下载导入模板 (模板名称:离岗信息)到本地。

<span id="page-1015-0"></span>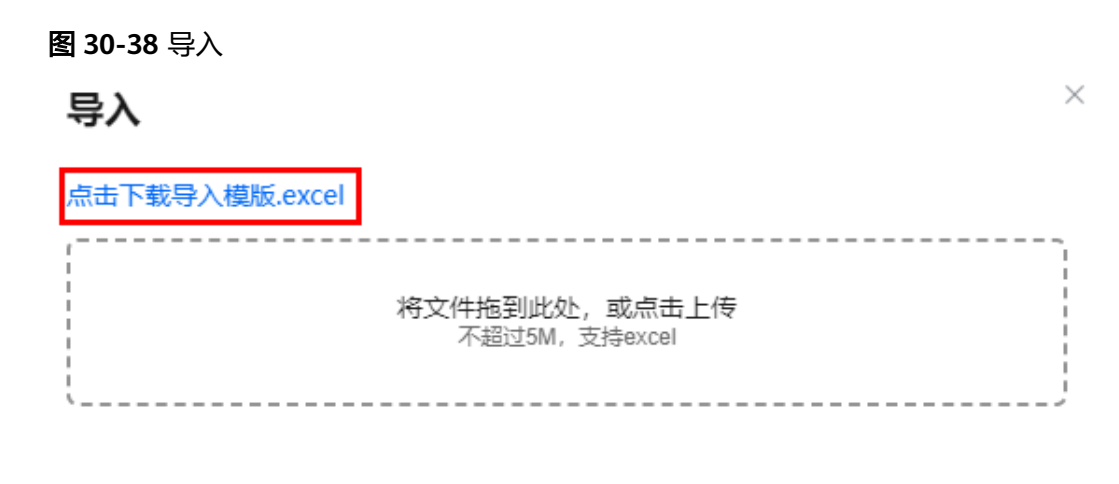

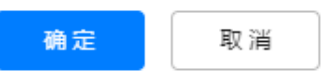

步骤**4** 如图**[30-39](#page-1016-0)**所示,在模板中输入要导入的人员离岗信息,保存文件。

## <span id="page-1016-0"></span>说明

- 人员和账号必须是在人员管理(公共平台 > 系统配置 > 用户权限 > 用户)中存在的,且不 能是已经在"离岗管理"页面中存在的。
- 离岗类型必须为安装时,在AppCube的"管理 > 系统参数 > 选项列表"中 "ISDP\_\_offDutyType"中配置的值。

例如,示例如下,则excel中离岗类型可配置的值为产假、哺乳假、年休假、病假、调休。

| 选项列表: | 假期类型 |
|-------|------|
|       |      |

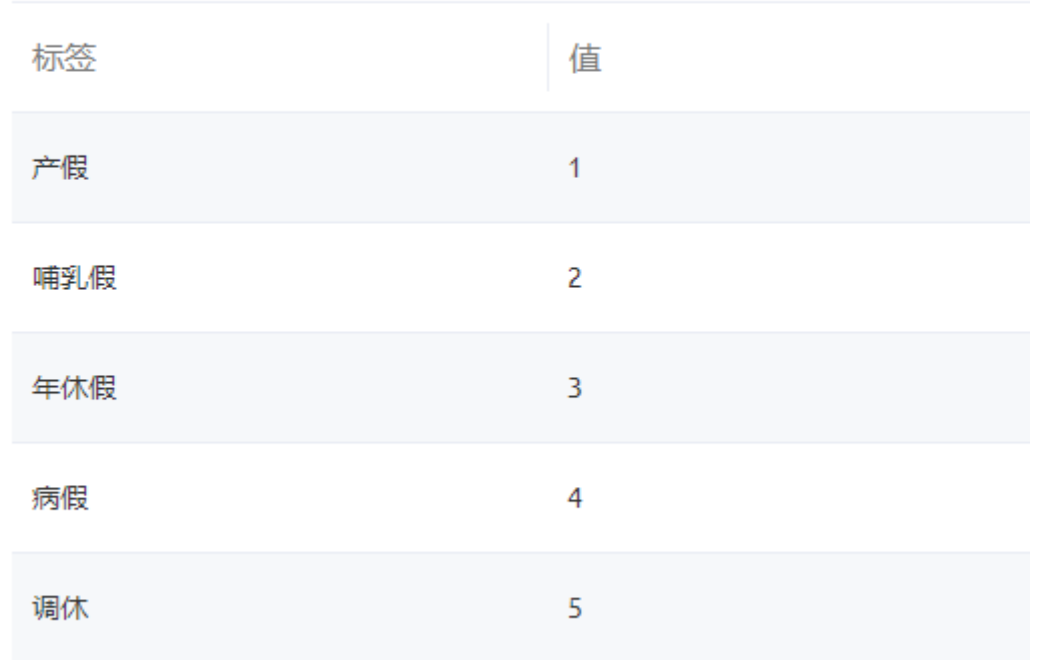

● 离岗开始时间和离岗结束时间,在excel中输入时间格式为: YYYY/MM/DD HH:MM:SS或 YYYY-MM-DD HH:MM:SS。

如果只配置日期YYYY/MM/DD(YYYY-MM-DD),默认小时,分,秒为00:00:00;如果配置 的结束时间为非00:00:00的整点时间,例如16:00:00,导入后自动减1秒,显示为15:59:59。

#### 图 **30-39** 配置离岗信息

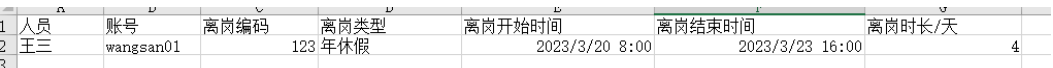

步骤**5** 在"导入"页面,选择**[4](#page-1015-0)**配置保存的模板,单击"确定",导入离岗信息成功后,可以 在"离岗管理"页面的列表中查看到导入的人员离岗信息, 如图30-40所示。

#### 图 **30-40** 导入结果

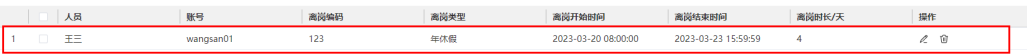

#### **----**结束

# 其他操作

步骤**1** 进入离岗管理页面,进行相关操作。

# 图 **30-41** 离岗管理页面

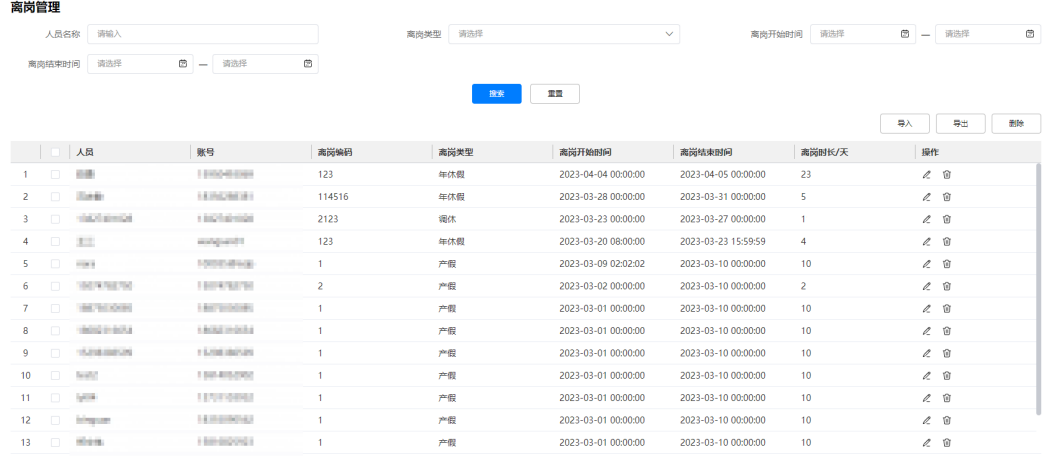

 $\text{SIN: } 28 \left[ \begin{array}{c|c} \leftarrow \end{array} \right] \left. \begin{array}{c|c} \begin{array}{c} \text{1} & \text{2} \end{array} \right[ \begin{array}{c} \end{array} \right] \left. \begin{array}{c|c} \end{array} \right. \left. \begin{array}{c|c} \text{1} & \text{3} \end{array} \right] \left. \begin{array}{c|c} \text{1} & \text{00} \end{array} \right]$ 

#### 表 **30-5** 离岗管理页面操作说明

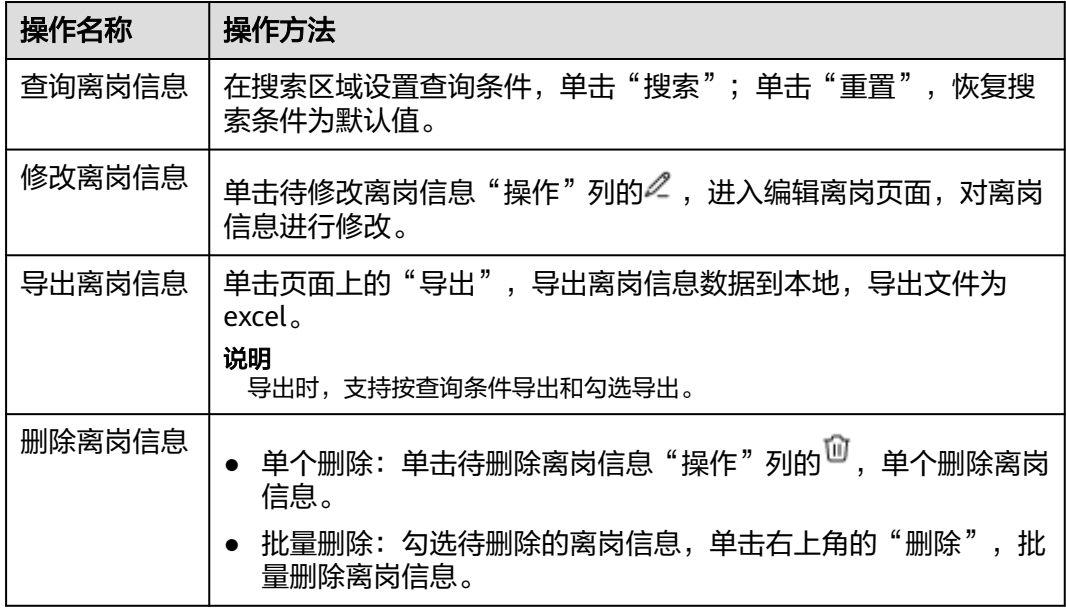

#### **----**结束

# **30.4.7** 如何管理手术信息?

用户可以在手术管理页面对手术信息进行管理,如新增、修改、删除手术信息等。 以新建手术信息为例进行详细操作的描述,其他操作说明请参见**其他操作**。

# 前提条件

用户已授予相应的角色,授权方法请参见**30.2** [如何授权用户角色?](#page-992-0)。

# 操作步骤

- 步骤**1** 在ISDP+首页,如图**30-42**所示,鼠标放置到"智能排班",选择"基础信息 > 手术管 理",进入"手术管理"页面。
	- 图 **30-42** 进入手术管理

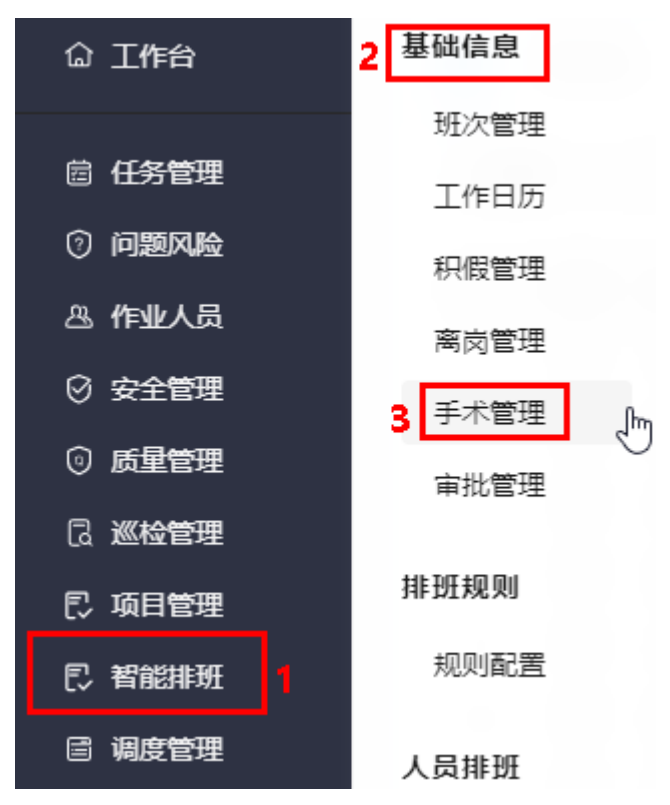

步骤**2** 如图**30-43**所示,单击"新建",进入"新建手术"页面。

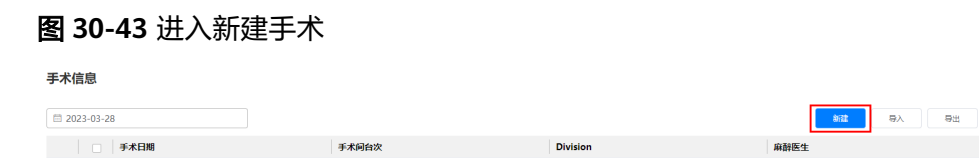

步骤**3** 如图**30-44**所示,在 "新增班次"页面输入班次信息。

#### 图 **30-44** 新建手术

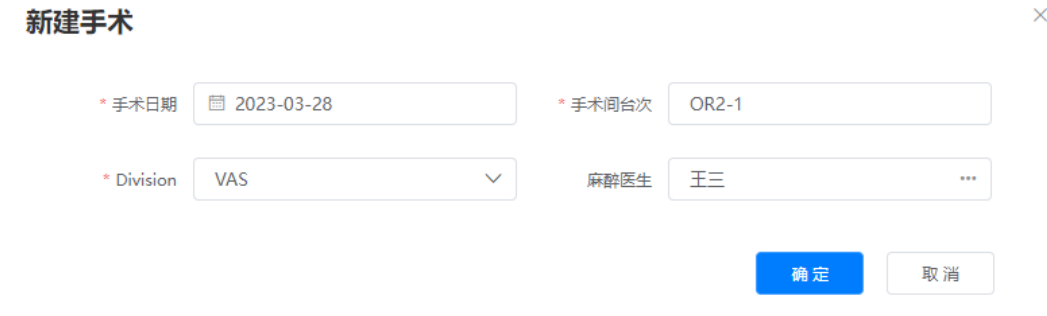

麻醉医生

<span id="page-1019-0"></span>步骤**4** 单击"确定",完成手术的新建。

#### **----**结束

# 其他操作

步骤**1** 进入手术管理页面,进行相关操作。

#### 图 **30-45** 手术管理页面

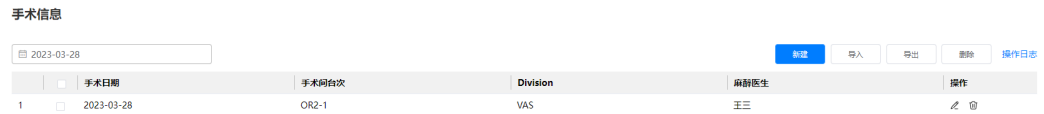

共1条 15条页 V < 1 > 前往 页

#### 表 **30-6** 手术管理页面操作说明

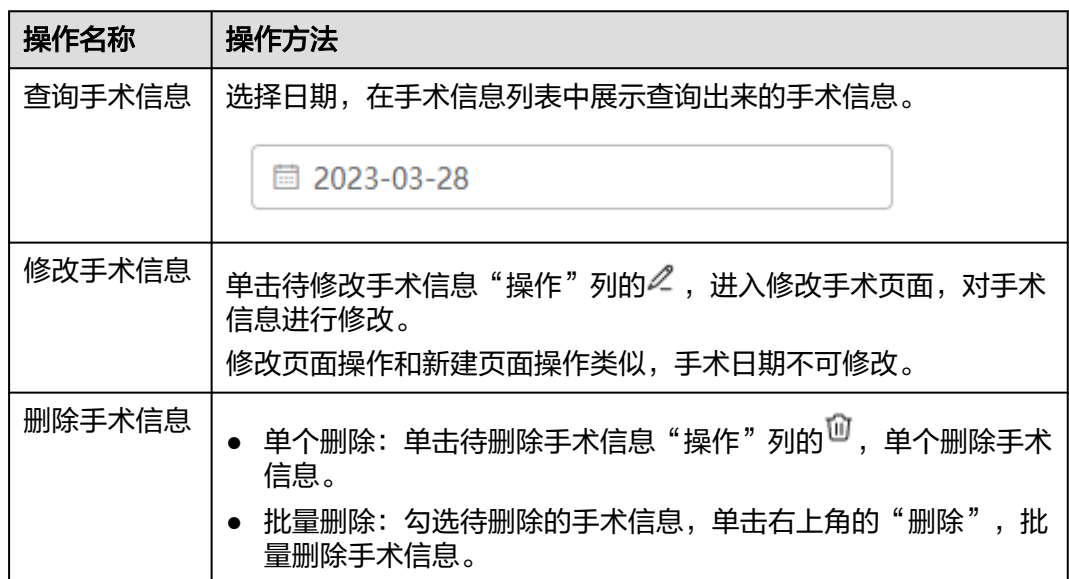

<span id="page-1020-0"></span>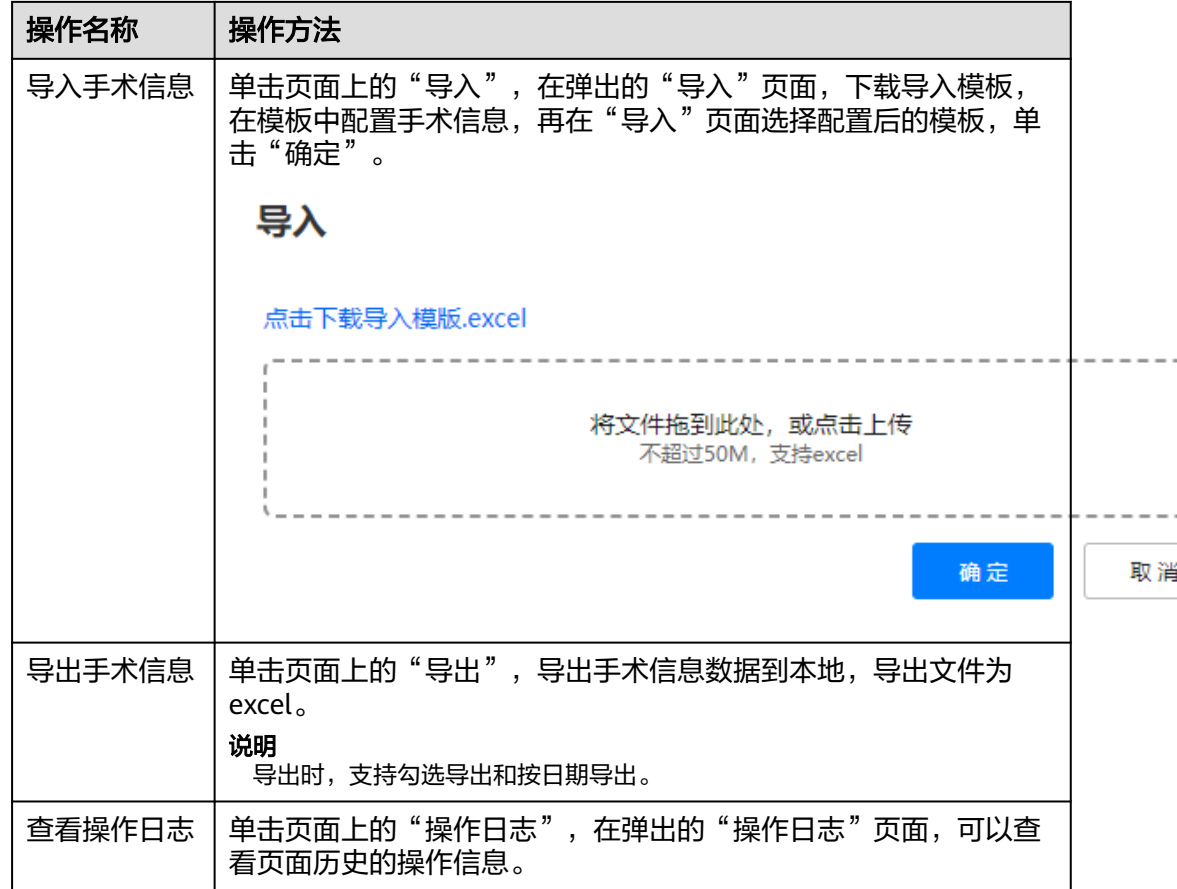

#### **----**结束

# **30.5** 如何配置排班规则?

用户可以在规则配置页面配置排班规则。

以新建排班规则为例进行详细操作的描述,其他操作说明请参见<mark>其他操作</mark>。

# 背景信息

- 智能排班系统预置了10条通用规则条目,在配置排班规则时,通过在规则中添加 通用规则条目来定制排班规则。
- 排班规则中每个规则中同一类通用规则条目只能添加一次。
- 在"智能排班 > 排班规则 > 规则配置 > 规则条目库"页签,可以查看10条通用规 则。

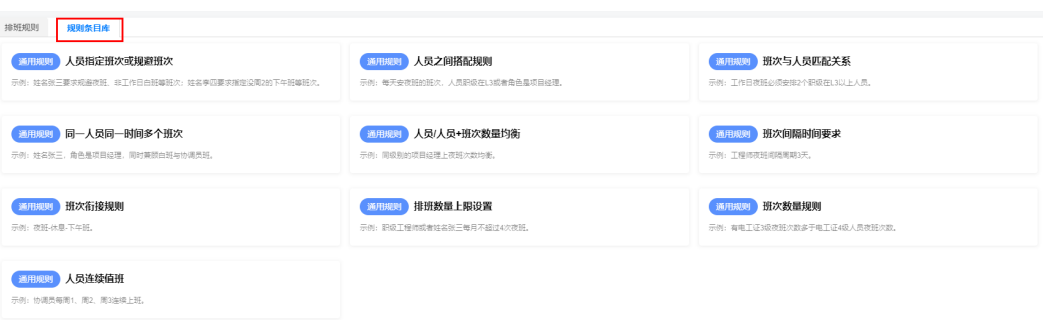

# 前提条件

用户已授予相应的角色,授权方法请参见**30.2** [如何授权用户角色?](#page-992-0)。

#### 操作步骤

步骤**1** 在ISDP+首页,如图**30-46**所示,鼠标放置到"智能排班",选择"排班规则 > 规则配 置",进入"规则配置"页面。

图 **30-46** 进入规则配置

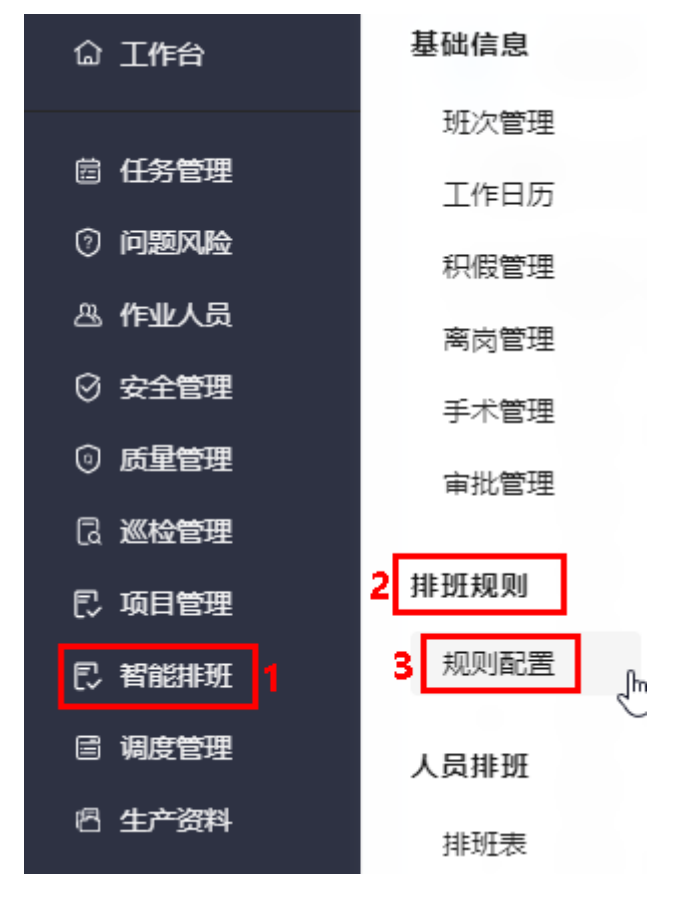

步骤**2** 新建排班规则。

1. 如图**[30-47](#page-1022-0)**所示,在"排班规则"页签下,单击"新建排班规则"。

<span id="page-1022-0"></span>图 **30-47** 进入新建排班规则

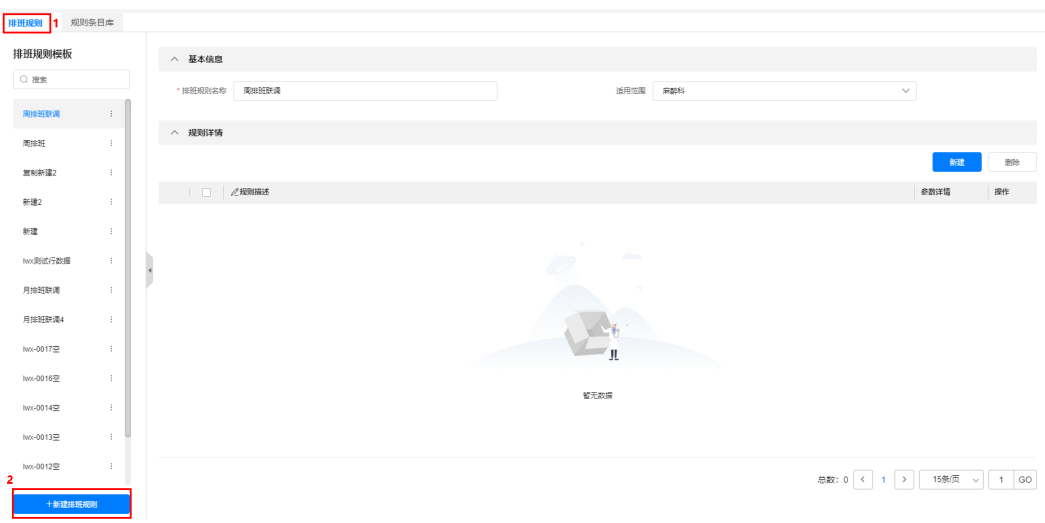

2. 如图**30-48**所示,在 "新建排班规则"页面输入排班规则名称,选择排班规则适 用的范围。

图 **30-48** 新建排班规则

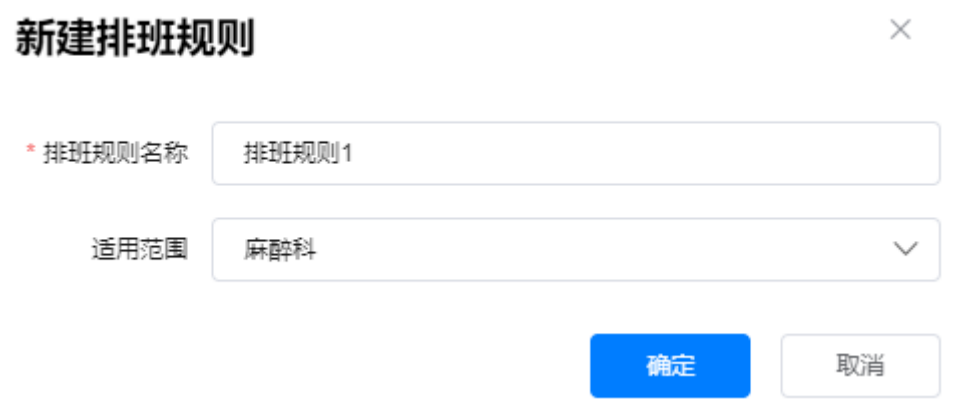

3. 单击"确定",创建排班规则,在右侧区域展示新建排班规则的详情页面,如图 **30-49**所示。

图 **30-49** 排班规则详情

排班規則 规则条目库

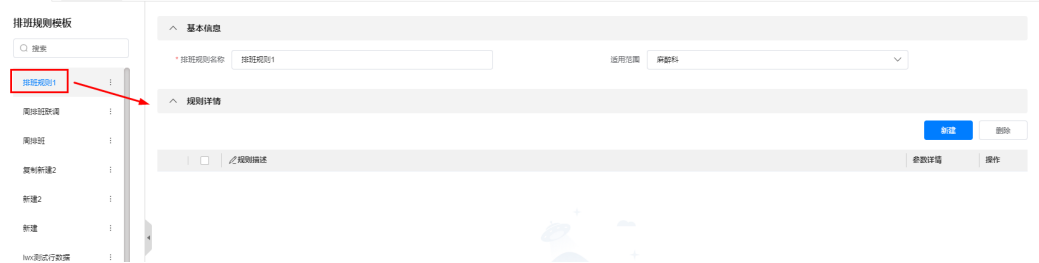

步骤**3** 配置排班规则详情。

1. 如图**[30-50](#page-1023-0)**所示,在"规则详情"区域,单击"新建"。

#### <span id="page-1023-0"></span>图 **30-50** 新建规则

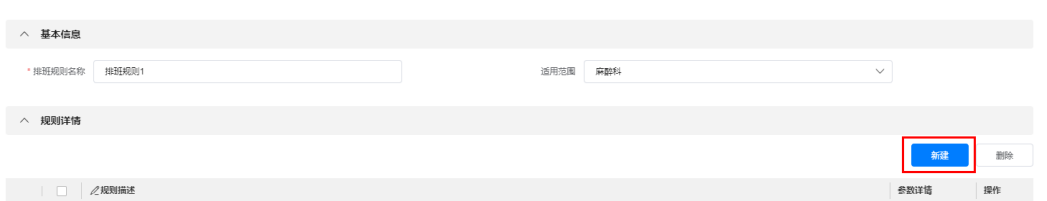

2. 如图**30-51**所示,在弹出的页面中,输入规则描述,单击"添加规则"。

# 图 **30-51** 配置规则 规则名称  $\times$ △ 参数详情 添加规则

3. 如图**30-52**所示,在弹出的"选择规则条目"页面单击对应规则选择规则条目(例 如,班次衔接规则)。

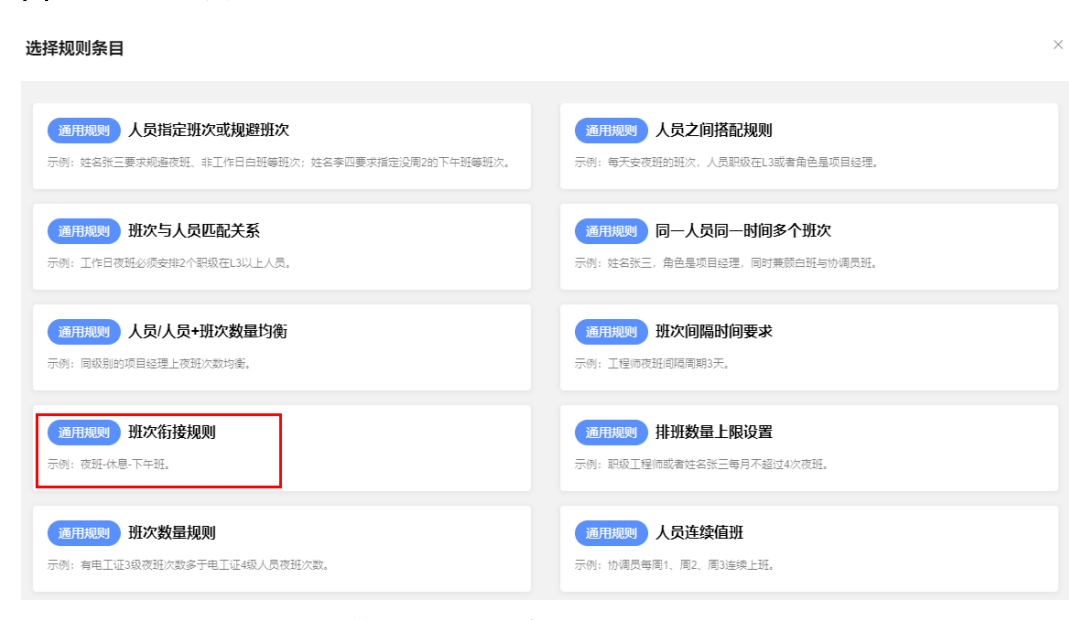

4. 如图**[30-53](#page-1024-0)**所示,配置选择的规则条目内容,配置示例如图**[30-54](#page-1024-0)**所示。

图 **30-52** 选择规则条目

#### <span id="page-1024-0"></span>图 **30-53** 配置选择的规则条目内容

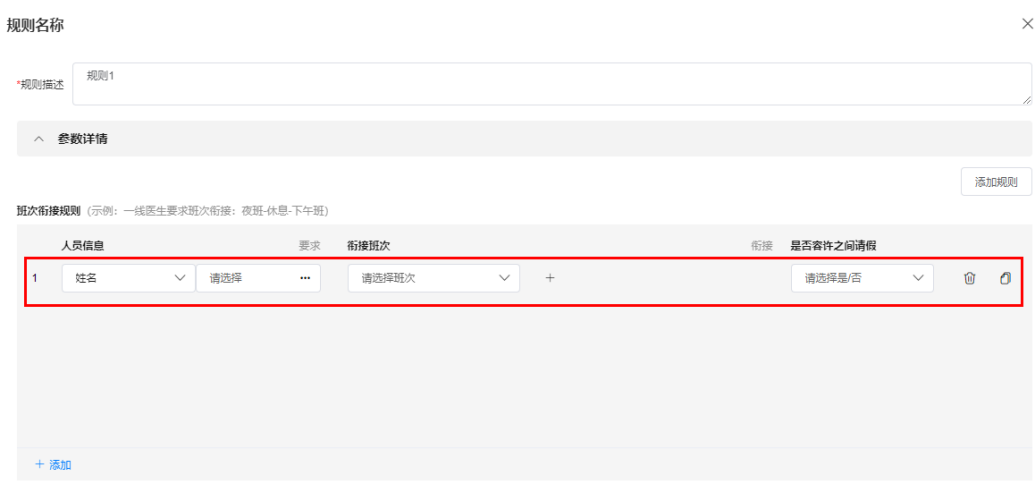

#### 图 **30-54** 示例

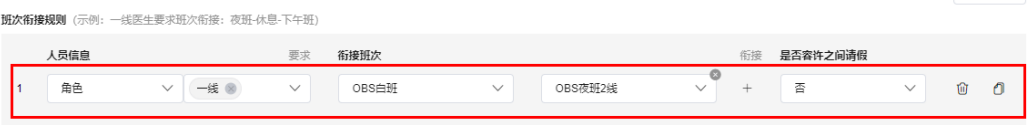

5. 单击"添加",继续添加该条规则条目的内容,配置示例如<mark>图30-55</mark>所示。

#### 图 **30-55** 示例

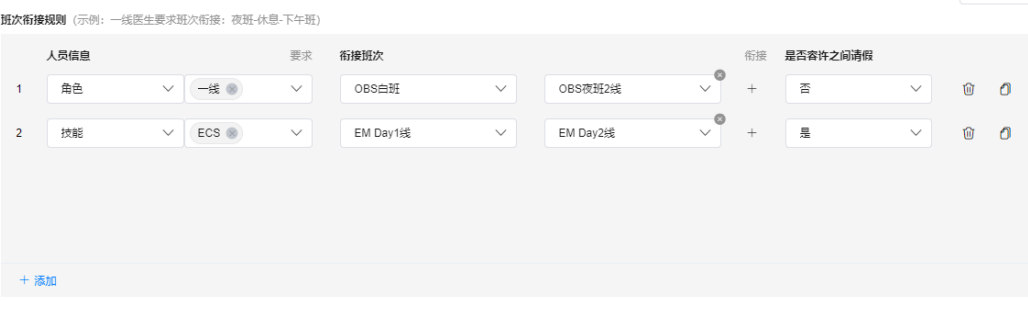

#### 说明

- 也可以单击<sup>1</sup>),复制一条当前配置的内容,展示在当前复制内容的下方。
- 单击配置内容后的<sup>100</sup>,可以删除当前配置的内容。
- 6. 参见**[3.2](#page-1023-0)**~**3.5**,继续选择规则条目进行配置。
- 7. 配置完成后,单击"保存",返回排班规则详情页面,如图**[30-56](#page-1025-0)**所示,展示配置 的规则内容。

#### <span id="page-1025-0"></span>图 **30-56** 排班规则详情

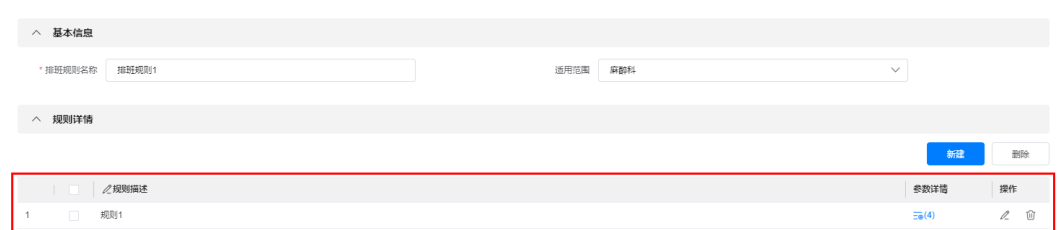

#### 步骤**4** 参见**[3](#page-1022-0)**,继续配置排班规则详情,配置示例如图**30-57**所示。

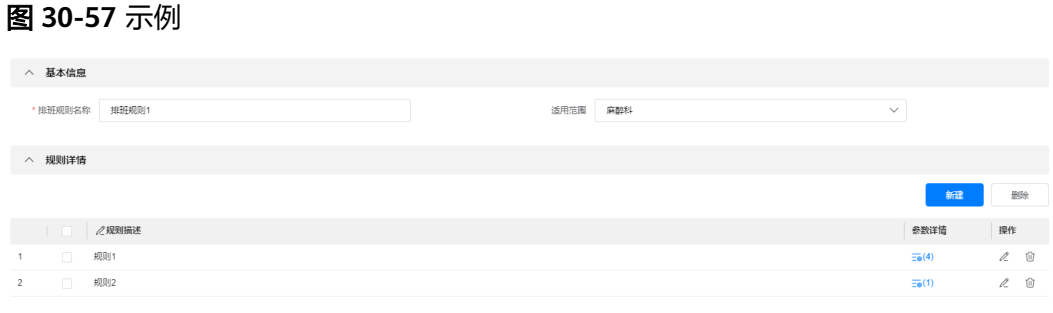

**----**结束

# 其他操作

步骤**1** 进入排版规则页面,进行相关操作。

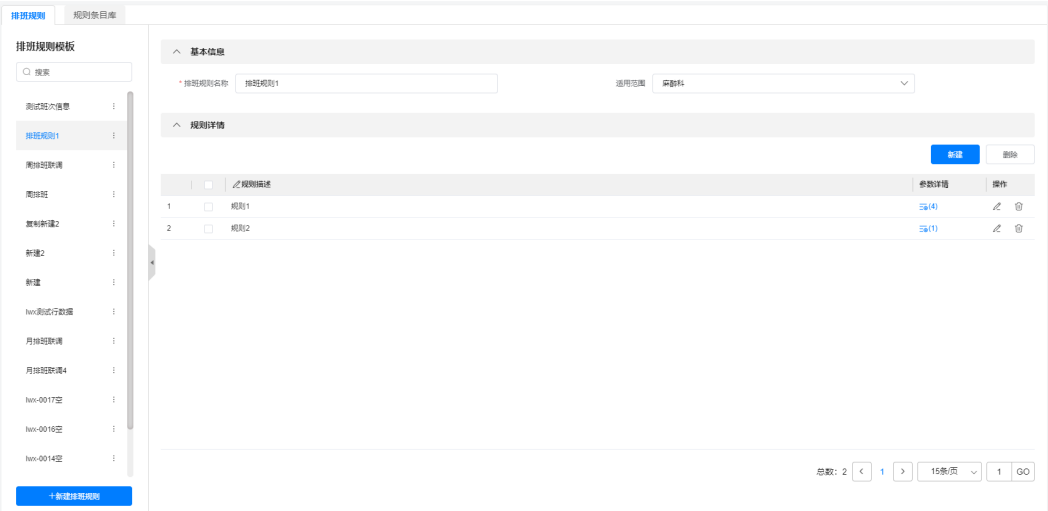

#### 图 **30-58** 规则管理-排班规则页面

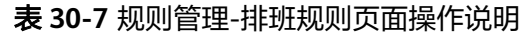

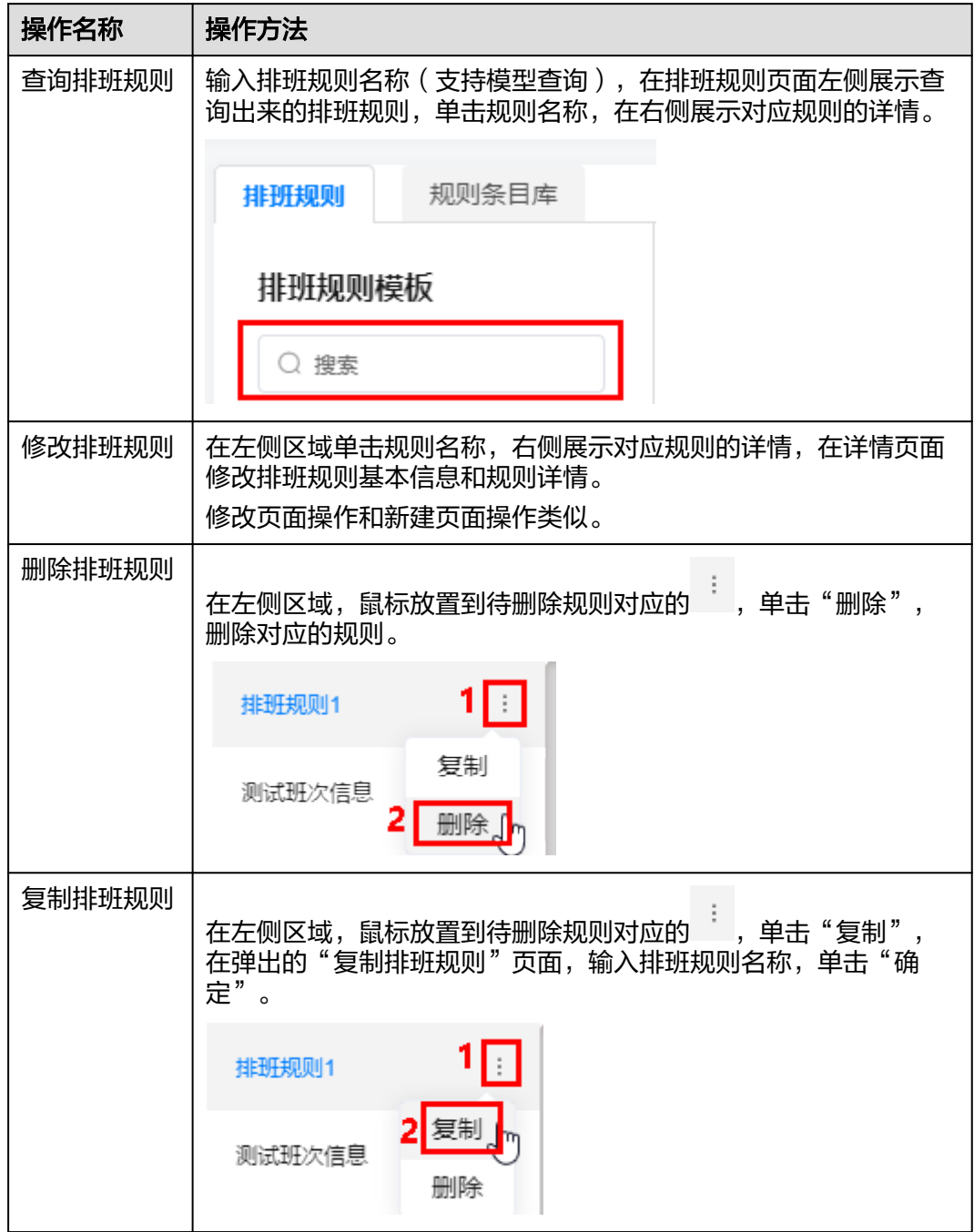

**----**结束

# **30.6** 如何进行人员排班?

用户可以在排班表页面进行人员排班,支持月排班、周排班和日排班。

# 背景信息

- 月排班和周排班,排班发布后不可修改,只可以查看;日排班排班发布后,可修 改。
- 未发布排班时,人员统计为空,不展示数据;发布排班后,展示人员统计数据, 不可修改。
- 日排班只能对选择日期后一天进行排班,选择日期的排班需要手动排班。

# 前提条件

- 用户已授予相应的角色,授权方法请参见30.2 如何授权用户角色? 。
- 已配置排班规则,排班规则的配置请参见**30.5** [如何配置排班规则?。](#page-1020-0)

### 月排班

步骤**1** 在ISDP+首页,如图**30-59**所示,鼠标放置到"智能排班",选择"人员排班 > 排班 表",默认进入"月排班"页面。

基础信息 △ 工作台 班次管理 箇 任务管理 工作日历 7 问题风险 积假管理 & 作业人员 离岗管理 ♡ 安全管理 手术管理 ⊙ 质量管理 审批管理 13 巡检管理 排班规则 **『2 项目管理** 规则配置 『2 智能排班 目 调度管理 人员排班 图 生产资料 排班表 ᠊ᡀ

图 **30-59** 进入排班表

#### 步骤**2** 智能排班。

1. 如图**[30-60](#page-1028-0)**所示,在"月排班"页签下,选择要排班的月份,选择排班规则,单击 "智能排班",进行智能排班,系统提示"系统排班中..."。

### <span id="page-1028-0"></span>说明

如果选择月份已排版展示排班信息,排班未发布的可以修改;排班且已发布的不可修改, 只能查看。

#### 图 **30-60** 智能排班-月排班

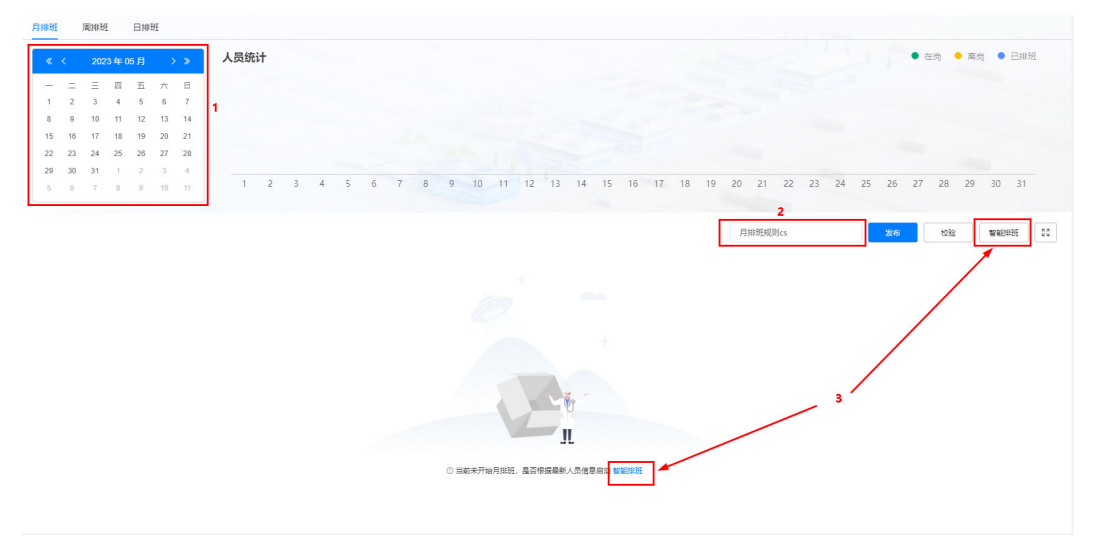

2. 根据选择的排班规则排班成功后,展示排班结果,如图**30-61**所示。

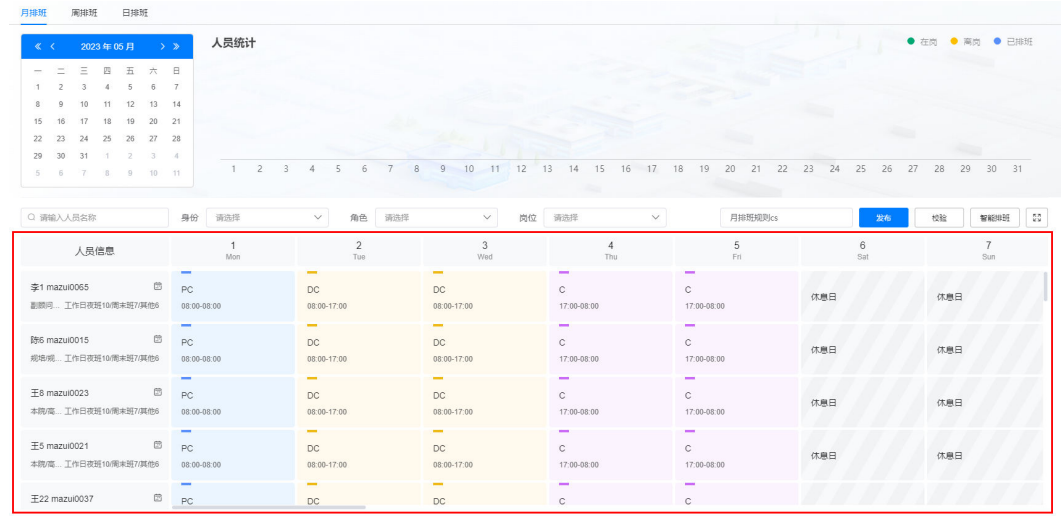

图 **30-61** 排班结果

页面下方左侧展示人员信息,右侧展示对应人员的月排班信息,一人一行排班数 据。

单击人员信息右上角的 <sup>园</sup> ,弹出日历窗口,展示当前排班月份的排班数据, 根据班次,在日期下展示不同颜色的圆点(不同班次,颜色不同)。

F5 mazui0021

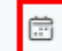

本院/高... 工作日夜班0/周末班4/其他19

<span id="page-1029-0"></span>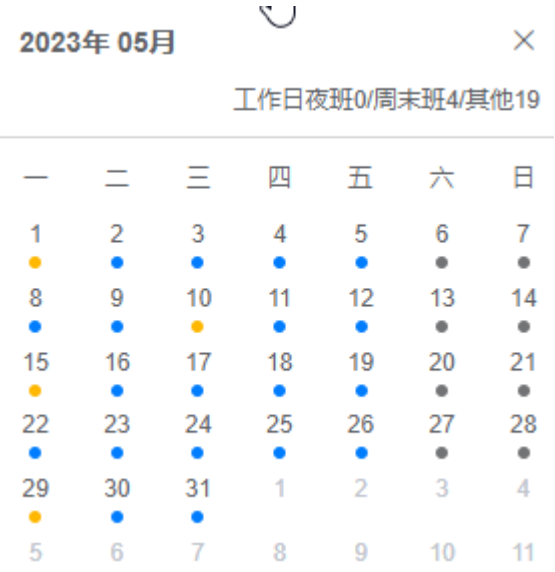

– 单击人员信息,弹出人员详情卡片,展示人员的详细信息。

**干22 mazui0037** 

身份: 年青医生 角色: 一线/二线 岗位: 主治医师 职级:本院/高级医生 技能: ENT/ECS/THO/PS

步骤**3** (可选)手动调整排班结果。

鼠标放置到对应人员要调整的班次,单击显示的 *《*, 选择班次,手动调整人员班次。

#### 图 **30-62** 修改班次

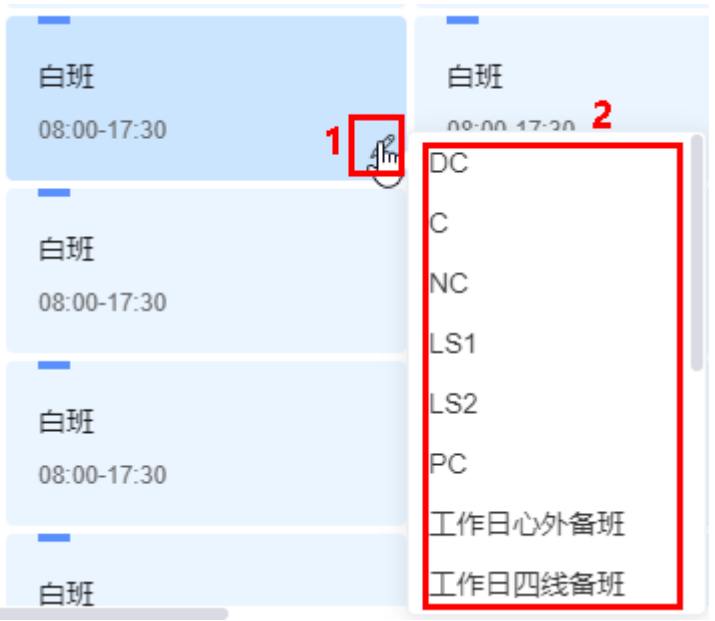

#### 步骤**4** 校验排班结果。

如<mark>图30-63</mark>所示,单击"检验",进行排班结果校验,系统提示"系统校验中..."。

# 图 **30-63** 检验排班结果

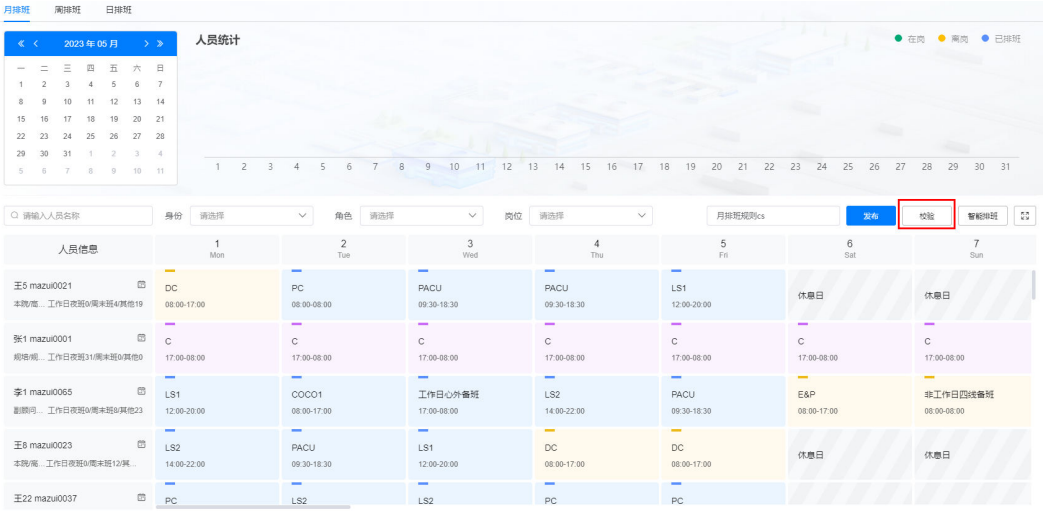

● 校验通过,提示如下:

# 校验通过

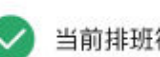

当前排班符合排班规则, 校验通过。

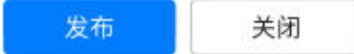

校验通过,提示如下,单击查看不通过原因,手动调整排班后再次校验,直到校 验通过。手动调整方法请参见**[3](#page-1029-0)**。

 $\times$ 

 $\times$ 

### 校验不通过

当前校验不通过,与排班规则要求不一致,请重新调整排班。 查看不通过原因

#### 步骤**5** 发布排班。

在"校验通过"页面,单击"发布";或者单击 ^ /关闭,关闭"校验通过"页面, 在如<mark>图30-65</mark>所示页面,单击"发布",发布排班,系统提示"发布中...",发布后如 图**[30-66](#page-1032-0)**所示,发布后不可修改排班。

#### 图 **30-64** 校验通过

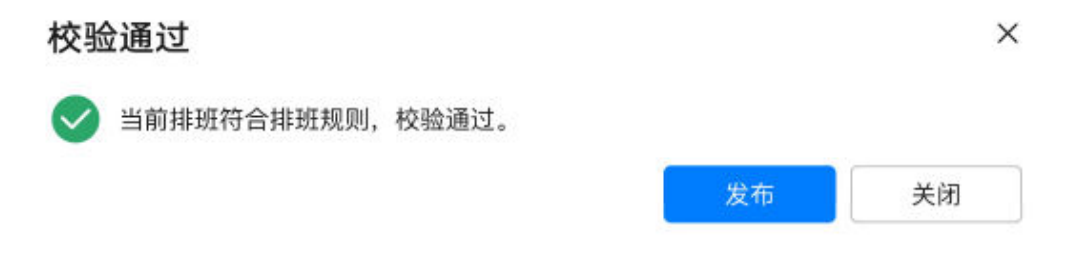

#### 图 **30-65** 发布排班

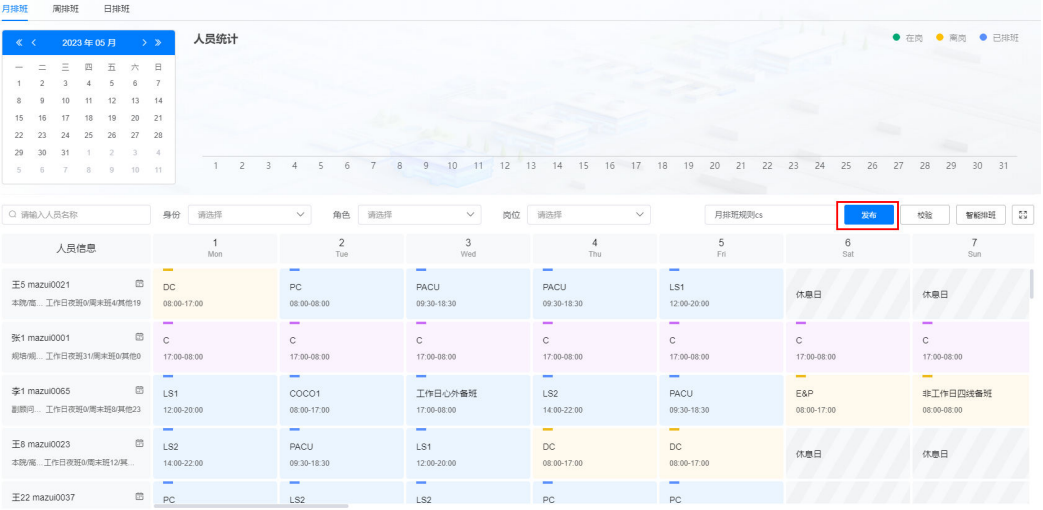

#### <span id="page-1032-0"></span>图 **30-66** 发布后

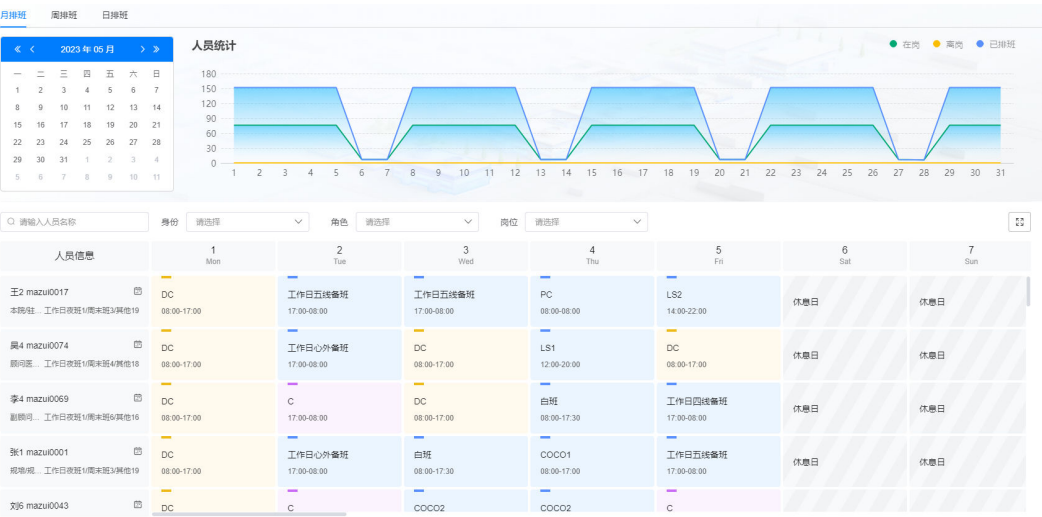

# 说明

在进行排班时,可以不检验,直接单击"发布",发布时会自动先进行校验,校验不通过时,可 强制发布。

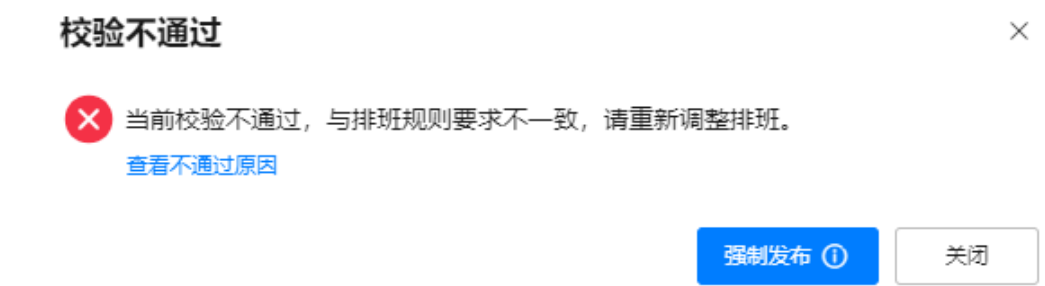

**----**结束

# 周排班

<mark>步骤1</mark> 在ISDP+首页,如<mark>图[30-67](#page-1033-0)</mark>所示,鼠标放置到"智能排班 ",选择"人员排班 > 排班 表",默认进入"月排班"页面。

<span id="page-1033-0"></span>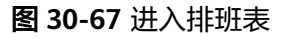

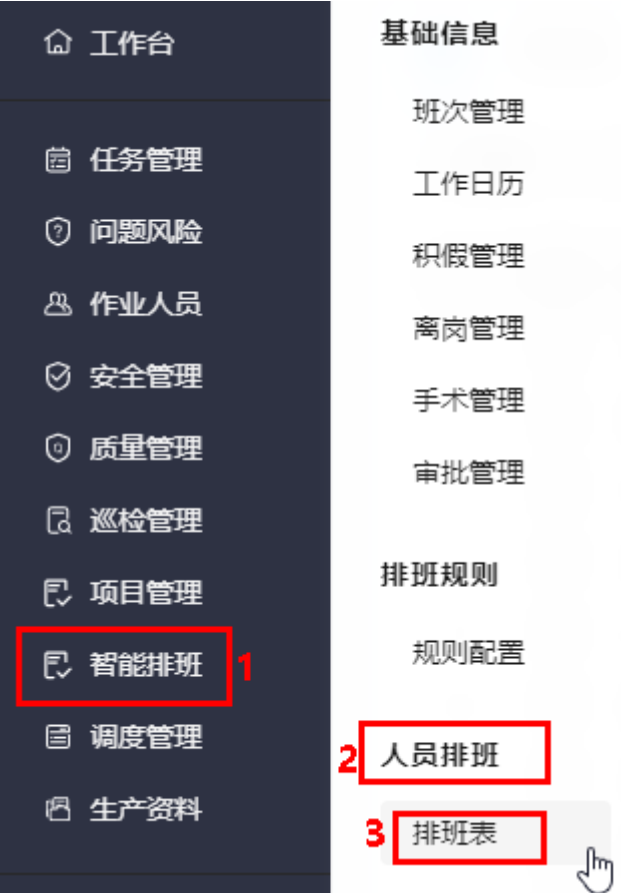

#### 步骤**2** 智能排班。

1. 如图**[30-68](#page-1034-0)**所示,单击"周排班"页签,选择要排班的周,选择排班规则,单击 "智能排班",进行智能排班,系统提示"系统排班中..."。

说明

如果选择周已排版展示排班信息,排班未发布的可以修改;排班且已发布的不可修改,只 能查看。

<span id="page-1034-0"></span>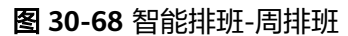

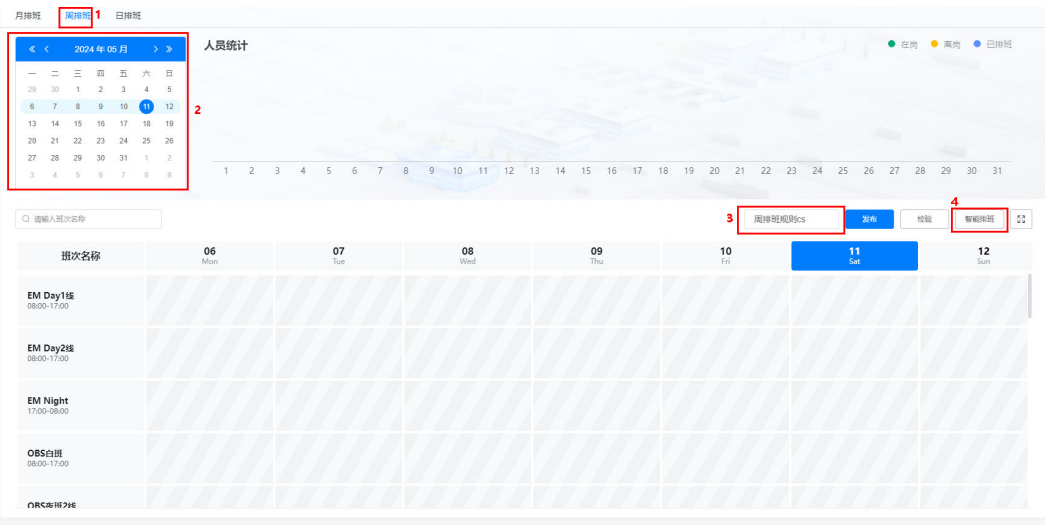

2. 根据选择的排班规则排班成功后,展示排班结果,如图**30-69**所示。

#### 图 **30-69** 排班结果

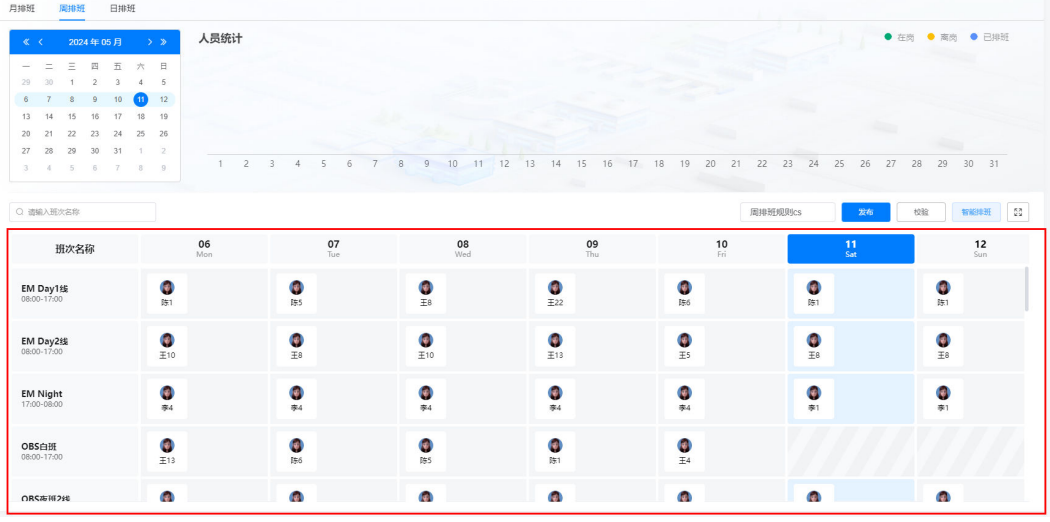

页面下方左侧展示班次信息,右侧展示班次的周排班人员。

#### 说明

在日历中可以单击日期,选中的日期高亮蓝色显示。

- 步骤**3** (可选)手动调整排班结果。
	- 释放人员:鼠标放置到排班结果中人员头像上,单击显示的 <sup>囗</sup> ,释放人员。

#### 图 **30-70** 释放人员

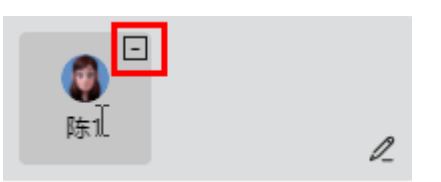

 $\bullet$  新增人员: 鼠标放置到排班结果区域显示的  $\stackrel{\mathscr{A}}{\leftarrow}$  ,选择"新增人员",在弹出的 "选择人员"页面中选择要增加的人员 (支持多选),单击"确定"。

图 **30-71** 新增人员

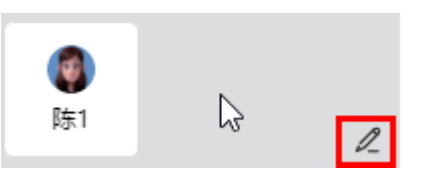

#### 步骤**4** 校验排班结果。

如<mark>图30-72</mark>所示,单击"检验",进行排班结果校验,系统提示"系统校验中..."。

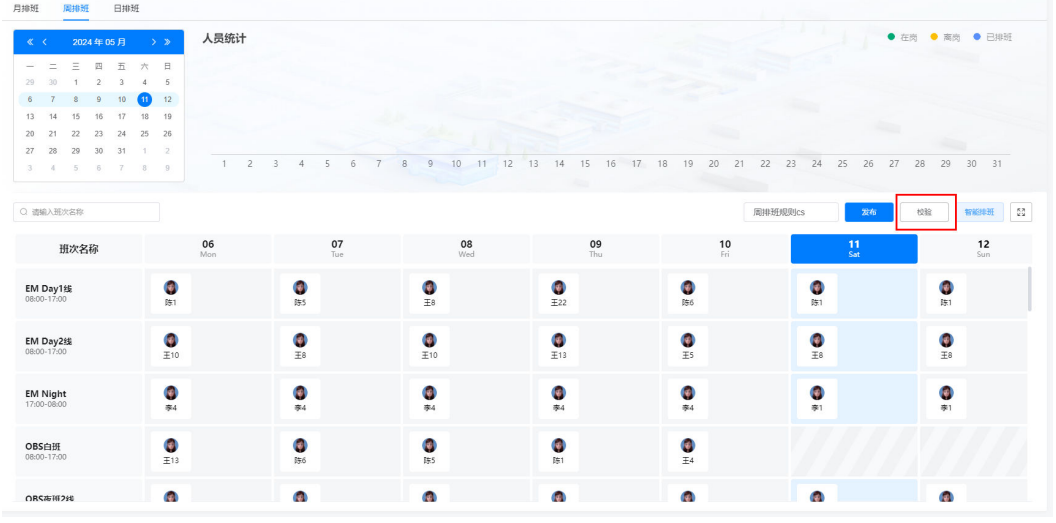

#### 图 **30-72** 检验排班结果

● 校验通过,提示如下:

校验通过

当前排班符合排班规则,校验通过。

关闭 发布

校验通过,提示如下,单击查看不通过原因,手动调整排班后再次校验,直到校 验通过。手动调整方法请参见**[3](#page-1034-0)**。

校验不通过 当前校验不通过,与排班规则要求不一致,请重新调整排班。 查看不通过原因

 $\times$ 

 $\times$ 

#### 步骤**5** 发布排班。

在"校验通过"页面,单击"发布";或者单击 ^ /关闭,关闭"校验通过"页面, 在如<mark>图30-74所示页面,单击"发布",发布排</mark>班,系统提示"发布中...",发布后如 图**30-75**所示,发布后不可修改排班。

图 **30-73** 校验通过

校验通过

X

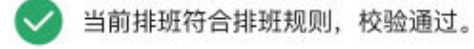

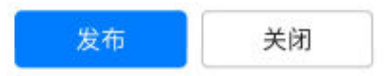

### 图 **30-74** 发布排班

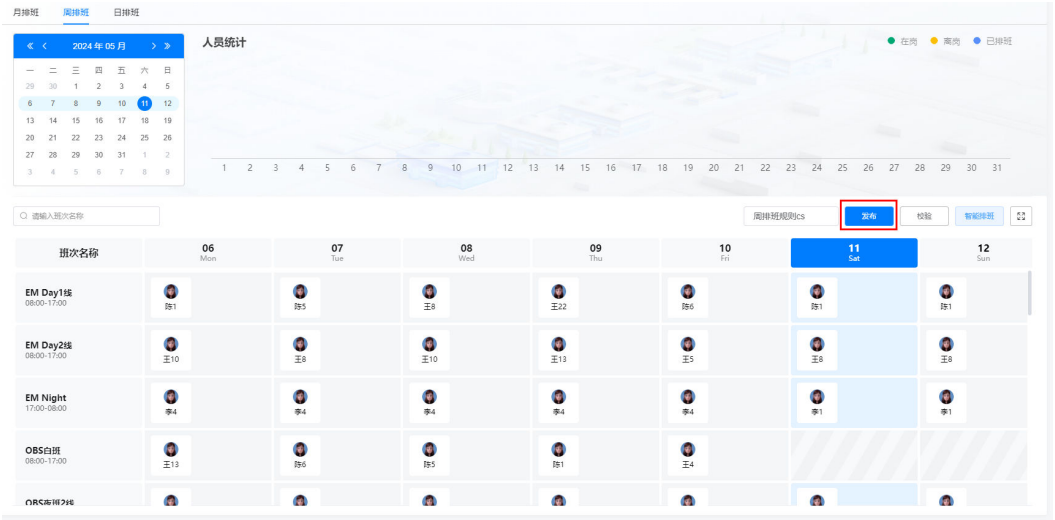

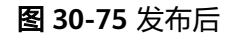

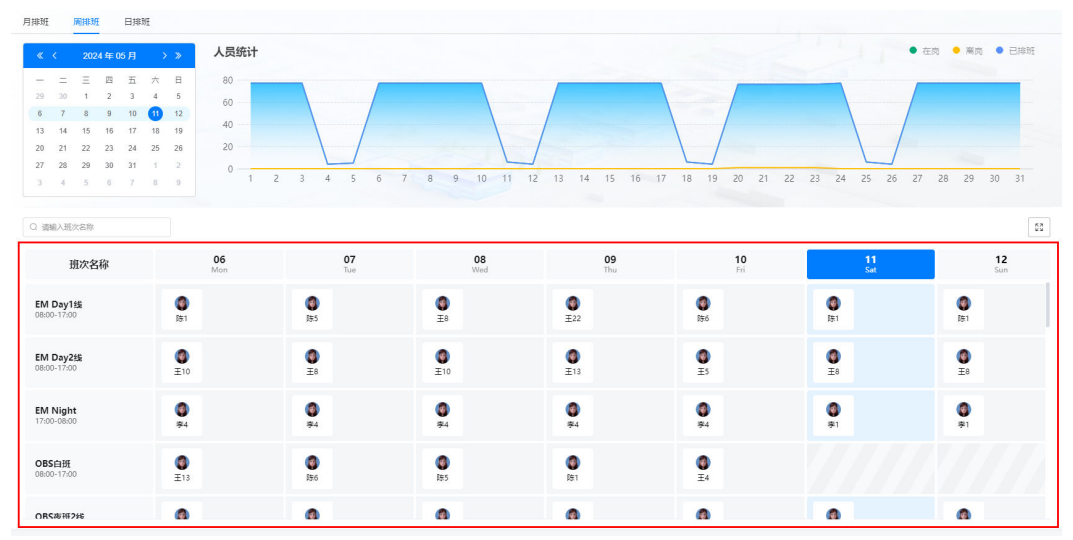

#### 说明

在进行排班时,可以不检验,直接单击"发布",发布时会自动先进行校验,校验不通过时,可 强制发布。

校验不通过  $\times$ 当前校验不通过,与排班规则要求不一致,请重新调整排班。 查看不通过原因

> 强制发布 (i) 关闭

**----**结束

### 日排班

步骤**1** 在ISDP+首页,如图**30-76**所示,鼠标放置到"智能排班",选择"人员排班 > 排班 表",默认进入"月排班"页面。

图 **30-76** 进入排班表

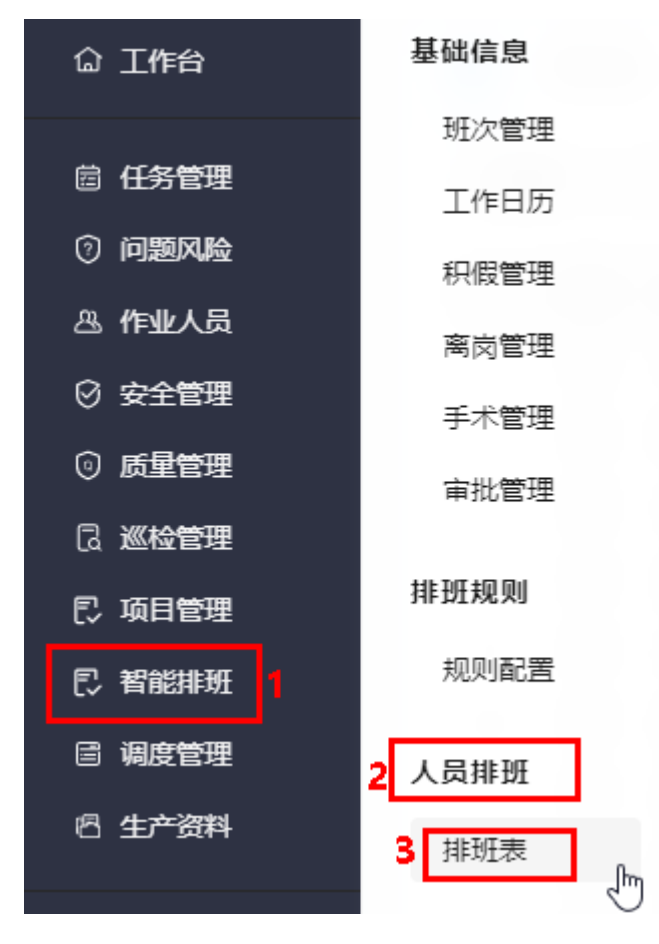

步骤**2** 智能排班。

<span id="page-1038-0"></span>1. 如图30-77所示,单击"日排班"页签,选择要排班日的前一天(智能排班时,只 能排选择日期后一天的班,即选择日期为**2023**年**4**月**7**日,智能排班的为**2023**年**4** 月**8**日),选择排班规则,单击"智能排班",进行智能排班,系统提示"系统排 班中..."。

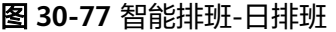

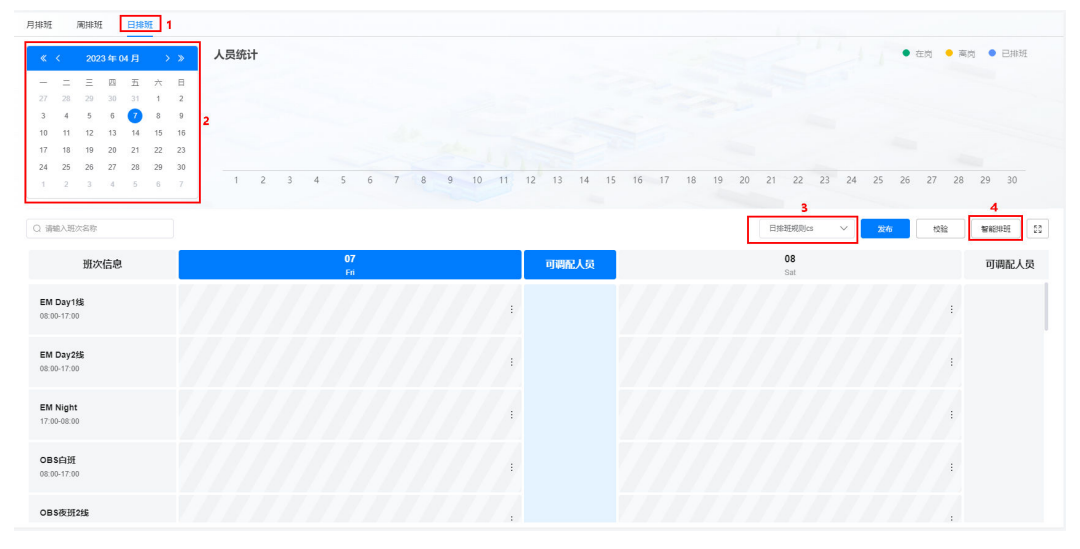

2. 根据选择的排班规则排班成功后,展示排班结果,如图**30-78**所示。

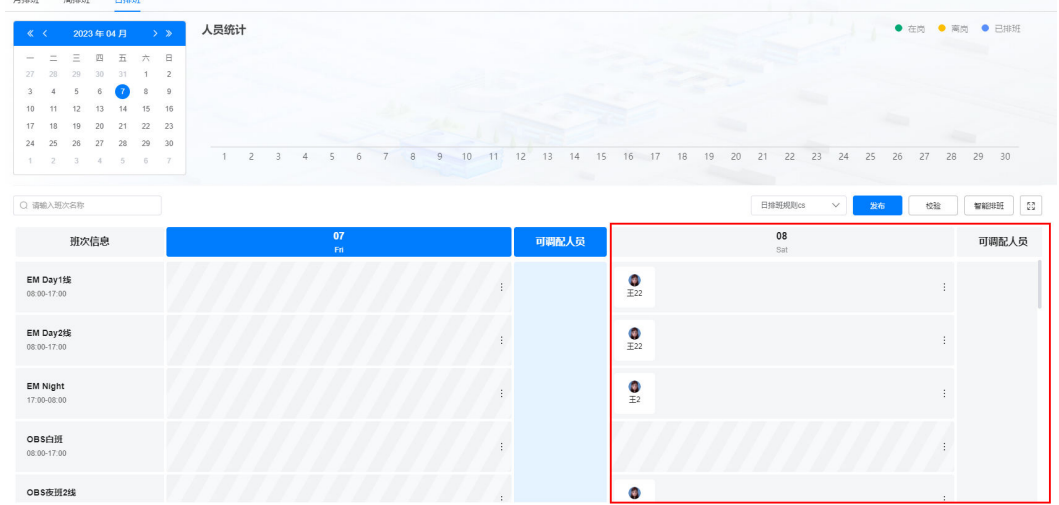

#### 图 **30-78** 排班结果

页面下方左侧展示班次信息,右侧展示班次的日排班人员和可调配人员。

- 步骤**3** (可选)手动调整排班结果。
	- 释放人员:鼠标放置到排班结果中人员头像上,单击显示的 <sup>口</sup> ,释放人员。 释放人员后,如果该人员不在当天的其他班次中,则将该人员加入可调配人员列 表中。

图 **30-79** 释放人员

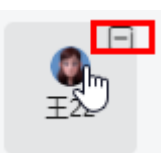

● 新增人员:鼠标放置到排班结果区域的 <sup>:</sup>,选择"新增人员",在弹出的"选择 人员"页面中选择要增加的人员(支持多选),单击"确定"。 新增人员后,如果该人员在可调配人员列表中,则将该人员从调配人员列表删 除。

图 **30-80** 新增人员

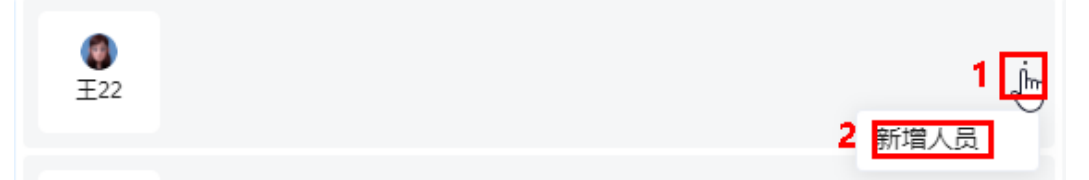

可调配人员加入班次: 在可调配人员列表中, 鼠标放置到人员头像上, 单击显示 的  $\overline{E}$ , 选择班次, 自动将人员加入该班次的对应排班日期。

图 **30-81** 可调配人员加入班次

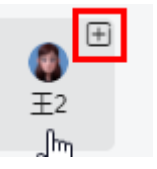

步骤**4** 校验排班结果。

如<mark>图30-82</mark>所示,单击"检验",进行排班结果校验,系统提示"系统校验中..."。

#### 图 **30-82** 检验排班结果

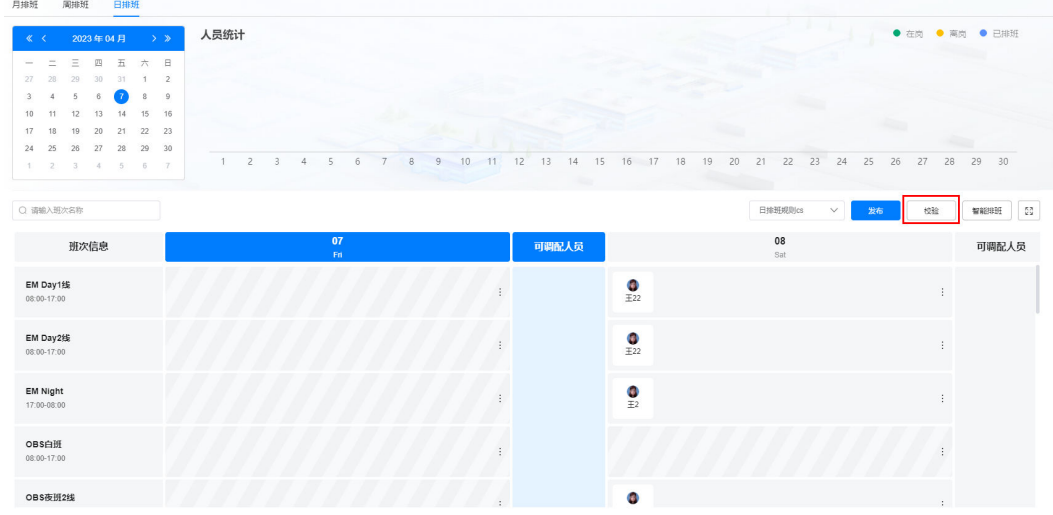

 $\times$ 

关闭

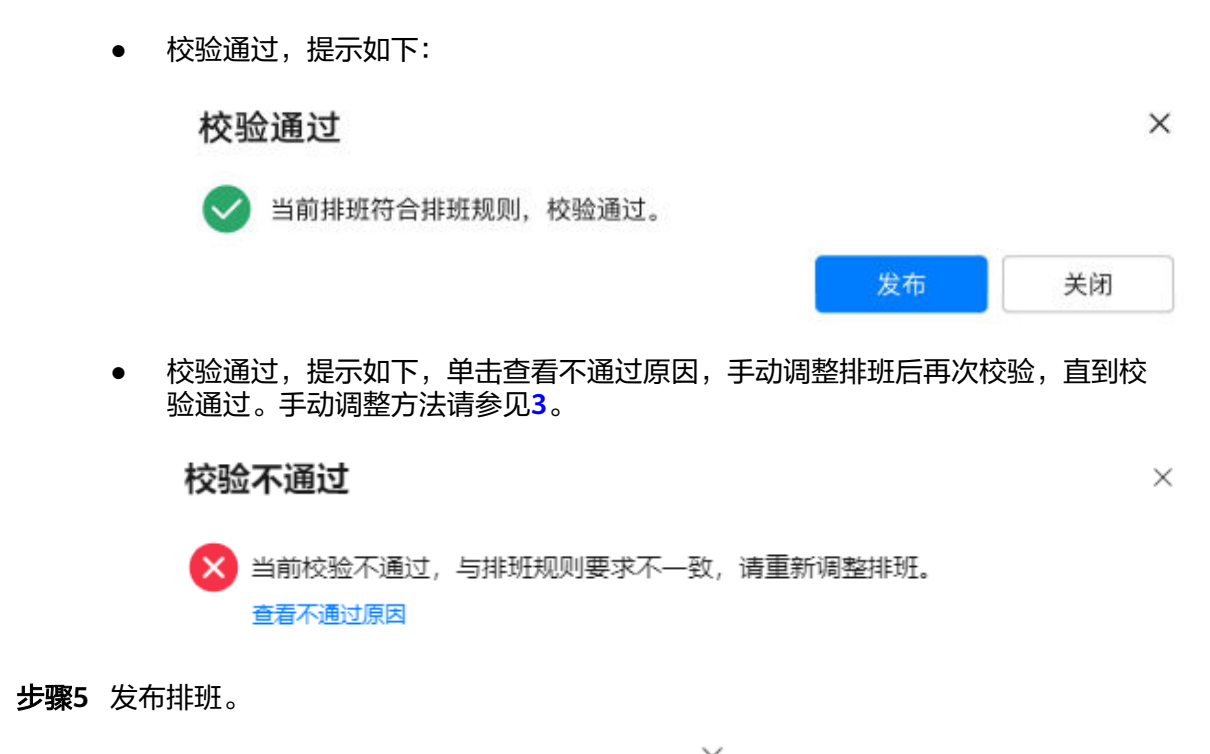

在"校验通过"页面,单击"发布"; 或者单击 ^ /关闭,关闭"校验通过"页面, 在如<mark>图30-84</mark>所示页面,单击"发布",发布排班,系统提示"发布中...",发布后如 图**[30-85](#page-1041-0)**所示,日排班发布后,可调整排班。

发布

图 **30-83** 校验通过

校验通过

当前排班符合排班规则,校验通过。

#### 图 **30-84** 发布排班

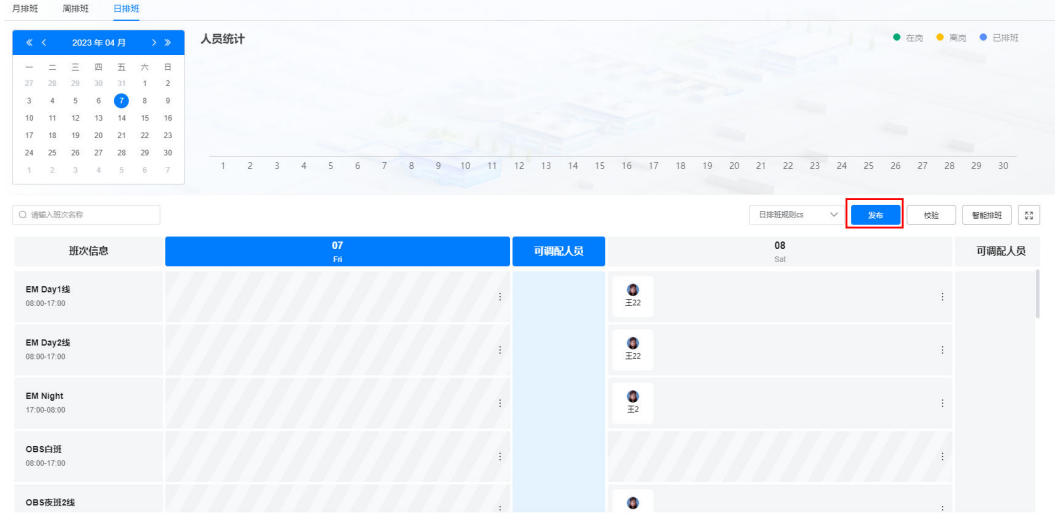

#### <span id="page-1041-0"></span>图 **30-85** 发布后

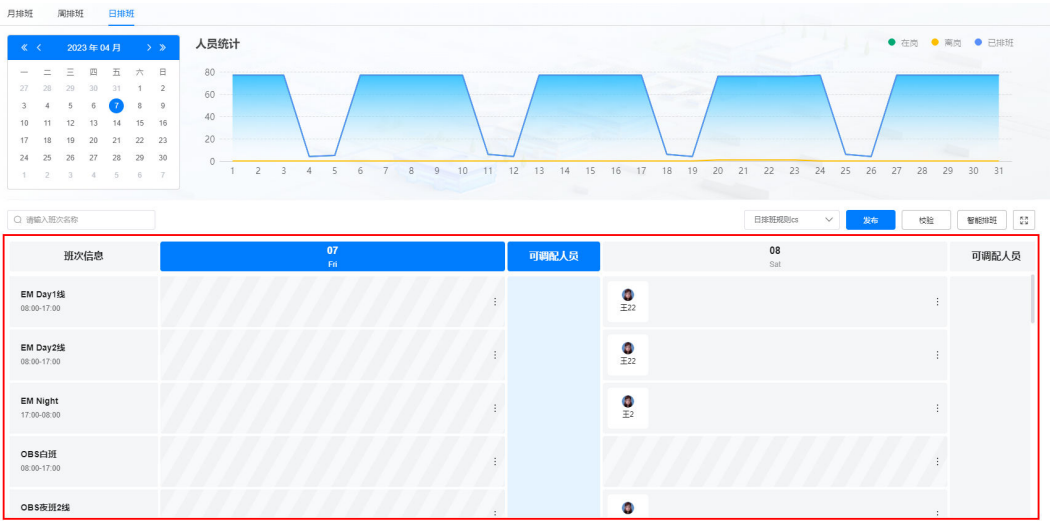

### 说明

在进行排班时,可以不检验,直接单击"发布",发布时会自动先进行校验,校验不通过时,可 强制发布。

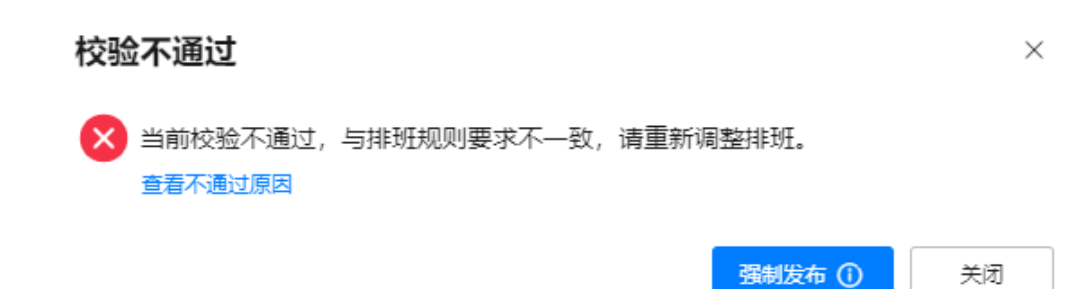

**----**结束

# **30.7** 如何申请积假(**APP** 端)?

本节介绍如何通过APP端申请积假以及查看历史申请记录。

#### 前提条件

用户已授予相应的角色,授权方法请参见**30.2** [如何授权用户角色?](#page-992-0)。

### 操作步骤

步骤**1** 登录移动端ISDP+ APP。

步骤2 在下方单击"业务",进入"业务"页面,如图[30-86](#page-1042-0)所示。

<span id="page-1042-0"></span>图 **30-86** 业务页面 我的应用  $\overline{ }$ Ξ  $\overline{2}$ 任务管理 智能安监 设备维护 问题管理  $\bullet$ 我的任务  $\overline{ }$  $\mathbf{0}$ 1 0 待我处理 已处理 我创建的 我的问题  $\mathcal{P}$  $\bf{0}$ 0 1 待我处理 已处理 我创建的  $\overline{\phantom{a}}$ 我的工作票  $\mathbf{0}$ 0 0 已处理 待我处理 我创建的 智能安监 全部 >  $\mathcal{E}$ dh, ⋒  $\odot$  $\boldsymbol{+}$ 首页 业务 消息 我的

**步骤3** 单击"我的应用"对应的 <sup>〉</sup>,进入"我的应用"页面,如<mark>图[30-87](#page-1043-0)</mark>所示。

<span id="page-1043-0"></span>图 **30-87** 我的应用

# $\overline{\left\langle \right\rangle }$ 我的应用 ᇚ 心 tion 我的应用 编辑 Ξ  $\sqrt{2}$  $\overline{2}$ 任务管理 问题管理 智能安监 多方协同 r Ŧ, 智能终端 设备维护 视频通话 安检抽检 现场作业 m 检查记录表 检查巡回图表 滤波器test 滤波器检... sc滤波器0630 视频采集 AI体验馆 图片采集

#### **步骤4**  如<mark>图[30-88](#page-1044-0)</mark>所示,在"现场作业"区域,单击"智能排班",进入到"排班日历"页 面,如<mark>图[30-89](#page-1045-0)</mark>所示。
### 图 **30-88** 进入智能排班

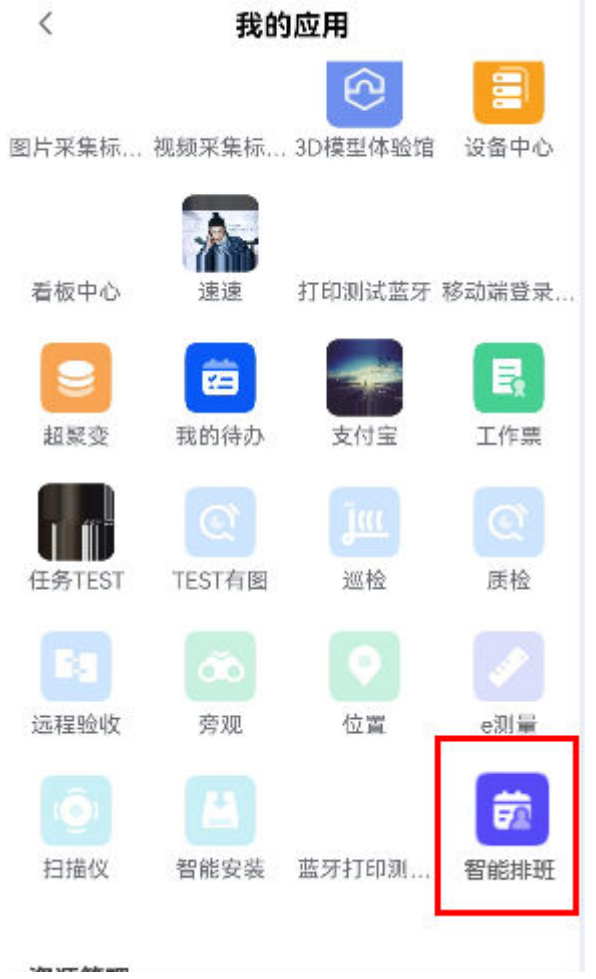

#### 图 **30-89** 排班日历

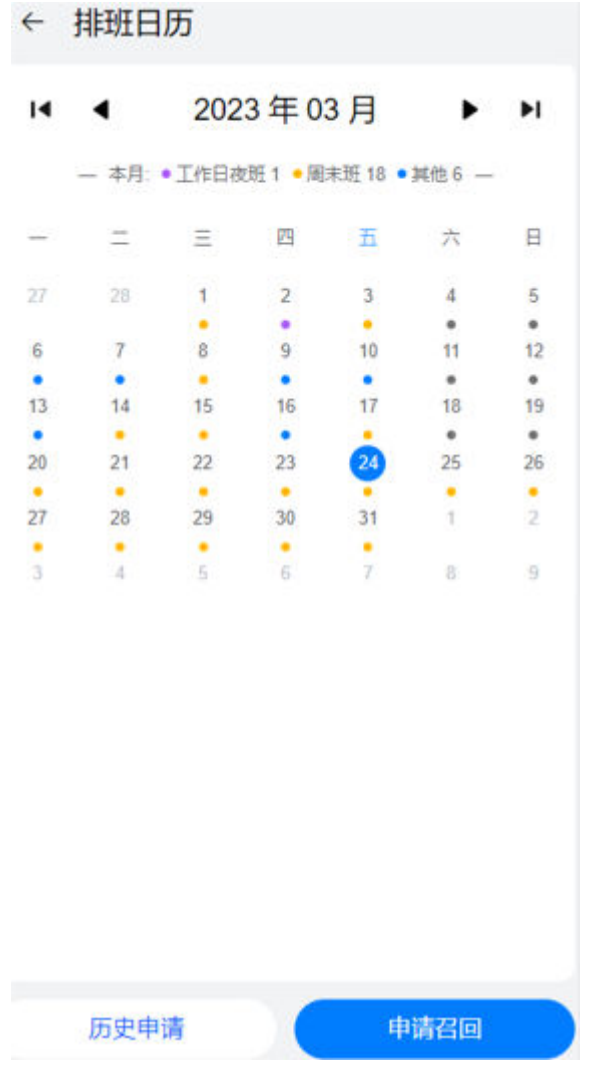

### 说明

"排班日历"页面,日历中展示当前登录用户的月排班信息;单击日期,在日历下方展示选中日 期的月排班、周排班的班次信息。

步骤5 如图[30-90](#page-1046-0)所示,在"排班日历"页面,单击"申请召回",进入到"申请召回"页 面。

<span id="page-1046-0"></span>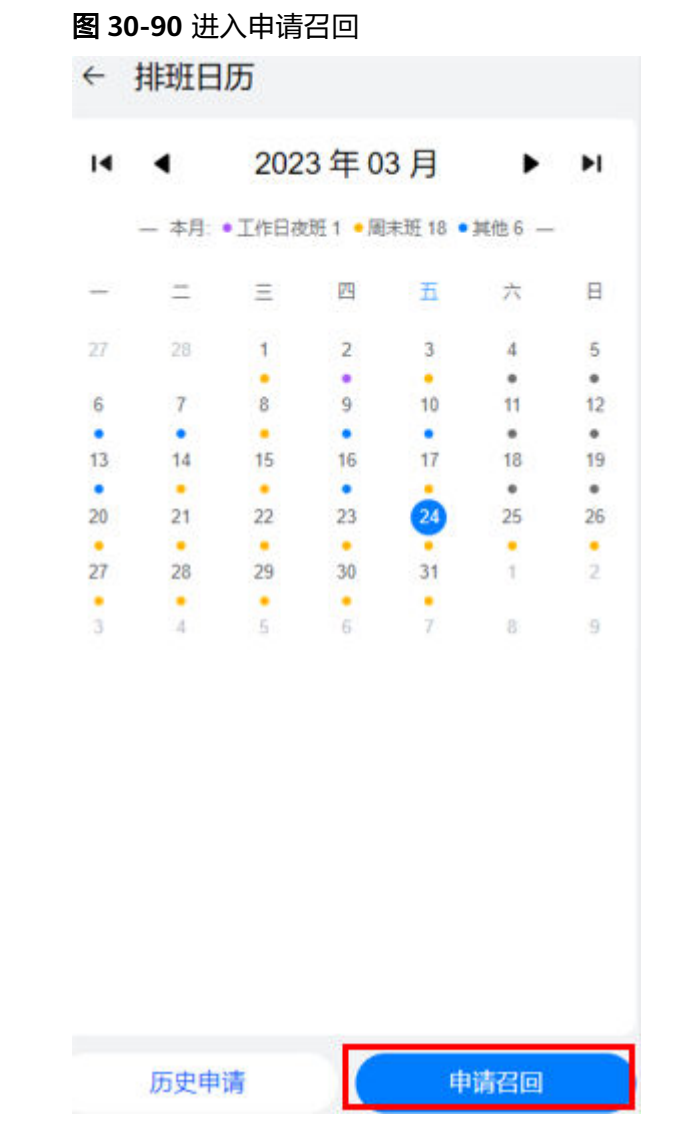

步骤**6** 如图**[30-91](#page-1047-0)**所示,填写召回班次、选择开始和结束时间、审批流,以及输入召回原因。

<span id="page-1047-0"></span>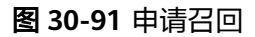

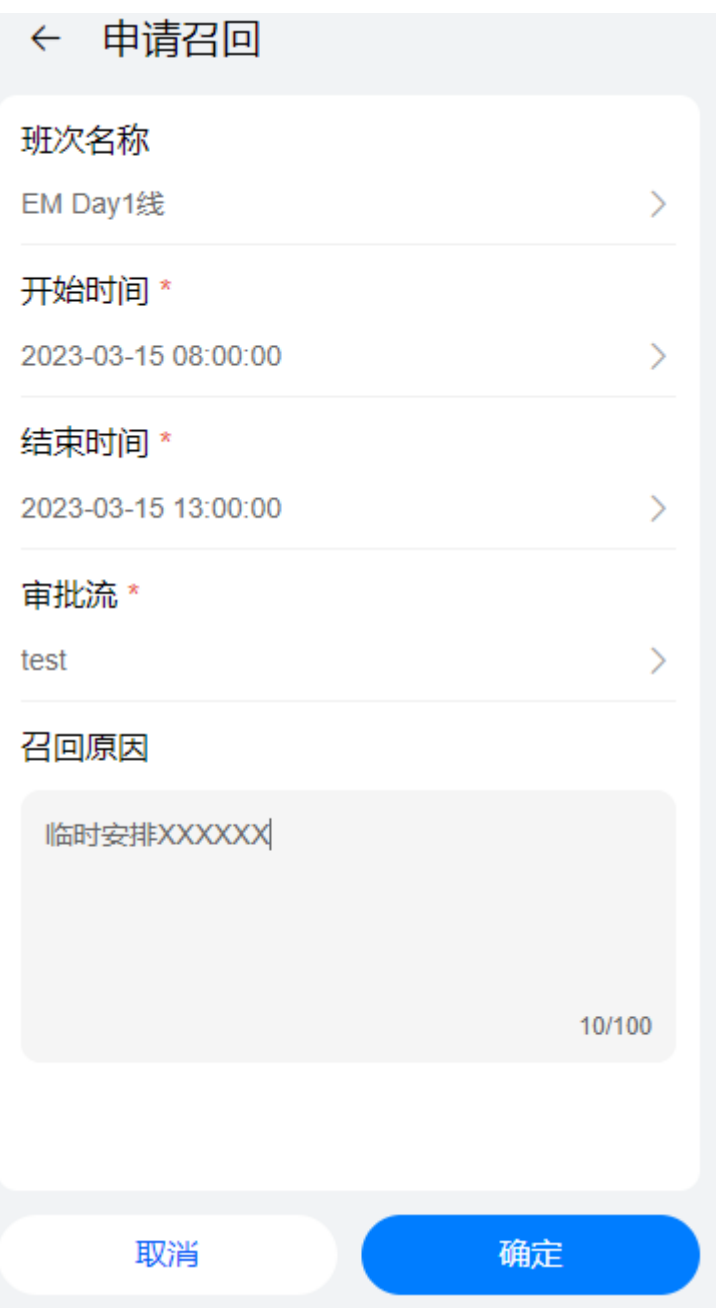

步骤7 单击"确定", 返回到"排班日历"页面。

- 提交人可以在"排班日历"页面,单击"历史申请",进入"历史申请"页面, 查看申请记录;也可以在电脑端"智能排班 > 待办管理 > 我的待办"的"我的申 请"页签查看到申请记录。
- 审批人在电脑端"智能排班 > 待办管理 > 我的待办"的"我的待办"页签下收到 待办任务。

**----**结束

# <span id="page-1048-0"></span>**30.8** 如何审批积假申请?

本节介绍如何审批积假申请。

## 背景信息

审批流由申请召回时配置的审批流确定,不同的审批流对应不同的审批走向。

## 前提条件

- 审批流走到当前审批人名下。
- 用户已设置电子签名,具体请参见**30.3** [如何设置电子签名?](#page-995-0)
- 用户已授予相应的角色,授权方法请参见30.2 如何授权用户角色? 。

## 操作步骤

步骤**1** 在ISDP+首页,如图**[30-92](#page-1049-0)**所示,鼠标放置到"智能排班",选择"待办管理 > 我的待 办",进入"我的待办"页面。

<span id="page-1049-0"></span>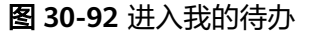

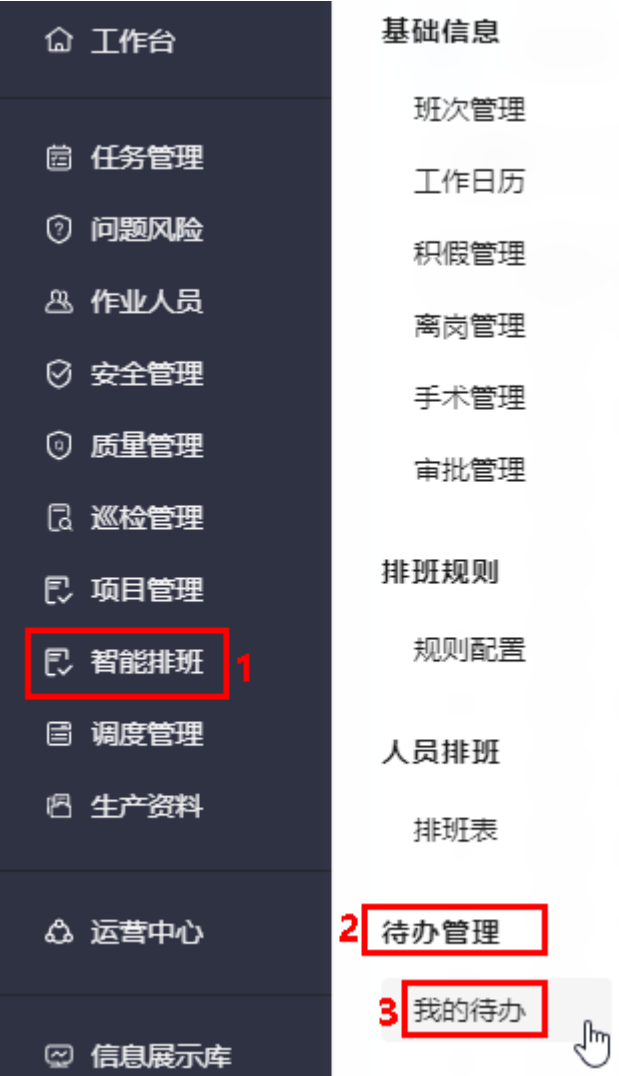

步骤**2** 如图**30-93**所示,在"我的待办"页签,单击待办任务名称,进入审批详情页面。

图 **30-93** 进入待办任务

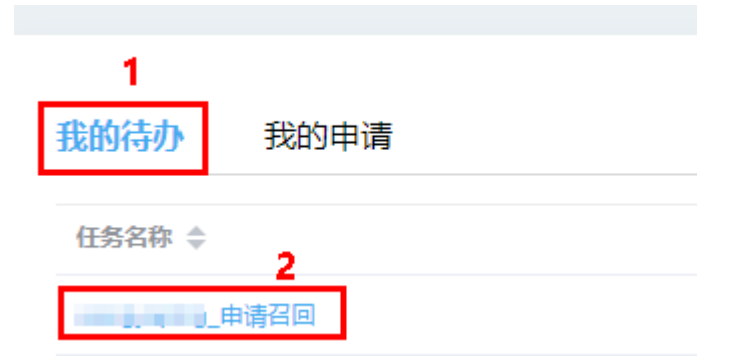

步骤3 在审批详情页面,填写审批结论和意见,单击"提交"。

审批包含两种操作 (转他人处理不支持):

● 通过:在"审批信息"区域,选择"结论"为"通过",输入审批意见,单击 "提交",进入下一审批层级审批人审批。

图 **30-94** 审批通过

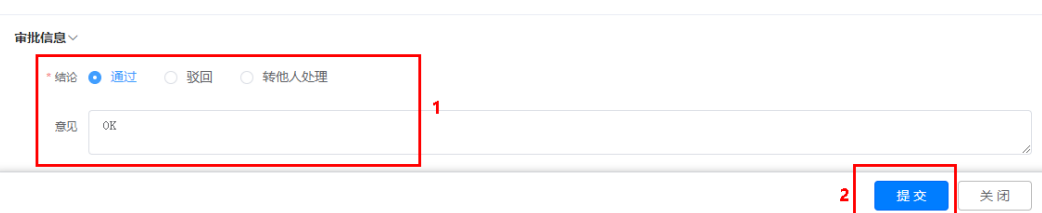

驳回: 在"审批信息"区域, 选择"结论"为"驳回", 输入审批意见, 单击 "提交"。

驳回后,在积假申请记录中可以查看到对应记录的审批状态为"驳回",不会更 新申请的积假时间到积假信息中。

图 **30-95** 审批驳回

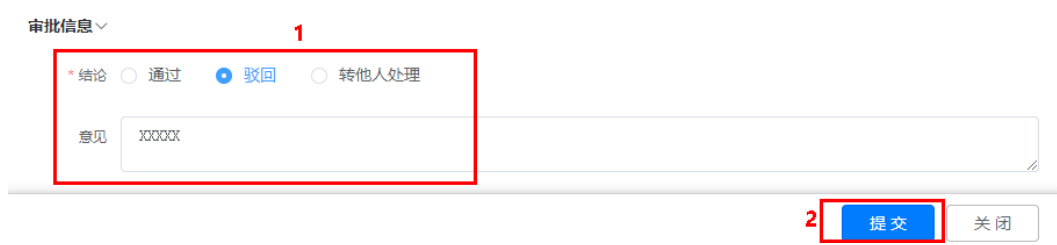

步骤**4** 上一层级审批通过后,由下一层级审批人依次进行审批,直到最后一层审批层级完成 审批。审批方法类似,请参见**[1](#page-1048-0)**~**[3](#page-1049-0)**。

说明

审批通过后,在积假申请记录中可以查看到对应记录的审批状态为"通过",后续自动更新申请 的积假时间到积假信息中。

**----**结束